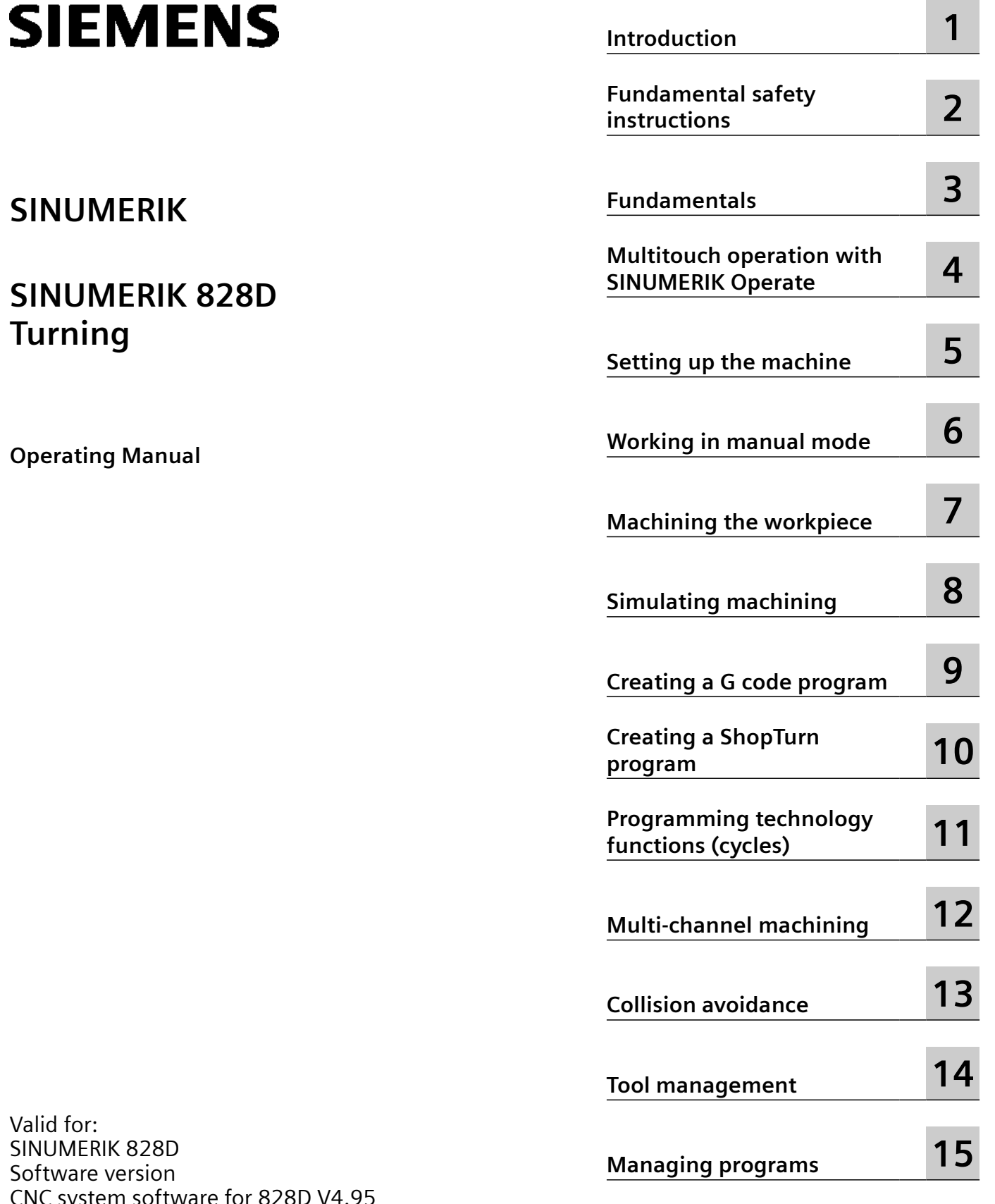

CNC system software for 828D V4.95 SINUMERIK Operate for PCU/PC V4.95

**Continued on next page**

**[Alarm, error and system](#page-850-0)  [messages](#page-850-0) [16](#page-850-0)**

**07/2021** 6FC5398-8CP41-0BA1

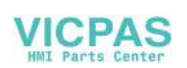

Siemens AG Digital Industries Postfach 48 48 90026 NÜRNBERG GERMANY

Document order number: 6FC5398-8CP41-0BA1 Ⓟ 06/2021 Subject to change

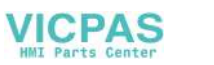

Copyright © Siemens AG 2008 - 2021. All rights reserved

## **Continued**

÷

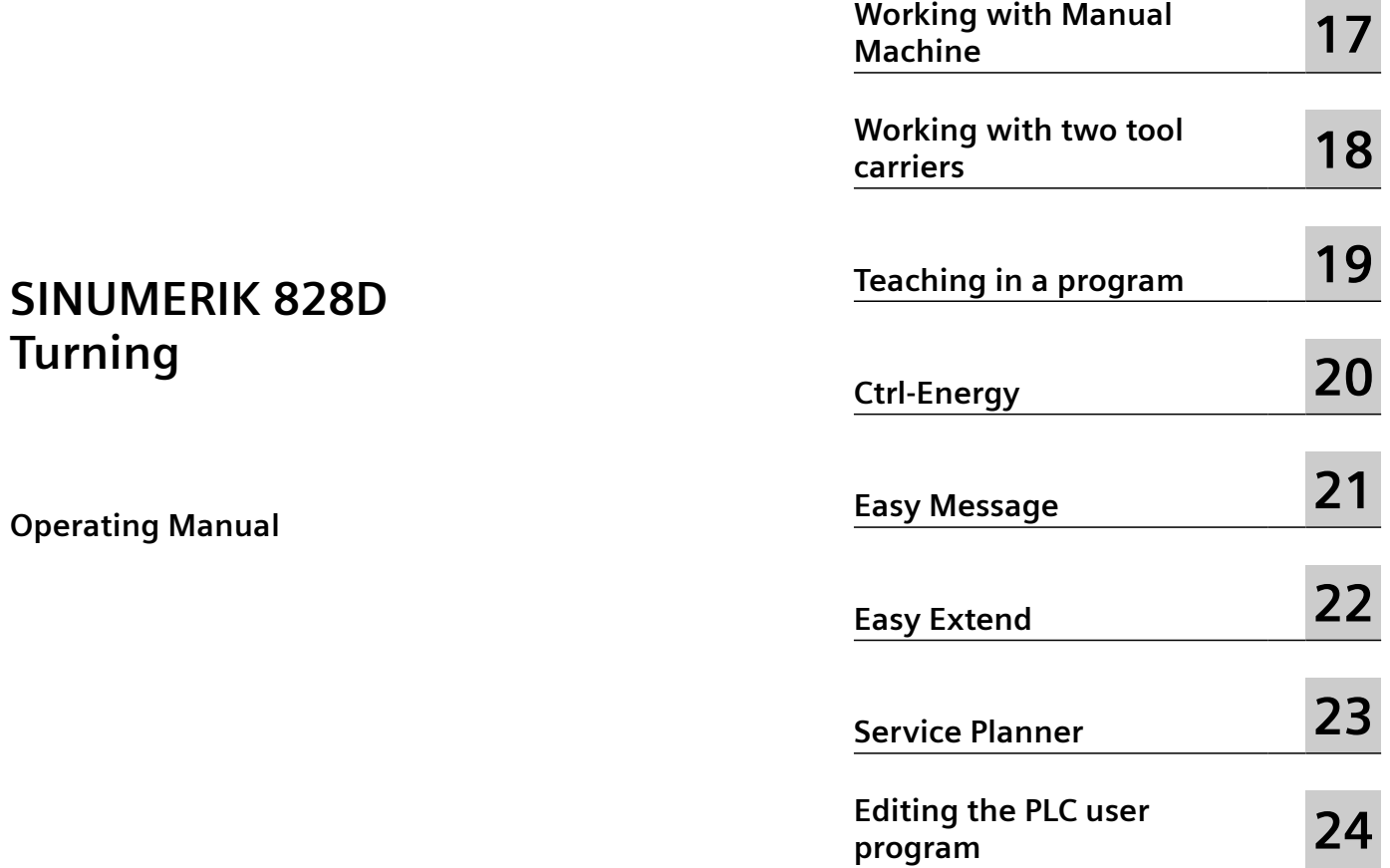

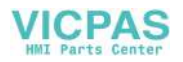

## **Legal information**

#### **Warning notice system**

This manual contains notices you have to observe in order to ensure your personal safety, as well as to prevent damage to property. The notices referring to your personal safety are highlighted in the manual by a safety alert symbol, notices referring only to property damage have no safety alert symbol. These notices shown below are graded according to the degree of danger.

## **DANGER**

indicates that death or severe personal injury **will** result if proper precautions are not taken.

#### ∕ዮ **WARNING**

indicates that death or severe personal injury **may** result if proper precautions are not taken.

## **CAUTION**

indicates that minor personal injury can result if proper precautions are not taken.

#### **NOTICE**

indicates that property damage can result if proper precautions are not taken.

If more than one degree of danger is present, the warning notice representing the highest degree of danger will be used. A notice warning of injury to persons with a safety alert symbol may also include a warning relating to property damage.

#### **QuBlified Personnel**

The product/system described in this documentation may be operated only by **personnel qualified** for the specific task in accordance with the relevant documentation, in particular its warning notices and safety instructions. Qualified personnel are those who, based on their training and experience, are capable of identifying risks and avoiding potential hazards when working with these products/systems.

#### **Proper use of Siemens products**

Note the following:

#### **WARNING**

Siemens products may only be used for the applications described in the catalog and in the relevant technical documentation. If products and components from other manufacturers are used, these must be recommended or approved by Siemens. Proper transport, storage, installation, assembly, commissioning, operation and maintenance are required to ensure that the products operate safely and without any problems. The permissible ambient conditions must be complied with. The information in the relevant documentation must be observed.

#### **Trademarks**

All names identified by ® are registered trademarks of Siemens AG. The remaining trademarks in this publication may be trademarks whose use by third parties for their own purposes could violate the rights of the owner.

#### **Disclaimer of Liability**

We have reviewed the contents of this publication to ensure consistency with the hardware and software described. Since variance cannot be precluded entirely, we cannot guarantee full consistency. However, the information in this publication is reviewed regularly and any necessary corrections are included in subsequent editions.

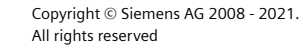

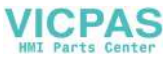

## **Table of contents**

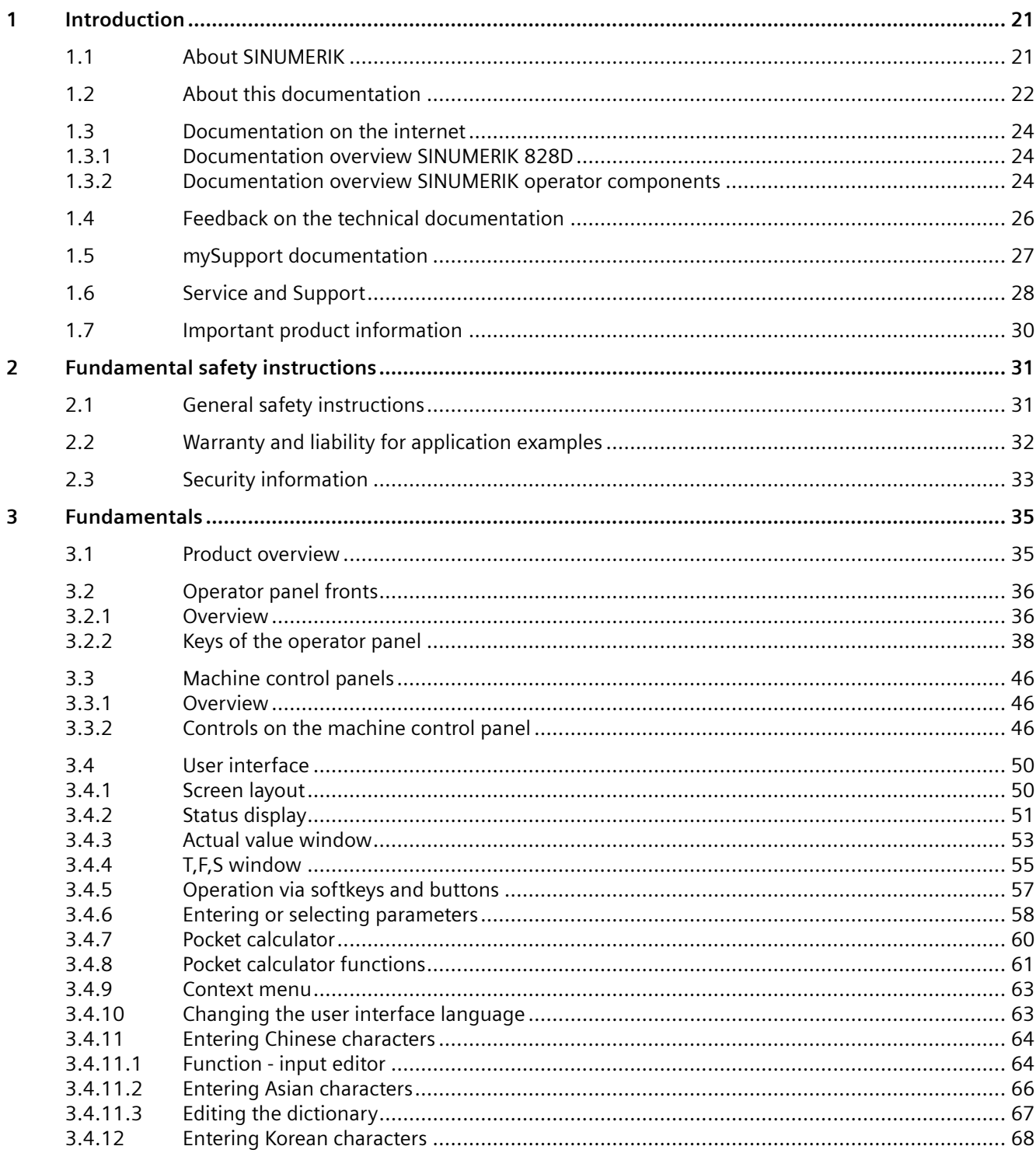

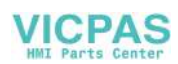

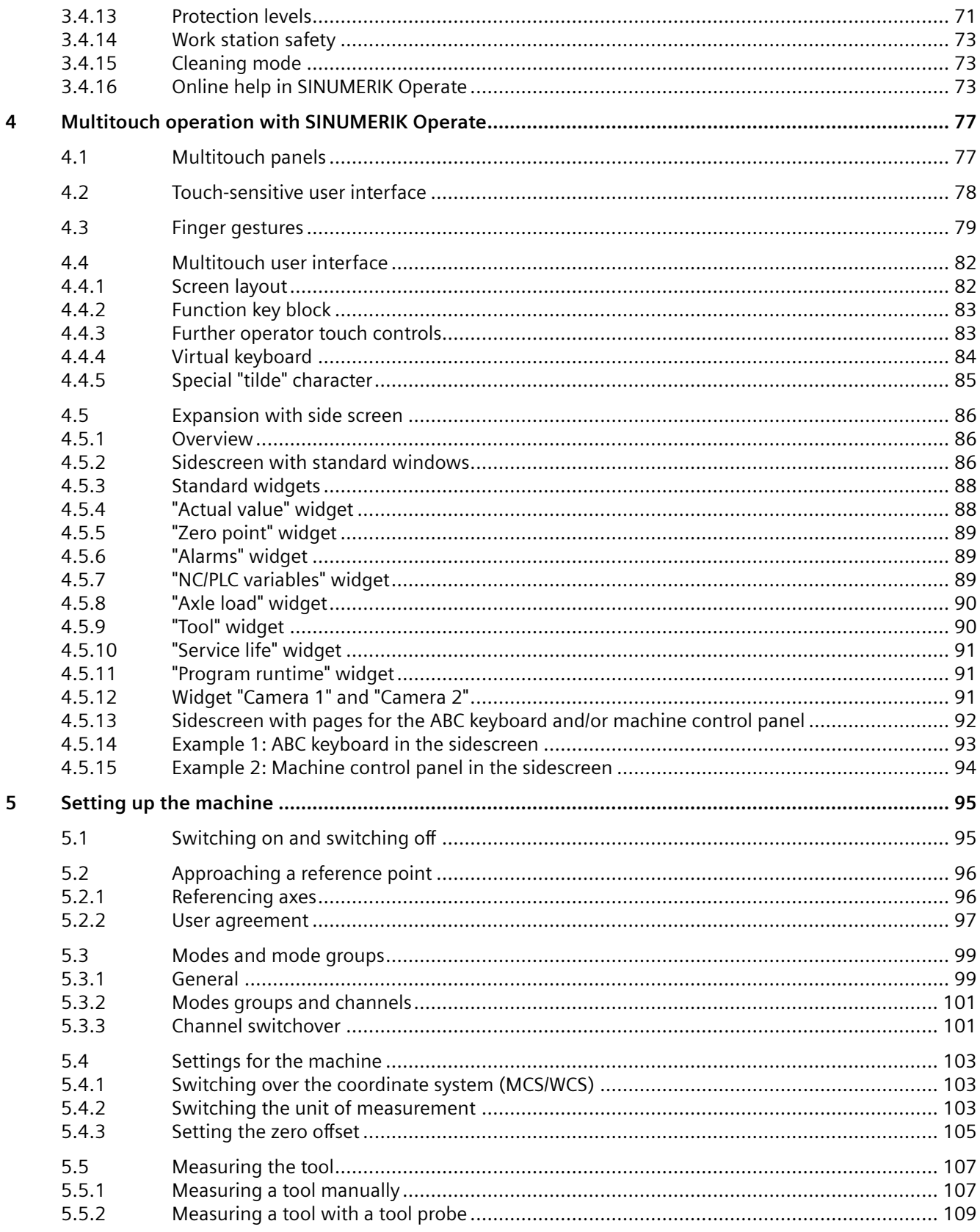

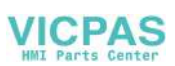

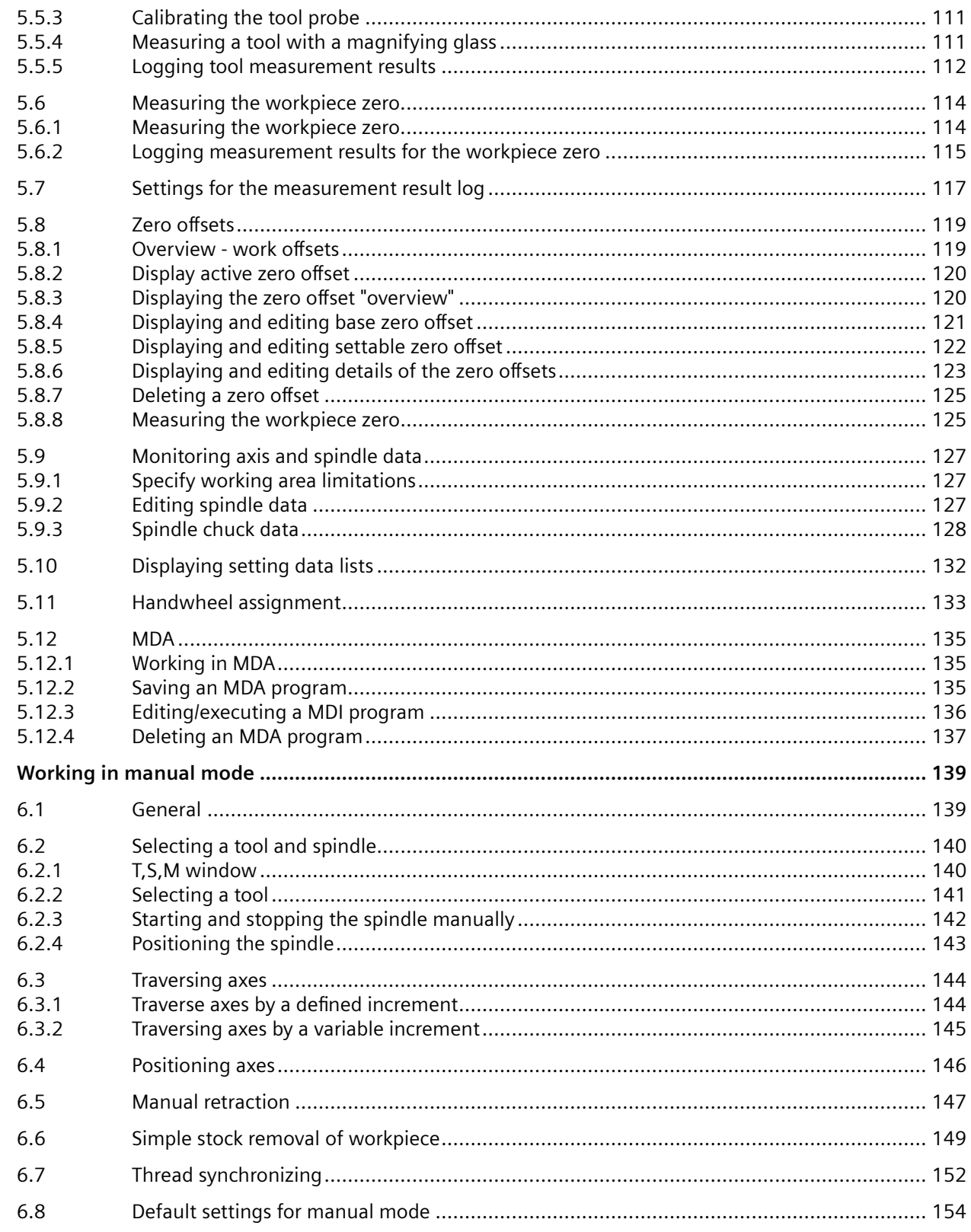

 $6\phantom{a}$ 

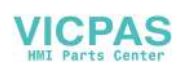

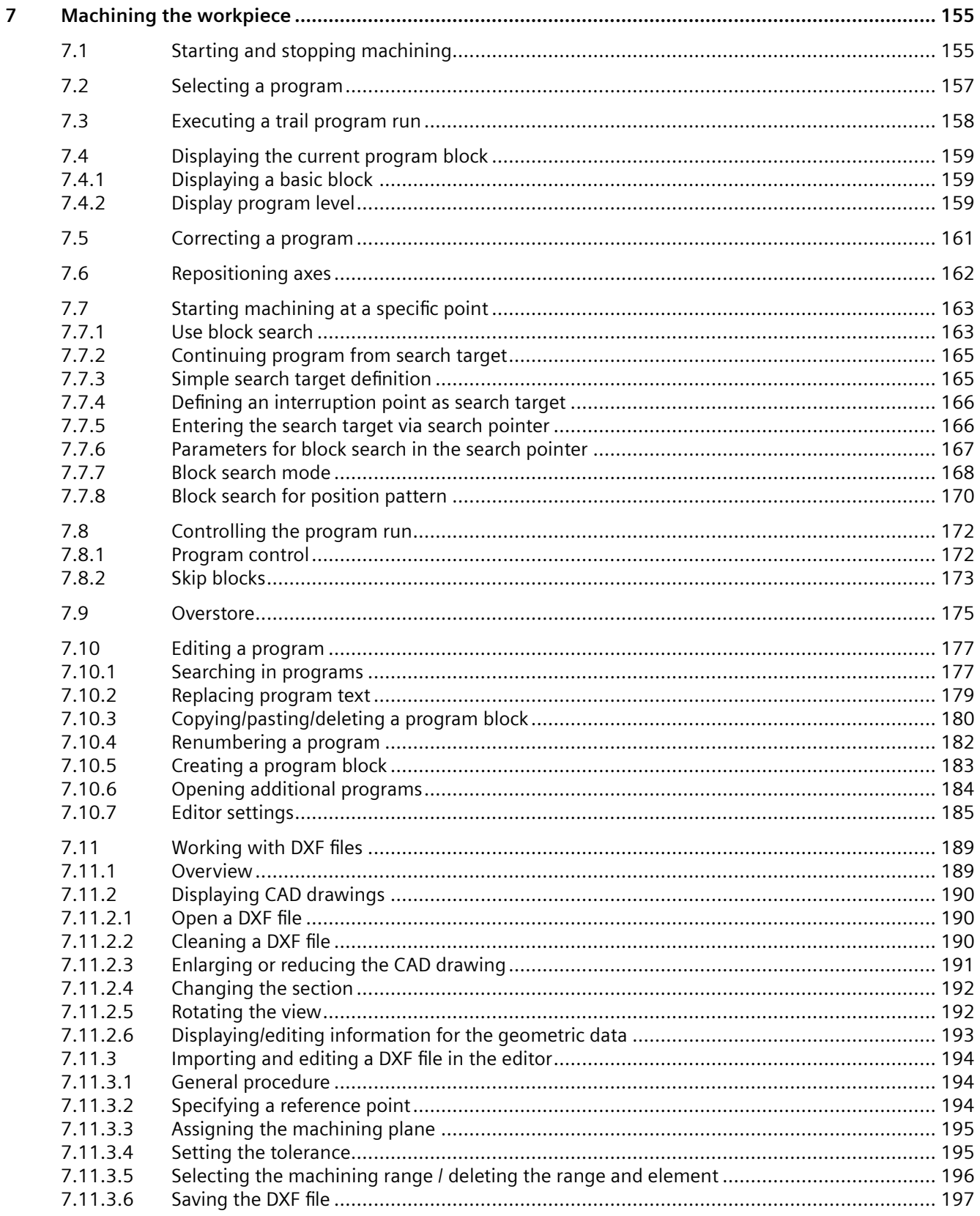

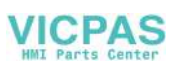

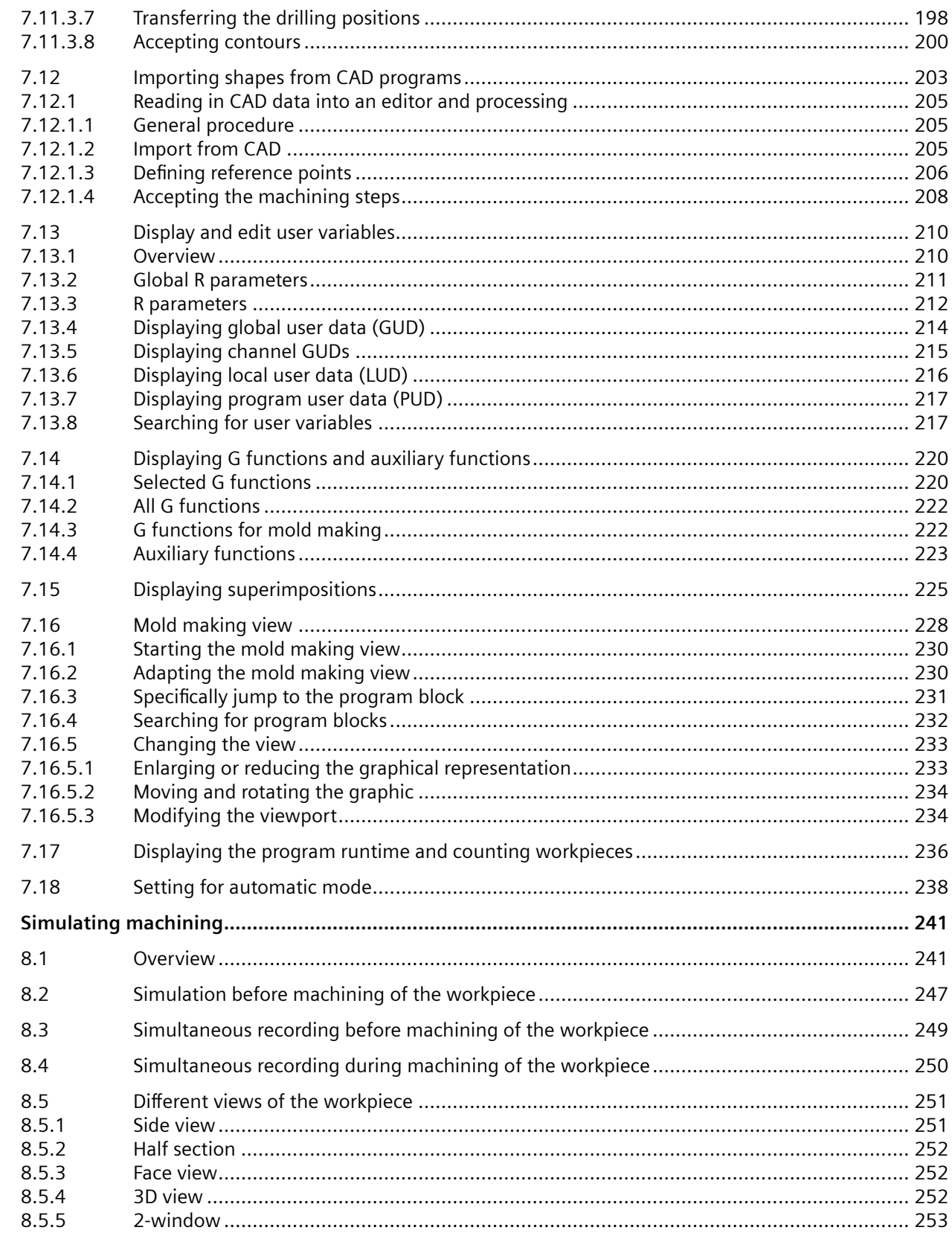

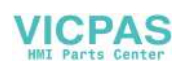

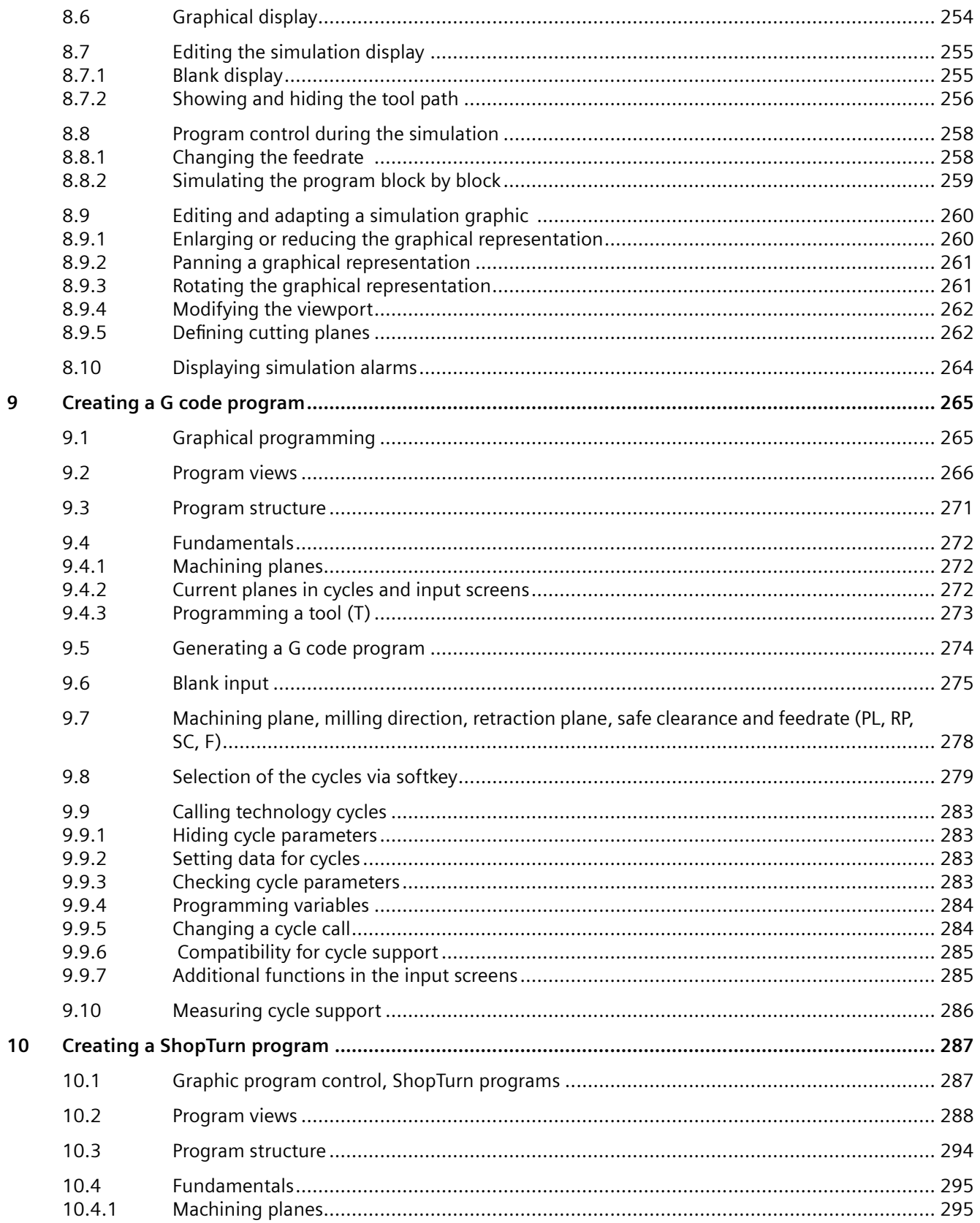

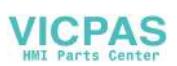

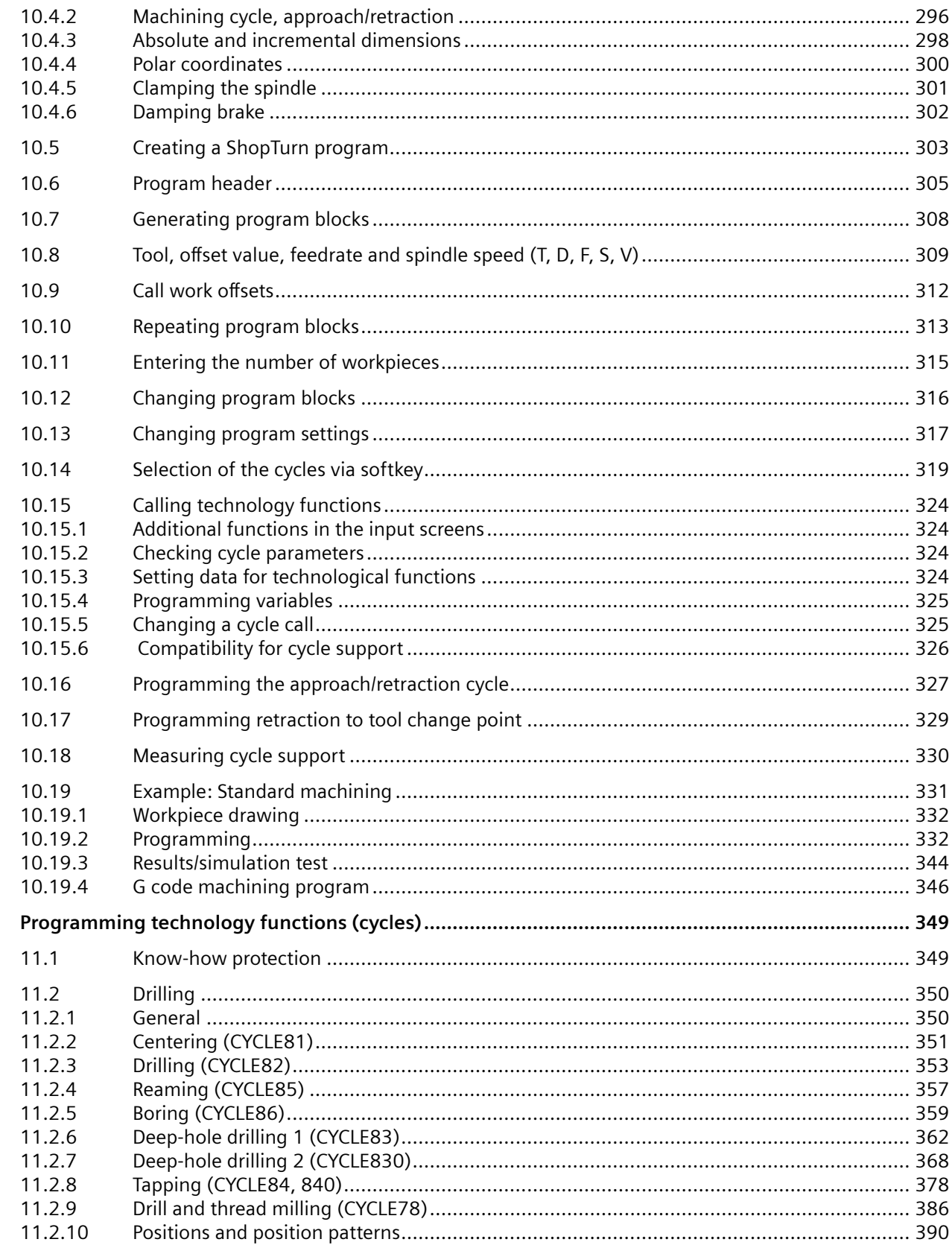

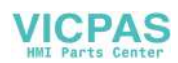

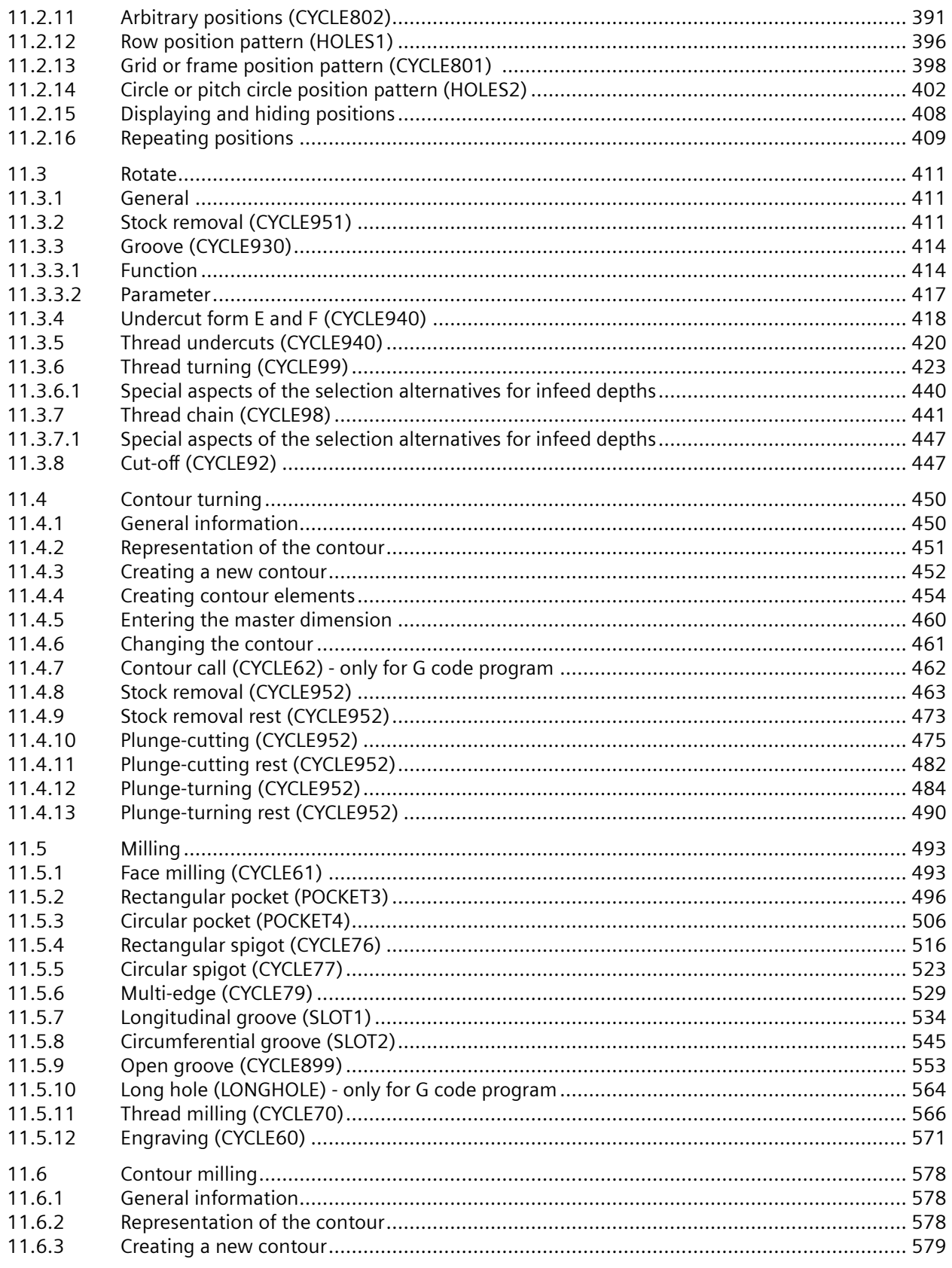

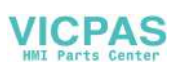

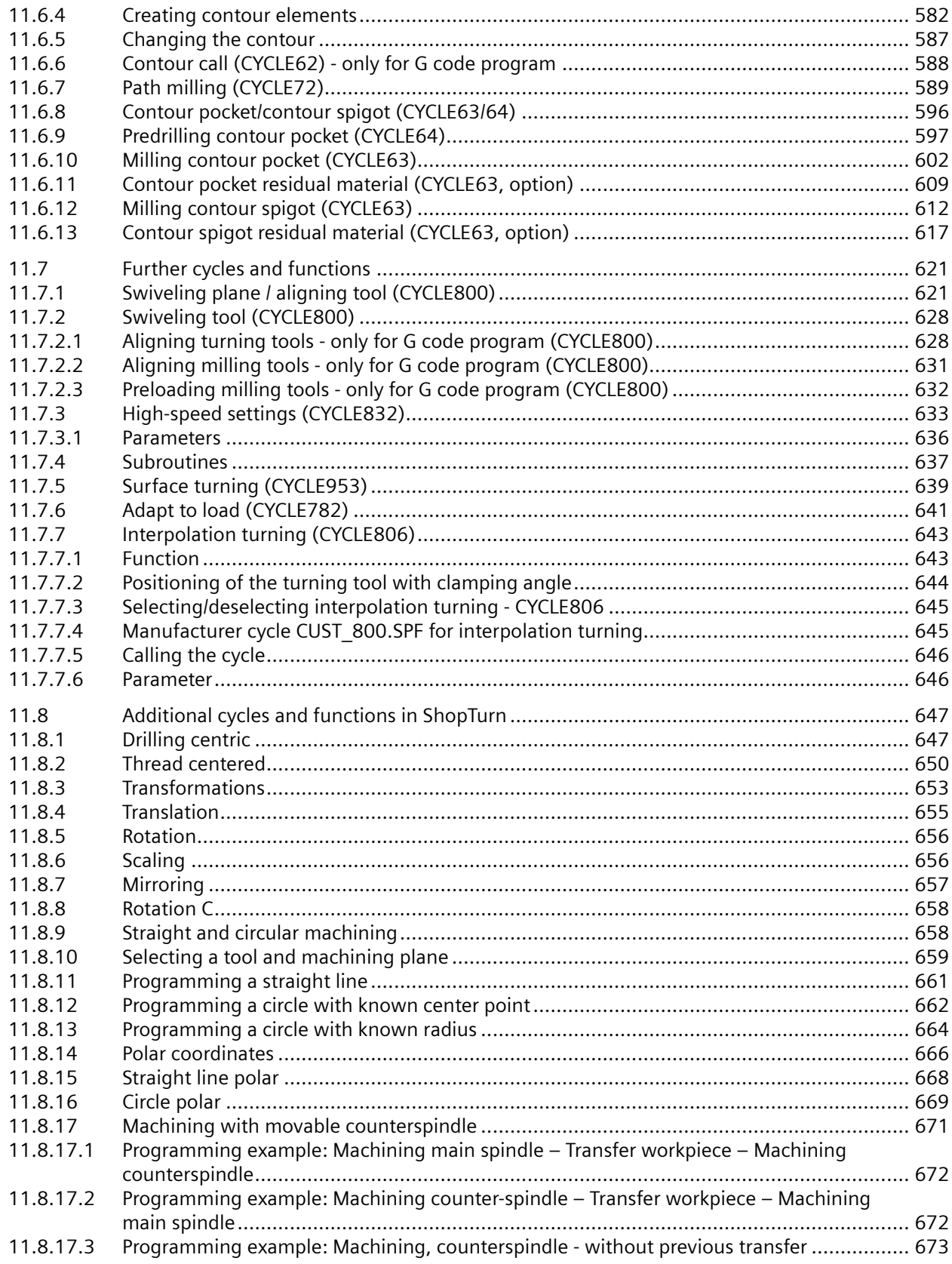

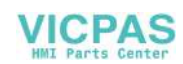

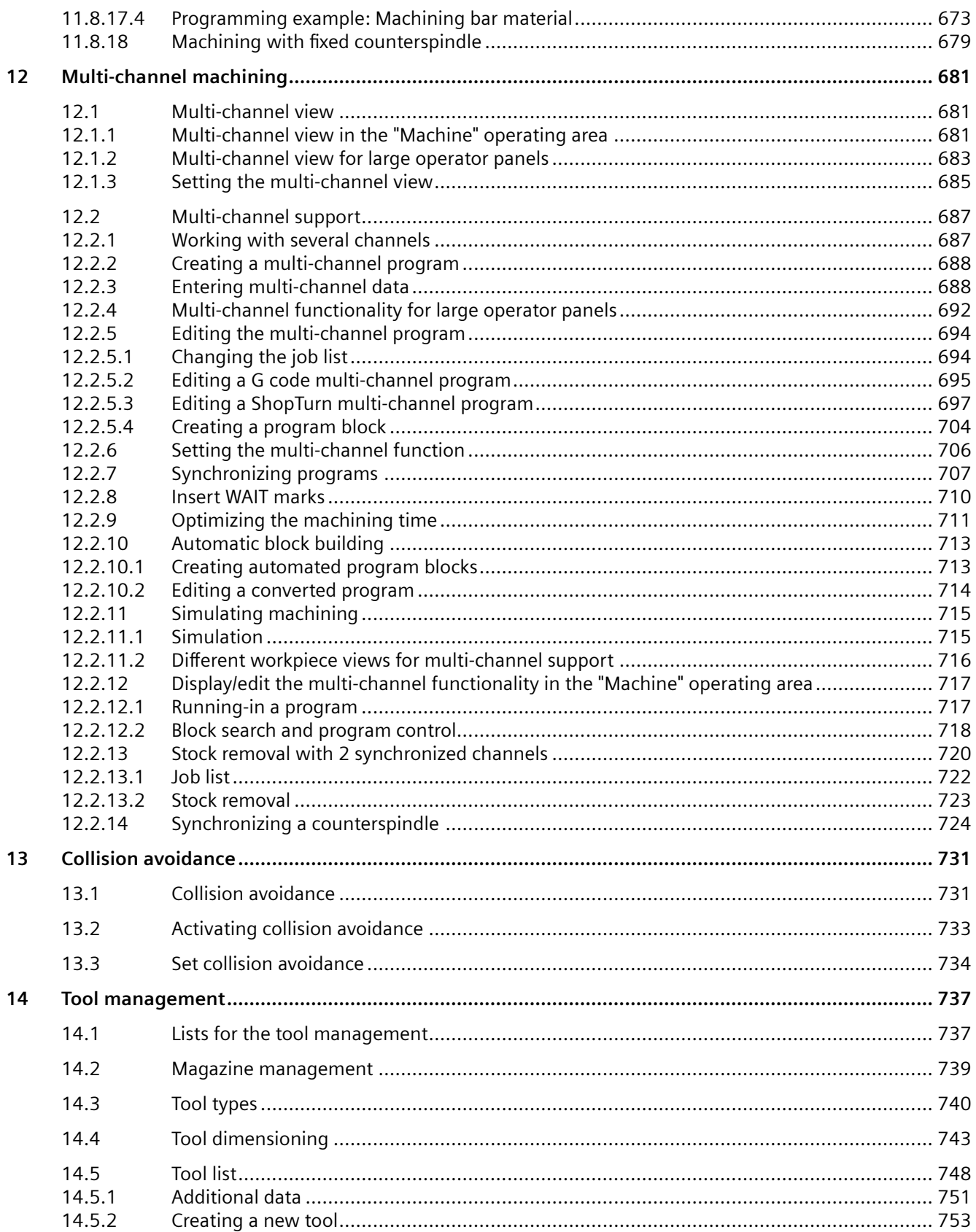

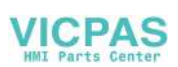

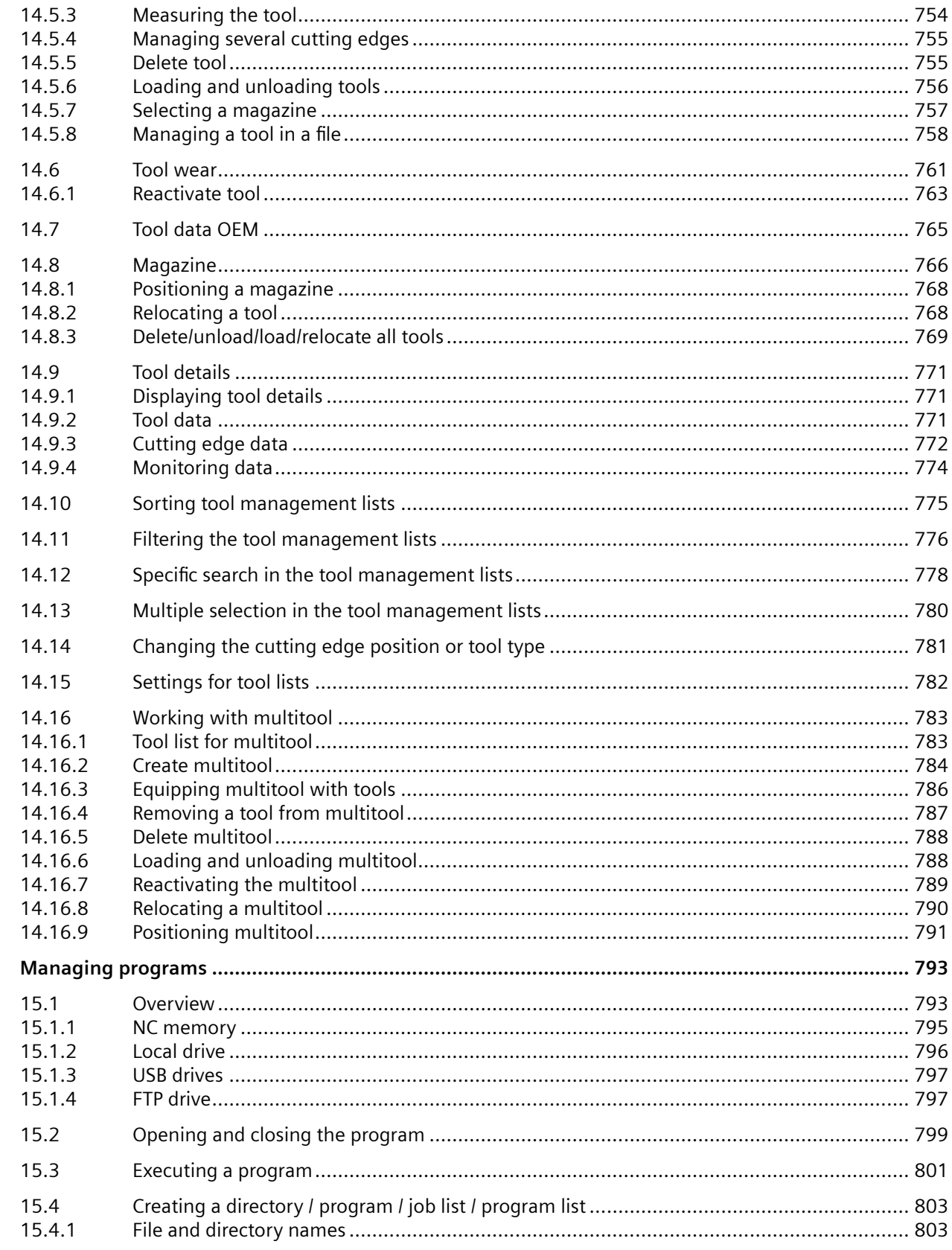

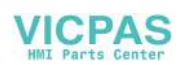

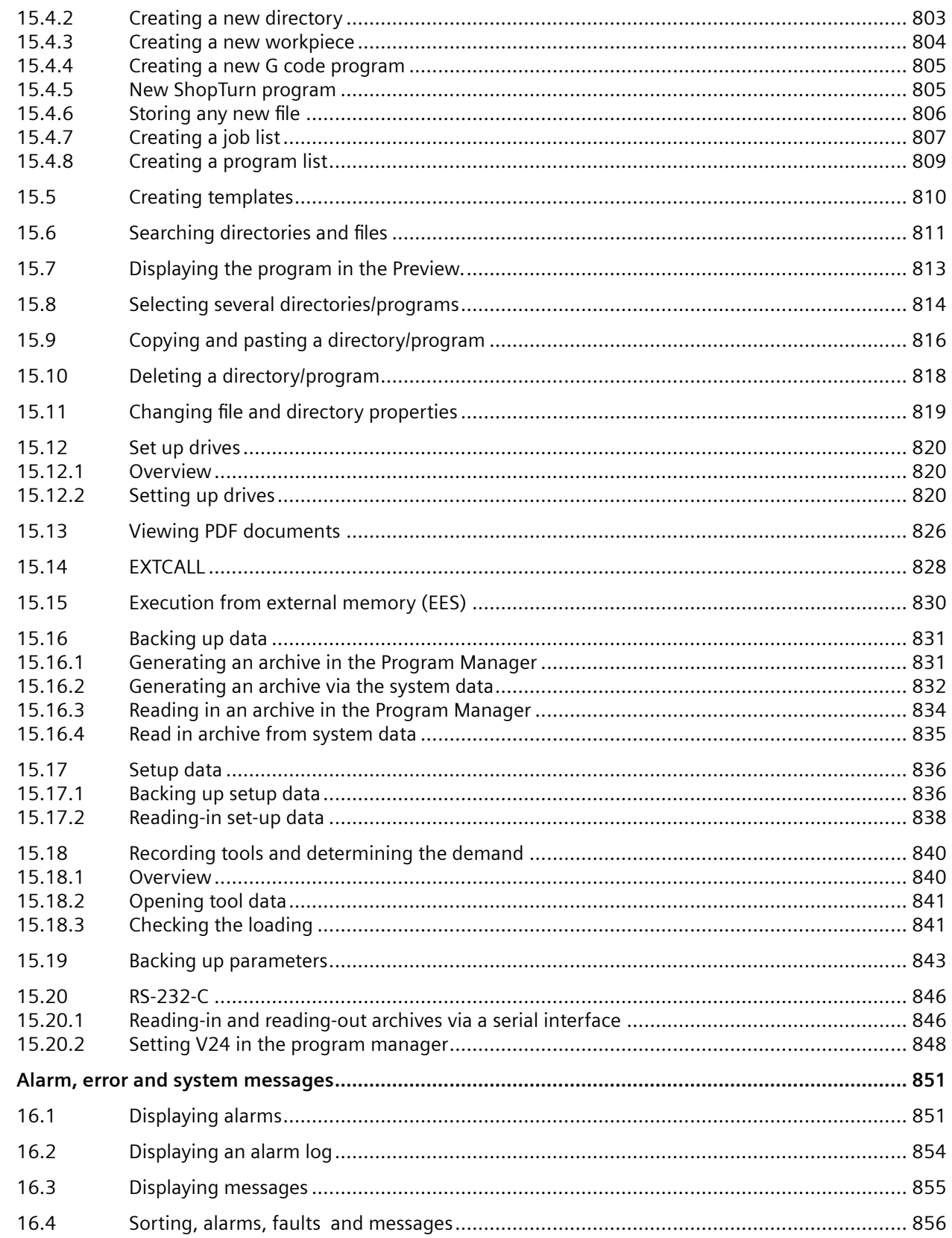

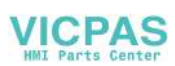

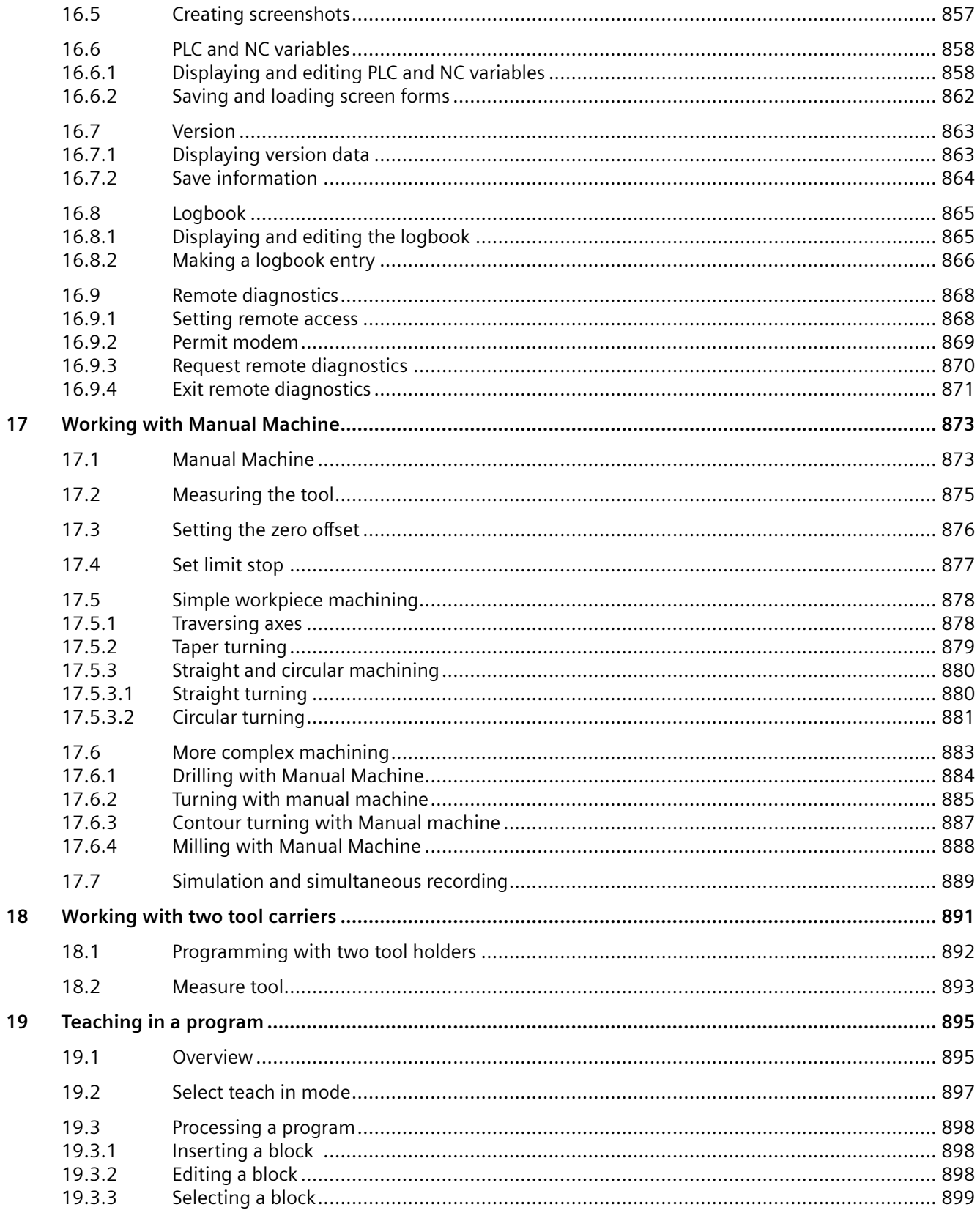

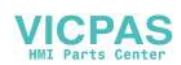

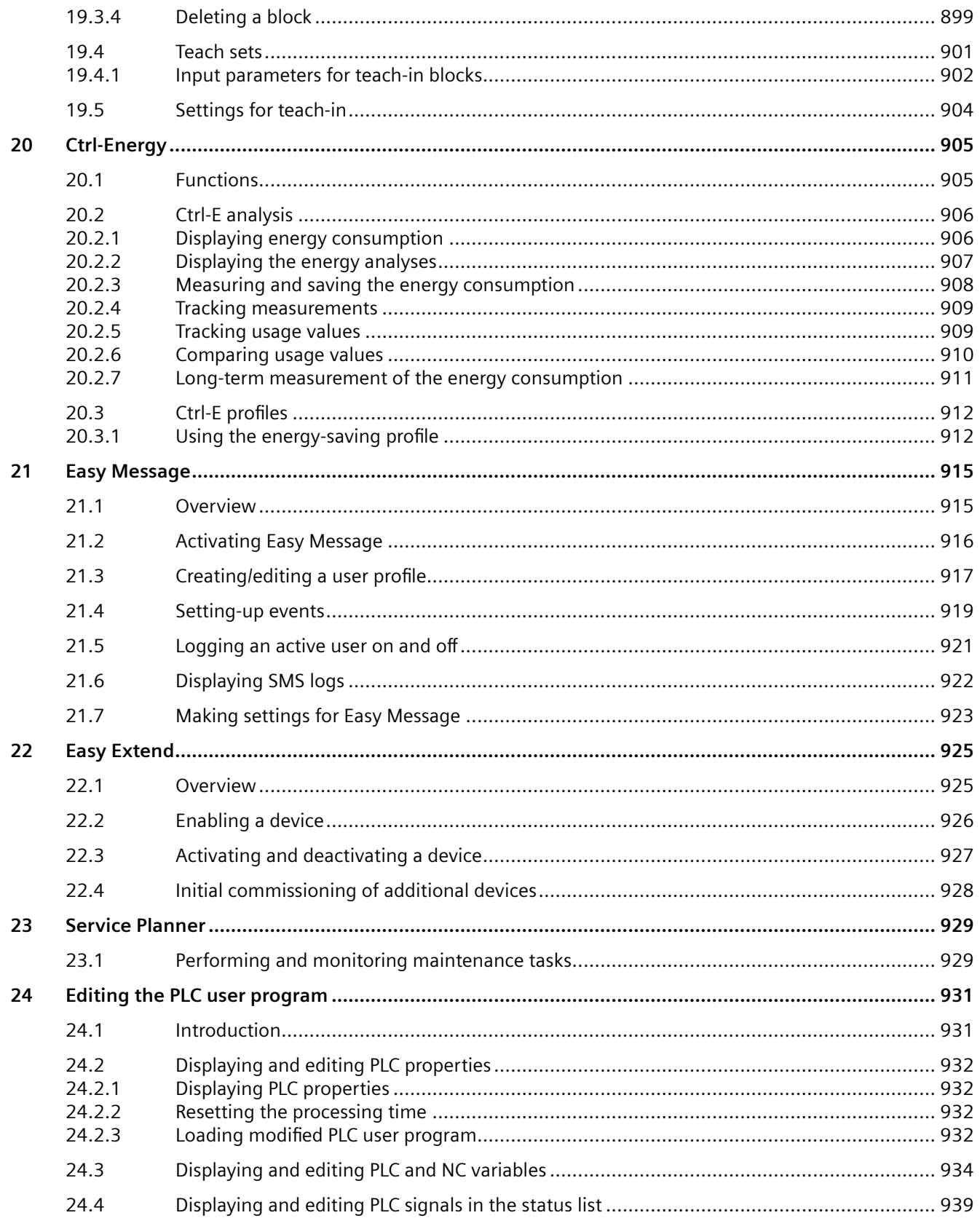

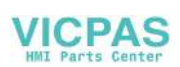

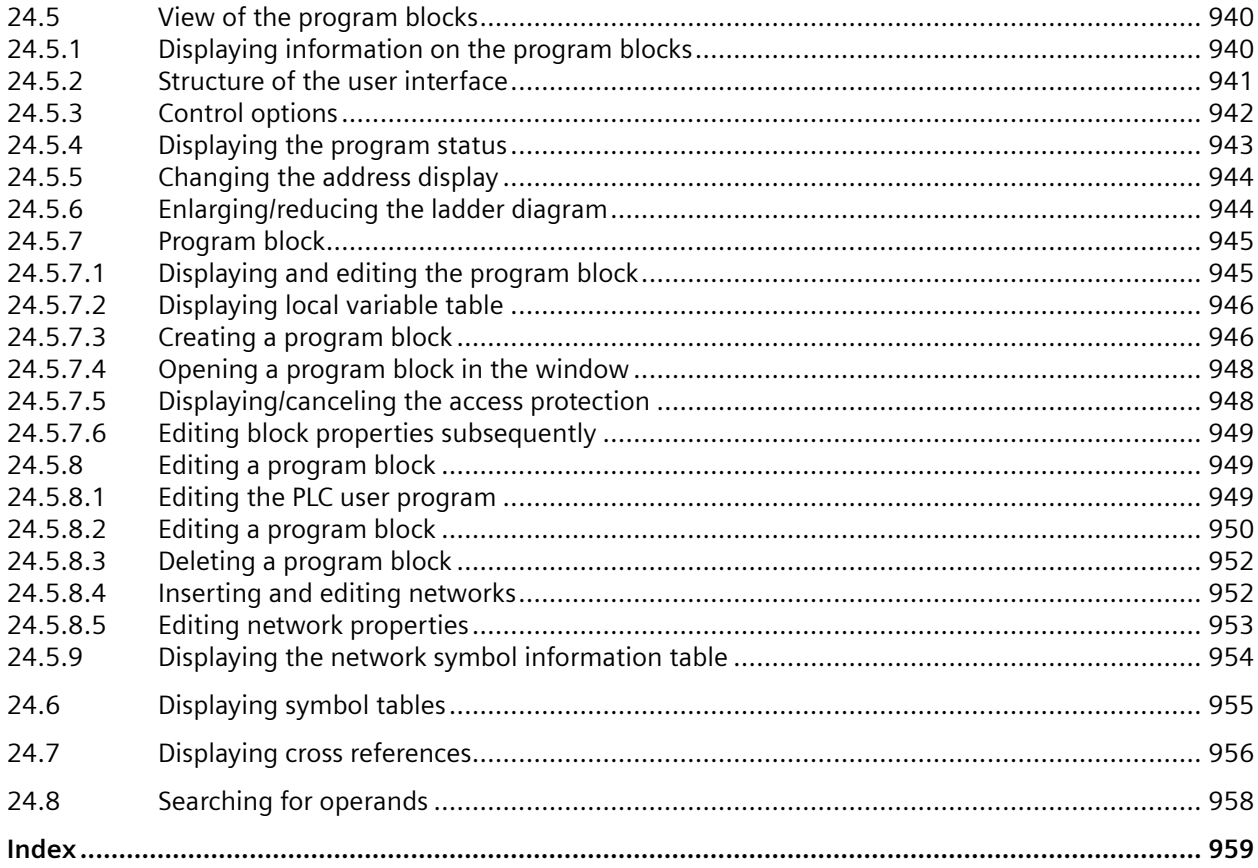

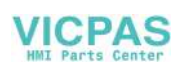

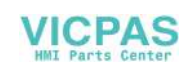

# <span id="page-20-0"></span>**Introduction**

## **1.1 About SINUMERIK**

From simple, standardized CNC machines to premium modular machine designs – the SINUMERIK CNCs offer the right solution for all machine concepts. Whether for individual parts or mass production, simple or complex workpieces – SINUMERIK is the highly dynamic automation solution, integrated for all areas of production. From prototype construction and tool design to mold making, all the way to large-scale series production.

Visit our website for more information SINUMERIK [\(https://www.siemens.com/sinumerik\)](https://www.siemens.com/sinumerik).

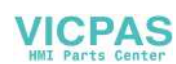

<span id="page-21-0"></span>*1.2 About this documentation*

## **1.2 About this documentation**

#### **Target group**

This documentation is intended for users of turning machines running the SINUMERIK Operate software.

#### **Benefits**

The Operating Manual helps users familiarize themselves with the control elements and commands. Guided by the manual, users are capable of responding to problems and taking corrective action.

#### **Terms**

The meanings of some basic terms used in this documentation are given below.

#### **Program**

A program is a sequence of instructions to the CNC which combine to produce a specific workpiece on the machine.

#### **Contour**

The term contour refers generally to the outline of a workpiece. More specifically, it refers to the section of the program that defines the outline of a workpiece comprising individual elements.

#### **Cycle**

A cycle, such as the tapping cycle, is a subprogram defined in SINUMERIK Operate for executing a frequently repeated machining operation.

#### **Standard scope**

This documentation only describes the functionality of the standard version. This may differ from the scope of the functionality of the system that is actually supplied. Please refer to the ordering documentation only for the functionality of the supplied drive system.

It may be possible to execute other functions in the system which are not described in this documentation. This does not, however, represent an obligation to supply such functions with a new control or when servicing.

For reasons of clarity, this documentation cannot include all of the detailed information on all product types. Further, this documentation cannot take into consideration every conceivable type of installation, operation and service/maintenance.

The machine manufacturer must document any additions or modifications they make to the product themselves.

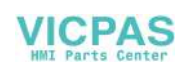

*1.2 About this documentation*

## **Websites of third-party companies**

This document may contain hyperlinks to third-party websites. Siemens is not responsible for and shall not be liable for these websites and their content. Siemens has no control over the information which appears on these websites and is not responsible for the content and information provided there. The user bears the risk for their use.

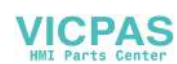

<span id="page-23-0"></span>*1.3 Documentation on the internet*

## **1.3 Documentation on the internet**

## **1.3.1 Documentation overview SINUMERIK 828D**

Comprehensive documentation about the functions provided in SINUMERIK 828D Version 4.8 SP4 and higher is provided in the 828D documentation overview [\(https://](https://support.industry.siemens.com/cs/ww/en/view/109766724) [support.industry.siemens.com/cs/ww/en/view/109766724\)](https://support.industry.siemens.com/cs/ww/en/view/109766724).

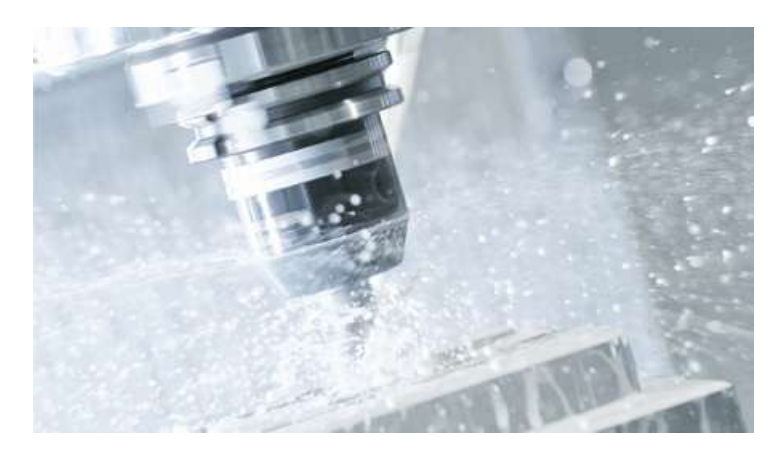

You can display documents or download them in PDF and HTML5 format.

The documentation is divided into the following categories:

- User: Operating
- User: Programming
- Manufacturer/Service: Configuring
- Manufacturer/Service: Commissioning
- Manufacturer/Service: Functions
- Manufacturer/Service: Safety Integrated
- SINUMERIK Integrate/MindApp
- Info & Training

## **1.3.2 Documentation overview SINUMERIK operator components**

Comprehensive documentation about the SINUMERIK operator components is provided in the Documentation overview SINUMERIK operator components [\(https://](https://support.industry.siemens.com/cs/document/109783841/technische-dokumentation-zu-sinumerik-bedienkomponenten?dti=0&lc=en-WW) [support.industry.siemens.com/cs/document/109783841/technische-dokumentation-zu](https://support.industry.siemens.com/cs/document/109783841/technische-dokumentation-zu-sinumerik-bedienkomponenten?dti=0&lc=en-WW)[sinumerik-bedienkomponenten?dti=0&lc=en-WW\)](https://support.industry.siemens.com/cs/document/109783841/technische-dokumentation-zu-sinumerik-bedienkomponenten?dti=0&lc=en-WW).

You can display documents or download them in PDF and HTML5 format.

The documentation is divided into the following categories:

- Operator Panels
- Machine control panels

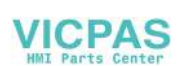

*1.3 Documentation on the internet*

- Machine Pushbutton Panel
- Handheld Unit/Mini handheld devices
- Further operator components

An overview of the most important documents, entries and links to SINUMERIK is provided at SINUMERIK Overview - Topic Page [\(https://support.industry.siemens.com/cs/document/](https://support.industry.siemens.com/cs/document/109766201/sinumerik-an-overview-of-the-most-important-documents-and-links?dti=0&lc=en-WW) [109766201/sinumerik-an-overview-of-the-most-important-documents-and-links?](https://support.industry.siemens.com/cs/document/109766201/sinumerik-an-overview-of-the-most-important-documents-and-links?dti=0&lc=en-WW) [dti=0&lc=en-WW\)](https://support.industry.siemens.com/cs/document/109766201/sinumerik-an-overview-of-the-most-important-documents-and-links?dti=0&lc=en-WW).

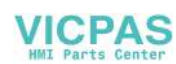

<span id="page-25-0"></span>*1.4 Feedback on the technical documentation*

## **1.4 Feedback on the technical documentation**

If you have any questions, suggestions or corrections regarding the technical documentation which is published in the Siemens Industry Online Support, use the link "Send feedback" link which appears at the end of the entry.

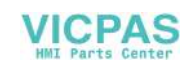

## <span id="page-26-0"></span>**1.5 mySupport documentation**

With the "mySupport documentation" web-based system you can compile your own individual documentation based on Siemens content, and adapt it for your own machine documentation.

To start the application, click on the "My Documentation" tile on the mySupport homepage [\(https://support.industry.siemens.com/cs/ww/en/my\)](https://support.industry.siemens.com/cs/ww/en/my):

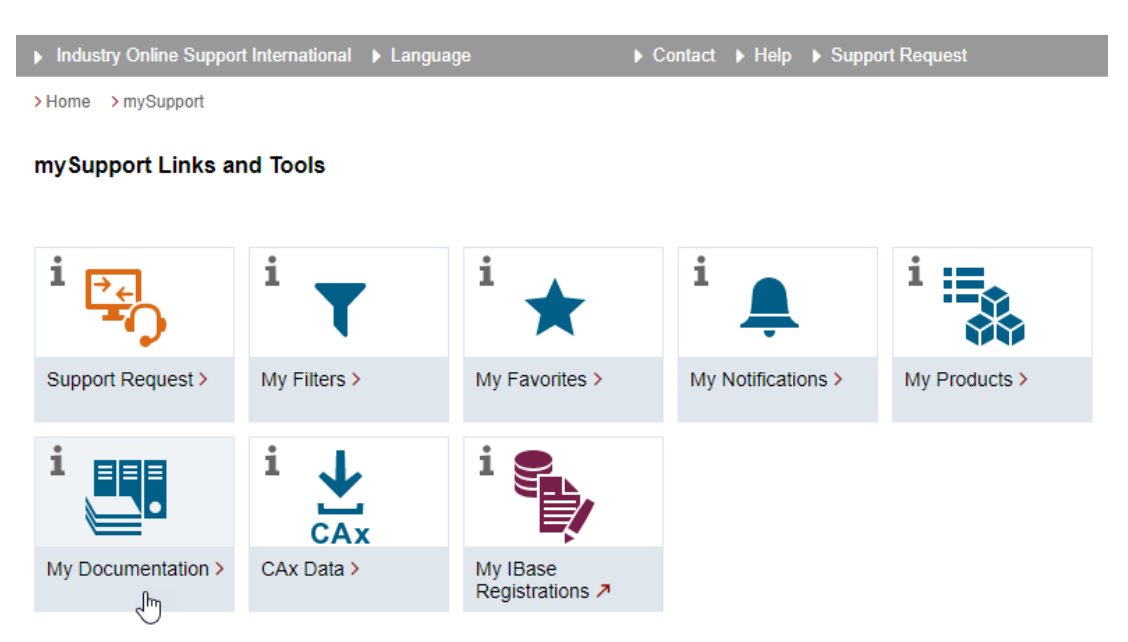

The configured manual can be exported in RTF, PDF or XML format.

#### **Note**

Siemens content that supports the mySupport documentation application can be identified by the presence of the "Configure" link.

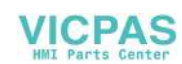

<span id="page-27-0"></span>*1.6 Service and Support*

## **1.6 Service and Support**

## **Product support**

You can find more information about products on the internet: Product support ([https://support.industry.siemens.com/cs/ww/en/\)](https://support.industry.siemens.com/cs/ww/en/) The following is provided at this address:

- Up-to-date product information (product announcements)
- FAQs (frequently asked questions)
- **Manuals**
- Downloads
- Newsletters with the latest information about your products
- Global forum for information and best practice sharing between users and specialists
- Local contact persons via our Contacts at Siemens database (→ "Contact")
- Information about field services, repairs, spare parts, and much more  $(\rightarrow$  "Field Service")

## **Technical support**

Country-specific telephone numbers for technical support are provided on the internet at address ([https://support.industry.siemens.com/cs/ww/en/sc/4868\)](https://support.industry.siemens.com/cs/ww/en/sc/4868) in the "Contact" area.

If you have any technical questions, please use the online form in the "Support Request" area.

## **Training**

You can find information on SITRAIN at the following address [\(https://www.siemens.com/](https://www.siemens.com/sitrain) [sitrain\)](https://www.siemens.com/sitrain).

SITRAIN offers training courses for automation and drives products, systems and solutions from Siemens.

## **Siemens support on the go**

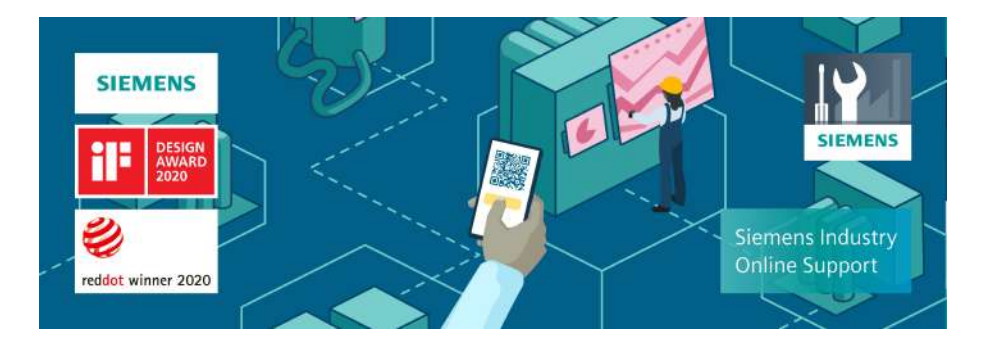

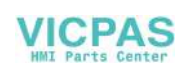

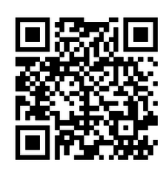

With the award-winning "Siemens Industry Online Support" app, you can access more than 300,000 documents for Siemens Industry products – any time and from anywhere. The app can support you in areas including:

- Resolving problems when implementing a project
- Troubleshooting when faults develop
- Expanding a system or planning a new system

Furthermore, you have access to the Technical Forum and other articles from our experts:

- FAQs
- Application examples
- Manuals
- Certificates
- Product announcements and much more

The "Siemens Industry Online Support" app is available for Apple iOS and Android.

## **Data matrix code on the nameplate**

The data matrix code on the nameplate contains the specific device data. This code can be read with a smartphone and technical information about the device displayed via the "Industry Online Support" mobile app.

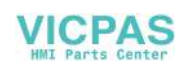

<span id="page-29-0"></span>*1.7 Important product information*

## **1.7 Important product information**

## **Using OpenSSL**

This product can contain the following software:

- Software developed by the OpenSSL project for use in the OpenSSL toolkit
- Cryptographic software created by Eric Young.
- Software developed by Eric Young

You can find more information on the internet:

- OpenSSL (<https://www.openssl.org>)
- Cryptsoft [\(https://www.cryptsoft.com](https://www.cryptsoft.com))

## **Compliance with the General Data Protection Regulation**

Siemens observes standard data protection principles, in particular the data minimization rules (privacy by design).

For this product, this means:

The product does not process or store any personal data, only technical function data (e.g. time stamps). If the user links this data with other data (e.g. shift plans) or if he/she stores personrelated data on the same data medium (e.g. hard disk), thus personalizing this data, he/she must ensure compliance with the applicable data protection stipulations.

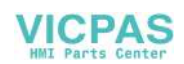

## <span id="page-30-0"></span>**Fundamental safety instructions 2**

## **2.1 General safety instructions**

## **WARNING**

## **Danger to life if the safety instructions and residual risks are not observed**

If the safety instructions and residual risks in the associated hardware documentation are not observed, accidents involving severe injuries or death can occur.

- Observe the safety instructions given in the hardware documentation.
- Consider the residual risks for the risk evaluation.

## **WARNING**

## **Malfunctions of the machine as a result of incorrect or changed parameter settings**

As a result of incorrect or changed parameterization, machines can malfunction, which in turn can lead to injuries or death.

- Protect the parameterization against unauthorized access.
- Handle possible malfunctions by taking suitable measures, e.g. emergency stop or emergency off.

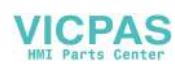

<span id="page-31-0"></span>*2.2 Warranty and liability for application examples*

## **2.2 Warranty and liability for application examples**

Application examples are not binding and do not claim to be complete regarding configuration, equipment or any eventuality which may arise. Application examples do not represent specific customer solutions, but are only intended to provide support for typical tasks.

As the user you yourself are responsible for ensuring that the products described are operated correctly. Application examples do not relieve you of your responsibility for safe handling when using, installing, operating and maintaining the equipment.

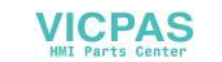

## <span id="page-32-0"></span>**2.3 Security information**

Siemens provides products and solutions with industrial security functions that support the secure operation of plants, systems, machines and networks.

In order to protect plants, systems, machines and networks against cyber threats, it is necessary to implement – and continuously maintain – a holistic, state-of-the-art industrial security concept. Siemens' products and solutions constitute one element of such a concept.

Customers are responsible for preventing unauthorized access to their plants, systems, machines and networks. Such systems, machines and components should only be connected to an enterprise network or the internet if and to the extent such a connection is necessary and only when appropriate security measures (e.g. firewalls and/or network segmentation) are in place.

For additional information on industrial security measures that may be implemented, please visit

https://www.siemens.com/industrialsecurity [\(https://www.siemens.com/industrialsecurity\)](https://www.siemens.com/industrialsecurity).

Siemens' products and solutions undergo continuous development to make them more secure. Siemens strongly recommends that product updates are applied as soon as they are available and that the latest product versions are used. Use of product versions that are no longer supported, and failure to apply the latest updates may increase customer's exposure to cyber threats.

To stay informed about product updates, subscribe to the Siemens Industrial Security RSS Feed under

https://www.siemens.com/industrialsecurity [\(https://new.siemens.com/global/en/products/](https://new.siemens.com/global/en/products/services/cert.html#Subscriptions) [services/cert.html#Subscriptions\)](https://new.siemens.com/global/en/products/services/cert.html#Subscriptions).

Further information is provided on the Internet:

Industrial Security Configuration Manual [\(https://support.industry.siemens.com/cs/ww/en/](https://support.industry.siemens.com/cs/ww/en/view/108862708) [view/108862708\)](https://support.industry.siemens.com/cs/ww/en/view/108862708)

## **WARNING**

## **Unsafe operating states resulting from software manipulation**

Software manipulations, e.g. viruses, Trojans, or worms, can cause unsafe operating states in your system that may lead to death, serious injury, and property damage.

- Keep the software up to date.
- Incorporate the automation and drive components into a holistic, state-of-the-art industrial security concept for the installation or machine.
- Make sure that you include all installed products into the holistic industrial security concept.
- Protect files stored on exchangeable storage media from malicious software by with suitable protection measures, e.g. virus scanners.
- On completion of commissioning, check all security-related settings.

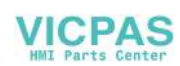

## *Fundamental safety instructions*

*2.3 Security information*

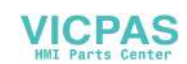

# <span id="page-34-0"></span>Fundamentals **3**

## **3.1 Product overview**

The SINUMERIK control system is a CNC (Computerized Numerical Control) for machine tools. You can use the CNC to implement the following basic functions in conjunction with a machine tool:

- Create can adapt part programs
- Execute part programs
- Manual control
- Access internal and external data media
- Edit data for programs
- Manage tools, zero points and further user data required in programs
- Diagnose control system and machine

## **Operating areas**

The basic functions are grouped in the following operating areas in the control:

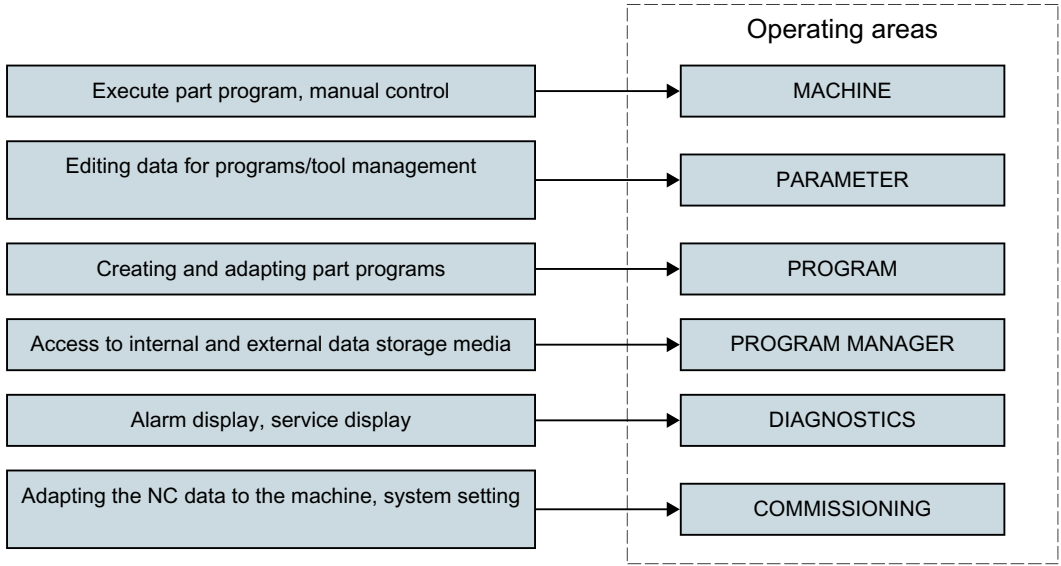

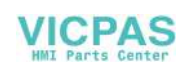

<span id="page-35-0"></span>*3.2 Operator panel fronts*

## **3.2 Operator panel fronts**

## **3.2.1 Overview**

The display (screen) and operation (e.g. hardkeys and softkeys) of the SINUMERIK Operate user interface are via the operator panel front.

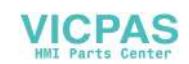
# **Operator controls and indicators**

In this example, the OP 010 operator panel front is used to illustrate the components that are available for operating the controller and machine tool.

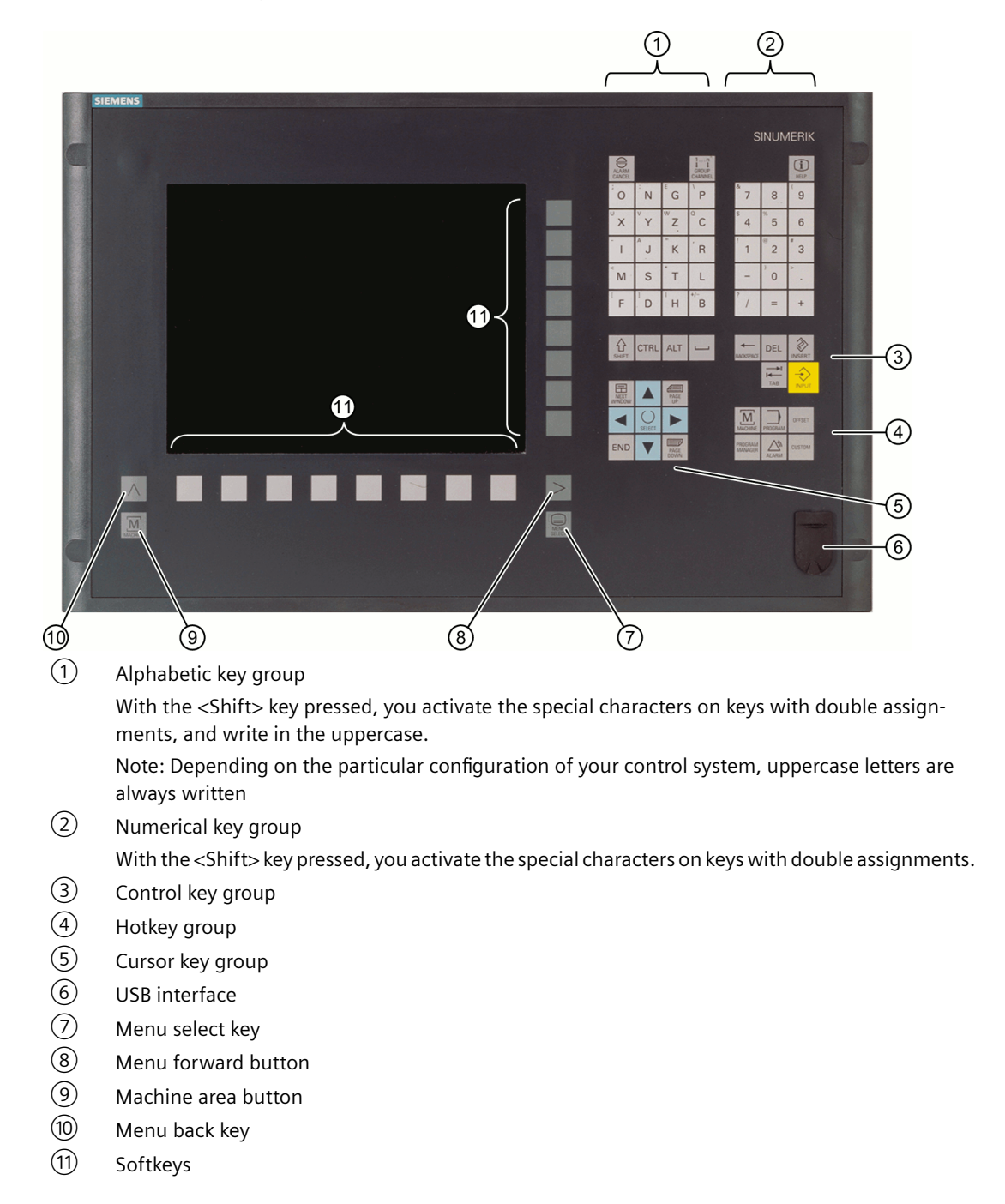

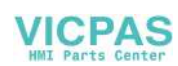

# *3.2 Operator panel fronts*

# **Further information**

Further information about the OP 010 and other usable operator panel fronts can be found at:

- Operating Components Equipment Manual Handheld Units ([https://](https://support.industry.siemens.com/cs/ww/en/view/109736210) [support.industry.siemens.com/cs/ww/en/view/109736210](https://support.industry.siemens.com/cs/ww/en/view/109736210))
- Equipment Manual OP 010 ([https://support.industry.siemens.com/cs/ww/en/view/](https://support.industry.siemens.com/cs/ww/en/view/109759204) [109759204\)](https://support.industry.siemens.com/cs/ww/en/view/109759204)
- Equipment Manual OP 012 ([https://support.industry.siemens.com/cs/ww/en/view/](https://support.industry.siemens.com/cs/ww/en/view/109741627) [109741627\)](https://support.industry.siemens.com/cs/ww/en/view/109741627)
- Equipment Manual OP 015A [\(https://support.industry.siemens.com/cs/ww/en/view/](https://support.industry.siemens.com/cs/ww/en/view/109748600) [109748600\)](https://support.industry.siemens.com/cs/ww/en/view/109748600)
- Operating Components Equipment Manual TCU 30.3 [\(https://](https://support.industry.siemens.com/cs/ww/en/view/109749929) [support.industry.siemens.com/cs/ww/en/view/109749929](https://support.industry.siemens.com/cs/ww/en/view/109749929))
- HT 8 (<https://support.industry.siemens.com/cs/ww/en/view/109763514>)

# **3.2.2 Keys of the operator panel**

The following keys and key combinations are available for operation of the control and the machine tool.

# **Keys and key combinations**

Key **Function** 

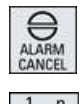

Œ HELP

旵 NEXT<br>WINDOW

# **<ALARM CANCEL>**

Cancels alarms and messages that are marked with this symbol.

# **<CHANNEL>**

Advances for several channels.

# **<HELP>**

Calls the context-sensitive online help for the selected window.

# **<NEXT WINDOW>** \*

- Toggles between the windows.
- For a multi-channel view or for a multi-channel functionality, switches within a channel gap between the upper and lower window.
- Selects the first entry in selection lists and in selection fields.
- Moves the cursor to the beginning of a text.
- \* on USB keyboards use the <Home> or <Pos 1> key

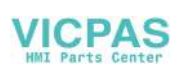

#### *3.2 Operator panel fronts*

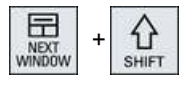

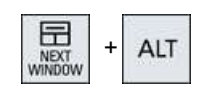

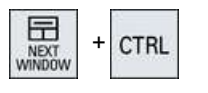

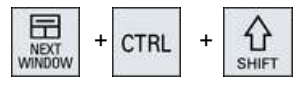

# **<NEXT WINDOW> + <SHIFT>**

- Selects the first entry in selection lists and in selection fields.
- Moves the cursor to the beginning of a text.
- Selects a contiguous selection from the current cursor position up to the target position.
- Selects a contiguous selection from the current cursor position up to the beginning of a program block.

#### **<NEXT WINDOW> + <ALT>**

- Moves the cursor to the first object.
- Moves the cursor to the first column of a table row.
- Moves the cursor to the beginning of a program block.

# **<NEXT WINDOW> + <CTRL>**

- Moves the cursor to the beginning of a program.
- Moves the cursor to the first row of the current column.

# **<NEXT WINDOW> + <CTRL> + <SHIFT>**

- Moves the cursor to the beginning of a program.
- Moves the cursor to the first row of the current column.
- Selects a contiguous selection from the current cursor position up to the target position.
- Selects a contiguous selection from the current cursor position up to the beginning of the program.

#### **<PAGE UP>**

Scrolls upwards by one page in a window.

# **<PAGE UP> + <SHIFT>**

In the program manager and in the program editor from the cursor position, selects directories or program blocks up to the beginning of the window.

# **<PAGE UP> + <CTRL>**

Positions the cursor to the topmost line of a window.

#### **<PAGE DOWN>**

Scrolls downwards by one page in a window.

#### **<PAGE DOWN> + <SHIFT>**

In the program manager and in the program editor, from the cursor position, selects directories or program blocks up to the end of the window.

# **<PAGE DOWN> + <CTRL>**

Positions the cursor to the lowest line of a window.

#### **<Cursor right>**

- Editing box Opens a directory or program (e.g. cycle) in the editor.
- Navigation Moves the cursor further to the right by one character.

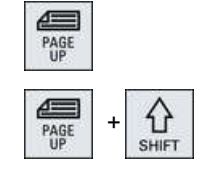

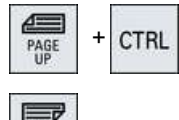

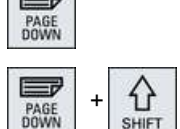

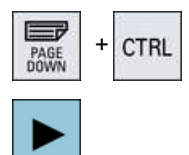

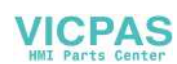

# *3.2 Operator panel fronts*

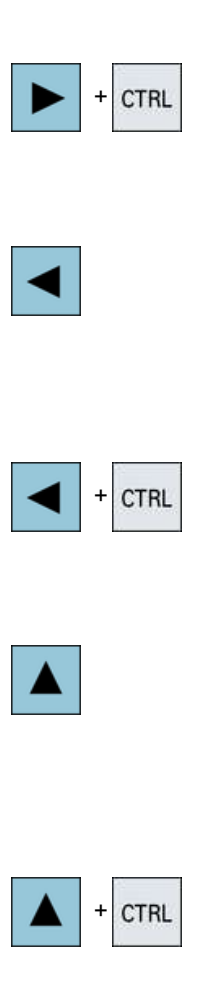

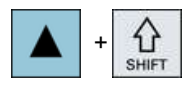

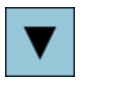

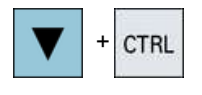

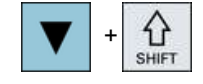

# **<Cursor right> + <CTRL>**

- Editing box Moves the cursor further to the right by one word.
- **Navigation** Moves the cursor in a table to the next cell to the right.

#### **<Cursor left>**

- Editing box Closes a directory or program (e.g. cycle) in the program editor. If you have made changes, then these are accepted.
- Navigation Moves the cursor further to the left by one character.

#### **<Cursor left> + <CTRL>**

- Editing box Moves the cursor further to the left by one word.
- Navigation Moves the cursor in a table to the next cell to the left.

# **<Cursor up>**

- Editing box Moves the cursor into the next upper field.
- Navigation
	- Moves the cursor in a table to the next cell upwards.
	- Moves the cursor upwards in a menu screen.

# **<Cursor up> + <Ctrl>**

- Moves the cursor in a table to the beginning of the table.
- Moves the cursor to the beginning of a window.

# **<Cursor up> + <SHIFT>**

In the program manager and in the program editor, selects a contig‐ uous selection of directories and program blocks.

#### **<Cursor down>**

- Editing box Moves the cursor downwards.
- Navigation
	- Moves the cursor in a table to the next cell downwards.
	- Moves the cursor in a window downwards.

# **<Cursor down> + <CTRL>**

- Navigation
	- Moves the cursor in a table to the end of the table.
	- Moves the cursor to the end of a window.
- Simulation

Reduces the override.

# **<Cursor down> + <SHIFT>**

In the program manager and in the program editor, selects a contig‐ uous selection of directories and program blocks.

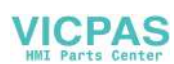

*3.2 Operator panel fronts*

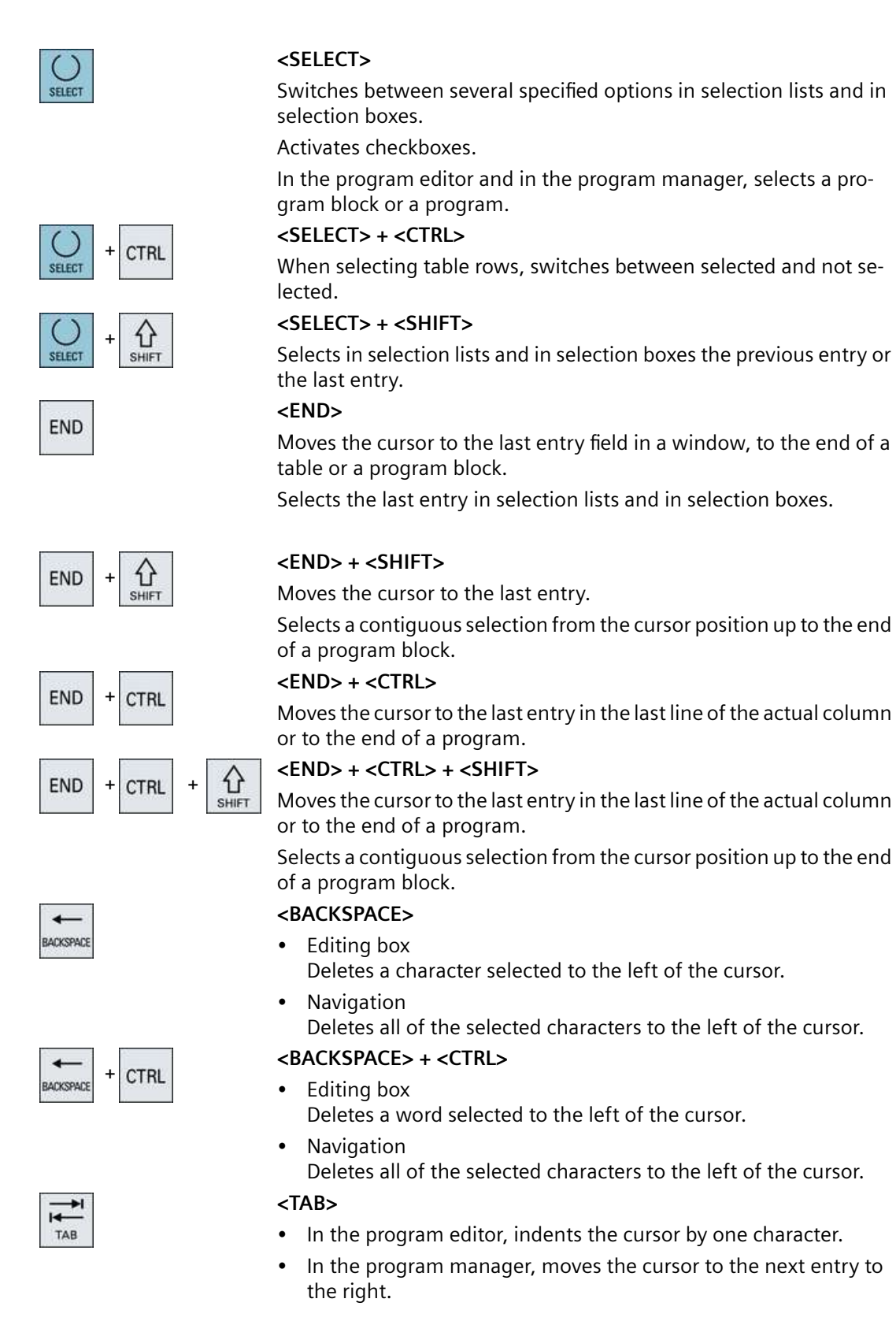

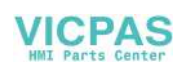

# *3.2 Operator panel fronts*

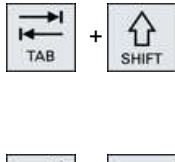

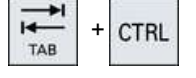

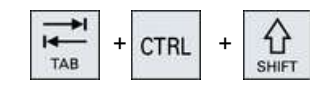

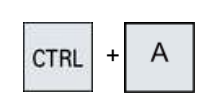

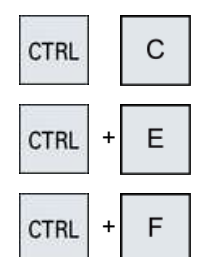

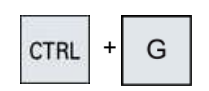

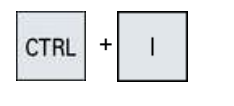

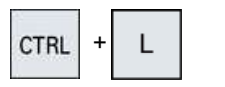

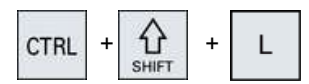

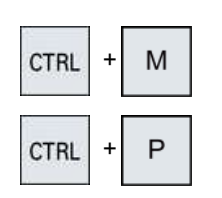

# **<TAB> + <SHIFT>**

- In the program editor, indents the cursor by one character.
- In the program manager, moves the cursor to the next entry to the left.

# **<TAB> + <CTRL>**

- In the program editor, indents the cursor by one character.
- In the program manager, moves the cursor to the next entry to the right.

# **<Tab> + <Ctrl> + <Shift>**

- In the program editor, indents the cursor by one character.
- In the program manager, moves the cursor to the next entry to the left.

# **<CTRL> + <A>**

In the actual window, selects all entries (only in the program editor and program manager).

# **<CTRL> + <C>**

Copies the selected content.

# **<CTRL> + <E>**

Calls the "Ctrl Energy" function.

# **<CTRL> + <F>**

Opens the search dialog in the machine data and setting data lists, when loading and saving in the MDI editor as well as in the program manager and in the system data.

# **<CTRL> + <G>**

- Switches in the program editor for ShopMill or ShopTurn programs between the work plan and the graphic view.
- Switches in the parameter screen between the help display and the graphic view.

# **<CTRL> + <I>**

Calculates the program runtime up to or from the selected set/block and displays a graphic representation of the times.

# **<CTRL> + <L>**

Scrolls the actual user interface through all installed languages one after the other.

# **<CTRL> + <SHIFT> + <L>**

Scrolls the actual user interface through all installed languages in the inverse sequence.

# **<CTRL> + <M>**

Selects the maximum feedrate of 120% during the simulation.

# **<CTRL> + <P>**

Generates a screenshot from the actual user interface and saves it as file.

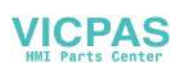

#### *3.2 Operator panel fronts*

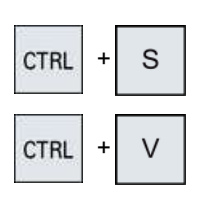

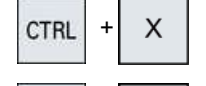

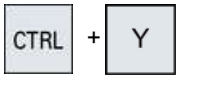

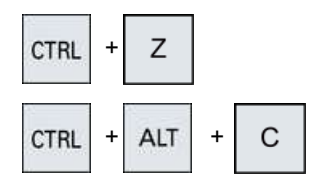

**ALT** 

CTRL

# **<CTRL> + <S>**

Switches the single block in or out in the simulation.

# **<CTRL> + <V>**

- Pastes text from the clipboard at the actual cursor position.
- Pastes text from the clipboard at the position of a selected text.

# **<CTRL> + <X>**

Cuts out the selected text. The text is located in the clipboard.

# **<CTRL> + <Y>**

Reactivates changes that were undone (only in the program edi‐ tor).

# **<CTRL> + <Z>**

Undoes the last action (only in the program editor).

# **<CTRL> + <ALT> + <C>**

Creates a complete standard archive (.ARC) on an external data car‐ rier (USB flash drive)

# **Note:**

The complete backup via this key combination is only suitable for diagnostic purposes.

# **Note**:

Please observe the information provided by the machine manufac‐ turer.

# **<CTRL> + <ALT> + <S>**

Creates a complete standard archive (.ARC) on an external data car‐ rier (USB flash drive)

# **Note:**

S

The complete backup (.ARC) via this key combination is only suitable for diagnostic purposes.

# **Note**:

Please observe the information provided by the machine manufac‐ turer.

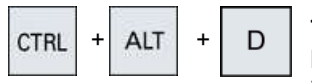

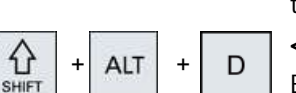

T

Т

ALT

ALT

# **<CTRL> + <ALT> + <D>**

Backs up the log files on the USB-FlashDrive. If a USB-FlashDrive is not inserted, then the files are backed-up in the manufacturer's area of the CF card.

# **<SHIFT> + <ALT> + <D>**

Backs up the log files on the USB-FlashDrive. If a USB-FlashDrive is not inserted, then the files are backed-up in the manufacturer's area of the CF card.

$$
\langle \mathsf{SHIFT} \rangle + \langle \mathsf{ALT} \rangle + \langle \mathsf{T} \rangle
$$

Starts "HMI Trace".

**<SHIFT> + <ALT> + <T>**

Exits "HMI Trace".

삽

SHIF

 $\Omega$ 

**SHIFT** 

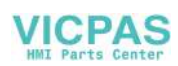

# *3.2 Operator panel fronts*

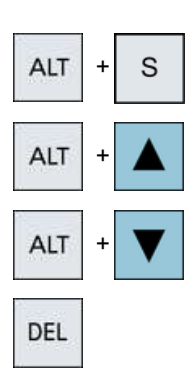

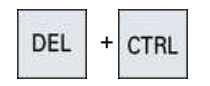

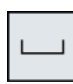

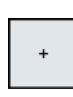

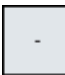

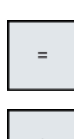

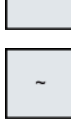

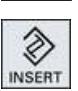

# **<ALT> + <S>**

Opens the editor to enter Asian characters.

# **<ALT> + <Cursor up>**

Moves the block start or block end up in the editor.

#### **<ALT> + <Cursor down>**

Moves the block start or block end down in the editor.

#### **<DEL>**

- Editing box Deletes the first character to the right of the cursor.
- Navigation Deletes all characters.

# **<DEL> + <CTRL>**

- Editing box Deletes the first word to the right of the cursor.
- Navigation Deletes all characters.

# **<Spacebar>**

- Editing box Inserts a space.
- Switches between several specified options in selection lists and in selection boxes.

# **<Plus>**

- Opens a directory which contains the element.
- Increases the size of the graphic view for simulation and traces.

# **<Minus>**

- Closes a directory which contains the element.
- Reduces the size of the graphic view for simulation and traces.

# **<Equals>**

Opens the calculator in the entry fields.

# **<Asterisk>**

Opens a directory with all of the subdirectories.

# **<Tilde>**

Changes the sign of a number between plus and minus.

# **<INSERT>**

- Opens an editing window in the insert mode. Pressing the key again, exits the window and the entries are undone.
- Opens a selection box and shows the selection possibilities.
- In the machining step program, enters an empty line for G code.
- Changes into the double editor or into the multi-channel view from the edit mode into the operating mode. You can return to the edit mode by pressing the key again.

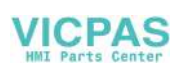

*3.2 Operator panel fronts*

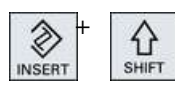

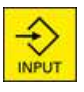

# + **<INSERT> + <SHIFT>**

For G code programming, for a cycle call activates or deactivates the edit mode.

# **<INPUT>**

- Completes input of a value in the entry field.
- Opens a directory or a program.
- Inserts an empty program block if the cursor is positioned at the end of a program block.
- Inserts a character to select a new line and the program block is split up into two parts.
- In the G code, inserts a new line after the program block.
- In the machining step program, inserts a new line for G code e
- Changes into the double editor or into the multi-channel view from the edit mode into the operating mode. You can return to the edit mode by pressing the key again.

**<ALARM> - only OP 010 and OP 010C**

Calls the "Diagnosis" operating area.

**<PROGRAM> - only OP 010 and OP 010C**

Calls the "Program Manager" operating area.

**<OFFSET> - only OP 010 and OP 010C**

Calls the "Parameter" operating area.

# **<PROGRAM MANAGER> - only OP 010 and OP 010C**

Calls the "Program Manager" operating area.

**Menu forward key**

Advances in the extended horizontal softkey bar.

# **Menu back key**

Returns to the higher-level menu.

# **<MACHINE>**

Calls the "Machine" operating area.

# **<MENU SELECT>**

Calls the main menu to select the operating area.

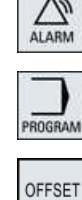

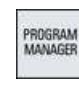

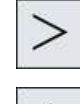

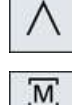

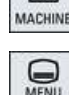

MENU<br>SELECT

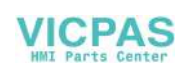

*3.3 Machine control panels*

# **3.3 Machine control panels**

## **3.3.1 Overview**

The machine tool can be equipped with a machine control panel by Siemens or with a specific machine control panel from the machine manufacturer.

You use the machine control panel to initiate actions on the machine tool such as traversing an axis or starting the machining of a workpiece.

# **3.3.2 Controls on the machine control panel**

In this example, the MCP 483C IE machine control panel is used to illustrate the operator controls and displays of a Siemens machine control panel.

# **Overview**

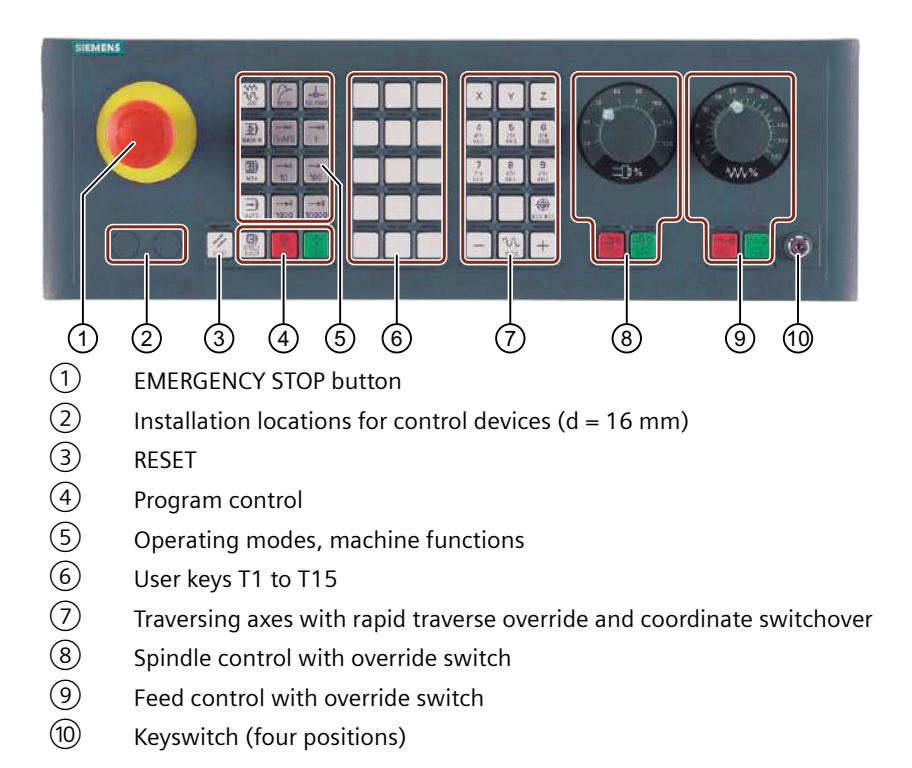

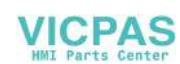

*3.3 Machine control panels*

# **Operator controls**

#### **EMERGENCY STOP button**

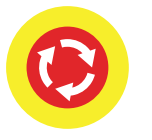

Press the button in situations where:

- life is at risk.
- there is the danger of a machine or workpiece being damaged. All drives will be stopped with the greatest possible braking torque.

#### **Machine manufacturer**

For additional responses to pressing the EMERGENCY STOP button, please refer to the machine manufacturer's instructions.

# **RESET**

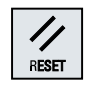

- Stop processing the current programs. The NCK control remains synchronized with the machine. It is in its initial state and ready for a new program run.
- Cancel alarm.

#### **Program control**

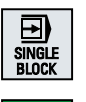

## **<SINGLE BLOCK>**

Single block mode on/off.

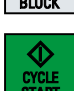

#### **<CYCLE START>**

The key is also referred to as NC Start. Execution of a program is started.

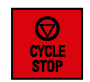

# **<CYCLE STOP>**

The key is also referred to as NC Stop.

Execution of a program is stopped.

# **Operating modes, machine functions**

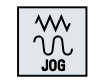

**<JOG>** Select "JOG" mode.

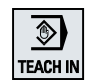

**<TEACH IN>** Selecting the "Teach In" function

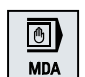

**<MDI>** Select "MDI" mode.

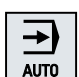

**<AUTO>** Select "AUTO" mode.

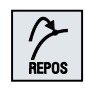

**<REPOS>** Repositions, re-approaches the contour.

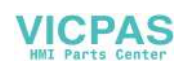

# *3.3 Machine control panels*

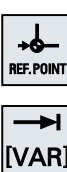

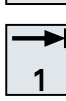

#### **<REF POINT>**

Approach reference point.

**Inc <VAR>** (Incremental Feed Variable) Incremental mode with variable increment size.

**Inc** (incremental feed) Incremental mode with predefined increment size of 1, ..., 10000 increments.

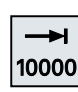

...

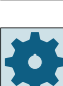

# **Machine manufacturer** A machine data code defines how the increment value is interpreted.

# **Traversing axes with rapid traverse override and coordinate switchover**

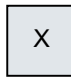

**Axis keys** Selects an axis.

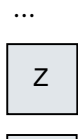

 $\ddagger$ 

**Direction keys** Select the traversing direction.

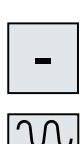

**RAPID** 

NCS MC

...

#### **<RAPID>**

⊕

# **<WCS MCS>**

Switches between the workpiece coordinate system (WCS) and machine coordinate system (MCS).

Traverse axis in rapid traverse while pressing the direction key.

# **Spindle control with override switch**

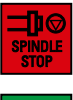

**<SPINDLE STOP>**

Stop spindle.

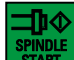

**<SPINDLE START>**

Spindle is enabled.

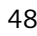

*3.3 Machine control panels*

# **Feed control with override switch**

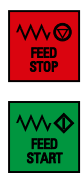

# **<FEED STOP>**

Stops execution of the running program and shuts down axis drives.

# **<FEED START>**

Enable for program execution in the current block and enable for ramp-up to the feedrate value specified by the program.

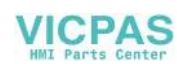

# **3.4 User interface**

# **3.4.1 Screen layout**

# **Overview**

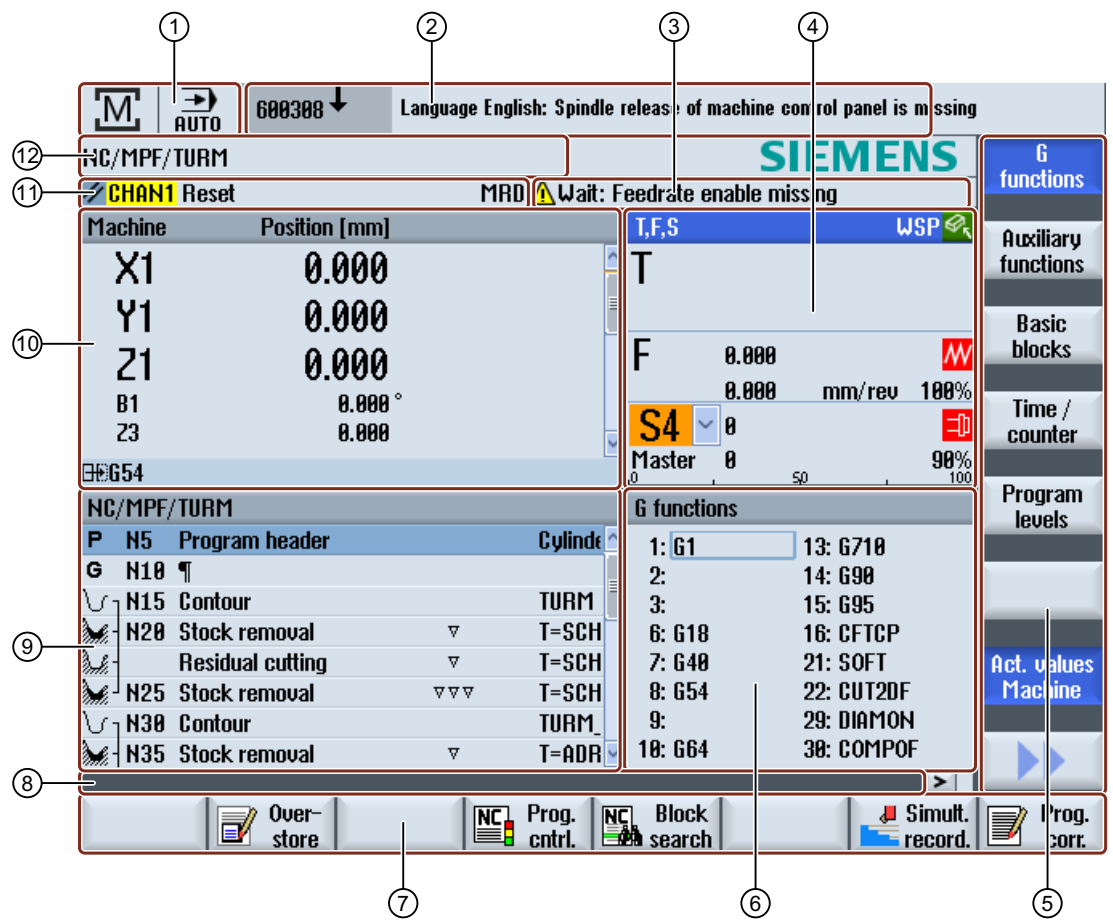

- ① Active operating area and mode
- ② Alarm/message line
- ③ Channel operational messages
- ④ Display for
	- Active tool T
	- Current feedrate F
	- Active spindle with current state (S)
	- Spindle utilization rate in percent
- ⑤ Vertical softkey bar
- ⑥ Display active G functions, all G functions, H functions and input window for different functions (e.g. skip blocks, program control)

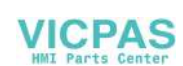

- ⑦ Horizontal softkey bar
- ⑧ Dialog line to provide additional user notes
- ⑨ Operating window with program block display
- ⑩ Axis position display in the actual value window
- ⑪ Channel state and program control
- ⑫ Program name

# **3.4.2 Status display**

The status display includes the most important information about the current machine status and the status of the NCK. It also shows alarms as well as NC and PLC messages.

Depending on your operating area, the status display is made up of several lines:

- Large status display The status display is made up of three lines in the "Machine" operating area.
- Small status display In the "Parameter", "Program", "Program Manager", "Diagnosis" and "Start-up" operating areas, the status display consists of the first line from the large display.

# **Status display of "Machine" operating area**

#### **First line**

**Ctrl-Energy - power display**

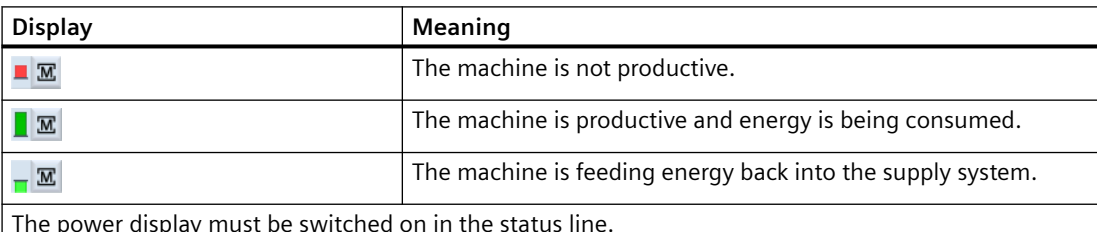

The power display must be switched on in the status line.

**Additional information** on configuring is provided in the Ctrl-Energy System Manual.

## **Active operating area**

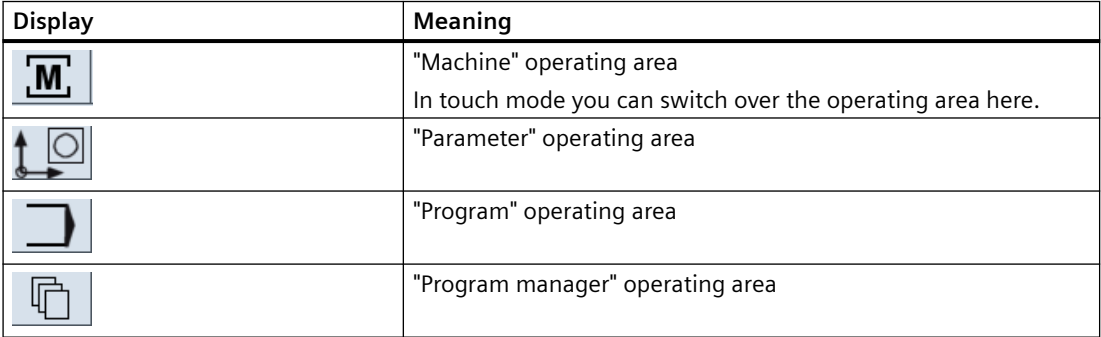

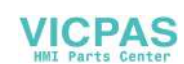

# *3.4 User interface*

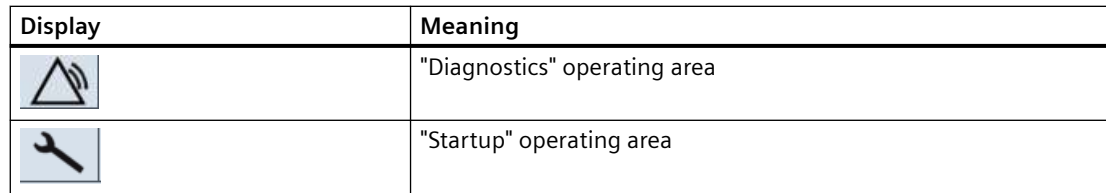

# **Active mode or function**

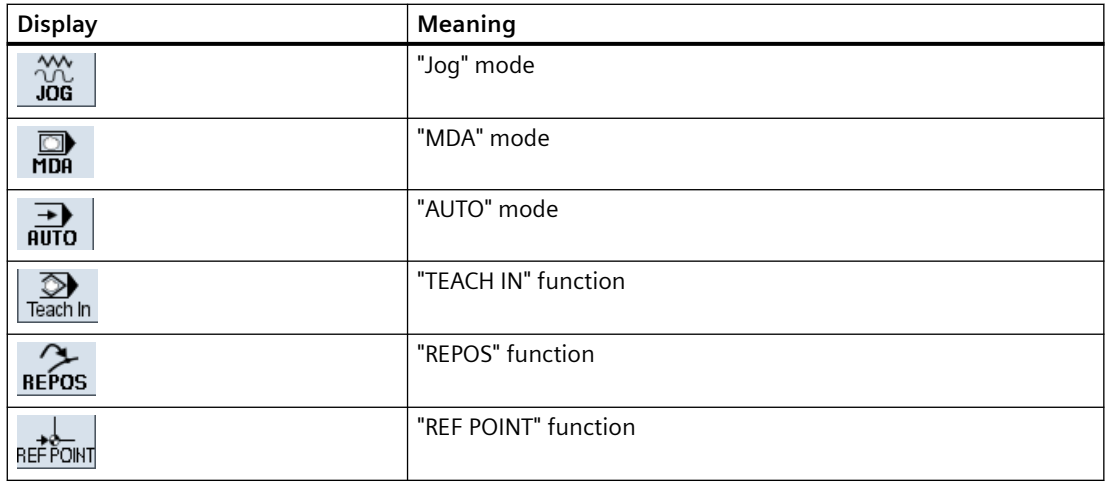

# **Alarms and messages**

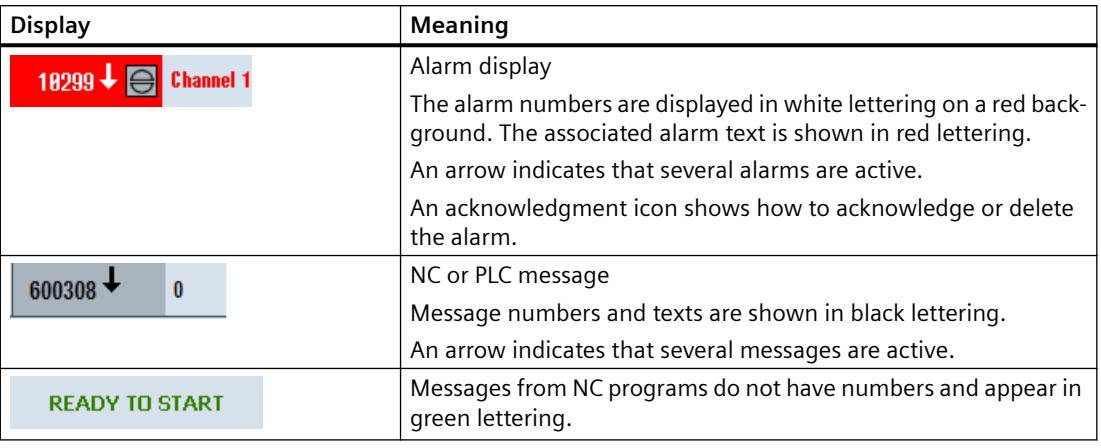

# **Second line**

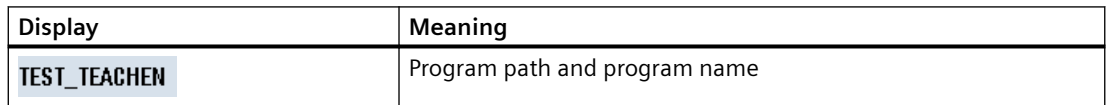

The displays in the second line can be configured.

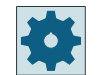

# **Machine manufacturer**

Please observe the information provided by the machine manufacturer.

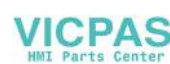

#### **Third line**

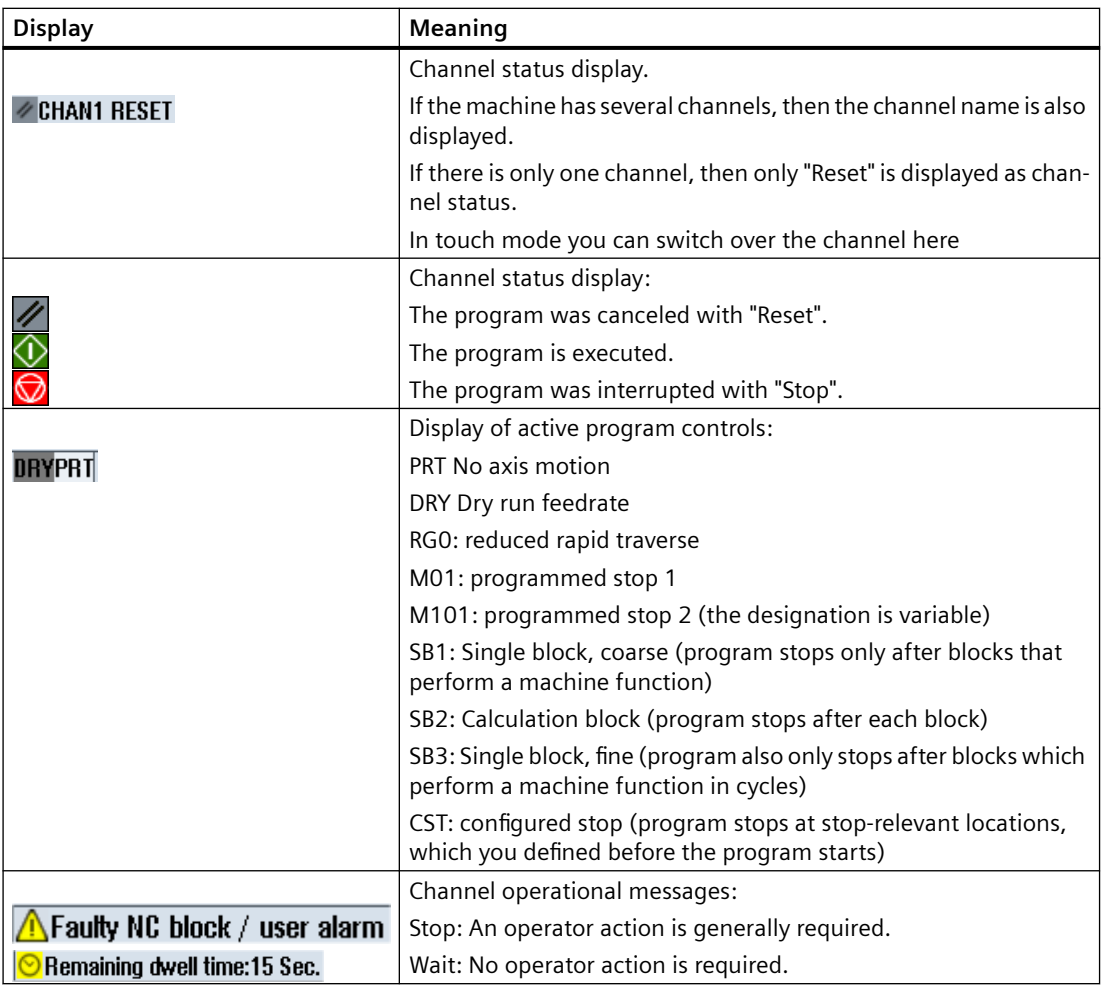

The machine manufacturer settings determine which program controls are displayed.

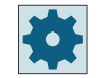

#### **Machine manufacturer**

Please observe the information provided by the machine manufacturer.

# **3.4.3 Actual value window**

The actual values of the axes and their positions are displayed.

#### **Work/Machine**

The displayed coordinates are based on either the machine coordinate system or the workpiece coordinate system. The machine coordinate system (Machine), in contrast to the workpiece coordinate system (Work), does not take any work offsets into consideration.

You can use the "Machine actual values" softkey to toggle between the machine coordinate system and the workpiece coordinate system.

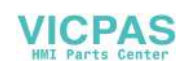

The actual value display of the positions can also refer to the SZS coordinate system (settable zero system). However the positions are still output in the Work.

The SZS coordinate system corresponds to the Work coordinate system, reduced by certain components (\$P\_TRAFRAME, \$P\_PFRAME, \$P\_ISO4FRAME, \$P\_CYCFRAME), which are set by the system when machining and are then reset again. By using the SZS coordinate system, jumps into the actual value display are avoided that would otherwise be caused by the additional components.

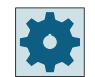

#### **Machine manufacturer**

Please observe the information provided by the machine manufacturer.

# **Maximize display**

Press the ">>" and "Zoom act. val." softkeys.

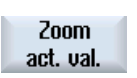

# **Display overview**

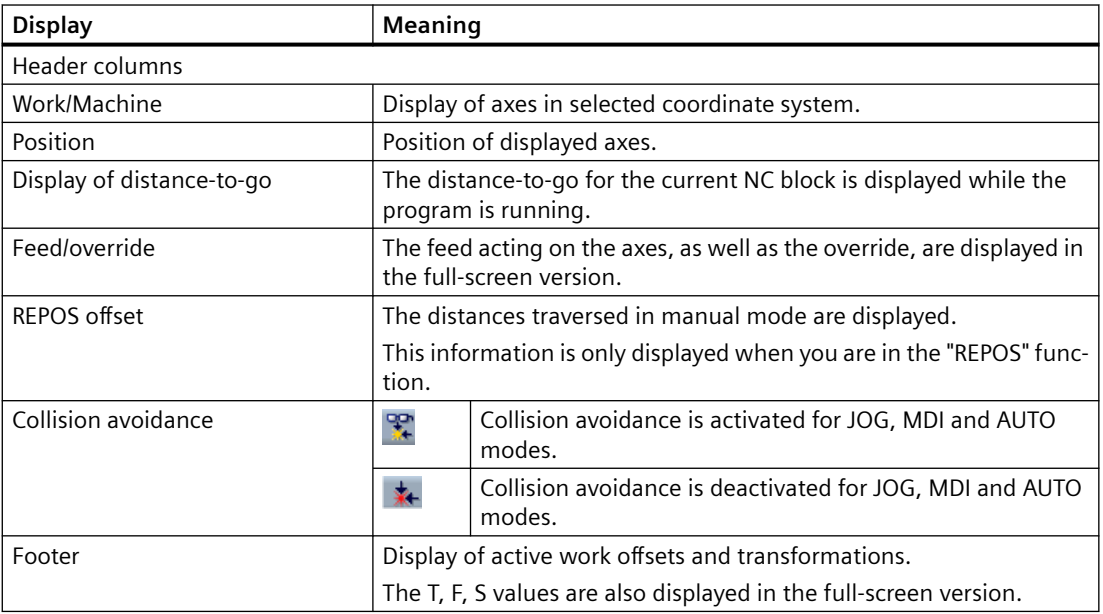

#### **See also**

[Set collision avoidance](#page-733-0) (Page [734\)](#page-733-0)

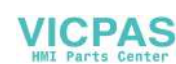

# **3.4.4 T,F,S window**

The most important data concerning the current tool, the feedrate (path feed or axis feed in JOG) and the spindle is displayed in the T, F, S window.

In addition to the "T, F, S" window name, the following information is also displayed:

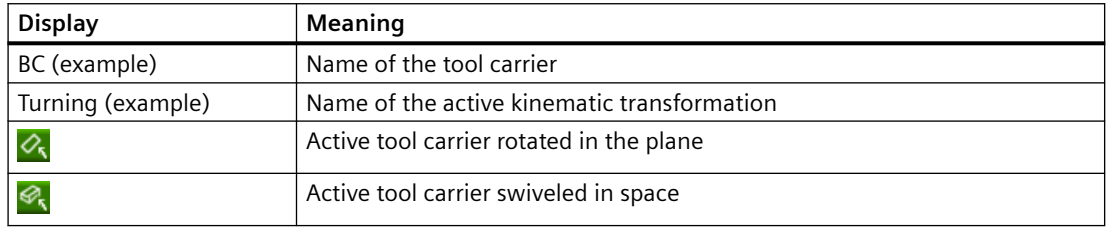

# **Tool data**

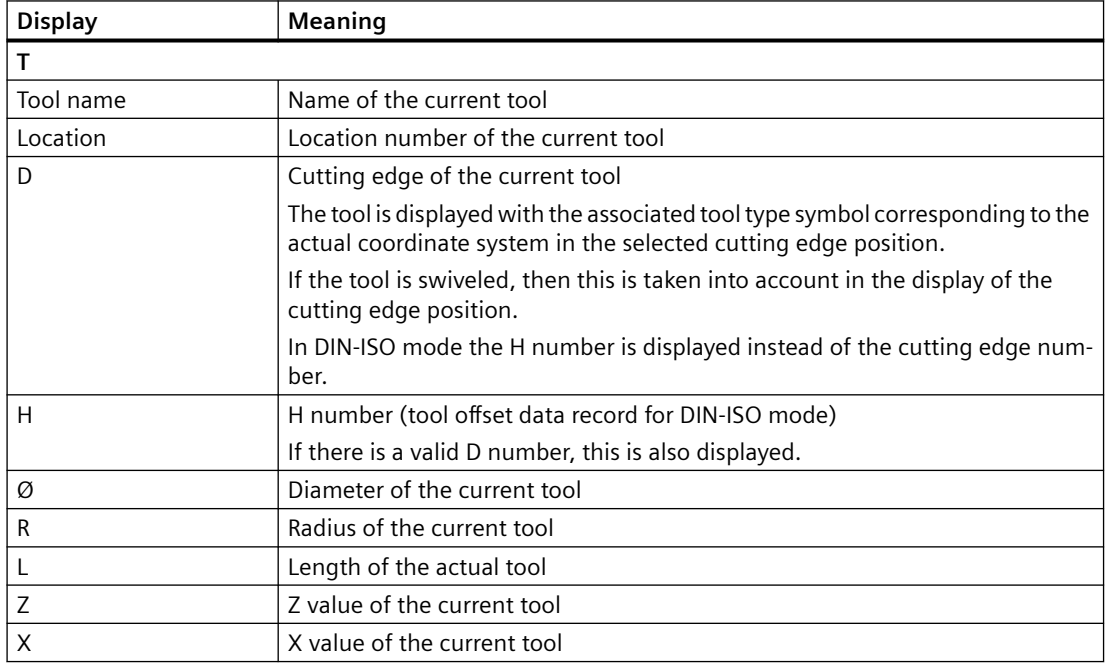

# **Feed data**

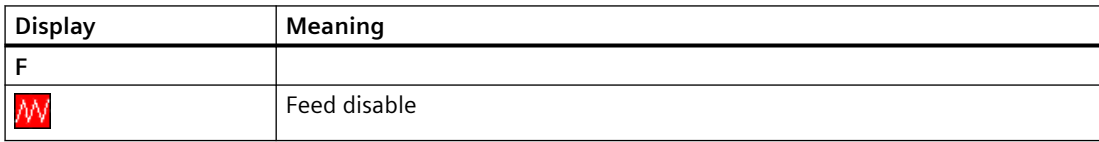

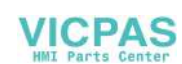

# *3.4 User interface*

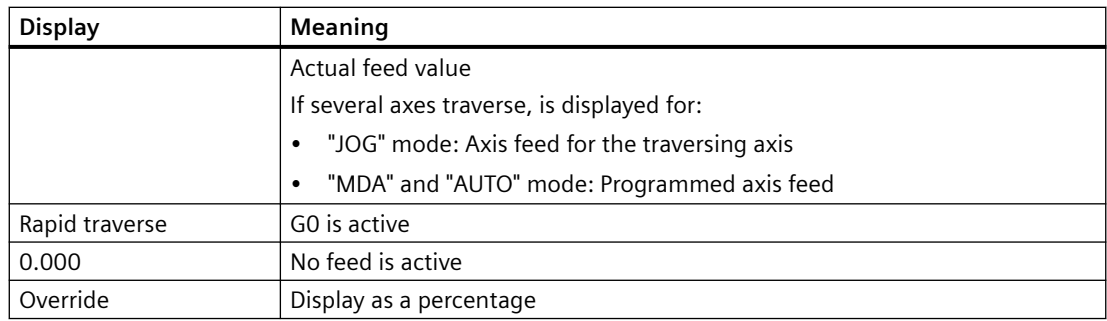

# **Spindle data**

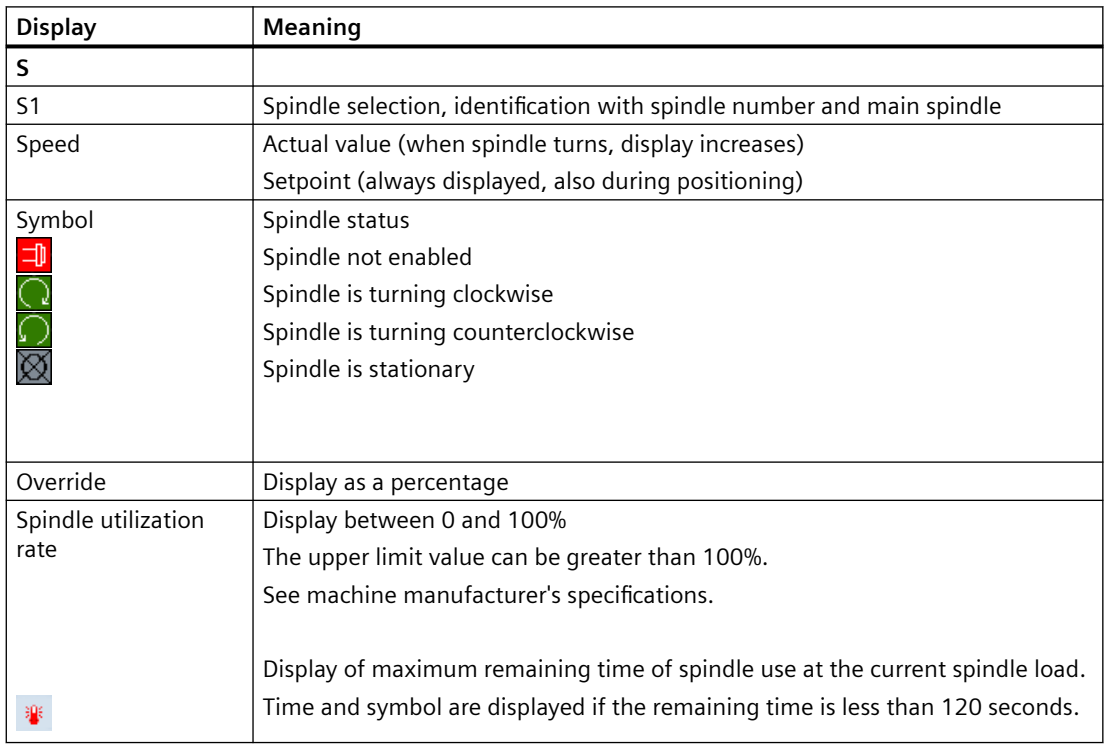

#### **Note**

# **Display of logical spindles**

If the spindle converter is active, logical spindles are displayed in the workpiece coordinate system. When switching over to the machine coordinate system, the physical spindles are displayed.

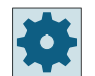

**Machine manufacturer**

Please observe the information provided by the machine manufacturer.

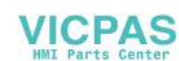

# **3.4.5 Operation via softkeys and buttons**

#### **Operating areas/operating modes**

The user interface consists of different windows featuring eight horizontal and eight vertical softkeys.

You operate the softkeys with the keys next to the softkey bars.

You can display a new window or execute functions using the softkeys.

The operating software is sub-divided into six operating areas (machine, parameter, program, program manager, diagnosis, startup), three operating modes and four functions (JOG, MDI, AUTO, TEACH IN, REF. POINT, REPOS, single block).

# **Changing the operating area**

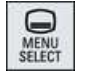

Press the <MENU SELECT> key and select the desired operating area using the horizontal softkey bar.

You can call the "Machine" operating area directly using the key on the operator panel.

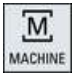

Press the <MACHINE> key to select the "machine" operating area.

# **Changing the operating mode**

You can select a mode or function directly with the keys on the machine control panel or the vertical softkeys in the main menu.

# **General keys and softkeys**

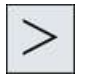

When the  $\blacktriangleright$  symbol appears to the right of the dialog line on the user interface, you can change the horizontal softkey bar within an operating area. To do so, press the menu forward key.

The  $\Box$  symbol indicates that you are in the expanded softkey bar.

Pressing the key again will take you back to the original horizontal softkey bar. Use the ">>" softkey to open a new vertical softkey bar.

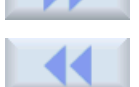

Use the "<<" softkey to return to the previous vertical softkey bar.

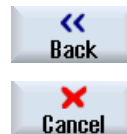

Use the "Return" softkey to close an open window.

Use the "Cancel" softkey to exit a window without accepting the entered values and return to the next highest window.

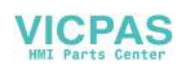

#### *3.4 User interface*

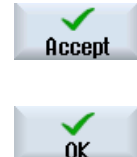

When you have entered all the necessary parameters in the parameter screen form correctly, you can close the window and save the parameters using the "Accept" softkey. The values you entered are applied to a program.

Use the "OK" softkey to initiate an action immediately, e.g. to rename or delete a program.

# **3.4.6 Entering or selecting parameters**

When setting up the machine and during programming, you must enter various parameter values in the entry fields. The background color of the fields provides information on the status of the entry field.

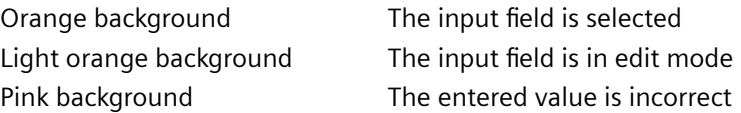

#### **Selecting parameters**

Some parameters require you to select from a number of options in the input field. Fields of this type do not allow you to type in a value.

The selection symbol is displayed in the tooltip:  $\bigcirc$ 

#### **Associated selection fields**

There are selection fields for various parameters:

- Selection of units
- Changeover between absolute and incremental dimensions

Press the <INSERT> key.

# **Procedure**

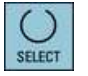

1. Keep pressing the <SELECT> key until the required setting or unit is selec‐ ted.

 The <SELECT> key only works if there are several selection options avail‐ able.

- OR -

◈ **INSERT** 

The selection options are displayed in a list.

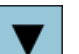

2. Select the required setting using the <Cursor down> and <Cursor up> keys.

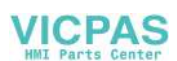

- 3. If required, enter a value in the associated input field.
- 4. Press the <INPUT> key to complete the parameter input.

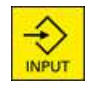

#### **Changing or calculating parameters**

If you only want to change individual characters in an input field rather than overwriting the entire entry, switch to insertion mode.

In this mode, you can also enter simple calculation expressions, without having to explicitly call the calculator.

#### **Note**

#### **Functions of the calculator**

Function calls of the calculator are not available in the parameter screens of the cycles and functions in the "Program" operating area.

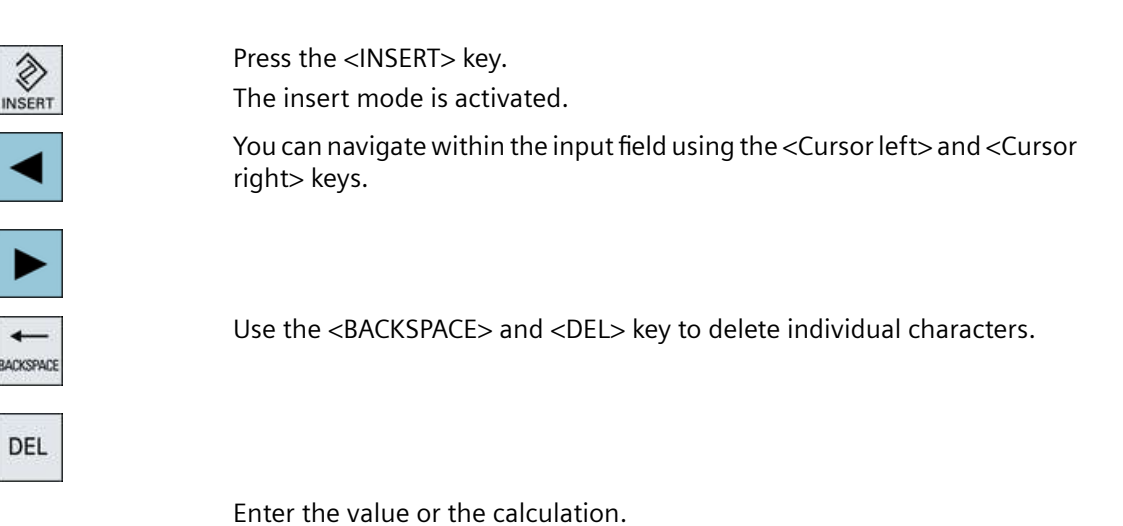

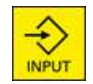

Close the value entry using the <INPUT> key and the result is transferred into the field.

# **Accepting parameters**

When you have correctly entered all necessary parameters, you can close the window and save your settings.

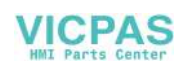

*3.4 User interface*

You cannot accept the parameters if they are incomplete or obviously erroneous. In this case, you can see from the dialog line which parameters are missing or were entered incorrectly.

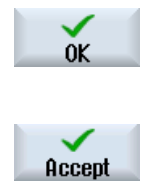

Press the "OK" softkey.

- OR - Press the "Accept" softkey.

# **3.4.7 Pocket calculator**

The calculator allows you to calculate values for entry fields. It is possible to choose between a simple standard calculator and the extended view with mathematical functions.

# **Using the calculator**

- You can simply use the calculator at the touch panel.
- Without a touch panel, you can use the calculator using the mouse.

# **Procedure**

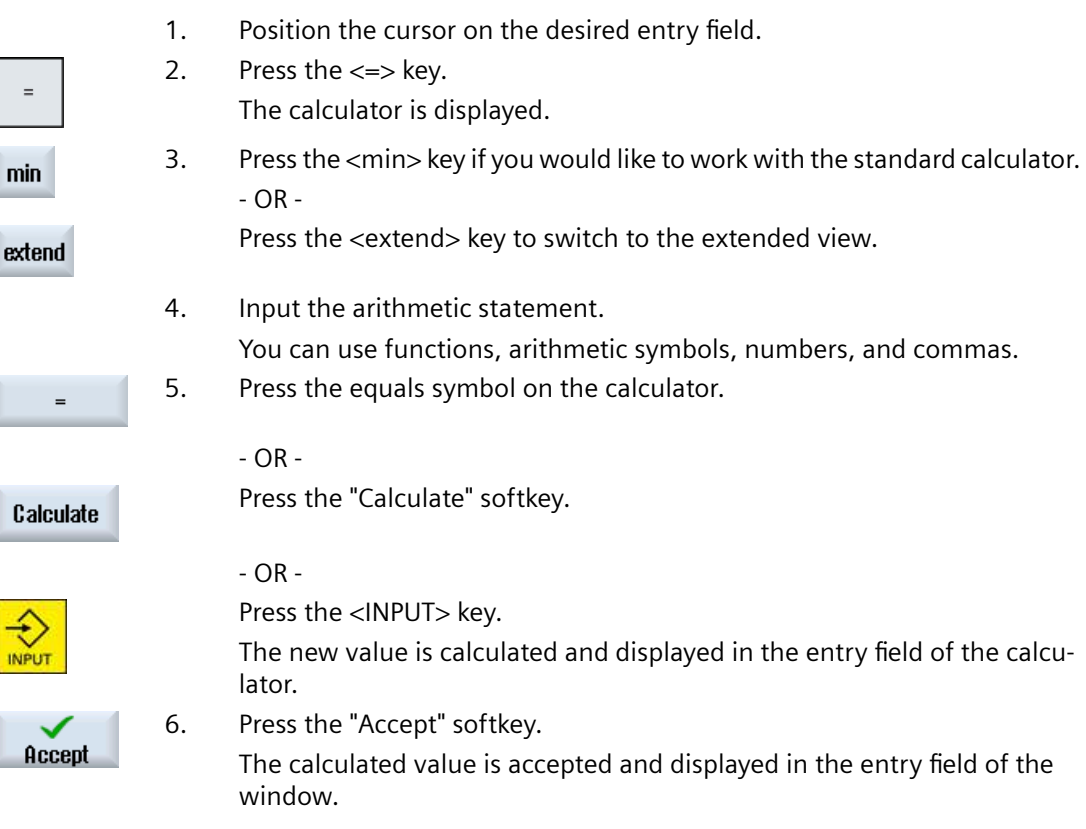

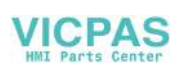

# **3.4.8 Pocket calculator functions**

The called operations continue to be displayed in the entry field of the calculator until the value is calculated. This allows you to subsequently modify entries and to nest functions.

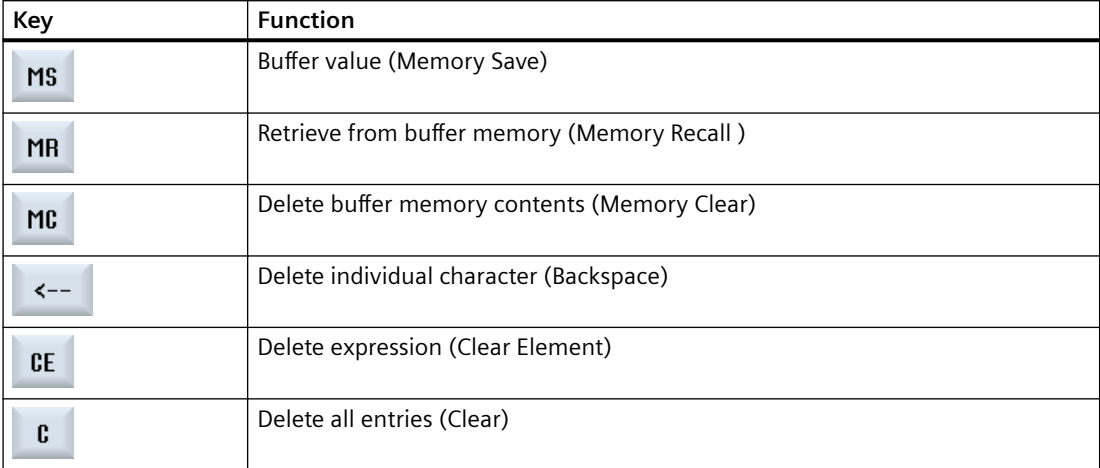

The following save and delete functions are provided for modifications:

#### **Nesting functions**

Various possibilities are available for the nesting of functions as follows:

- Position the cursor within the bracket of the function call and supplement the argument with an additional function.
- Highlight the expression which is to be used as an argument in the entry line and then press the desired function key.

# **Percentage calculation**

The calculator supports the calculation of a percentage, as well as changing of a basic value by a percentage. Press the following keys in this regard:

#### **Example: Percentage**

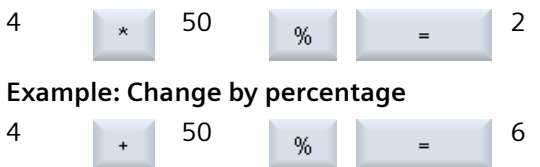

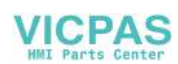

# **Calculating trigonometric functions**

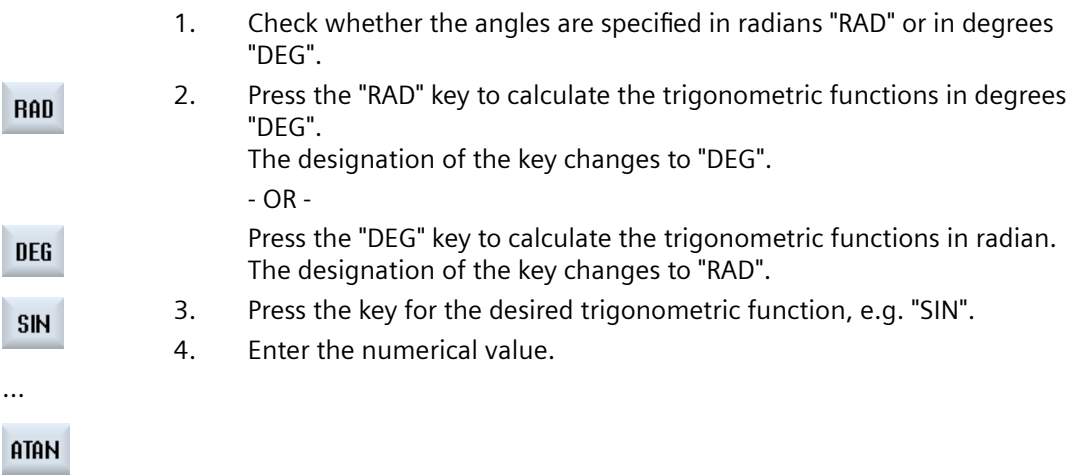

# **Further mathematical functions**

Press the keys in the specified order:

#### **Square number**

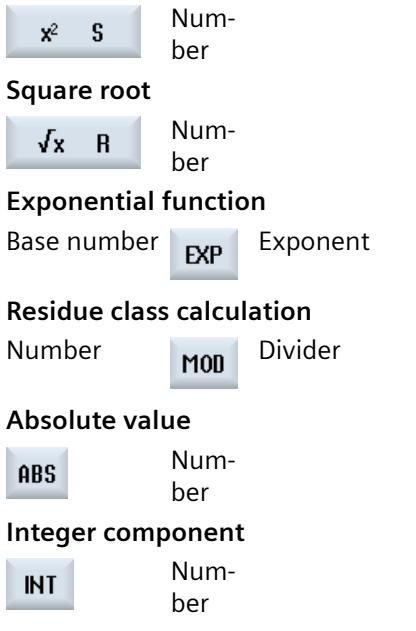

# **Conversion between millimeters and inches**

1. Enter the numerical value.

**MM** 

2. Press the "MM" key to convert inches to millimeters. The key is highlighted in blue. - OR -

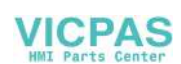

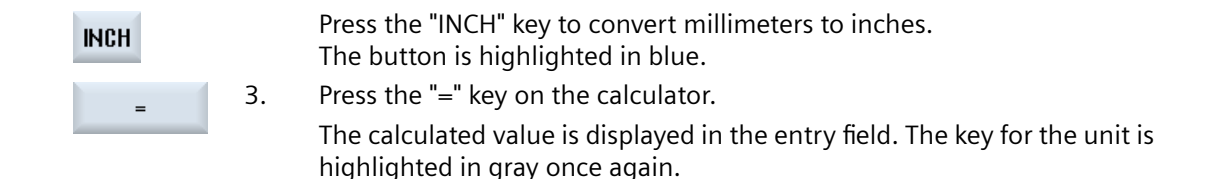

# **3.4.9 Context menu**

When you right-click, the context menu opens and provides the following functions:

- Cut Cut Ctrl+X
- Copy Copy Ctrl+C
- Paste Paste Ctrl+V

#### **Program editor**

Additional functions are available in the editor

- Undo the last change Undo Ctrl+Z
- Redo the changes that were undone Redo Ctrl+Y

Up to 50 changes can be undone.

# **3.4.10 Changing the user interface language**

# **Procedure**

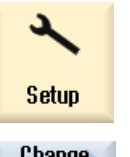

1. Select the "Start-up" operating area.

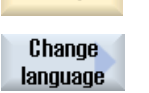

- 2. Press the "Change language" softkey. The "Language selection" window opens. The language set last is selected.
- 3. Position the cursor on the desired language.

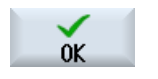

4. Press the "OK" softkey.

- OR -

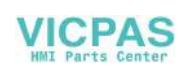

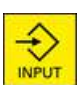

Press the <INPUT> key.

The user interface changes to the selected language.

#### **Note**

# **Changing the language directly on the input screens**

You can switch between the user interface languages available on the controller directly on the user interface by pressing the key combination <CTRL + L>.

# **3.4.11 Entering Chinese characters**

# **3.4.11.1 Function - input editor**

Using the input editor IME (Input Method Editor), you can select Asian characters on classic panels (without touch operation) where you enter the phonetic notation. These characters are transferred into the user interface.

#### **Note**

# **Call the input editor with <Alt + S>**

The input editor can only be called there where it is permissible to enter Asian characters.

The editor is available for the following Asian languages:

- Simplified Chinese
- Traditional Chinese

# **Input types**

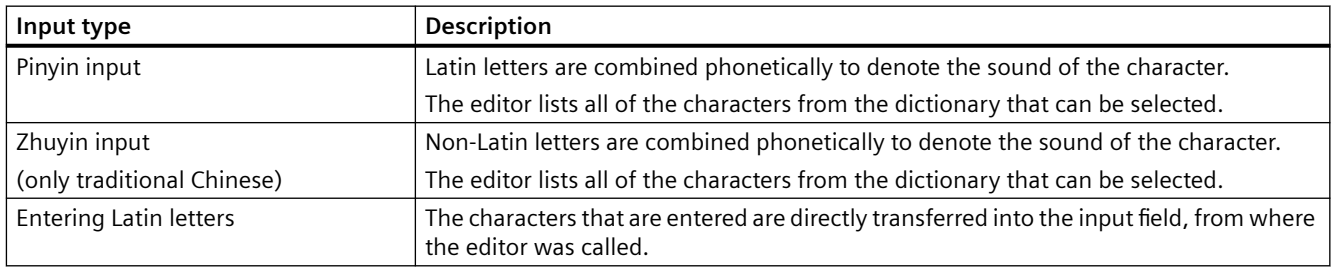

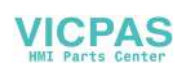

# **Structure of the editor**

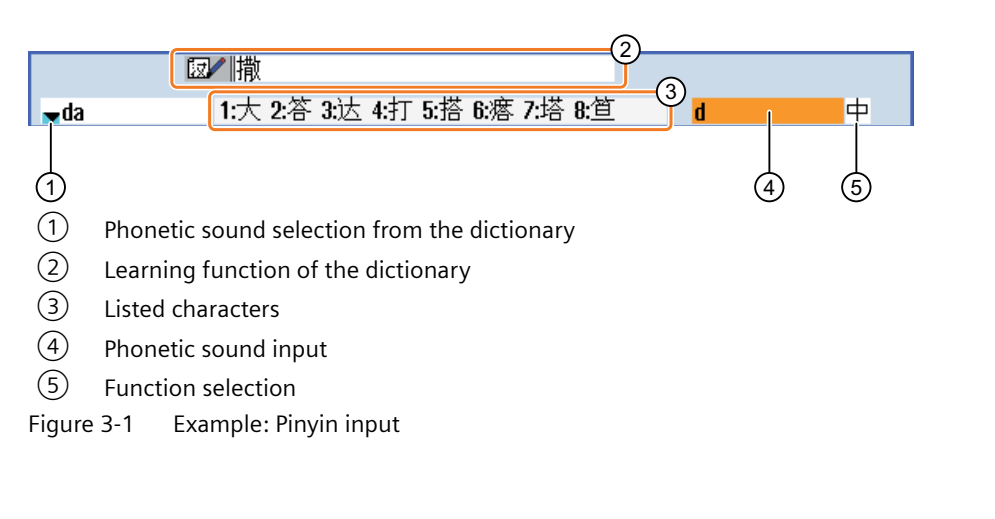

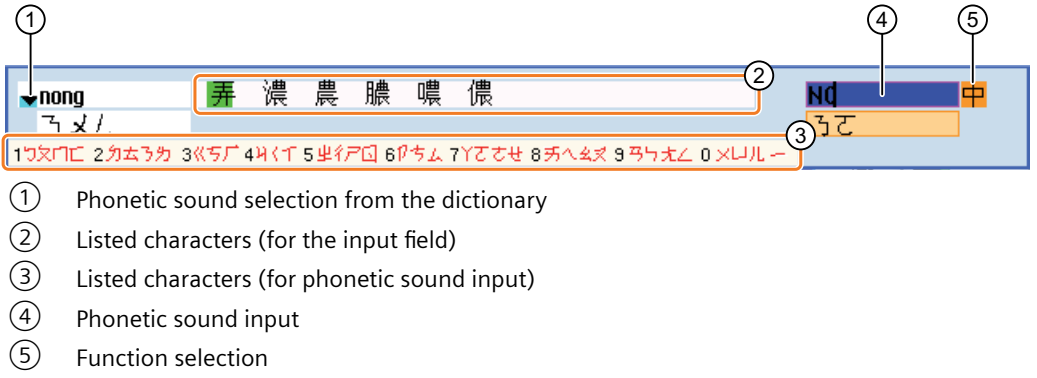

Figure 3-2 Example: Zhuyin input

#### **Functions**

- $\Rightarrow$ Pinyin input
- Entering Latin letters **A**
- $\mathbb{Z}$ Editing the dictionary

# **Dictionaries**

The simplified Chinese and traditional Chinese dictionaries that are supplied can be expanded:

- If you enter new phonetic notations, the editor creates a new line. The entered phonetic notation is broken down into known phonetic notations. Select the associated character for each component. The compiled characters are displayed in the additional line. Accept the new word into the dictionary and into the input field by pressing the <Input> key.
- Using any Unicode editor, you can enter new phonetic notations into a text file. These phonetic notations are imported into the dictionary the next time that the input editor is started.

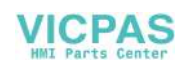

# **3.4.11.2 Entering Asian characters**

# **Precondition**

The control has been switched over to Chinese.

# **Procedure**

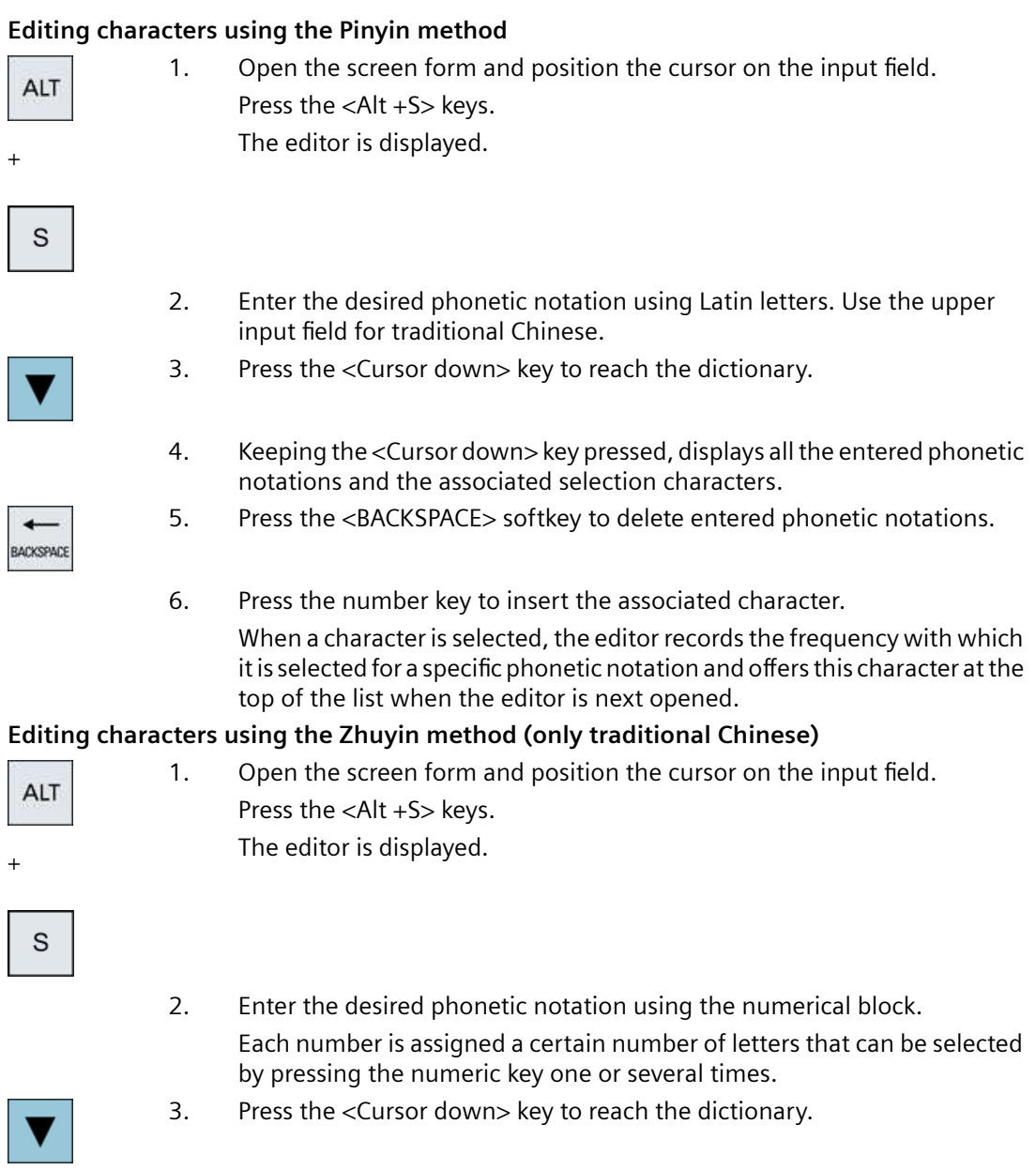

4. Keeping the <Cursor down> key pressed, displays all the entered phonetic notations and the associated selection characters.

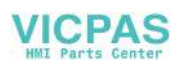

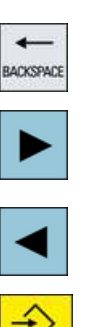

- 5. Press the <BACKSPACE> softkey to delete entered phonetic notations.
- 6. To select the associated character, press the <cursor right> or <cursor left> keys.
- 7. Press the <input> key to enter the character.

# **3.4.11.3 Editing the dictionary**

# **Learning function of the input editor**

#### **Requirement:**

The control has been switched over to Chinese.

An unknown phonetic notation has been entered into the input editor.

1. The editor provides a further line in which the combined characters and phonetic notations are displayed.

The first part of the phonetic notation is displayed in the field for selecting the phonetic notation from the dictionary. Various characters are listed for this particular phonetic notation.

2. Press the number key to insert the associated character into the additional line.

The next part of the phonetic notation is displayed in the field for selecting the phonetic notation from the dictionary.

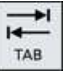

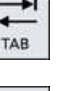

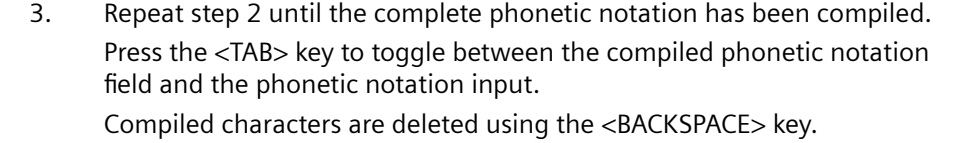

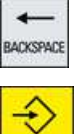

**NPU** 

4. Press the <input> key to transfer the compiled phonetic notation to the dictionary and the input field.

# **Importing a dictionary**

A dictionary can now be generated using any Unicode editor by attaching the corresponding Chinese characters to the pinyin phonetic spelling. If the phonetic spelling contains several Chinese characters, then the line must not contain any additional match. If there are several matches for one phonetic spelling, then these must be specified in the dictionary line by line. Otherwise, several characters can be specified for each line.

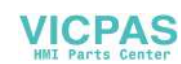

*3.4 User interface*

The generated file should be saved in the UTF8 format under the name dictchs.txt (simplified Chinese) or dictcht.txt (traditional Chinese).

Line structure:

Pinyin phonetic spelling <TAB> Chinese characters <LF>

OR

Pinyin phonetic spelling <TAB> Chinese character1<TAB> Chinese character2 <TAB> … <LF>

<TAB> - tab key

<LF> - line break

Store the created dictionary in one of the following paths:

../user/sinumerik/hmi/ime/

../oem/sinumerik/hmi/ime/

When the Chinese editor is called the next time, it enters the content of the dictionary into the system dictionary.

# **Example:**

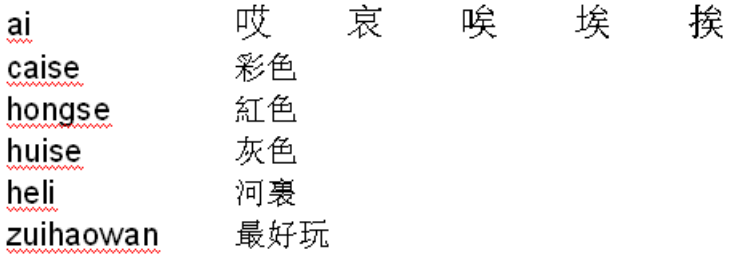

# **3.4.12 Entering Korean characters**

You can enter Korean characters in the input fields on classic panels (without touch operation) using the input editor IME (Input Method Editor).

#### **Note**

You require a special keyboard to enter Korean characters. If this is not available, then you can enter the characters using a matrix.

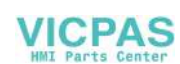

# **Korean keyboard**

To enter Korean characters, you will need a keyboard with the keyboard assignment shown below. In terms of key layout, this keyboard is the equivalent of an English QWERTY keyboard and individual events must be grouped together to form syllables.

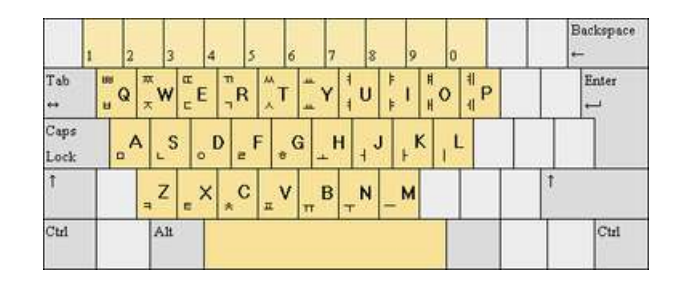

# **Structure of the editor**

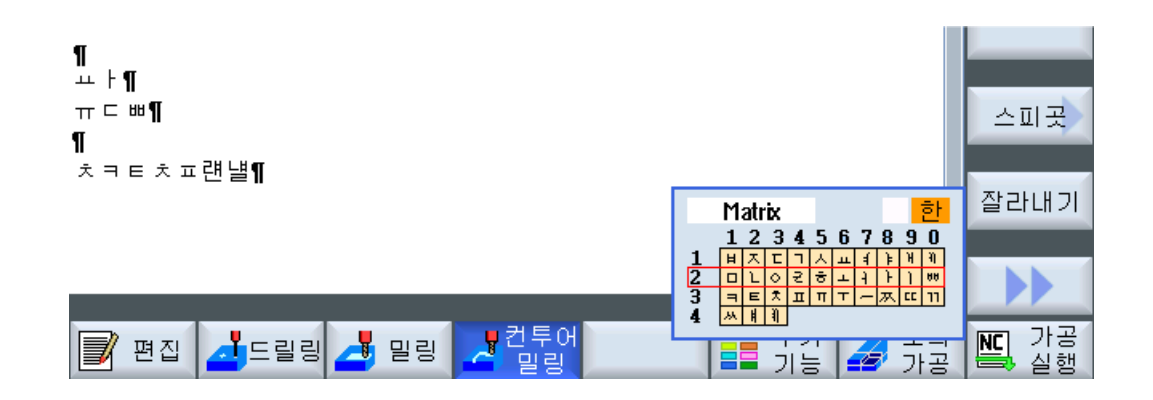

#### **Functions**

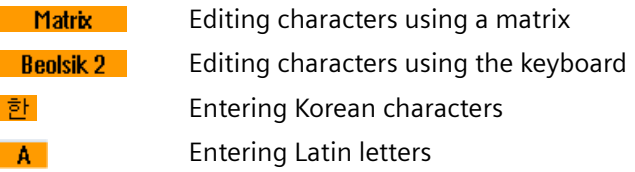

# **Precondition**

The control has been switched over to Korean.

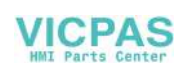

*3.4 User interface*

# **Procedure**

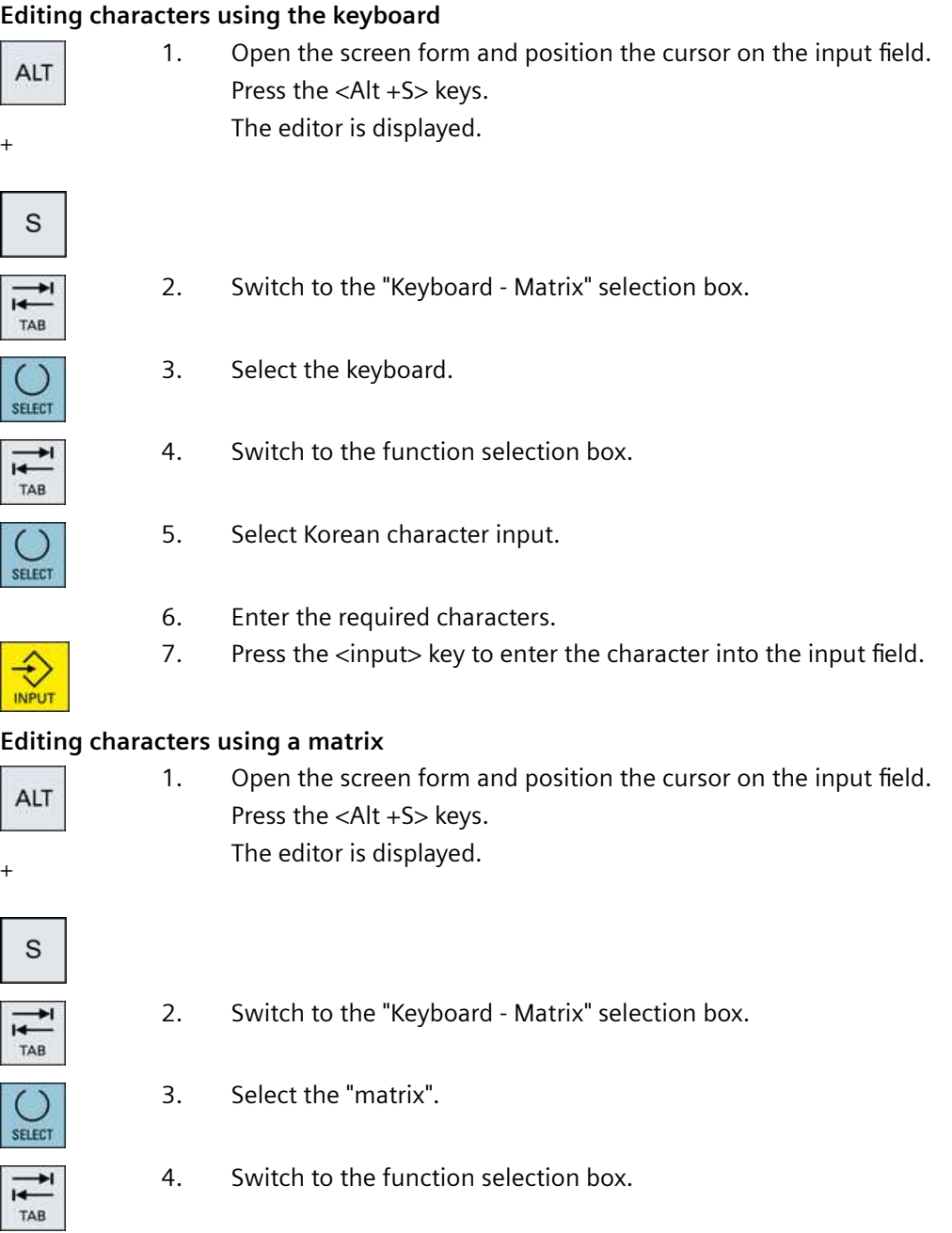

- SELECT
- 5. Select Korean character input.
- 6. Enter the number of the line in which the required character is located. The line is highlighted in color.
- 7. Enter the number of the column in which the required character is located. The character will be briefly highlighted in color and then transferred to the Character field.

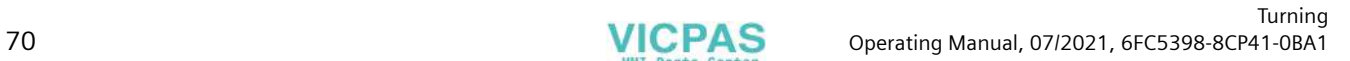

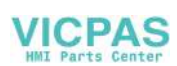

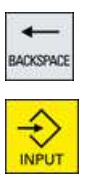

Press the <BACKSPACE> softkey to delete entered phonetic notations.

8. Press the <input> key to enter the character into the input field.

# **3.4.13 Protection levels**

The input and modification of data in the control system is protected by passwords at sensitive places.

# **Access protection via protection levels**

The input or modification of data for the following functions depends on the protection level setting:

- Tool offsets
- Work offsets
- Setting data
- Program creation / program editing

#### **Note**

# **Configuring access levels for softkeys**

You have the option of providing softkeys with protection levels or completely hiding them.

# **Softkeys**

As standard, the following softkeys are protected by access levels:

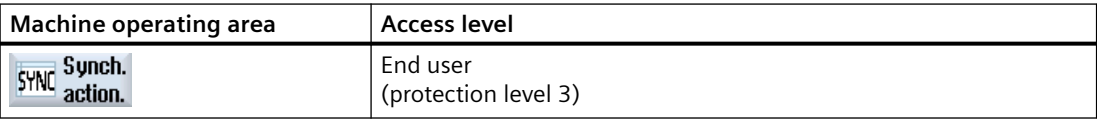

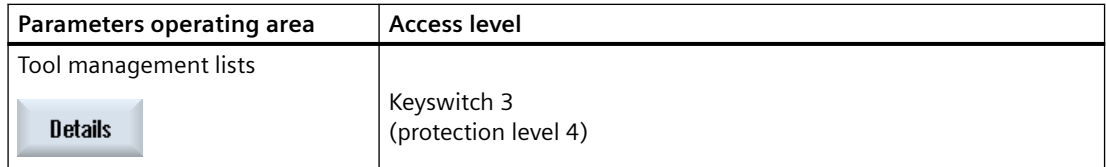

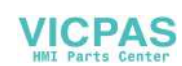

*3.4 User interface*

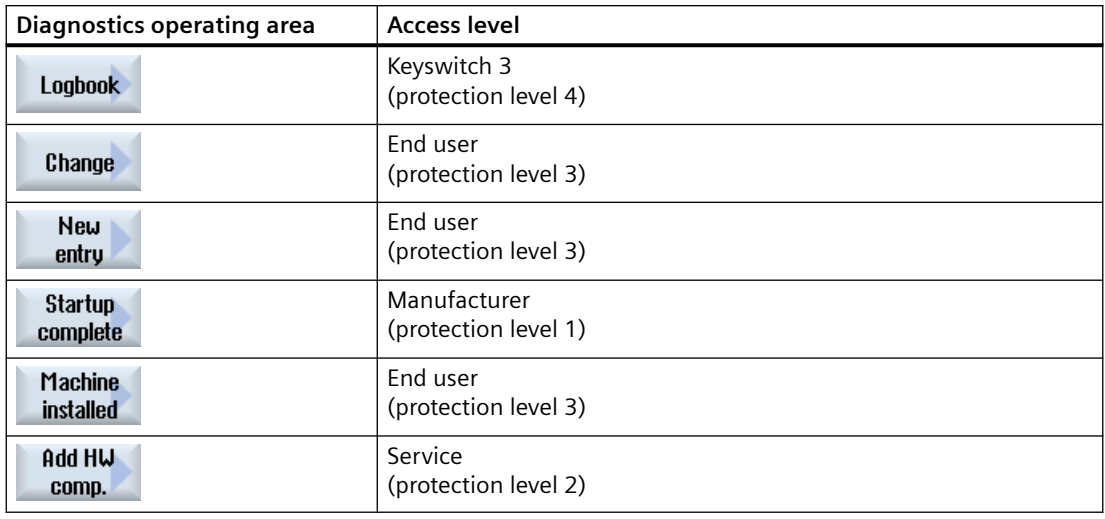

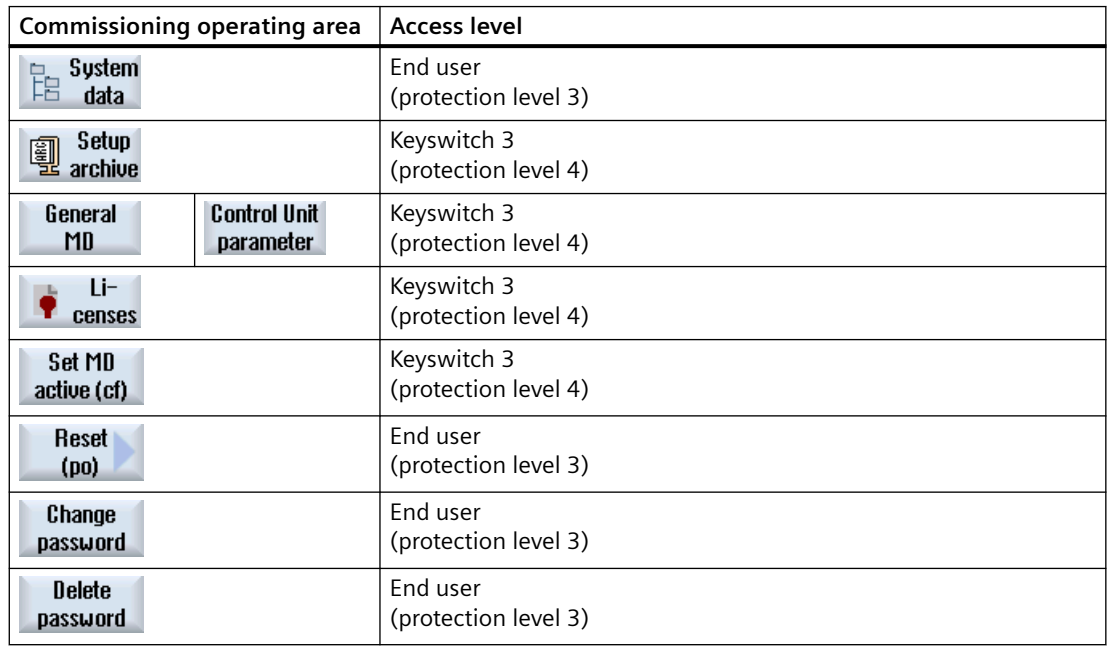

# **Further information**

Additional information on the access levels is provided in the SINUMERIK Operate Commissioning Manual.

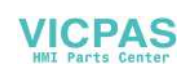
### **3.4.14 Work station safety**

In order to secure machines against manipulation and protect people from accidents, proceed as follows when leaving the work station:

1. Set the keyswitch to 0 and then remove it.

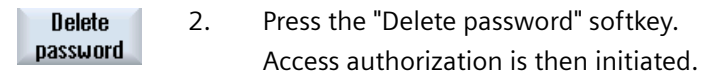

You can reset the password when you return to the work station.

You can find **more information** about access levels and creating passwords in the SINUMERIK Operate Commissioning Manual.

### **3.4.15 Cleaning mode**

In cleaning mode, you can clean the user interface of the panel without inadvertently initiating touch functions.

When you activate cleaning mode, the system does not respond when you touch the screen. Switching over to another panel and entering data at the keyboard are deactivated. The display is dimmed. The progress bar shows the remaining time in seconds.

Depending on the setting, cleaning mode lasts between 10 seconds and 1 minute. You can work as usual once this time has expired.

#### **Note**

Use a suitable cleaning agent to clean the screen.

#### **Procedure**

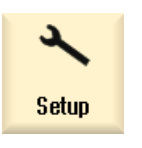

1. Select the "Start-up" operating area.

Clean. mode for panel

2. Press the "Cleaning mode for panel" softkey. The system switches into cleaning mode.

### **3.4.16 Online help in SINUMERIK Operate**

Context-sensitive help is stored in the control system.

- A brief description is provided for each window and, if required, step-by-step instructions for the operating sequences.
- A detailed help is provided in the editor for every entered G code. You can also display all G functions and take over a selected command directly from the help into the editor.

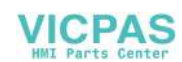

*3.4 User interface*

- A help page with all parameters is provided on the input screen in the cycle programming.
- Lists of the machine data
- Lists of the setting data
- Lists of the drive parameters
- List of all alarms

B

### **Procedure**

#### **Calling context-sensitive help**

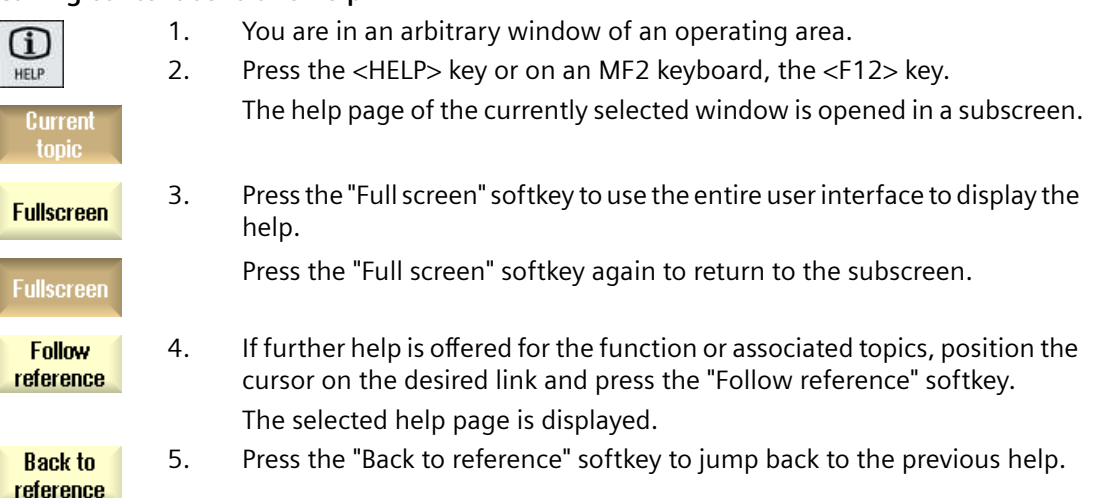

#### **Calling a topic in the table of contents**

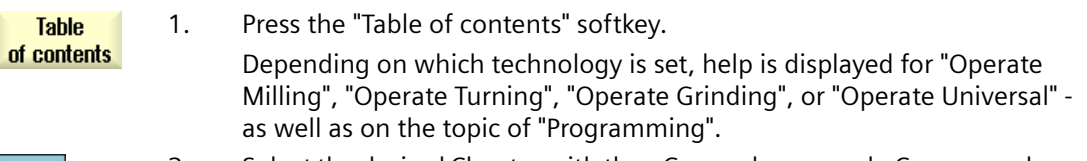

2. Select the desired Chapter with the <Cursor down> and <Cursor up> keys.

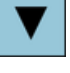

3. Press the <Cursor right> or <INPUT> key or double-click to open the sec‐ tion.

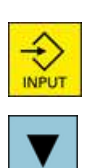

4. Navigate to the desired topic with the "Cursor down" key.

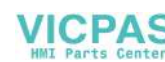

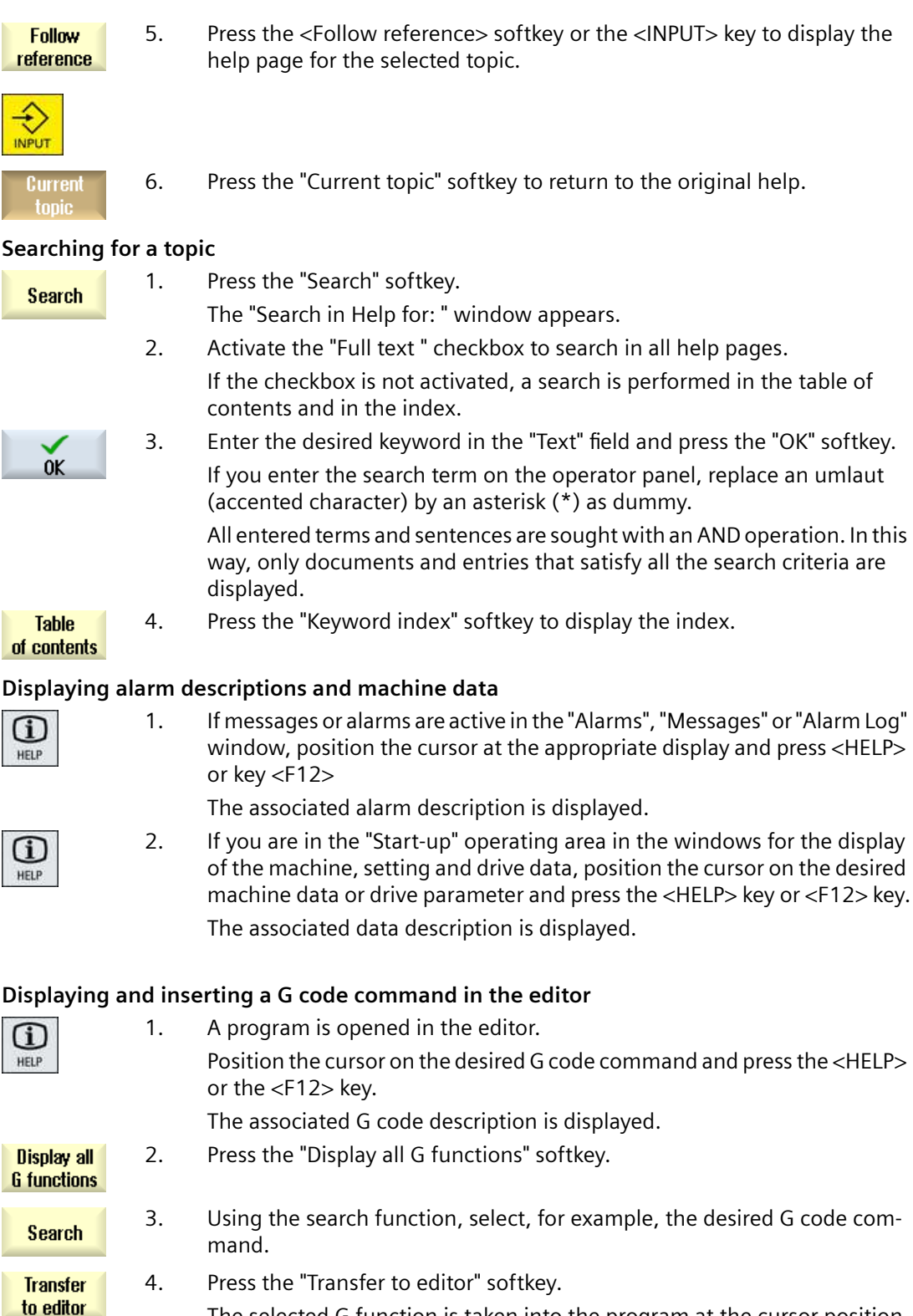

Exit Help

**INPUT** 

Œ HELP

> T HELP

G) HELP

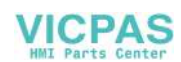

*Fundamentals*

*3.4 User interface*

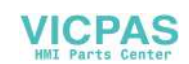

# **Multitouch operation with SINUMERIK Operate 4**

# **4.1 Multitouch panels**

The "SINUMERIK Operate Generation 2" user interface has been optimized for multitouch operation. You can execute all actions by touch and finger gestures. Using SINUMERIK Operate is much quicker with touch operation and finger gestures.

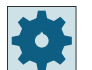

#### **Machine manufacturer**

Please observe the information provided by the machine manufacturer.

The following operator panel fronts, handheld devices and SINUMERIK control systems can be operated with the "SINUMERIK Operate Generation 2" user interface:

- OP 015 black
- OP 019 black
- PPU 290.4
- SIMATIC ITC V3
- SIMATIC IFP
- SIMATIC panel IPC

#### **Additional information**

You can find further information on configuring the user user interface in the SINUMERIK Operate Commissioning Manual.

You can find additional information on Multitouch Panels at:

- Operator Panels Equipment Manual (OP 015 black / 019 black)
- PPU and Components Equipment Manual (PPU 290.4)

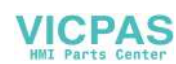

*4.2 Touch-sensitive user interface*

# **4.2 Touch-sensitive user interface**

When using touch panels, wear thin gloves made of cotton or gloves for touch-sensitive glass user interfaces with capacitive touch function.

If you are using somewhat thicker gloves, then exert somewhat more pressure when using the touch panel.

#### **Compatible gloves**

You will operate the touch-sensitive glass user interface on the Operator panel optimally with the following gloves.

- Dermatril L
- Camatril Velours type 730
- Uvex Profas Profi ENB 20A
- Camapur Comfort Antistatic type 625
- Carex type 1505 / k (leather)
- Reusable gloves, medium, white, cotton: BM Polyco (RS order number 562-952)

#### **Thicker work gloves**

- Thermoplus KCL type 955
- KCL Men at Work type 301
- Camapur Comfort type 619
- Comasec PU (4342)

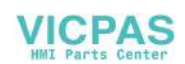

*4.3 Finger gestures*

# **4.3 Finger gestures**

### **Finger gestures**

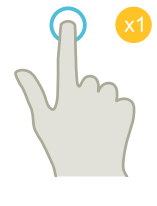

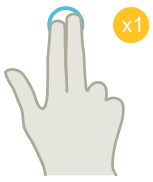

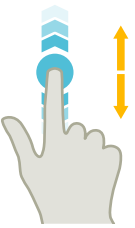

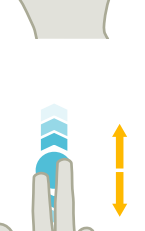

#### **Tap**

- Select window
- Select object (e.g. NC set)
- Activate entry field
	- Enter or overwrite value
	- Tap again to change the value

### **Tap with 2 fingers**

• Call the shortcut menu (e.g. copy, paste)

### **Flick vertically with one finger**

- Scroll in lists (e.g. programs, tools, zero points)
- Scroll in files (e.g. NC program)

#### **Flick vertically with two fingers**

- Page-scroll in lists (e.g. NPV)
- Page-scroll in files (e.g. NC programs)

### **Flick vertically with three fingers**

- Scroll to the start or end of lists
- Scroll to the start or end of files

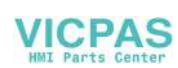

#### *4.3 Finger gestures*

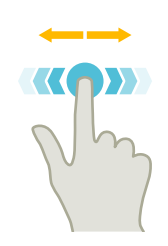

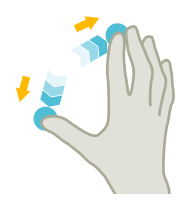

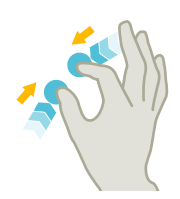

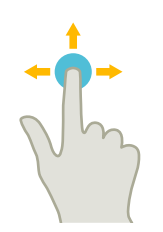

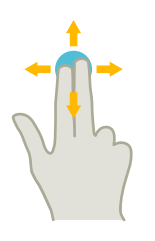

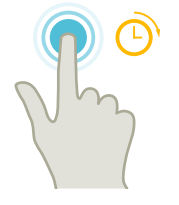

### **Flick horizontally with one finger**

• Scroll in lists with many columns

#### **Spread**

• Zoom in on graphic contents (e.g. simulation, mold mak‐ ing view)

#### **Pinch**

• Zoom out from graphic contents (e.g. simulation, mold making view)

#### **Pan with one finger**

- Move graphic contents (e.g. simulation, mold making view)
- Move list contents

#### **Pan with two fingers**

• Rotate graphic contents (e.g. simulation, mold making view)

#### **Tap and hold**

- Open input fields to change
- Activate or deactivate edit mode (e.g. current block dis‐ play)

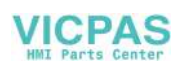

*4.3 Finger gestures*

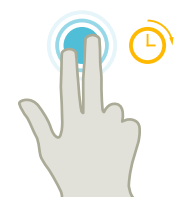

### **Tap and hold using 2 fingers**

• Open cycles line by line to change (without input screen form)

### **Note**

#### **Flicking gestures with several fingers**

The gestures only function reliably if you hold the fingers sufficiently far apart. The fingers should be at least 1 cm apart.

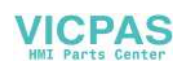

# **4.4 Multitouch user interface**

## **4.4.1 Screen layout**

Touch and gesture operator controls for SINUMERIK Operate with the "SINUMERIK Operate Generation 2" user interface.

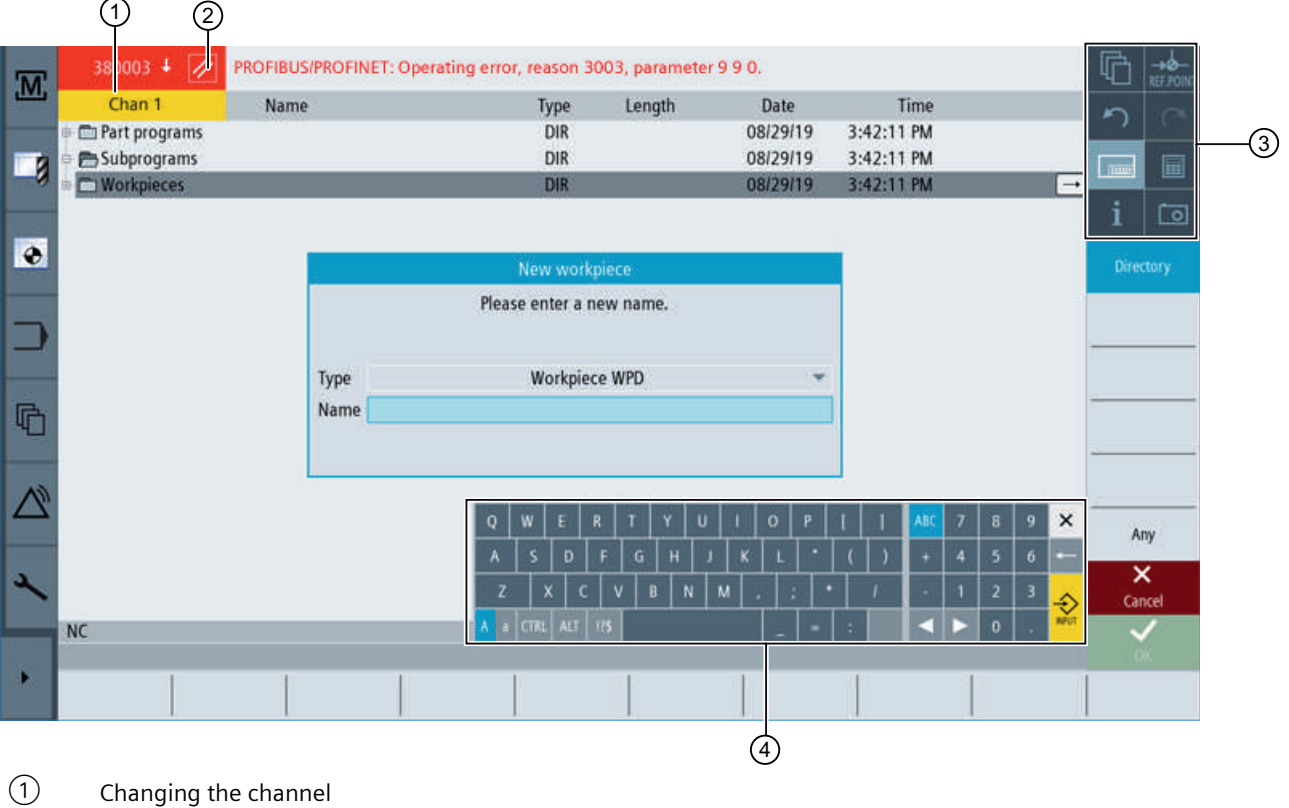

- ② Cancel alarms
- ③ Function key block
- ④ Virtual keyboard

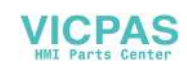

# **4.4.2 Function key block**

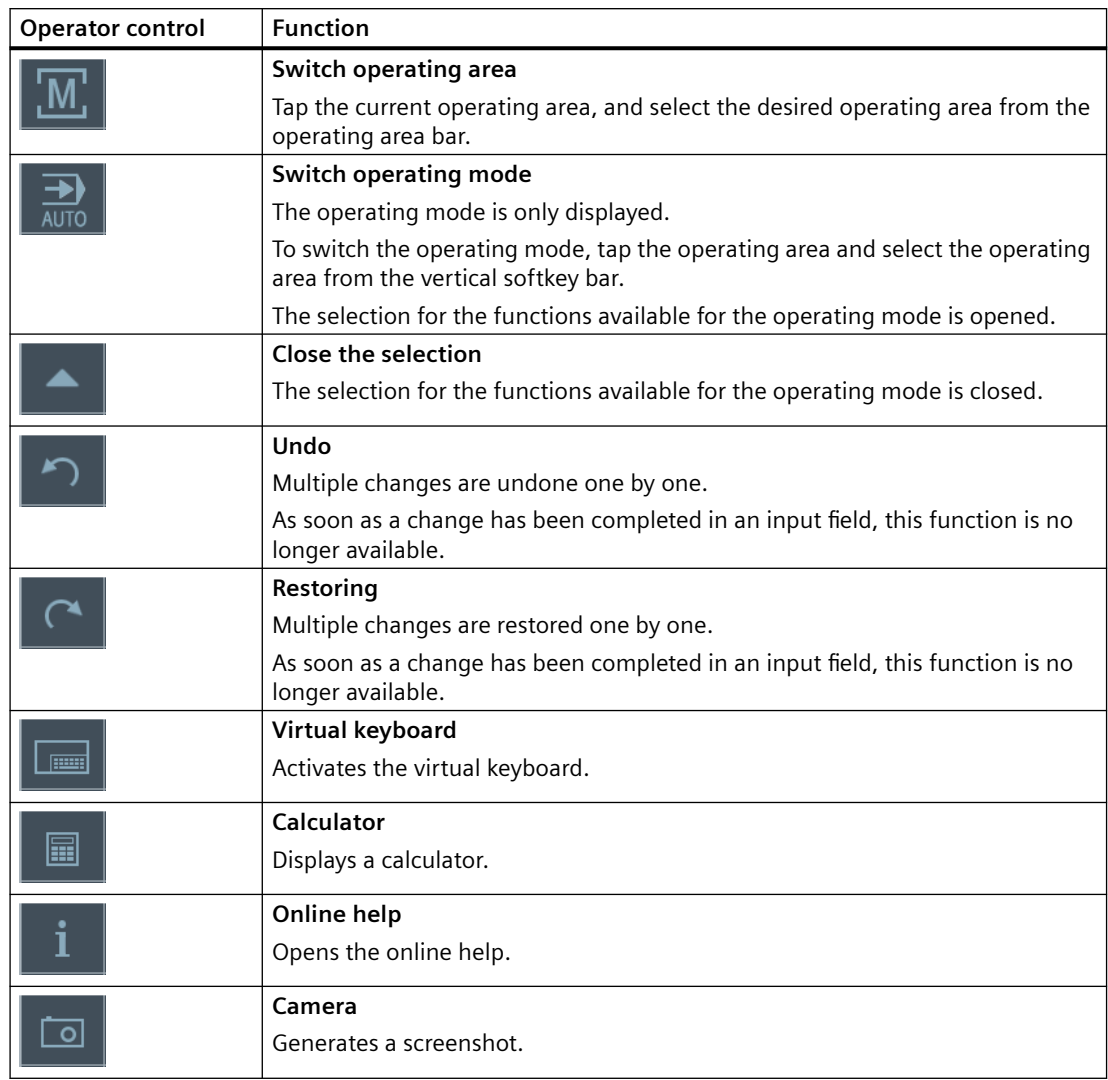

## **4.4.3 Further operator touch controls**

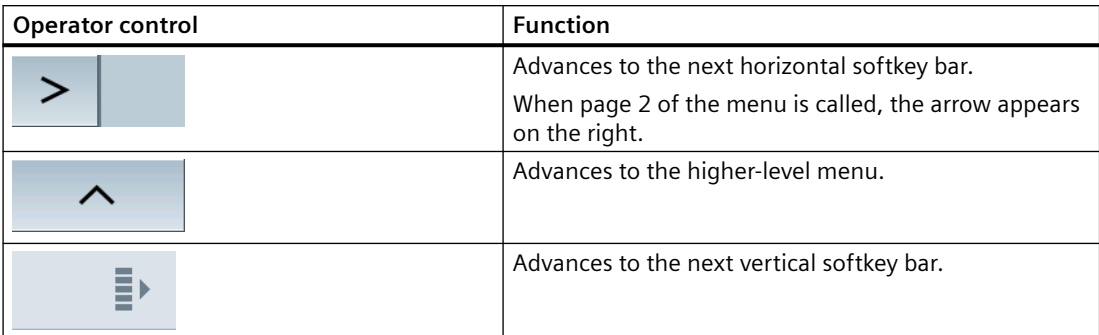

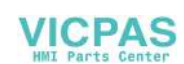

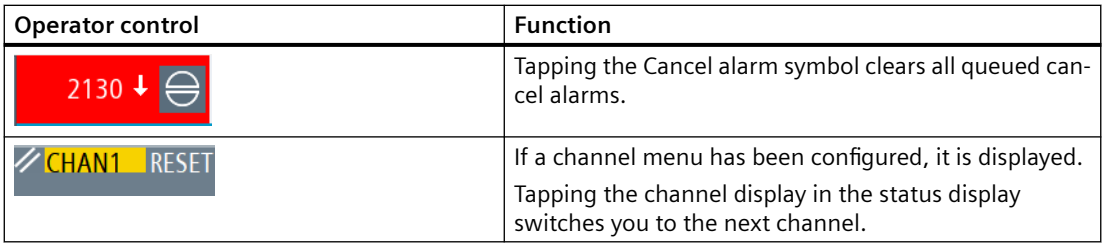

### **4.4.4 Virtual keyboard**

If you called the virtual keyboard using the function key block, then you have the option of adapting the key assignment using the shift keys.

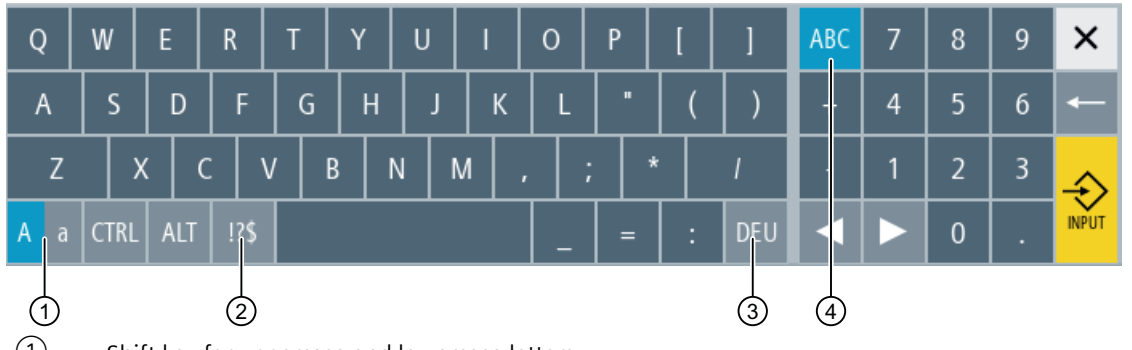

- ① Shift key for uppercase and lowercase letters
- Shift key for letters and special characters
- ③ Shift key for country-specific keyboard assignment
- ④ Shift key for full keyboard and numerical key block

#### **Input of Chinese characters in the IME editor**

You can enter Chinese characters in the IME editor, even when using the virtual keyboard.

For the input of Chinese characters via the virtual keyboard, change the language of the user interface to Chinese. To display the input field of the IME editor, click on the shift key for countryspecific keyboard assignment "CHS".

#### **Hardware keyboard**

If a real keyboard is connected, the icon of a minimized keyboard appears in place of the virtual keyboard.

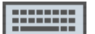

Use the icon to open the virtual keyboard again.

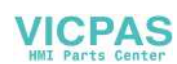

# **4.4.5 Special "tilde" character**

If the shift key for letters and special characters is pressed, the keyboard assignment changes to the special characters.

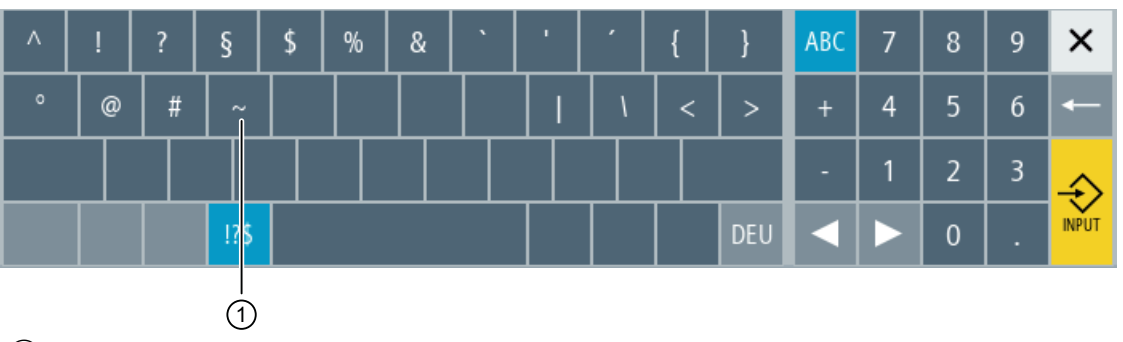

 $(1)$  <Tilde>

In the Editor or in alphanumeric input fields, the special character <Tilde> is entered with the <Tilde> key. In numerical input fields, the <Tilde> key changes the sign of a number between plus and minus.

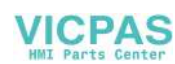

# **4.5 Expansion with side screen**

#### **4.5.1 Overview**

Panels in widescreen format provide the possibility of using the extra area to display additional elements. In addition to the SINUMERIK Operate screen, displays and virtual keys are shown to provide faster information and operation.

This sidescreen must be activated. To do this, a navigation bar is displayed.

You can display the following elements above the navigation bar:

- Displaying (widgets)
- Virtual keys (pages)
	- ABC keyboard
	- MCP keys

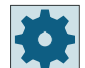

#### **Machine manufacturer**

Please observe the information provided by the machine manufacturer.

#### **Requirements**

- A widescreen format multitouch panel (e.g. OP 015 black) is required to display widgets and pages.
- It is only possible to activate and configure a sidescreen when using the "SINUMERIK Operate Generation 2" user interface.

#### **Further information**

For information on activating the side screen and to configure the virtual keys, refer to the SINUMERIK Operate Commissioning Manual.

### **4.5.2 Sidescreen with standard windows**

When the sidescreen is activated, a navigation bar is shown on the left-hand side of the user interface.

This navigation bar can be used to switch directly to the desired operating area, and to show and hide the sidescreen.

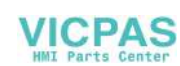

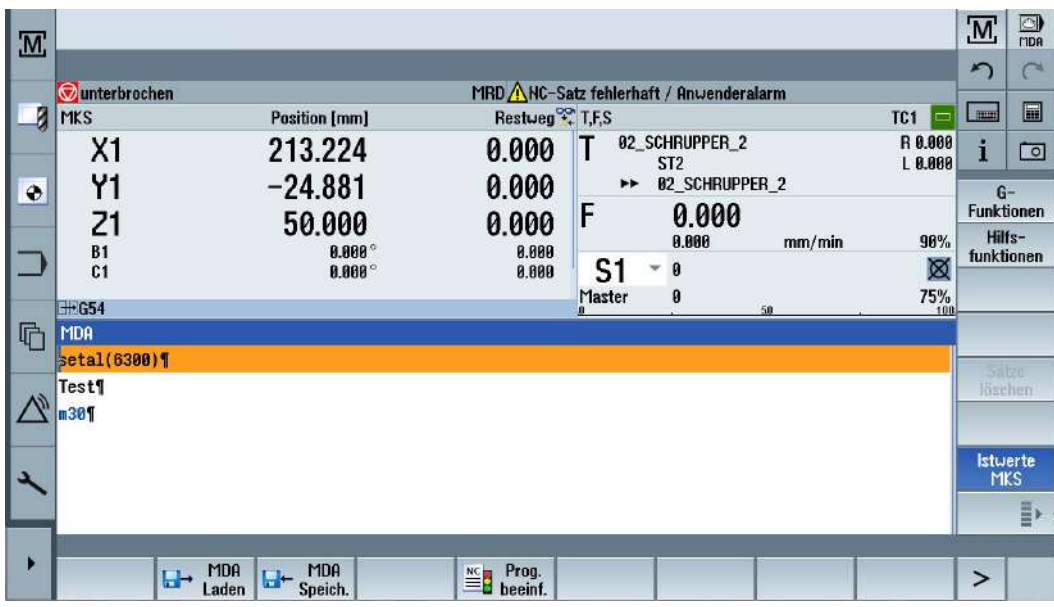

### **Navigation bar**

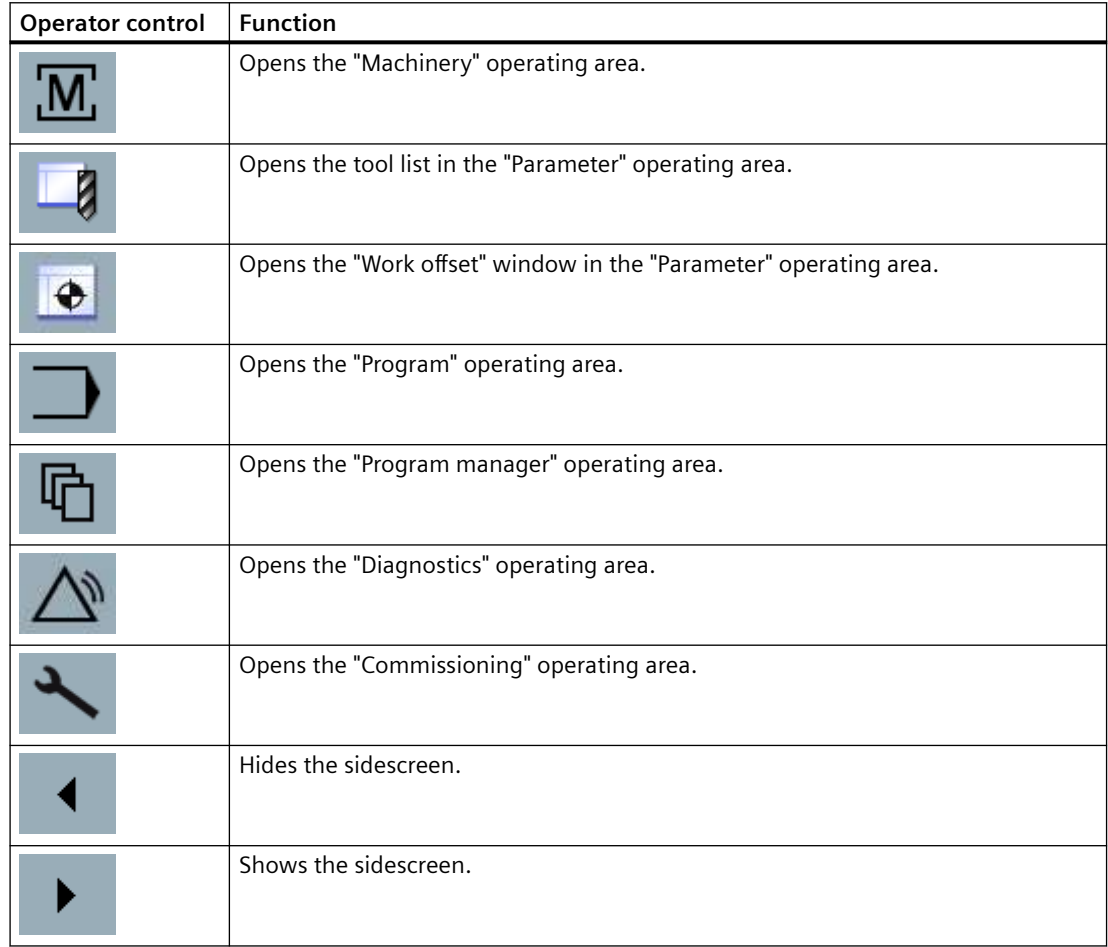

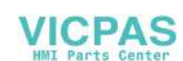

### **4.5.3 Standard widgets**

#### **Open sidescreen**

• Tap the arrow on the navigation bar to show the sidescreen. The standard widgets are displayed in minimized form as the header line.

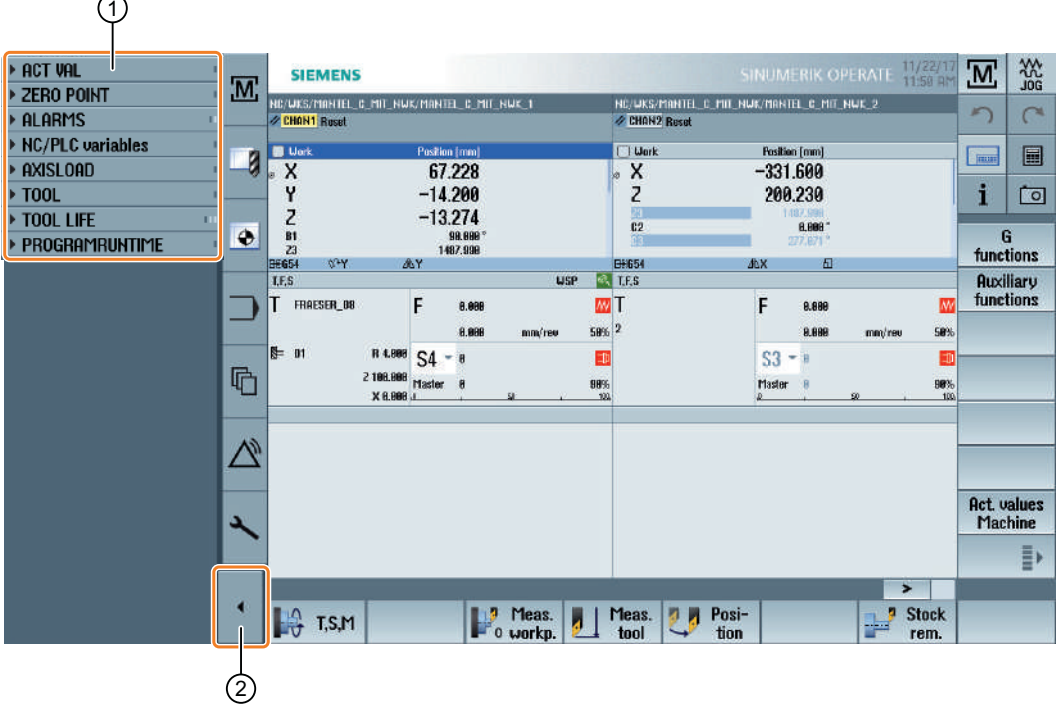

① Widget header lines

② Arrow key for showing/hiding the sidescreen

#### **Navigating in sidescreen**

- To scroll through the list of widgets, swipe vertically with 1 finger. - OR -
- To return to the end or to the beginning of the list of widgets, swipe vertically with 3 fingers.

#### **Open widgets**

• To open a widget, tap the header line of the widget.

### **4.5.4 "Actual value" widget**

The widget contains the position of the axes in the displayed coordinate system. The distance-to-go for the current NC block is displayed while a program is running.

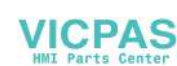

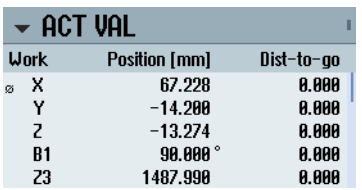

### **4.5.5 "Zero point" widget**

The widget includes values of the active work offset for all configured axes.

The approximate and detailed offset, as well as rotation, scaling and mirroring are displayed for each axis.

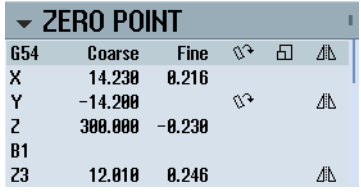

### **4.5.6 "Alarms" widget**

The widget contains all the messages and alarms in the alarm list.

The alarm number and description are displayed for every alarm. An acknowledgment symbol indicates how the alarm is acknowledged or canceled.

Vertical scrolling is possible if multiple alarms are pending.

Wipe horizontally to switch between alarms and messages.

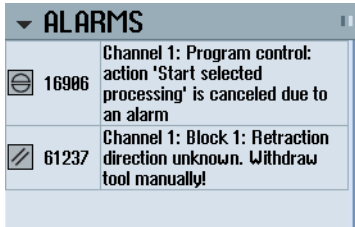

### **4.5.7 "NC/PLC variables" widget**

The "NC/PLC variables" widget displays the NC and PLC variables. The variable name, data type and value are shown for each variable.

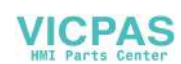

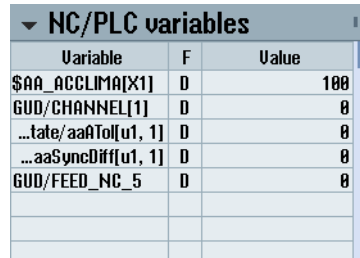

Only those variables that are currently displayed in the "NC/PLC variables" screen in the "Diagnostics" operating area are shown. To update the list in the "NC/PLC variables" widget following a change in the "NC/PLC variables" screen in the "Diagnostics" operating area, collapse and expand the widget again.

Vertical scrolling is possible.

### **4.5.8 "Axle load" widget**

The widget shows the load on all axles in a bar chart.

Up to 6 axes are displayed. Vertical scrolling is possible if multiple axes are present.

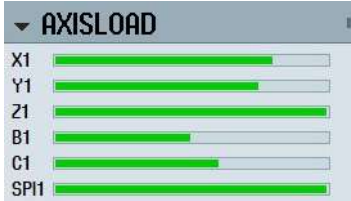

### **4.5.9 "Tool" widget**

The widget contains the geometry and wear data for the active tool.

The following information is additionally displayed depending on the machine configuration:

- EC: Active location-dependent offset setting up offset
- SC: Active location-dependent offset additive offset
- TOFF: Programmed tool length offset in WCS coordinates, and programmed tool radius offset
- Override: Value of the overridden movements that were made in the individual tool directions

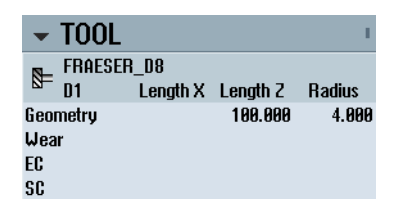

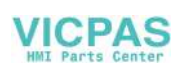

### **4.5.10 "Service life" widget**

The widget displays the tool monitoring in relation to the following values:

- Operating time of tool (standard time monitoring)
- Finished workpieces (quantity monitoring)
- Tool wear (wear monitoring)

#### **Note**

#### **Multiple cutting edges**

If a tool has multiple cutting edges, the values of the edge with the lowest residual service life, quantity and wear is displayed.

It possible to alternate between views by scrolling horizontally.

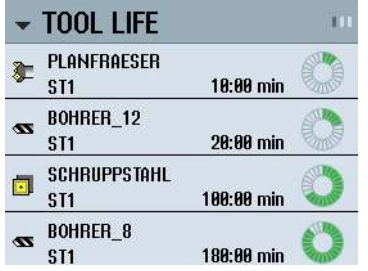

### **4.5.11 "Program runtime" widget**

The widget contains the following data:

- Total runtime of the program
- Time remaining to end of program

This data is estimated for the first program run.

Additionally, progress of the program is visualized in a bar chart as a percentage.

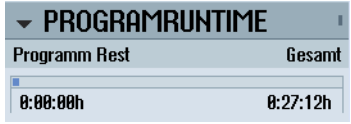

## **4.5.12 Widget "Camera 1" and "Camera 2"**

You can create up to two cameras for tracking remote processes and monitoring difficult-toaccess areas.

Widgets "Camera 1" and "Camera 2" are used to display camera images. There is a dedicated widget for each camera.

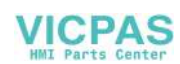

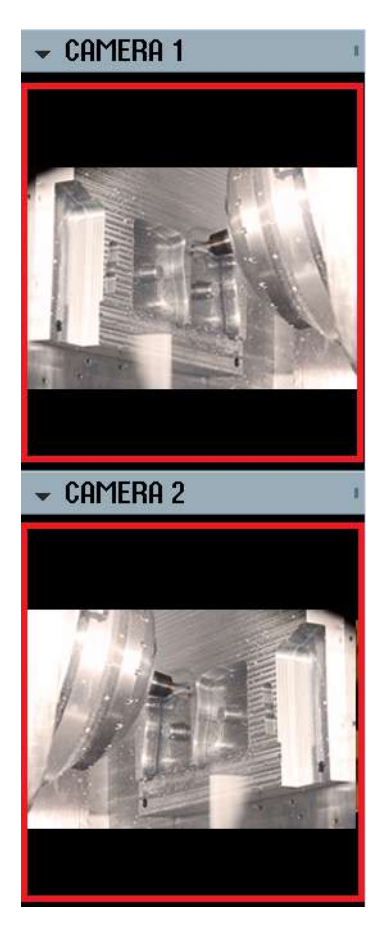

If the particular camera has been configured, start streaming by opening the widget.

**Additional information** on activating widgets "Camera 1" and "Camera 2" is provided in the SINUMERIK Operate Commissioning Manual.

## **4.5.13 Sidescreen with pages for the ABC keyboard and/or machine control panel**

Not only standard widgets but also pages with ABC keyboards and machine control panels can be configured in the sidescreen of a multitouch panel.

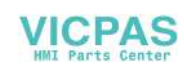

### **Configure ABC keyboard and MCP**

If you configured ABC keyboard and MCP keys, then the navigation bar is extended for the sidescreen:

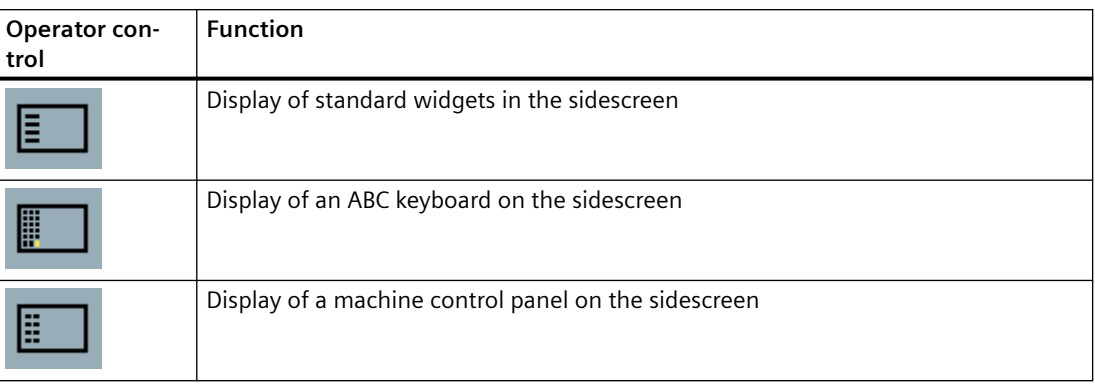

### **4.5.14 Example 1: ABC keyboard in the sidescreen**

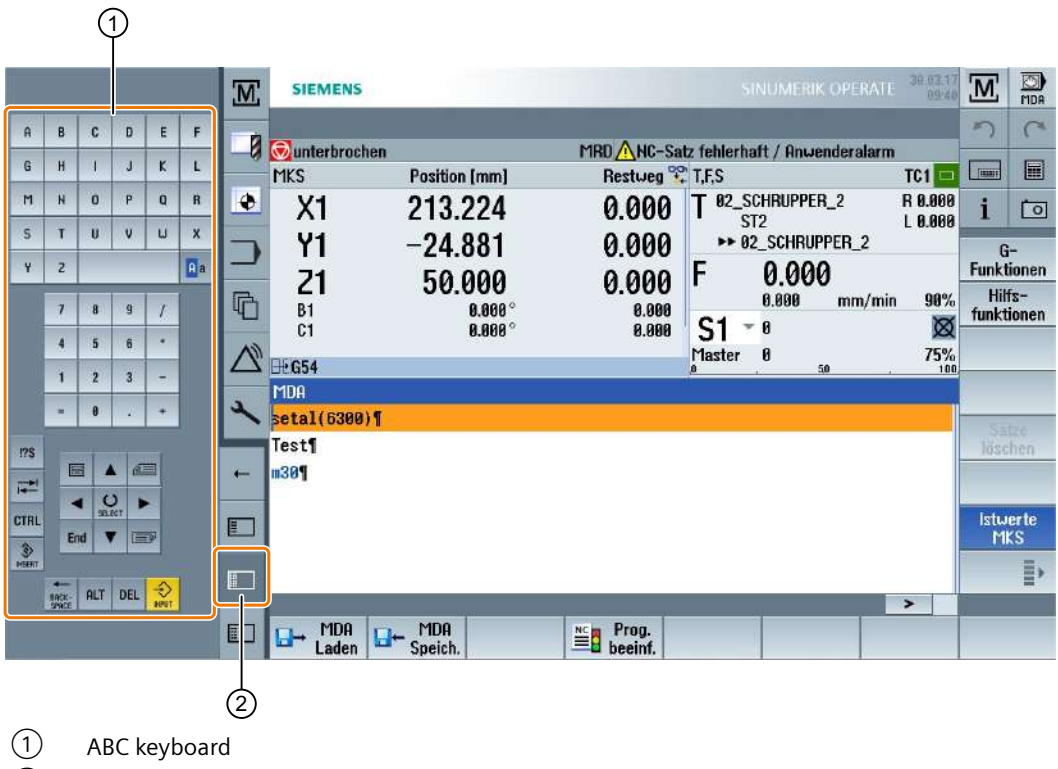

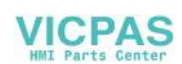

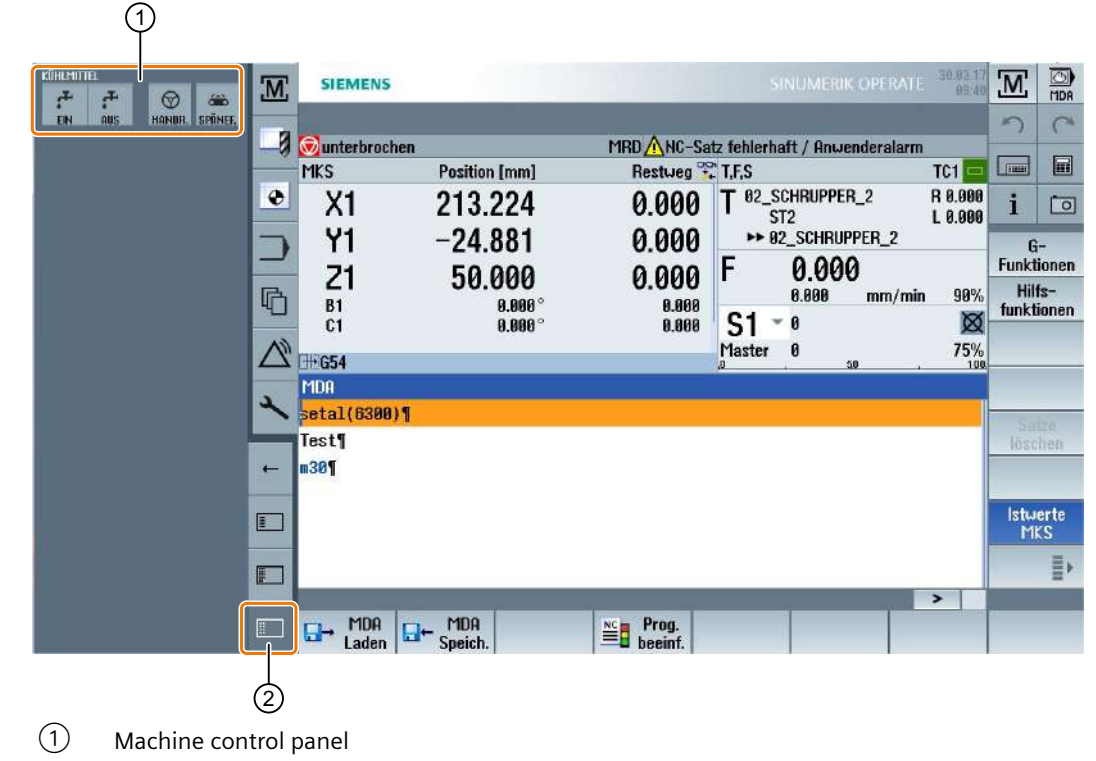

## **4.5.15 Example 2: Machine control panel in the sidescreen**

② Key to display the machine control panel

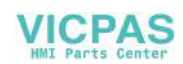

Setting up the machine **5** 

# **5.1 Switching on and switching off**

### **Startup**

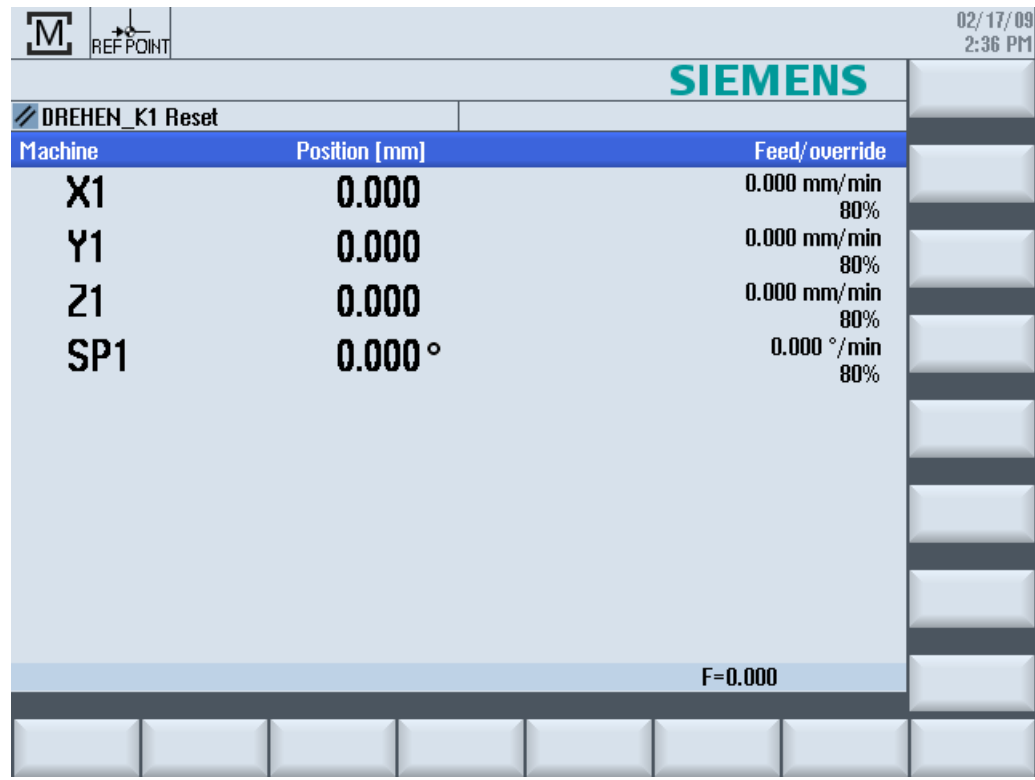

When the control starts up, the main screen opens according to the operating mode specified by the machine manufacturer. This is usually the main screen for the "REF POINT" function.

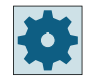

#### **Machine manufacturer**

Please observe the information provided by the machine manufacturer.

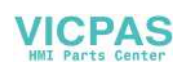

*5.2 Approaching a reference point*

# **5.2 Approaching a reference point**

### **5.2.1 Referencing axes**

Your machine tool can be equipped with an absolute or incremental path measuring system. An axis with incremental path measuring system must be referenced after the controller has been switched on – however, an absolute path measuring system does not have to be referenced.

For the incremental path measuring system, all the machine axes must therefore first approach a reference point, the coordinates of which are known to be relative to the machine zero-point.

#### **Sequence**

Prior to the approach, the axes must be in a position from where they can approach the reference point without a collision.

The axes can also all approach the reference point simultaneously, depending on the manufacturer's settings.

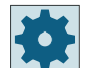

**Machine manufacturer**

Please refer to the machine manufacturer's specifications.

#### **NOTICE**

#### **Risk of collision**

If the axes are not in a collision-free position, you must first traverse them to safe positions in "JOG" or "MDI" mode.

You must follow the axis motions directly on the machine!

Ignore the actual value display until the axes have been referenced!

The software limit switches are not active!

### **Procedure**

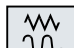

1. Press the <JOG> key.

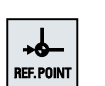

2. Press the <REF. POINT>. key

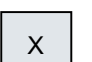

3. Select the axis to be traversed.

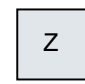

*5.2 Approaching a reference point*

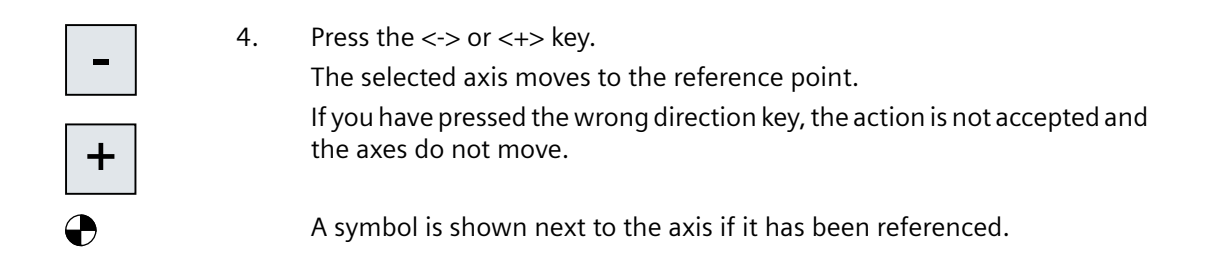

The axis is referenced as soon as the reference point is reached. The actual value display is set to the reference point value.

From now on, path limits, such as software limit switches, are active.

End the function via the machine control panel by selecting operating mode "AUTO" or "JOG".

#### **5.2.2 User agreement**

If you are using Safety Integrated (SI) on your machine, you will need to confirm that the current displayed position of an axis corresponds to its actual position on the machine when you reference an axis. Your confirmation is the requirement for the availability of other Safety Integrated functions.

You can only give your user agreement for an axis after it has approached the reference point.

The displayed axis position always refers to the machine coordinate system (Machine).

#### **Option**

User agreement with Safety Integrated is only possible with a software option.

#### **Procedure**

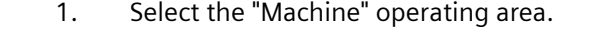

**Machine** 

M.

2. Press the <REF POINT> key.

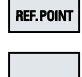

3. Select the axis to be traversed.

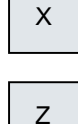

-

 $\ddagger$ 

4. Press the  $\lt$  > or  $\lt$  +> key. The selected axis moves to the reference point and stops. The coordi‐ nate of the reference point is displayed.

The axis is marked with  $\bigcirc$ .

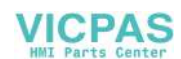

*5.2 Approaching a reference point*

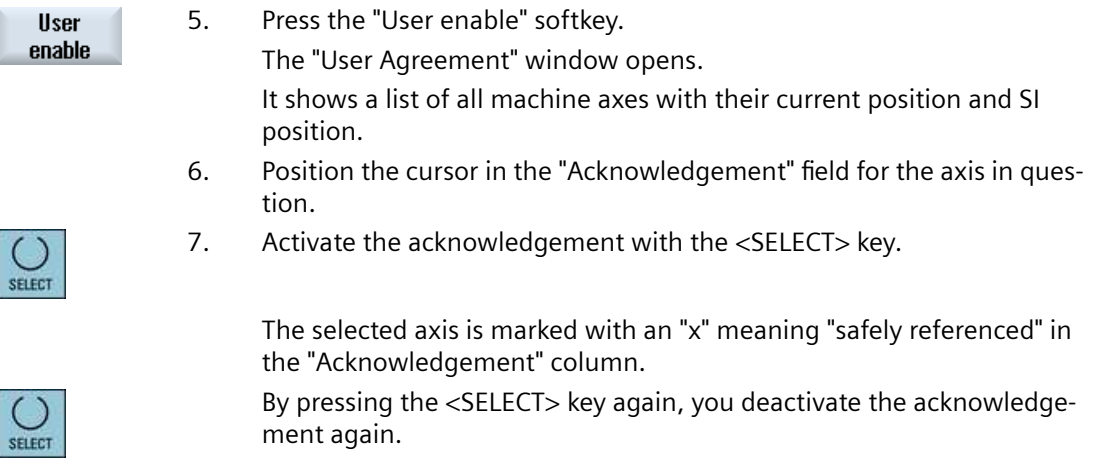

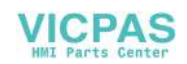

# **5.3 Modes and mode groups**

### **5.3.1 General**

You can work in three different operating modes.

### **"JOG" mode**

"JOG" mode is used for the following preparatory actions:

- Approach reference point, i.e. the machine axis is referenced
- Preparing a machine for executing a program in automatic mode, i.e. measuring tools, measuring the workpiece and, if necessary, defining the work offsets used in the program
- Traverse axes, e.g. during a program interrupt
- Positioning axes

#### **Select "JOG"**

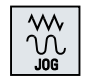

Press the <JOG> key.

The following functions are available in "JOG" mode:

- "REF POINT"
- "REPOS"

#### **"REF POINT" function**

The "REF POINT" function is used to synchronize the control and the machine. For this purpose, you approach the reference point in "JOG" mode.

#### **Selecting "REF POINT"**

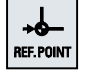

Press the <REF POINT> key.

### **"REPOS" function**

The "REPOS" function is used for repositioning to a defined position. After a program interrupt (e.g. to correct tool wear values), move the tool away from the contour in "JOG" mode.

The path differences traversed in "JOG" mode are displayed in the actual value window as the "REPOS" offset.

"REPOS" offsets can be displayed in the machine coordinate system (MCS) or workpiece coordinate system (WCS).

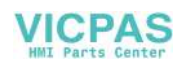

#### **Select "REPOS"**

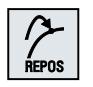

Press the <REPOS> key.

#### **"MDI" mode (Manual Data Input)**

In "MDI" mode, you can enter and execute G code commands non-modally to set up the machine or to perform a single action.

#### **Selecting "MDI"**

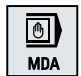

Press the <MDI> key.

The "TEACH IN" function is available in "MDI" mode.

### **"TEACH IN" function**

With the "TEACH IN" function, you can create, edit and execute part programs (main programs and subroutines) for motion sequences or simple workpieces by approaching and saving positions.

#### **Selecting "Teach In"**

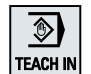

Press the <TEACH IN> key.

### **"AUTO" mode**

In automatic mode, you can execute a program completely or only partially.

#### **Select "AUTO"**

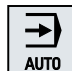

Press the <AUTO> key.

The "Single block" function is available in "AUTO" mode.

### **"Single block" function**

You can execute a program block-by-block with the "Single block" function.

#### **Select "Single block"**

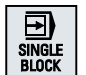

Press the <SINGLE BLOCK> key.

### **5.3.2 Modes groups and channels**

#### **Machining channels and handling channels**

Every channel behaves like an independent NC. A maximum of one part program can be processed per channel.

- Control with 1channel One mode group exists.
- Control with several channels Channels can be grouped to form several "mode groups."

Depending on the configuration, you can use handling channels and machining channels.

Using handling channels, handling tasks such as loading and unloading workpieces are executed by a channel specially configured for such tasks.

By combining machining and handling channels, you can speed up production processes.

#### **Note**

Technology cycles (milling, turning or grinding cycles) are not available in handling channels.

#### **Example**

Control with 4 channels, where machining is carried out in 2 channels and 2 other channels are used to control the transport of the new workpieces.

Mode group 1 channel 1 (machining)

Channel 2 (transport)

Mode group 2 channel 3 (machining)

Channel 4 (transport)

#### **Mode groups (MGs)**

Technologically-related channels can be combined to form a mode group.

Axes and spindles of the same mode group can be controlled by one or more channels.

An operating mode group is in one of "Automatic", "JOG" or "MDI" operating modes, i.e., several channels of an operating mode group can never assume different operating modes.

#### **5.3.3 Channel switchover**

It is possible to switch between channels when several are in use. Since individual channels may be assigned to different mode groups, a channel switchover command is also an implicit mode switchover command.

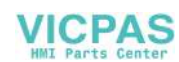

When a channel menu is available, all of the channels are displayed on softkeys and can be switched over.

### **Changing the channel**

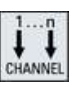

Press the <CHANNEL> key.

The channel changes over to the next channel.

- OR -

 If the channel menu is available, a softkey bar is displayed. The active channel is highlighted.

Another channel can be selected by pressing one of the other softkeys.

#### **Further information**

For information on configuring the channel menu, refer to the SINUMERIK Operate Commissioning Manual.

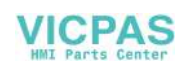

### **5.4.1 Switching over the coordinate system (MCS/WCS)**

The coordinates in the actual value display are relative to either the machine coordinate system or the workpiece coordinate system.

By default, the workpiece coordinate system is set as a reference for the actual value display.

The machine coordinate system (MCS), in contrast to the workpiece coordinate system (WCS), does not take into account any zero offsets, tool offsets and coordinate rotation.

### **Procedure**

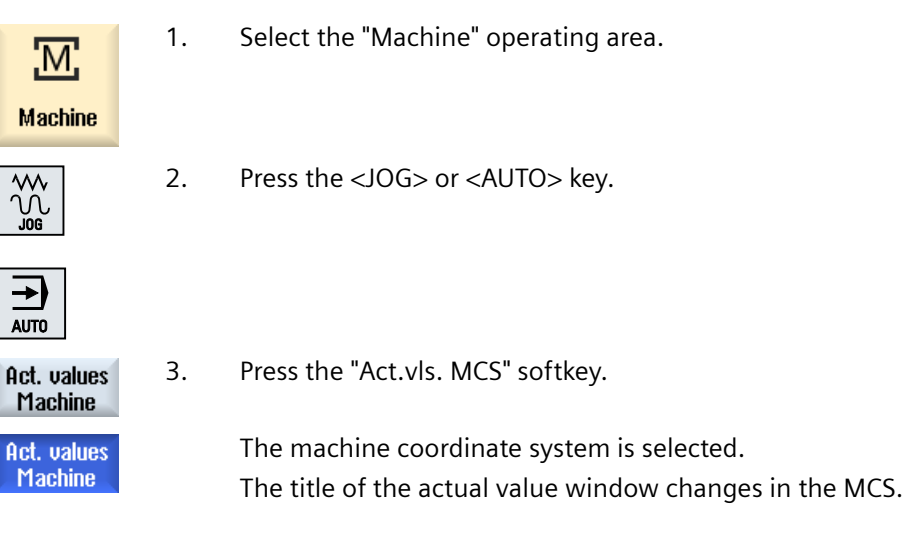

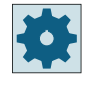

#### **Machine manufacturer**

The softkey to changeover the coordinate system can be hidden. Please refer to the machine manufacturer's specifications.

### **5.4.2 Switching the unit of measurement**

You can set millimeters or inches as the unit of measurement for the machine. Switching the unit of measurement always applies to the entire machine. All required information is automatically converted to the new unit of measurement, for example:

- Positions
- Tool offsets
- Work offsets

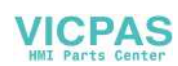

The following conditions must be met before you can switch between units of measurement:

- The corresponding machine data are set.
- All channels are in the reset state.
- The axes are not being traversed via "JOG", "DRF", and the "PLC".
- Constant grinding wheel peripheral speed (GWPS) is not active.

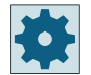

### **Machine manufacturer**

Please observe the information provided by the machine manufacturer.

#### **Further information**

Additional information on the inch/metric system of measurement is provided in the Axes and Spindles Function Manual.

### **Procedure**

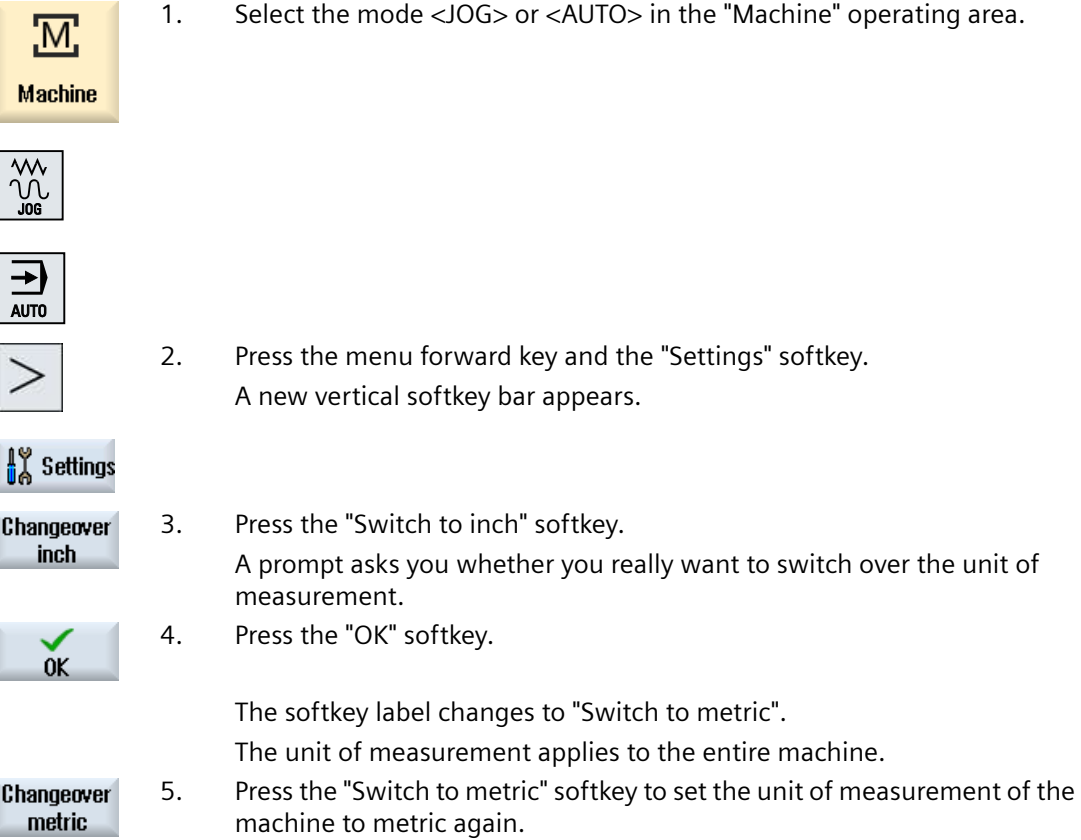

#### **See also**

[Default settings for manual mode](#page-153-0) (Page [154](#page-153-0))

### **5.4.3 Setting the zero offset**

You can enter a new position value in the actual value display for individual axes when a settable zero offset is active.

The difference between the position value in the machine coordinate system MCS and the new position value in the workpiece coordinate system WCS is saved permanently in the currently active zero offset (e.g. G54).

#### **Relative actual value**

Further, you also have the possibility of entering position values in the relative coordinate system.

#### **Note**

The new actual value is only displayed. The relative actual value has no effect on the axis positions and the active zero offset.

#### **Resetting the relative actual value**

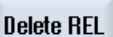

Press the "Delete REL" softkey.

The actual values are deleted.

The softkeys to set the zero point in the relative coordinate system are only available if the corresponding machine data is set.

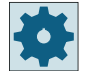

#### **Machine manufacturer**

Please refer to the machine manufacturer's specifications.

#### **Precondition**

The controller is in the workpiece coordinate system.

The actual value can be set in both the Reset and Stop state.

#### **Note**

#### **Setting the WO in the Stop state**

If you enter the new actual value in the Stop state, the changes made are only visible and only take effect when the program is continued.

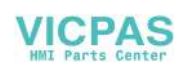

### **Procedure**

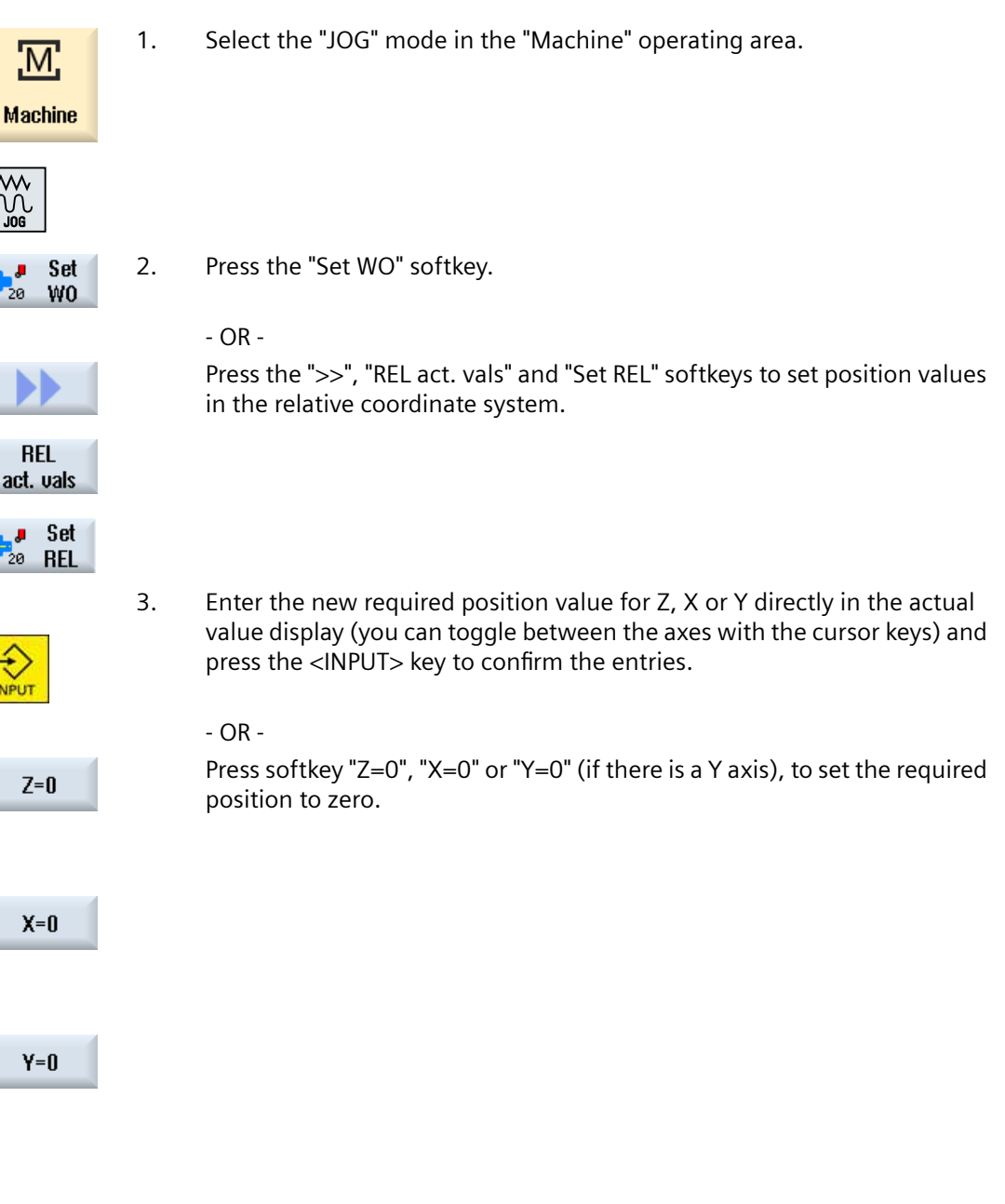

### **Resetting the actual value**

I

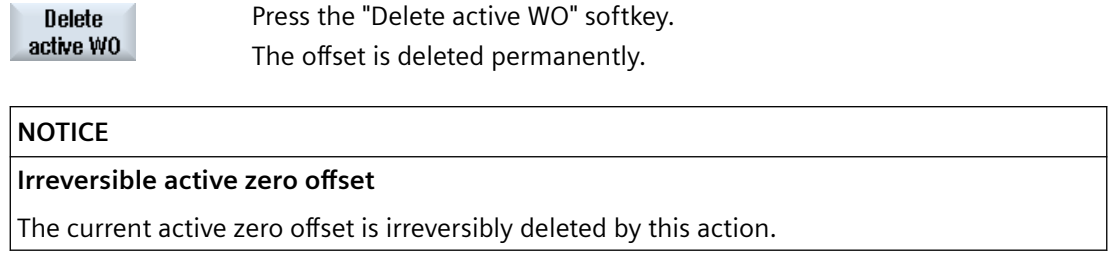

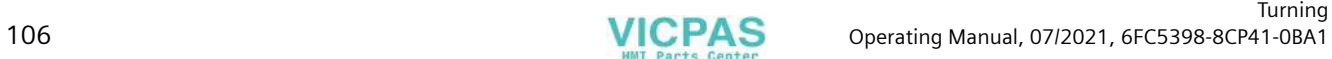

Turning

# **5.5 Measuring the tool**

The geometries of the machining tool must be taken into consideration when executing a part program. These are stored as tool offset data in the tool list. Each time the tool is called, the control considers the tool offset data.

When programming the part program, you only need to enter the workpiece dimensions from the production drawing. After this, the controller independently calculates the individual tool path.

#### **Drilling and milling tools**

You can determine the tool offset data, i.e. the length and radius or diameter, either manually or automatically with tool probes.

#### **Turning tools**

You can specify the tool offset data, i.e. the length, either manually or automatically using a tool probe.

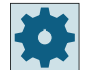

#### **Machine manufacturer**

Please refer to the machine manufacturer's specifications.

#### **Logging measurement results**

After you have completed the measurement, you have the option to output the displayed values to a log. You can define whether the log file that is generated is continually written to for each new measurement, or is overwritten.

#### **See also**

[Logging tool measurement results](#page-111-0) (Page [112\)](#page-111-0) [Settings for the measurement result log](#page-116-0) (Page [117\)](#page-116-0)

### **5.5.1 Measuring a tool manually**

When measuring manually, traverse the tool manually to a known reference point in order to determine the tool dimensions in the X and Z directions. The control system then calculates the tool offset data from the position of the tool carrier reference point and the reference point.

#### **Reference point**

The workpiece edge is used as the reference point when measuring length X and length Z. The chuck of the main or counterspindle can also be used when measuring in the Z direction.

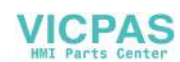

*5.5 Measuring the tool*

You specify the position of the workpiece edge during the measurement.

#### **Note**

#### **Lathes with B axis**

For lathes with a B axis, execute the tool change and alignment in the T, S, M window before performing the measurement.

#### **Procedure**

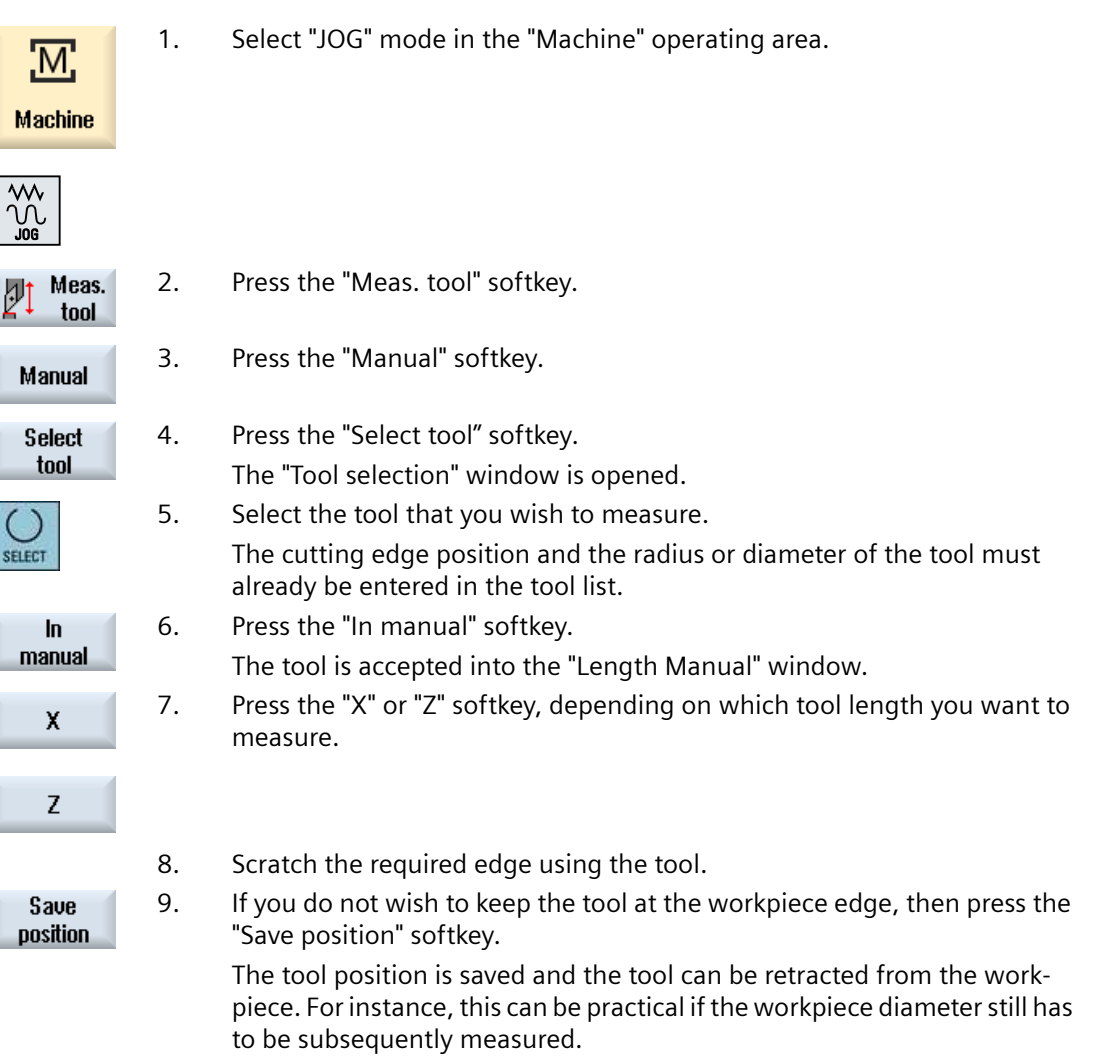

If the tool can remain at the workpiece edge, then after scratching you can directly continue with step 11.

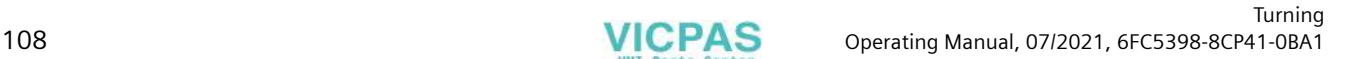
10. Enter the position of the workpiece edge in X0 or Z0. If no value is entered for X0 or Z0, the value is taken from the actual value display.

11. Press the "Set length" softkey. The tool length is calculated automatically and entered in the tool list. Whereby the cutting edge position and tool radius or diameter are automatically taken into consideration as well.

#### **Note**

Tool measurement is only possible with an active tool.

## **5.5.2 Measuring a tool with a tool probe**

During automatic measuring, you determine the tool dimensions in the directions X and Z with the aid of a probe.

You have the possibility of measuring a tool using a tool holder that can be orientated (tool carrier, swivel).

The function "Measure with tool carrier that can be orientated" is implemented for lathes with a swivel axis around Y and associated tool spindle. The swivel axis can be used to align the tool on the X/Z level. The swivel axis can assume any position around Y to measure turning tools. Multiples of 90° are permitted for milling and drilling tools. Multiples of 180° are possible when positioning the tool spindle.

## **Note**

## **Lathes with B axis**

For lathes with a B axis, execute the tool change and alignment in the T, S, M window before performing the measurement.

## **Adapting the user interface to calibrating and measuring functions**

The corresponding windows can be adapted to the measurement tasks in order to automatically measure tools.

The tool offset data is calculated from the known position of the tool carrier reference point and the probe.

The following selection options can be switched-in or switched-out:

- Calibration plane, measurement plane
- Probe
- Calibration feedrate (measuring feedrate)

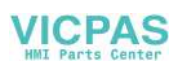

## *5.5 Measuring the tool*

## **Preconditions**

- If you wish to measure your tools with a tool probe, the machine manufacturer must parameterize special measuring functions for that purpose.
- Enter the cutting edge position and the radius or diameter of the tool in the tool list before performing the actual measurement. If the tool is measured using a tool carrier that can be orientated, then the cutting edge position must be entered into the tool list corresponding to the initial tool carrier position.
- Calibrate the probe first.

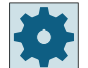

## **Machine manufacturer**

Please refer to the machine manufacturer's specifications.

## **Procedure**

1. Insert the tool that you want to measure. If the tool is to be measured using a tool carrier that can be orientated, then at this position the tool should be aligned in the same way that it will be subsequently measured.

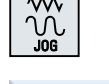

2. Select "JOG" mode in the "Machine" operating area.

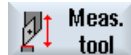

3. Press the "Meas. tool" and "Automatic" softkeys.

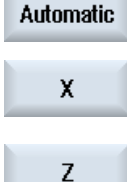

- 4. Press the "X" or "Z" softkey, depending on which tool length you want to measure.
- 5. Manually position the tool in the vicinity of the tool probe in such a way that any collisions can be avoided when the tool probe is being traversed in the corresponding direction.
- 
- 6. Press the <CYCLE START> key.

The automatic measuring process is started, i.e. the tool is traversed at the measurement feedrate to the probe and back again.

The tool length is calculated and entered in the tool list. Whereby the cutting edge position and tool radius or diameter are automatically taken into consideration as well.

If turning tools with tool carrier that can be oriented are measured around Y using any positions (not multiples of 90°) of the swivel axis, then it should be taken into consideration that the turning tool is measured with the same tool position in both axes X/Z, assuming that this is possible.

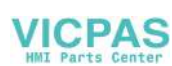

## **5.5.3 Calibrating the tool probe**

To be able to measure your tools automatically, you must first determine the position of the tool probe in the machine area in relation to the machine zero.

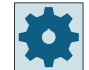

#### **Machine manufacturer**

Please refer to the machine manufacturer's specifications.

## **Sequence**

The calibrating tool must be a turning tool type (roughing or finishing tool). Cutting edge positions 1 - 4 can be used for the tool probe calibration. You must enter the length and the radius or diameter of the calibrating tool in the tool list.

Calibrate the probe in all directions in which you wish to subsequently perform measurements.

## **Procedure**

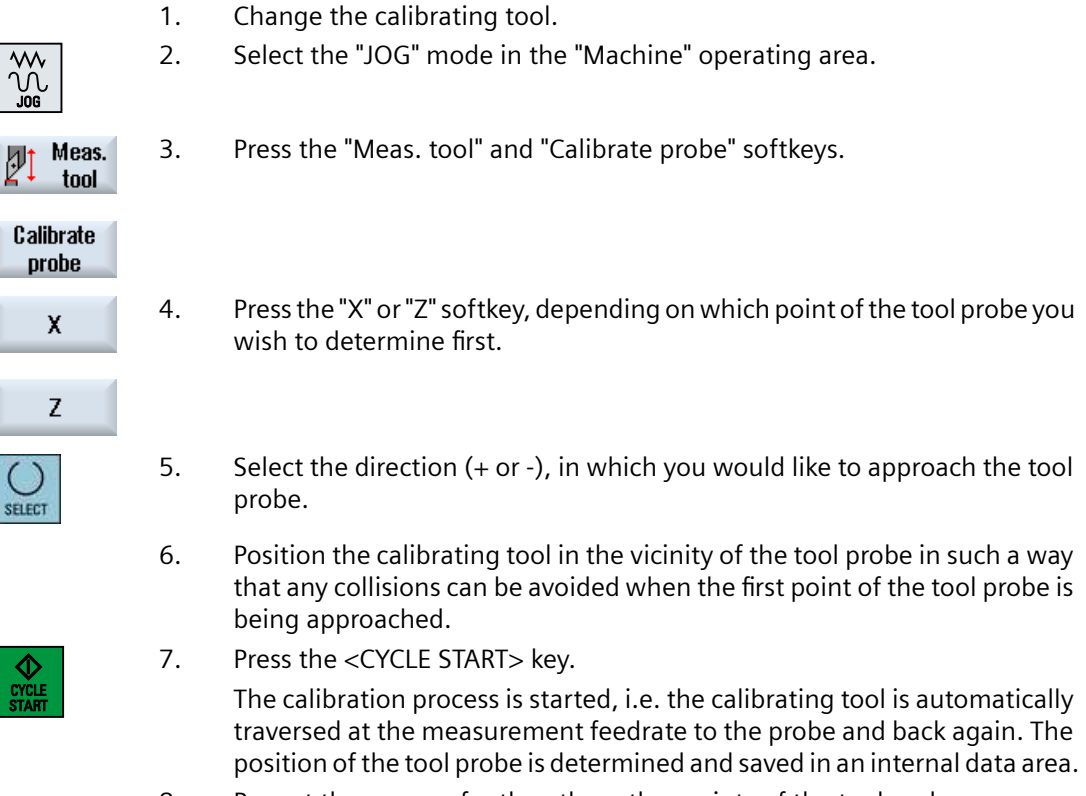

8. Repeat the process for the other other points of the tool probe.

## **5.5.4 Measuring a tool with a magnifying glass**

You can also use a magnifying glass to determine the tool dimensions, if this is available on the machine.

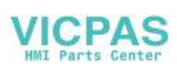

#### <span id="page-111-0"></span>*5.5 Measuring the tool*

In this case, SINUMERIK Operate calculates the tool offset data from the known positions of the tool carrier reference point and the cross-hairs of the magnifying glass.

## **Note**

#### **Lathes with B axis**

For lathes with a B axis, execute the tool change and alignment in the T, S, M window before performing the measurement.

## **Procedure**

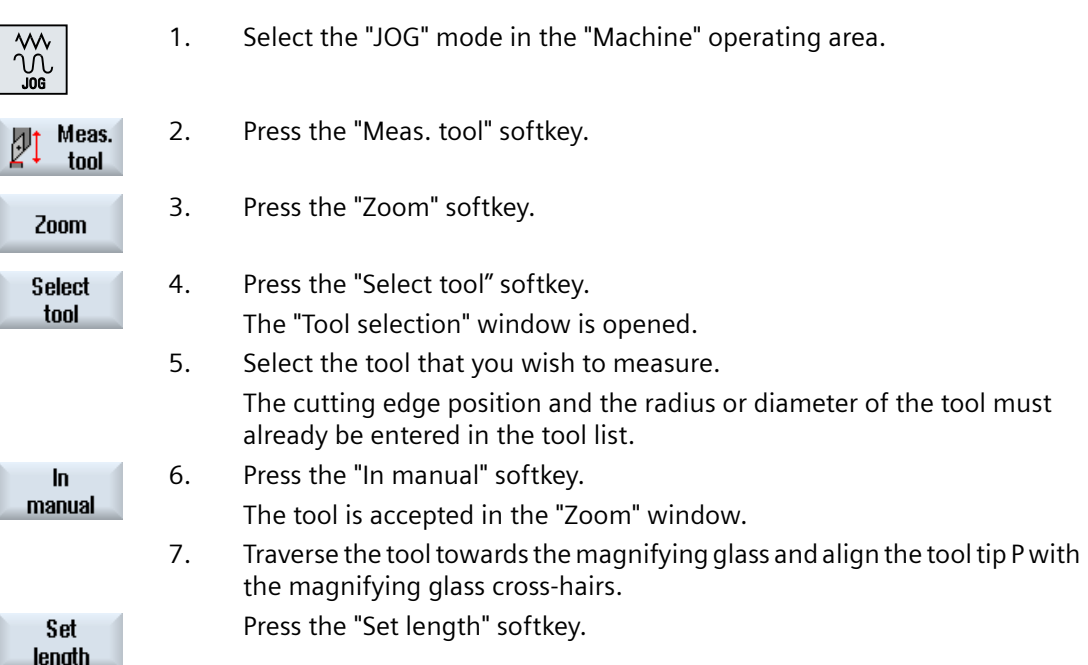

## **5.5.5 Logging tool measurement results**

After measuring a tool, you have the option to output the measured values to a log.

The following data are determined and logged:

- Date/time
- Log name with path
- Measuring version
- Input values
- Correction target
- Setpoints, measured values and differences

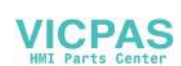

*5.5 Measuring the tool*

# **Note**

## **Logging active**

The measurement results can only be entered into a log once the measurement has been fully completed.

## **Procedure**

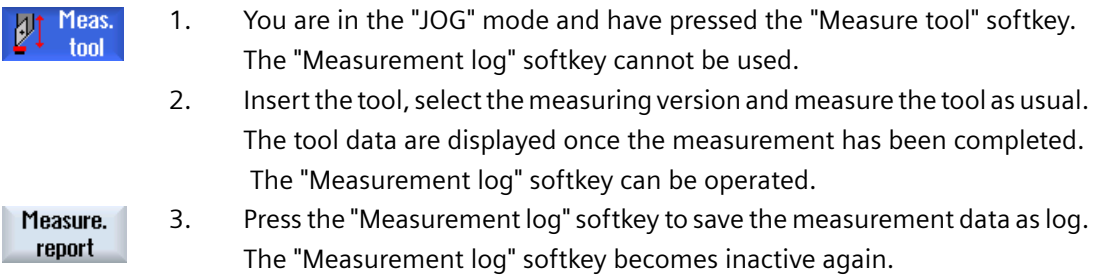

## **See also**

[Settings for the measurement result log](#page-116-0) (Page [117\)](#page-116-0)

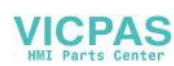

*5.6 Measuring the workpiece zero*

# **5.6 Measuring the workpiece zero**

## **5.6.1 Measuring the workpiece zero**

The reference point for programming a workpiece is always the workpiece zero. To determine this zero point, measure the length of the tool, and save the position of the cylinder face surface in the Z direction in a work offset. This means that the position is stored in the coarse offset, and existing values in the fine offset are deleted.

## **Calculation**

When the workpiece zero *I* zero offset is calculated, the tool length is automatically taken into account.

## **Measuring only**

If you wish to measure the workpiece zero in "Measuring Only" mode, the measured values are merely displayed without any changes being made to the coordinate system.

#### **Adapting the user interface to the measurement functions**

The following selection options can be switched-in or switched-out:

- Offset target, settable zero offset
- Offset target, basis reference

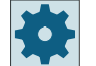

#### **Machine manufacturer**

Please refer to the machine manufacturer's specifications.

## **Logging the measurement result**

After you have completed the measurement, you have the option to output the displayed values in a log. You can define whether the log file that is generated is continually written to for each new measurement, or is overwritten.

## **Precondition**

The requirement for measuring the workpiece is that a tool with known lengths is in the machining position.

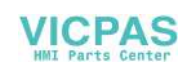

*5.6 Measuring the workpiece zero*

#### <span id="page-114-0"></span>**Procedure**

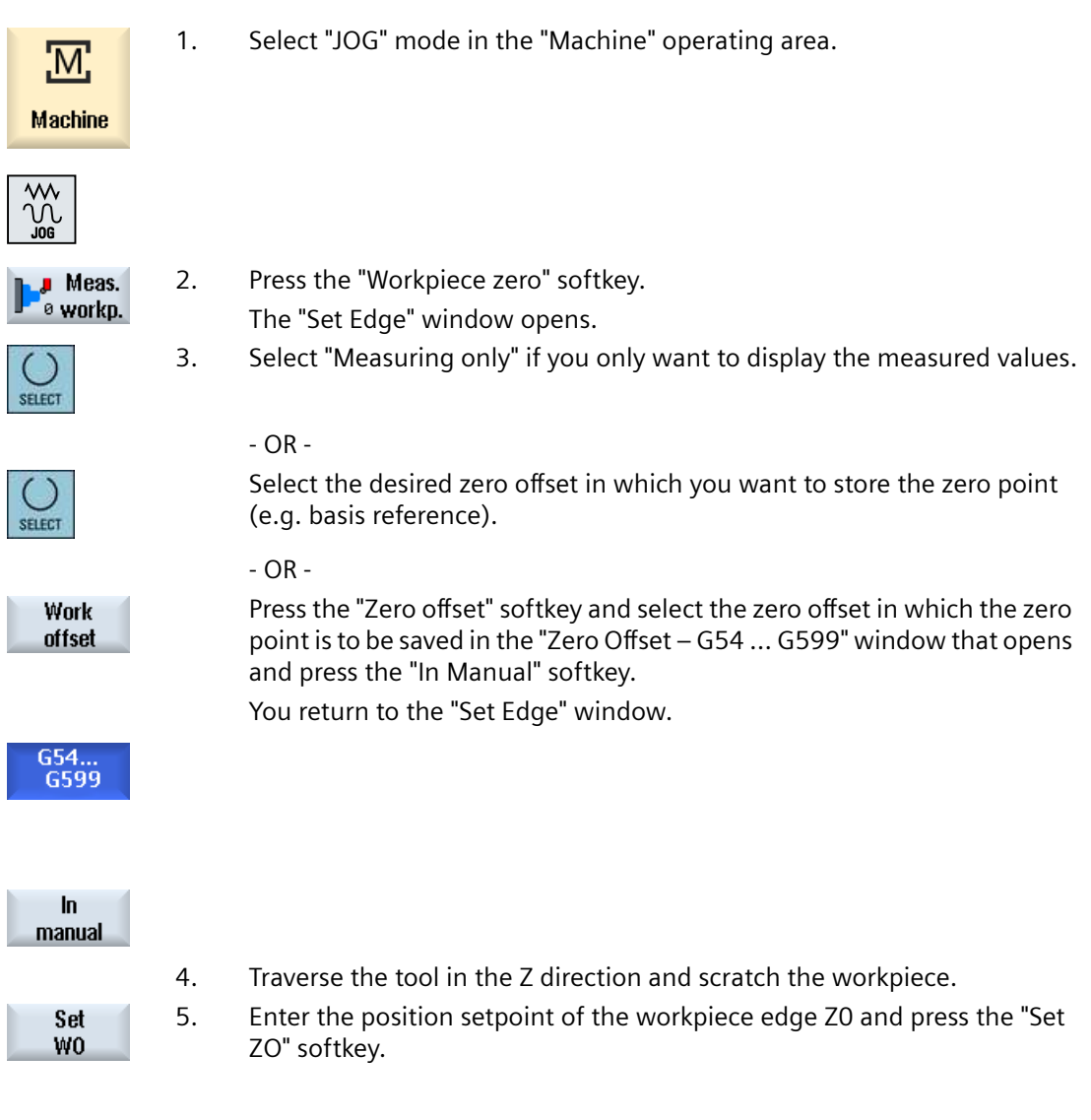

#### **Note**

#### **Settable zero offsets**

The labeling of the softkeys for the settable zero offsets varies, i.e. the settable zero offsets configured on the machine are displayed (examples: G54…G57, G54…G505, G54…G599).

Please refer to the machine manufacturer's specifications.

## **5.6.2 Logging measurement results for the workpiece zero**

When measuring the workpiece zero, you have the option to output the values that have been determined to a log.

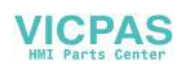

*5.6 Measuring the workpiece zero*

The following data are determined and logged:

- Date/time
- Log name with path
- Measuring version
- Input values
- Correction target
- Setpoints, measured values and differences

## **Note**

## **Logging active**

The measurement results can only be entered into a log once the measurement has been fully completed.

## **Procedure**

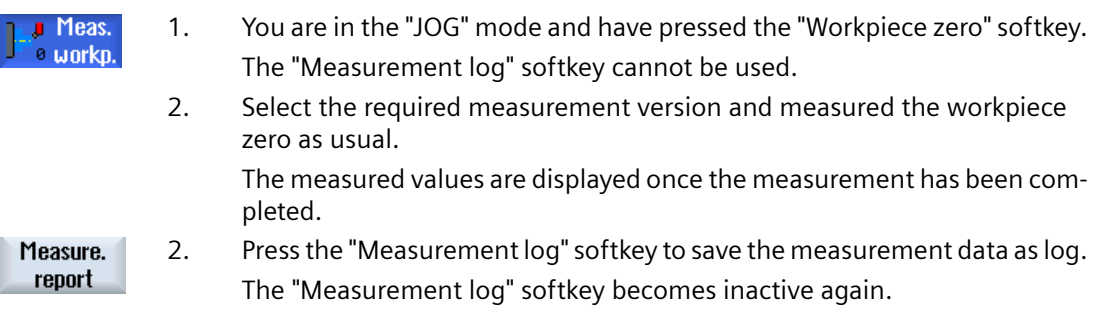

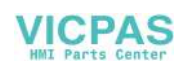

#### *5.7 Settings for the measurement result log*

# <span id="page-116-0"></span>**5.7 Settings for the measurement result log**

Make the following settings in the "Settings for measurement log" window:

- Log format
	- Text format

The log in the text format is based on the display of the measurement results on the screen.

– Tabular format

When selecting the tabular format, the measurement results are saved so that the data can be imported into a spreadsheet program (e.g. Microsoft Excel). This allows the measurement result logs to be statistically processed.

- Log data
	- new

The log of the actual measurement is created under the specified name. Existing logs with the same name are overwritten.

– attach

The log created is attached to the previous log.

• Where the log is saved The log created is saved in a specified directory.

## **Procedure**

- 1. Select the "Machine" operating area.
- **Machine**

<u>М;</u>

- 
- 2. Press the <JOG> key.
- 
- 3. Press the menu forward key and the "Settings" softkey.

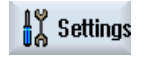

Measure. report

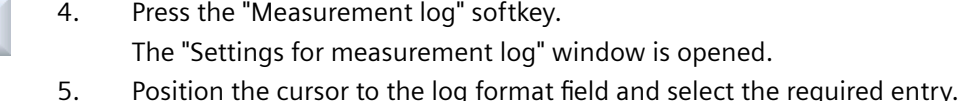

- **SELECT** SELECT
- 6. Position the cursor to the log data field and select the required entry.

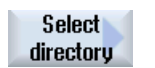

 $0<sup>K</sup>$ 

- 7. Position the cursor to the log archive field and press the softkey "Select directory".
- 8. Navigate to the desired directory for the log archive.
- 9. Press the "OK" softkey and enter the name for the log file.

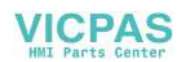

*5.7 Settings for the measurement result log*

## **See also**

[Logging tool measurement results](#page-111-0) (Page [112](#page-111-0))

[Logging measurement results for the workpiece zero](#page-114-0) (Page [115](#page-114-0))

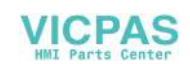

## **5.8.1 Overview - work offsets**

Following reference point approach, the actual value display for the axis coordinates is based on the machine zero (M) of the machine coordinate system (Machine). The program for machining the workpiece, however, is based on the workpiece zero (W) of the workpiece coordinate system (Work). The machine zero and workpiece zero are not necessarily identical. The distance between the machine zero and the workpiece zero depends on the workpiece type and how it is clamped. This zero offset is taken into account during execution of the program and can be a combination of different offsets.

Following reference point approach, the actual value display for the axis coordinates is based on the machine zero of the machine coordinate system (Machine).

The actual value display of the positions can also refer to the SZS coordinate system (settable zero system). The position of the active tool relative to the workpiece zero is displayed.

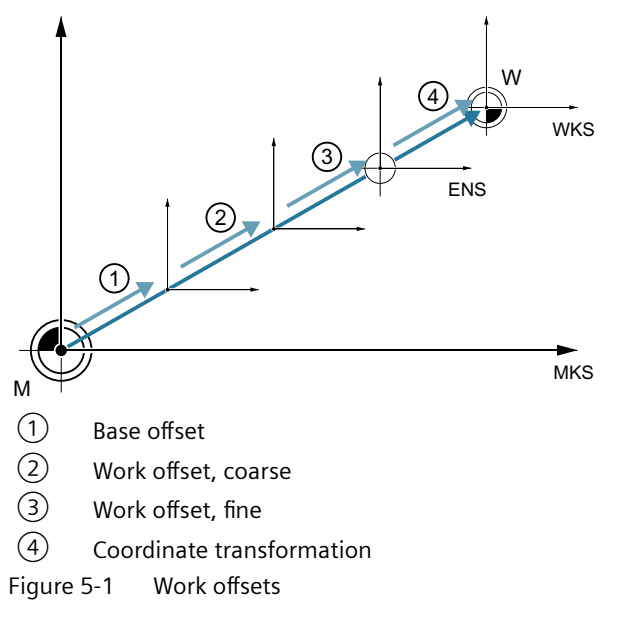

When the machine zero is not identical to the workpiece zero, at least one offset (base offset or zero offset) exists in which the position of the workpiece zero is saved.

## **Base offset**

The base offset is a zero offset that is always active. If you have not defined a base offset, its value will be zero. The base offset is specified in the "Zero Offset - Base" window.

## **Coarse and fine offsets**

Every zero offset (G54 to G57, G505 to G599) consists of a coarse offset and a fine offset. You can call the zero offsets from any program (coarse and fine offsets are added together).

You can save the workpiece zero, for example, in the coarse offset, and then store the offset that occurs when a new workpiece is clamped between the old and the new workpiece zero in the fine offset.

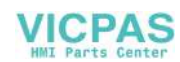

## **5.8.2 Display active zero offset**

The following zero offsets are displayed in the "Zero Offset - Active" window:

- Zero offsets, for which active offsets are included, or for which values are entered.
- Settable zero offsets
- Total zero offset

This window is generally used only for monitoring.

The availability of the offsets depends on the setting.

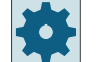

#### **Machine manufacturer**

Please refer to the machine manufacturer's specifications.

## **Procedure**

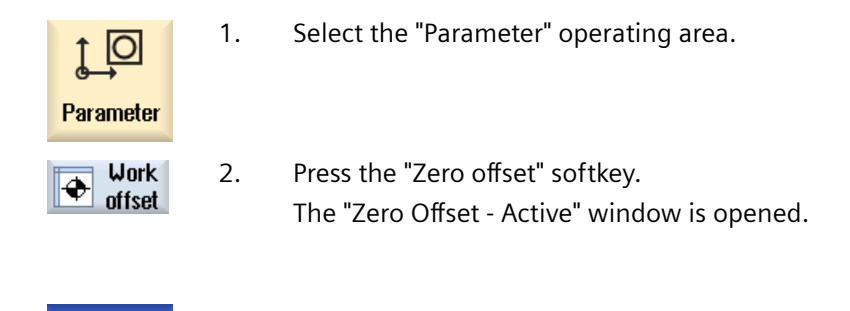

#### **Note**

Active

## **Further details on zero offsets**

If you would like to see further details about the specified offsets or if you would like to change values for the rotation, scaling or mirroring, press the "Details" softkey.

## **5.8.3 Displaying the zero offset "overview"**

The active offsets or system offsets are displayed for all axes that have been set up in the "Work offset - overview" window.

In addition to the offset (course and fine), the rotation, scaling and mirroring defined using this are also displayed.

This window is generally used only for monitoring.

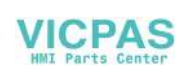

## **Display of active work offsets**

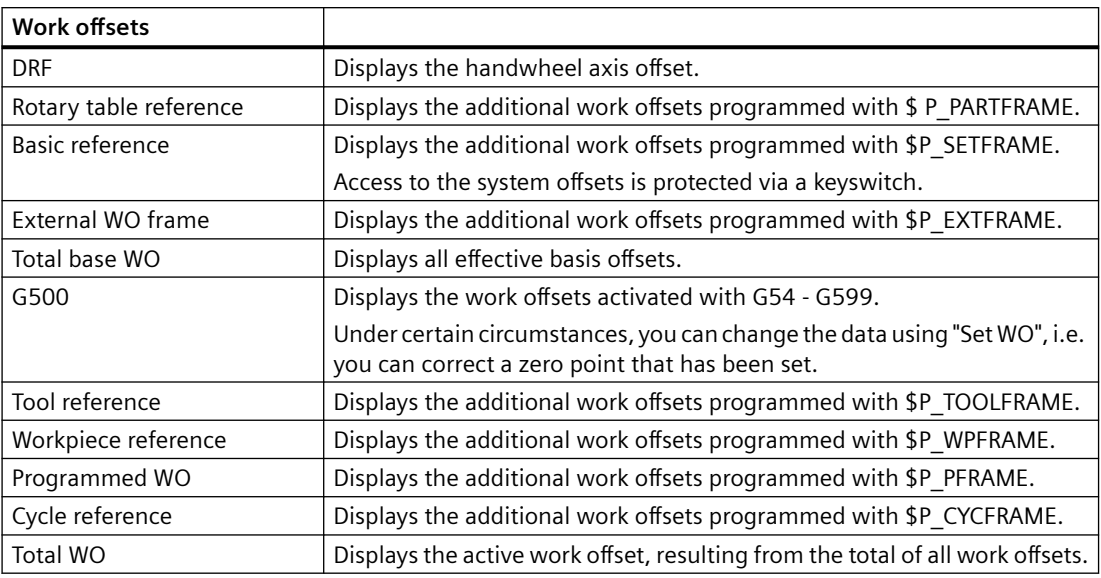

## **Procedure**

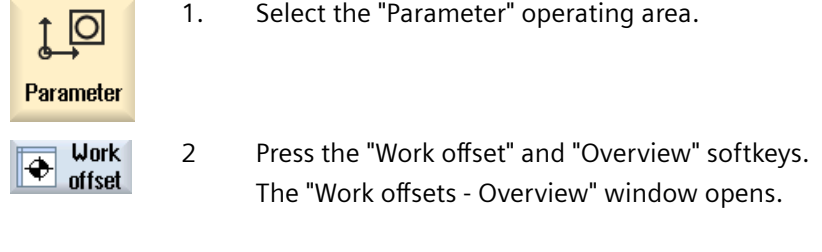

**Overview** 

## **5.8.4 Displaying and editing base zero offset**

The defined channel-specific and global base offsets, divided into coarse and fine offsets, are displayed for all set-up axes in the "Zero offset - Base" window.

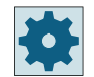

## **Machine manufacturer**

Please refer to the machine manufacturer's specifications.

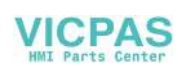

## **Procedure**

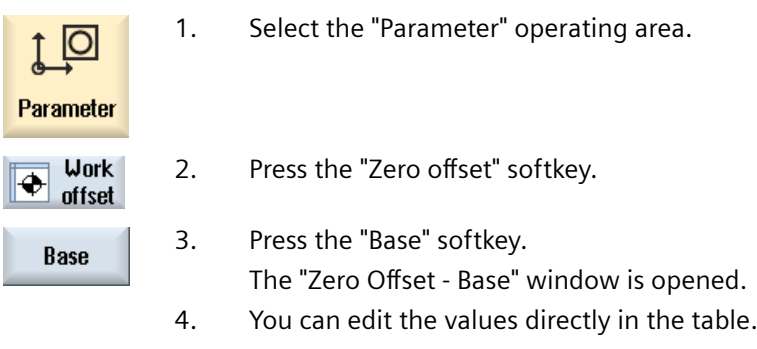

## **Note Activate base offsets**

The offsets specified here are immediately active.

## **5.8.5 Displaying and editing settable zero offset**

All settable offsets, divided into coarse and fine offsets, are displayed in the "Work offset - G54...G599" window.

Rotation, scaling and mirroring are displayed.

## **Procedure**

1. Select the "Parameter" operating area.

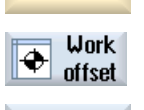

Parameter

Ю

2. Press the "Work offset" softkey.

654...6599

3. Press the "G54 … G599" softkey. The "Work offset - G54 ... G599 [mm]" window opens.

**Note**

The labeling of the softkeys for the settable work offsets varies, i.e. the settable work offsets configured on the machine are displayed (examples: G54 … G57, G54 … G505, G54 … G599).

Please observe the information provided by the machine manufacturer.

4. You can edit the values directly in the table.

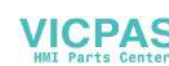

#### **Note**

#### **Activate settable zero offsets**

The settable zero offsets must first be selected in the program before they have an impact.

## **5.8.6 Displaying and editing details of the zero offsets**

For each zero offset, you can display and edit all data for all axes. You can also delete zero offsets.

For every axis, values for the following data will be displayed:

- Coarse and fine offsets
- Rotation
- Scaling
- Mirroring

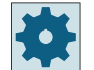

#### **Machine manufacturer**

Please refer to the machine manufacturer's specifications.

#### **Note**

Settings for rotation, scaling and mirroring are specified here and can only be changed here.

## **Tool details**

You can display the following details for the tool and wear data for tools:

- TC
- Adapter dimension
- Length / length wear
- EC setup correction
- SC sum correction
- Total length
- Radius / radius wear

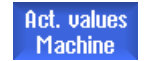

You can also change the display of the tool correction values between the Machine Coordinate System and the Workpiece Coordinate System.

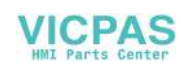

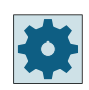

#### **Machine manufacturer**

Please refer to the machine manufacturer's specifications.

## **Procedure**

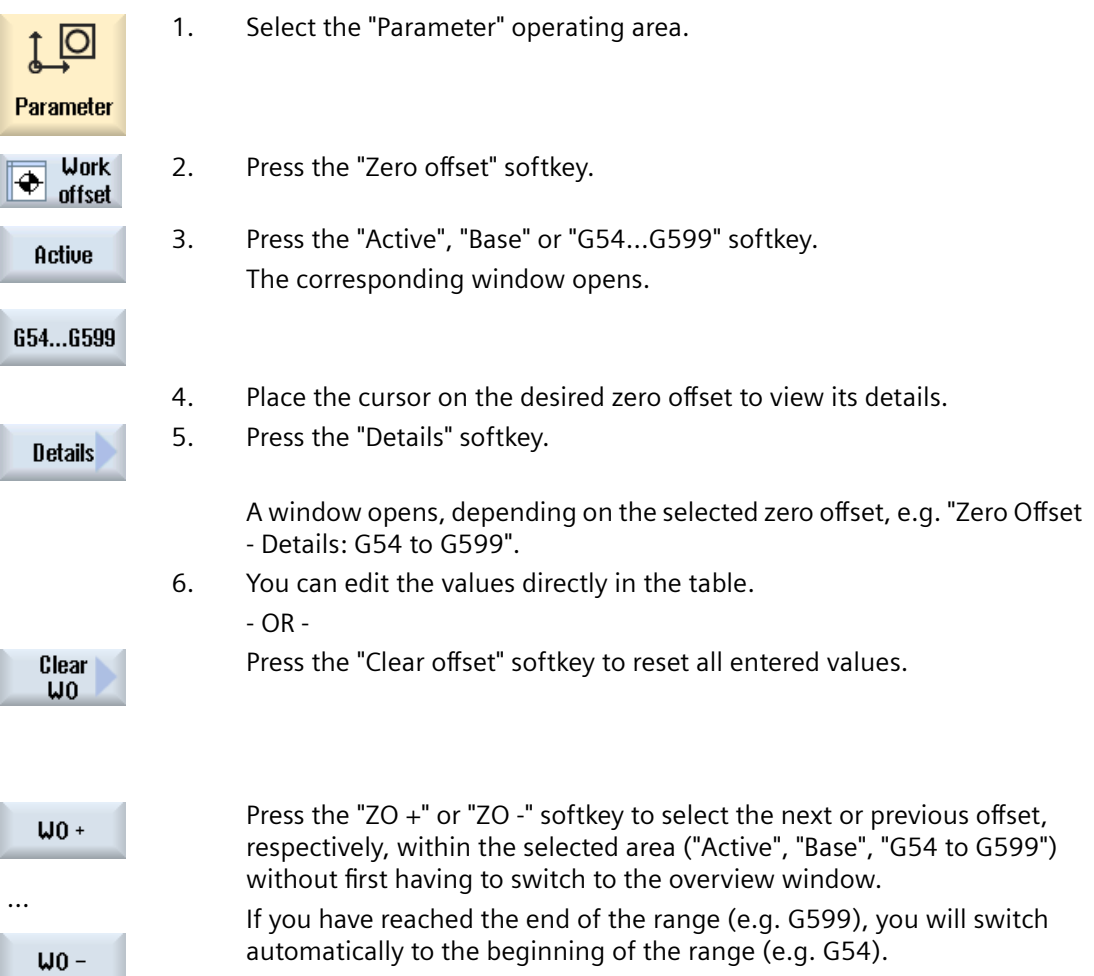

These value changes are available in the part program immediately or after "Reset".

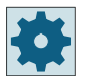

## **Machine manufacturer**

Please refer to the machine manufacturer's specifications.

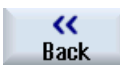

Press the "Back" softkey to close the window.

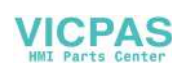

## **5.8.7 Deleting a zero offset**

You have the option of deleting work offsets. This resets the entered values.

## **Procedure**

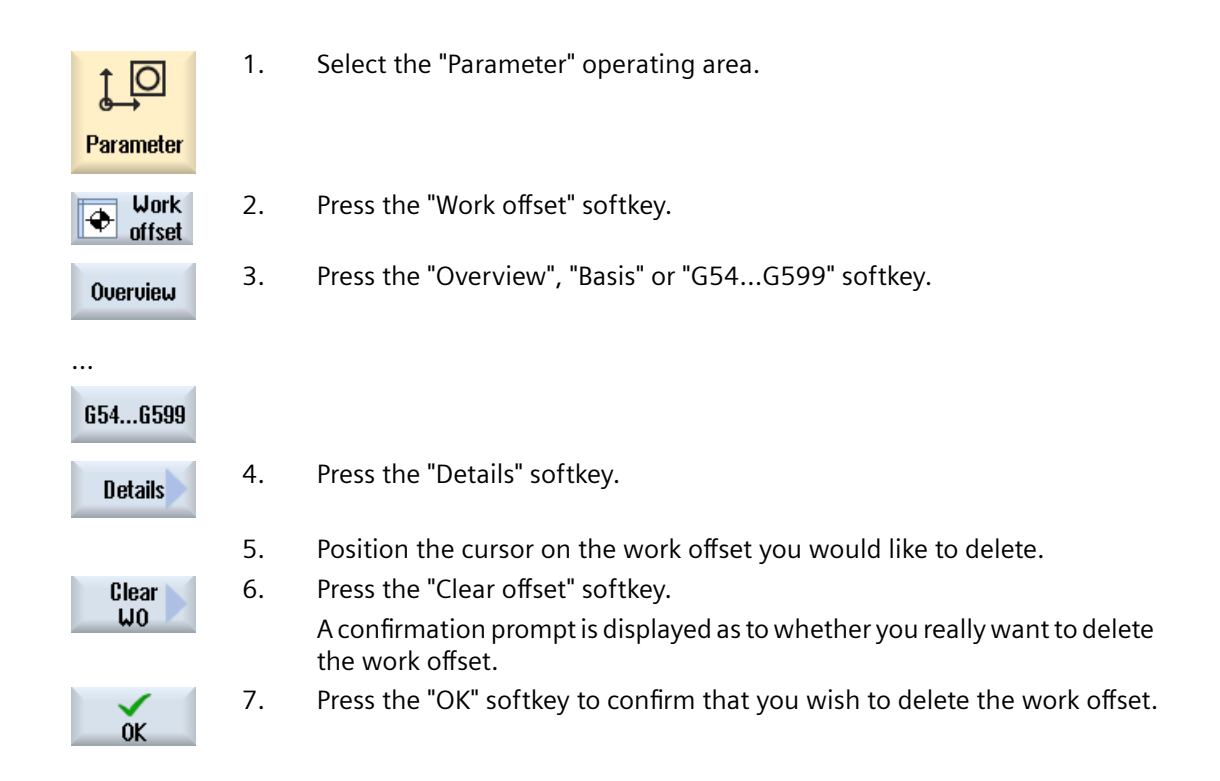

## **5.8.8 Measuring the workpiece zero**

## **Procedure**

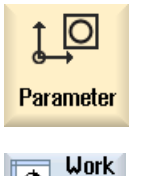

1. Select the "Parameters" operating area and press the "Zero offset" softkey.

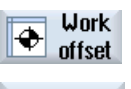

G54...G599

2. Press the "G54...G599" softkey and select the zero offset in which the zero point is to be saved.

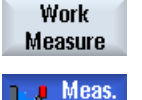

® workp.

3. Press the "Workpiece zero" softkey.

You change to the "Set Edge" window in the "JOG" mode.

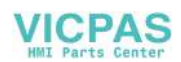

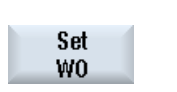

- 4. Traverse the tool in the Z direction and scratch it.
- 5. Enter the position setpoint of the workpiece edge Z0 and press the "Set ZO" softkey.

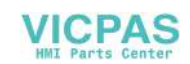

## **5.9.1 Specify working area limitations**

Using the "Working area limitation" function you can limit the range within which a tool should traverse in all channel axes. This function allows you to set up protection zones in the working area that are inhibited for tool motion.

In this way, you are able to restrict the traversing range of the axes in addition to the limit switches.

#### **Requirements**

You can only make changes in "AUTO" mode when in the RESET condition. These changes are then immediate.

You can make changes in "JOG" mode at any time. These changes, however, only become active at the start of a new motion.

## **Procedure**

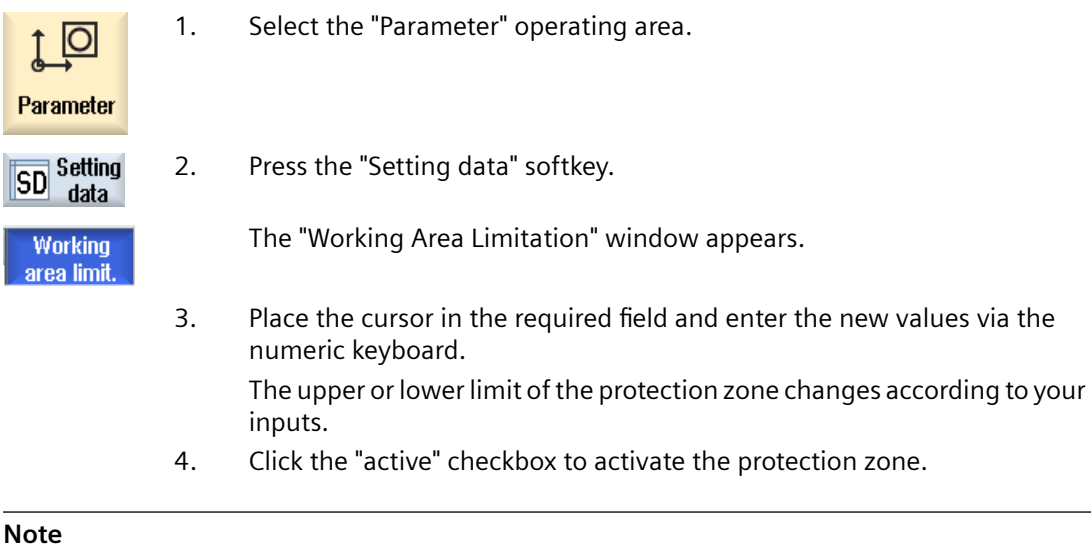

You will find all of the setting data in the "Start-up" operating area under "Machine data" via the menu forward key.

## **5.9.2 Editing spindle data**

The speed limits set for the spindles that must not be under- or overshot are displayed in the "Spindles" window.

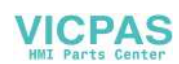

You can limit the spindle speeds in fields "Minimum" and "Maximum" within the limit values defined in the relevant machine data.

## **Spindle speed limitation at constant cutting rate**

In field "Spindle speed limitation at G96", the programmed spindle speed limitation at constant cutting speed is displayed together with the permanently active limitations.

This speed limitation, for example, prevents the spindle from accelerating to the max. spindle speed of the current gear stage (G96) when performing tapping operations or machining very small diameters.

#### **Note**

The "Spindle data" softkey only appears if a spindle is configured.

value.

## **Procedure**

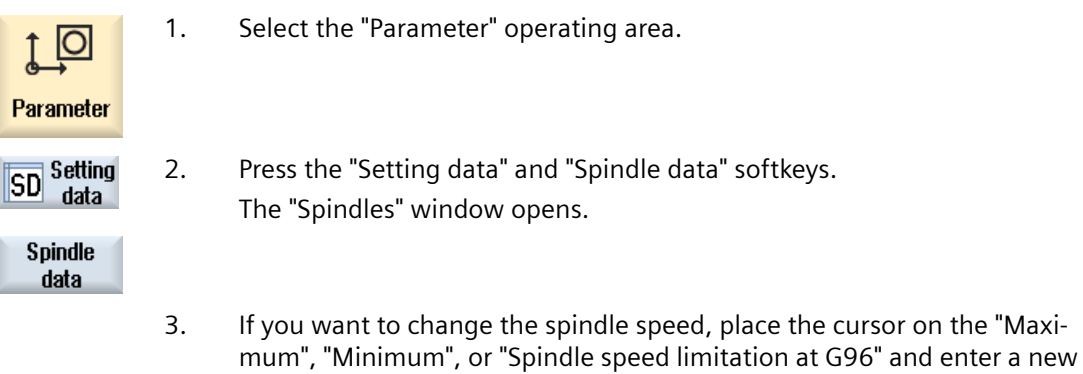

## **5.9.3 Spindle chuck data**

You store the chuck dimensions of the spindles at your machine in the "Spindle Chuck Data" window.

## **Manually measuring a tool**

If you want to use the chuck of the main or counter-spindle as a reference point during manual measuring, specify the chuck dimension ZC.

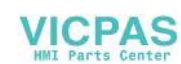

## **Main spindle**

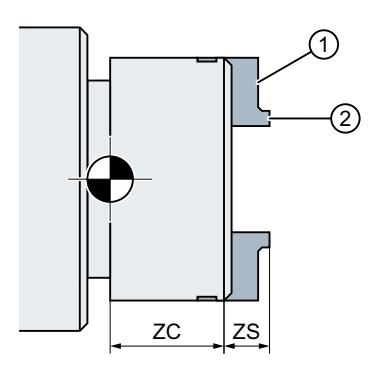

**Dimensioning, main spindle jaw type 1** ① Stop edge

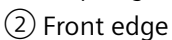

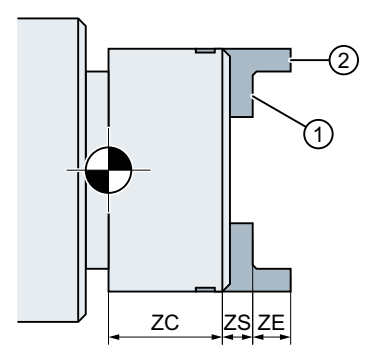

**Dimensioning, main spindle jaw type 2**

## **Counter-spindle**

Turning

You can measure either the forward edge or stop edge of the counter-spindle. The forward edge or stop edge automatically serves as the valid reference point when traversing the counterspindle. This is especially important when gripping the workpiece using the counter-spindle.

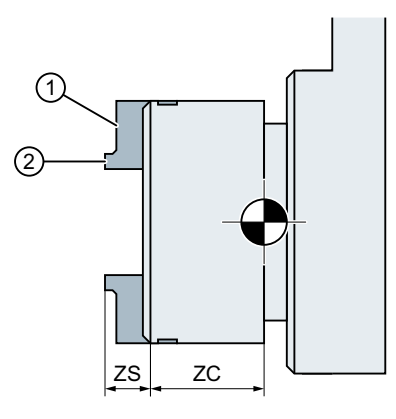

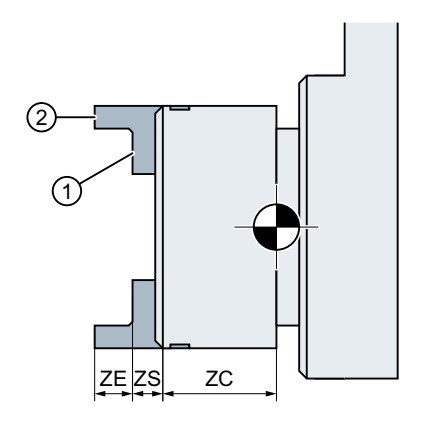

**Dimensioning, counter-spindle jaw type 1 Dimensioning, counter-spindle jaw type 2**

① Stop edge

② Front edge

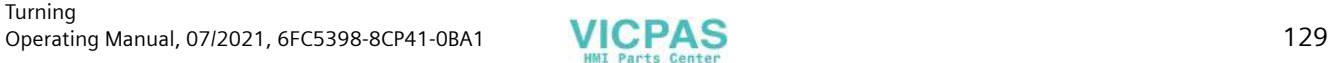

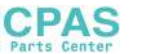

## **Tailstock**

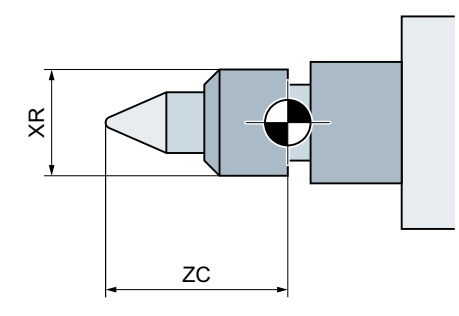

**Dimensioning tailstock main spindle**

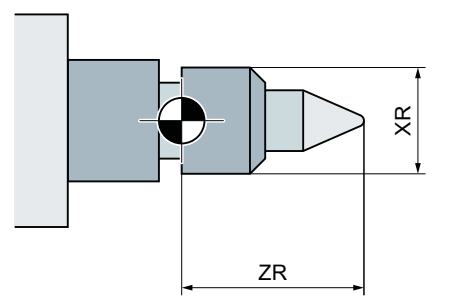

**Dimensioning tailstock counter-spindle**

## **Procedure**

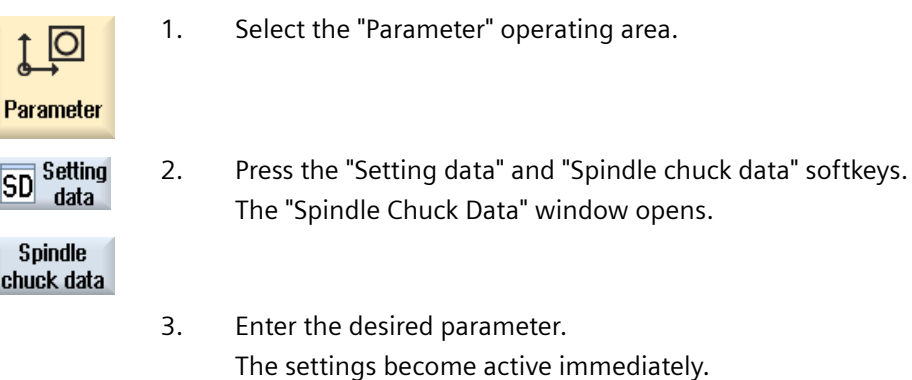

## **See also**

[Machining with movable counterspindle](#page-670-0) (Page [671\)](#page-670-0)

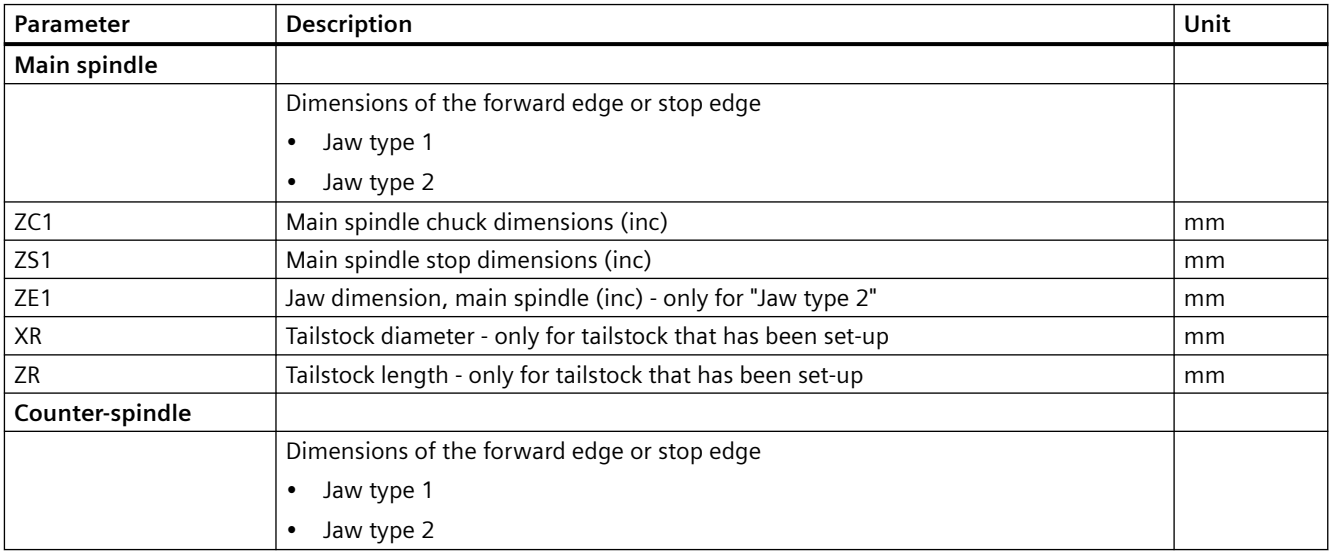

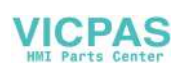

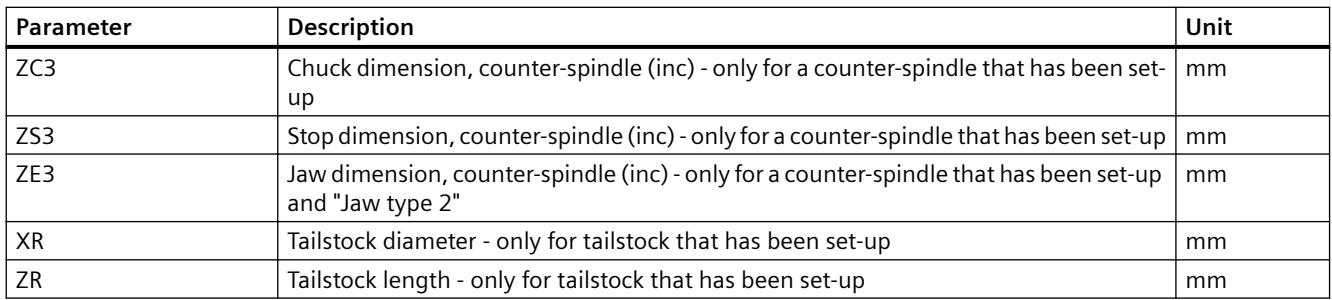

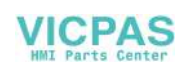

*5.10 Displaying setting data lists*

# **5.10 Displaying setting data lists**

You can display lists with configured setting data.

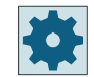

## **Machine manufacturer**

Please refer to the machine manufacturer's specifications.

## **Procedure**

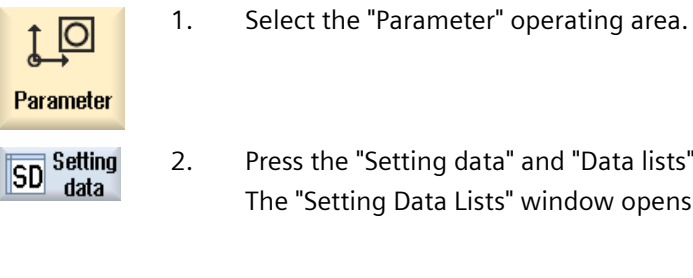

- 2. Press the "Setting data" and "Data lists" softkeys.
	- The "Setting Data Lists" window opens.

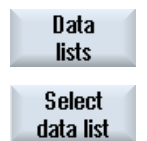

3. Press the "Select data list" softkey and in the "View" list, select the required list with setting data.

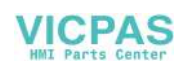

*5.11 Handwheel assignment*

# **5.11 Handwheel assignment**

You can traverse the axes in the machine coordinate system (Machine) or in the workpiece coordinate system (Work) via the handwheel.

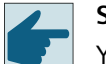

**Software option**

You require the "Extended operator functions" option for the handwheel offset.

All axes are provided in the following order for handwheel assignment:

Geometry axes

When traversing, the geometry axes take into account the current machine status (e.g. rotations, transformations). All channel machine axes, which are currently assigned to the geometry axis, are in this case simultaneously traversed.

• Channel machine axes

Channel machine axes are assigned to the particular channel. They can only be traversed individually, i.e. the current machine state has no influence.

The also applies to channel machine axes, that are declared as geometry axes.

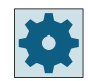

#### **Machine manufacturer**

Please observe the information provided by the machine manufacturer.

## **Procedure**

1. Select the "Machine" operating area.

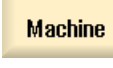

Μ,

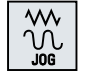

2. Press the <JOG>, <AUTO> or <MDI> key.

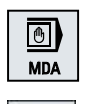

۵

Hand-

wheel

X

- 3. Press the menu forward key and the "Handwheel" softkey. The "Handwheel" window appears. A field for axis assignment will be offered for every connected handwheel.
- 4. Position the cursor in the field next to the handwheel with which you wish to assign the axis (e.g. No. 1).
- 5. Press the corresponding softkey to select the desired axis (e.g. "X").

- OR

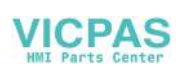

## *5.11 Handwheel assignment*

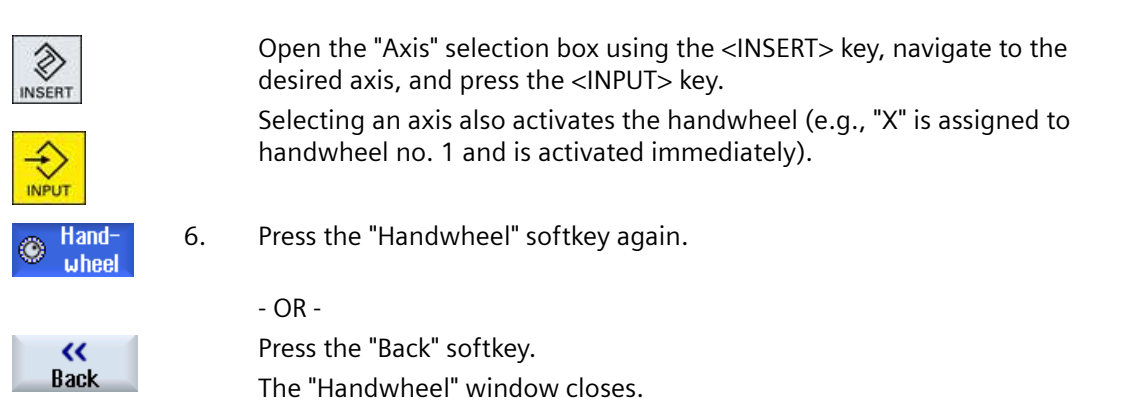

## **Deactivate handwheel**

1. Position the cursor on the handwheel whose assignment you wish to cancel (e.g. No. 1).

2. Press the softkey for the assigned axis again (e.g. "X").

X

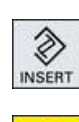

- OR -

 Open the "Axis" selection box using the <INSERT> key, navigate to the empty field, and press the <INPUT> key.

Clearing an axis selection also clears the handwheel selection (e.g., "X" is cleared for handwheel no. 1 and is no longer active).

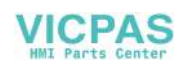

## **5.12.1 Working in MDA**

In "MDI" mode (Manual Data Input mode), you can enter G-code commands or standard cycles block-by-block and immediately execute them for setting up the machine.

You have the option of loading an MDI program or a standard program with the standard cycles directly into the MDI buffer from the program manager; you can subsequently then edit it.

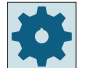

#### **Machine manufacturer**

Please observe the information provided by the machine manufacturer.

You can save programs, generated or modified in the MDI working window, in the program manager, e.g. in a directory specifically created for the purpose.

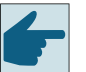

## **Software option**

You require the "Extended operator functions" option to load and save MDA programs.

## **5.12.2 Saving an MDA program**

## **Procedure**

1. Select the "Machine" operating area.

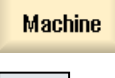

 $\bigcirc$ **MDA** 

M.

2. Press the <MDA> key.

The MDI editor opens.

operator's keyboard.

- Save H **MDI**
- 4. Press the "Save MDI" softkey.
	- The "Save from MDI: Select storage location" window opens. It shows you a view of the program manager.
- 5. Select the drive to which you want to save the MDI program you created, and place the cursor on the directory in which the program is to be stored. - OR -

3. Create the MDI program by entering the G-code commands using the

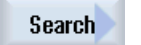

 Position the cursor to the required storage location, press the "Search" softkey and enter the required search term in the search dialog if you wish to search for a specific directory or subdirectory.

**Note:** The place holders "\*" (replaces any character string) and "?" (repla‐ ces any character) make it easier for you to perform a search.

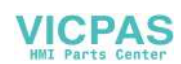

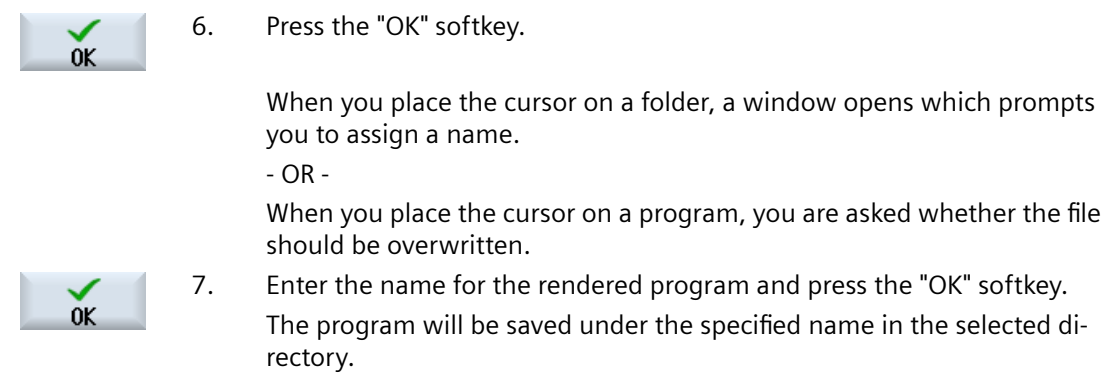

## **5.12.3 Editing/executing a MDI program**

## **Procedure**

1. Select the "Machine" operating area.

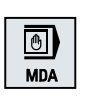

<u>'м;</u>

**Machine** 

- 2. Press the <MDA> key. The MDI editor opens.
- 3. Enter the desired G-code commands using the operator's keyboard. - OR -

Enter a standard cycle, e.g. CYCLE62 ().

## **Editing G-code commands/program blocks**

- 4. Edit G-code commands directly in the "MDI" window.
	- OR -

 $0<sup>K</sup>$ Graphic

right> key, enter the required value and press "OK".

Select the required program block (e.g. CYCLE62) and press the <cursor

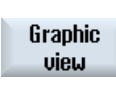

 When editing a cycle, either the help screen or the graphic view can be displayed.

- 
- 5. Press the <CYCLE START> key.

The control executes the input blocks.

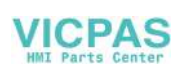

When executing G-code commands and standard cycles, you have the option of controlling the sequence as follows:

- Executing the program block-by-block
- Testing the program Settings under program control
- Setting the test-run feedrate Settings under program control

## **5.12.4 Deleting an MDA program**

#### **Requirement**

The MDI editor contains a program that you created in the MDI window or loaded from the program manager.

## **Procedure**

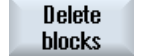

Press the "Delete blocks" softkey.

The program blocks displayed in the program window are deleted.

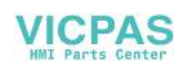

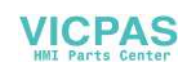

# **Working in manual mode 61**

## **6.1 General**

Always use "JOG" mode when you want to set up the machine for the execution of a program or to carry out simple traversing movements on the machine:

- Synchronize the measuring system of the controller with the machine (reference point approach)
- Set up the machine, i.e. activate manually-controlled motions on the machine using the keys and handwheels provided on the machine control panel.
- You can activate manually controlled motions on the machine using the keys and handwheels provided on the machine control panel while a part program is interrupted.

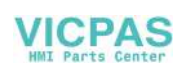

# **6.2 Selecting a tool and spindle**

## **6.2.1 T,S,M window**

For the preparatory actions in manual mode, tool selection and spindle control are both performed centrally in a screen form.

In addition to the main spindle (S1), there is another tool spindle (S2) for powered tools.

Your turning machine can also be equipped with a counter-spindle (S3).

In manual mode, you can select a tool on the basis of either its name or its revolver location number. If you enter a number, a search is performed for a name first, followed by a location number. This means that if you enter "5", for example, and no tool with the name "5" exists, the tool is selected from location number "5".

#### **Note**

Using the revolver location number, therefore, you can swing around an empty space into the machining position and then comfortably install a new tool.

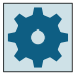

#### **Machine manufacturer**

Please refer to the machine manufacturer's specifications.

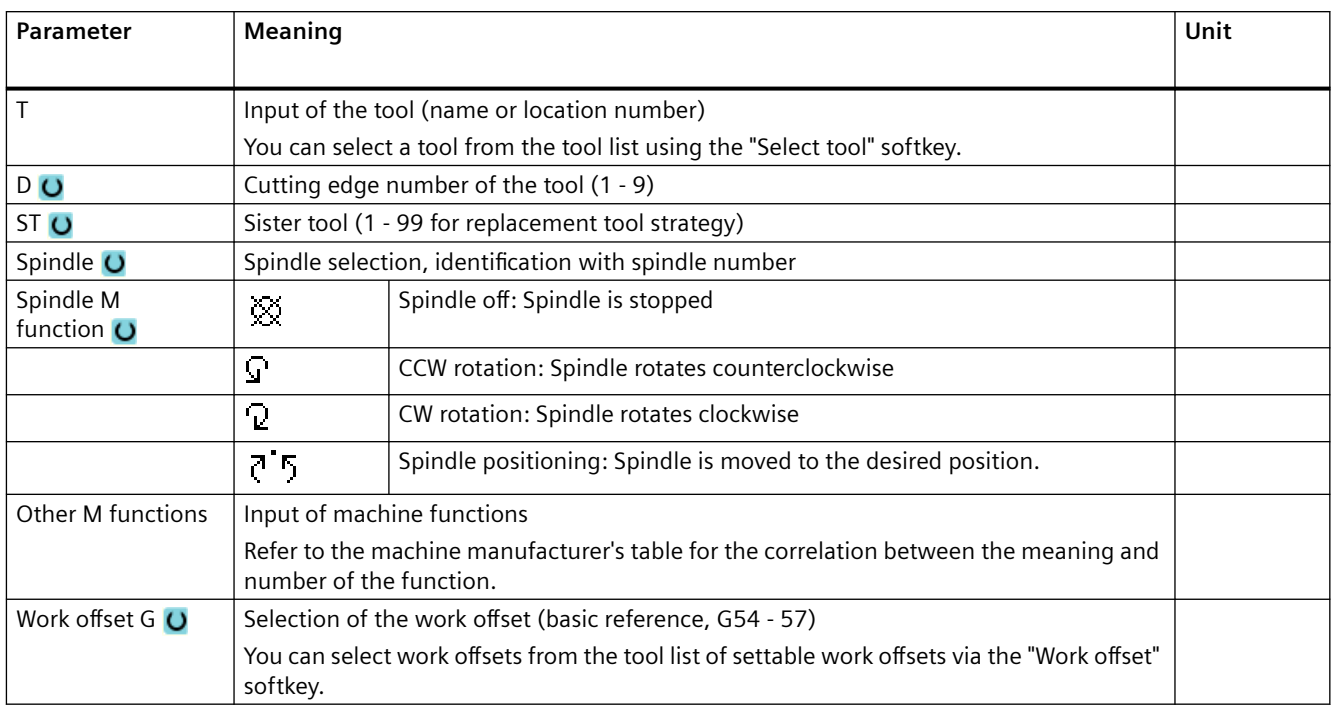

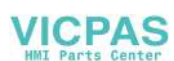

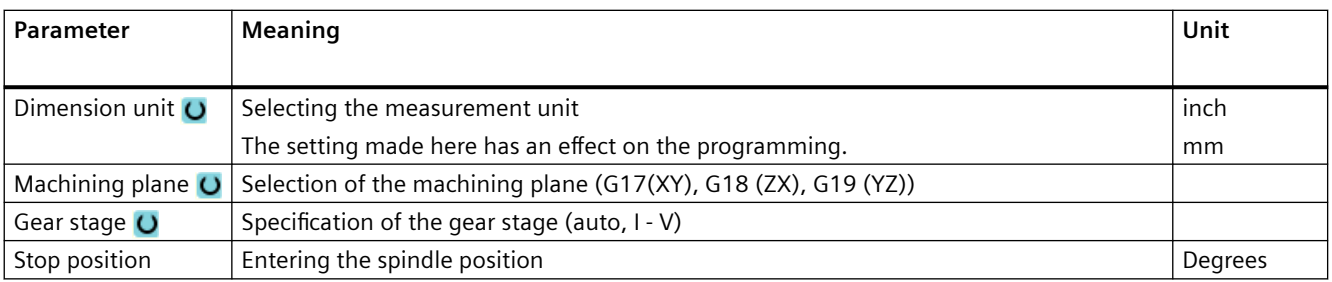

## **Note**

## **Spindle positioning**

You can use this function to position the spindle at a specific angle, e.g. during a tool change.

- A stationary spindle is positioned via the shortest possible route.
- A rotating spindle is positioned as it continues to turn in the same direction.

## **6.2.2 Selecting a tool**

## **Procedure**

- 1. Select the "JOG" operating mode.
- 

M,

**Machine** 

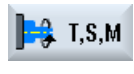

2. Press the "T, S, M" softkey.

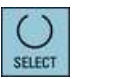

- 
- 3. Select as to whether you wish that the tool is identified using a name or the location number.
- 4. Enter the name or the number of the tool T in the entry field. - OR -

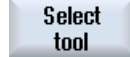

Press the "Select tool" softkey.

The tool selection window is opened.

Place the cursor on the desired tool and press the "OK" softkey.

The tool is transferred to the "T, S, M... window" and displayed in the field of tool parameter "T".

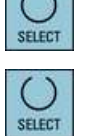

5. Select the tool cutting edge D or enter the number directly in the field.

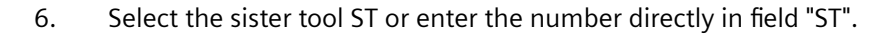

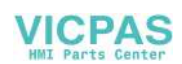

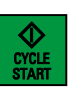

7. Press the <CYCLE START> key.

 The tool is automatically swung into the machining position and the name of the tool displayed in the tool status bar.

## **6.2.3 Starting and stopping the spindle manually**

## **Procedure**

1. Select the "T,S,M" softkey in the "JOG" mode.  $\mathcal{W}$  $\frac{1}{2}$  T, S, M 2. Select the desired spindle (e.g. S1) and enter the desired spindle speed or cutting speed in the right-hand entry field. **SELECT** 3. If the machine has a gearbox for the spindle, set the gearing step. 4 Select a spindle direction of rotation (clockwise or counterclockwise) in the "Spindle M function" field. SELECT 5. Press the <CYCLE START> key. The spindle rotates. 6. Select the "Stop" setting in the "Spindle M function" field. SELECT Press the <CYCLE START> key. The spindle stops.

## **Note**

## **Changing the spindle speed**

If you enter the speed in the "Spindle" field while the spindle is rotating, the new speed is applied.

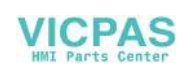

## **6.2.4 Positioning the spindle**

## **Procedure**

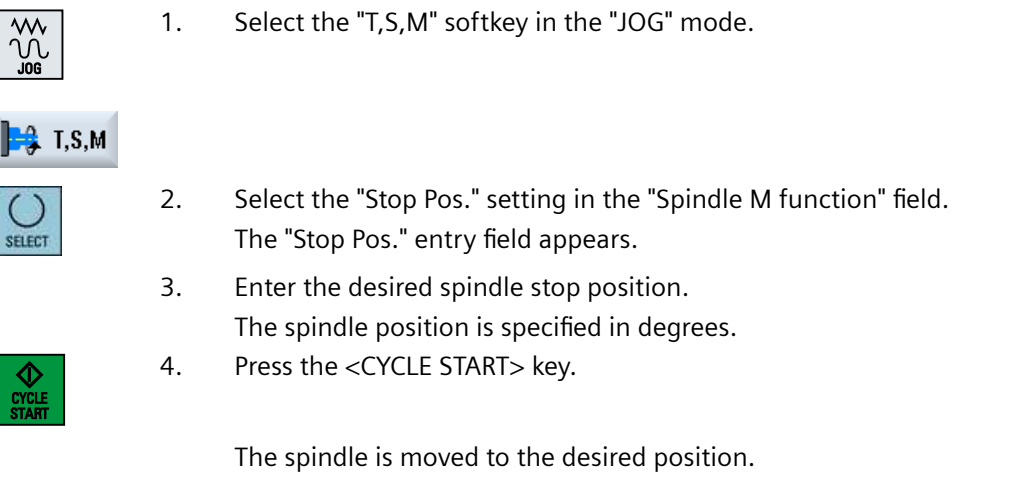

## **Note**

You can use this function to position the spindle at a specific angle, e.g. during a tool change.

- A stationary spindle is positioned via the shortest possible route.
- A rotating spindle is positioned as it continues to turn in the same direction.

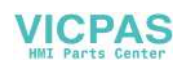

*6.3 Traversing axes*

# **6.3 Traversing axes**

You can traverse the axes in manual mode via the Increment or Axis keys or handwheels.

During a traverse initiated from the keyboard, the selected axis moves at the programmed setup feedrate. During an incremental traverse, the selected axis traverses a specified increment.

## **Set the default feedrate**

Specify the feedrate to be used for axis traversal in the set-up, in the "Settings for Manual Operation" window.

## **6.3.1 Traverse axes by a defined increment**

You can traverse the axes in manual mode via the Increment and Axis keys or handwheels.

## **Procedure**

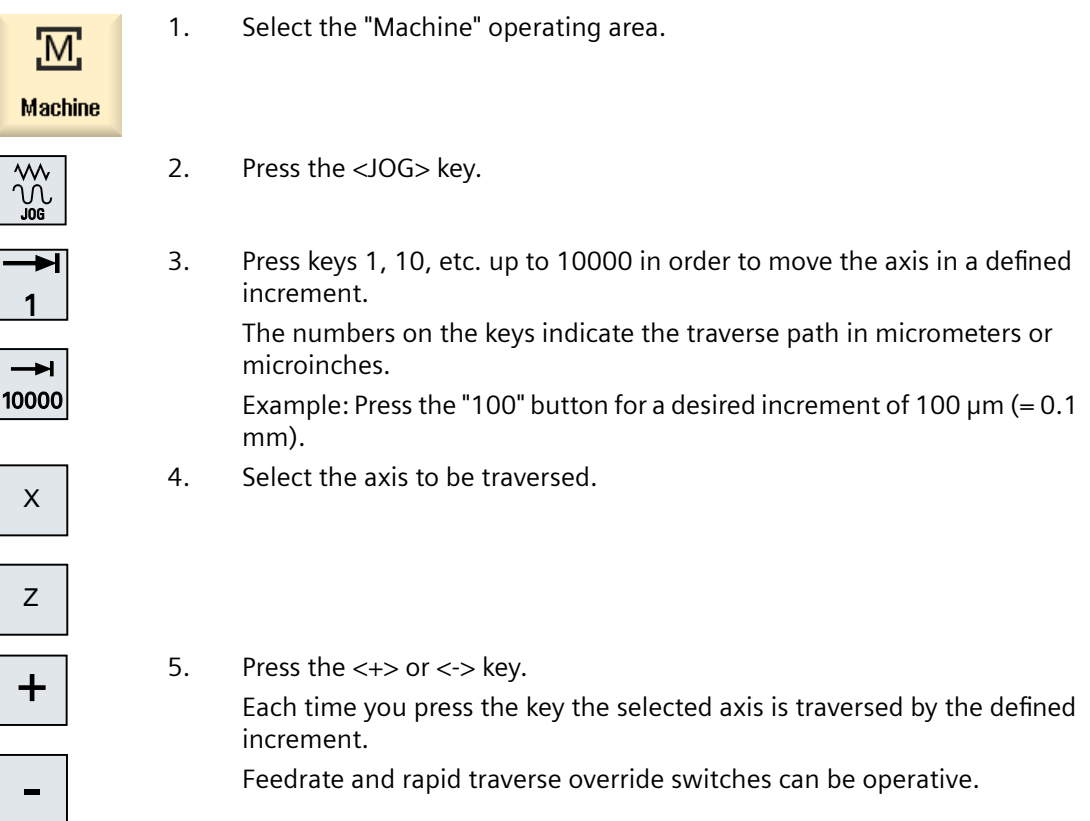

Feedrate and rapid traverse override switches can be operative.

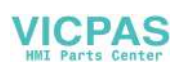
*6.3 Traversing axes*

#### **Note**

When the controller is switched on, the axes can be traversed right up to the limits of the machine as the reference points have not yet been approached and the axes referenced. Emergency limit switches might be triggered as a result.

The software limit switches and the working area limitation are not yet operative!

The feed enable signal must be set.

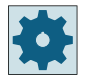

**Machine manufacturer**

Please refer to the machine manufacturer's specifications.

# **6.3.2 Traversing axes by a variable increment**

**Procedure** 

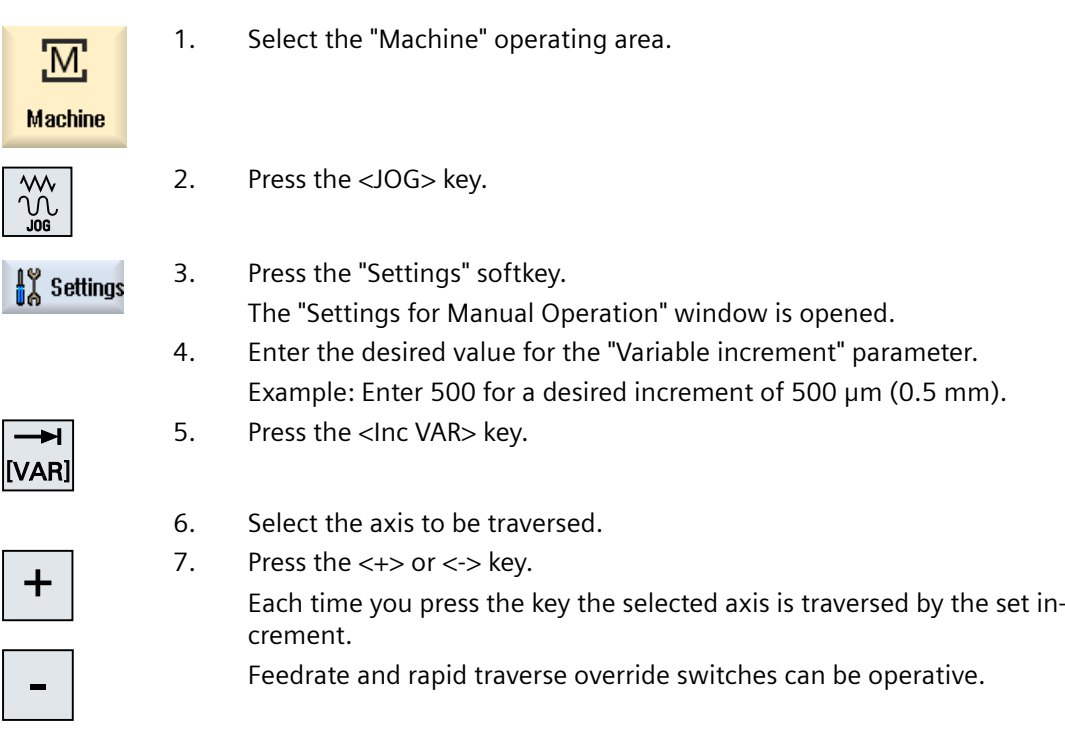

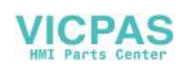

*6.4 Positioning axes*

# **6.4 Positioning axes**

In order to implement simple machining sequences, you can traverse the axes to certain positions in manual mode.

The feedrate / rapid traverse override is active during traversing.

# **Procedure**

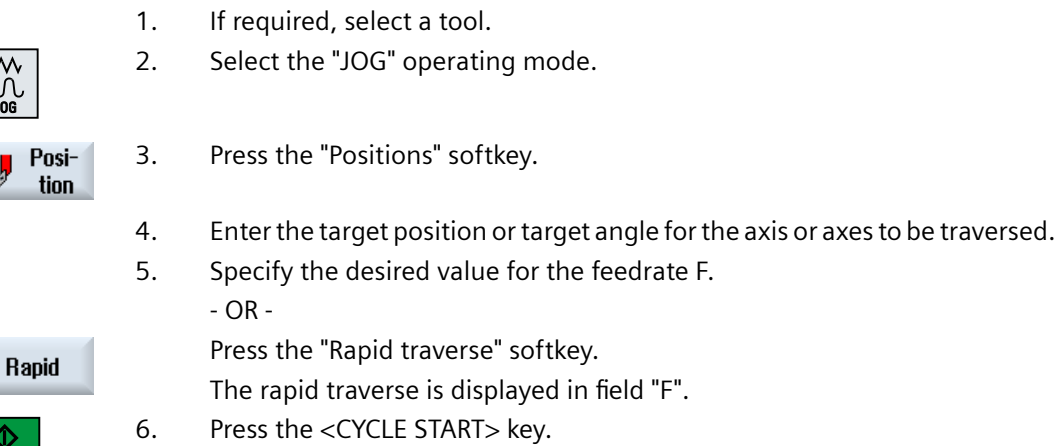

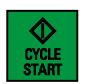

The axis is traversed to the specified target position.

 If target positions were specified for several axes, the axes are traversed simultaneously.

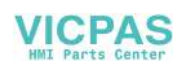

# **6.5 Manual retraction**

In the following cases, the "Retract" function allows drilling tools to be retracted in the tool direction in the JOG mode:

- After interrupting a thread tapping operation (G33/331/G332),
- After interrupting machining operations using drilling tools (tools 200 to 299) as a result of power failure or a RESET at the machine control panel.

The tool and/or the workpiece remain undamaged.

Retraction is especially useful when the coordinate system is swiveled, i.e. the infeed axis is not in the vertical position.

#### **Note**

#### **Tapping**

In the case of tapping, the form fit between the tap and the workpiece is taken into account and the spindle moved according to the thread.

Use the Z axis as well as the spindle when retracting from threads.

The machine OEM sets up the "Retract" function.

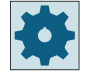

**Machine manufacturer**

Please observe the information provided by the machine manufacturer.

#### **Procedure**

- 1. The power feed to the machine is interrupted.
	- OR -

<RESET> interrupts an active part program.

2. After a power supply interruption, switch on the controller.

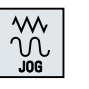

3. Select the JOG operating mode.

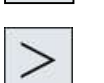

4. Press the Menu forward key.

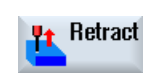

5. Press the "Retract" softkey. The "Retract Tool" window opens. The softkey is available only when an active tool and retraction data are present.

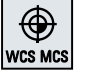

6. Select the "WCS" coordinate system on the machine control panel.

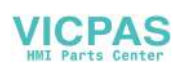

# *6.5 Manual retraction*

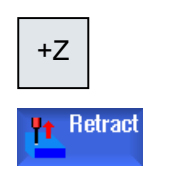

- 7. Use the traversing keys (e.g. Z +) to traverse the tool from the workpiece according to the retraction axis displayed in the "Retract Tool" window.
- 8. Press the "Retract" softkey again when the tool is at the desired position.

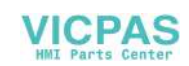

*6.6 Simple stock removal of workpiece*

# **6.6 Simple stock removal of workpiece**

Some blanks have a smooth or even surface. For example, you can use the stock removal cycle to turn the face surface of the workpiece before machining actually takes place.

If you want to bore out a collet using the stock removal cycle, you can program an undercut (XF2) in the corner.

# **CAUTION**

#### **Risk of collision**

The tool moves along a direct path to the starting point of the stock removal. First move the tool to a safe position in order to avoid collisions during the approach.

#### **Retraction plane / safety clearance**

The retraction plane and safety clearance are set via the machine data \$SCS\_MAJOG\_SAFETY\_CLEARANCE or \$SCS\_MAJOG\_RELEASE\_PLANE.

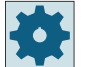

#### **Machine manufacturer**

Please refer to the machine manufacturer's specifications.

#### **Direction of spindle rotation**

If the "ShopMill/ShopTurn" option is activated, the direction of spindle rotation is taken from the tool parameters entered in the tool list.

If the "ShopMill/ShopTurn" option is not set, select the direction of spindle rotation in the input screen.

#### **Note**

You cannot use the "Repos" function during simple stock removal.

#### **Requirement**

To carry out simple stock removal of a workpiece in manual mode, a measured tool must be in the machining position.

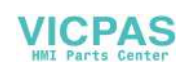

*6.6 Simple stock removal of workpiece*

# **Procedure**

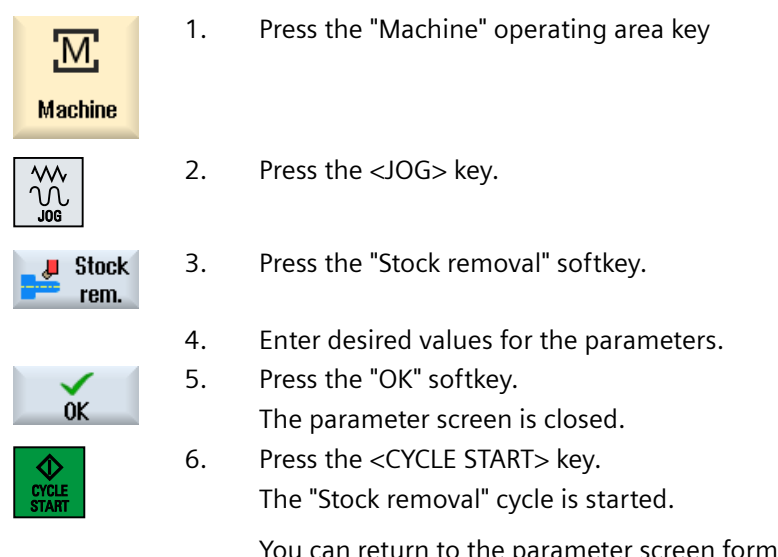

at any time to check and correct the inputs.

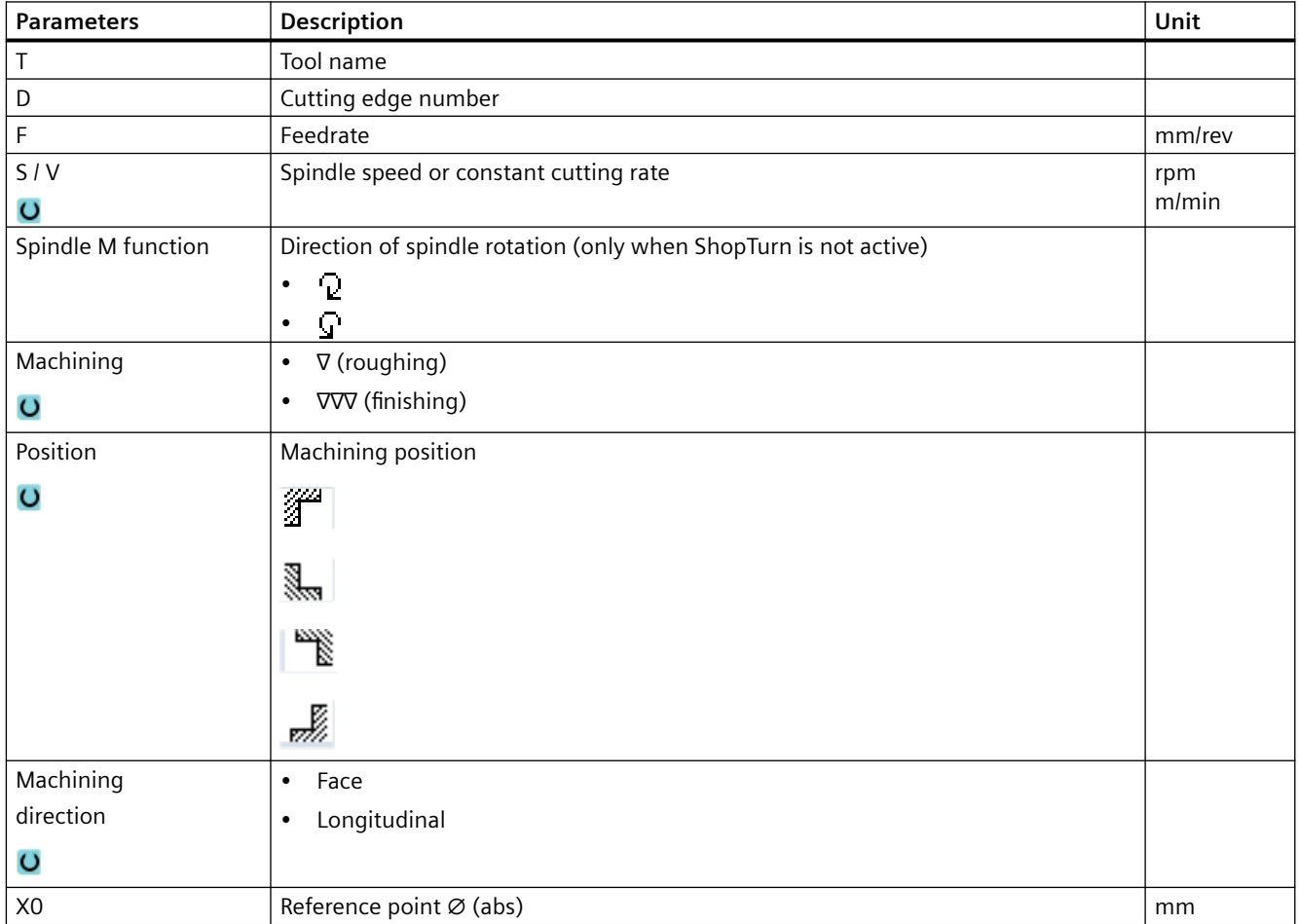

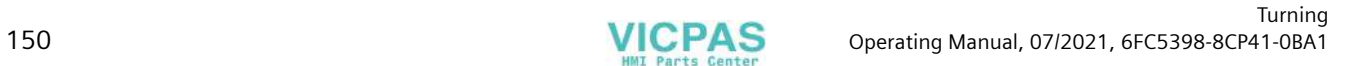

*6.6 Simple stock removal of workpiece*

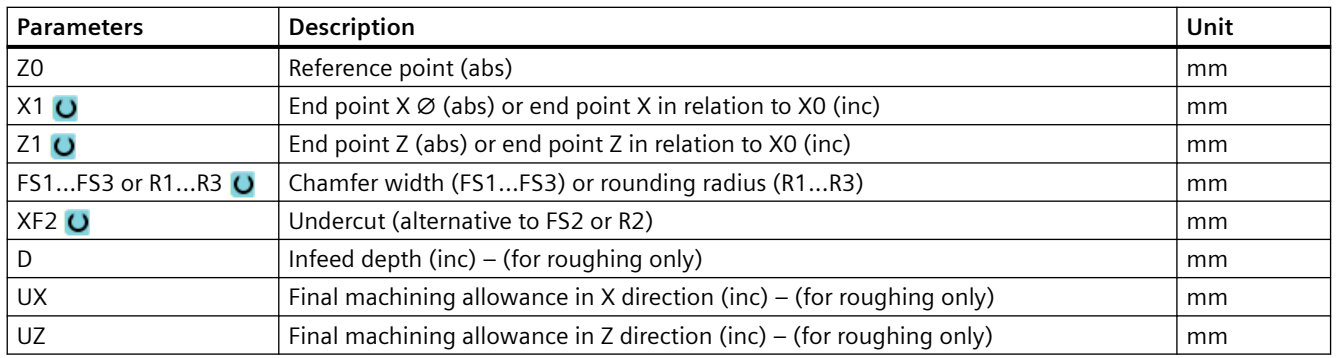

# **See also**

[Tool, offset value, feedrate and spindle speed \(T, D, F, S, V\)](#page-308-0) (Page [309\)](#page-308-0)

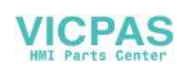

*6.7 Thread synchronizing*

# **6.7 Thread synchronizing**

If you wish to re-machine a thread, it may be necessary to synchronize the spindle to the existing thread turn. By reclamping the blank, an angular offset can occur in the thread.

# **Constraint**

Thread synchronizing is not possible if a tool carrier is used (B axis).

#### **Note**

#### **Activating/deactivating thread synchronization**

Active thread synchronization has an effect on all the following "Thread turning" machining steps.

Thread synchronization remains effective without deactivation even after the machining has been shut down.

# **Requirement**

The spindle is stationary.

One threading tool is active.

# **Procedure**

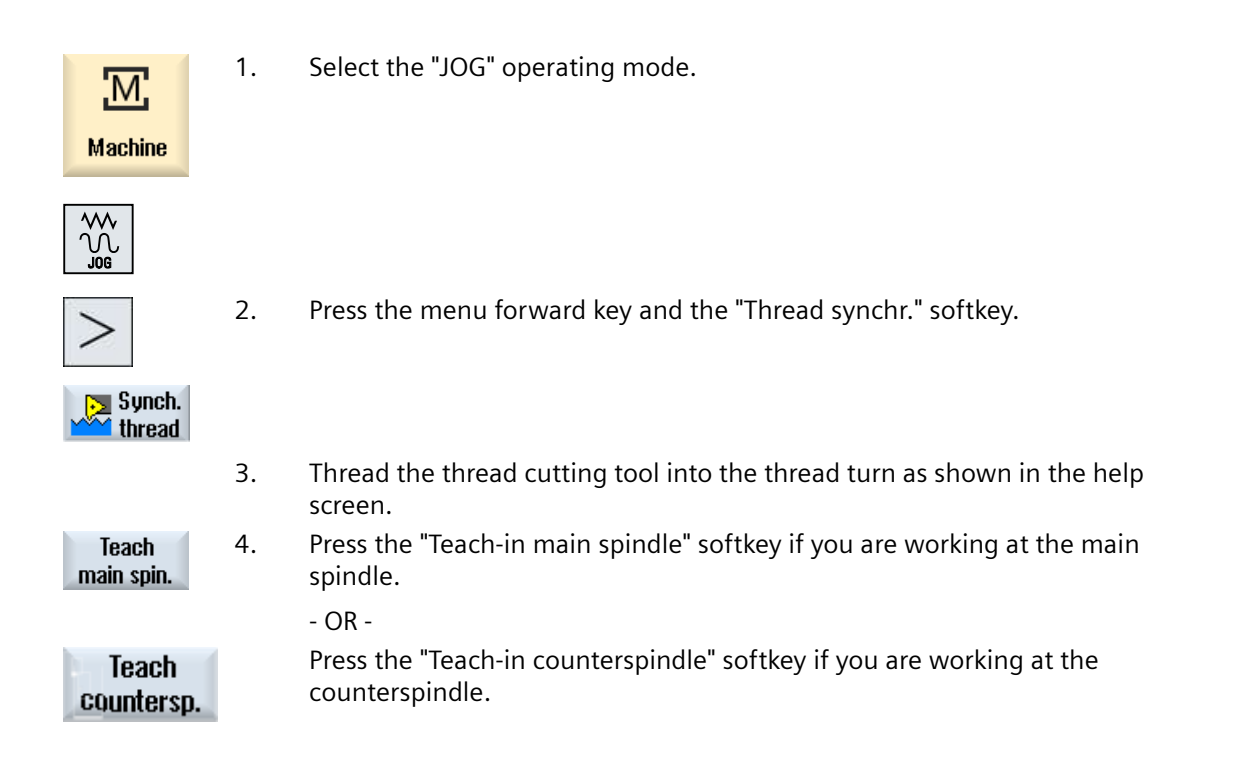

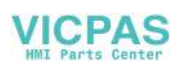

*6.7 Thread synchronizing*

#### **Note:**

The thread synchronization is activated by teaching in a spindle. In this case, the synchronizing positions of axes X and Z and the synchronizing angle of spindle (Sn) are saved in the Machine and displayed in the screen form.

The selection boxes for main spindle and counterspindle indicate whether thread synchronization is active for the particular spindle (yes = active / no = not active).

- 5. Now carry out the "thread turning" machining step.
- 6. For the main spindle or counterspindle, select the "no" entry to deactivate thread synchronization.

 $\ddot{\mathbf{C}}$ 

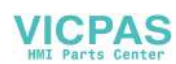

*6.8 Default settings for manual mode*

# **6.8 Default settings for manual mode**

Specify the configurations for the manual mode in the "Settings for manual operation" window.

# **Default settings**

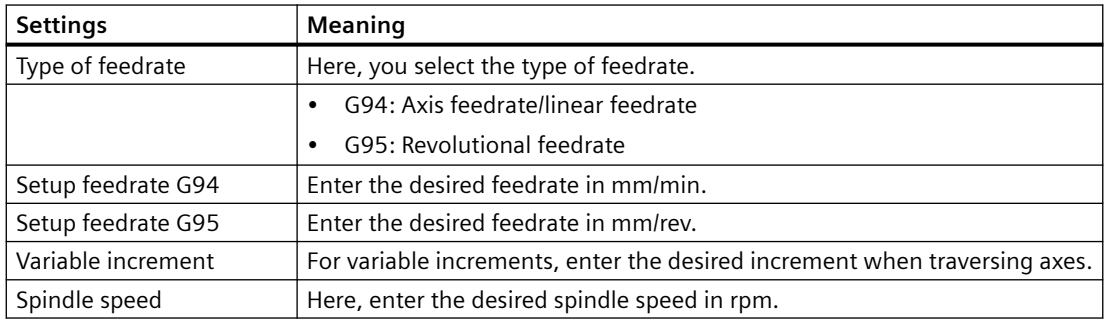

#### **Procedure**

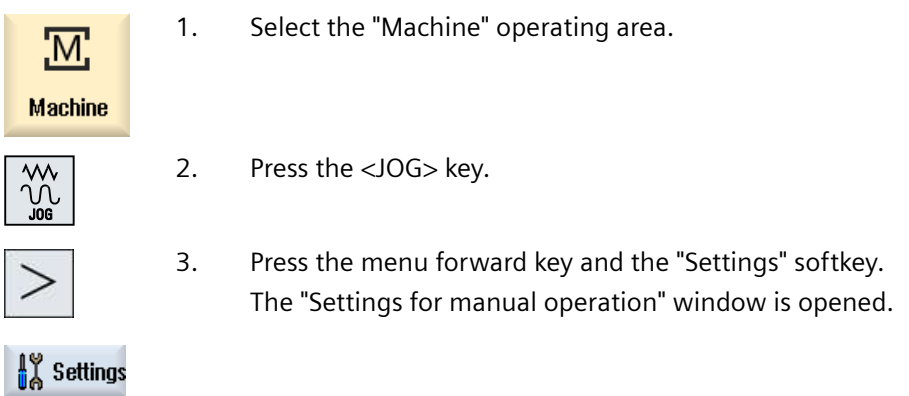

#### **See also**

[Switching the unit of measurement](#page-102-0) (Page [103\)](#page-102-0)

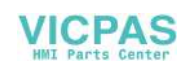

# **Machining the workpiece 7**

# **7.1 Starting and stopping machining**

During execution of a program, the workpiece is machined in accordance with the programming on the machine. After the program is started in automatic mode, workpiece machining is performed automatically.

# **Preconditions**

The following requirements must be met before executing a program:

- The measuring system of the controller is referenced with the machine.
- The necessary tool offsets and work offsets have been entered.
- The necessary safety interlocks implemented by the machine manufacturer are activated.

#### **General sequence**

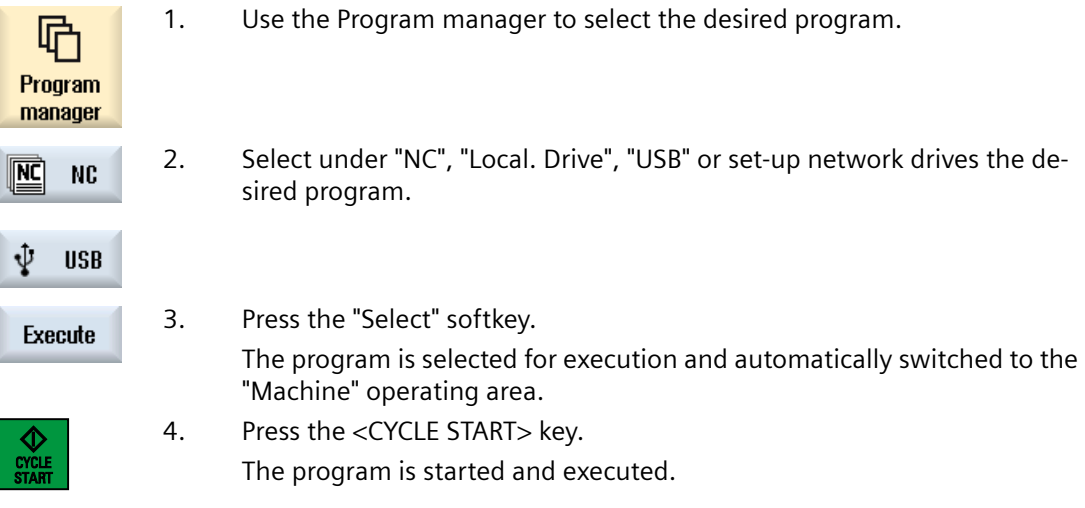

#### **Note**

#### **Starting the program in any operating area**

If the control system is in the "AUTO" mode, you can also start the selected program when you are in any operating area.

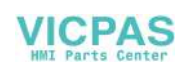

*7.1 Starting and stopping machining*

#### **Stopping machining**

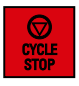

 Press the <CYCLE STOP> key. Machining stops immediately, individual blocks do not finish execution. At the next start, execution is resumed at the same location where it stopped.

#### **Canceling machining**

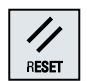

Press the <RESET> key.

Execution of the program is interrupted. On the next start, machining will start from the beginning.

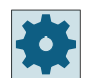

## **Machine manufacturer**

Please observe the information provided by the machine manufacturer.

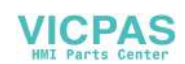

# **7.2 Selecting a program**

# **Procedure**

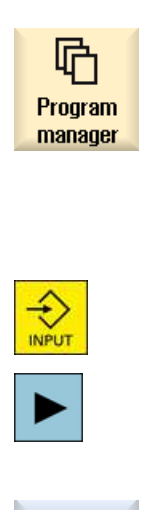

- 1. Select the "Program Manager" operating area. The directory overview is opened.
- 2. Select the location where the program is archived (e.g. "NC")
- 3. Place the cursor on the directory containing the program that you want to select.
- 4. Press the <INPUT> key.

- OR -

Press the <Right cursor> key. The directory contents are displayed.

5. Place the cursor on the desired program.

Execute

6. Press the "Select" softkey.

When the program has been successfully selected, an automatic changeover to the "Machine" operating area occurs.

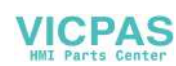

*7.3 Executing a trail program run*

# **7.3 Executing a trail program run**

When testing a program, you can select that the system can interrupt the machining of the workpiece after each program block, which triggers a movement or auxiliary function on the machine. In this way, you can control the machining result block-by-block during the initial execution of a program on the machine.

#### **Note**

#### **Settings for the automatic mode**

Rapid traverse reduction and dry run feed rate are available to run-in or to test a program.

#### **Move by single block**

In "Program control" you may select from among several types of block processing:

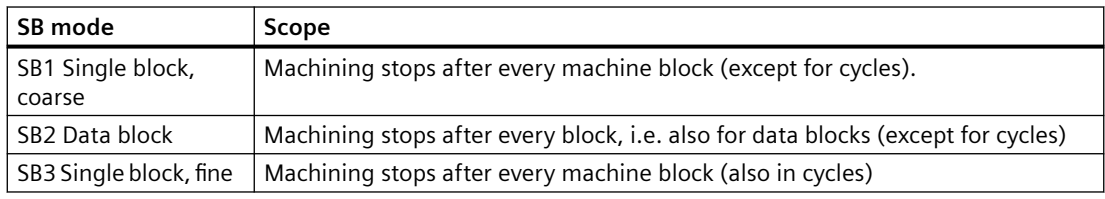

#### **Precondition**

A program must be selected for execution in "AUTO" or "MDA" mode.

## **Procedure**

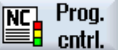

- 1. Press the "Prog. ctrl." softkey and select the desired variant in the "SBL" field.
- 団
- 3. Press the <CYCLE START> key.

4. Press the <CYCLE START> key.

2. Press the <SINGLE BLOCK> key.

Depending on the execution variant, the first block will be executed. Then the machining stops.

In the channel status line, the text "Stop: Block in single block ended" appears.

- 
- 
- 

Depending on the mode, the program will continue executing until the next stop. 5. Press the <SINGLE BLOCK> key again, if the machining is not supposed to run block-by-block.

The key is deselected again.

 If you now press the <CYCLE START> key again, the program is executed to the end without interruption.

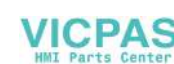

*7.4 Displaying the current program block*

# **7.4 Displaying the current program block**

# **7.4.1 Displaying a basic block**

If you want precise information about axis positions and important G functions during testing or program execution, you can call up the basic block display. This is how you check, when using cycles, for example, whether the machine is actually traversing.

Positions programmed by means of variables or R parameters are resolved in the basic block display and replaced by the variable value.

You can use the basic block display both in test mode and when machining the workpiece on the machine. All G code commands that initiate a function on the machine are displayed in the "Basic Blocks" window for the currently active program block:

- Absolute axis positions
- G functions for the first G group
- Other modal G functions
- Other programmed addresses
- **M** functions

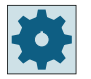

#### **Machine manufacturer**

Please observe the information provided by the machine manufacturer.

#### **Procedure**

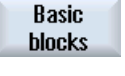

- 1. A program is selected for execution and has been opened in the "Machine" operating area.
- 2. Press the "Basic blocks" softkey.

The "Basic Blocks" window opens.

3. Press the <SINGLE BLOCK> key if you wish to execute the program block by block.

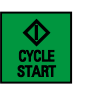

**Rasic blocks**  4. Press the <CYCLE START> key to start the program execution. The axis positions to be approached, modal G functions, etc., are displayed in the "Basic Blocks" window for the currently active program block.

5. Press the "Basic blocks" softkey once again to hide the window again.

# **7.4.2 Display program level**

You can display the current program level during the execution of a large program with several subprograms.

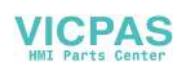

# *7.4 Displaying the current program block*

# **Several program run throughs**

If you have programmed several program run throughs, i.e. subprograms are run through several times one after the other by specifying the additional parameter P, then during processing, the program runs still to be executed are displayed in the "Program Levels" window.

# **Program example**

N10 subprogram P25

If, in at least one program level, a program is run through several times, a horizontal scroll bar is displayed that allows the run through counter P to be viewed in the righthand window section. The scroll bar disappears if multiple run-through is no longer applicable.

# **Display of program level**

The following information will be displayed:

- Level number
- Program name
- Block number, or line number
- Remain program run throughs (only for several program run throughs)

# **Precondition**

A program must be selected for execution in "AUTO" mode.

# **Procedure**

Program **levels** 

 Press the "Program levels" softkey. The "Program levels" window appears.

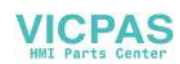

# <span id="page-160-0"></span>**7.5 Correcting a program**

As soon as a syntax error in the part program is detected by the controller, program execution is interrupted and the syntax error is displayed in the alarm line.

# **Correction options**

Depending on the state of the control system, you have various options of correcting the program.

- Stop state Only change lines that have not been executed
- Reset status Change all lines

#### **Note**

The "program correction" function is also available for execute from external; however, when making program changes, the NC channel must be brought into the reset state.

# **Precondition**

A program must be selected for execution in "AUTO" mode.

# **Procedure**

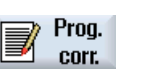

- 1. The program to be corrected is in the Stop or Reset mode.
- 2. Press the "Prog. corr." softkey. The program is opened in the editor.

3. Make the necessary corrections.

The program preprocessing and the current block are displayed. The cur‐ rent block is also updated in the running program, but not the displayed program section, i.e. the current block moves out of the displayed pro‐ gram section.

If a subprogram is executed, it is not opened automatically.

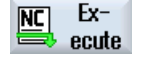

- 4. Press the "NC Execute" softkey. The system switches back to the "Machine" operating area and selects "AUTO" mode.
- 5. Press the "CYCLE START" key to resume program execution.

#### **Note**

When you exit the editor using the "Close" softkey, you return to the "Program manager" operating area.

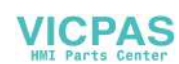

*7.6 Repositioning axes*

# **7.6 Repositioning axes**

After a program interruption in the automatic mode (e.g. after a tool breaks), you can move the tool away from the contour in manual mode.

The coordinates of the interrupt position will be saved. The distances traversed in manual mode are displayed in the actual value window. This path difference is called "REPOS offset".

#### **Resuming program execution**

You use the "REPOS" function to return the tool to the contour of the workpiece to continue executing the program.

The interrupt position is not passed as it is blocked by the control system.

The feedrate/rapid traverse override is in effect.

#### **NOTICE**

## **Risk of collision**

When repositioning, the axes move with the programmed feedrate and linear interpolation, i.e. in a straight line from the current position to the interrupt point. Therefore, you must first move the axes to a safe position in order to avoid collisions.

If you do not use the "REPOS" function after a program interrupt and then traversing the axes in manual mode, then on changing to automatic mode and starting the machining process, the control automatically traverses the axes in straight lines back to where they were at point of interruption.

# **Requirement**

The following prerequisites must be met when repositioning the axes:

- The program execution was interrupted using <CYCLE STOP>.
- The axes were moved from the interrupt point to another position in manual mode.

# **Procedure**

- /<br>Repos
- 1. Press the <REPOS> key.
- 
- 

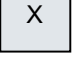

2. Select the axes to be traversed one after the other.

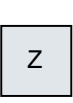

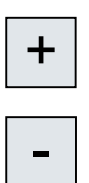

3. Press the <+> or <-> key for the relevant direction. The axes are moved to the interrupt position.

# **7.7 Starting machining at a specific point**

# **7.7.1 Use block search**

If you only want to perform a certain section of a program on the machine, then you have to start the program from the beginning. You can start the program from a specified program block.

# **Applications**

- Stopping or interrupting program execution
- Specify a target position, e.g. during remachining

#### **Determining a search target**

- User-friendly search target definition (search positions)
	- Direct specification of the search target by positioning the cursor in the selected program (main program)
		- **Note:**

During the block search it must be ensured that the correct tool is in the working position before starting the execution of the program.

ShopTurn has automated this process. Any necessary tool change is automatically executed with ShopTurn program steps with this block search variant. **Please observe the information provided by the machine manufacturer.**

- Search target via text search
- The search target is the interruption point (main program and subprogram) The function is only available if there is an interruption point. After a program interruption (CYCLE STOP, RESET or Power Off), the controller saves the coordinates of the interruption point.
- The search target is the higher program level of the interruption point (main program and subprogram)

A change of planes is only possible if an interruption point located in a subprogram is selected. It is thus possible to switch to the main program level and back to the level of the interruption point.

- Search pointer
	- Direct entry of the program path

#### **Note**

You can search for a specific point in subprograms with the search pointer if there is no interruption point.

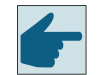

#### **Software option**

You require the "Extended operator functions" option for the "Search pointer" function.

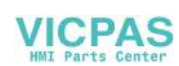

# **Cascaded search**

You can start another search from the "Search target found" state. Each time a search target is found, it is possible to continue cascading arbitrarily.

#### **Note**

Another cascaded block search can be started from the stopped program execution only if the search target has been found.

#### **Preconditions**

- You have selected the desired program.
- The controller is in the reset state.
- The desired search mode is selected.

#### **NOTICE**

#### **Risk of collision**

Pay attention to a collision-free start position and appropriate active tools and other technological values.

If necessary, manually approach a collision-free start position. Select the target block considering the selected block search variant.

# **Toggling between search pointer and search positions**

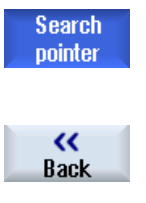

 Press the "Search pointer" softkey again to exit the "Search Pointer" win‐ dow and return to the program window to define search positions.

 $-$  OR  $-$ 

Press the "Back" softkey.

You have now exited the block search function.

# **Further information**

You can find further information on the block search function in the Basic Functions Function Manual.

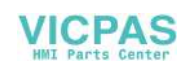

# **7.7.2 Continuing program from search target**

Press the "CYCLE START" key twice to continue the program from the desired position.

- The first CYCLE START outputs the auxiliary functions collected during the search. The program is then in the Stop state.
- Before the second CYCLE START, you can use the "Overstore" function to create states that are required, but not yet available, for the further program execution. If the set position is not to be approached automatically after the program start, you can also traverse the tool manually from the current position to the set position by changing to JOG mode for the REPOS function

# **7.7.3 Simple search target definition**

#### **Requirement**

The program is selected and the controller is in Reset mode.

#### **Procedure**

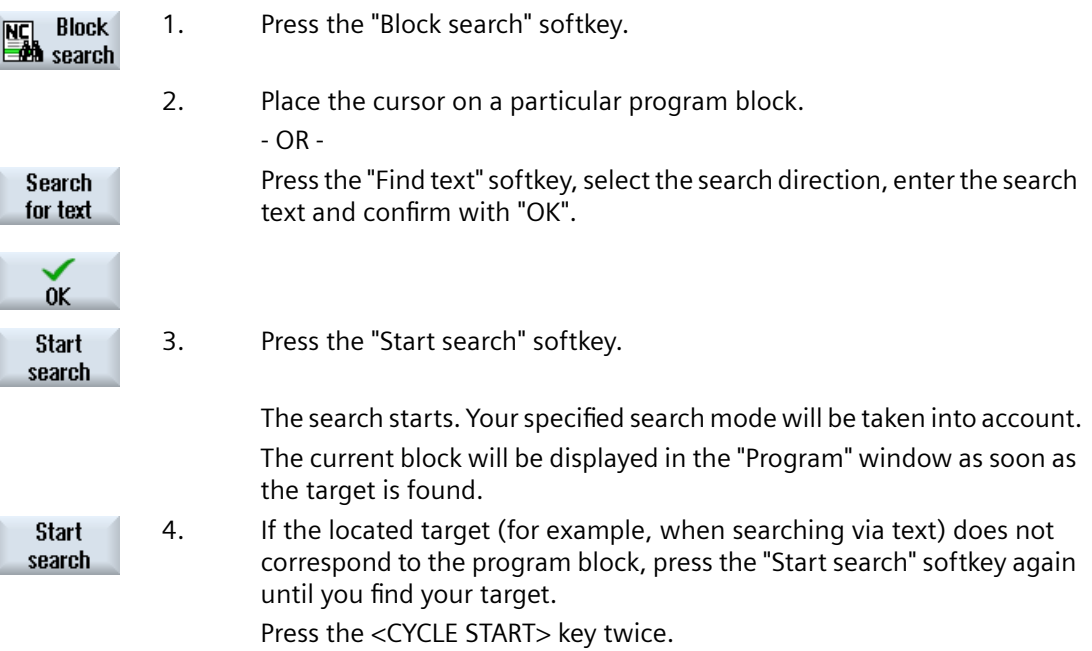

Processing is continued from the defined position.

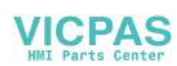

# **7.7.4 Defining an interruption point as search target**

# **Requirement**

A program was selected in "AUTO" mode and interrupted during execution through CYCLE STOP or RESET.

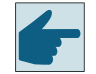

#### **Software option**

You require the "Extended operator functions" option.

# **Procedure**

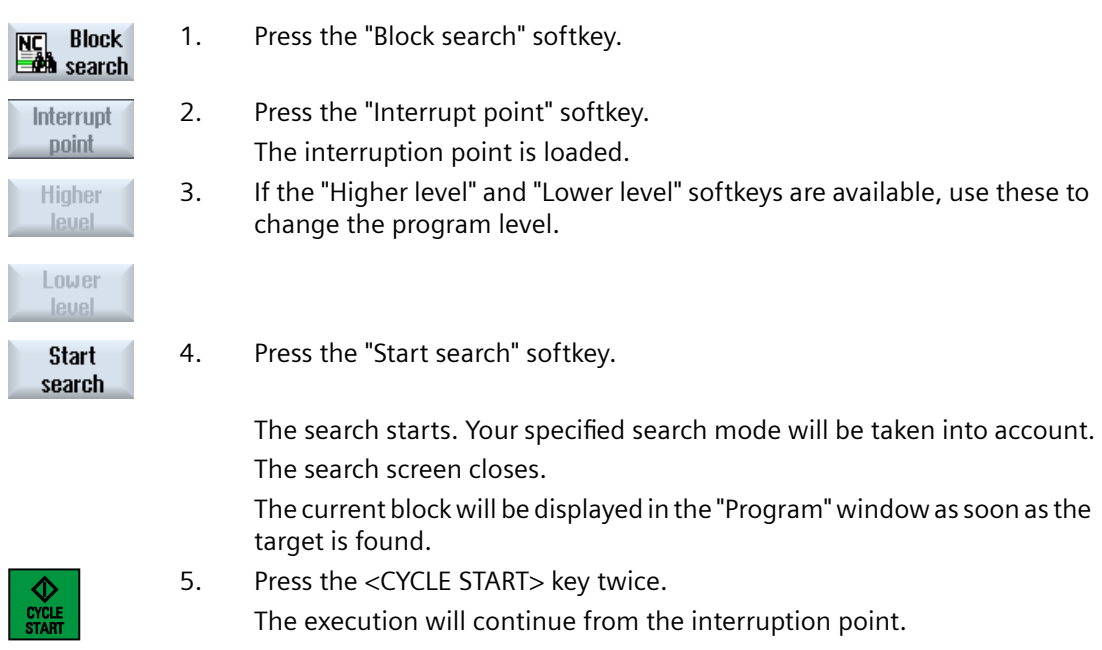

# **7.7.5 Entering the search target via search pointer**

Enter the program point which you would like to proceed to in the "Search Pointer" window.

#### **Software option**

You require the "Extended operator functions" option for the "Search pointer" function.

# **Requirement**

The program is selected and the controller is in the reset state.

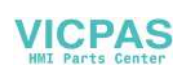

# **Screen form**

Each line represents one program level. The actual number of levels in the program depends on the nesting depth of the program.

Level 1 always corresponds to the main program and all other levels correspond to subprograms.

You must enter the target in the line of the window corresponding to the program level in which the target is located.

For example, if the target is located in the subprogram called directly from the main program, you must enter the target in program level 2.

The target specification must always be unique. This means, for example, that if the subprogram is called in the main program at two different positions, you must also specify a target in program level 1 (main program).

# **Procedure**

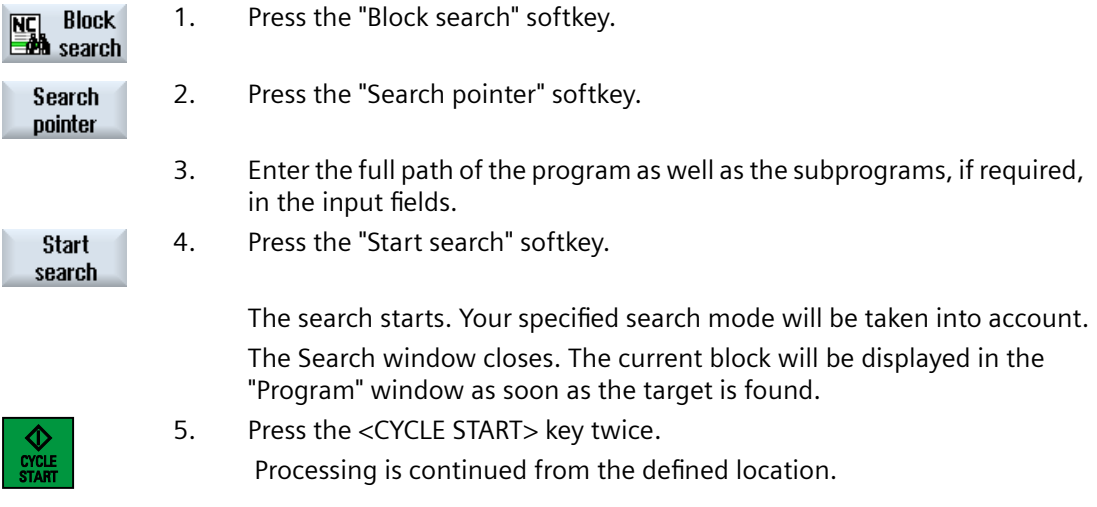

**Note Interruption point**

You can load the interruption point in search pointer mode.

# **7.7.6 Parameters for block search in the search pointer**

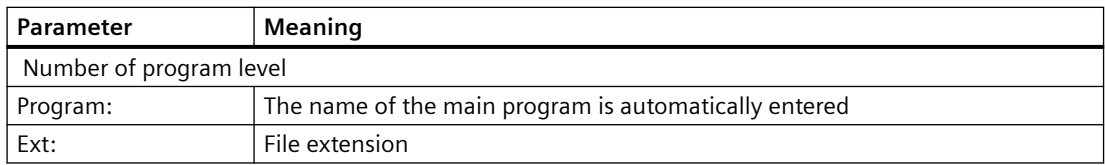

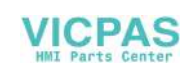

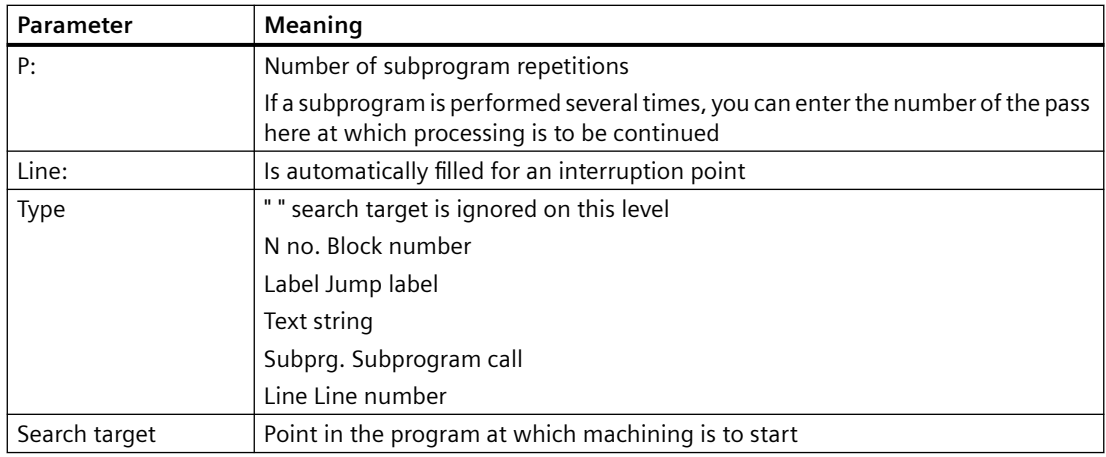

# **7.7.7 Block search mode**

Set the desired search variant in the "Search Mode" window.

The set mode is retained when the control is shut down. When you activate the "Search" function after restarting the control, the current search mode is displayed in the title row.

# **Search variants**

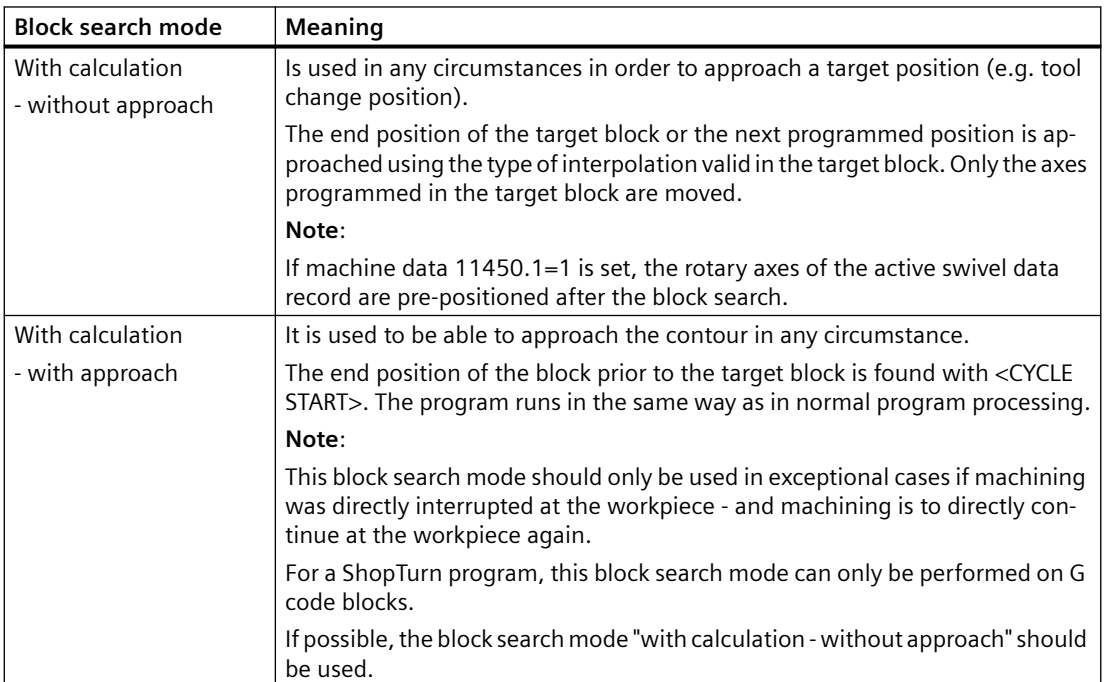

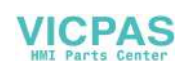

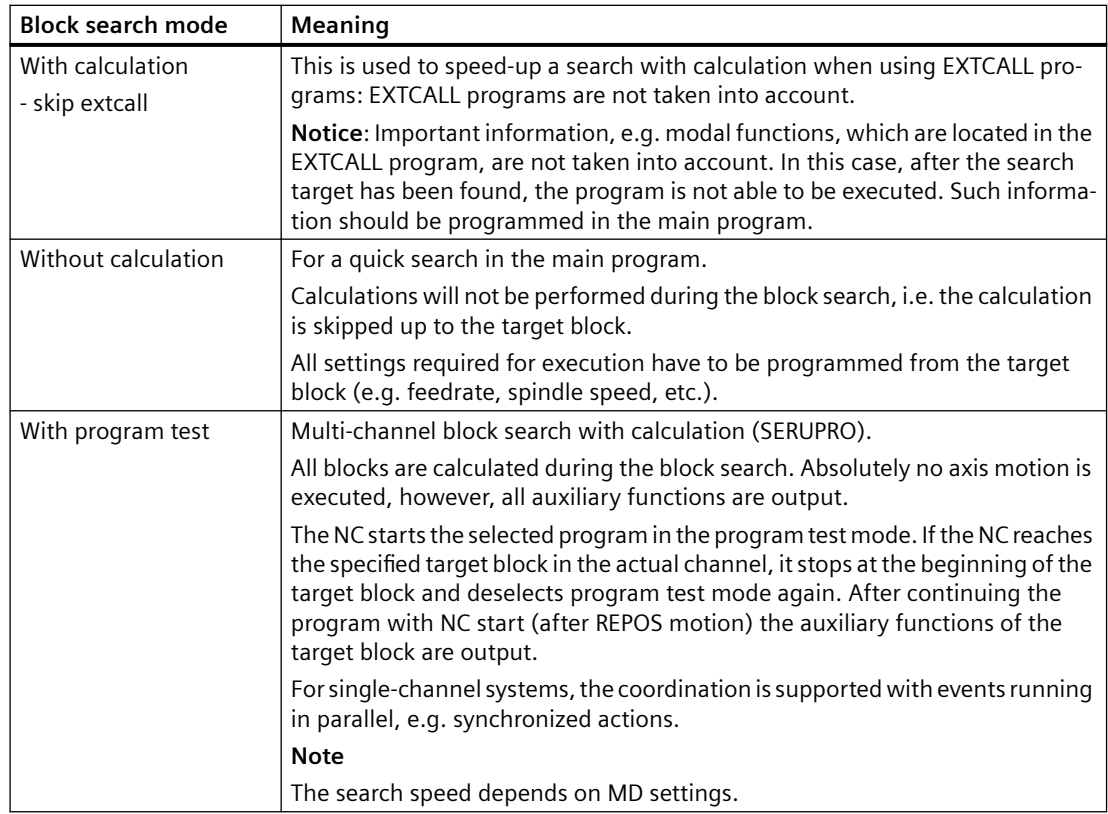

#### **Note**

#### **Search mode for ShopTurn programs**

• The search variant for the ShopTurn machining step programs can be specified via MD 51024. This applies only to the ShopTurn single-channel view.

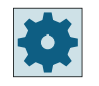

#### **Machine manufacturer**

Please refer to the machine manufacturer's specifications.

# **Further information**

You can find further information on configuring the block search in the SINUMERIK Operate Commissioning Manual.

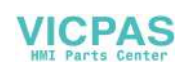

# **Procedure**

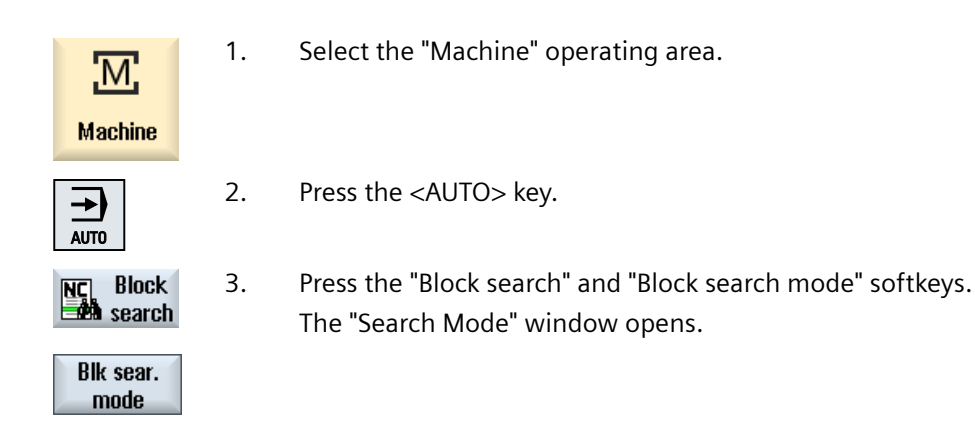

# **7.7.8 Block search for position pattern**

It is possible performing a block search for the position pattern. You can define the number of the starting hole.

With ShopTurn programs you can also define the technology with which you want to start.

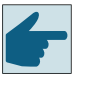

#### **Software option**

You need the "ShopMill/ShopTurn" option for the block search for ShopTurn machining step programs.

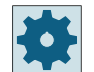

#### **Machine manufacturer**

Please observe the information provided by the machine manufacturer.

# **Procedure**

 You can find the required ShopTurn program or G code program in the block display.

1. Press the "Block search" softkey. **NC** Block<br>**Box** search

2. Position the cursor to the position block.

**Start** 3. Press the "Start search" softkey. search

The "Search" window opens.

Define technology (only with ShopTurn program)

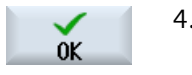

4. All of the technologies used on the position pattern are listed. Select the desired technology and press "OK".

The selected technology is displayed in the "Search" window.

Specify starting hole

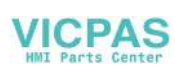

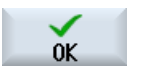

5. Enter the number of the starting hole and press "OK".

Program processing starts with the specified technology (only for Shop‐ Turn programs) at the specified starting hole, and continues to all addi‐ tional positions of the current position pattern and all of the following position patterns.

## **Note**

If you have hidden certain positions, then only the displayed positions count for the number of the starting hole.

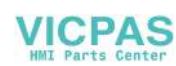

*7.8 Controlling the program run*

# **7.8 Controlling the program run**

# **7.8.1 Program control**

You can change the program sequence in the "AUTO" and "MDA" modes.

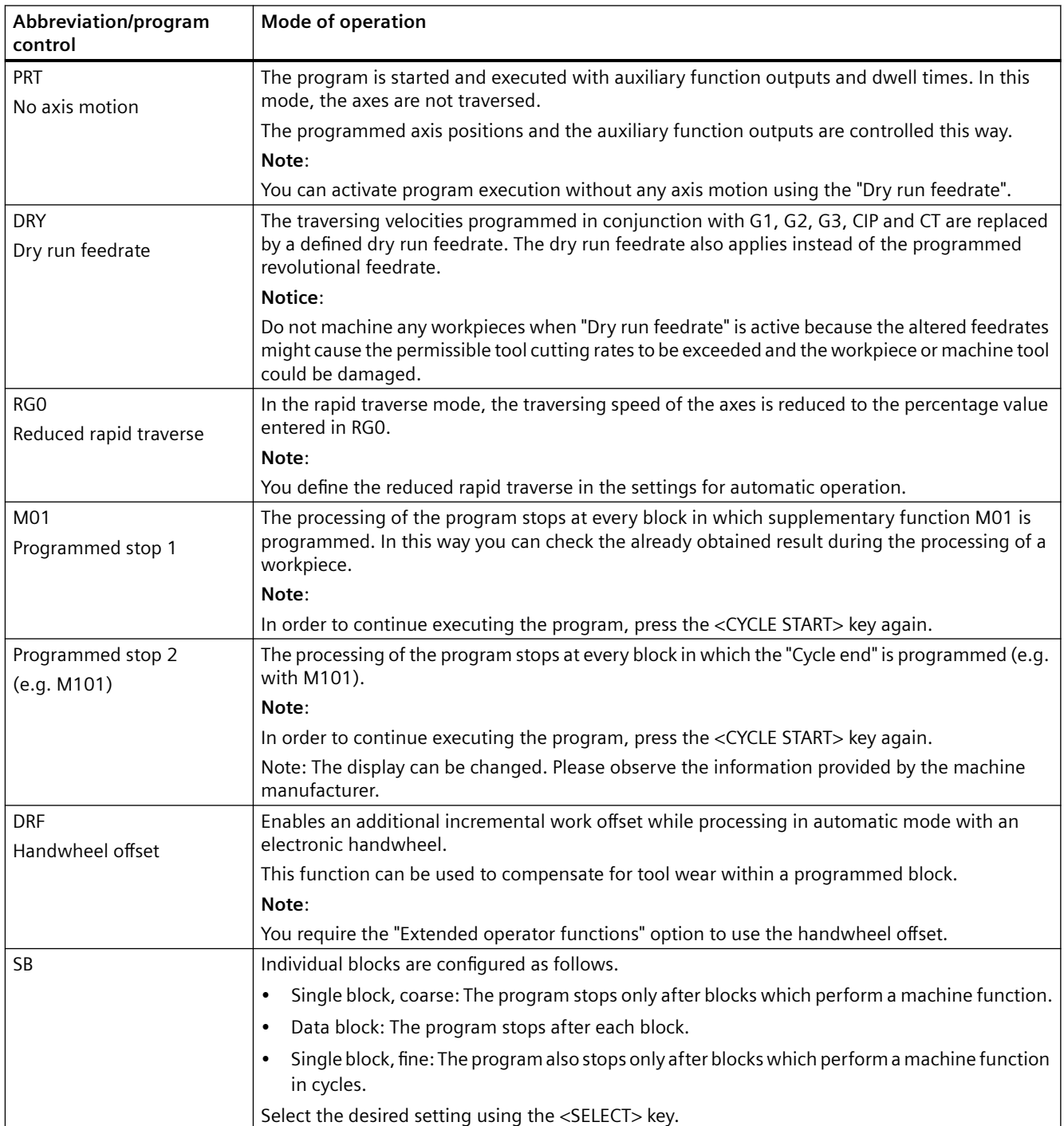

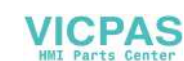

#### *7.8 Controlling the program run*

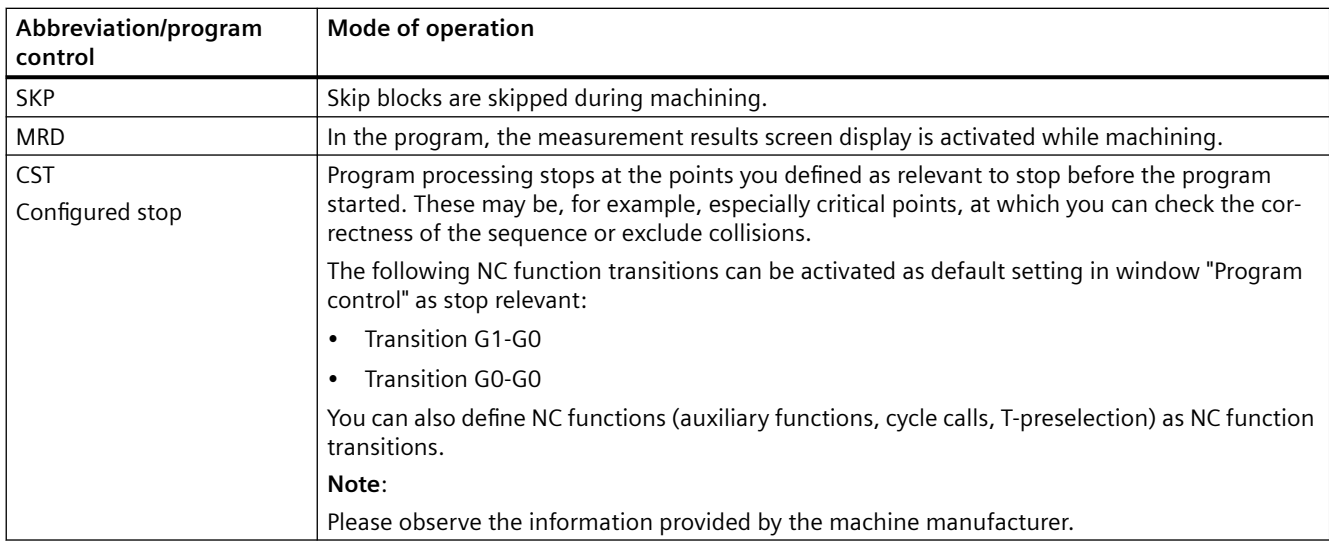

#### **Activating program control**

You can control the program sequence however you wish by selecting and clearing the relevant checkboxes.

#### **Display / response of active program controls**

If program control is activated, the abbreviation of the corresponding function appears in the status display as feedback response.

## **Procedure**

- 1. Select the "Machine" operating area.
- M, **Machine**
- 

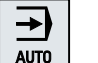

2. Press the <AUTO> or <MDI> key.

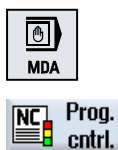

3. Press the "Prog. ctrl." softkey. The "Program Control" window opens.

# **7.8.2 Skip blocks**

You can skip program blocks that are not to be executed every time the program runs.

The skip blocks are identified by placing a "/" (forward slash) or "/x" ( $x =$  number of skip level) character in front of the block number. You have the option of hiding several block sequences.

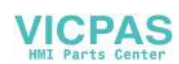

*7.8 Controlling the program run*

The statements in the skipped blocks are not executed. The program continues with the next block, which is not skipped.

The number of skip levels that can be used depends on a machine datum.

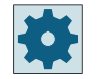

#### **Machine manufacturer**

Please observe the information provided by the machine manufacturer.

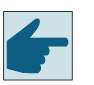

#### **Software option**

In order to have more than two skip levels, you require the "Extended operator func‐ tions" option.

#### **Skip levels, activate**

Select the corresponding checkbox to activate the desired skip level.

#### **Note**

The "Program Control - Skip Blocks" window is only available when more than one skip level is set up.

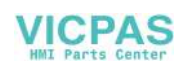

*7.9 Overstore*

# **7.9 Overstore**

With overstore, you have the option of executing technological parameters (for example, auxiliary functions, axis feed, spindle speed, programmable instructions, etc.) before the program is actually started. The program instructions act as if they are located in a normal part program. These program instructions are, however, only valid for one program run. The part program is not permanently changed. When next started, the program will be executed as originally programmed.

After a block search, the machine can be brought into another state with overstore (e.g. M function, tool, feed, speed, axis positions, etc.), in which the normal part program can be successfully continued.

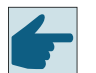

#### **Software option**

You require the "Extended operator functions" option for the overstore function.

#### **Requirement**

The program to be corrected is in the Stop or Reset mode.

#### **Procedure**

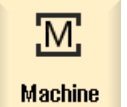

1. Select the "Machine" operating area in the "AUTO" mode.

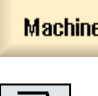

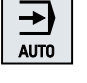

 $0$ uerstore

- 2. Press the "Overstore" softkey. The "Overstore" window opens.
- 3. Enter the required data and NC block.

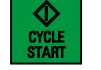

4. Press the <CYCLE START> key. The blocks you have entered are stored. You can observe execution in the "Overstore" window. After the entered blocks have been executed, you can append blocks again. You cannot change the operating mode while you are in overstore mode. 5. Press the "Back" softkey. The "Overstore" window closes.

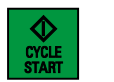

« **Back** 

6. Press the <CYCLE START> key again.

The program selected before overstoring continues to run.

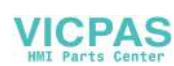

# *7.9 Overstore*

#### **Note**

#### **Block-by-block execution**

The <SINGLE BLOCK> key is also active in the overstore mode. If several blocks are entered in the overstore buffer, then these are executed block-by-block after each NC start

# **Deleting blocks**

**Delete blocks**   Press the "Delete blocks" softkey to delete program blocks you have en‐ tered.

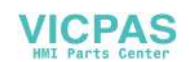

# **7.10 Editing a program**

With the editor, you are able to render, supplement, or change part programs.

#### **Note**

#### **Maximum block length**

The maximum block length is 512 characters.

#### **Calling the editor**

- The editor is started via the "Program correction" softkey in the "Machine" operating area. You can directly change the program by pressing the <INSERT> key.
- The editor is called via the "Open" softkey as well as with the <INPUT> or <Cursor right> key in the "Program manager" operating area.
- The editor opens in the "Program" operating area with the last executed part program, if this was not explicitly exited via the "Close" softkey.

#### **Note**

- Please note that the changes to programs saved in the NC memory take immediate effect.
- If you are editing on a local drive or external drives, you can also exit the editor without saving, depending on the setting. Programs in the NC memory are always automatically saved.
- Exit the program correction mode using the "Close" softkey to return to the "Program manager" operating area.

#### **See also**

[Editor settings](#page-184-0) (Page [185](#page-184-0))

[Correcting a program](#page-160-0) (Page [161](#page-160-0))

[Opening and closing the program](#page-798-0) (Page [799\)](#page-798-0)

[Generating a G code program](#page-273-0) (Page [274](#page-273-0))

# **7.10.1 Searching in programs**

You can use the search function to quickly arrive at points where you would like to make changes, e.g. in very large programs.

Various search options are available that enable selective searching.

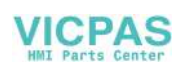

#### *7.10 Editing a program*

# **Search options**

• Whole words

Activate this option and enter a search term if you want to search for texts/terms that are present as words in precisely this form.

If, for example, you enter the search term "Finishing tool", only single "Finishing tool" terms are displayed. Word combinations such as "Finishing tool\_10" are not found.

• Exact expression Activate this option if you wish to search for terms with characters, which can also be used as place holders for other characters, e.g. "?" and "\*".

#### **Note**

## **Search with place holders**

When searching for specific program locations, you have the option of using place holders:

- "\*": Replaces any character string
- "?": Replaces any character

#### **Precondition**

The desired program is opened in the editor.

# **Procedure**

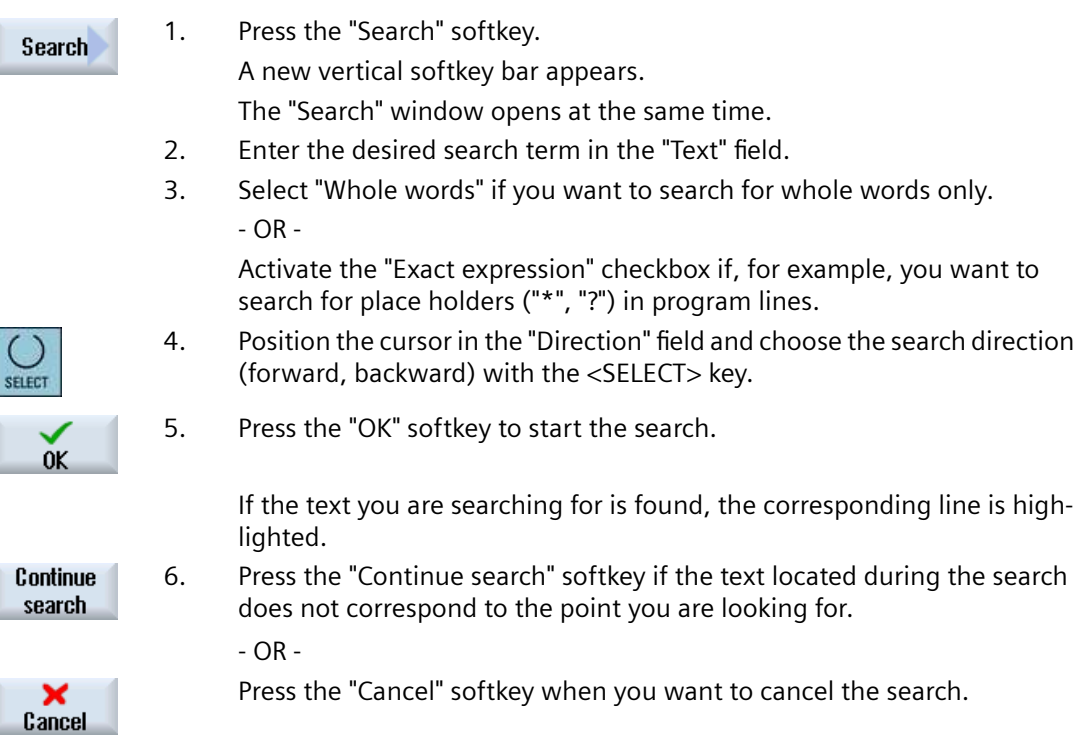

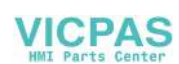

#### **Further search options**

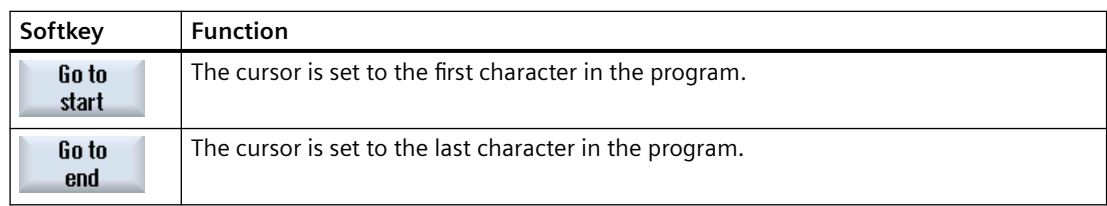

# **7.10.2 Replacing program text**

You can find and replace text in one step.

# **Precondition**

The desired program is opened in the editor.

# **Procedure**

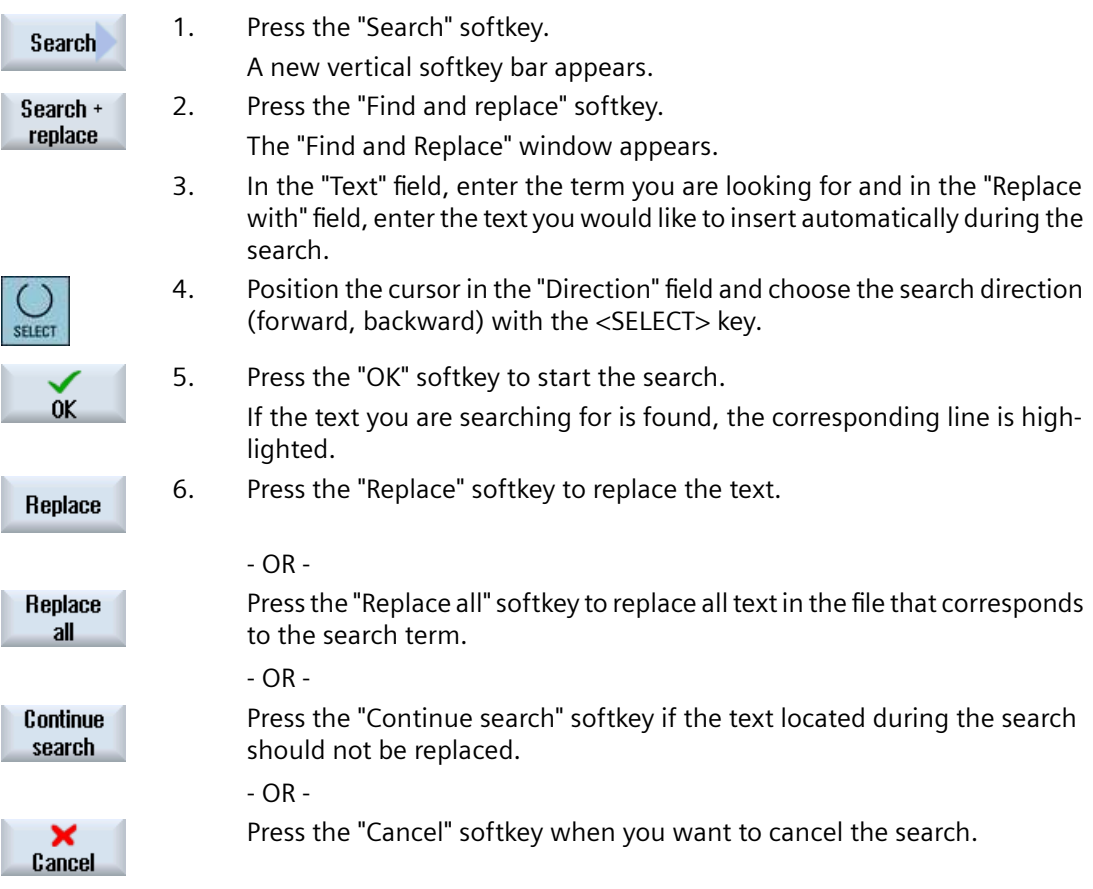

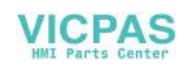

#### *7.10 Editing a program*

#### **Note**

#### **Replacing texts**

- Read-only lines (;\*RO\*) If hits are found, the texts are not replaced.
- Contour lines (;\*GP\*) If hits are found, the texts are replaced as long as the lines are not read-only.
- Hidden lines (;\*HD\*) If hidden lines are displayed in the editor and hits are found, the texts are replaced as long as the lines are not read-only. Hidden lines that are not displayed, are not replaced.

#### **See also**

[Editor settings](#page-184-0) (Page [185](#page-184-0))

# **7.10.3 Copying/pasting/deleting a program block**

In the editor, you edit both basic G code as well as program steps such as cycles, blocks and subprogram calls.

#### **Inserting program blocks**

The editor responds depending on what type of program block you insert.

- If you insert a G code, then the program block is directly inserted where the write mark is located.
- If you insert a program step, then the program block is always inserted at the next block, independent of the position of the write mark within the actual line. This is necessary as a cycle call always requires its own line.

This behavior is in all applications, irrespective of whether the program step is inserted with a screen form using "Accept" or "Insert" is used as editor function.

#### **Note**

#### **Cutout program step and reinsert**

- If you cut out a program step at a specific location and you then directly reinsert it again, the sequence changes.
- Press the shortcut (key combination) <CTRL> + <Z> to undo what you have cut out.

#### **Precondition**

The program is opened in the editor.

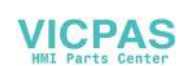
*7.10 Editing a program*

### **Procedure**

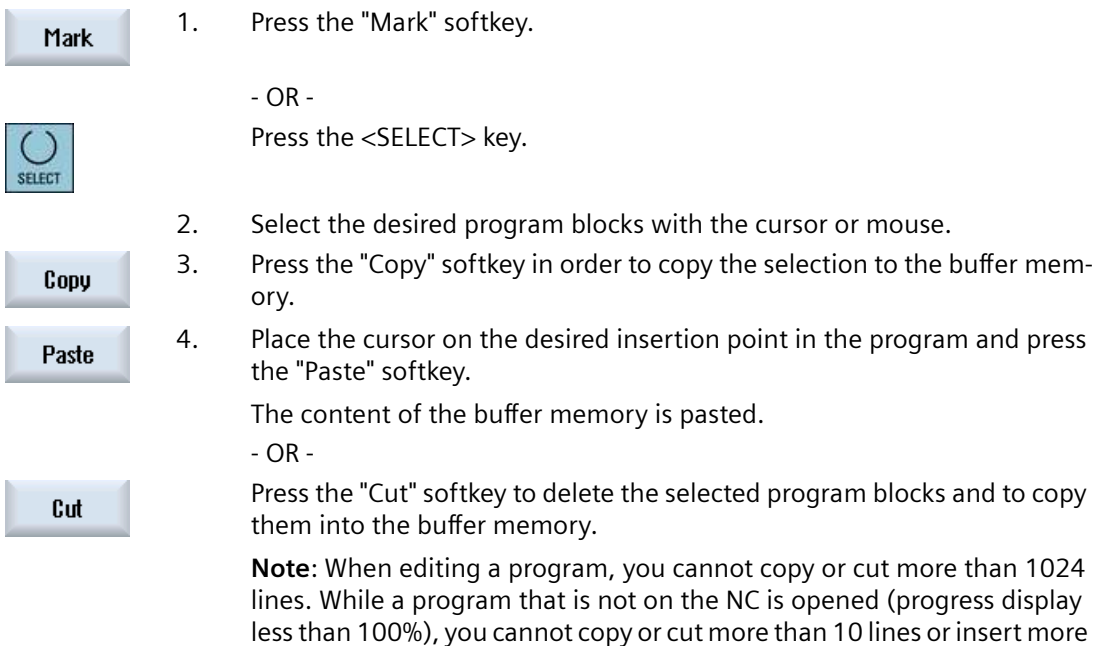

### **Numbering the program blocks**

 If you have selected the "Automatic numbering" option for the editor, then the newly added program blocks are allocated a block number (N num‐ ber).

The following rules apply:

than 1024 characters.

- When creating a new program, the first line is allocated the "first block number".
- If, up until now, the program had no N number, then the program block inserted is allocated the starting block number defined in the "First block number" input field.
- If N numbers already exist before and after the insertion point of a new program block, then the N number before the insertion point is incre‐ mented by 1.
- If there are no N numbers before or after the insertion point, then the maximum N number in the program is increased by the "increment" defined in the settings.

#### **Note**:

After exiting the program, you have the option of renumbering the pro‐ gram blocks.

#### **Note**

The buffer memory contents are retained even after the editor is closed, enabling you to paste the contents in another program.

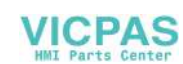

#### *7.10 Editing a program*

#### **Note**

#### **Copy/cut current line**

To copy and cut the current line where the cursor is positioned, it is not necessary to mark or select it. You have the option of making the "Cut" softkey only operable for marked program sections via editor settings.

#### **See also**

[Opening additional programs](#page-183-0) (Page [184\)](#page-183-0) [Editor settings](#page-184-0) (Page [185](#page-184-0))

### **7.10.4 Renumbering a program**

You can modify the block numbering of programs opened in the editor at a later point in time.

#### **Precondition**

The program is opened in the editor.

### **Procedure**

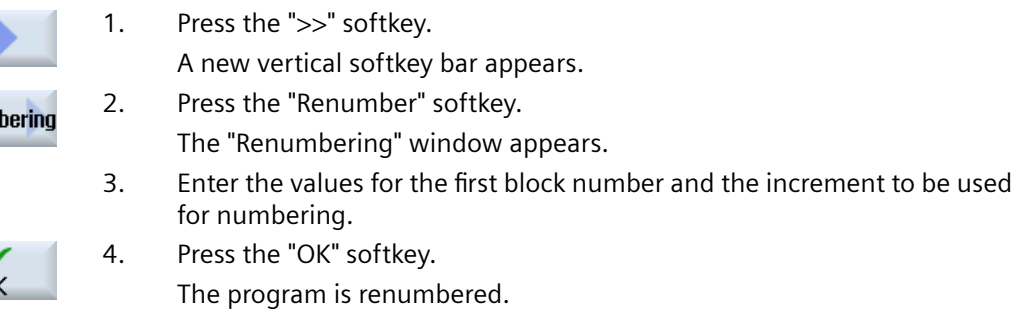

#### **Note**

 $\overline{0}$ 

**Renum** 

- If you only want to renumber a section, before the function call, select the program blocks whose block numbering you want to edit.
- When you enter a value of "0" for the increment size, then all of the existing block numbers are deleted from the program and/or from the selected range.

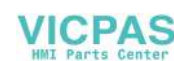

# **7.10.5 Creating a program block**

In order to structure programs to achieve a higher degree of transparency, you have the option of combining several blocks (G code and/or ShopTurn machining steps) to form program blocks.

Program blocks can be created in two stages. This means you can form additional blocks within a block (nesting).

You then have the option of opening and closing these blocks depending on your requirement.

### **Structuring programs**

- Before generating the actual program, generate a program frame using empty blocks.
- By forming blocks, structure existing G code or ShopTurn programs.

### **Procedure**

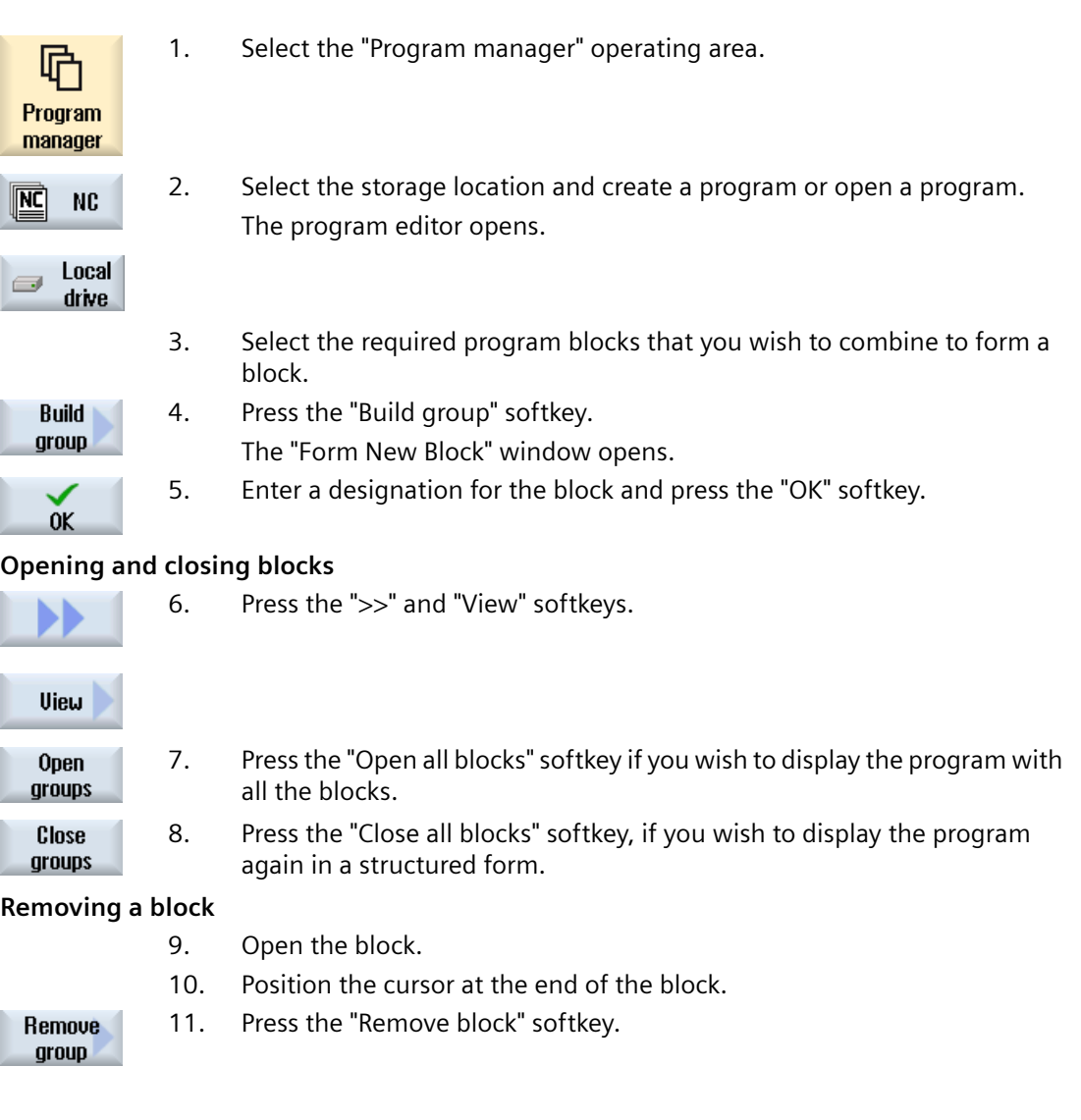

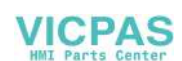

#### <span id="page-183-0"></span>*7.10 Editing a program*

#### **Note**

You can also open and close blocks using the mouse or the cursor keys:

- <Cursor right> opens the block where the cursor is positioned
- <Cursor left> closes the block if the cursor is positioned at the beginning or end of the block
- <ALT> and <Cursor left> closes the block if the cursor is positioned within the block

#### **Note**

DEF statements in program blocks or block generation in the DEF part of a part program/cycle are not permitted.

Additional program block programming functions are supported for multi-channel support.

#### **See also**

[Creating a program block](#page-703-0) (Page [704\)](#page-703-0)

### **7.10.6 Opening additional programs**

You have the option of viewing and editing several programs simultaneously in the editor.

For instance, you can copy program blocks or machining steps of a program and paste them into another program.

#### **Opening several programs**

You have the option of opening up to ten program blocks.

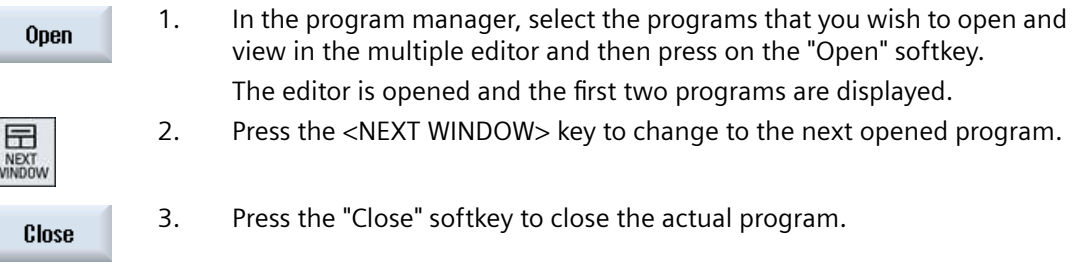

#### **Note**

N<sub>E</sub>

#### **Pasting program blocks**

JobShop machining steps cannot be copied into a G code program.

#### **Precondition**

You have opened a program in the editor.

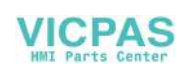

### <span id="page-184-0"></span>**Procedure**

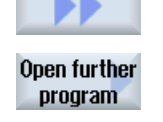

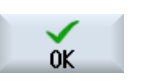

1. Press the ">>" and "Open additional program" softkeys.

The "Select Additional Program" window is opened.

- 2. Select the program or programs that you wish to display in addition to the already opened program.
- 3. Press the "OK" softkey.

The editor opens and displays both programs next to each another.

### **See also**

[Copying/pasting/deleting a program block](#page-179-0) (Page [180](#page-179-0))

# **7.10.7 Editor settings**

Enter the default settings in the "Settings" window that are to take effect automatically when the editor is opened.

### **Defaults**

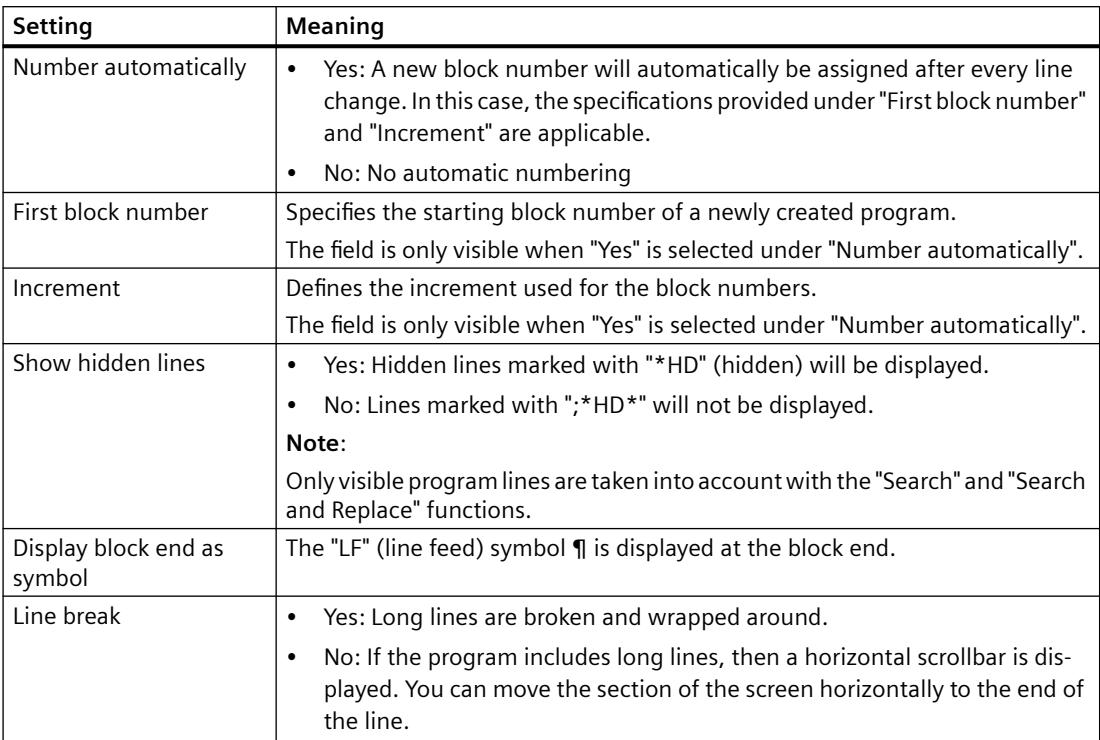

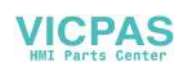

# *Machining the workpiece*

# *7.10 Editing a program*

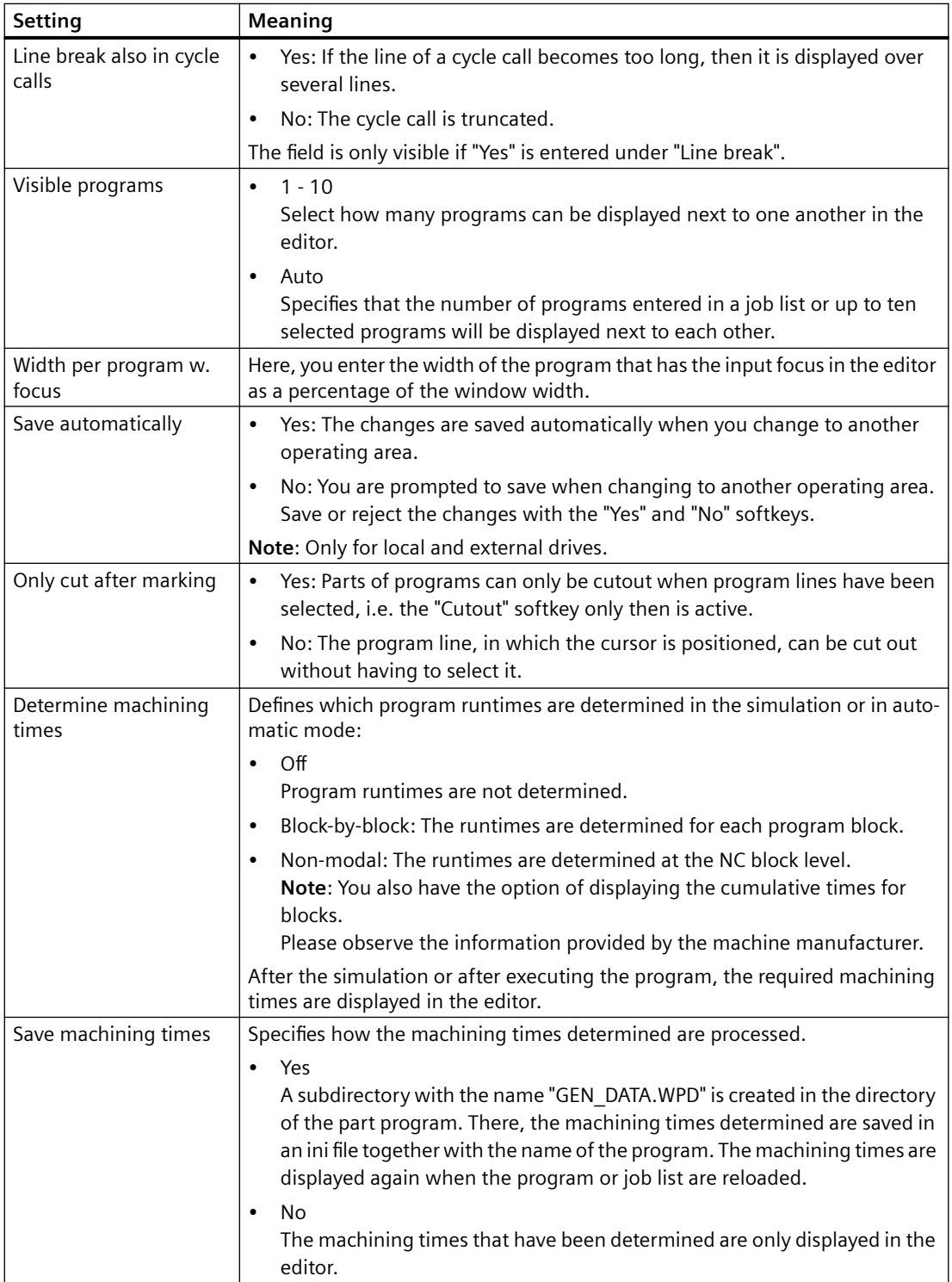

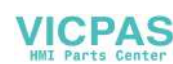

*7.10 Editing a program*

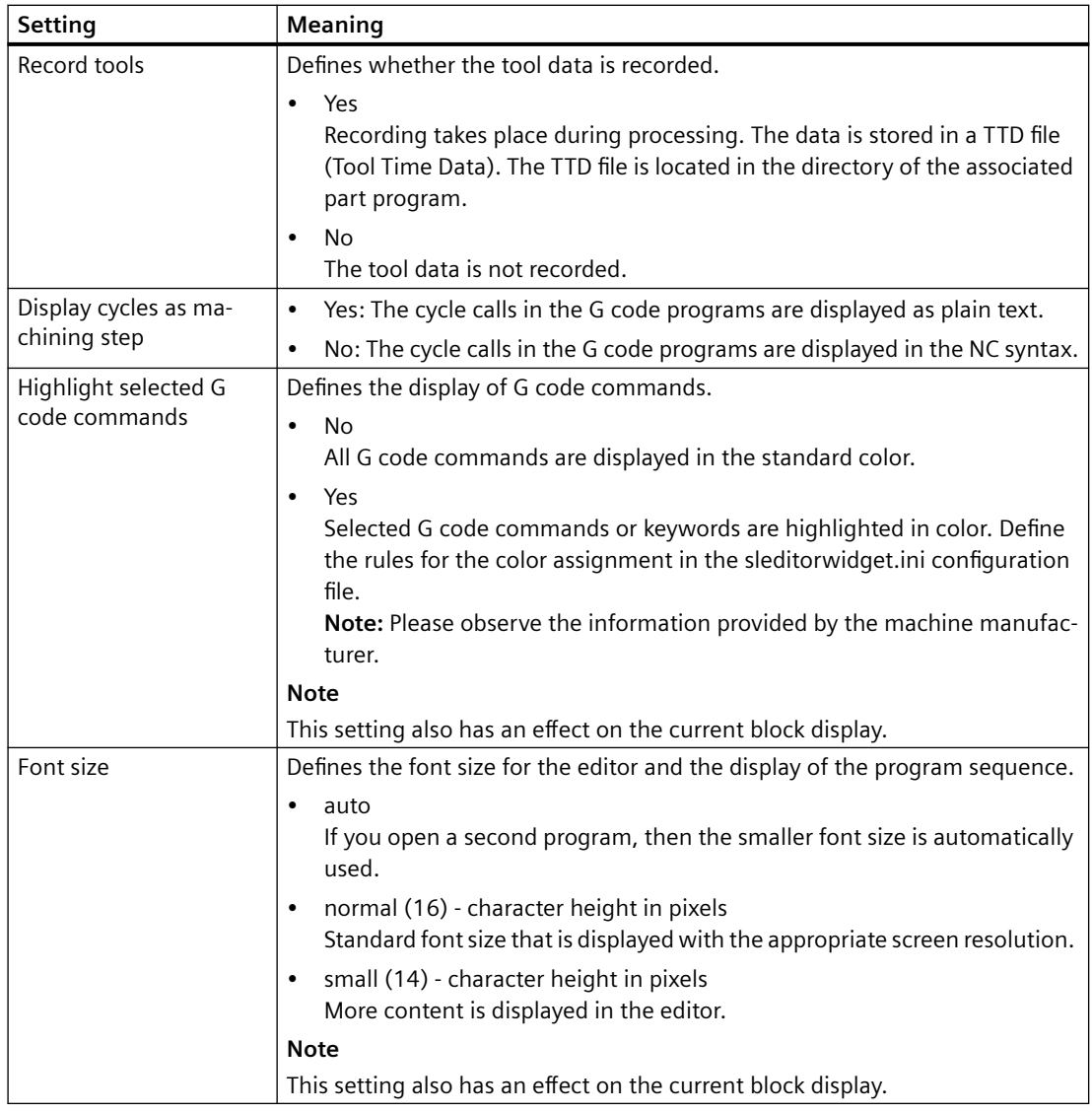

### **Note**

All entries that you make here are effective immediately.

### **Requirement**

You have opened a program in the editor.

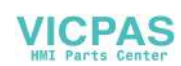

### *Machining the workpiece*

*7.10 Editing a program*

# **Procedure**

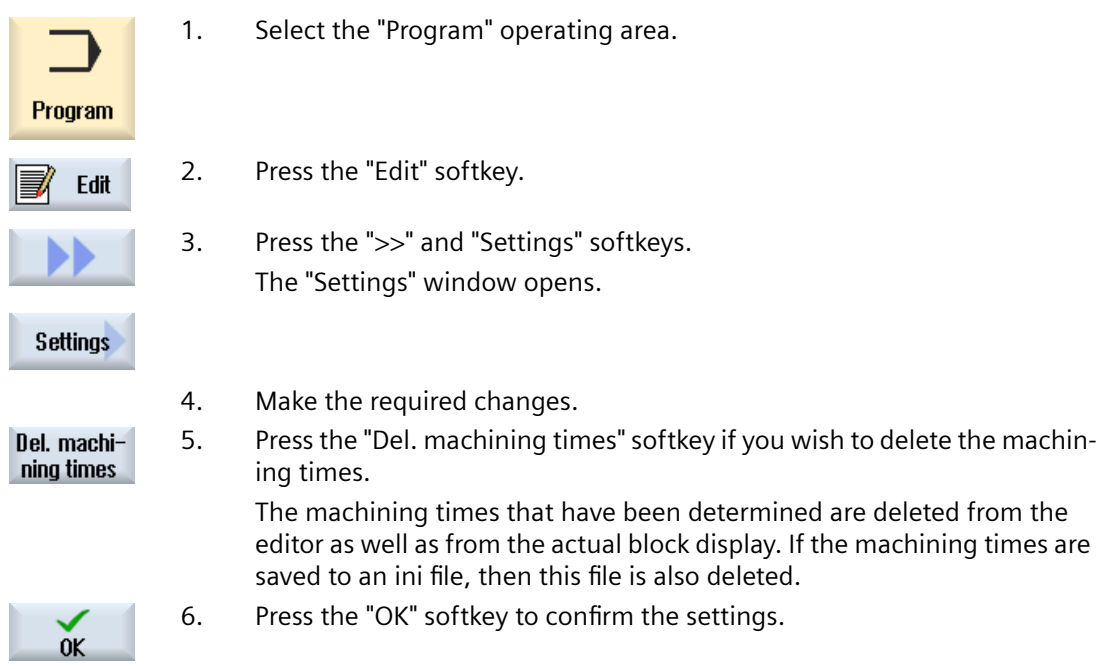

### **See also**

[Replacing program text](#page-178-0) (Page [179](#page-178-0))

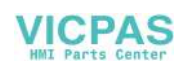

# **7.11 Working with DXF files**

# **7.11.1 Overview**

The "DXF-Reader" function can be used to open files created in the SINUMERIK Operate editor directly in a CAD system as well as contours and drilling positions to be transferred and stored directly in G code and ShopTurn programs.

The DXF file can be displayed in the Program Manager.

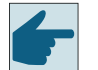

#### **Software option**

You require the "DXF-Reader" software option in order to use this function.

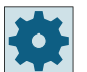

#### **Machine manufacturer**

Please refer to the machine manufacturer's specifications.

The DFX reader can read the following elements:

- "POINT"
- "LINE"
- "CIRCLE"
- "ARC"
- "TRACE"
- "SOLID"
- "TEXT"
- "SHAPE"
- "BLOCK"
- "ENDBLK"
- "INSERT"
- "ATTDEF"
- "ATTRIB"
- "POLYLINE"
- "VERTEX"
- "SEQEND"
- "3DLINE"
- "3DFACE"
- "DIMENSION"
- "LWPOLYLINE"
- "ELLIPSE"

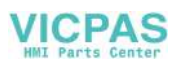

- "LTYPE"
- "LAYER"
- "STYLE"
- "VIEW"
- "UCS"
- "VPORT"
- "APPID"
- "DIMSTYLE"
- "HEADER (\$INSUNITS, \$MEASUREMENT)"
- "TABLES"
- "BLOCKS"
- "ENTITIES"

# **7.11.2 Displaying CAD drawings**

### **7.11.2.1 Open a DXF file**

#### **Procedure**

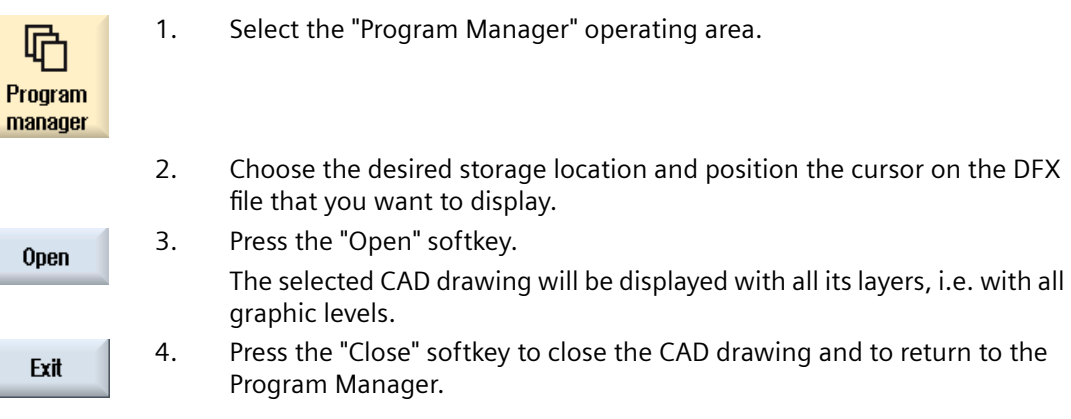

### **7.11.2.2 Cleaning a DXF file**

All contained layers are shown when a DXF file is opened.

Layers that do not contain any contour- or position-relevant data can be shown or hidden.

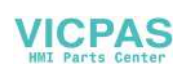

### **Requirement**

The DXF file is open in the Program Manager or in the editor.

### **Procedure**

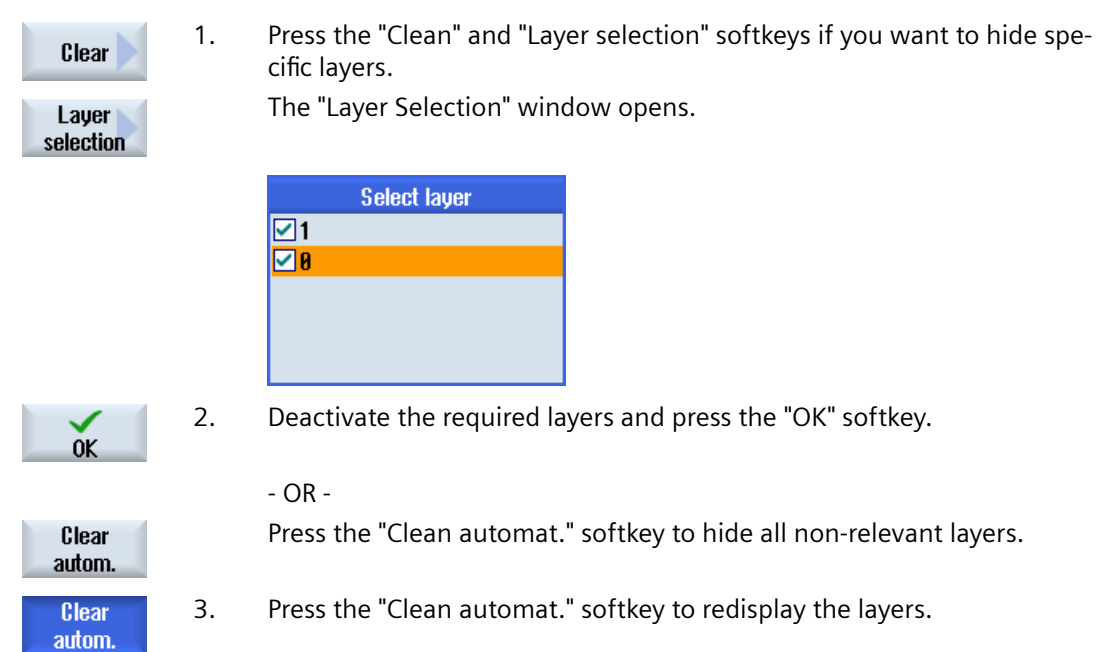

# **7.11.2.3 Enlarging or reducing the CAD drawing**

### **Requirement**

The DXF file is opened in the Program Manager.

### **Procedure**

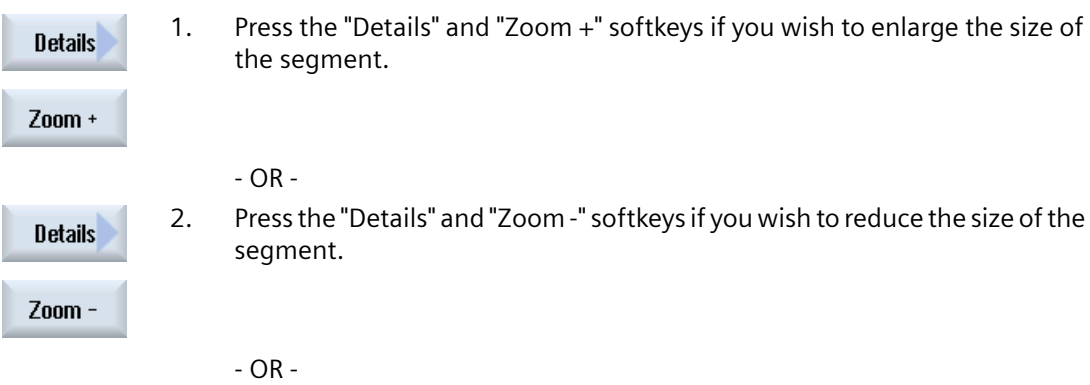

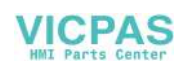

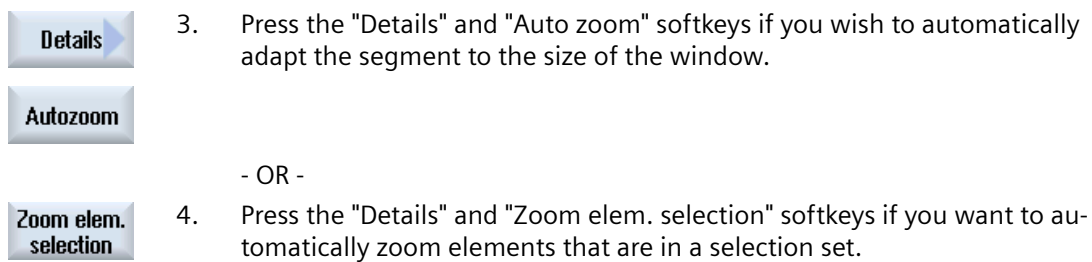

### **7.11.2.4 Changing the section**

If you want to move or change the size of a section of the drawing, for example, to view details or redisplay the complete drawing later, use the magnifying glass. You can use the magnifying glass to determine the section and then change its size.

### **Requirement**

The DXF file is opened in the Program Manager or in the editor.

### **Procedure**

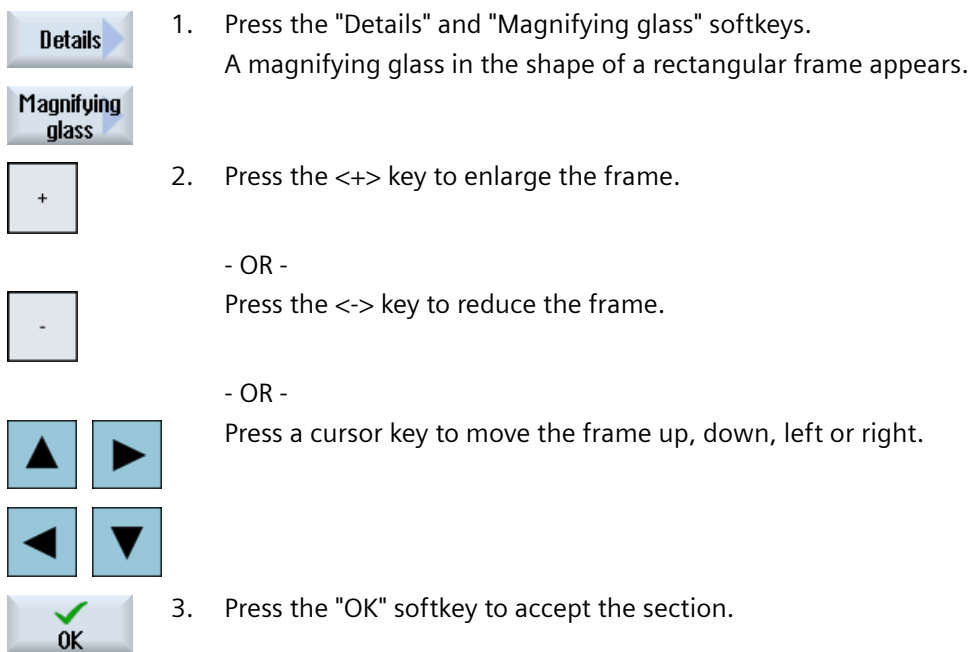

#### **7.11.2.5 Rotating the view**

You can change the orientation of the drawing.

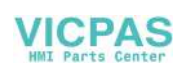

### **Requirement**

The DXF file is open in the Program Manager or in the editor.

### **Procedure**

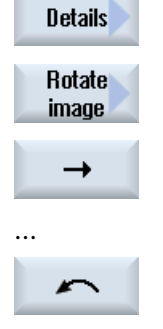

- 1. Press the "Details" and "Rotate figure" softkeys.
- 2. Press the "Arrow right", "Arrow left", "Arrow up", "Arrow down", "Arrow clockwise" or "Arrow counter-clockwise" softkey to change the position of the drawing.

### **7.11.2.6 Displaying/editing information for the geometric data**

#### **Precondition**

The DXF file is opened in the Program Manager or in the editor.

#### **Procedure**

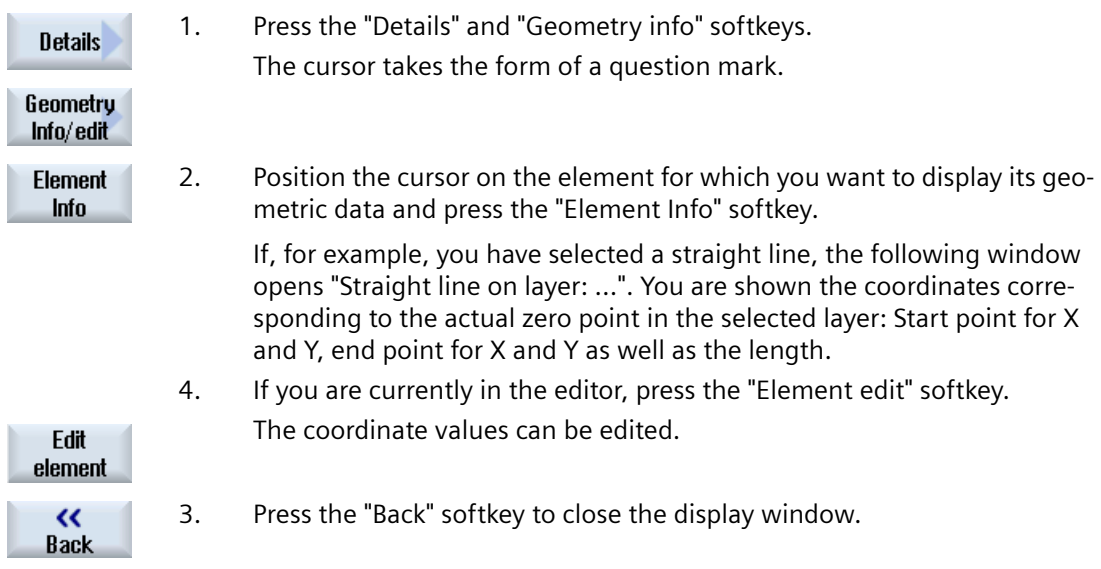

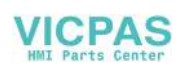

#### **Note**

#### **Editing a geometric element**

You can use this function to make smaller changes to the geometry, e.g. for missing intersections.

You should make larger changes in the input screen of the editor.

You cannot undo any changes that you make with "Element Edit".

# **7.11.3 Importing and editing a DXF file in the editor**

#### **7.11.3.1 General procedure**

- Create/open a G code or ShopTurn program
- Call the "Turn contour" cycles and create a "New contour" - OR -
- Call from "Drill" cycle "Position / position pattern"
- Import the DXF file
- Select the contour or drilling positions in the DXF file or CAD drawing and click "OK" to accept the cycle
- Add the program block with "Accept" to the G code or ShopTurn program

1. The DXF file is opened in the editor.

#### **7.11.3.2 Specifying a reference point**

Because the zero point of the DXF file normally differs from the zero point of the CAD drawing, specify a reference point.

#### **Procedure**

Specify reference point **Element** 

start

**Element** center

3. Press the "Element start" softkey to place the zero point at the start of the selected element.

 $-$  OR  $-$ 

 Press the "Element center" softkey to place the zero point at the center of the selected element.

- OR -

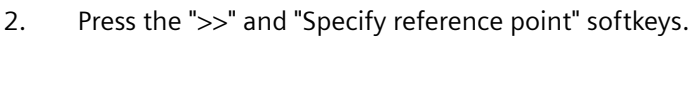

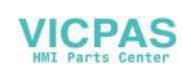

*Machining the workpiece*

7.11 Working with DXF files

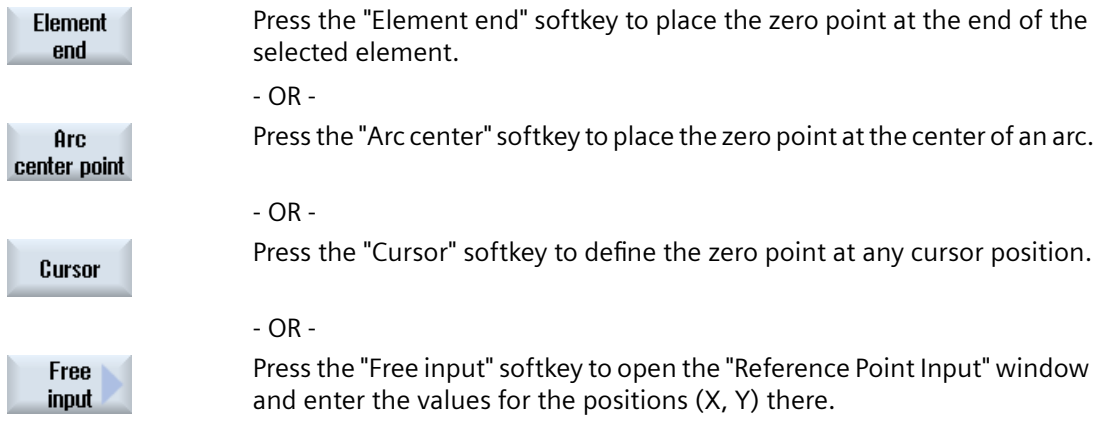

# **7.11.3.3 Assigning the machining plane**

You can select the machining plane in which the contour created with the DXF reader should be located.

### **Procedure**

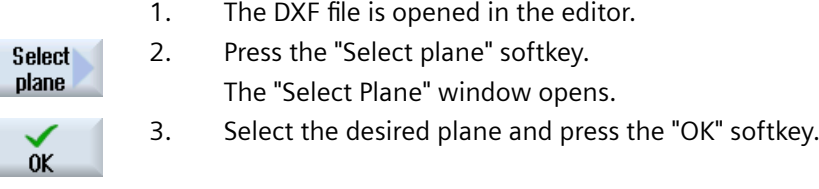

### **7.11.3.4 Setting the tolerance**

To allow even inaccurately created drawings to be used, i.e. to compensate for gaps in the geometry, you can enter a snap radius in millimeters. This relates elements.

#### **Note**

### **Large snap radius**

The larger that the snap radius is set, the larger the number of available following elements.

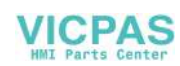

### **Procedure**

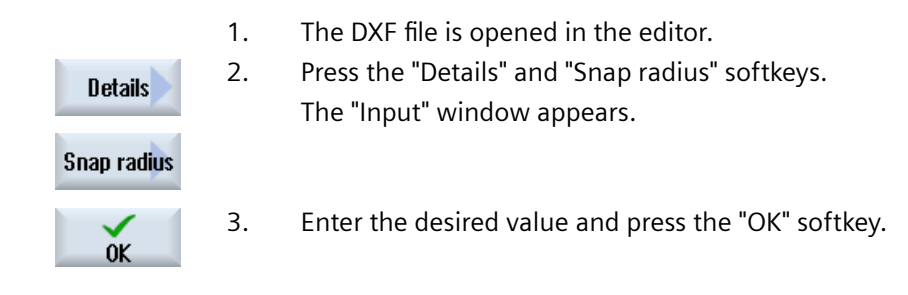

### **7.11.3.5 Selecting the machining range / deleting the range and element**

You can select ranges in the DXF file and therefore reduce the elements. After accepting the 2nd position, only the contents of the selected rectangle are displayed. Contours are cut to the rectangle.

#### **Requirement**

The DXF file is open in the editor.

### **Procedure**

### **Select the machining range from the DXF file**

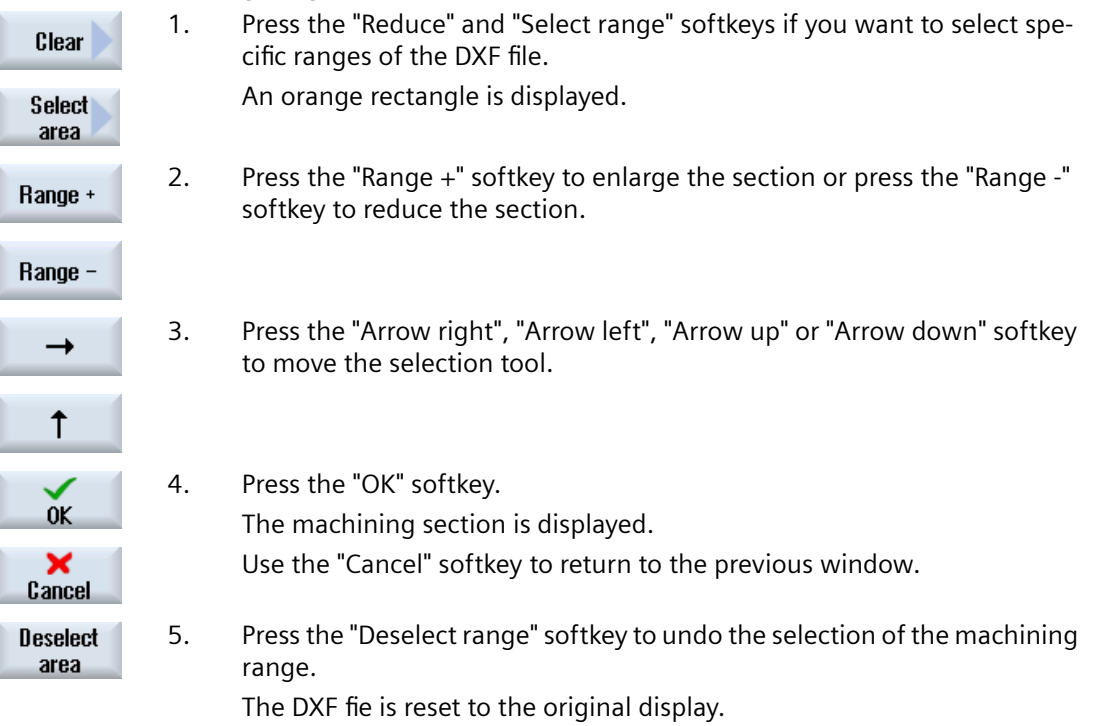

#### **Delete selected ranges and elements of the DXF file**

- 6. Press the "Reduce" softkey. Clear **Delete range** 7. Press the "Range delete" softkey. Range delete A blue rectangle is displayed. 8. Press the "Range +" softkey to enlarge the section or press the "Range -" Range + softkey to reduce the section. Range 9. Press the "Arrow right", "Arrow left", "Arrow up" or "Arrow down" softkey  $\rightarrow$ to move the selection tool. ↑ - OR - **Delete element** 10. Press the "Element delete" softkey, and using the selection tool, select the **Element** delete element that you wish to delete.
	- 11. Press "OK".

### **7.11.3.6 Saving the DXF file**

You can save DXF files that you have reduced and edited.

#### **Requirement**

The DXF file is open in the editor.

### **Procedure**

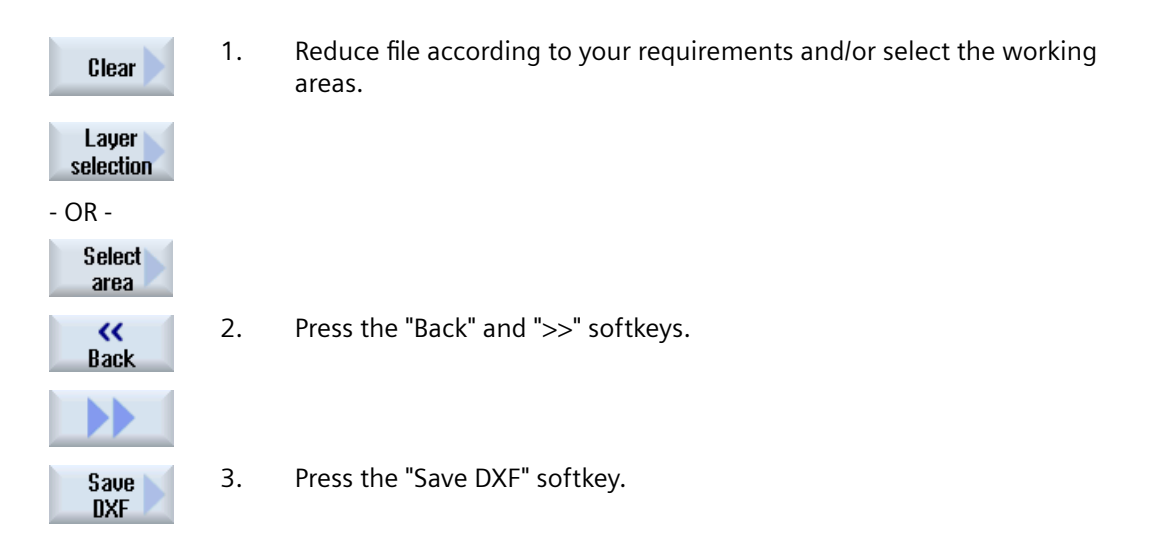

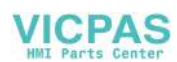

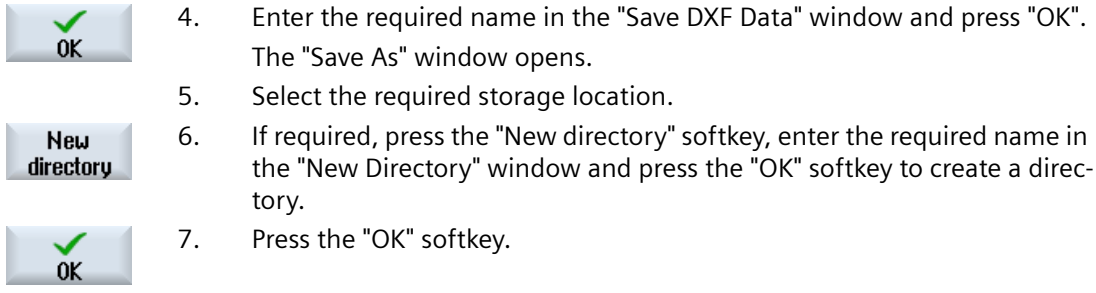

## **7.11.3.7 Transferring the drilling positions**

# **Calling the cycles**

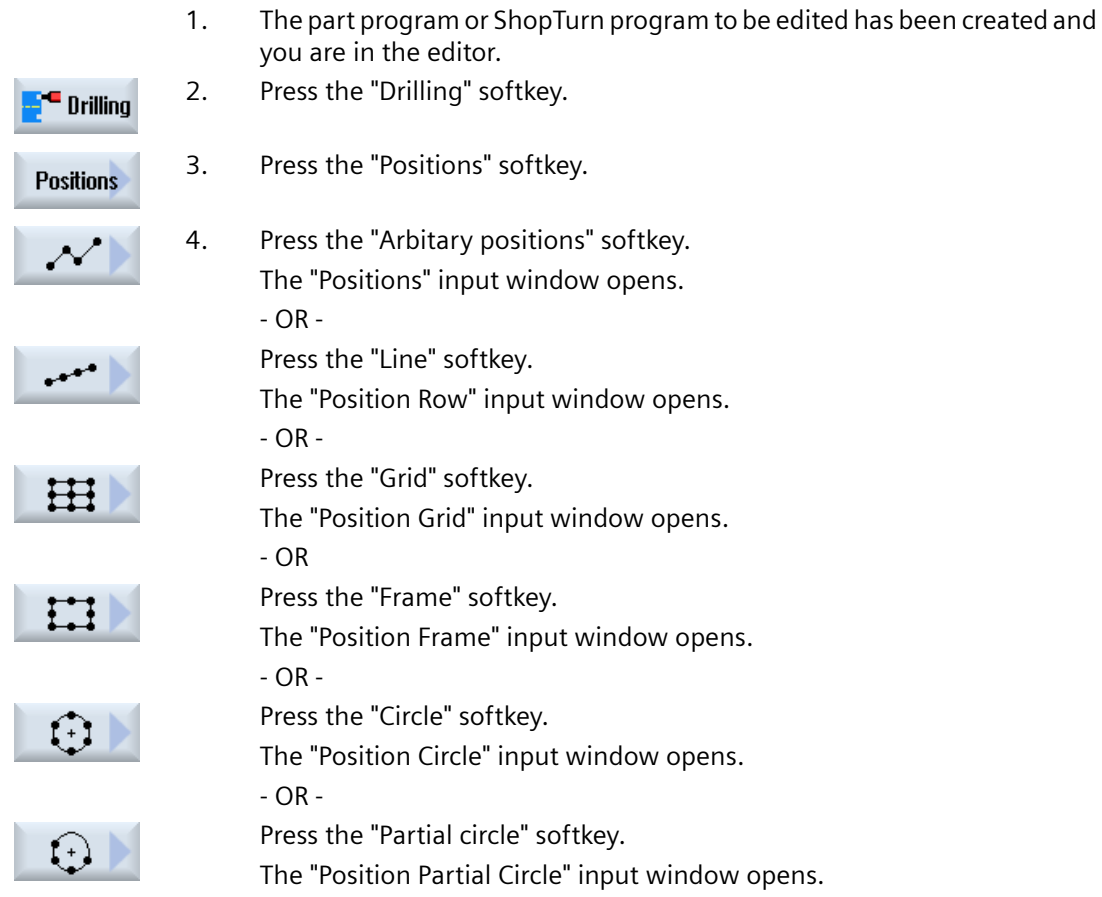

# **Selecting the drilling positions**

### **Requirement**

You have selected a position pattern.

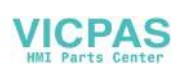

### **Procedure**

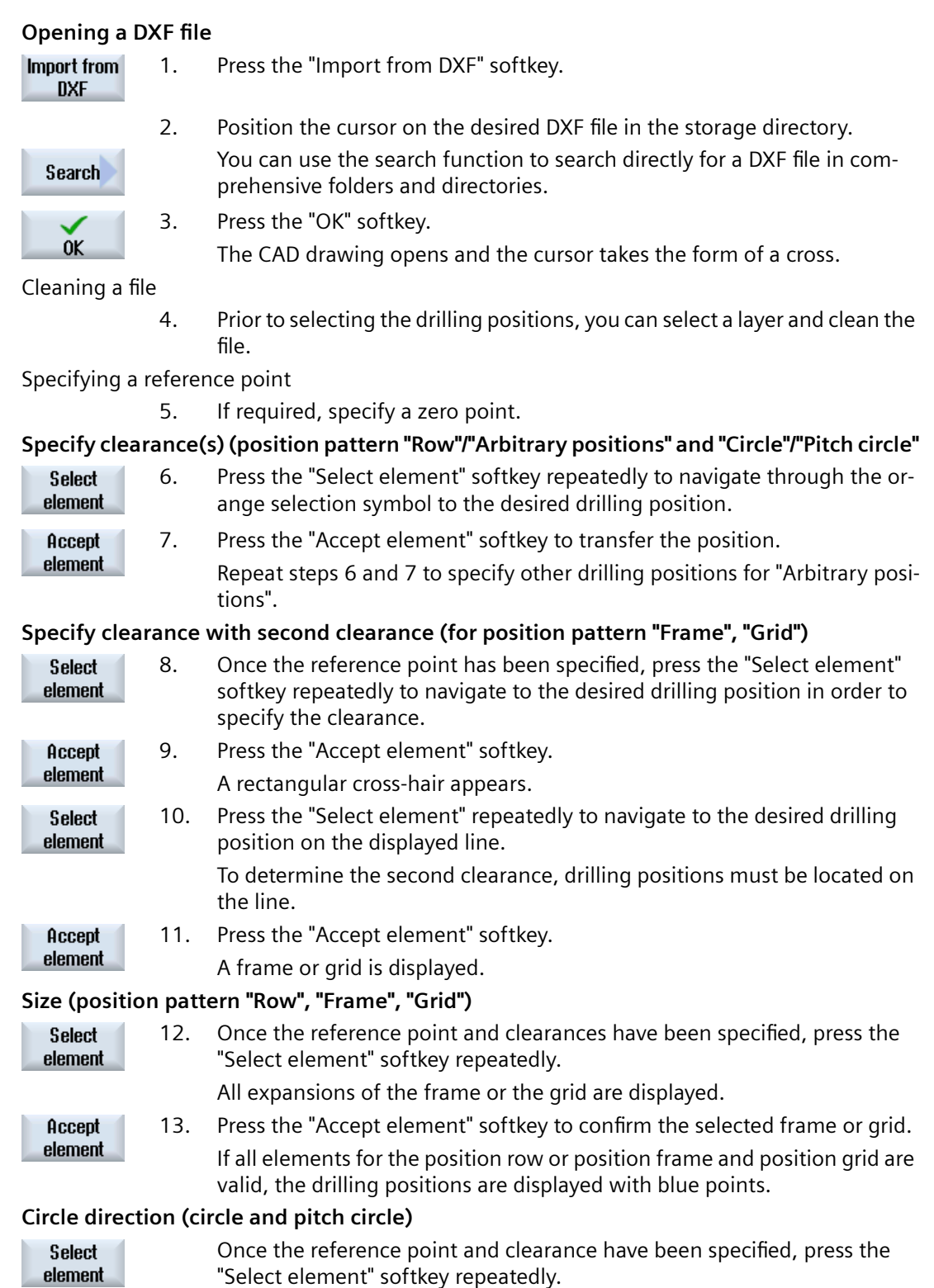

The circle is shown in the possible orientations.

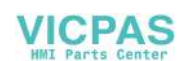

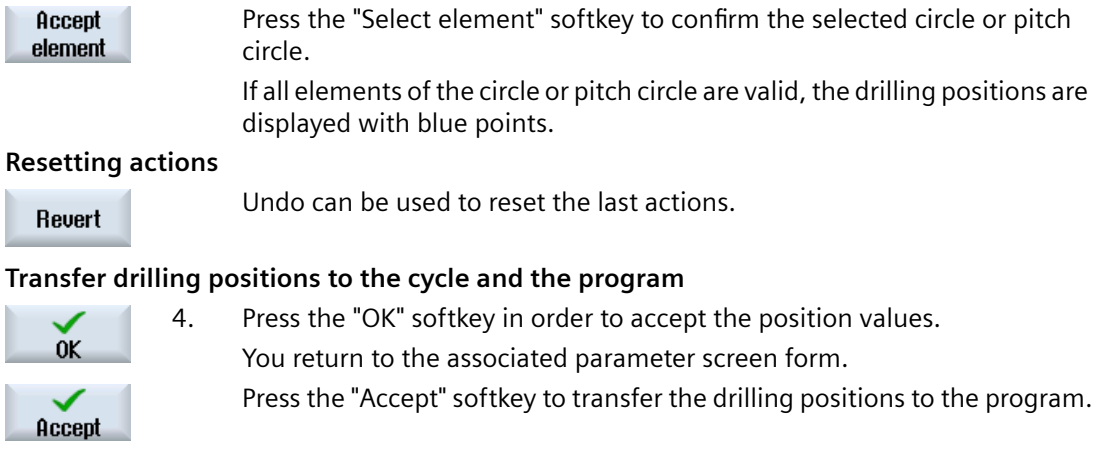

#### **Operation with mouse and keyboard**

In addition to operation using softkeys, you can also operate the functions with the keyboard and with the mouse.

#### **7.11.3.8 Accepting contours**

#### **Calling the cycles**

- 1. The part program or ShopTurn program to be processed has been created and you are in the editor.
- turn. **New** contour

Cont.

- 2. Press the "Contour turning" softkey. 3. Press the "New contour" softkey.
- **Selecting contours**

The start and end point are specified for the contour line.

The start point and the direction are selected on a selected element. Beginning at the start point, the automatic contour line takes all subsequent elements of a contour. The contour line ends as soon as there are no subsequent elements – or intersections with other elements of the contour occur.

#### **Note**

If a contour includes more elements than can be processed, you will be offered the option of transferring the contour to the program as pure G code.

This contour then can no longer be edited in the editor.

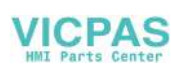

 With the "Undo" softkey, you can undo your contour selection back to a specific point.

### **Procedure**

#### **Opening a DXF file**

Revert

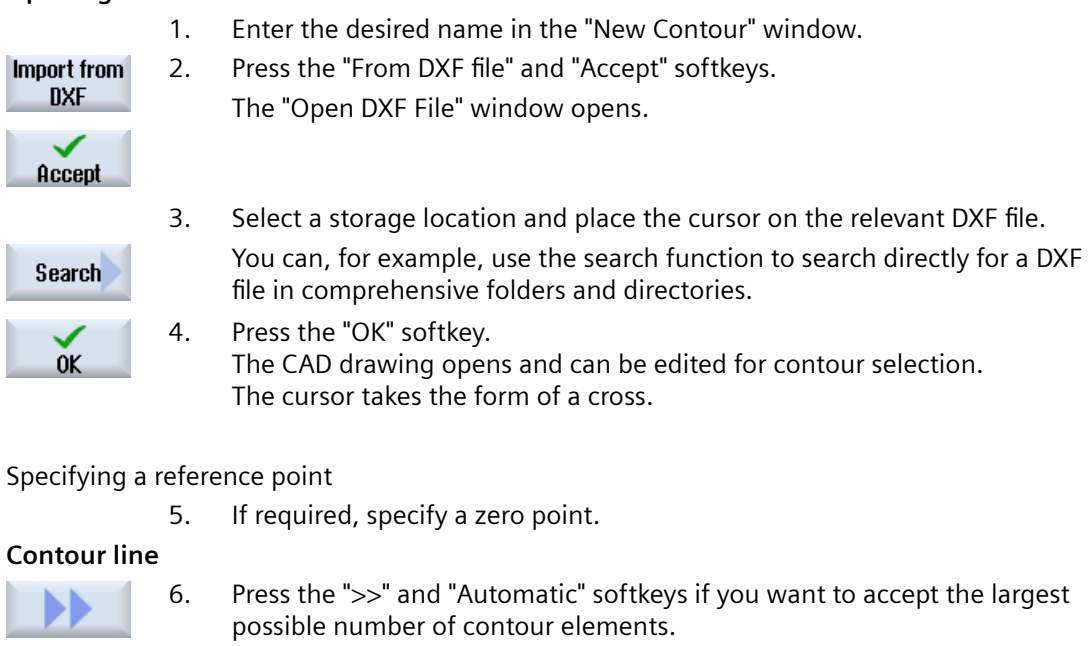

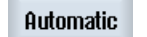

Only to 1st step This makes it fast to accept contours that consist of many individual ele‐ ments.

- OR -

 Press "Only to 1st cut" if you do not want to accept the complete contour elements at once.

The contour will be followed to the first cut of the contour element.

### **Defining the start point**

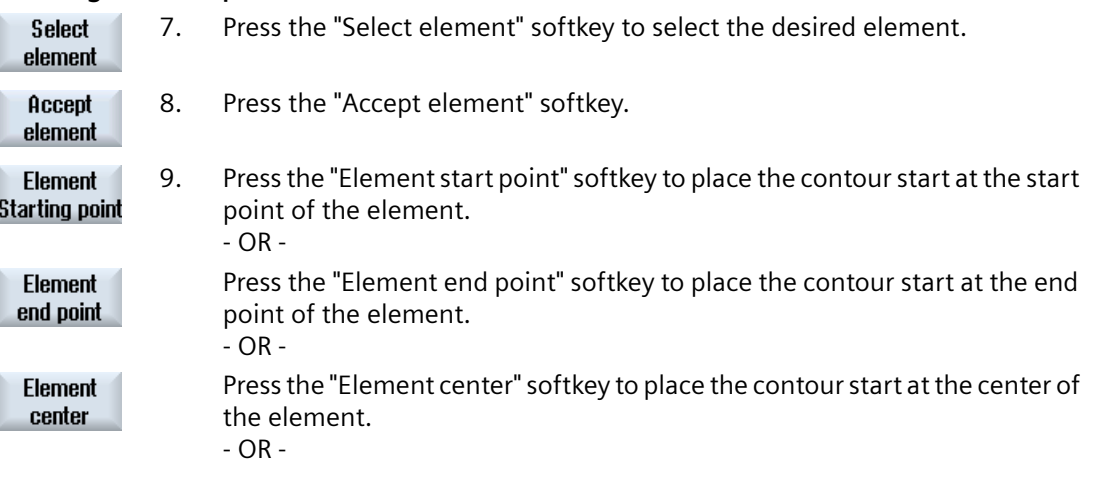

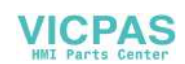

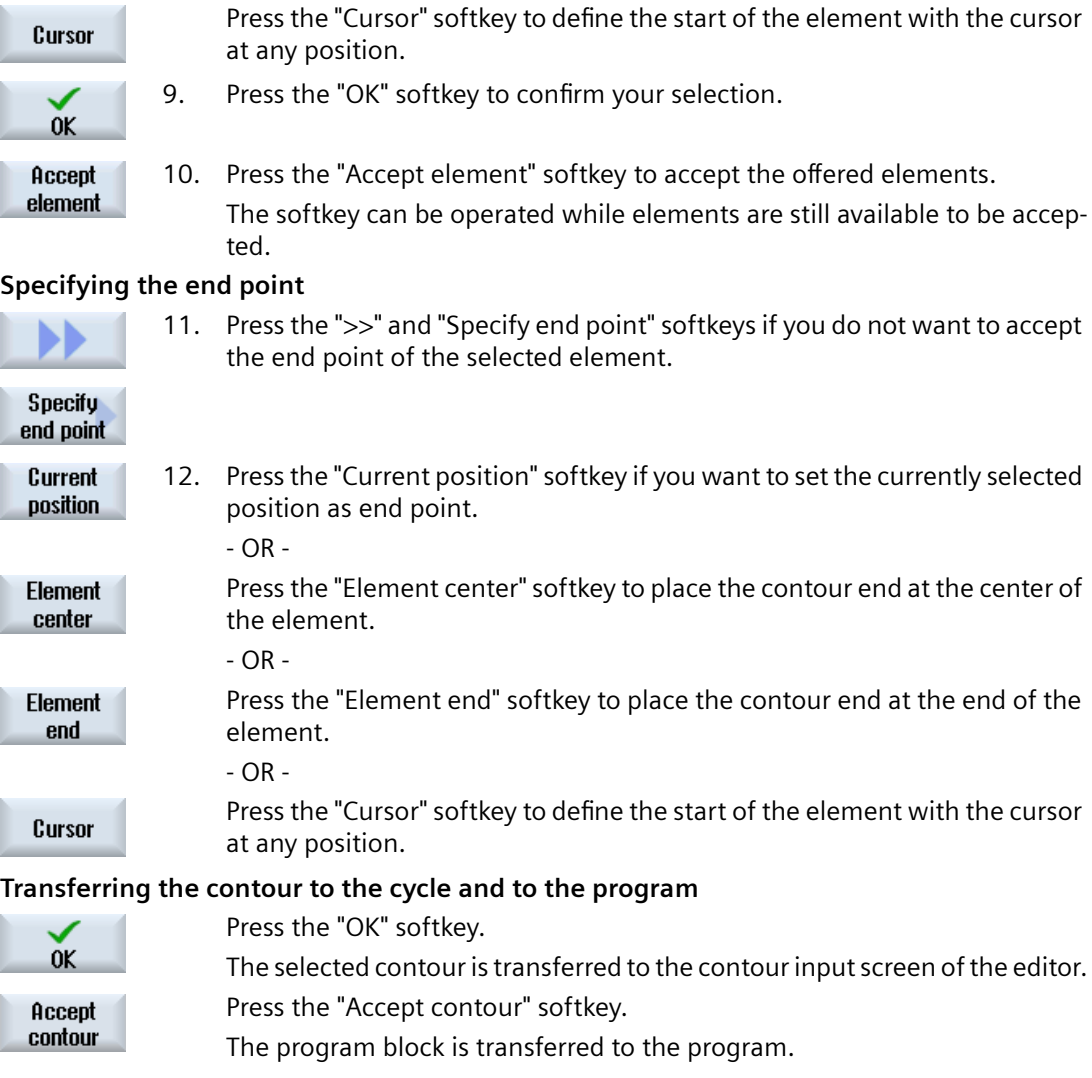

# **Operation with mouse and keyboard**

In addition to operation using softkeys, you can also operate the functions with the keyboard and with the mouse.

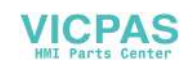

# **7.12 Importing shapes from CAD programs**

Using the "Import from CAD" function, you have the option of transferring models, which can be processed using standard cycles, directly from a 3D model into the part program. This function is available for milling and drilling in the G code program as well as in the ShopMill and ShopTurn program.

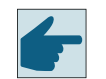

#### **Software option**

You require software option "3D Job Shop" to be able to use this function.

#### **NX server**

You must access an NX server to evaluate the CAD data.

You configure access to the NX server in the window "Set up NX server", which you call using softkey "Set up NX server" in the "Setup" operating area.

#### **3D files**

The following CAD file formats are supported:

- Step part and assembly files (\*.stp, \*.step)
- NX parts and assemblies (\*.prt)

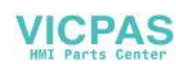

### **Screen structure: Overview**

The 3D model of the workpiece and the suggested machining steps are displayed in the "Import from CAD" screen form.

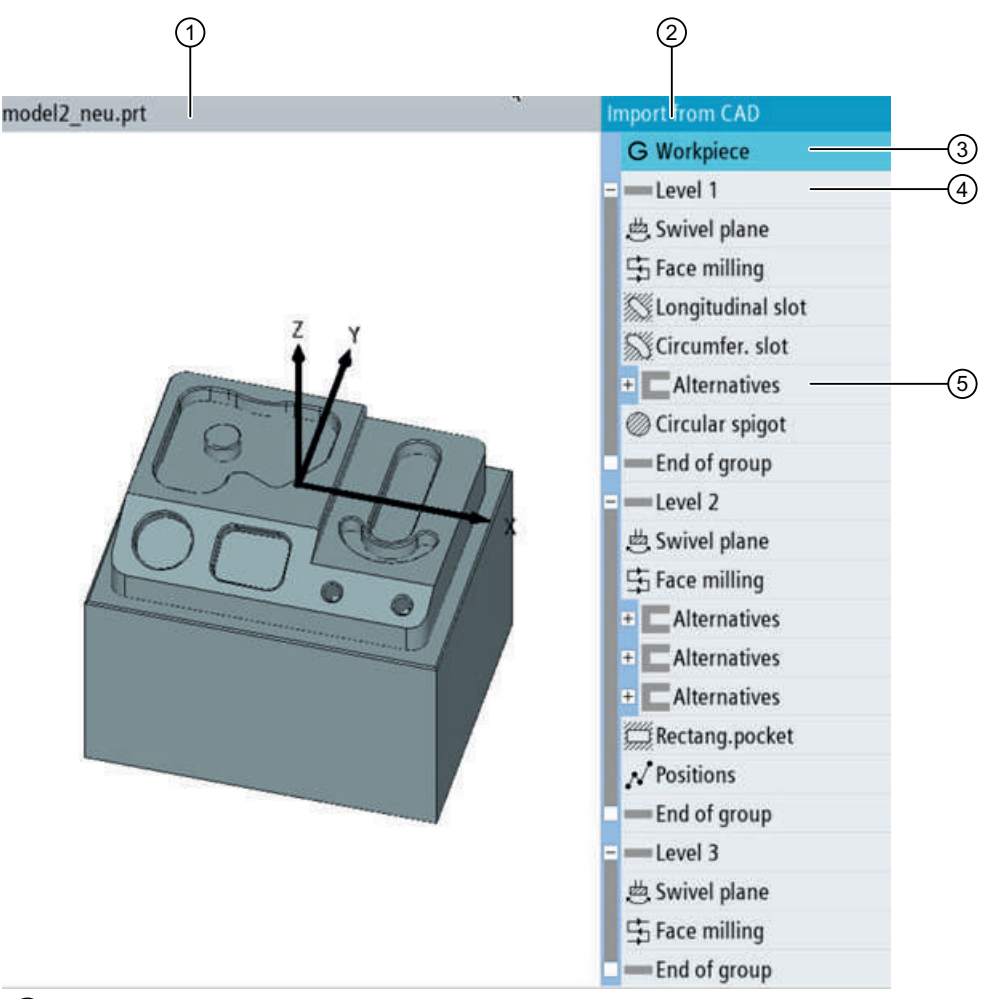

- ① 3D model
- ② List of machining steps
- ③ "Workpiece" machining step
- ④ "Plane" block
- ⑤ "Alternatives" block

Every machining step list starts with a "Workpiece" step. This step contains the zero point of the complete workpiece.

Machining steps that can be used to create the same model are listed in the "Alternatives" block.

On swiveling machines, the models are additionally distributed across planes. A "Swivel plane" step is inserted for each plane.

The following models are recognized when evaluating the CAD file in the NX server:

- Hole
- Female thread

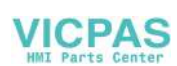

- Male thread
- Face milling
- Rectangular pocket
- Circular pocket
- Rectangular spigot
- Circular spigot
- Longitudinal groove
- Circumferential groove
- Contour pocket

# **7.12.1 Reading in CAD data into an editor and processing**

### **7.12.1.1 General procedure**

Proceed as follows to accept data from a CAD file into a G code program or a ShopMill/ShopTurn program using function "Import from CAD":

- Create and open a program
- Define a blank
- Import a 3D file
- Define the workpiece zero
- Define a zero point plane (only for swiveling machines)
- Select a machining step from the alternatives, add any missing parameters and insert into the program using "Apply".
- To accept additional machining steps, reopen the list of machining steps
- Make supplements/additions to the program (e.g. tool change, positioning blocks)

### **7.12.1.2 Import from CAD**

To import models, select a CAD file.

In the machining steps, the selected file is uploaded to the NX server and analyzed. The results are converted into potential machining steps in SINUMERIK Operate, and displayed in the list of machining steps.

### **Requirement**

- The connection to the NX server has been set up.
- The CAD file can be accessed via the Program Manager.
- A G code or ShopMill/ShopTurn program has been created, and opened in the program editor.

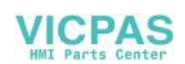

### **Procedure**

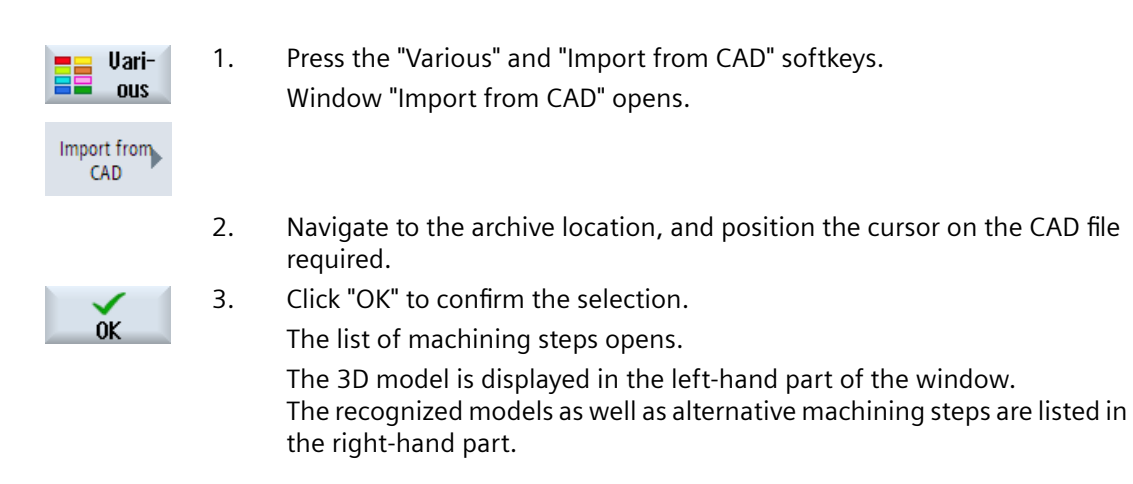

#### **Note**

When opening a CAD file with the "Import from CAD" function for the first time, a dialog is displayed with the certificate verification. Check the codes displayed and, if they match, confirm either with the "Trust once" or "Always trust" softkey:

- If you select "Trust once", the certificate verification dialog is displayed again the next time you open a CAD file.
- If you select "Always trust", the certificate verification dialog will not be displayed the next time you open a CAD file.

### **7.12.1.3 Defining reference points**

#### **Overview of zero points**

You have the option of defining reference points so that the positions of the models are correctly calculated in the coordinate system. You save the workpiece zero in the "Workpiece" machining step. If swiveling is set up at your machine, you have the option of defining a dedicated zero point for each plane.

#### **Position of the zero point**

You have the option of defining the zero point using elements of the 3D model:

- Unchanged (for workpiece zero point) The selection "unchanged" takes the workpiece zero point from the 3D model.
- The same as the workpiece (for plane zero point) With selection "the same as the workpiece", the zero point of the plane remains unchanged, i.e. as defined in the workpiece. This selection is suitable for machining operations performed at the base plane.
- Point of intersection, 3 surfaces

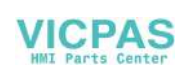

- Point of intersection, 2 edges
- Based on the model The zero point is defined at the center point of the selected model.

You define the coordinates of the selected point by entering parameters X0, Y0 and Z0.

#### **Alignment of the coordinate system**

The Z axis is aligned vertically with respect to a freely selectable surface. The direction of the X axis is defined using an edge. The direction of the X axis can be adapted using parameter "Offset X". For instance, the direction of the X axis can be inverted by applying an offset of 180°.

#### **Defining the workpiece zero**

You have the option of defining a new reference point if the zero point from the 3D model deviates from the workpiece zero.

#### **Procedure**

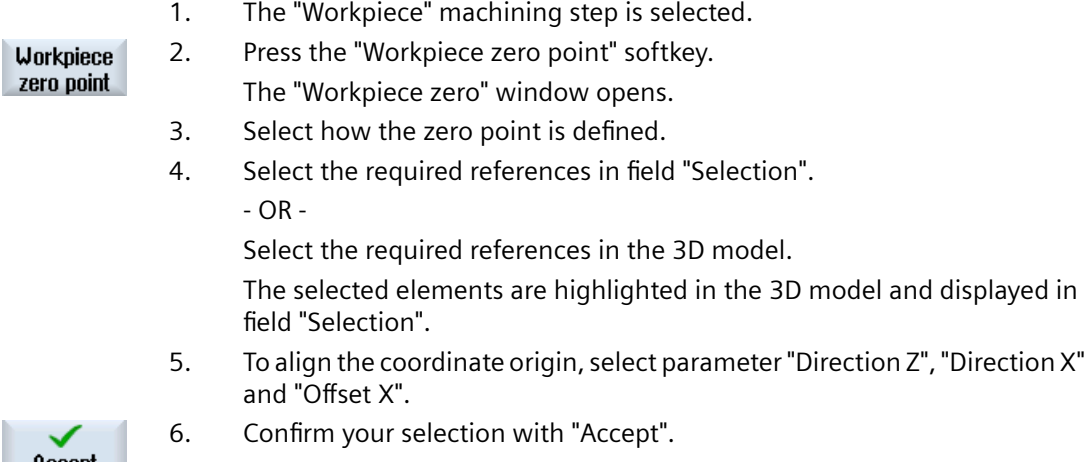

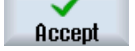

#### **Defining the zero point of the plane**

For each machining plane, you can define your own reference point.

#### **Procedure**

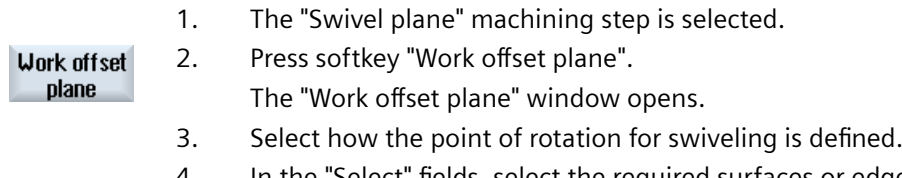

4. In the "Select" fields, select the required surfaces or edges. - OR -

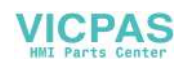

Select the required references in the 3D model.

The selected elements are highlighted in the 3D model and displayed in field "Selection".

- 5. If the point of rotation cannot be directly selected, enter an additional offset of the coordinates in parameters XD, YD and ZD.
- 6. Select how the zero point of the plane is defined, and select the required references.
- 7. To align the coordinate origin, select parameter "Direction X" and "Offset X".

The alignment of the Z axis is defined by the current plane.

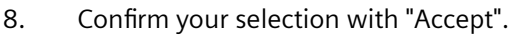

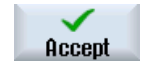

# **7.12.1.4 Accepting the machining steps**

To accept the suggested data in the program, select the appropriate machining step in the list of machining steps, and if necessary, add additional parameters. The machining step is written to the program and the list of machining steps is closed.

#### **Requirement**

The list of machining steps is open.

#### **Procedure**

1. In the 3D model, select the required element, using either touch or mouse. The element is highlighted in the 3D model. The cursor jumps to the associated machining step in the list.

- OR -

 Using the cursor keys, navigate in the list to the required machining step. The element is highlighted in color in the 3D model.

2. If several, alternative machining steps exist for the selected element, then these steps are listed in the "Alternatives" block.

In this case, select the required technological function.

Accept

3. Press the "Accept" softkey. The parameter screen form of the selected function opens. The values that came from the CAD data are accepted. All other parameters are preas‐ signed with default values.

4. Check the parameters, and if necessary, change the default values.

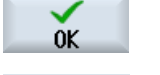

Import from CAD

- The program view opens. The newly created machining step is marked.
- 6. If you wish to accept additional machining steps, then press the "Import from CAD" softkey.

The list of machining steps opens again.

5. Confirm the data with "OK".

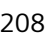

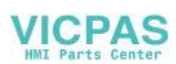

# **Note Swivel after tool change**

If swiveling is set-up at your machine, then step "Swivel plane" must be inserted after each tool change.

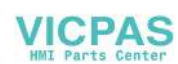

# **7.13 Display and edit user variables**

### **7.13.1 Overview**

The defined user data may be displayed in lists.

#### **User variables**

The following variables can be defined:

- Global arithmetic parameters (RG)
- Channel-specific arithmetic parameters (R parameters)
- Global user data (GUD) is valid in all programs
- Local user variables (LUD) are valid in the program where they have been defined.
- Program-global user variables (PUD) are valid in the program in which they have been defined, as well as in all of the subprograms called by this program

Channel-specific user data can be defined with a different value for each channel.

#### **Entering and displaying parameter values**

Up to 15 positions (including decimal places) are evaluated. If you enter a number with more than 15 places, it will be written in exponential notation (15 places + EXXX).

#### **LUD or PUD**

Only local or program-global user data can be displayed at one time.

Whether the user data are available as LUD or PUD depends on the current control configuration.

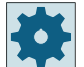

#### **Machine manufacturer**

Please observe the information provided by the machine manufacturer.

#### **Note**

#### **Reading and writing variables protected**

Reading and writing of user data are protected via a keyswitch and protection levels.

#### **Comments**

You have the option of entering a comment for global and channel-specific arithmetic parameters.

#### **Searching for user data**

You may search for user data within the lists using any character string.

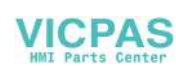

### **Further information**

Additional information on the user variables is provided in the Programming Manual NC Programming.

### **7.13.2 Global R parameters**

Global R parameters are arithmetic parameters, which exist in the control itself, and can be read or written to by all channels.

You use global R parameters to exchange information between channels, or if global settings are to be evaluated for all channels.

These values are retained after the controller is switched off.

#### **Comments**

You can save comments in the "Global R parameters with comments" window.

These comments can be edited. You have the option of either individually deleting these comments, or using the delete function.

These comments are retained after the control is switched off.

#### **Number of global R parameters**

The number of global R parameters is defined in a machine data element.

Range: RG[0]– RG[999] (dependent on the machine data).

There are no gaps in the numbering within the range.

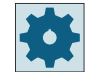

#### **Machine manufacturer**

Please observe the information provided by the machine manufacturer.

### **Procedure**

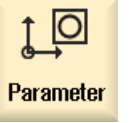

1. Select the "Parameter" operating area.

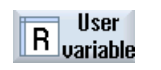

**Global R** variables

- 2. Press the "User variable" softkey.
- 3. Press the "Global R parameters" softkey. The "Global R parameters" window opens.

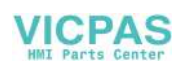

#### **Display comments**

1. Press the ">>" and "Display comments" softkeys. The "Global R parameters with comments " window opens.

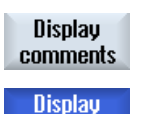

comments

2. Press the "Display comments" softkey once again to return to the "Global R parameters" window.

#### **Deleting R parameters and comments**

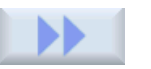

1. Press the ">>" and "Delete" softkeys. The "Delete global R parameters" window opens.

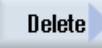

2. In fields "from global R parameters" and "to global R parameters", select the global R parameters whose values you wish to delete. - OR -

Delete all

Press the "Delete all" softkey.

3. Activate the checkbox "also delete comments" if the associated comments should also be automatically deleted.

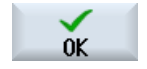

- 4. Press the "OK" softkey.
	- A value of 0 is assigned to the selected global R parameters or to all global R parameters.
	- The selected comments are also deleted.

### **7.13.3 R parameters**

R parameters (arithmetic parameters) are channel-specific variables that you can use within a G code program. G code programs can read and write R parameters.

These values are retained after the controller is switched off.

#### **Comments**

You can save comments in the "R parameters with comments" window.

These comments can be edited. You have the option of either individually deleting these comments, or using the delete function.

These comments are retained after the control is switched off.

#### **Number of channel-specific R parameters**

The number of channel-specific R parameters is defined in a machine data element.

Range: R0-R999 (dependent on machine data).

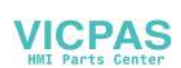

There are no gaps in the numbering within the range.

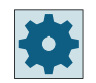

#### **Machine manufacturer**

Please observe the information provided by the machine manufacturer.

### **Procedure**

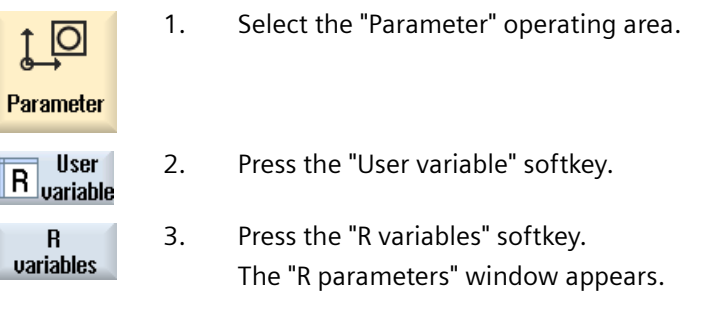

#### **Display comments**

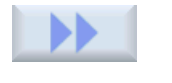

1. Press the ">>" and "Display comments" softkeys. The "R parameters with comments " window opens.

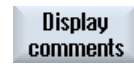

**Display** comments 2. Press the "Display comments" softkey once again to return to the "R parameters" window.

#### **Delete R variables**

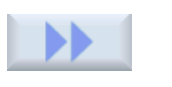

1. Press the ">>" and "Delete" softkeys. The "Delete R parameters" window appears.

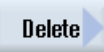

**Delete** all

2. In fields "from R parameters" and "to R parameters", select the R parame‐ ters whose values you wish to delete.

- OR -

Press the "Delete all" softkey.

3. Activate the checkbox "also delete comments" if the associated comments should also be automatically deleted.

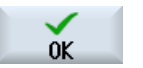

- 4. Press the "OK" softkey.
	- A value of 0 is assigned to the selected R parameters or to all R param‐ eters.
	- The selected comments are also deleted.

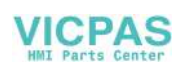

# **7.13.4 Displaying global user data (GUD)**

### **Global user variables**

Global GUDs are NC global user data (**G**lobal **U**ser **D**ata) that remains available after switching the machine off.

GUDs apply in all programs.

#### **Definition**

A GUD variable is defined with the following:

- Keyword DEF
- Range of validity NCK
- Data type (INT, REAL, ….)
- Variable names
- Value assignment (optional)

### **Example**

#### DEF NCK INT ZAEHLER1 = 10

GUDs are defined in files with the ending DEF. The following file names are reserved for this purpose:

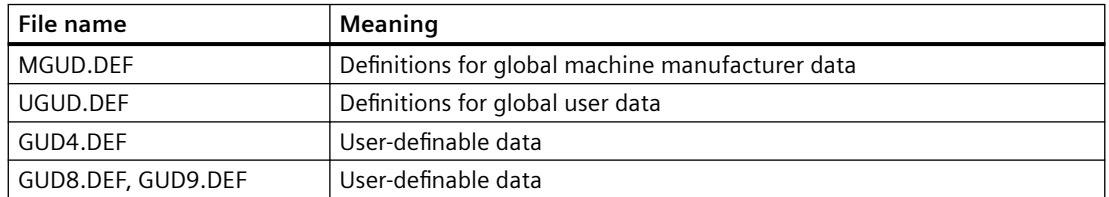

### **Procedure**

1. Select the "Parameter" operating area.

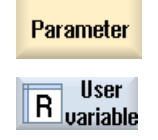

 $\circ$ 

2. Press the "User variable" softkey.

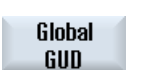

- 3. Press the "Global GUD" softkeys.
	- The "Global User Variables" window is displayed. A list of the defined UGUD variables will be displayed.

- OR -

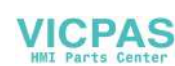

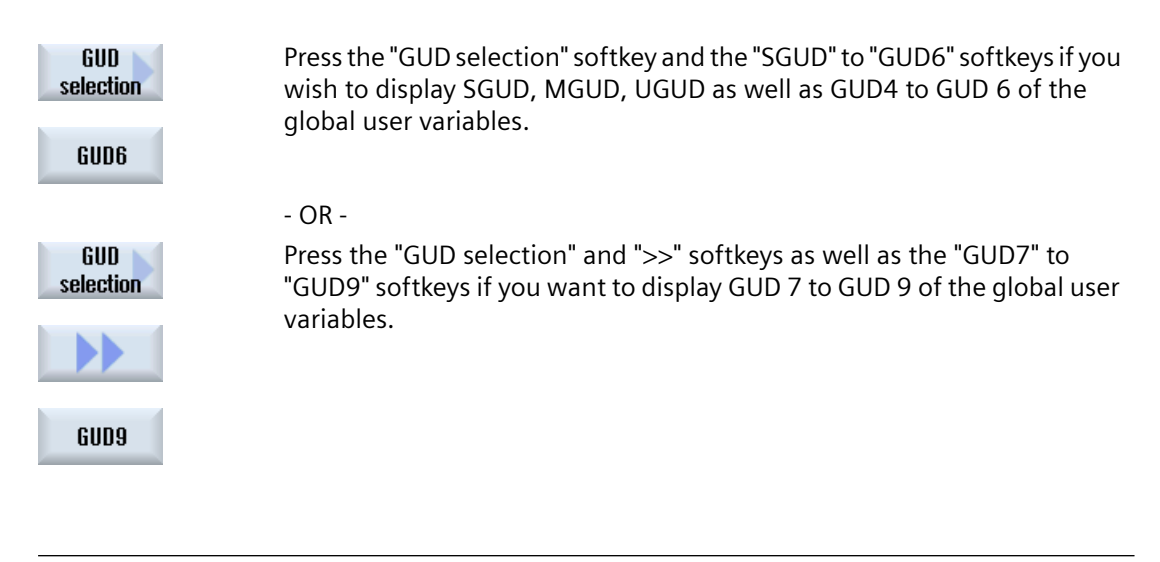

#### **Note**

After each start-up, a list with the defined UGUD variables is displayed in the "Global User Variables" window.

# **7.13.5 Displaying channel GUDs**

#### **Channel-specific user variables**

Like the GUDs, channel-specific user variables are applicable in all programs for each channel. However, unlike GUDs, they have specific values.

#### **Definition**

A channel-specific GUD variable is defined with the following:

- Keyword DEF
- Range of validity CHAN
- Data type
- Variable names
- Value assignment (optional)

#### **Example**

DEF CHAN REAL X\_POS = 100.5

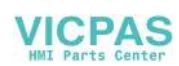

### **Procedure**

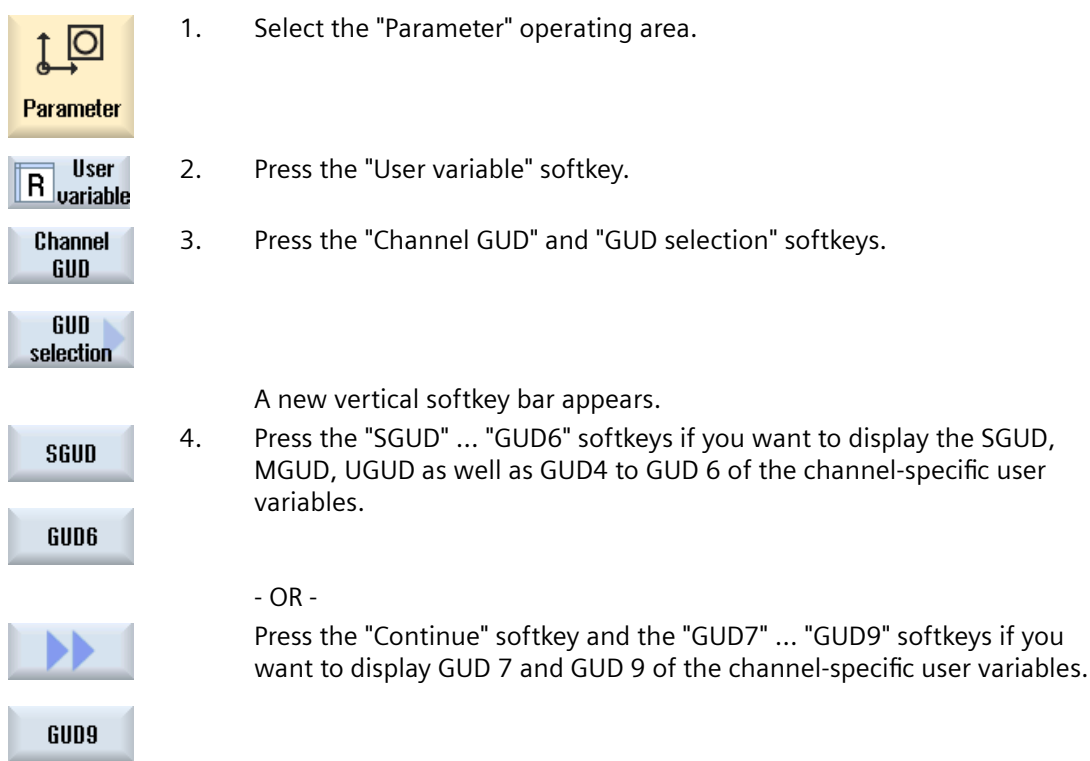

# **7.13.6 Displaying local user data (LUD)**

#### **Local user variables**

LUDs are only valid in the program or subprogram in which they were defined.

The controller displays the LUDs after the start of program processing. The display is available until the end of program processing.

#### **Definition**

A local user variable is defined with the following:

- Keyword DEF
- Data type
- Variable names
- Value assignment (optional)

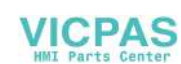
*7.13 Display and edit user variables*

## **Procedure**

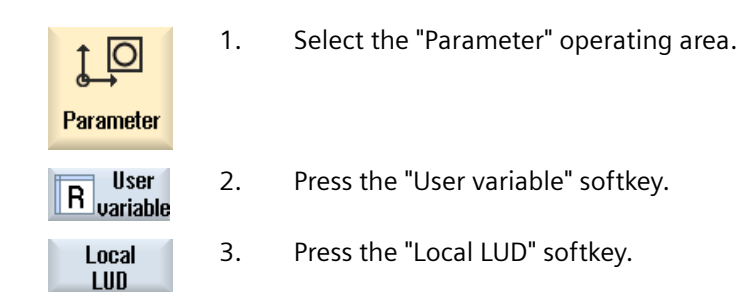

## **7.13.7 Displaying program user data (PUD)**

## **Program-global user variables**

PUDs are global part program variables (**P**rogram **U**ser **D**ata). PUDs are valid in all main programs and subprograms, where they can also be written and read.

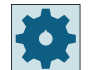

#### **Machine manufacturer**

Please refer to the machine manufacturer's specifications.

## **Procedure**

1. Select the "Parameter" operating area.

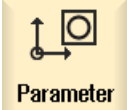

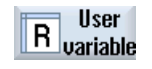

2. Press the "User variable" softkey.

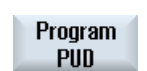

3. Press the "Program PUD" softkey.

## **7.13.8 Searching for user variables**

You can search for R parameters and user variables.

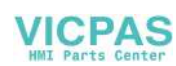

*7.13 Display and edit user variables*

## **Procedure**

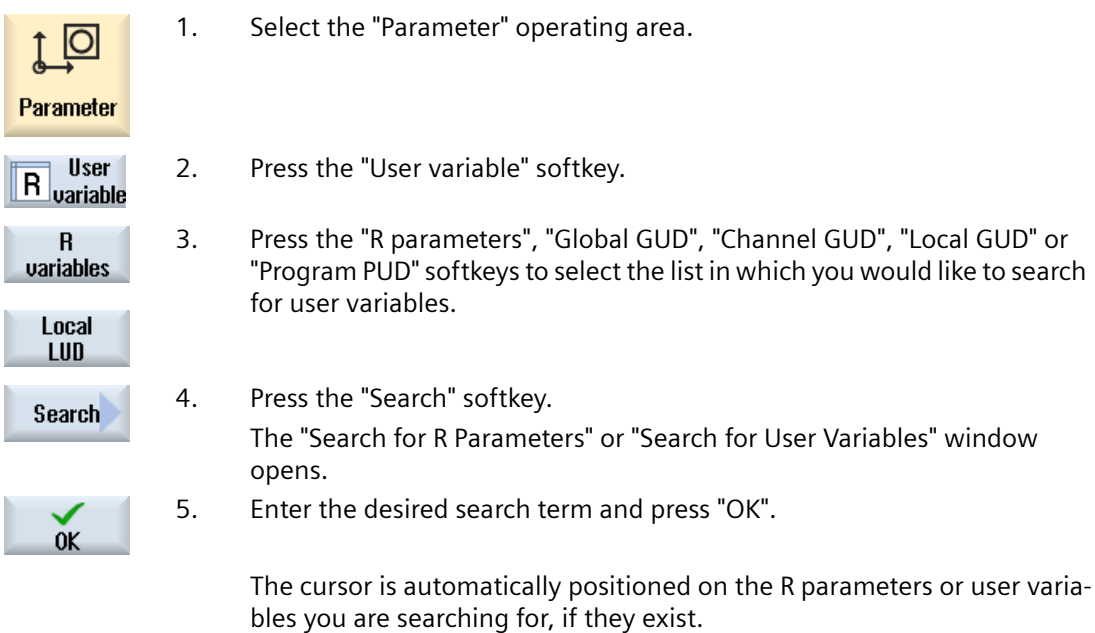

By editing a DEF/MAC file, you can alter or delete existing definition/macro files or add new ones.

## **Procedure**

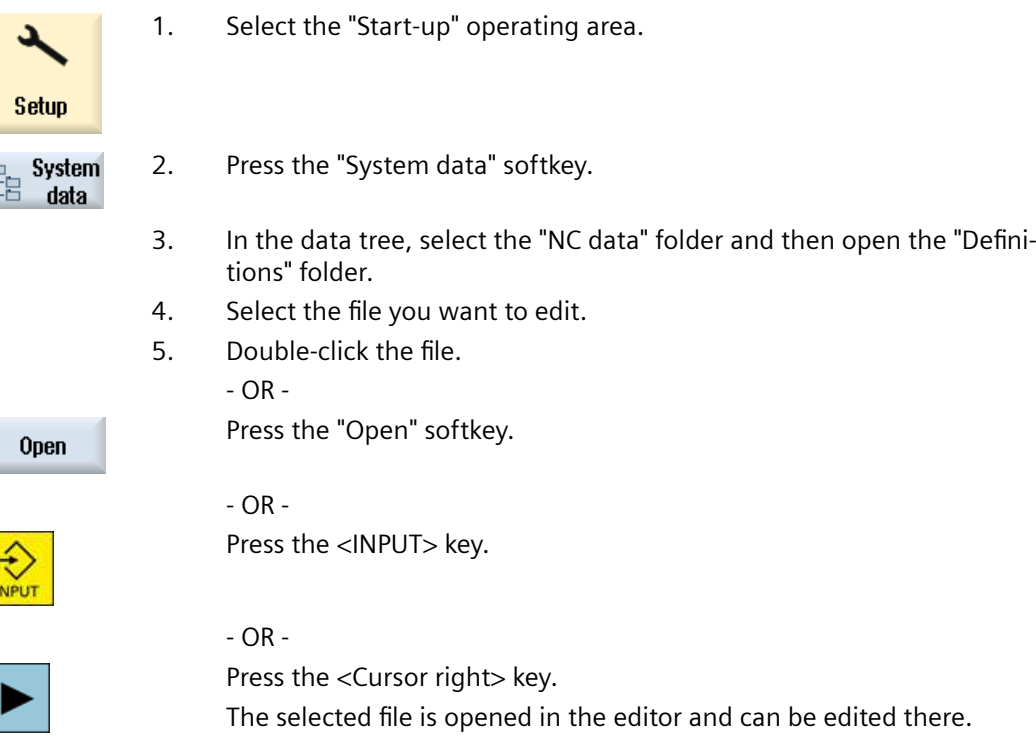

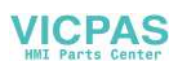

*7.13 Display and edit user variables*

- 6. Define the desired user variable.
- 7. Press the "Exit" softkey to close the editor.

## **Activating user variables**

## Activate

 $\alpha$ 

Close

1. Press the "Activate" softkey.

A prompt is displayed.

2. Select whether the current values in the definition files should be retained - OR -

 Select whether the current values in the definition files should be deleted. This will overwrite the definition files with the initial values.

3. Press the "OK" softkey to continue the process.

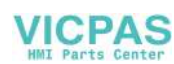

# **7.14 Displaying G functions and auxiliary functions**

## **7.14.1 Selected G functions**

16 selected G groups are displayed in the "G Function" window.

Within a G group, the G function currently active in the controller is displayed.

Some G codes (e.g. G17, G18, G19) are immediately active after switching the machine control on.

Which G codes are always active depends on the settings.

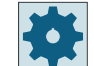

**Machine manufacturer**

Please observe the information provided by the machine manufacturer.

## **G groups displayed by default**

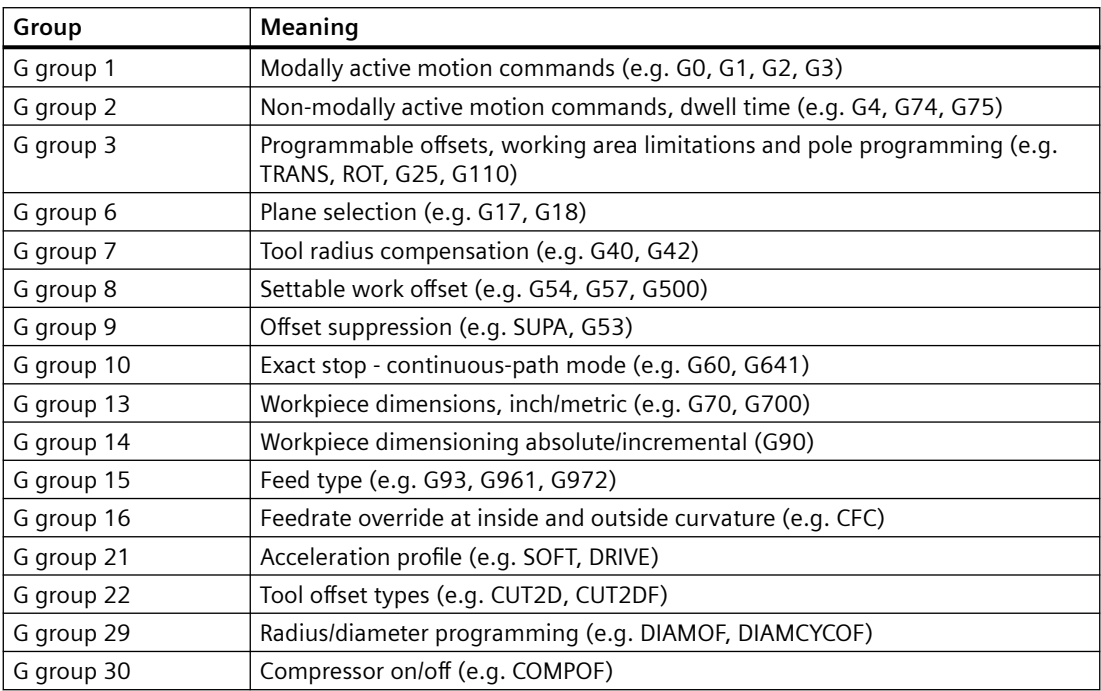

## **G groups displayed by default (ISO code)**

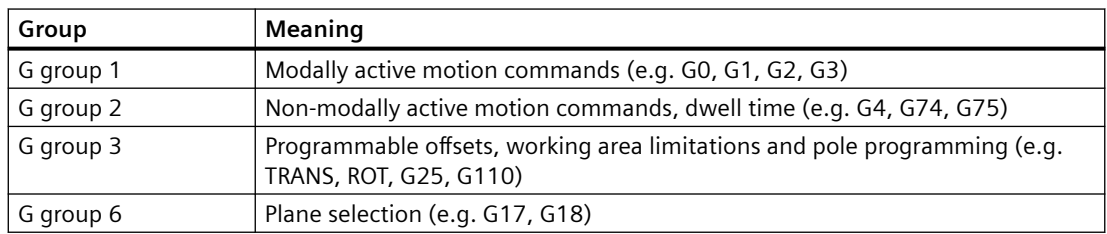

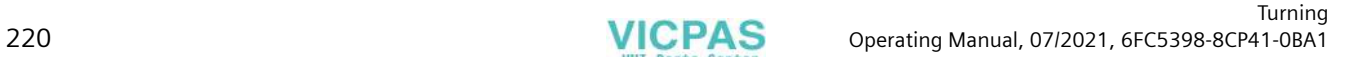

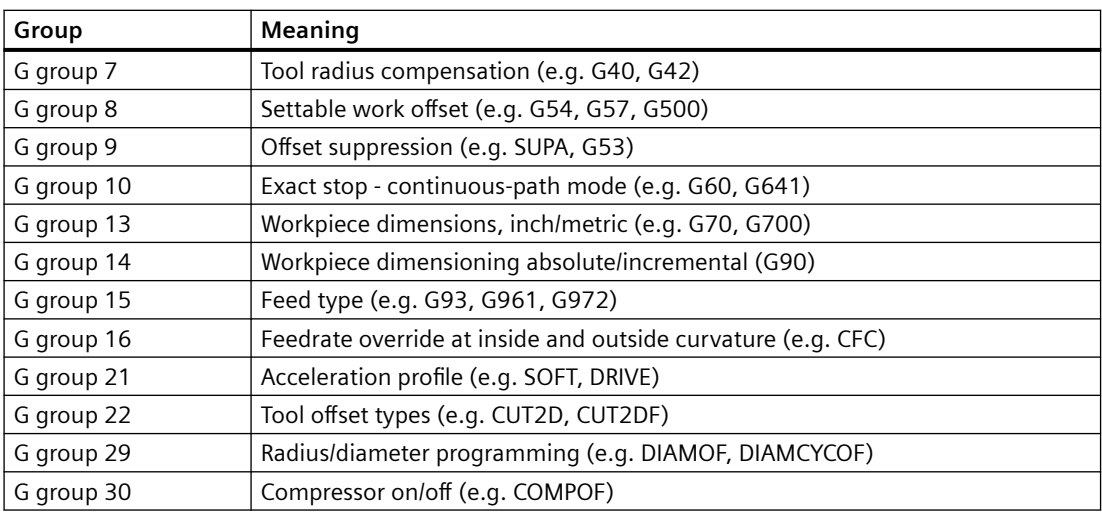

## **Procedure**

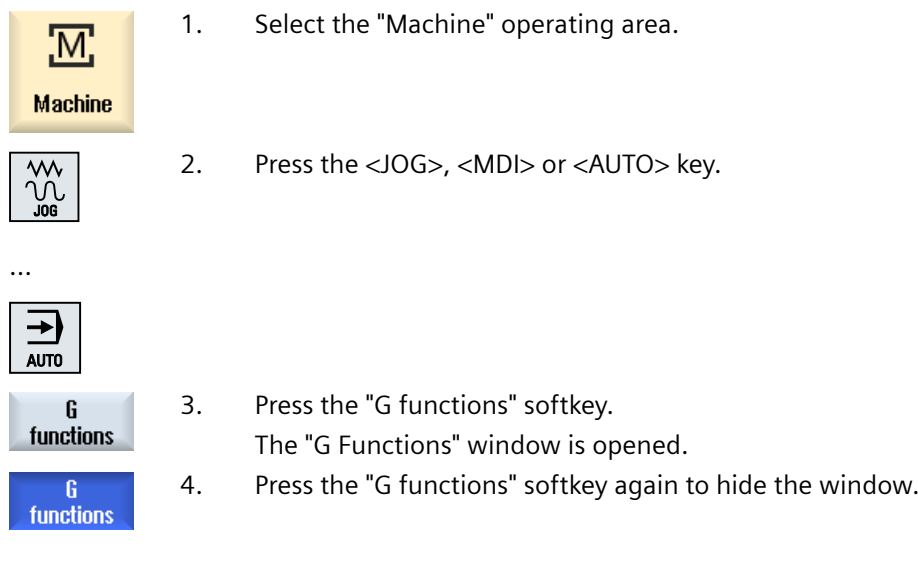

The G groups selection displayed in the "G Functions" window may differ.

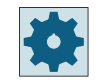

## **Machine manufacturer**

Please observe the information provided by the machine manufacturer.

## **Further information**

Additional information on configuring the displayed G groups is provided in the SINUMERIK Operate Commissioning Manual.

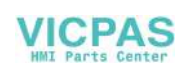

## **7.14.2 All G functions**

All G groups and their group numbers are listed in the "G Functions" window.

Within a G group, only the G function currently active in the controller is displayed.

## **Additional information in the footer**

The following additional information is displayed in the footer:

• Actual transformations

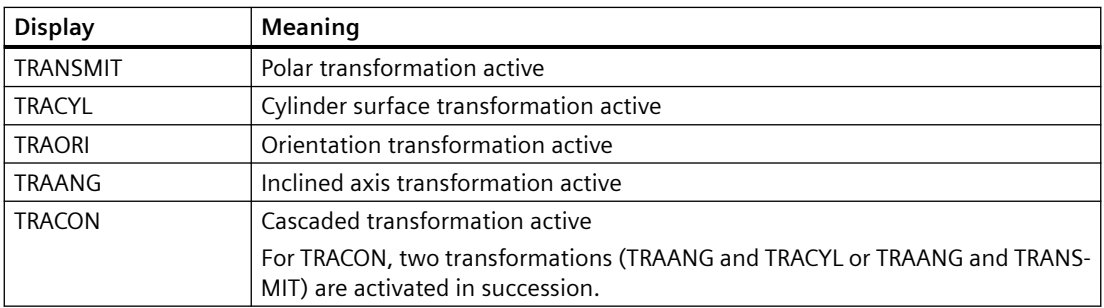

- Current work offsets
- Spindle speed
- Path feedrate
- Active tool

## **7.14.3 G functions for mold making**

In the window "G functions", important information for machining free-form surfaces can be displayed using the "High Speed Settings" function (CYCLE832).

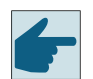

## **Software option**

You require the "Advanced Surface" software option in order to use this function.

## **High-speed cutting information**

In addition to the information that is provided in the "All G functions" window, the following programmed values of the following specific information is also displayed:

- CTOL
- OTOL
- CTOLG0
- OTOLG0

The tolerances for G0 are only displayed if they are active.

Particularly important G groups are highlighted.

You have the option to configure which G functions are highlighted.

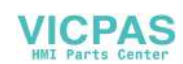

## **Further information**

Additional information on the contour / orientation tolerance is provided in the Basic Functions Function Manual.

## **Procedure**

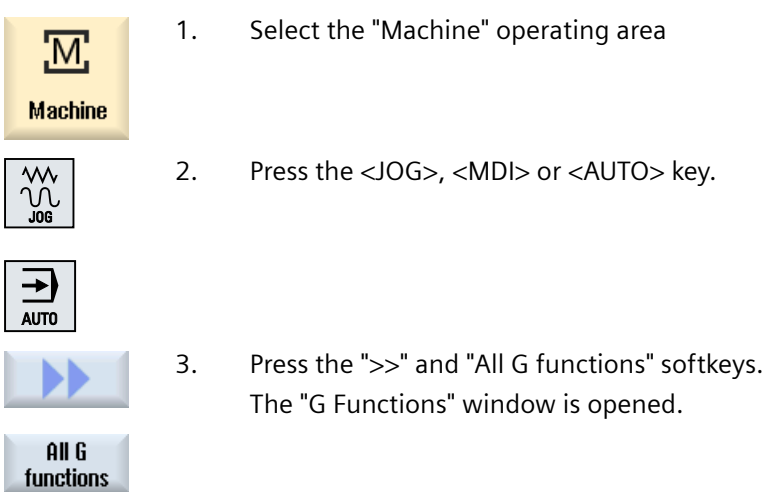

## **See also**

[High-speed settings \(CYCLE832\)](#page-632-0) (Page [633](#page-632-0))

## **7.14.4 Auxiliary functions**

Auxiliary functions include M and H functions preprogrammed by the machine manufacturer, which transfer parameters to the PLC to trigger reactions defined by the manufacturer.

## **Displayed auxiliary functions**

Up to five current M functions and three H functions are displayed in the "Auxiliary Functions" window.

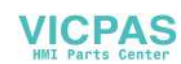

## *Machining the workpiece*

*7.14 Displaying G functions and auxiliary functions*

## **Procedure**

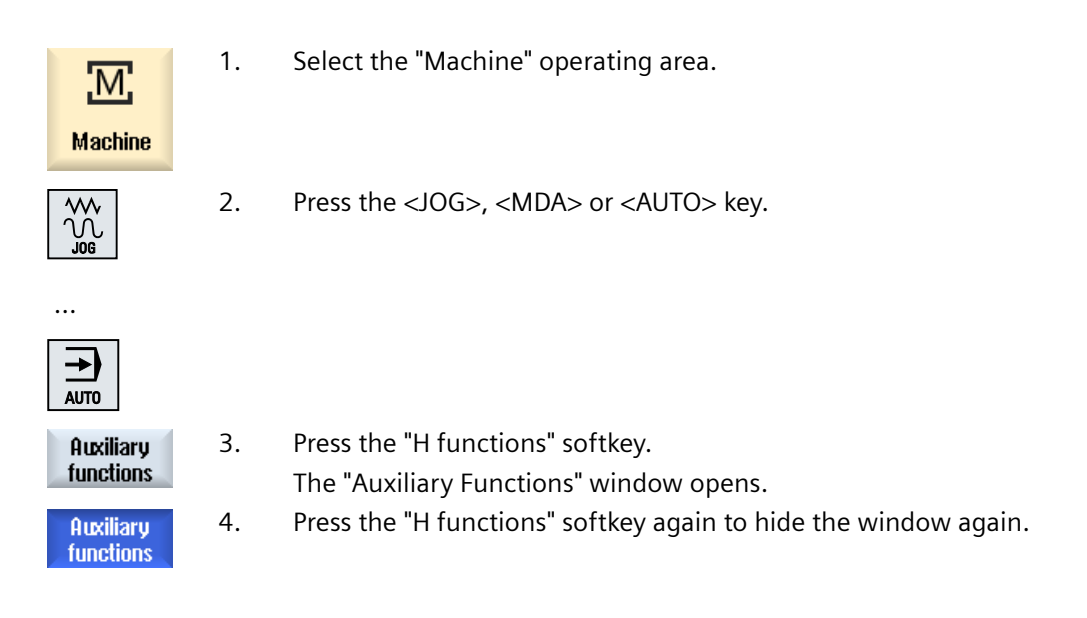

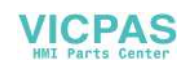

*7.15 Displaying superimpositions*

# **7.15 Displaying superimpositions**

You can display handwheel axis offsets or programmed superimposed movements in the "Superimpositions" window.

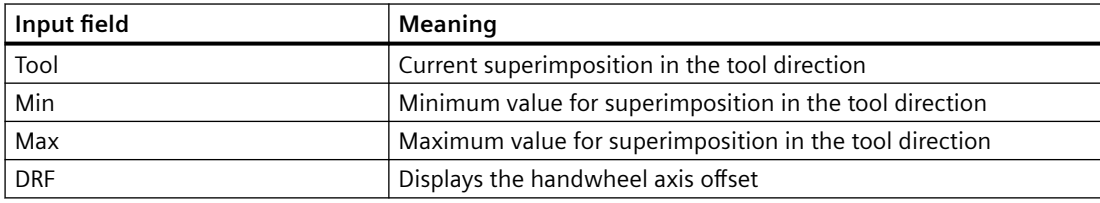

The selection of values displayed in the "Superimposition" window may differ.

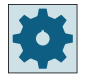

 $\rightarrow$ **AUTO** 

**W** M

> $0<sub>0</sub>$ ri

**INPU** 

 $0<sub>0</sub>$ **ri** 

#### **Machine manufacturer**

Please observe the information provided by the machine manufacturer.

## **Procedure**

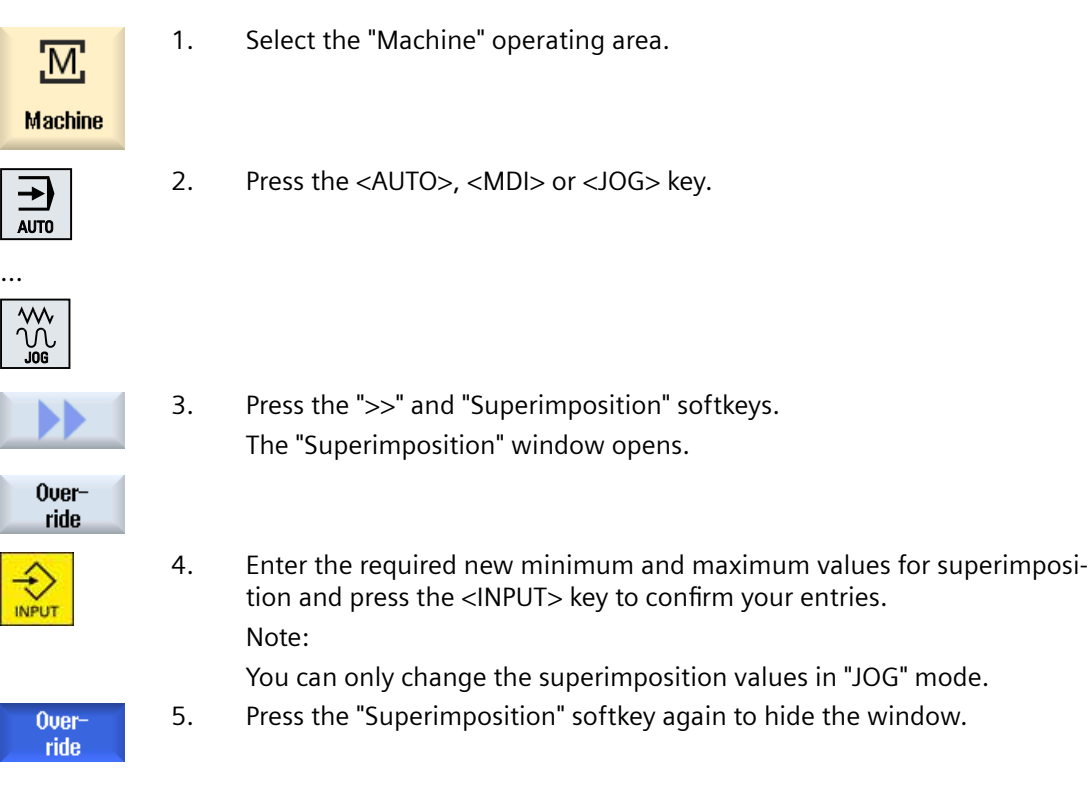

You can display status information for diagnosing synchronized actions in the "Synchronized Actions" window.

You get a list with all currently active synchronized actions.

In this list, the synchronized action programming is displayed in the same form as in the part program.

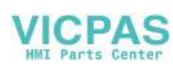

*7.15 Displaying superimpositions*

## **Synchronized actions**

#### **Status of synchronized actions**

You can see the status of the synchronized actions in the "Status" column.

- Waiting
- Active
- Blocked

Non-modal synchronized actions can only be identified by their status display. They are only displayed during execution.

#### **Synchronization types**

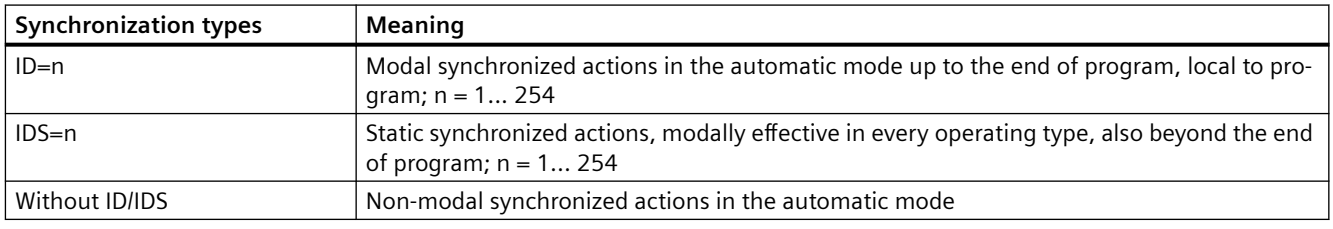

#### **Note**

Numbers from the number range 1 to 254 can only be assigned once, irrespective of the identification number.

## **Display of synchronized actions**

Using softkeys, you have the option of restricting the display to activated synchronized actions.

**Further information:** Synchronized Actions Function Manual

## **Procedure**

- <u>м;</u>
	- 1. Select the "Machine" operating area.

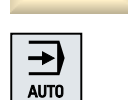

**Machine** 

2. Press the <AUTO>, <MDA> or <JOG> key.

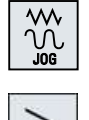

SYNC Synch.<br>action.

3. Press the menu forward key and the "Synchron." softkey. The "Synchronized Actions" window appears. You obtain a display of all activated synchronized actions.

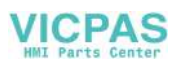

*7.15 Displaying superimpositions*

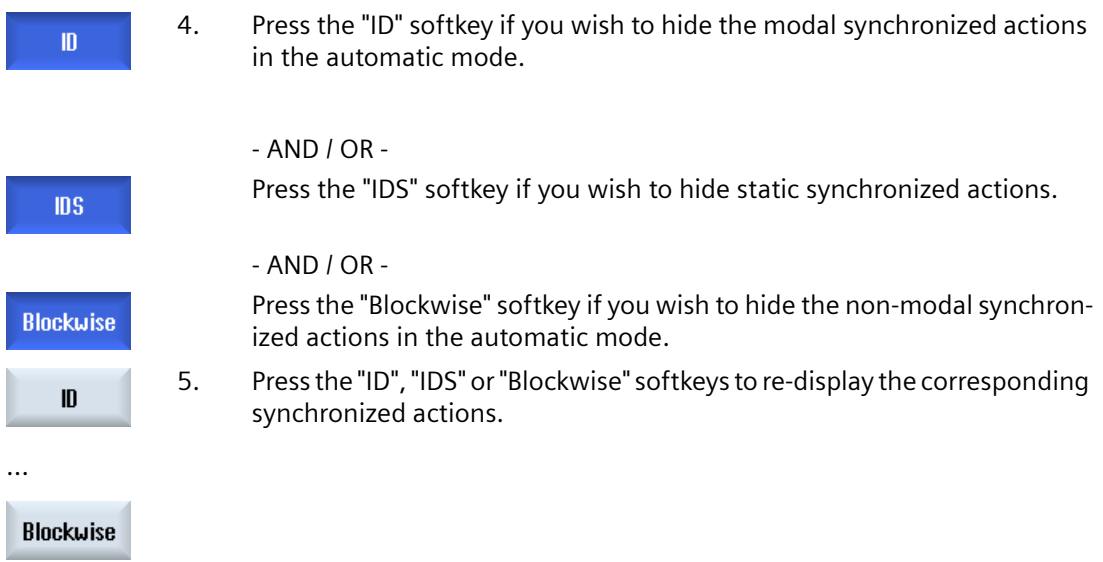

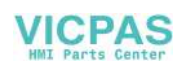

# **7.16 Mold making view**

For large mold making programs such as those provided by CAD/CAM systems, you have the option to display the machining paths by using a fast view. This provides you with a fast overview of the program, and you have the possibility of correcting it.

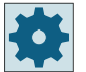

## **Machine manufacturer**

The mold making view has possibly been hidden. Please observe the information provided by the machine manufacturer.

## **Checking the program**

You can check the following:

- Does the programmed workpiece have the correct shape?
- Are there large traversing errors?
- Which program block hasn't been correctly programmed?
- How is the approach and retraction realized?

## **NC blocks that can be interpreted**

The following NC blocks are supported for the mold making view:

- Types
	- Lines G0, G1 with X Y Z
	- Circles

G2, G3 with center point I, J, K or radius CR, depending on the working plane G17, G18, G19, CIP with circular point I1, J1, K1 or radius CR

- Absolute data AC and incremental data IC are possible
- For G2, G3 and different radii at the start and end, an Archimedes spiral is used
- Orientation
	- Rotary axis programming with ORIAXES or ORIVECT using ABC for G0, G1, G2, G3, CIP, POLY
	- Orientation vector programming with ORIVECT using A3, B3, C3 for G0, G1, G2, G3, CIP
	- Rotary axes can be specified using DC
- G codes
	- Working planes (for circle definition G2, G3): G17 G18 G19
	- Incremental or absolute data: G90 G91

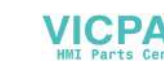

The following NC blocks are **not** supported for the mold making view:

- Helix programming
- Rational polynomials
- Other G codes or language commands

All NC blocks that cannot be interpreted are simply overread.

#### **Simultaneous view of the program and mold making view**

You have the option of displaying the mold making view next to the program blocks in the editor.

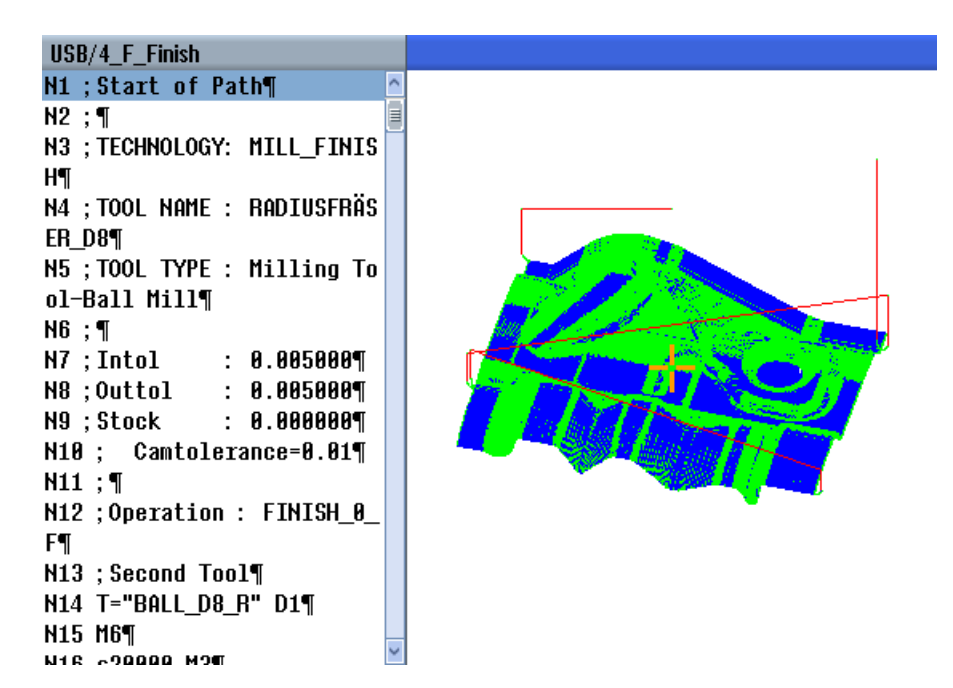

You can navigate back and forth between the NC blocks listed on the left and the associated points in the mold making view.

- On the left in the editor, if you place the cursor on an NC block with position data, then this NC block is marked in the graphic view.
- If you select a point on the right in the mold making view using the mouse, then conversely you mark the corresponding NC block on the left-hand side of the editor. This is how you jump directly to a position in the program in order to edit a program block for example.

Switch between the program window and the mold making view

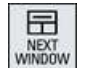

Press the <NEXT WINDOW> key if you wish to toggle between the program window and the mold making view.

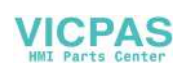

## **Changing and adapting the mold making view**

Like simulation and simultaneous recording, you have the option of changing and adapting the mold making view in order to achieve the optimum view.

- Increasing or reducing the size of the graphic
- Moving the graphic
- Rotating the graphic
- Changing the section

## **7.16.1 Starting the mold making view**

## **Procedure**

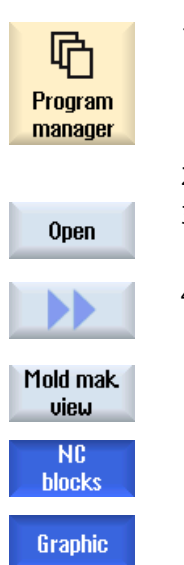

- 1. Select the "Program manager" operating area.
- 2. Select the program that you would like to display in the mold making view.
- 3. Press the "Open" softkey. The program is opened in the editor. 4. Press the ">>" and "Mold making view" softkeys.
	- The editor splits up into two areas.

 The G code blocks are displayed in the left half of the editor. The workpiece is displayed in the mold making view on the right-hand side of the editor. All of the points and paths programmed in the part program are represented.

# **7.16.2 Adapting the mold making view**

You can adapt the graphic in various ways to better assess the workpiece in the mold making view.

## **Preconditions**

- The required program is opened in the mold making view.
- The "Graphic" softkey is active.

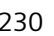

## **Procedure**

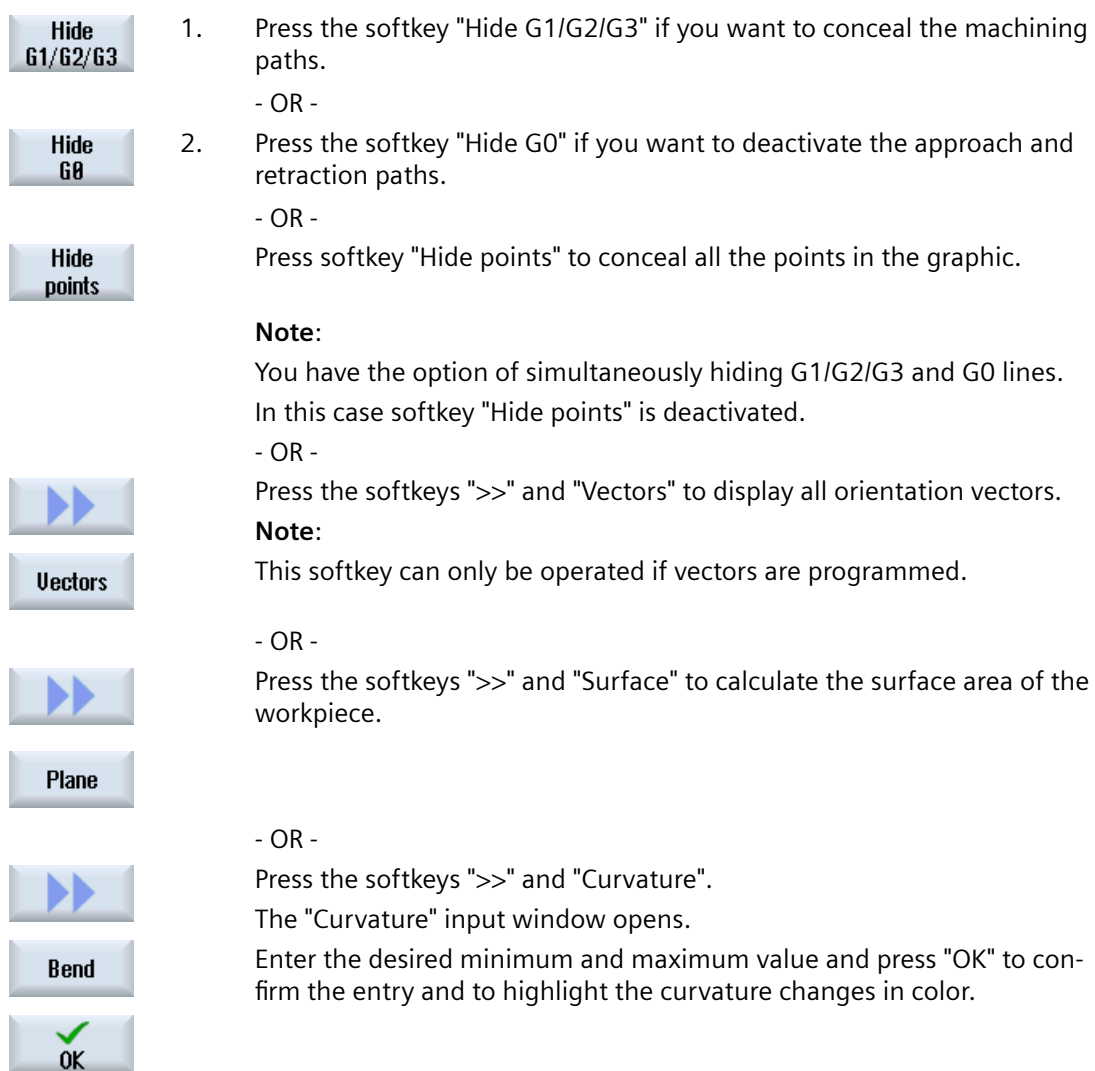

## **7.16.3 5pecifically jump to the program block**

If you notice anything peculiar in the graphic or identify an error, then from this location, you can directly jump to the program block involved where you can edit the program.

## **Requirements**

- The required program is opened in the mold making view.
- The "Graphic" softkey is active.

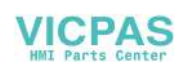

## **Procedure**

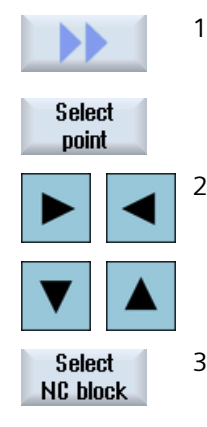

- 1. Press the ">>" and "Select point" softkeys. Cross-hairs for selecting a point are shown in the diagram.
- 2. Using the cursor keys, move the cross-hairs to the desired position in the graphic.

3. Press the "Select NC block" softkey. The cursor jumps to the associated program block in the editor.

## **7.16.4 Searching for program blocks**

Using the "Search" function, you can go specifically to program blocks where you can edit programs. You can find and replace text in one step.

## **Precondition**

- The required program is opened in the mold making view.
- The "NC blocks" softkey is active.

## **Procedure**

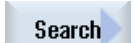

1. Press the "Search" softkey. A new vertical softkey bar appears.

## **See also**

[Searching in programs](#page-176-0) (Page [177\)](#page-176-0) [Replacing program text](#page-178-0) (Page [179](#page-178-0))

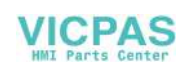

## **7.16.5 Changing the view**

## **7.16.5.1 Enlarging or reducing the graphical representation**

## **Precondition**

- The mold making view has been started.
- The "Graphic" softkey is active.

## **Procedure**

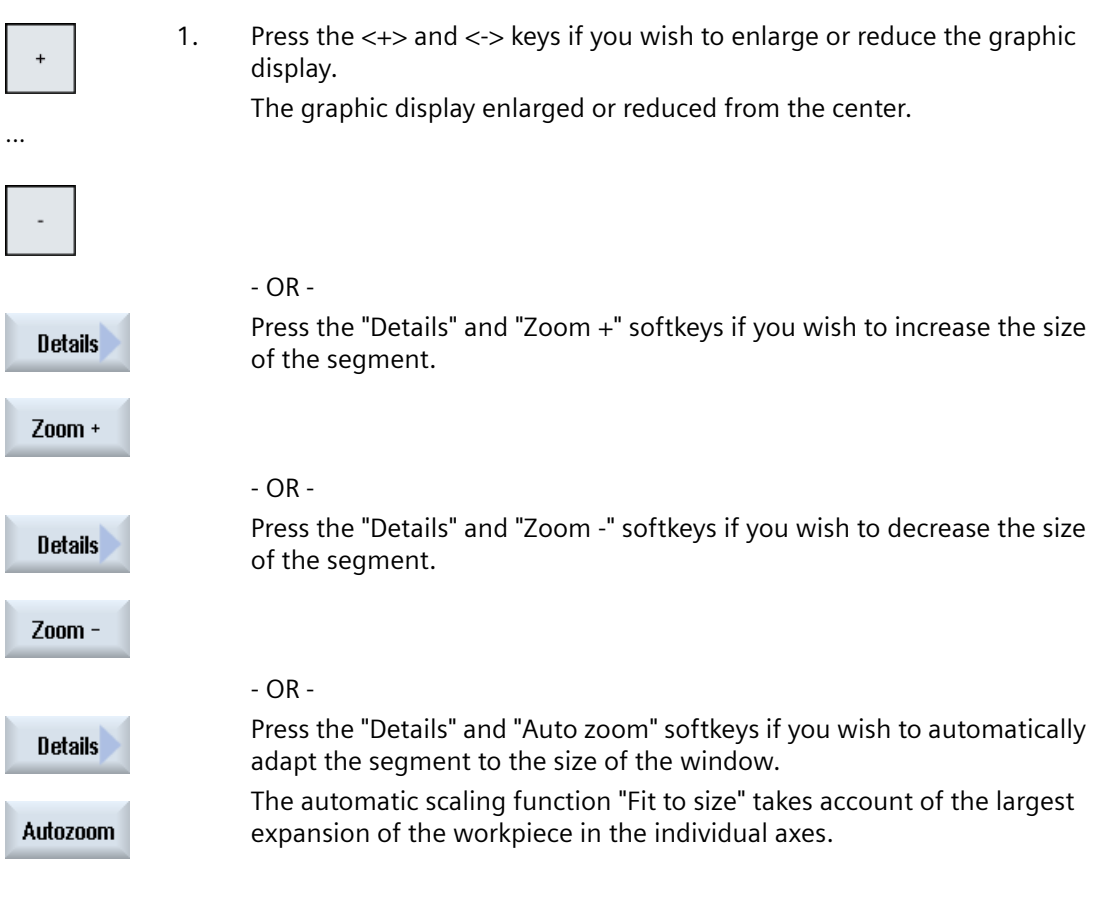

## **Note Selected section**

The selected sections and size changes are kept as long as the program is selected.

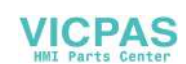

## **7.16.5.2 Moving and rotating the graphic**

## **Precondition**

- The mold making view has been started.
- The "Graphic" softkey is active.

## **Procedure**

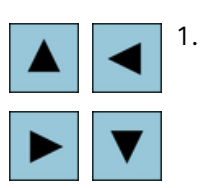

1. Press one of the cursor keys to move the mold making view up, down, left or right.

- OR -

 With the <SHIFT> key pressed, rotate the mold building view in the re‐ quired direction using the cursor keys.

## **Note**

⇧ **SHIFT** 

## **Working with a mouse**

Using the mouse, you have the option of rotating and shifting the mold making view.

- To do this, move the graphic with the left-hand mouse key pressed in order to reposition the mold making view.
- To do this, move the graphic with the right-hand mouse key pressed in order to rotate the mold making view.

## **7.16.5.3 Modifying the viewport**

If you want to look at the details, you can shift and change the size of the mold building view section using a magnifying glass.

Using the magnifying glass, you can define your own segment and then increase or decrease its size.

## **Precondition**

- The mold making view has been started.
- The "Graphic" softkey is active.

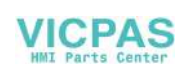

## **Procedure**

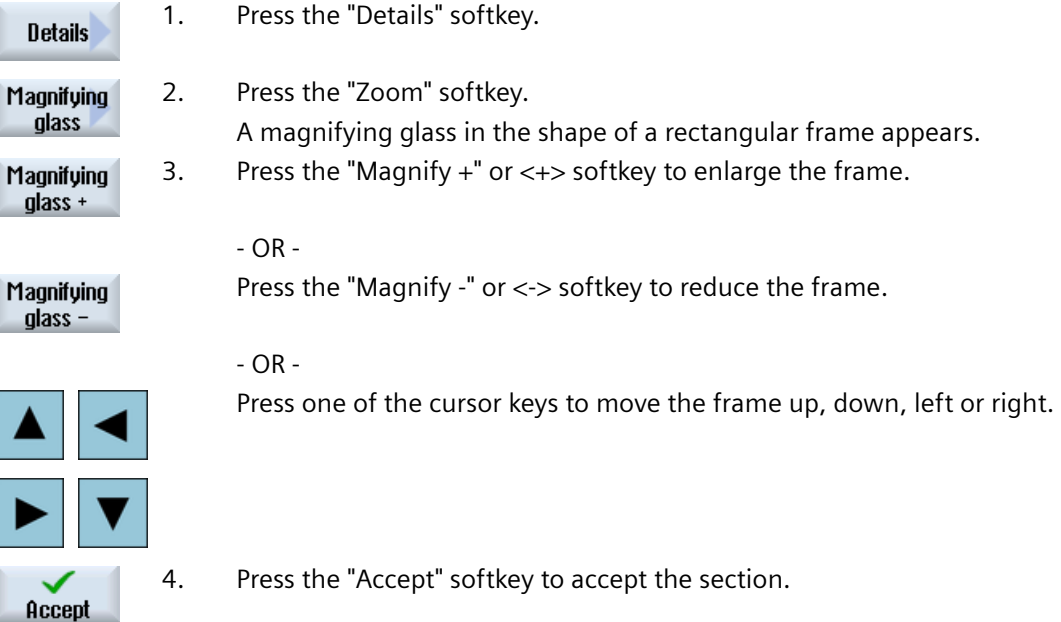

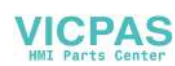

*7.17 Displaying the program runtime and counting workpieces*

# **7.17 Displaying the program runtime and counting workpieces**

To gain an overview of the program runtime and the number of machined workpieces, open the "Times, Counter" window.

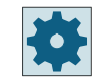

#### **Machine manufacturer**

Please observe the information provided by the machine manufacturer.

## **Displayed times**

• Program

Pressing the softkey the first time shows how long the program has already been running. At every further start of the program, the time required to run the entire program the first time is displayed.

If the program or the feedrate is changed, the new program runtime is corrected after the first run.

• Program remainder

Here you can see how long the current program still has to run. In addition, you can follow how much of the current program has been completed in percent on a progress bar. The first program execution differs in the calculation of the additional program executions. When a program is executed for the first time, the progress is estimated based on the program size and the actual program offset. The larger the program and the more linear that it is executed, the more precise the first estimate. This estimate is very inaccurate as a result of the system for programs with steps and/or subprograms.

For each additional program execution, the measured overall program execution time is used as basis for the program progress display.

Influencing the time measurement The time measurement is started with the start of the program and ends with the end of the program (M30) or with an agreed M function. When the program is running, the time measurement is interrupted with CYCLE STOP and continued with CYCLE START. The time measurement starts at the beginning with RESET and subsequent CYCLE START. The time measurement stops with CYCLE STOP or a feedrate override  $= 0$ .

## **Counting workpieces**

You can also display program repetitions and the number of completed workpieces. For the worpiece count, enter the actual and planned workpiece numbers.

## **Workpiece count**

Completed workpieces can be counted via the end of program command (M30) or an M command.

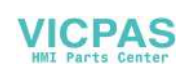

*7.17 Displaying the program runtime and counting workpieces*

## **Procedure**

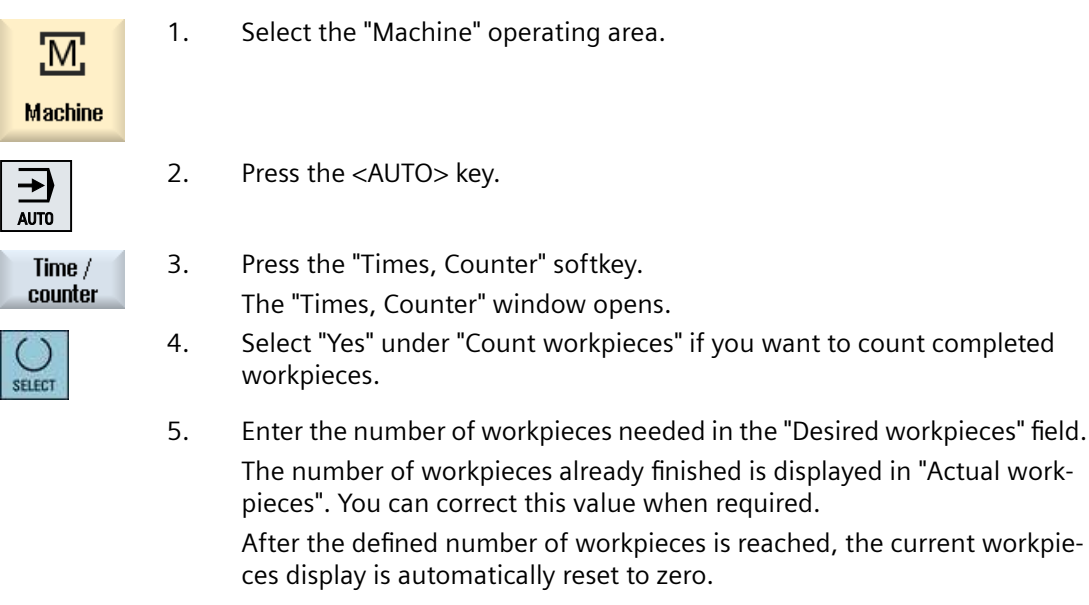

**See also**

[Entering the number of workpieces](#page-314-0) (Page [315](#page-314-0))

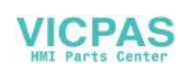

*7.18 Setting for automatic mode*

# **7.18 Setting for automatic mode**

Before machining a workpiece, you can test the program in order to identify programming errors at an early stage. Use the dry run feedrate for this purpose.

You have the option of additionally limiting the traversing speed so that when running-in a new program with rapid traverse, no undesirably high traversing speeds occur.

## **Dry run feedrate**

If you selected "DRY run feedrate" under program control, then the value entered in "Dry run freedrate DRY" replaces the programmed feedrate when executing/machining.

#### **Reduced rapid traverse**

If you selected "RG0 reduced rapid traverse" under program control, then rapid traverse is reduced to the percentage value entered in "reduced rapid traverse RG0".

#### **Displaying measurement results**

Using an MMC command, measurement results can be displayed in a part program.

The following settings are possible:

- When it reaches the command, the control automatically jumps to the "Machine" operating area and the window with the measurement results is displayed
- The window with the measurement results is opened by pressing the "Measurement result" softkey

#### **Recording machining times**

To provide support when creating and optimizing a program, you have the option of displaying the machining times.

You define whether the time is determined while the workpiece is being machined (i.e. if the function is energized).

• Off

Machining times are not determined when machining a workpiece. No machining times are determined.

• Non-modal

The machining times are determined for each traversing block of a main program. **Note**: You also have the option of displaying the cumulative times for blocks. Please observe the information provided by the machine manufacturer.

• Block-by-block Machining times are determined for all blocks.

#### **Note**

#### **Utilization of resources**

The more machining times are displayed, the more resources are utilized.

More machining times are determined and saved with the non-modal setting than with the block-by-block setting.

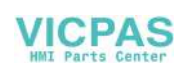

*7.18 Setting for automatic mode*

#### **Note**

Please observe the information provided by the machine manufacturer.

#### **Save machining times**

You define how the machining times determined are processed.

• Yes

A subdirectory with the name "GEN\_DATA.WPD" is created in the directory of the part program. The machining times determined are saved in an ini file in the subdirectory, together with the name of the program.

• No

The machining times that have been determined are only displayed in the program block display.

#### **Record tools**

You define whether the tool data is recorded.

• Yes

Recording takes place during processing. The data is stored in a TTD file (Tool Time Data). The TTD file is located in the directory of the associated part program.

• No The tool data is not recorded.

## **Procedure**

1. Select the "Machine" operating area.

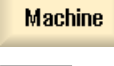

 $\rightarrow$ **AUTO** 

M,

2. Press the <AUTO> key.

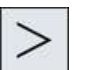

3. Press the menu forward key and the "Settings" softkey. The "Settings for Automatic Operation" window opens.

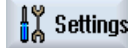

- 4. In "DRY run feedrate," enter the desired dry run speed.
- 5. Enter the desired percentage in the "Reduced rapid traverse RG0" field. RG0 has no effect if you do not change the specified amount of 100 %.

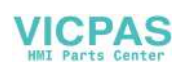

#### *7.18 Setting for automatic mode*

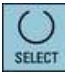

- 6. Select the required entry in the "Display measurement result" field:
	- "Automatic" The measurement result window opens automatically. • "manual" The measurement result window is to be opened by pressing the "Measurement result" softkey.

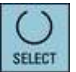

7. Select the desired entry in the fields "Record machining time", "Save machining times" and "Record tools".

## **Further information**

Additional information on the display of measurement result display is provided in the Measuring Cycles Programming Manual.

#### **Note**

You have the option of changing the feed velocity during operation.

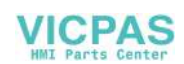

# **Simulating machining 8**

## **8.1 Overview**

During simulation, the current program is calculated in its entirety and the result displayed in graphic form. The result of programming is verified without traversing the machine axes. Incorrectly programmed machining steps are detected at an early stage and incorrect machining on the workpiece prevented.

#### **Graphic display**

The simulation uses the correct proportions of the workpiece, tools, chuck, counterspindle and tailstock for the screen display.

For the spindle chuck and the tailstock, dimensions are used that are entered into the "Spindle Chuck Data" window.

For non-cylindrical blanks, the chuck closes up to the contour of the cube or polygon.

## **Depth display**

The depth infeed is color-coded. The depth display shows the depth level at which machining is currently performed. "The deeper, the darker" applies for the depth display.

#### **Definition of a blank**

The blank dimensions that are entered in the program editor are used for the workpiece.

The blank is clamped with reference to the coordinate system, which is valid at the time that the blank was defined. This means that before defining the blank in G code programs, the required output conditions must be established, e.g. by selecting a suitable zero offset.

## **Programming a blank (example)**

```
G54 G17 G90
WORKPIECE(,,,"Cylinder",112.0,-50,-80.00,155,100)
T="NC-SPOTDRILL_D16
```
#### **Machine references**

The simulation is implemented as workpiece simulation. This means that it is not assumed that the zero offset has already been precisely scratched or is known. In spite of this, unavoidable MCS references are in the programming, such as for example, the tool change point in the MCS, the park position for the counterspindle in the MCS or the position of the counterspindle slide. Depending on the actual zero offset - in the worst case - these MCS references can mean that collisions are shown in the simulation that would not occur for a realistic zero offset - or vice versa, collisions are not shown, which could occur for a realistic zero offset. This is the reason why in ShopTurn programs, in the case of a simulation, the program header calculates an

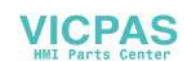

appropriate zero offset for the main spindle - or where relevant for the counterspindle - from the specified chuck dimensions.

#### **Programmable frames**

All frames and zero offsets are taken into account in the simulation.

#### **Note**

#### **Manually swiveled axes**

Note that swivel movement in simulation and during simultaneous recording is also displayed when the axes are swiveled manually at the start.

#### **Display of the traversing paths**

The traversing paths of the tool are shown in color. Rapid traverse is red and the feedrate is green.

#### **Note**

#### **Displaying the tailstock**

The tailstock is only visible with the option "ShopMill/ShopTurn".

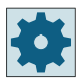

#### **Machine manufacturer**

Please observe the information provided by the machine manufacturer.

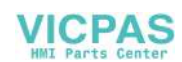

## **Simulation display**

You can choose one of the following types of display:

- Material removal simulation During simulation or simultaneous recording you can follow stock removal from the defined blank.
- Path display You have the option of including the display of the path. The programmed tool path is displayed.

#### **Note**

#### **Tool display in the simulation and for simultaneous recording**

In order that workpiece simulation is also possible for tools that have either not been measured or have been incompletely entered, certain assumptions are made regarding the tool geometry.

For instance, the length of a miller or drill is set to a value proportional to the tool radius so that cutting can be simulated.

#### **Note**

#### **Inaccurate display for tools with large radii**

The display of the tool cutting edge depends on the radius set in the tool parameters. The greater the radius, the more rounded the cutting edge is displayed in the simulation and further the traversing path (= center point path) is away from the machined contour.

Because of these inaccuracies in the graphic display, it may appear in the simulation that no material is removed during the machining.

#### **Note**

#### **Thread turns are not displayed**

For thread and drill thread milling, the thread turns are not displayed in the simulation and for simultaneous recording.

## **Display variants**

You can choose between three variants of graphical display:

- Simulation before machining of the workpiece Before machining the workpiece on the machine, you can perform a quick run-through in order to graphically display how the program will be executed.
- Simultaneous recording before machining of the workpiece Before machining the workpiece on the machine, you can graphically display how the program will be executed during the program test and dry run feedrate. The machine axes do not move if you have selected "no axis motion".
- Simultaneous recording during machining of the workpiece You can follow machining of the workpiece on the screen while the program is being executed on the machine.

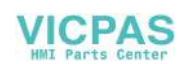

## **Views**

The following views are available for all three variants:

- Side view
- Half section
- Front view
- 3D view
- 2-window

#### **Note**

## **Simulation in half-section view**

The "half-section" view in the simulation allows a more precise observation of the internal turning operations. This view was not conceived for monitoring milling operations. The display of milling operations can lead to excessive simulation times.

## **Status display**

The current axis coordinates, the override, the current tool with cutting edge, the current program block, the feedrate and the machining time are displayed.

In all views, a clock is displayed during graphical processing. The machining time is displayed in hours, minutes and seconds. It is approximately equal to the time that the program requires for processing including the tool change.

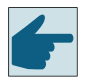

## **Software options**

You require the "3D simulation of the finished part" option for the 3D view. You require the "Simultaneous recording (real-time simulation)" option for the "Simultaneous recording" function.

## **Determining the program runtime**

The program runtime is determined when executing the simulation. The program runtime is temporarily displayed in the editor at the end of the program.

## **Properties of simultaneous recording and simulation**

## **Traversing paths**

For the simulation, the displayed traversing paths are saved in a ring buffer. If this buffer is full, then the oldest traversing path is deleted with each new traversing path.

## **Optimum display**

If simultaneous machining is stopped or has been completed, then the display is again converted into a high-resolution screen. In some cases this is not possible. In this case, the following message is output: "High-resolution image cannot be generated".

## **Working zone limitation**

No working zone limits and software limit switches are effective in the tool simulation.

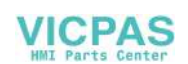

#### **Start position for simulation and simultaneous recording**

During simulation, the start position is converted via the zero offset to the workpiece coordinate system.

The simultaneous recording starts at the position at which the machine is currently located.

#### **Constraint**

- Referencing: G74 from a program run does not function.
- Alarm 15110 "REORG block not possible" is not displayed.
- Compile cycles are only partly supported.
- No PLC support.
- Axis containers are not supported.
- Swivel tables with non-swiveling offset vectors are not supported.

#### **Supplementary conditions**

- All of the existing data records (tool carrier / TRAORI, TRANSMIT, TRACYL) are evaluated and must be correctly commissioned for correct simulation.
- Transformations with swiveled linear axis (TRAORI 64 69) as well as OEM transformations (TRAORI 4096 - 4098) are not supported.
- Changes to the tool carrier or transformation data only become effective after Power On.
- Transformation change and swivel data record change are supported. However, a real kinematic change is not supported, where a swivel head is physically changed.
- The simulation of mold making programs with extremely short block change times can take longer than machining, as the computation time distribution for this application is dimensioned in favor of the machining and to the detriment of simulation.

#### **Example**

An example for supported kinematics is a lathe with B axis:

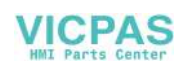

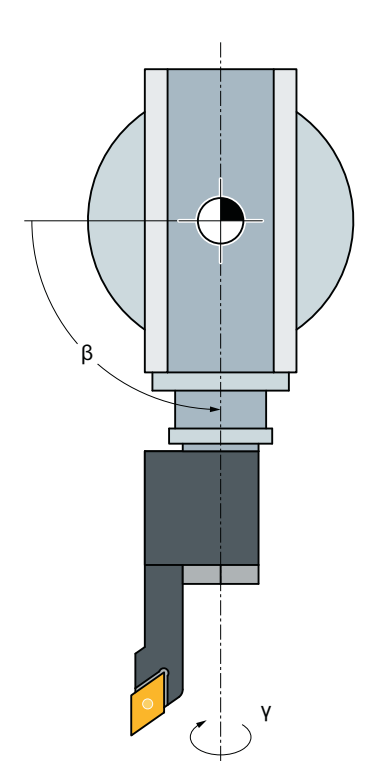

## **See also**

[Spindle chuck data](#page-127-0) (Page [128\)](#page-127-0)

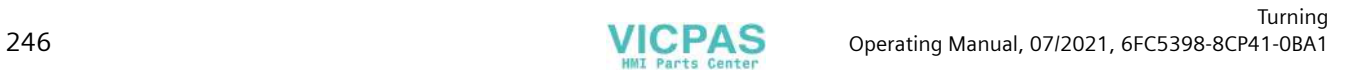

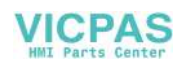

*8.2 Simulation before machining of the workpiece*

# **8.2 Simulation before machining of the workpiece**

Before machining the workpiece on the machine, you have the option of performing a quick runthrough in order to graphically display how the program will be executed. This provides a simple way of checking the result of the programming.

## **Feedrate override**

The rotary switch (override) on the control panel only influences the functions of the "Machine" operating area.

Press the "Program control" softkey to change the simulation feedrate. You can select the simulation feedrate in the range of 0 - 120%.

## **See also**

[Changing the feedrate](#page-257-0) (Page [258](#page-257-0)) [Simulating the program block by block](#page-258-0) (Page [259](#page-258-0))

## **Procedure**

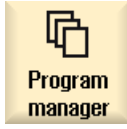

1. Select the "Program Manager" operating area.

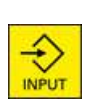

simulated. 3. Press the <INPUT> or <Cursor right> key.

2. Select the storage location and position the cursor on the program to be

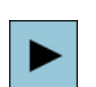

- 
- $-$  OR  $-$

Double-click the program.

The selected program is opened in the "Program" operating area in the editor.

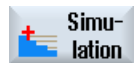

4. Press the "Simulation" softkey. The program execution is displayed graphically on the screen. The ma‐ chine axes do not move.

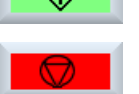

⇑

5. Press the "Stop" softkey if you wish to stop the simulation.

 $-$  OR  $-$ 

Press the "Reset" softkey to cancel the simulation.

6. Press the "Start" softkey to restart or continue the simulation.

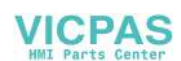

#### *8.2 Simulation before machining of the workpiece*

#### **Note**

#### **Operating area switchover**

The simulation is exited if you switch into another operating area. If you restart the simulation, then this starts again at the beginning of the program.

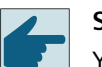

**Software option**

You require the "3D simulation of the finished part" option for the 3D view.

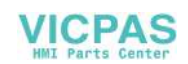

# **8.3 Simultaneous recording before machining of the workpiece**

Before machining the workpiece on the machine, you can graphically display the execution of the program on the screen to monitor the result of the programming.

You can replace the programmed feedrate with a dry run feedrate to influence the speed of execution and select the program test to disable axis motion.

If you would like to view the current program blocks again instead of the graphical display, you can switch to the program view.

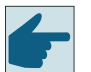

## **Software option**

You require the option "Simultaneous recording (real-time simulation)" for the simul‐ taneous recording.

## **Procedure**

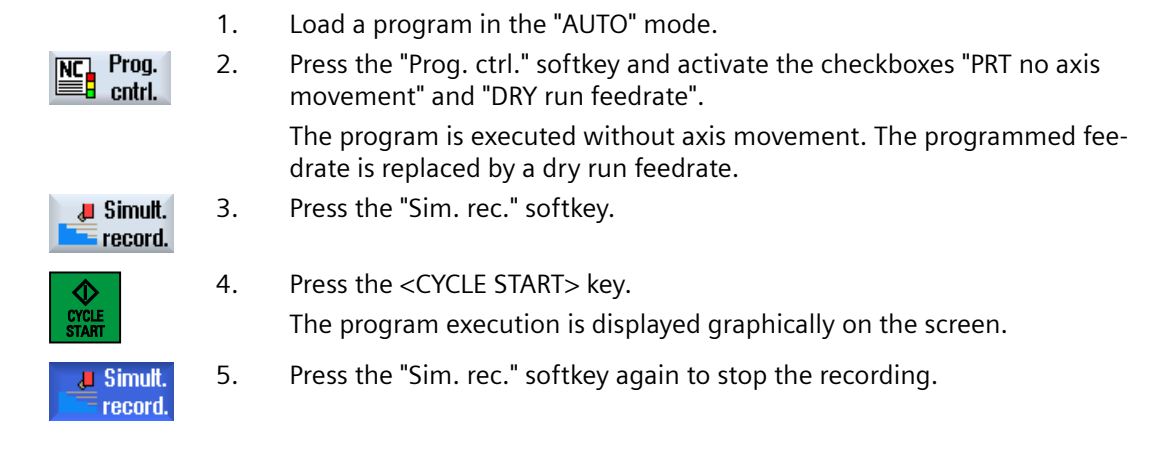

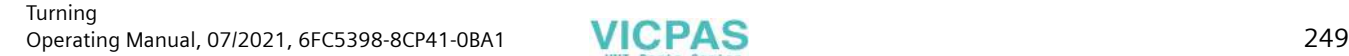

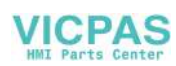

*8.4 Simultaneous recording during machining of the workpiece*

# **8.4 Simultaneous recording during machining of the workpiece**

If the view of the work space is blocked by coolant, for example, while the workpiece is being machined, you can also track the program execution.

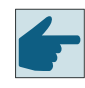

## **Software option**

You require the option "Simultaneous recording (real-time simulation)" for the simultaneous recording.

## **Procedure**

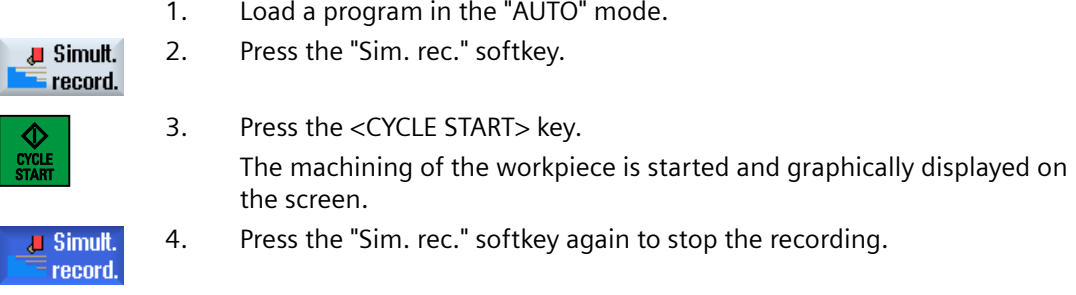

#### **Note**

- If you switch-on simultaneous recording after the unmachined part information has already been processed in the program, only traversing paths and tool are displayed.
- If you switch-off simultaneous recording during machining and then switch-on the function again at a later time, then the traversing paths generated in the intermediate time will not be displayed.

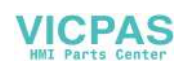

# **8.5 Different views of the workpiece**

In the graphical display, you can choose between different views so that you constantly have the best view of the current workpiece machining, or in order to display details or the overall view of the finished workpiece.

The following views are available:

- Side view
- Half cut view
- Face view
- 3D view (with option)
- 2-window
- Machine space (with option)

#### **Note**

#### **Simulation in half-section view**

The "half-section" view in the simulation allows a more precise observation of the internal turning operations. This view was not conceived for monitoring milling operations. The display of milling operations can lead to excessive simulation times.

## **8.5.1 Side view**

## **Displaying a side view**

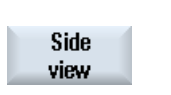

- 1. Simultaneous recording or simulation is started.
- 2. Press the "Side view" softkey.

The side view shows the workpiece in the Z-X plane.

## **Changing the display**

You can increase or decrease the size of the simulation graphic and move it, as well as change the segment.

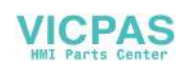

8.5 Different views of the workpiece

## **8.5.2 Half section**

## **Displaying a half cut view**

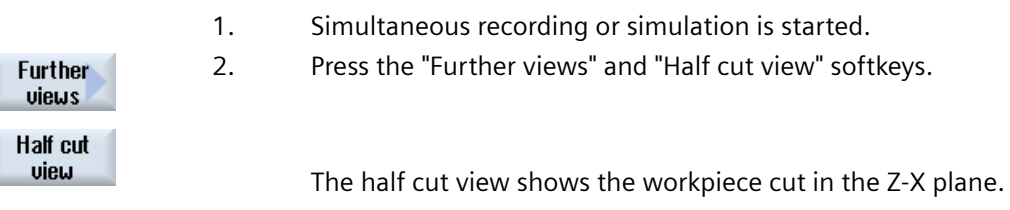

## **Changing the display**

You can increase or decrease the size of the simulation graphic and move it, as well as change the segment.

## **8.5.3 Face view**

## **Displaying a face view**

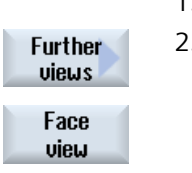

- 1. Simultaneous recording or simulation is started. 2. Press the "Further views" and "Face view" softkeys.
	-

The side view shows the workpiece in the X-Y plane.

## **Changing the display**

You can increase or decrease the size of the simulation graphic and move it, as well as change the segment.

## **8.5.4 3D view**

## **Displaying a 3D view**

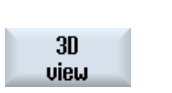

- 1. Simultaneous recording or simulation is started.
	-

2. Press the "3D view" softkey.
8.5 Different views of the workpiece

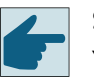

#### **Software option**

You require the option "3D simulation (finished part)" for the simulation.

## **Changing the display**

You can increase or decrease the size of the simulation graphic, move it, turn it, or change the segment.

## **Displaying and moving cutting planes**

You can display and move cutting planes X, Y, and Z.

#### **See also**

[Defining cutting planes](#page-261-0) (Page [262\)](#page-261-0)

# **8.5.5 2-window**

#### **Displaying a 2-window view**

**Further** views

2 windows

- 1. Simultaneous recording or simulation is started.
- 2. Press the "Further views" and "2 windows" softkeys.

The 2-window view contains a side view (left-hand window) and a front view (right-hand window) of the workpiece. The viewing direction is al‐ ways from the front to the cutting surface even if machining is to be performed from behind or from the back side.

# **Changing the display**

You can increase or decrease the size of the simulation graphic and move it, as well as change the segment.

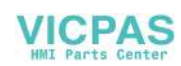

*8.6 Graphical display*

# **8.6 Graphical display**

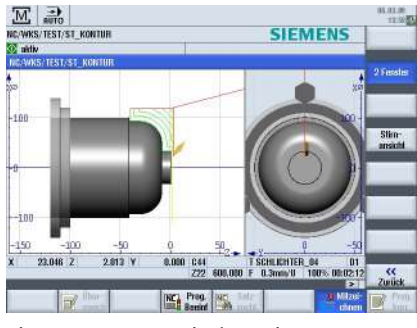

Figure 8-1 2-window view

## **Active window**

The currently active window has a lighter background than the other view windows.

Switch over the active window using the <Next Window> key.

You can change the workpiece display here, e.g. increase or decrease the size, turn it and move it.

Some of the actions that you perform in the active window also have a simultaneous effect in other view windows.

# **Display of the traversing paths**

- Rapid traverse = red
- Feed = green

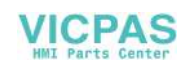

*8.7 Editing the simulation display*

# **8.7 Editing the simulation display**

# **8.7.1 Blank display**

You have the option of replacing the blank defined in the program or to define a blank for programs in which a blank definition cannot be inserted.

#### **Note**

The unmachined part can only be entered if simulation or simultaneous recording is in the reset state.

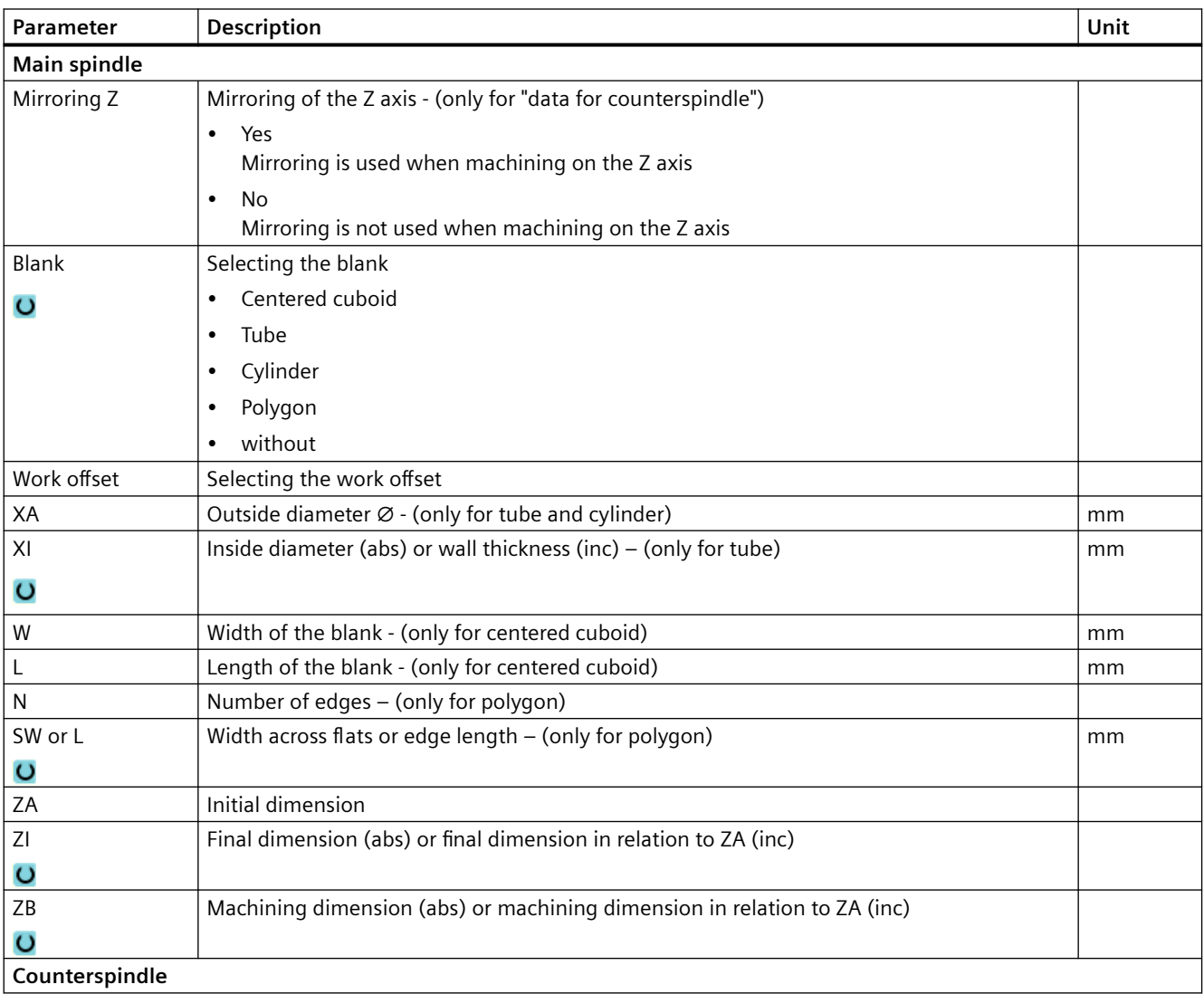

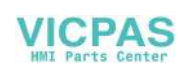

#### *Simulating machining*

## *8.7 Editing the simulation display*

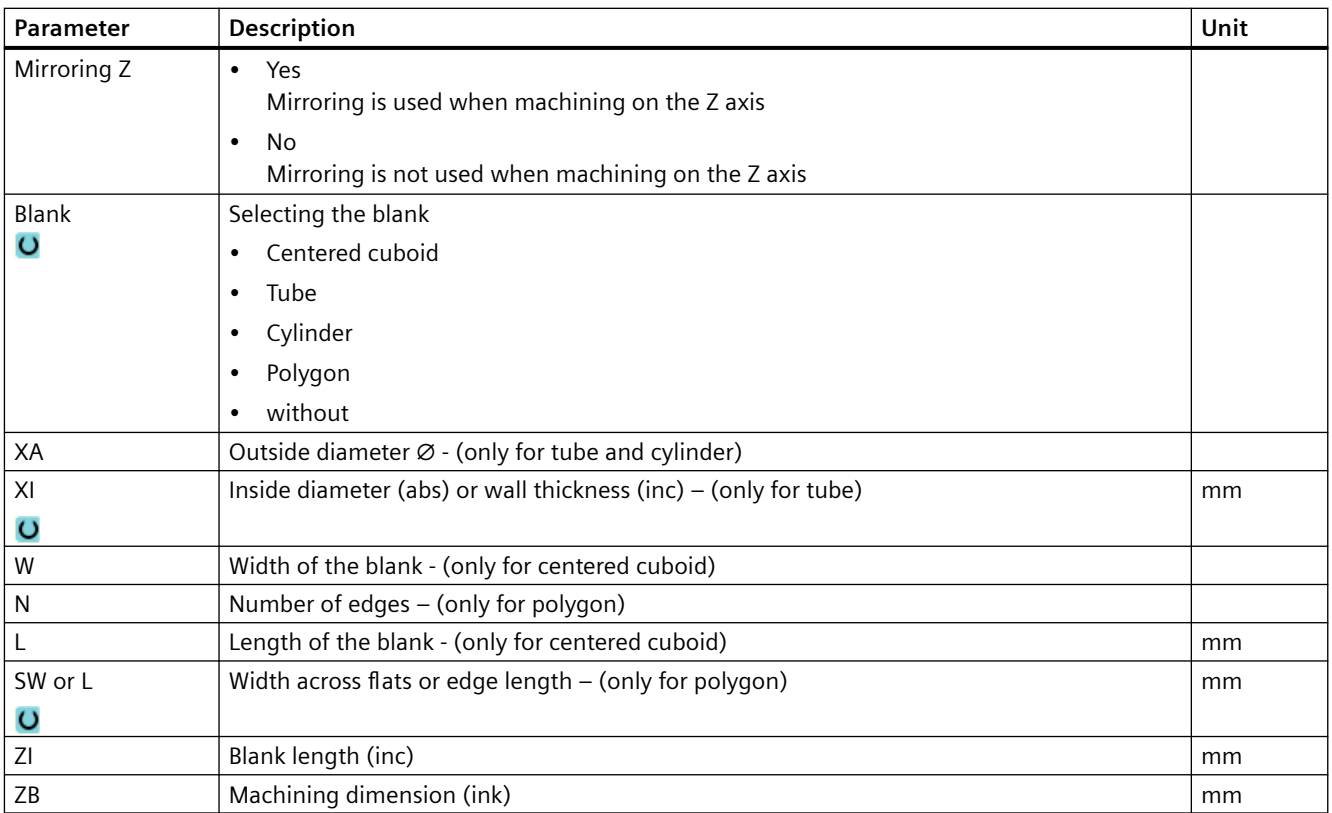

# **Procedure**

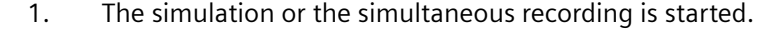

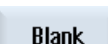

))

- 2. Press the ">>" and "Blank" softkeys. The "Blank Input" windows opens and displays the pre-assigned values.
- **Blank**
- 3. Enter the desired values for the dimensions.
- Accept
- 4. Press the "Accept" softkey to confirm your entries. The newly defined workpiece is displayed.

# **8.7.2 Showing and hiding the tool path**

The path display follows the programmed tool path of the selected program. The path is continuously updated as a function of the tool movement. The tool paths can be shown or hidden as required.

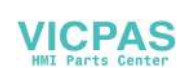

*8.7 Editing the simulation display*

# **Procedure**

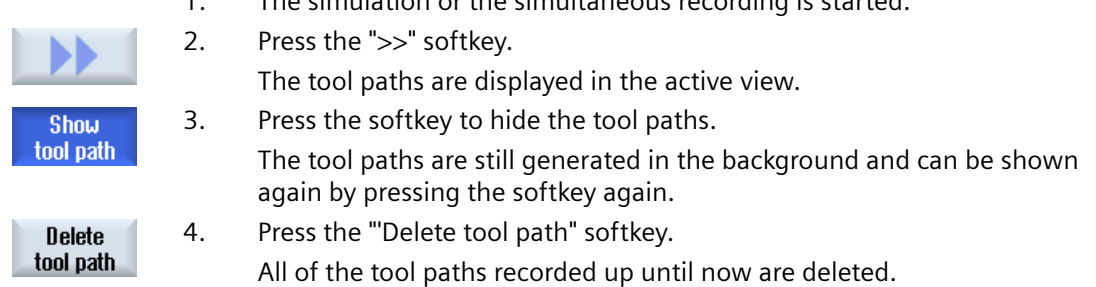

1. The simulation or the simultaneous recording is started.

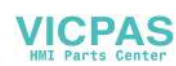

*8.8 Program control during the simulation*

# **8.8 Program control during the simulation**

# **8.8.1 Changing the feedrate**

You have the capability of changing the feedrate at any time during the simulation.

You track the changes in the status bar.

#### **Note**

If you are working with the "Simultaneous recording" function, you use the rotary switch (override) on the control panel.

## **Procedure**

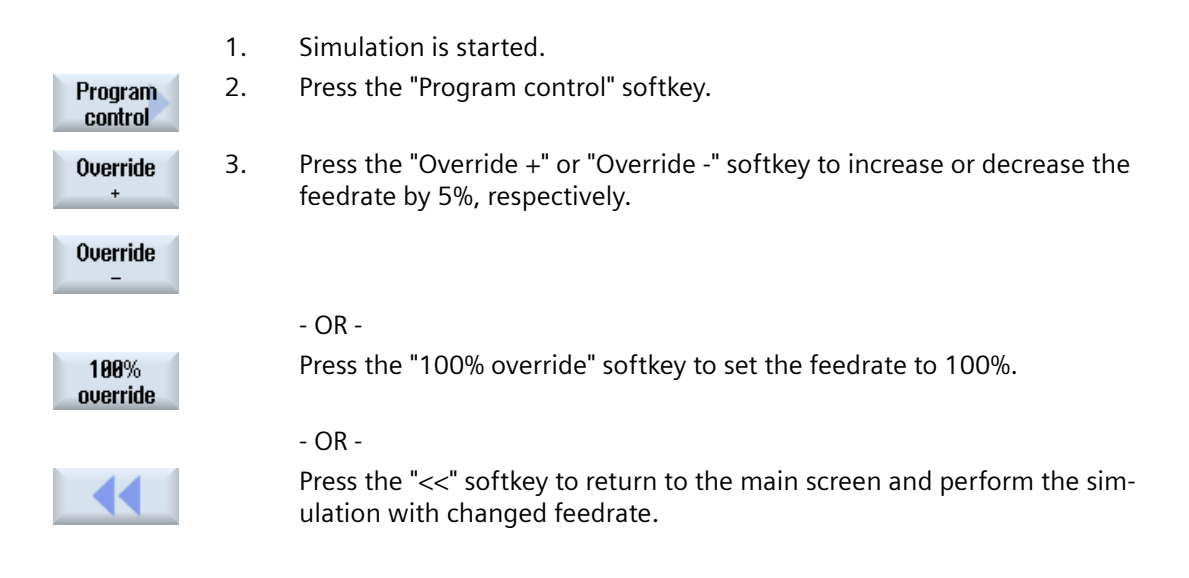

#### **Toggling between "Override +" and "Override -"**

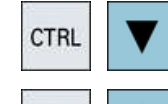

**CTRL** 

Simultaneously press the <Ctrl> and <cursor down> or <cursor up> keys to toggle between the "Override +" and "Override -" softkeys.

# **Selecting the maximum feedrate**

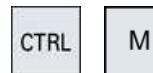

Press the <Ctrl> and <M> keys simultaneously to select the maximum feedrate of 120%.

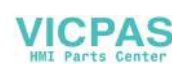

*8.8 Program control during the simulation*

# **8.8.2 Simulating the program block by block**

You have the capability of controlling the program execution during the simulation, i.e. to execute a program, e.g. program block by program block.

# **Procedure**

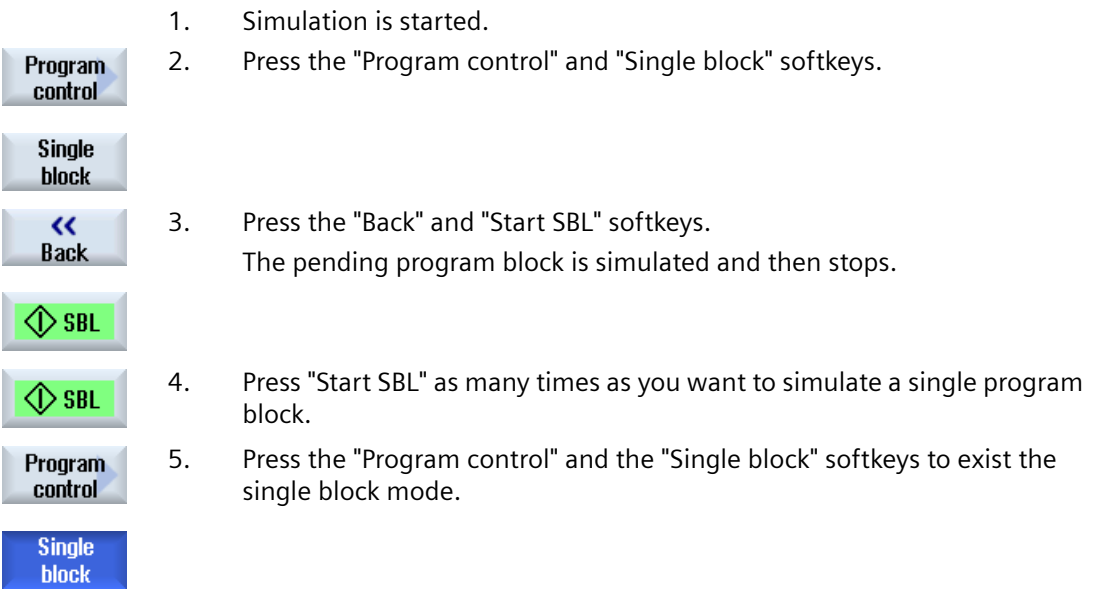

## **Switching a single block on and off**

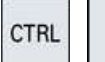

 $\mathbf S$ 

Press the <CTRL> and <S> keys simultaneously to enable and disable the single block mode.

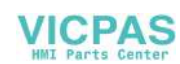

# **8.9 Editing and adapting a simulation graphic**

# **8.9.1 Enlarging or reducing the graphical representation**

## **Precondition**

The simulation or the simultaneous recording is started.

## **Procedure**

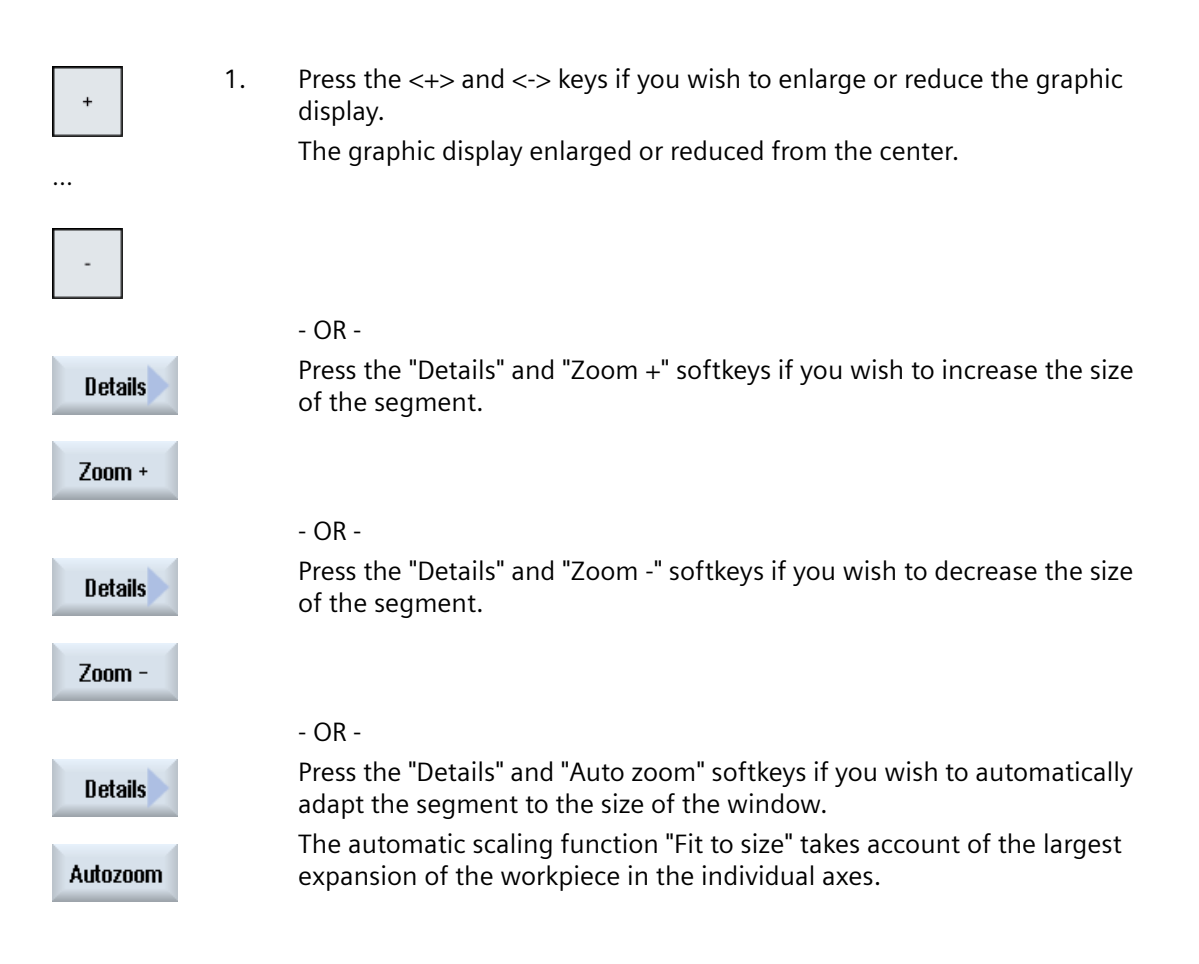

#### **Note Selected section**

The selected sections and size changes are kept as long as the program is selected.

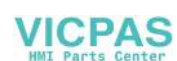

# **8.9.2 Panning a graphical representation**

# **Precondition**

The simulation or the simultaneous recording is started.

## **Procedure**

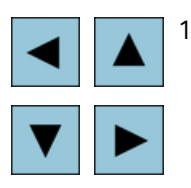

1. Press a cursor key if you wish to move the graphic up, down, left, or right.

# **8.9.3 Rotating the graphical representation**

In the 3D view you can rotate the position of the workpiece to view it from all sides.

## **Requirement**

The simulation or simultaneous recording has been started and the 3D view is selected.

# **Procedure**

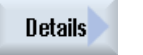

1. Press the "Details" softkey.

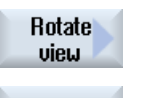

- 2. Press the "Rotate view" softkey.
- - 3. Press the "Arrow right", "Arrow left", "Arrow up", "Arrow down", "Arrow clockwise" and "Arrow counterclockwise" softkeys to change the position of the workpiece.

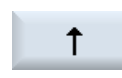

...

...

⇧ SHIP

 $\sum_{\text{SHIF}}$ 

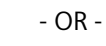

 Keep the <Shift> key pressed and then turn the workpiece in the desired direction using the appropriate cursor keys.

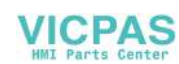

# <span id="page-261-0"></span>**8.9.4 Modifying the viewport**

If you would like to move, enlarge or decrease the size of the segment of the graphical display, e.g. to view details or display the complete workpiece, use the magnifying glass.

Using the magnifying glass, you can define your own section and then enlarge or reduce its size.

## **Precondition**

The simulation or the simultaneous recording is started.

#### **Procedure**

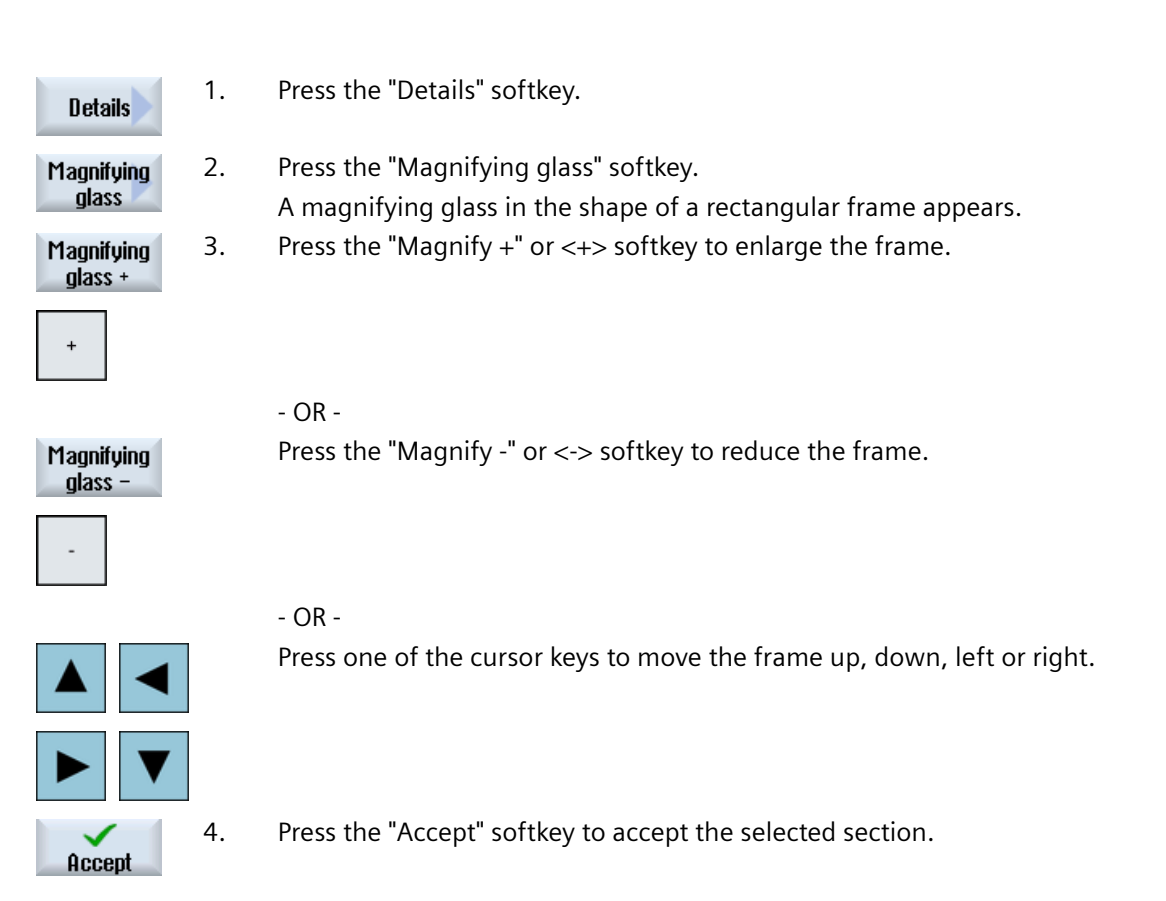

# **8.9.5 Defining cutting planes**

In the 3D view, you have the option of "cutting" the workpiece and therefore displaying certain views in order to show hidden contours.

#### **Precondition**

The simulation or the simultaneous recording is started.

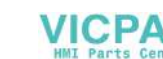

# **Procedure**

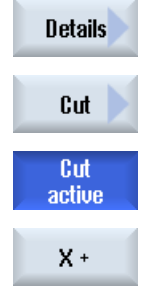

- 1. Press the "Details" softkey.
- 2. Press the "Cut" softkey.

The workpiece is displayed in the cut state.

3. Press the corresponding softkey to shift the cutting plane in the required direction.

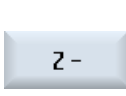

…

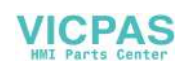

*8.10 Displaying simulation alarms*

# **8.10 Displaying simulation alarms**

Alarms might occur during simulation. If an alarm occurs during a simulation run, a window opens in the operating window to display it.

The alarm overview contains the following information:

- Date and time
- Deletion criterion Specifies with which softkey the alarm is acknowledged
- Alarm number
- Alarm text

# **Precondition**

Simulation is running and an alarm is active.

# **Procedure**

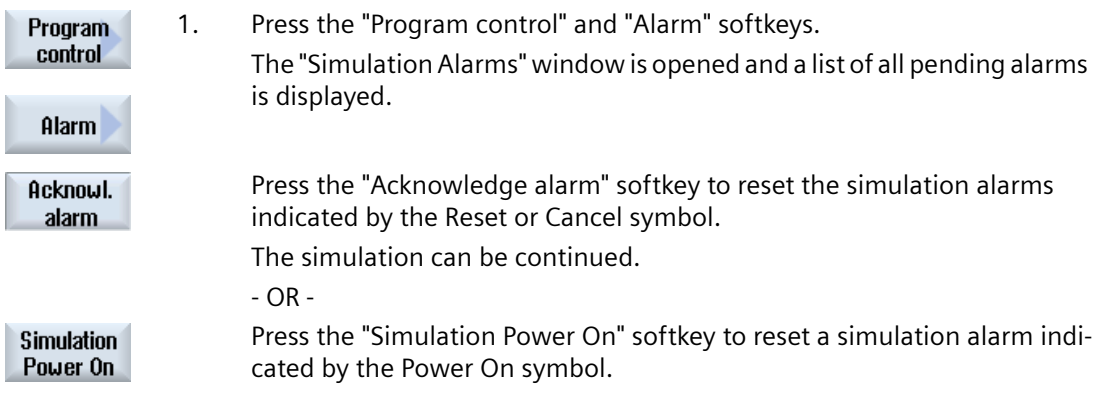

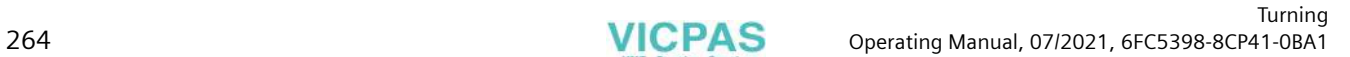

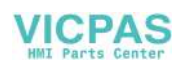

# **Creating a G code program 9**

# **9.1 Graphical programming**

# **Functions**

The following functionality is available:

- Technology-oriented program step selection (cycles) using softkeys
- Input windows for parameter assignment with animated help screens
- Context-sensitive online help for every input window
- Support with contour input (geometry processor)

# **Call and return conditions**

- The G functions active before the cycle call and the programmable frame remain active beyond the cycle.
- The starting position must be approached in the higher-level program before the cycle is called. The coordinates are programmed in a clockwise coordinate system.

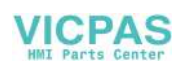

# **9.2 Program views**

You can display a G code program in various ways.

- Program view
- Parameter screen, either with help screen or graphic view

#### **Note**

#### **Help screens / animations**

Please note that not all the conceivable kinematics can be displayed in help screens and animations of the cyclic support.

#### **Program view**

The program view in the editor provides an overview of the individual machining steps of a program.

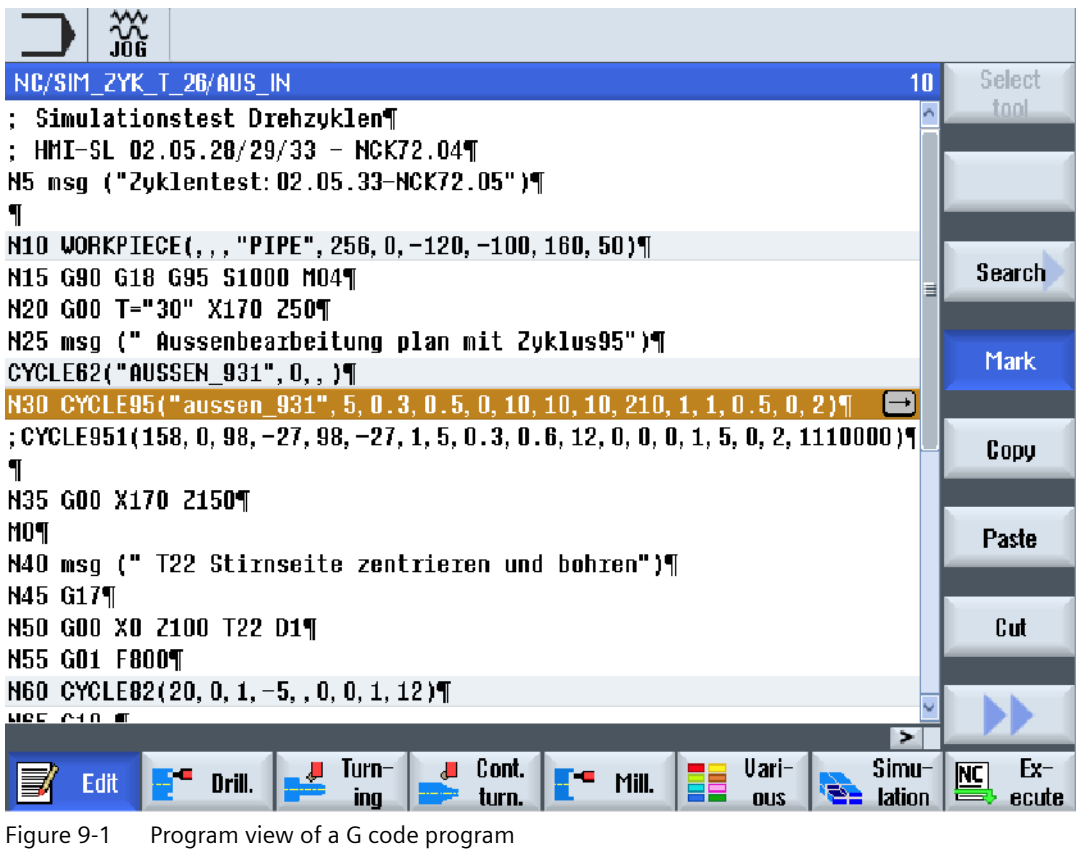

#### **Note**

In the program editor settings you define as to whether cycle calls are to be displayed as plain text or in NC syntax. You can also configure the recording of the machining times.

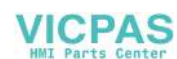

#### **Display of the machining times**

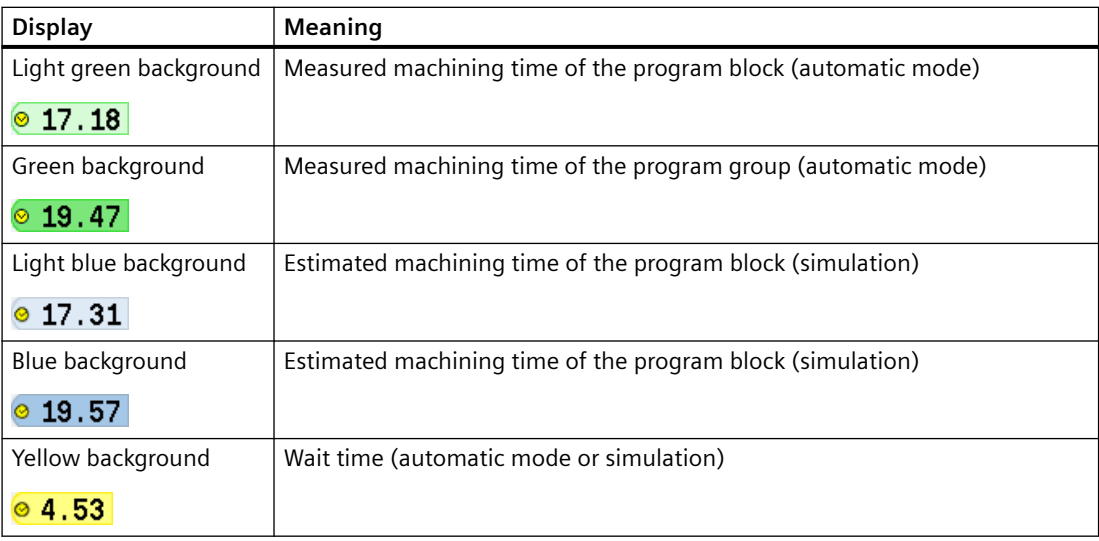

#### **Highlighting of selected G code commands or keywords**

In the program editor settings, you can specify whether selected G code commands are to be highlighted in color. The following colors are used as standard:

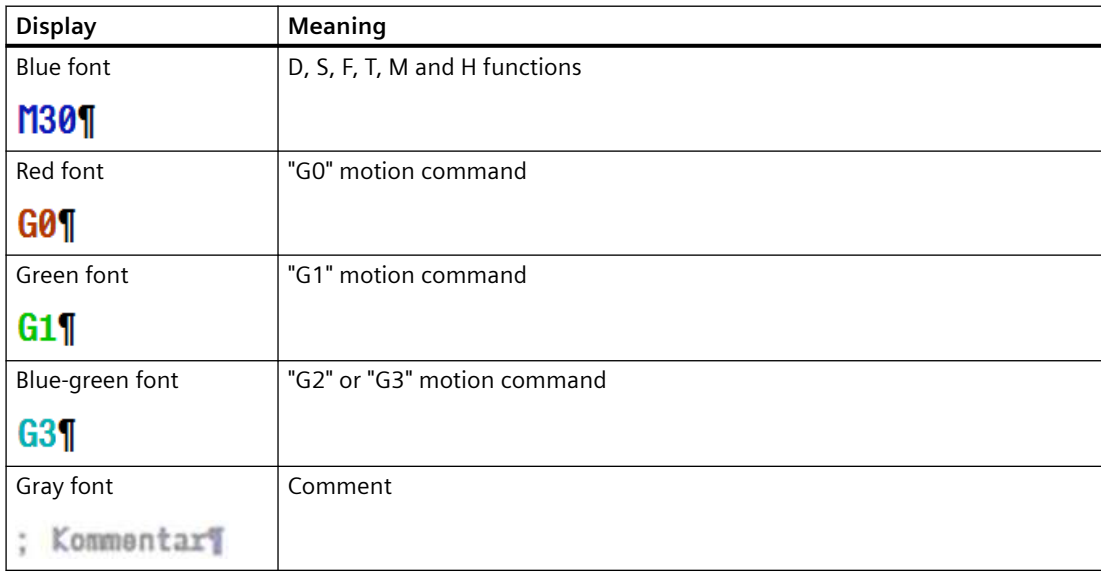

#### **Machine manufacturer**

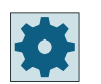

You can define further highlight colors in the "sleditorwidget.ini" configuration file. Please refer to the machine manufacturer's specifications.

#### **Synchronization of programs on multi-channel machines**

Special commands (e.g. GET and RELEASE) are used on multi-channel machines to synchronize the programs. These commands are marked with a clock symbol.

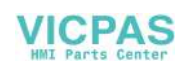

If the programs of several channels are displayed, the associated commands are displayed in one line.

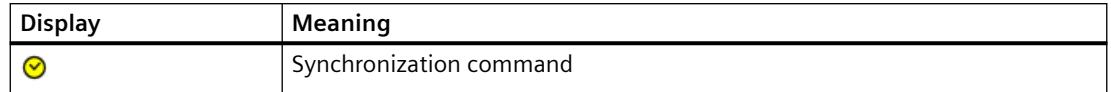

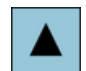

 In the program view, you can move between the program blocks by press‐ ing the <Cursor up> and <Cursor down> keys.

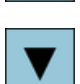

# **Parameter screen with help display**

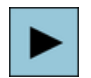

Press the <Cursor right> key to open a selected program block or cycle in the program view.

The associated parameter screen with help display is then displayed.

#### **Note**

#### **Switching between the help screen and the graphic view**

The key combination  $\langle \text{CTR} \rangle + \langle \text{G} \rangle$  is also available for the switchover between the help screen and the graphic view.

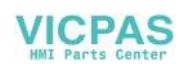

| AUTO                                                       |                         |                       |                       |   |                                     |
|------------------------------------------------------------|-------------------------|-----------------------|-----------------------|---|-------------------------------------|
| NC/MPF/BEISPIEL_1                                          | Rectangular pocket      |                       |                       |   |                                     |
|                                                            | PL                      | (#(AG1)##(AG)         | Down-cut              | Ą |                                     |
|                                                            | <b>RP</b>               | 100.000               |                       |   |                                     |
|                                                            | SC                      | 1.000                 |                       |   | Graphic                             |
|                                                            | F                       | 700.000               |                       |   | view                                |
|                                                            | Ref. point              |                       | . <del>.</del> .      |   |                                     |
|                                                            |                         | Machining             | v                     |   | Rectang.                            |
|                                                            |                         | Single position       |                       |   | pocket                              |
|                                                            | #(AP1                   | 78.000                |                       |   |                                     |
|                                                            | #(AP2                   | 50.000                |                       | ≣ |                                     |
|                                                            | #(AP3                   | 0.000                 |                       |   |                                     |
|                                                            | W                       | 35.000                |                       |   |                                     |
|                                                            | L                       | 16.000                |                       |   |                                     |
|                                                            | $\overline{\mathsf{R}}$ | 8.000                 |                       |   |                                     |
|                                                            | $\alpha$ 0              | 15.000                | $\circ$               |   |                                     |
|                                                            | #(AP3                   | 1.500                 | inc                   |   |                                     |
|                                                            | D#(AP                   | 66.000                | %                     |   |                                     |
|                                                            | D#(AP                   | 2.500                 |                       |   |                                     |
|                                                            | U#(AP                   | 0.200                 |                       |   | ×                                   |
|                                                            | U#(AP                   | 0.200                 |                       |   | Cancel                              |
|                                                            | Insertion               |                       | <b>Helical</b>        |   |                                     |
|                                                            |                         |                       |                       |   |                                     |
|                                                            | <u>FP</u>               | 2.000 /rev            | $\blacktriangleright$ |   | Accept                              |
| Turn-<br>Cont.<br>U<br>Edit<br>Drill.<br>⋾<br>ing<br>turn. | го<br>Mill.<br>a m      | $Uari-$<br><b>OUS</b> | $Simu-$<br>lation     |   | Ex-<br>N <sub>C</sub><br>들<br>ecute |

Figure 9-2 Parameter screen with help display

The animated help displays are always displayed with the correct orientation to the selected coordinate system. The parameters are dynamically displayed in the graphic. The selected parameter is displayed highlighted in the graphic.

#### **The colored symbols**

Red arrow = tool traverses in rapid traverse

Green arrow = tool traverses with the machining feedrate

#### **Parameter screen with graphic view**

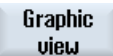

 Press the "Graphic view" softkey to toggle between the help screen and the graphic view in the screen.

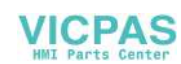

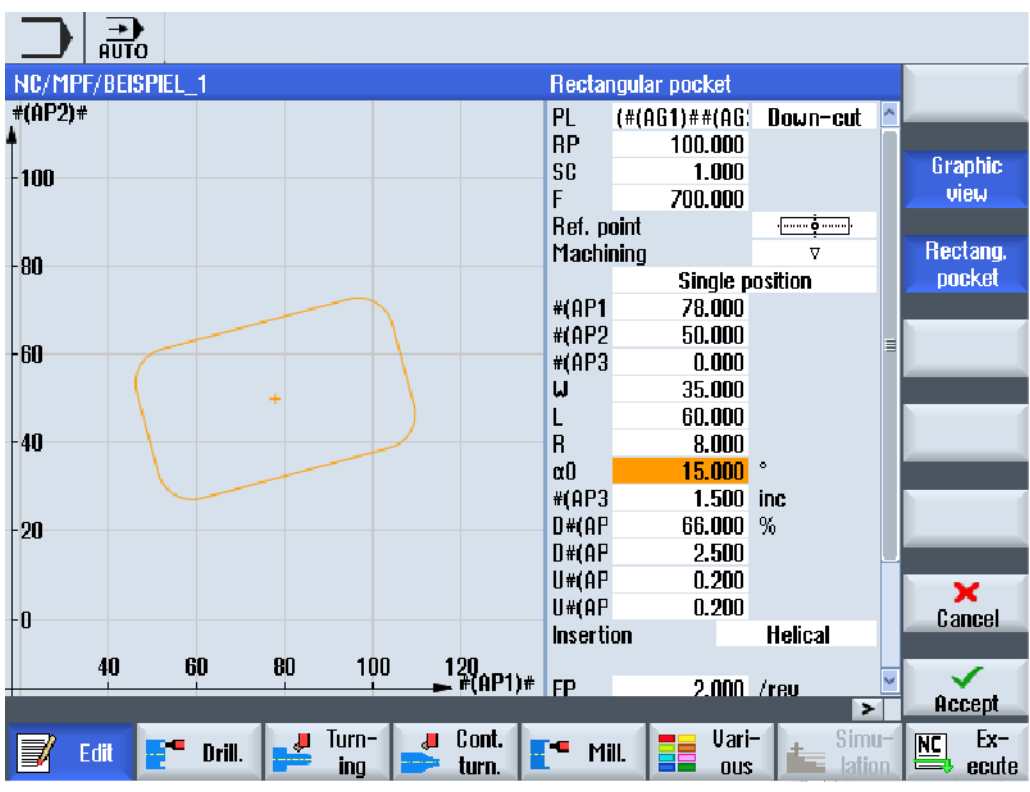

Figure 9-3 Parameter screen with a graphical view of a G code program block

#### **See also**

[Editor settings](#page-184-0) (Page [185](#page-184-0))

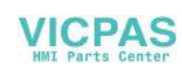

*9.3 Program structure*

# **9.3 Program structure**

G\_code programs can always be freely programmed. The most important commands that are included in the rule:

- Set a machining plane
- Call a tool (T and D)
- Call a work offset
- Technology values such as feedrate (F), feedrate type (G94, G95,....), speed and direction of rotation of the spindle (S and M)
- Positions and calls, technology functions (cycles)
- End of program

For G code programs, before calling cycles, a tool must be selected and the required technology values F, S programmed.

A blank can be specified for simulation.

# **See also**

[Blank input](#page-274-0) (Page [275](#page-274-0))

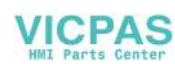

*9.4 Fundamentals*

# **9.4 Fundamentals**

# **9.4.1 Machining planes**

A plane is defined by means of two coordinate axes. The third coordinate axis (tool axis) is perpendicular to this plane and determines the infeed direction of the tool (e.g. for 2½-D machining).

When programming, it is necessary to specify the working plane so that the control system can calculate the tool offset values correctly. The plane is also relevant to certain types of circular programming and polar coordinates.

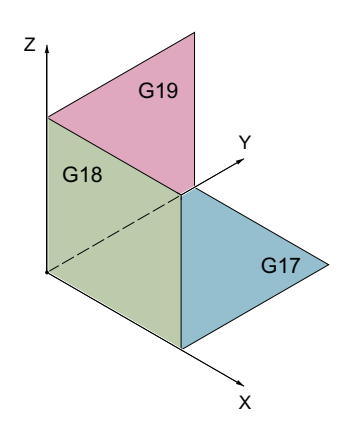

# **Working planes**

Working planes are defined as follows:

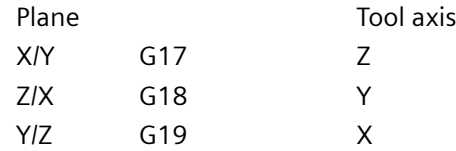

# **9.4.2 Current planes in cycles and input screens**

Each input screen has a selection box for the planes, if the planes have not been specified by NC machine data.

- Empty (for compatibility reasons to screen forms without plane)
- $G17 (XY)$
- G18 (ZX)
- G19 (YZ)

There are parameters in the cycle screens whose names depend on this plane setting. These are usually parameters that refer to positions of the axes, such as reference point of a position pattern in the plane or depth specification when drilling in the tool axis.

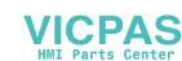

*9.4 Fundamentals*

For G17, reference points in the plane are called X0 Y0, for G18 they are called Z0 X0 - and for G19, they are called Y0 Z0. The depth specification in the tool axis for G17 is called Z1, for G18, Y1 and for G19, X1.

If the entry field remains empty, the parameters, the help screens and the broken-line graphics are displayed in the default plane (can be set via machine data):

- Turning: G18 (ZX)
- Milling: G17 (XY)

The plane is transferred to the cycles as new parameter. The plane is output in the cycle, i.e. the cycle runs in the entered plane. It is also possible to leave the plane fields empty and thus create a plane-independent program.

The entered plane only applies for this cycle (not modal)! At the end of the cycle, the plane from the main program applies again. In this way, a new cycle can be inserted in a program without having to change the plane for the remaining program.

# **9.4.3 Programming a tool (T)**

#### **Calling a tool**

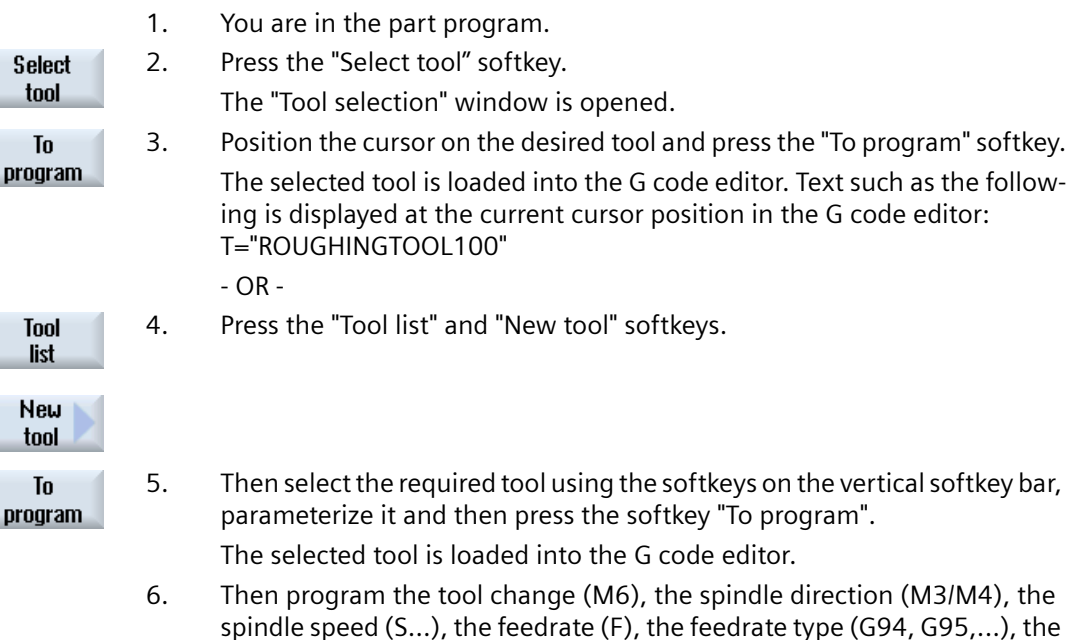

coolant (M7/M8) and, if required, further tool-specific functions.

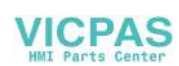

<span id="page-273-0"></span>*9.5 Generating a G code program*

# **9.5 Generating a G code program**

Create a separate program for each new workpiece that you would like to produce. The program contains the individual machining steps that must be performed to produce the workpiece.

Part programs in the G code can be created under the "Workpieces" folder or under the "Part programs" folder.

# **Procedure**

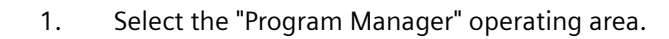

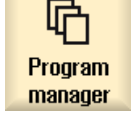

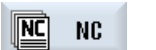

2. Select the required archiving location.

## **Creating a new part program**

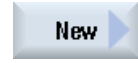

programGUIDE **G** code

3. Position the cursor on the folder "Part programs" and press the "New" softkey.

The "New G Code Program" window opens.

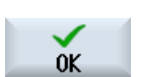

4. Enter the required name and press the "OK" softkey.

The name can contain up to 28 characters (name  $+$  dot  $+$  3-character extension). You can use any letters (except accented), digits or the un‐ derscore symbol (\_).

The program type (MPF) is set by default.

The project is created and opened in the Editor.

#### **Creating a new part program for a workpiece**

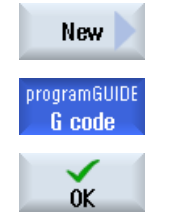

The "New G Code Program" window opens.

6. Select the file type (MPF or SPF), enter the desired name of the program and press the "OK" softkey.

5. Position the cursor on the folder "Workpieces" and press the "New" softkey.

The project is created and opened in the Editor.

7. Enter the desired G code commands.

#### **See also**

[Changing a cycle call](#page-283-0) (Page [284\)](#page-283-0) [Selection of the cycles via softkey](#page-278-0) (Page [279\)](#page-278-0) [Creating a new workpiece](#page-803-0) (Page [804\)](#page-803-0)

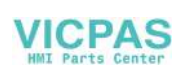

# <span id="page-274-0"></span>**9.6 Blank input**

# **Function**

The blank is used for the simulation and the simultaneous recording. A useful simulation can only be achieved with a blank that is as close as possible to the real blank.

Create a separate program for each new workpiece that you would like to produce. The program contains the individual machining steps that are performed to produce the workpiece.

For the blank of the workpiece, define the shape (tube, cylinder, polygon or centered cuboid) and your dimensions.

#### **Manually reclamping the blank**

If the blank is to be manually reclamped from the main spindle to the counterspindle for example, then delete the blank.

#### **Example**

- Blank, main spindle, cylinder
- Machining
- M0 : Manually reclamping the blank
- Blank, main spindle, delete
- Blank, counterspindle, cylinder
- Machining

The blank entry always refers to the work offset currently effective at the position in the program.

#### **Note**

#### **Swiveling**

For programs that use "Swiveling", a 0 swivel must first be made and then the blank defined.

# **Procedure**

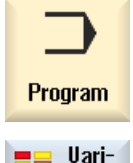

**Blank** 

- 1. Select the "Program" operating area.
- Uarious
	- 2. Press the "Misc." and "Blank" softkeys. The "Blank Input" window opens.

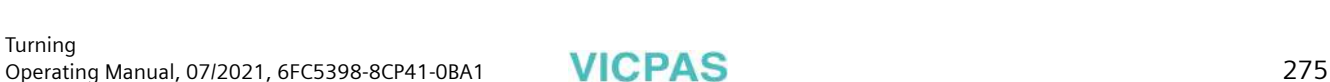

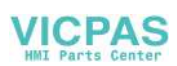

# *9.6 Blank input*

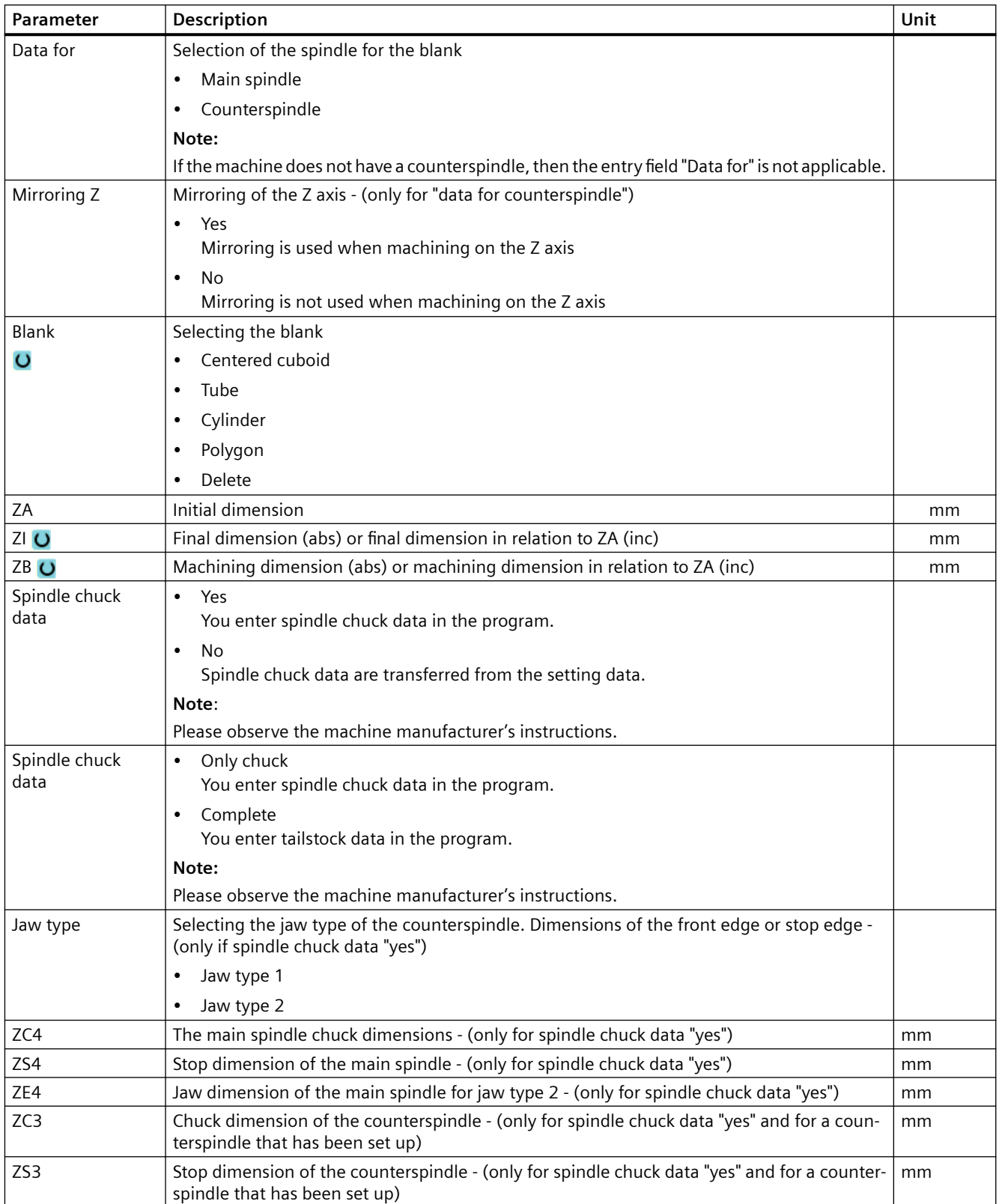

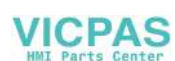

*9.6 Blank input*

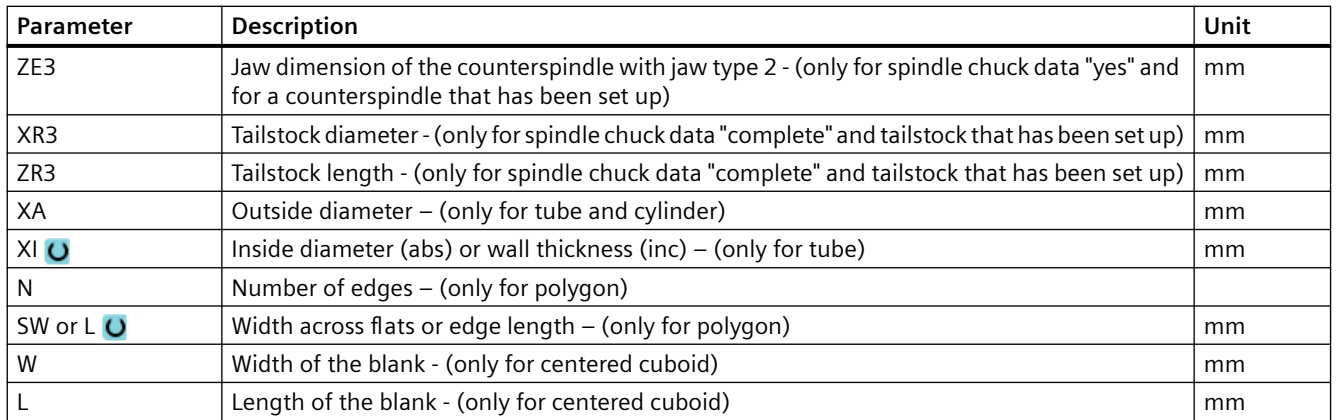

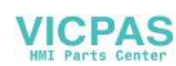

*9.7 Machining plane, milling direction, retraction plane, safe clearance and feedrate (PL, RP, SC, F)*

# **9.7 Machining plane, milling direction, retraction plane, safe clearance and feedrate (PL, RP, SC, F)**

In the program header, cycle input screens have general parameters that always repeat.

You will find the following parameters in every input screen for a cycle in a G code program.

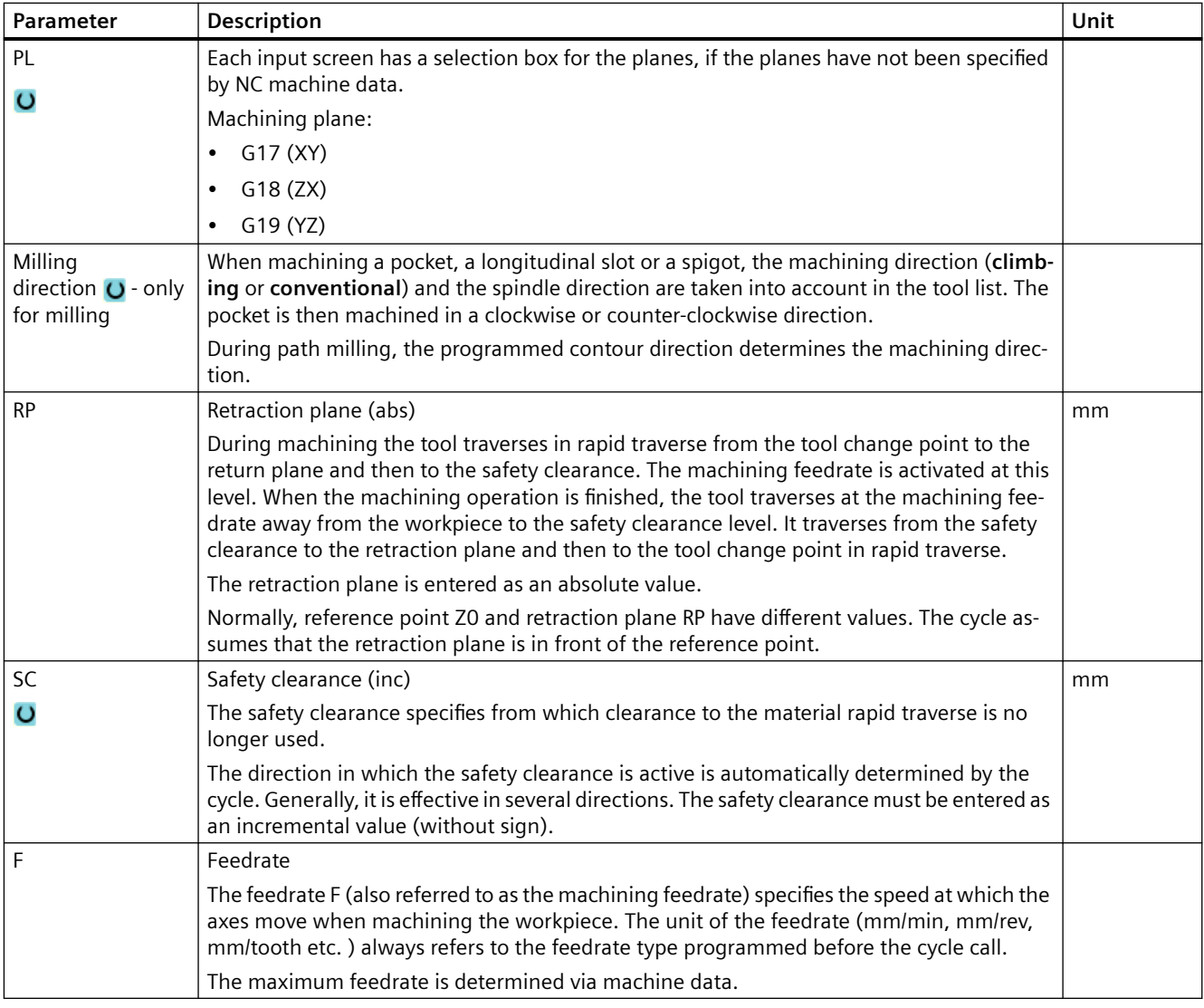

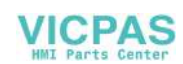

# <span id="page-278-0"></span>**9.8 Selection of the cycles via softkey**

## **Overview of the machining steps**

The following machining steps are available.

All of the cycles/functions available in the control are shown in this display. However, at a specific system, only the steps possible corresponding to the selected technology can be selected.

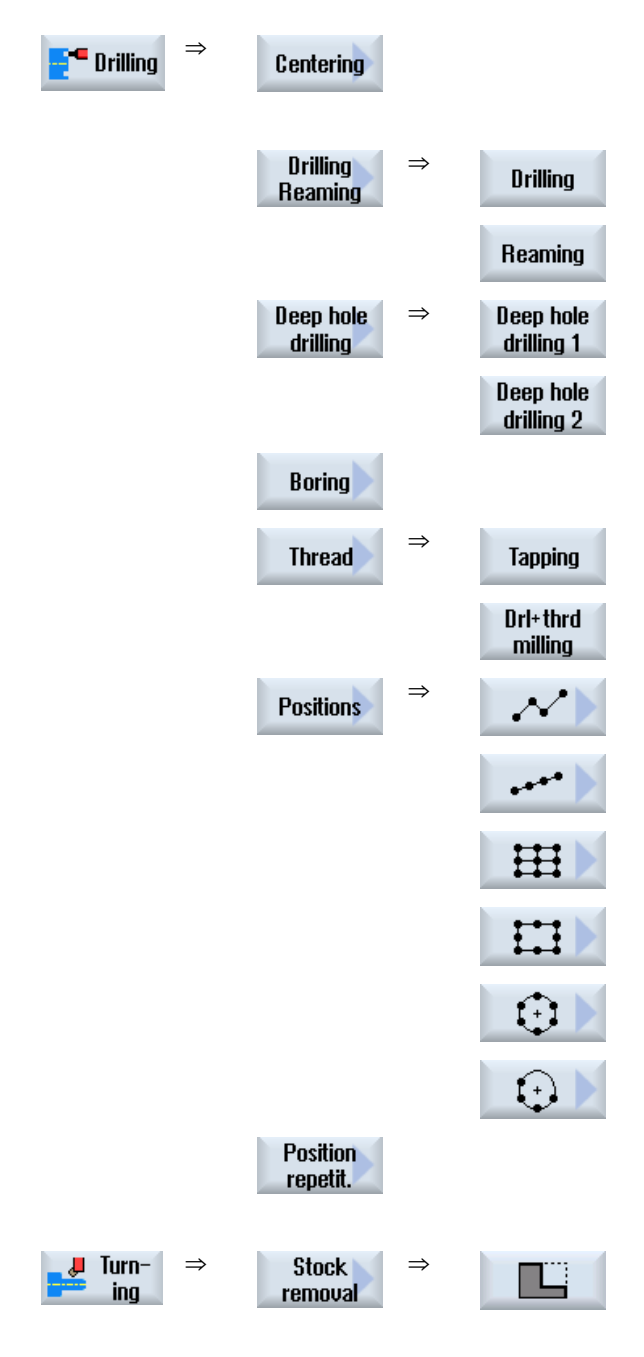

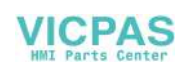

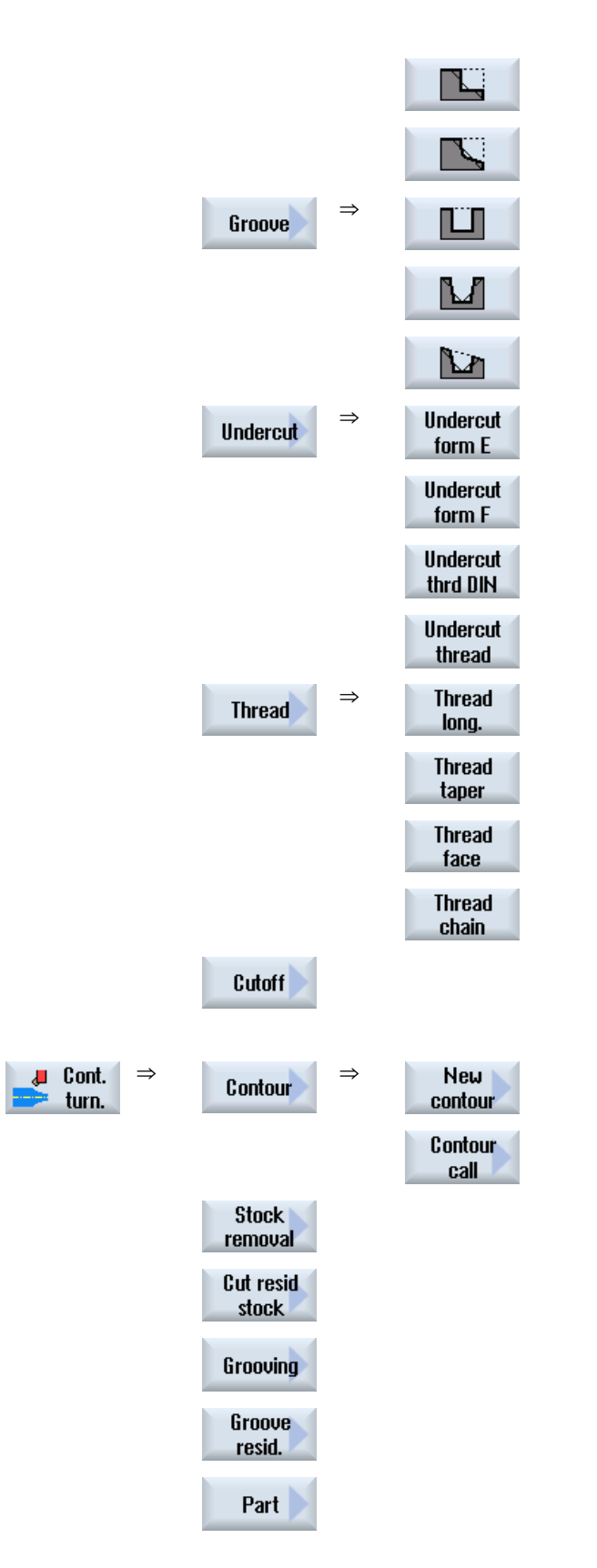

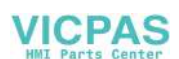

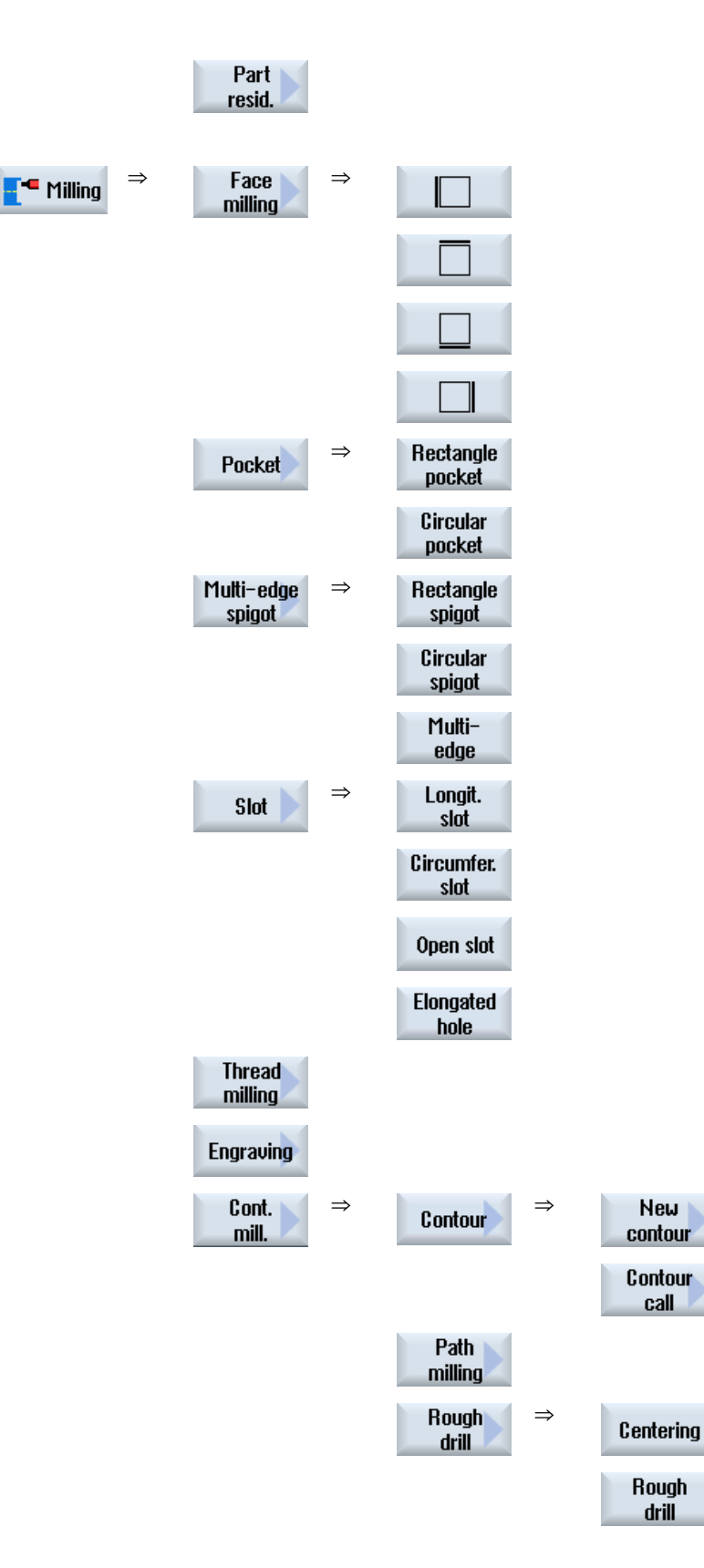

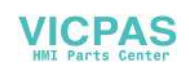

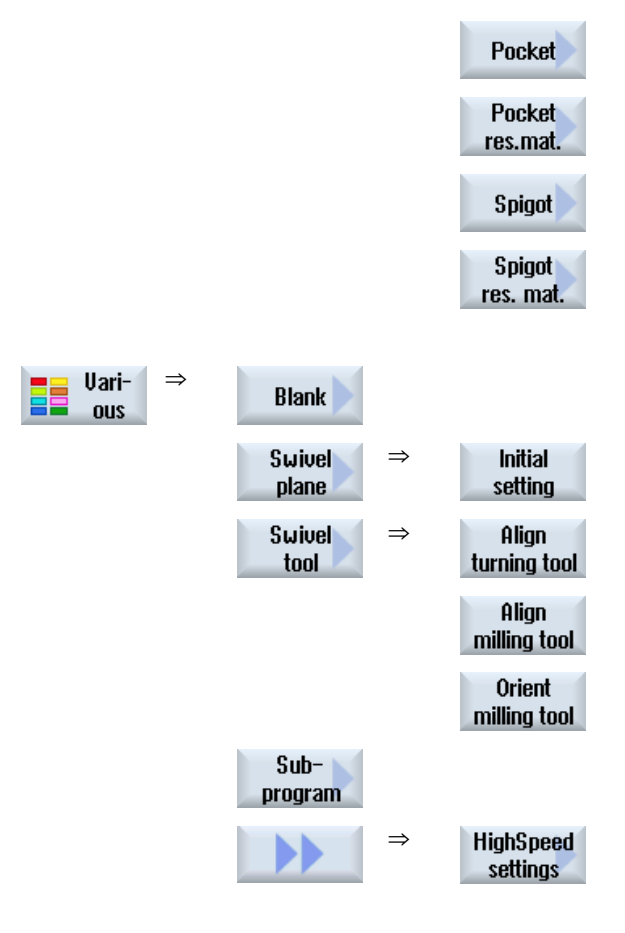

# $\mathbf{E}$

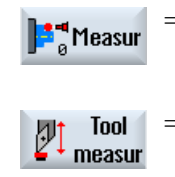

⇒ **You can find additional information** about the available measuring var‐ iants of the measuring cycle function "Measure workpiece" in the Measuring Cycles Programming Manual.

⇒ **You can find additional information** about the available measuring var‐ iants of the measuring cycle function "Measure tool" in the Measuring Cycles Programming Manual.

# **See also**

[General](#page-349-0) (Page [350\)](#page-349-0) [Generating a G code program](#page-273-0) (Page [274](#page-273-0))

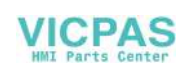

# **9.9 Calling technology cycles**

# **9.9.1 Hiding cycle parameters**

The documentation describes all the possible input parameters for each cycle. Depending on the settings of the machine manufacturer, certain parameters can be hidden in the screens, i.e. not displayed. These are then generated with the appropriate default values when the cycles are called.

# **Cycle support**

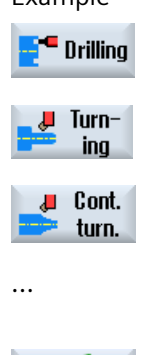

Accept

Example

1. Use the softkeys to select whether you want support for programming contours, turning, drilling or milling cycles.

- 2. Select the desired cycle using the softkey in the vertical softkey bar.
- 3. Enter the parameters and press the "Accept" softkey.

The cycle is transferred to the editor as G code.

# **9.9.2 Setting data for cycles**

Cycle functions can be influenced and configured using machine and setting data.

**You can find further information on** configuring the cycles in the SINUMERIK Operate Commissioning Manual.

# **9.9.3 Checking cycle parameters**

The entered parameters are already checked during the program creation in order to avoid faulty entries.

If a parameter is assigned an illegal value, this is indicated in the input screen and is designated as follows:

- The entry field has a colored background (background color, pink).
- A note is displayed in the comment line.
- If the parameter input field is selected using the cursor, the not is also displayed as tooltip.

The programming can only be completed after the incorrect value has been corrected.

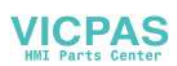

#### <span id="page-283-0"></span>*9.9 Calling technology cycles*

Faulty parameter values are also monitored with alarms during the cycle runtime.

# **9.9.4 Programming variables**

In principle, variables or expressions can also be used in the input fields of the screen forms instead of specific numeric values. In this way, programs can be created very flexibly.

## **Input of variables**

Please note the following points when using variables:

- Values of variables and expressions are not checked since the values are not known at the time of programming.
- Variables and expressions cannot be used in fields in which a text is expected (e.g. tool name). An exception is the "Engraving" function , in which you can assign the desired text in the text field via a variable as "Variable text".
- Selection fields generally cannot be programmed with variables.

#### **Examples**

VAR\_A VAR\_A+2\*VAR\_B SIN(VAR\_C)

# **9.9.5 Changing a cycle call**

You have called the desired cycle via softkey in the program editor, entered the parameters and confirmed with "Accept".

# **Procedure**

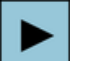

1. Select the desired cycle call and press the <Cursor right> key.

The associated input screen of the selected cycle call is opened.

- OR -

Press the <SHIFT + INSERT> key combination.

This starts the edit mode for this cycle call and you can edit it like a normal NC block. This means that it is possible to generate an empty block before the cycle is called. For instance, to insert something before a cycle that is located at the beginning of the program.

Note: In edit mode, the cycle call can be changed in such a way that it can no longer be recompiled in the parameter screen.

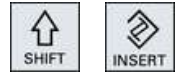

**INSERT** 

You exit the edit mode by pressing the <SHIFT + INSERT> key combination.

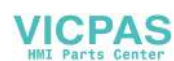

*9.9 Calling technology cycles*

 $- OR -$ 

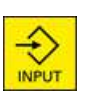

 You are in the edit mode and press the <INPUT> key. A new line is created after the cursor position.

**See also**

[Generating a G code program](#page-273-0) (Page [274](#page-273-0))

# **9.9.6 Compatibility for cycle support**

The cycle support is generally upwards compatible. This means that cycle calls in NC programs can always be recompiled with a higher software version, changed and then run again.

When transferring NC programs to a machine with a lower software version, it cannot be guaranteed, however, that the program will be able to be changed by recompiling cycle calls.

# **9.9.7 Additional functions in the input screens**

## **Selection of units**

If, for example, the unit can be switched in a field, this is highlighted as soon as the cursor  $\mathbf{o}$ is positioned on the element. In this way, the operator recognizes the dependency. The selection symbol is also displayed in the tooltip.

#### **Display of abs or inc**

The abbreviations "abs" and "inc" for absolute and incremental values are displayed behind the entry fields when a switchover is possible for the field.

#### **Help screens**

2D and 3D graphics or sectional views are displayed for the parameterization of the cycles.

#### **Online help**

If you wish to obtain more detailed information about certain G code commands or cycle parameters, then you can call a context-sensitive online help.

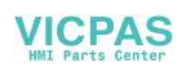

*9.10 Measuring cycle support*

# **9.10 Measuring cycle support**

Measuring cycles are general subroutines designed to solve specific measurement tasks. They can be adapted to specific problems via parameter settings.

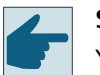

**Software option**

You require the "Measuring cycles" option to use "Measuring cycles".

**You can find additional information** on the use of measuring cycles in the Measuring Cycles Programming Manual.

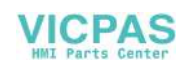

# **Creating a ShopTurn program 10**

# **10.1 Graphic program control, ShopTurn programs**

The program editor offers graphic programming to generate machining step programs that you can directly generate at the machine.

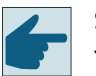

#### **Software option**

You require the "ShopMill/ShopTurn" option to generate ShopTurn machining step pro‐ grams.

## **Functions**

The following functionality is available:

- Technology-oriented program step selection (cycles) using softkeys
- Input windows for parameter assignment with animated help screens
- Context-sensitive online help for every input window
- Support with contour input (geometry processor)

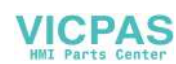

# **10.2 Program views**

You can display a ShopTurn program in various views:

- Work plan
- Graphic view
- Parameter screen, either with help screen or graphic view

#### **Note**

#### **Help screens / animations**

Please note that not all the conceivable kinematics can be displayed in help screens and animations of the cyclic support.

#### **Work plan**

The work plan in the editor provides an overview of the individual machining steps of a program.

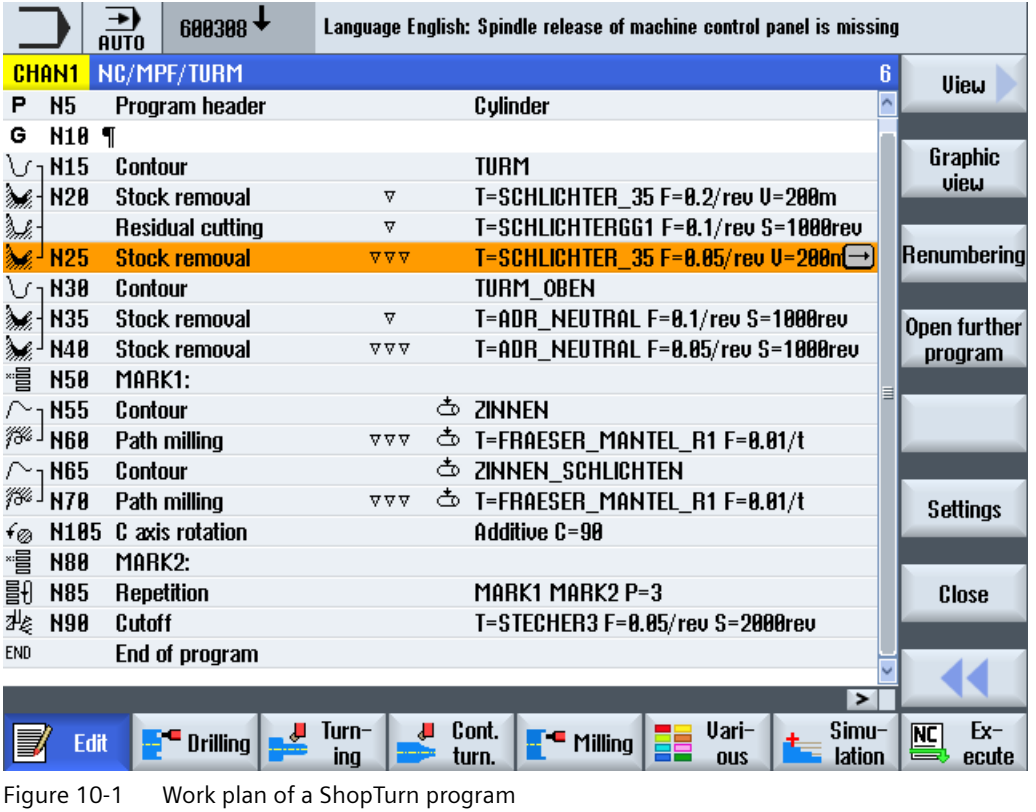

## **Note**

In the program editor settings, you can specify whether the machining times are to be recorded.

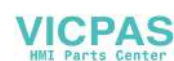
*10.2 Program views*

### **Display of the machining times**

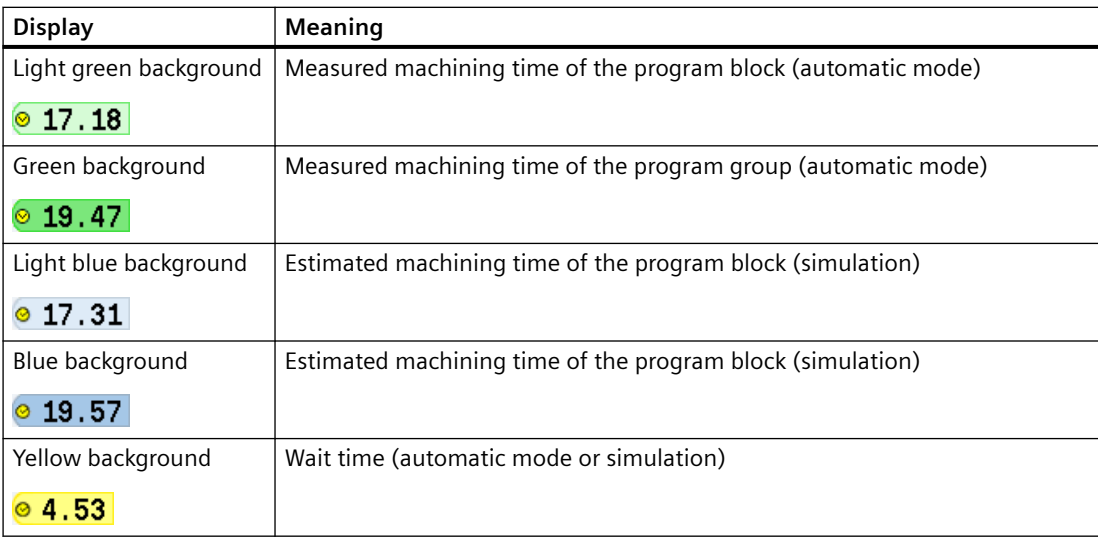

## **Highlighting of selected G code commands or keywords**

In the program editor settings, you can specify whether selected G code commands are to be highlighted in color. The following colors are used as standard:

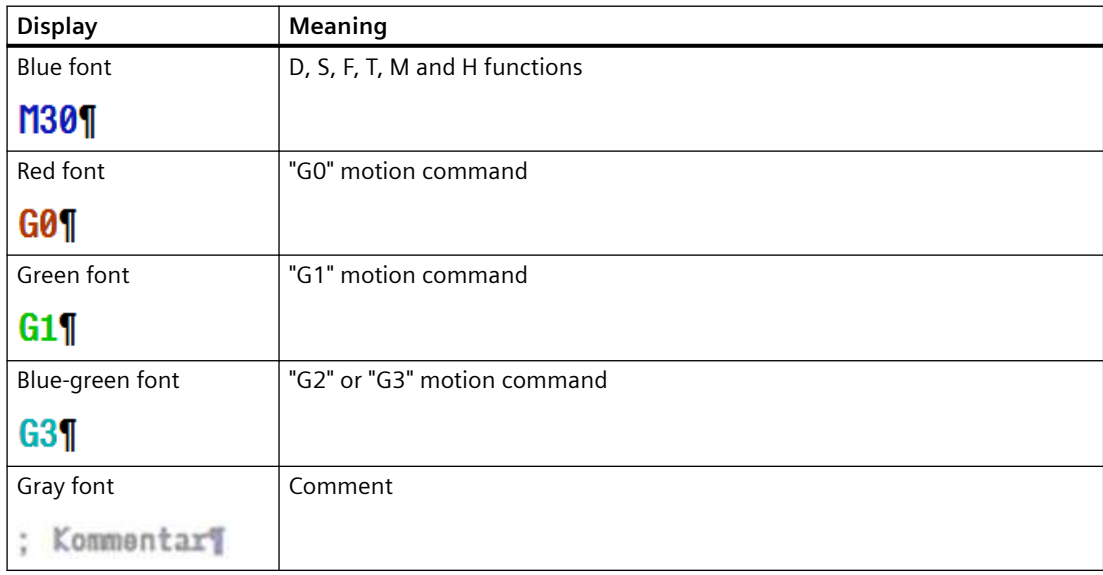

### **Machine manufacturer**

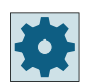

You can define further highlight colors in the "sleditorwidget.ini" configuration file. Please refer to the machine manufacturer's specifications.

#### **Synchronization of programs on multi-channel machines**

Special commands (e.g. GET and RELEASE) are used on multi-channel machines to synchronize the programs. These commands are marked with a clock symbol.

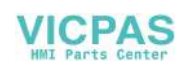

## *10.2 Program views*

If the programs of several channels are displayed, the associated commands are displayed in one line.

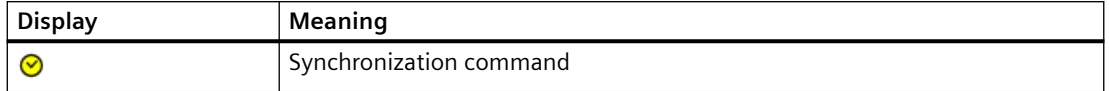

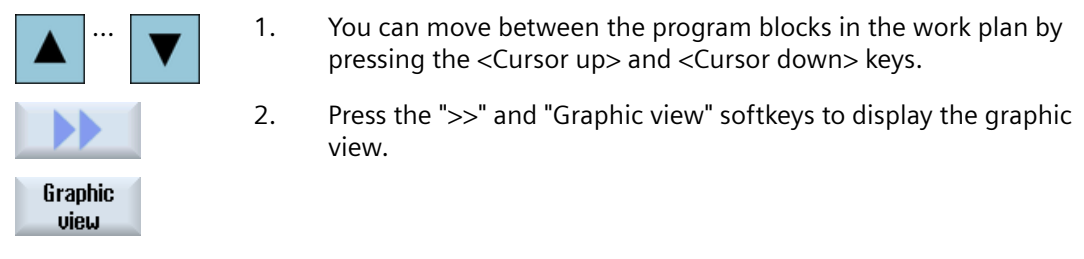

#### **Note**

## **Switching between the help screen and the graphic view**

The key combination <CTRL> + <G> is also available for the switchover between the help screen and the graphic view.

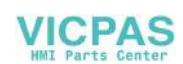

## **Graphic view**

The graphic view shows the contour of the workpiece as a dynamic graphic with broken lines. The program block selected in the work plan is highlighted in color in the graphic view.

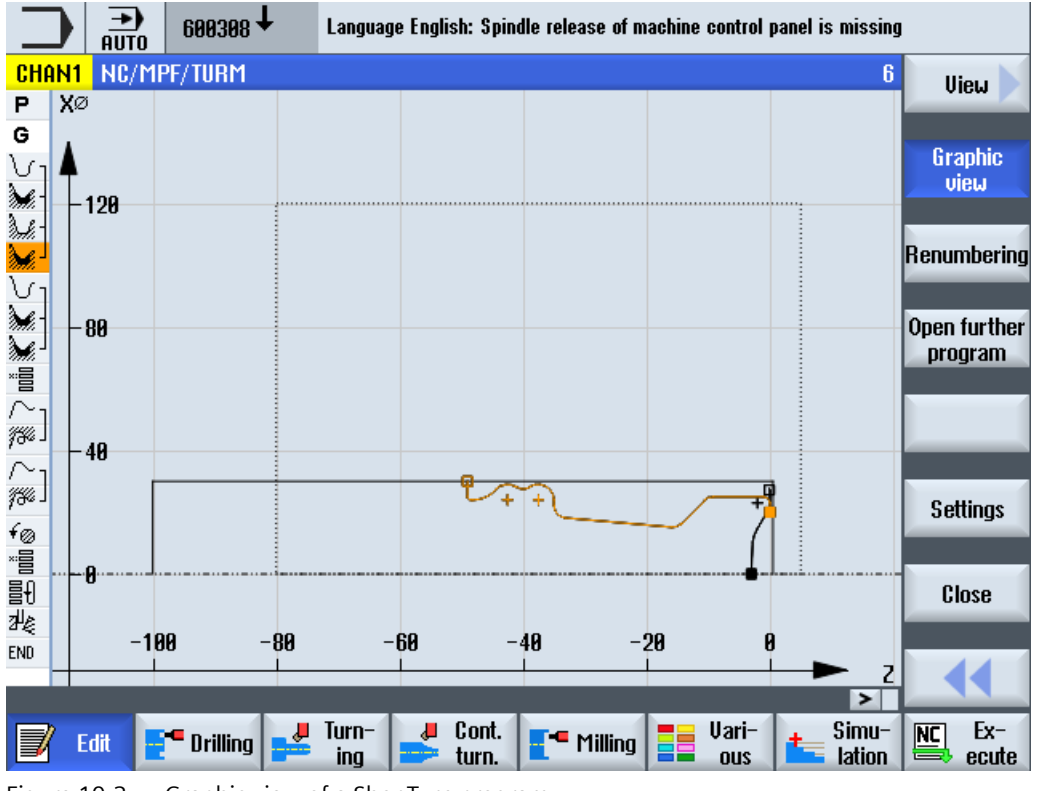

Figure 10-2 Graphic view of a ShopTurn program

#### **Parameter screen with help display and graphic view**

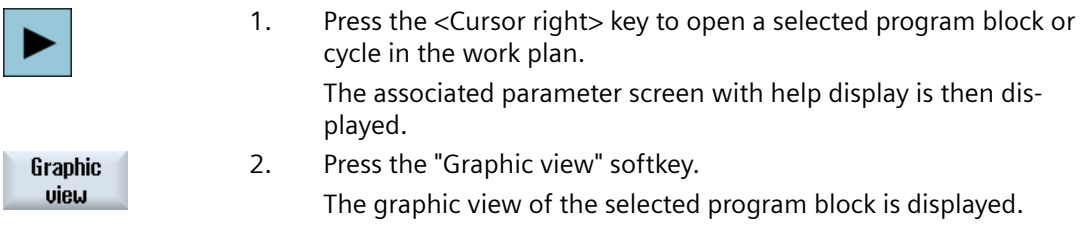

#### **Note**

#### **Switching between the help screen and the graphic view**

The key combination  $\langle \text{CTR} \rangle + \langle \text{G} \rangle$  is also available for the switchover between the help screen and the graphic view.

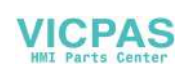

## *10.2 Program views*

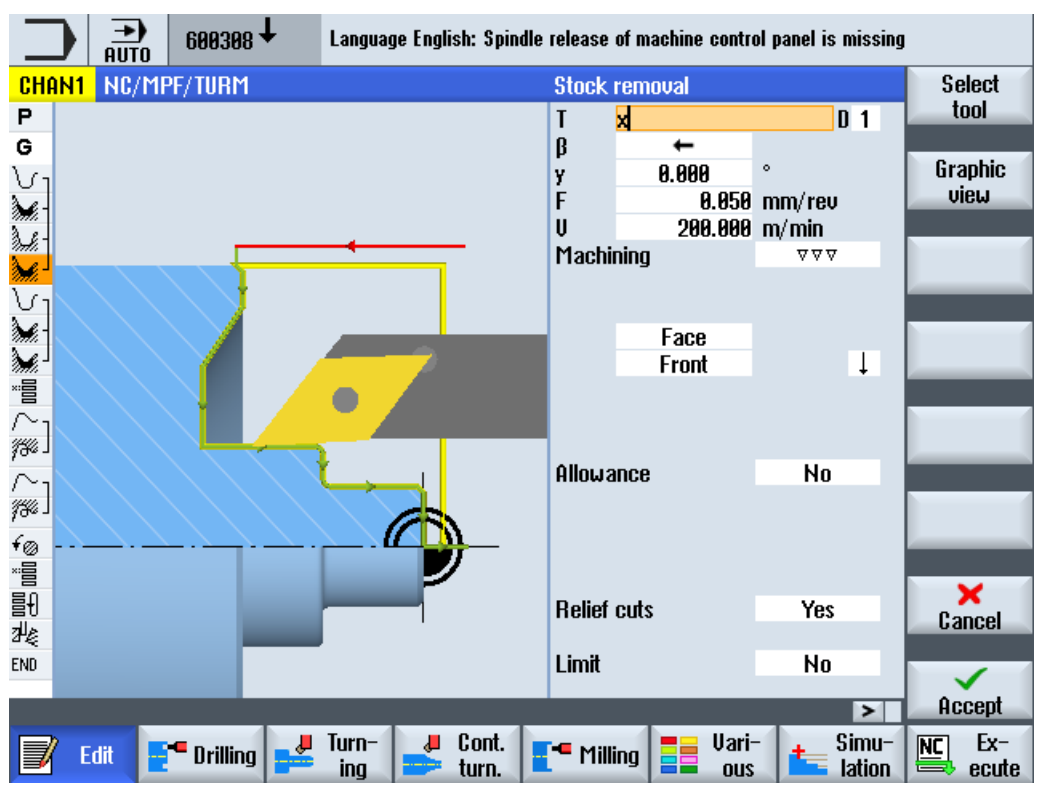

Figure 10-3 Parameter screen with dynamic help display

The animated help displays are always displayed with the correct orientation to the selected coordinate system. The parameters are dynamically displayed in the graphic. The selected parameter is displayed highlighted in the graphic.

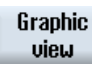

 Press the "Graphic view" softkey to toggle between the help display and the graphic view in the screen.

#### **Note**

#### **Switching between the help screen and the graphic view**

The key combination  $\langle \text{CTR} \rangle + \langle \text{G} \rangle$  is also available for the switchover between the help screen and the graphic view.

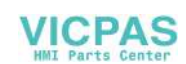

*10.2 Program views*

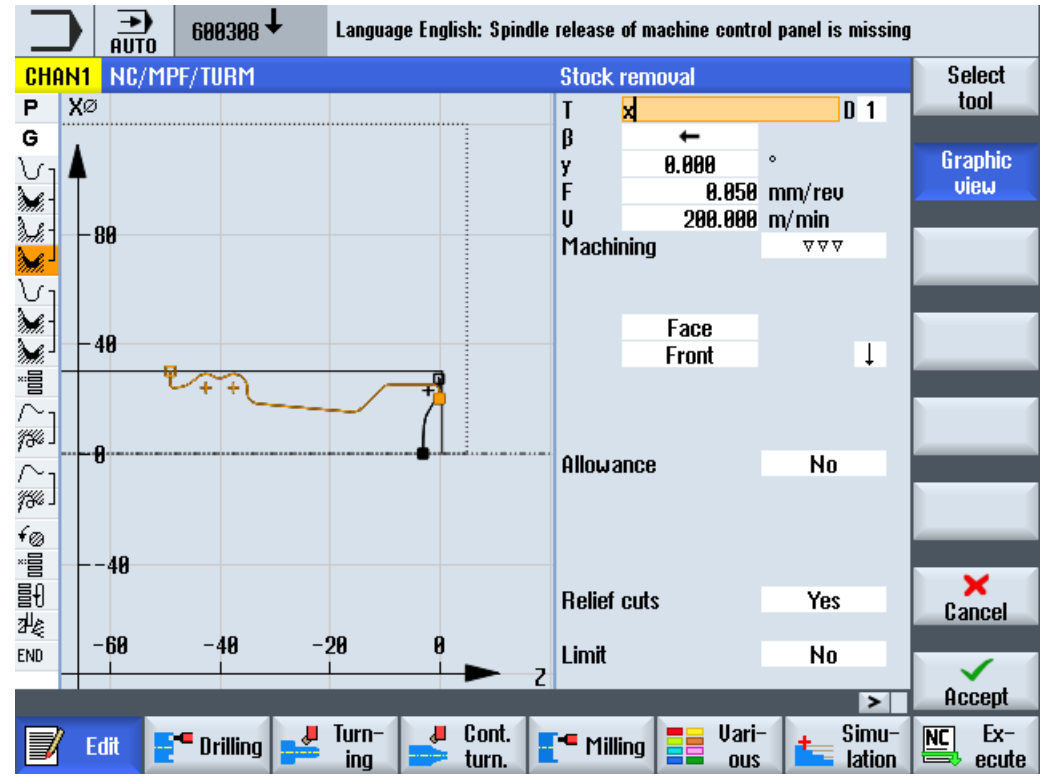

Figure 10-4 Parameter screen with graphic view

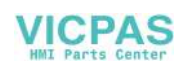

*10.3 Program structure*

# **10.3 Program structure**

A machining step program is divided into three sub-areas:

- Program header
- Program blocks
- End of program

These sub-areas form a process plan.

#### **Program header**

The program header contains parameters that affect the entire program, such as blank dimensions or retraction planes.

#### **Program blocks**

You determine the individual machining steps in the program blocks. In doing this, you specify the technology data and positions, among other things.

#### **Linked blocks**

For the "Contour turning", "Contour milling", "Milling", and "Drilling" functions, program the technology blocks and contours or positioning blocks separately. These program blocks are automatically linked by the control and connected by brackets in the process plan.

In the technology blocks, specify how and in what form the machining should take place, e.g. centering first, and then drilling. In the positioning blocks, determine the positions for the drilling or milling machining, e.g. position the drill-holes in a full circle on the face surface.

## **End of program**

End of program signals to the machine that the machining of the workpiece has ended. Further, here you set whether program execute should be repeated.

#### **Note**

#### **Number of workpieces**

You can enter the number of required workpieces using the "Times, counters" window.

#### **See also**

[Entering the number of workpieces](#page-314-0) (Page [315\)](#page-314-0)

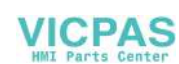

# **10.4 Fundamentals**

# **10.4.1 Machining planes**

A workpiece can be machined on different planes. Two coordinate axes define a machining plane. On lathes with X, Z, and C axes, three planes are available:

- Turning
- Face
- Peripheral surface

#### **Machining planes, face and peripheral surface**

The face and peripheral machining planes require the CNC-ISO functions "Face surface machining" (Transmit) and "Cylindrical peripheral transformation" (Tracyl) to be set up.

These functions are a software option.

#### **Additional Y axis**

For lathes with an additional Y axis, the machining planes are expanded to include two more planes:

- Face Y
- Peripheral surface Y

Therefore, the face and peripheral planes are called Face C and Peripheral C.

#### **Inclined axis**

If the Y axis is an inclined (oblique) axis (i.e. the axis is not perpendicular to the others), you can also select the "Face Y" and "Peripheral Y" machining planes and program the traversing movements in Cartesian coordinates. The control system then automatically transforms the programmed traversing movements of the Cartesian coordinate system into the traversing movements of the inclined (oblique) axis.

The CNC-ISO function "Oblique Axis" (Traang) is required for the purpose of transforming the programmed traversing movements.

This function is a software option.

#### **Selecting the machining plane**

The machining plane selection is integrated into the parameter screen forms of the individual drilling and milling cycles. For turning cycles and for "axial drilling" and "axial threads", the turning plane is automatically selected. For the "straight" and "circle" functions, you must specify the machining plane separately.

The settings for the machining plane always act modally, i.e. until you select another plane.

The machining planes are defined as follows:

## **Turning**

The turning machining plane corresponds to the X/Z plane (G18).

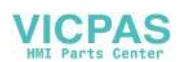

#### *10.4 Fundamentals*

## **Face/Face C**

The Face/Face C machining plane corresponds to the X/Y plane (G17). For machines without a Y axis, however, the tools can only move in the X/Z plane. The X/Y coordinates that have been entered are automatically transformed into a movement in the X and C axis.

You can use face surface machining with a C axis for drilling and milling if, for instance, you want to mill a pocket on the face surface. You can choose between the forward or rear face surface for this purpose.

#### **Peripheral surface/Peripheral C**

The Peripheral/Peripheral C machining plane corresponds to the Y/Z plane (G19). For machines without a Y axis, however, the tools can only move in the Z/X plane. The Y/Z coordinates that you entered are automatically transformed into a movement in the C and Z axes.

You can use peripheral surface machining with a C axis for drilling and milling if, for instance, you want to mill a slot with constant depth on the peripheral surface. You can choose between the inner or outer surface for this purpose.

#### **Face Y**

The face Y machining plane corresponds to the X/Y plane (G17). You can use the face surface machining with a Y axis for drilling and milling if, for instance, you want to mill a pocket on the face surface. You can choose between the forward or rear face surface for this purpose.

With parameter CP, you can define the position of the face surface before machining. CP does not influence the machining position with respect to the workpiece. The parameter only serves to position the workpiece with rotary axis C, so that the workpiece can be machined on the machine. This is required for machines where the traversing path is restricted in the X axis.

## **Peripheral surface Y**

The peripheral Y machining plane corresponds to the Y/Z plane (G19). You can use peripheral surface machining with a Y axis for drilling and milling if, for instance, you want to mill a pocket with a flat base on the peripheral surface or drill holes that do not point to the center. You can choose between the inner or outer surface for this purpose.

Using parameter C0, you can define the position of the surface to be machined with respect to the workpiece itself. Before machining, the workpiece is appropriately positioned using rotary C.

# **10.4.2 Machining cycle, approach/retraction**

Approaching and retracting during the machining cycle always follows the same pattern if you have not defined a special approach/retraction cycle.

If your machine has a tailstock, you can also take this into consideration when traversing.

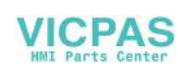

The retraction for a cycle ends at the safety clearance. Only the subsequent cycle moves to the retraction plane. This enables a special approach/retraction cycle to be used.

#### **Note**

When selecting the traversing paths, the tool tip is always taken into account; i.e. the tool expansion is not considered. Therefore, you should ensure that the retraction planes are an appropriate distance away from the workpiece.

## **Approach/retraction sequence in a machining cycle**

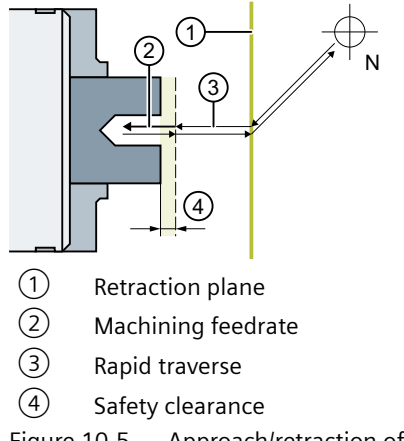

Figure 10-5 Approach/retraction of machining cycle

- The tool traverses in rapid traverse along the shortest path from the tool change point to the retraction plane, which runs parallel to the machining plane.
- After this, the tool traverses in rapid traverse to the safety clearance.
- Following this, the workpiece is machined with the programmed machining feedrate.
- After machining, the tool retracts with rapid traverse to the safety clearance.
- The tool then continues to traverse vertically in rapid traverse to the retraction plane.
- From there, the tool traverses in rapid traverse along the shortest path to the tool change point. If the tool does not need to be changed between two machining processes, the tool traverses from the retraction plane to the next machining cycle.

The spindle (main, tool, or counterspindle) begins to rotate immediately after the tool change.

You define the tool change point, the retraction plane, and the safety clearance in the program header.

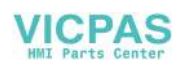

*10.4 Fundamentals*

#### **Taking into account the tailstock**

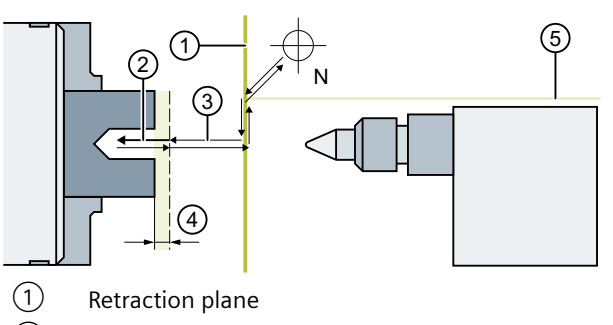

- ② Machining feedrate
- ③ Rapid traverse
- ④ Safety clearance

#### ⑤ XRR

Figure 10-6 Approach/retraction taking into account the tailstock

- The tool traverses in rapid traverse from the tool change point along the shortest path to the retraction plane XRR from the tailstock.
- After this, the tool traverses in rapid traverse on the retraction plane in the X direction.
- After this, the tool traverses in rapid traverse to the safety clearance.
- Following this, the workpiece is machined with the programmed machining feedrate.
- After machining, the tool retracts with rapid traverse to the safety clearance.
- The tool then continues to traverse vertically in rapid traverse to the retraction plane.
- After this, the tool traverses in the X direction to the retraction plane XRR from the tailstock.
- From there, the tool traverses in rapid traverse along the shortest path to the tool change point. If the tool does not need to be changed between two machining processes, the tool traverses from the retraction plane to the next machining cycle.

You define the tool change point, the retraction plane, the safety clearance, and the retraction plane for the tailstock in the program header.

#### **See also**

[Programming the approach/retraction cycle](#page-326-0) (Page [327\)](#page-326-0) [Program header](#page-304-0) (Page [305\)](#page-304-0)

# **10.4.3 Absolute and incremental dimensions**

When generating a machining step program, you can input positions in absolute or incremental dimensions, depending on how the workpiece drawing is dimensioned.

You can also use a combination of absolute and incremental dimensions, i.e. one coordinate as an absolute dimension and the other as an incremental dimension.

For the face axis (the X axis, in this case), in the machine data it is established whether the diameter or radius is programmed in absolute or incremental dimensions.

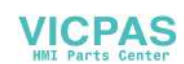

Please refer to the machine manufacturer's specifications.

# **Absolute dimensions (ABS)**

With absolute dimensions, all position specifications refer to the zero point of the active coordinate system.

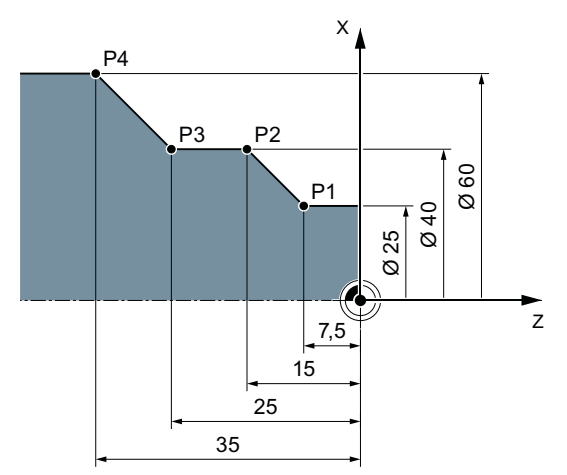

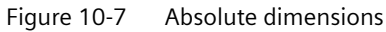

The position specifications for the points P1 to P4 in absolute dimensions refer to the zero point:

P1: X25 Z-7.5

P2: X40 Z-15

P3: X40 Z-25

P4: X60 Z-35

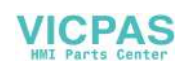

#### *10.4 Fundamentals*

## **Incremental dimensions (INC)**

With incremental dimensions (also referred to as sequential dimensions) a position specification refers to the previously programmed point. This means that the input value corresponds to the path to be traversed. As a rule, the plus/minus sign does not matter when entering the incremental value, only the absolute value of the increment is evaluated. For some parameters, the plus/minus sign specifies the traversing direction. These exceptions are identified in the parameter table of the individual functions.

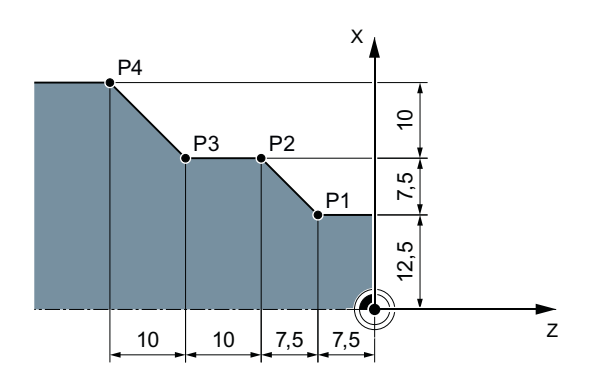

Figure 10-8 Incremental dimensions

The position specifications for points P1 to P4 in incremental dimensions are as follows:

P1: X12.5 Z-7.5 (relative to the zero point)

P2: X7.5 Z-7.5 (relative to P1)

P3:X0 Z-10 (relative to P2)

P4: X10 Z-10 (relative to P3)

#### **10.4.4 Polar coordinates**

You can specify positions using right-angled coordinates or polar coordinates.

If a point in a workpiece drawing is defined by a value for each coordinate axis, you can easily input the position into the parameter screen form using right-angled coordinates. For workpieces that are dimensioned with arcs or angular data, it is often easier if you input the positions using polar coordinates.

You can only program polar coordinates for the functions "Straight circle" and "Contour milling."

The point from which dimensioning starts in polar coordinates is called the "pole".

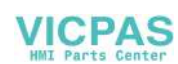

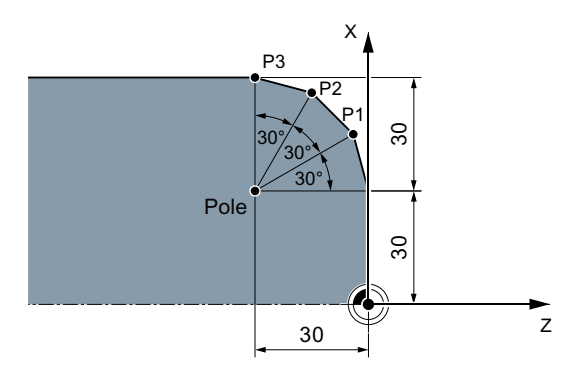

Figure 10-9 Polar coordinates

The position specifications for the pole and points P1 to P3 in polar coordinates are:

Pole: X30 Z30 (relative to the zero point)

P1: L30 α30° (relative to the pole)

P2: L30 α60° (relative to the pole)

P3: L30 α90° (relative to the pole)

#### **10.4.5 Clamping the spindle**

The "Clamp spindle" function must be set up by the machine manufacturer.

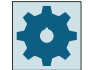

#### **Machine manufacturer**

Please refer to the machine manufacturer's specifications.

#### **Note for selecting the clamp spindle function under ShopTurn**

The machine manufacturer also specifies whether ShopTurn will clamp the spindle automatically if this would facilitate machining, or if you can decide the types of machining for which the spindle should be clamped.

If you are to decide the types of machining for which the spindle is to be clamped, the following applies:

You should note that when machining in the end face/end face C and peripheral surface/ peripheral surface C planes, clamping only remains active for contour milling and drilling operations. On the other hand, when machining in the end face Y/end face B and peripheral surface Y planes, clamping is modal, i.e. it remains active until the machining plane is changed.

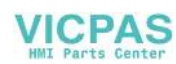

*10.4 Fundamentals*

# **10.4.6 Damping brake**

The "Damping brake" function must be set up by the machine manufacturer.

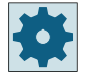

#### **Machine manufacturer**

Please refer to the machine manufacturer's specifications.

The "damping brake" function allows you to partially brake the spindle (main or counterspindle) during machining. Thus a C axis can be maintained on the path better if necessary.

The "Damping brake" function can be used for milling operations in the planes Face C and Per.surf.C.

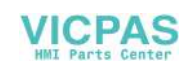

# **10.5 Creating a ShopTurn program**

Create a separate program for each new workpiece that you would like to produce. The program contains the individual machining steps that must be performed to produce the workpiece.

If you create a new program, a program header and program end are automatically defined.

ShopTurn programs can be created in a new workpiece or under the folder "Part programs".

## **Procedure**

#### **Creating a ShopTurn program** 1. Select the "Program Manager" operating area. 咛 Program manager 2. Select the desired storage location and position the cursor on the folder  $\overline{\mathbf{N}}$ NC "Part programs" or under the folder "Workpieces" on the workpiece for which you wish to create a program. 3. Press the "New" and "ShopTurn" softkeys. New The "New machining step programming" window opens. **ShopTurn** 4. Enter the required name and press the "OK" softkey. 0K The name can contain up to 28 characters (name  $+$  dot  $+$  3-character extension). You can use any letters (except accented), digits or the un‐ derscore symbol (\_). The "ShopTurn" program type is selected. The editor is opened and the "Program header" parameter screen is dis‐ played. **Filling out the program header** 5. Select a work offset. SELECT 6. Enter the dimensions of the blank and the parameter, which are effective over the complete program, e.g. dimension units in mm or inch, tool axis, retraction plane, safety clearance and machining direction. Press the "Teach TC position" softkey if you want to set the actual position **Teach TC** position of the tool as a tool change point. The tool's coordinates are transferred into parameters XT and ZT. Teaching in the tool change point is only possible if you have selected the machine coordinate system (Machine). 7. Press the "Accept" softkey. Accept The work plan is displayed. Program header and end of program are cre‐ ated as program blocks.

The end of program is automatically defined. The retraction for a cycle ends at the safety clearance. Only the subsequent cycle moves to the retraction plane. This enables a special approach/retraction cycle to be used.

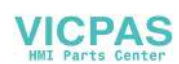

#### *10.5 Creating a ShopTurn program*

Changes to the retraction plane therefore take effect when retracting from the previous machining operation.

When selecting the traversing paths, the tool tip is always taken into account; i.e. the tool expansion is not considered. Therefore, you should ensure that the retraction planes are an appropriate distance away from the workpiece. The retraction planes refer to the workpiece. As a consequence, they are not influenced by a programmable offset.

#### **See also**

[Creating a new workpiece](#page-803-0) (Page [804\)](#page-803-0)

[Changing program settings](#page-316-0) (Page [317\)](#page-316-0)

[Programming the approach/retraction cycle](#page-326-0) (Page [327\)](#page-326-0)

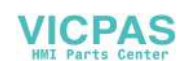

# <span id="page-304-0"></span>**10.6 Program header**

In the program header, set the following parameters, which are effective for the complete program.

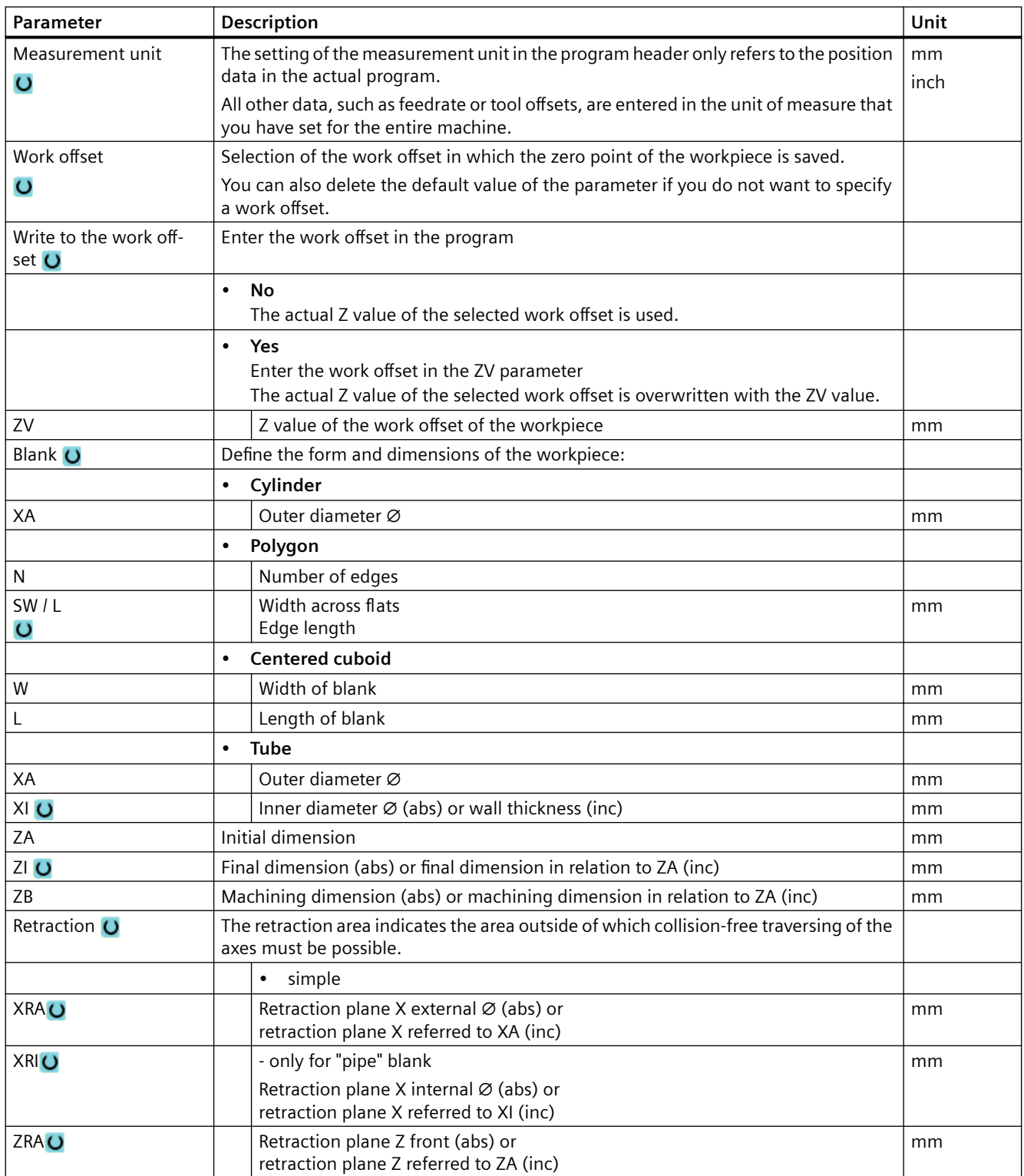

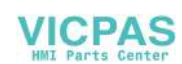

# *10.6 Program header*

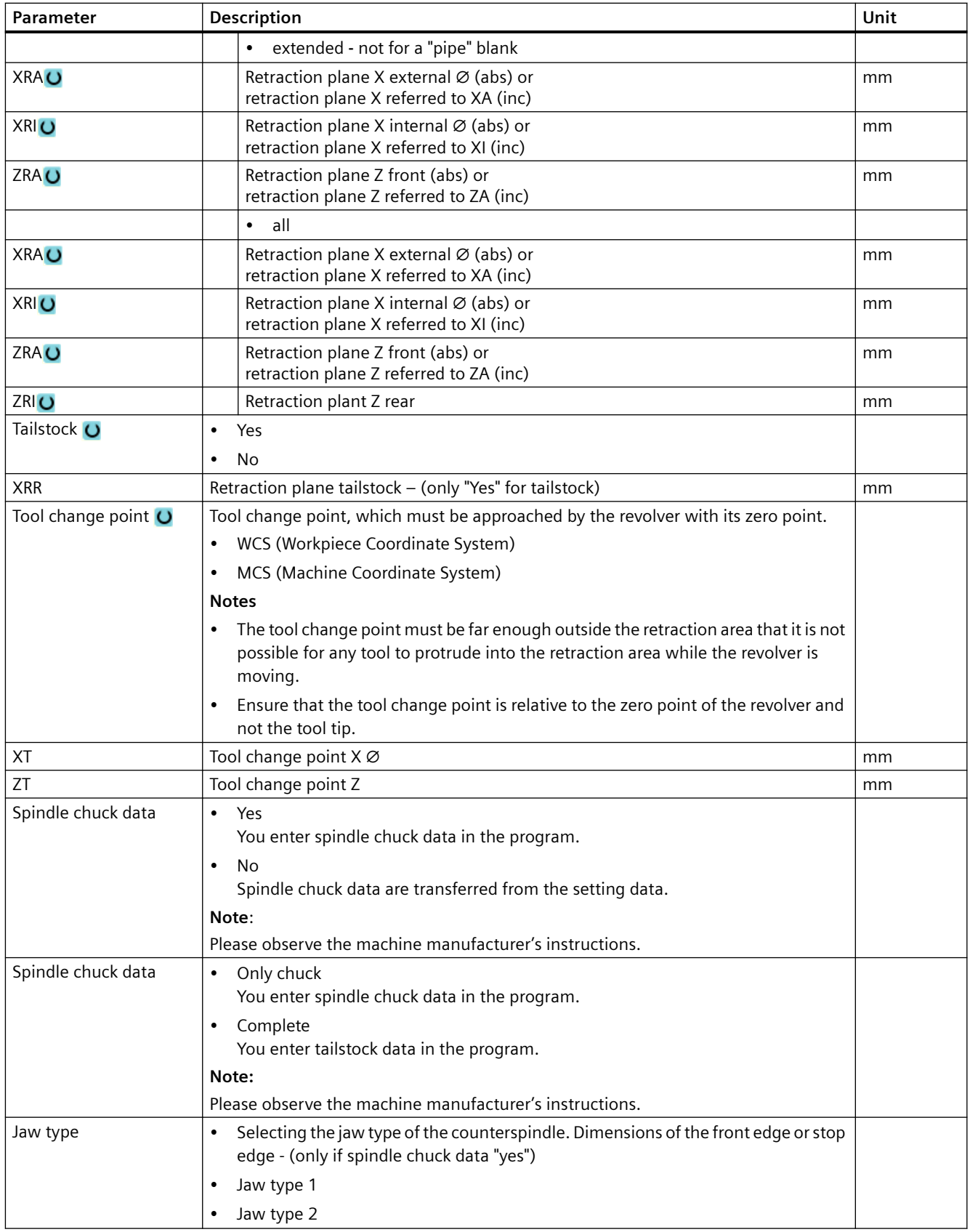

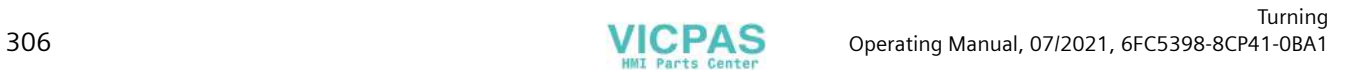

*10.6 Program header*

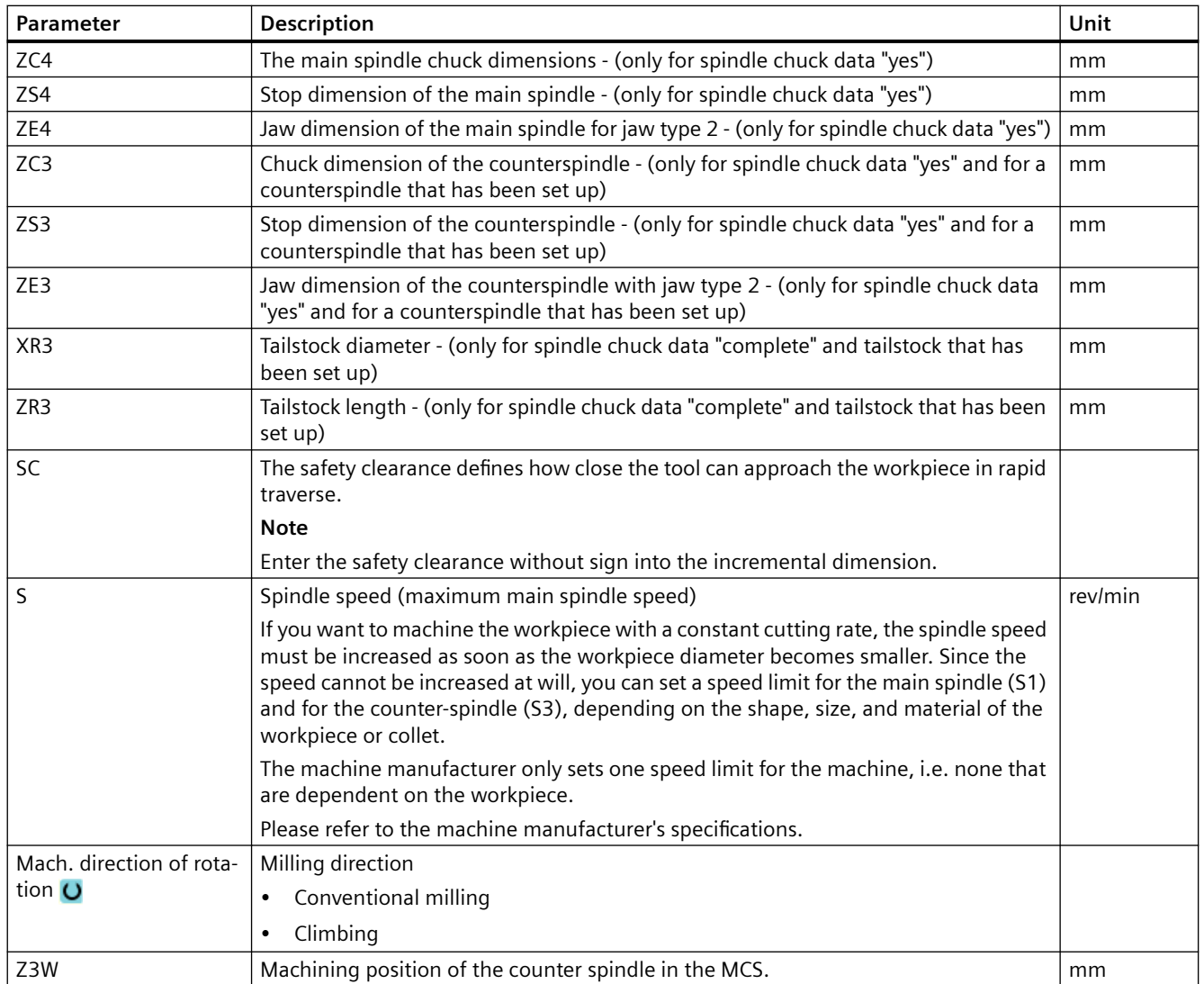

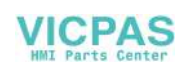

*10.7 Generating program blocks*

# **10.7 Generating program blocks**

After a new program is created and the program header is filled out, define the individual machining steps in program blocks that are necessary to machine the workpiece.

You can only create the program blocks between the program header and the program end.

### **Procedure**

#### **Selecting a technological function**

- 1. Position the cursor in the work plan on the line behind which a new program block is to be inserted.
- **Strght Circle**

...

2. Using the softkeys, select the desired function. The associated parameter screen is displayed.

# $\blacksquare$  Milling

3. First, program the tool, correction (offset) value, feedrate and spindle speed (T, D, F, S, V) and then enter the values for the other parameters.

#### **Selecting a tool from the tool list**

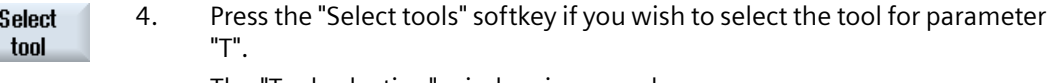

The "Tool selection" window is opened.

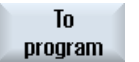

5. Position the cursor in the tool list on the tool that you wish to use for machining and press the "To program" softkey. The selected tool is accepted into the parameter screen form. - OR -

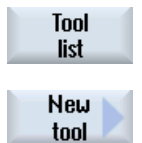

 Press the "Tool list" and "New tool" softkeys. The "Tool selection" window is opened.

 Using the softkeys on the vertical softkey bar, select the required tool with the data and press the "To program" softkey.

The selected tool is accepted into the parameter screen form.

 The process plan is displayed and the newly generated program block is marked.

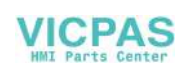

10.8 Tool, offset value, feedrate and spindle speed (T, D, F, S, V)

# **10.8 Tool, offset value, feedrate and spindle speed (T, D, F, S, V)**

The following parameters should be entered for every program block.

# **Tool (T)**

Each time a workpiece is machined, you must program a tool. Tools are selected by name, and the selection is integrated in all parameter screen forms of the machining cycles (with the exception for straight line/circle).

The tool length offsets become active as soon as the tool is changed.

Tool selection is modal for the straight line/circle, i.e. if the same tool is used to perform several machining steps in succession, you only have to program one tool for the first straight line/circle.

# **Cutting edge (D)**

In the case of tools with several cutting edges, there is a separate set of individual tool offset data for each edge. For these tools, you must select or specify the number of the cutting edge that you would like to use for machining.

#### **NOTICE**

# **Risk of collision**

If, for tools with several cutting edges, you specify the incorrect cutting edge number and move the tool, then collisions can occur. Always ensure that you enter the correct cutting edge number.

## **Radius compensation**

The tool radius compensation is automatically taken into account during all machining cycles, with the exception of path milling and straight.

For path milling and straight lines, you have the option of programming the machining with or without radius compensation. The tool radius compensation is modal for straight lines, i.e. you have to deselect the radius compensation again if you want to traverse without radius compensation.

- Radius compensation to right of contour 激烈
- 妪 Radius compensation to left of contour
- Radius compensation off
- Radius compensation remains as previously set

#### **Feedrate (F)**

The feedrate F (also referred to as the machining feedrate) specifies the speed at which the axes move when machining the workpiece. The machining feedrate is entered in mm/min, mm/rev or in mm/tooth.

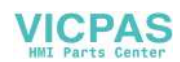

#### 10.8 Tool, offset value, feedrate and spindle speed (T, D, F, S, V)

It is only possible to enter the feedrate in mm/tooth during milling; this ensures that each cutting edge of the milling cutter is cutting under the best possible conditions. The feedrate per tooth corresponds to the linear path traversed by the milling cutter when a tooth is engaged.

For milling and turning cycles, the feedrate during roughing is relative to the milling or cutting center point. This is also applies to finishing, with the exception of contours with inner curves. In this case, the feedrate is relative to the contact point between the tool and the workpiece.

The maximum feedrate is determined via machine data.

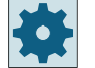

#### **Machine manufacturer**

Please refer to the machine manufacturer's specifications.

## **Converting the feedrate (F) for drilling and milling**

The feedrate entered for drilling cycles is automatically converted when switching from mm/min to mm/rev and vice versa using the selected tool diameter.

The feedrate entered for milling cycles is automatically converted when switching from mm/Z to mm/min and vice versa using the selected tool diameter.

## **Spindle speed (S)**

The spindle speed S specifies the number of spindle revolutions per minute (rpm) and is programmed along with a tool. The speed specified relates to the main spindle (S1) or counterspindle (S3) when turning and axial drilling, and to the tool spindle (S2) when drilling and milling.

The spindle starts immediately after the tool change. The spindle stops upon reset, program end, or a tool change. The spindle's direction of rotation is specified in the tool list for each tool.

## **Cutting rate (V)**

The cutting rate V is a circumferential velocity (m/min) and is programmed together with a tool, as an alternative to the spindle speed. The cutting rate is relative to the main spindle (V1) or the counter-spindle (V3) for turning and axial drilling, and corresponds to the circumferential velocity of the workpiece at the point that is currently being machined.

However, for drilling and milling, the cutting rate is relative to the tool spindle (V2) and corresponds to the peripheral speed at which the cutting edge of the tool machines the workpiece.

## **Converting the spindle speed (S) / cutting rate (V) when milling**

As an alternative to the cutting rate, you can also program the spindle speed.

For the milling cycles, the cutting rate (m/min) that is entered is automatically converted into the spindle speed (rpm) using the tool diameter - and vice versa.

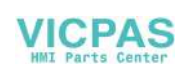

# **Machining**

When machining some cycles, you can choose between roughing, finishing, or complete machining. For certain milling cycles, finishing edge or finishing base are possible.

- Roughing One or more machining operations with depth infeed
- Finishing Single machining operation
- Edge finishing Only the edge of the object is finished
- Base finishing Only the base of the object is finished
- Complete machining

Roughing and finishing with one tool in a

• machining step

If you want to rough and finish using two different tools, you must call the machining cycle twice (1st block = roughing; 2nd block = finishing). The programmed parameters are retained when the cycle is called for the second time.

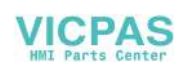

10.9 Call work offsets

# **10.9 Call work offsets**

You can call work offsets (G54, etc.) from any program.

You define work offsets in work offset lists. You can also view the coordinates of the selected offset here.

# **Procedure**

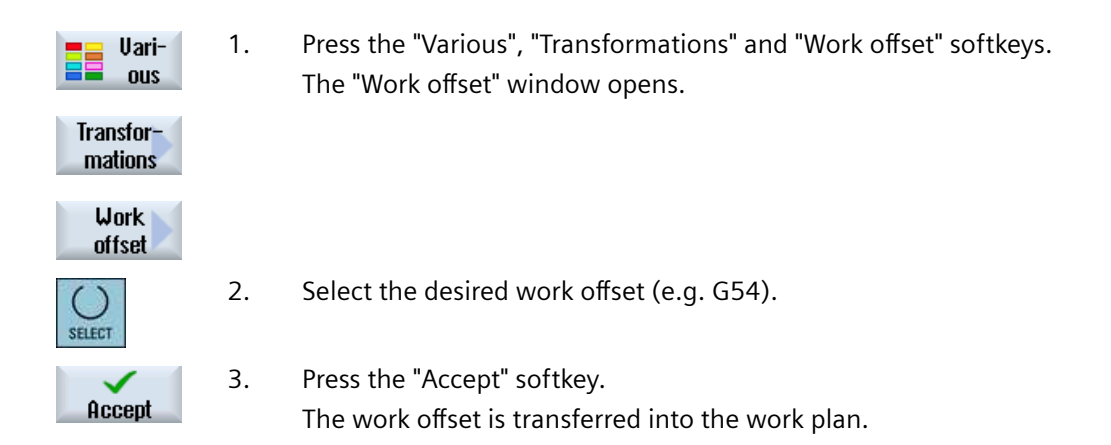

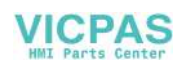

# **10.10 Repeating program blocks**

If certain steps when machining a workpiece have to be executed more than once, it is only necessary to program these steps once. You have the option of repeating program blocks.

## **Note**

#### **Machining several workpieces**

The program repeat function is not suitable to program repeat machining of parts.

In order to repeatedly machine the same workpieces, program this using "end of program".

#### **Start and end marker**

You must mark the program blocks that you want to repeat with a start and end marker. You can then call these program blocks up to 200 times within a program. The markers must be unique, i.e. they must have different names. No names used in the NCK can be used.

You can also set markers and repeats after creating the program, but not within linked program blocks.

#### **Note**

You can use one and the same marker as end marker for preceding program blocks and as start marker for following program blocks.

## **Procedure**

- 1. Position the cursor at the program block, behind which a program block that will be repeated should follow.
- 2. Press the "Various" softkey. Uari-**OUS** 
	-

3. Press the ">>" and "Repeat progr." softkeys.

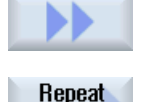

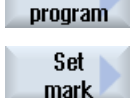

4. Press the "Set marker" and "Accept" softkeys. A start marker is inserted behind the actual block.

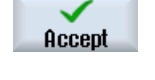

5. Enter the program blocks that you want to repeat later.

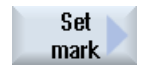

6. Press the "Set marker" and "Accept" softkeys again. An end marker is inserted after the actual block.

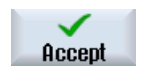

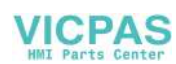

#### *10.10 Repeating program blocks*

Accept

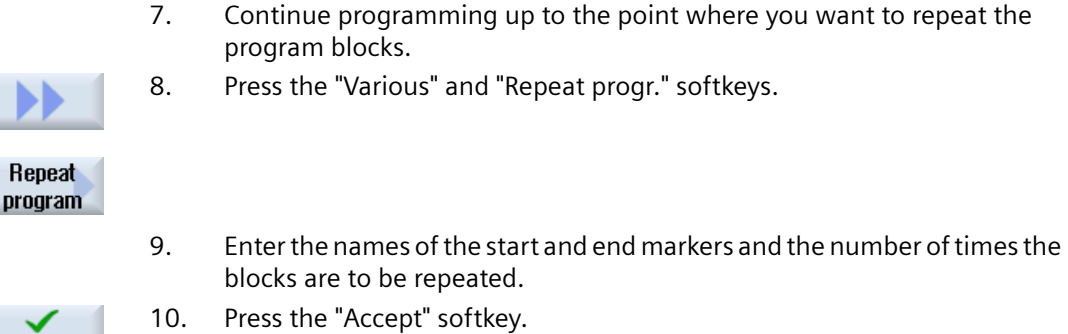

The marked program blocks are repeated.

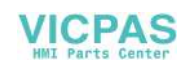

# <span id="page-314-0"></span>**10.11 Entering the number of workpieces**

If you wish to produce a certain quantity of the same workpiece, then at the end of the program, specify that you wish to repeat the program.

If your machine has a bar loader for example, you can program the reloading of the workpiece and then the actual machining at the beginning of the program. At the end, cut off the completed workpiece.

Control the numbers of times that the program is repeated using the "Times, counters" window. Enter the number of required workpieces using the target number. You can track the number of machined and completed workpieces in the actual counter window.

Workpieces can be completely automatically produced in this fashion.

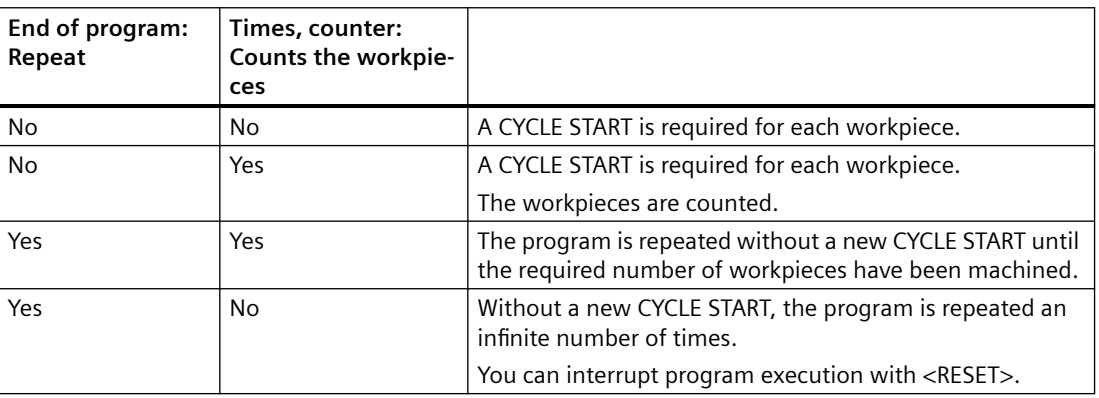

#### **Controlling program repetition**

# **Procedure**

- 1. Open the "Program end" program block, if you want to machine more than one workpiece.
- 2. In the "Repeat" field, enter "Yes".

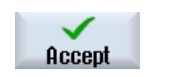

3. Press the "Accept" softkey. If you start the program later, program execution is repeated. Depending on the settings in the "Times, counters" window, the program is repeated until the set number of workpieces has been machined.

## **See also**

[Displaying the program runtime and counting workpieces](#page-235-0) (Page [236\)](#page-235-0)

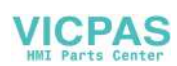

*10.12 Changing program blocks*

# **10.12 Changing program blocks**

You can subsequently optimize the parameters in the programmed blocks or adapt them to new situations, e.g. if you want to increase the feedrate or shift a position. In this case, you can directly change all the parameters in every program block in the associated parameter screen form.

# **Procedure**

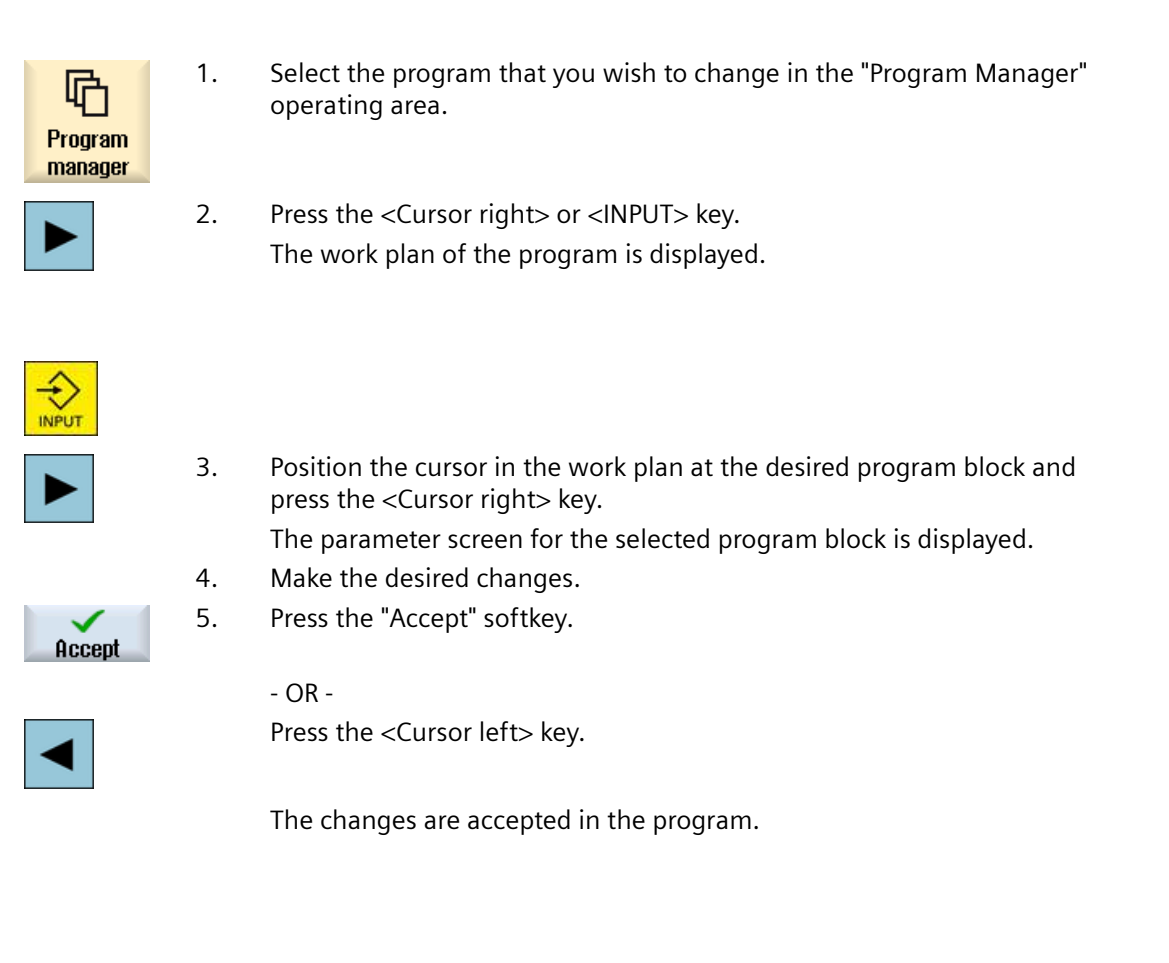

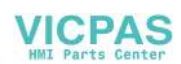

# <span id="page-316-0"></span>**10.13 Changing program settings**

# **Function**

All parameters specified in the program header with the exception of the blank shape and the unit of measurement can be changed at any point in the program. It is also possible to change the basic setting for the direction of rotation of machining in the case of milling.

The settings in the program header are retentive, i.e. they remain active until they are changed.

## **Retraction**

A changed retraction plane takes effect starting with the safety clearance of the last cycle, because the additional retraction from the next cycle is accepted.

## **Machining direction of rotation**

The machining direction of rotation (climbing or conventional) is defined as the direction of movement of the milling tooth with respect to the workpiece. This means ShopTurn evaluates this parameter in conjunction with the direction of rotation of the spindle for milling, with the exception of path milling.

The basic setting for the machining direction is programmed in a machine data.

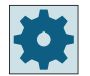

#### **Machine manufacturer**

Please observe the information provided by the machine manufacturer.

#### **Procedure**

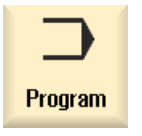

1. Select the "Program" operating area.

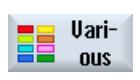

**Settings** 

2. Press the "Various" and "Settings" softkeys. The "Settings" input window opens.

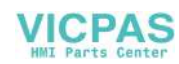

*10.13 Changing program settings*

# **Parameters**

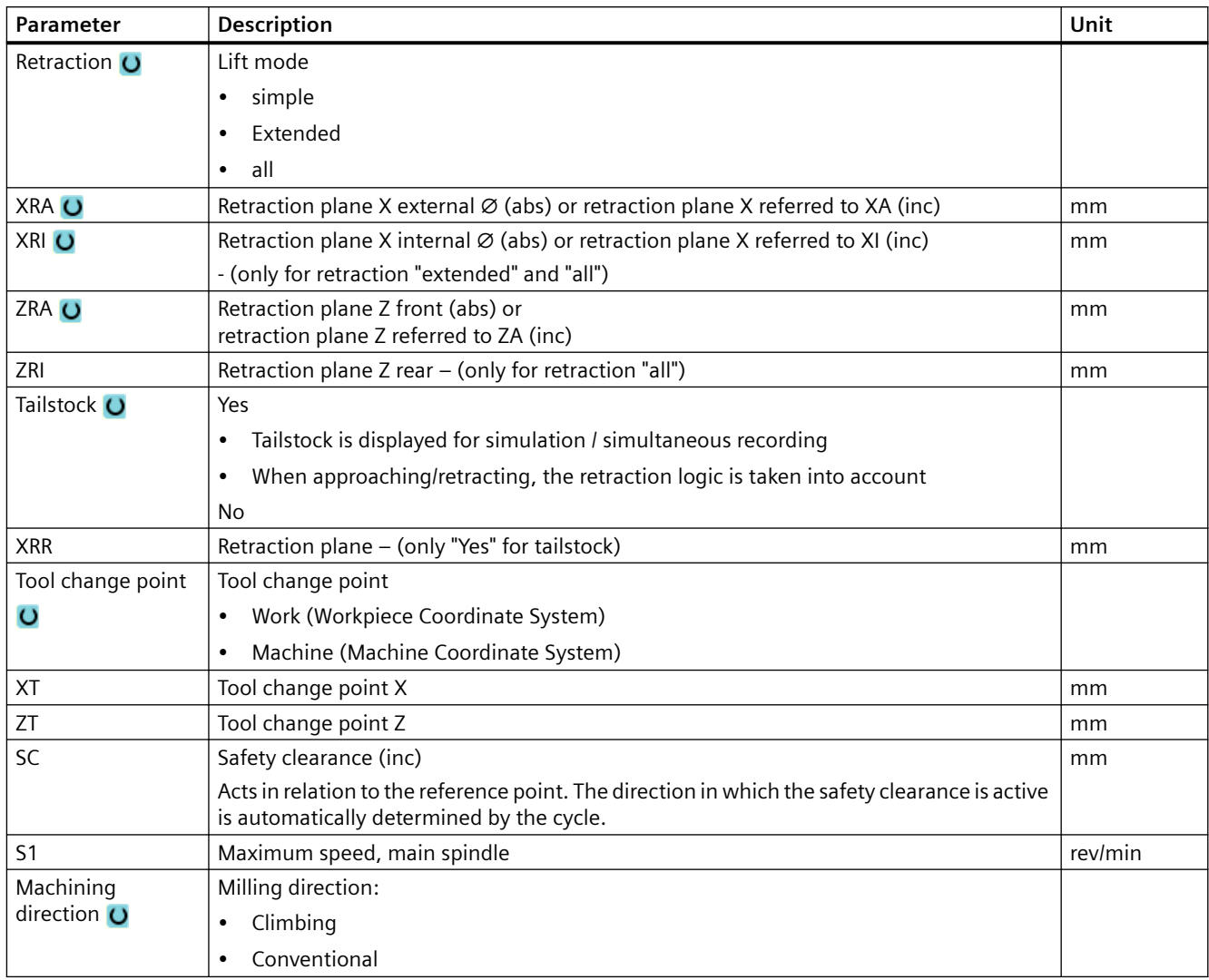

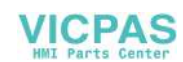

# **10.14 Selection of the cycles via softkey**

## **Overview of the machining steps**

The following machining steps are available.

All of the cycles/functions available in the control are shown in this display. However, at a specific system, only the steps possible corresponding to the selected technology can be selected.

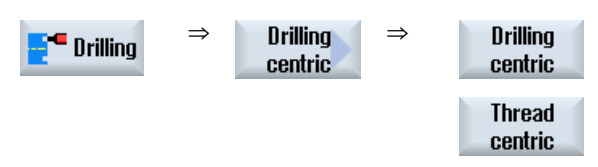

Drilling cycles only for turning/milling machine

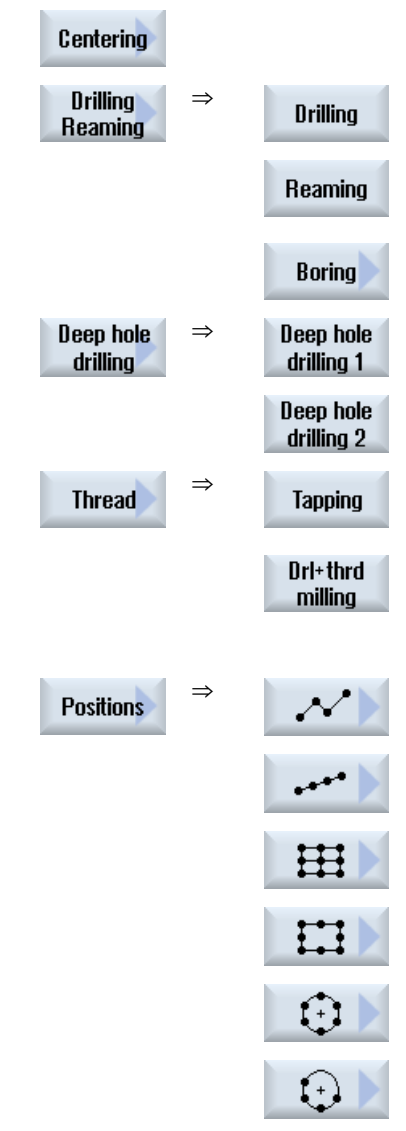

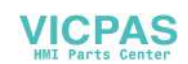

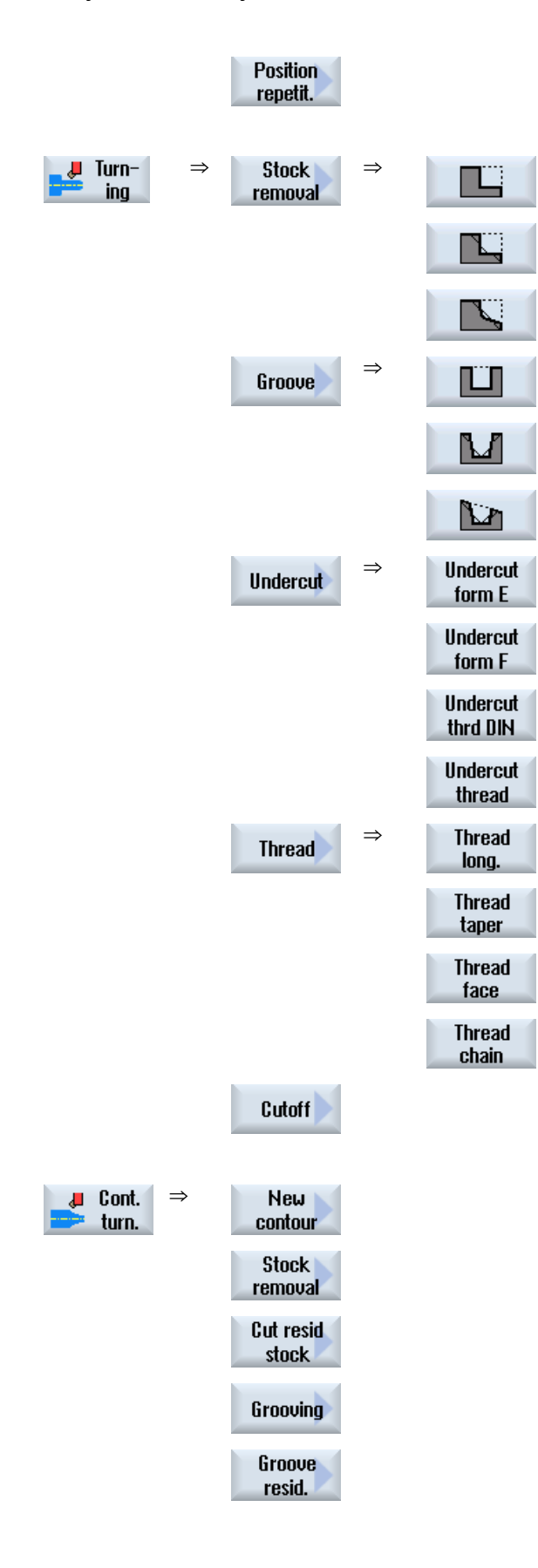

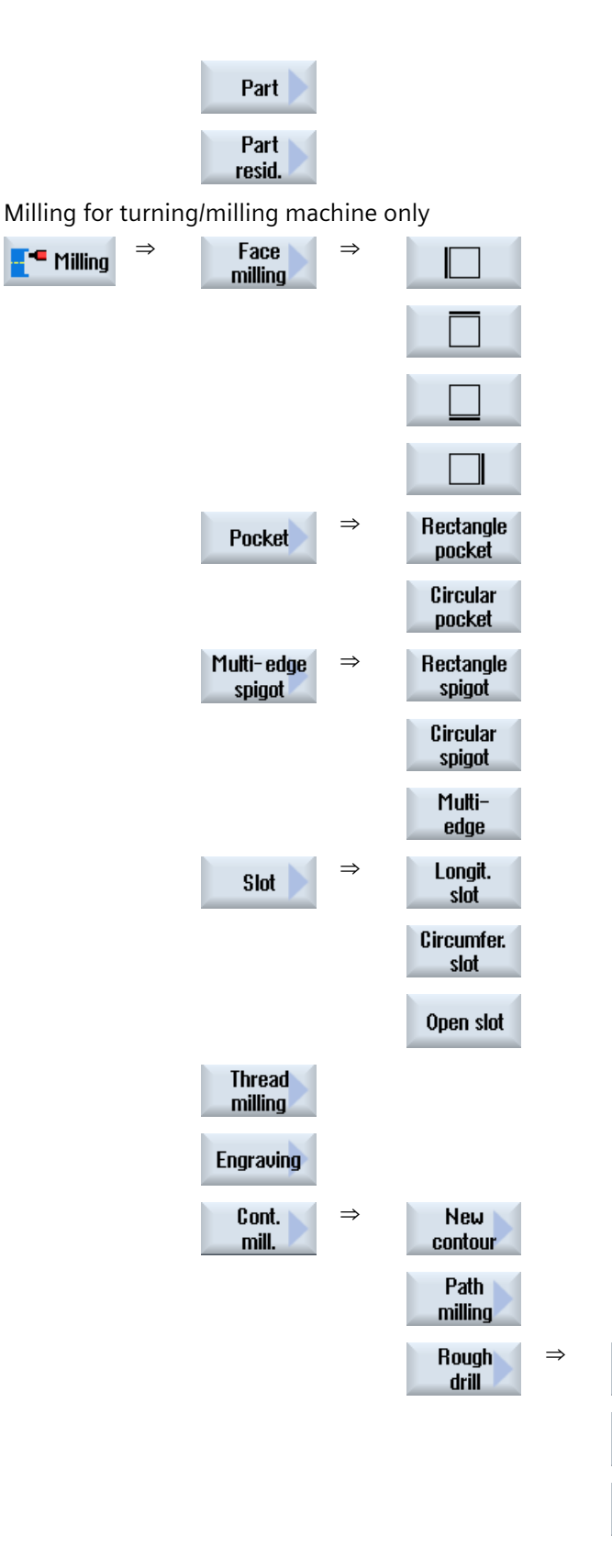

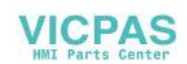

Centering

Rough  $drill$ All parameters

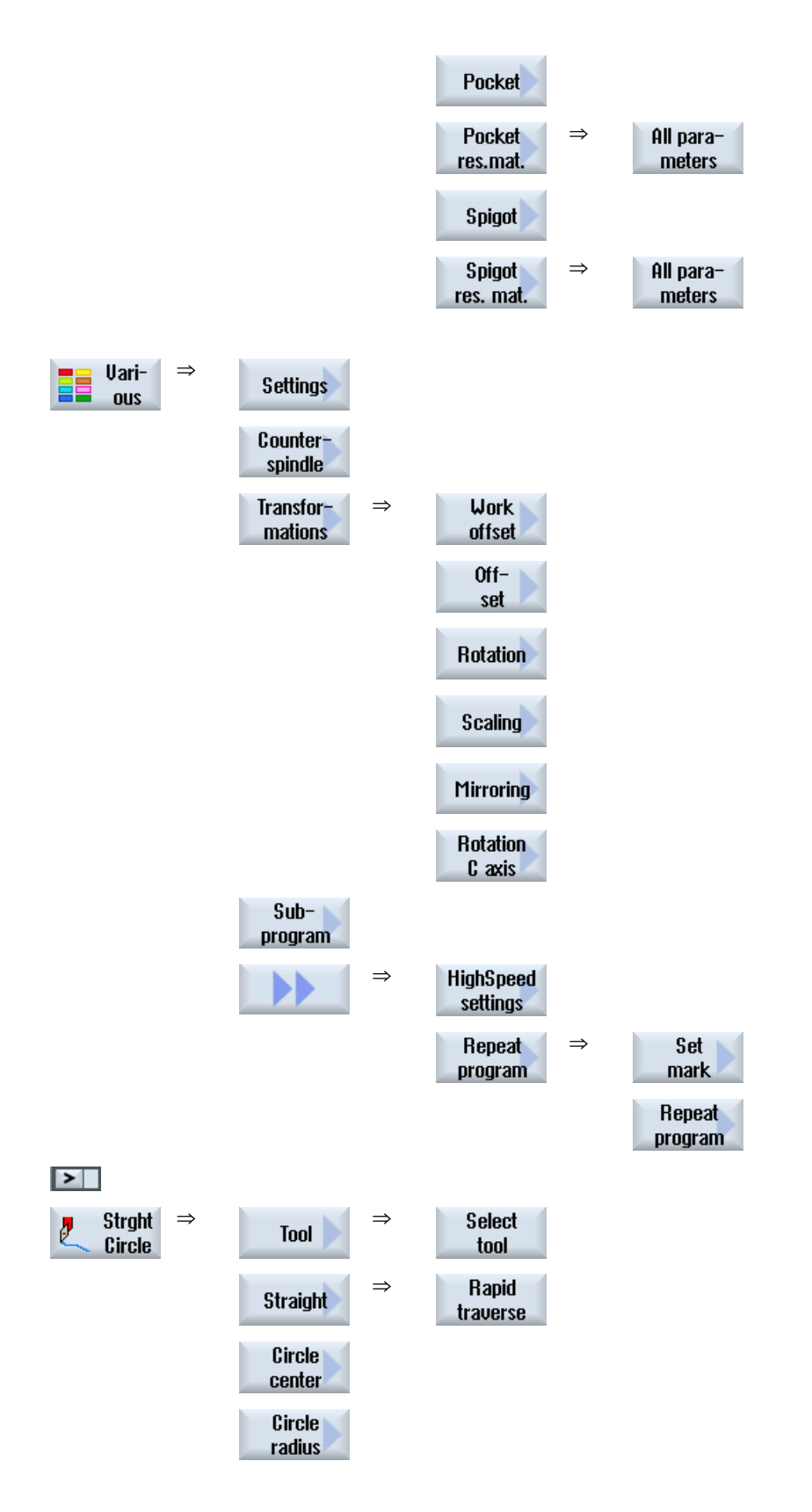

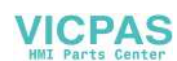

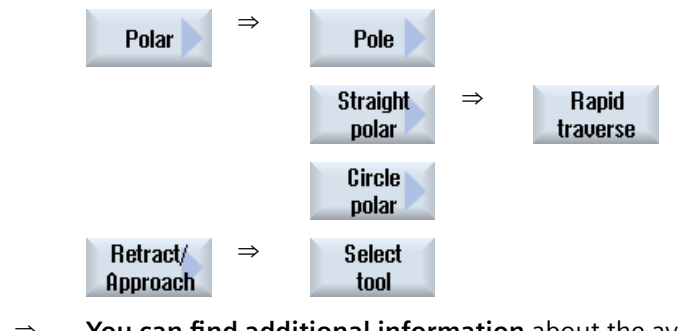

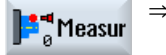

**Tool** Þ measur

⇒ **You can find additional information** about the available measuring var‐ iants of the measuring cycle function "Measure workpiece" in the Measuring Cycles Programming Manual.

⇒ **You can find additional information** about the available measuring var‐ iants of the measuring cycle function "Measure tool" in the Measuring Cycles Programming Manual.

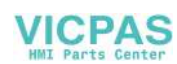

*10.15 Calling technology functions*

# **10.15 Calling technology functions**

# **10.15.1 Additional functions in the input screens**

## **Selection of units**

If, for example, the unit can be switched in a field, this is highlighted as soon as the cursor  $\circ$ is positioned on the element. In this way, the operator recognizes the dependency. The selection symbol is also displayed in the tooltip.

## **Display of abs or inc**

The abbreviations "abs" and "inc" for absolute and incremental values are displayed behind the entry fields when a switchover is possible for the field.

#### **Help screens**

2D and 3D graphics or sectional views are displayed for the parameterization of the cycles.

## **Online help**

If you wish to obtain more detailed information about certain G code commands or cycle parameters, then you can call a context-sensitive online help.

# **10.15.2 Checking cycle parameters**

The entered parameters are already checked during the program creation in order to avoid faulty entries.

If a parameter is assigned an illegal value, this is indicated in the input screen as follows:

- The entry field is displayed with a colored background (orange).
- The comment line displays a note.
- If the parameter entry field is selected with the cursor, the note is also displayed as a tool tip.

The programming can only be completed after the incorrect value has been corrected.

Faulty parameter values are also monitored with alarms during the cycle runtime.

# **10.15.3 Setting data for technological functions**

Technological functions can be influenced and corrected using machine or setting data.

**More information** on configuring the cycles can be found in the SINUMERIK Operate Commissioning Manual.

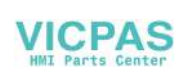
*10.15 Calling technology functions*

# **10.15.4 Programming variables**

In principle, variables or expressions can also be used in the input fields of the screen forms instead of specific numeric values. In this way, programs can be created very flexibly.

#### **Input of variables**

Please note the following points when using variables:

- Values of variables and expressions are not checked since the values are not known at the time of programming.
- Variables and expressions cannot be used in fields in which a text is expected (e.g. tool name). An exception is the "Engraving" function, in which you can assign the desired text in the text field via a variable as "Variable text".
- Selection fields generally cannot be programmed with variables.

#### **Examples**

VAR\_A VAR\_A+2\*VAR\_B SIN(VAR\_C)

# **10.15.5 Changing a cycle call**

You have called the desired cycle via softkey in the program editor, entered the parameters and confirmed with "Accept".

#### **Procedure**

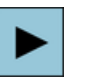

1. Select the desired cycle call and press the <Cursor right> key. The associated input screen of the selected cycle call is opened.

SHIFT **INSERT**  - OR -

Press the <SHIFT + INSERT> key combination.

This starts the edit mode for this cycle call and you can edit it like a normal NC block. This means that it is possible to generate an empty block before the cycle is called. For instance, to insert something before a cycle that is located at the beginning of the program.

Note: In edit mode, the cycle call can be changed in such a way that it can no longer be recompiled in the parameter screen.

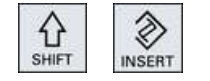

You exit the edit mode by pressing the <SHIFT + INSERT> key combination.

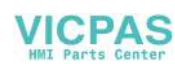

*10.15 Calling technology functions*

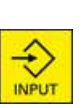

 $-$  OR  $-$  You are in the edit mode and press the <INPUT> key. A new line is created after the cursor position.

## **10.15.6 Compatibility for cycle support**

The cycle support is generally upwards compatible. This means that cycle calls in NC programs can always be recompiled with a higher software version, changed and then run again.

When transferring NC programs to a machine with a lower software version, it cannot be guaranteed, however, that the program will be able to be changed by recompiling cycle calls.

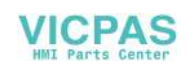

# **10.16 Programming the approach/retraction cycle**

If you wish to shorten the approach/retraction for a machining cycle or solve a complex geometrical situation when approaching/retracting, you can generate a special cycle. In this case, the approach/retraction strategy normally used is not taken into account.

You can insert the approach/retraction cycle between any machining step program blocks, but not within linked program blocks.

#### **Starting point**

The starting point for the approach/retraction cycle is the safety clearance approached after the last machining operation.

#### **Tool change**

If you want to perform a tool change, you can move the tool through a total of 3 positions (P1 to P3) to the tool change point and through a maximum of 3 additional positions (P4 to P6) to the next starting point. If the tool does not need to be changed, however, you have a total of 6 positions available for the approach to the next starting position.

If 3 or 6 positions are not sufficient for the approach/retraction, you can call the cycle several times in succession to program further positions.

# **CAUTION**

#### **Risk of collision**

Note that the tool will move from the last position programmed in the approach/retraction cycle directly to the starting point for the next machining operation.

#### **See also**

[Machining cycle, approach/retraction](#page-295-0) (Page [296\)](#page-295-0)

#### **Procedure**

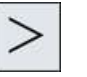

Press the menu forward key and the "Straight Circle" softkey.

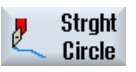

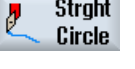

Retract/ Approach Press the "Approach/retract" softkey.

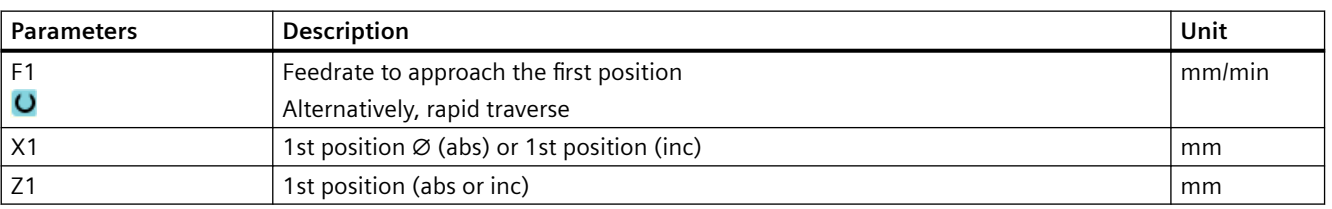

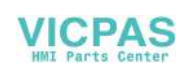

# *10.16 Programming the approach/retraction cycle*

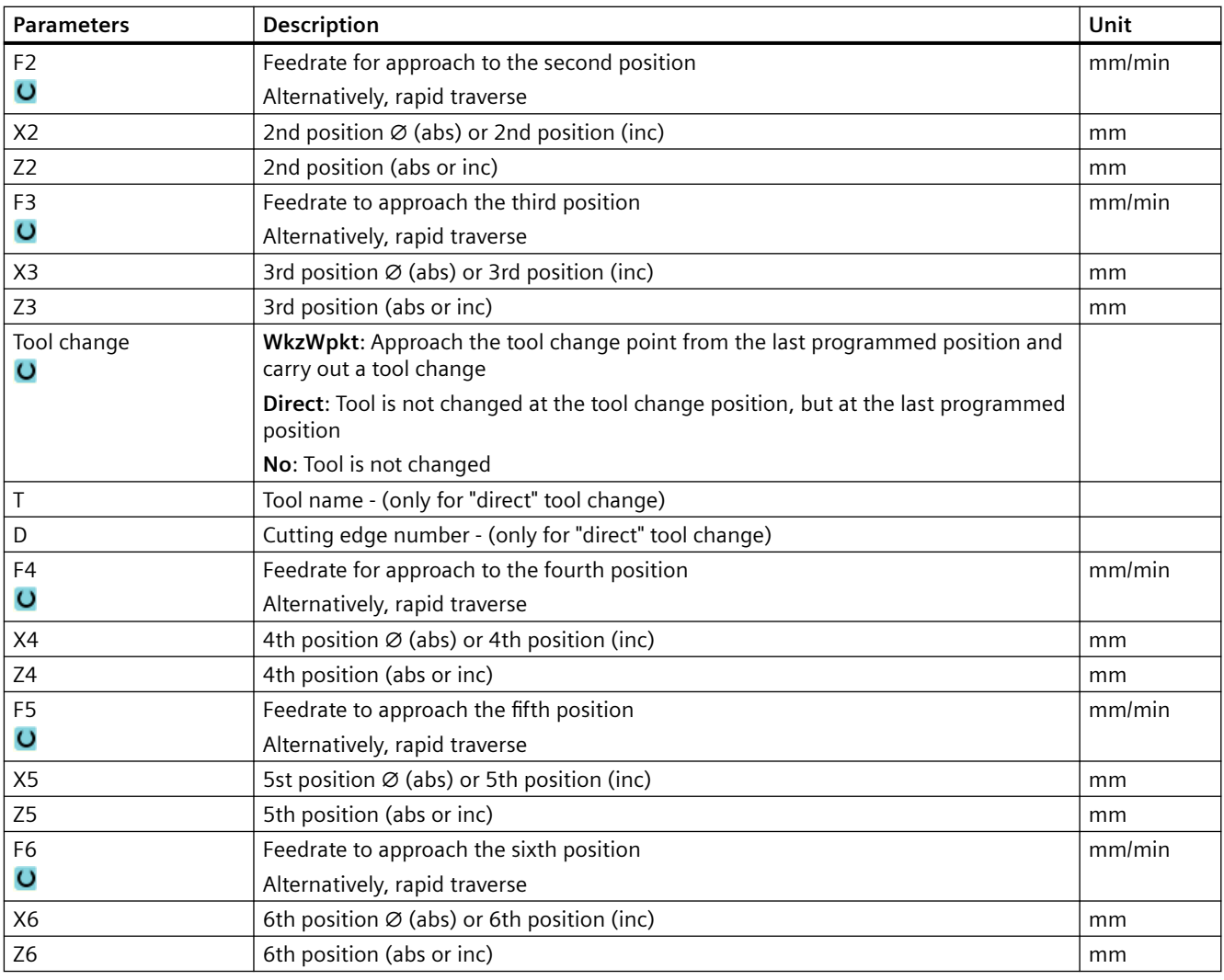

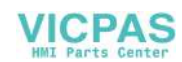

*10.17 Programming retraction to tool change point*

# **10.17 Programming retraction to tool change point**

You can approach the tool change point directly using the "Tool change point" softkey.

The retraction planes are taken into account. This makes good sense when moving the tool to a "safe" position, for example.

## **Procedure**

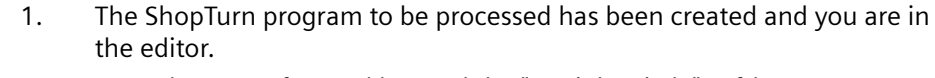

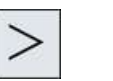

T

2. Press the menu forward key and the "Straight Circle" softkey.

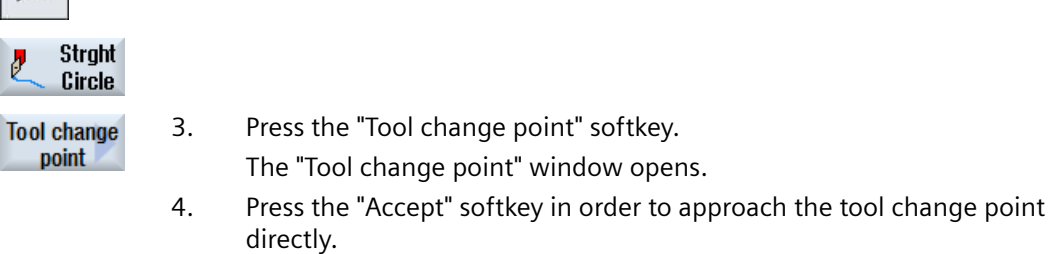

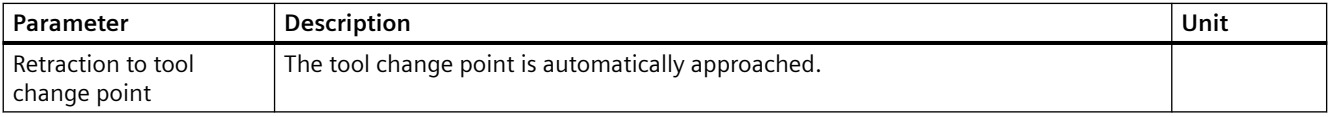

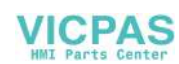

*10.18 Measuring cycle support*

# **10.18 Measuring cycle support**

Measuring cycles are general subroutines designed to solve specific measurement tasks. They can be adapted to specific problems via parameter settings.

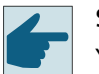

**Software option**

You require the "Measuring cycles" option to use "Measuring cycles".

**You can find additional information** on the use of measuring cycles in the Measuring Cycles Programming Manual.

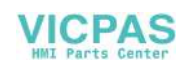

#### **General information**

The following example is described in detail as ShopTurn program. A G code program is generated in the same way; however, some differences must be observed.

If you copy the G code program listed below, read it into the control and open it in the editor, then you can track the individual program steps.

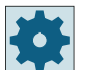

#### **Machine manufacturer**

Under all circumstances, observe the machine manufacturer's instructions.

#### **Tools**

The following tools are saved in the tool manager:

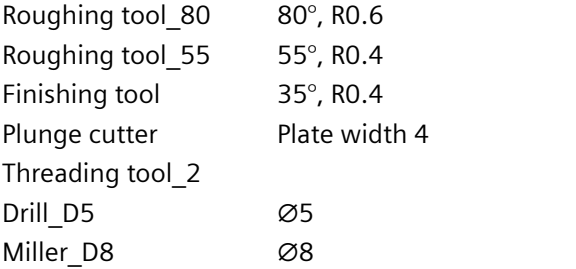

Adapt the cutting data to the tools used and the specific application conditions at the machine.

#### **Blank**

Dimensions: ∅90 x 120 Material: Aluminum

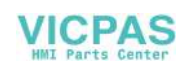

# **10.19.1 Workpiece drawing**

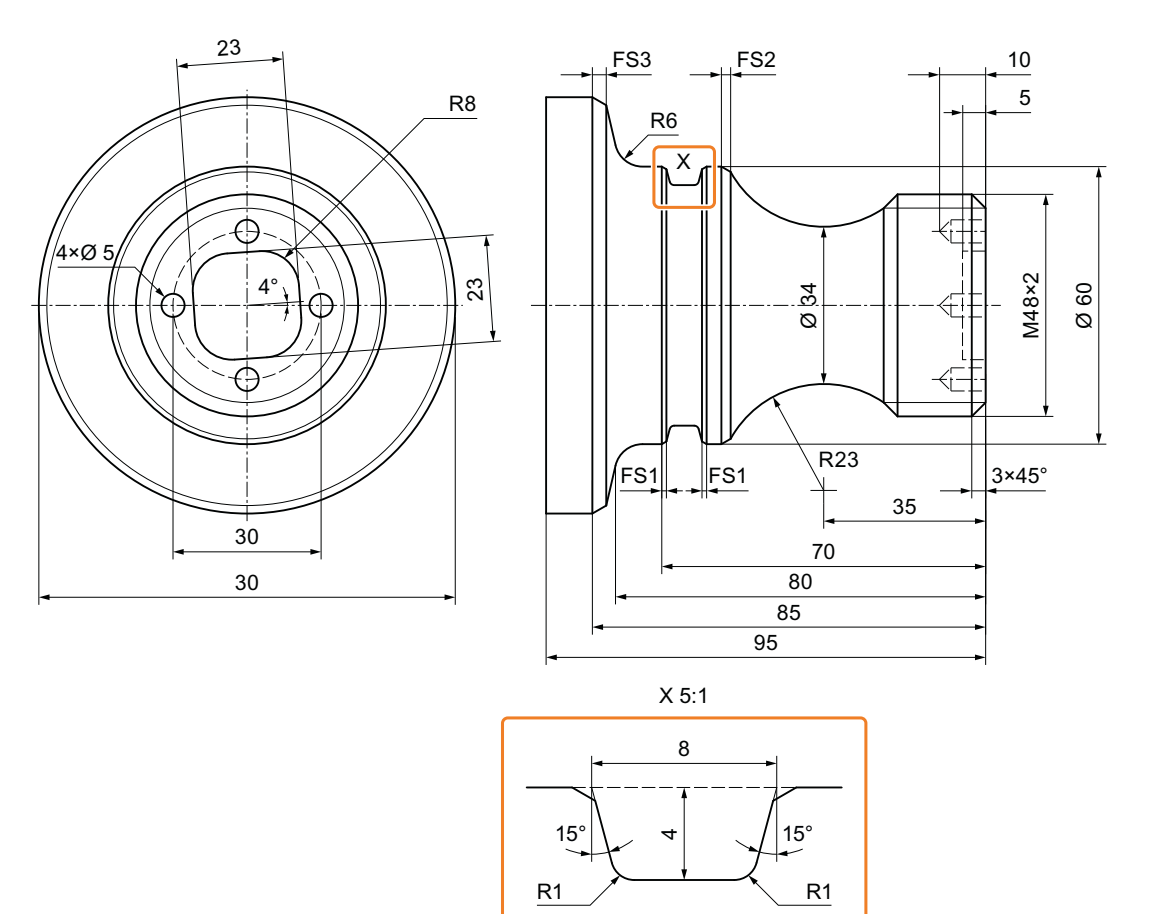

# **10.19.2 Programming**

## **1. Program header**

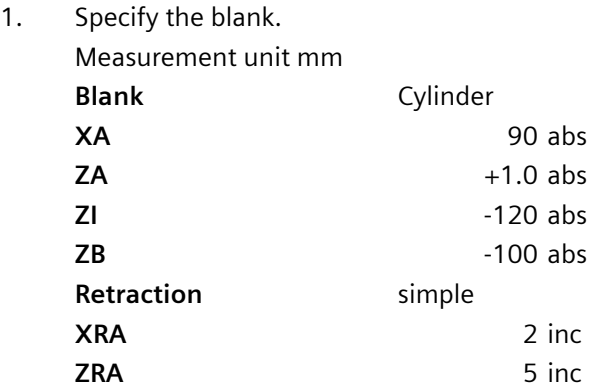

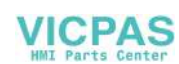

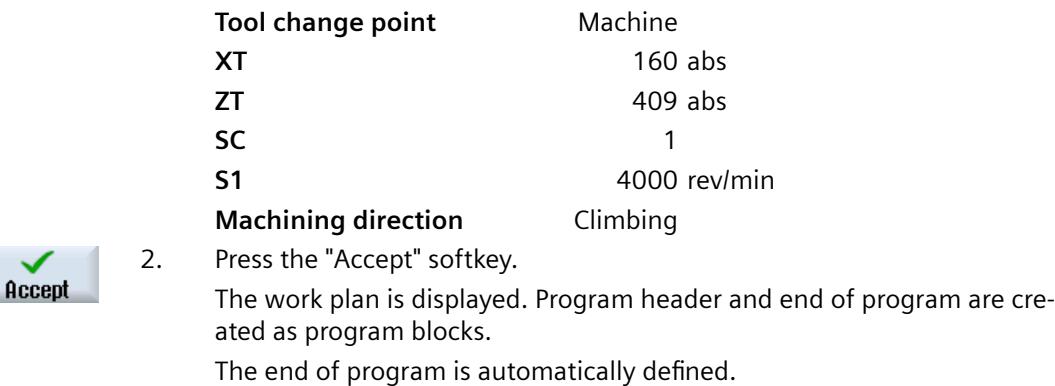

# **2. Stock removal cycle for facing**

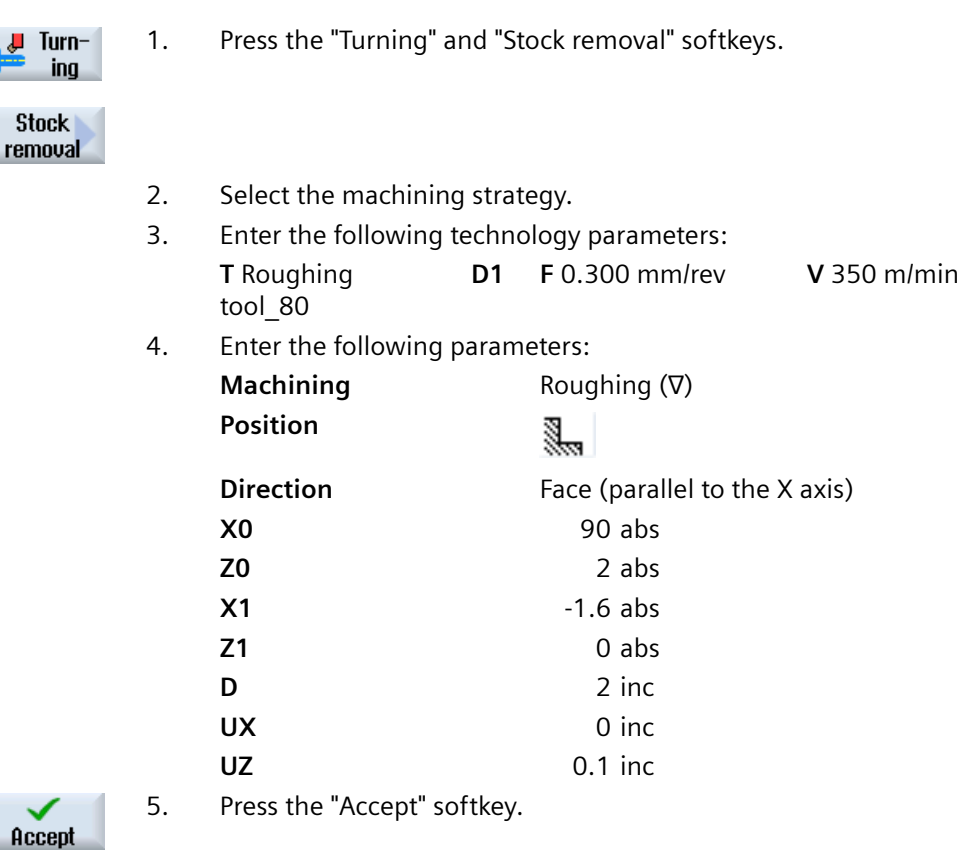

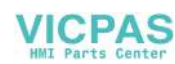

# **3. Input of blank contour with contour computer**

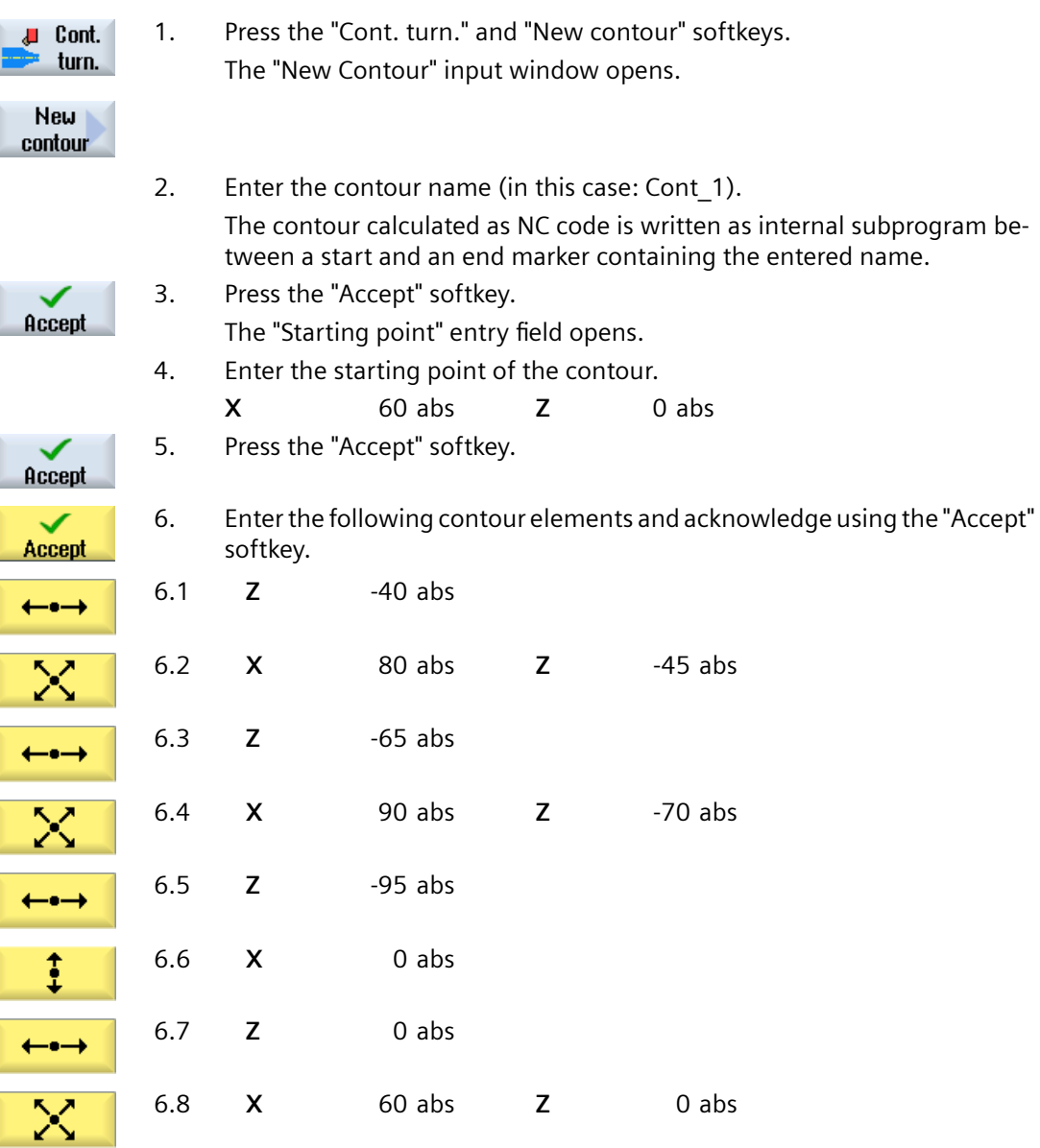

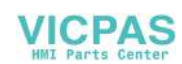

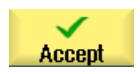

7. Press the "Accept" softkey.

It is only necessary to enter the blank contour when using a pre-machined blank.

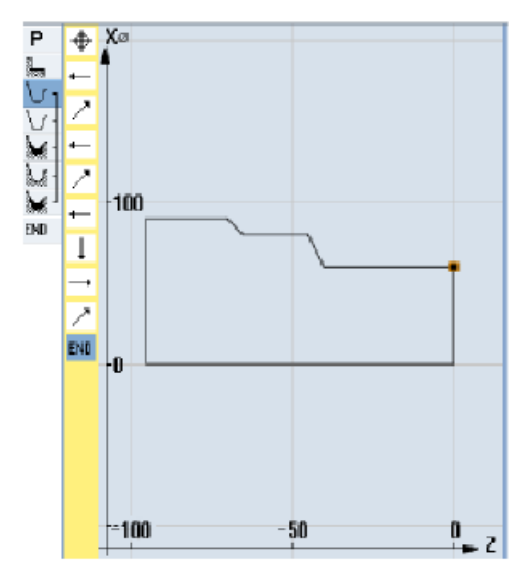

Blank contour

## **4. Input of finished part with contour computer**

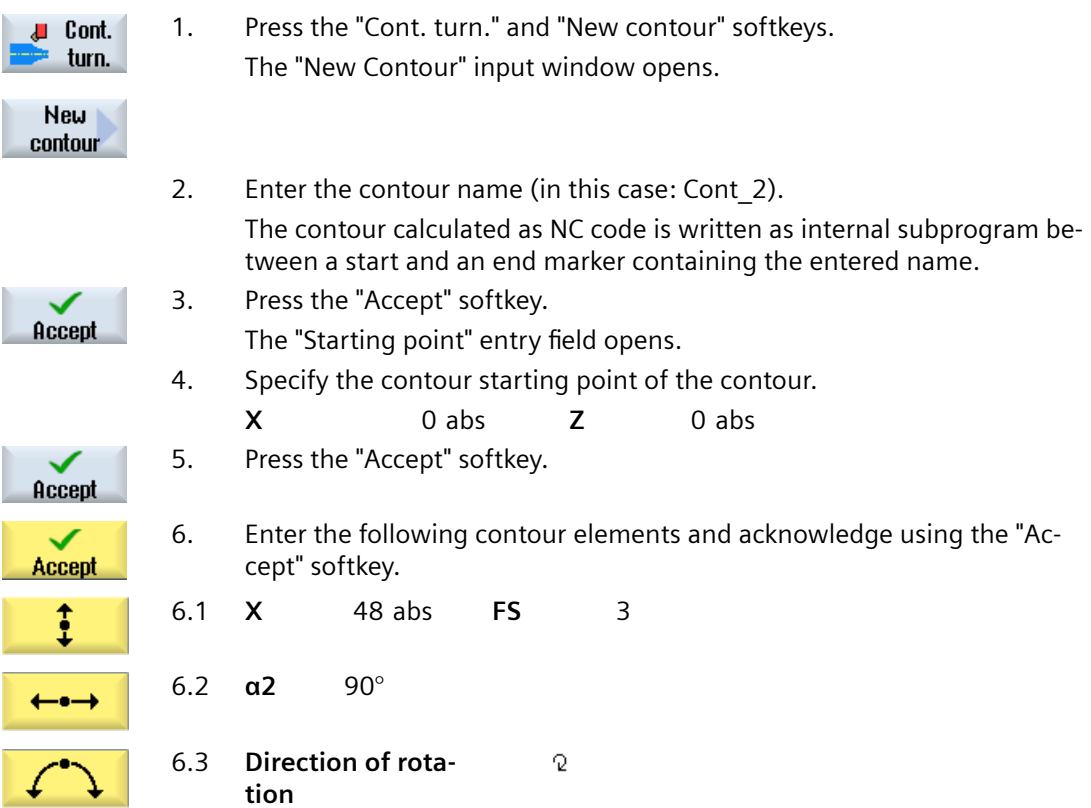

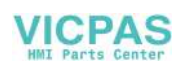

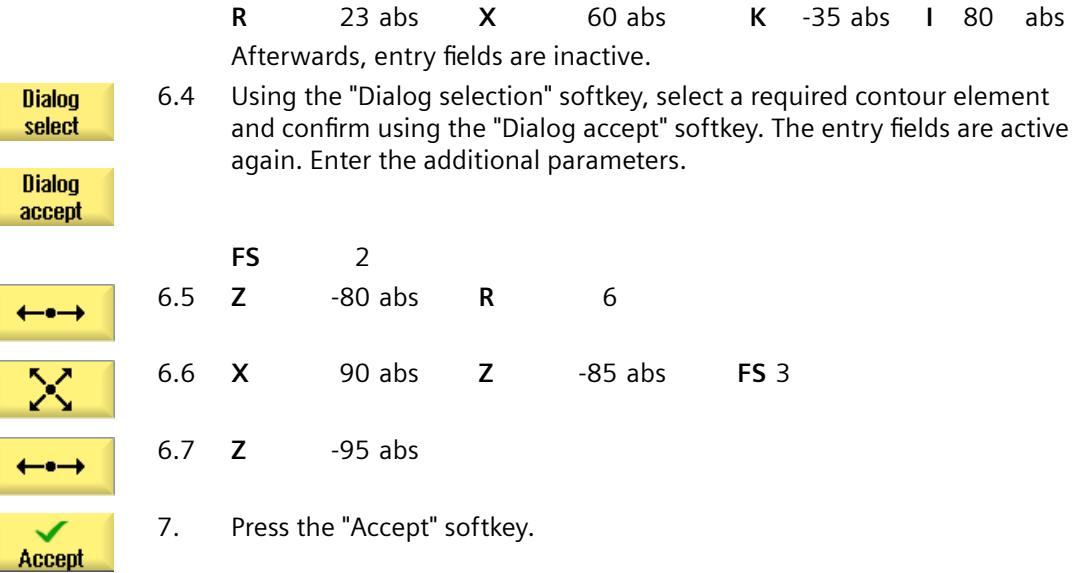

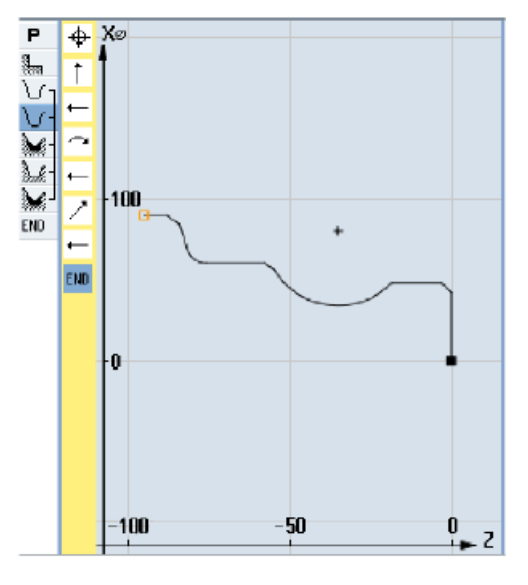

Finished-part contour

## **5. Stock removal (roughing)**

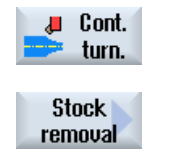

- 1. Press the "Cont. turn." and "Stock removal" softkeys. The "Stock Removal" input window opens.
- 2. Enter the following technology parameters: **T** Roughing tool 80 D1 **F** 0.350 mm/rev **V** 400 m/min 3. Enter the following parameters:
	- **Machining** Roughing (∇)

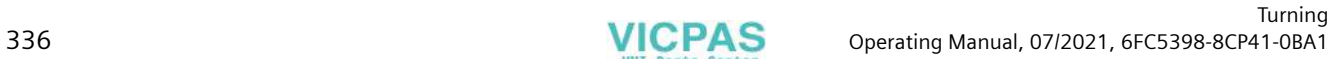

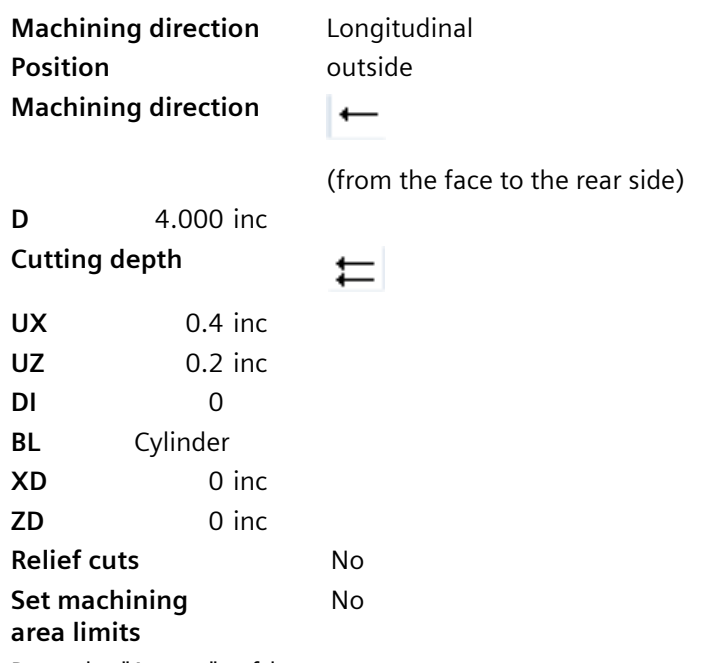

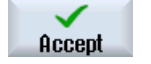

4. Press the "Accept" softkey.

 If a blank programmed under "CONT\_1" is used, under parameter "BL", the "Contour" blank description should be selected instead of "Cylinder". When selecting "Cylinder", the workpiece is cut from the solid material.

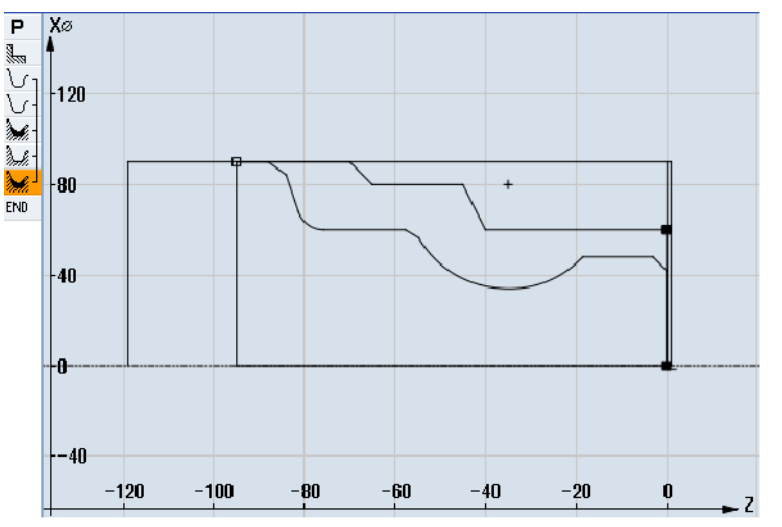

Stock removal contour

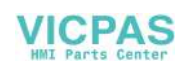

## **6. Solid machine residual material**

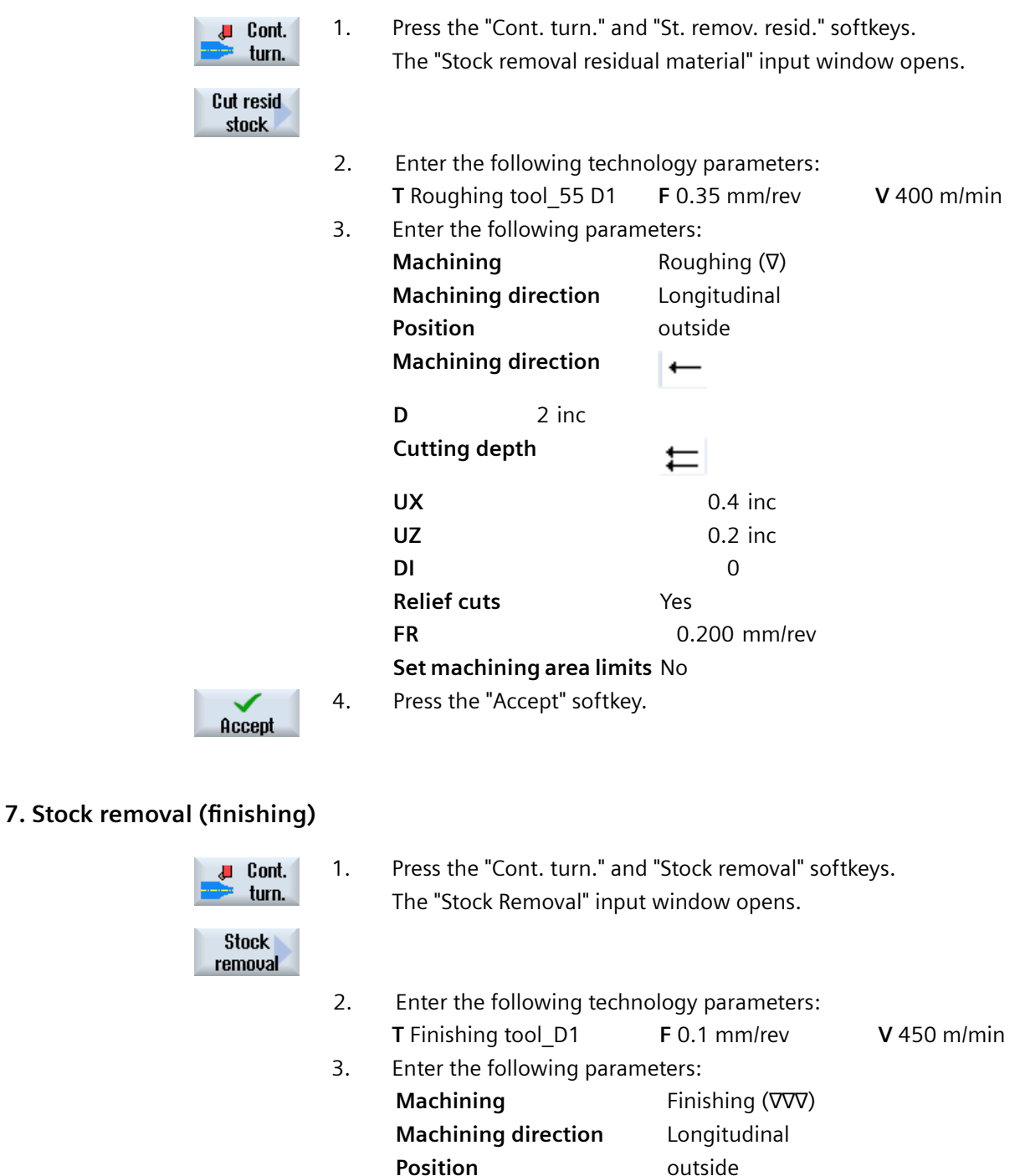

 (from the face to the rear side) **Allowance** No **Relief cuts** Yes

 $\overline{\phantom{0}}$ 

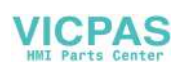

**Machining direction**

#### **Set machining area limits** No

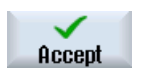

4. Press the "Accept" softkey.

# **8. Groove (roughing)**

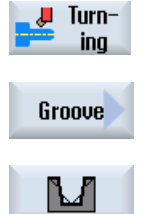

1. Press the "Turning", "Groove" and "Groove with inclines" softkeys. The "Groove 1" entry field opens.

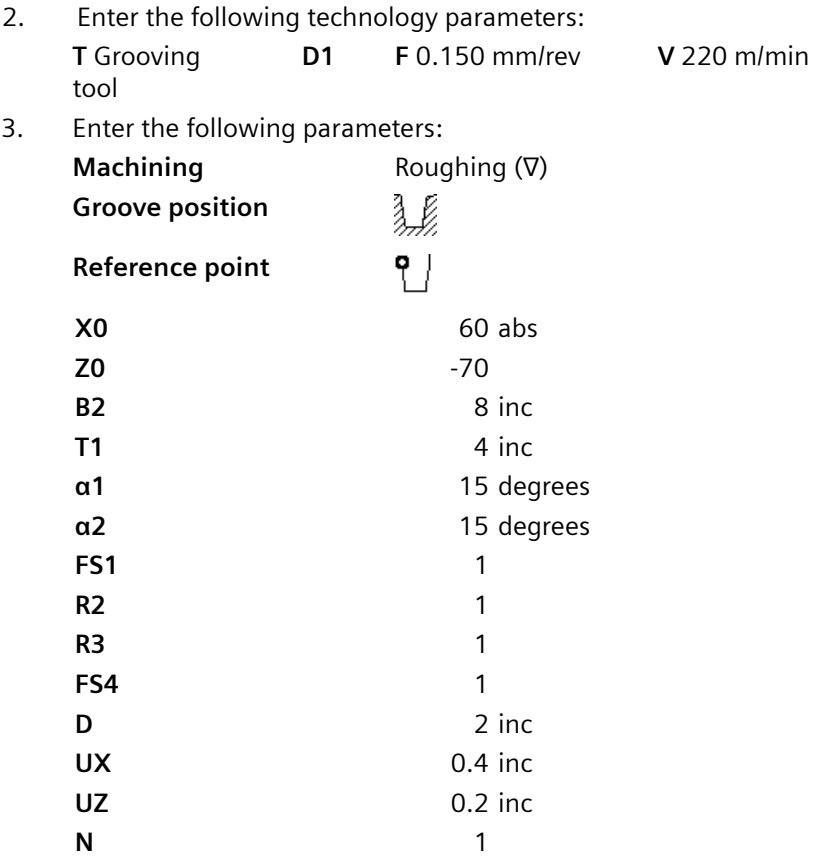

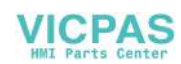

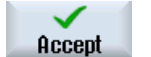

4. Press the "Accept" softkey.

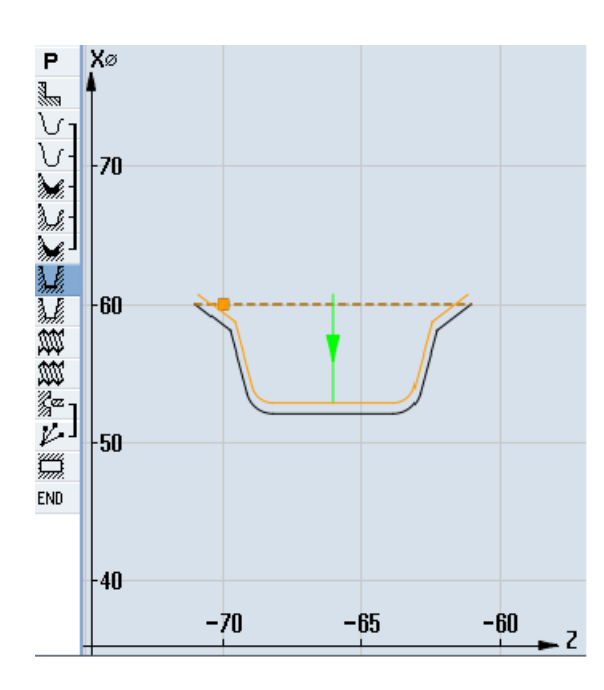

Contour, groove

# **9. Groove (finishing)**

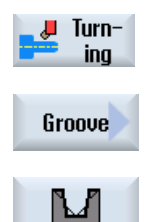

- 1. Press the "Turning", "Groove" and "Groove with inclines" softkeys. The "Groove 2" entry field opens.
- 2. Enter the following technology parameters: **T** Grooving tool **D1 F** 0.1 mm/rev **V** 220 m/min 3. Enter the following parameters: **Machining** Finishing (∇∇∇) **Groove position** z<br>D  $9 \mid$ **Reference point X0** 60 abs **Z0** -70 **B1** 5.856 inc **T1** 4 inc **α1** 15 degrees **α2** 15 degrees **FS1** 1

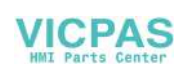

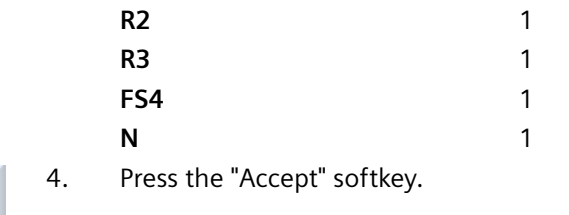

#### **10. Longitudinal threads M48 x2 (roughing)**

◡ Accept

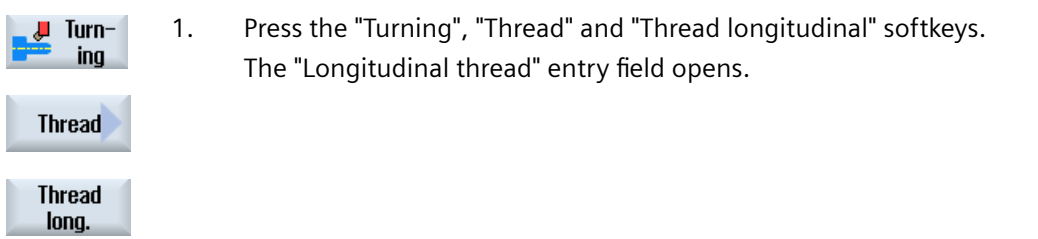

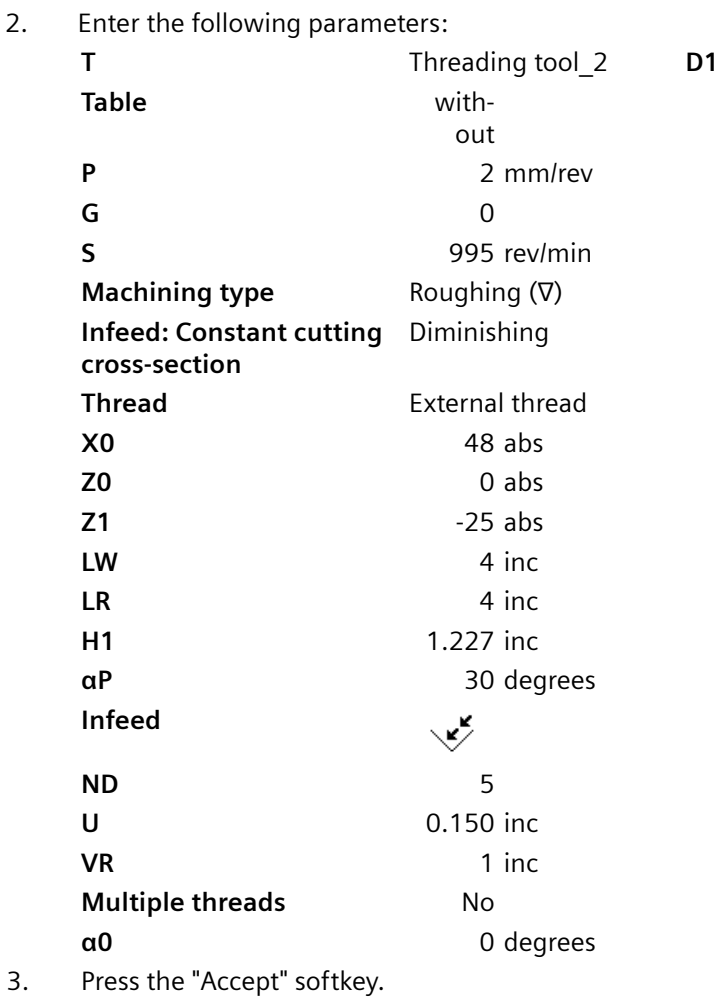

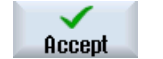

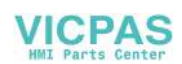

## **11. Longitudinal threads M48 x 2 (finishing)**

J∎ Turn− ing

**Thread** 

**Thread** long.

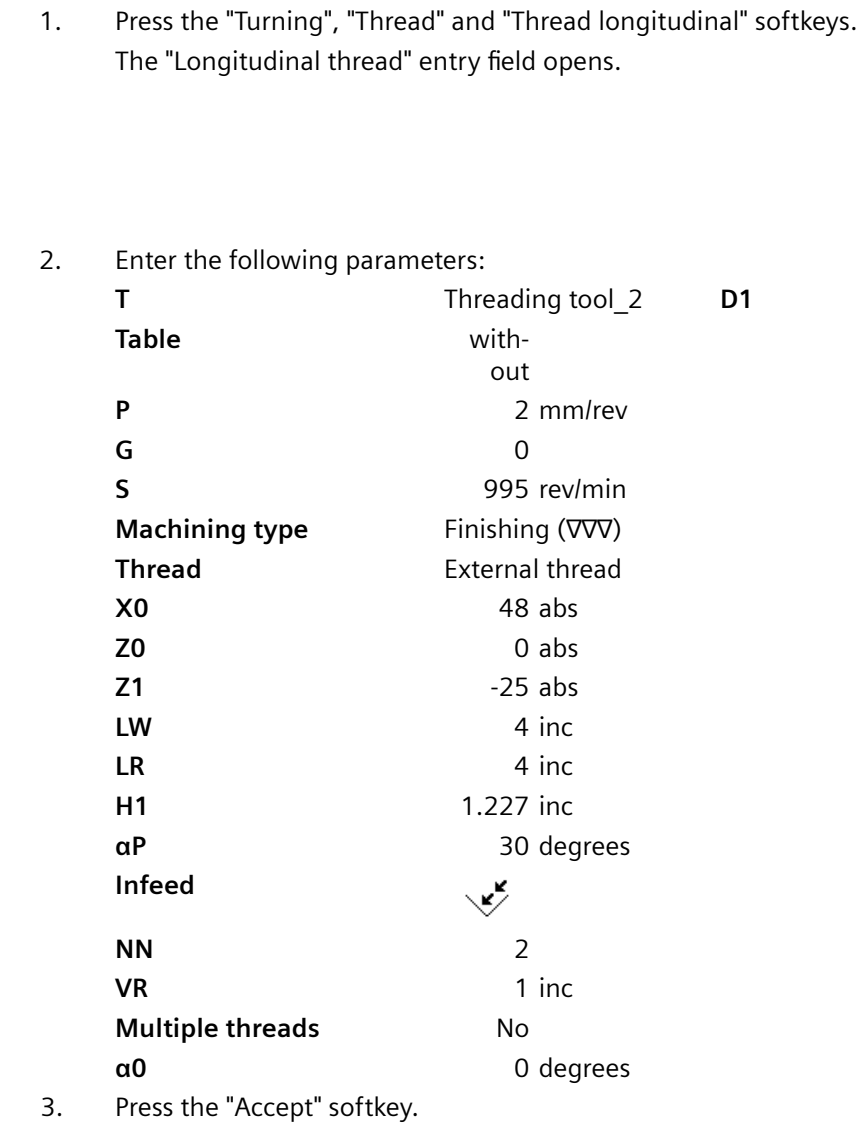

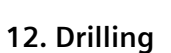

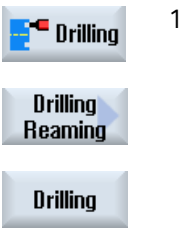

Accept

- 1. Press the "Drilling", "Drilling reaming" and "Drilling" softkeys. The "Drilling" input window opens.
- 2. Enter the following technology parameters:

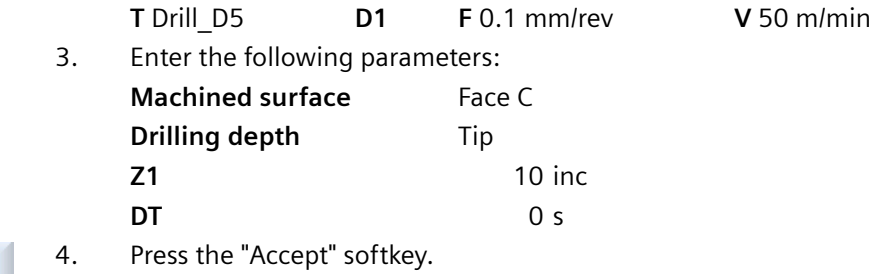

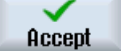

#### **13. Positioning**

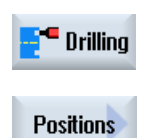

1. Press the "Drilling", "Positions" and "Freely Programmable Positions" soft‐ keys.

The "Positions" input window opens.

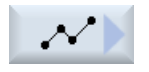

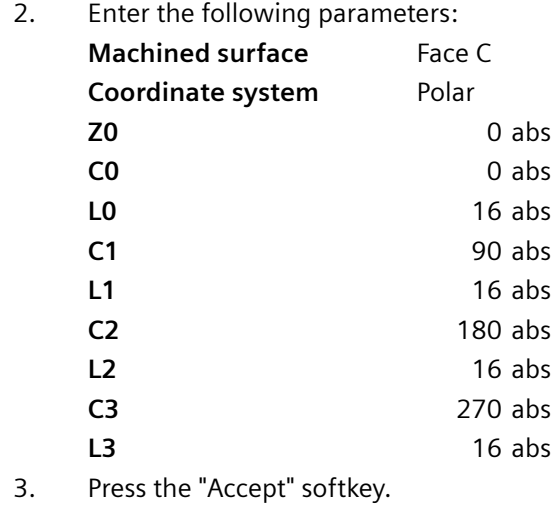

## **14. Milling the rectangular pocket**

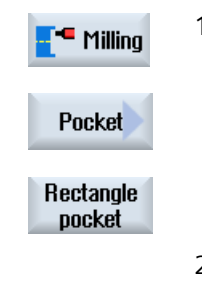

Accept

- 1. Press the "Milling", "Pocket" and "Rectangular pocket" softkeys. The "Rectangular Pocket" input window opens.
- 2. Enter the following technology parameters: **T** Miller\_D8 **D1 F** 0.030 mm/tooth **V** 200 m/min

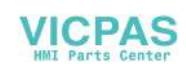

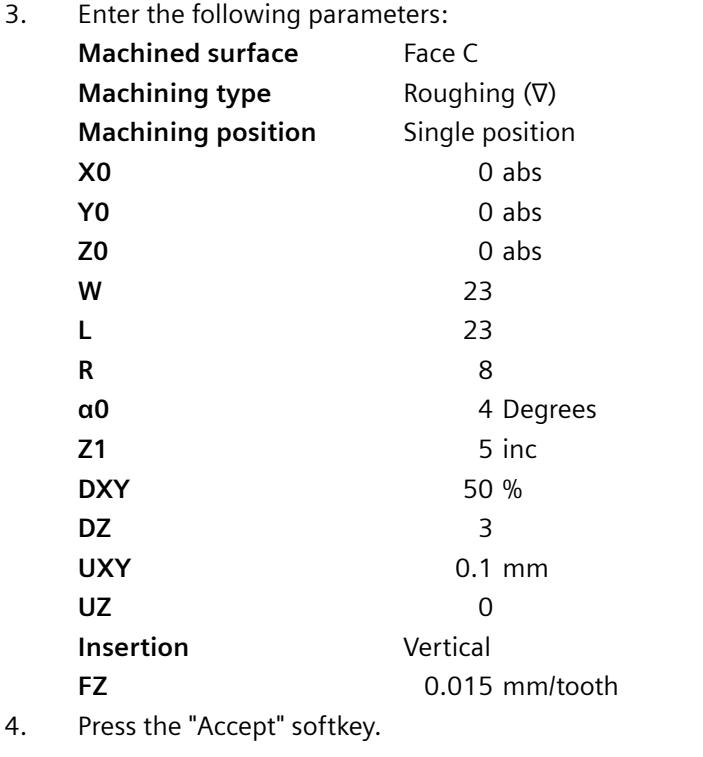

# **10.19.3 Results/simulation test**

Accept

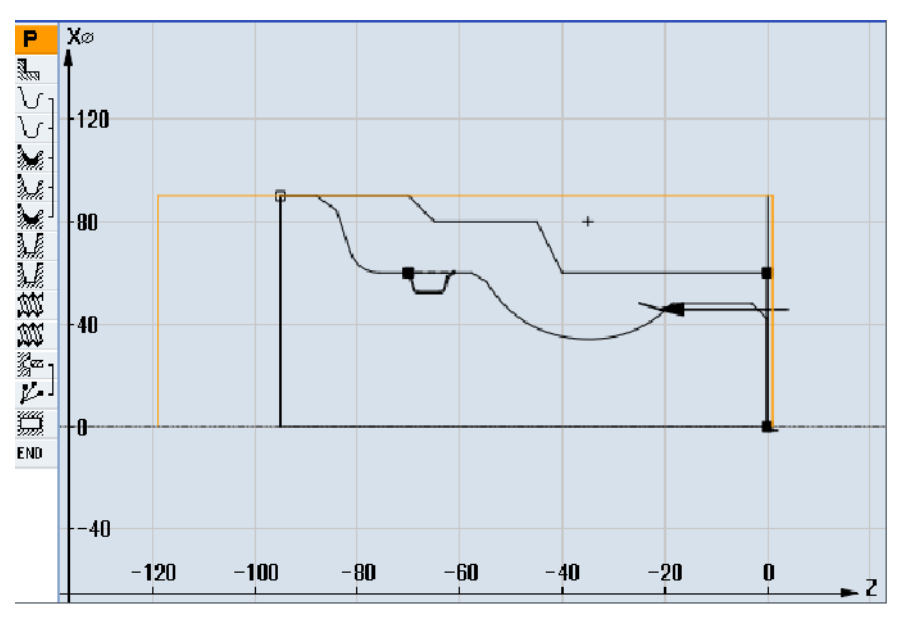

Figure 10-10 Programming graphics

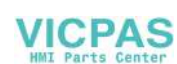

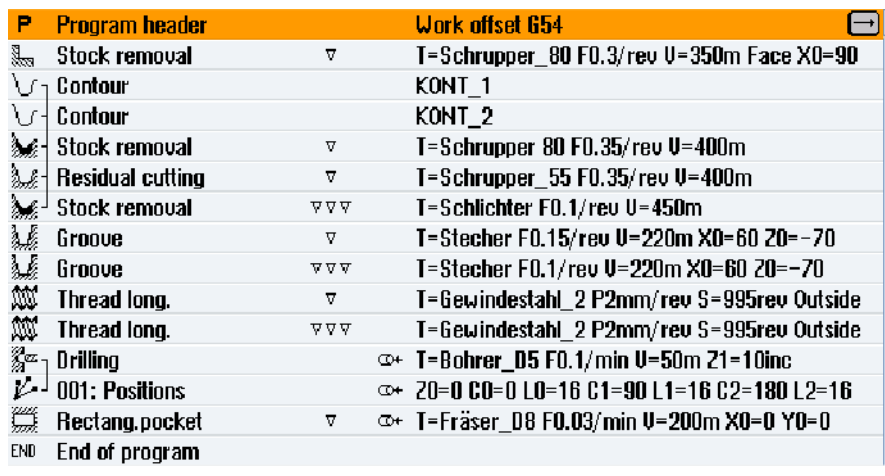

Figure 10-11 Process plan

#### **Program test by means of simulation**

During simulation, the current program is calculated in its entirety and the result displayed in graphic form.

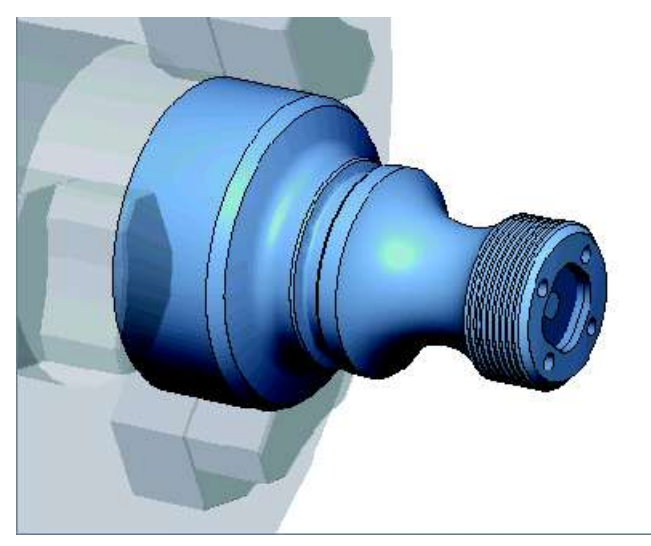

Figure 10-12 3D view

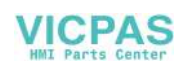

# **10.19.4 G code machining program**

```
N1 G54 
N2 WORKPIECE(,,"","CYLINDER",192,2,-120,-100,90)
N3 G0 X200 Z200 Y0
;*****************************************
N4 T="ROUGHING TOOL_80" D1
N5 M06
N6 G96 S350 M04
N7 CYCLE951(90,2,-1.6,0,-1.6,0,1,2,0,0.1,12,0,0,0,1,0.3,0,2,1110000)
N8 G96 S400
N9 CYCLE62(, 2, "E_LAB_A_CONT_2", "E_LAB_E_CONT_2")
N10 CYCLE952("STOCK REMOV-
AL 1",,"BLANK 1",2301311,0.35,0.15,0,4,0.1,0.1,0.4,0.2,0.1,0,1,0,0,,,,,2,2,,,0,1,,0,12,1110110)
N11 G0 X200 Z200
;*****************************************
N12 T="ROUGHING TOOL_55" D1
N13 M06
N14 G96 S400 M04
N15 CYCLE952("STOCK REMOV-
AL_2","BLANK_1","Blank_1",1301311,0.35,0.2,0,2,0.1,0.1,0.4,0.2,0.1,0,1,0,,,,,,2,2,,,0,1,,0,112,110011
0)
N16 G0 X200 Z200
;*****************************************
N17 T="FINISHING TOOL" D1
N18 M06
N19 G96 S450 M04
N20 CYCLE952("STOCK REMOV-
AL_3",,"",1301321,0.1,0.5,0,1.9,0.1,0.1,0.2,0.1,0.1,0,1,0,0,,,,,2,2,,,0,1,,0,12,1000110)
N21 G0 X200 Z200
;*****************************************
N22 T="GROOVING TOOL" D1
N23 M06
N24 G96 S220 M04
N25 CYCLE930(60,-70,5.856406,8,4,,0,15,15,1,1,1,1,0.2,2,1,10110,,1,30,0.15,1,0.4,0.2,2,1001010)
N26 CYCLE930(60,-70,5.856406,8,4,,0,15,15,1,1,1,1,0.2,2,1,10120,,1,30,0.1,1,0.1,0.1,2,1001110)
N27 G0 X200 Z200
;*****************************************
N28 T="THREADING TOOL_2" D1
N29 M06
N30 G97 S995 M03
N31 CYCLE99(0,48,-25,,4,4,1.226,0.1,30,0,5,0,2,1100103,4,1,0.2815,0.5,0,0,1,0,0.707831,1,,,,2,0)
N32 CYCLE99(0,48,-25,,4,4,1.226,0.02,30,0,3,2,2,1210103,4,1,0.5,0.5,0,0,1,0,0.707831,1,,,,2,0)
N33 G0 X200 Z200
```
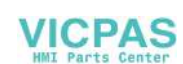

```
;*****************************************
N34 T="DRILL_D5" D1
N35 M06
N36 SPOS=0
N37 SETMS(2)
N38 M24 ; couple-in driven tool, machine-specific
N39 G97 S3183 M3
N40 G94 F318
N41 TRANSMIT
N42 MCALL CYCLE82(1,0,1,,10,0,0,1,11)
N43 HOLES2(0,0,16,0,30,4,1010,0,,,1)
N44 MCALL
N45 M25 ; couple out driven tool, machine-specific
N46 SETMS(1)
N47 TRAFOOF
N48 G0 X200 Z200
;*****************************************
N49 T="MILLER_D8"
N50 M6
N51 SPOS=0
N52 SETMS(2)
N53 M24
N54 G97 S1989 M03
N55 G95 FZ=0.15
N56 TRANSMIT
N57 POCKET3(20,0,1,5,23,23,8,0,0,4,3,0,0,0.12,0.08,0,11,50,8,3,15,0,2,0,1,2,11100,11,111)
N58 M25
N59 TRAFOOF
N60 DIAMON
N61 SETMS(1)
N62 G0 X200 Z200
N63 M30
;*****************************************
N64 E_LAB_A_CONT_1: ;#SM Z:3
;#7__DlgK contour definition begin - Don't change!;*GP*;*RO*;*HD*
G18 G90 DIAMOF;*GP*
G0 Z0 X30 ;*GP*
G1 Z-40 ;*GP*
Z-45 X40 ; *GP*Z-65 ;*GP*
Z-70 X45 ;*GP*
Z-95; *GP*
X0 ;*GP*
Z0 ;*GP*
```
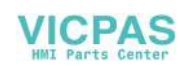

#### *Creating a ShopTurn program*

#### *10.19 Example: Standard machining*

X30 ;\*GP\* ;CON,2,0.0000,1,1,MST:0,0,AX:Z,X,K,I;\*GP\*;\*RO\*;\*HD\* ;S,EX:0,EY:30;\*GP\*;\*RO\*;\*HD\* ;LL,EX:-40;\*GP\*;\*RO\*;\*HD\* ;LA,EX:-45,EY:40;\*GP\*;\*RO\*;\*HD\* ;LL,EX:-65;\*GP\*;\*RO\*;\*HD\* ;LA,EX:-70,EY:45;\*GP\*;\*RO\*;\*HD\* ;LL,EX:-95;\*GP\*;\*RO\*;\*HD\* ;LD,EY:0;\*GP\*;\*RO\*;\*HD\* ;LR,EX:0;\*GP\*;\*RO\*;\*HD\* ;LA,EX:0,EY:30;\*GP\*;\*RO\*;\*HD\* ;#End contour definition end - Don't change!;\*GP\*;\*RO\*;\*HD\* E\_LAB\_E\_CONT\_1: N65 E\_LAB\_A\_CONT\_2: ;#SM Z:4 ;#7\_\_DlgK contour definition begin - Don't change!;\*GP\*;\*RO\*;\*HD\* G18 G90 DIAMOF;\*GP\* G0 Z0 X0 ;\*GP\* G1 X24 CHR=3 ;\*GP\* Z-18.477 ;\*GP\* G2 Z-55.712 X30 K=AC(-35) I=AC(40) ;\*GP\* G1 Z-80 RND=6 ;\*GP\* Z-85 X45 CHR=3 ;\*GP\* Z-95 ;\*GP\* ;CON,V64,2,0.0000,0,0,MST:0,0,AX:Z,X,K,I;\*GP\*;\*RO\*;\*HD\* ;S,EX:0,EY:0,ASE:90;\*GP\*;\*RO\*;\*HD\* ;LU,EY:24;\*GP\*;\*RO\*;\*HD\* ;F,LFASE:3;\*GP\*;\*RO\*;\*HD\* ;LL,DIA:225/0,AT:90;\*GP\*;\*RO\*;\*HD\* ;ACW,DIA:210/0,EY:30,CX:-35,CY:40,RAD:23;\*GP\*;\*RO\*;\*HD\* ;LL,EX:-80;\*GP\*;\*RO\*;\*HD\* ;R,RROUND:6;\*GP\*;\*RO\*;\*HD\* ;LA,EX:-85,EY:45;\*GP\*;\*RO\*;\*HD\* ;F,LFASE:3;\*GP\*;\*RO\*;\*HD\* ;LL,EX:-95;\*GP\*;\*RO\*;\*HD\* ;#End contour definition end - Don't change!;\*GP\*;\*RO\*;\*HD\* E\_LAB\_E\_CONT\_2:

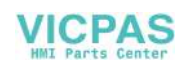

# **Programming technology functions (cycles) 11**

# **11.1 Know-how protection**

To protect your technological know-how, you can protect your cycles with individual access rights and additional file encryption.

Implement this cycle protection by means of the following measures:

- Encrypt your cycle data with the additional SIEMENS application SINUCOM Protector. Further information about the SINUCOM Protector can be found here ([https://](https://support.industry.siemens.com/cs/ww/en/view/109474775) [support.industry.siemens.com/cs/ww/en/view/109474775](https://support.industry.siemens.com/cs/ww/en/view/109474775)).
- Assign individual access rights to your cycle data and adapt the authorization levels for the user.

For further information on the individual assignment of access rights, refer to the SINUMERIK Operate Commissioning Manual.

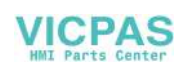

# **11.2 Drilling**

## **11.2.1 General**

#### **General geometry parameters**

• Retraction plane RP and reference point Z0 Normally, reference point Z0 and retraction plane RP have different values. The cycle assumes that the retraction plane is in front of the reference point.

#### **Note**

If the values for reference point and retraction planes are identical, a relative depth specification is not permitted. Error message "Reference plane defined incorrectly" is output and the cycle is not executed.

This error message is also output if the retraction plane is located after the reference point, i.e. its distance to the final drilling depth is smaller.

• Safety clearance SC

Acts in relation to the reference point. The direction in which the safety clearance is active is automatically determined by the cycle.

• Drilling depth

Depending on the selection of the drill shank or drill tip or the centering diameter, the programmed drilling depth refers to the following for cycles with a selection field:

- Tip (drilling depth in relation to the tip) The drill is inserted into the workpiece until the drill tip reaches the value programmed for Z1.
- Shank (drilling depth in relation to the shank) The drill is inserted into the workpiece until the drill shank reaches the value programmed for Z1. The angle entered in the tool list is taken into account.
- Diameter (centering in relation to the diameter, only for CYCLE81) The diameter of the centering hole is programmed at Z1. In this case, the tip angle of the tool must be specified in the tool list. The drill is inserted into the workpiece until the specified diameter is reached.

#### **Drilling positions**

The cycle assumes the tested hole coordinates of the plane.

The hole centers should therefore be programmed before or after the cycle call as follows (see also Section, Cycles on single position or position pattern (MCALL)):

- A single position should be programmed before the cycle call
- Position patterns (MCALL) should be programmed after the cycle call
	- as drilling pattern cycle (line, circle, etc.) or
	- as a sequence of positioning blocks for the hole centers

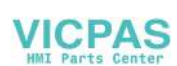

#### **See also**

[Selection of the cycles via softkey](#page-278-0) (Page [279\)](#page-278-0)

# **11.2.2 Centering (CYCLE81)**

#### **Function**

With the "Centering" function, the tool drills with the programmed spindle speed and feedrate either:

- Down to the programmed final drilling depth or
- So deep until the programmed diameter of the centering is reached

The tool is retracted after a programmed dwell time has elapsed.

#### **Clamping the spindle**

For ShopTurn, "Clamp spindle" function can be set up by the machine manufacturer.

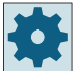

**Machine manufacturer**

Please refer to the machine manufacturer's specifications.

#### **See also**

[Clamping the spindle](#page-300-0) (Page [301](#page-300-0))

#### **Approach/retraction**

- 1. The tool moves with G0 to safety clearance of the reference point.
- 2. Inserted into the workpiece with G1 and the programmed feedrate F until the depth or the centering diameter is reached.
- 3. On expiry of a dwell time DT, the tool is retracted at rapid traverse G0 to the retraction plane.

#### **Procedure**

1. The part program or ShopTurn program to be processed has been created and you are in the editor.

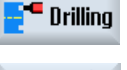

2. Press the "Drilling" softkey.

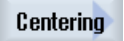

3. Press the "Centering" softkey. The "Centering" input window opens.

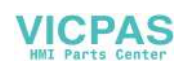

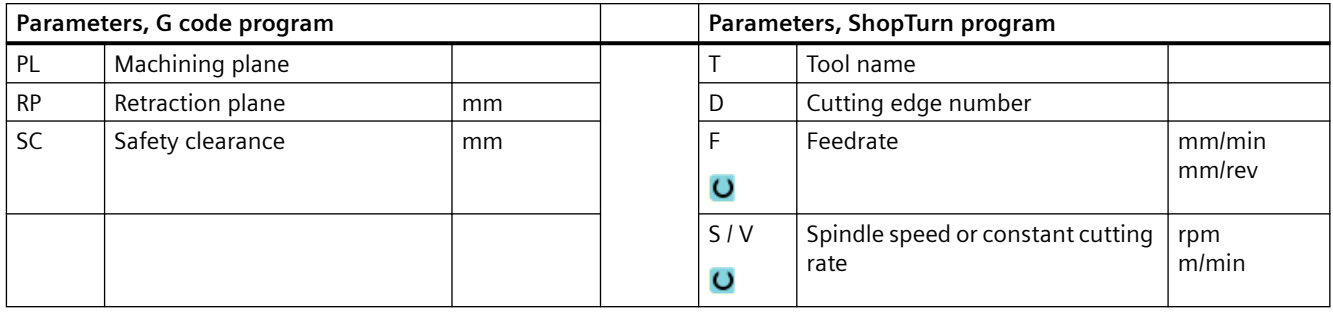

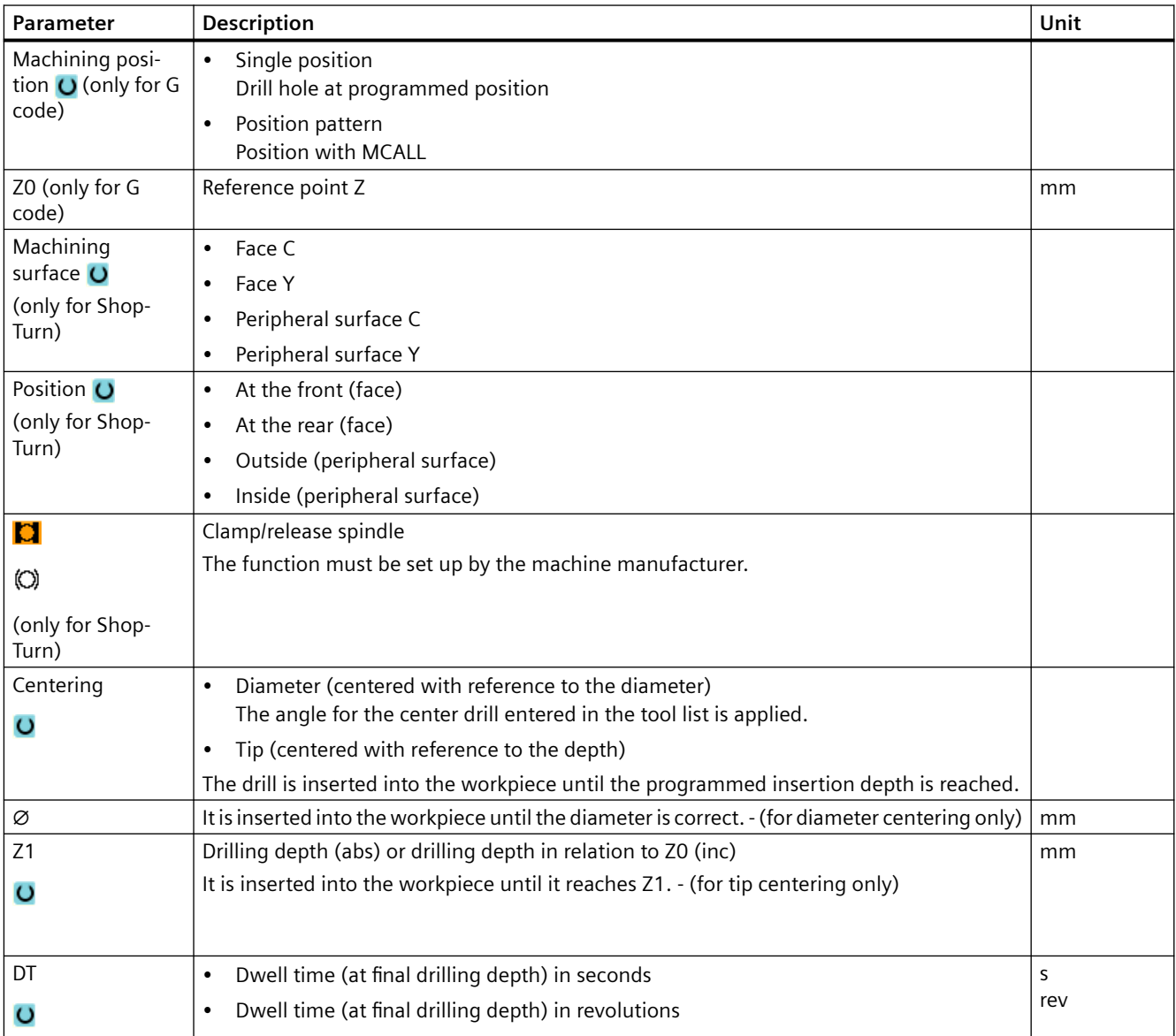

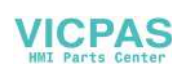

# **11.2.3 Drilling (CYCLE82)**

#### **Function**

With the "Drilling" function, the tool drills with the programmed spindle speed and feedrate down to the specified final drilling depth (shank or tip).

The tool is retracted after a programmed dwell time has elapsed.

#### **Clamping the spindle**

For ShopTurn, the "Clamp spindle" function can be set up by the machine manufacturer.

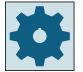

#### **Machine manufacturer**

Please refer to the machine manufacturer's specifications.

#### **Input simple**

For simple machining operations, you have the option to reduce the wide variety of parameters to the most important parameters using the "Input" selection field. In this "Input simple" mode, the hidden parameters are allocated a fixed value that cannot be adjusted.

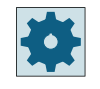

#### **Machine manufacturer**

Various defined values can be pre-assigned using setting data. Please refer to the machine manufacturer's specifications.

If the workpiece programming requires it, you can display and change all of the parameters using "Input complete".

#### **See also**

[Clamping the spindle](#page-300-0) (Page [301](#page-300-0))

#### **Approach/retraction**

- 1. The tool moves with G0 to safety clearance of the reference point.
- 2. The tool is inserted into the workpiece with G1 and the programmed feedrate F until it reaches the programmed final depth Z1.
- 3. When a dwell time DT expires, the tool is retracted at rapid traverse G0 to the retraction plane.

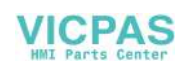

## **Procedure**

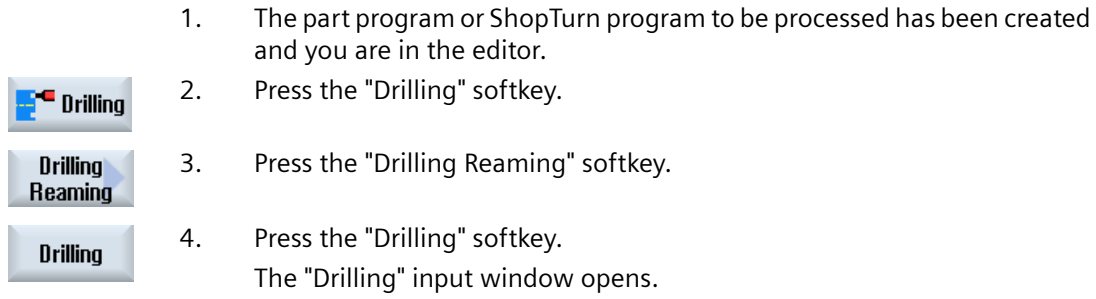

# **Parameters in the "Input complete" mode**

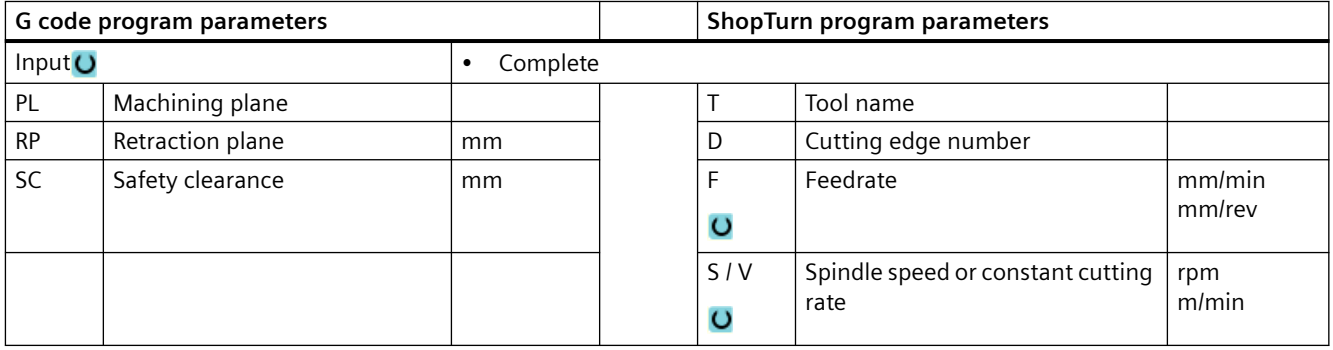

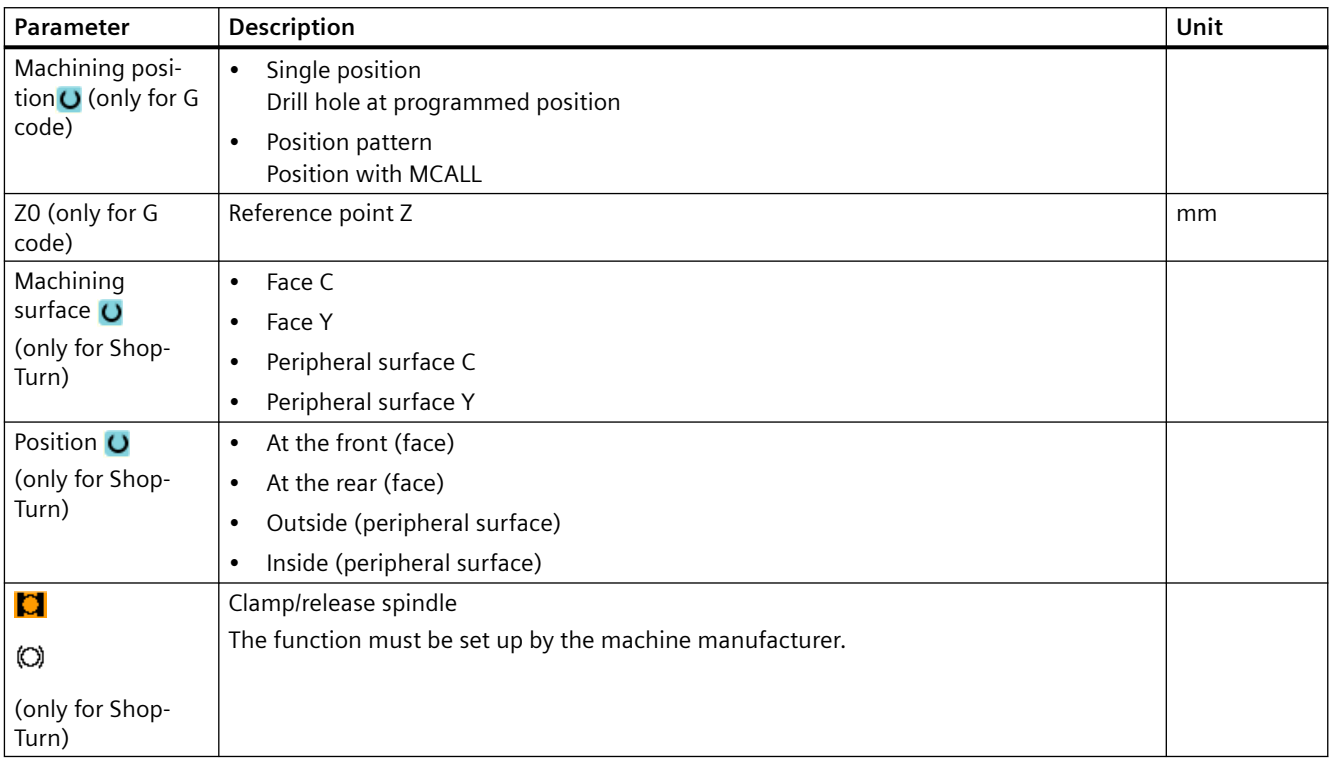

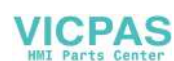

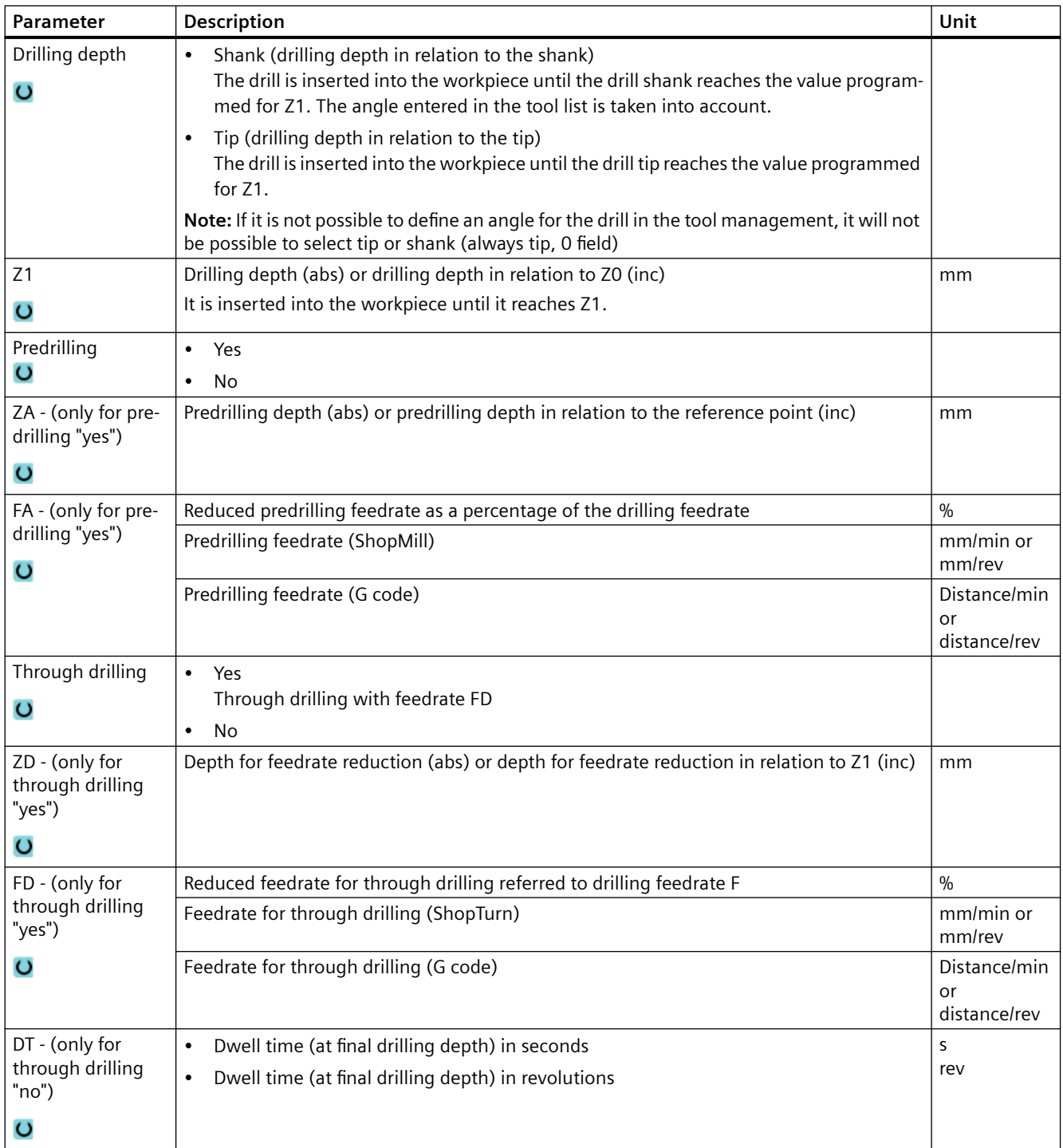

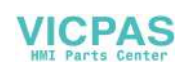

# **Parameters in the "Input simple" mode**

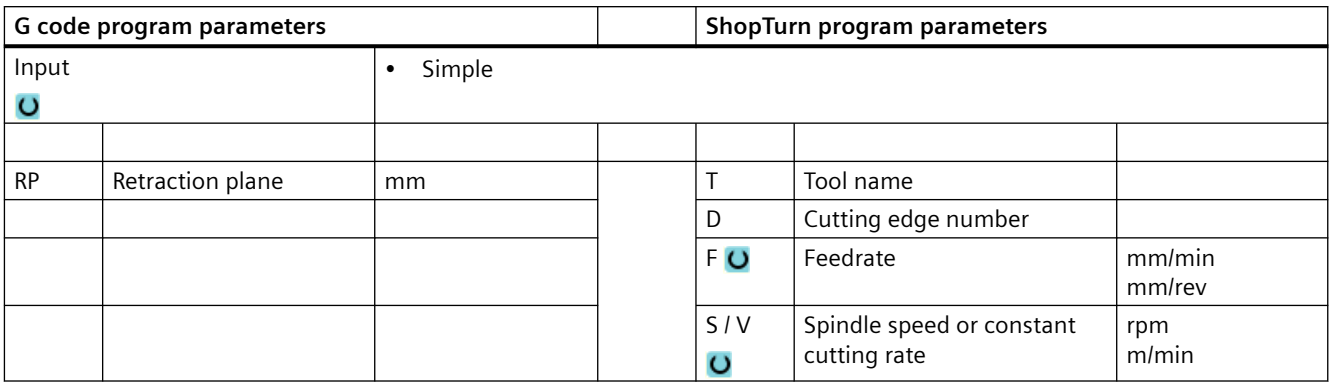

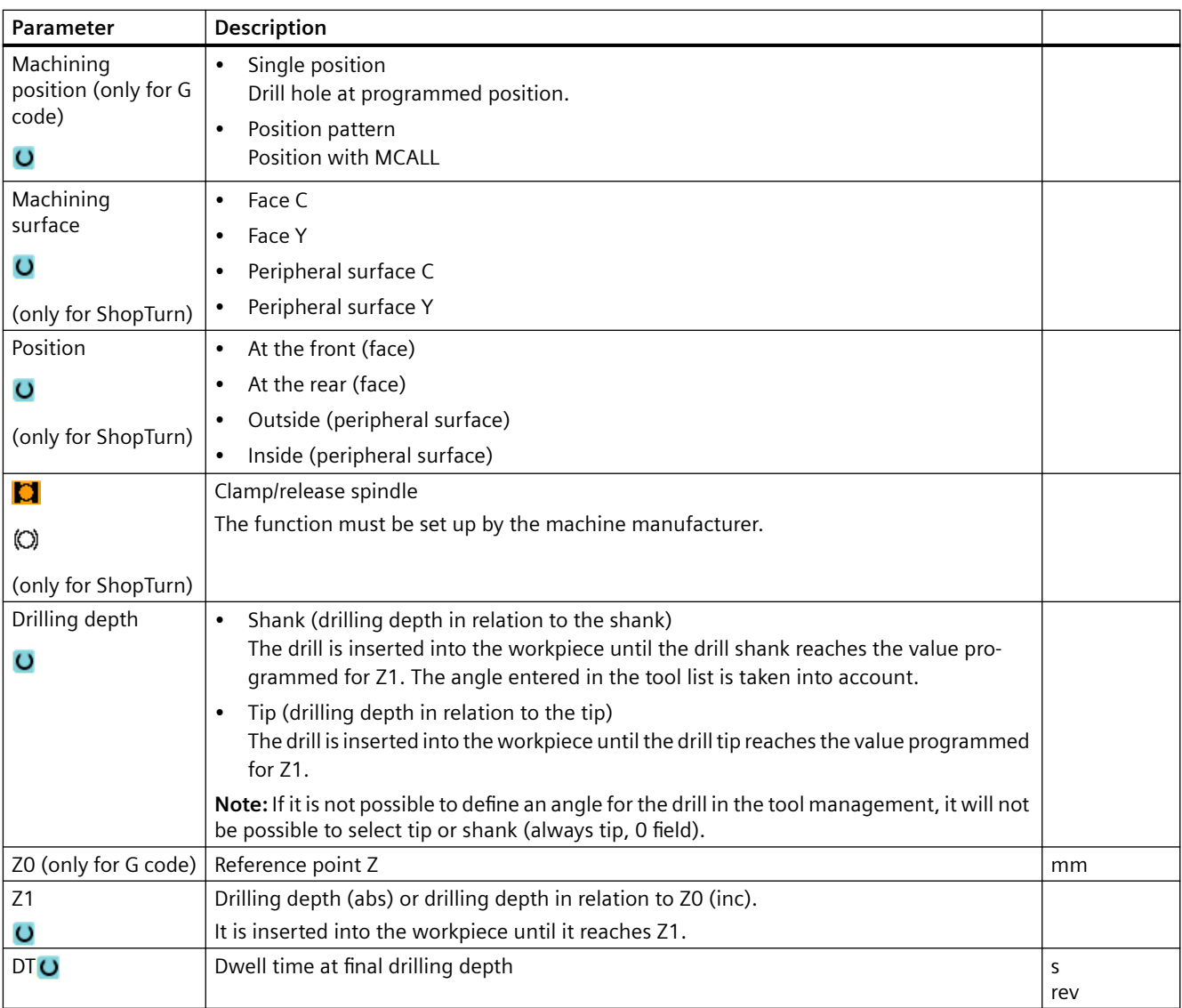

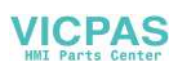

# **Hidden parameters**

The following parameters are hidden. They are pre-assigned fixed values or values that can be adjusted using setting data.

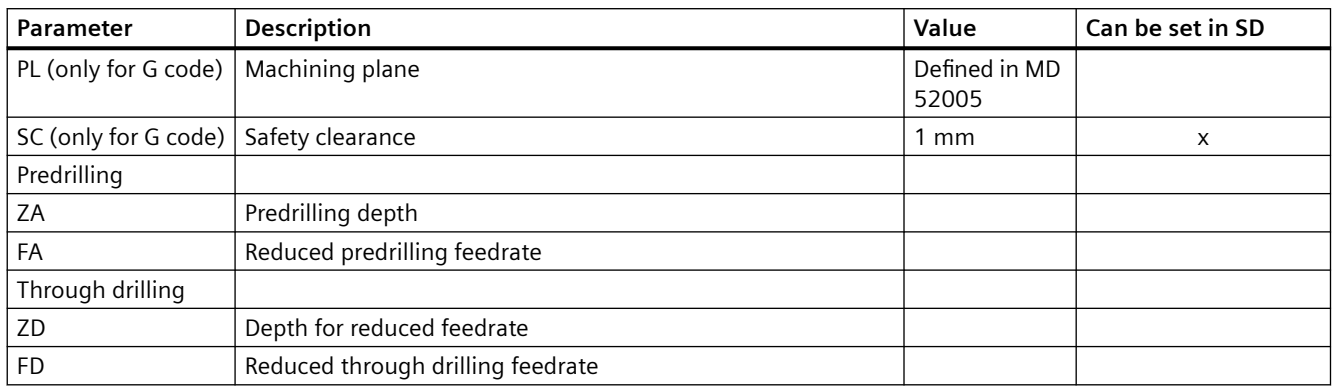

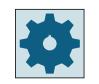

#### **Machine manufacturer**

Please refer to the machine manufacturer's specifications.

# **11.2.4 Reaming (CYCLE85)**

#### **Function**

With the "Reaming" cycle, the tool is inserted in the workpiece with the programmed spindle speed and the feedrate programmed at F.

If Z1 has been reached and the dwell time expired, the reamer is retracted at the programmed retraction feedrate to the retraction plane.

#### **Clamping the spindle**

For ShopTurn, the "Clamp spindle" function can be set up by the machine manufacturer.

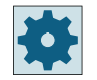

#### **Machine manufacturer**

Please refer to the machine manufacturer's specifications.

#### **See also**

[Clamping the spindle](#page-300-0) (Page [301](#page-300-0))

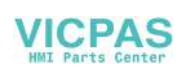

#### **Approach/retraction**

- 1. The tool moves with G0 to safety clearance of the reference point.
- 2. The tool is inserted into the workpiece with the programmed feedrate F until it reaches the final depth Z1.
- 3. Dwell time DT at final drilling depth.
- 4. Retraction to retraction plane with programmed retraction feedrate FR.

#### **Procedure**

1. The part program or ShopTurn program to be processed has been created and you are in the editor.

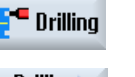

2. Press the "Drilling" softkey.

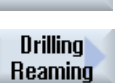

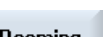

- 3. Press the "Drilling Reaming" softkey.
- Reaming
- 4. Press the "Reaming" softkey. The "Reaming" input window opens.

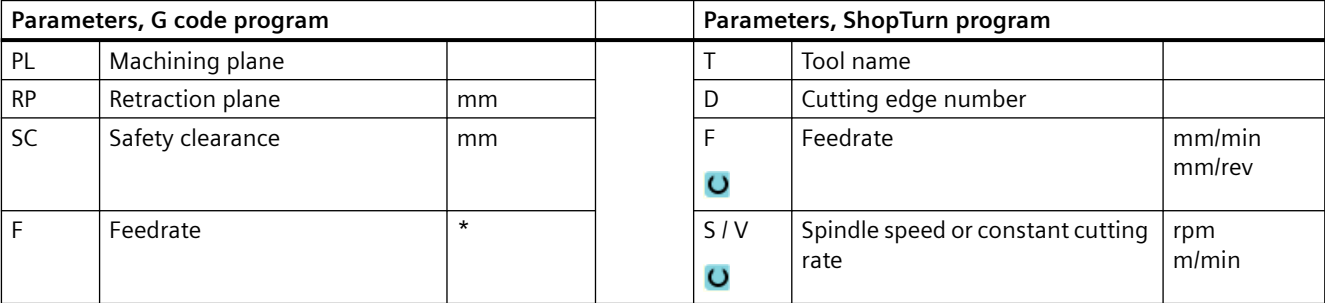

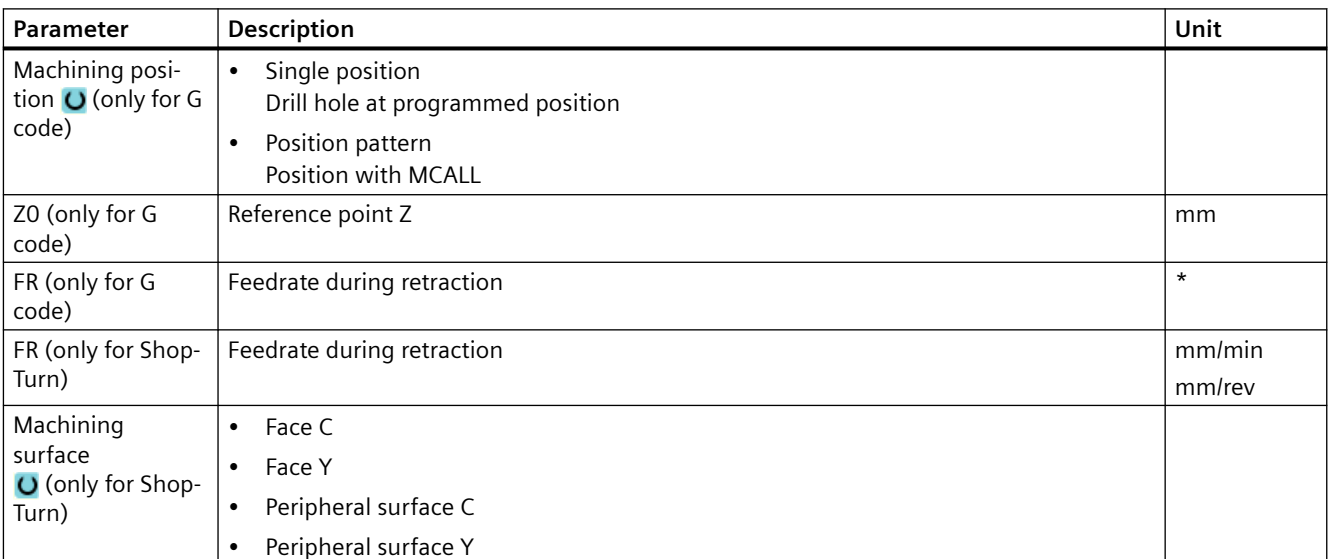

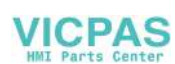

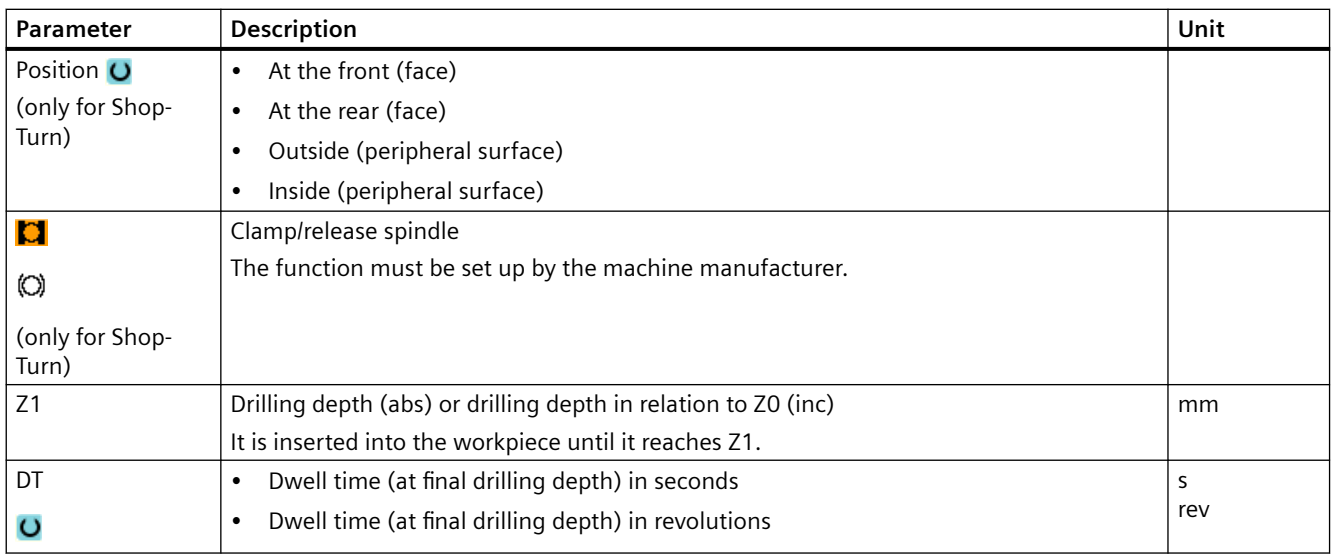

\* Unit of feedrate as programmed before the cycle call

# **11.2.5 Boring (CYCLE86)**

#### **Function**

With the "Boring" cycle, the tool approaches the programmed position in rapid traverse, allowing for the retraction plane and safety clearance. It is then inserted into the workpiece at the feedrate programmed under F until it reaches the programmed depth (Z1). There is an oriented spindle stop with the SPOS command. After the dwell time has elapsed, the tool is retracted either with or without lift of the tool.

#### **Note**

If, for example, swiveling or mirroring has been performed with CYCLE800 before machining, the SPOS command must be adapted so that the spindle position acts synchronously with DX and DY.

#### **Clamping the spindle**

For ShopTurn, the "Clamp spindle" function can be set up by the machine manufacturer.

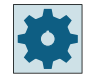

#### **Machine manufacturer**

Please refer to the machine manufacturer's specifications.

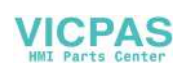

#### **Lift**

When lifting, define the amount of lift D and the tool orientation angle α.

#### **Note**

The "Boring" cycle can be used if the spindle to be used for the boring operation is technically able to go into position-controlled spindle operation.

#### **See also**

[Clamping the spindle](#page-300-0) (Page [301](#page-300-0))

#### **Approach/retraction**

- 1. The tool moves with G0 to safety clearance of the reference point.
- 2. Travel to the final drilling depth with G1 and the speed and feedrate programmed before the cycle call.
- 3. Dwell time at final drilling depth.
- 4. Oriented spindle hold at the spindle position programmed under SPOS.
- 5. With the "Lift" selection, the cutting edge retracts from the hole edge with G0 in up to three axes.
- 6. Retraction with G0 to the safety clearance of the reference point.
- 7. Retraction to retraction plane with G0 to drilling position in the two axes of the plane (coordinates of the hole center point).

#### **Procedure**

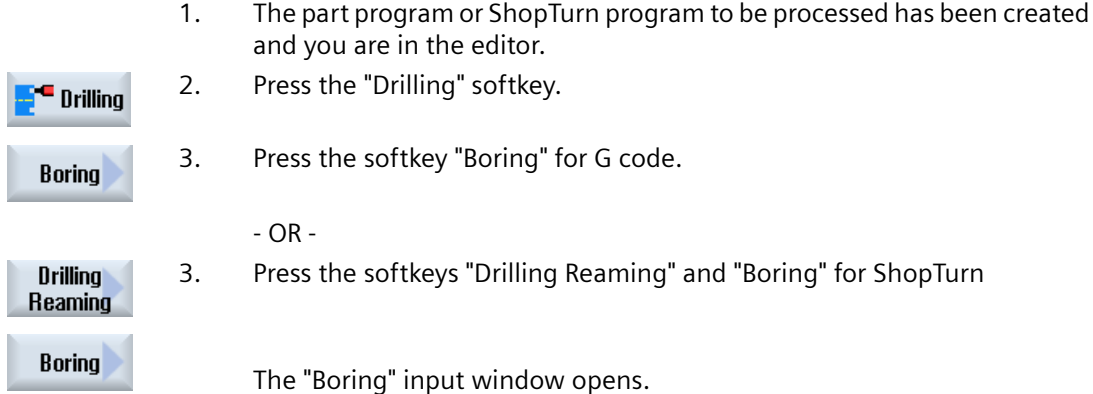

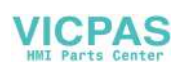
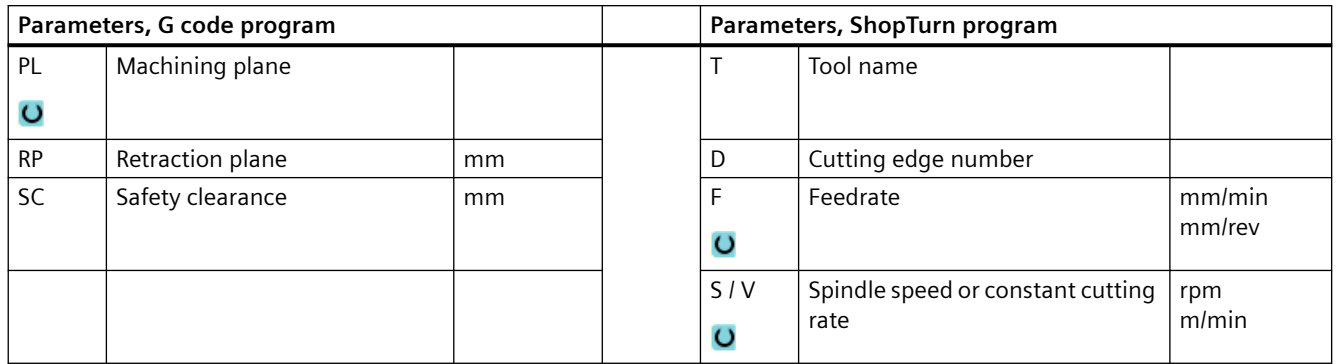

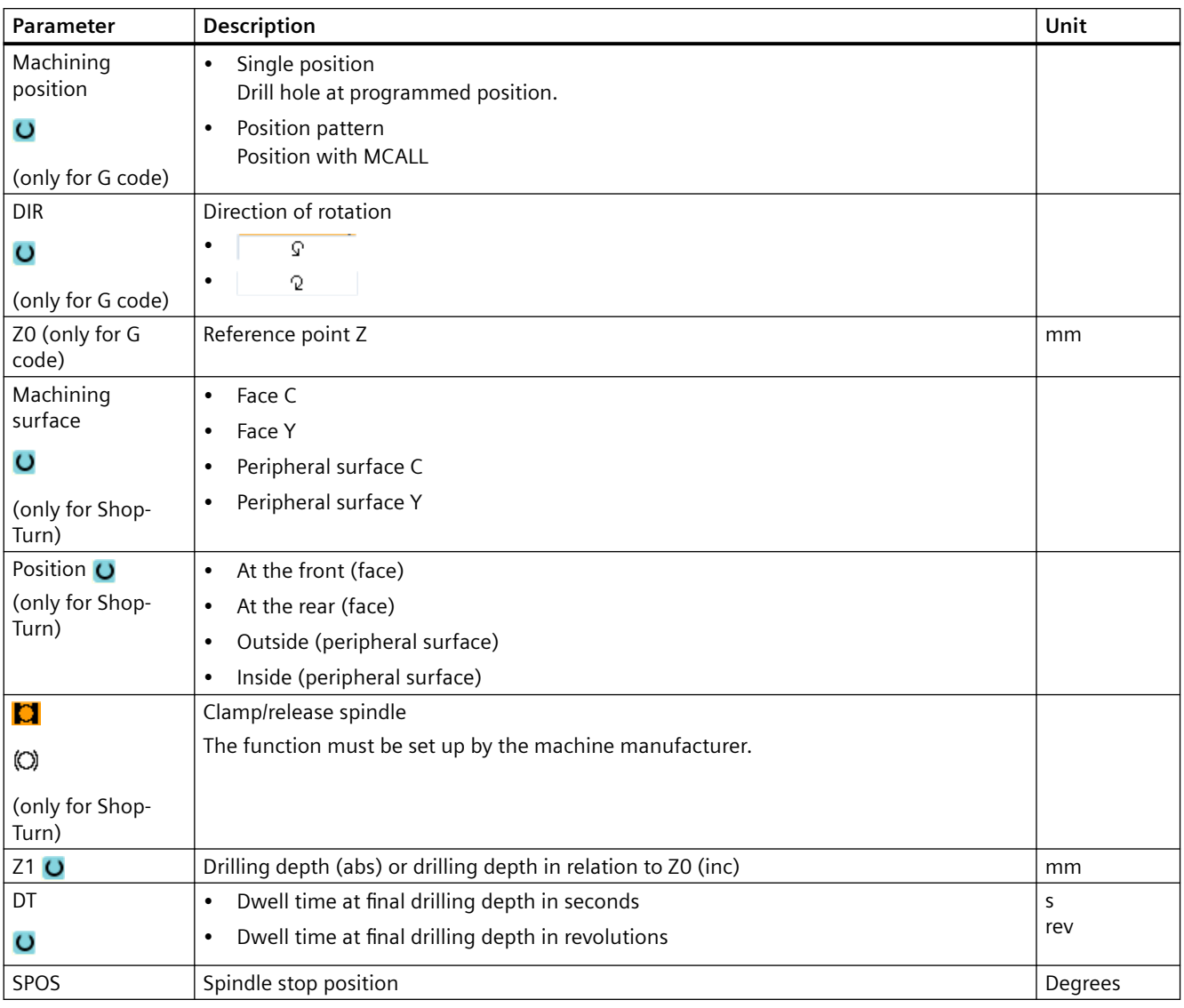

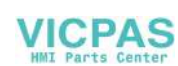

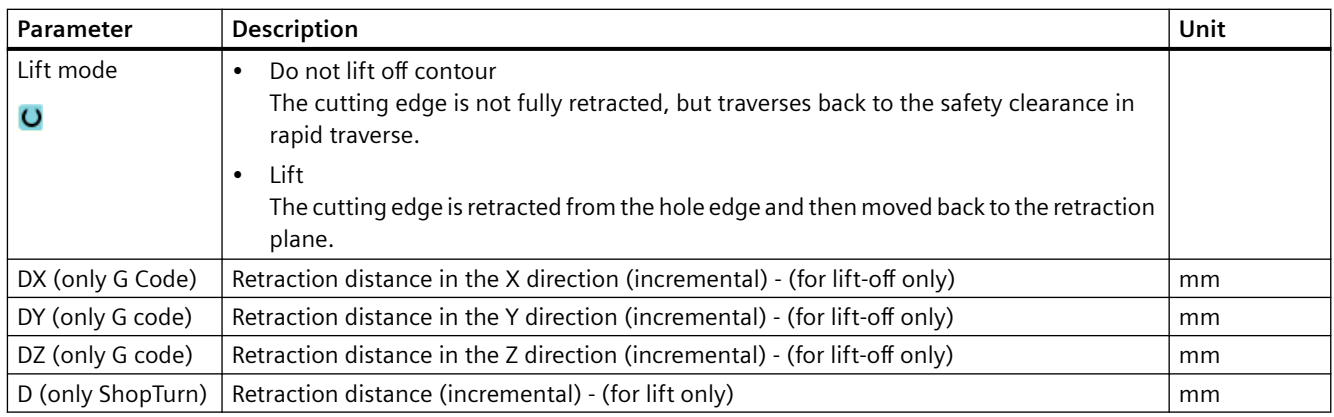

## **11.2.6 Deep-hole drilling 1 (CYCLE83)**

### **Function**

With the "Deep-hole drilling 1" cycle, the tool is inserted in the workpiece with the programmed spindle speed and feedrate in several infeed steps until the depth Z1 is reached. The following can be specified:

- Number of infeed steps constant or decreasing (via programmable degression factor)
- Chip breaking without lifting or swarf removal with tool retraction
- Feedrate factor the 1st infeed to reduce the feedrate or increase the feedrate (e.g. if a hole has already be predrilled)
- Dwell times
- Depth in relation to drill shank of drill tip

### **Clamping the spindle**

For ShopTurn, the "Clamp spindle" function can be set up by the machine manufacturer.

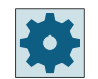

#### **Machine manufacturer**

Please refer to the machine manufacturer's specifications.

### **Input simple**

For simple machining operations, you have the option to reduce the wide variety of parameters to the most important parameters using the "Input" selection field. In this "Input simple" mode, the hidden parameters are allocated a fixed value that cannot be adjusted.

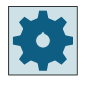

### **Machine manufacturer**

Various defined values can be pre-assigned using setting data. Please refer to the machine manufacturer's specifications.

If the workpiece programming requires it, you can display and change all of the parameters using "Input complete".

### **Approach/retraction during chip breaking**

- 1. The tool moves with G0 to safety clearance of the reference point.
- 2. The tool drills with the programmed spindle speed and feedrate  $F = F \cdot FD1$  [%] up to the 1st infeed depth.
- 3. Dwell time at drilling depth DTB.
- 4. The tool is retracted by retraction distance V2 for chip breaking and drills up to the next infeed depth with programmed feedrate F.
- 5. Step 4 is repeated until the final drilling depth Z1 is reached.
- 6. Dwell time at final drilling depth DT.
- 7. The tool retracts to the retraction plane at rapid traverse.

#### **Approach/retraction during stock removal**

- 1. The tool moves with G0 to safety clearance of the reference point.
- 2. The tool drills with the programmed spindle speed and feedrate  $F = F \cdot FD1$  [%] up to the 1st infeed depth.
- 3. Dwell time at drilling depth DTB.
- 4. The tool retracts from the workpiece for the stock removal with rapid traverse to the safety clearance.
- 5. Dwell time at starting point DTS.
- 6. Approach of the last drilling depth with G0, reduced by the clearance distance V3.
- 7. Drilling is then continued to the next drilling depth.
- 8. Steps 4 to 7 are repeated until the programmed final drilling depth Z1 is reached.
- 9. Dwell time at final drilling depth.

10.The tool retracts to the retraction plane at rapid traverse.

#### **DF (degression amount/percentage)**

For deep holes that are drilled in several steps, it makes sense to work with decreasing values for the individual drilling strokes (degression). This allows for removal of the chips and there is no tool breakage. In the parameter, either program an incremental degression value in order to reduce the first drilling depth step by step or a % value to act as a degression factor.

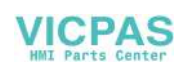

### **DF as degression value**

- In the first step, the depth parameterized with the first drilling depth D is traversed as long as it does not exceed the total drilling depth.
- From the second drilling depth on, the drilling stroke is obtained by subtracting the amount of degression from the stroke of the last drilling depth, provided that the latter is greater than the programmed amount of degression. If a value smaller than the programmed amount of degression has already been obtained for the second drilling stroke, this is executed in one cut.
- The next drilling strokes correspond to the amount of degression, as long as the remaining depth is greater than twice the amount of degression.
- The last two drilling strokes are divided and traversed equally and are therefore always greater than half of the amount of degression.
- If the value for the first drilling depth is incompatible with the total depth, the error message 61107 "First drilling depth defined incorrectly" is output and the cycle is not executed.

#### **DF as percentage**

The current depth is derived in the cycle as follows:

- In the first step, the depth parameterized with the first drilling depth D is traversed as long as it does not exceed the total drilling depth.
- The next drilling strokes are calculated from the last drilling stroke multiplied by the degression factor, as long as the stroke does not fall below the minimum drilling depth.
- The last two drilling strokes are divided equally and traversed and are, therefore, always greater than half of the minimum drilling depth.
- If the value for the first drilling depth is incompatible with the total depth, the error message 61107 "First drilling depth defined incorrectly" is output and the cycle is not executed.

#### **Procedure**

- 1. The part program or ShopTurn program to be processed has been created and you are in the editor.
- **Drilling**
- 2. Press the "Drilling" softkey.

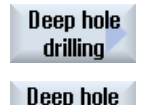

drilling 1

3. Press the "Deep-hole drilling" and "Deep-hole drilling 1" softkeys.

The "Deep-hole drilling 1" input window opens.

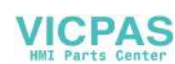

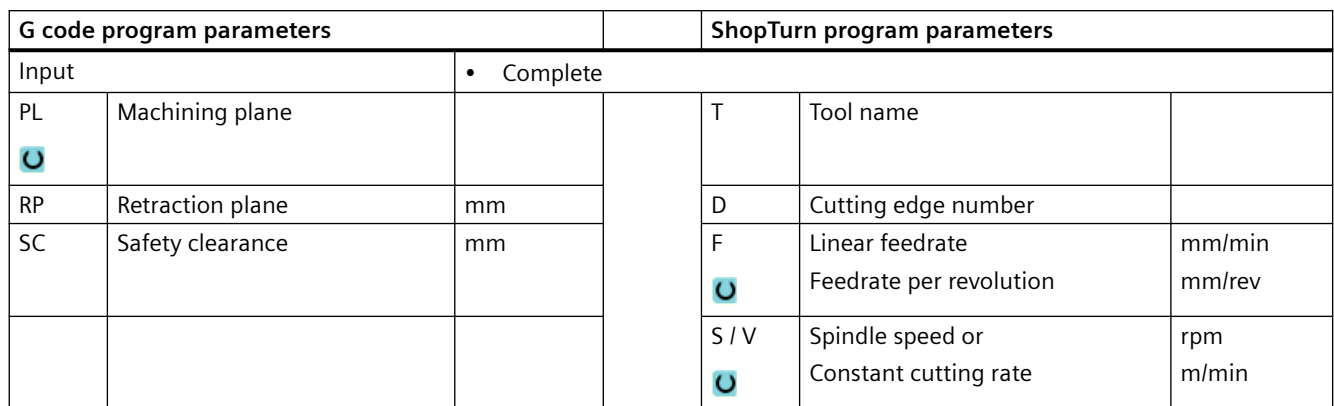

## **Parameters in the "Input complete" mode**

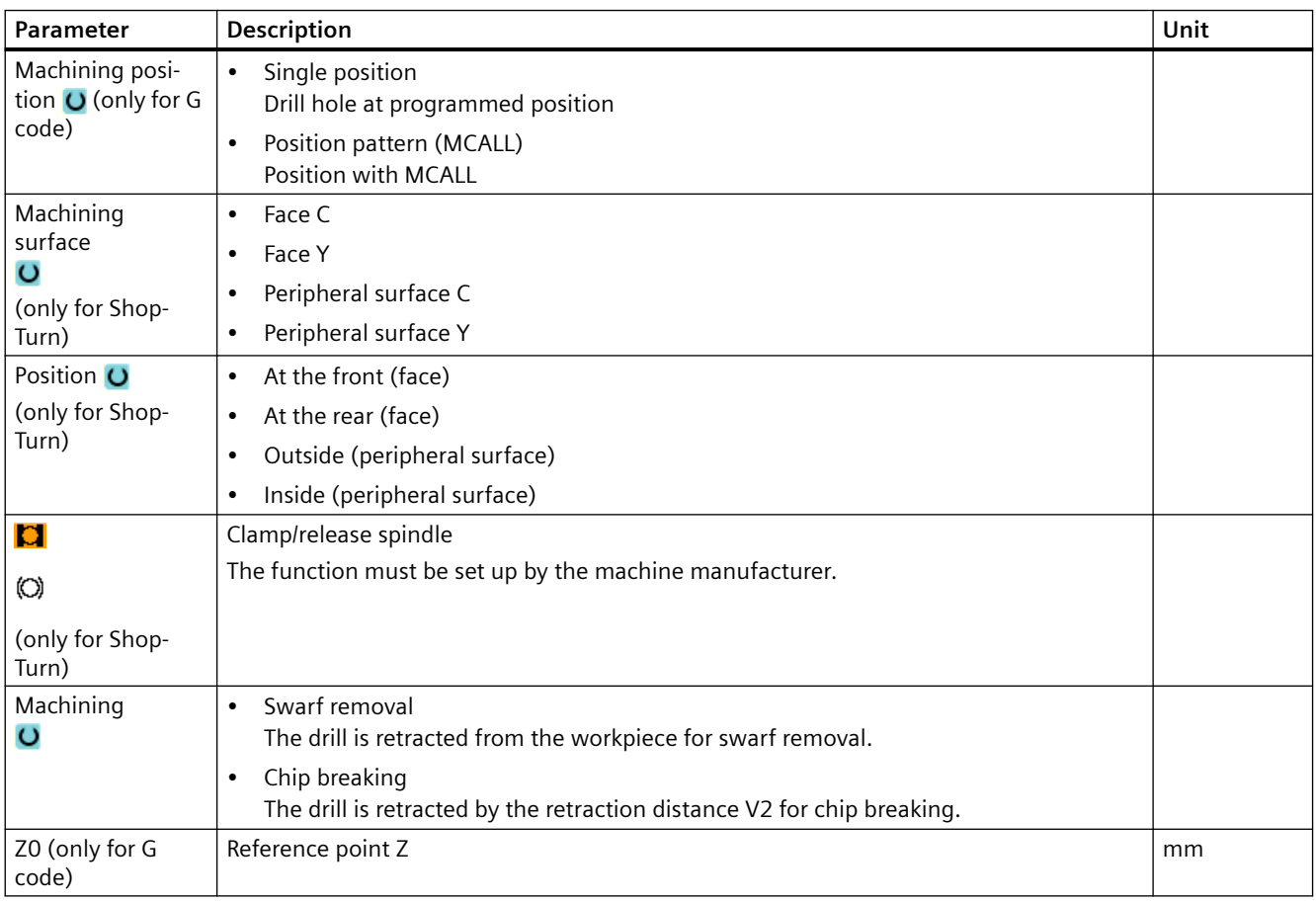

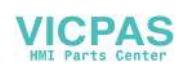

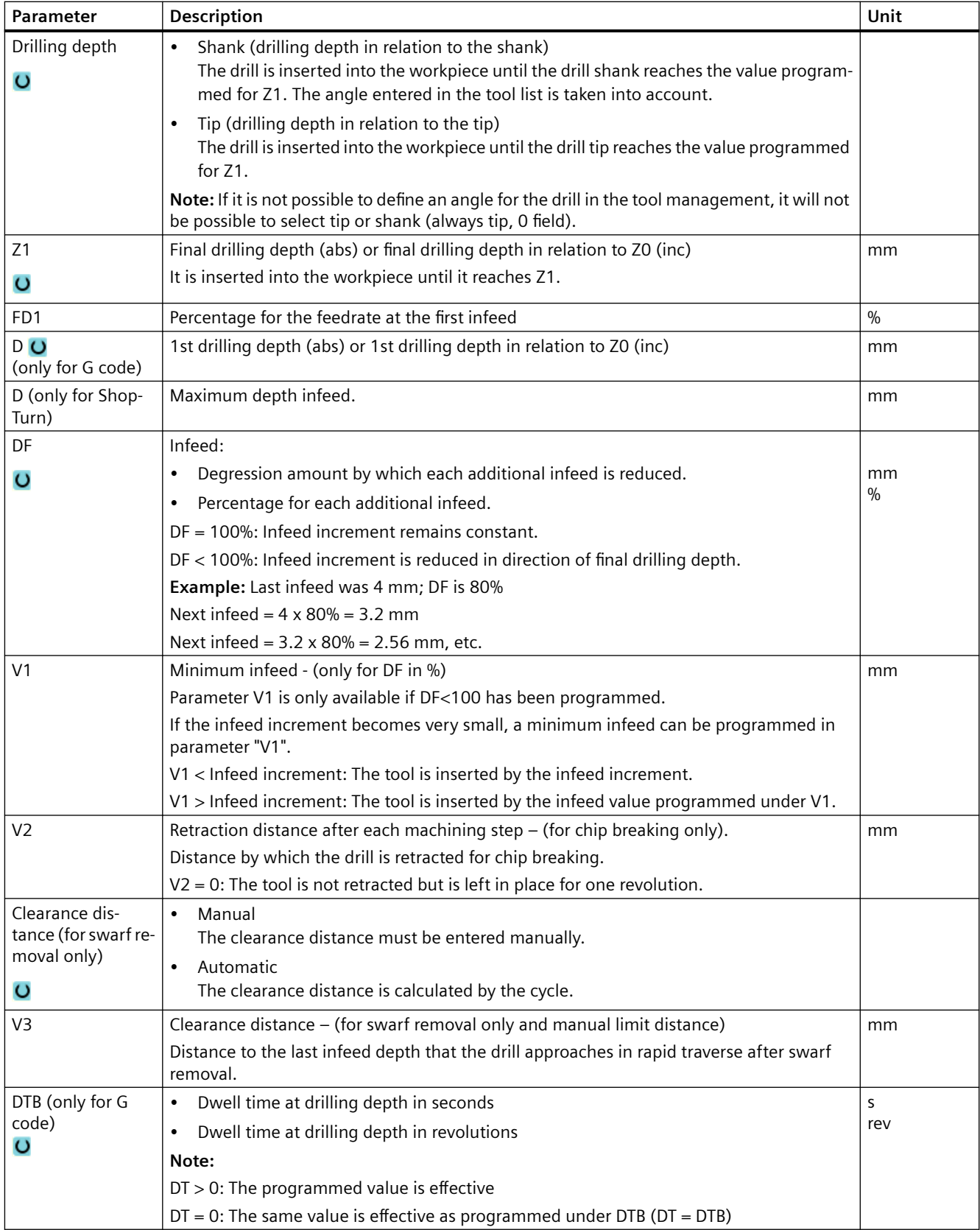

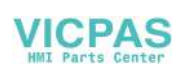

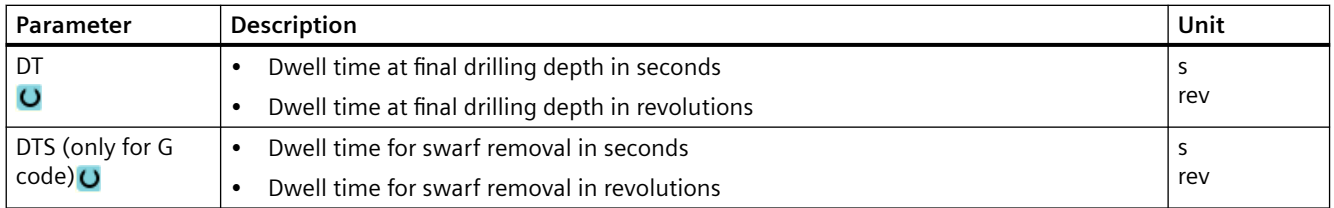

# **Parameters in the "Input simple" mode**

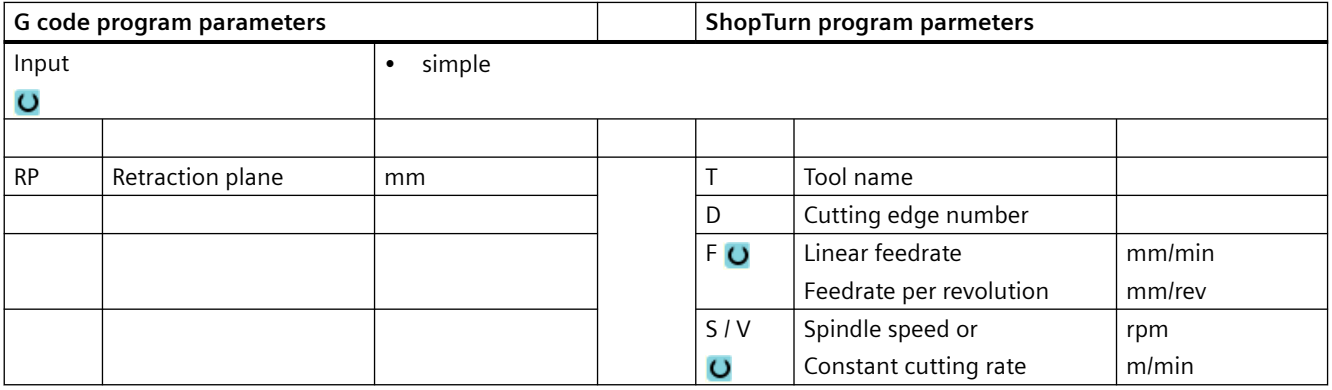

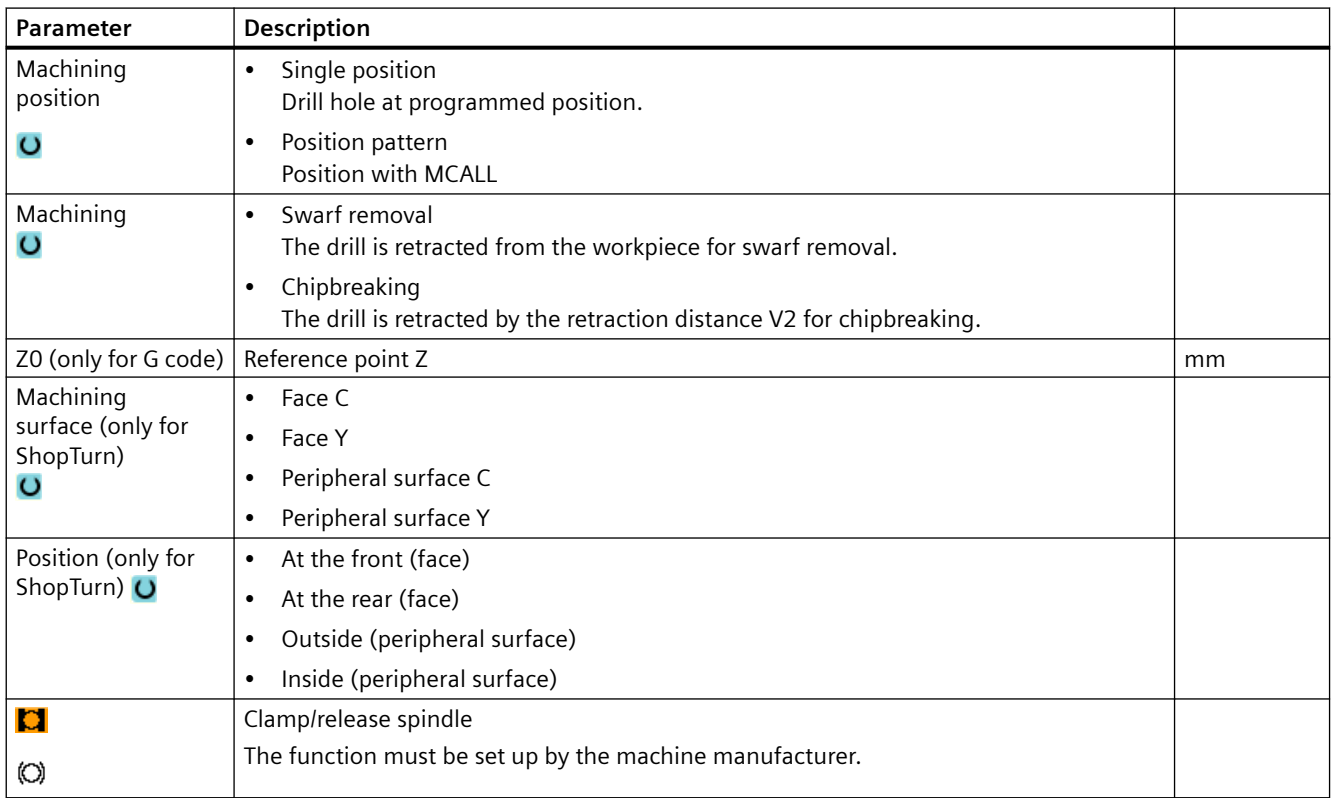

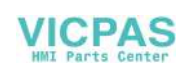

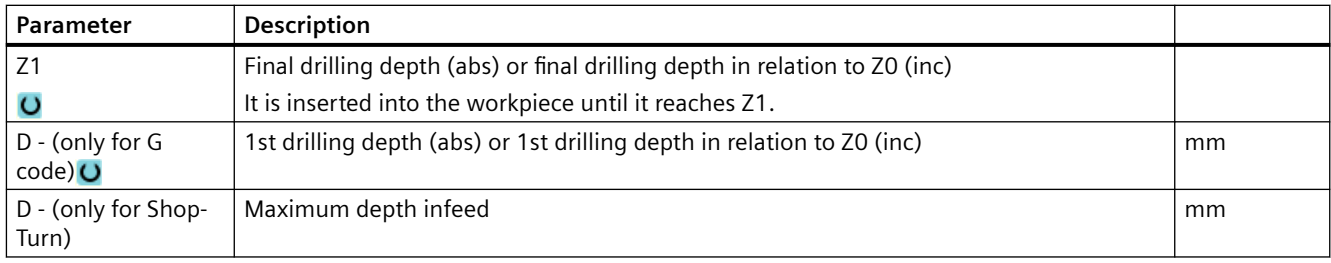

### **Hidden parameters**

The following parameters are hidden. They are pre-assigned fixed values or values that can be adjusted using setting data.

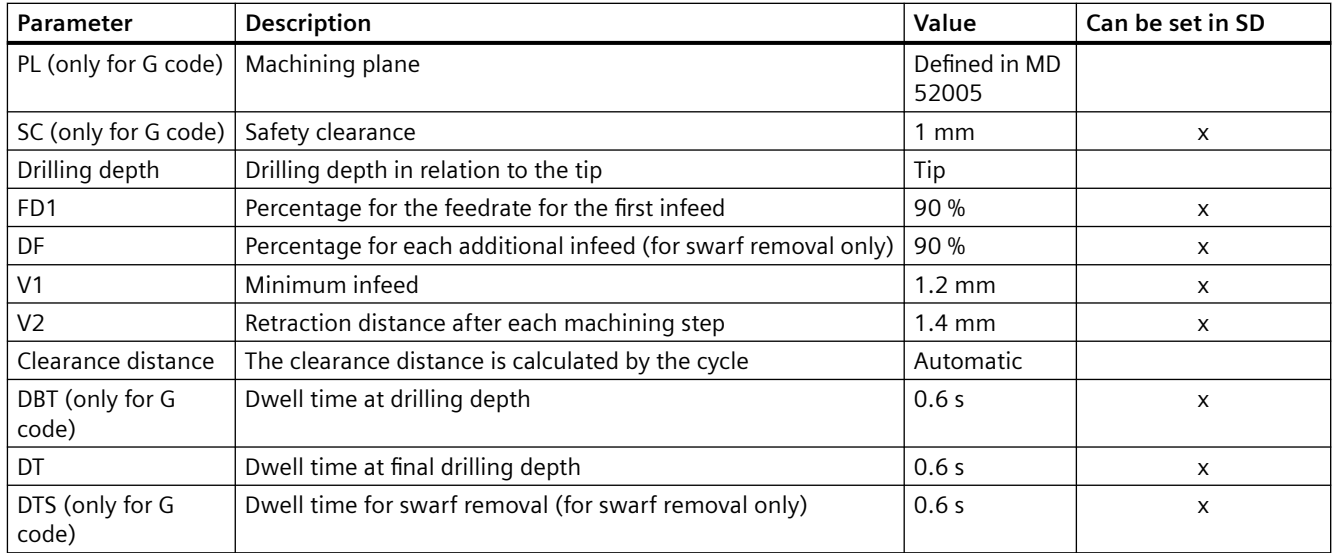

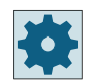

#### **Machine manufacturer**

Please refer to the machine manufacturer's specifications.

## **11.2.7 Deep-hole drilling 2 (CYCLE830)**

#### **Function**

The cycle "Deep-hole drilling 2" covers the complete functionality of "Deep-hole drilling 1". in addition, the cycle provides the following functions:

- Predrilling with reduced feedrate
- Taking into account a pilot hole
- Soft first cut when entering the material

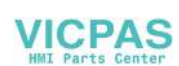

- Drilling to the final depth in one cut
- Through drilling with reduced feedrate
- Control for switching-in and switching-out the coolant

## **Input simple**

For simple machining operations, you have the option to reduce the wide variety of parameters to the most important parameters using the "Input" selection field. In this "Input simple" mode, the hidden parameters are allocated a fixed value that cannot be adjusted.

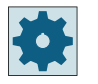

### **Machine manufacturer**

Various defined values can be pre-assigned using setting data. Please refer to the machine manufacturer's specifications.

If the workpiece programming requires it, you can display and change all of the parameters using "Input complete".

### **Approach/retraction during chipbreaking**

- 1. The tool moves with G0 to safety clearance of the reference point.
- 2. The tool drills with the programmed spindle speed and feedrate  $F = F \cdot FD1$  [%] up to the 1st infeed depth.
- 3. Dwell time at drilling depth DTB.
- 4. The tool is retracted by retraction distance V2 for chipbreaking and drills up to the next infeed depth with programmed feedrate F.
- 5. Step 4 is repeated until the final drilling depth Z1 is reached.
- 6. Dwell time at final drilling depth DT.
- 7. The tool retracts to the retraction plane at rapid traverse.

### **Approach/retraction during stock removal**

- 1. The tool moves with G0 to safety clearance of the reference point.
- 2. The tool drills with the programmed spindle speed and feedrate  $F = F \cdot FD1$  [%] up to the 1st infeed depth.
- 3. Dwell time at drilling depth DTB.
- 4. The tool retracts from the workpiece for the stock removal with rapid traverse to the safety clearance.
- 5. Dwell time at starting point DTS.
- 6. Approach of the last drilling depth with G0, reduced by the clearance distance V3.
- 7. Drilling is then continued to the next drilling depth.
- 8. Steps 4 to 7 are repeated until the programmed final drilling depth Z1 is reached.
- 9. The tool retracts to the retraction plane at rapid traverse.

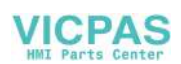

### **Deep-hole drilling at the entrance to the hole**

The following versions are available for deep-hole drilling 2:

- Deep-hole drilling with/without predrilling
- Deep-hole drilling with pilot hole

#### **Note**

Predrilling or pilot hole mutually exclude one another.

#### **Predrilling**

For predrilling, the reduced feedrate (FA) is used up to the predrilling depth (ZA) and then the drilling feedrate is used. For drilling with several infeed steps, the predrilling depth must be between the reference point and the 1st drilling depth.

#### **Through drilling**

For a through-hole, starting from the remaining drilling depth (ZD), a reduced feedrate (FD) is used.

#### **Pilot hole**

The cycle optionally takes into account the depth of a pilot hole. This can be programmed with abs/inc – or a multiple of the hole diameter (1.5 to 5\*D is typical, for example) – and is assumed that it is available.

If a pilot hole exists, the 1st drilling depth must be between the pilot hole and the final drilling depth. The tool enters the pilot hole with reduced feedrate and reduced speed; these values can be programmed.

#### **Direction of spindle rotation**

The direction of spindle rotation with which the tool enters and withdraws from the pilot hole can be programmed as follows:

- with stationary spindle
- with clockwise rotating spindle
- with counterclockwise rotating spindle

This avoids long or thin drills from being broken.

#### **Horizontal drilling**

For horizontal drilling using spiral drills, entering the pilot hole is improved if the cutting edges of the drill are also in the horizontal position. To support this, the alignment of the drill in the spindle can be programmed for a specific position (SPOS).

The feedrate is stopped before reaching the pilot hole depth, the speed increased to the drilling speed and the coolant switched in.

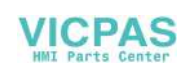

## **Soft first cut into the material**

The entry into the material can be influenced, depending on the tool and the material.

The soft first cut comprises two partial distances:

- The first cut feedrate is maintained to a programmable first feed distance ZS1.
- An additional programmable feed distance ZS2 immediately following ZS1 is used to continuously increase the first cut feedrate (with FLIN) to the drilling feedrate.

With chip breaking / swarf removal, this mechanism takes effect at each infeed.

The input parameters ZS1 and ZS2 are maximum values that are limited by the cycle to the infeed depth to be executed.

## **Deep-hole drilling at the exit from the hole**

It makes sense to reduce the feedrate when for through drilling the exit is inclined with respect to the tool axis.

- Through drilling "no" The machining feedrate is used when drilling to the final drilling depth. You then have the option of programming a dwell time at the drilling depth.
- Through drilling "yes" Up to the remaining drilling depth, you program drilling with the drilling feedrate and, from that point onward, you program drilling with a special feedrate FD.

#### **Retraction**

Retraction can be realized at the pilot hole depth or the retraction plane.

- Retraction to the retraction plane is realized with G0 or feedrate, programmable speed as well as direction of rotation respectively stationary spindle.
- For retraction at the pilot hole depth, subsequent retraction and insertion are performed with the same data.

#### **Note**

#### **Direction of spindle rotation**

The direction of spindle rotation is not reversed; however, where necessary, can be stopped.

#### **Coolant**

The technology and tools require that also in the G code, the control for the coolant is supported.

- Coolant on Switch on at Z0 + safety clearance or at the pilot hole depth (if a pilot hole is being used)
- Coolant off Always switch off at the final drilling depth
- Programming in the G code An executable block (M command or subprogram call), which can be programmed as string.

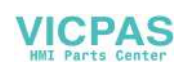

### **Procedure**

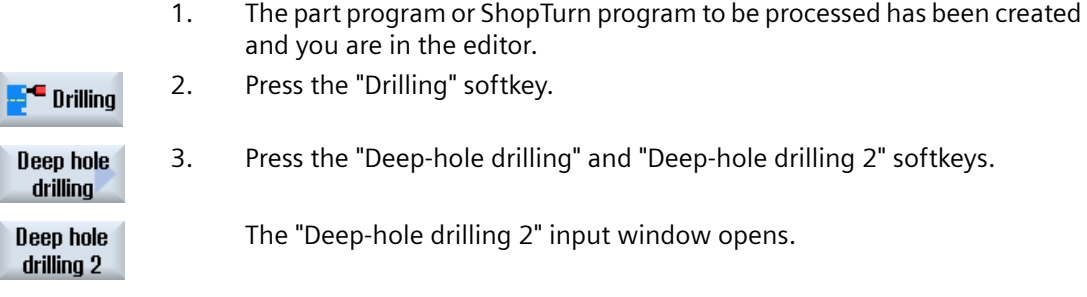

## **Parameters in the "Input complete" mode**

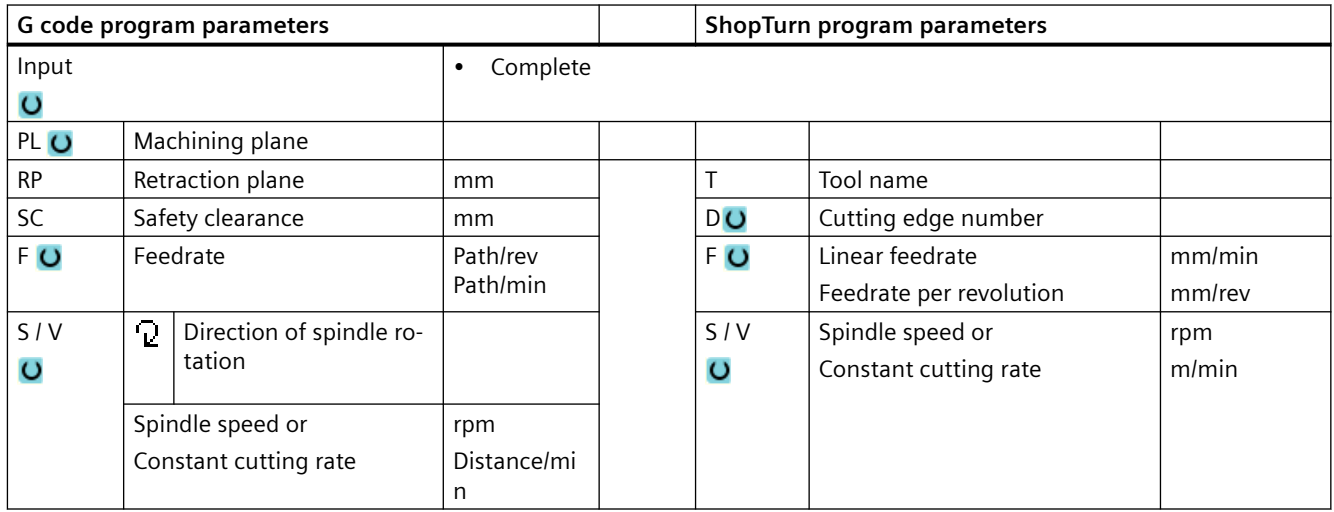

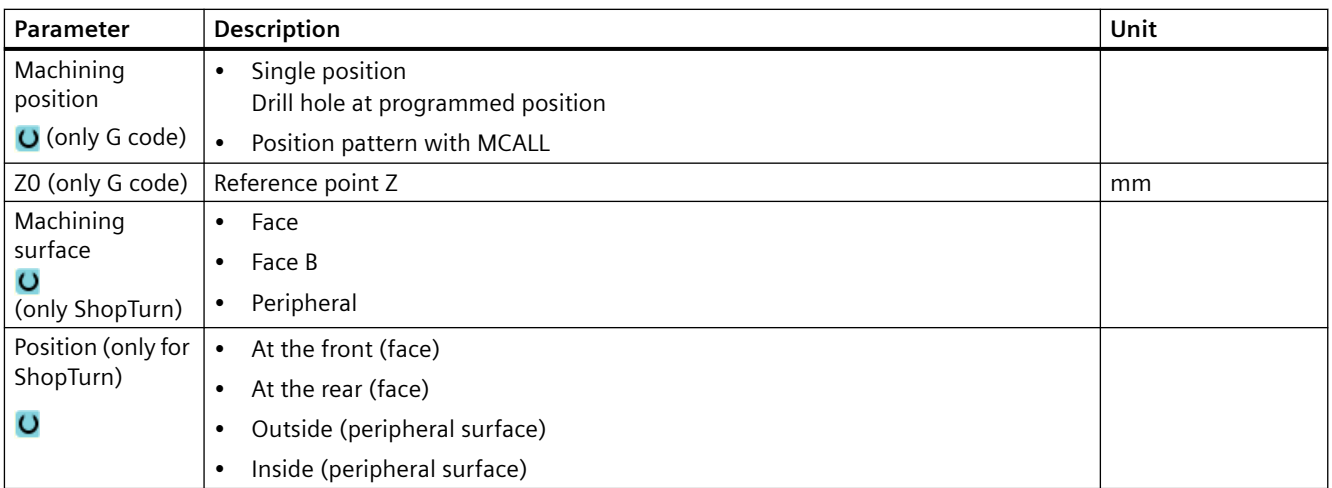

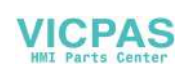

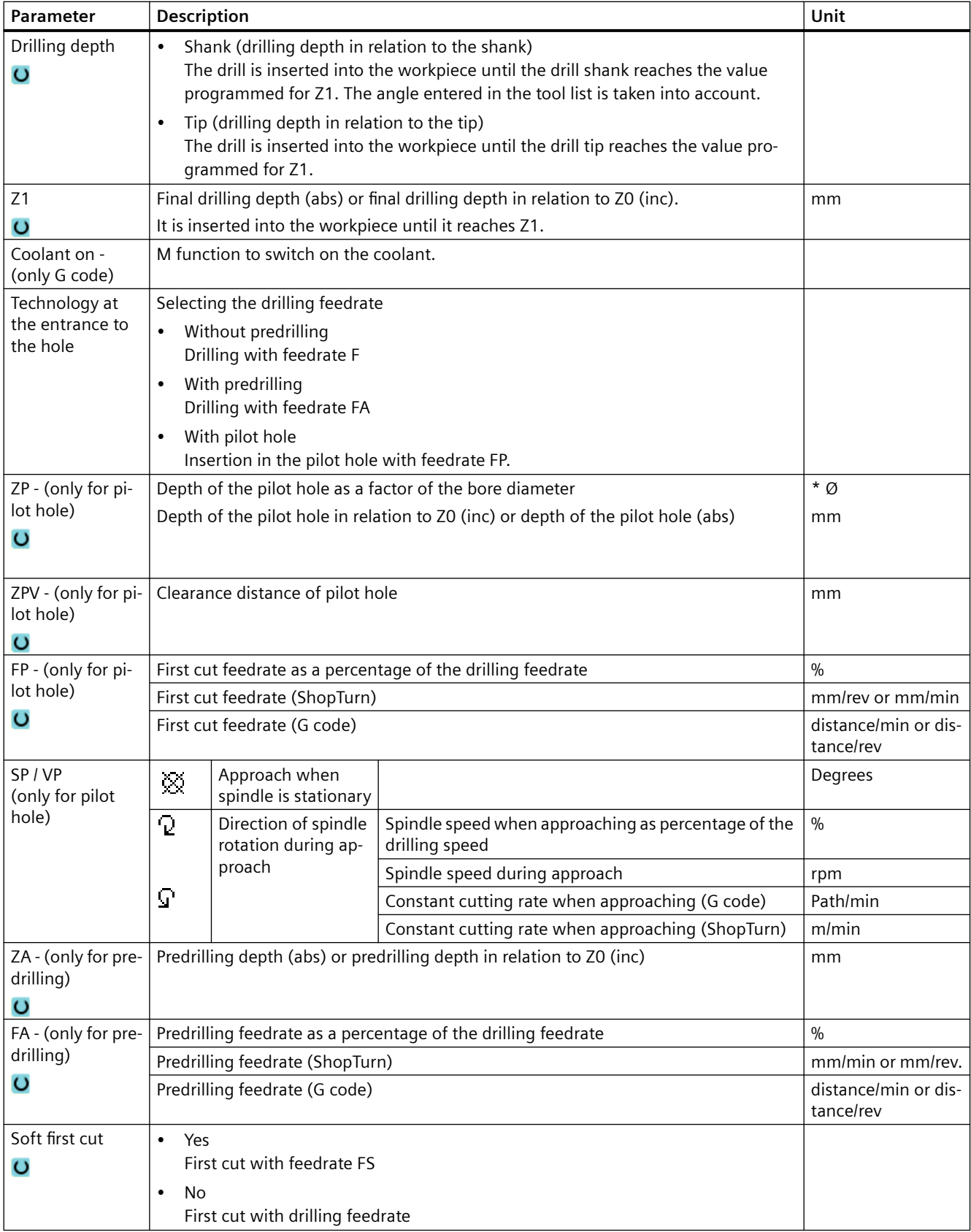

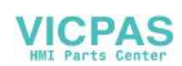

## *Programming technology functions (cycles)*

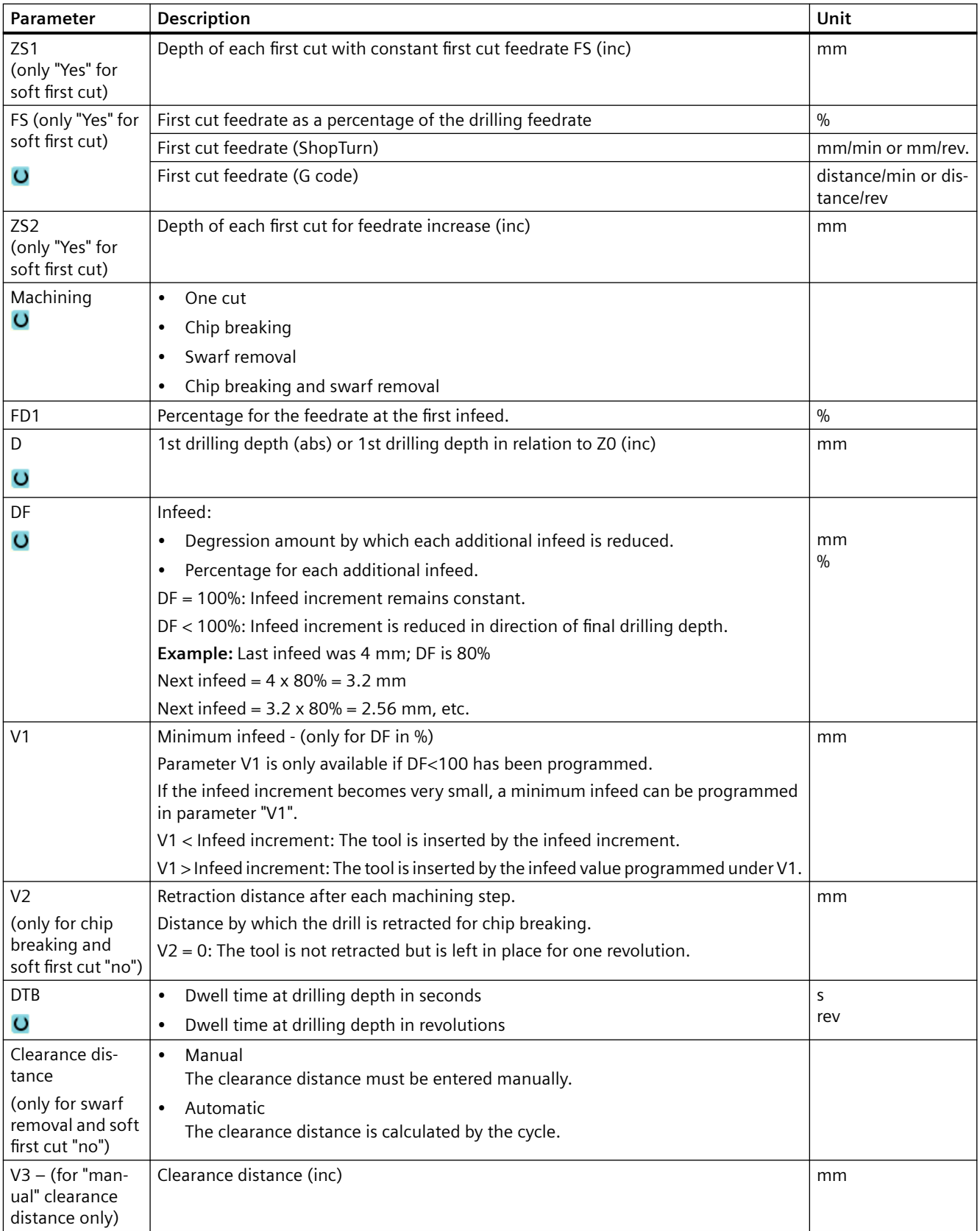

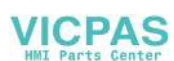

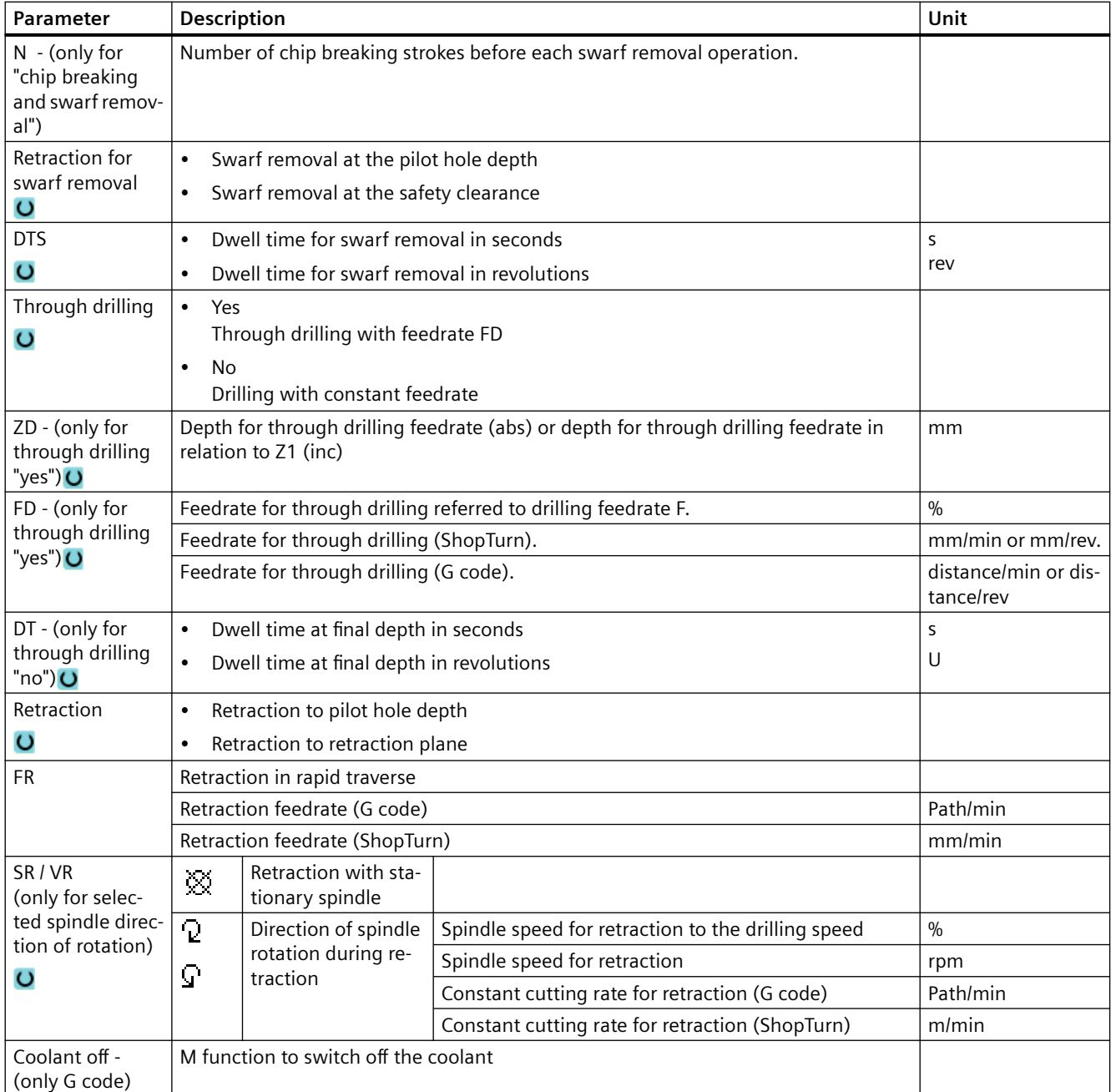

## **Parameters in the "Input simple" mode**

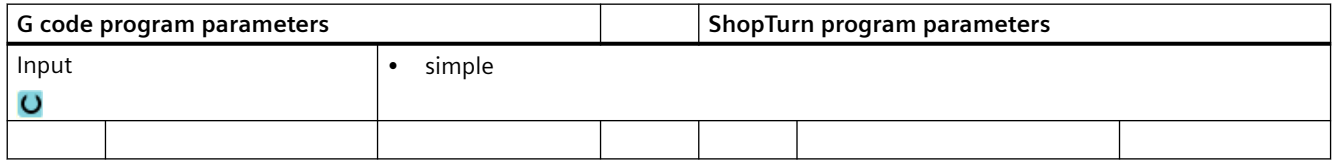

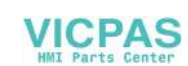

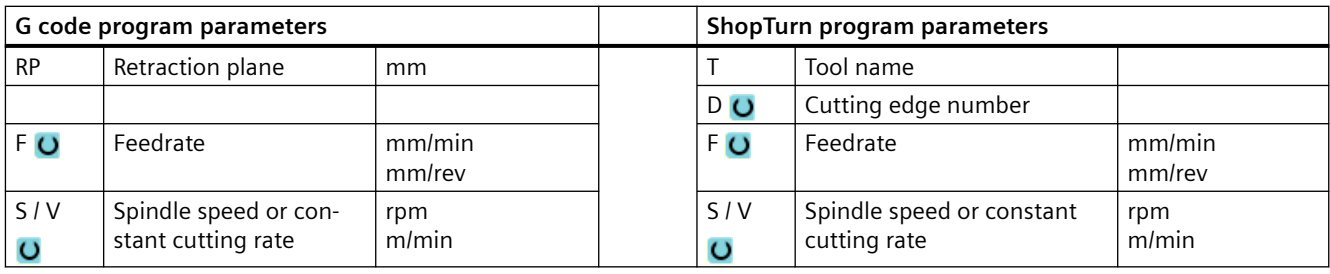

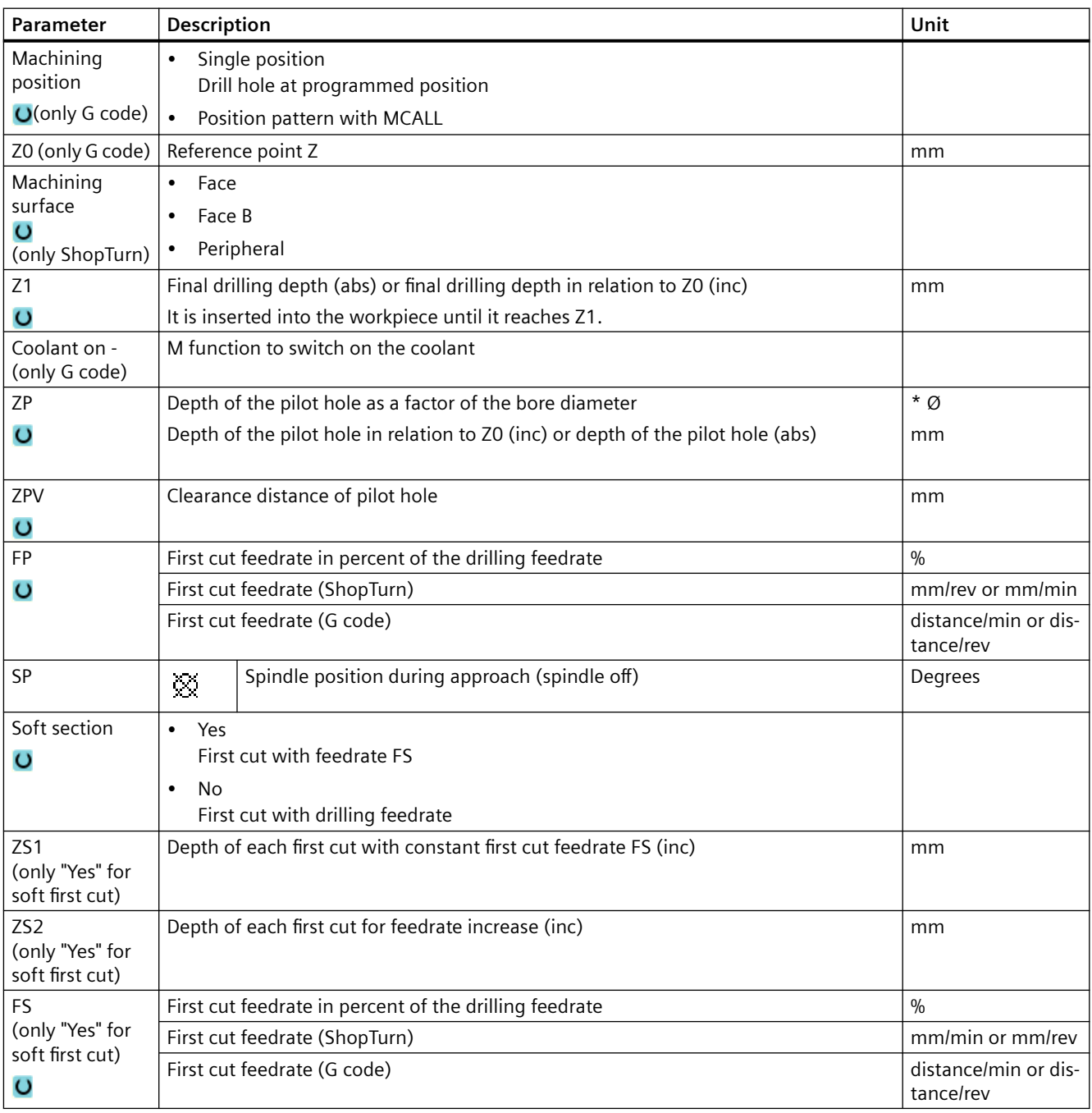

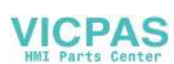

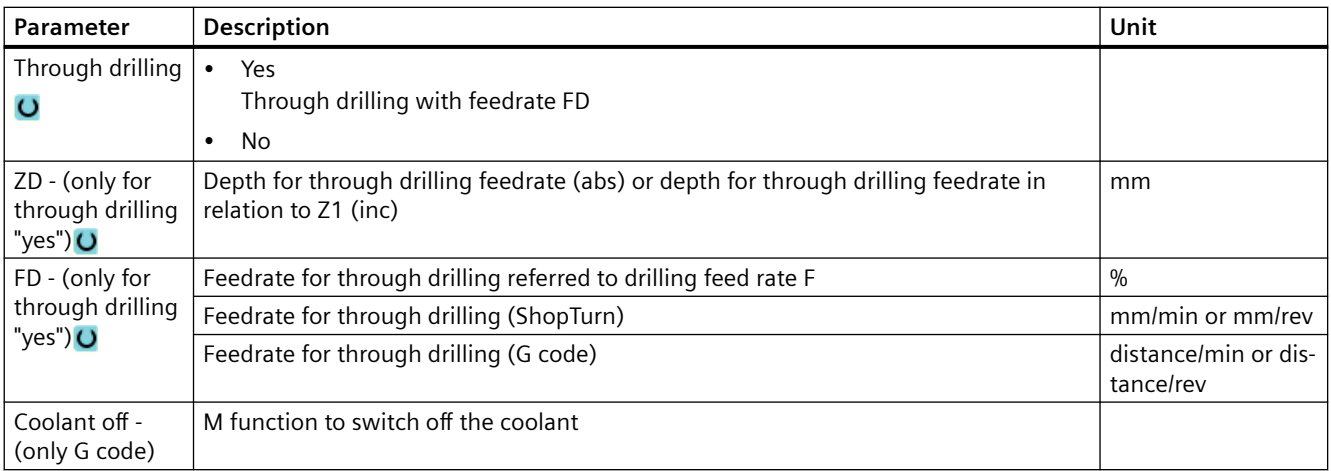

### **Hidden parameters**

The following parameters are hidden. They are pre-assigned fixed values or values that can be adjusted using setting data.

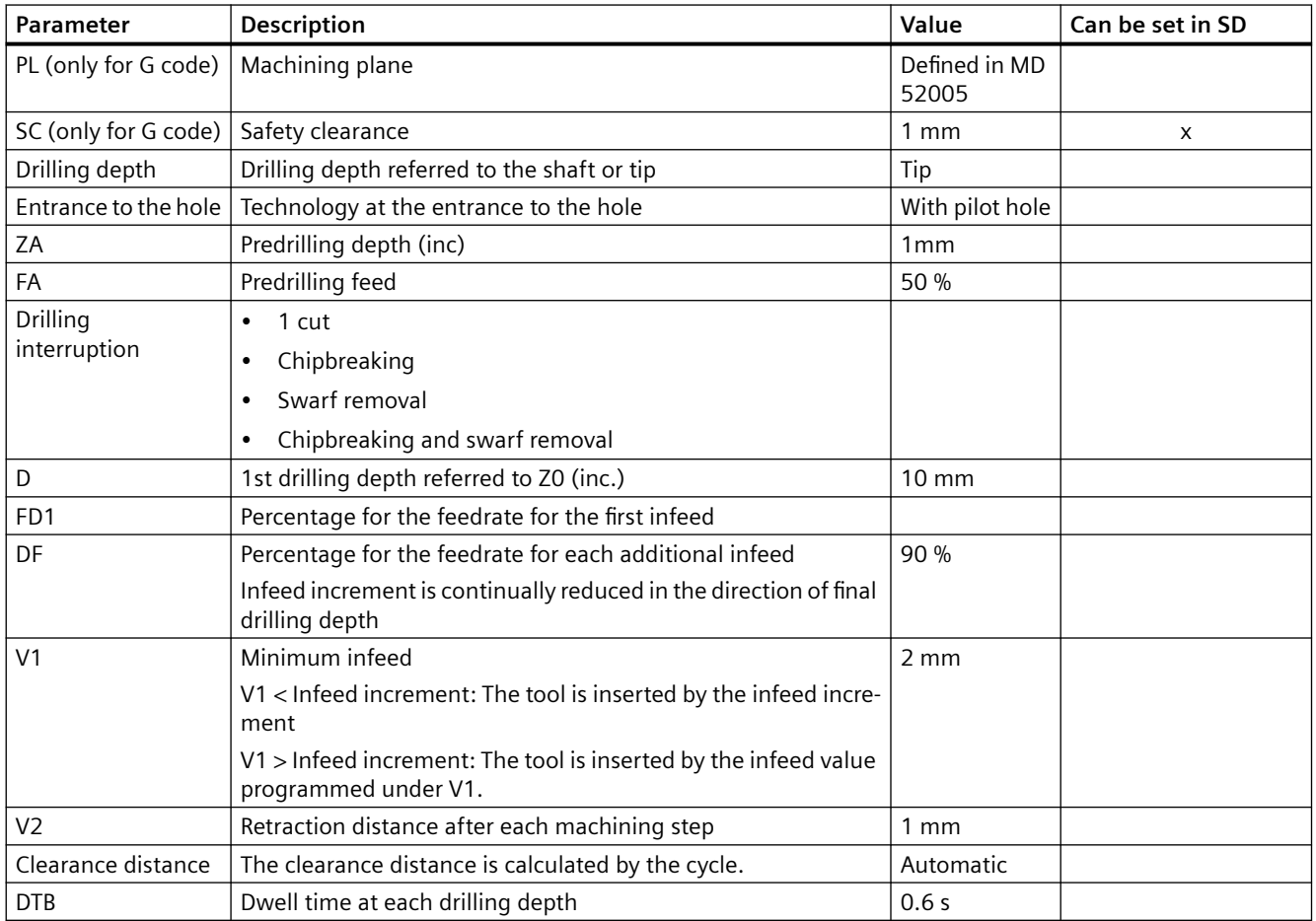

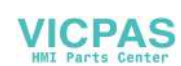

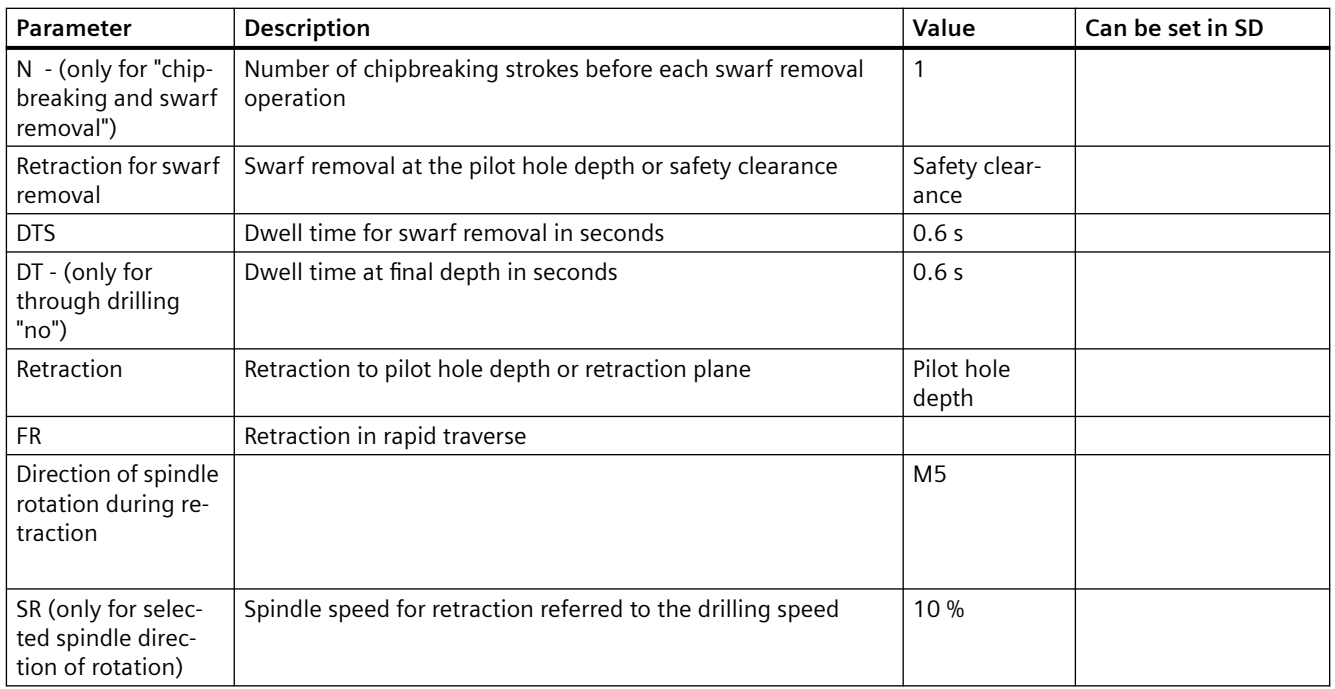

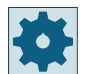

**Machine manufacturer**

Please observe the information provided by the machine manufacturer.

## **11.2.8 Tapping (CYCLE84, 840)**

### **Function**

You can machine an internal thread with the "tapping" cycle.

The tool moves to the safety clearance with the active speed and rapid traverse. The spindle stops, spindle and feedrate are synchronized. The tool is then inserted in the workpiece with the programmed speed (dependent on %S).

You can choose between drilling in one cut, chipbreaking or retraction from the workpiece for swarf removal.

Depending on the selection in the "Compensating chuck mode" field, alternatively the following cycle calls are generated:

- With compensating chuck: CYCLE840
- Without compensating chuck: CYCLE84

When tapping with compensating chuck, the thread is produced in one cut. CYCLE84 enables tapping to be performed in several cuts if the spindle is equipped with a measuring system.

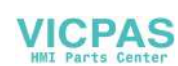

## **Clamping the spindle**

For ShopTurn, the "Clamp spindle" function can be set up by the machine manufacturer.

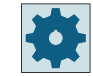

#### **Machine manufacturer**

Please refer to the machine manufacturer's specifications.

### **Input simple (only for G code)**

For simple machining operations, you have the option to reduce the wide variety of parameters to the most important parameters using the "Input" selection field. In this "Input simple" mode, the hidden parameters are allocated a fixed value that cannot be adjusted.

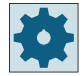

#### **Machine manufacturer**

Various defined values can be pre-assigned using setting data. Please refer to the machine manufacturer's specifications.

If the workpiece programming requires it, you can display and change all of the parameters using "Input complete".

### **Approach/retraction - CYCLE840 - with compensating chuck**

- 1. The tool moves with G0 to safety clearance of the reference point.
- 2. The tool drills with G1 and the programmed spindle speed and direction of rotation to depth Z1. The feedrate F is calculated internally in the cycle from the speed and pitch.
- 3. The direction of rotation is reversed.
- 4. Dwell time at final drilling depth.
- 5. Retraction to safety clearance with G1.
- 6. Reversal of direction of rotation or spindle stop.
- 7. Retraction to retraction plane with G0.

#### **Approach/retraction CYCLE84 - without compensating chuck in the "1 cut" mode**

- 1. Travel with G0 to the safety clearance of the reference point.
- 2. Spindle is synchronized and started with the programmed speed (dependent on %S).
- 3. Tapping with spindle-feedrate synchronization to Z1.
- 4. Spindle stop and dwell time at drilling depth.
- 5. Spindle reverse after dwell time has elapsed.
- 6. Retraction with active spindle retraction speed (dependent on %S) to safety clearance
- 7. Spindle stop.
- 8. Retraction to retraction plane with G0.

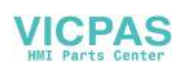

### **Approach/retraction CYCLE84 - without compensating chuck in the "swarf removal" mode**

- 1. The tool drills at the programmed spindle speed S (dependent on %S) as far as the 1st infeed depth (maximum infeed depth D).
- 2. Spindle stop and dwell time DT.
- 3. The tool retracts from the workpiece for the stock removal with spindle speed SR to the safety clearance.
- 4. Spindle stop and dwell time DT.
- 5. The tool then drills with spindle speed S as far as the next infeed depth.
- 6. Steps 2 to 5 are repeated until the programmed final drilling depth Z1 is reached.
- 7. On expiry of dwell time DT, the tool is retracted with spindle speed SR to the safety clearance. The spindle stops and retracts to the retraction plane.

#### **Approach/retraction CYCLE84 - without compensating chuck in the "chip breaking" mode**

- 1. The tool drills at the programmed spindle speed S (dependent on %S) as far as the 1st infeed depth (maximum infeed depth D).
- 2. Spindle stop and dwell time DT.
- 3. The tool retracts by the retraction distance V2 for chip breaking.
- 4. The tool then drills to the next infeed depth at spindle speed S (dependent on %S).
- 5. Steps 2 to 4 are repeated until the programmed final drilling depth Z1 is reached.
- 6. On expiry of dwell time DT, the tool is retracted with spindle speed SR to the safety clearance. The spindle stops and retracts to the retraction plane.

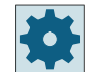

#### **Machine manufacturer**

Please observe the information provided by the machine manufacturer.

#### **Procedure**

1. The part program or ShopTurn program to be processed has been created and you are in the editor.

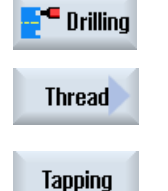

2. Press the "Drilling" softkey.

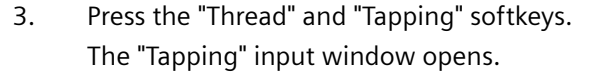

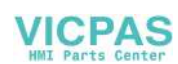

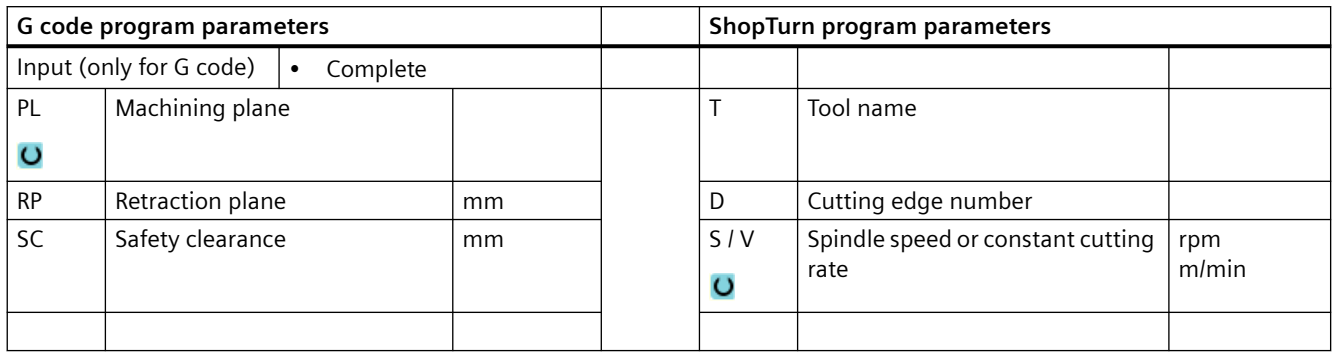

## **Parameters in the "Input complete" mode**

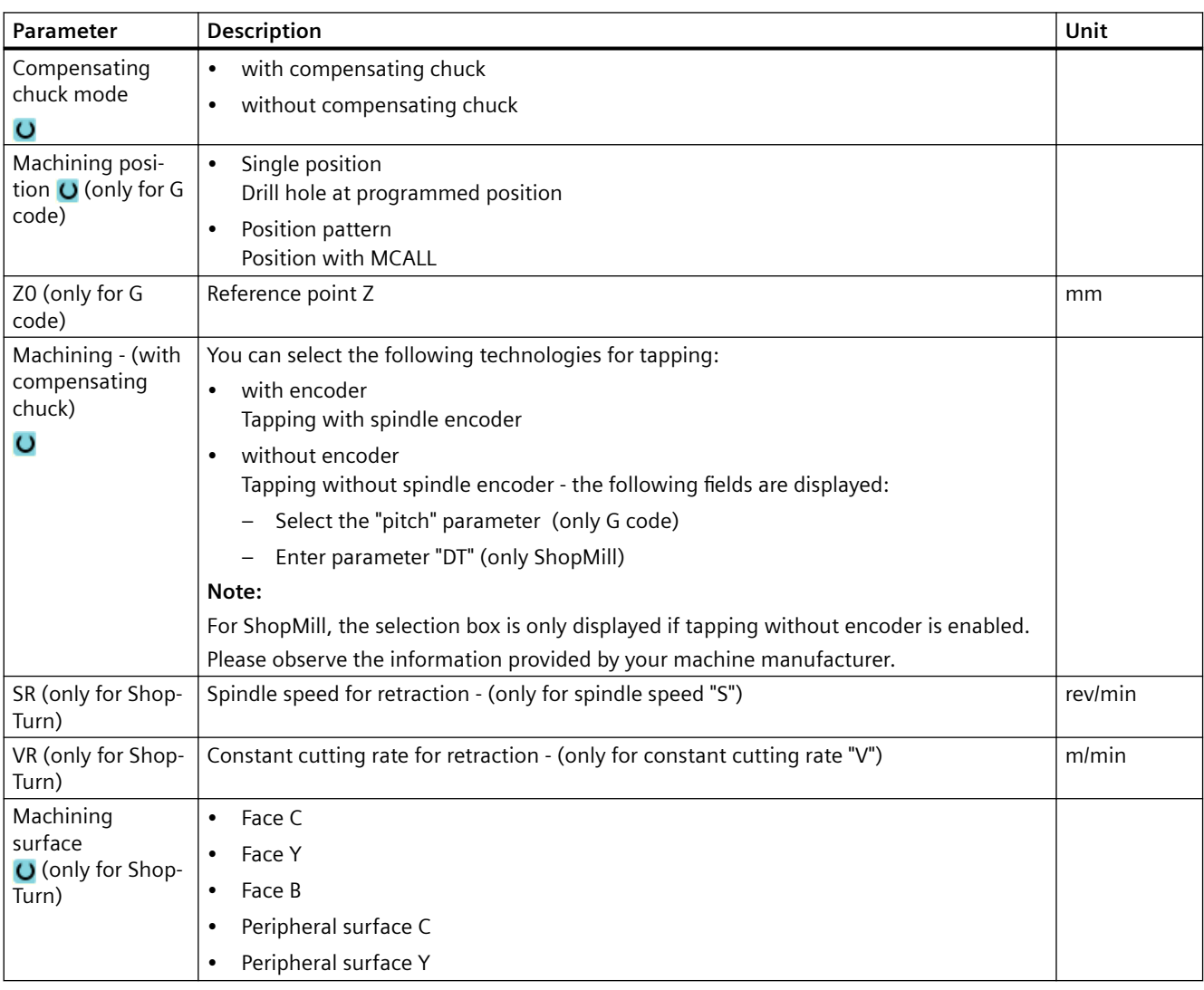

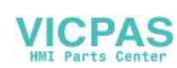

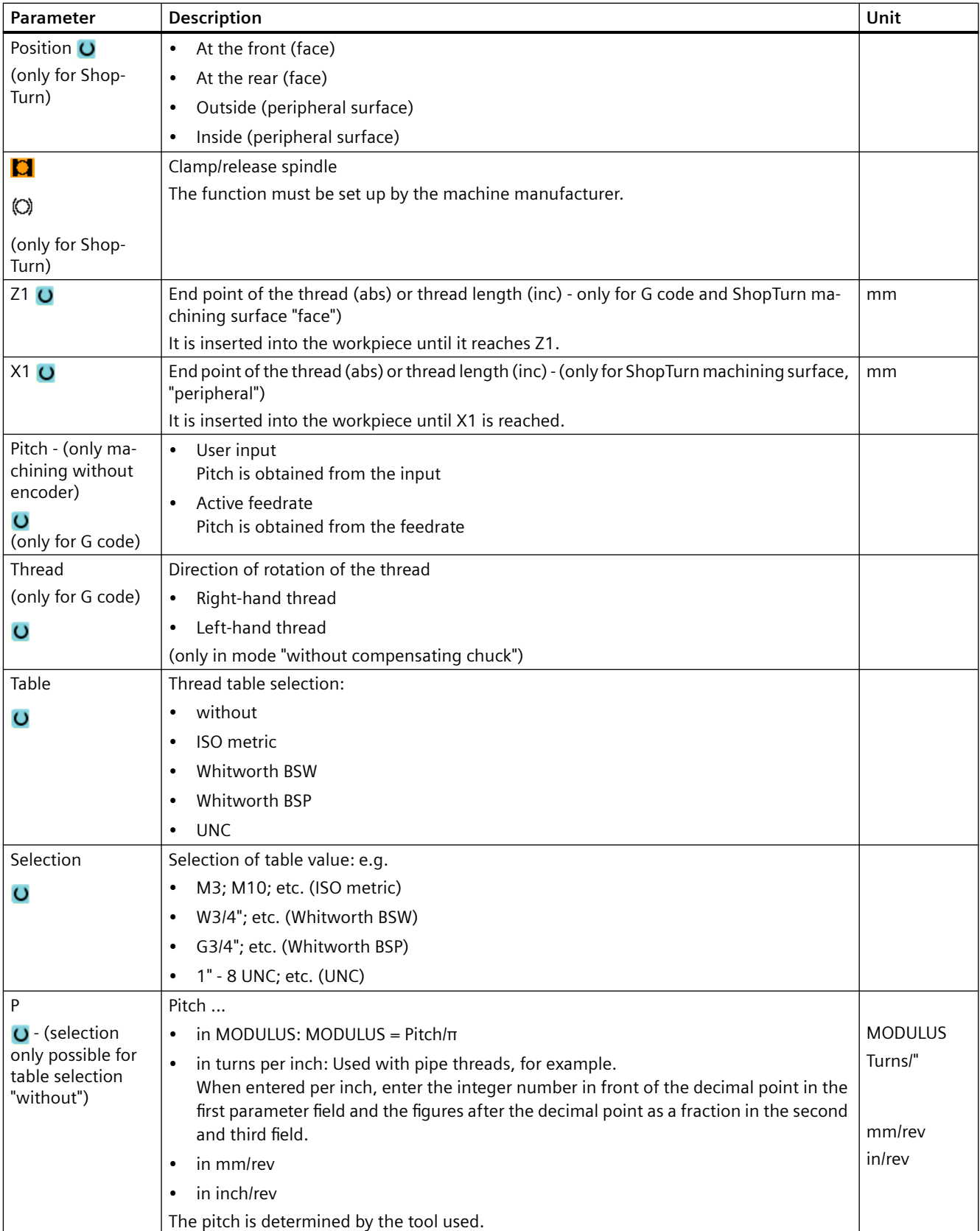

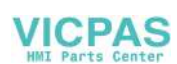

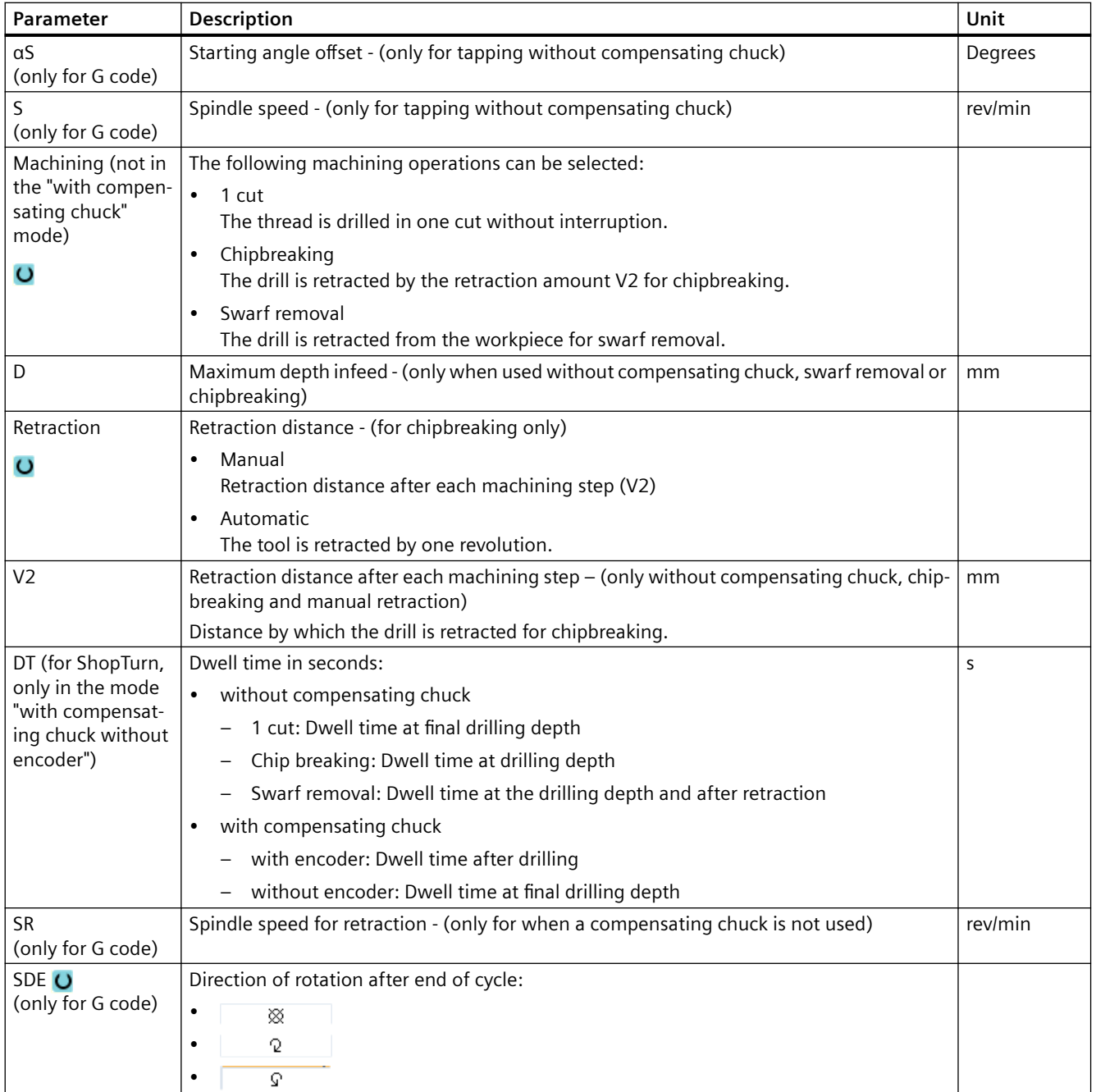

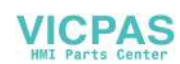

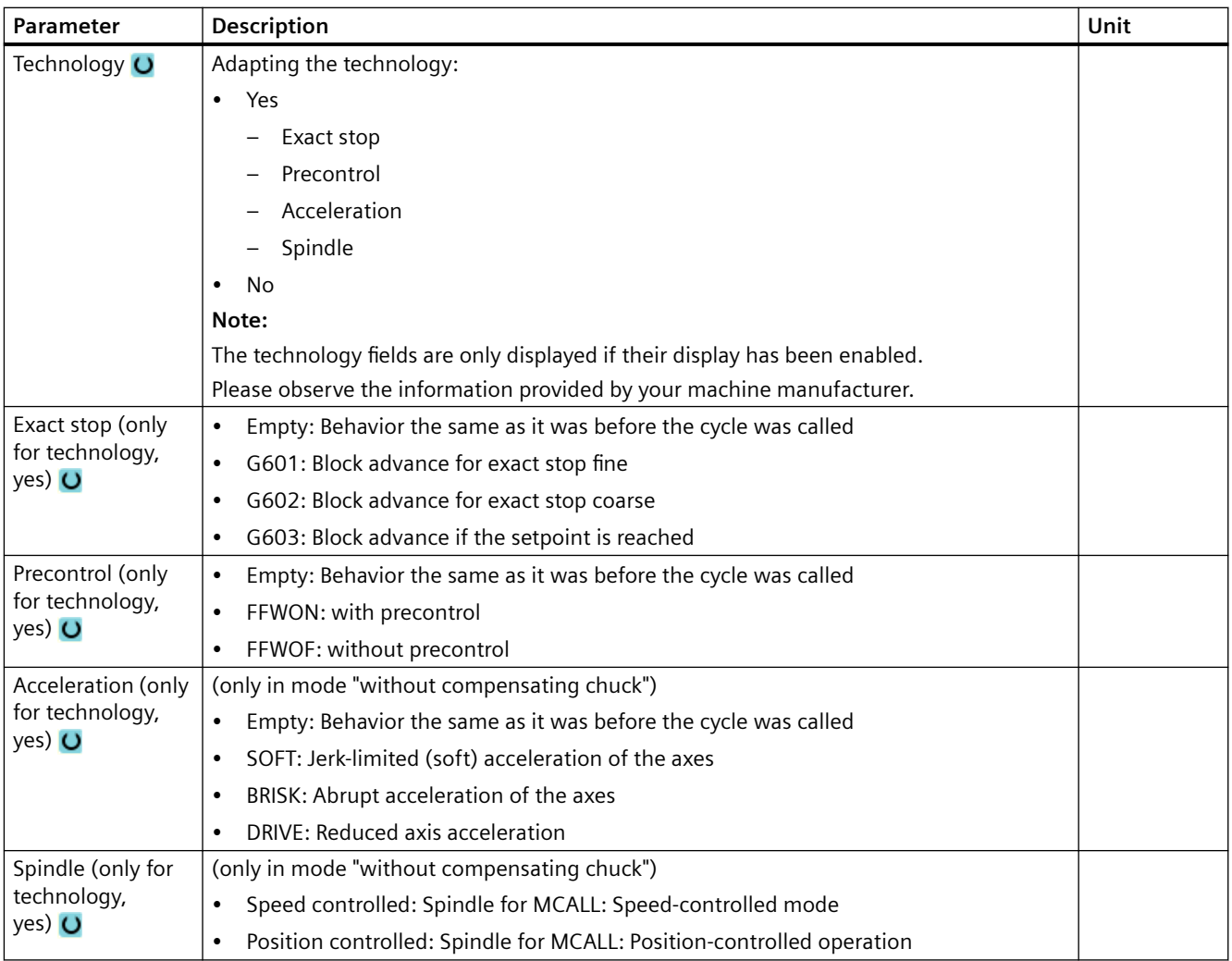

## **Parameters in the mode "Input simple" (only for G code program)**

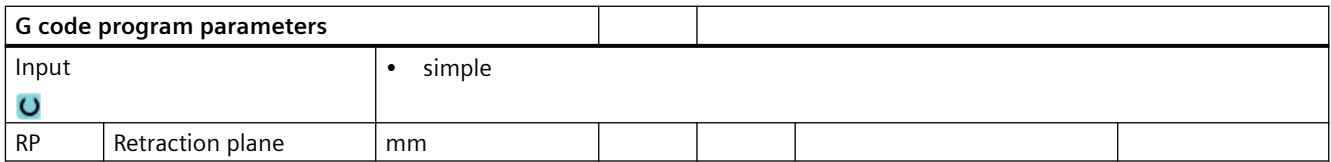

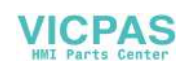

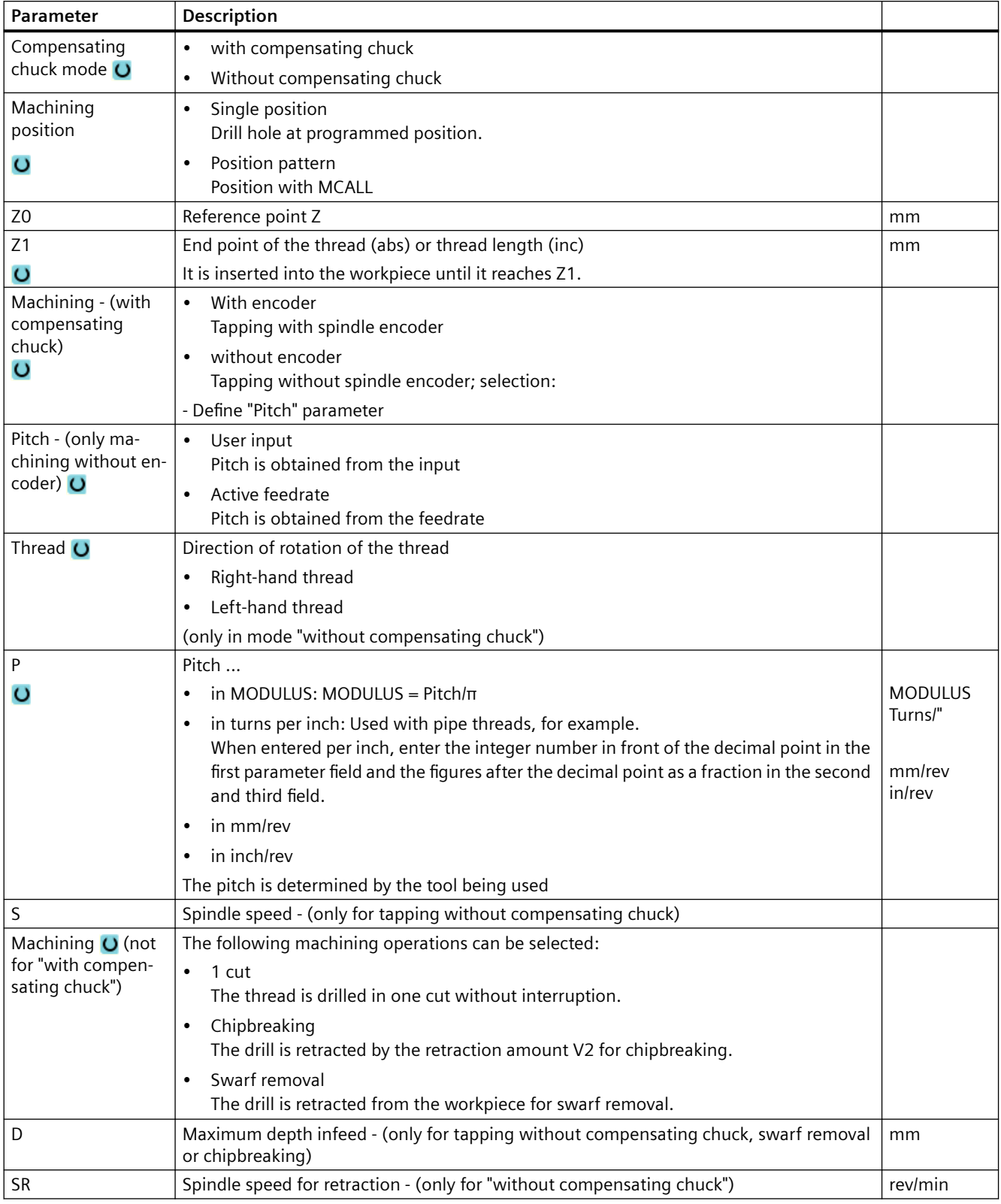

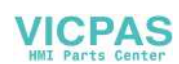

#### **Hidden parameters**

The following parameters are hidden. They are pre-assigned fixed values or values that can be adjusted using setting data.

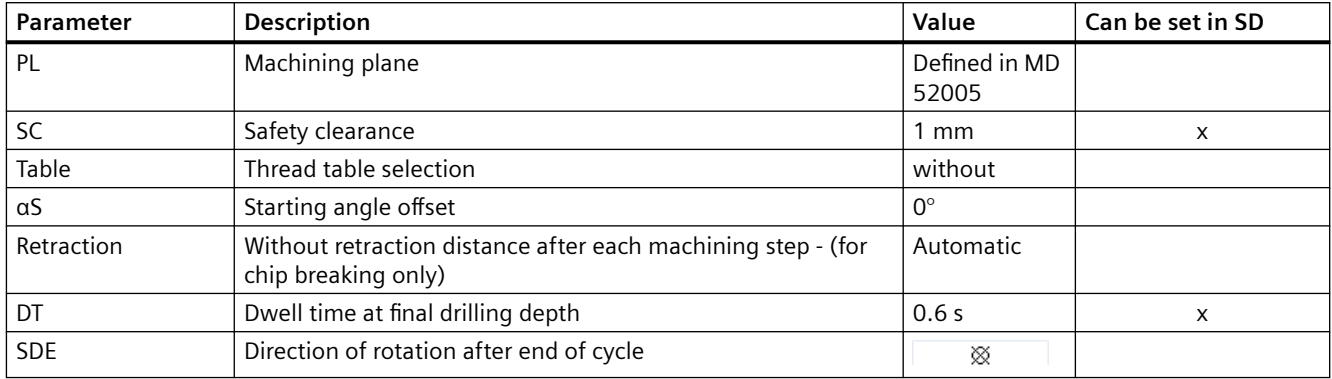

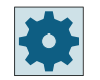

#### **Machine manufacturer**

Please refer to the machine manufacturer's specifications.

### **11.2.9 Drill and thread milling (CYCLE78)**

#### **Function**

You can use a drill and thread milling cutter to manufacture an internal thread with a specific depth and pitch in one operation. This means that you can use the same tool for drilling and thread milling, a change of tool is superfluous.

The thread can be machined as a right- or left-hand thread.

#### **Clamping the spindle**

For ShopTurn, the "Clamp spindle" function can be set up by the machine manufacturer.

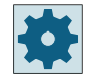

#### **Machine manufacturer**

Please refer to the machine manufacturer's specifications.

#### **See also**

[Clamping the spindle](#page-300-0) (Page [301](#page-300-0))

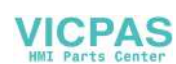

### **Approach/retraction**

- 1. The tool traverses with rapid traverse to the safety clearance.
- 2. If pre-drilling is required, the tool traverses at a reduced drilling feedrate to the predrilling depth defined in a setting data (ShopMill/ShopTurn). When programming in G code, the predrilling depth can be programmed using an input parameter.

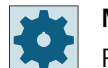

#### **Machine manufacturer**

Please also refer to the machine manufacturer's instructions.

- 1. The tool bores at drilling feedrate F1 to the first drilling depth D. If the final drilling depth Z1 is not reached, the tool will travel back to the workpiece surface in rapid traverse for stock removal. Then the tool will traverse with rapid traverse to a position 1 mm above the drilling depth previously achieved - allowing it to continue drilling at drill feedrate F1 at the next infeed. Parameter "DF" is taken into account from the 2nd infeed and higher (refer to the table "Parameters").
- 2. If another feedrate FR is required for through-boring, the residual drilling depth ZR is drilled with this feedrate.
- 3. If required, the tool traverses back to the workpiece surface for stock removal before thread milling with rapid traverse.
- 4. The tool traverses to the starting position for thread milling.
- 5. The thread milling is carried out (climbing, conventional or conventional + climbing) with milling feedrate F2. The thread milling acceleration path and deceleration path is traversed in a semicircle with concurrent infeed in the tool axis.

### **Procedure**

- 1. The part program or ShopTurn program to be processed has been created and you are in the editor.
- 2. Press the "Drilling" softkey.  $\blacksquare$  Drillina

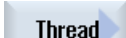

3. Press the "Thread" and "Cut thread" softkeys. The "Drilling and thread milling" input window opens.

Drl+thrd milling

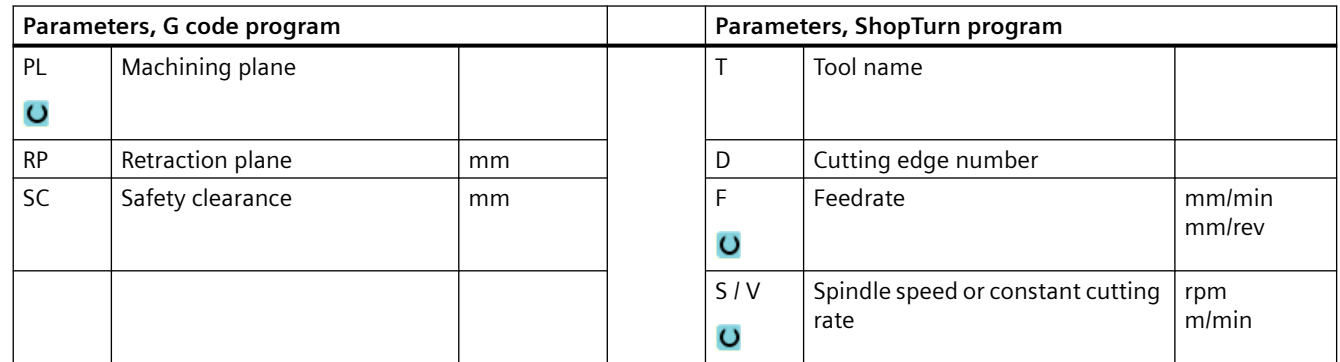

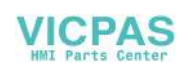

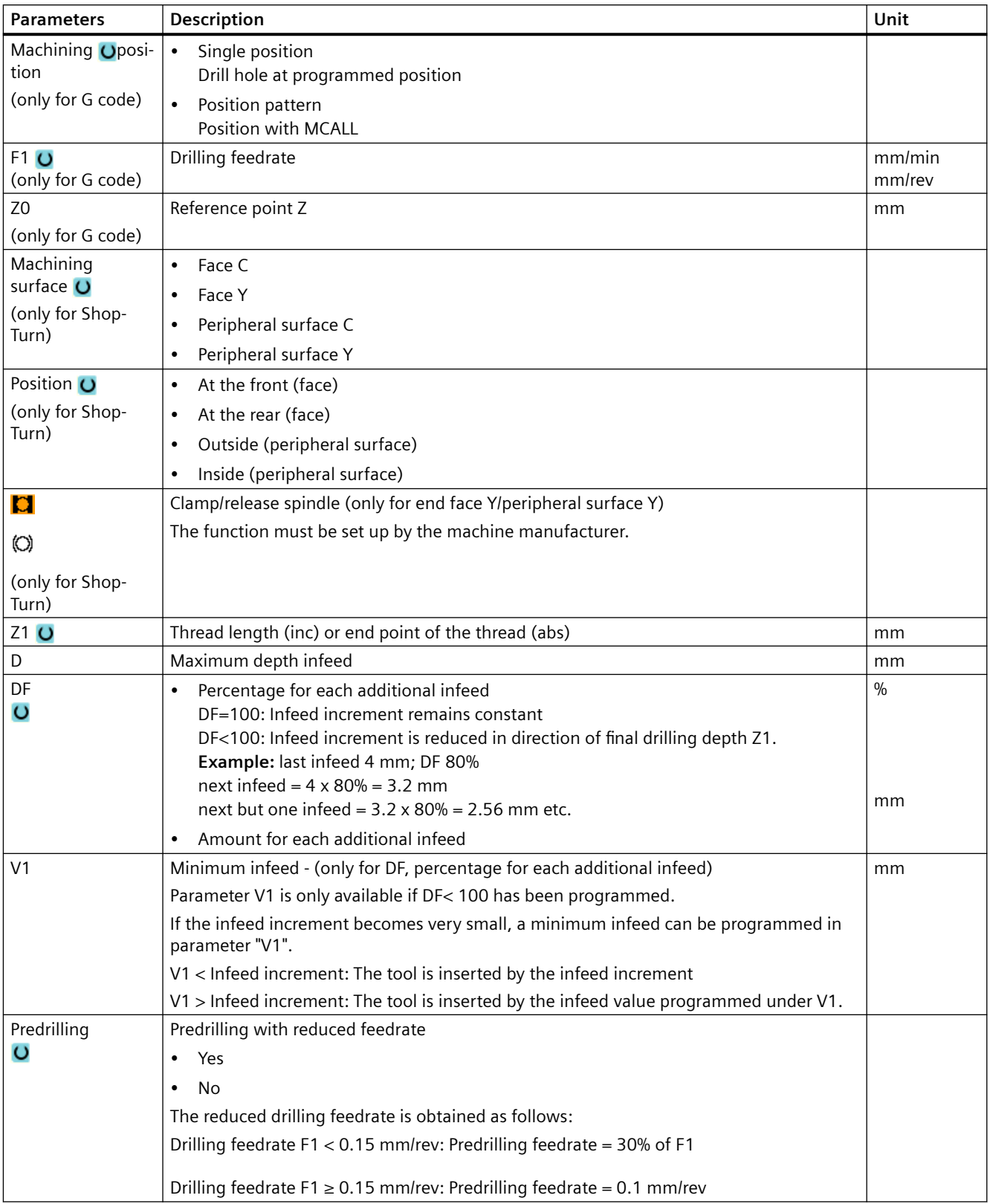

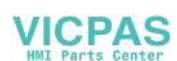

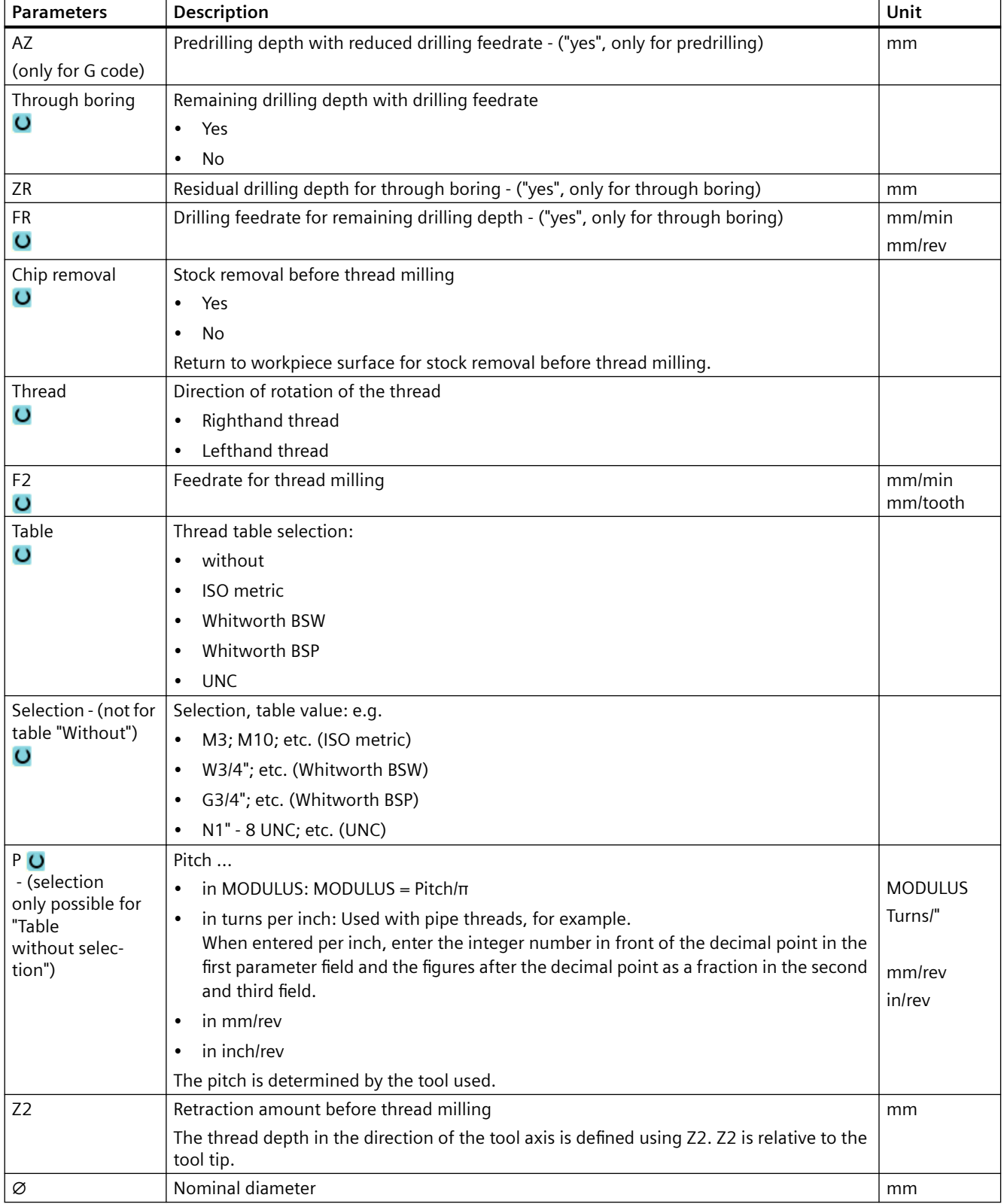

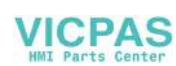

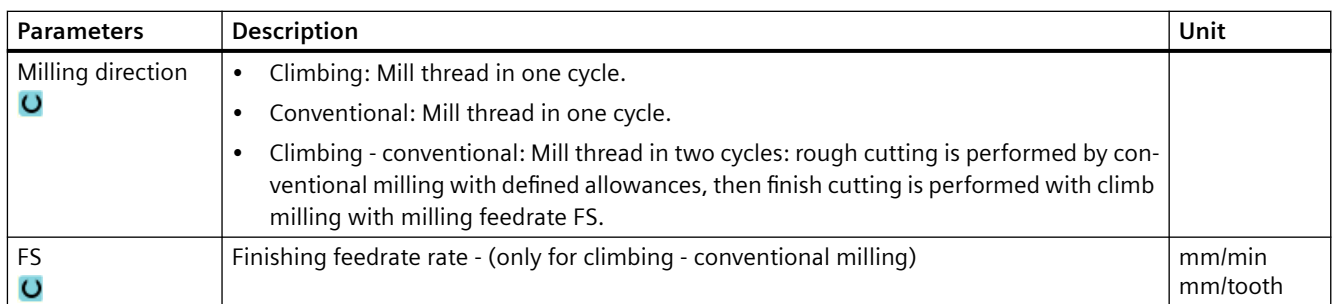

### **11.2.10 Positions and position patterns**

#### **Function**

- Arbitrary positions
- Position on a line, on a grid or frame
- Position on a full or pitch circle

### **Programming a position pattern in ShopTurn**

Several position patterns can be programmed in succession (up to 20 technologies and position patterns in total). They are executed in the order in which you program them.

#### **Note**

The number of positions that can be programmed in a "Positions" step is limited to a maximum of 600!

The programmed technologies and subsequently programmed positions are automatically linked by the control.

### **Displaying and hiding positions**

You can display or hide any positions (Section "[Displaying and hiding positions](#page-407-0) (Page [408](#page-407-0))").

### **Approach/retraction**

- 1. Within a position pattern, or while approaching the next position pattern, the tool is retracted to the retraction plane and the new position or position pattern is then approached at rapid traverse.
- 2. With subsequent technological operations (e.g. centering drilling tapping), the respective drilling cycle must programmed after calling the next tool (e.g. drill) and immediately afterwards the call of the position pattern to be machined.

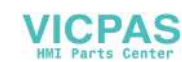

### **Tool traverse path**

• ShopTurn

The programmed positions are machined with the previously programmed tool (e.g. center drill). Machining of the positions always starts at the reference point. In the case of a grid, machining is performed first in the direction of the 1st axis and then meandering back and forth. The frame and hole circle are machined counter-clockwise.

• G codes

For G code, for rows/frames/grids, a start is always made at the next corner of the frame or grid or the end of the row. The frame and circle or pitch circle are machined counterclockwise.

### **Working with rotary axis**

In the G code, the C axis is supported during drilling (any position pattern, full circle, and pitch circle).

With ShopTurn, the C axis is supported by the following selection options of the machining area:

- Face C
- Peripheral surface C

### **11.2.11 Arbitrary positions (CYCLE802)**

#### **Function**

The "Arbitrary positions" function allows you to program any positions, i.e. in rectangular or polar coordinates. Individual positions are approached in the order in which you program them.

Press "Delete all" softkey to delete all positions programmed in X/Y.

#### **Rotary axis**

#### **ZC plane**

You program in ZC to prevent the Y axis moving during machining.

To ensure that the holes point to the center of the "Cylinder", you must first position the Y axis centrally above the "Cylinder".

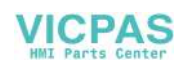

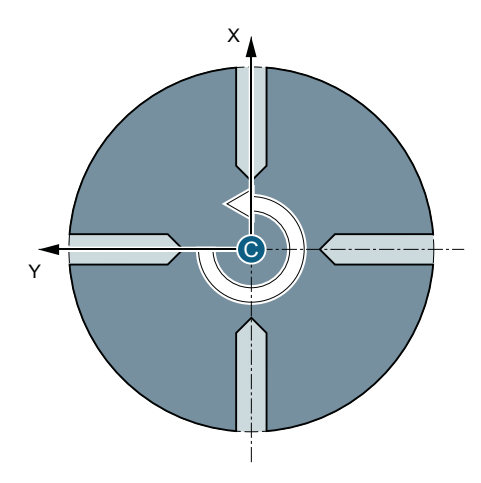

Figure 11-1 Y axis is centered above the cylinder

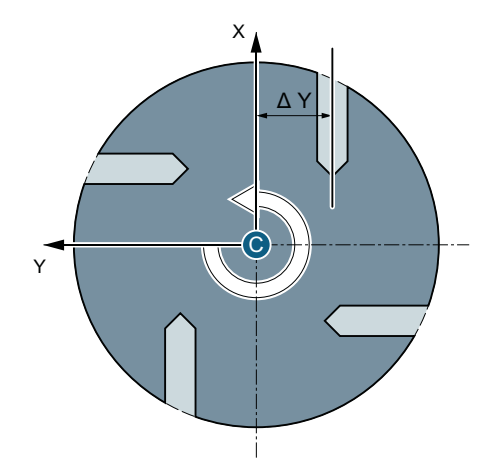

Figure 11-2 Y axis is not centered above the cylinder

### **YZC plane**

You program in YZC if the Y axis should also move during machining. A value can be specified for each position.

In addition to the possibilities of ZC, the following is also possible, for example.

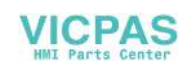

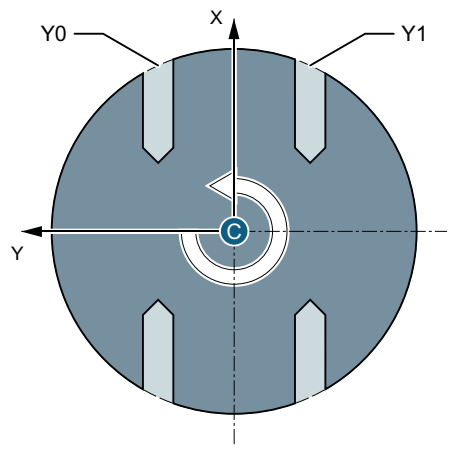

Figure 11-3 Y axis is traversed (Y0, Y1)

## **Procedure**

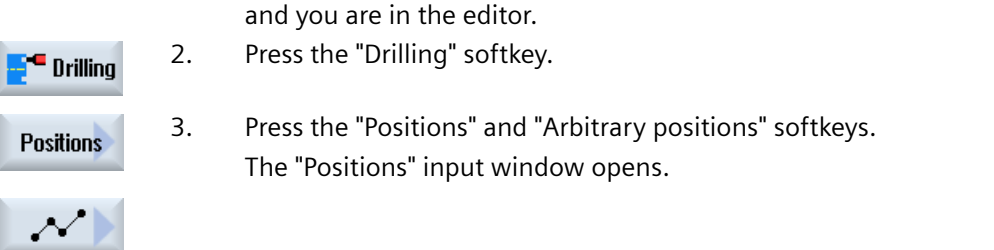

1. The part program or ShopTurn program to be processed has been created

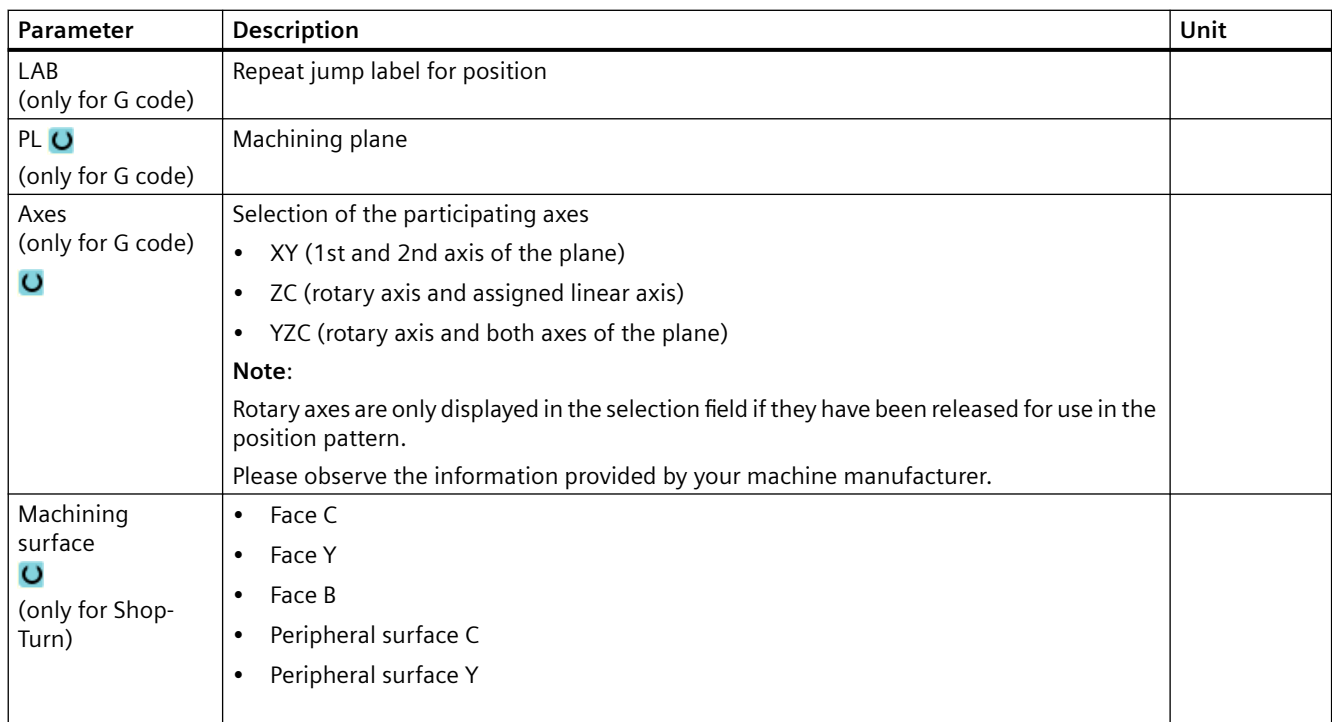

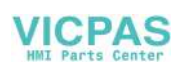

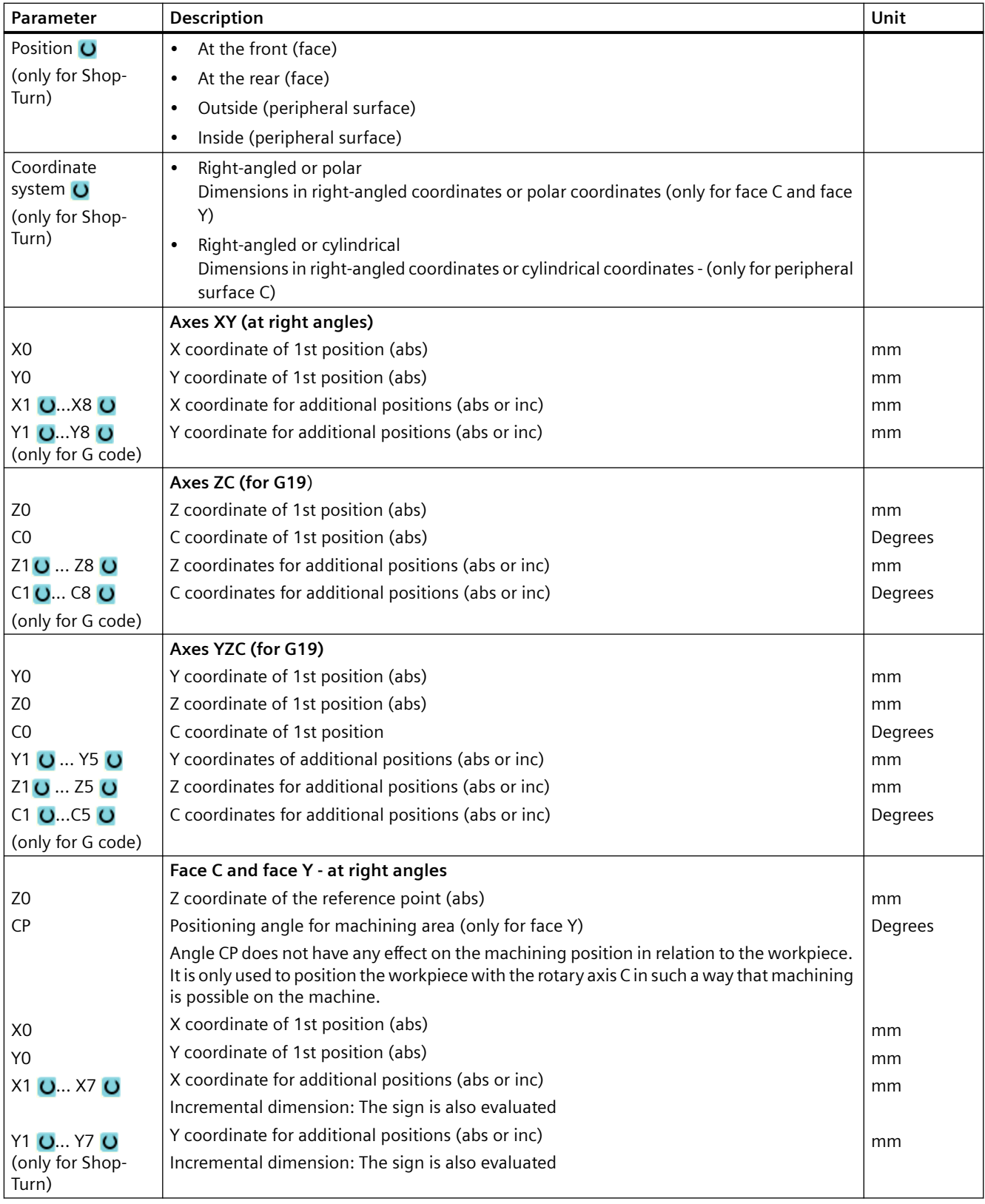

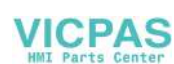

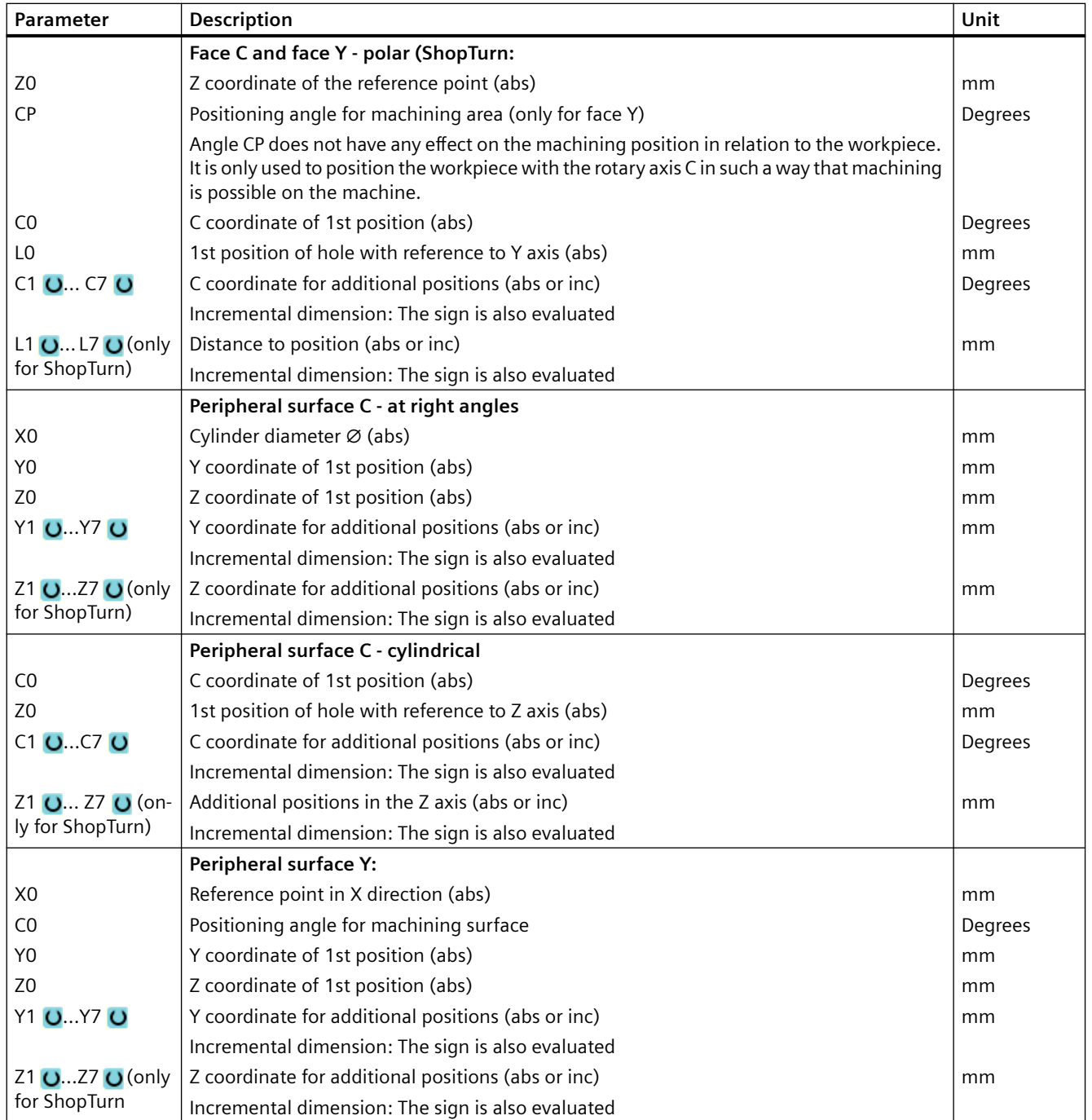

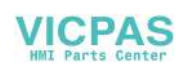

## **11.2.12 Row position pattern (HOLES1)**

### **Function**

You can program any number of positions at equal distances along a line using the "Row position pattern" function.

### **Procedure**

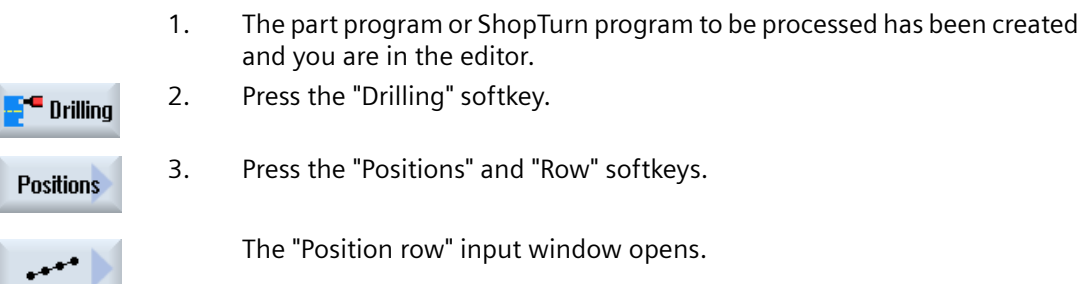

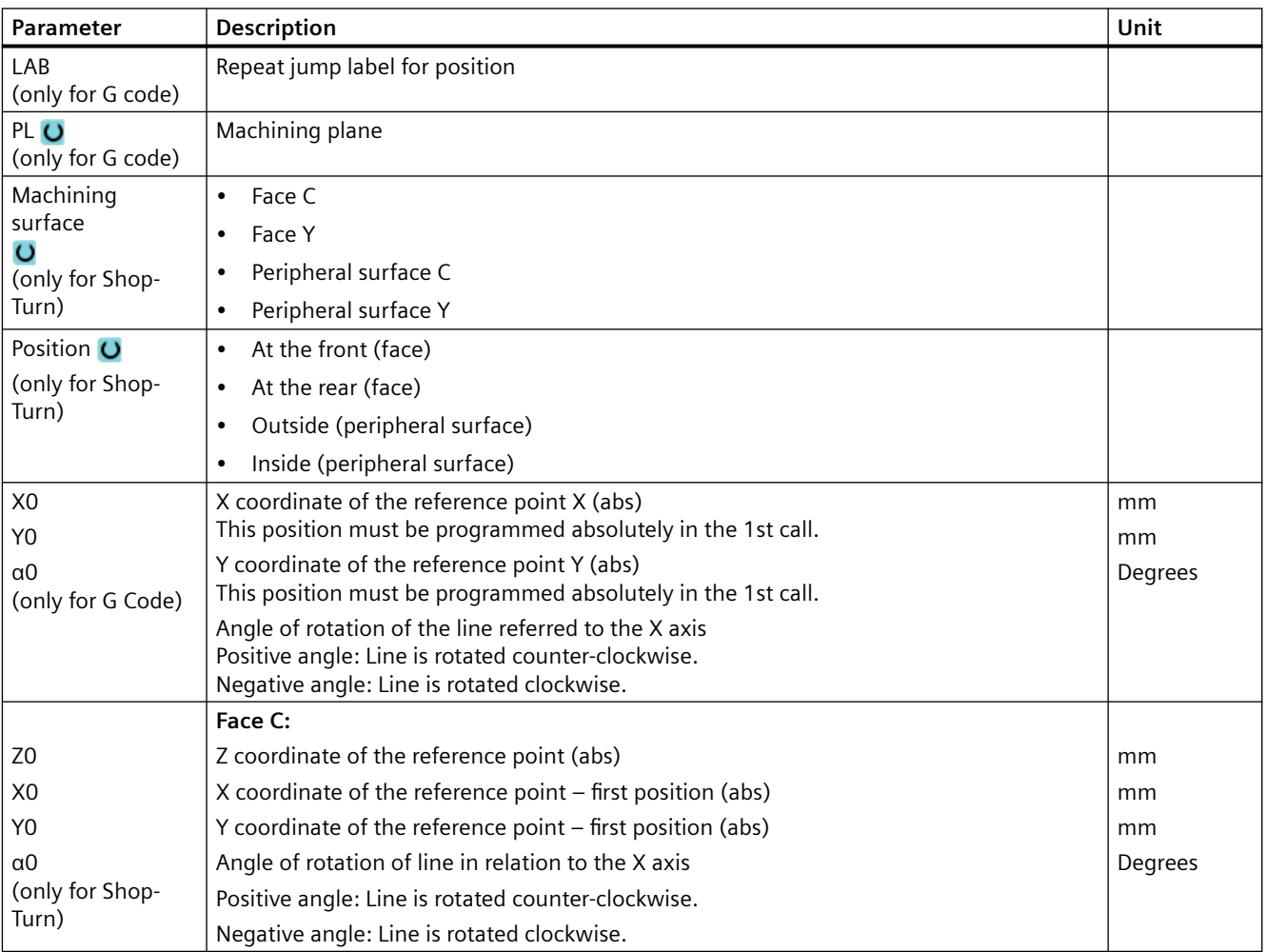

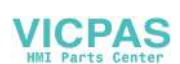
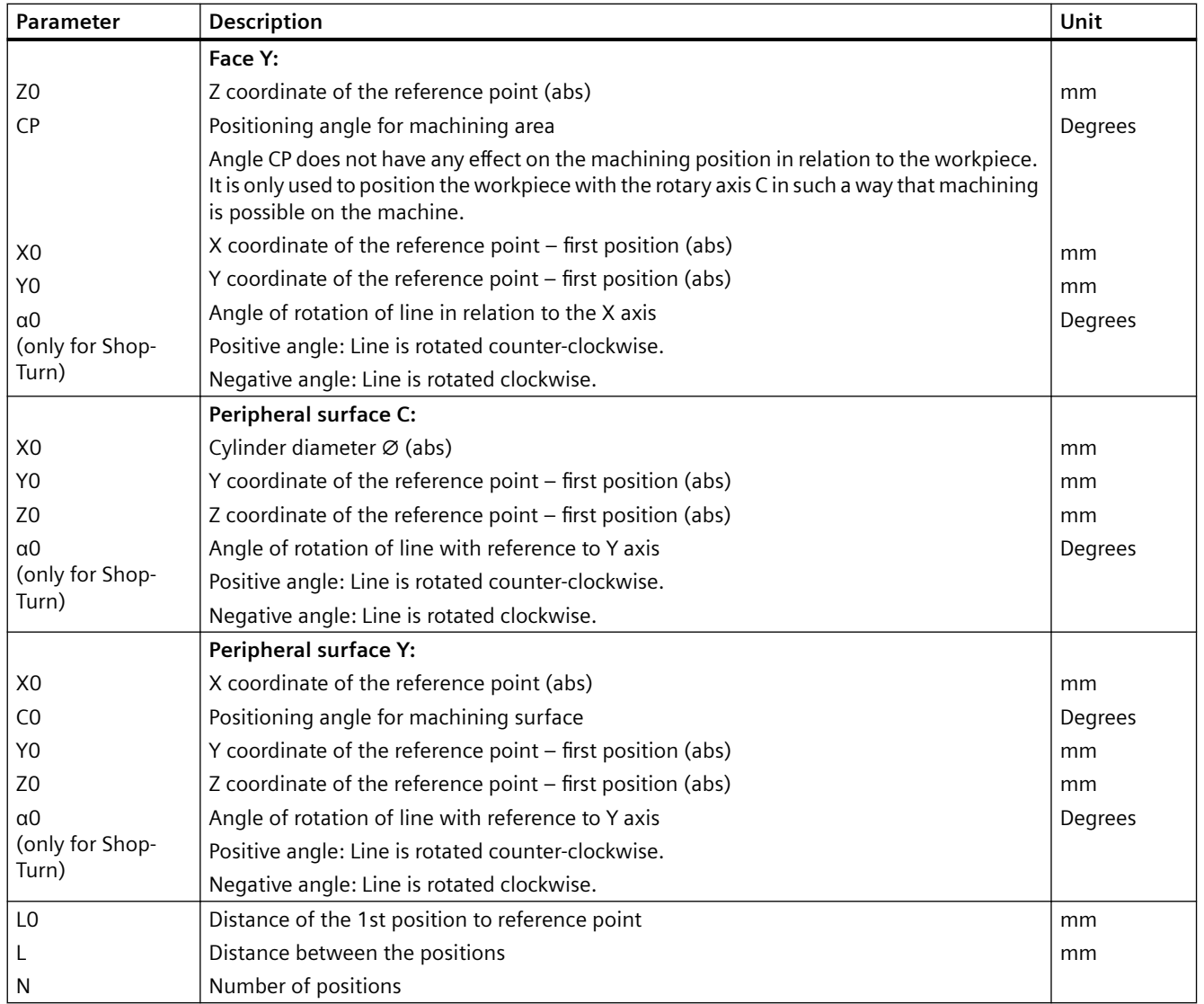

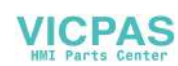

# **11.2.13 Grid or frame position pattern (CYCLE801)**

### **Function**

- You can use the "Grid position pattern" function (CYCLE801) to program any number of positions that are spaced at an equal distance along one or several parallel lines. If you want to program a rhombus-shaped grid, enter angle αX or αY.
- Frame You can use the "Frame position pattern" function (CYCLE801) to program any number of positions that are spaced at an equal distance on a frame. The spacing may be different on both axes.

If you want to program a rhombus-shaped frame, enter angle αX or αY.

## **Procedure**

- 1. The part program or ShopTurn program to be processed has been created and you are in the editor.
- 2. Press the "Drilling" softkey. **F** Drilling
	- 3. Press the "Positions" softkey.

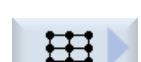

₩

**Positions** 

- 4. Press the "Grid" softkey.
	- OR -

Press the "Frame" softkey.

The "Grid position" or "Frame position" input window opens.

## **Parameters - "Grid" position pattern**

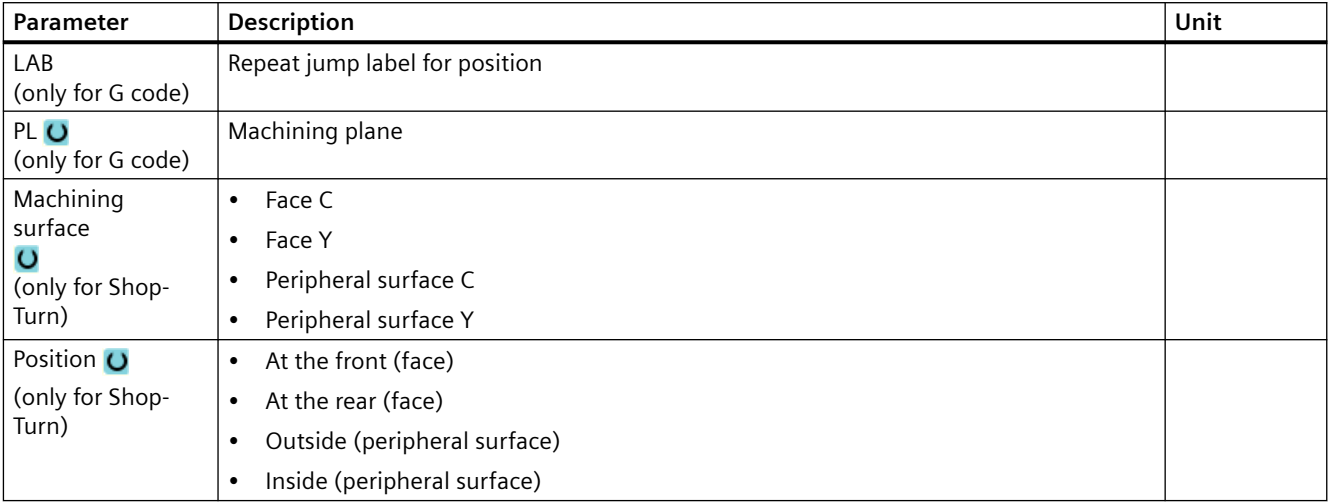

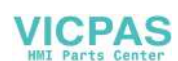

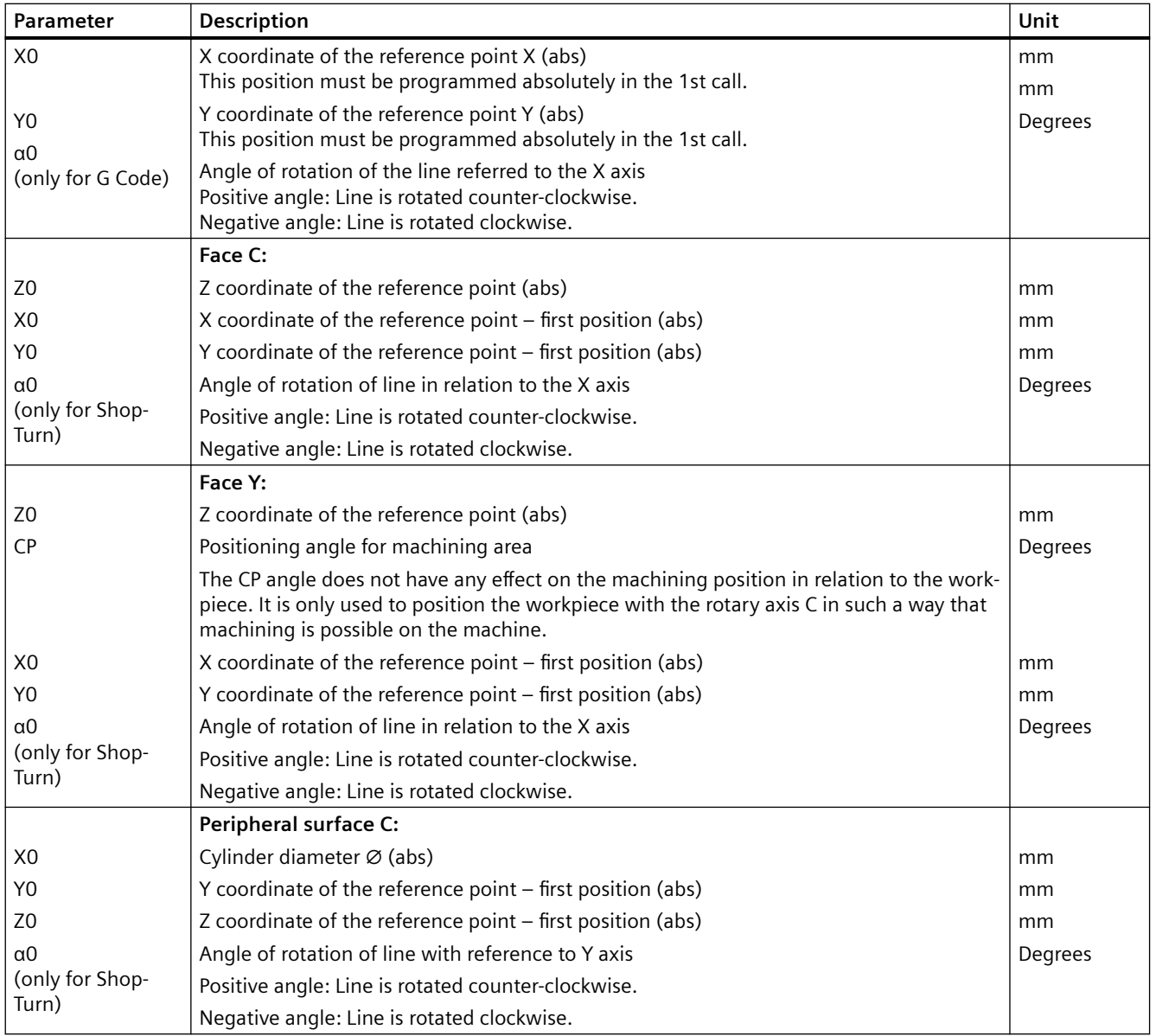

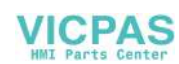

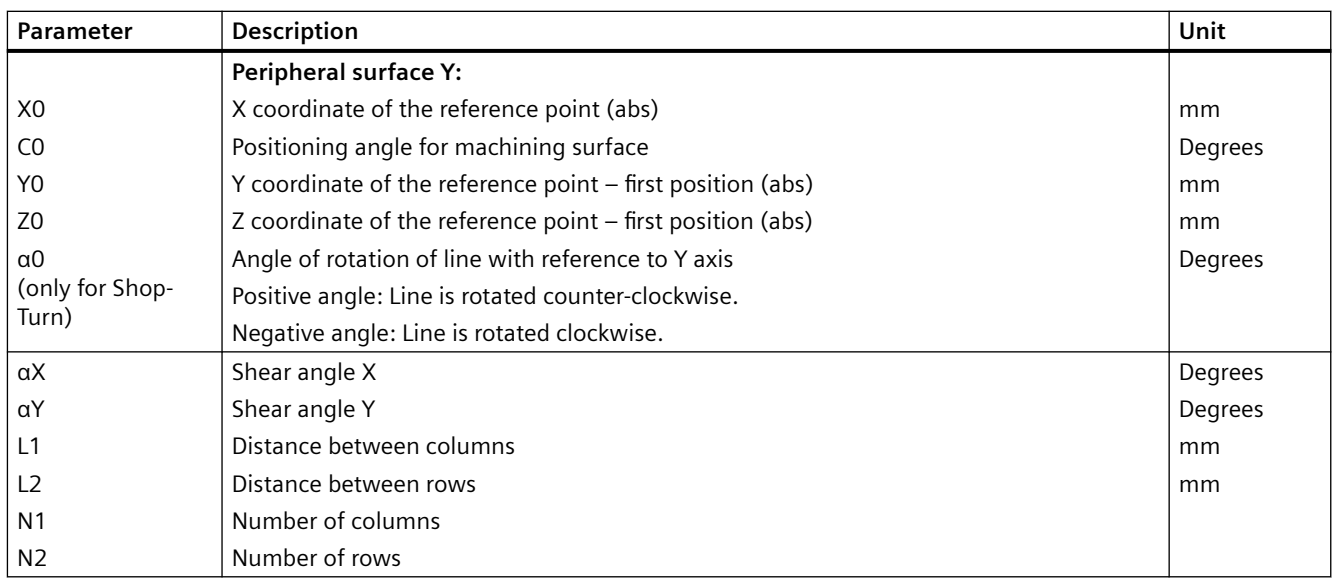

# **Parameters - "Frame" position pattern**

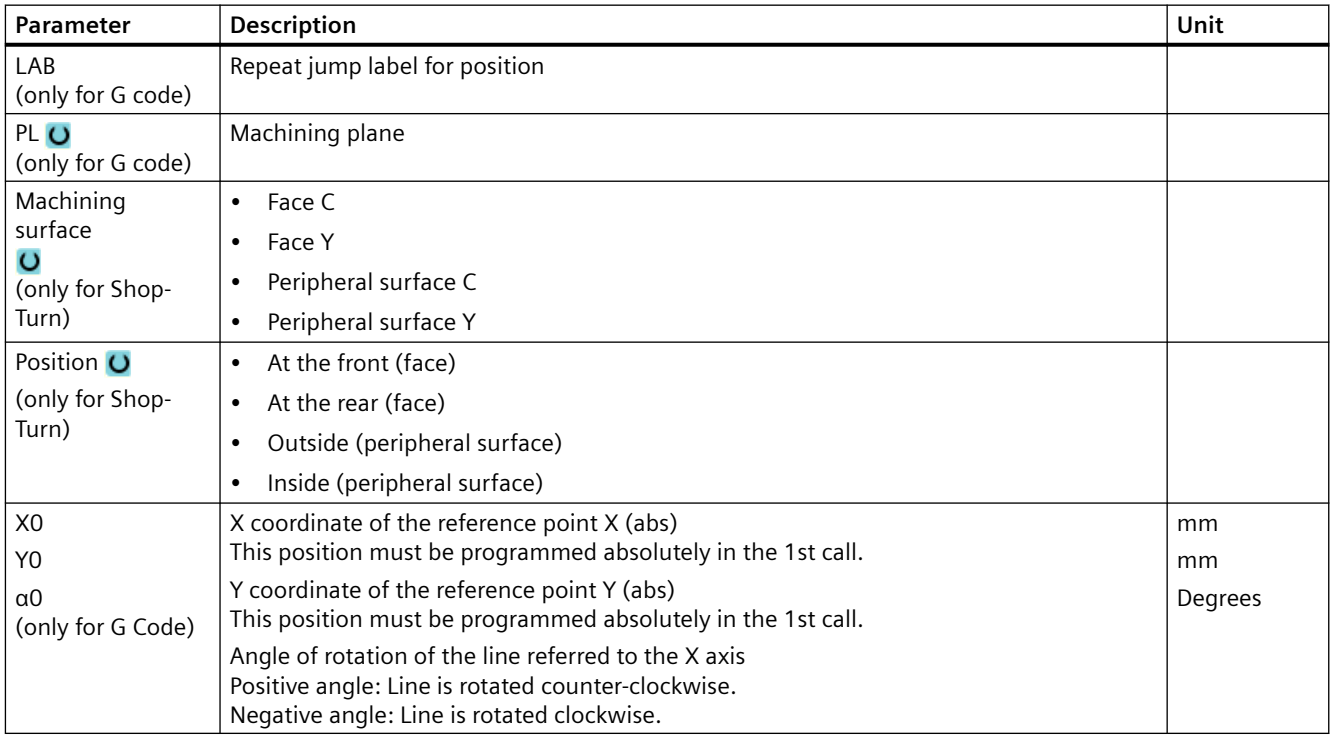

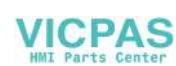

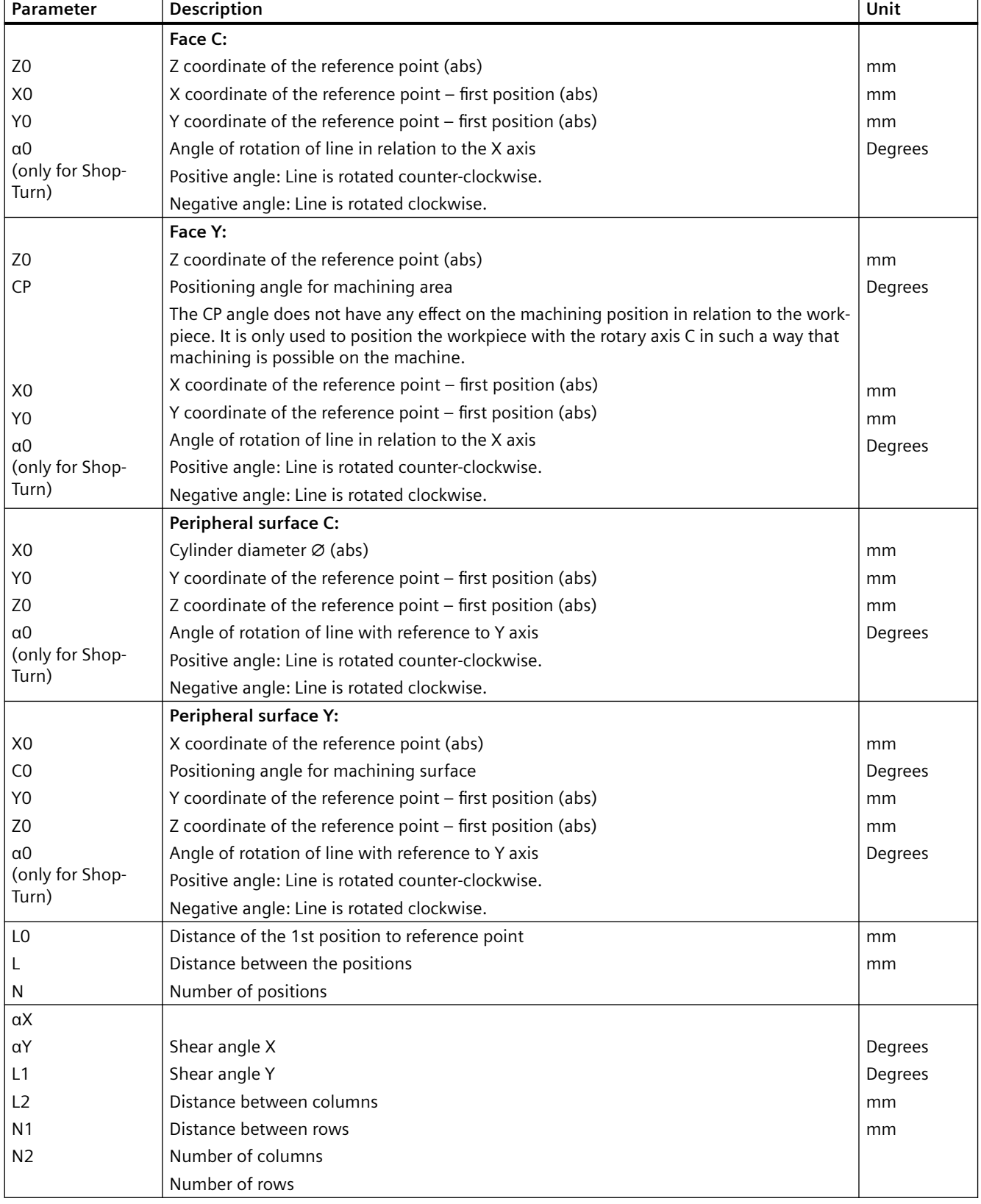

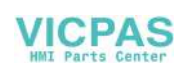

# **11.2.14 Circle or pitch circle position pattern (HOLES2)**

#### **Function**

You can program holes on a full circle or a pitch circle of a defined radius with the "Circle position pattern" and "Pitch circle position pattern" functions. The basic angle of rotation (α0) for the 1st position is relative to the X axis. The control calculates the angle of the next hole position as a function of the total number of holes. The angle it calculates is identical for all positions.

The tool can approach the next position along a linear or circular path.

#### **Rotary axes**

If rotary axes are set up on your machine, you can select these axes for the "circle" or "pitch circle" position patterns.

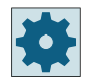

#### **Machine manufacturer**

Please observe the information provided by the machine manufacturer.

## **Procedure**

- 1. The part program or ShopTurn program to be processed has been created and you are in the editor.
- 2. Press the "Drilling" softkey. **Drilling**

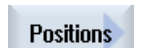

4. Press the "Circle" softkey.

3. Press the "Positions" softkey.

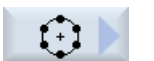

Ĩ+)

- OR - Press the "Pitch circle" softkey.

The "Position circle" or "Position pitch circle" input window is opened.

#### **Parameters - "Circle" position pattern**

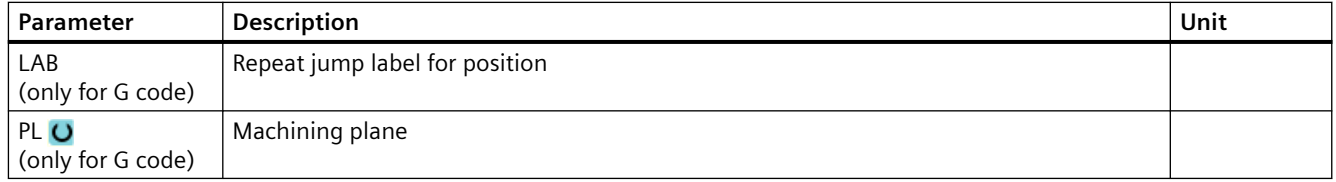

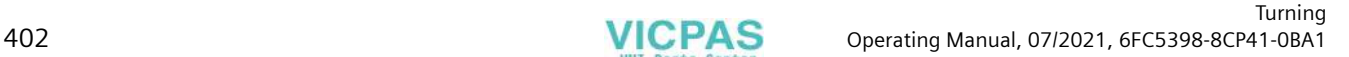

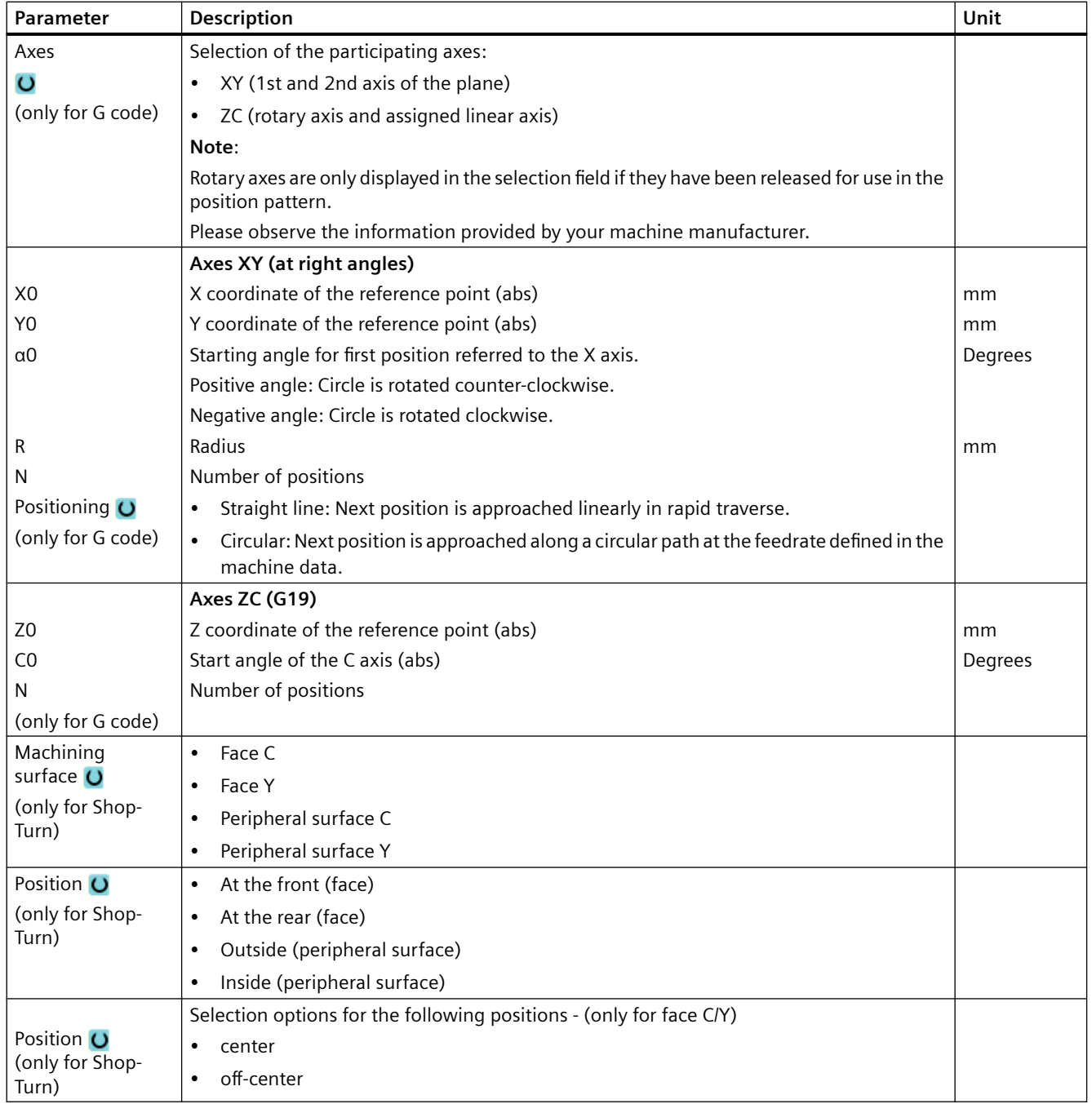

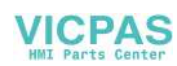

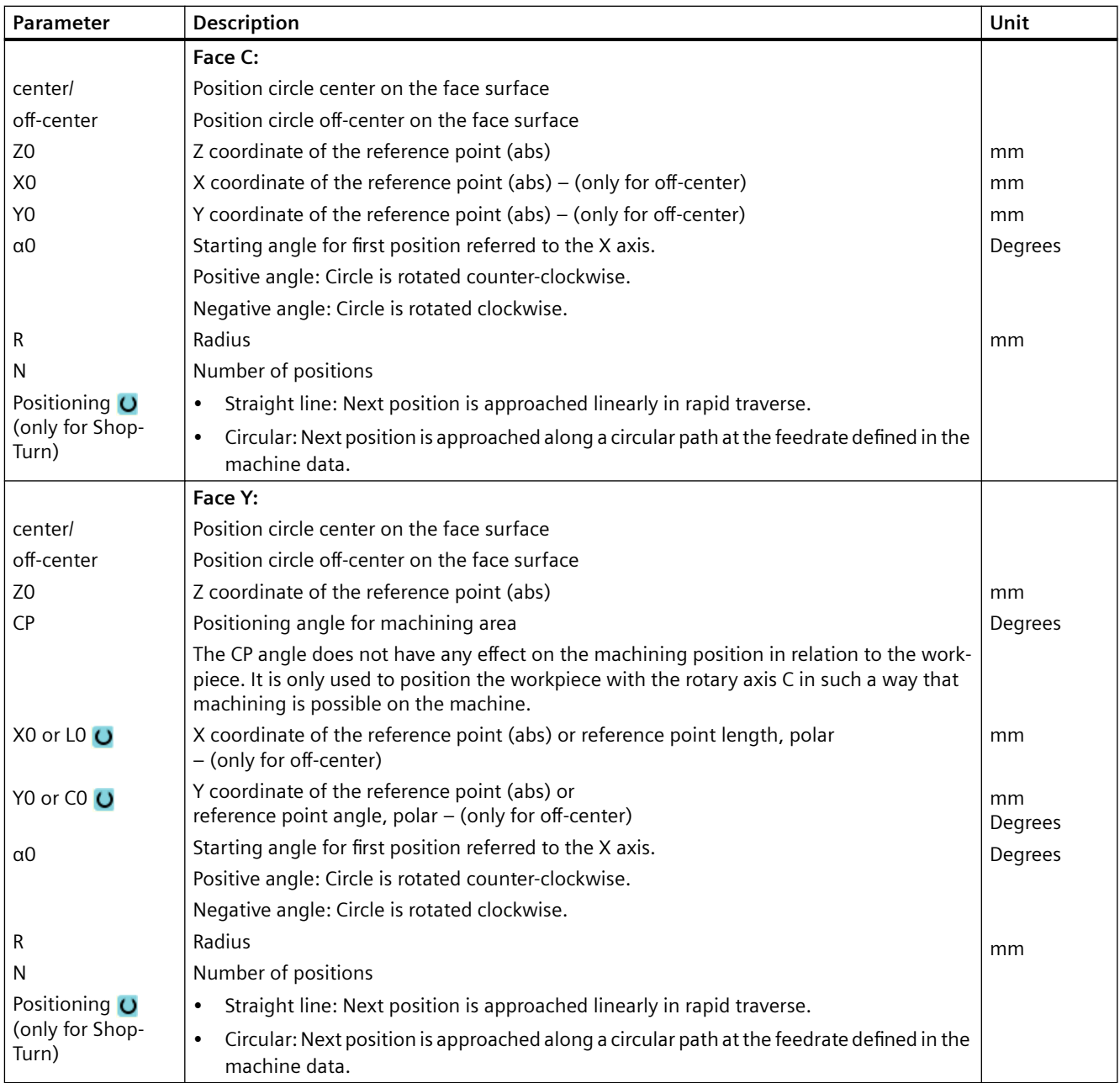

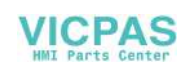

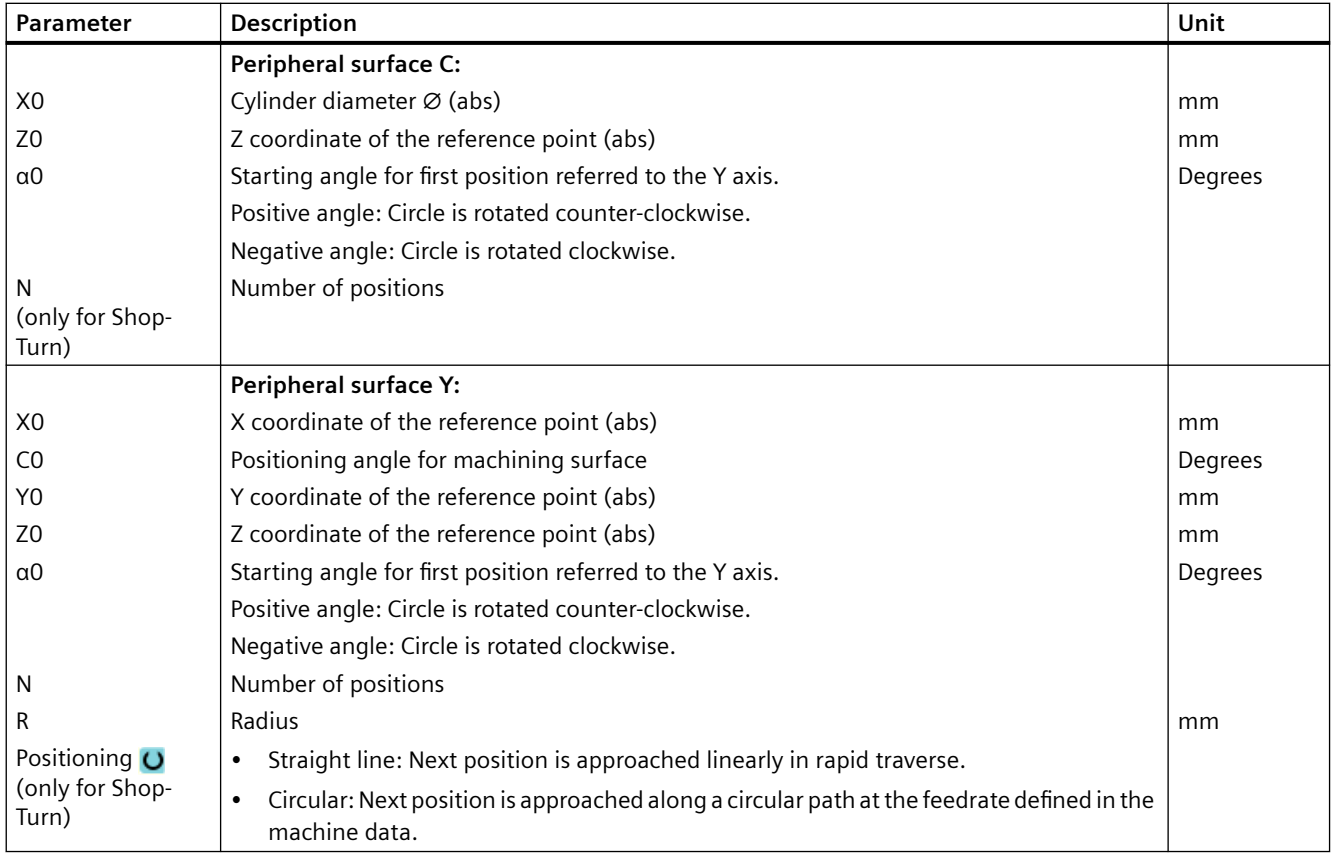

# **Parameters - "Pitch circle" position pattern**

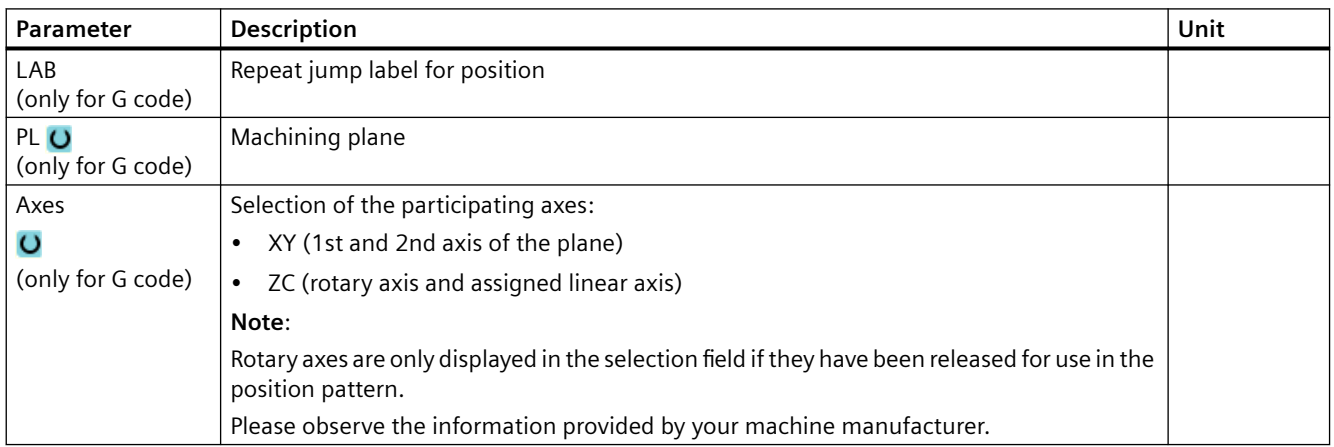

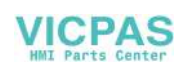

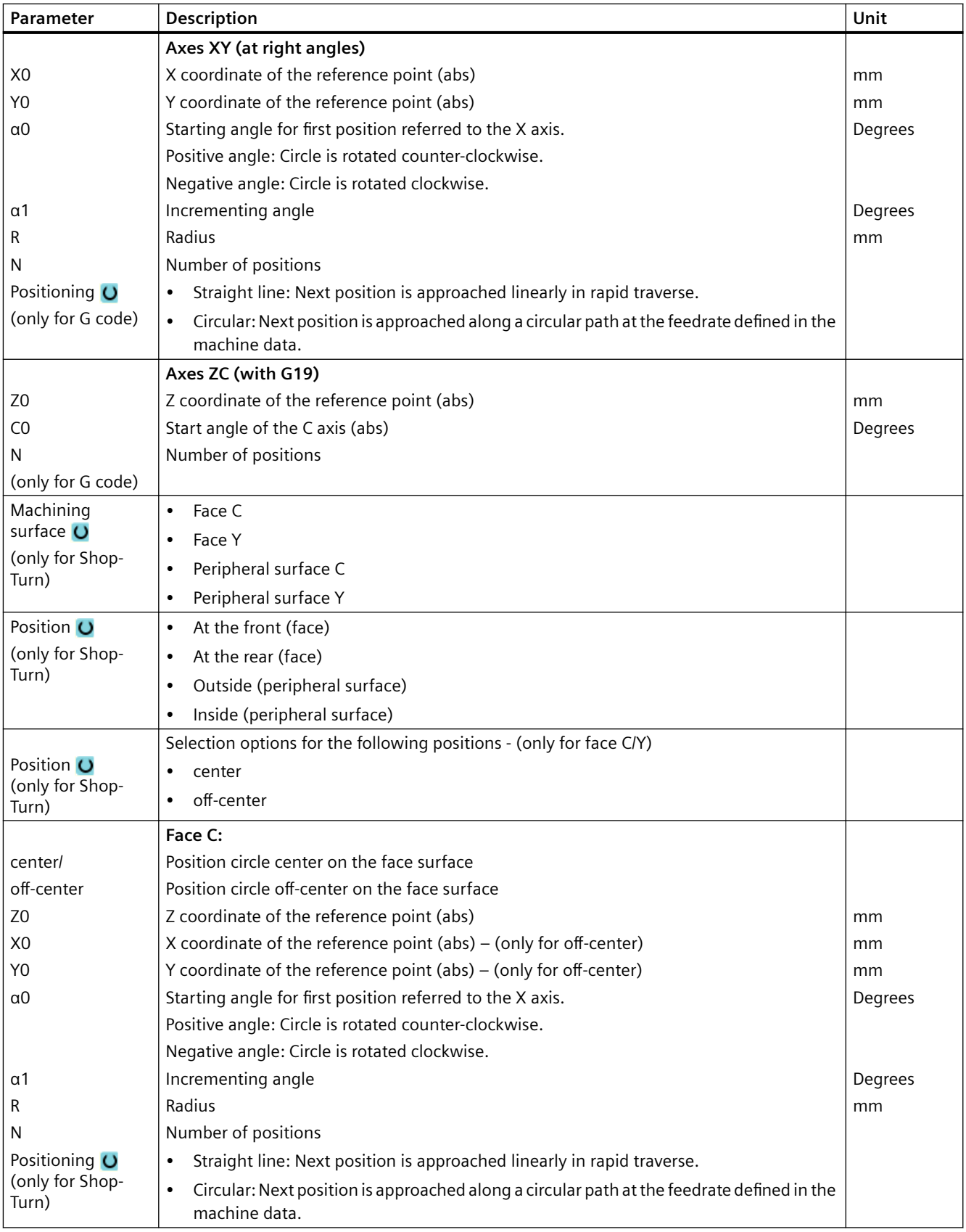

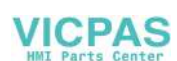

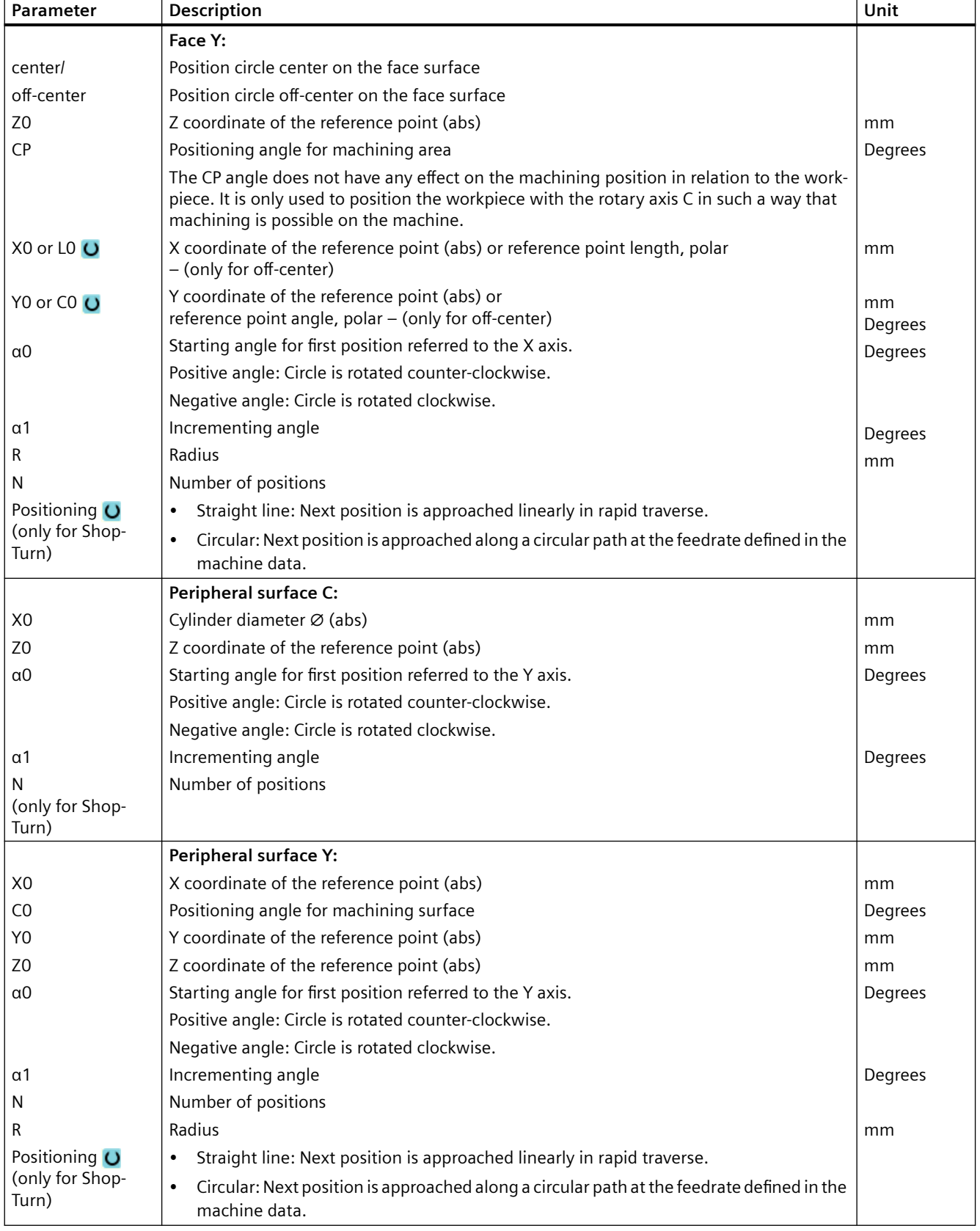

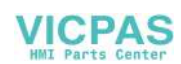

# **11.2.15 Displaying and hiding positions**

## **Function**

You can hide any positions in the following position patterns:

- Position pattern line
- Position pattern grid
- Position pattern frame
- Full circle position pattern
- Pitch circle position pattern

The hidden positions are skipped when machining.

## **Display**

The programmed positions of the position pattern are shown as follows in the programming graphic:

- $x$  Position is activated = displayed (position is shown as a cross)
- $o$  Position deactivated = hidden (position shown as a circle)

## **Selecting positions**

You have the option of either displaying or hiding positions - by activating the checkbox in the displayed position table either using the keyboard or mouse.

## **Procedure:**

1. The part program or ShopTurn program to be processed has been created and you are in the editor.

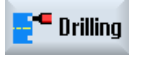

2. Press the "Drilling" and "Positions" softkeys.

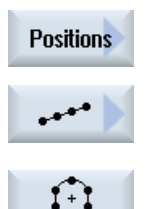

3. Press the "Line/Grid/Frame" or "Full/Pitch Circle" softkeys.

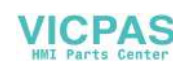

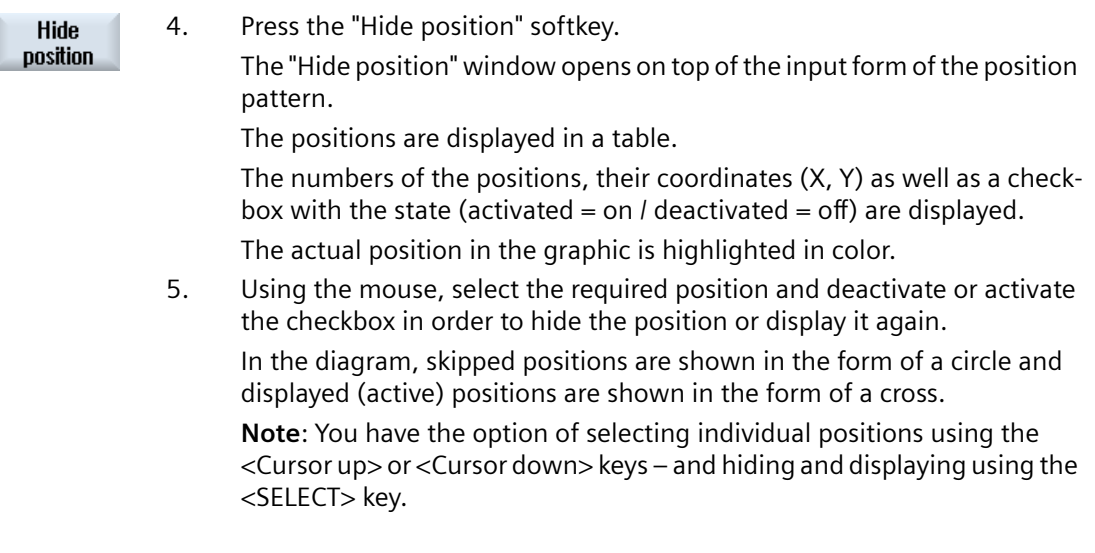

## **Display or hide all positions at once**

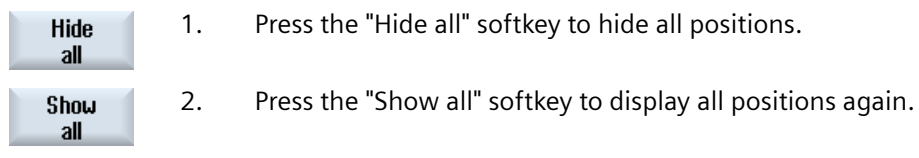

## **11.2.16 Repeating positions**

## **Function**

If you want to approach positions that you have already programmed again, you can do this quickly with the function "Repeat position".

You must specify the number of the position pattern. The cycle automatically assigns this number (for ShopTurn). You will find this position pattern number in the work plan (program view) or G-code program after the block number.

## **Procedure**

1. The part program or ShopTurn program to be processed has been created and you are in the editor.

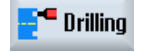

2. Press the "Drilling", and "Repeat position" softkeys. The "Repeat positions" input window opens.

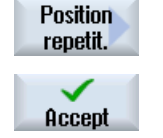

3. After you have entered the label or the position pattern number, e.g. 1, press the "Accept" softkey. The position pattern you have selected is then approached again.

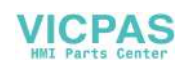

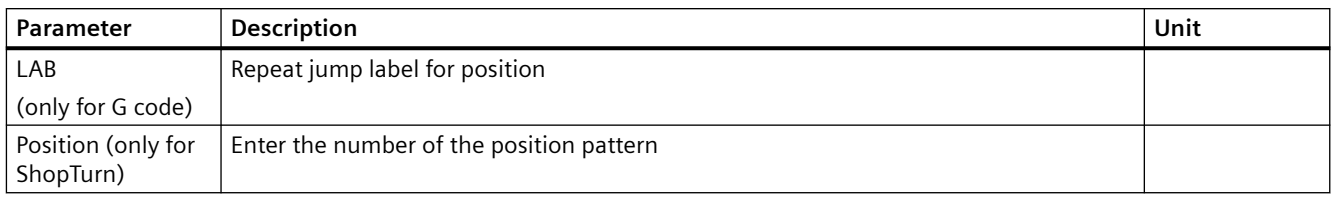

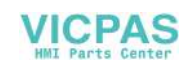

# **11.3 Rotate**

# **11.3.1 General**

In all turning cycles apart from contour turning (CYCLE95), it is possible to reduce the feedrate as a percentage when finishing in the combined roughing and finishing mode.

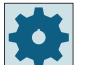

#### **Machine manufacturer**

Please observe the information provided by the machine manufacturer.

# **11.3.2 Stock removal (CYCLE951)**

## **Function**

You can use the "Stock removal" cycle for longitudinal or transverse stock removal of corners at outer or inner contours.

#### **Note**

#### **Removing stock from corners**

For this cycle, the safety clearance is additionally limited using setting data. The lower value is taken for machining.

Please refer to the machine manufacturer's specifications.

## **Machining type**

• Roughing

For roughing applications, paraxial cuts are machined to the finishing allowance that has been programmed. If no finishing allowance has been programmed, the workpiece is roughed down to the final contour.

During roughing, the cycle reduces the programmed infeed depth D if necessary so that it is possible for cuts of an equal size to be made. For example, if the overall infeed depth is 10 and you have specified an infeed depth of 3, this would result in cuts of 3, 3, 3 and 1. The cycle now reduces the infeed depth to 2.5 so that four cuts of equal size are created. The angle between the contour and the tool cutting edge determines whether the tool rounds the contour at the end of each cut by the infeed depth D in order to remove residual corners, or whether it is raised immediately. The angle beyond which rounding is performed is stored in a machine data element.

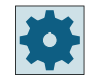

#### **Machine manufacturer**

Please observe the information provided by the machine manufacturer.

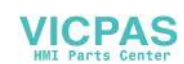

If the tool does not round the corner at the end of the cut, it is raised by the safety clearance or a value specified in the machine data with rapid traverse. The cycle always observes the lower value; otherwise, stock removal at inner contours, for example, could cause the contour to be damaged.

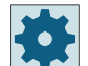

#### **Machine manufacturer**

Please observe the information provided by the machine manufacturer.

**Finishing** 

Finishing is performed in the same direction as roughing. The cycle automatically selects and deselects tool radius compensation during finishing.

#### **Approach/retraction**

- 1. The tool first moves at rapid traverse to the starting point of the machining operation calculated internally in the cycle (reference point + safety distance).
- 2. The tool moves to the first infeed depth at rapid traverse.
- 3. The first cut is made at machining feedrate.
- 4. The tool rounds the contour at machining feedrate or is raised at rapid traverse (see "Roughing").
- 5. The tool is moved at rapid traverse to the starting point for the next infeed depth.
- 6. The next cut is made at machining feedrate.
- 7. Steps 4 to 6 are repeated until the final depth is reached.
- 8. The tool moves back to the safety distance at rapid traverse.

#### **Procedure**

- 1. The part program or ShopTurn program to be processed has been created and you are in the editor.
- 2. Press the "Turning" softkey. Turning

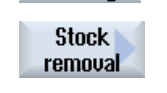

- 3. Press the "Stock removal" softkey.
	- The "Stock Removal" input window opens.
- 4. Select one of the three stock removal cycles via the softkeys: Simple straight stock removal cycle.
	- The "Stock removal 1" input window opens.
		- OR

Straight stock removal cycle with radii or chamfers.

The "Stock removal 2" input window opens.

- OR

Stock removal cycle with oblique lines, radii, or chamfers.

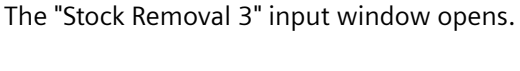

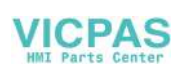

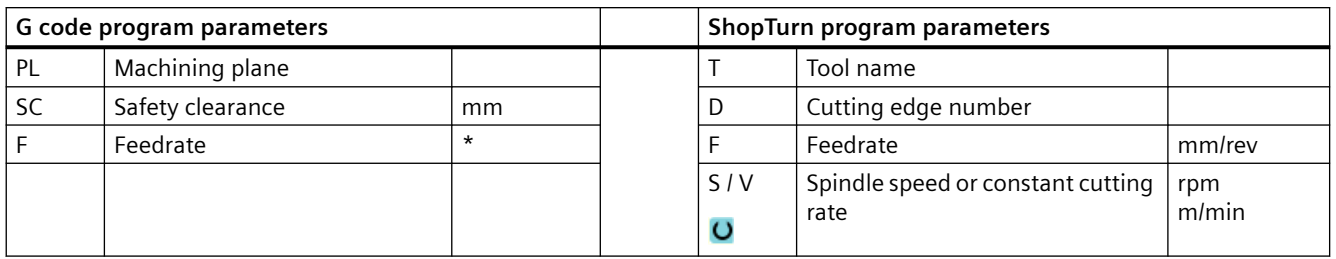

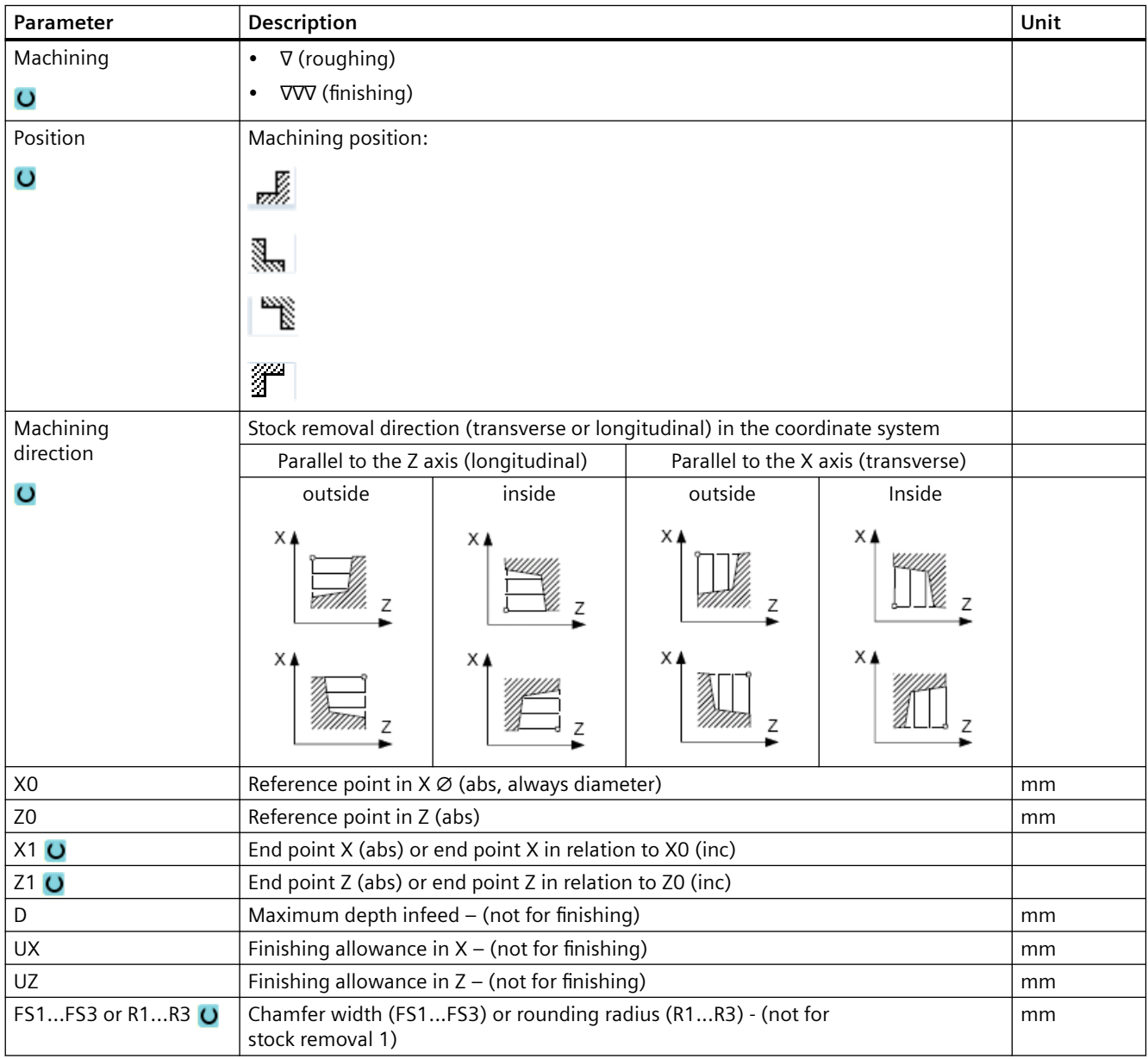

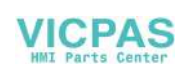

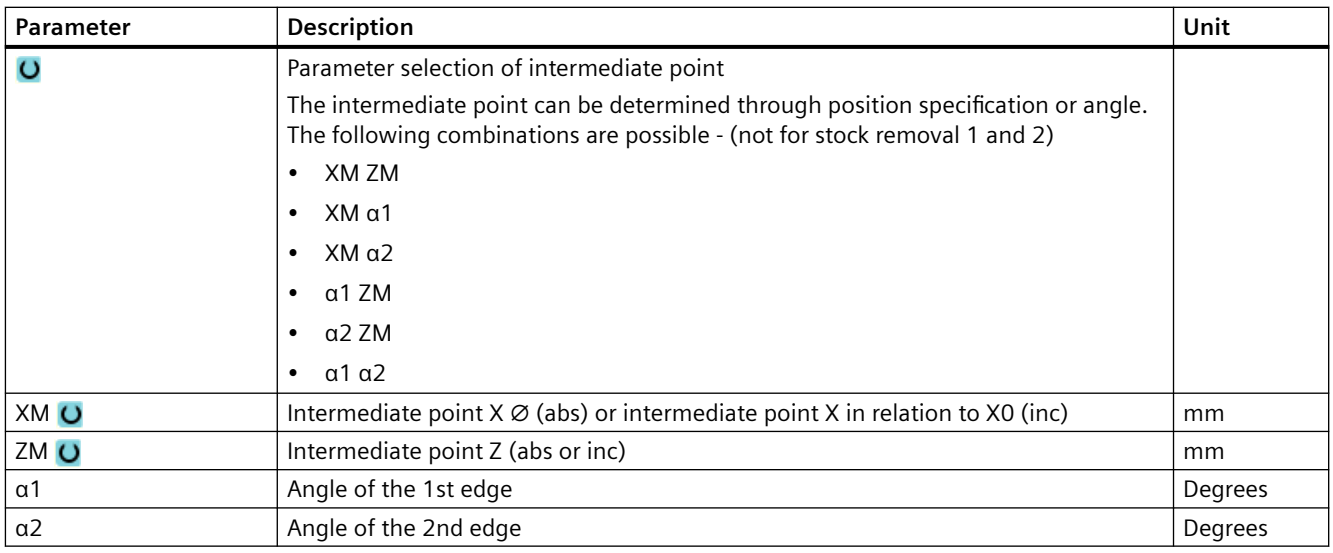

\* Unit of feedrate as programmed before the cycle call

## **11.3.3 Groove (CYCLE930)**

## **11.3.3.1 Function**

## **Function**

You can use the "Groove" cycle to machine symmetrical and asymmetrical grooves on any straight contour elements.

You have the option of machining outer or inner grooves, longitudinally or transversely (face). Use the "Groove width" and "Groove depth" parameters to determine the shape of the groove. If a groove is wider than the active tool, it is machined in several cuts.

With alternate grooving, the tool is moved by a maximum of 80% of the tool width for each groove:

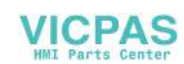

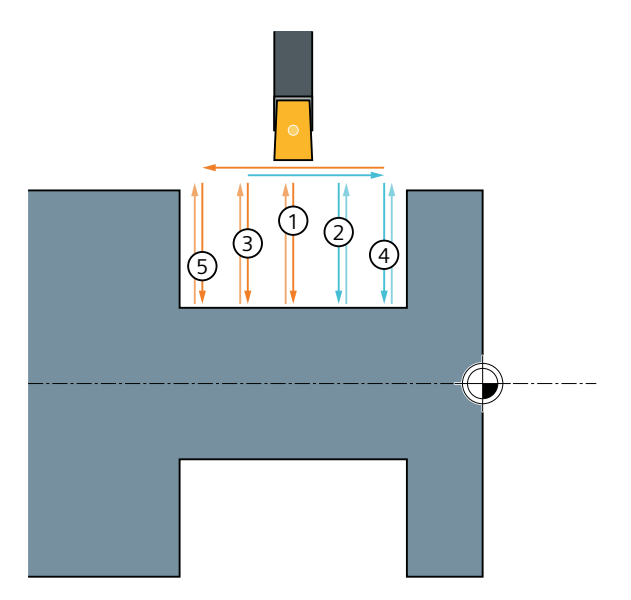

In the first comb grooving step (only groove 1), grooves are cut in the full material at regular intervals. The remaining ribs are then processed with a higher feed FB (feed for grooving). Machining begins on the reference point side:

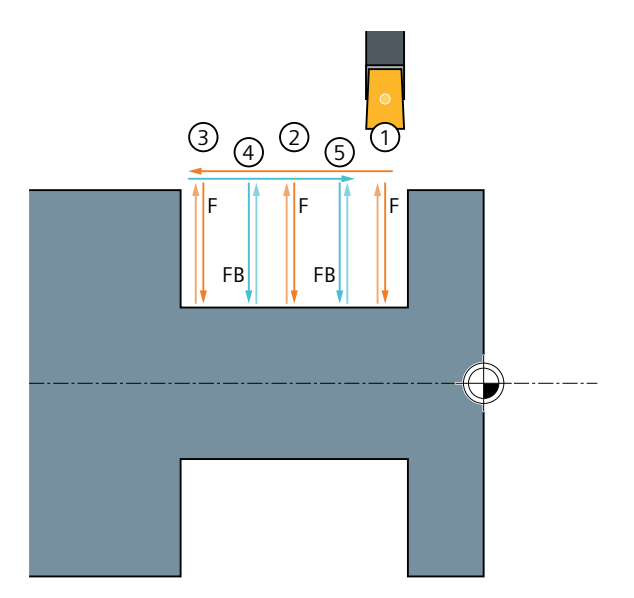

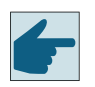

#### **Software option**

In order to use the "comb grooving" function, the "comb grooving" software option is required.

The distance between the grooves made in the full material is calculated in such a way that the width of the remaining ribs is a maximum of 80% of the tool width. If the width of the plunge cutter less the tool radius is less than 80%, the radius is reduced correspondingly.

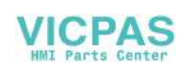

You can specify a finishing allowance for the groove base and the flanks; roughing is then performed down to this point.

The dwell time between recessing and retraction is stored in a setting data element.

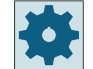

#### **Machine manufacturer**

Please also refer to the machine manufacturer's specifications.

## **Approach/retraction during roughing**

Infeed depth  $D > 0$ 

- 1. The tool first moves to the starting point calculated internally in the cycle at rapid traverse.
- 2. The tool cuts a groove in the center of infeed depth D.
- 3. The tool moves back by  $D$  + safety clearance with rapid traverse.
- 4. The tool cuts a groove next to the first groove with infeed depth  $2 \cdot D$ .
- 5. The tool moves back by  $D$  + safety clearance with rapid traverse.
- 6. The tool cuts alternating in the first and second groove with the infeed depth  $2 \cdot D$ , until the final depth T1 is reached. Between the individual grooves, the tool moves back by  $D + s$  afety clearance with rapid traverse. After the last groove, the tool is retracted at rapid traverse to the safety distance.
- 7. All subsequent groove cuts are made alternating and directly down to the final depth T1. Between the individual grooves, the tool moves back to the safety distance at rapid traverse.

#### **Approach/retraction during finishing**

- 1. The tool first moves to the starting point calculated internally in the cycle at rapid traverse.
- 2. The tool moves at the machining feedrate down one flank and then along the bottom to the center.
- 3. The tool moves back to the safety distance at rapid traverse.
- 4. The tool moves at the machining feedrate along the other flank and then along the bottom to the center.
- 5. The tool moves back to the safety distance at rapid traverse.

### **Procedure**

- 1. The part program or ShopTurn program to be processed has been created and you are in the editor.
- 2. Press the "Turning" softkey.

Groove

Turning

3. Press the "Groove" softkey.

The "Groove" input window opens.

4. Select one of the three groove cycles with the softkey:

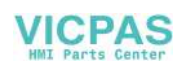

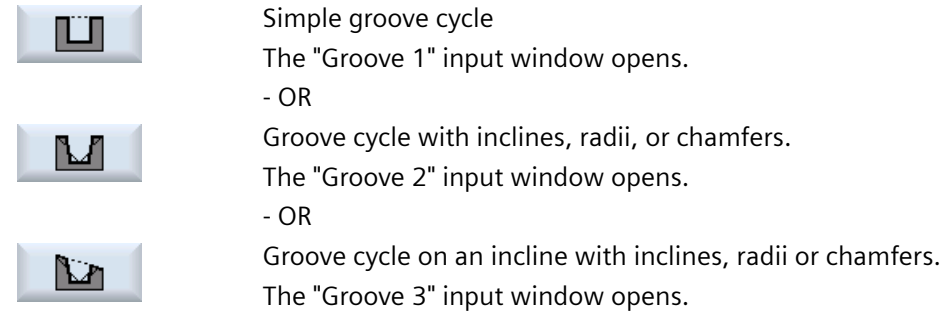

## **11.3.3.2 Parameter**

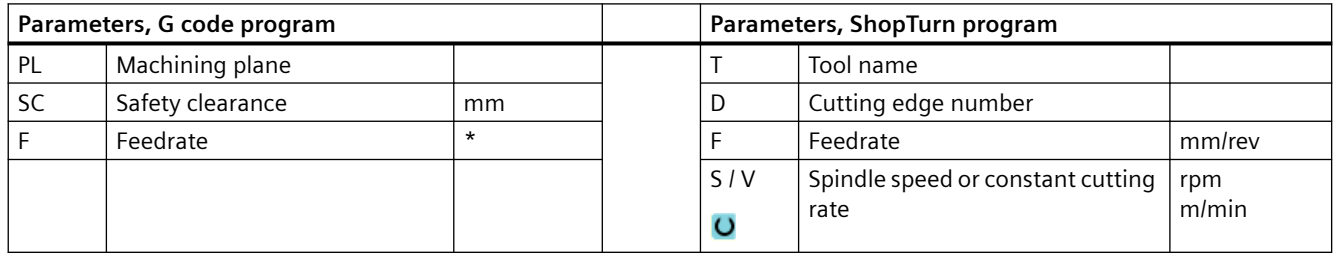

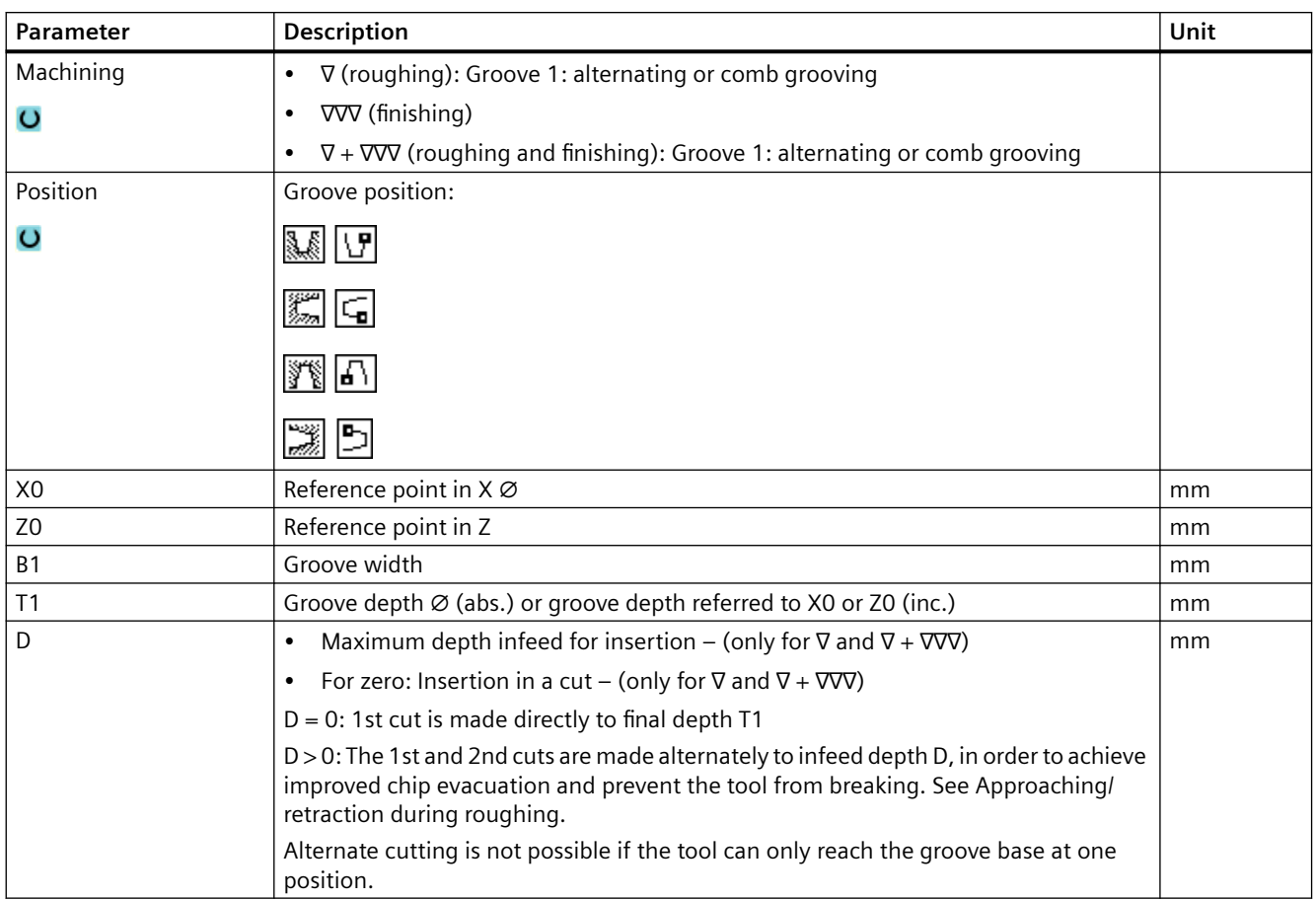

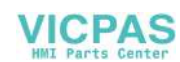

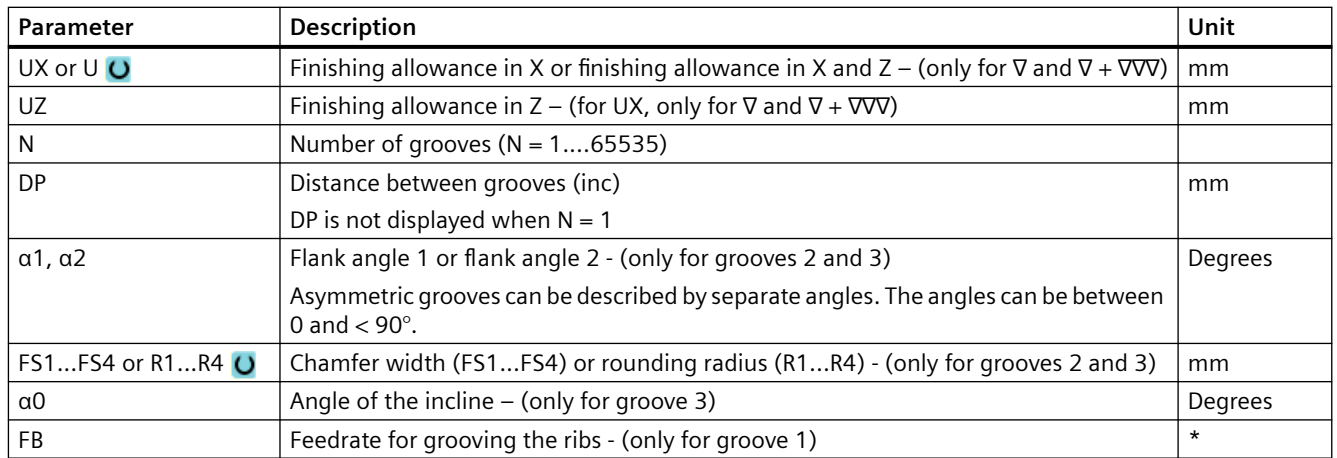

\* Unit of feedrate as programmed before the cycle call

## **11.3.4 Undercut form E and F (CYCLE940)**

## **Function**

You can use the "Undercut form E" or "Undercut form F" cycle to turn form E or F undercuts in accordance with DIN 509.

## **Approach/retraction**

- 1. The tool first moves to the starting point calculated internally in the cycle at rapid traverse.
- 2. The undercut is made in one cut at the machining feedrate, starting from the flank through to the cross-feed VX.
- 3. The tool moves back to the starting point at rapid traverse.

#### **Procedure**

1. The part program or ShopTurn program to be processed has been created and you are in the editor.

Turn-2. Press the "Turning" softkey. ing.

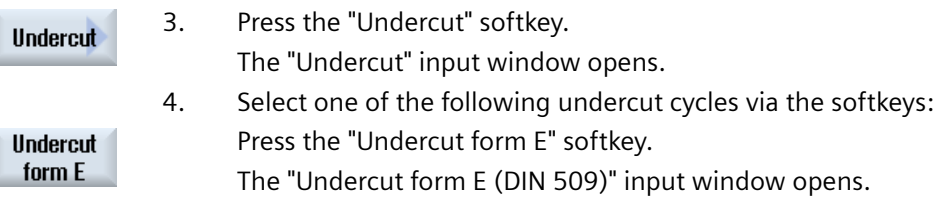

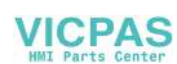

## **Undercut** form F

 - OR Press the "Undercut form F" softkey. The "Undercut form F (DIN 509)" input window opens.

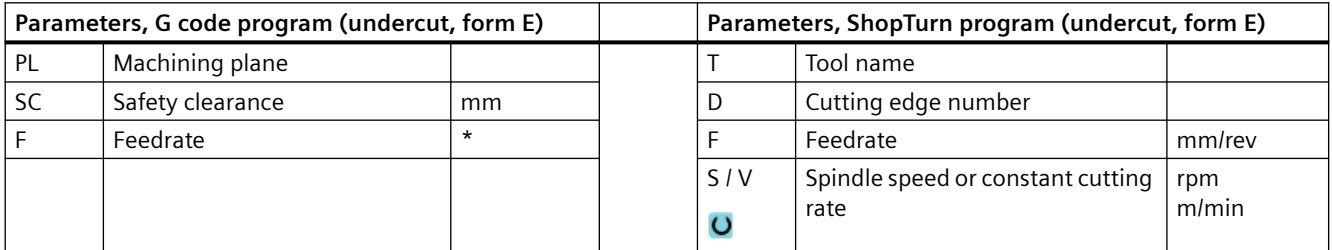

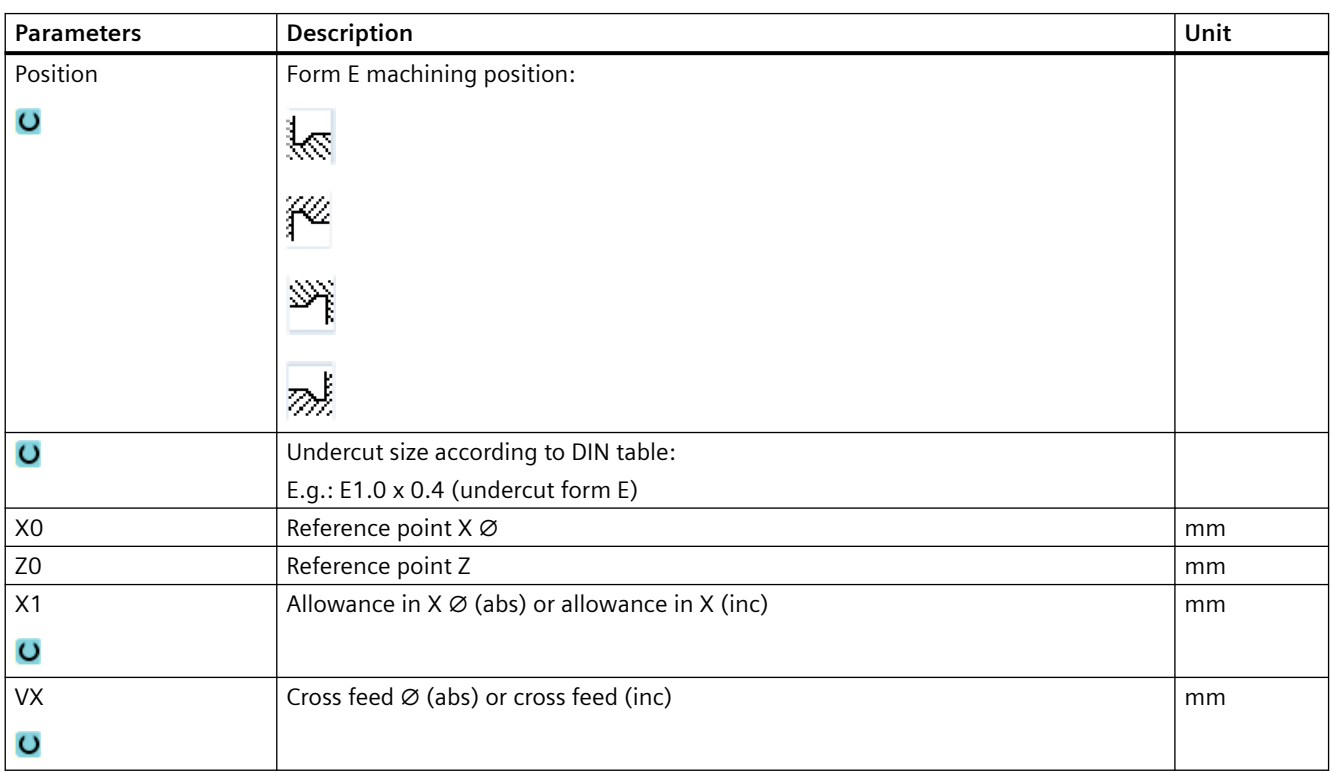

\* Unit of feedrate as programmed before the cycle call

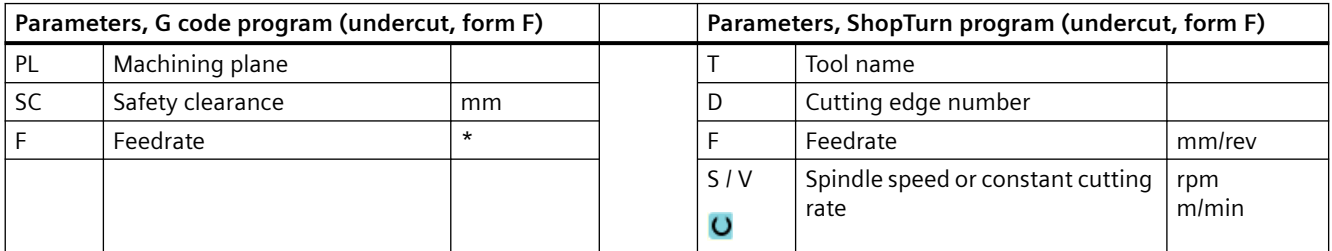

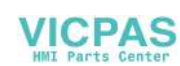

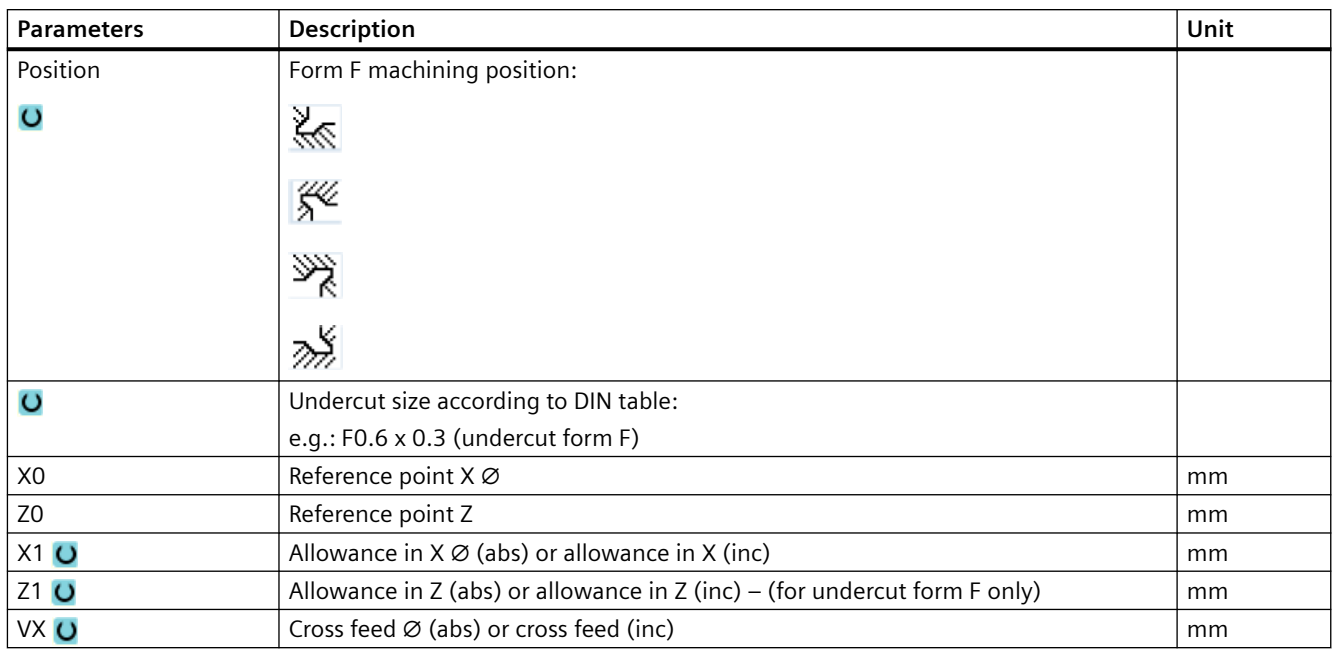

\* Unit of feedrate as programmed before the cycle call

# **11.3.5 Thread undercuts (CYCLE940)**

### **Function**

The "Thread undercut DIN" or "Thread undercut" cycle is used to program thread undercuts to DIN 76 for workpieces with a metric ISO thread, or freely definable thread undercuts.

## **Approach/retraction**

- 1. The tool first moves to the starting point calculated internally in the cycle at rapid traverse.
- 2. The first cut is made at the machining feedrate, starting from the flank and traveling along the shape of the thread undercut as far as the safety distance.
- 3. The tool moves to the next starting position at rapid traverse.
- 4. Steps 2 and 3 are repeated until the thread undercut is finished.
- 5. The tool moves back to the starting point at rapid traverse.

During finishing, the tool travels as far as cross-feed VX.

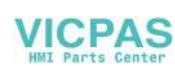

## **Procedure**

1. The part program or ShopTurn program to be processed has been created and you are in the editor. **↓** Turn-2. Press the "Turning" softkey. ing. 3. Press the "Undercut" softkey. **Undercut** 4. Press the "Thread undercut DIN" softkey. **Undercut** thrd DIN The "Thread Undercut (DIN 76)" input window opens. - OR - Press the "Thread undercut" softkey. **Undercut** thread The "Thread Undercut" input window opens.

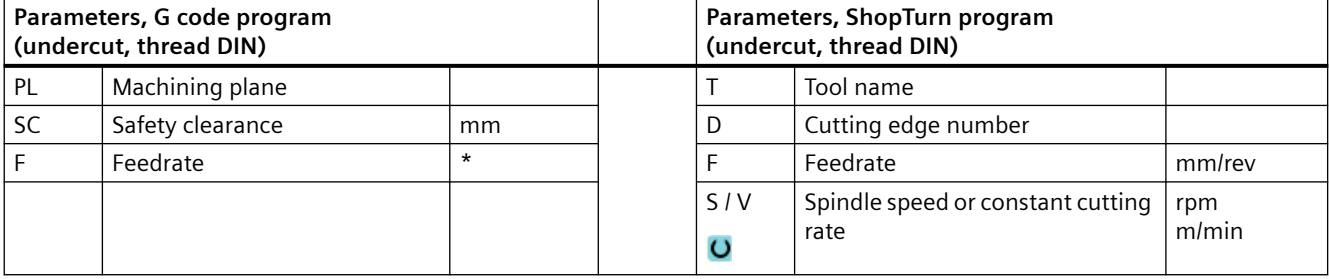

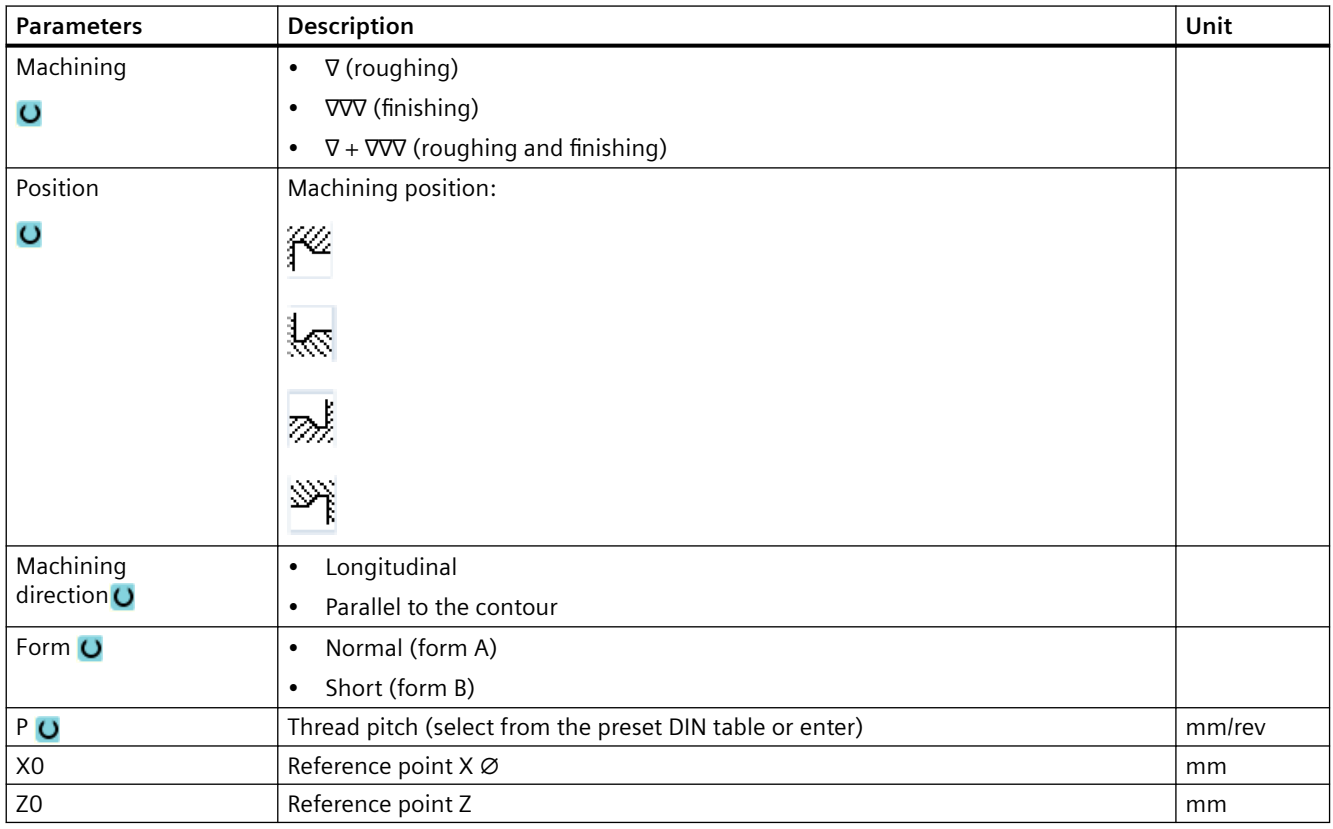

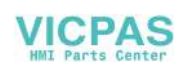

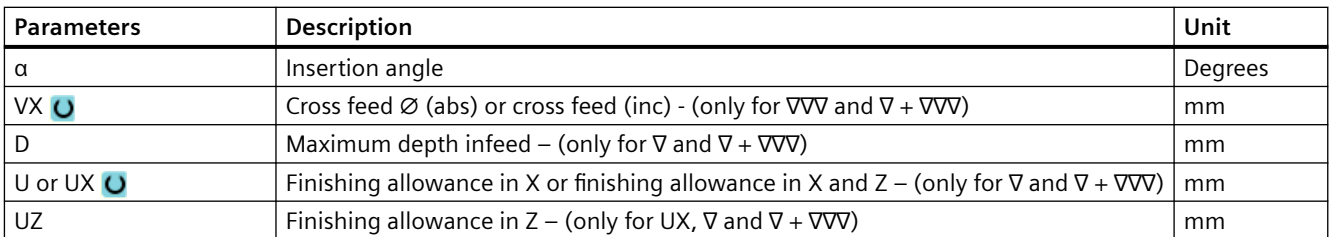

\* Unit of feedrate as programmed before the cycle call

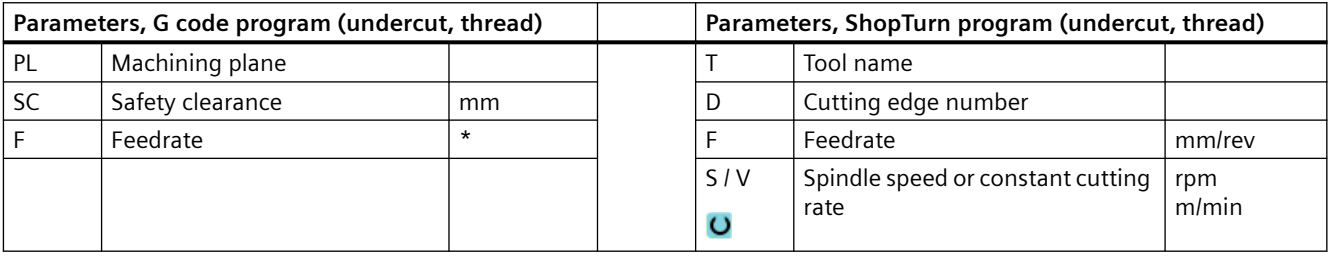

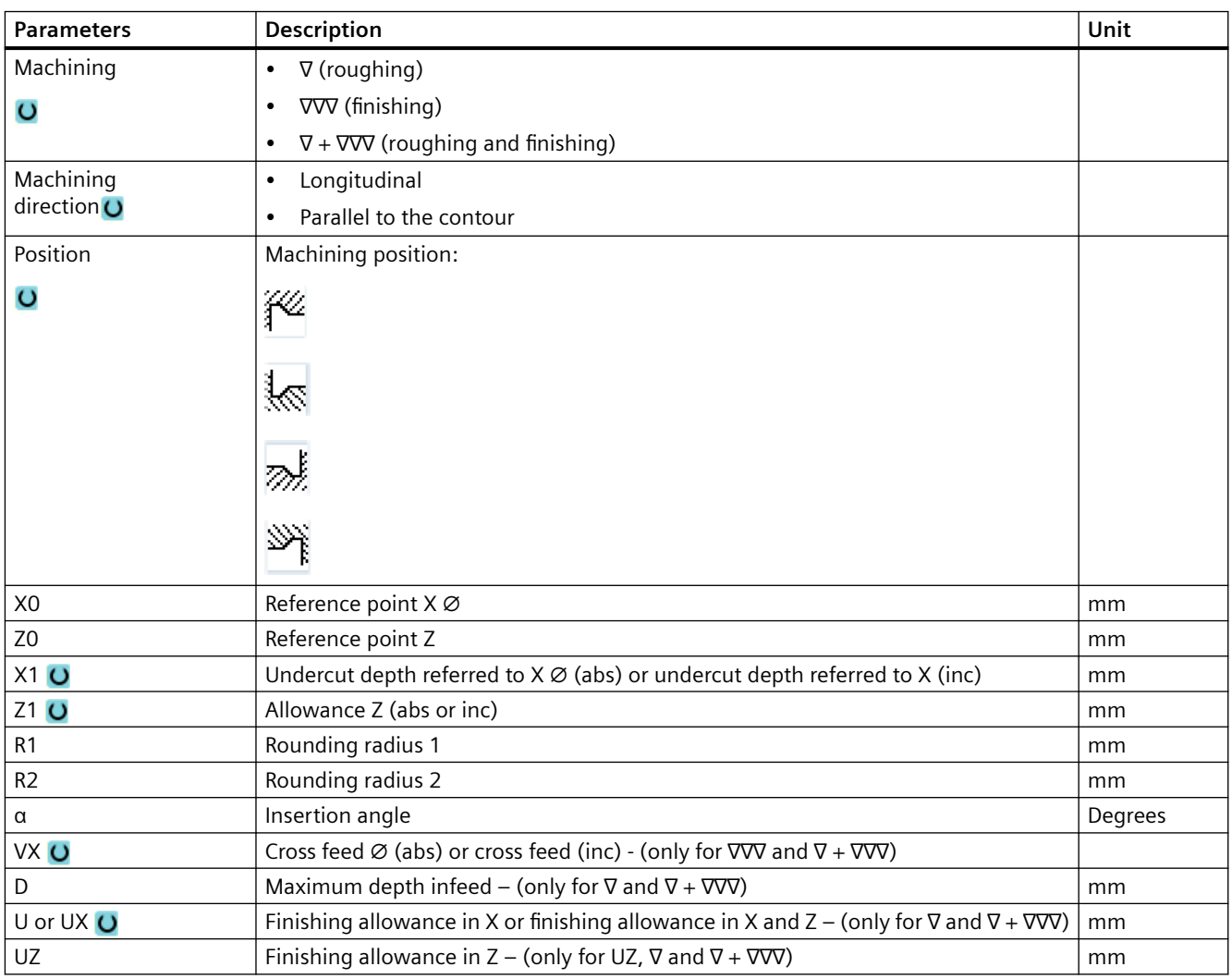

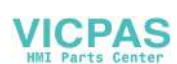

\* Unit of feedrate as programmed before the cycle call

# **11.3.6 Thread turning (CYCLE99)**

## **Function**

The "Longitudinal thread", "Tapered thread" or "Face thread" cycle is used to turn external or internal threads with a constant or variable pitch.

There may be single or multiple threads.

For metric threads (thread pitch P in mm/rev), the cycle assigns a value (calculated on the basis of the thread pitch) to the thread depth H1 parameter. You can change this value.

The default must be activated via setting data SD 55212 \$SCS\_FUNCTION\_MASK\_TECH\_SET.

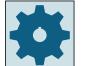

### **Machine manufacturer**

Please refer to the machine manufacturer's specifications.

The cycle requires a speed-controlled spindle with a position measuring system.

## **Interruption of thread cutting**

You have the option to interrupt thread cutting (for example if the cutting tool is broken).

- 1. Press the <CYCLE STOP> key. The tool is retracted from the thread and the spindle is stopped.
- 2. Replace the tool and press the <CYCLE START> key. The aborted thread cutting is started again with the interrupted cut at the same depth.

## **Thread re-machining**

You have the option of subsequently machining threads. To do this, change into the "JOG" operating mode and carry out a thread synchronization.

## **Input simple**

For simple machining operations, you have the option to reduce the wide variety of parameters to the most important parameters using the "Input" selection field. In this "Input simple" mode, the hidden parameters are allocated a fixed value that cannot be adjusted.

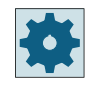

#### **Machine manufacturer**

Various defined values can be pre-assigned using setting data. Please refer to the machine manufacturer's specifications.

If the workpiece programming requires it, you can display and change all of the parameters using "Input complete".

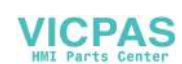

## **Approach/retraction**

- 1. The tool moves to the starting point calculated internally in the cycle at rapid traverse.
- 2. Thread with advance: The tool moves at rapid traverse to the first starting position displaced by the thread advance LW. Thread with run-in: The tool moves at rapid traverse to the starting position displaced by the thread run-in LW2.
- 3. The first cut is made with thread pitch P as far as the thread run-out LR.
- 4. Thread with advance: The tool moves at rapid traverse to the return distance VR and then to the next starting position. Thread with run-in: The tool moves at rapid traverse to the return distance VR and then back to the starting position.
- 5. Steps 3 and 4 are repeated until the thread is finished.
- 6. The tool moves back to the retraction plane at rapid traverse.

Thread machining can be stopped at any time with the "Rapid lift" function. It ensures that the tool does not damage the thread when it is raised.

## **Start and end of thread**

At the start of the thread, a distinction is made between thread lead (parameter LW) and thread run-in (parameter LW2).

If you program a thread lead, the programmed starting point is moved forward by this amount. You use the thread lead if the thread starts outside the material, for example, on the shoulder of a turned part.

If you program a thread run-in, an additional thread block is generated internally in the cycle. The thread block is inserted in front of the actual thread on which the tool is inserted. You require thread run-in if you want to cut a thread on the middle of a shaft.

If you program a thread run-out  $> 0$ , an additional thread block is generated at the end of the thread.

#### **Note**

#### **Commands DITS and DITE**

In CYCLE99, the commands DITS and DITE are not programmed. The setting data SD 42010 \$SC\_THREAD\_RAMP\_DISP[0] and [1] are not changed.

The parameters thread run-in (LW2) and thread run-out (LR) used in the cycles have a purely geometrical meaning. They do not influence the dynamic response of the thread blocks. The parameters result internally in a concatenation of several thread blocks.

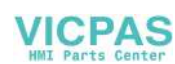

## **Procedure for longitudinal thread, tapered thread, or face thread**

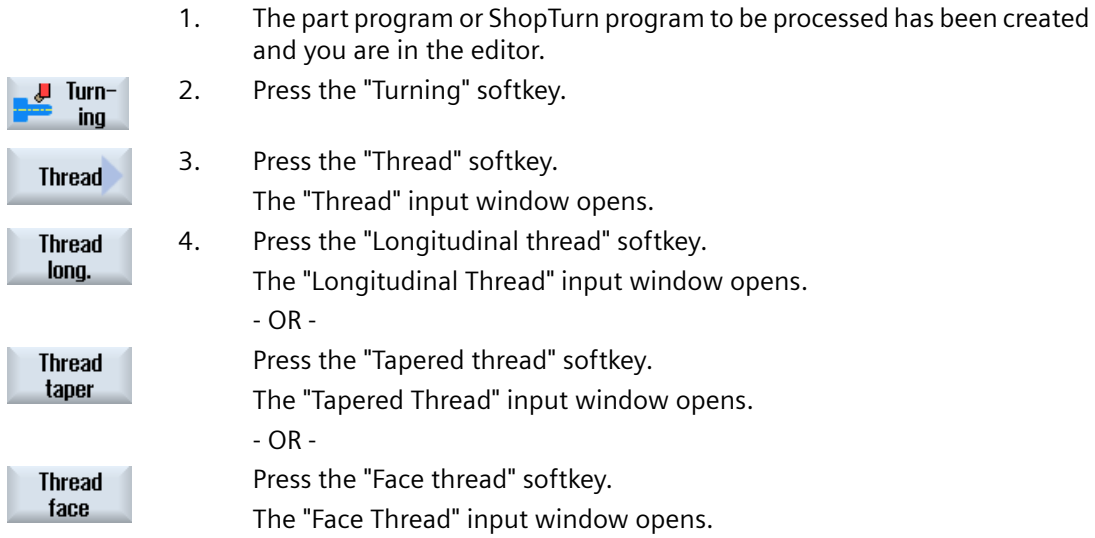

## **Parameter "Longitudinal thread" in the "Input complete" mode**

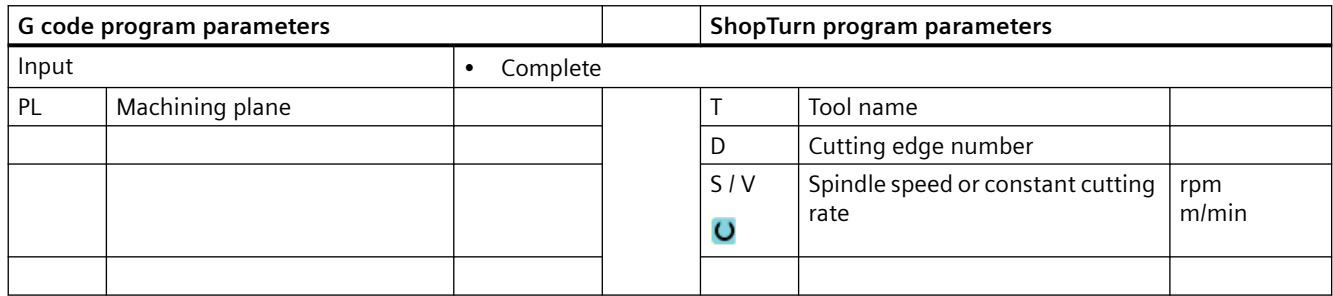

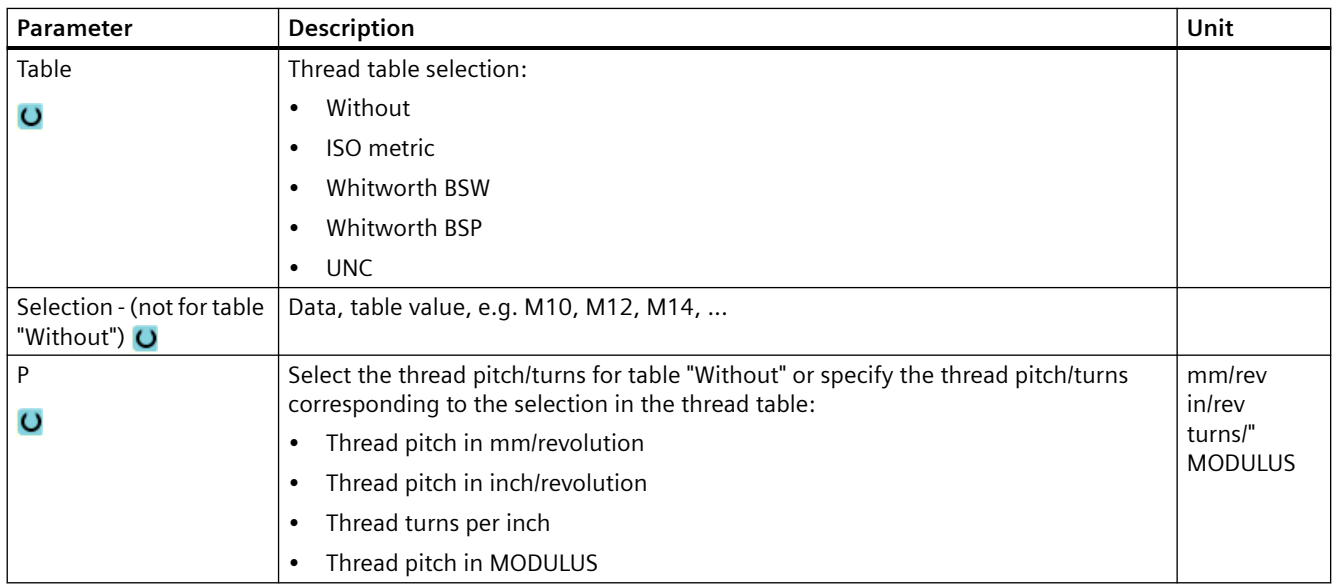

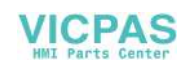

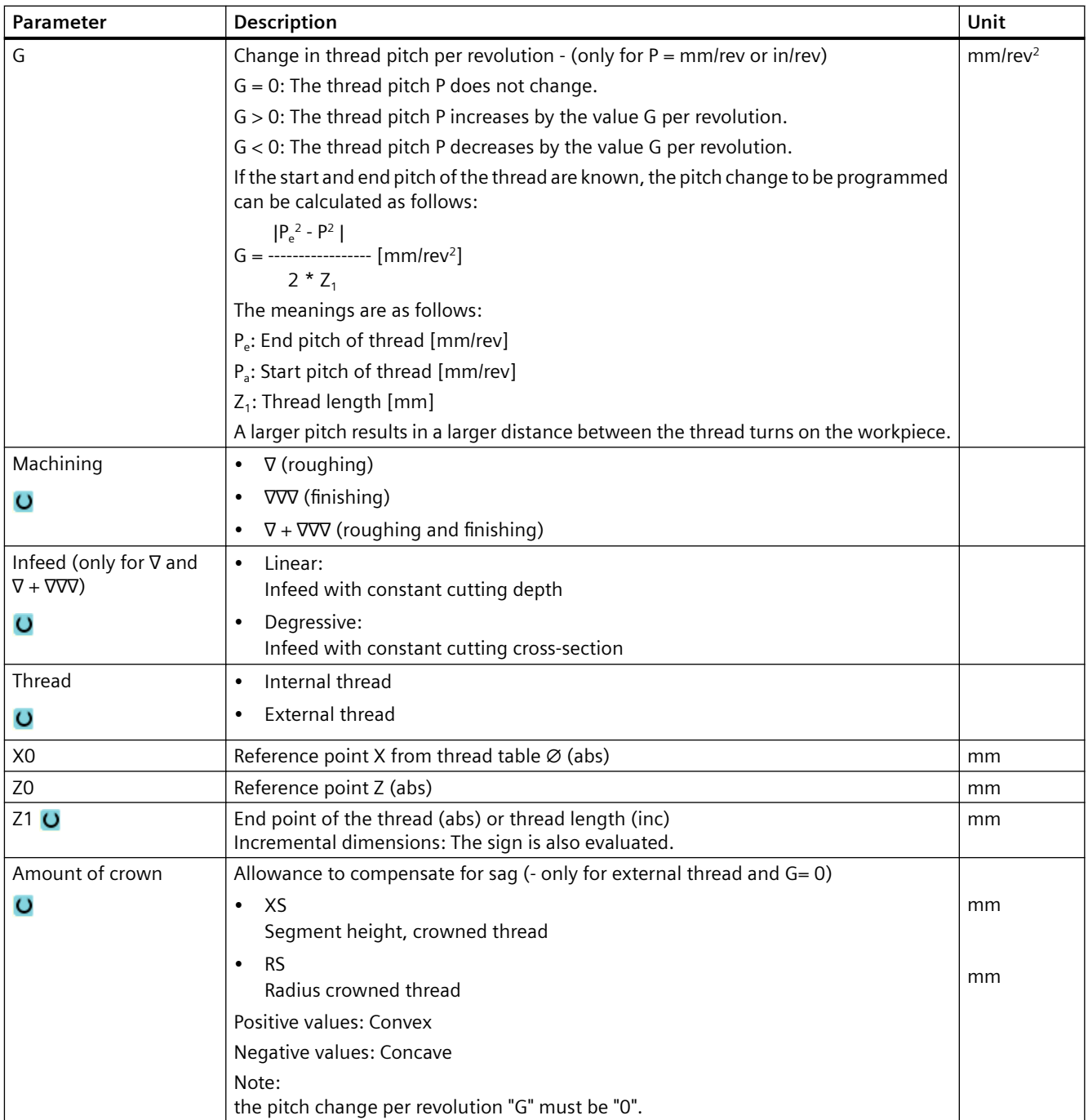

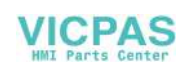

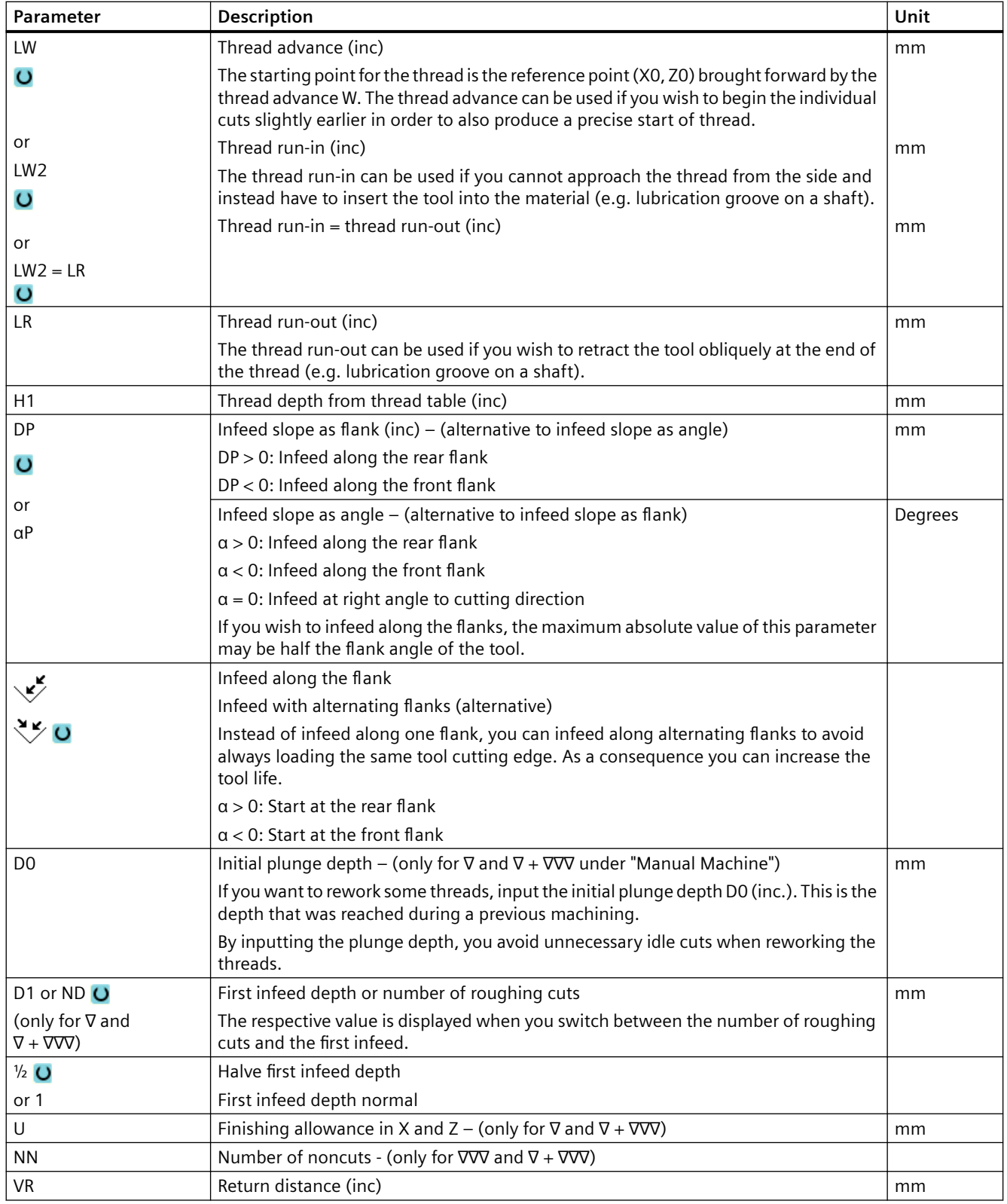

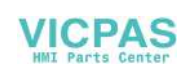

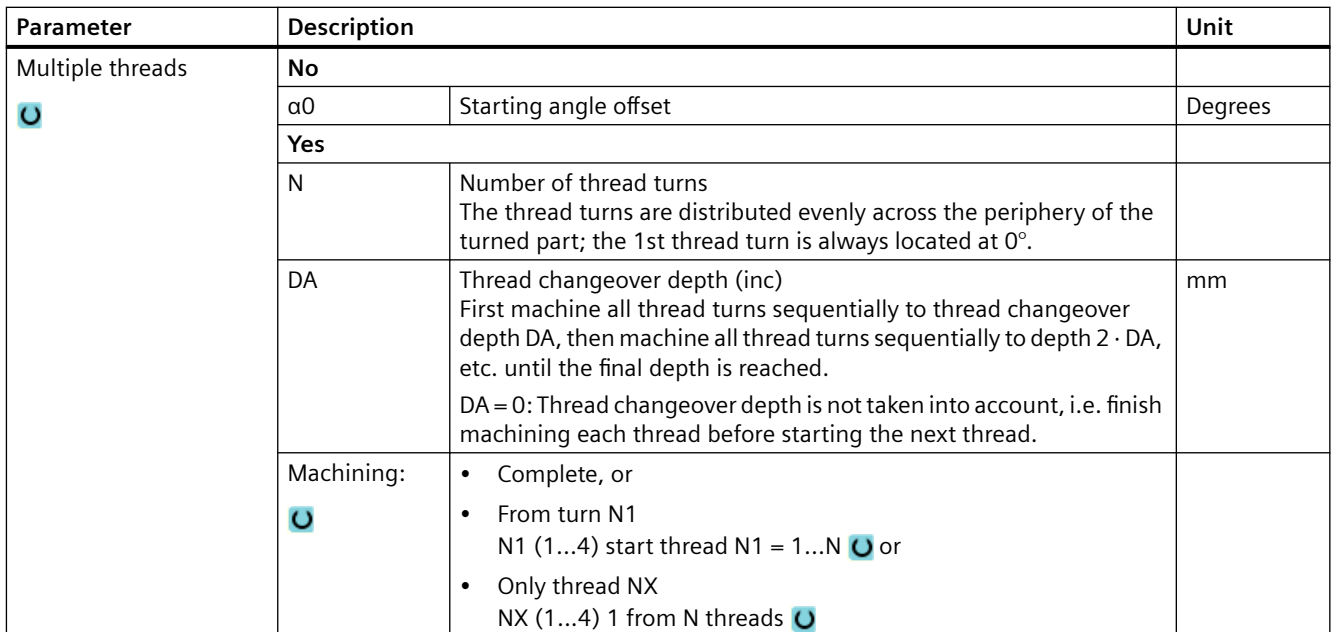

# **Parameter "Longitudinal thread" in the "Input simple" mode**

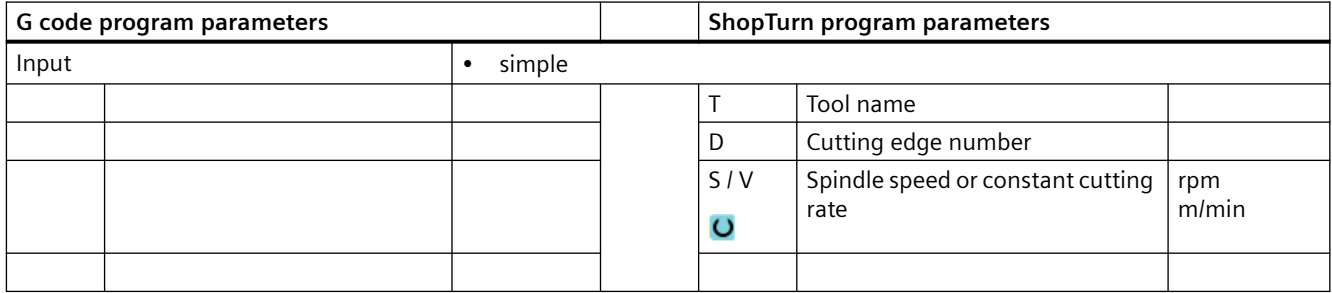

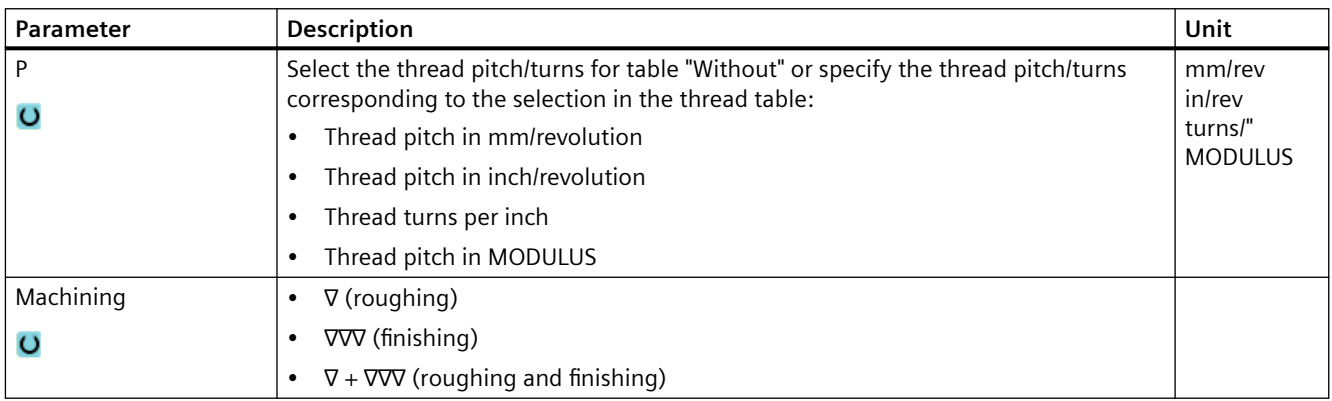

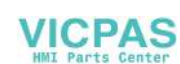

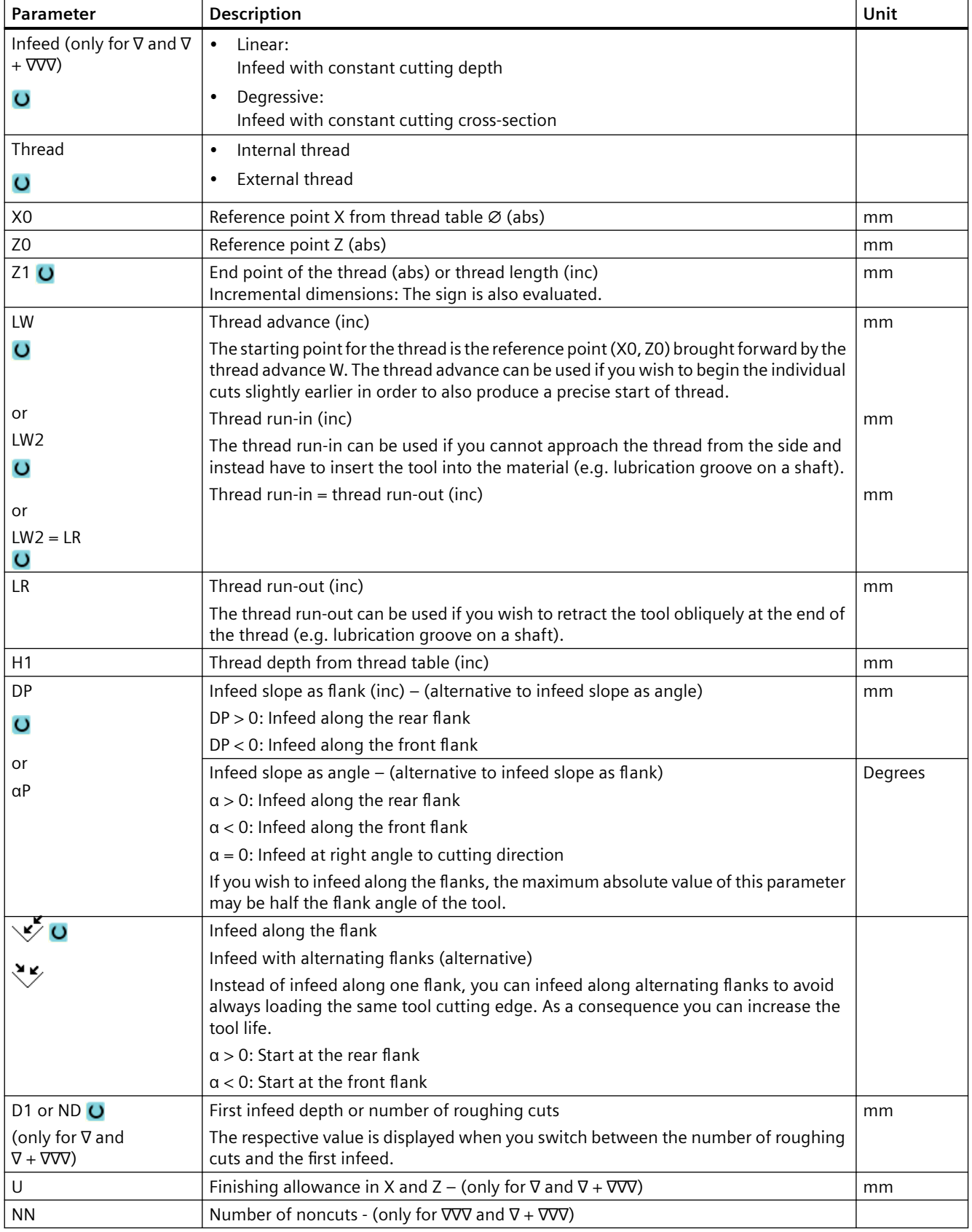

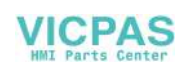

### **Hidden parameters**

The following parameters are hidden. They are pre-assigned fixed values or values that can be adjusted using setting data.

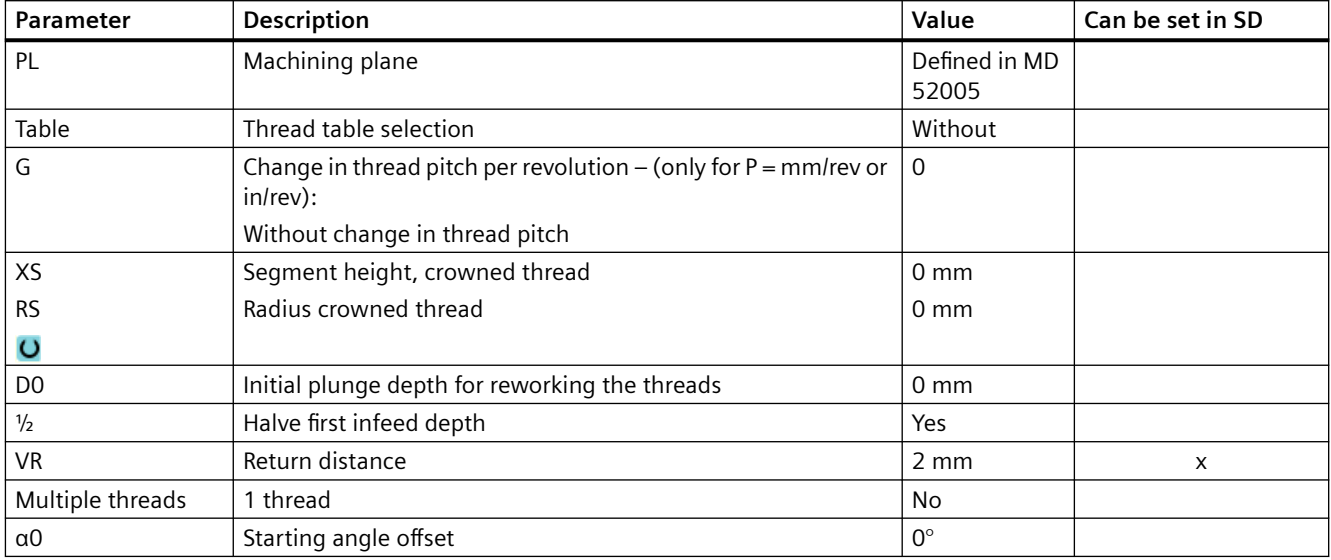

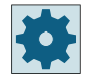

## **Machine manufacturer**

Please refer to the machine manufacturer's specifications.

## **Parameter "Tapered thread" in the "Input complete" mode**

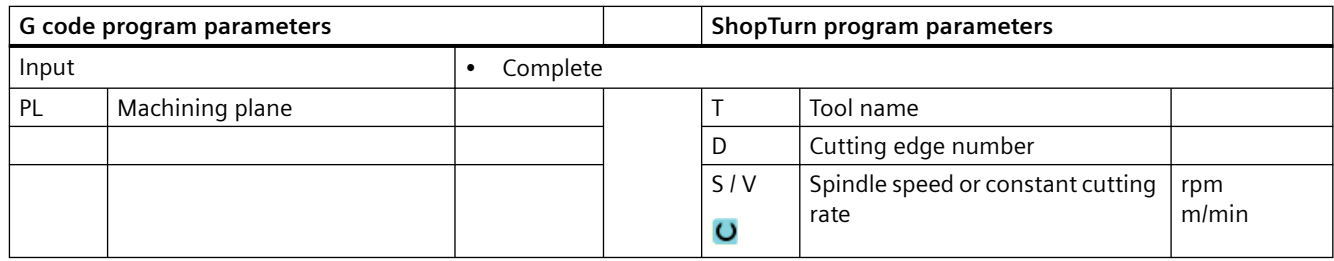

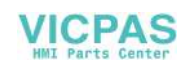

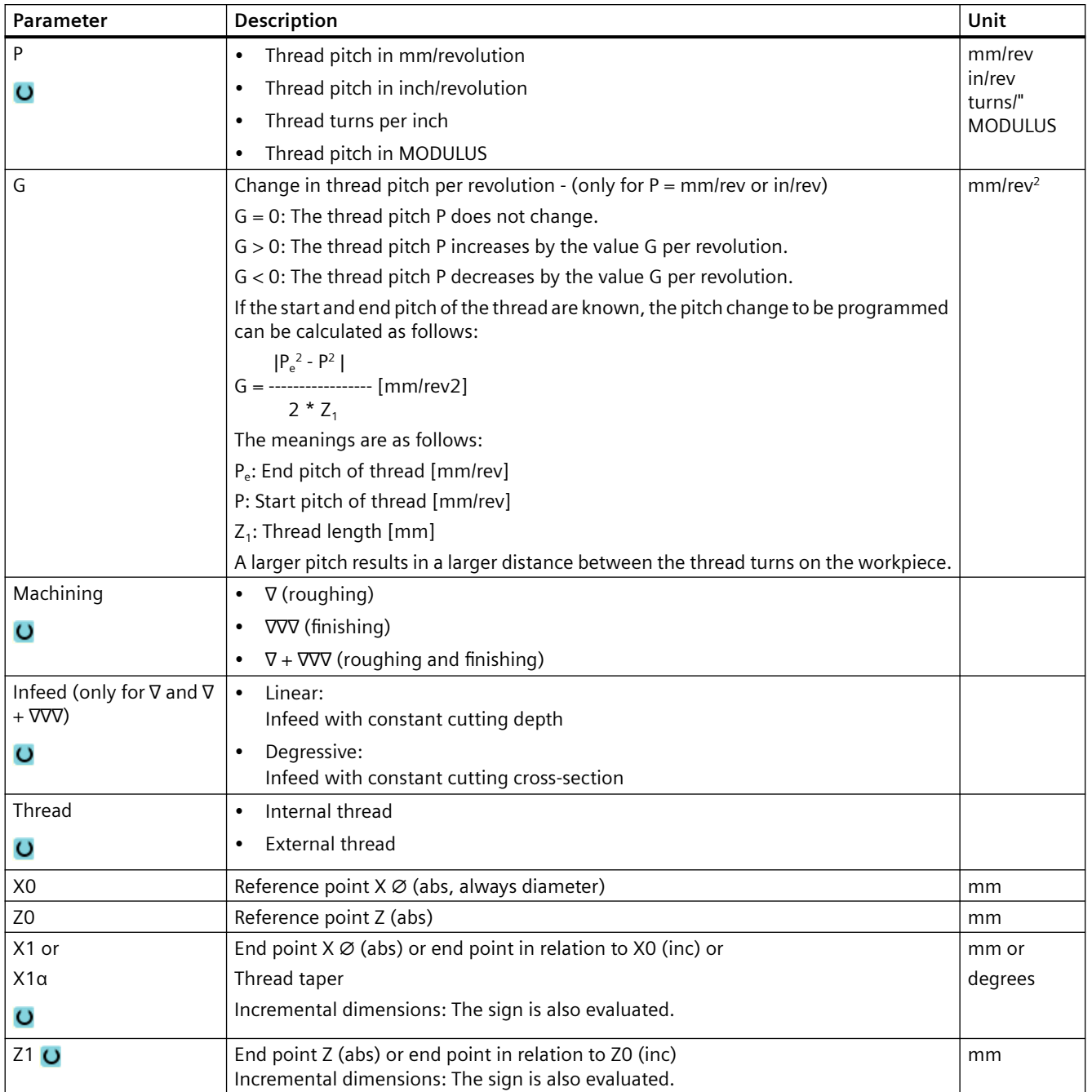

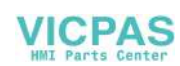

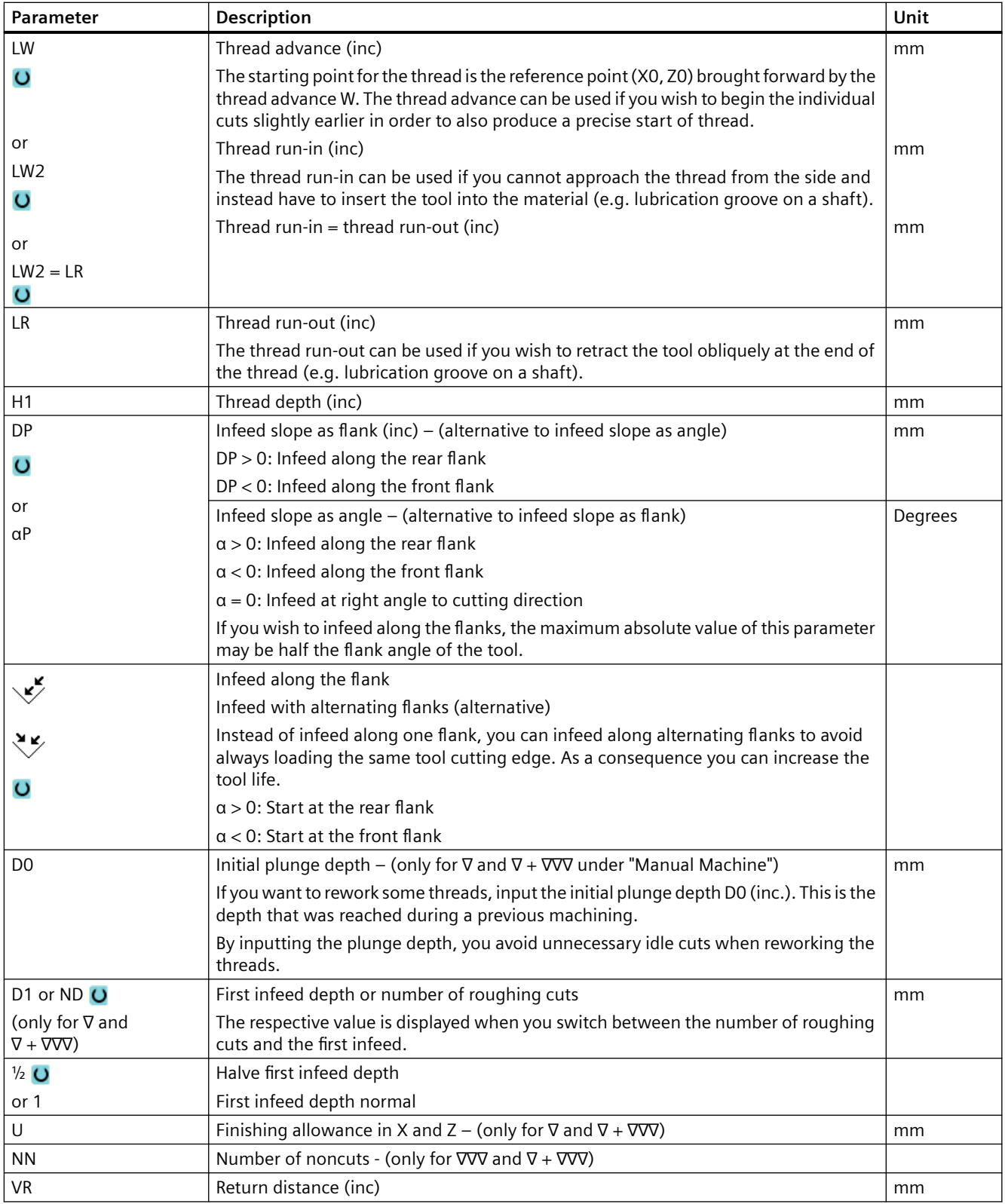

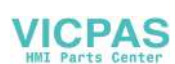
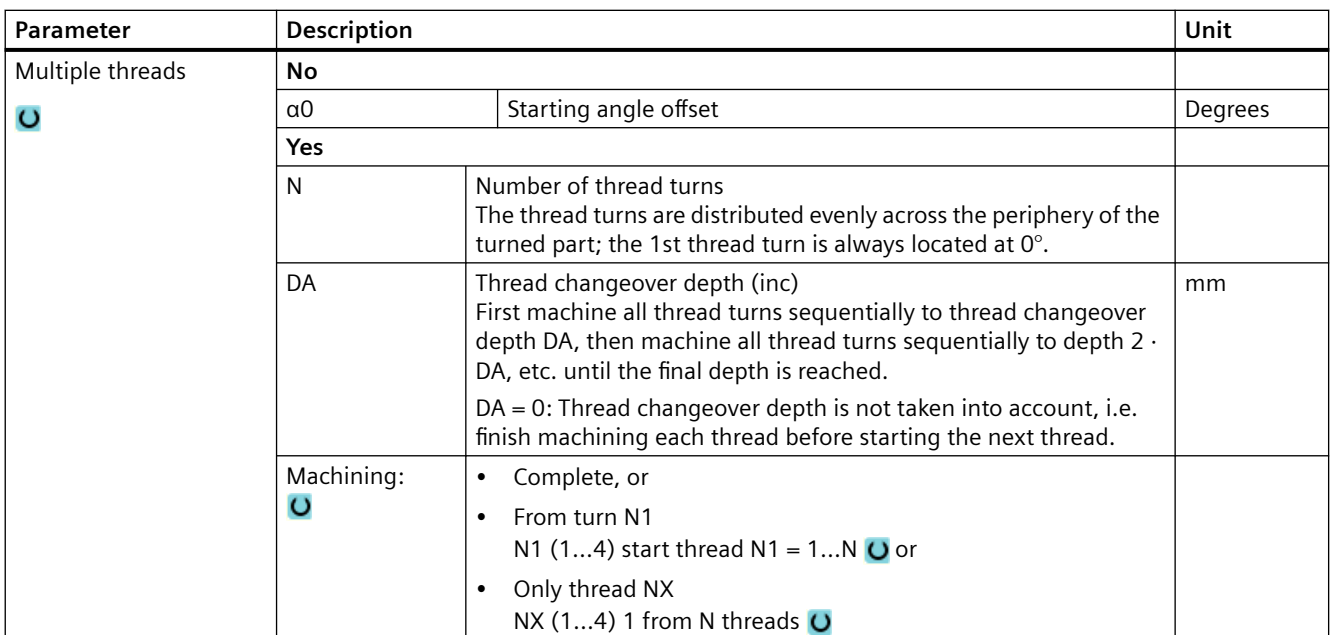

## **Parameter "Tapered thread" in the "Input simple" mode**

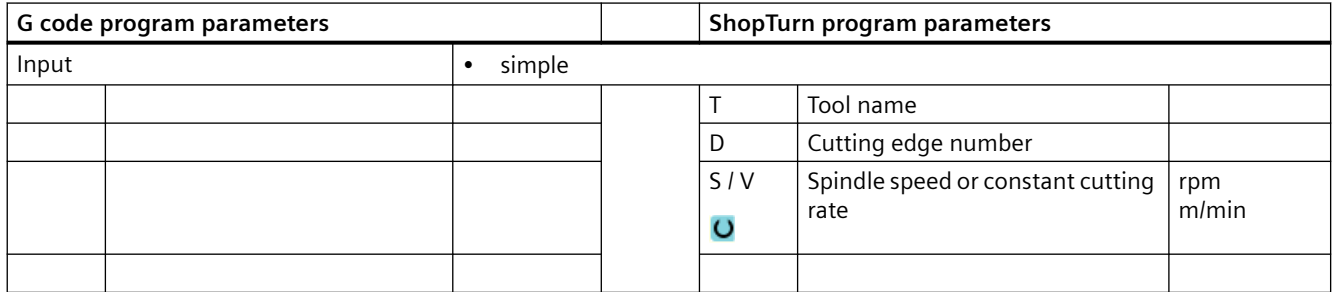

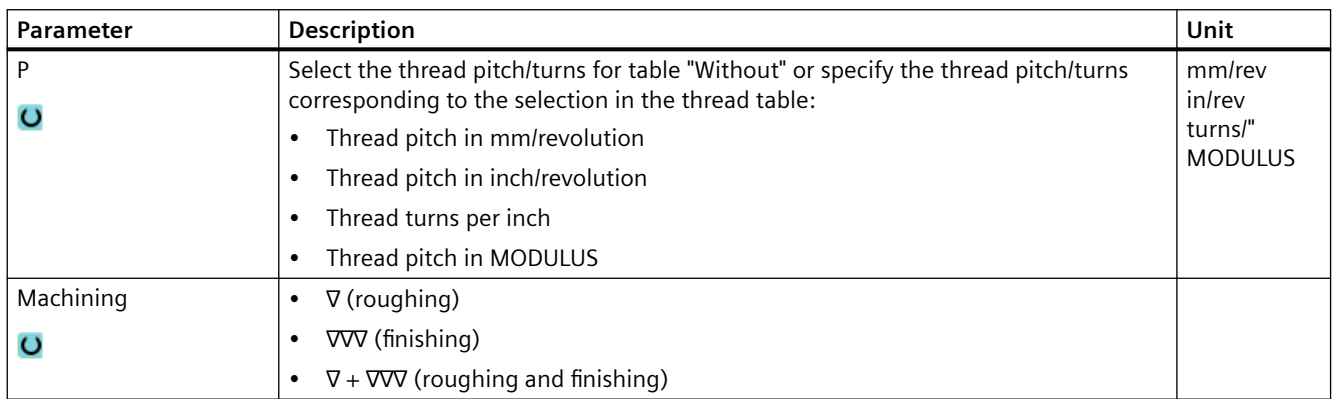

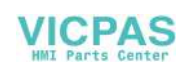

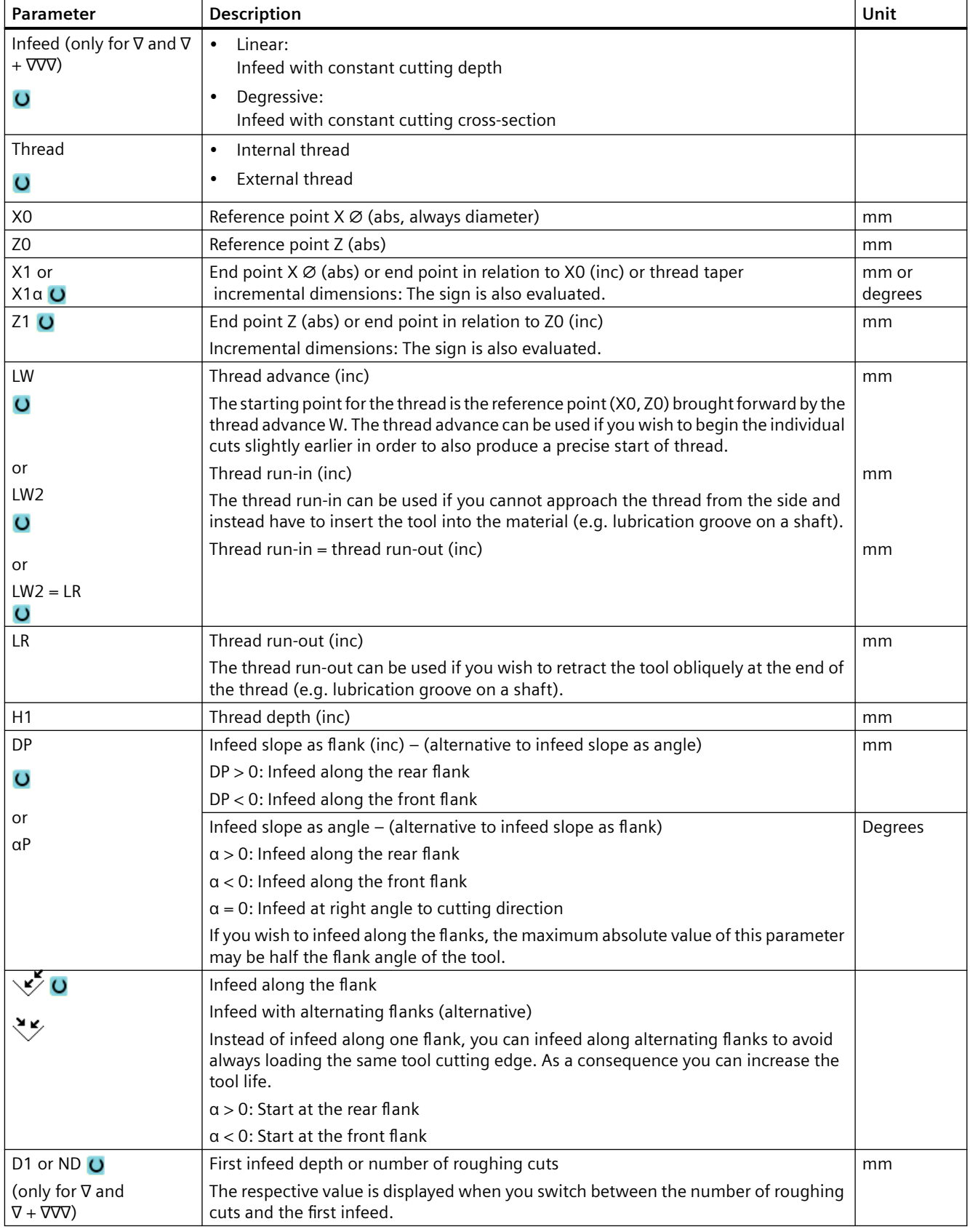

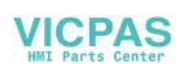

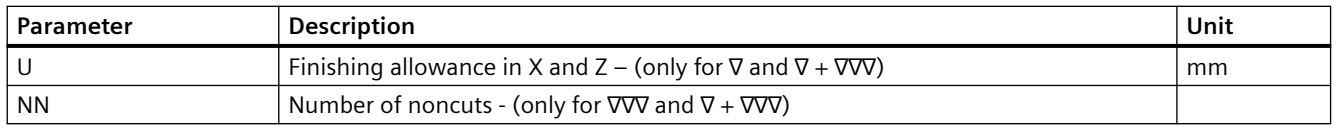

#### **Hidden parameters**

The following parameters are hidden. They are pre-assigned fixed values or values that can be adjusted using setting data.

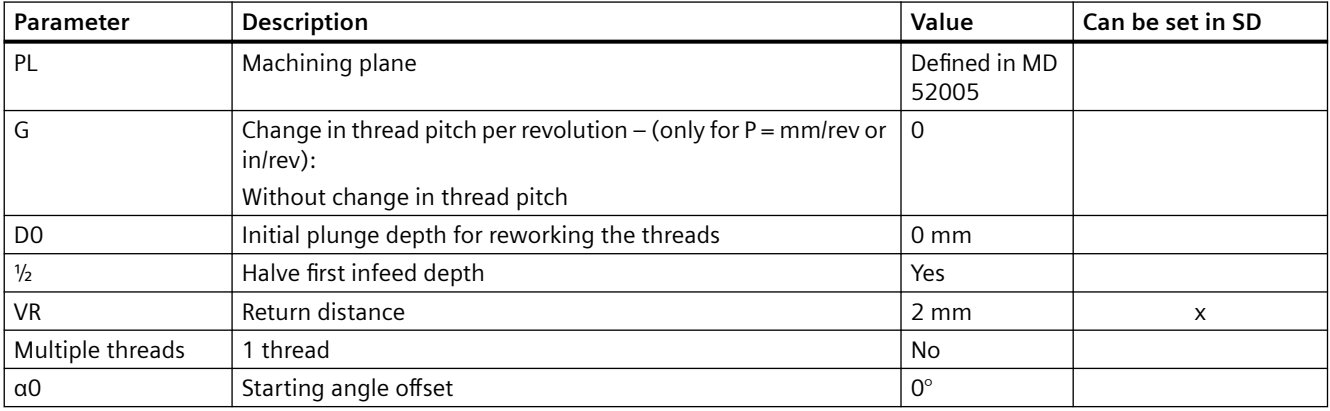

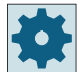

#### **Machine manufacturer**

Please refer to the machine manufacturer's specifications.

## **Parameter "Face thread" in the "Input complete" mode**

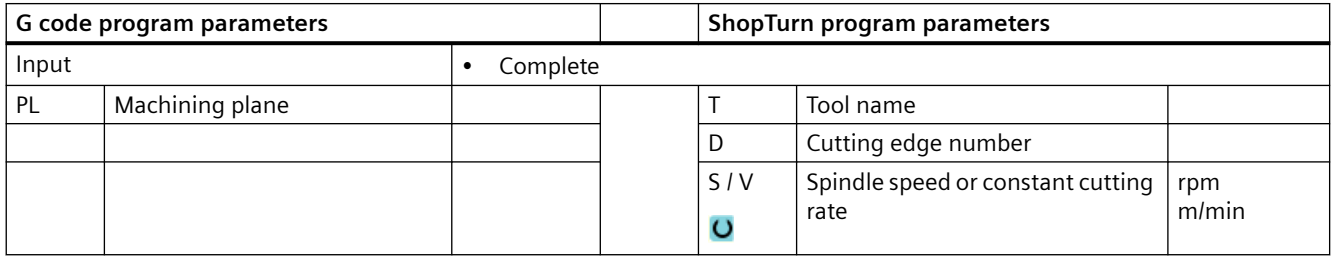

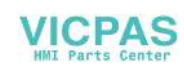

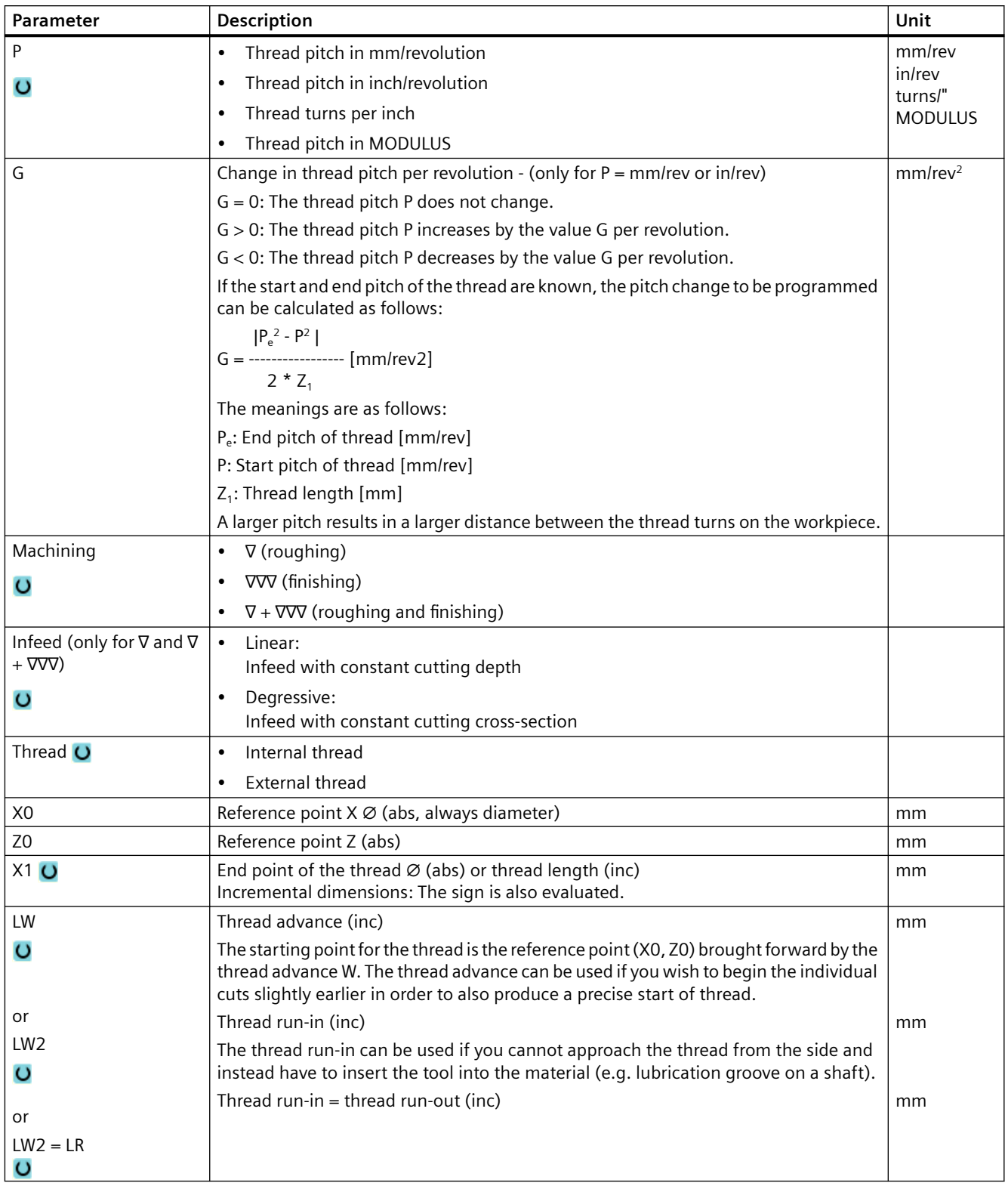

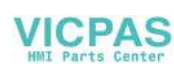

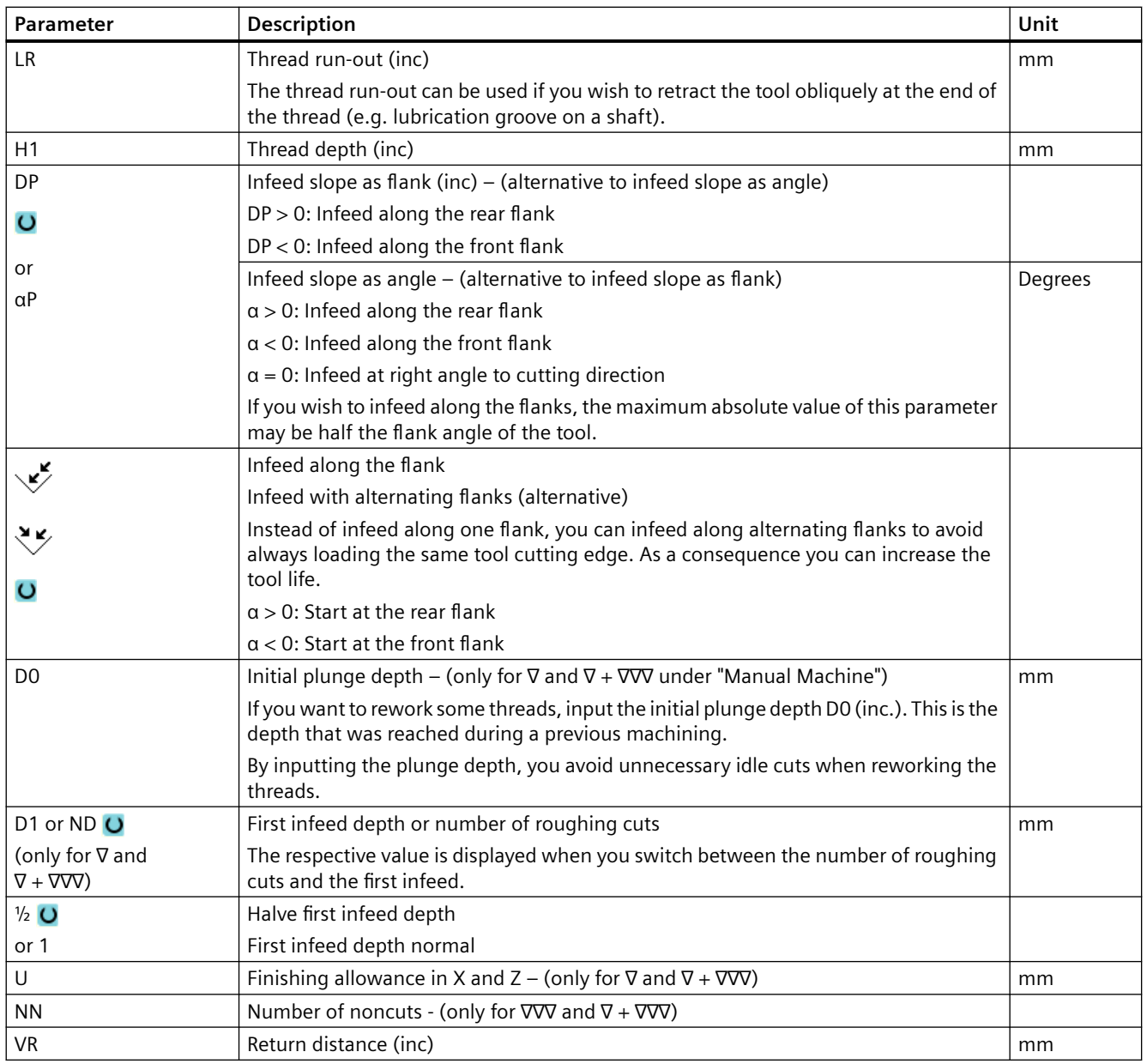

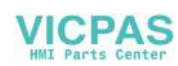

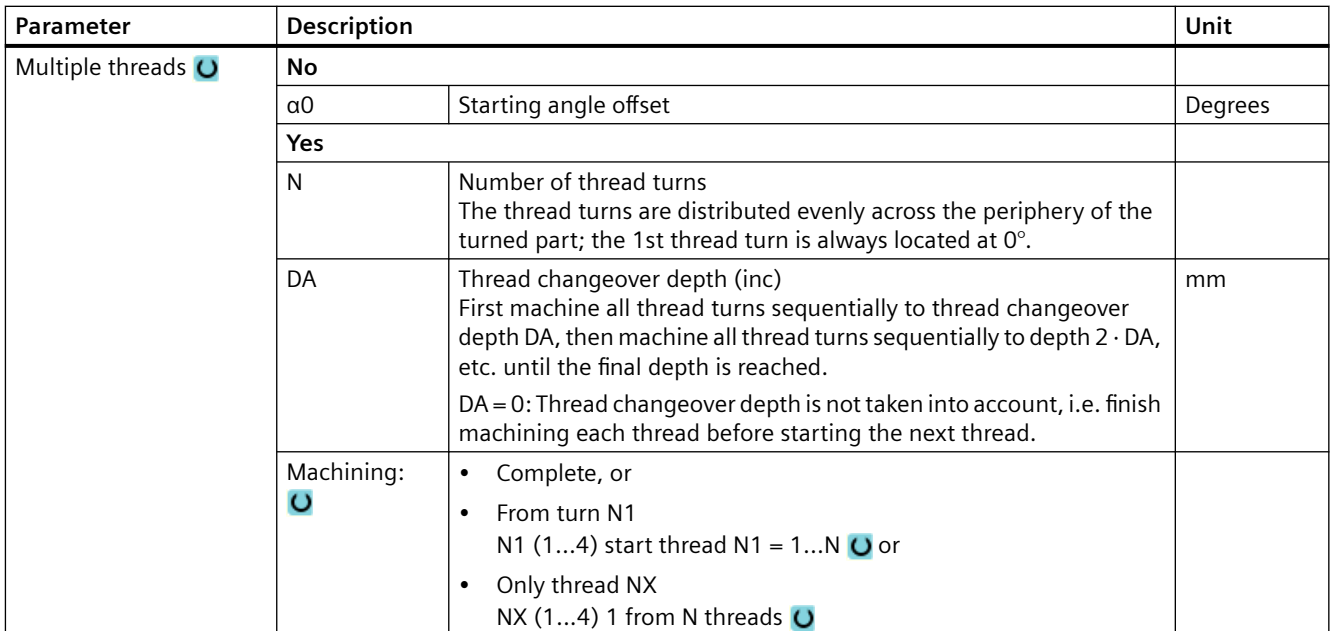

## **Parameter "Face thread" in the "Input simple" mode**

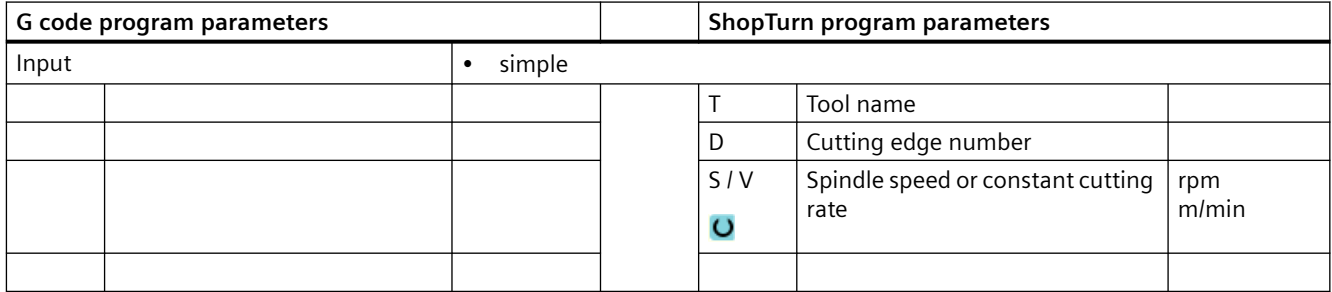

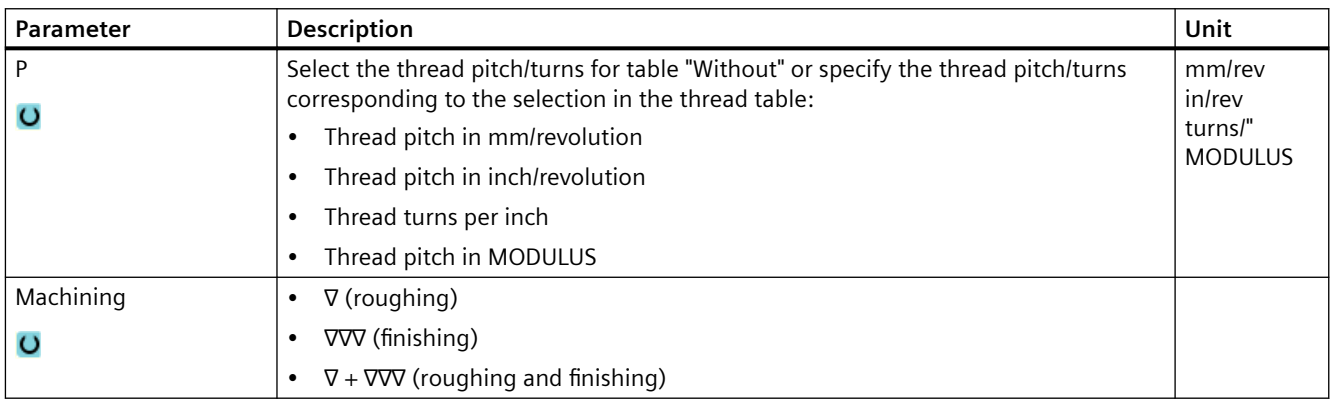

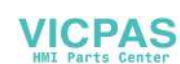

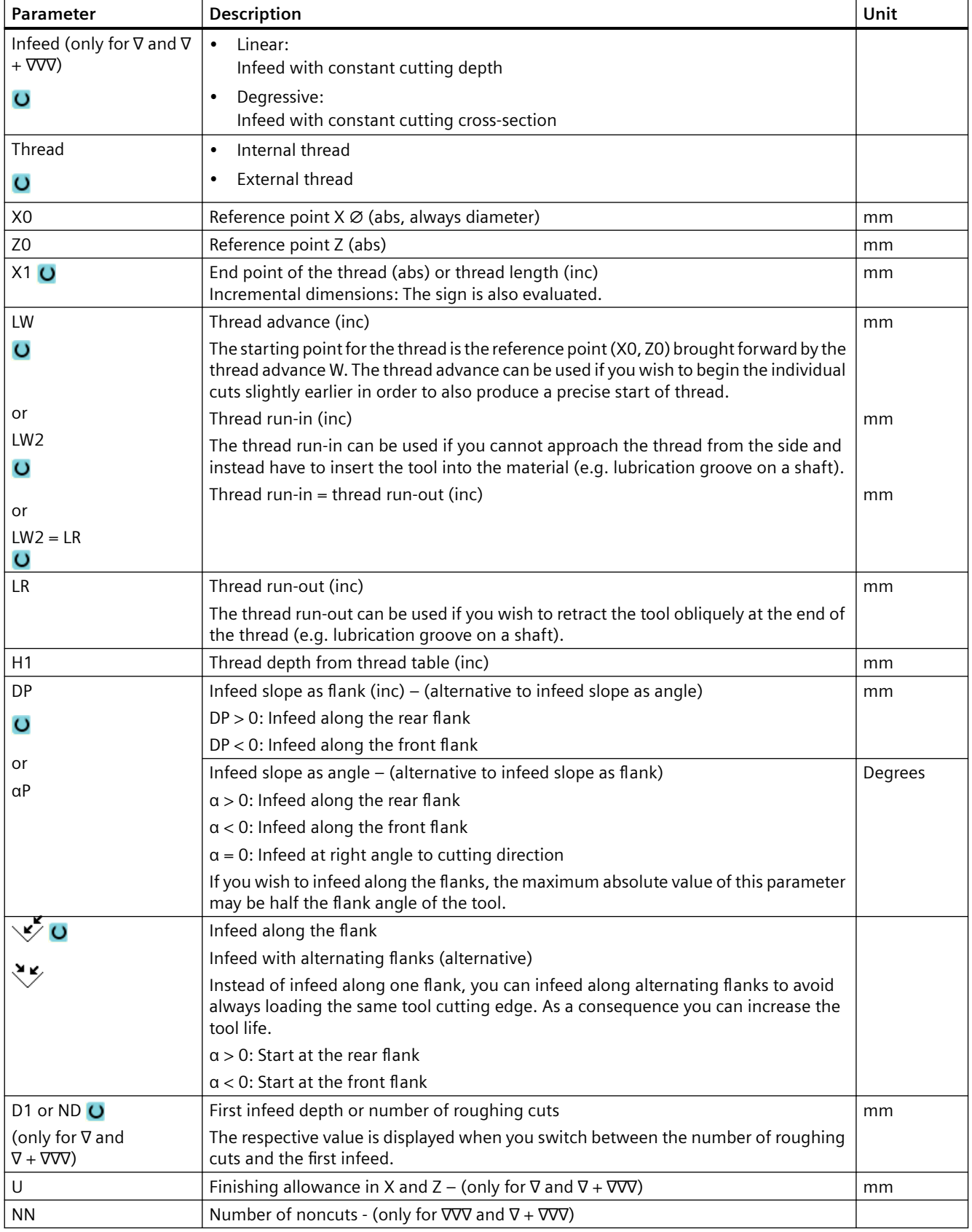

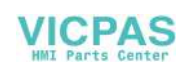

#### **Hidden parameters**

The following parameters are hidden. They are pre-assigned fixed values or values that can be adjusted using setting data.

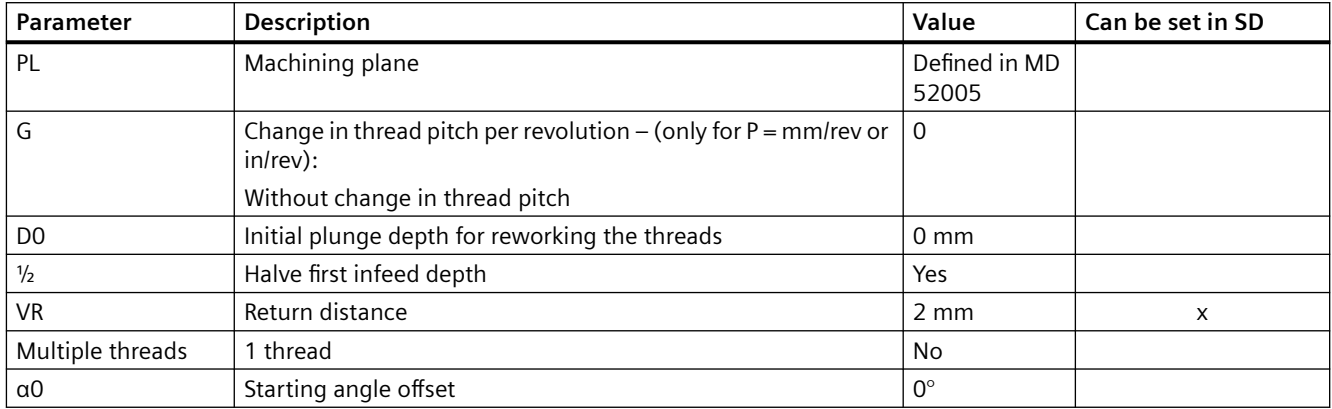

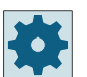

#### **Machine manufacturer**

Please refer to the machine manufacturer's specifications.

#### **11.3.6.1 Special aspects of the selection alternatives for infeed depths**

Note the following special aspects of the selection alternatives for roughing between the parameters D1 "First maximum infeed depth" and ND "Number of roughing cuts" and the selection alternative "Halve first infeed" and "First infeed normal" with degressive infeed.

For programming the number of cuts via parameter ND, the depth for the individual infeeds from the thread depth is divided by the number of cuts (constant infeed mode) or is calculated internally in such a way that the cross-sectional area of cut remains constant (degressive infeed mode).

For the degressive infeed, you can choose between "Halve first infeed" and "First infeed normal". The calculation algorithm for n-infeeds for "Halve first infeed" is comparable with the calculation algorithm n-1 infeeds for "First infeed normal". The only difference is: The first infeed is halved, so one additional infeed is required in total.

For programming the first infeed via parameter D1, the division calculated internally in the cycle also depends on the selection constant or degressive infeed.

For constant infeed, the required number of infeeds is calculated based on D1 in such a way that infeed is always executed by the same value. This can cause a smaller infeed value to be applied than the value programmed in D1, resulting in an integer multiple of the actual cut depth from the thread depth.

#### **Example 1**

For a thread depth of 7 mm and a first infeed of 2 mm, 4 cuts of 1.75 mm each are made in this mode.

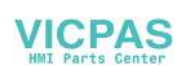

With degressive infeed, the cross-sectional area of cut for the total thread depth is divided into cuts in such a way as to produce an integer multiple of the cross-sectional area of cut per infeed actually executed. In many cases, this also means that the first infeed is less than the value programmed in D1. Here, too, you can choose between "Halve first infeed" and "First infeed normal". When the first infeed is halved, double the value of D1 is used for calculating infeeds for the constant cross-sectional area of cut; if it is not, the single value of D1 is used.

#### **Example 2**

For a thread depth of 7 mm and D1=2 mm and "Halve first infeed", five infeeds and for "First infeed normal", 13 infeeds are executed.

However, the first infeed is less than 2 mm.

## **11.3.7 Thread chain (CYCLE98)**

#### **Function**

With this cycle, you can produce several concatenated cylindrical or tapered threads with a constant pitch in longitudinal and face machining, all of which can have different thread pitches.

There may be single or multiple threads. With multiple threads, the individual thread turns are machined one after the other.

You define a right or left-hand thread by the direction of spindle rotation and the feed direction.

The infeed is performed automatically with a constant infeed depth or constant cutting crosssection.

- With a constant infeed depth, the cutting cross-section increases from cut to cut. The finishing allowance is machined in one cut after roughing. A constant infeed depth can produce better cutting conditions at small thread depths.
- With a constant cutting cross-section, the cutting pressure remains constant over all roughing cuts and the infeed depth is reduced.

The feedrate override has no effect during traversing blocks with thread. The spindle override must not be changed during the thread machining.

#### **Interruption of thread cutting**

You have the option to interrupt thread cutting (for example if the cutting tool is broken).

- 1. Press the <CYCLE STOP> key. The tool is retracted from the thread and the spindle is stopped.
- 2. Replace the tool and press the <CYCLE START> key. The aborted thread cutting is started again with the interrupted cut at the same depth.

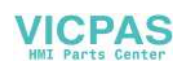

#### **Input simple**

For simple machining operations, you have the option to reduce the wide variety of parameters to the most important parameters using the "Input" selection field. In this "Input simple" mode, the hidden parameters are allocated a fixed value that cannot be adjusted.

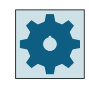

#### **Machine manufacturer**

Various defined values can be pre-assigned using setting data. Please refer to the machine manufacturer's specifications.

If the workpiece programming requires it, you can display and change all of the parameters using "Input complete".

#### **Approach/retraction**

- 1. Approach of the starting point determined in the cycle at the beginning of the run-in path for the first thread with G0
- 2. Infeed for roughing according to the defined infeed type.
- 3. Thread cutting is repeated according to the programmed number of roughing cuts.
- 4. The finishing allowance is removed in the following step with G33.
- 5. This cut is repeated according to the number of noncuts.
- 6. The whole sequence of motions is repeated for each further thread.

### **Start and end of thread**

At the start of the thread, a distinction is made between thread lead (parameter LW) and thread run-in (parameter LW2).

If you program a thread lead, the programmed starting point is moved forward by this amount. You use the thread lead if the thread starts outside the material, for example, on the shoulder of a turned part.

If you program a thread run-in, an additional thread block is generated internally in the cycle. The thread block is inserted in front of the actual thread on which the tool is inserted. You require thread run-in if you want to cut a thread on the middle of a shaft.

If you program a thread run-out > 0, an additional thread block is generated at the end of the thread.

#### **Note**

#### **Commands DITS and DITE**

In CYCLE99, the commands DITS and DITE are not programmed. The setting data SD 42010 \$SC\_THREAD\_RAMP\_DISP[0] and [1] are not changed.

The parameters thread run-in (LW2) and thread run-out (LR) used in the cycles have a purely geometrical meaning. They do not influence the dynamic response of the thread blocks. The parameters result internally in a concatenation of several thread blocks.

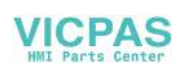

# **Procedure for thread chain**

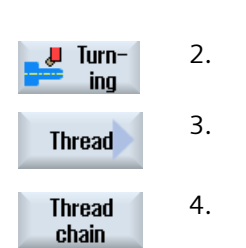

1. The part program or ShopTurn program to be processed has been created and you are in the editor. Press the "Turning" softkey. Press the "Thread" softkey. The "Thread" input window opens. Press the "Thread chain" softkey. The "Thread Chain" input window opens.

## **Parameters in the "Input complete" mode**

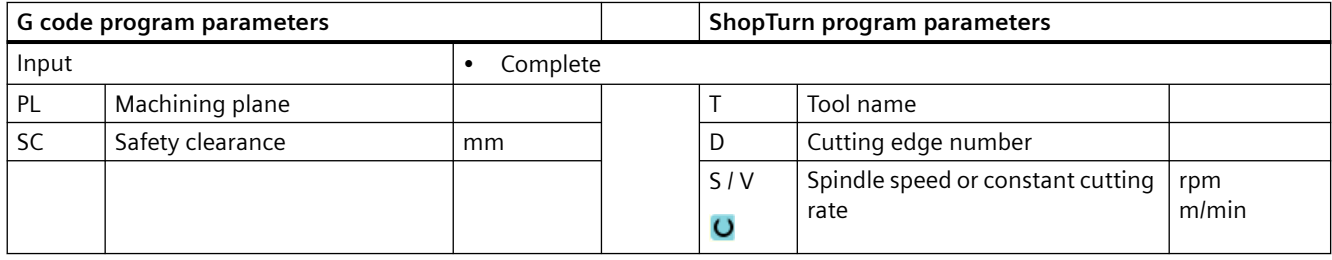

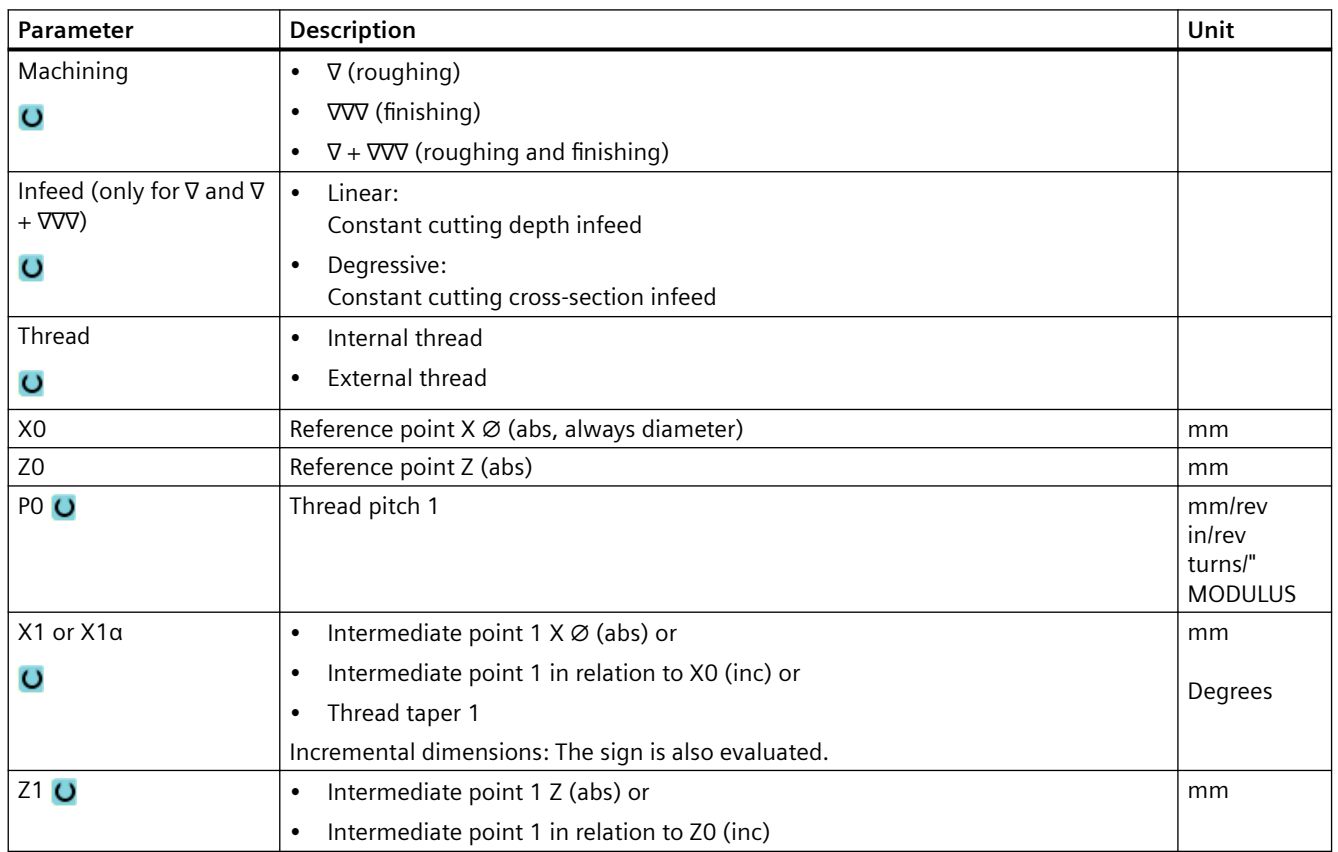

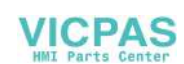

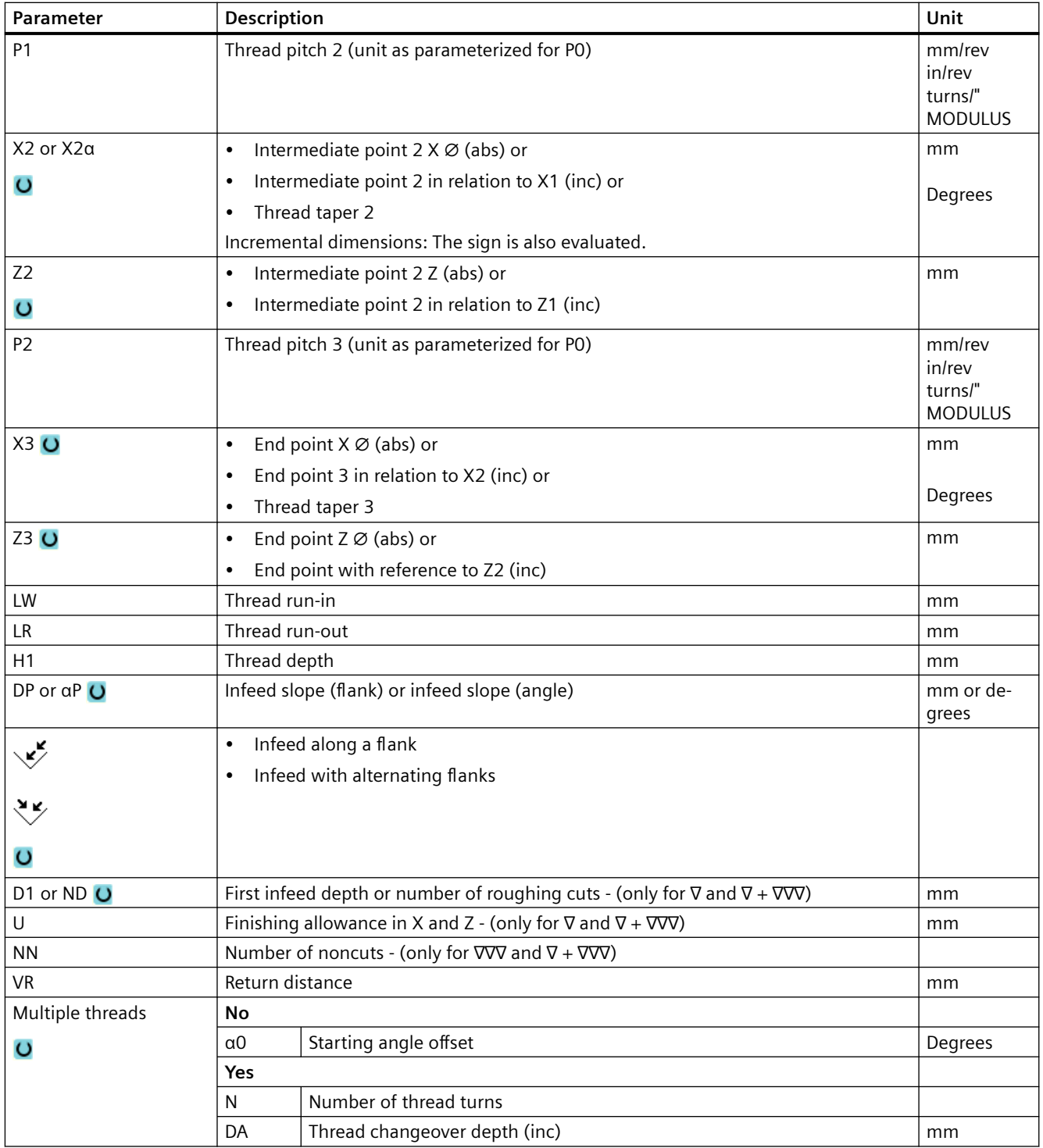

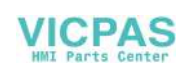

# **Parameters in the "Input simple" mode**

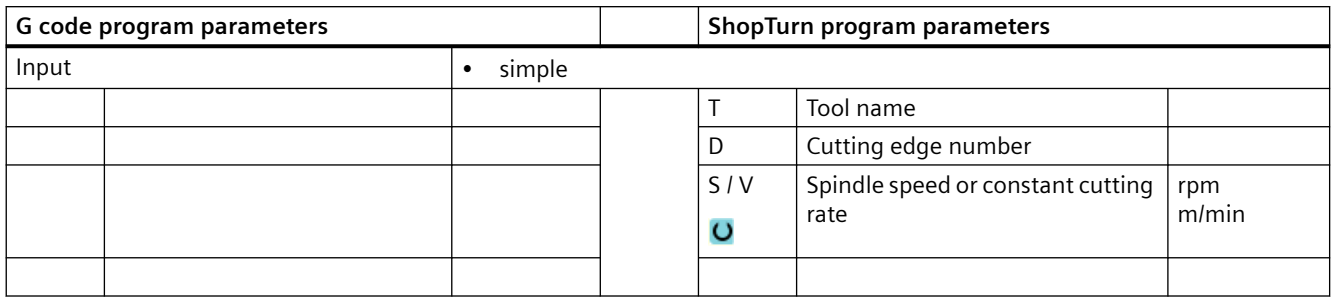

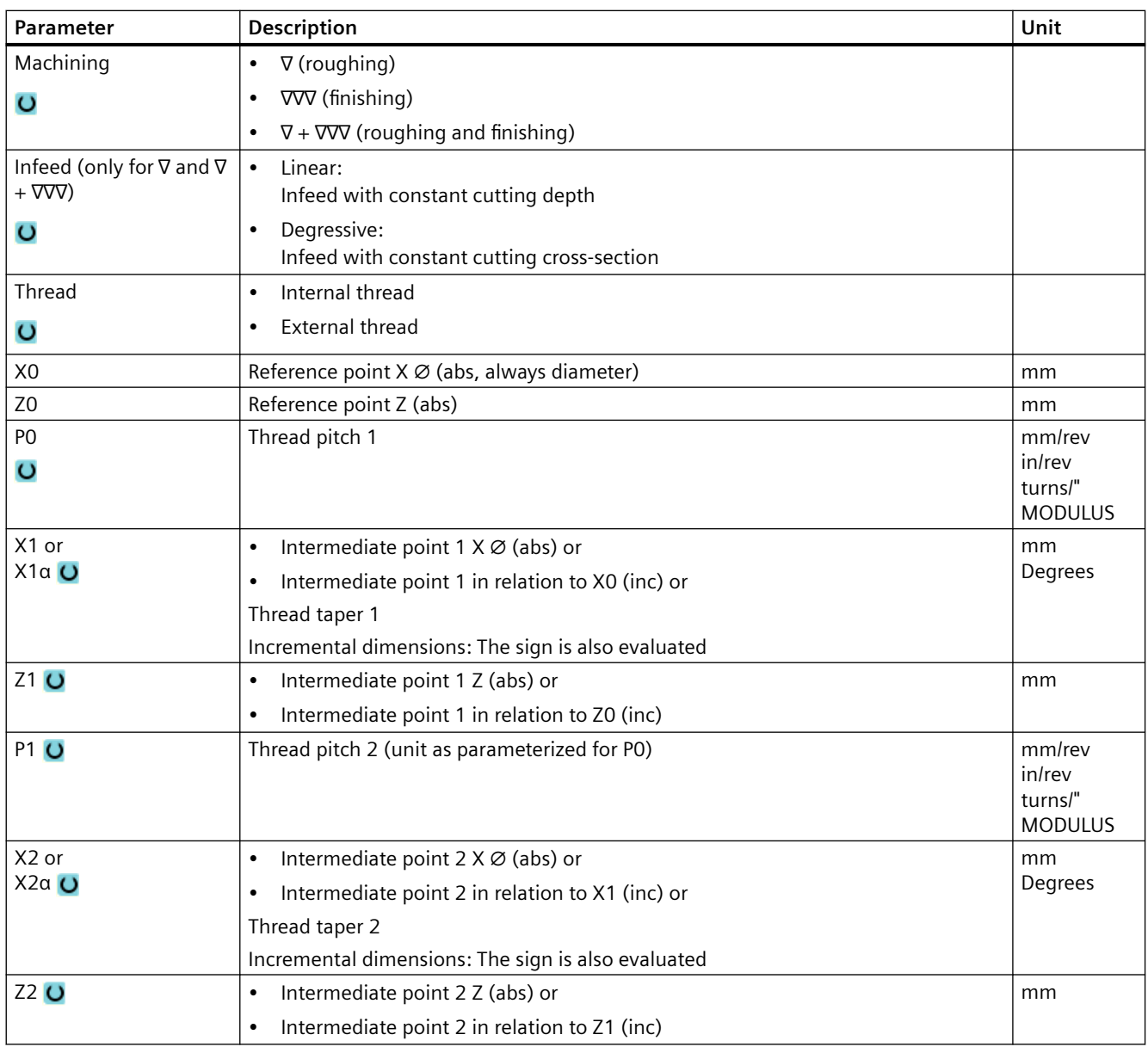

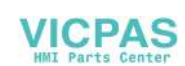

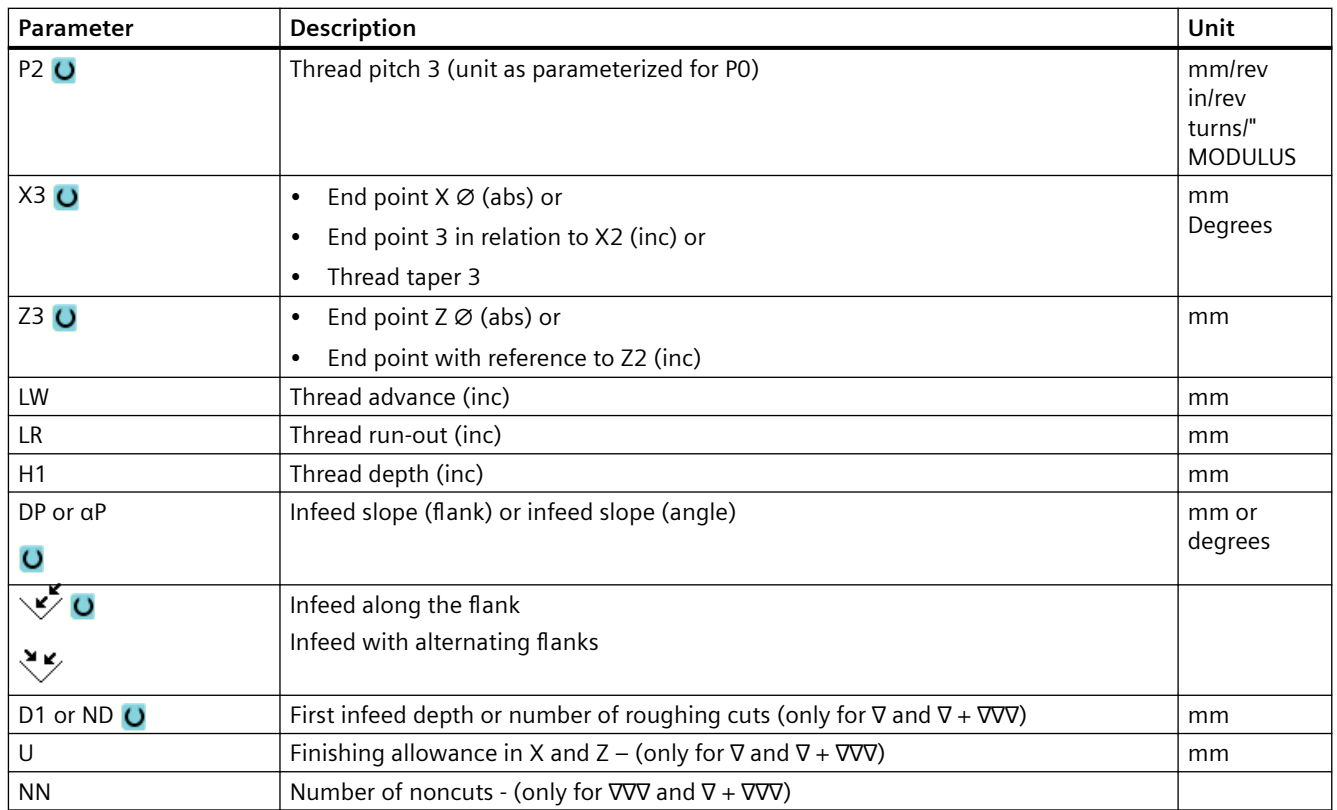

## **Hidden parameters**

The following parameters are hidden. They are pre-assigned fixed values or values that can be adjusted using setting data.

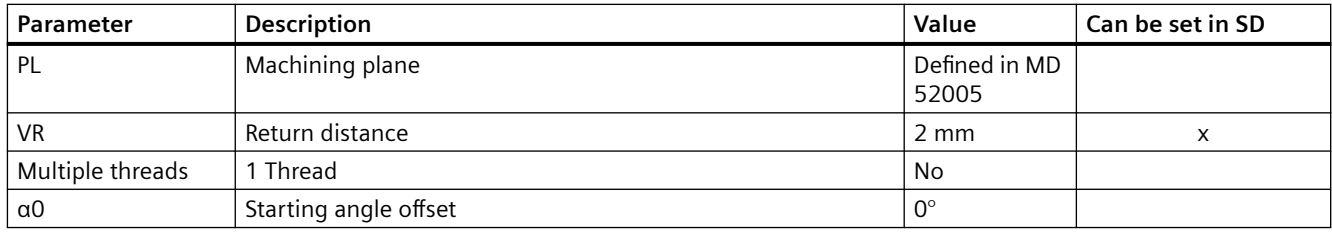

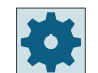

#### **Machine manufacturer**

Please refer to the machine manufacturer's specifications.

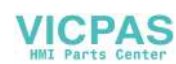

## **11.3.7.1 Special aspects of the selection alternatives for infeed depths**

Note the following special aspects of the selection alternatives for roughing between the parameters D1 "First maximum infeed depth" and ND "Number of roughing cuts" and the selection alternative "Halve first infeed" and "First infeed normal" with degressive infeed.

For programming the number of cuts via parameter ND, the depth for the individual infeeds from the thread depth is divided by the number of cuts (constant infeed mode) or is calculated internally in such a way that the cross-sectional area of cut remains constant (degressive infeed mode).

For the degressive infeed, you can choose between "Halve first infeed" and "First infeed normal". The calculation algorithm for n-infeeds for "Halve first infeed" is comparable with the calculation algorithm n-1 infeeds for "First infeed normal". The only difference is: The first infeed is halved, so one additional infeed is required in total.

For programming the first infeed via parameter D1, the division calculated internally in the cycle also depends on the selection constant or degressive infeed.

For constant infeed, the required number of infeeds is calculated based on D1 in such a way that infeed is always executed by the same value. This can cause a smaller infeed value to be applied than the value programmed in D1, resulting in an integer multiple of the actual cut depth from the thread depth.

#### **Example 1**

For a thread depth of 7 mm and a first infeed of 2 mm, 4 cuts of 1.75 mm each are made in this mode.

With degressive infeed, the cross-sectional area of cut for the total thread depth is divided into cuts in such a way as to produce an integer multiple of the cross-sectional area of cut per infeed actually executed. In many cases, this also means that the first infeed is less than the value programmed in D1. Here, too, you can choose between "Halve first infeed" and "First infeed normal". When the first infeed is halved, double the value of D1 is used for calculating infeeds for the constant cross-sectional area of cut; if it is not, the single value of D1 is used.

## **Example 2**

For a thread depth of 7 mm and D1=2 mm and "Halve first infeed", five infeeds and for "First infeed normal", 13 infeeds are executed.

However, the first infeed is less than 2 mm.

# **11.3.8 Cut-off (CYCLE92)**

## **Function**

The "Cut-off" cycle is used when you want to cut off dynamically balanced parts (e.g. screws, bolts, or pipes).

You can program a chamfer or rounding on the edge of the machined part. You can machine at a constant cutting rate V or speed S up to a depth X1, from which point the workpiece is machined at a constant speed. As of depth X1, you can also program a reduced feedrate FR or a reduced speed SR, in order to adapt the velocity to the smaller diameter.

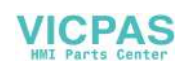

Use parameter X2 to enter the final depth that you wish to reach with the cut-off. With pipes, for example, you do not need to cut-off until you reach the center; cutting off slightly more than the wall thickness of the pipe is sufficient.

#### **Approach/retraction**

- 1. The tool first moves to the starting point calculated internally in the cycle at rapid traverse.
- 2. The chamfer or radius is machined at the machining feedrate.
- 3. Cut-off down to depth X1 is performed at the machining feedrate.
- 4. Cut-off is continued down to depth X2 at reduced feedrate FR and reduced speed SR.
- 5. The tool moves back to the safety distance at rapid traverse.

If your turning machine is appropriately set up, you can extend a workpiece drawer (part catcher) to accept the cut-off workpiece. Extension of the workpiece drawer must be enabled in a machine data element.

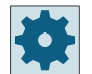

## **Machine manufacturer**

Please refer to the machine manufacturer's specifications.

#### **Procedure**

1. The part program or ShopTurn program to be processed has been created and you are in the editor.

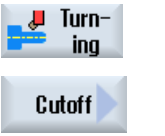

2. Press the "Turning" softkey.

3. Press the "Cut-off" softkey. The "Cut-off" input window opens.

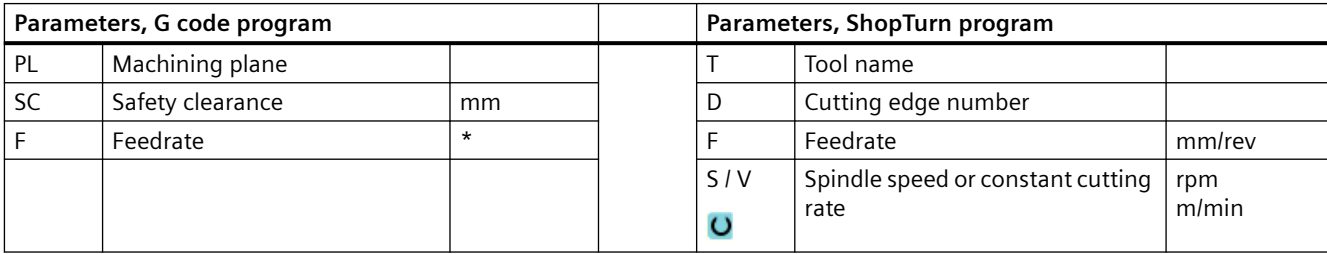

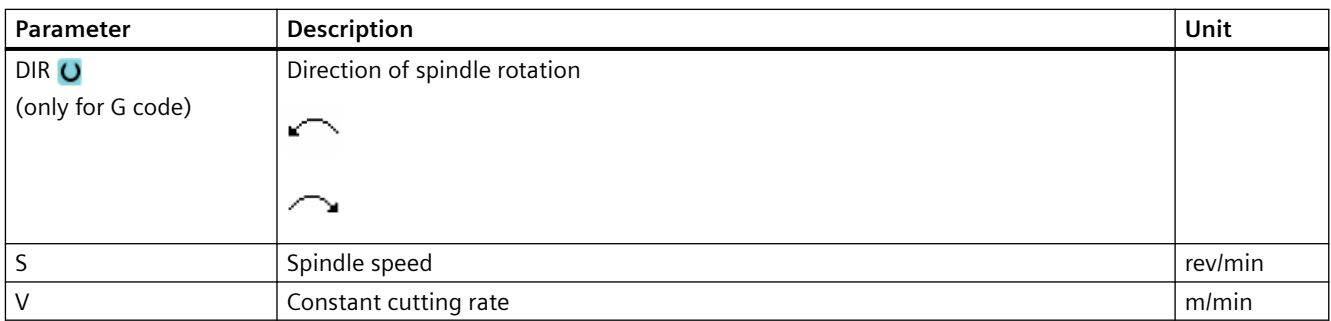

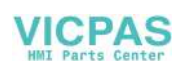

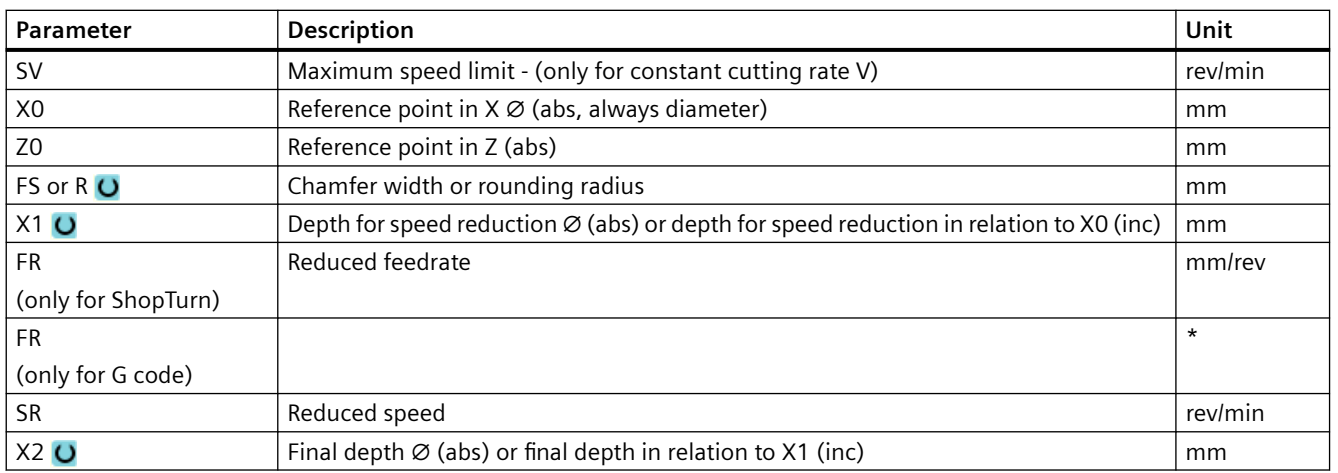

\* Unit of feedrate as programmed before the cycle call

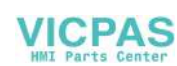

# <span id="page-449-0"></span>**11.4 Contour turning**

## **11.4.1 General information**

#### **Function**

You can machine simple or complex contours with the "Contour turning" cycle. A contour comprises separate contour elements, whereby at least two and up to 250 elements result in a defined contour.

You can program chamfers, radii, undercuts or tangential transitions between the contour elements.

The integrated contour calculator calculates the intersection points of the individual contour elements taking into account the geometrical relationships, which allows you to enter incompletely dimensioned elements.

When you machine the contour, you can make allowance for a blank contour, which must be entered before the finished-part contour. Then select one of the the following machining technologies:

- Stock removal
- Grooving
- Plunge-turning

You can rough, remove residual material and finish for each of the three technologies above.

#### **Note**

#### **Starting point or end point of the machining outside the retraction planes**

For programs with contour machining from earlier software releases, for an NC start, it is possible that one of the alarms 61281 "Starting point of machining outside retraction planes" or 61282 "End point of machining outside retraction planes" is output.

In this case, adapt the retraction planes in the program header.

#### **Programming**

For example, the programming procedure for stock removal is as follows:

#### **Note**

When programming in G code, it must be ensured that the contours are located after the end of program identifier!

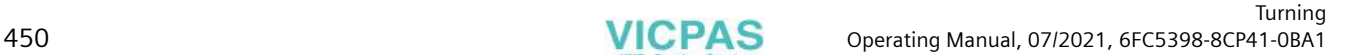

1. Enter the blank contour

If, when removing stock along the contour, you want to take into account a blank contour (and no cylinder or no allowance) as blank shape, then you must define the contour of the blank before you define the finished-part contour. Compile the blank contour step-by-step from various contour elements.

- 2. Enter finished-part contour You build up the finished-part contour gradually from a series of different contour elements.
- 3. Contour call only for G code program
- 4. Stock removal along the contour (roughing) The contour is machined longitudinally, transversely or parallel to the contour.
- 5. Remove residual material (roughing) When removing stock along the contour, ShopTurn automatically detects residual material that has been left. For G code programming, when removing stock, it must first be decided whether to machine with residual material detection - or not. A suitable tool will allow you to remove this without having to machine the contour again.
- 6. Stock removal along the contour (finishing) If you programmed a finishing allowance for roughing, the contour is machined again.

## **11.4.2 Representation of the contour**

#### **G code program**

In the editor, the contour is represented in a program section using individual program blocks. If you open an individual block, then the contour is opened.

#### **ShopTurn program**

The cycle represents a contour as a program block in the program. If you open this block, the individual contour elements are listed symbolically and displayed in broken-line graphics.

#### **Symbolic representation**

The individual contour elements are represented by symbols adjacent to the graphics window. They appear in the order in which they were entered.

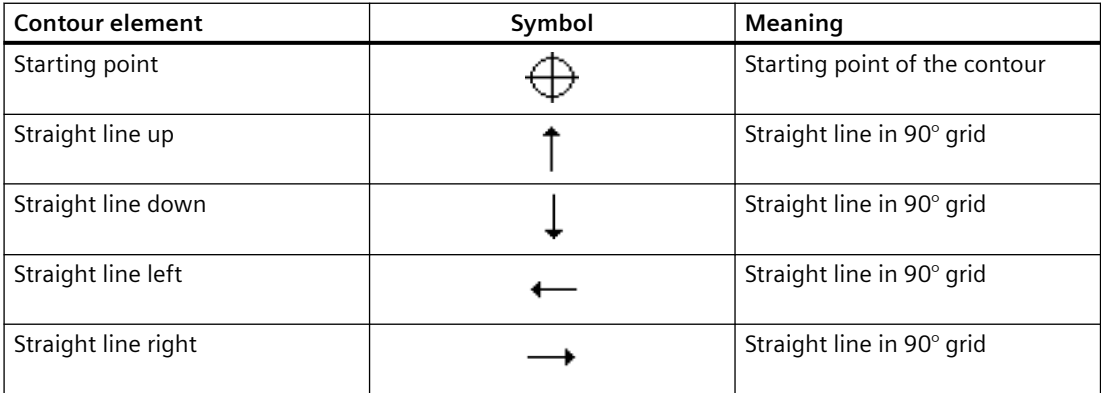

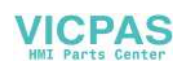

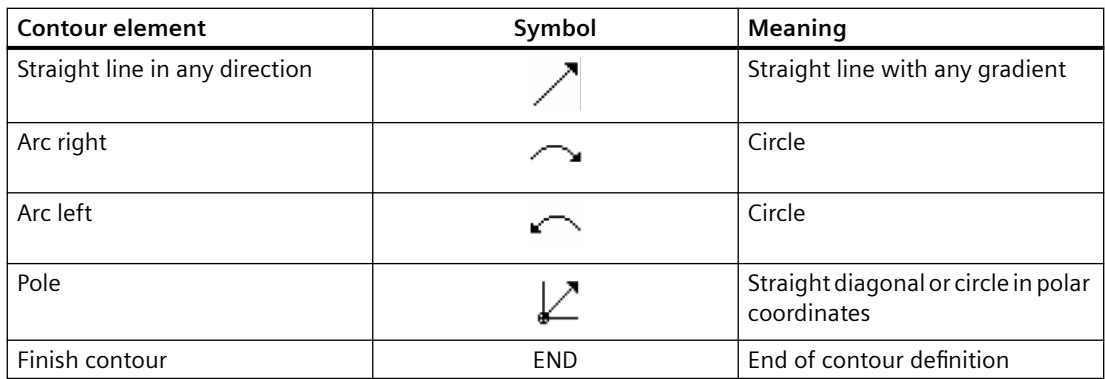

The different colors of the symbols indicate their status:

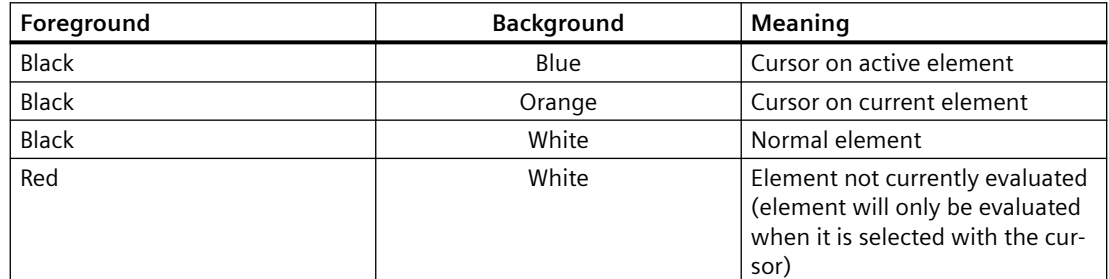

#### **Graphic display**

The progress of contour programming is shown in broken-line graphics while the contour elements are being entered.

When the contour element has been created, it can be displayed in different line styles and colors:

- Black: Programmed contour
- Orange: Current contour element
- Green dashed: Alternative element
- Blue dotted: Partially defined element

The scaling of the coordinate system is adjusted automatically to match the complete contour.

The position of the coordinate system is displayed in the graphics window.

## **11.4.3 Creating a new contour**

#### **Function**

For each contour that you want to cut, you must create a new contour.

The first step in creating a contour is to specify a starting point. Enter the contour element. The contour processor then automatically defines the end of the contour.

## **Procedure**

- 1. The part program or ShopTurn program to be processed has been created and you are in the editor.
- 2. Press the "Contour turning" softkey.

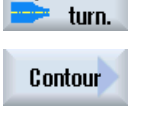

**New** contour

Accept

**Jul** Cont.

ь

- 3. Press the "Contour" and "New contour" softkeys. The "New Contour" input window opens.
- 4. Enter a name for the new contour. The contour name must be unique. 5. Press the "Accept" softkey.

The input window for the starting point of the contour appears. Enter the individual contour elements (see Section "Creating contour el‐ ements").

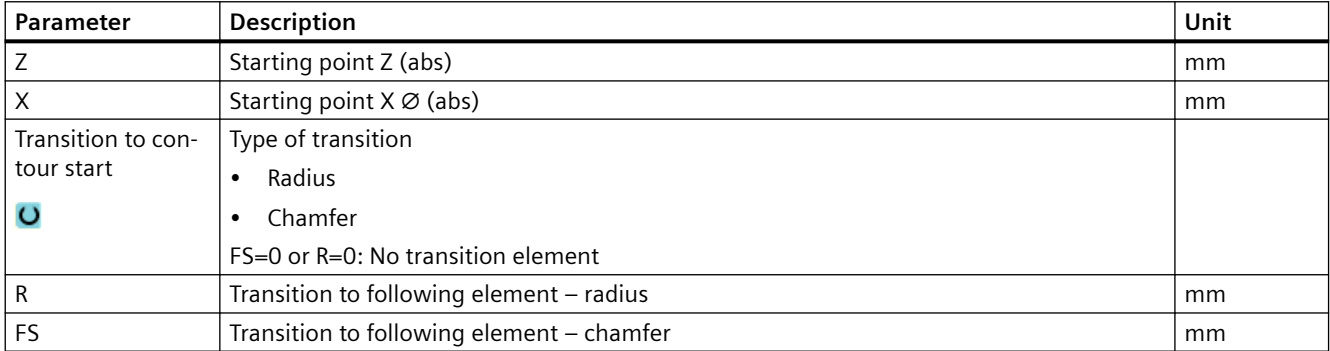

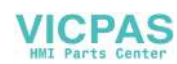

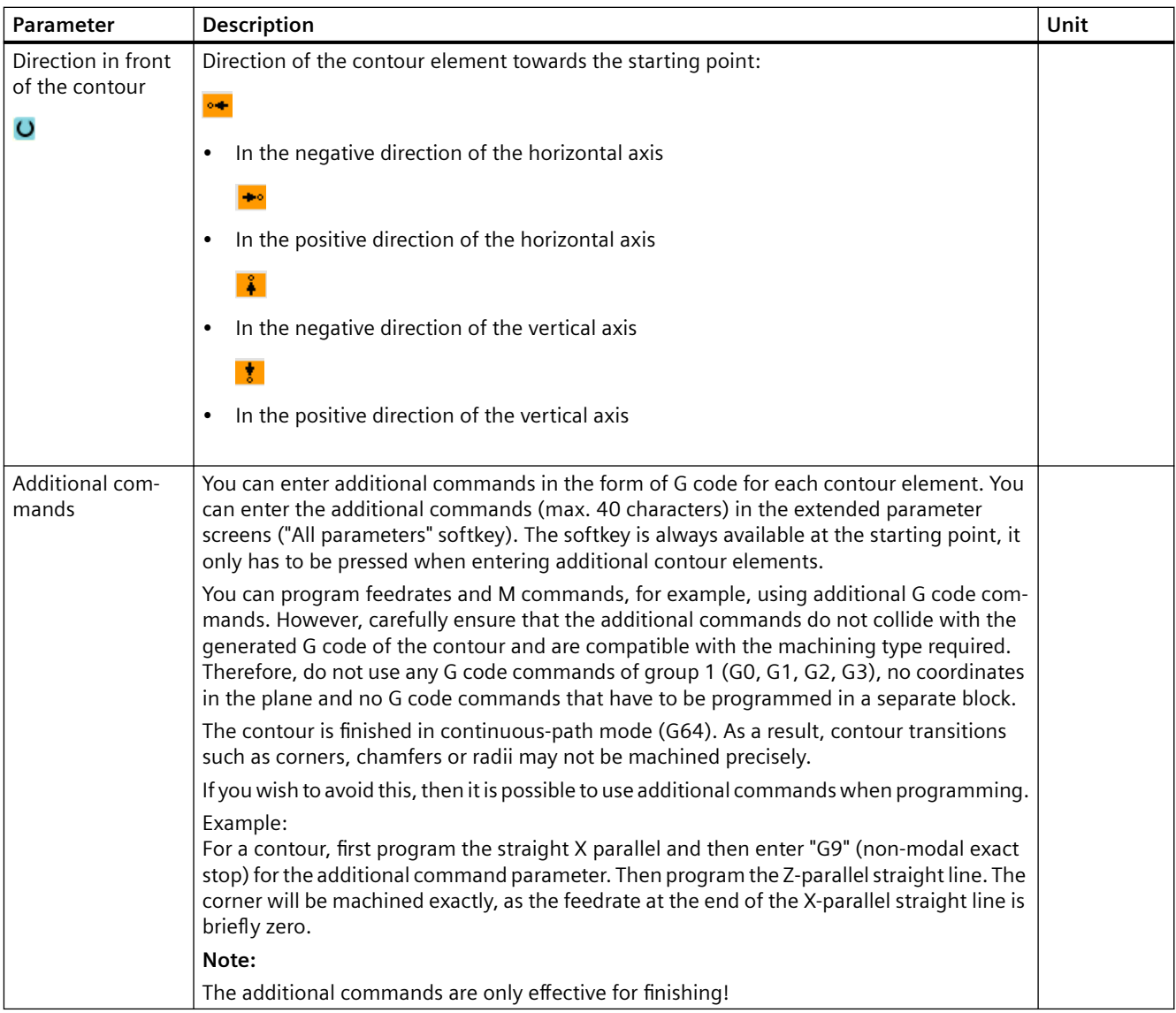

## **11.4.4 Creating contour elements**

## **Creating contour elements**

After you have created a new contour and specified the starting point, you can define the individual elements that make up the contour.

The following contour elements are available for the definition of a contour:

- Straight vertical line
- Straight horizontal line

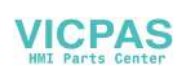

- Straight diagonal line
- Circle/arc

For each contour element, you must parameterize a separate parameter screen. Parameter entry is supported by various help screens that explain these parameters.

If you leave certain fields blank, the cycle assumes that the values are unknown and attempts to calculate them from other parameters.

Conflicts may result if you enter more parameters than are absolutely necessary for a contour. In such a case, try entering less parameters and allowing the cycle to calculate as many parameters as possible.

#### **Contour transition elements**

As transition element between two contour elements, you can select a radius or a chamfer or, in the case of linear contour elements, an undercut. The transition element is always attached at the end of a contour element. The contour transition element is selected in the parameter screen of the respective contour element.

You can use a contour transition element whenever there is an intersection between two successive elements which can be calculated from the input values. Otherwise you must use the straight/circle contour elements.

#### **Additional commands**

You can enter additional commands in the form of G code for each contour element. You can enter the additional commands (max. 40 characters) in the extended parameter screens ("All parameters" softkey).

You can program feedrates and M commands, for example, using additional G-code commands. However, make sure that the additional commands do not collide with the generated G code of the contour. Therefore, do not use any G-code commands of group 1 (G0, G1, G2, G3), no coordinates in the plane and no G-code commands that have to be programmed in a separate block.

### **Additional functions**

The following additional functions are available for programming a contour:

- Tangent to preceding element You can program the transition to the preceding element as tangent.
- Dialog box selection If two different possible contours result from the parameters entered thus far, one of the options must be selected.
- Close contour

From the current position, you can close the contour with a straight line to the starting point.

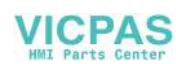

### **Producing exact contour transitions**

The continuous path mode (G64) is used. This means, that contour transitions such as corners, chamfers or radii may not be machined precisely.

If you wish to avoid this, there are two different options when programming. Use the additional programs or program the special feedrate for the transition element.

• Additional command

For a contour, first program the vertical straight line and then enter "G9" (non-modal exact stop) for the additional command parameter. Then program the horizontal straight line. The corner will be machined exactly, since the feedrate at the end of the vertical straight line is briefly zero.

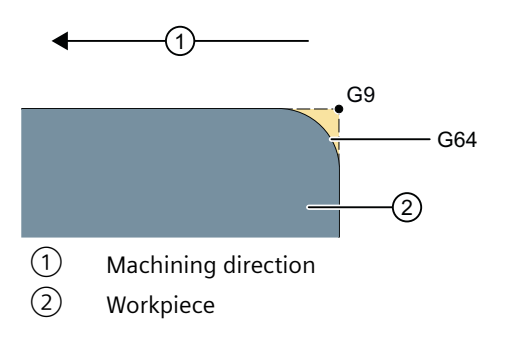

• Feedrate, transition element

If you have chosen a chamfer or a radius as the transition element, enter a reduced feedrate in the "FRC" parameter. The slower machining rate means that the transition element is machined more accurately.

#### **Procedure for entering contour elements**

- 1. The part program is opened. Position the cursor at the required input position, this is generally at the physical end of the program after M02 or M30.
- 2. Contour input using contour support:
- 2.1 Press the "Contour turning", "Contour" and "New contour" softkeys.

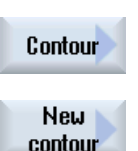

Accept

 $\Box$  Cont. turn.

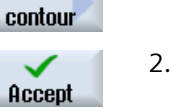

2.2 In the opened input window, enter a name for the contour, e.g. contour 1.

Press the "Accept" softkey.

2.3 The input screen to enter the contour opens, in which you initially enter a starting point for the contour. This is marked in the lefthand navigation bar using the "+" symbol.

Press the "Accept" softkey.

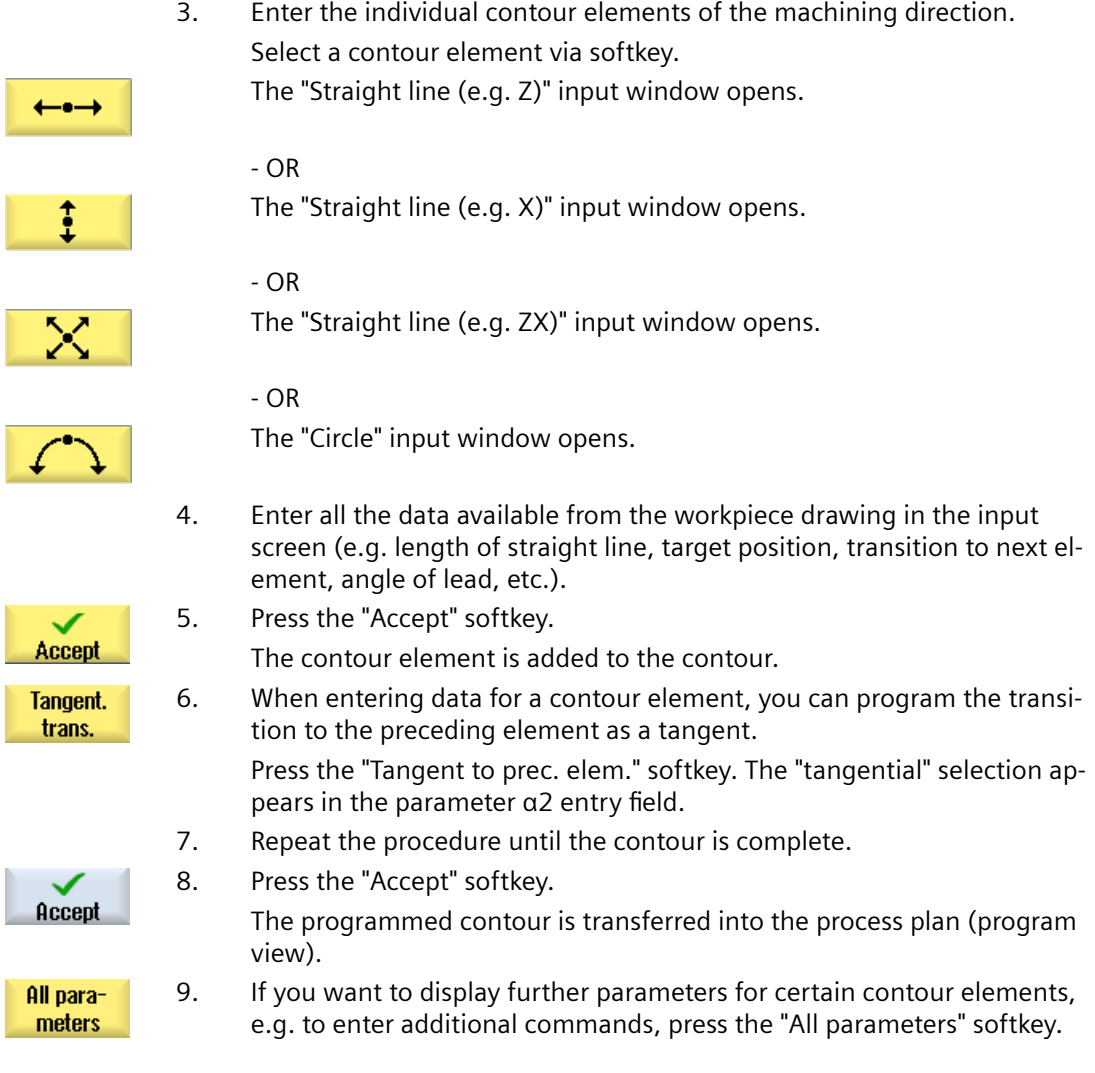

## **Contour element "Straight line e.g. Z"**

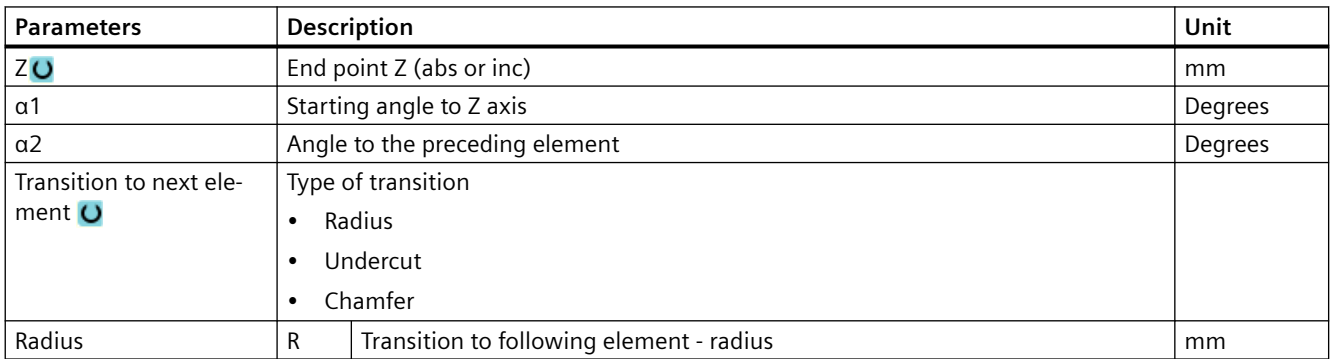

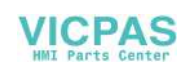

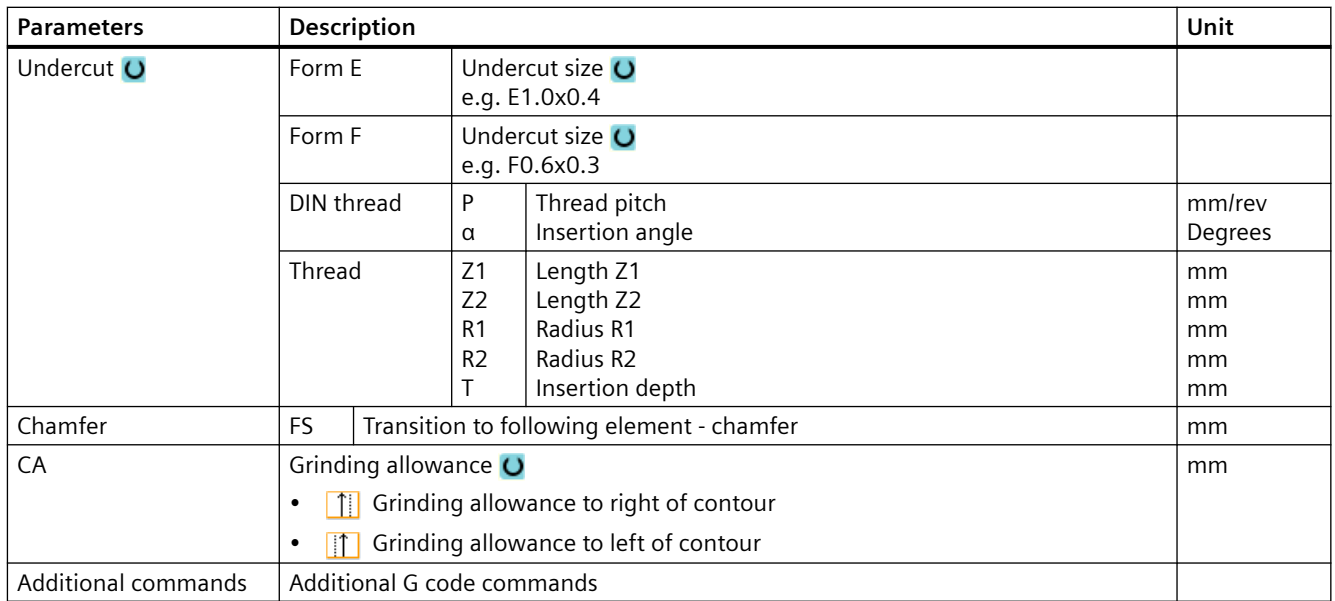

## **Contour element "Straight line e.g. X"**

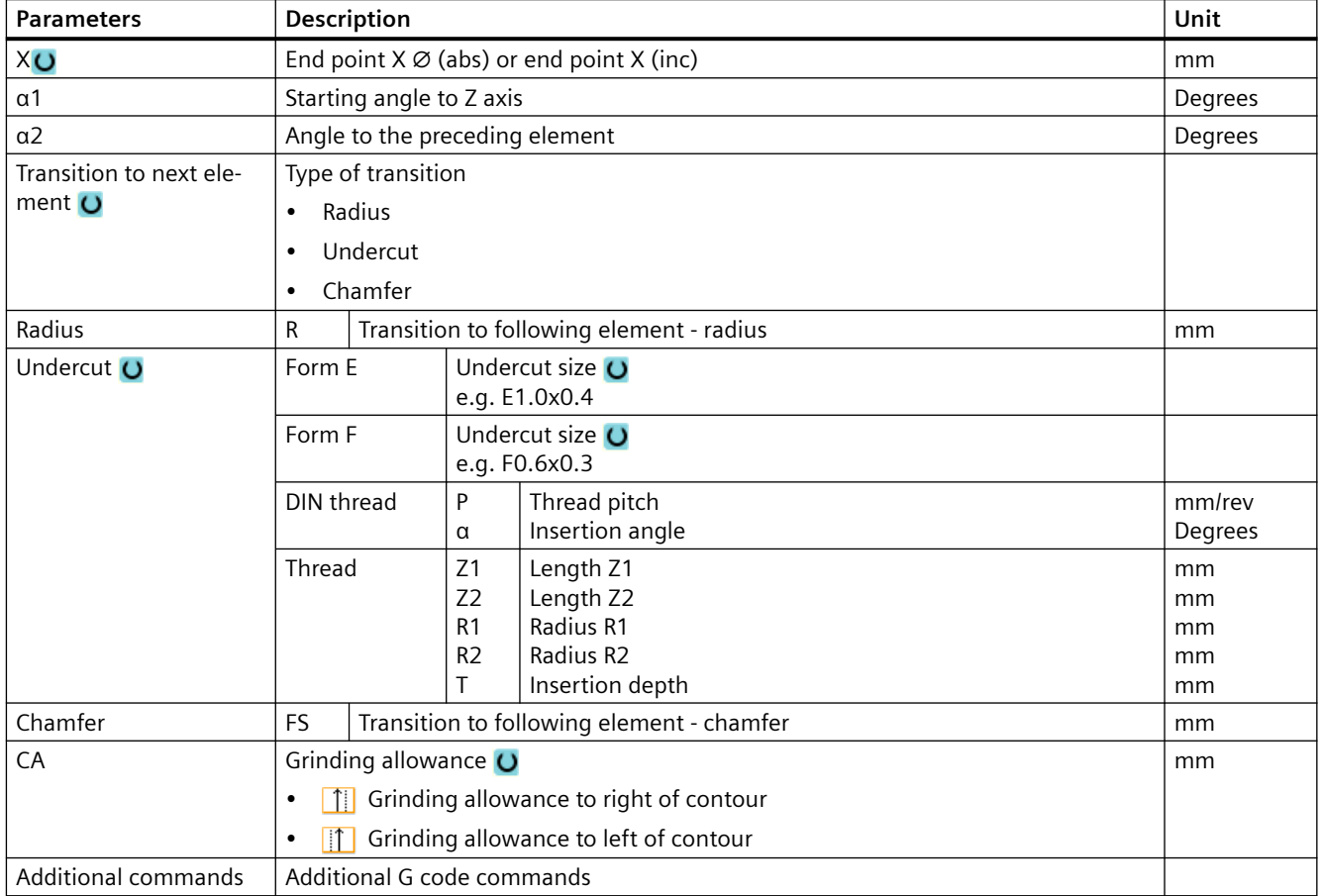

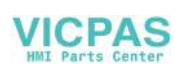

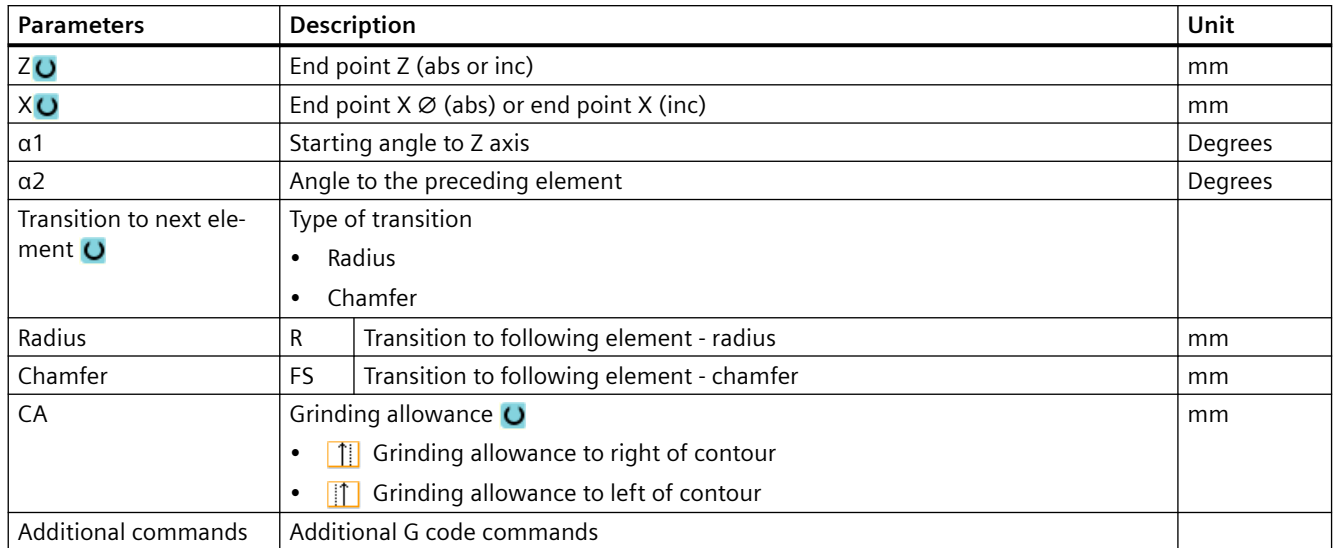

## **Contour element "Straight line e.g. ZX"**

## **Contour element "Circle"**

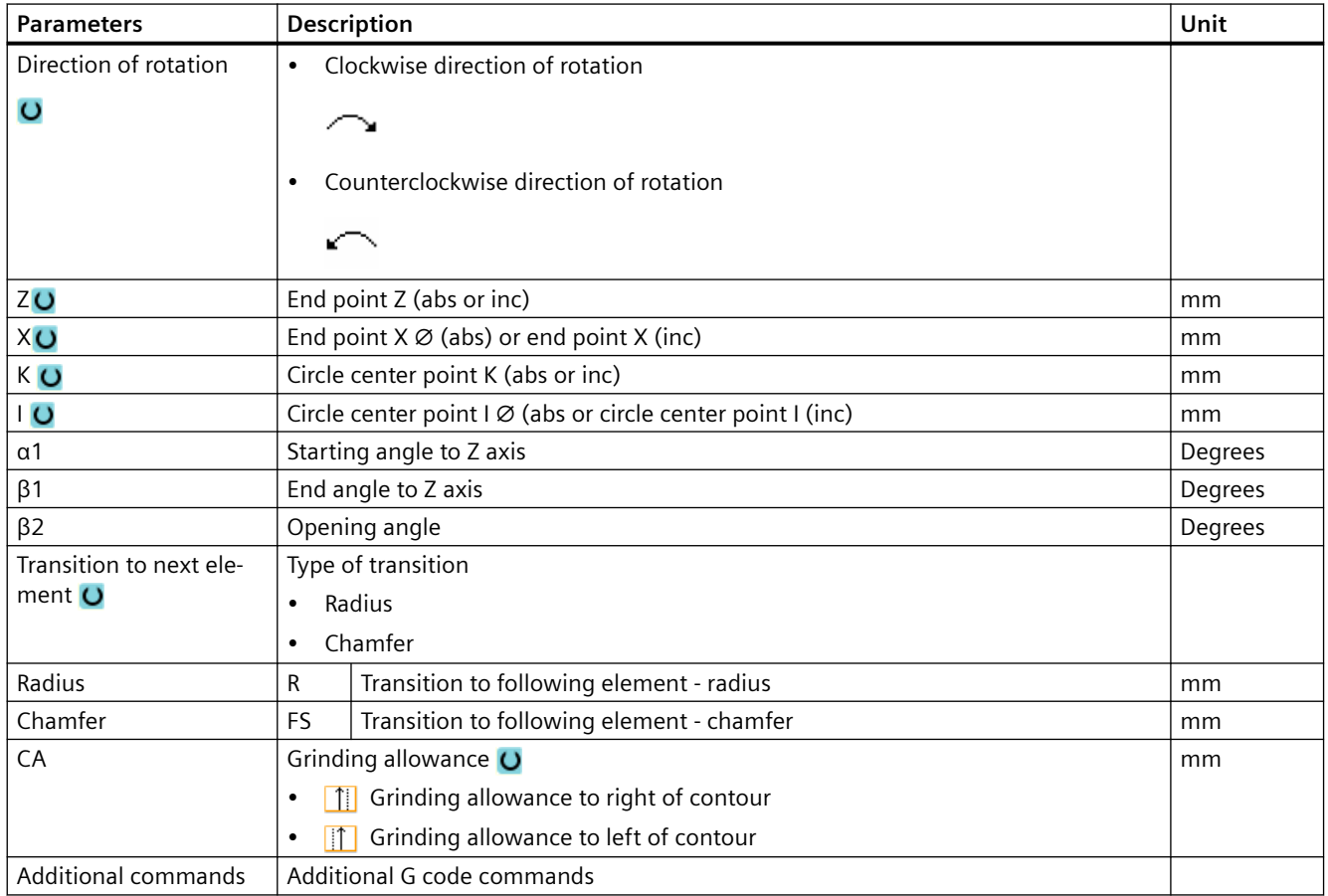

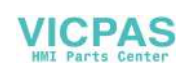

## **Contour element "End"**

The data for the transition at the contour end of the previous contour element is displayed in the "End" parameter screen.

The values cannot be edited.

## **11.4.5 Entering the master dimension**

If you would like to finish your workpiece to an exact fit, you can input the master dimension directly into the parameter screen form during programming.

Specify the master dimension as follows:

F<Diameter/Length> <Tolerance class> <Tolerance quality>

"F" identifies that a master dimension follows, i.e. in this case, a hole.

Example: F20h7

Possible tolerance classes:

A, B, C, D, E, F, G, H, J, T, U, V, X, Y, Z

Upper-case characters: Holes

Lower case letters: Shafts

Possible tolerance qualities:

1 to 18, if they are not restricted by DIN standard 7150.

## **Fit calculator**

A fit calculator supports you when making entries.

2. Press the  $\leq$  > key.

## **Procedure**

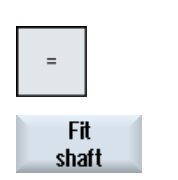

The calculator is displayed. 3. Press the "Fit shaft" or "Fit hole" softkey.

"F" (for hole) or "f" (for shaft) is automatically inserted in front of the entry fields for diameter or length data, tolerance class and tolerance quality.

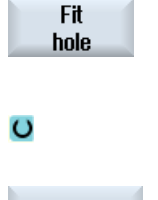

- 4. Enter the diameter or length value in the first field.
- 5. In the second field, select the tolerance class and in the third field, enter the tolerance quality.

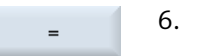

6. Press the equals symbol on the calculator.

1. Position the cursor on the desired entry field.

- OR -

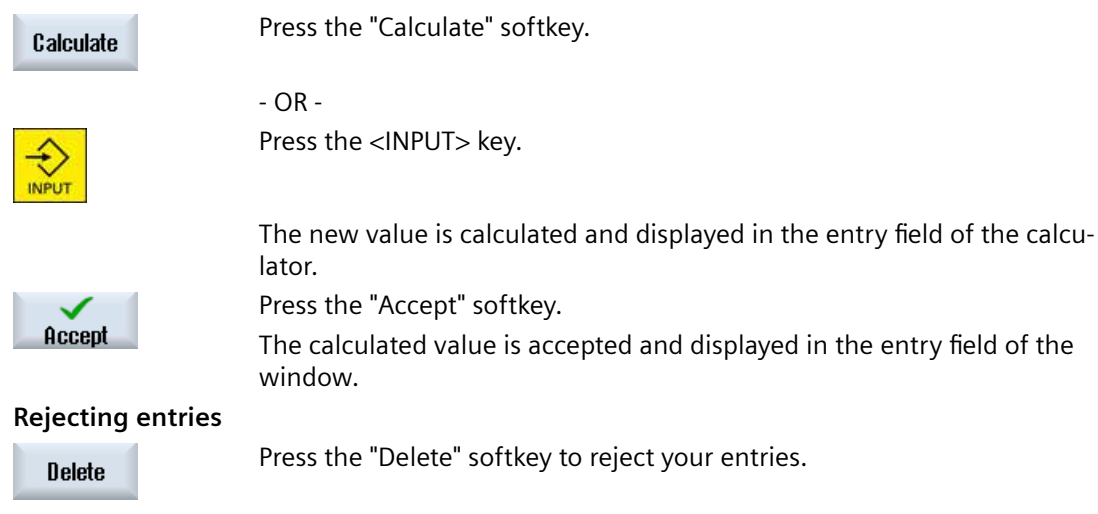

## **11.4.6 Changing the contour**

## **Function**

You can change a previously created contour later.

Individual contour elements can be

- added,
- changed,
- inserted or
- deleted.

#### **Procedure for changing a contour element**

- 1. Open the part program or ShopTurn program to be executed.
- 2. With the cursor, select the program block where you want to change the contour. Open the geometry processor.

The individual contour elements are listed.

- 3. Position the cursor at the position where a contour element is to be in‐ serted or changed.
- 4. Select the desired contour element with the cursor.
- 5. Enter the parameters in the input screen or delete the element and select a new element.

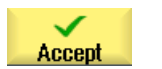

6. Press the "Accept" softkey. The desired contour element is inserted in the contour or changed.

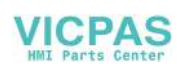

### **Procedure for deleting a contour element**

- 1. Open the part program or ShopTurn program to be executed.
- 2. Position the cursor on the contour element that you want to delete.

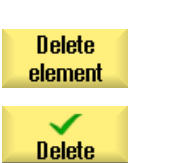

4. Press the "Delete" softkey.

3. Press the "Delete element" softkey.

## **11.4.7 Contour call (CYCLE62) - only for G code program**

#### **Function**

The input creates a reference to the selected contour.

There are four ways to call the contour:

- 1. Contour name The contour is in the calling main program.
- 2. Labels The contour is in the calling main program and is limited by the labels that have been entered.
- 3. Subprogram The contour is located in a subprogram in the same workpiece.
- 4. Labels in the subprogram The contour is in a subprogram and is limited by the labels that have been entered.

### **Procedure**

1. The part program to be executed has been created and you are in the editor.

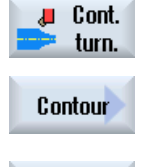

- 2. Press the "Contour turning" softkey.
- 3. Press the "Contour" and "Contour call" softkeys. The "Contour Call" input window opens.

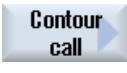

4. Assign parameters to the contour selection.

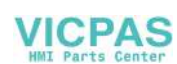

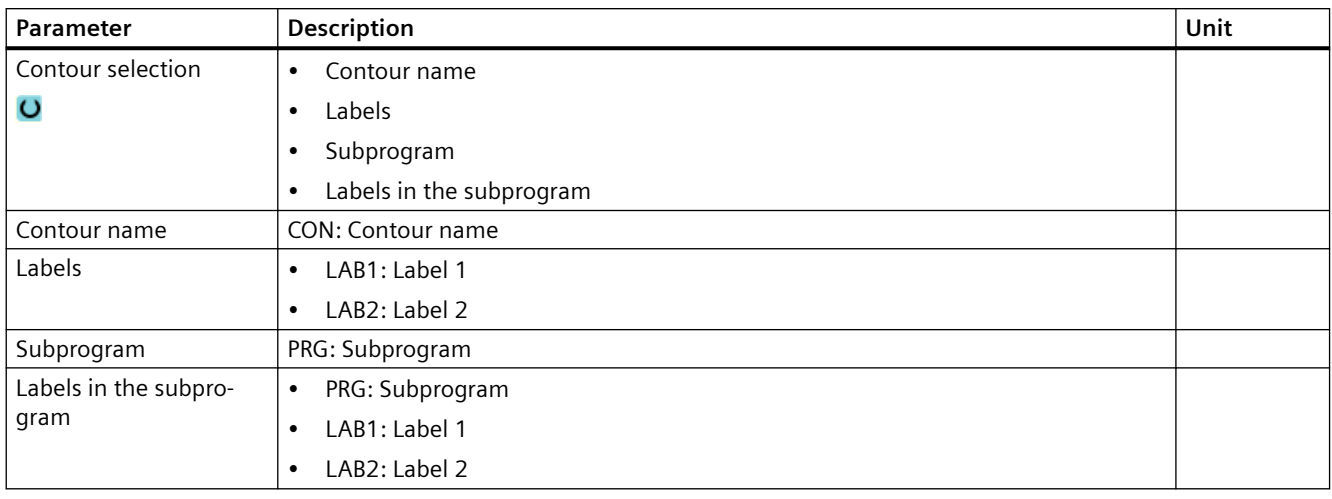

#### **Note**

#### **EXTCALL / EES**

When calling a part program via EXTCALL without EES, the contour can only be called via "Contour name" and/or "Labels". This is monitored in the cycle, which means that contour calls via "subprogram" or "labels in subprogram" are only possible if EES is active.

## **11.4.8 Stock removal (CYCLE952)**

#### **Function**

You can use the "Stock removal" function to machine contours in the longitudinal or transverse direction or parallel to the contour.

#### **Blank**

For stock removal, the cycle takes into account a blank that can comprise a cylinder, an allowance on the finished part contour or any other blank contour. You must define a blank contour as a separate closed contour in advance of the finished part contour.

#### **Note**

In order to avoid collisions between tools and workpieces due to positioning motions, the programmed blank contour must match the real blank.

If the blank and finished part contours do not intersect, the cycles defines the boundary between blank and finished part. If the angle between the straight line and the Z axis is greater than 1°, the boundary is placed at the top - and if the angle is less than or equal to  $1^\circ$ , the boundary is placed at the side.

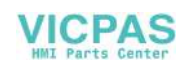

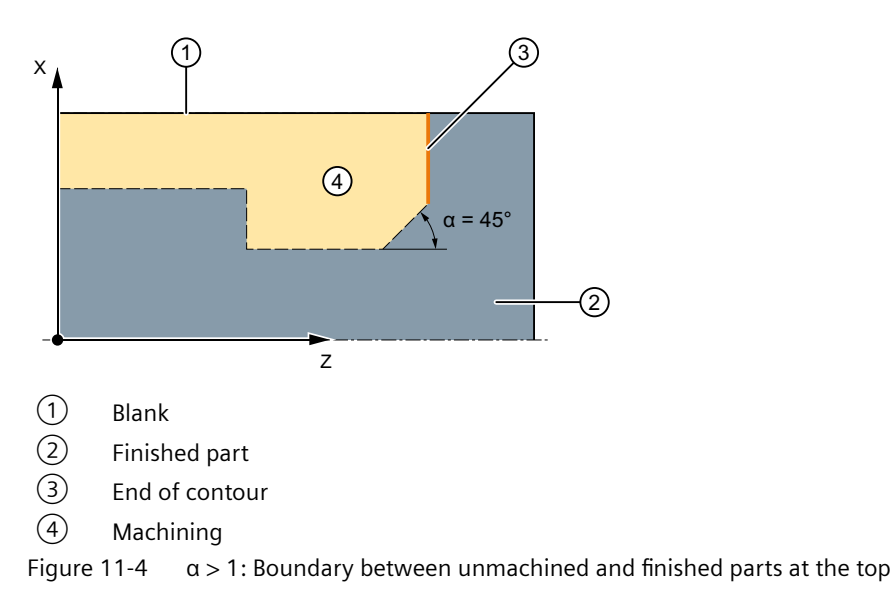

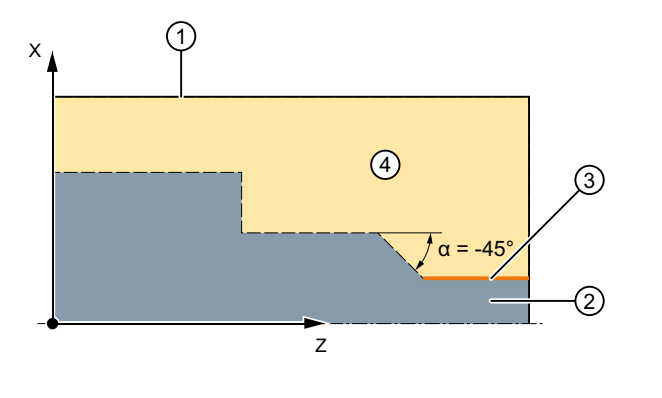

- ① Blank
- ② Finished part
- ③ End of contour
- ④ Machining

Figure 11-5  $\alpha \le 1^\circ$ : Boundary between unmachined and finished parts at the side

### **Requirement**

For a G code program, at least one CYCLE62 is required before CYCLE952. If CYCLE62 is only present once, then this involves the finished part contour.

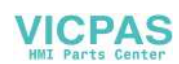

If CYCLE62 is present twice, then the first call is the blank contour and the second call is the finished part contour (also see Section "[Programming](#page-449-0) (Page [450](#page-449-0))").

#### **Note**

#### **Execution from external media**

If you want to execute programs from an external drive (e.g. local drive or network drive), you require the "Execution from external storage (EES)" function.

#### **Rounding the contour**

In order to avoid residual corners during roughing, you can enable the "Always round the contour" function. This will remove the protrusions that are always left at the end of the contour, due to the cut geometry. The "Round to the previous intersection" setting accelerates machining of the contour. However, any resulting residual corners will not be recognized or machined. Thus, it is imperative that you check the behavior before machining using the simulation.

When set to "automatic", rounding is always performed if the angle between the cutting edge and the contour exceeds a certain value. The angle is set in a machine data element.

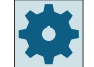

#### **Machine manufacturer**

Please observe the information provided by the machine manufacturer.

#### **Alternating cutting depth**

Instead of working with constant cutting depth D, you can use an alternating cutting depth to vary the load on the tool edge. As a consequence you can increase the tool life.

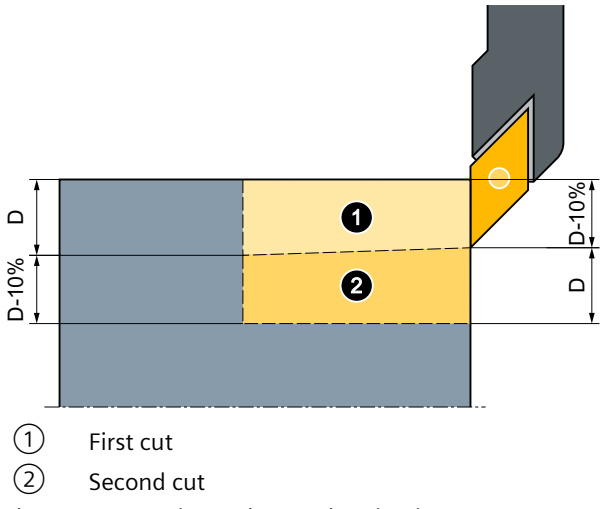

Figure 11-6 Alternating cutting depth

The percentage for the alternating cutting depth is saved in a machine data element.

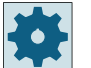

**Machine manufacturer**

Please observe the information provided by the machine manufacturer.

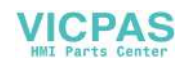

### **Cut segmentation**

To avoid the occurrence of very thin cuts in cut segmentation due to contour edges, you can align the cut segmentation to the contour edges. During machining the contour is then divided by the edges into individual sections and cut segmentation is performed separately for each section.

### **Set machining area limits**

If, for example, you want to machine a certain area of the contour with a different tool, you can set machining area limits so that machining only takes place in the area of the contour you have selected. You can define between 1 and 4 limit lines.

The limit lines must not intersect the contour on the side facing the machining.

This limit has the same effect during roughing and finishing.

### **Example of the limit in longitudinal external machining**

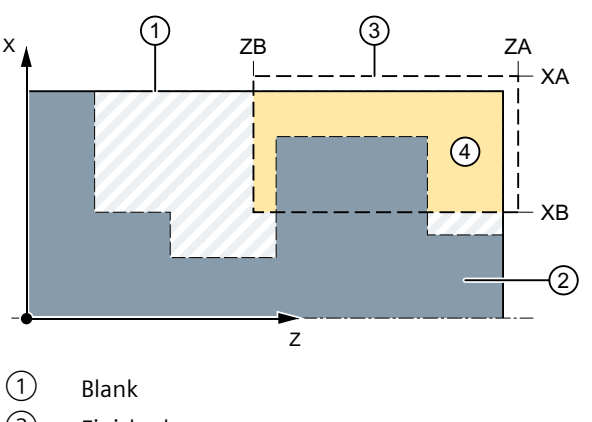

② Finished part

③ Limit

④ Machining

Figure 11-7 Permitted limit: Limit line XA is outside the contour of the blank

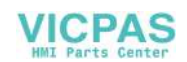

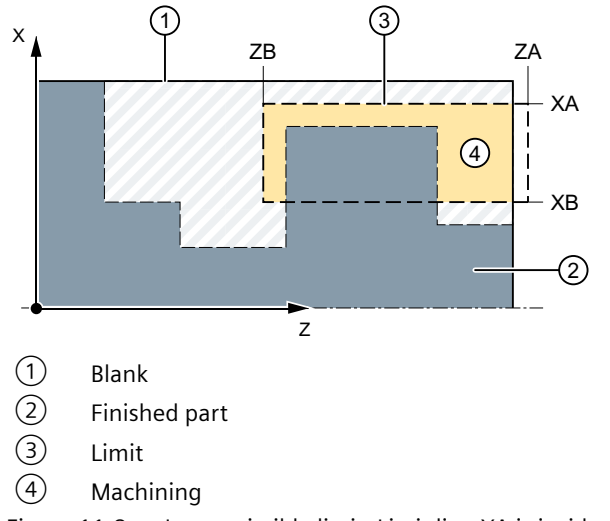

Figure 11-8 Impermissible limit: Limit line XA is inside the contour of the blank

#### **Feedrate interruption**

To prevent the occurrence of excessively long chips during machining, you can program a feedrate interruption. Parameter DI specifies the distance after which the feedrate interruption should occur.

The interruption time or retraction distance is defined in machine data.

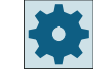

#### **Machine manufacturer**

Please observe the information provided by the machine manufacturer.

#### **Residual material machining / naming conventions**

#### **G code program**

For multi-channel systems, cycles attach a "  $C'$  and a two-digit, channel-specific number to the names of the programs to be generated, e.g. for channel 1 " C01".

This is the reason why the name of the main program must not end with " C" and a two-digit number. This is monitored by the cycles.

For programs with residual machining, when specifying the name for the file, which includes the updated blank contour, it must be ensured that this does not have the attached characters (" C" and double-digit number).

For single-channel systems, cycles do not extend the name of the programs to be generated.

#### **Note**

#### **G code program**

For G code programs, the programs to be generated, which do not include any path data, are saved in the directory in which the main program is located. In this case, it must be ensured that programs, which already exist in the directory and which have the same name as the programs to be generated, are overwritten.

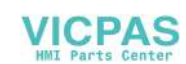

### **Input simple**

For simple machining operations, you have the option to reduce the wide variety of parameters to the most important parameters using the "Input" selection field. In this "Input simple" mode, the hidden parameters are allocated a fixed value that cannot be adjusted.

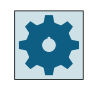

#### **Machine manufacturer**

Various defined values can be pre-assigned using setting data. Please observe the information provided by the machine manufacturer.

If the workpiece programming requires it, you can display and change all of the parameters using "Input complete".

## **Machining type**

You can freely select the machining type (roughing, finishing or complete machining - roughing + finishing). During contour roughing, parallel cuts of maximum programmed infeed depth are created. Roughing is performed to the programmed allowance.

You can also specify a compensation allowance U1 for finishing operations, which allows you to either finish several times (positive allowance) or to shrink the contour (negative allowance). Finishing is performed in the same direction as roughing.

### **Procedure**

1. The part program or ShopTurn program to be processed has been created and you are in the editor.

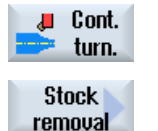

2. Press the "Contour turning" softkey.

3. Press the "Stock removal" softkey. The "Stock Removal" input window opens.

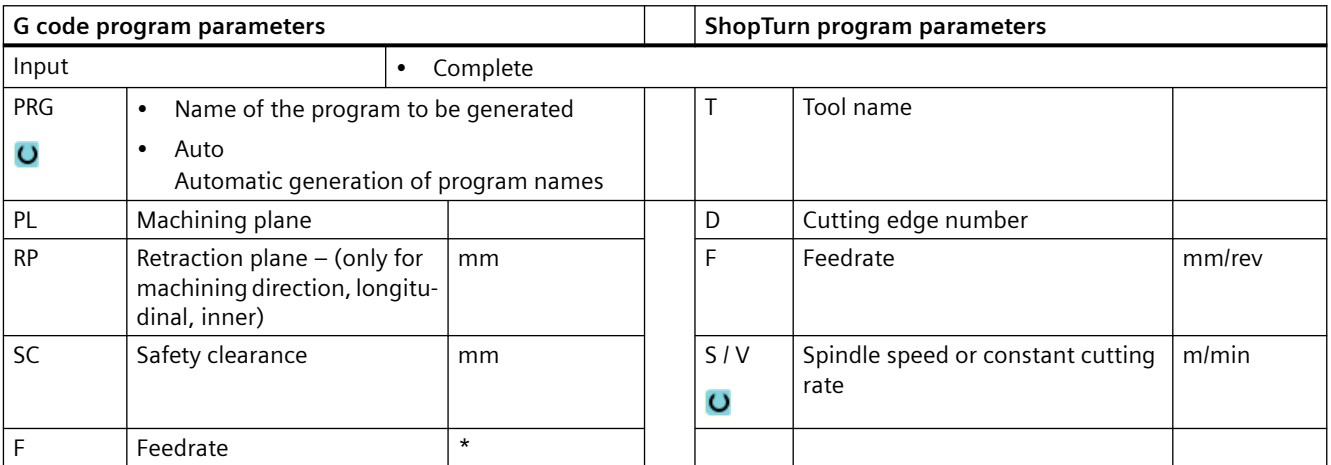

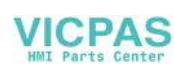
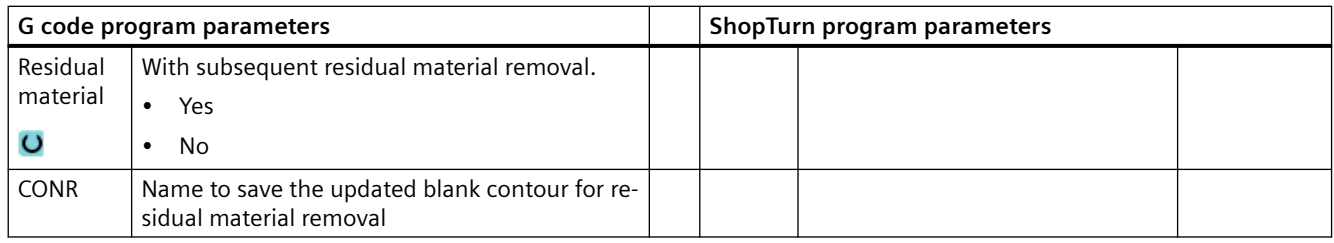

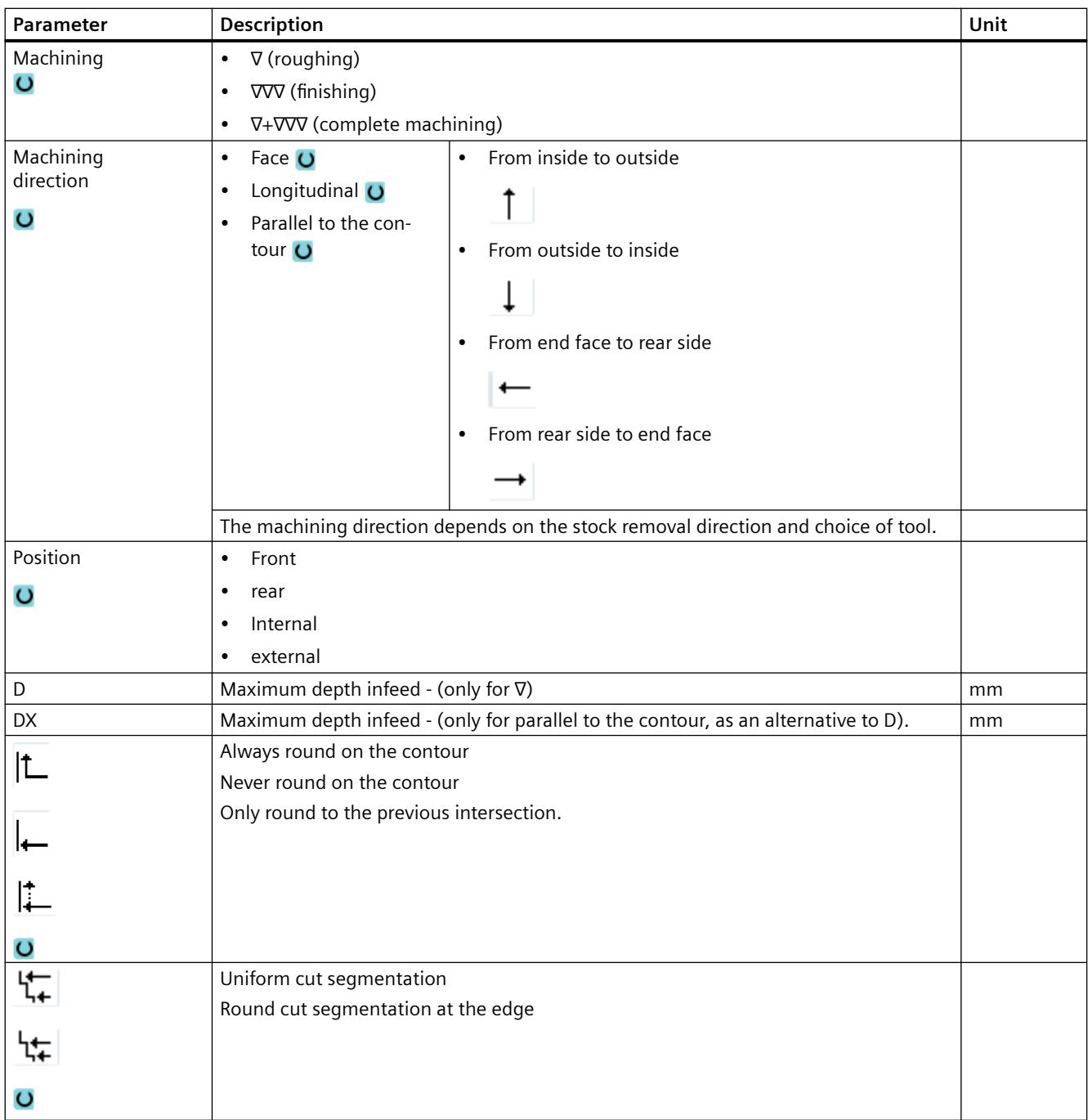

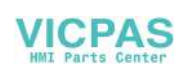

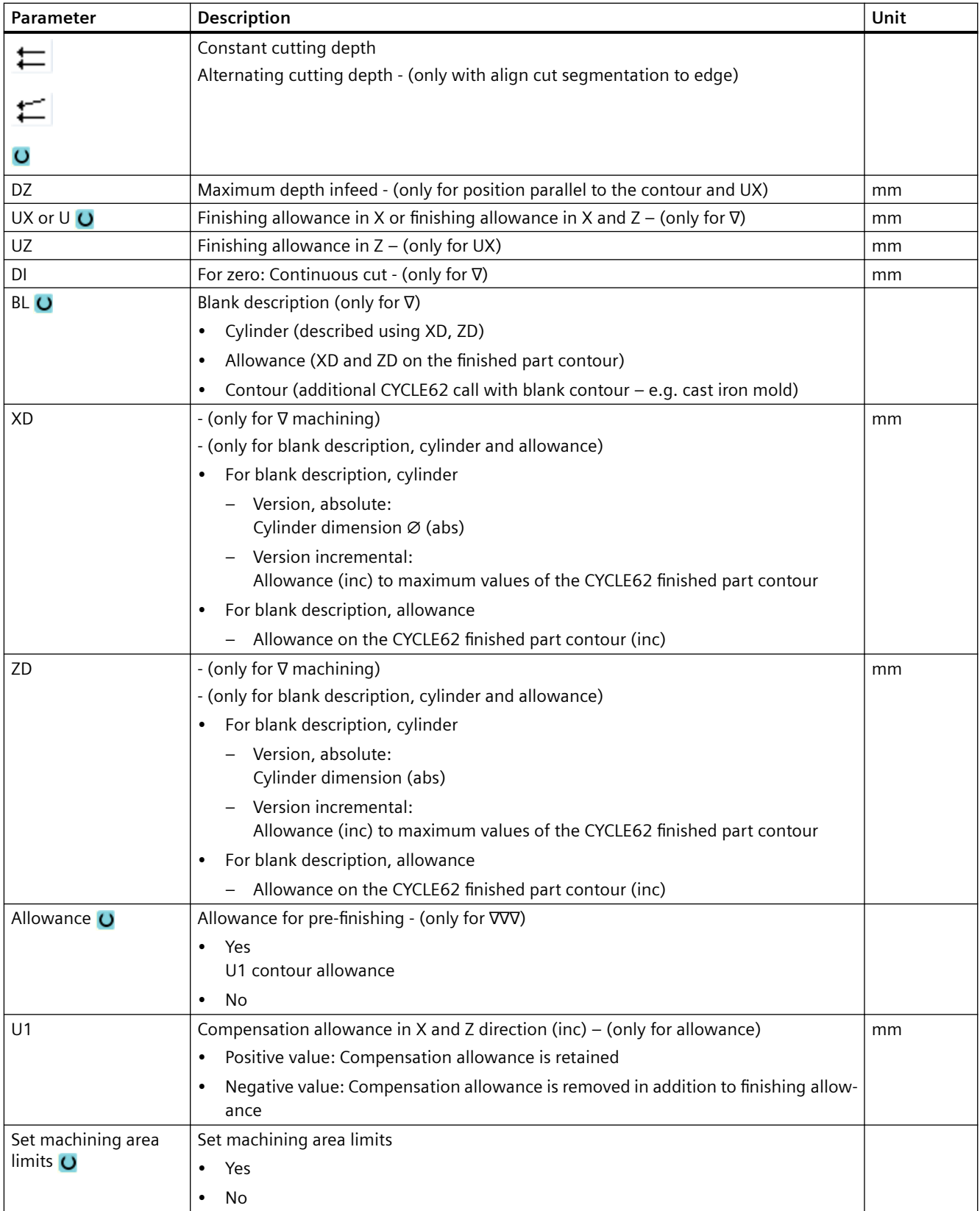

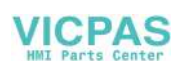

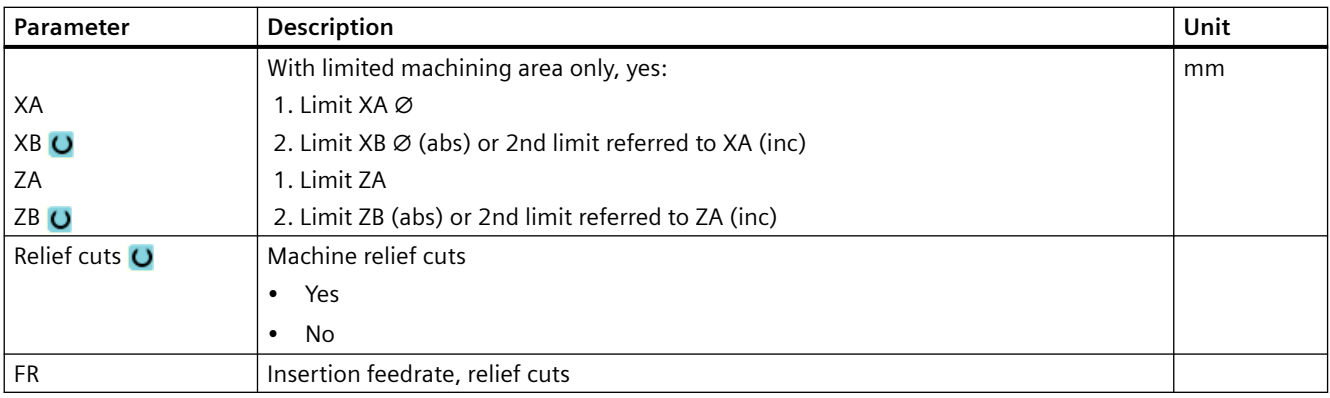

\* Unit of feedrate as programmed before the cycle call

# **Parameters in the "Input simple" mode**

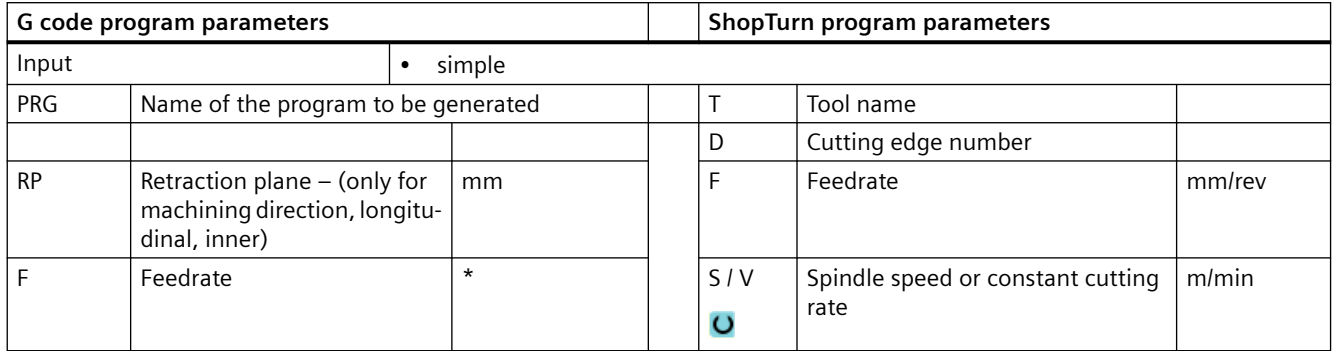

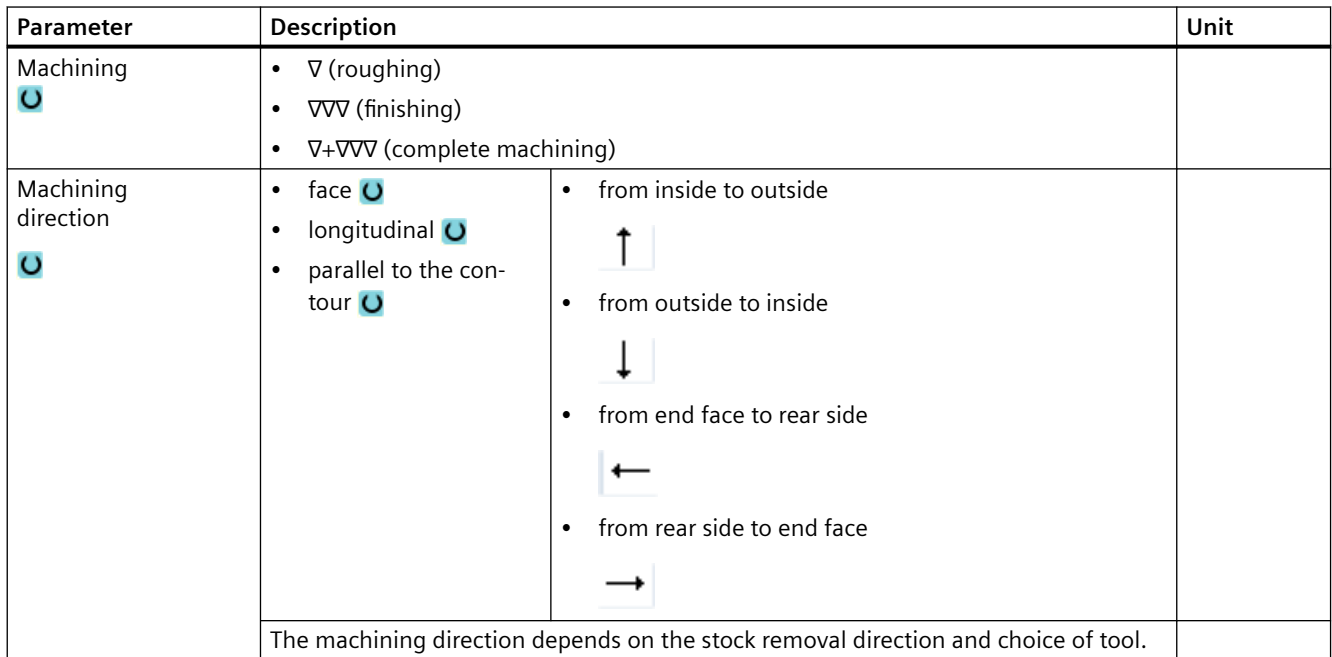

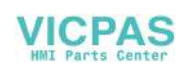

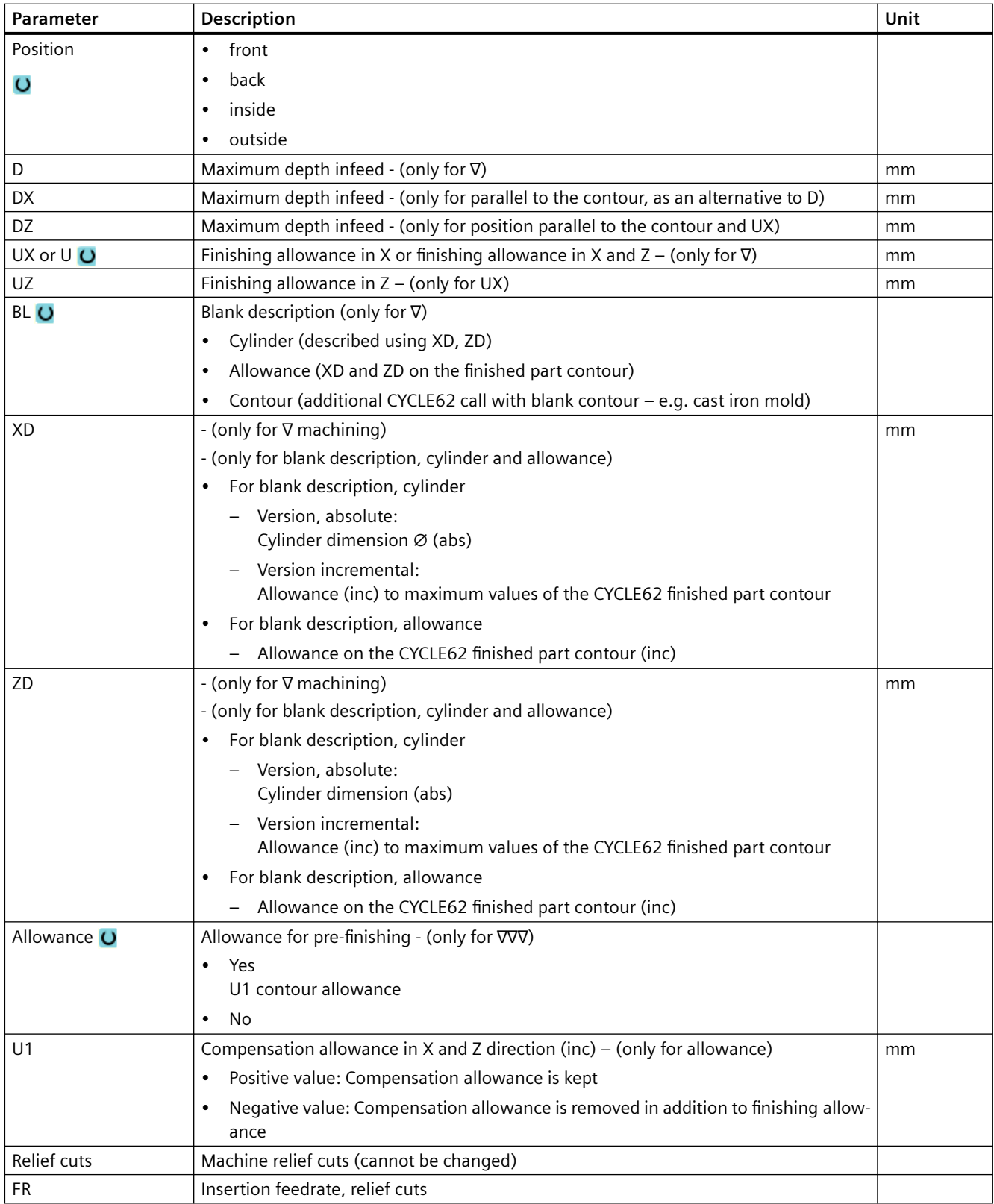

\* Unit of feedrate as programmed before the cycle call

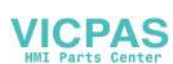

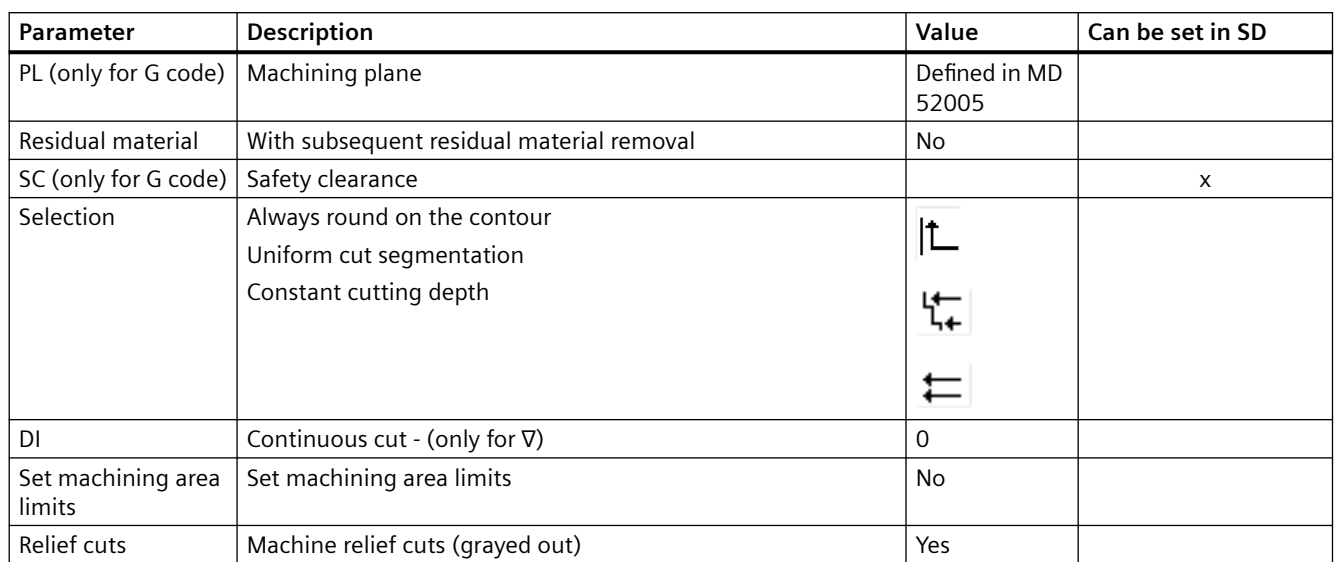

### **Hidden parameters**

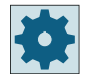

#### **Machine manufacturer**

Please refer to the machine manufacturer's specifications.

### **11.4.9 Stock removal rest (CYCLE952)**

### **Function**

Using the "Stock removal residual" function, you remove material that has remained for stock removal along the contour.

During stock removal along the contour, the cycle automatically detects any residual material and generates an updated blank contour. for ShopTurn, the updated unmachined-part contour is automatically generated. For a C code program, for stock removal residual material, "Yes" must be programmed. Material that remains as part of the finishing allowance is not residual material. Using the "Stock removal residual material" function, you can remove unwanted material with a suitable tool.

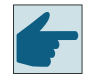

#### **Software option**

For stock removal of residual material, you require the option "residual material detec‐ tion and machining".

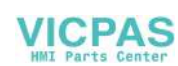

### **Procedure**

1. The part program or ShopTurn program to be processed has been created and you are in the editor.

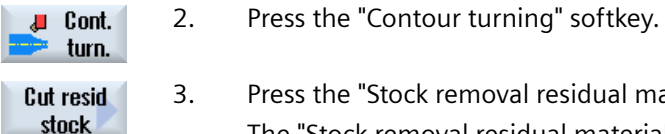

3. Press the "Stock removal residual material" softkey. The "Stock removal residual material" input window opens.

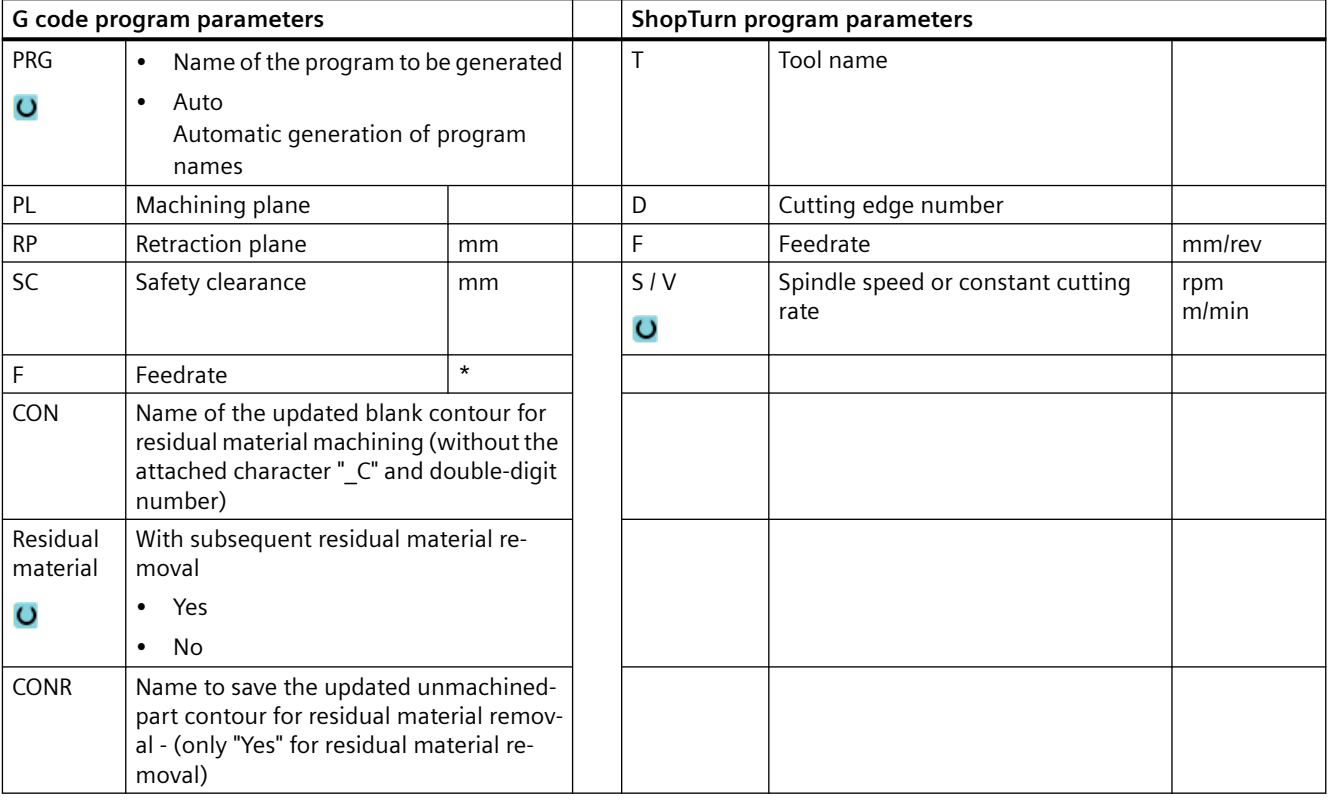

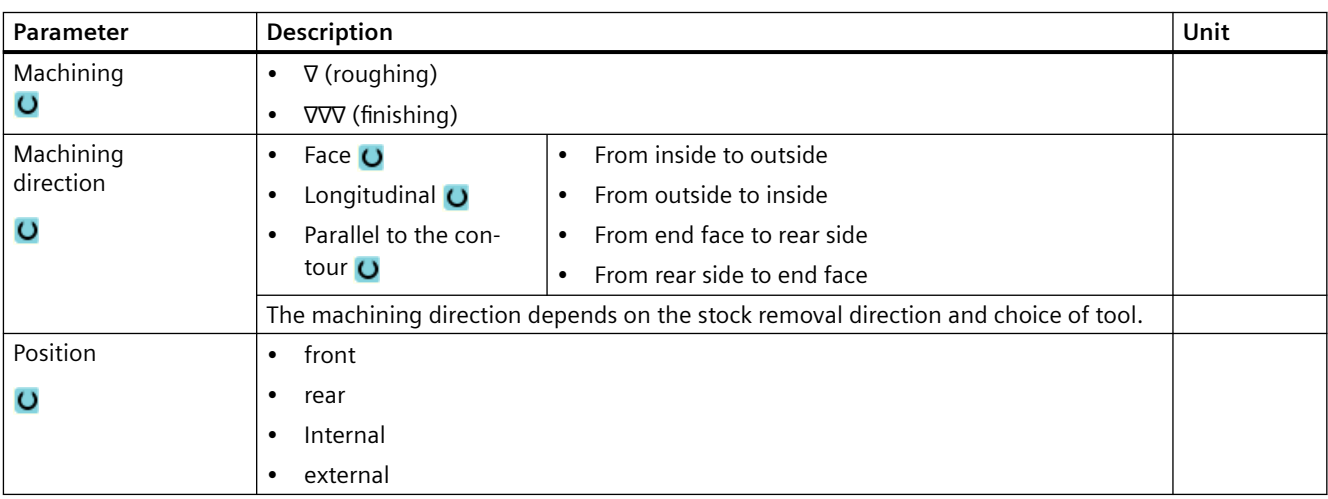

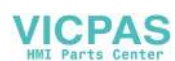

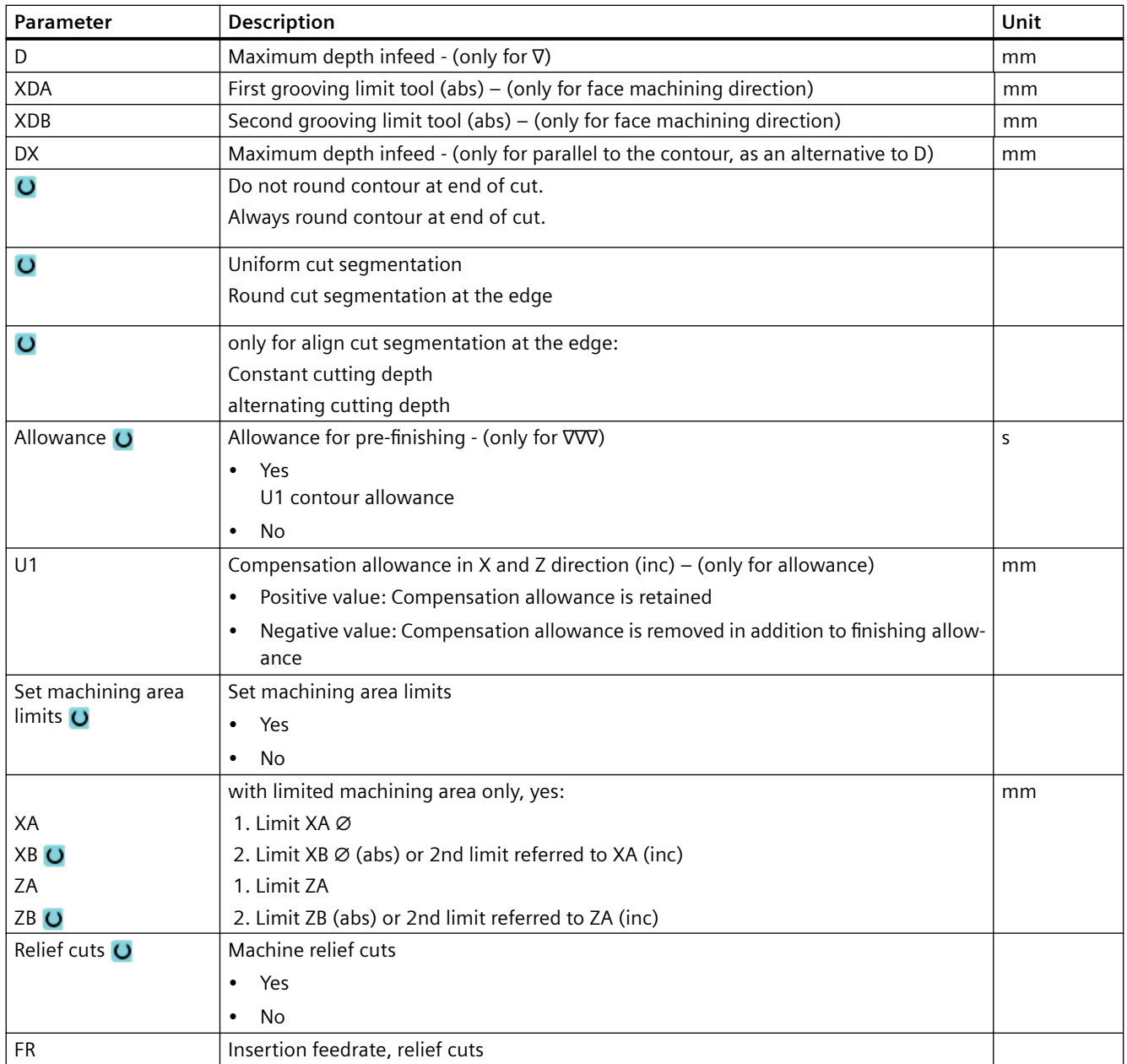

\* Unit of feedrate as programmed before the cycle call

# **11.4.10 Plunge-cutting (CYCLE952)**

### **Function**

The "Grooving" function is used to machine grooves of any shape. Before you program the groove, you must define the groove contour.

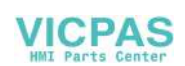

If a groove is wider than the active tool, it is machined in several cuts. The tool is moved by a maximum of 80% of the tool width for each groove.

### **Blank**

When grooving, the cycle takes into account a blank that can consist of a cylinder, an allowance on the finished part contour or any other blank contour.

#### **Note**

In order to avoid collisions between tools and workpieces due to positioning motions, the programmed blank contour must match the real blank.

### **Requirement**

For a G code program, at least one CYCLE62 is required before CYCLE952.

If CYCLE62 is only present once, then this involves the finished part contour.

If CYCLE62 is present twice, then the first call is the blank contour and the second call is the finished part contour (also see Section ["Programming](#page-449-0) (Page [450](#page-449-0))").

#### **Note**

#### **Execution from external media**

If you want to execute programs from an external drive (e.g. local drive or network drive), you require the "Execution from external storage (EES)" function.

### **Set machining area limits**

If, for example, you want to machine a certain area of the contour with a different tool, you can set machining area limits so that machining only takes place in the area of the contour you have selected.

The limit lines must not intersect the contour on the side facing the machining.

This limit has the same effect during roughing and finishing.

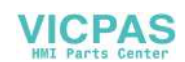

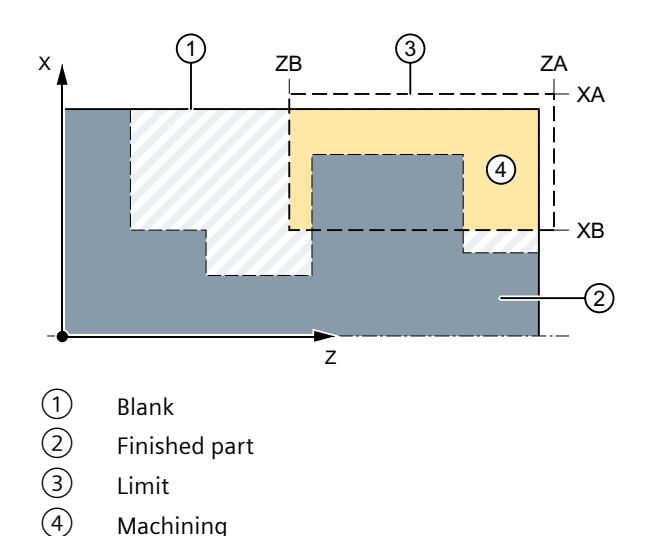

# **Example of the limit in longitudinal external machining**

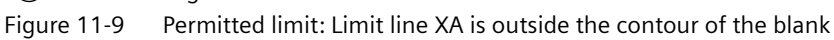

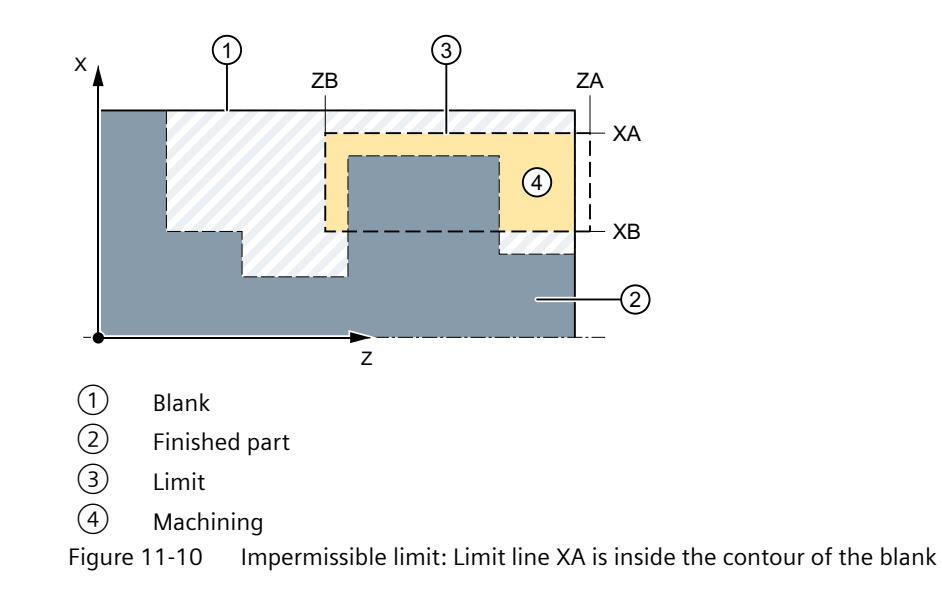

### **Feedrate interruption**

To prevent the occurrence of excessively long chips during machining, you can program a feedrate interruption.

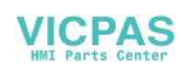

### **Input simple**

For simple machining operations, you have the option to reduce the wide variety of parameters to the most important parameters using the "Input" selection field. In this "Input simple" mode, the hidden parameters are allocated a fixed value that cannot be adjusted.

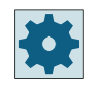

### **Machine manufacturer**

Various defined values can be pre-assigned using setting data. Please observe the information provided by the machine manufacturer.

If the workpiece programming requires it, you can display and change all of the parameters using "Input complete".

### **Machining type**

You can freely select the machining type (roughing, finishing or complete machining).

For more detailed information, please refer to section "Stock removal".

### **Procedure**

1. The part program or ShopTurn program to be processed has been created and you are in the editor.

 $\blacksquare$  Cont. turn. Grooving

3. Press the "Grooving" softkey.

2. Press the "Contour turning" softkey.

The "Grooving" input window opens.

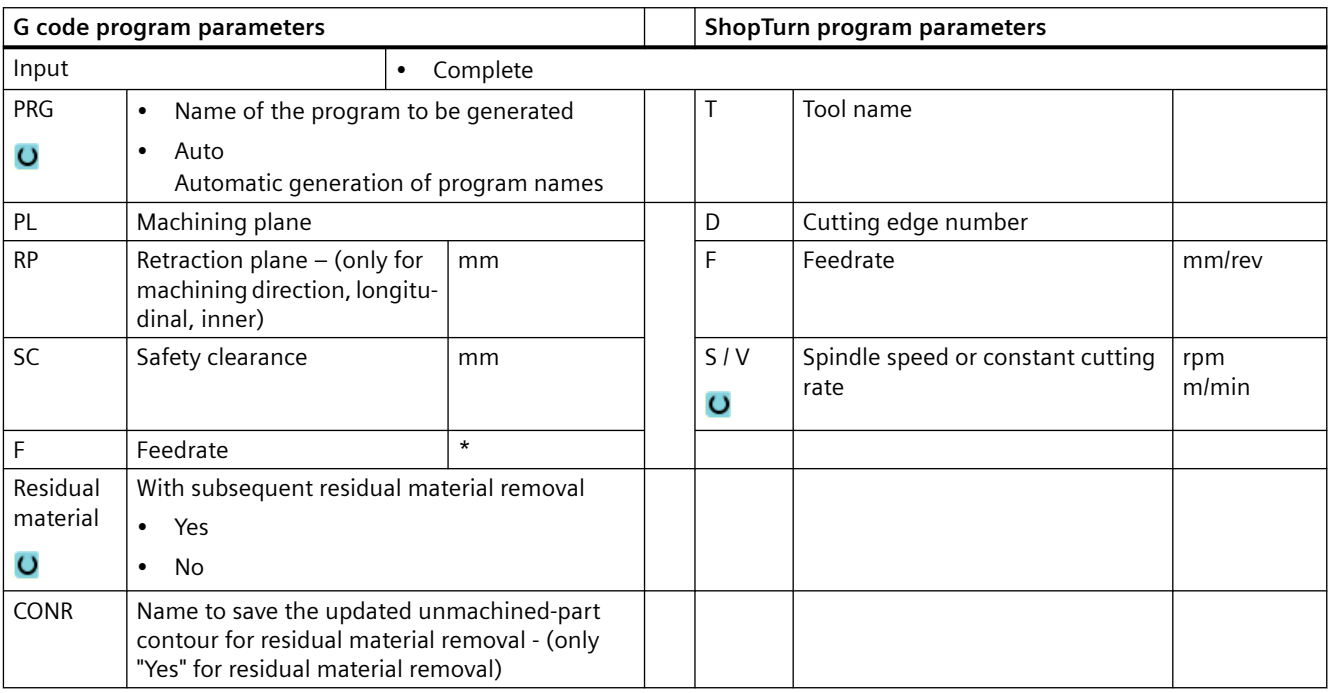

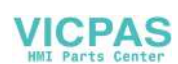

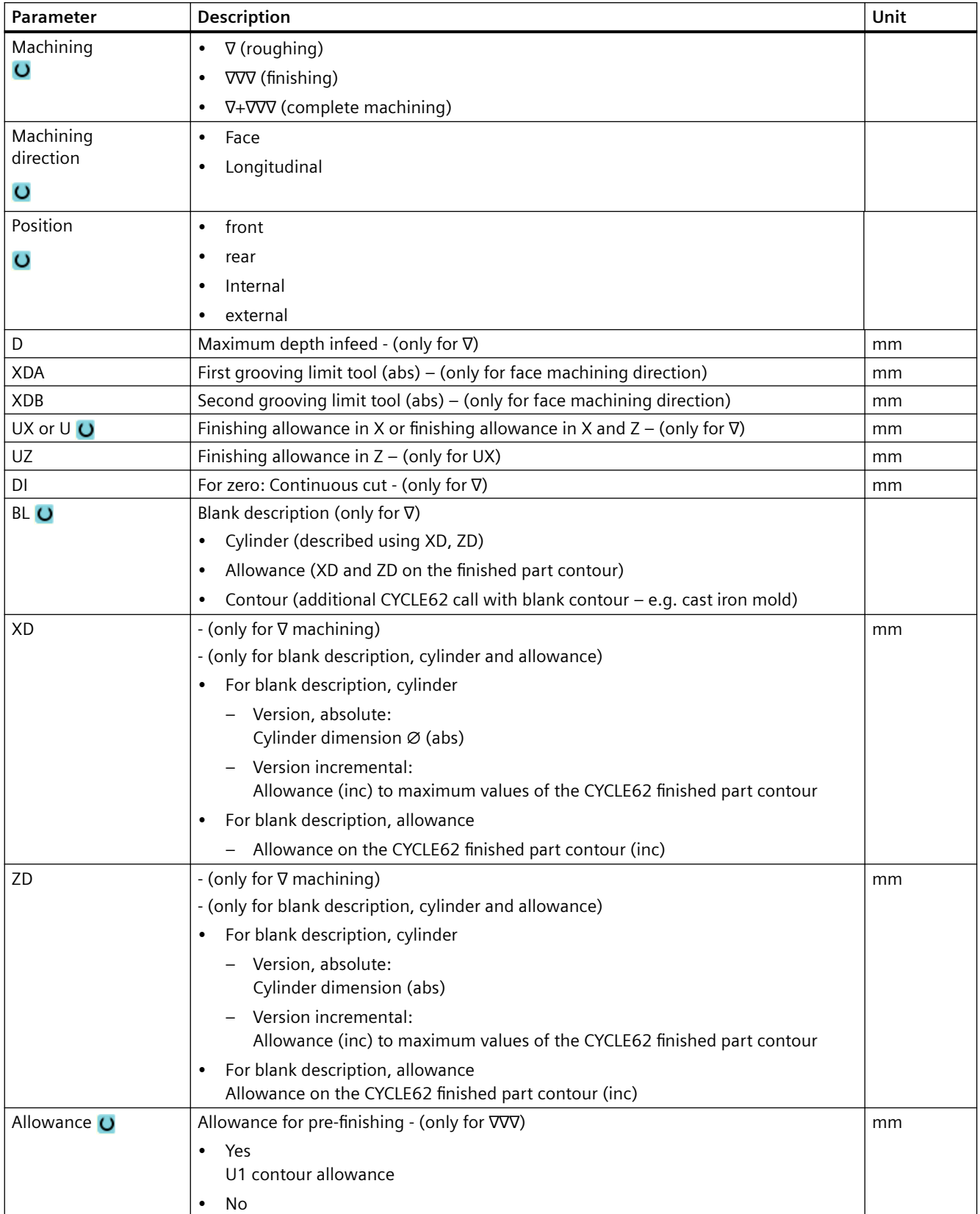

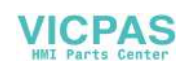

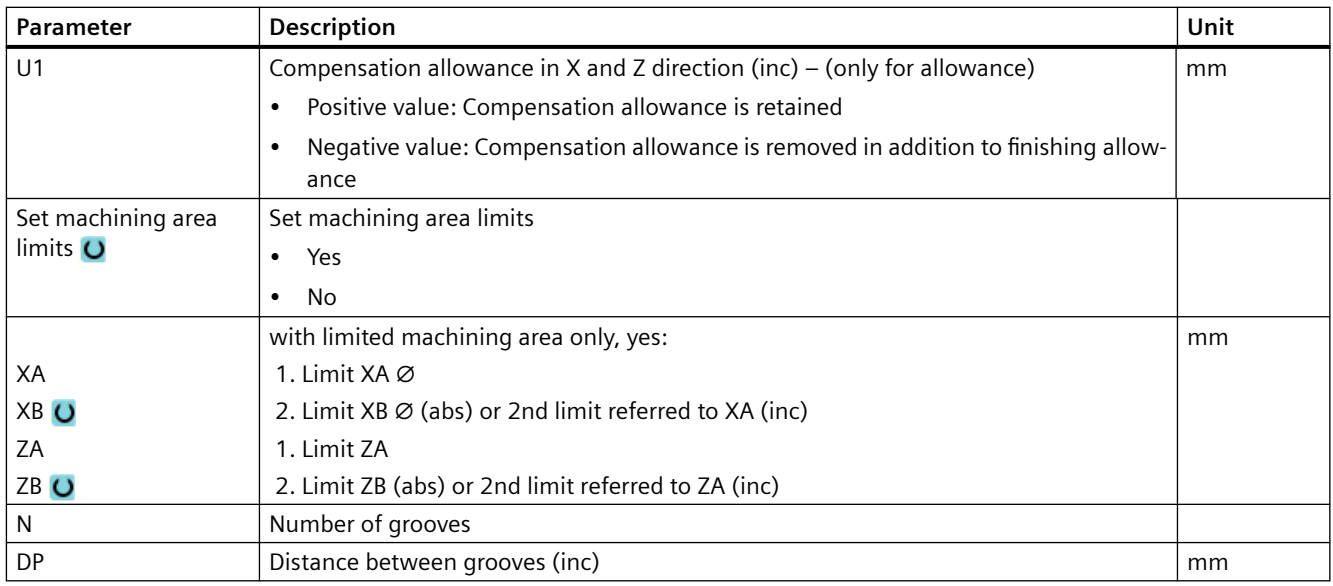

\* Unit of feedrate as programmed before the cycle call

## **Parameters in the "Input simple" mode**

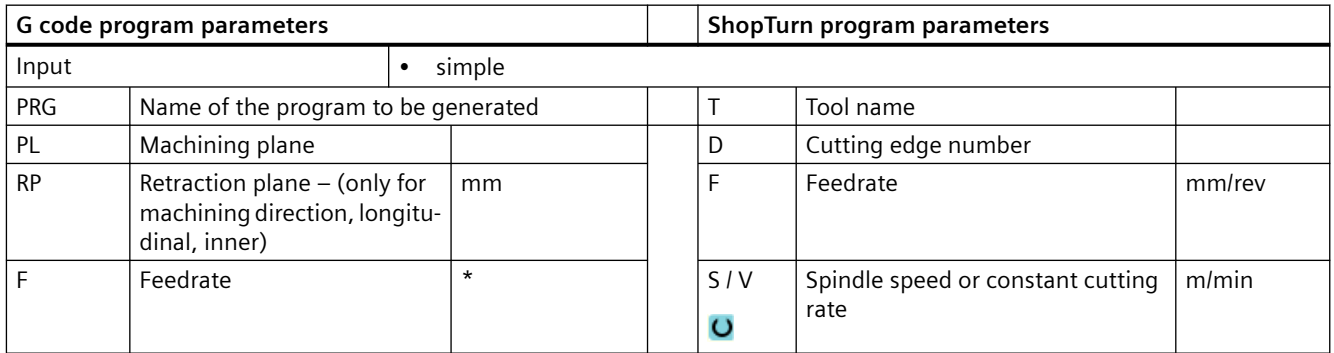

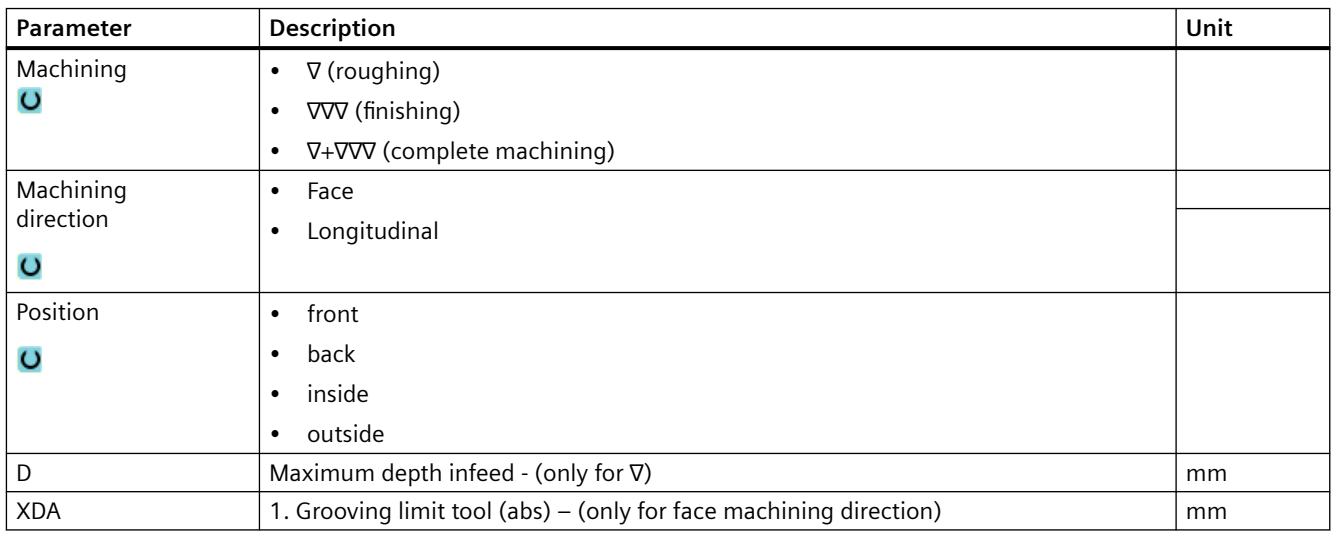

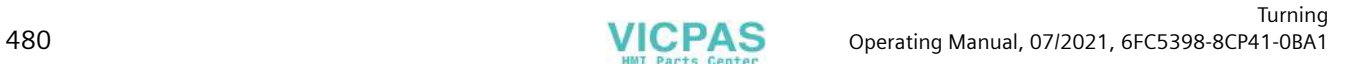

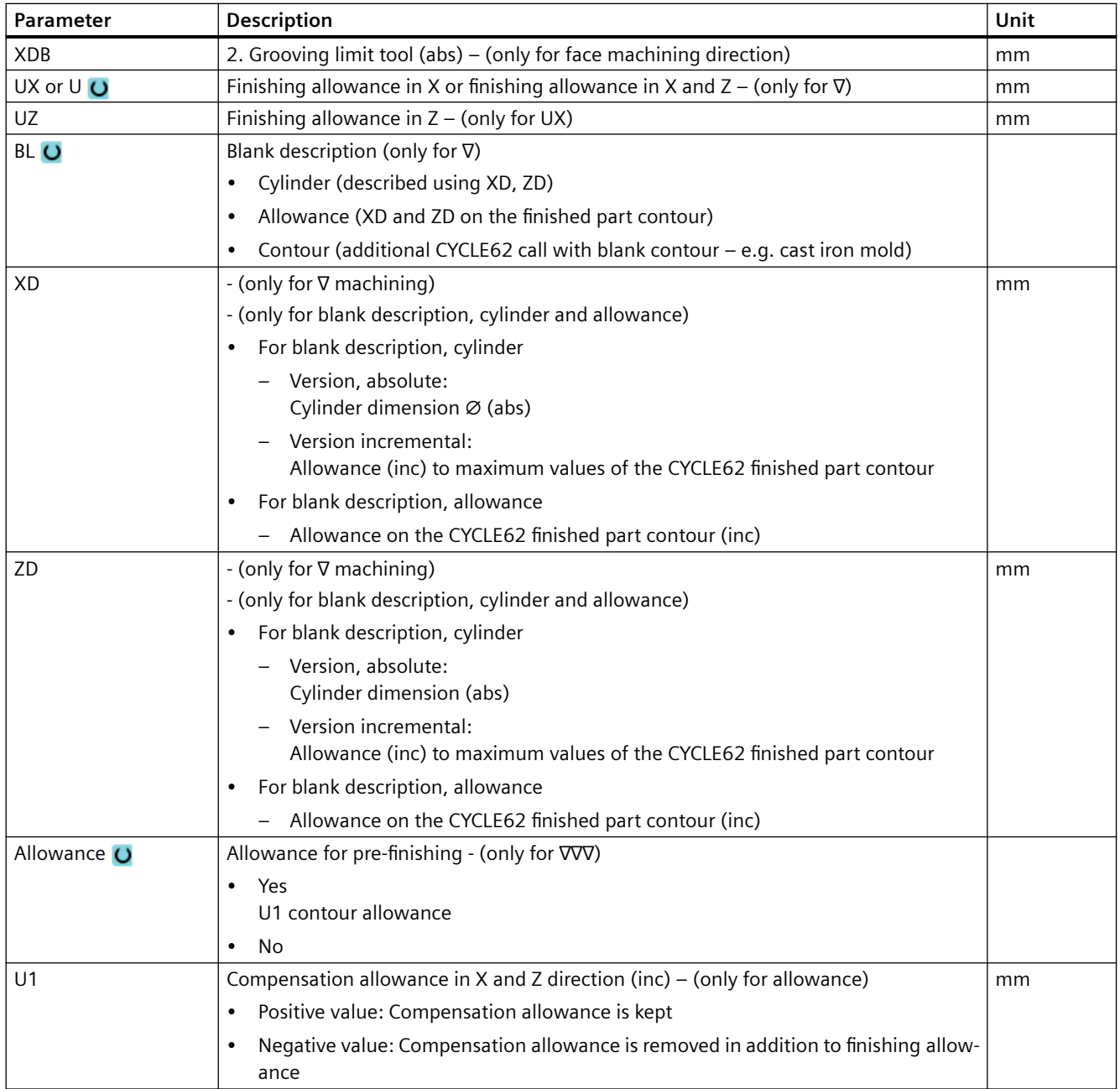

\* Unit of feedrate as programmed before the cycle call

### **Hidden parameters**

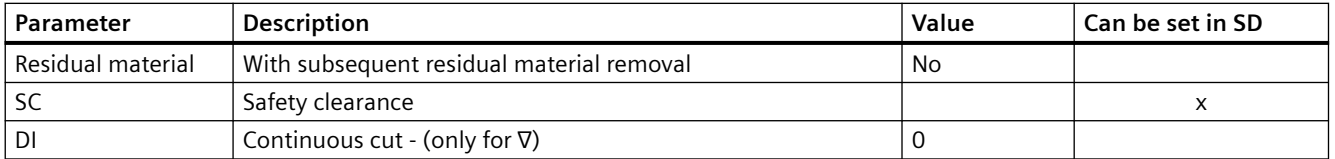

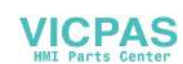

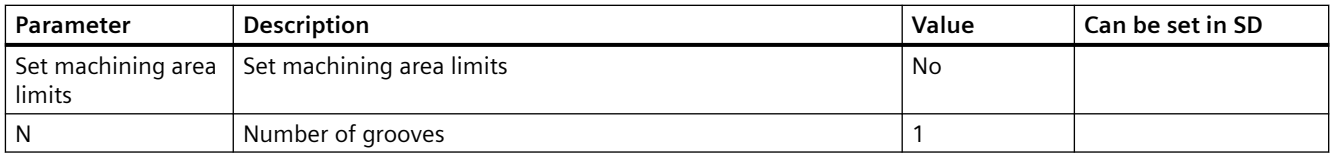

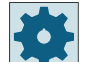

#### **Machine manufacturer**

Please refer to the machine manufacturer's specifications.

# **11.4.11 Plunge-cutting rest (CYCLE952)**

### **Function**

The "Grooving residual material" function is used when you want to machine the material that remained after grooving along the contour.

During grooving ShopTurn, the cycle automatically detects any residual material and generates an updated blank contour. For a G code program, the function must have been previously selected. Material that remains as part of the finishing allowance is not residual material. The "Grooving residual material" function allows you to remove unwanted material with a suitable tool.

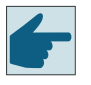

### **Software option**

To machine residual material, you require the "Residual material detection and ma‐ chining" option.

### **Procedure**

1. The part program or ShopTurn program to be processed has been created and you are in the editor.

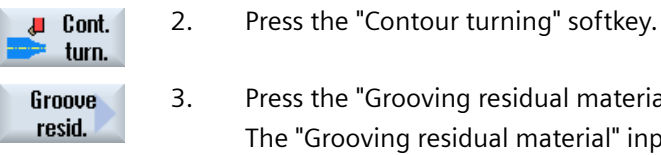

3. Press the "Grooving residual material" softkey.

The "Grooving residual material" input window is opened.

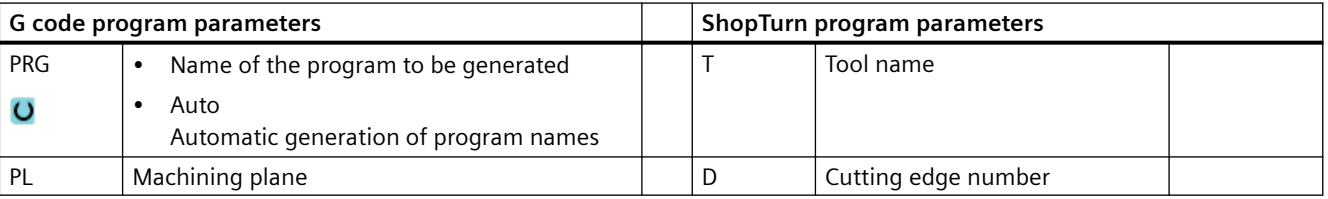

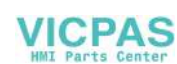

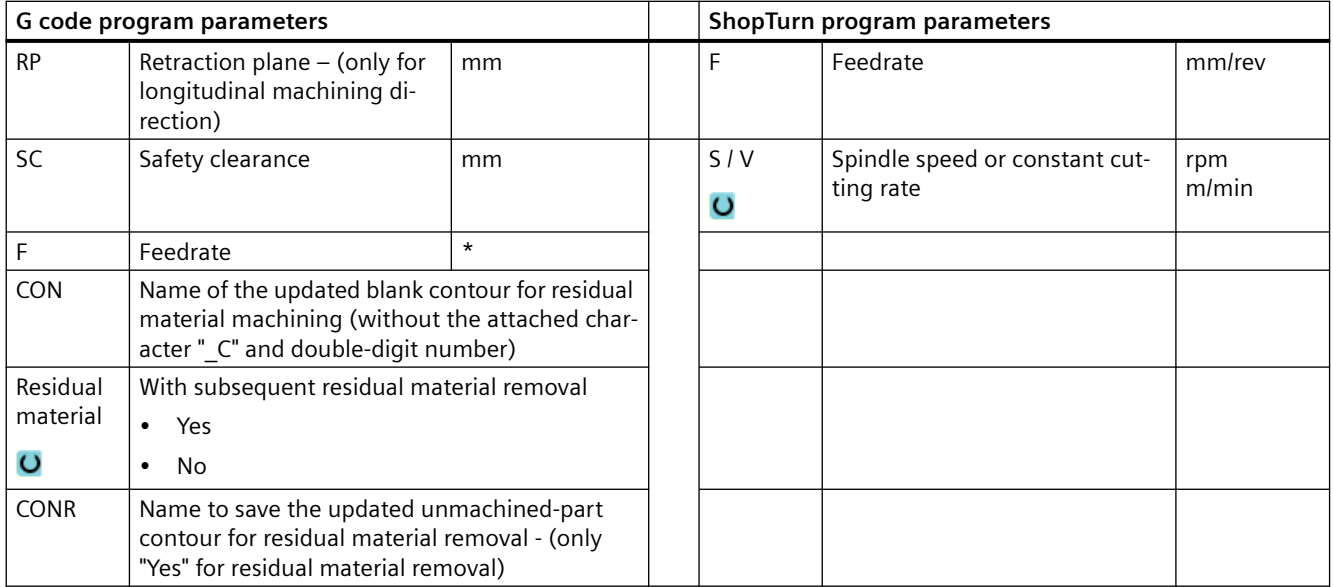

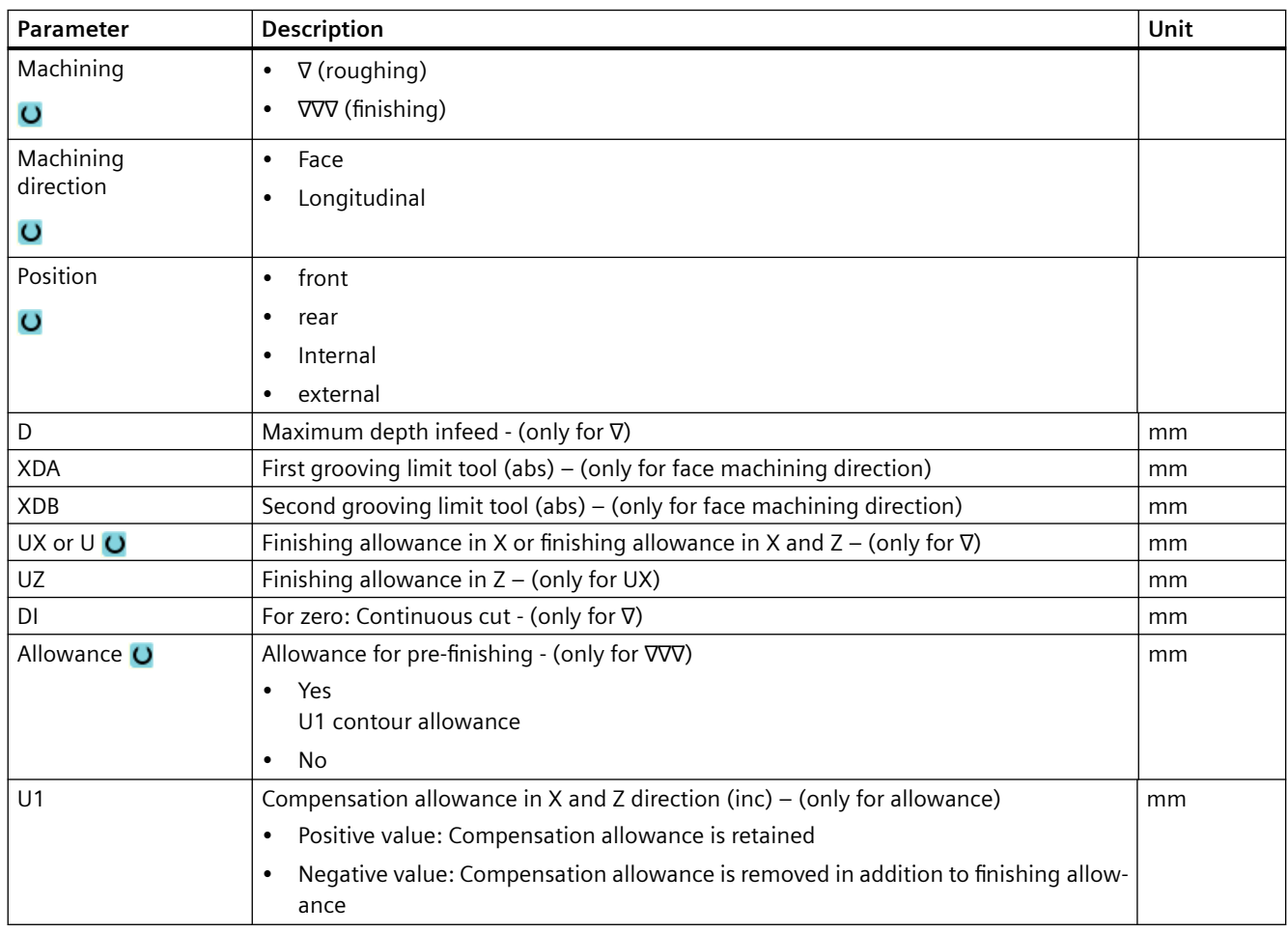

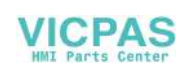

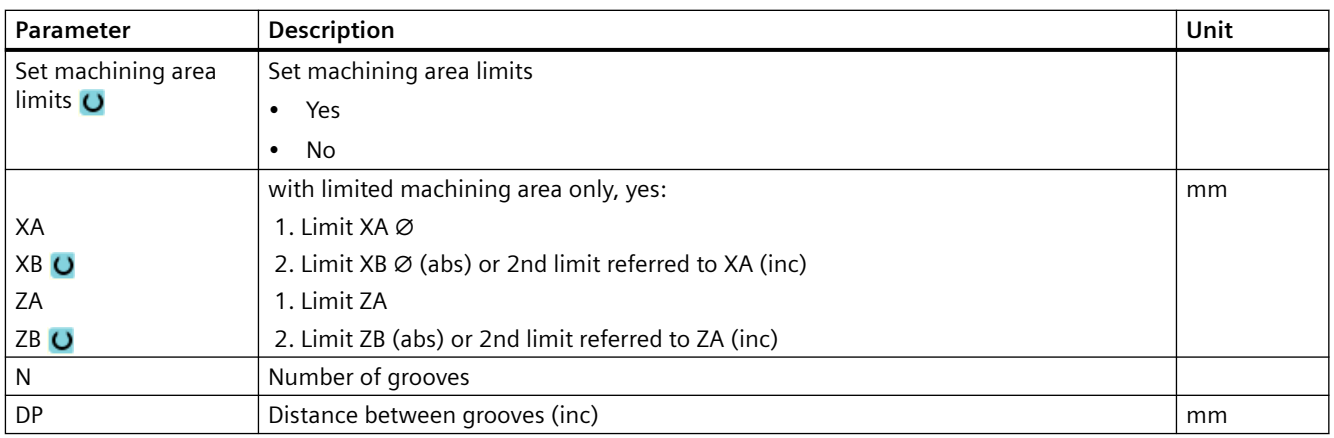

\* Unit of feedrate as programmed before the cycle call

# **11.4.12 Plunge-turning (CYCLE952)**

### **Function**

Using the "Plunge turning" function, you can machine any shape of groove.

Contrary to grooving, the plunge turning function removes material on the sides after the groove has been machined in order to reduce machining time. Contrary to stock removal, the plunge turning function allows you to machine contours that the tool must enter vertically.

You will need a special tool for plunge turning. Before you program the "Plunge turning" cycle, you must define the contour.

### **Blank**

For plunge turning, the cycle takes into account a blank that can consist of a cylinder, an allowance on the finished-part contour or any other blank contour.

### **Precondition**

For a G code program, at least one CYCLE62 is required before CYCLE952.

If CYCLE62 is only present once, then this involves the finished part contour.

If CYCLE62 is present twice, then the first call is the unmachined part contour and the second call is the finished-part contour (also see Chapter ["Programming](#page-449-0) (Page [450\)](#page-449-0)").

#### **Note**

#### **Execution from external media**

If you execute programs from an external drive (e.g. local drive or network drive), you require the "Execution from external storage (EES)" function.

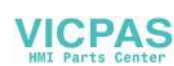

# **Set machining area limits**

If, for example, you want to machine a certain area of the contour with a different tool, you can set machining area limits so that machining only takes place in the area of the contour you have selected.

The limit lines must not intersect the contour on the side facing the machining.

This limit has the same effect during roughing and finishing.

### **Example of the limit in longitudinal external machining**

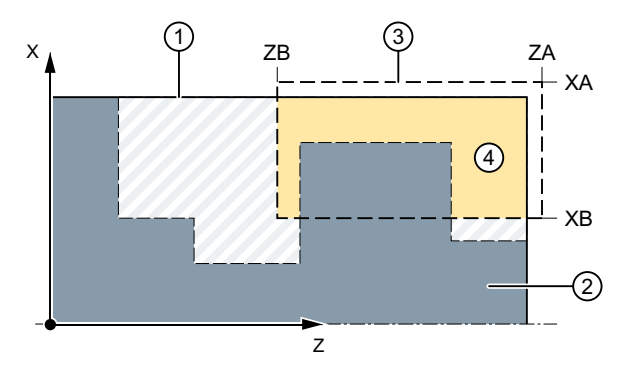

Figure 11-11 Permitted limit: Limit line XA is outside the contour of the blank

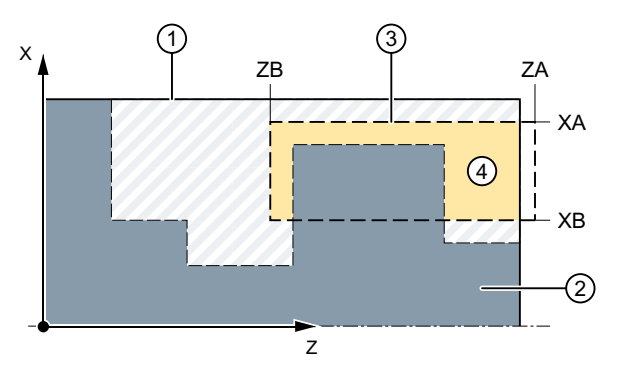

Figure 11-12 Impermissible limit: Limit line XA is inside the contour of the blank

### **Feedrate interruption**

To prevent the occurrence of excessively long chips during machining, you can program a feedrate interruption.

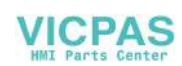

### **Input simple**

For simple machining operations, you have the option to reduce the wide variety of parameters to the most important parameters using the "Input" selection field. In this "Input simple" mode, the hidden parameters are allocated a fixed value that cannot be adjusted.

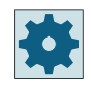

### **Machine manufacturer**

Various defined values can be pre-assigned using setting data. Please refer to the machine manufacturer's specifications.

If the workpiece programming requires it, you can display and change all of the parameters using "Input complete".

### **Machining type**

You can freely select the machining type (roughing, finishing or complete machining).

For more detailed information, please refer to section "Stock removal".

### **Procedure**

- $\Box$  Cont. turn. Part
- 1. The part program or ShopTurn program to be processed has been created and you are in the editor.
	- 2. Press the "Contour turning" softkey.
		- 3. Press the "Plunge turning" softkey.

The "Plunge turning" input window opens.

### **Parameters in the "Input complete" mode**

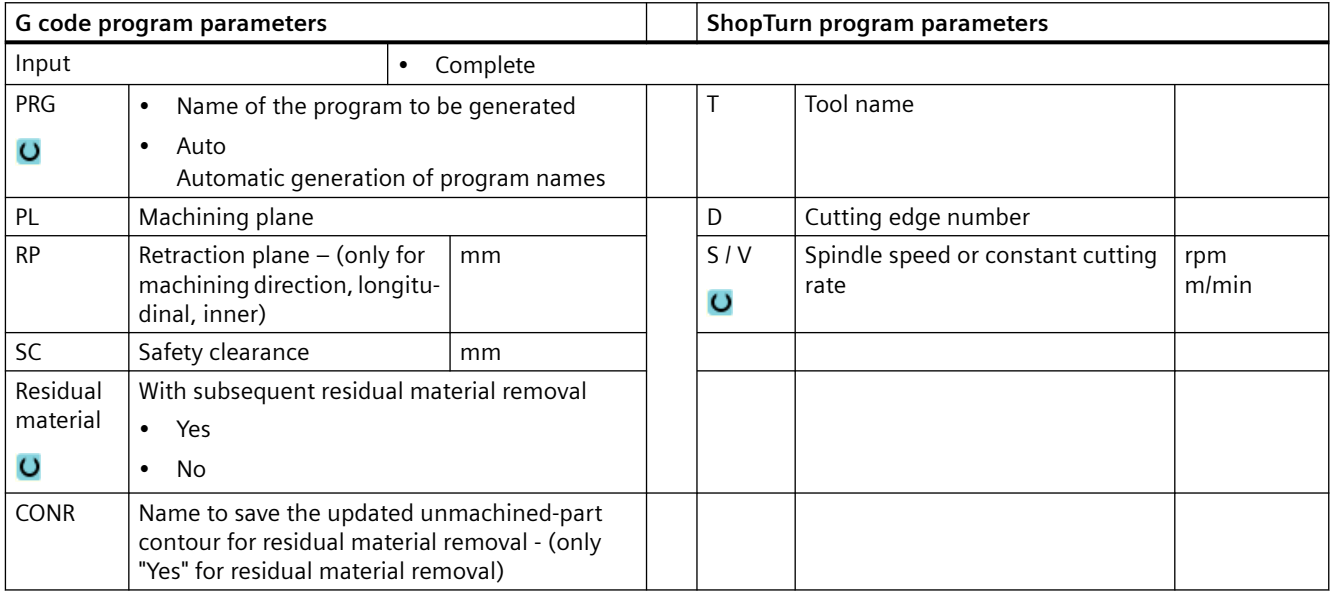

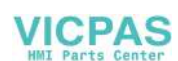

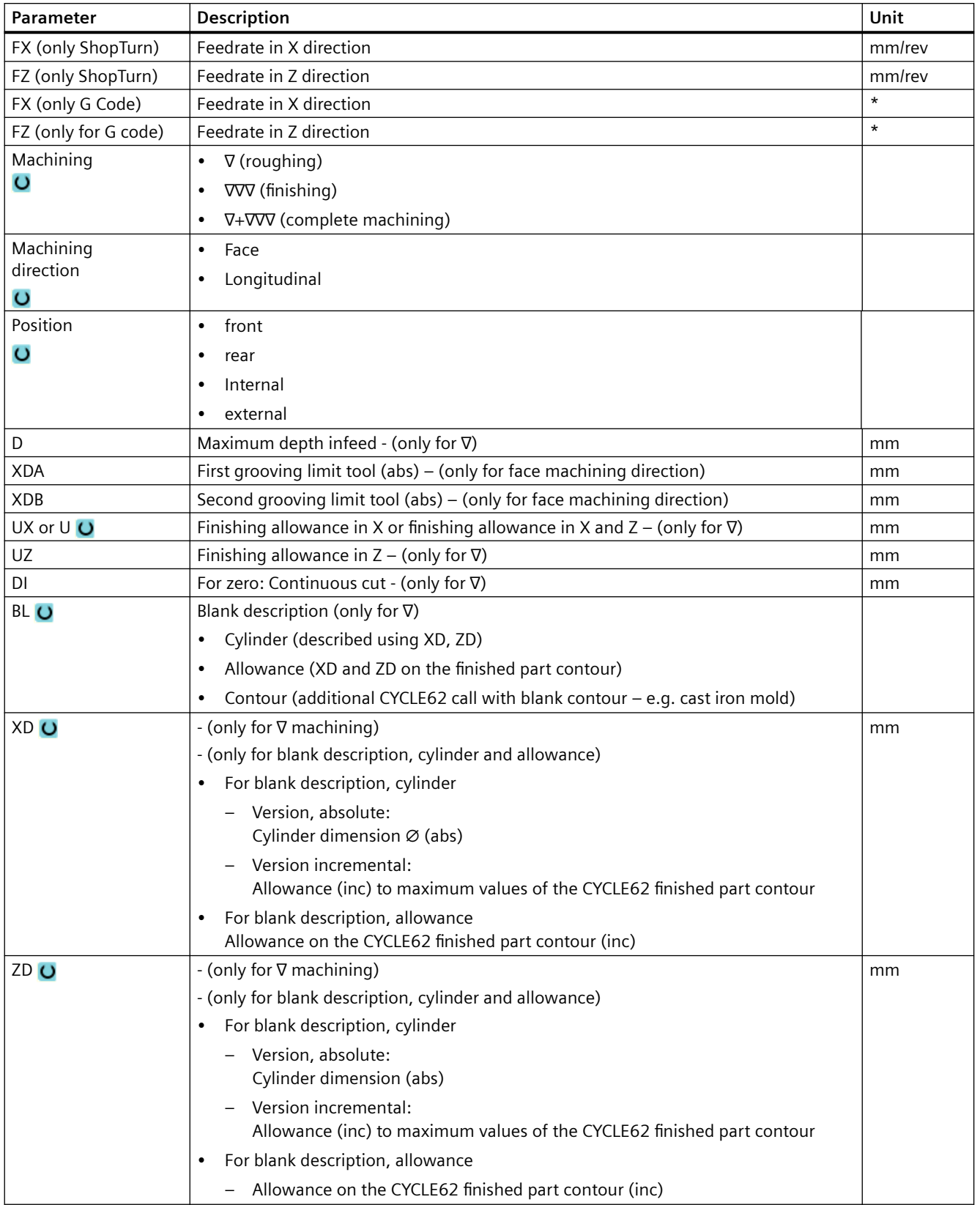

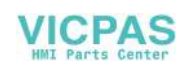

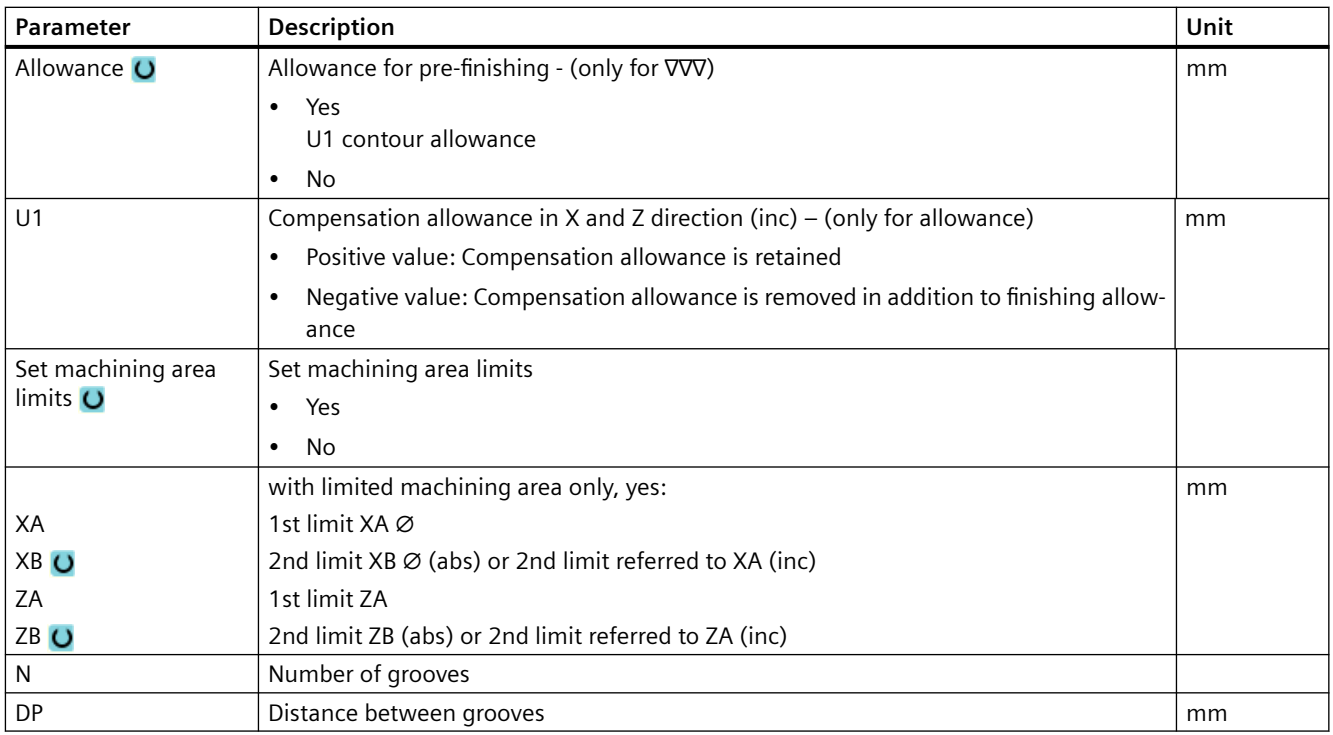

\* Unit of feedrate as programmed before the cycle call

### **Parameters in the "Input simple" mode**

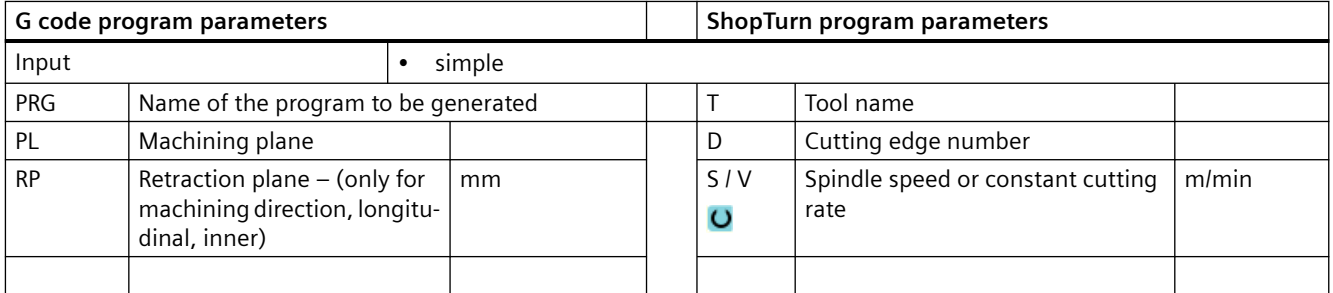

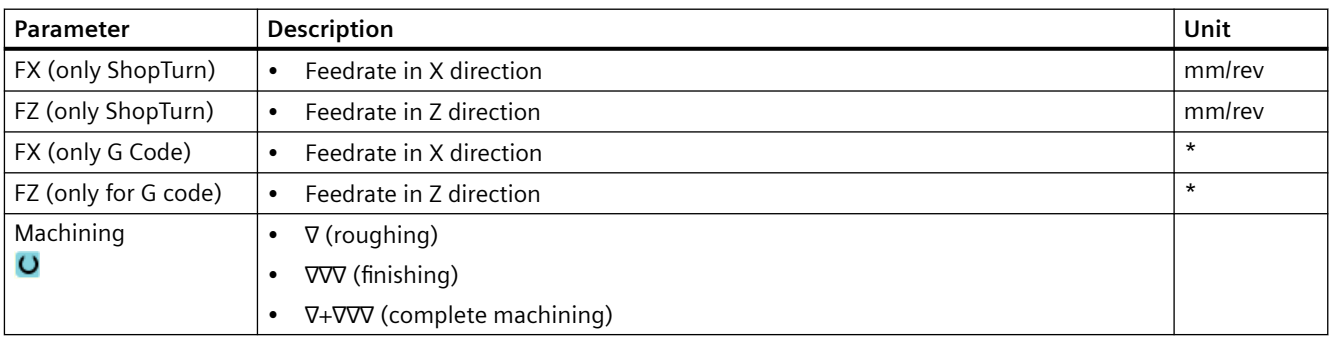

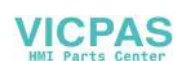

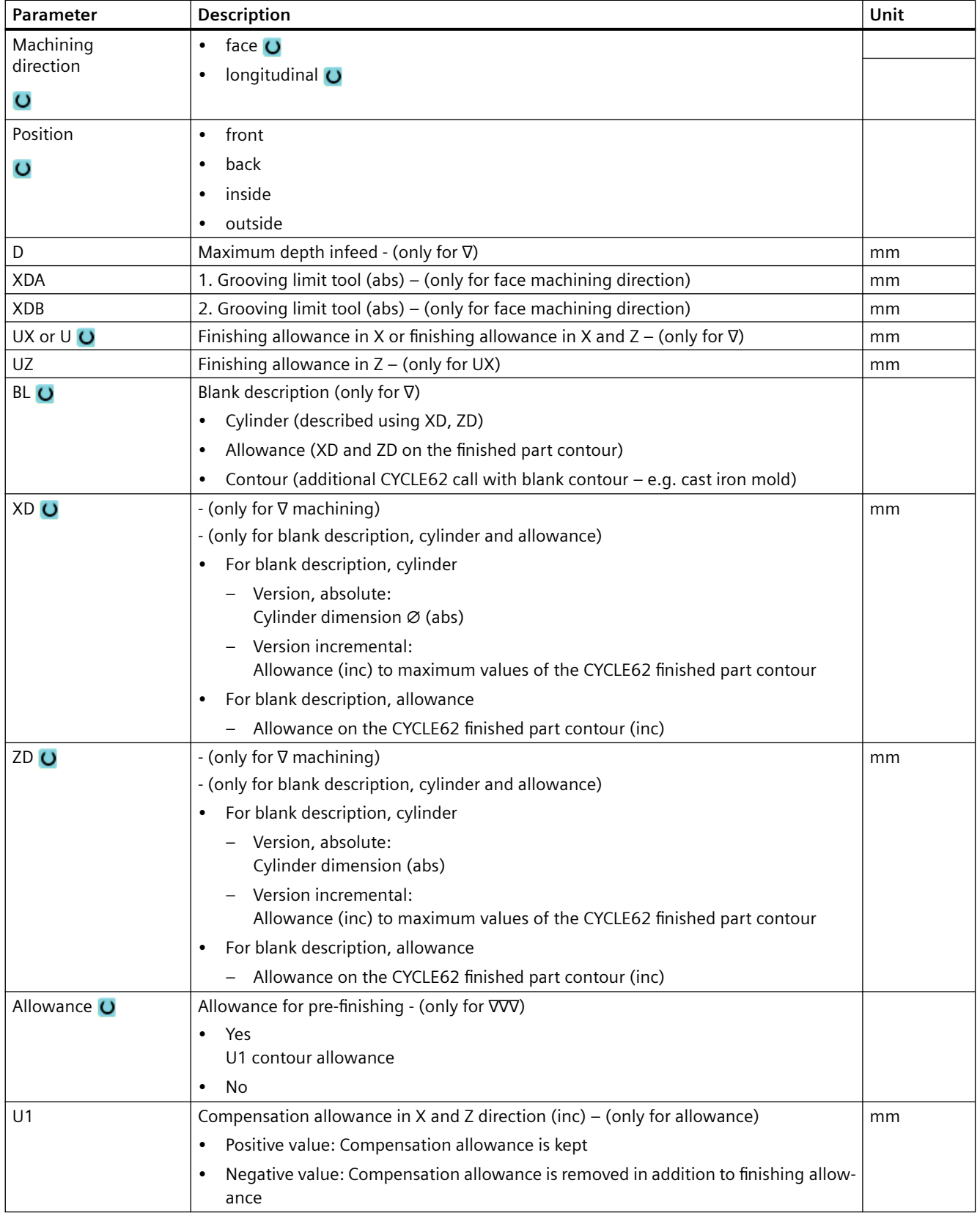

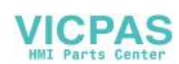

\* Unit of feedrate as programmed before the cycle call

### **Hidden parameters**

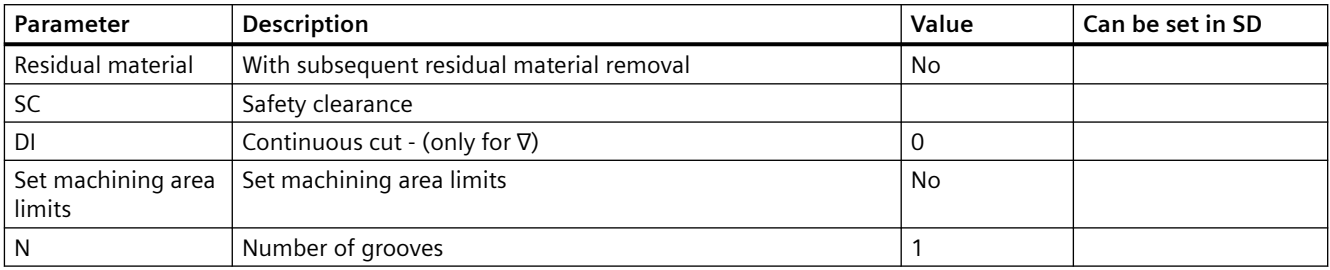

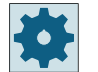

#### **Machine manufacturer**

Please refer to the machine manufacturer's specifications.

# **11.4.13 Plunge-turning rest (CYCLE952)**

### **Function**

The "Plunge turning residual material" function is used when you want to machine the material that remained after plunge turning.

For plunge turning ShopTurn, the cycle automatically detects any residual material and generates an updated blank contour. For a G code program, the function must have been previously selected in the screen. Material that remains as part of the finishing allowance is not residual material. The "Plunge turning residual material" function allows you to remove unwanted material with a suitable tool.

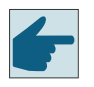

#### **Software option**

To machine residual material, you require the "Residual material detection and ma‐ chining" option.

### **Procedure**

1. The part program or ShopTurn program to be processed has been created and you are in the editor.

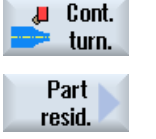

- 2. Press the "Contour turning" softkey.
- 3. Press the "Plunge turning residual material" softkey. The "Plunge turning residual material" input window opens.

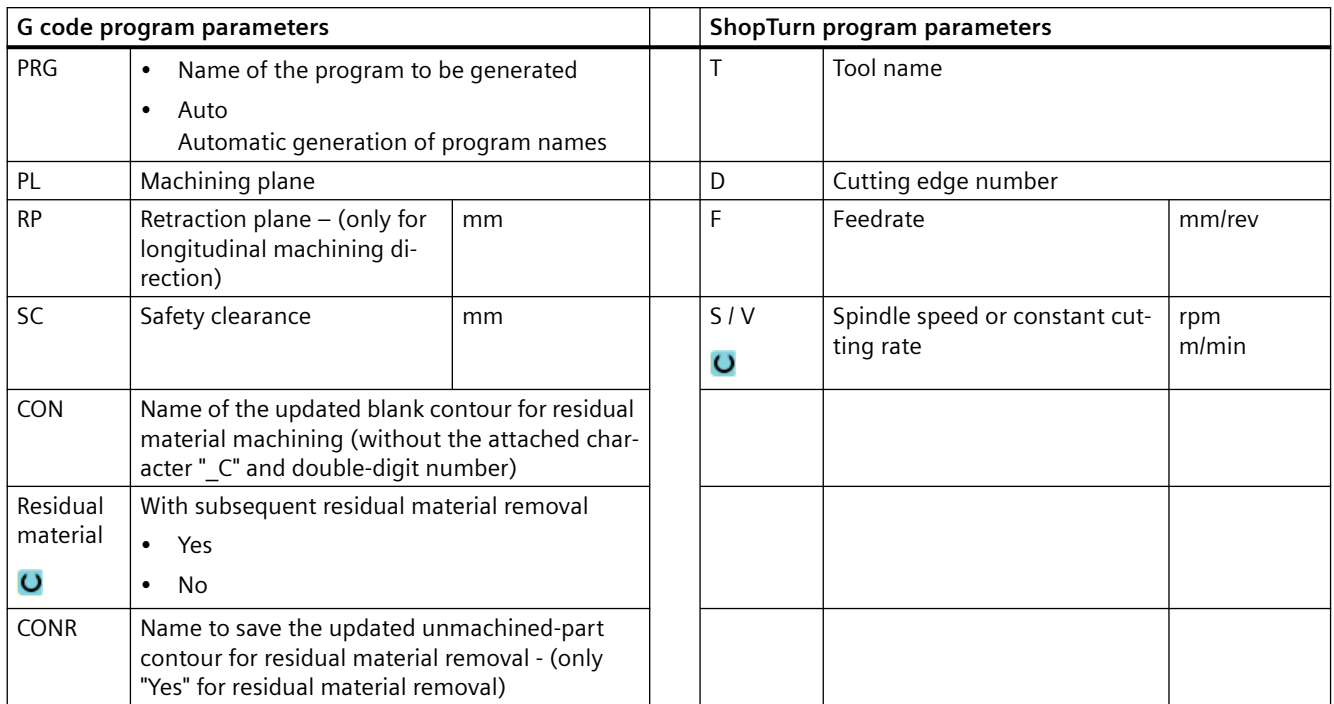

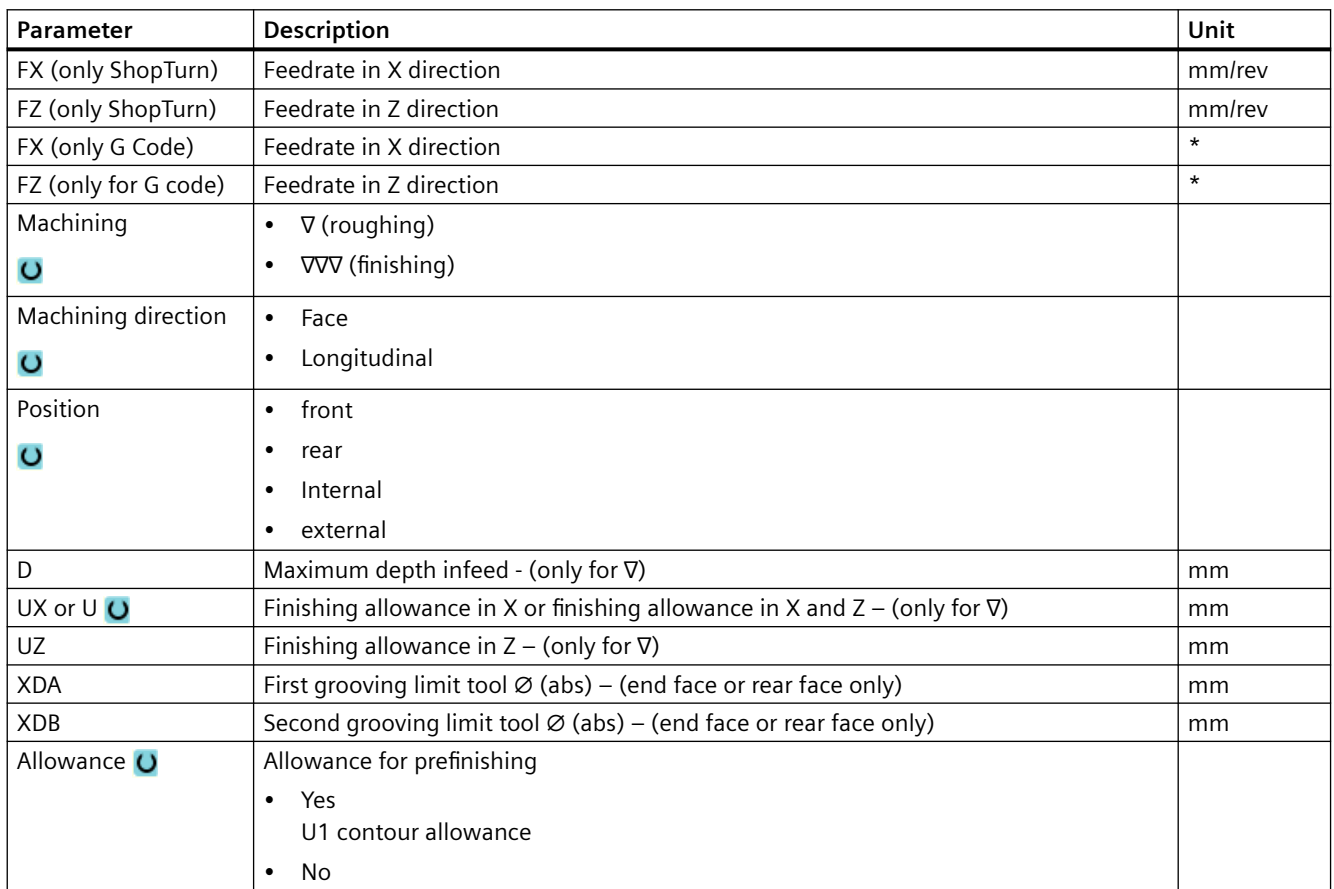

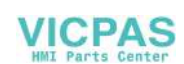

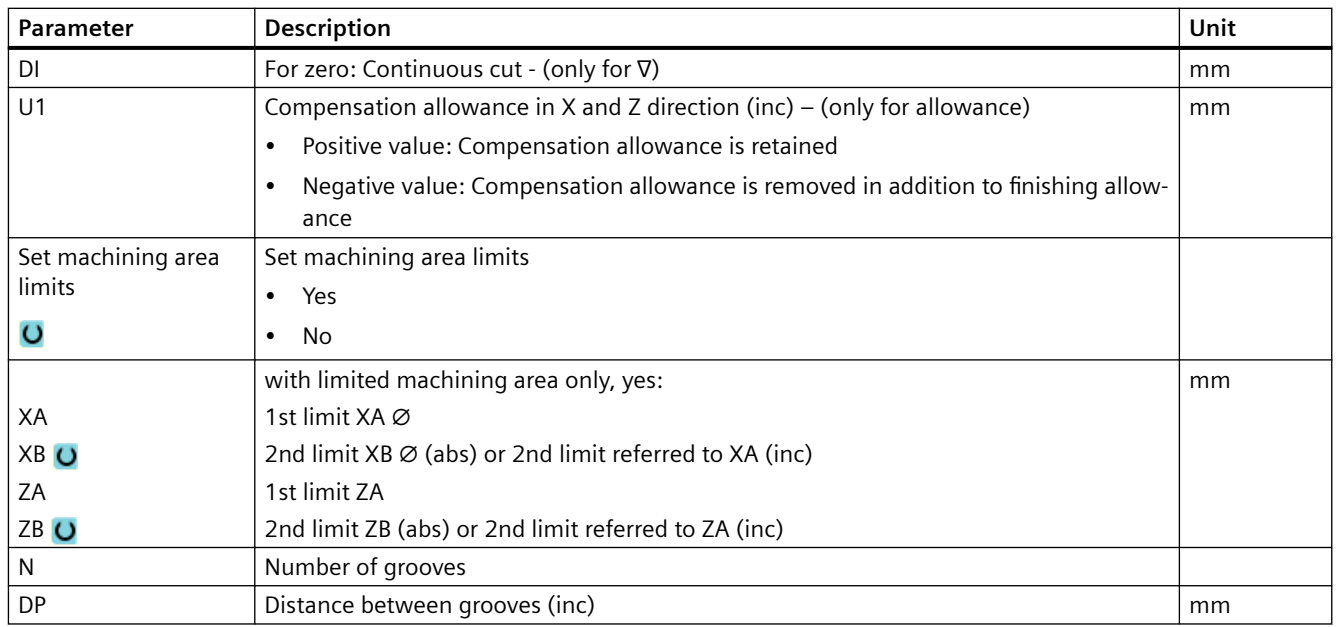

\* Unit of feedrate as programmed before the cycle call

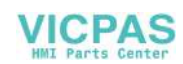

# **11.5 Milling**

# **11.5.1 Face milling (CYCLE61)**

### **Function**

You can face mill any workpiece with the "Face milling" cycle.

A rectangular surface is always machined. The rectangle is obtained from corner points 1 and 2 - which for a ShopTurn program - are pre-assigned with the values of the blank part dimensions from the program header.

Workpieces with and without limits can be face-milled.

### **Clamping the spindle**

For ShopTurn, the "Clamp spindle" function can be set up by the machine manufacturer.

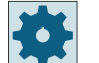

#### **Machine manufacturer**

Please refer to the machine manufacturer's specifications.

#### **See also**

[Clamping the spindle](#page-300-0) (Page [301](#page-300-0))

### **Approach/retraction**

- 1. For vertical machining, the starting point is always at the top or bottom. For horizontal machining, it is at the left or right. The starting point is marked in the help display.
- 2. Machining is performed from the outside to the inside.

### **Machining type**

The cycle makes a distinction between roughing and finishing:

- Roughing: Milling the surface Tool turns above the workpiece edge
- Finishing: Milling the surface once Tool turns at safety distance in the X/Y plane Retraction of milling cutter

Depth infeed always takes place outside the workpiece.

For a workpiece with edge breaking, select the rectangular spigot cycle.

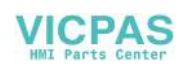

In face milling, the effective tool diameter for a tool of type "Milling cutter" is stored in a machine data item.

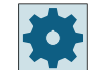

### **Machine manufacturer**

Please refer to the machine manufacturer's specifications.

### **Selecting the machining direction**

Toggle the machining direction in the "Direction" field until the symbol for the required machining direction appears.

- Same direction of machining
- Alternating direction of machining

### **Selecting limits**

Press the respective softkey for the required limit.

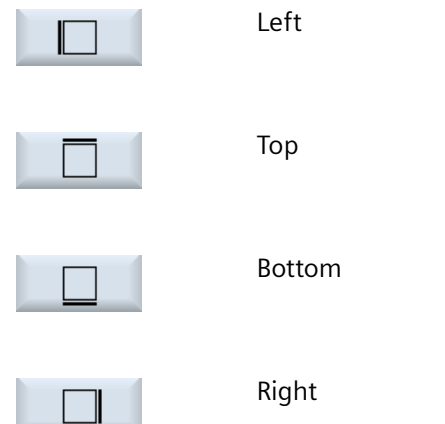

The selected limits are shown in the help screen and in the broken-line graphics.

### **Procedure**

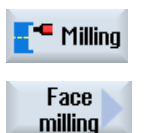

- 1. The part program or ShopTurn program to be processed has been created and you are in the editor.
- 2. Press the "Milling" softkey.
	- 3. Press the "Face milling" softkey. The "Face Milling" input window opens.

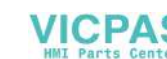

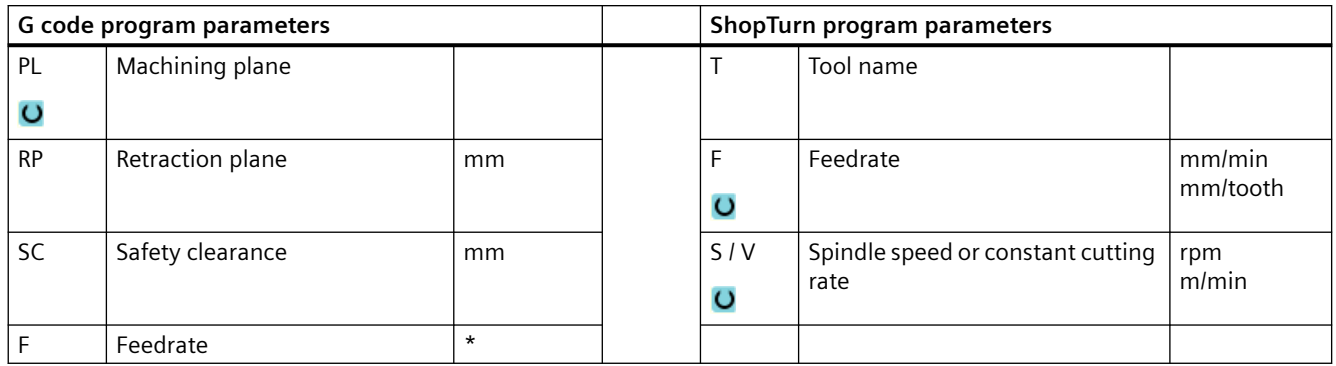

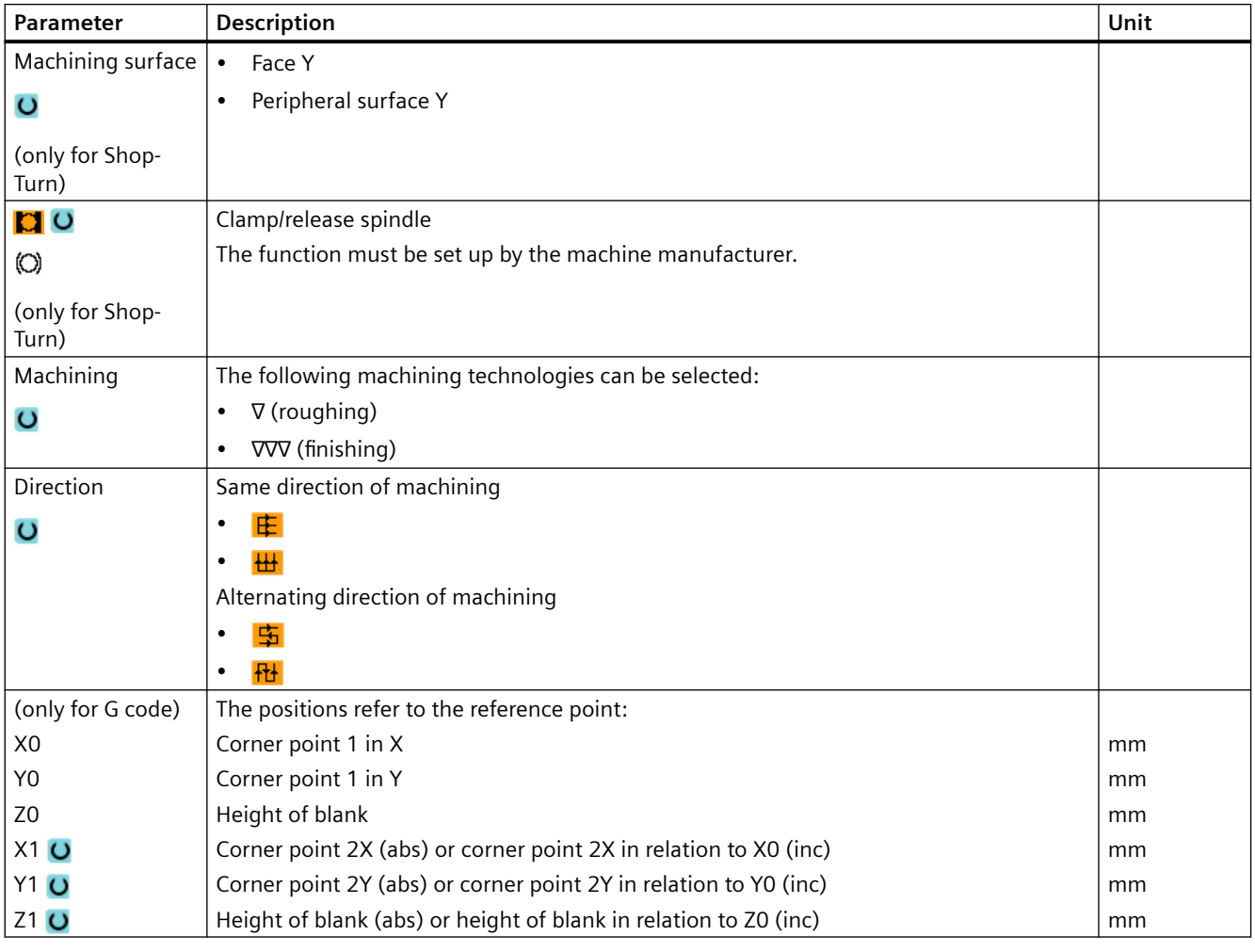

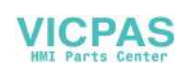

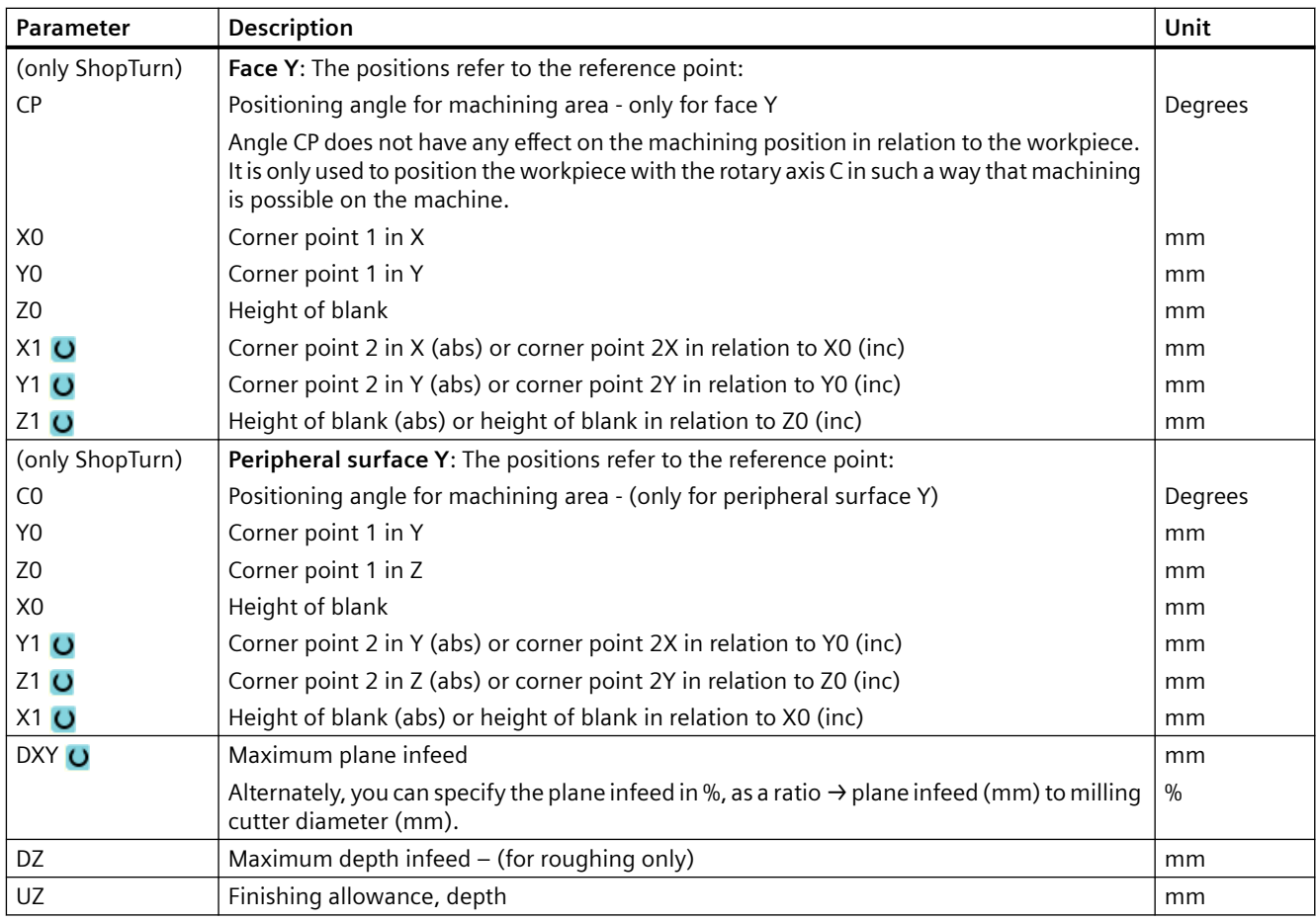

\* Unit of feedrate as programmed before the cycle call

### **Note**

The same finishing allowance must be entered for both roughing and finishing. The finishing allowance is used to position the tool for retraction.

# **11.5.2 Rectangular pocket (POCKET3)**

### **Function**

You can use the "Mill rectangular pocket" cycle to mill any rectangular pockets on the face or peripheral surface.

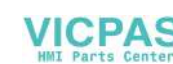

The following machining variants are available:

- Mill rectangular pocket from solid material.
- Predrill rectangular pocket in the center first if, for example, the milling cutter does not cut in the center (e.g. for ShopTurn, program the drilling, rectangular pocket and position program blocks in succession).
- Machine pre-machined rectangular pocket (see "Removing" parameter).
	- Complete machining
	- Remachining

Depending on the dimensions of the rectangular pocket in the workpiece drawing, you can select a corresponding reference point for the rectangular pocket.

#### **Note**

#### **Predrilling**

If the programmed input parameters, deviating from Pocket3, result in a longitudinal slot or a longitudinal hole, then in the cycle, from Pocket3, the corresponding cycle to machine slots (Slot1 or Longhole) is called. In these cases, the insertion points can deviate from the pocket center.

Note this peculiarity when you predrill.

### **Clamping the spindle**

For ShopTurn, the "Clamp spindle" function can be set up by the machine manufacturer.

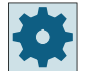

#### **Machine manufacturer**

Please refer to the machine manufacturer's specifications.

### **Activating the damping brake**

For ShopTurn, the "Damping brake" function can be set up by the machine manufacturer.

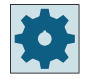

#### **Machine manufacturer**

Please refer to the machine manufacturer's specifications.

### **Input simple**

For simple machining operations, you have the option to reduce the wide variety of parameters to the most important parameters using the "Input" selection field. In this "Input simple" mode, the hidden parameters are allocated a fixed value that cannot be adjusted.

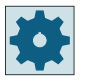

#### **Machine manufacturer**

Various defined values can be pre-assigned using setting data. Please refer to the machine manufacturer's specifications.

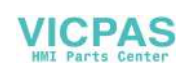

If the workpiece programming requires it, you can display and change all of the parameters using "Input complete".

### **Approach/retraction**

- 1. The tool approaches the center point of the rectangular pocket in rapid traverse at the height of the retraction plane and adjusts to the safety clearance.
- 2. The tool is inserted into the material according to the chosen strategy.
- 3. The rectangular pocket is always machined with the chosen machining type from inside out.
- 4. The tool moves back to the safety clearance at rapid traverse.

### **Machining type**

• Roughing

Roughing involves machining the individual planes of the pocket one after the other from the center out, until depth Z1 or X1 is reached.

• Finishing

During finishing, the edge is always machined first. The pocket edge is approached on the quadrant that joins the corner radius. During the last infeed, the base is finished from the center out.

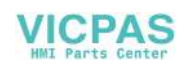

• Edge finishing

Edge finishing is performed in the same way as finishing, except that the last infeed (finish base) is omitted.

• Chamfering

Chamfering involves edge breaking at the upper edge of the rectangular pocket.

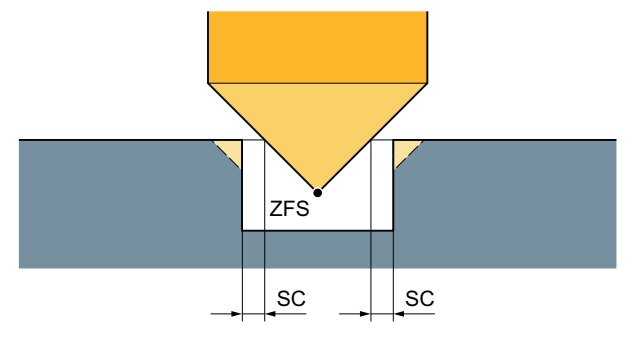

Figure 11-13 Geometries when chamfering inside contours

#### **Note**

During chamfering, the end mill behaves like a centering tool with a 90° tip angle.

#### **Note**

The following error messages can occur when chamfering inside contours:

- **Safety clearance in the program header too large** This error message appears when chamfering would, in principle, be possible with the parameters entered for FS and ZFS, but the safety clearance then could not be maintained.
- **Immersion depth too large** This error message appears when chamfering would be possible through the reduction of the immersion depth ZFS.
- **Tool diameter too large** This error message appears when the tool would already damage the edges during insertion. In this case, the chamfer FS must be reduced.

### **Procedure**

1. The part program or ShopTurn program to be processed has been created and you are in the editor.

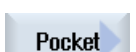

Milling

2. Press the "Milling" softkey.

3. Press the "Pocket" and "Rectangular pocket" softkeys. The "Rectangular Pocket" input window opens.

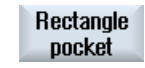

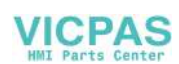

# **Parameters in the "Input complete" mode**

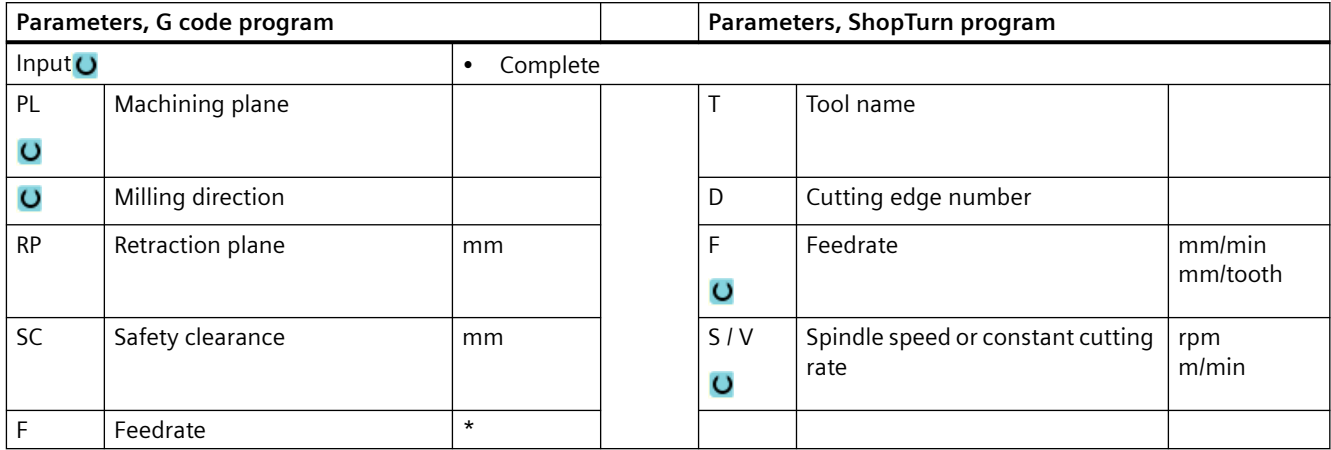

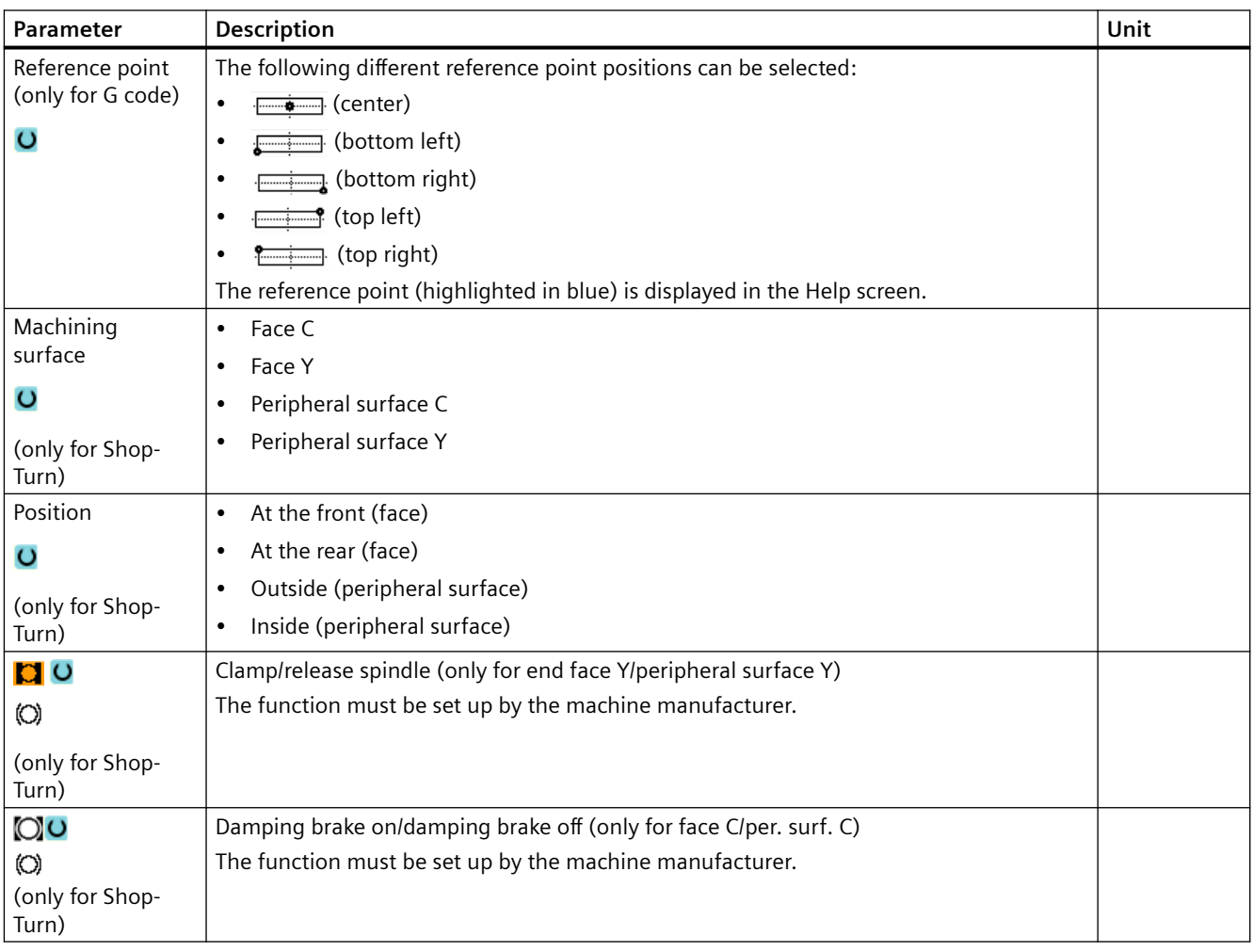

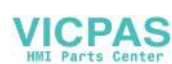

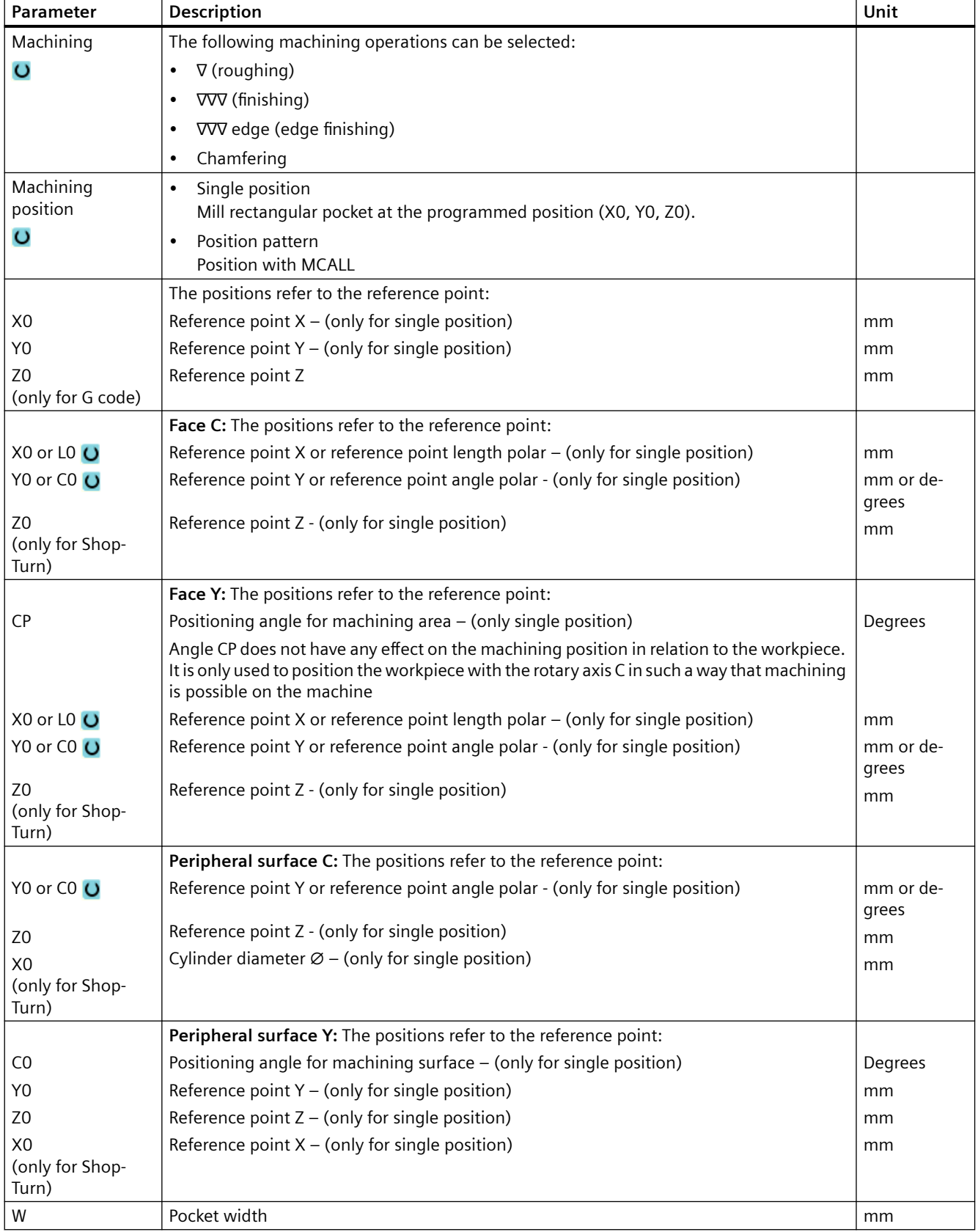

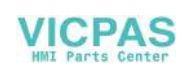

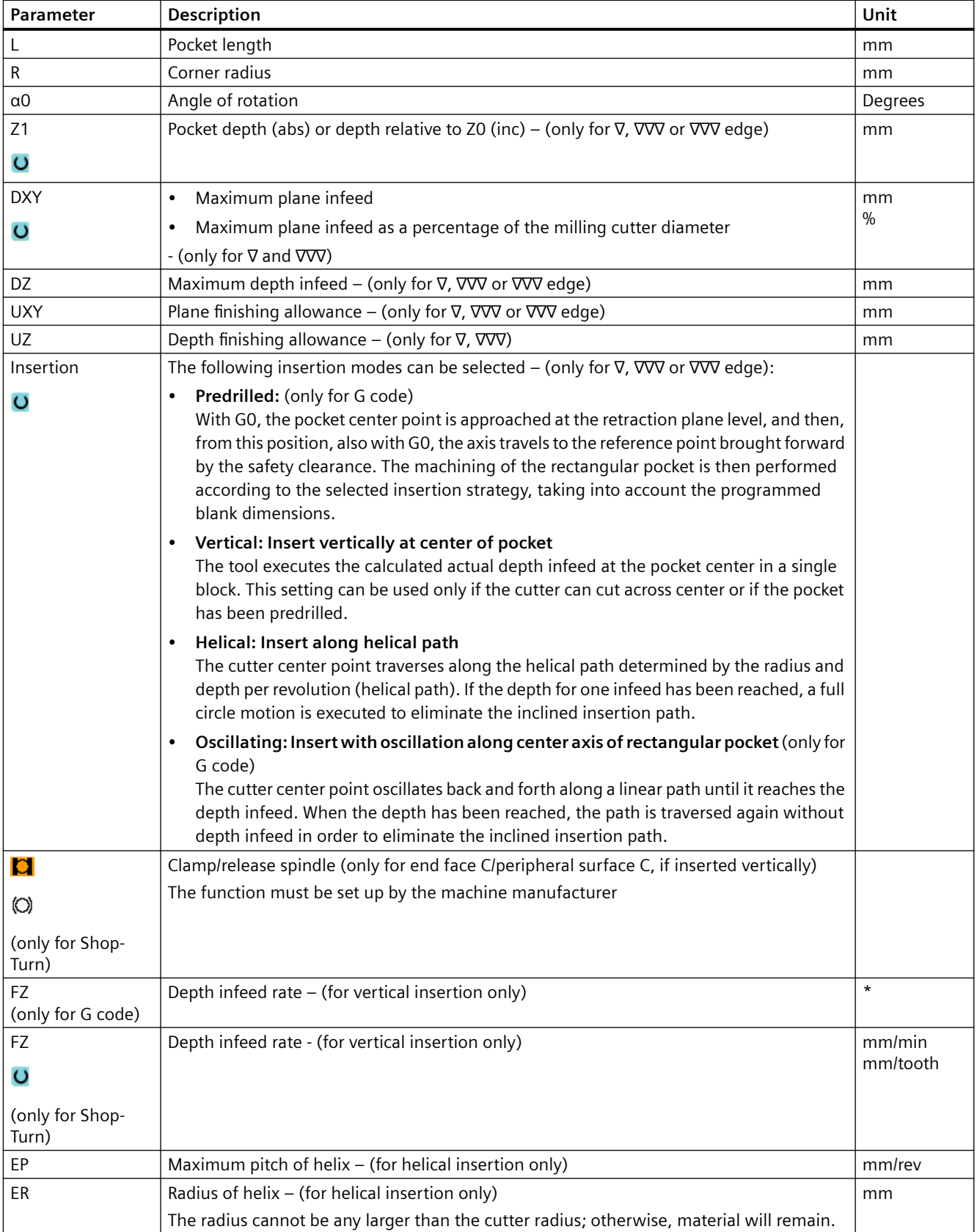

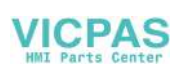

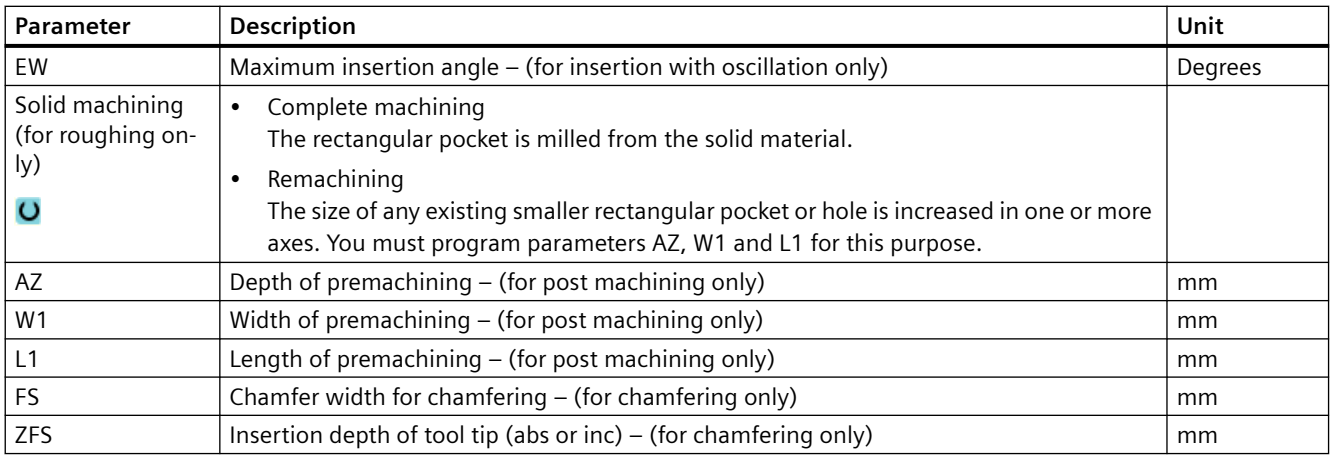

\* Unit of feedrate as programmed before the cycle call

# **Parameters in the "Input simple" mode**

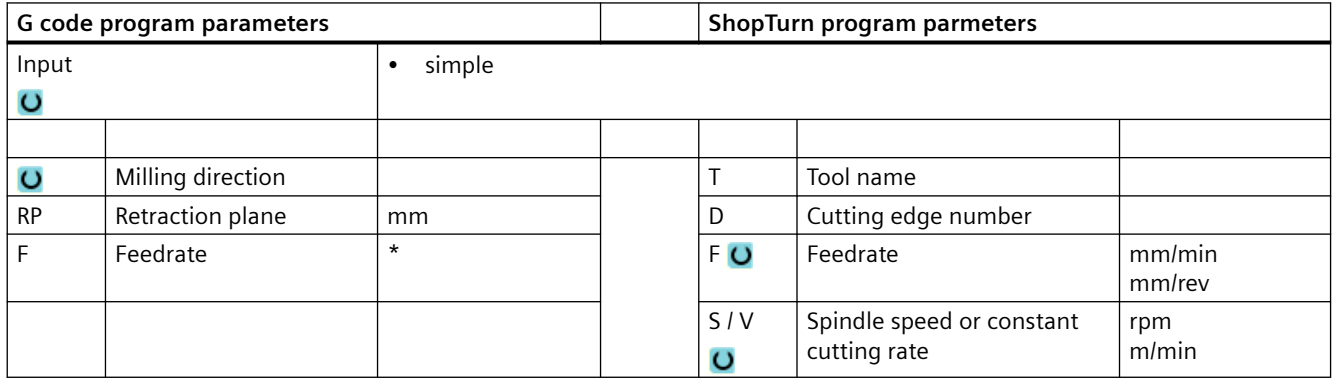

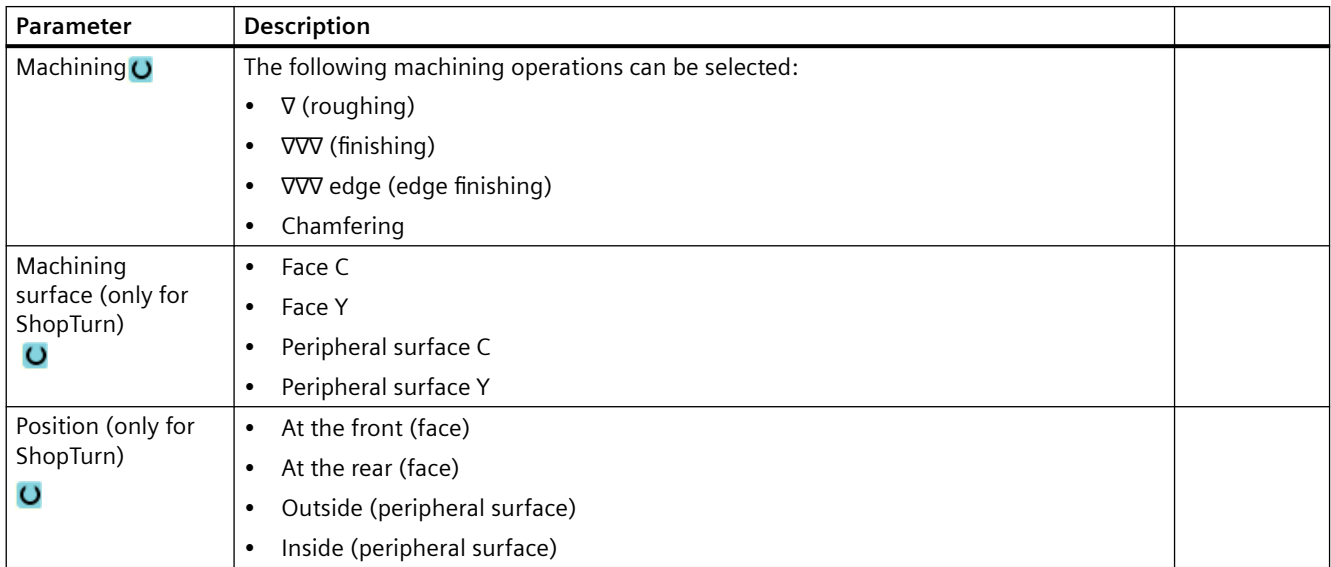

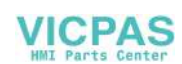

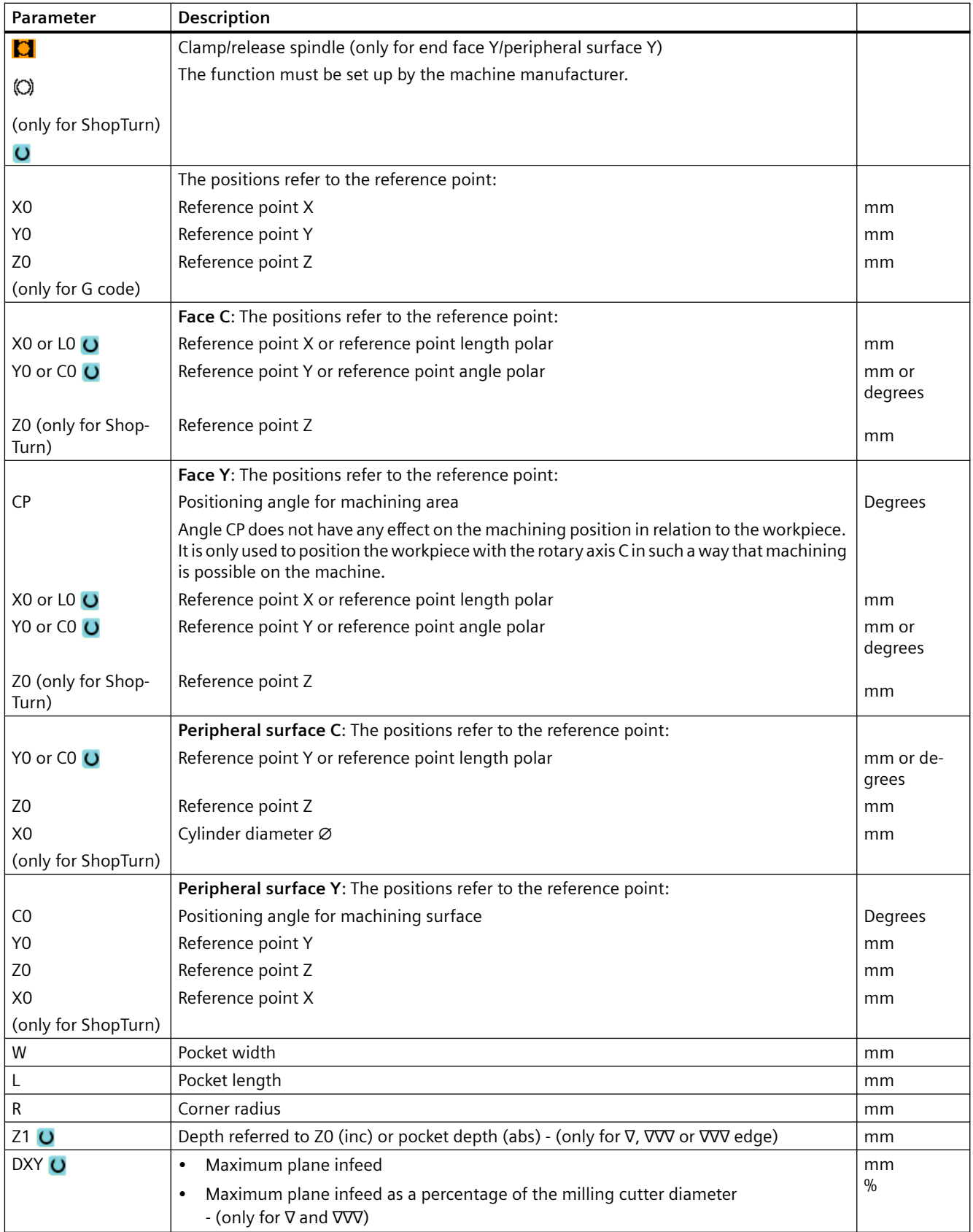

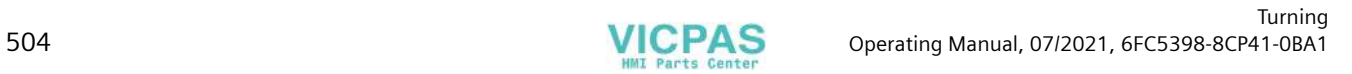
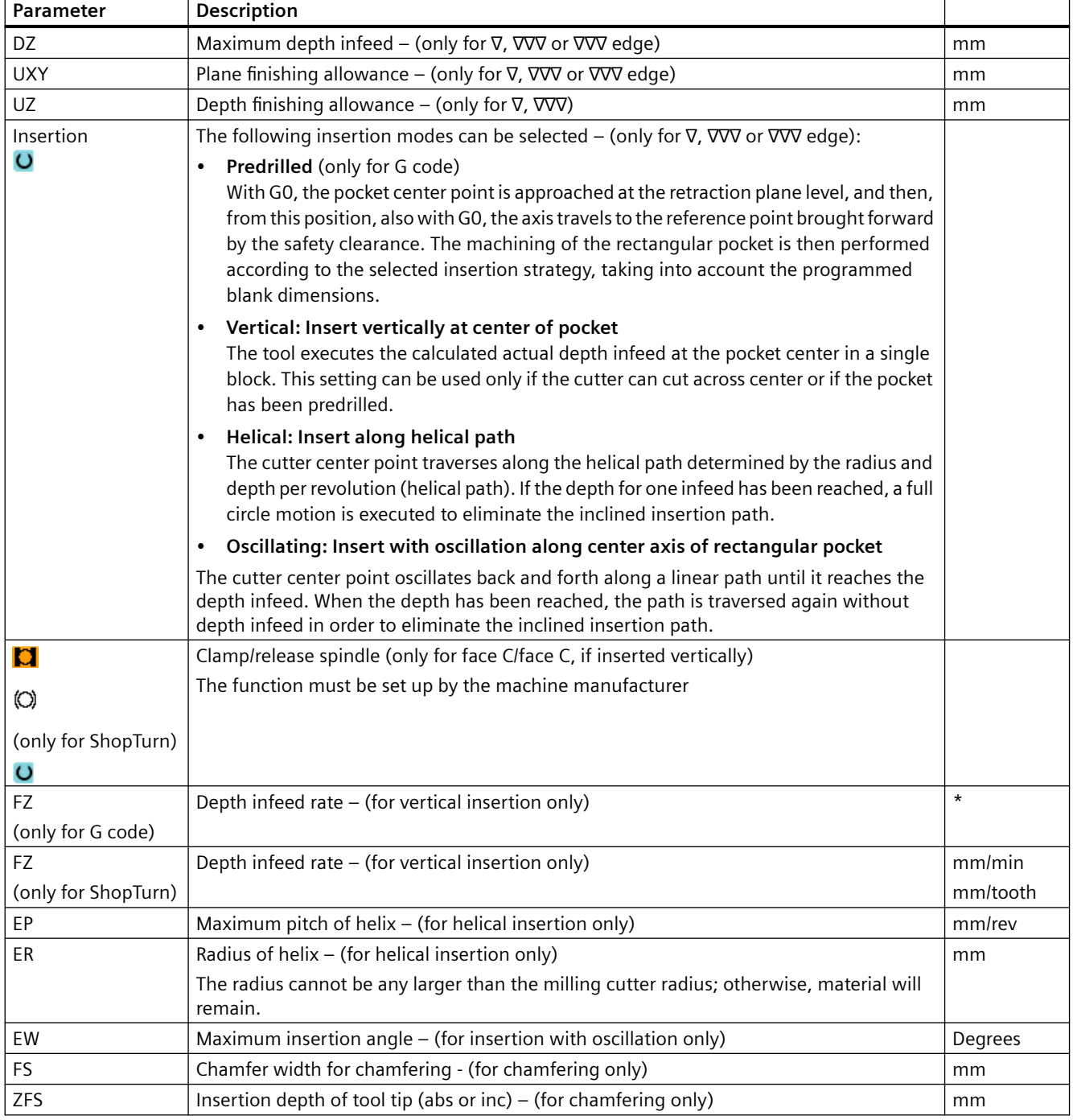

\* Unit of feedrate as programmed before the cycle call

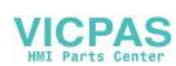

#### **Hidden parameters**

The following parameters are hidden. They are pre-assigned fixed values or values that can be adjusted using setting data.

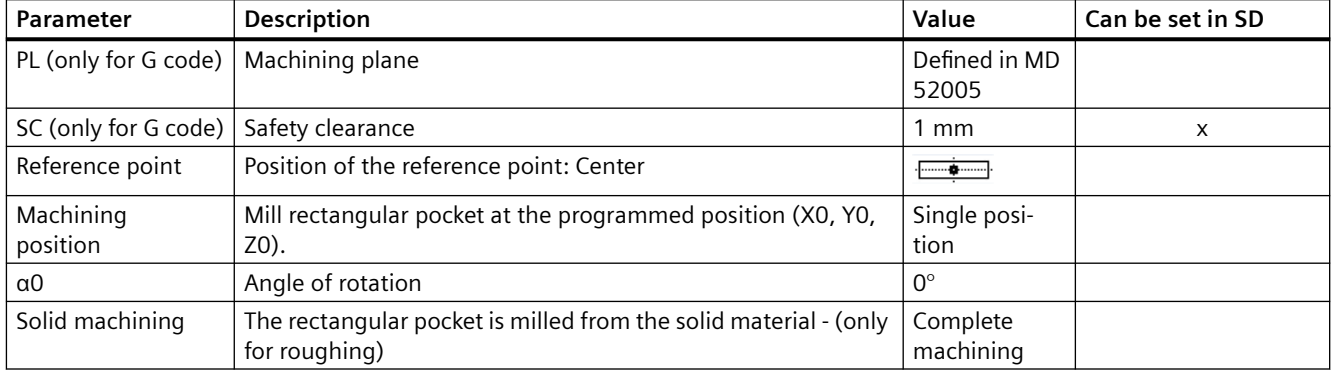

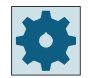

**Machine manufacturer**

Please refer to the machine manufacturer's specifications.

# **11.5.3 Circular pocket (POCKET4)**

#### **Function**

You can use the "Circular pocket" cycle to mill circular pockets on the face or peripheral surface.

The following machining variants are available:

- Mill circular pocket from solid material.
- Predrill circular pocket in the center first if, for example, the milling cutter does not cut in the center (program the drilling, circular pocket and position program blocks in succession).

For milling with the "Circular pocket" function two methods are available: the plane-by-plane (centric) method and the helical method.

## **Clamping the spindle**

For ShopTurn, the "Clamp spindle" function can be set up by the machine manufacturer.

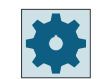

#### **Machine manufacturer**

Please refer to the machine manufacturer's specifications.

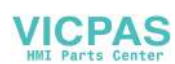

# **Activating the damping brake**

For ShopTurn, the "Damping brake" function can be set up by the machine manufacturer.

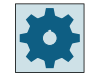

### **Machine manufacturer**

Please refer to the machine manufacturer's specifications.

## **Input simple**

For simple machining operations, you have the option to reduce the wide variety of parameters to the most important parameters using the "Input" selection field. In this "Input simple" mode, the hidden parameters are allocated a fixed value that cannot be adjusted.

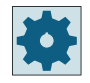

#### **Machine manufacturer**

Various defined values can be pre-assigned using setting data. Please refer to the machine manufacturer's specifications.

If the workpiece programming requires it, you can display and change all of the parameters using "Input complete".

## **Approach/retraction during plane-by-plane machining**

In plane-by-plane machining of the circular pocket, the material is removed horizontally, one layer at a time.

- 1. The tool approaches the center point of the pocket at rapid traverse at the height of the retraction plane and adjusts to the safety distance.
- 2. The tool is inserted into the material according to the method selected.
- 3. The circular pocket is always machined from inside out using the selected machining method.
- 4. The tool moves back to the safety distance at rapid traverse.

#### **Approach/retraction during helical machining**

In helical machining, the material is removed down to pocket depth in a helical movement.

- 1. The tool approaches the center point of the pocket at rapid traverse at the height of the retraction plane and adjusts to the safety distance.
- 2. Infeed to the first machining diameter.
- 3. The circular pocket is machined to pocket depth using the selected machining method.
- 4. The tool moves back to the safety distance at rapid traverse.

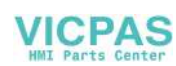

## **Machining type: Plane by plane**

When milling circular pockets, you can select these methods for the following machining types:

• Roughing

Roughing involves machining the individual planes of the circular pocket one after the other from the center out, until depth Z1 or X1 is reached.

• Finishing

During finishing, the edge is always machined first. The pocket edge is approached on the quadrant that joins the pocket radius. During the last infeed, the base is finished from the center out.

• Edge finishing

Edge finishing is performed in the same way as finishing, except that the last infeed (finish base) is omitted.

## **Machining type: Helical**

When milling circular pockets, you can select these methods for the following machining types:

• Roughing

During roughing, the circular pocket is machined downward with helical movements.

A full circle is made at pocket depth to remove the residual material. The tool is removed from the edge and base in the quadrant and retracted with rapid traverse

to the safety distance.

This process is repeated layer by layer, from inside out, until the circular pocket has been completely machined.

• Finishing

In finishing mode, the edge is machined first with a helical movement down to the bottom. A full circle is made at pocket depth to remove the residual material.

The base is milled from outside in, using a spiral movement.

The tool is retracted with rapid traverse from the center of the pocket to a safety distance.

• Edge finishing

In edge finishing, the edge is machined first with a helical movement down to the bottom. A full circle is made at pocket depth to remove the residual material.

The tool is removed from the edge and base in the quadrant and retracted with rapid traverse to the safety distance.

## **Chamfering machining**

Chamfering involves edge breaking at the upper edge of the circular pocket.

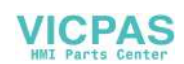

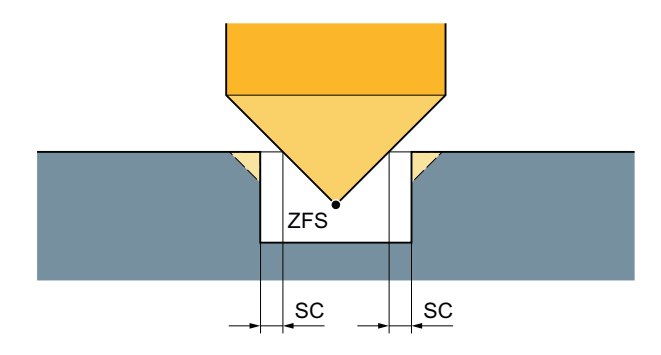

Figure 11-14 Geometries when chamfering inside contours

#### **Note**

During chamfering, the end mill behaves like a centering tool with a 90° tip angle.

#### **Note**

The following error messages can occur when chamfering inside contours:

- **Safety clearance in the program header too large** This error message appears when chamfering would, in principle, be possible with the parameters entered for FS and ZFS, but the safety clearance then could not be maintained.
- **Immersion depth too large** This error message appears when chamfering would be possible through the reduction of the immersion depth ZFS.
- **Tool diameter too large** This error message appears when the tool would already damage the edges during insertion. In this case, the chamfer FS must be reduced.

## **Procedure**

- 1. The part program or ShopTurn program to be processed has been created and you are in the editor.
- 2. Press the "Milling" softkey.

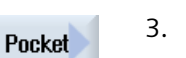

3. Press the "Pocket" and "Circular pocket" softkeys. The "Circular Pocket" input window opens.

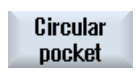

Milling

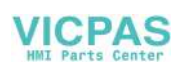

# **Parameters in the "Input complete" mode**

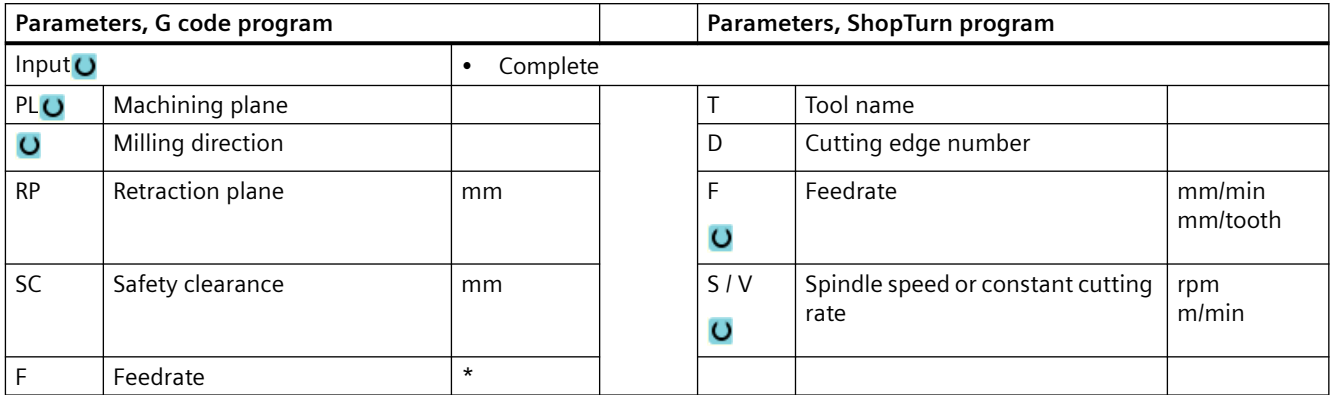

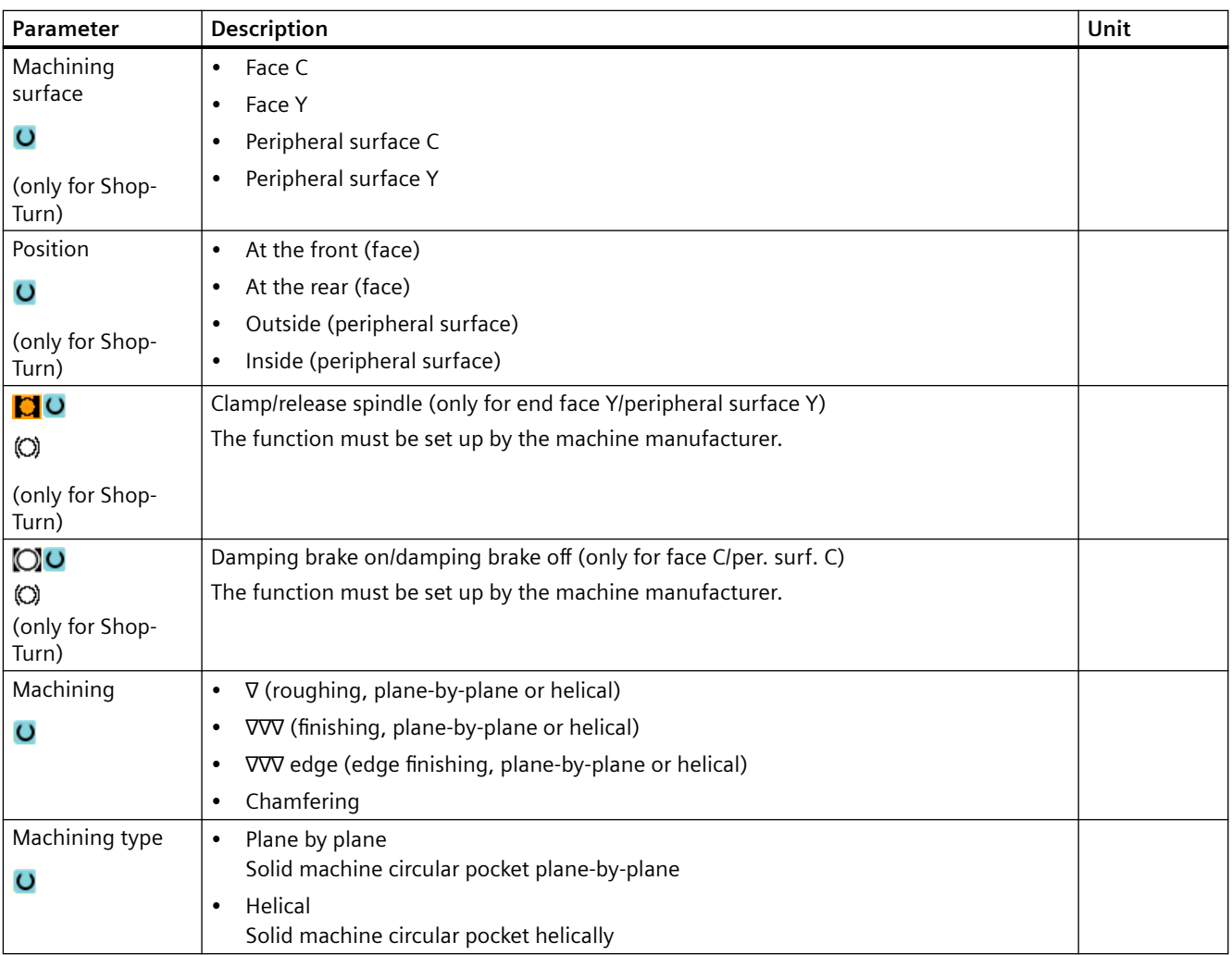

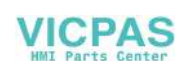

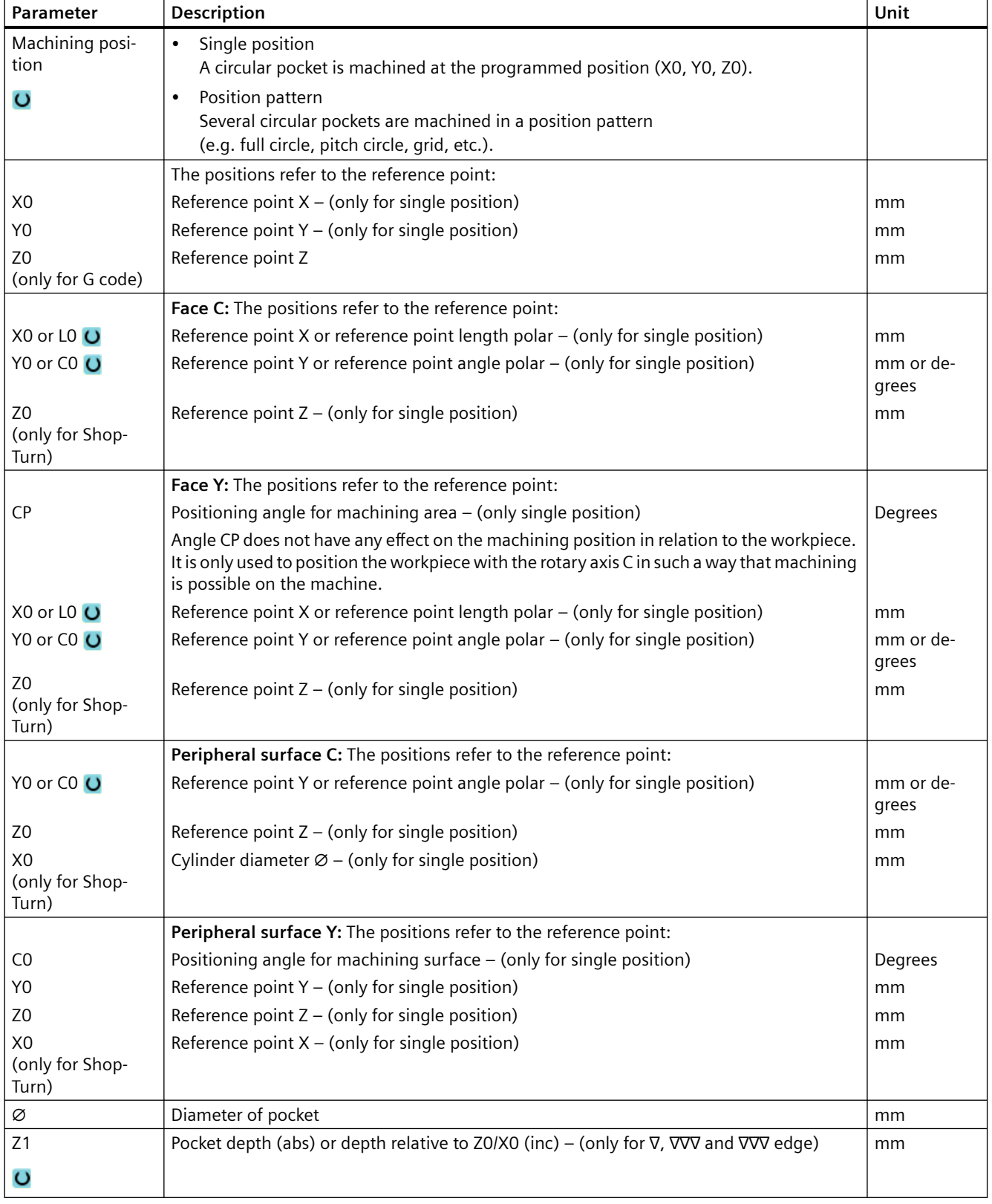

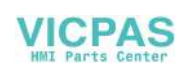

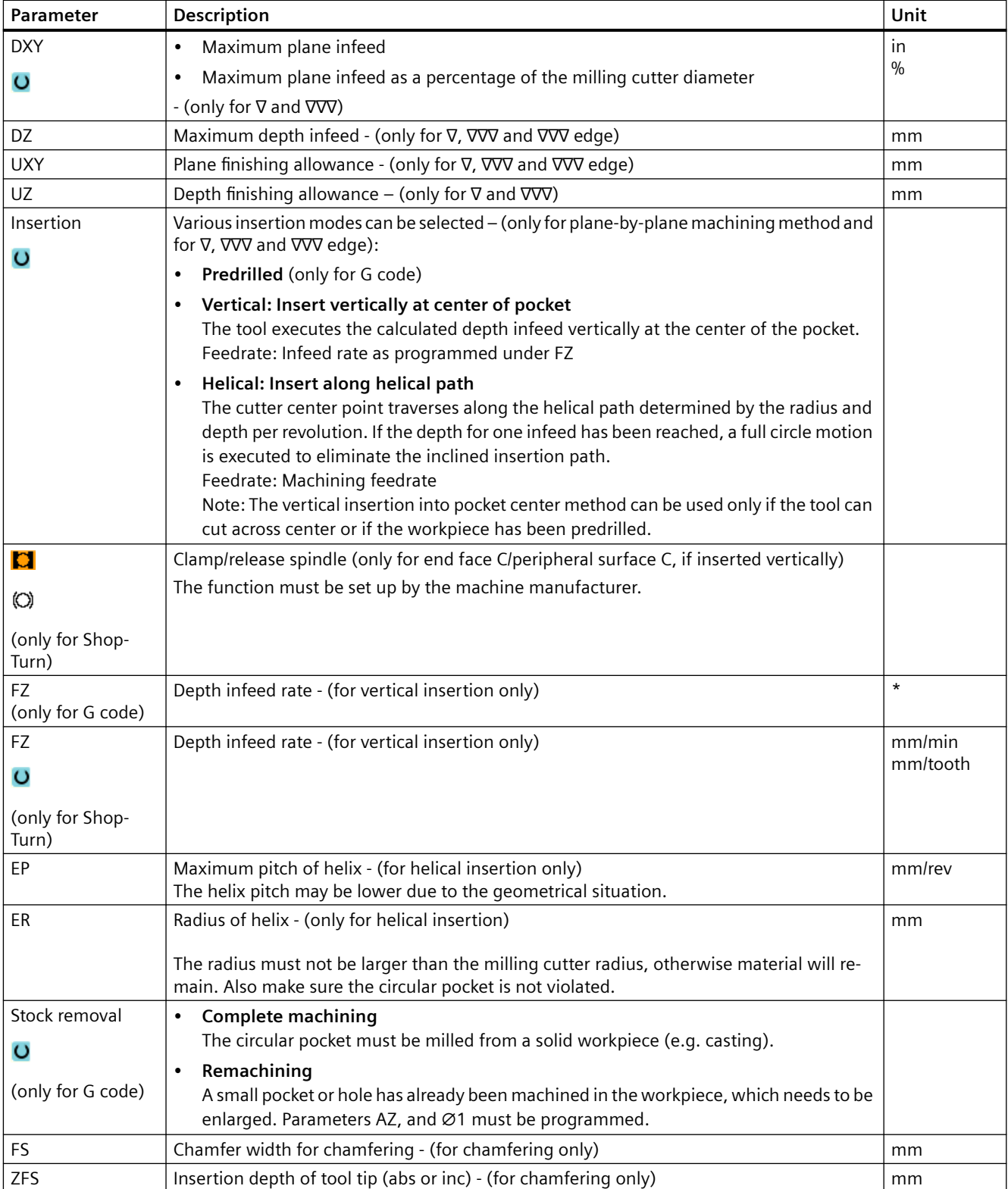

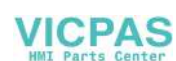

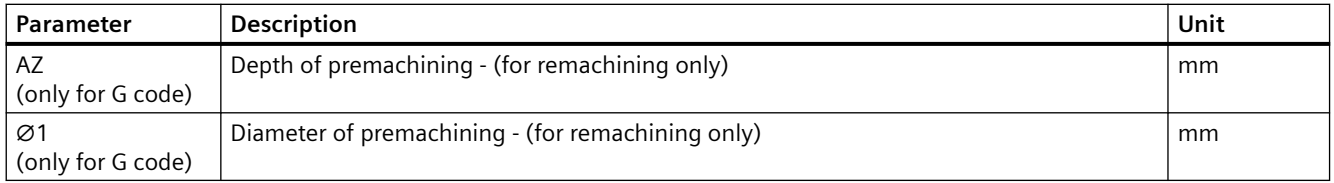

\* Unit of feedrate as programmed before the cycle call

# **Parameters in the "Input simple" mode**

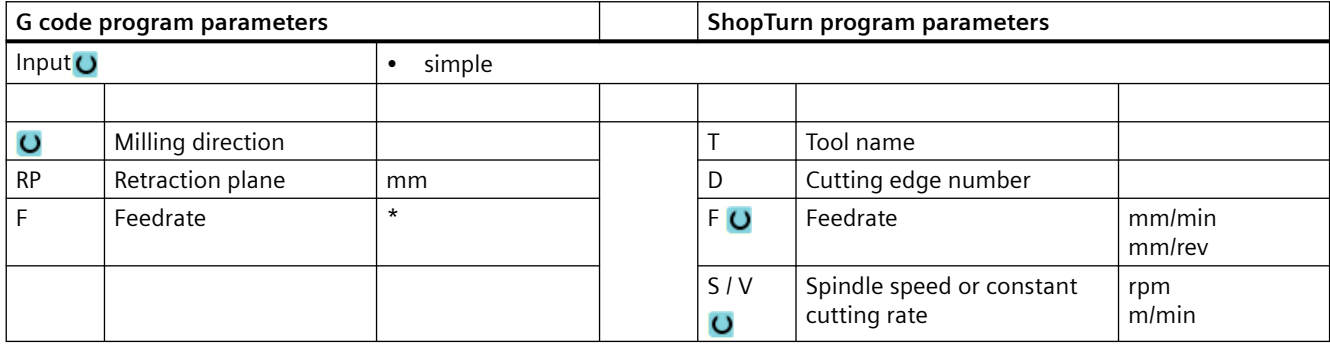

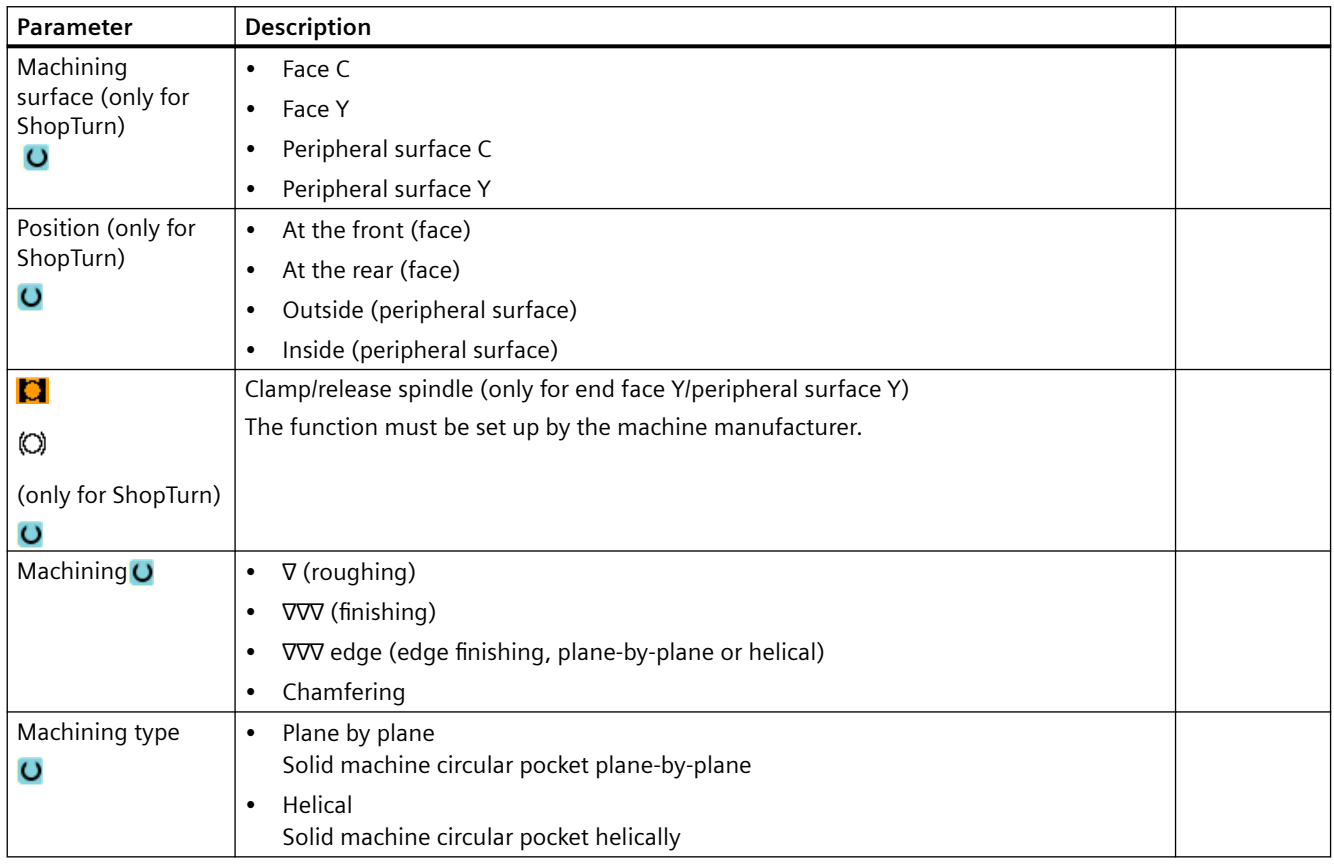

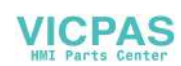

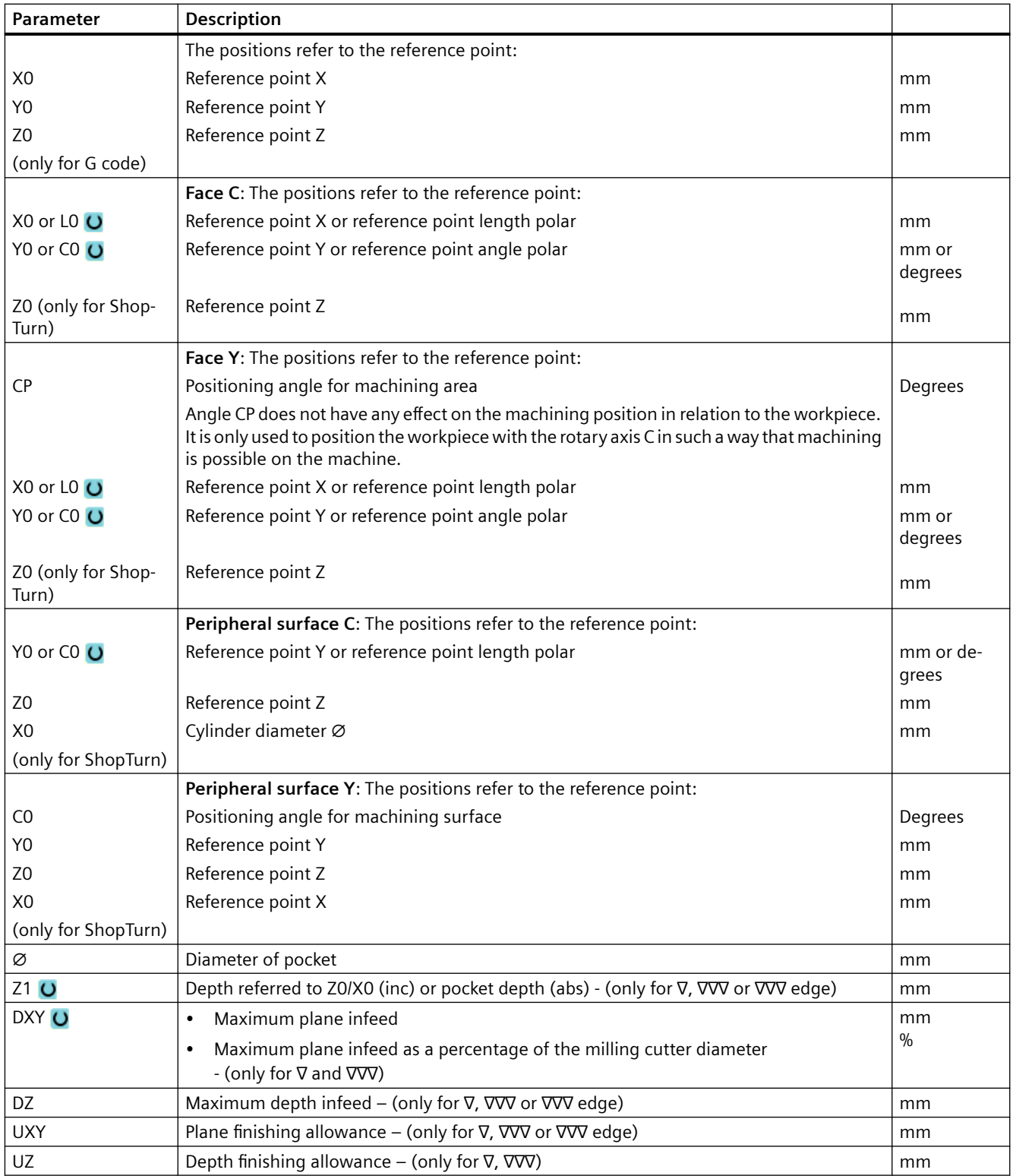

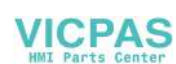

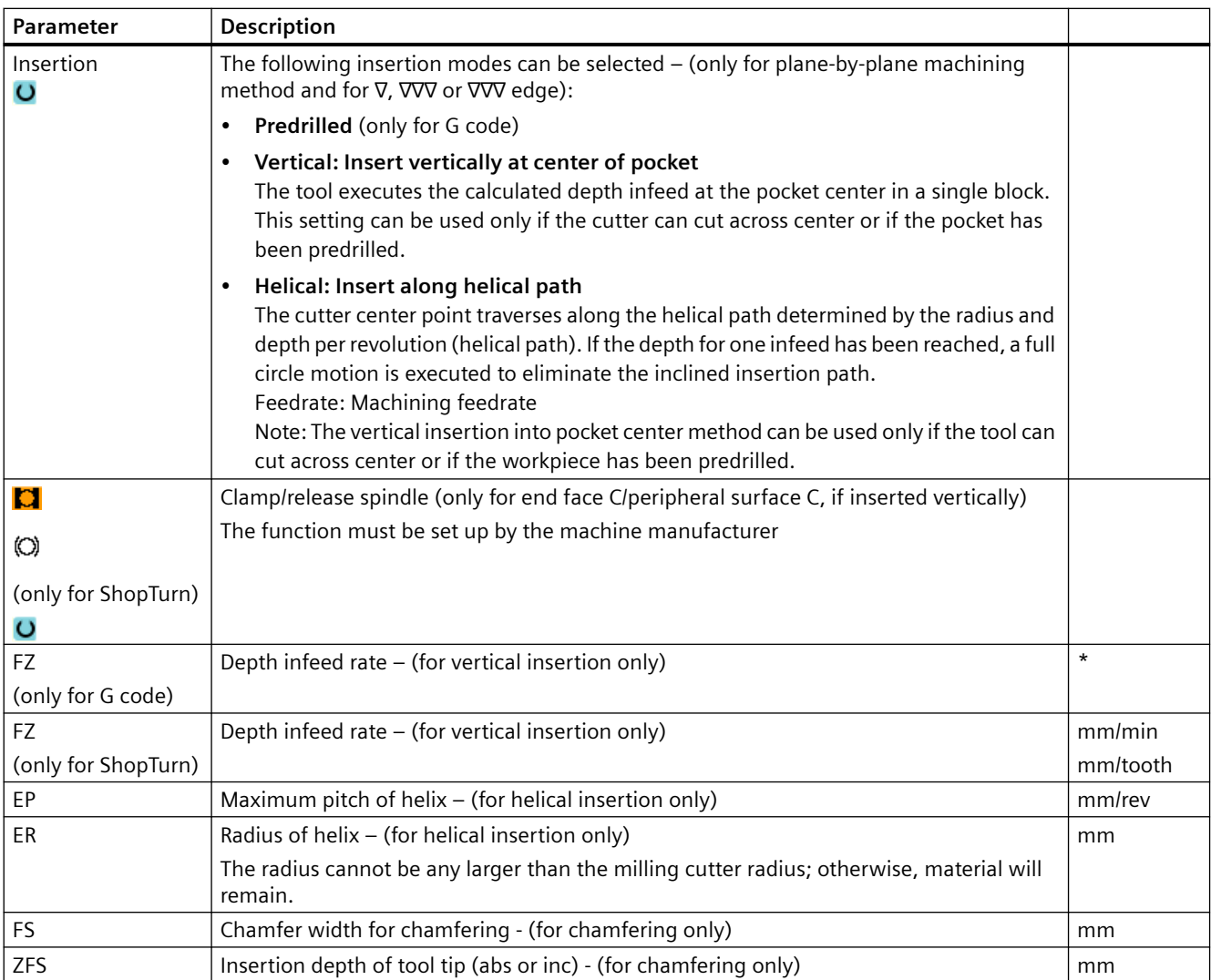

\* Unit of feedrate as programmed before the cycle call

## **Hidden parameters**

The following parameters are hidden. They are pre-assigned fixed values or values that can be adjusted using setting data.

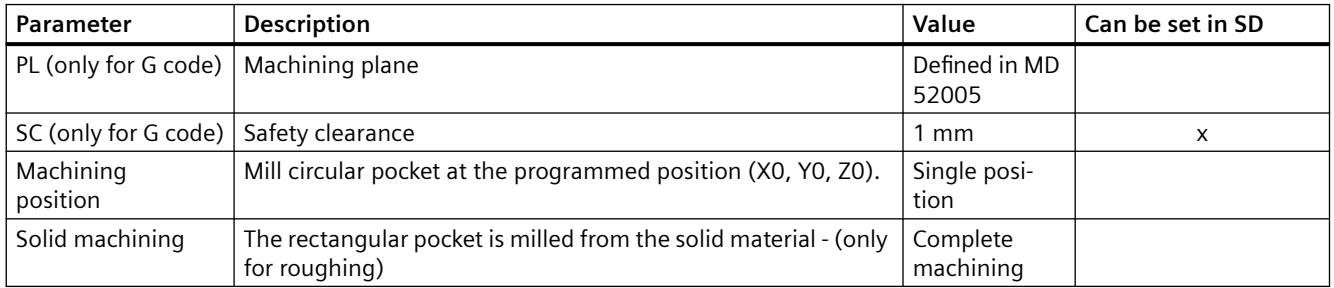

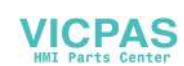

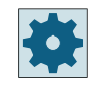

**Machine manufacturer**

Please refer to the machine manufacturer's specifications.

# **11.5.4 Rectangular spigot (CYCLE76)**

### **Function**

You can mill various rectangular spigots with the "Rectangular spigot" cycle.

You can select from the following shapes with or without a corner radius:

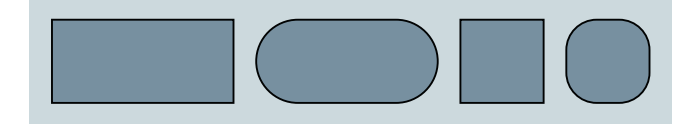

In addition to the required rectangular spigot, you must also define a blank spigot. The blank spigot defines the outer limits of the material. The tool moves at rapid traverse in this area. The blank spigot must not overlap adjacent blank spigots and is automatically placed by the cycle in a central position on the finished spigot.

The spigot is machined using only one infeed. If you want to machine the spigot using multiple infeeds, you must program the "Rectangular spigot" function several times, with a continually decreasing finishing allowance.

## **Clamping the spindle**

For ShopTurn you have the option of setting up the "Clamp spindle" function.

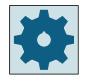

**Machine manufacturer**

Please refer to the machine manufacturer's instructions.

#### **Activating the damping brake**

For ShopTurn, the "Damping brake" function can be set up by the machine manufacturer.

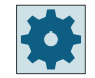

#### **Machine manufacturer**

Please refer to the machine manufacturer's specifications.

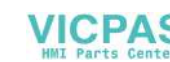

# **Input simple**

For simple machining operations, you have the option of reducing the wide variety of parameters to the most important parameters using the "Input" selection field. In this "Input simple" mode, the hidden parameters are allocated a fixed value that cannot be adjusted.

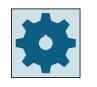

#### **Machine manufacturer**

Various defined values are pre-assigned using setting data. Please refer to the machine manufacturer's instructions.

If required by the workpiece programming, you can display and change all of the parameters using "Input complete".

## **Approach/retraction**

- 1. The tool approaches the starting point at rapid traverse at the height of the retraction plane and adjusts to the safety distance. The starting point is on the positive X axis rotated through α0.
- 2. The tool traverses the spigot contour sideways in a semicircle at the machining feedrate. The tool first executes the infeed at machining depth, followed by the movement in the plane. Depending on the machining direction that has been programmed (up-cut/synchronism), the spigot is machined in a clockwise or counterclockwise direction.
- 3. When the spigot has been circumnavigated once, the tool is removed from the contour in a semicircle; the infeed to the next machining depth is then executed.
- 4. The spigot is approached again in a semicircle and circumnavigated once. This process is repeated until the programmed spigot depth is reached.
- 5. The tool moves back to the safety distance at rapid traverse.

## **Machining type**

• Roughing

Roughing involves moving around the rectangular spigot until the programmed finishing allowance has been reached.

- Finishing If you have programmed a finishing allowance, the rectangular spigot is moved around until depth Z1 is reached.
- Chamfering Chamfering involves edge breaking at the upper edge of the rectangular spigot.

#### **Note**

During chamfering, the end mill behaves like a centering tool with a 90° tip angle.

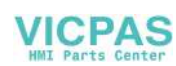

# **Procedure**

- 1. The part program or ShopTurn program to be processed has been created and you are in the editor.
- 2. Press the "Milling" softkey. **F** Milling

# Multi-edge spigot Rectangle

spigot

3. Press the "Multi-edge spigot" and "Rectangular spigot" softkeys. The "Rectangular Spigot" input window opens.

## **Parameters in the "Input complete" mode**

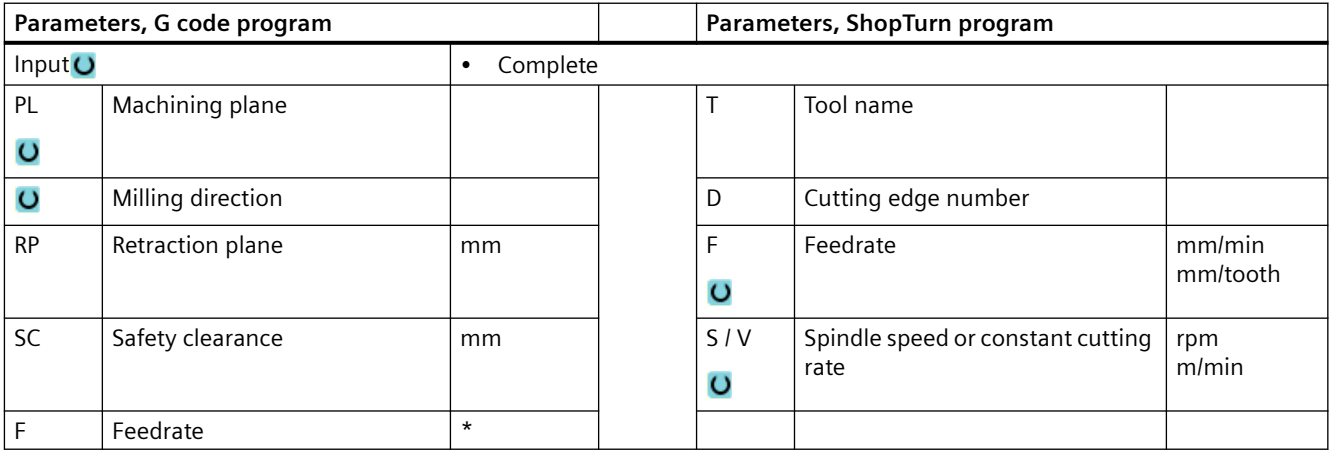

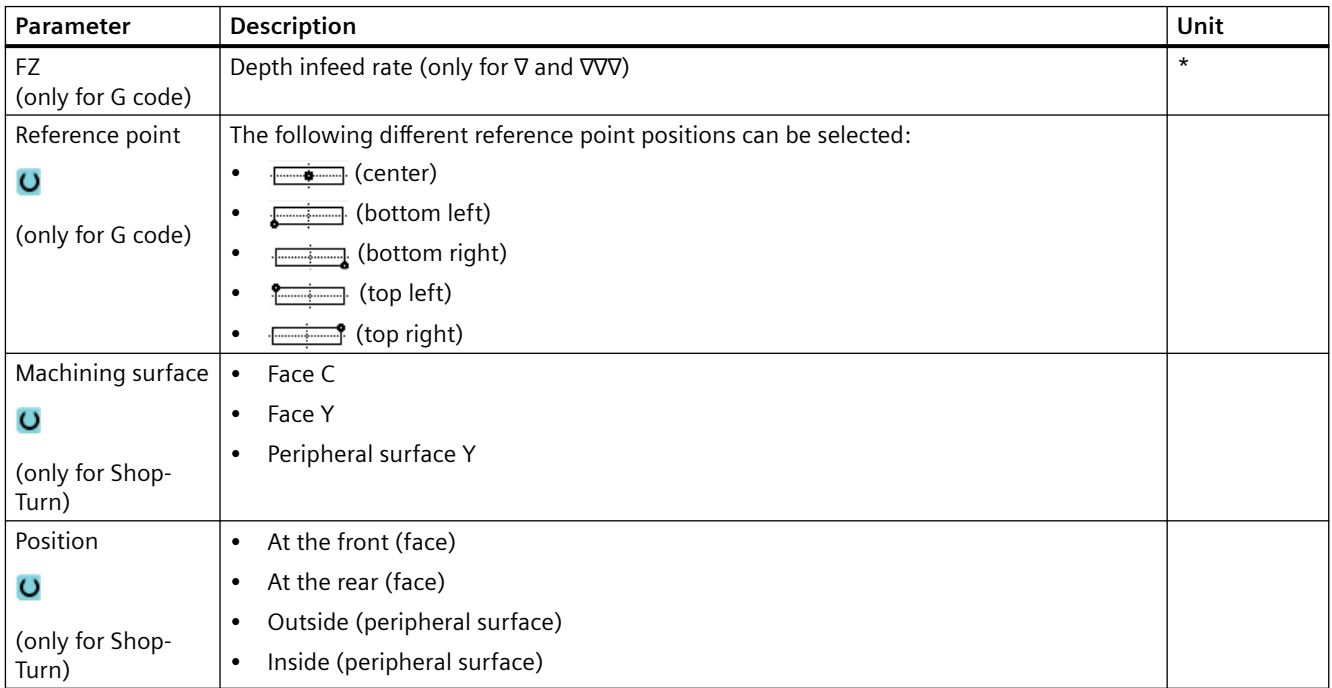

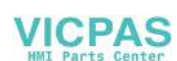

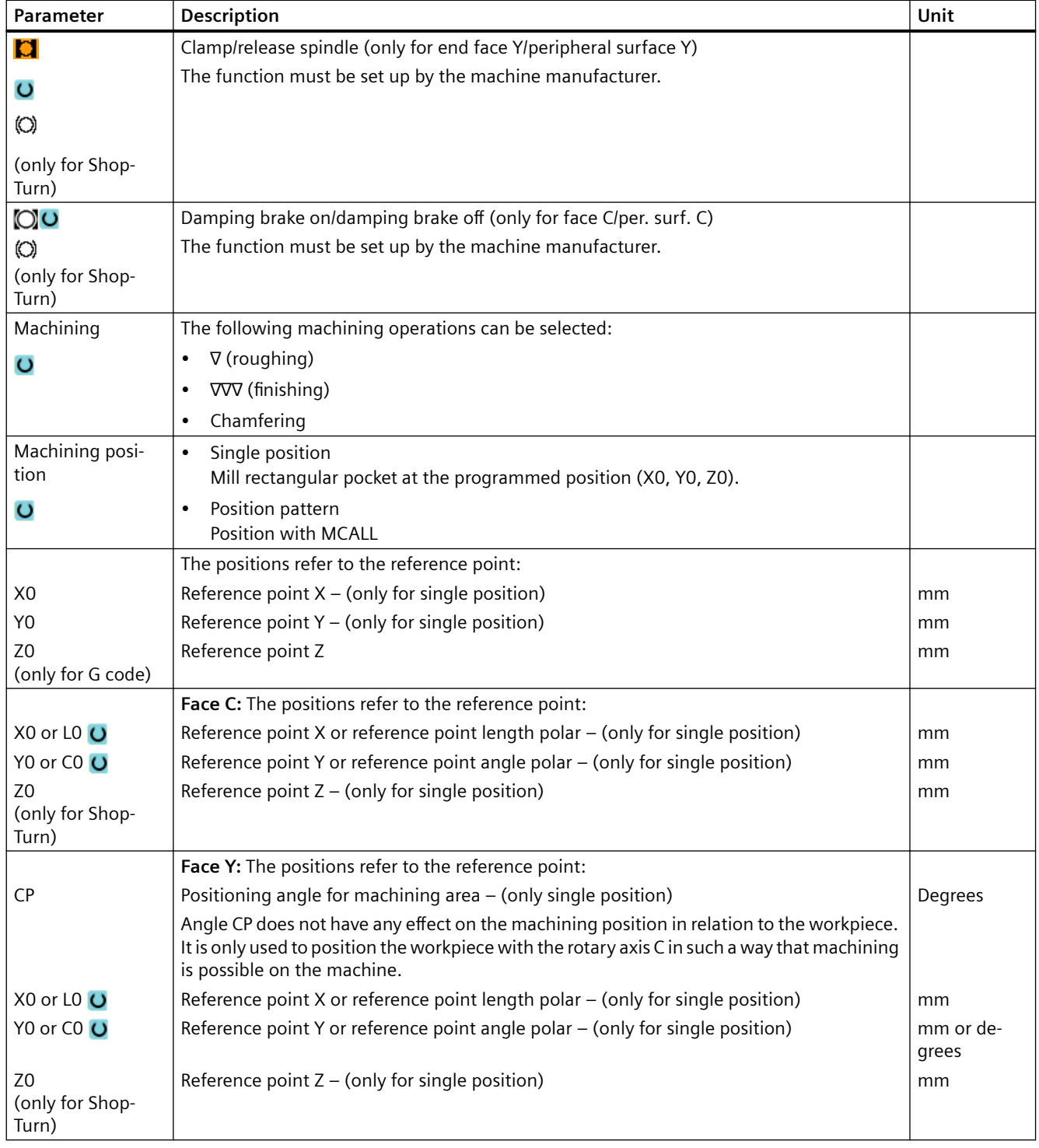

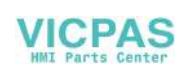

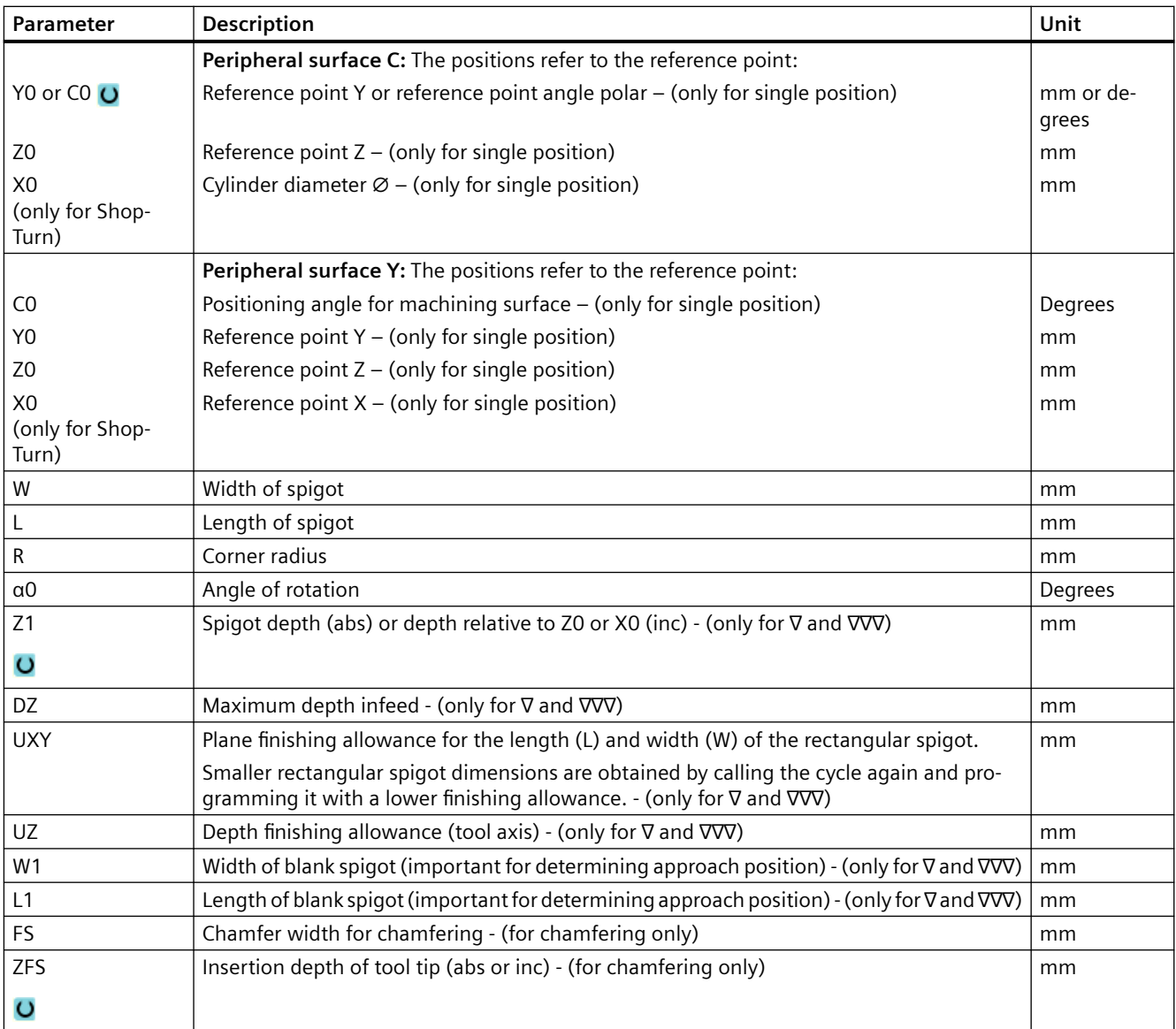

\* Unit of feedrate as programmed before the cycle call

# **Parameters in the "Input simple" mode**

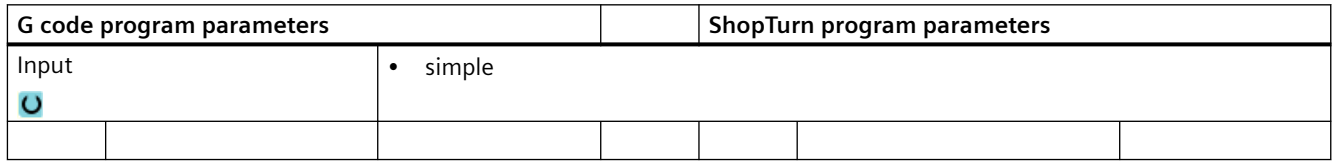

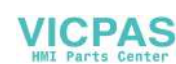

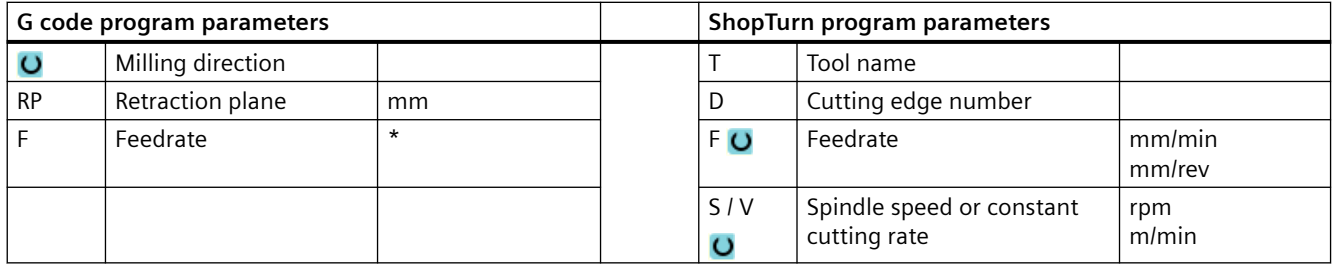

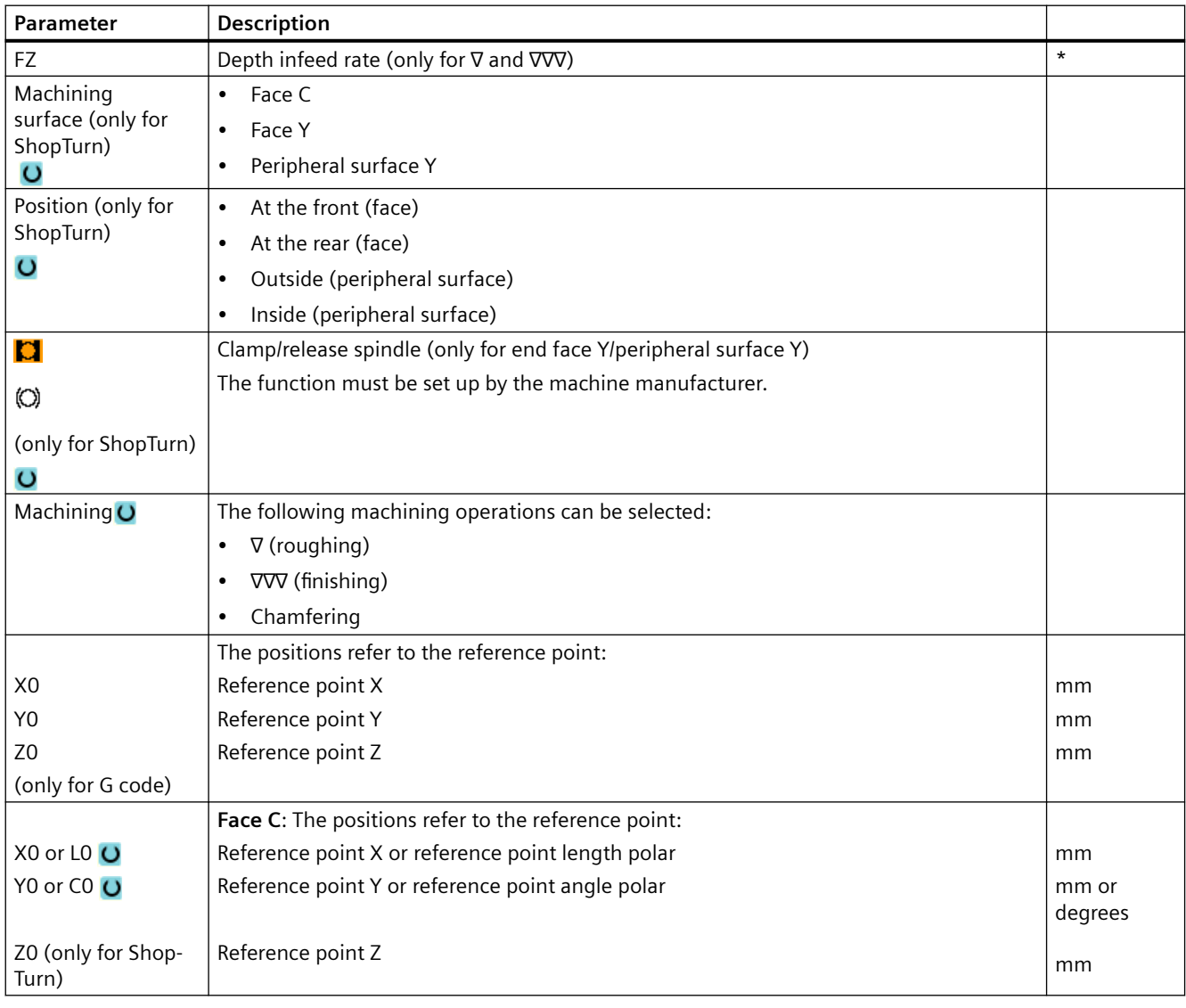

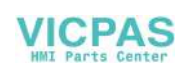

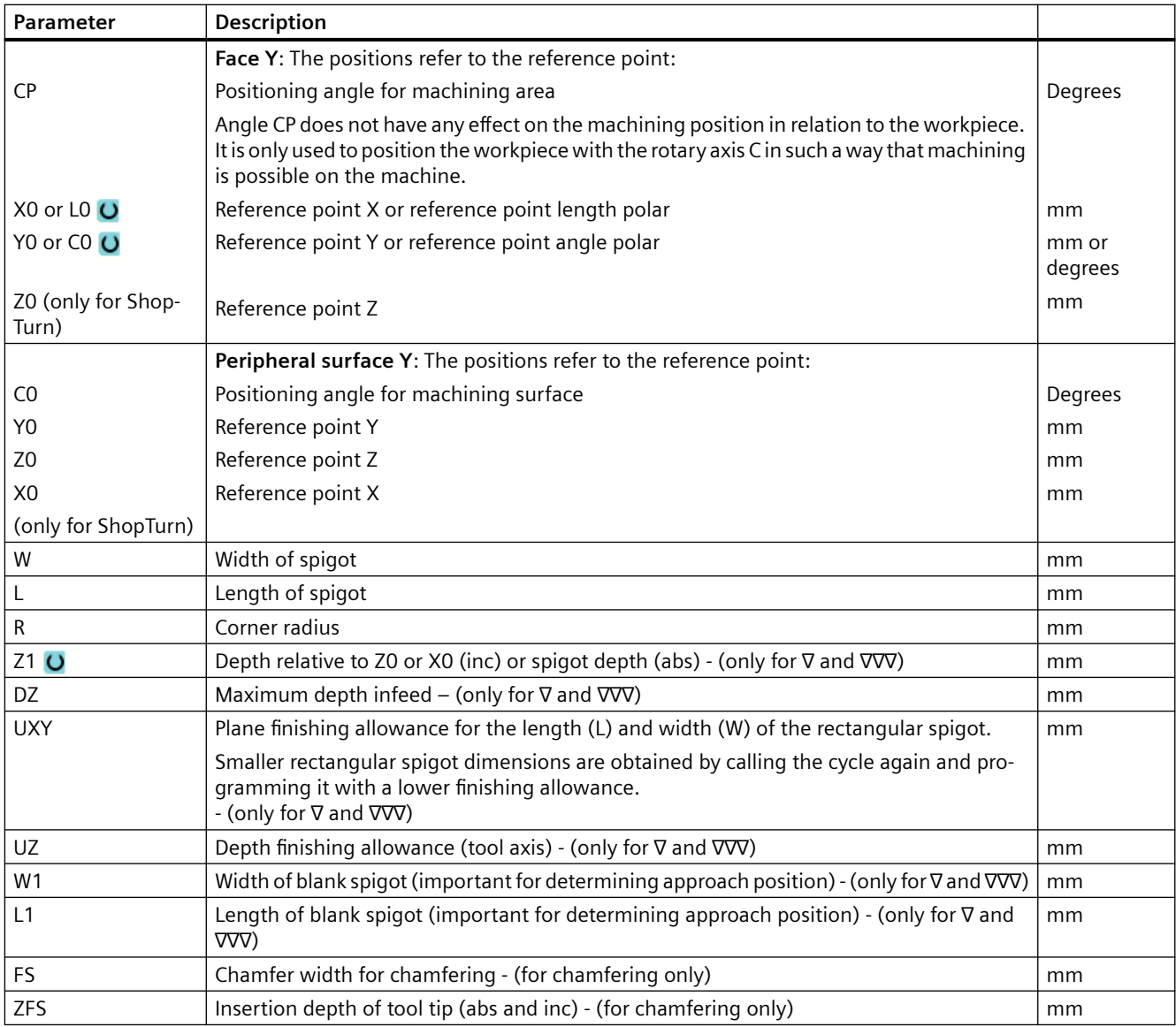

\* Unit of feedrate as programmed before the cycle call

## **Hidden parameters**

The following parameters are hidden. They are pre-assigned fixed values or values that can be adjusted using setting data.

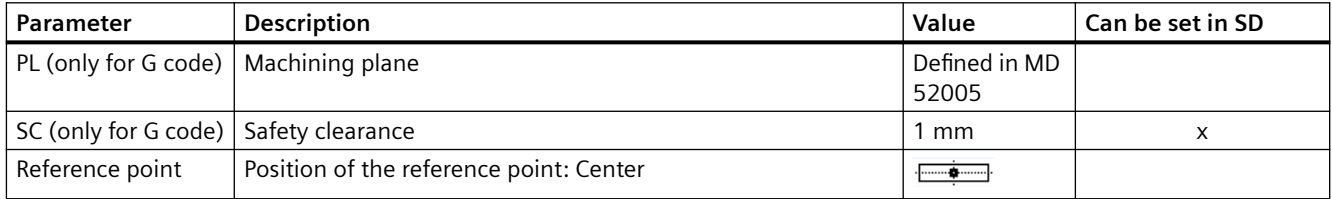

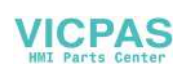

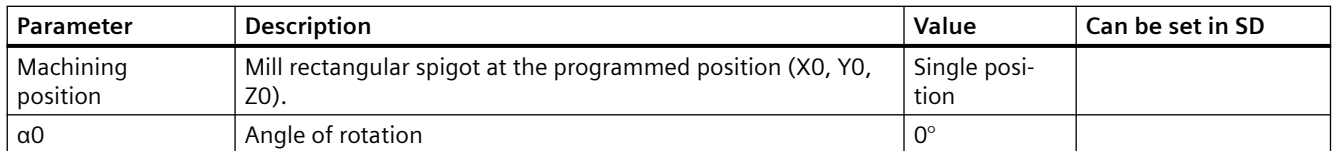

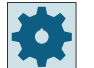

#### **Machine manufacturer**

Please refer to the machine manufacturer's specifications.

# **11.5.5 Circular spigot (CYCLE77)**

#### **Function**

You can mill various circular spigots with the "Circular spigot" function.

In addition to the required circular spigot, you must also define a blank spigot. The outer limits of the material. The tool moves at rapid traverse outside this area. The blank spigot must not overlap adjacent blank spigots and is automatically placed on the finished spigot in a centered position.

The circular spigot is machined using only one infeed. If you want to machine the spigot using multiple infeeds, you must program the "Circular spigot" function several times with a reducing finishing allowance.

#### **Clamping the spindle**

For ShopTurn, the "Clamp spindle" function can be set up by the machine manufacturer.

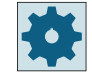

#### **Machine manufacturer**

Please refer to the machine manufacturer's specifications.

#### **Activating the damping brake**

For ShopTurn, the "Damping brake" function can be set up by the machine manufacturer.

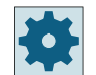

#### **Machine manufacturer**

Please refer to the machine manufacturer's specifications.

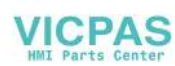

#### **Input simple**

For simple machining operations, you have the option to reduce the wide variety of parameters to the most important parameters using the "Input" selection field. In this "Input simple" mode, the hidden parameters are allocated a fixed value that cannot be adjusted.

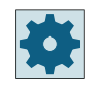

#### **Machine manufacturer**

Various defined values can be pre-assigned using setting data. Please refer to the machine manufacturer's specifications.

If the workpiece programming requires it, you can display and change all of the parameters using "Input complete".

### **Approach/retraction**

- 1. The tool approaches the starting point at rapid traverse at the height of the retraction plane and is fed in to the safety clearance. The starting point is always on the positive X axis.
- 2. The tool approaches the spigot contour sideways in a semicircle at machining feedrate. The tool first executes infeed at machining depth and then moves in the plane. The circular spigot is machined depending on the programmed machining direction (up-cut/down-cut) in a clockwise or counterclockwise direction.
- 3. When the circular spigot has been traversed once, the tool retracts from the contour in a semicircle and then infeed to the next machining depth is performed.
- 4. The circular spigot is approached again in a semicircle and traversed once. This process is repeated until the programmed spigot depth is reached.
- 5. The tool moves back to the safety clearance at rapid traverse.

#### **Machining type**

You can select the machining mode for milling the circular spigot as follows:

• Roughing

Roughing involves moving round the circular spigot until the programmed finishing allowance has been reached.

- Finishing If you have programmed a finishing allowance, the circular spigot is moved around until depth Z1 is reached.
- Chamfering

Chamfering involves edge breaking at the upper edge of the circular spigot.

#### **Note**

During chamfering, the end mill behaves like a centering tool with a 90° tip angle.

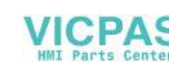

## **Procedure**

- 1. The part program or ShopTurn program to be processed has been created and you are in the editor.
- 2. Press the "Milling" softkey.  $\blacksquare$  Milling

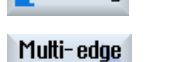

spigot

Circular spigot

3. Press the "Multi-edge spigot" and "Circular spigot" softkeys. The "Circular Spigot" input window opens.

## **Parameters in the "Input complete" mode**

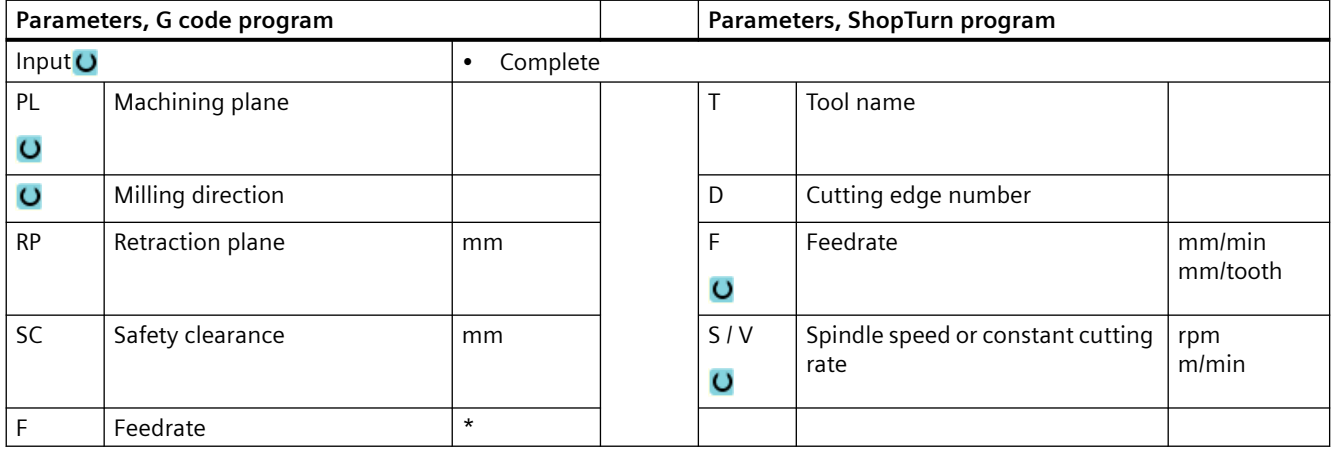

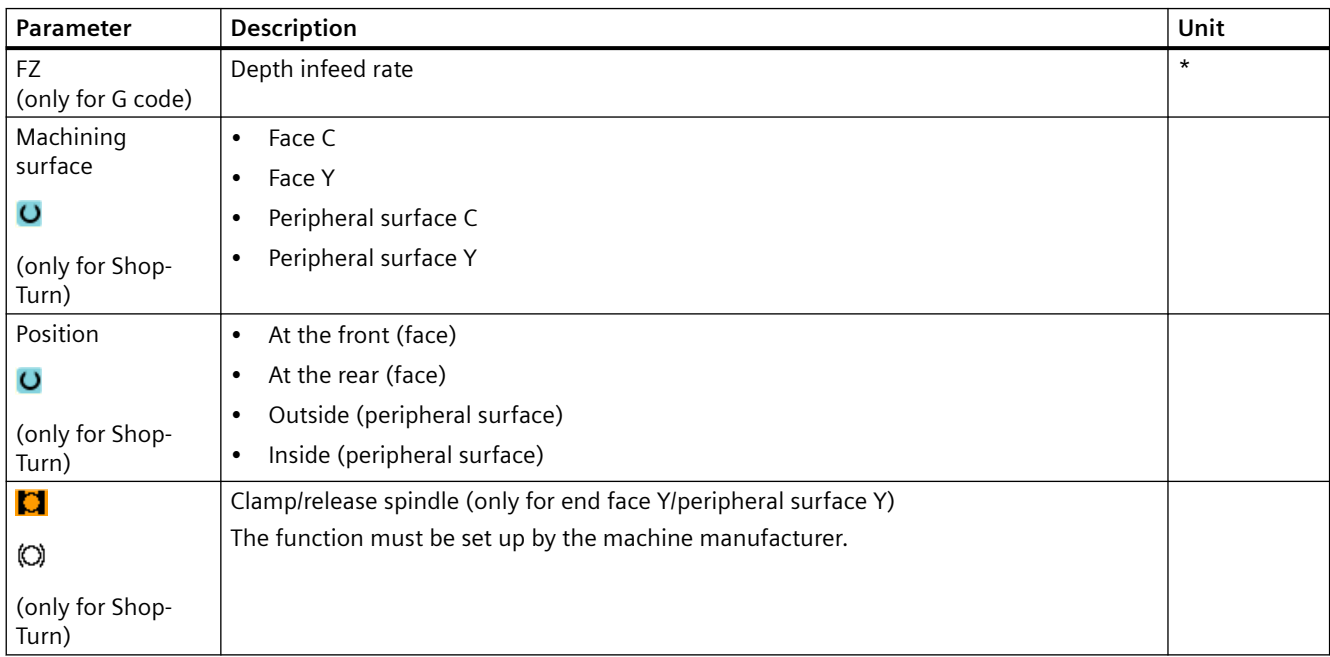

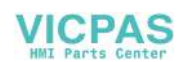

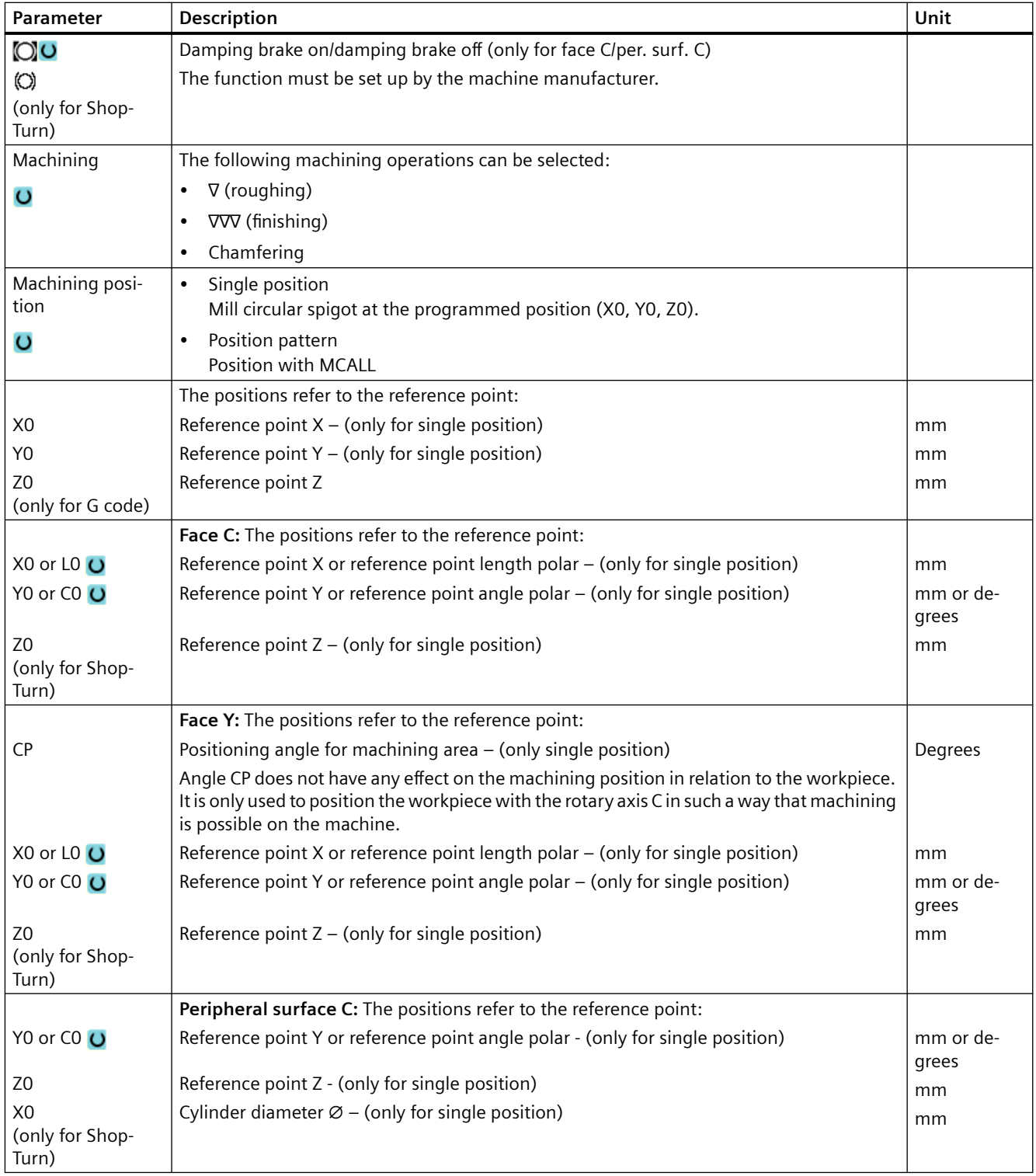

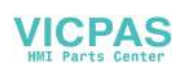

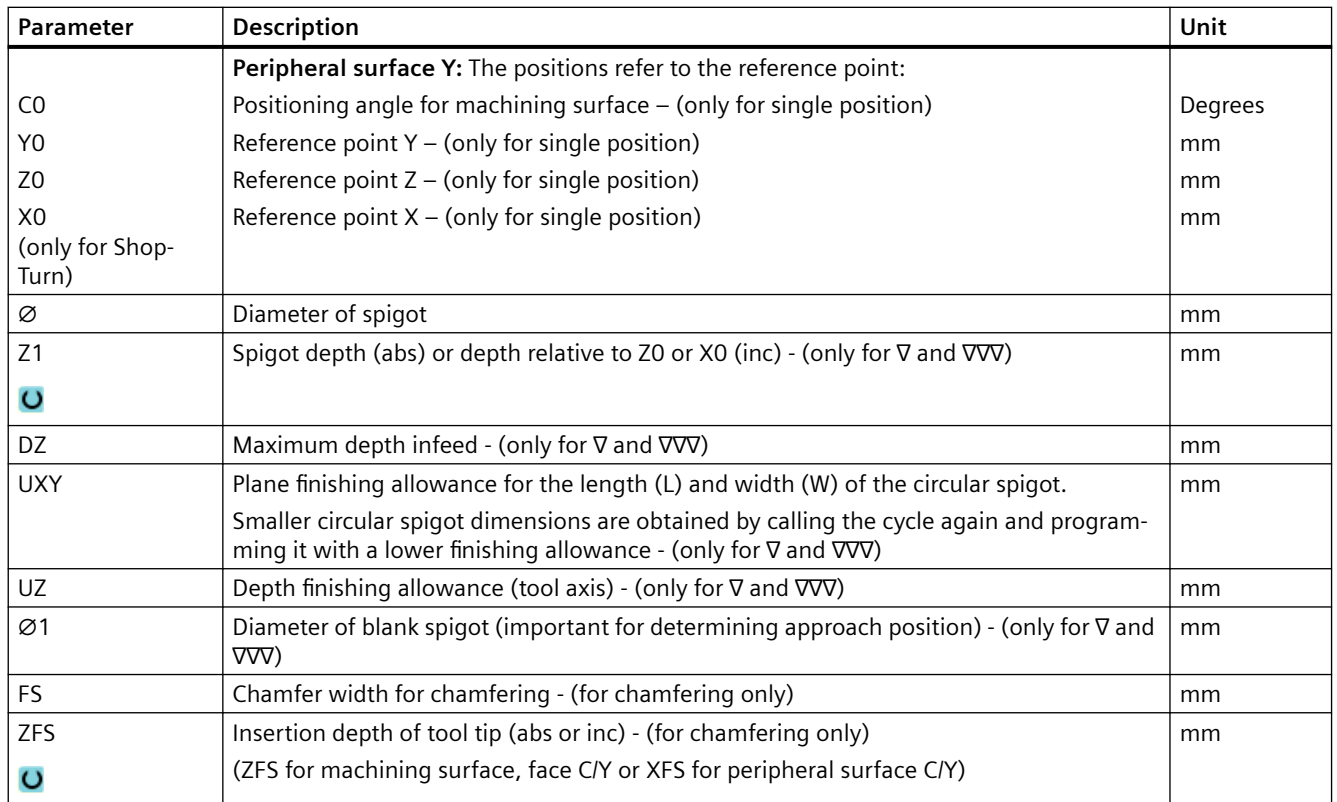

\* Unit of feedrate as programmed before the cycle call

# **Parameters in the "Input simple" mode**

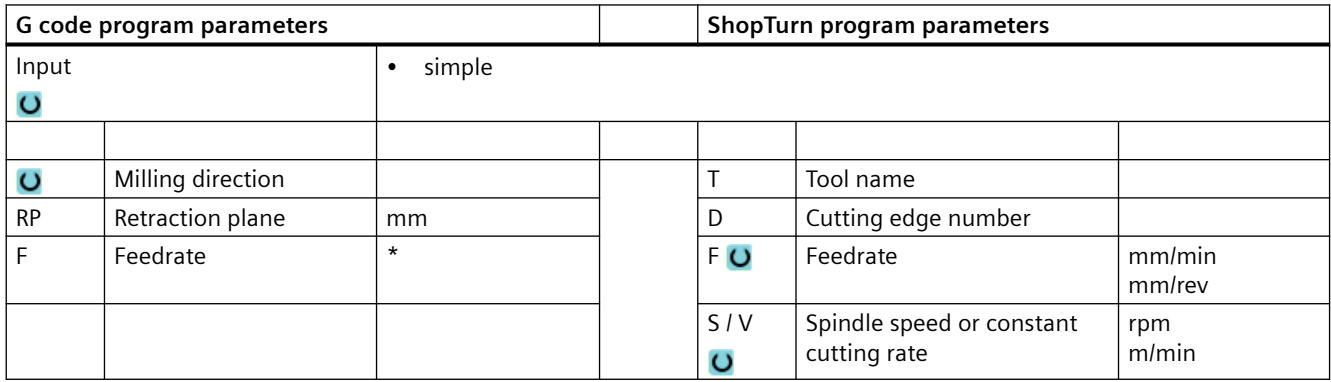

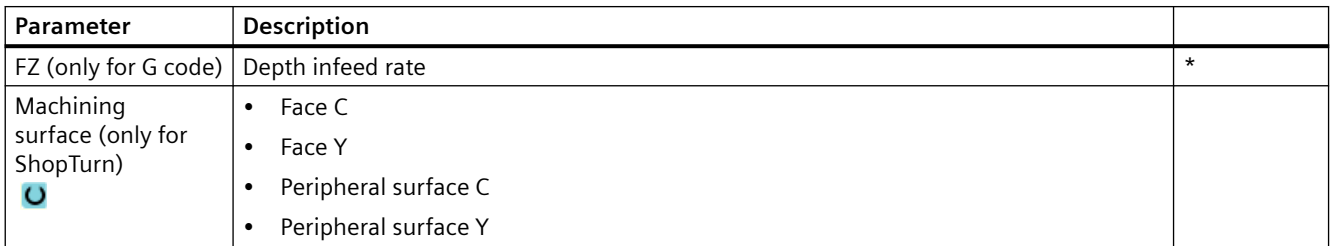

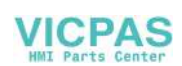

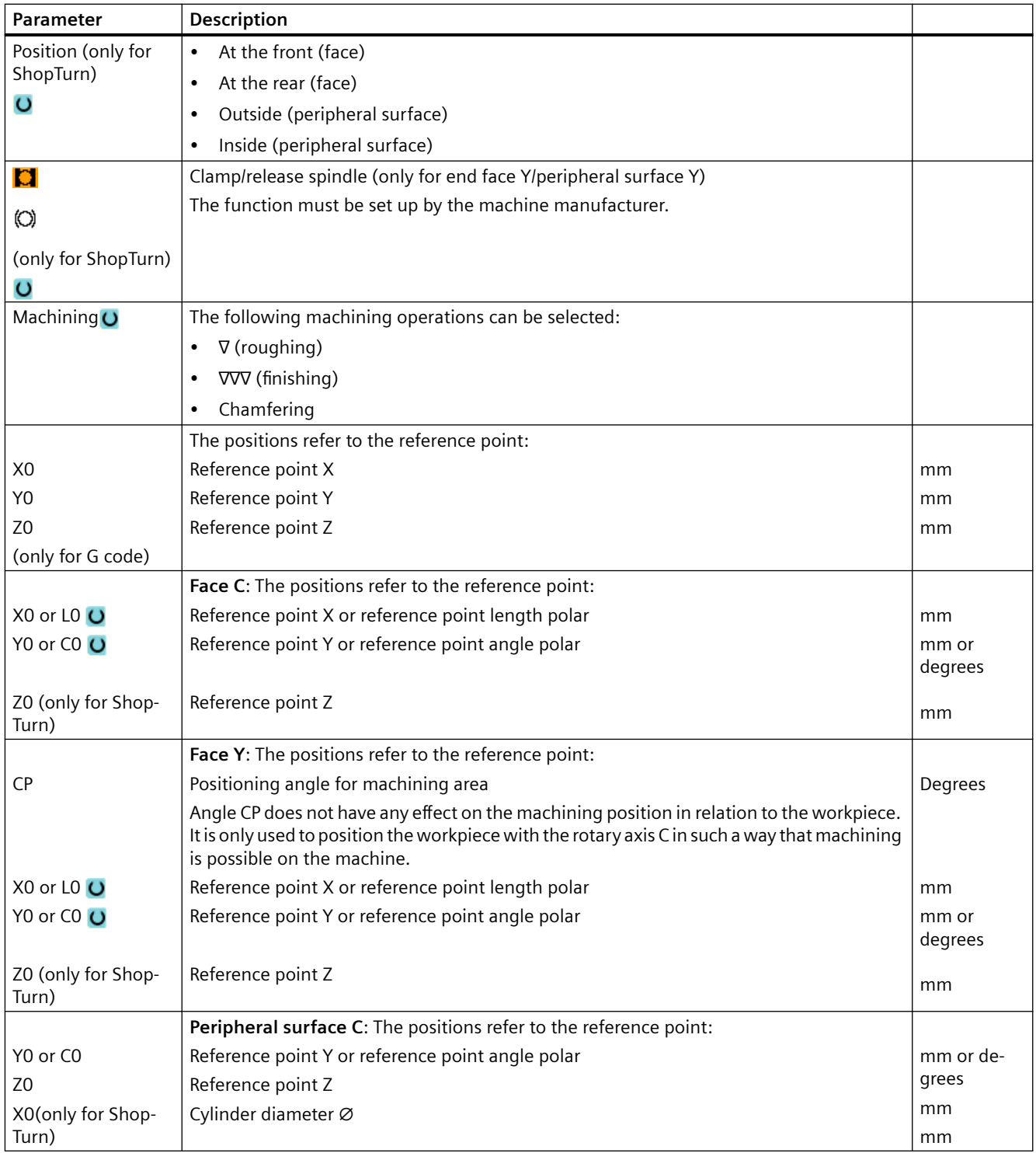

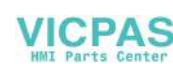

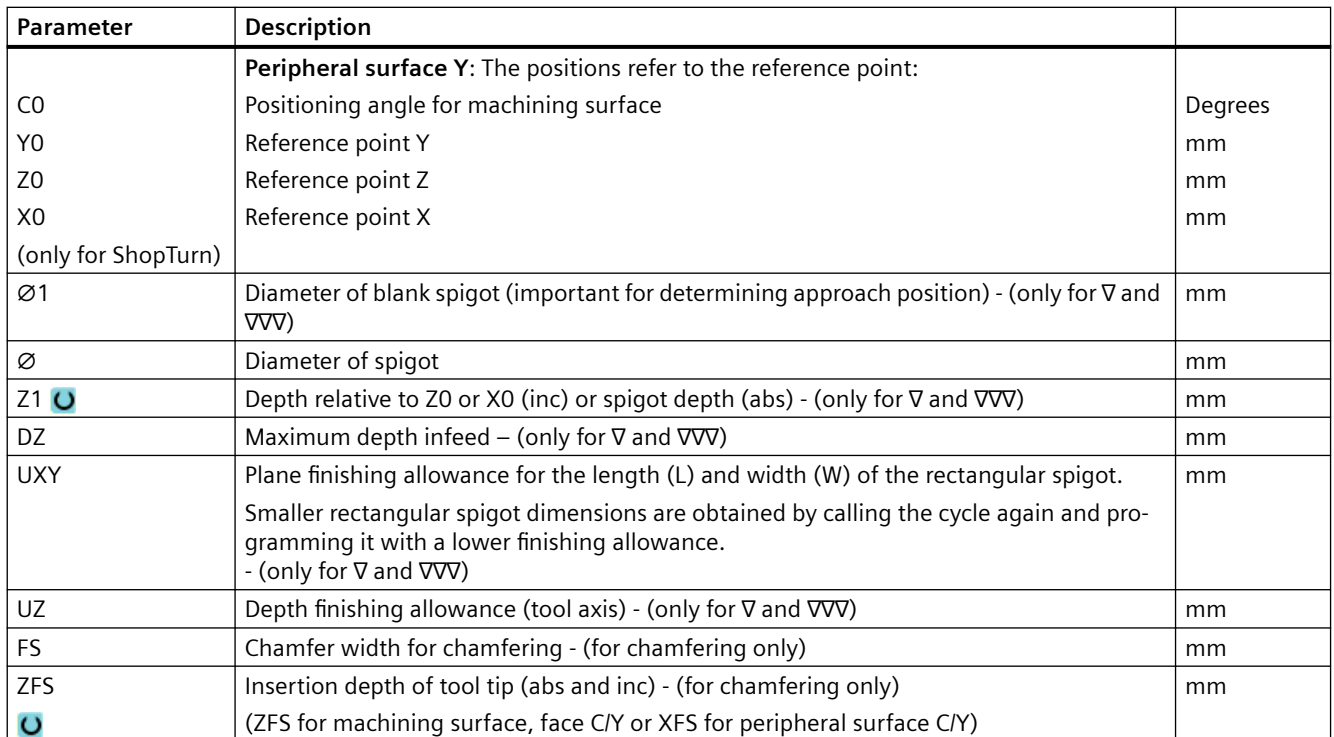

\* Unit of feedrate as programmed before the cycle call

## **Hidden parameters**

The following parameters are hidden. They are pre-assigned fixed values or values that can be adjusted using setting data.

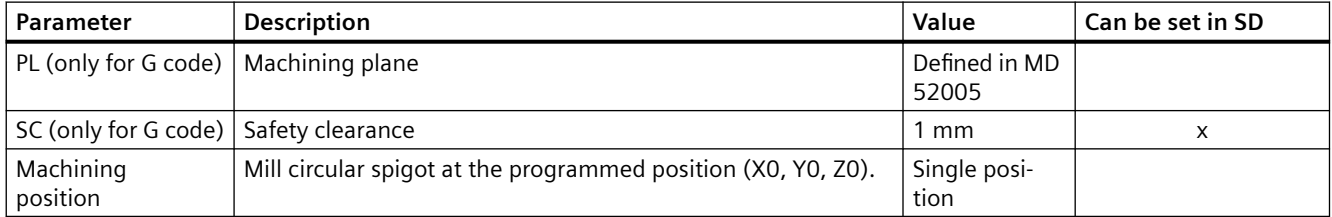

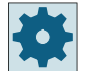

## **Machine manufacturer**

Please refer to the machine manufacturer's specifications.

# **11.5.6 Multi-edge (CYCLE79)**

#### **Function**

You can mill a multi-edge with any number of edges with the "Multi-edge" cycle.

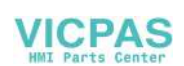

You can select from the following shapes with or without a corner radius or chamfer:

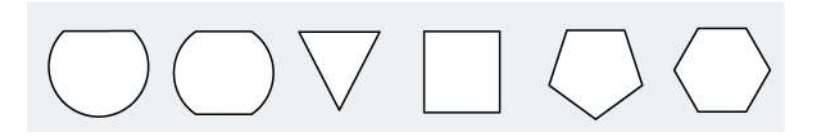

## **Clamping the spindle**

For ShopTurn, the "Clamp spindle" function can be set up by the machine manufacturer.

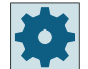

**Machine manufacturer**

Please refer to the machine manufacturer's specifications.

#### **Activating the damping brake**

For ShopTurn, the "Damping brake" function can be set up by the machine manufacturer.

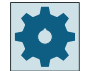

#### **Machine manufacturer**

Please refer to the machine manufacturer's specifications.

#### **Input simple**

For simple machining operations, you have the option to reduce the wide variety of parameters to the most important parameters using the "Input" selection field. In this "Input simple" mode, the hidden parameters are allocated a fixed value that cannot be adjusted.

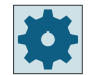

#### **Machine manufacturer**

Various defined values can be pre-assigned using setting data.

Please refer to the machine manufacturer's specifications.

If the workpiece programming requires it, you can display and change all of the parameters using "Input complete".

#### **Approach/retraction**

- 1. The tool approaches the starting point at rapid traverse at the height of the retraction plane and is fed in to the safety clearance.
- 2. The tool traverses the multi-edge in a quadrant at machining feedrate. The tool first executes infeed at machining depth and then moves in the plane. The multi-edge is machined depending on the programmed machining direction (up-cut/down-cut) in a clockwise or counterclockwise direction.
- 3. When the first plane has been machined, the tool retracts from the contour in a quadrant and then infeed to the next machining depth is performed.

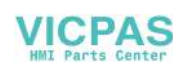

- 4. The multi-edge is traversed again in a quadrant. This process is repeated until the depth of the multi-edge has been reached.
- 5. The tool retracts to the safety clearance at rapid traverse.

#### **Note**

A multi-edge with more than two edges is traversed helically; with a single or double edge, each edge is machined separately.

## **Procedure**

- 1. The part program or ShopTurn program to be processed has been created and you are in the editor.
- 2. Press the "Milling" softkey. **F** Milling Multi-edge spigot
	- 3. Press the "Multi-edge spigot" and "Multi-edge" softkeys. The "Multi-edge" input window opens.

## **Parameters in the "Input complete" mode**

Multiedge

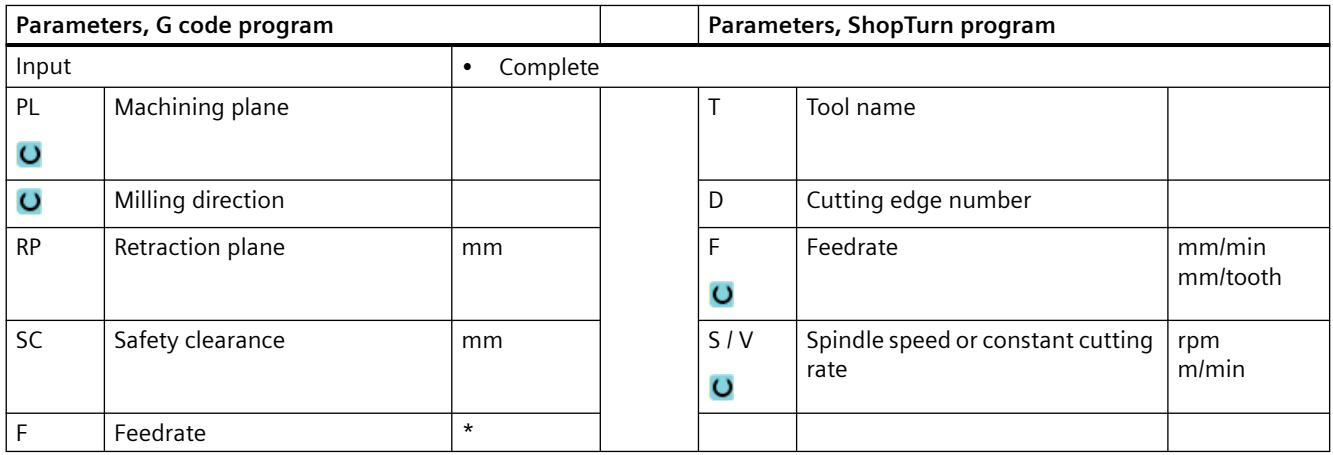

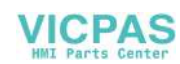

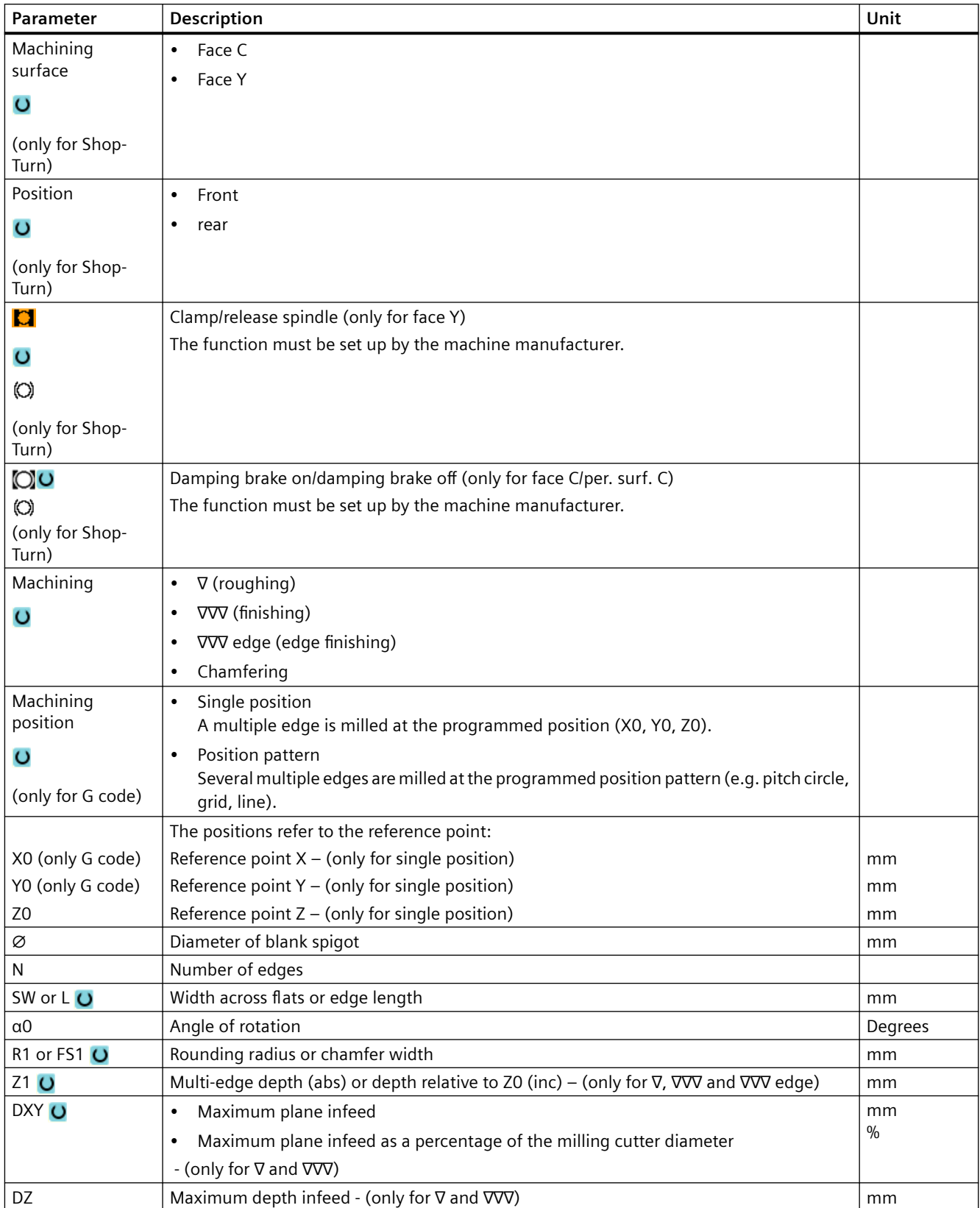

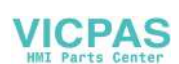

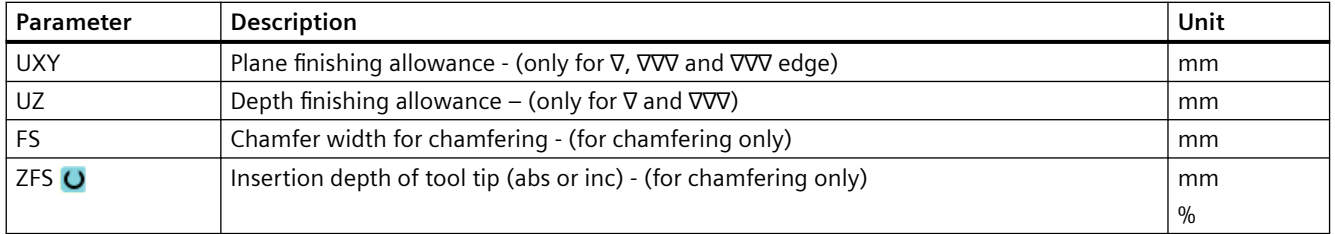

\* Unit of feedrate as programmed before the cycle call

# **Parameters in the "Input simple" mode**

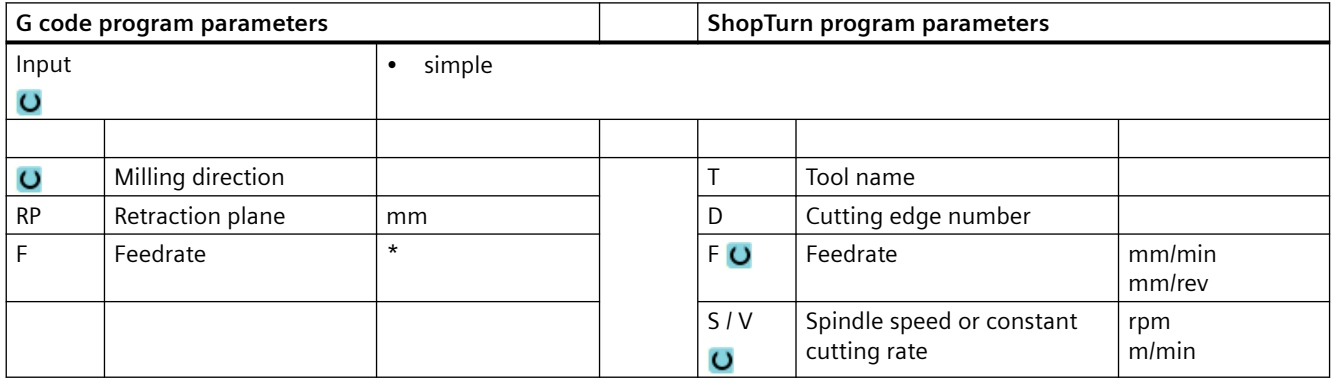

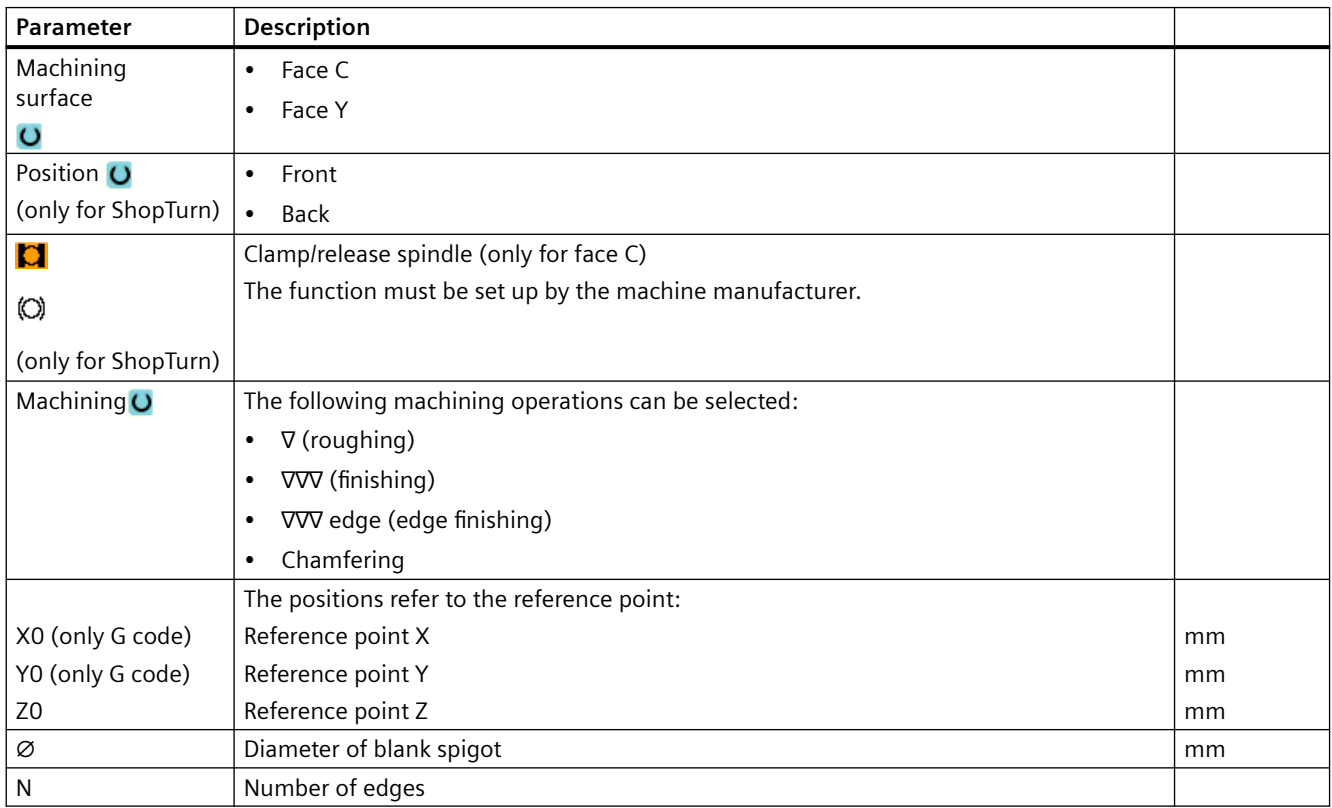

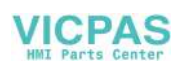

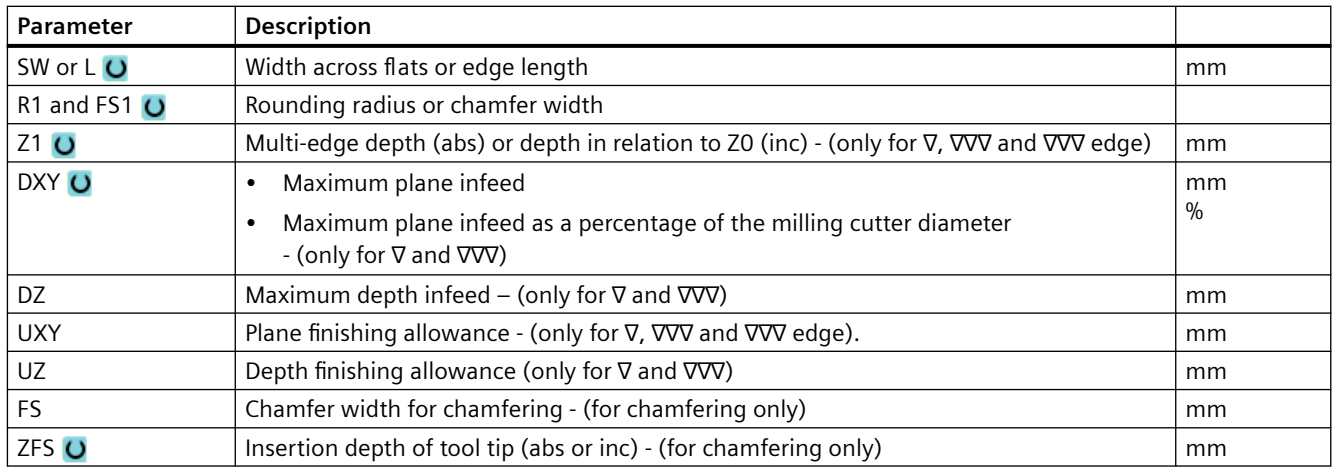

\* Unit of feedrate as programmed before the cycle call

#### **Hidden parameters**

The following parameters are hidden. They are pre-assigned fixed values or values that can be adjusted using setting data.

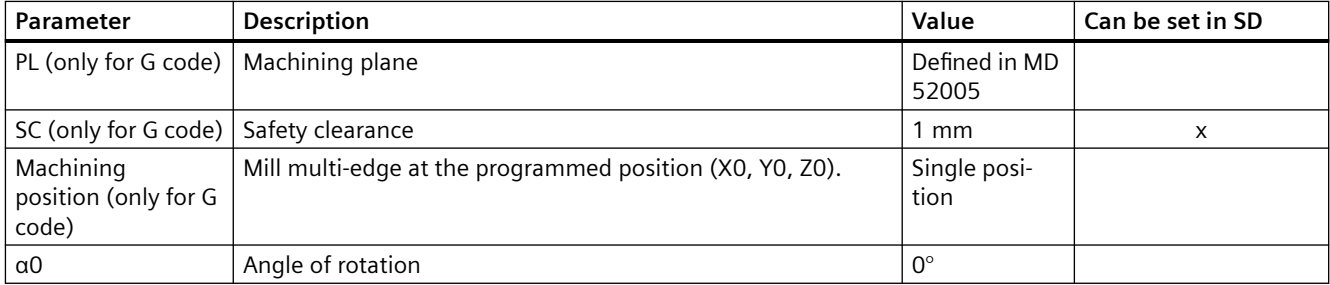

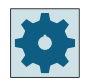

#### **Machine manufacturer**

Please refer to the machine manufacturer's specifications.

# **11.5.7 Longitudinal groove (SLOT1)**

### **Function**

You can use the "Longitudinal slot" function to mill any longitudinal slot.

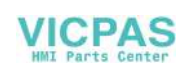

The following machining methods are available:

- Mill longitudinal slot from solid material. Depending on the dimensions of the longitudinal slot in the workpiece drawing, you can select a corresponding reference point for the longitudinal slot.
- First predrill longitudinal slot if, for example, the milling cutter does not cut in the center (for ShopTurn, program the drilling, longitudinal slot and position program blocks in succession). In this case, select the predrilling position corresponding to the "Insertion", "Vertical" parameter (see "Procedure").

Depending on the dimensions of the longitudinal slot in the workpiece drawing, you can select a corresponding reference point for the longitudinal slot.

### **Clamping the spindle**

For ShopTurn, the "Clamp spindle" function can be set up by the machine manufacturer.

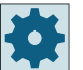

#### **Machine manufacturer**

Please refer to the machine manufacturer's specifications.

#### **Activating the damping brake**

For ShopTurn, the "Damping brake" function can be set up by the machine manufacturer.

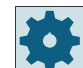

#### **Machine manufacturer**

Please refer to the machine manufacturer's specifications.

#### **Longitudinal slot with the width of the tool**

When milling a longitudinal slot, which is located in parallel with the spindle axis, and which should be machined with the width of the tool, then the clamping remains active after insertion in order to achieve more accurate results.

The cycles identify this special case and do not cancel clamping after insertion if the following secondary conditions are fulfilled.

After machining, the clamping in the cycles is canceled again.

#### **Constraints**

- $\bullet$  Finishing longitudinal slot with width = tool diameter
- Roughing longitudinal slot with (width  $2 *$  finishing allowance) = tool diameter

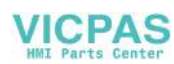

#### **Input simple**

For simple machining operations, you have the option to reduce the wide variety of parameters to the most important parameters using the "Input" selection field. In this "Input simple" mode, the hidden parameters are allocated a fixed value that cannot be adjusted.

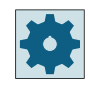

#### **Machine manufacturer**

Various defined values can be pre-assigned using setting data. Please refer to the machine manufacturer's specifications.

If the workpiece programming requires it, you can display and change all of the parameters using "Input complete".

### **Approach/retraction**

- 1. The tool approaches the center point of the slot at rapid traverse at the height of the retraction plane and adjusts to the safety distance.
- 2. The tool is inserted into the material according to the method selected.
- 3. The longitudinal slot is always machined from inside out using the selected machining method.
- 4. The tool moves back to the safety distance at rapid traverse.

### **Machining type**

You can select any of the following machining types for milling the longitudinal slot:

• Roughing

Roughing involves machining the individual planes of the slot one after the other from the inside out, until depth Z1 or X1 is reached.

• Finishing

During finishing, the edge is always machined first. The slot edge is approached on the quadrant that joins the corner radius. During the last infeed, the base is finished from the center out.

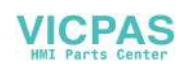

• Edge finishing

Edge finishing is performed in the same way as finishing, except that the last infeed (finish base) is omitted.

• Chamfering

Chamfering involves edge breaking at the upper edge of the longitudinal slot.

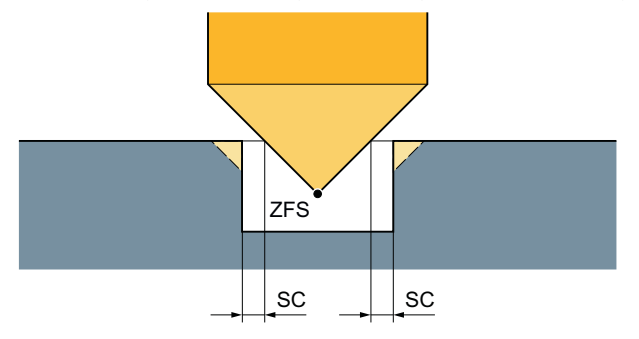

Figure 11-15 Geometries when chamfering inside contours

#### **Note**

During chamfering, the end mill behaves like a centering tool with a 90° tip angle.

#### **Note**

The following error messages can occur when chamfering inside contours:

- **Safety clearance in the program header too large** This error message appears when chamfering would, in principle, be possible with the parameters entered for FS and ZFS, but the safety clearance then could not be maintained.
- **Immersion depth too large** This error message appears when chamfering would be possible through the reduction of the immersion depth ZFS.
- **Tool diameter too large** This error message appears when the tool would already damage the edges during insertion. In this case, the chamfer FS must be reduced.

## **Procedure**

- 1. The part program or ShopTurn program to be processed has been created and you are in the editor.
- **Slot**

 $\blacksquare$  Milling

- Longit. slot
- 3. Press the "Groove" and "Longitudinal groove" softkeys. The "Longitudinal Groove (SLOT1)" input window opens.

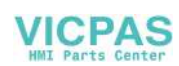

2. Press the "Milling" softkey.

# **Parameters in the "Input complete" mode**

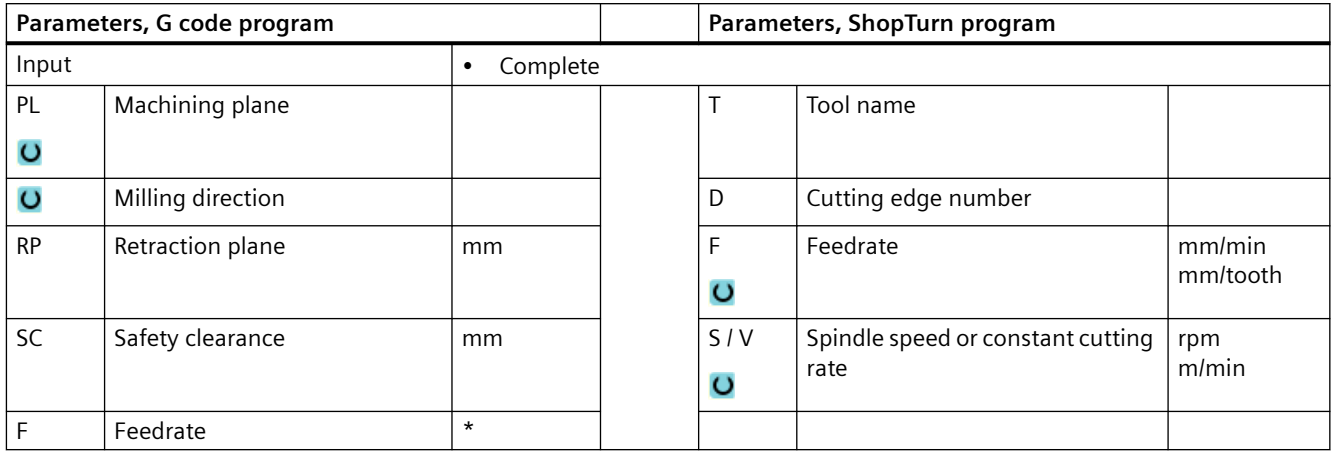

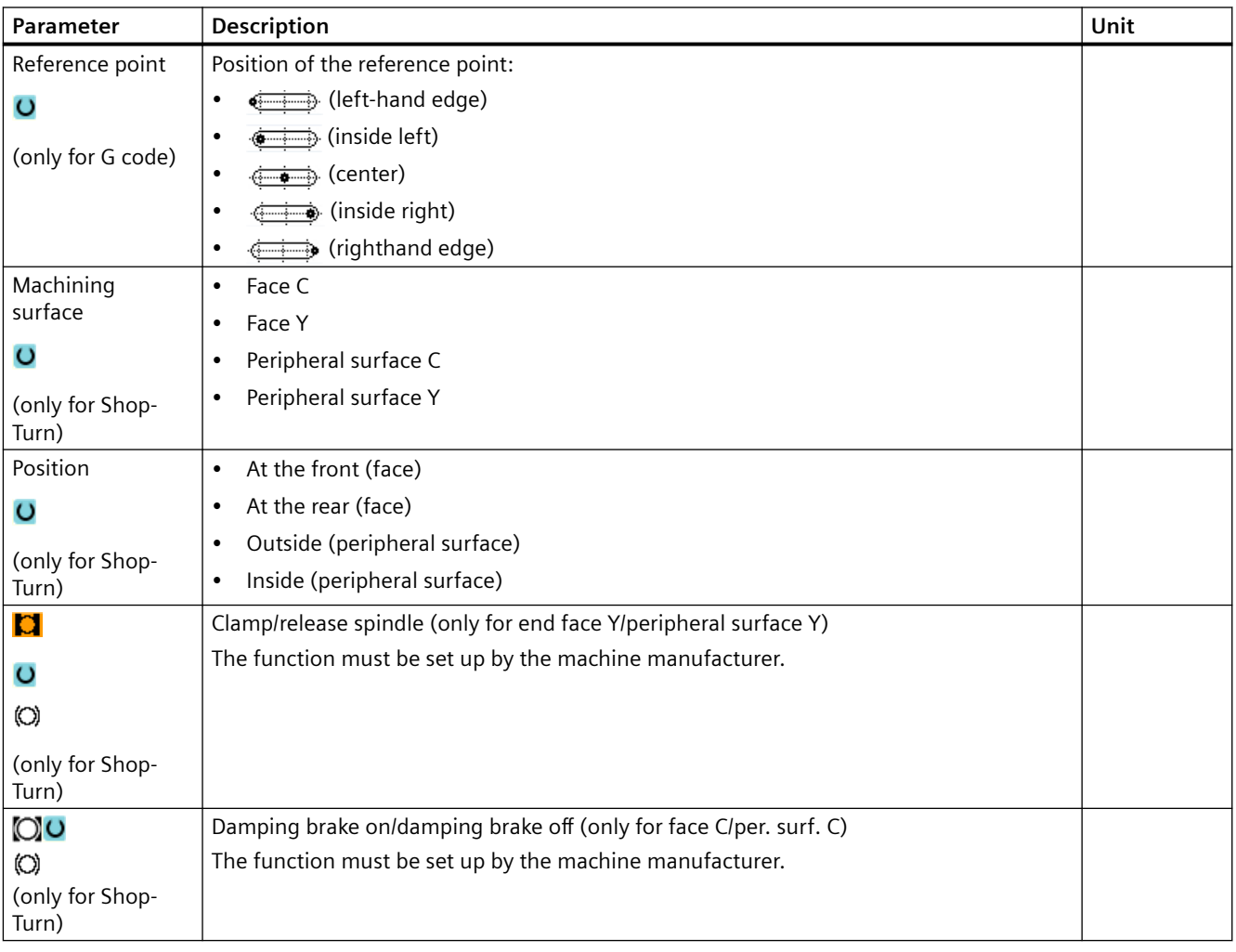

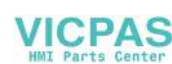

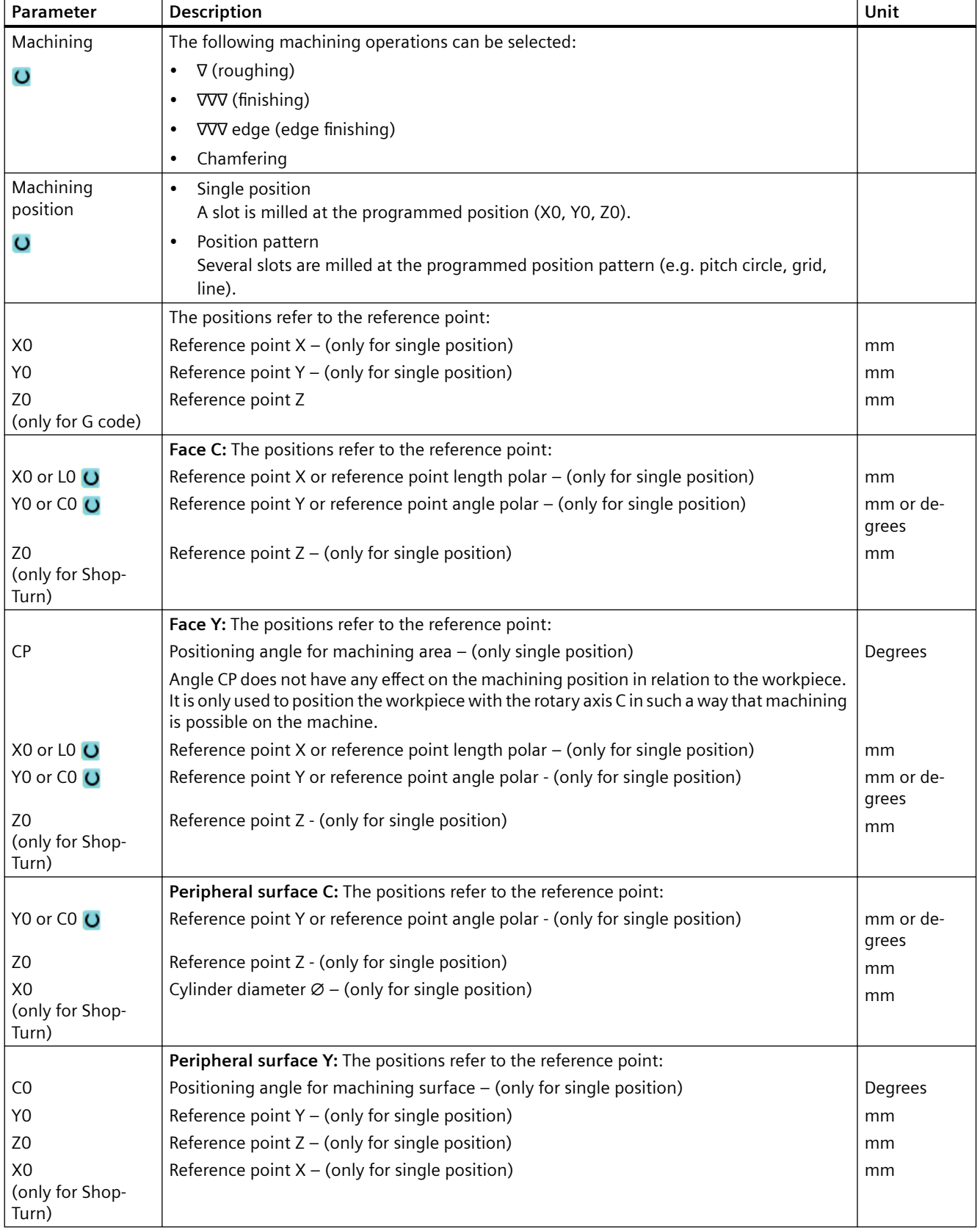

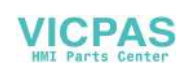

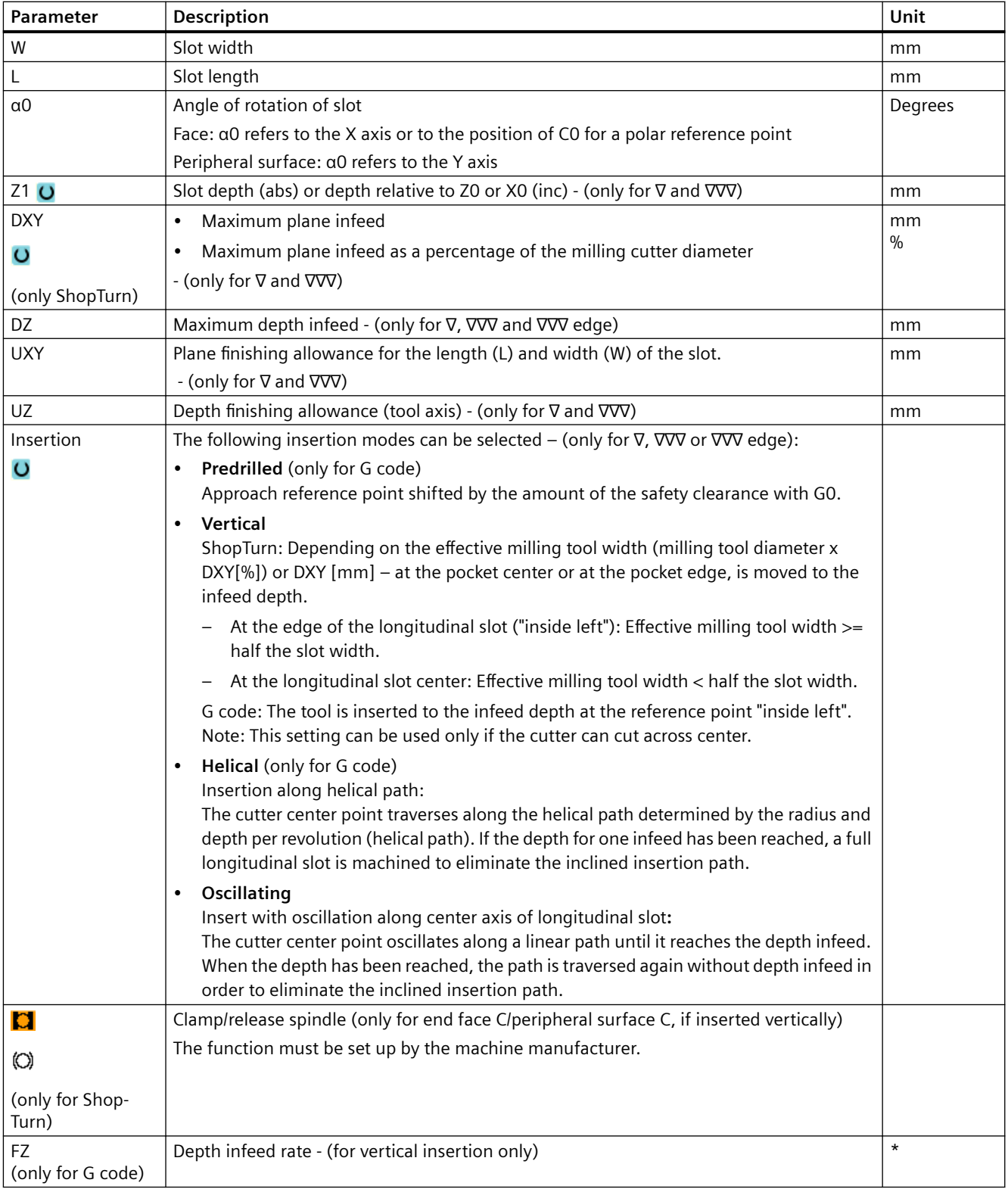

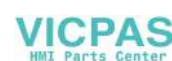
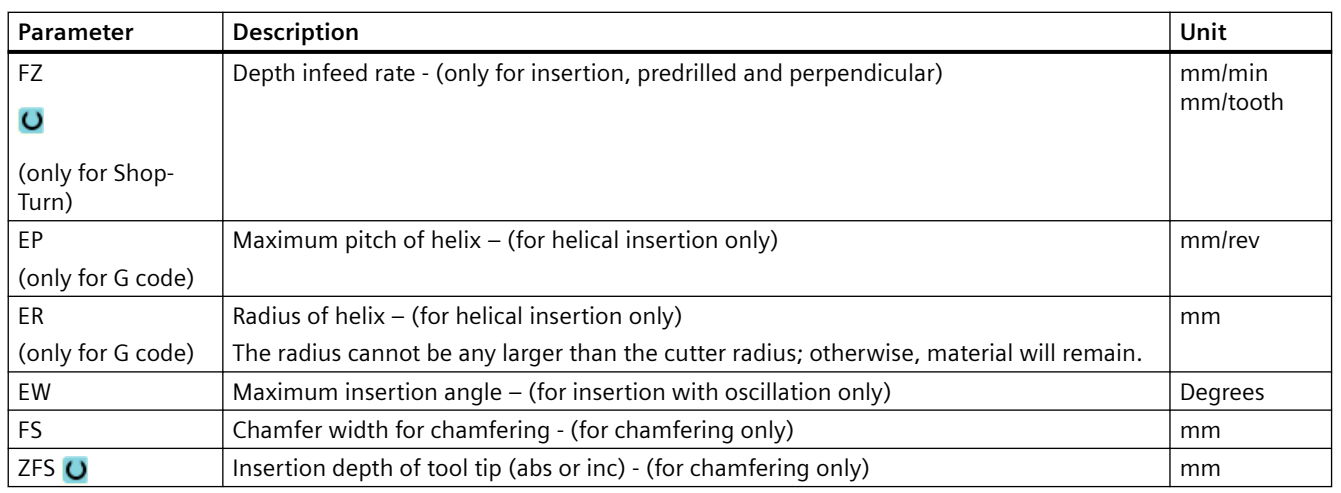

#### **Note**

### **Predrilling position**

The position at which insertion is performed if "predrilled" is selected, is the same position that you select when specifying the reference point with "left inside". In the case of a slot without an angle of rotation, the predrilled position is the center point of the left rounding radius of the slot. When the cycle is called on a position circle, the predrilled position is always the center point of the rounding radius that is closer to the center point.

\* Unit of feedrate as programmed before the cycle call

## **Parameters in the "Input simple" mode**

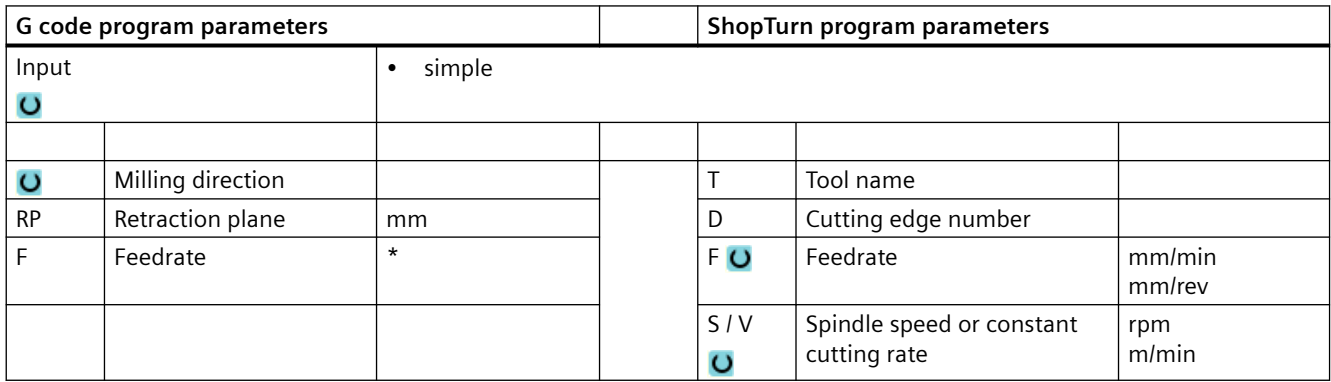

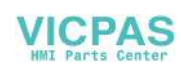

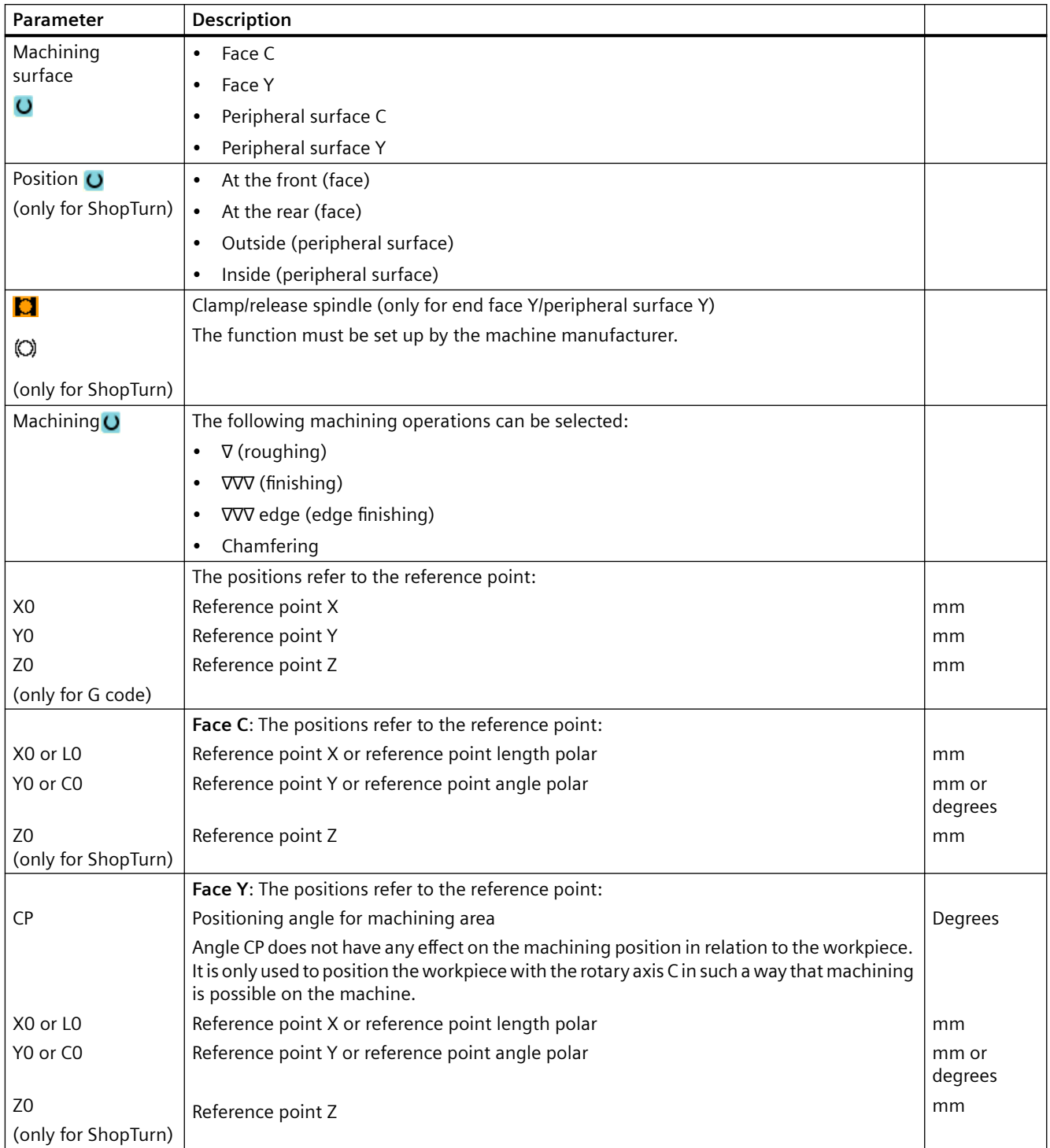

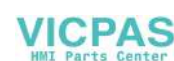

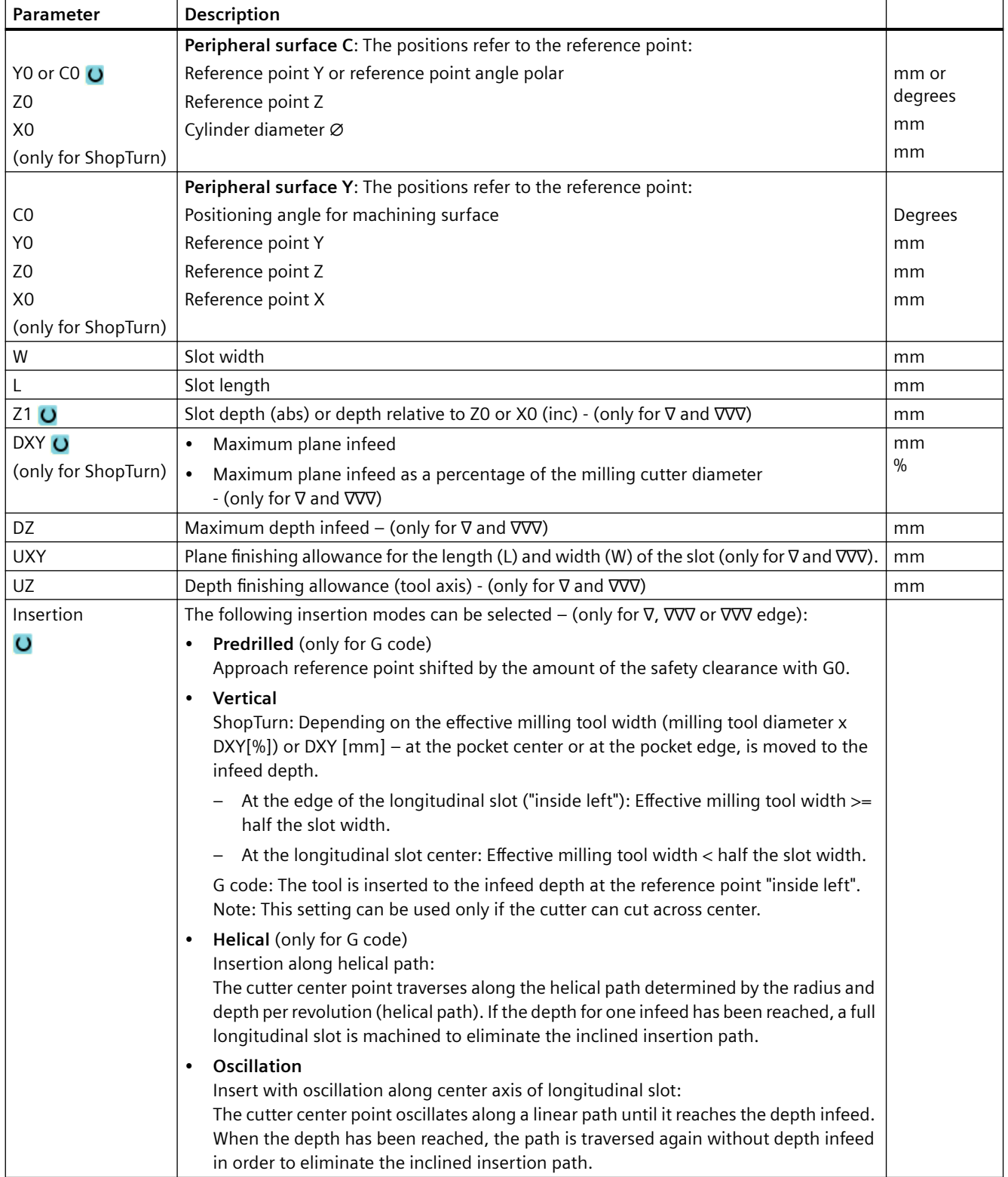

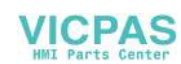

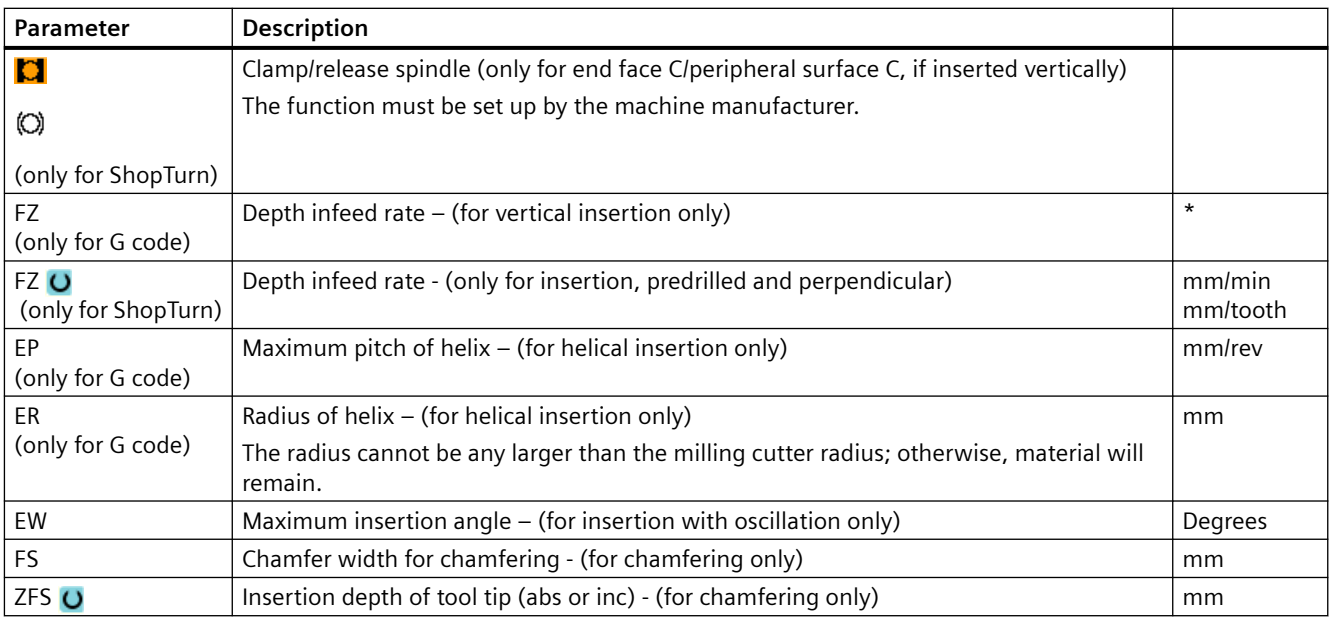

### **Note**

### **Predrilling position**

The position at which inserting takes place if "predrilled" is selected is the same position that you select if the reference point "inside left" is specified. In the case of a groove without an angle of rotation, the predrilling position is the center point of the left rounding radius of the groove. When calling the cycle on a position circle, the predrilling position is always the center point of the rounding radius that is closer to the center of the circle.

\* Unit of feedrate as programmed before the cycle call

## **Hidden parameters**

The following parameters are hidden. They are pre-assigned fixed values or values that can be adjusted using setting data.

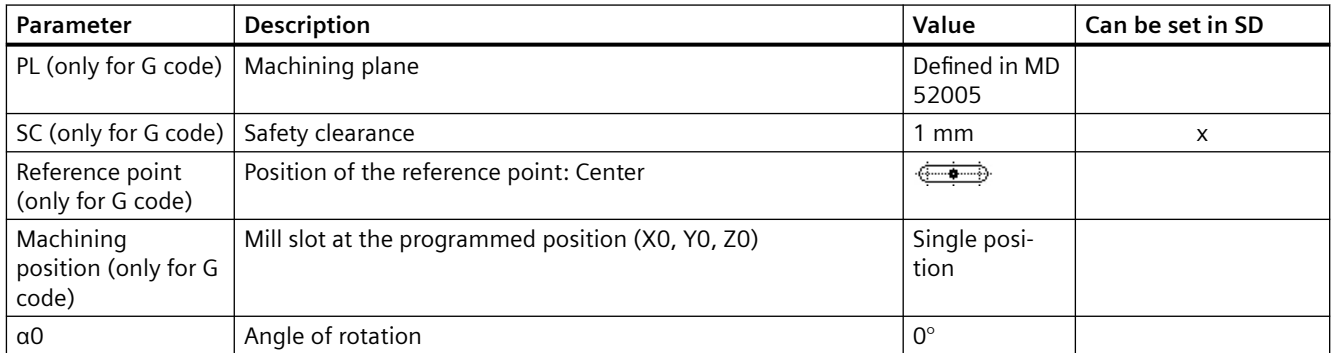

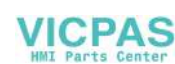

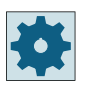

**Machine manufacturer**

Please refer to the machine manufacturer's specifications.

## **11.5.8 Circumferential groove (SLOT2)**

#### **Function**

You can mill one or several circumferential slots of equal size on a full or pitch circle with the "circumferential slot" cycle.

### **Tool size**

Please note that there is a minimum size for the milling cutter used to machine the circumferential slot:

- Roughing: 1/2 slot width W – finishing allowance UXY  $\leq$  milling cutter diameter
- Finishing:  $1/2$  slot width W  $\leq$  milling cutter diameter
- Finishing edge: Finishing allowance UXY ≤ milling cutter diameter

#### **Annular groove**

To create an annular groove, you must enter the following values for the "Number N" and "Aperture angle α1" parameters:

 $N = 1$ 

 $\alpha$ 1 = 360 $^{\circ}$ 

## **Clamping the spindle**

For ShopTurn, the "Clamp spindle" function can be set up by the machine manufacturer.

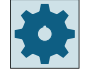

#### **Machine manufacturer**

Please refer to the machine manufacturer's specifications.

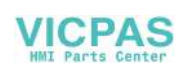

## **Activating the damping brake**

For ShopTurn, the "Damping brake" function can be set up by the machine manufacturer.

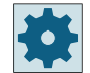

#### **Machine manufacturer**

Please refer to the machine manufacturer's specifications.

### **Input simple**

For simple machining operations, you have the option to reduce the wide variety of parameters to the most important parameters using the "Input" selection field. In this "Input simple" mode, the hidden parameters are allocated a fixed value that cannot be adjusted.

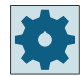

#### **Machine manufacturer**

Various defined values can be pre-assigned using setting data. Please refer to the machine manufacturer's specifications.

If the workpiece programming requires it, you can display and change all of the parameters using "Input complete".

### **Approach/retraction**

- 1. At the height of the retraction plane, the tool approaches the center point of the semicircle at the end of the groove at rapid traverse and adjusts to the safety distance.
- 2. It is then inserted into the workpiece at the machining feedrate, allowing for the maximum Z direction infeed (for face machining), X direction infeed (for peripheral machining), and the finishing allowance. Depending on the machining direction (up-cut or down-cut), the circumferential groove is machined in a clockwise or counterclockwise direction.
- 3. When the first circumferential groove is finished, the tool moves to the retraction plane at rapid traverse.
- 4. The next circumferential groove is approached along a straight line or circular path and then machined.
- 5. The rapid traverse feedrate for positioning on a circular path is specified in a machine data element.

## **Machining type**

You can select the machining mode for milling the circumferential groove as follows:

• Roughing

During roughing, the individual planes of the groove are machined one after the other from the center point of the semicircle at the end of the groove until depth Z1 is reached.

• Finishing

In "Finishing" mode, the edge is always machined first until depth Z1 is reached. The groove edge is approached on the quadrant that joins the radius. In the last infeed, the base is finished from the center point of the semicircle to the end of the groove.

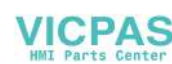

• Edge finishing

Edge finishing is performed in the same way as finishing, except that the last infeed (finish base) is omitted.

• Chamfering

Chamfering involves edge breaking at the upper edge of the circumferential groove.

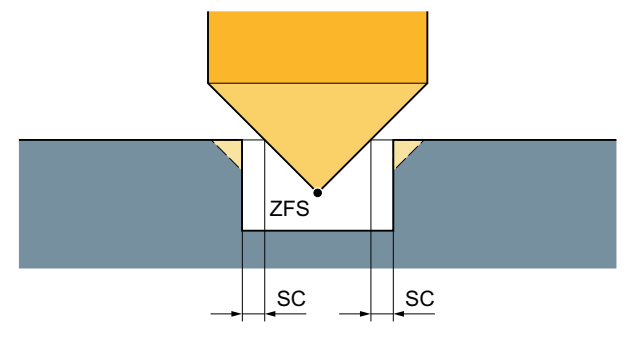

Figure 11-16 Geometries when chamfering inside contours

#### **Note**

During chamfering, the end mill behaves like a centering tool with a 90° tip angle.

#### **Note**

The following error messages can occur when chamfering inside contours:

- **Safety clearance in the program header too large** This error message appears when chamfering would, in principle, be possible with the parameters entered for FS and ZFS, but the safety clearance then could not be maintained.
- **Immersion depth too large** This error message appears when chamfering would be possible through the reduction of the immersion depth ZFS.
- **Tool diameter too large** This error message appears when the tool would already damage the edges during insertion. In this case, the chamfer FS must be reduced.

## **Procedure**

- 1. The part program or ShopTurn program to be processed has been created and you are in the editor.
- Slot

Circumfer. slot

2. Press the "Milling" softkey.

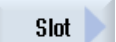

 $\blacksquare$  Milling

3. Press the "Groove" and "Circumferential groove" softkeys. The "Circumferential Groove" input window opens.

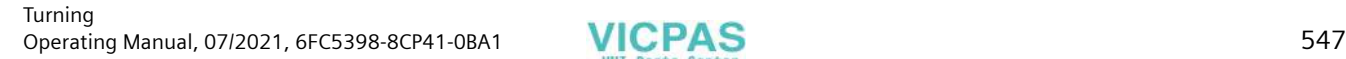

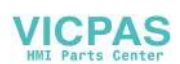

## **Parameters in the "Input complete" mode**

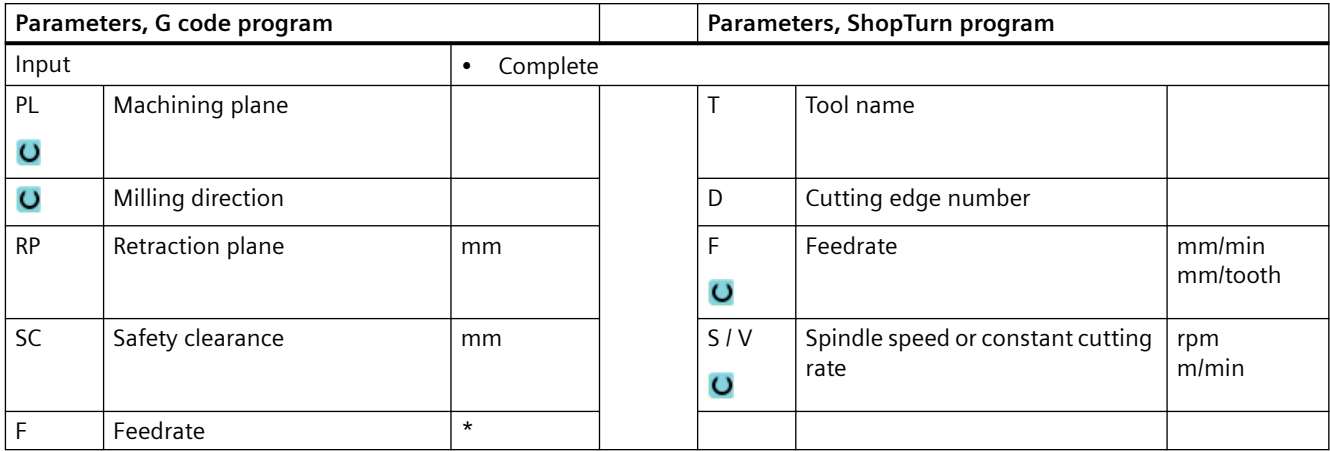

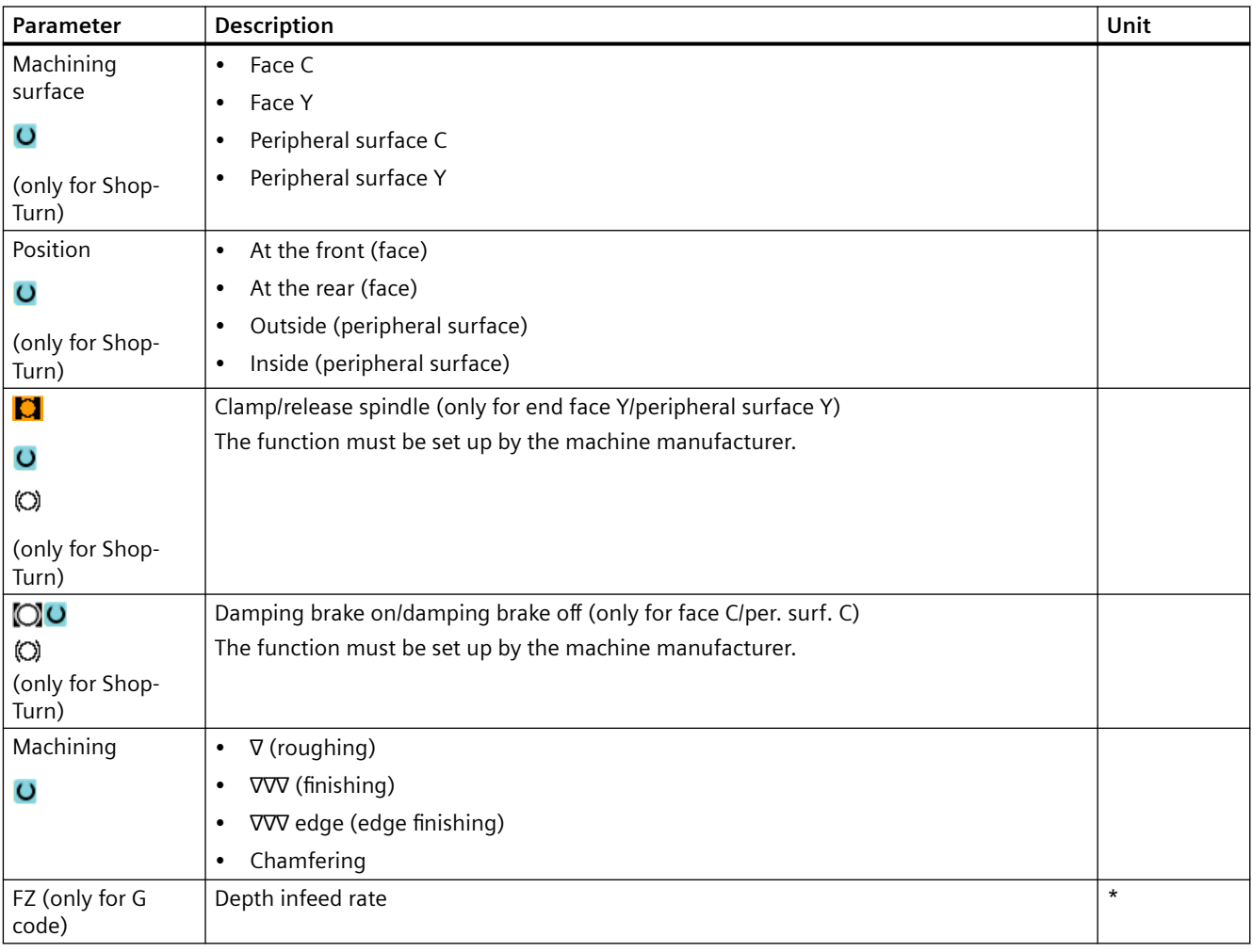

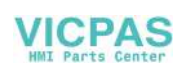

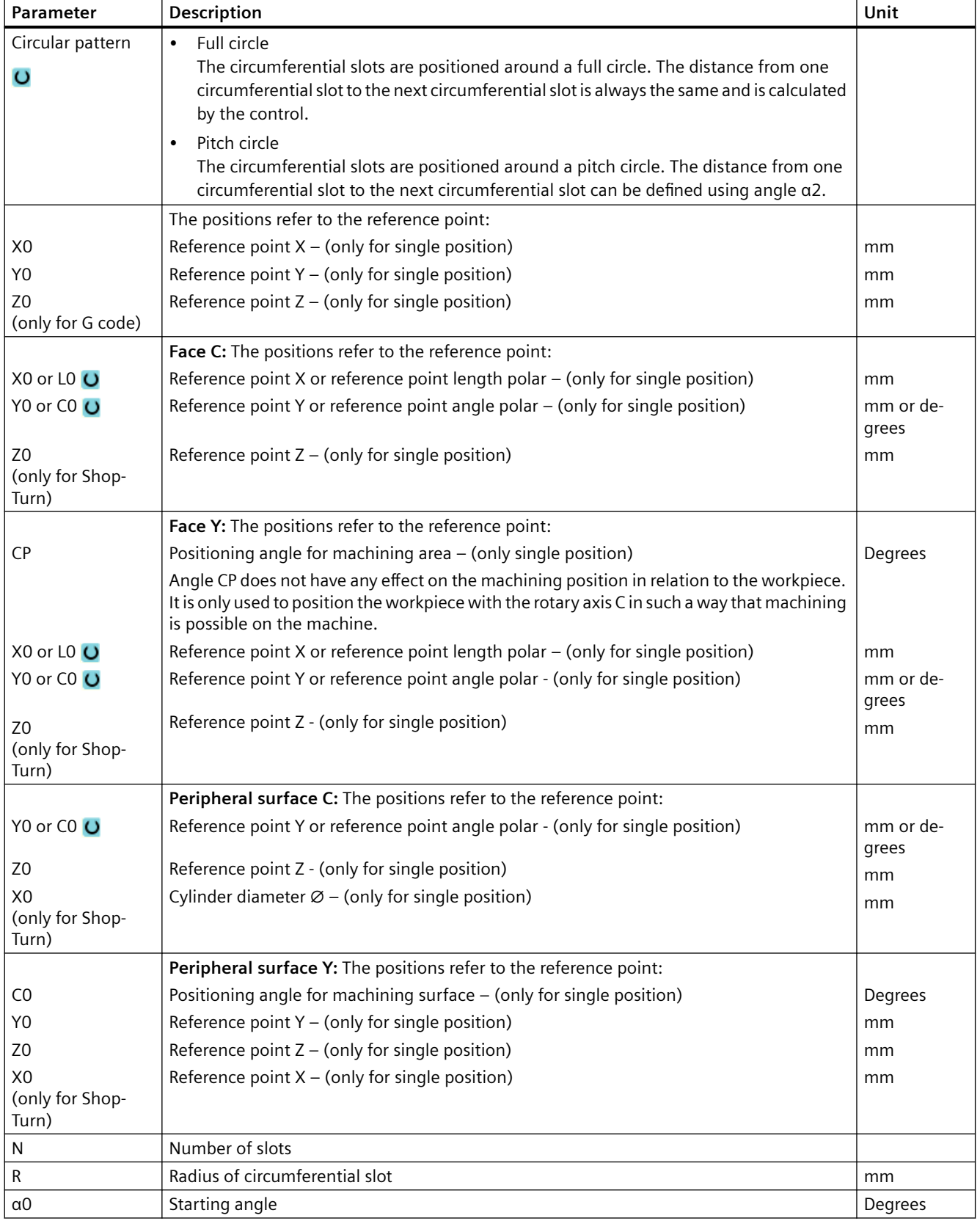

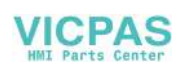

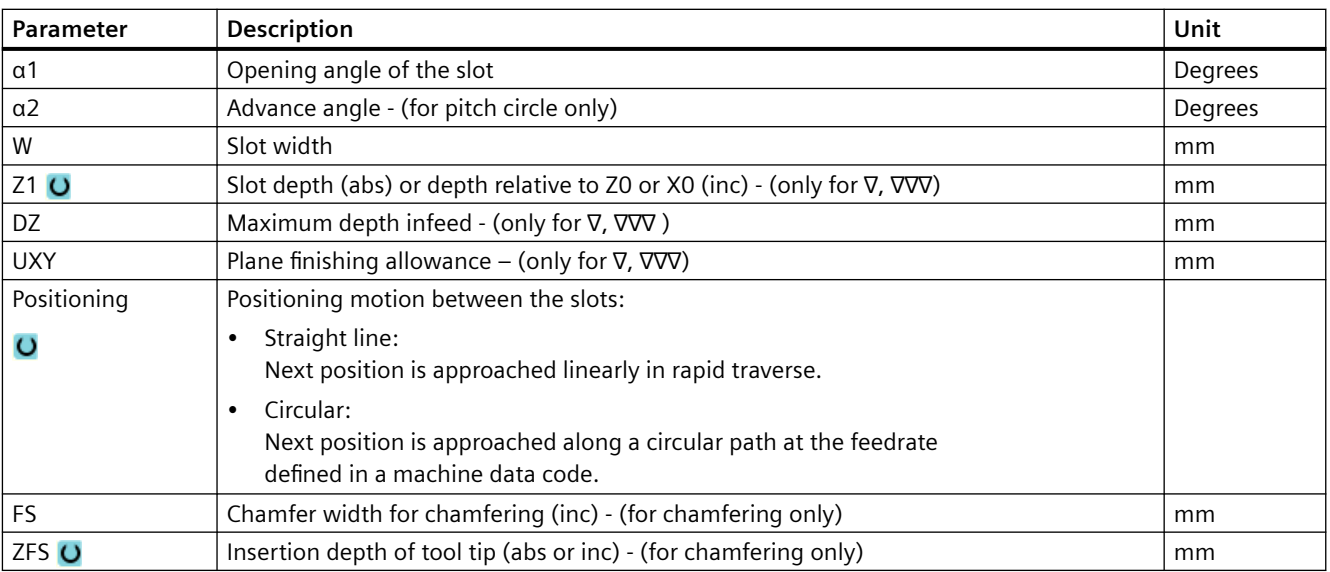

\* Unit of feedrate as programmed before the cycle call

## **Parameters in the "Input simple" mode**

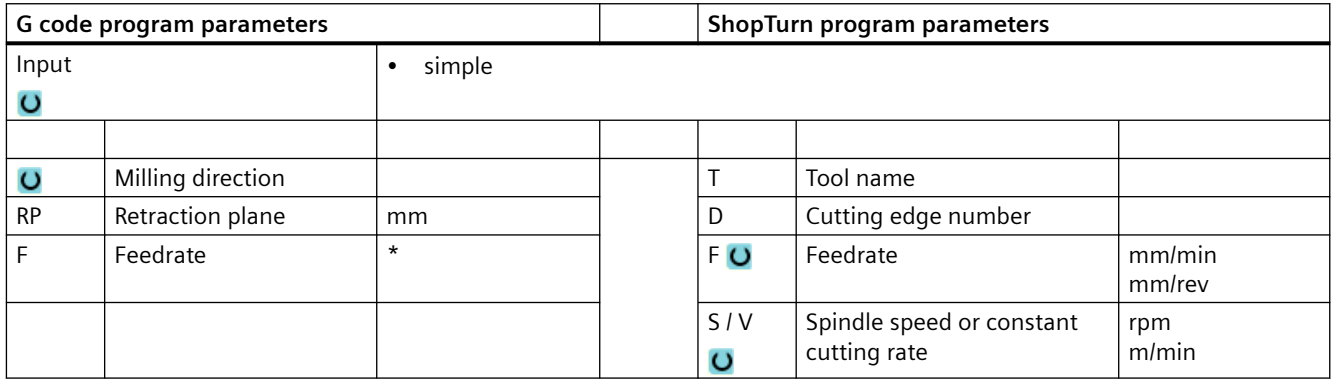

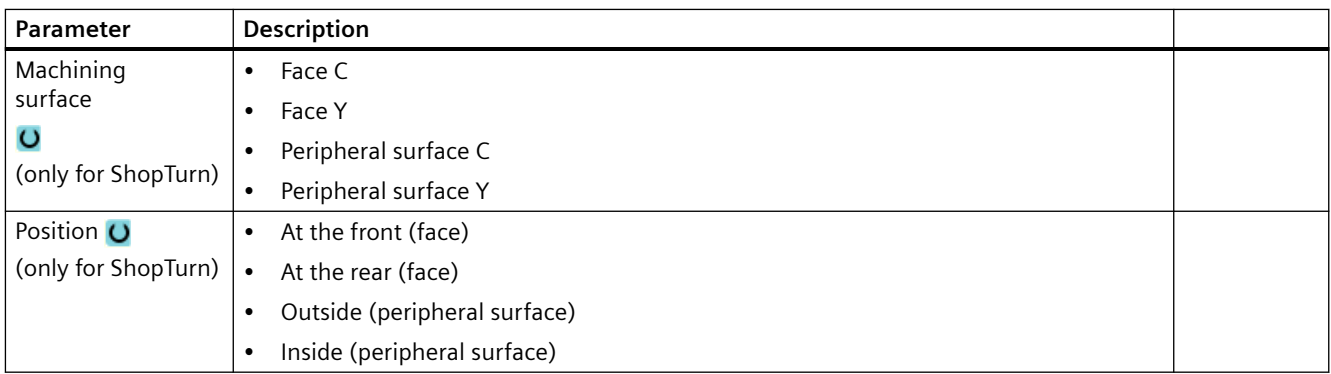

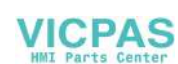

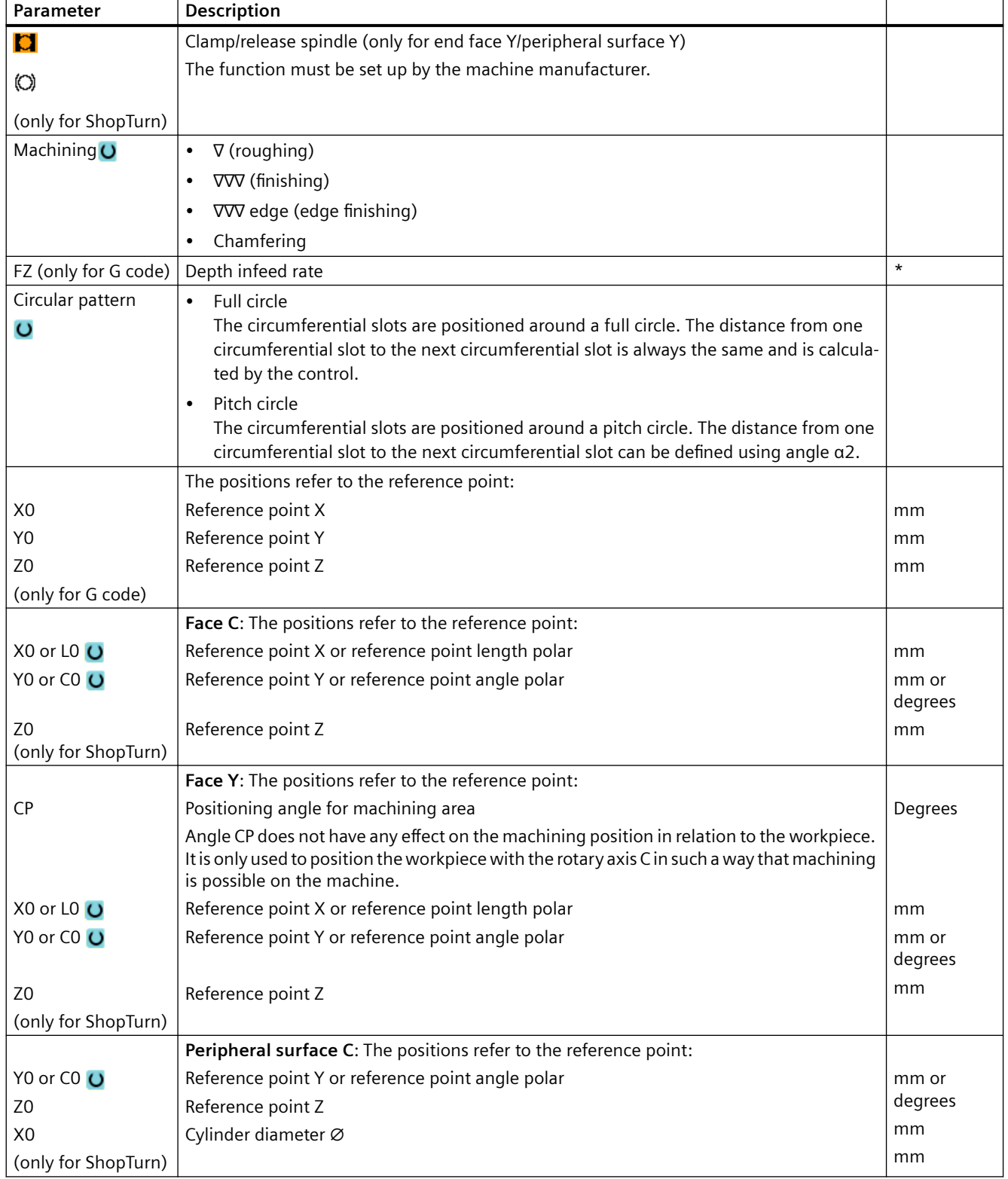

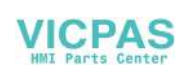

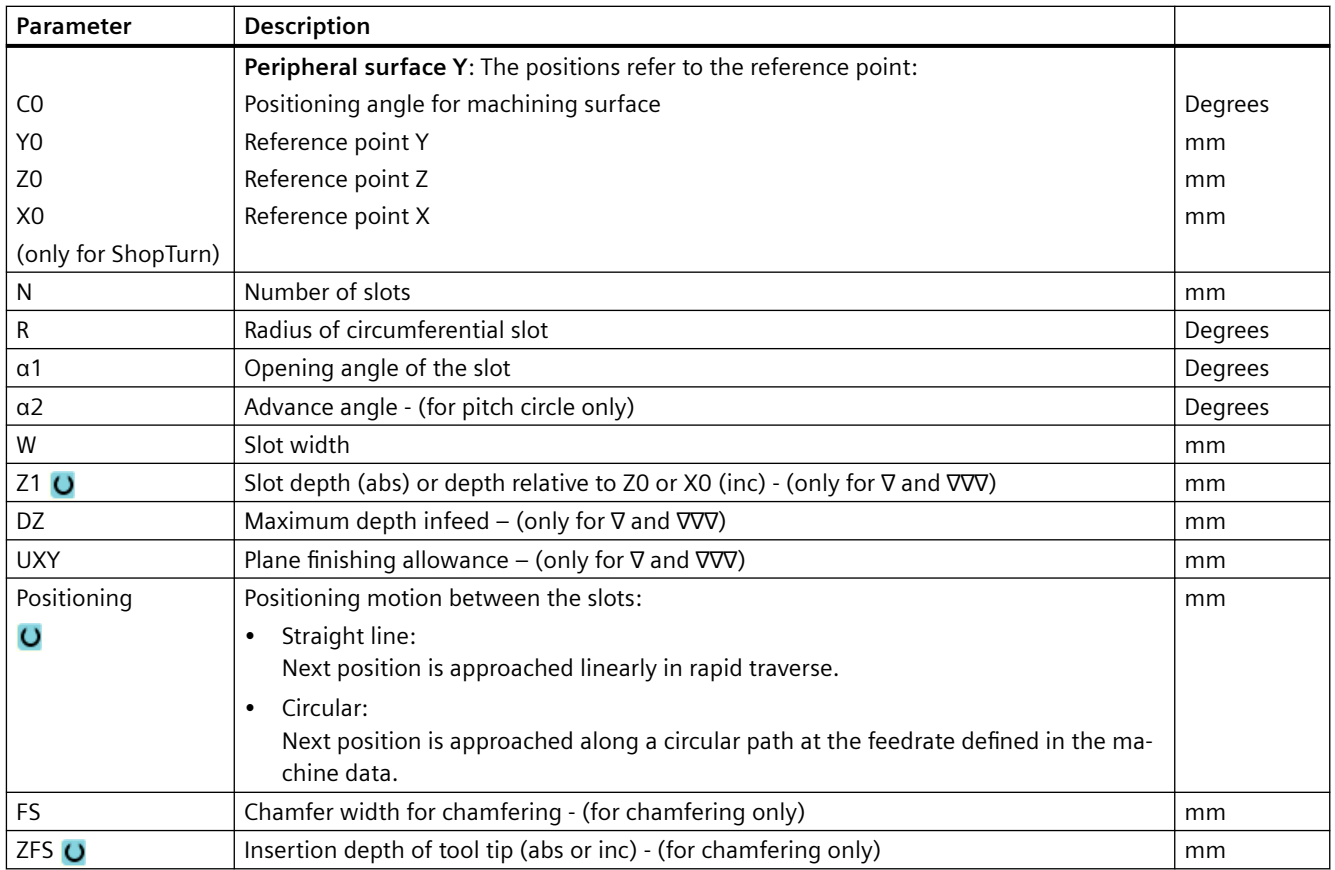

\* Unit of feedrate as programmed before the cycle call

## **Hidden parameters**

The following parameters are hidden. They are pre-assigned fixed values or values that can be adjusted using setting data.

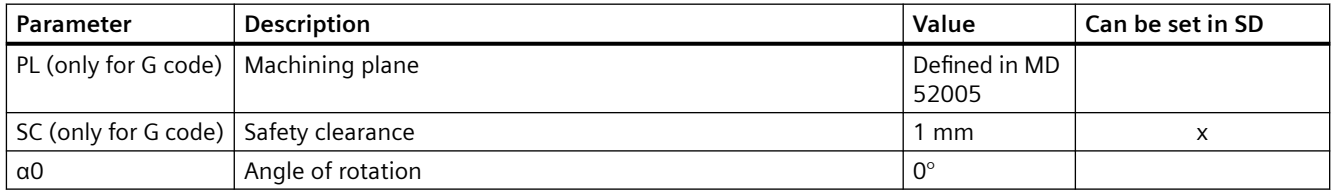

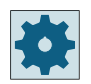

## **Machine manufacturer**

Please refer to the machine manufacturer's specifications.

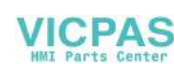

# **11.5.9 Open groove (CYCLE899)**

## **Function**

Use the "Open slot" function if you want to machine open slots.

For roughing, you can choose between the following machining strategies, depending on your workpiece and machine properties:

- Vortex milling
- Plunge milling

The following machining types are available to completely machine the slot:

- Roughing
- Rough-finishing
- Finishing
- Finishing the base
- Finishing wall
- Chamfering

## **Vortex milling**

Particularly where hardened materials are concerned, this process is used for roughing and contour machining using coated VHM milling cutters.

Vortex milling is the preferred technique for HSC roughing, as it ensures that the tool is never completely inserted. This means that the set overlap is precisely maintained.

## **Plunge milling**

Plunge cutting is the preferred method of machining slots for "unstable" machines and workpiece geometries. This method generally only exerts forces along the tool axis, i.e. perpendicular to the surface of the pocket/slot to be machined (with the XY plane in Z direction). Therefore, the tool is subject to virtually no deformation. As a result of the axial loading of the tool, there is hardly any danger of vibration occurring for unstable workpieces.

The cutting depth can be considerably increased. The so-called plunge cutter ensures a longer service life due to less vibration for long overhangs.

## **Input simple**

For simple machining operations, you have the option to reduce the wide variety of parameters to the most important parameters using the "Input" selection field. In this "Input simple" mode, the hidden parameters are allocated a fixed value that cannot be adjusted.

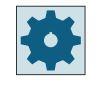

#### **Machine manufacturer**

Various defined values can be pre-assigned using setting data. Please refer to the machine manufacturer's specifications.

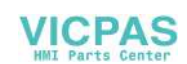

If the workpiece programming requires it, you can display and change all of the parameters using "Input complete".

### **Clamping the spindle**

For ShopTurn, the "Clamp spindle" function can be set up by the machine manufacturer.

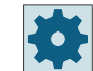

**Machine manufacturer**

Please refer to the machine manufacturer's specifications.

### **Activating the damping brake**

For ShopTurn, the "Damping brake" function can be set up by the machine manufacturer.

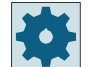

### **Machine manufacturer**

Please refer to the machine manufacturer's specifications.

#### **Approach/retraction for vortex milling**

- 1. The tool approaches the starting point in front of the slot in rapid traverse and maintains the safety clearance.
- 2. The tool goes to the cutting depth.
- 3. The open slot is always machined along its entire length using the selected machining method.
- 4. The tool retracts to the safety clearance in rapid traverse.

#### **Approach/retraction for plunge cutting**

- 1. The tool moves in rapid traverse to the starting point in front of the slot at the safety clearance.
- 2. The open slot is always machined along its entire length using the selected machining method.
- 3. The tool retracts to the safety clearance in rapid traverse.

#### **Machining type, roughing vortex milling**

Roughing is performed by moving the milling cutter along a circular path.

While performing this motion, the milling cutter is continuously fed into the plane. Once the milling cutter has traveled along the entire slot, it returns to its starting point, while continuing to move in a circular fashion. By doing this, it removes the next layer (infeed depth) in the Z direction. This process is repeated until the set slot depth plus the finishing allowance has been reached.

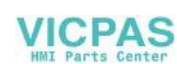

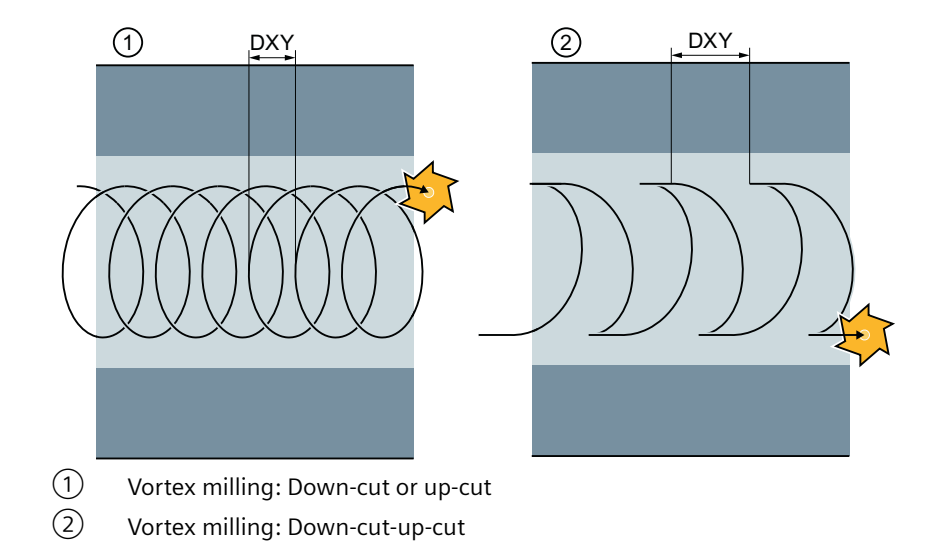

## **Supplementary conditions for vortex milling**

- Roughing 1/2 slot width W – finishing allowance UXY  $\leq$  milling cutter diameter
- Slot width minimum 1.15 x milling cutter diameter + finishing allowance maximum,  $2 \times$  milling cutter diameter  $+ 2 \times$  finishing allowance
- Radial infeed minimum, 0.02 x milling cutter diameter maximum, 0.25 x milling cutter diameter
- Maximum infeed depth  $\leq$  cutting height of milling cutter

Please note that the cutting height of the milling cutter cannot be checked.

The maximum radial infeed depends on the milling cutter.

For hard materials, use a lower infeed.

## **Machining type, roughing plunge cutting**

Roughing of the slot takes place sequentially along the length of the groove, with the milling cutter performing vertical insertions at the machining feedrate. The milling cutter is then retracted and repositioned at the next insertion point.

The milling cutter moves along the length of the slot, at half the infeed rate, and inserts alternately at the left-hand and right-hand walls.

The first insertion motion takes place at the slot edge, with the milling cutter inserted at half the infeed, less the safety clearance (if the safety clearance is greater than the infeed, this will be on the outside). For this cycle, the maximum width of the slot must be less than double the width of the milling cutter  $+$  the finishing allowance.

Following each insertion, the milling cutter is lifted by the height of the safety clearance at the machining feedrate. As far as possible, this occurs during what is known as the retraction

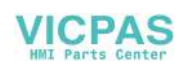

process, i.e. if the milling cutter's wrap angle is less than 180°, it is lifted at an angle below 45° in the opposite direction to the bisector of the wrap area.

The milling cutter then traverses over the material in rapid traverse.

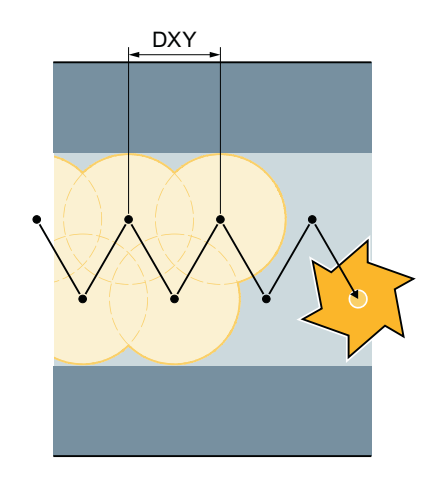

#### **Supplementary conditions for plunge cutting**

- Roughing 1/2 slot width W - finishing allowance UXY  $\leq$  milling cutter diameter
- Maximum radial infeed The maximum infeed depends on the cutting edge width of the milling cutter.
- Increment The lateral increment is calculated on the basis of the required slot width, milling cutter diameter and finishing allowance.
- Retraction Retraction involves the milling cutter being retracted at a 45° angle if the wrap angle is less than 180°. Otherwise, retraction is perpendicular, as is the case with drilling.
- Retraction Retraction is performed perpendicular to the wrapped surface.
- Safety clearance Traverse through the safety clearance beyond the end of the workpiece to prevent rounding of the slot walls at the ends.

Please note that the milling cutter's cutting edge cannot be checked for the maximum radial infeed.

#### **Machining type, rough finishing**

If there is too much residual material on the slot walls, unwanted corners are removed to the finishing dimension.

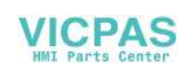

## **Machining type, finishing**

When finishing walls, the milling cutter travels along the slot walls, whereby just like for roughing, it is again fed in the Z direction, increment by increment. During this process, the milling cutter travels through the safety clearance beyond the beginning and end of the slot, so that an even slot wall surface can be guaranteed across the entire length of the slot.

## **Machining type, edge finishing**

Edge finishing is performed in the same way as finishing, except that the last infeed (finish base) is omitted.

#### **Machining type, finishing base**

When finishing the base, the milling cutter moves backwards and forwards once in the finished slot.

### **Machining type, chamfering**

Chamfering involves breaking the edge at the upper slot edge.

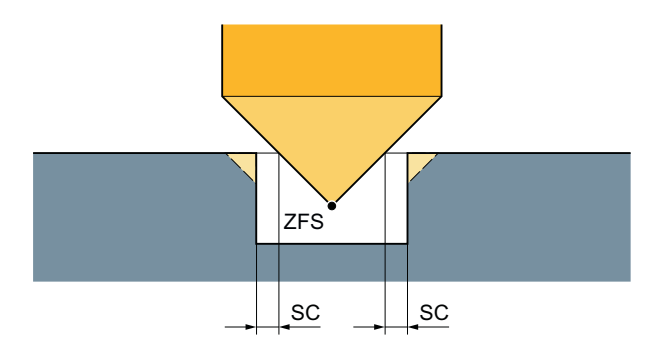

Figure 11-17 Geometries when chamfering inside contours

#### **Note**

During chamfering, the end mill behaves like a centering tool with a 90° tip angle.

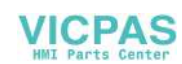

#### **Note**

The following error messages can occur when chamfering inside contours:

- **Safety clearance in the program header too large** This error message appears when chamfering would, in principle, be possible with the parameters entered for FS and ZFS, but the safety clearance then could not be maintained.
- **Immersion depth too large** This error message appears when chamfering would be possible through the reduction of the immersion depth ZFS.
- **Tool diameter too large** This error message appears when the tool would already damage the edges during insertion. In this case, the chamfer FS must be reduced.

## **Additional supplementary conditions**

- Finishing 1/2 slot width  $W \le$  milling cutter diameter
- Edge finishing Finishing allowance UXY ≤ milling cutter diameter
- Chamfering The tip angle must be entered into the tool table.

## **Procedure**

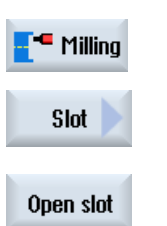

- 1. The part program or ShopTurn program to be processed has been created and you are in the editor.
- 2. Press the "Milling" softkey.
- 3. Press the "Slot" and "Open slot" softkeys. The "Open slot" input window opens.

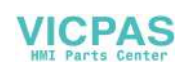

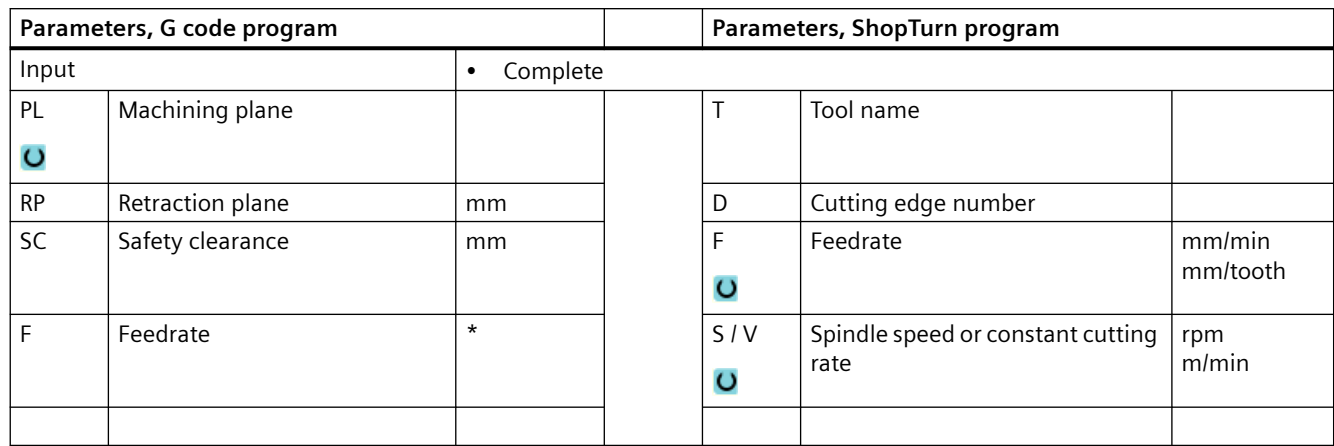

## **Parameters in the "Input complete" mode**

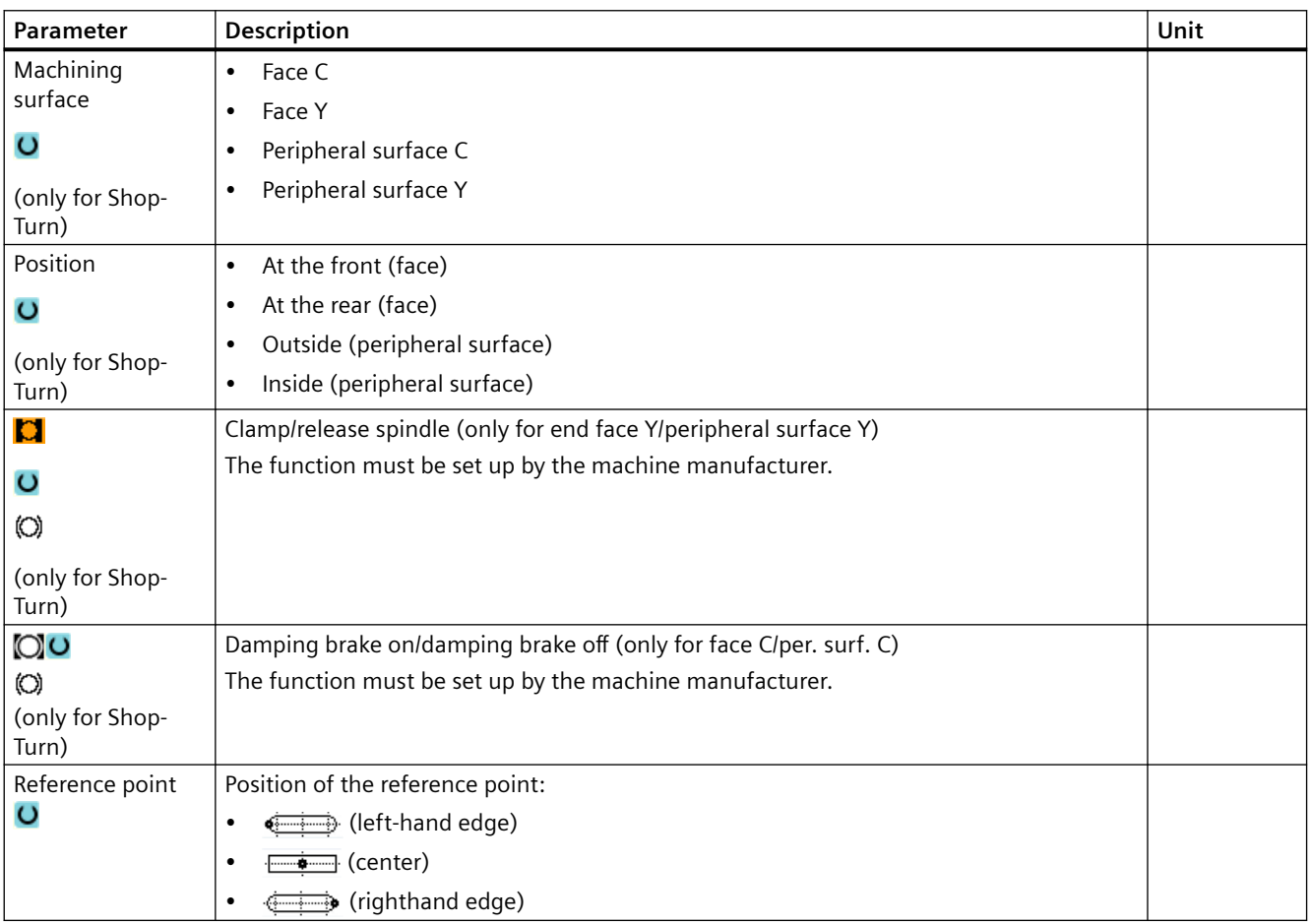

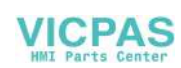

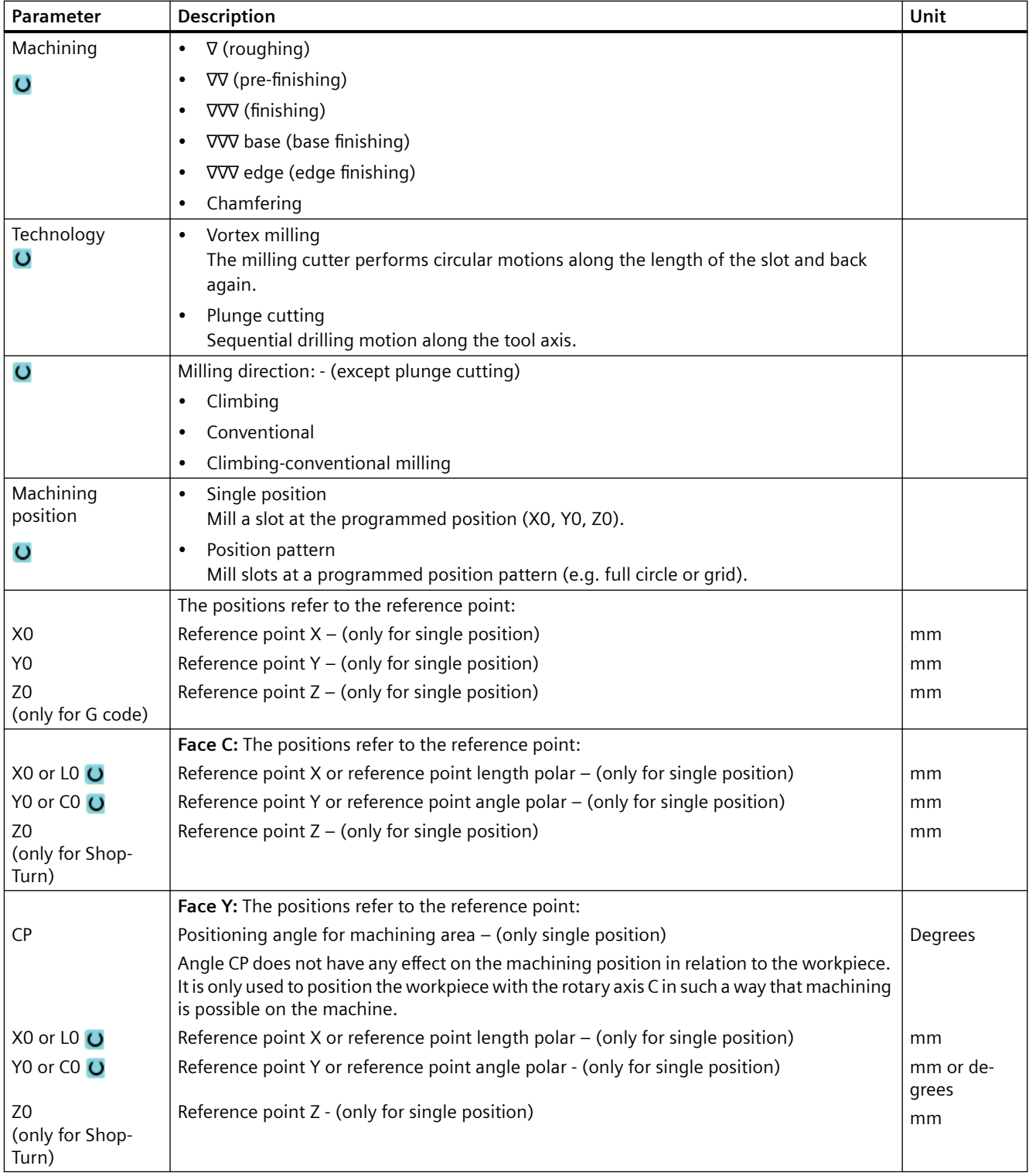

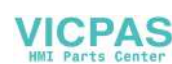

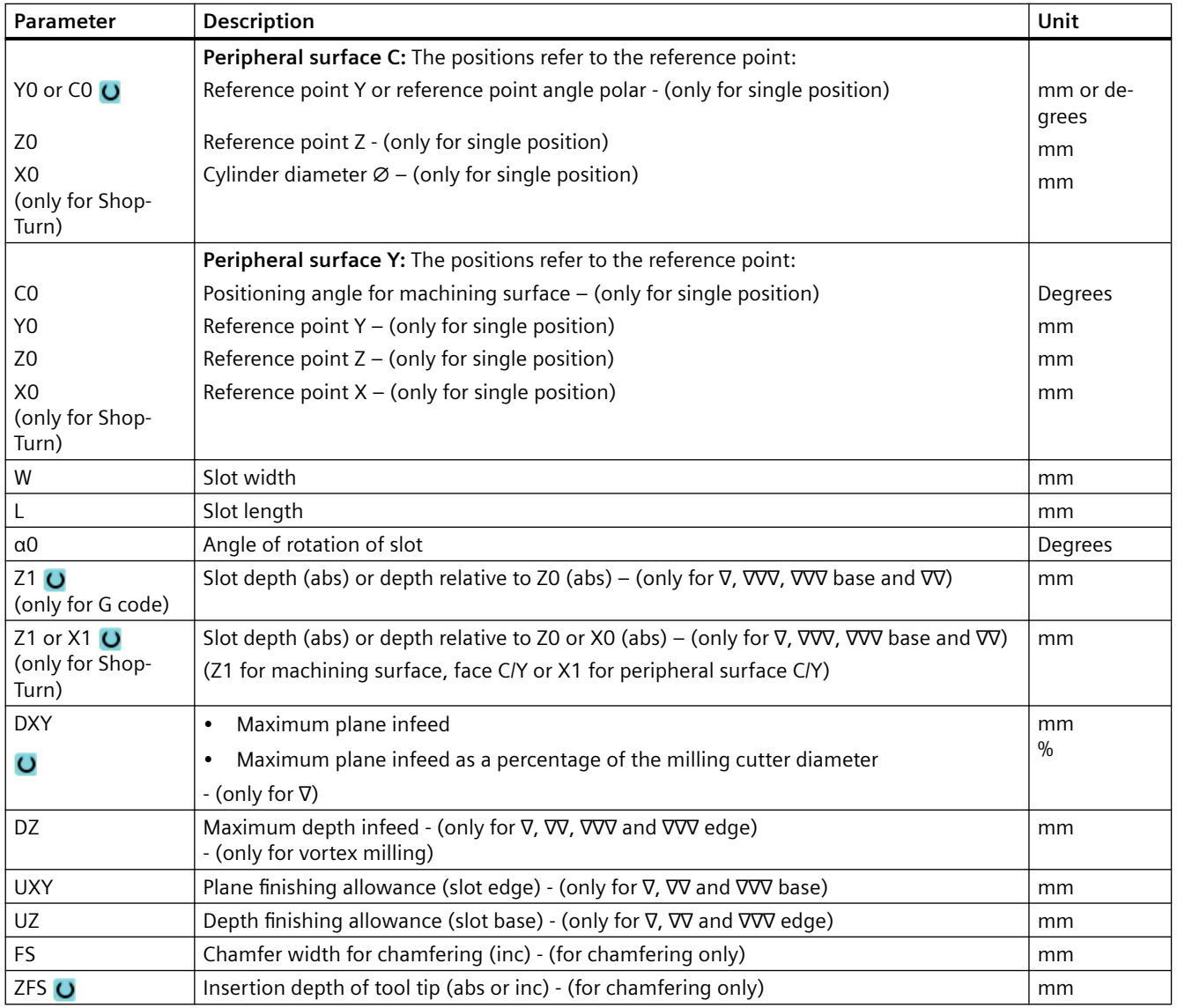

\* Unit of feedrate as programmed before the cycle call

## **Parameters in the "Input simple" mode**

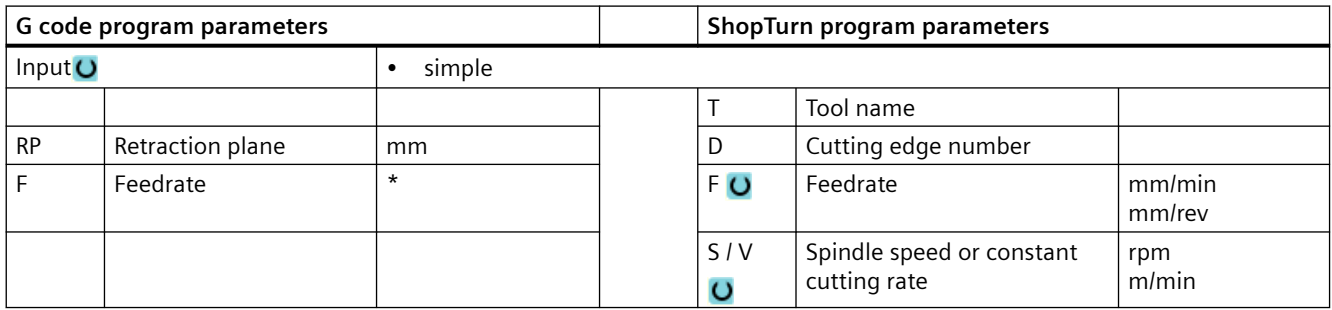

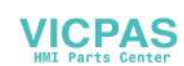

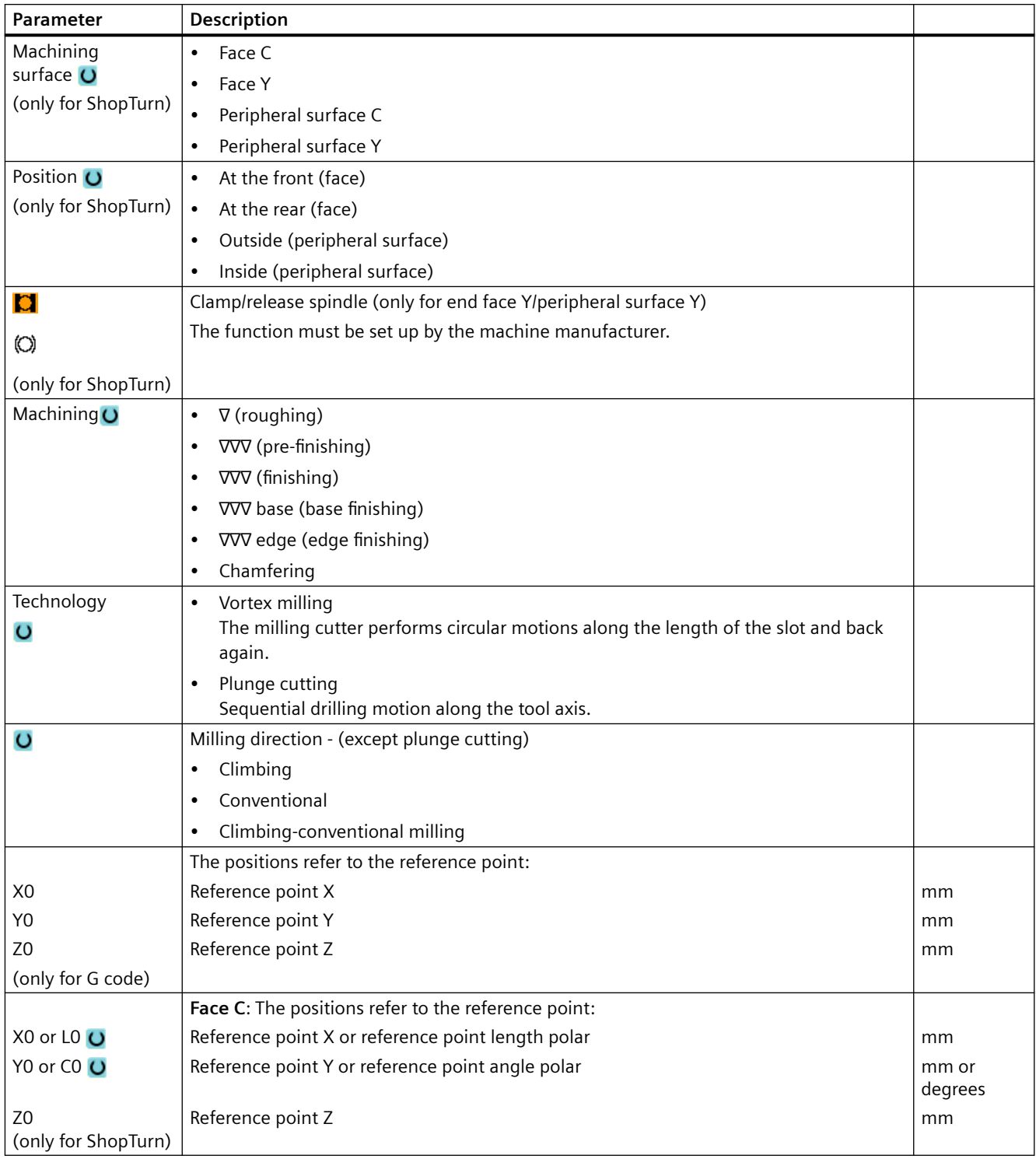

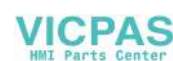

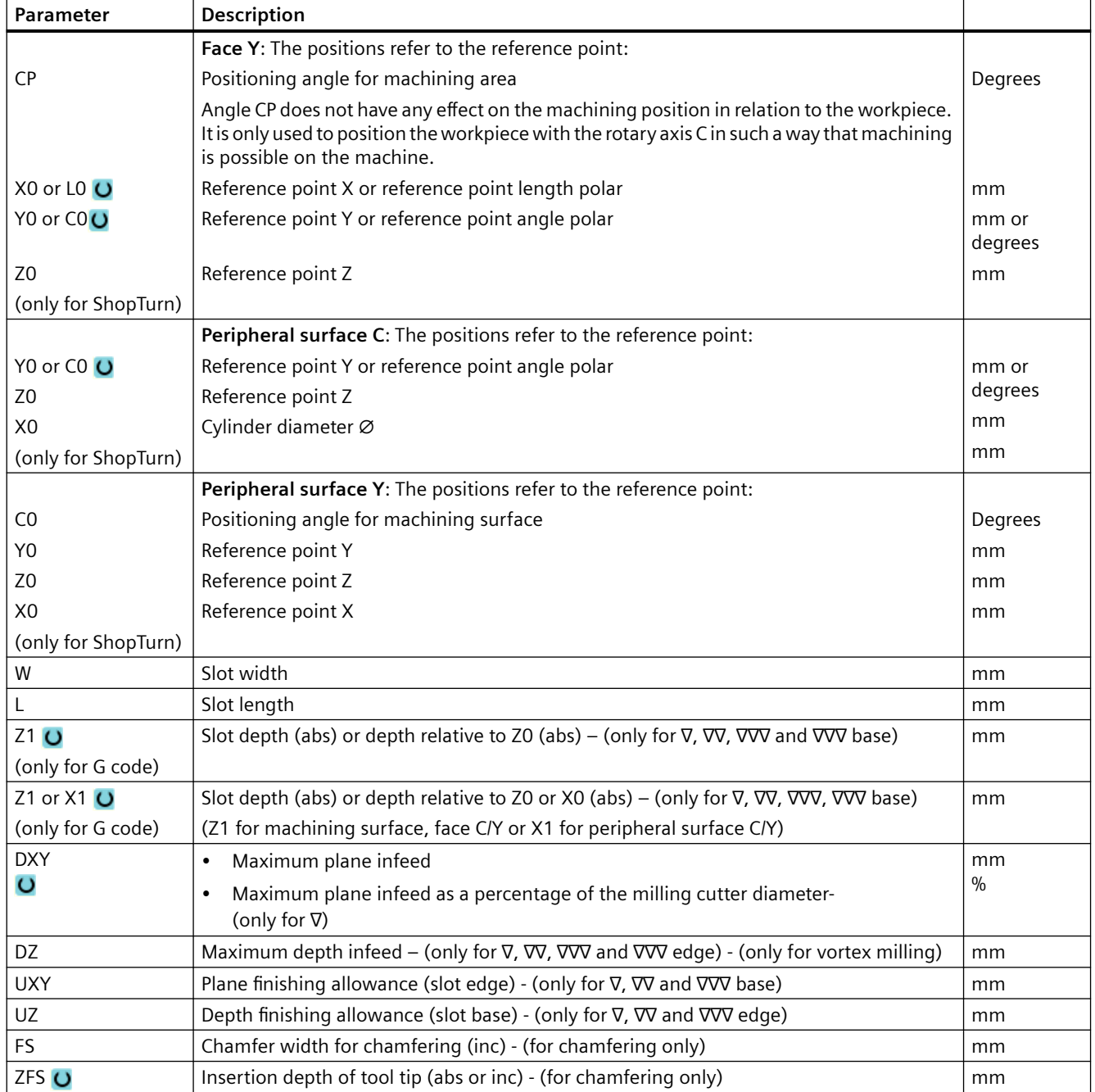

\* Unit of feedrate as programmed before the cycle call

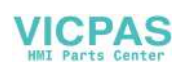

### **Hidden parameters**

The following parameters are hidden. They are pre-assigned fixed values or values that can be adjusted using setting data.

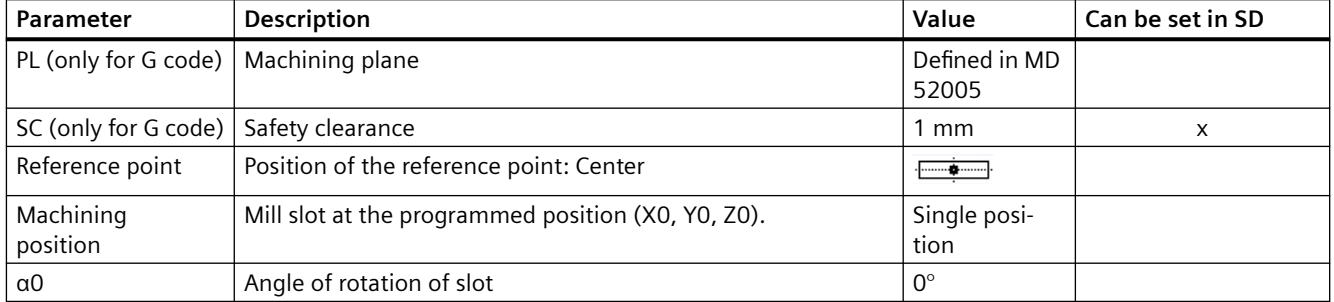

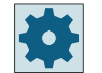

#### **Machine manufacturer**

Please refer to the machine manufacturer's specifications.

## **11.5.10 Long hole (LONGHOLE) - only for G code program**

#### **Function**

In contrast to the groove, the width of the elongated hole is determined by the tool diameter.

Internally in the cycle, an optimum traversing path of the tool is determined, ruling out unnecessary idle passes. If several depth infeeds are required to machine an elongated hole, the infeed is carried out alternately at the end points. The path to be traversed in the plane along the longitudinal axis of the elongated hole changes its direction after each infeed. The cycle searches for the shortest path when changing to the next elongated hole.

#### **Note**

The cycle requires a milling cutter with a "face tooth cutting over center" (DIN 844).

#### **Approach/retraction**

- 1. Using G0, the starting position for the cycle is approached. In both axes of the current plane, the closest end point of the first elongated hole to be machined is approached at the level of the retraction plane in the tool axis and then lowered to the reference point shifted by the amount of the safety clearance.
- 2. Each elongated hole is milled in a reciprocating motion. The machining in the plane is performed using G1 and the programmed feedrate. At each reversal point, the infeed to the next machining depth calculated internally in the cycle is performed with G1 and the feedrate, until the final depth is reached.

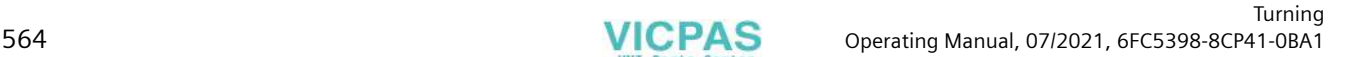

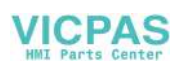

- 3. Retraction to the retraction plane using G0 and approach to the next elongated hole on the shortest path.
- 4. After the last elongated hole has been machined, the tool at the position reached last in the machining plane is moved with G0 to the retraction plane, and the cycle terminated.

### **Procedure**

1. The part program to be executed has been created and you are in the editor.

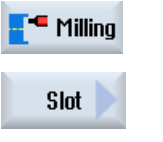

2. Press the "Milling" softkey.

3. Press the "Groove" and "Elongated hole" softkeys. The "Elongated Hole" input window opens.

Elongated hole

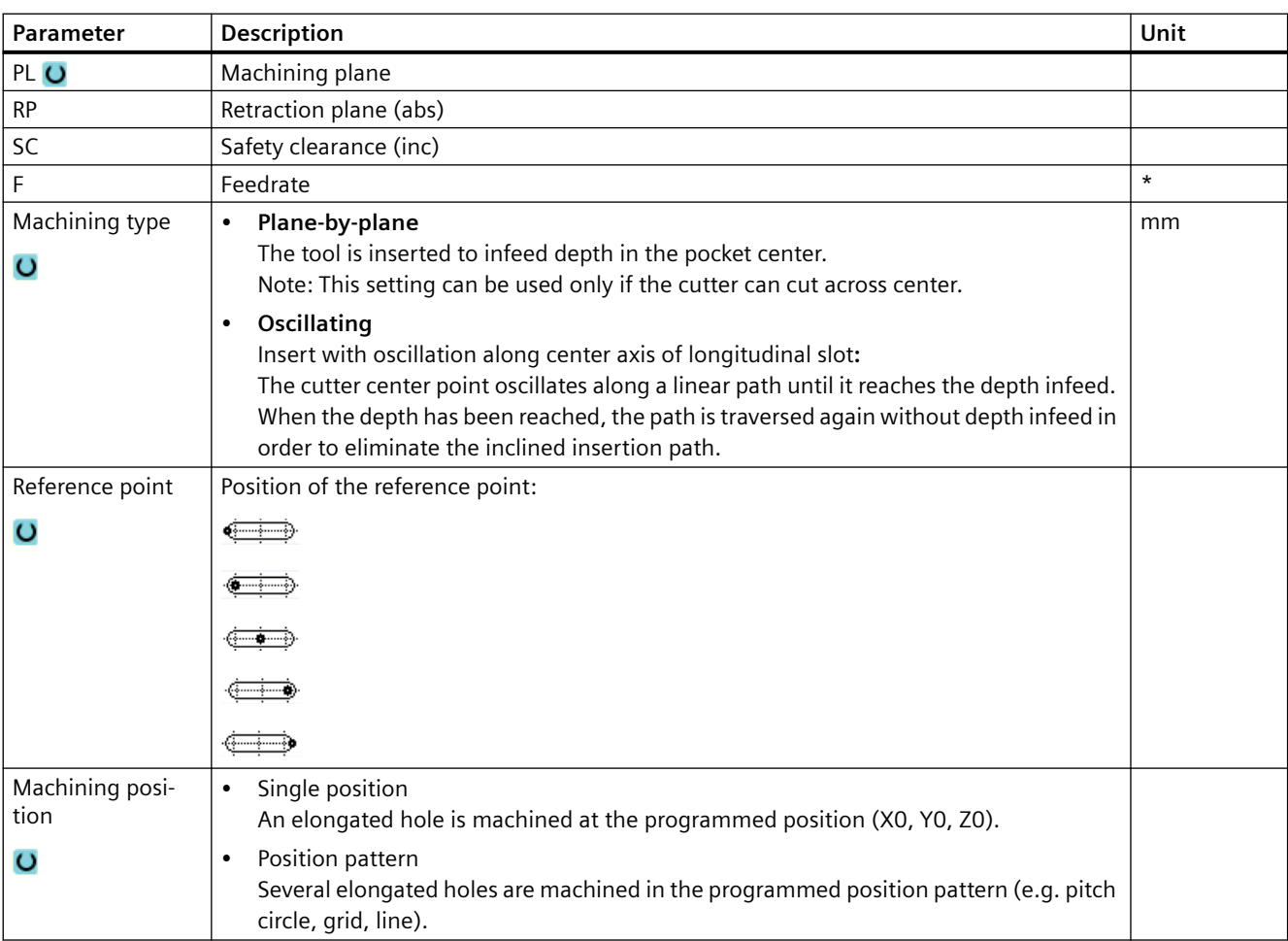

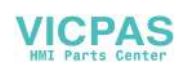

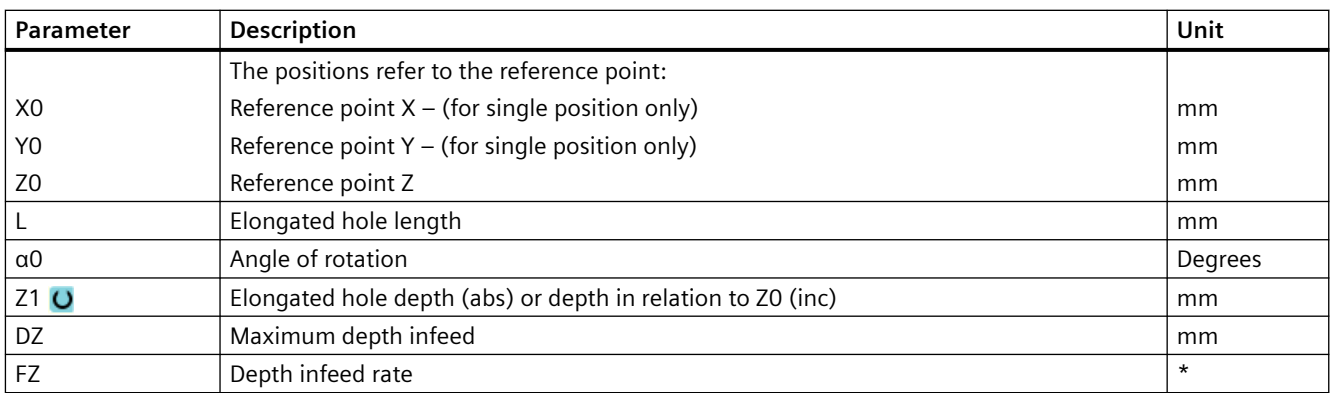

\* Unit of feedrate as programmed before the cycle call

## **11.5.11 Thread milling (CYCLE70)**

### **Function**

Using a thread cutter, internal or external threads can be machined with the same pitch. Threads can be machined as right-hand or left-hand threads and from top to bottom or vice versa.

For metric threads (thread pitch P in mm/rev), the cycle assigns a value (calculated on the basis of the thread pitch) to the thread depth H1 parameter. You can change this value. The default selection must be activated via a machine data code.

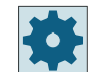

#### **Machine manufacturer**

Please refer to the machine manufacturer's specifications.

The entered feedrate acts on the workpiece contour, i.e. it refers to the thread diameter. However the feedrate of the cutter center point is displayed. That is why a smaller value is displayed for internal threads and a larger value is displayed for external threads than was entered.

## **Clamping the spindle**

For ShopTurn, the "Clamp spindle" function can be set up by the machine manufacturer.

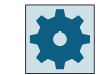

#### **Machine manufacturer**

Please refer to the machine manufacturer's specifications.

## **Activating the damping brake**

For ShopTurn, the "Damping brake" function can be set up by the machine manufacturer.

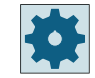

#### **Machine manufacturer**

Please refer to the machine manufacturer's specifications.

## **Approach/retraction when milling internal threads**

- 1. Positioning on retraction plane with rapid traverse.
- 2. Approach of starting point of the approach circle in the current plane with rapid traverse.

#### **Note**

The safety clearance SC at the side of the thread is taken into account. If the safety margin cannot be complied with because the thread is only a little larger than the tool, the tool will be positioned at the thread center.

3. Infeed to a starting point in the tool axis calculated internally in the controller with rapid traverse.

#### **Note**

Depending on the machining direction (Z0  $\rightarrow$  Z1 or Z1  $\rightarrow$  Z0), the start position can be at Z0 or Z1.

- 4. Approach motion to thread diameter on an approach circle calculated internally in the controller with the programmed feedrate, taking into account the finishing allowance and maximum plane infeed.
- 5. Thread cutting along a spiral path in clockwise or counter-clockwise direction (depending on whether it is left-hand/right-hand thread, for number of cutting teeth of a milling plate (NT) ≥ 2 only one rotation, offset in the Z direction). To reach the programmed thread length, traversing is beyond the Z1 value for different distances depending on the thread parameters.
- 6. Exit motion along a circular path in the same rotational direction at programmed feedrate.
- 7. With a programmed number of threads per cutting edge  $NT > 2$ , the tool is fed in (offset) by the amount NT-1 in the Z direction. Points 4 to 7 are repeated until the programmed thread depth is reached.
- 8. If the plane infeed is less than the thread depth, points 3 to 7 are repeated until the thread depth + programmed allowance is reached.
- 9. Retraction on the retraction plane in the tool axis with rapid traverse.

10.Rapid traverse thread center point approach with position pattern (MCALL).

Please note that when milling an internal thread the tool must not exceed the following value:

Milling cutter diameter  $<$  (nominal diameter - 2  $\cdot$  thread depth H1)

## **Approach/retraction when milling external threads**

- 1. Positioning on retraction plane with rapid traverse.
- 2. Approach of starting point of the approach circle in the current plane with rapid traverse. **Note**

The safety clearance SC at the side of the thread is taken into account.

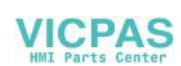

3. Infeed to a starting point in the tool axis calculated internally in the controller with rapid traverse.

#### **Note**

Depending on the machining direction (Z0  $\rightarrow$  Z1 or Z1  $\rightarrow$  Z0), the start position can be at Z0 or Z1.

- 4. Approach motion to thread core diameter on an approach circle calculated internally in the controller with the programmed feedrate, taking into account the finishing allowance and maximum plane infeed.
- 5. Cut thread along a spiral path in clockwise or counter-clockwise direction (depending on whether it is left-hand/right-hand thread, with NT ≥ 2 only one rotation, offset in Z direction). To reach the programmed thread length, traversing is beyond the Z1 value for different distances depending on the thread parameters.
- 6. Exit motion along a circular path in opposite rotational direction at programmed feedrate.
- 7. With a programmed number of threads per cutting edge  $NT > 2$ , the tool is fed in (offset) by the amount NT-1 in the Z direction. Points 4 to 7 are repeated until the programmed thread depth is reached.
- 8. If the plane infeed is less than the thread depth, points 3 to 7 are repeated until the thread depth + programmed allowance is reached.
- 9. Retraction on the retraction plane in the tool axis with rapid traverse.

#### **Procedure**

- 1. The part program or ShopTurn program to be processed has been created and you are in the editor.
- 2. Press the "Milling" softkey.  $\blacksquare$  Milling
- **Thread** milling
- 3. Press the "Thread milling" softkey. The "Thread Milling" input window opens.

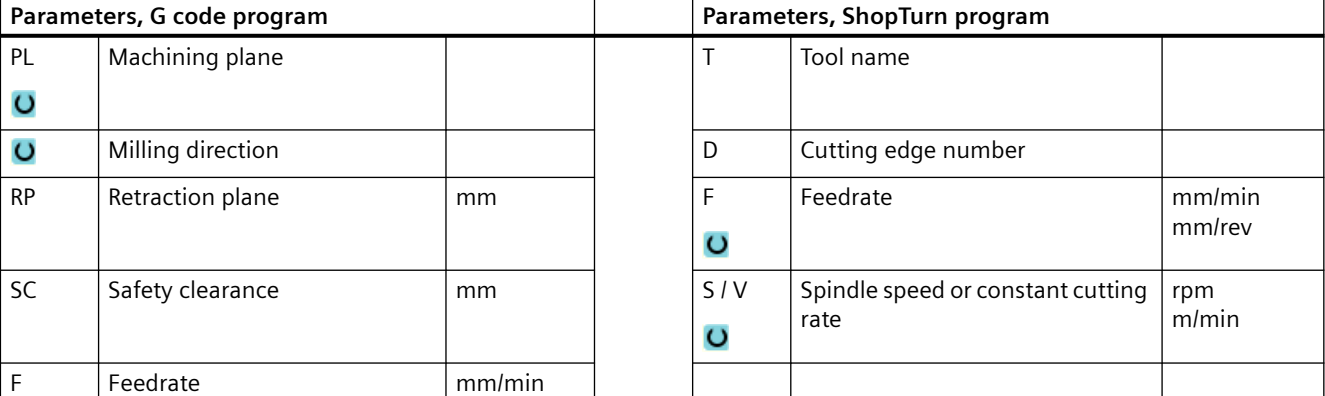

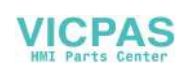

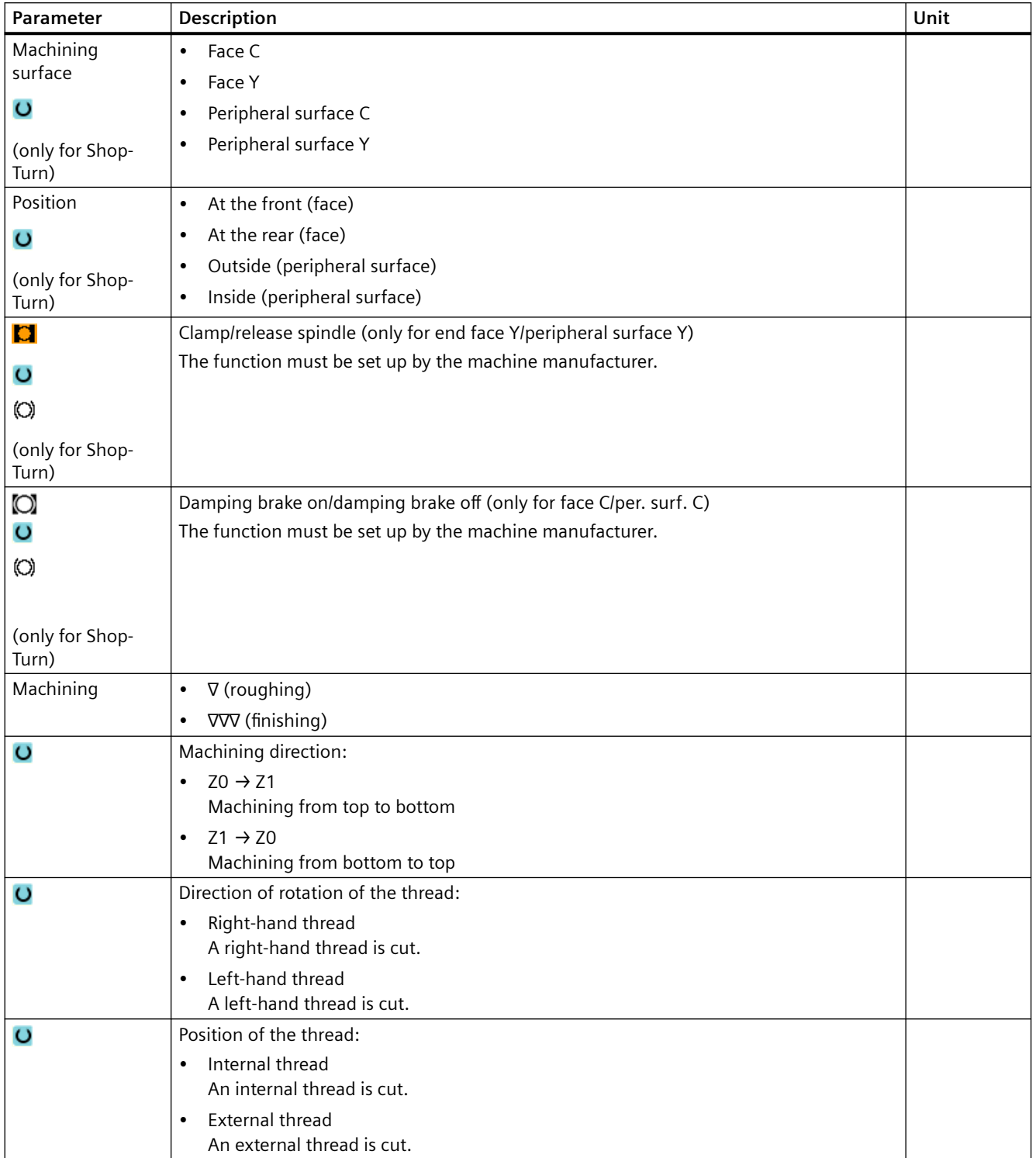

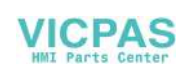

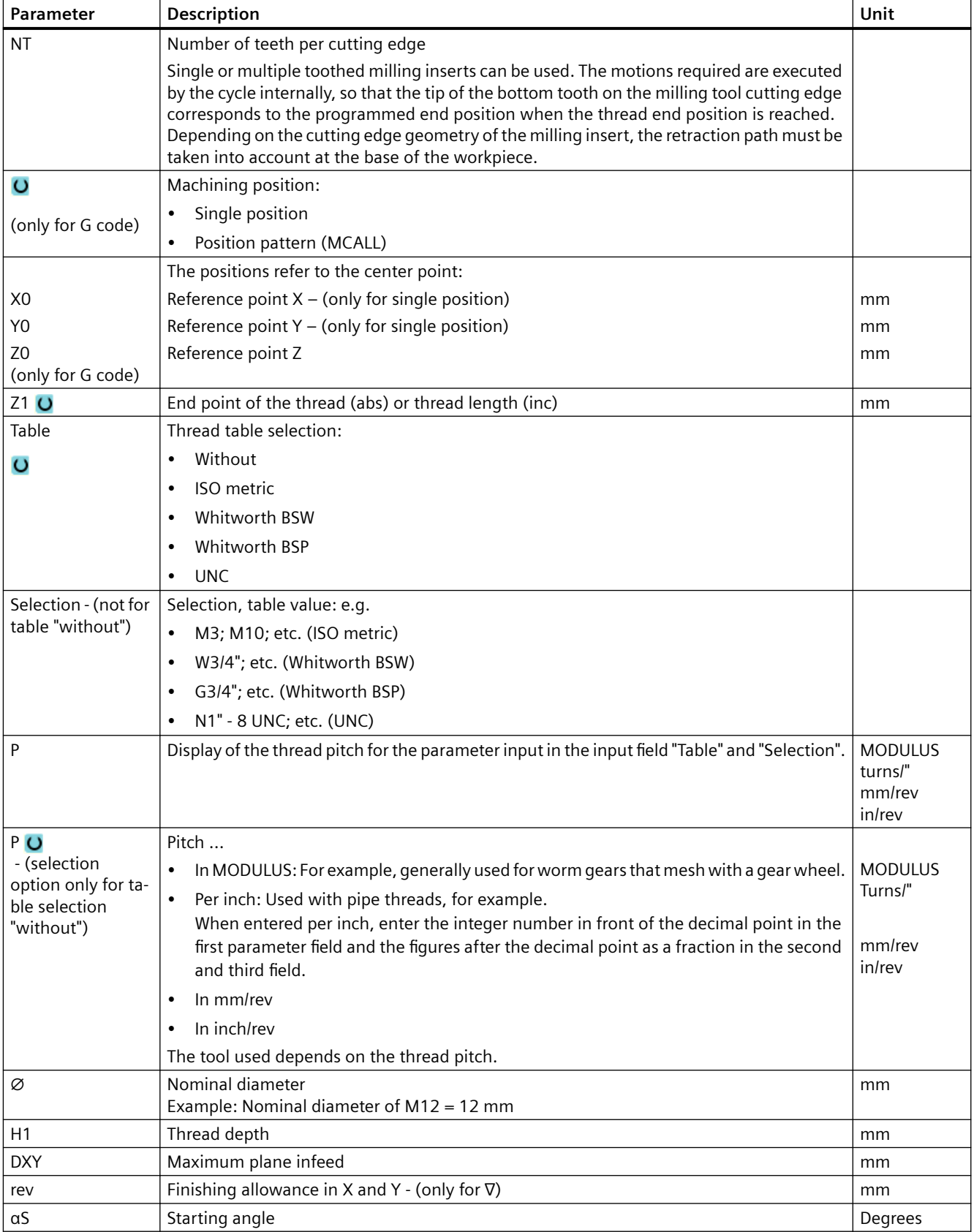

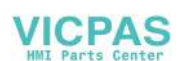

# **11.5.12 Engraving (CYCLE60)**

## **Function**

The "Engraving" function is used to engrave a text on a workpiece along a line or arc. You can enter the text directly in the text field as "fixed text" or assign it via a variable as "variable text".

Engraving uses a proportional font, i.e. the individual characters are of different widths.

## **Clamping the spindle**

For ShopTurn, the "Clamp spindle" function can be set up by the machine manufacturer.

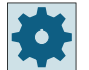

**Machine manufacturer**

Please refer to the machine manufacturer's specifications.

## **Activating the damping brake**

For ShopTurn, the "Damping brake" function can be set up by the machine manufacturer.

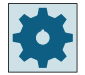

**Machine manufacturer**

Please refer to the machine manufacturer's specifications.

## **Approach/retraction**

- 1. The tool approaches the starting point at rapid traverse at the height of the retraction plane and adjusts to the safety clearance.
- 2. The tool moves to the machining depth FZ at the infeed feedrate Z1 and mills the characters.
- 3. The tool retracts to the safety clearance at rapid traverse and moves along a straight line to the next character.
- 4. Steps 2 and 3 are repeated until the entire text has been milled.
- 5. The tool moves to the retraction plane in rapid traverse.

## **Procedure**

1. The part program or ShopTurn program to be processed has been created and you are in the editor.

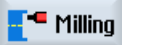

2. Press the "Milling" softkey.

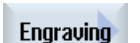

3. Press the "Engraving" softkey. The "Engraving" input window opens.

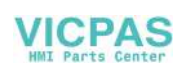

## **Entering the engraving text**

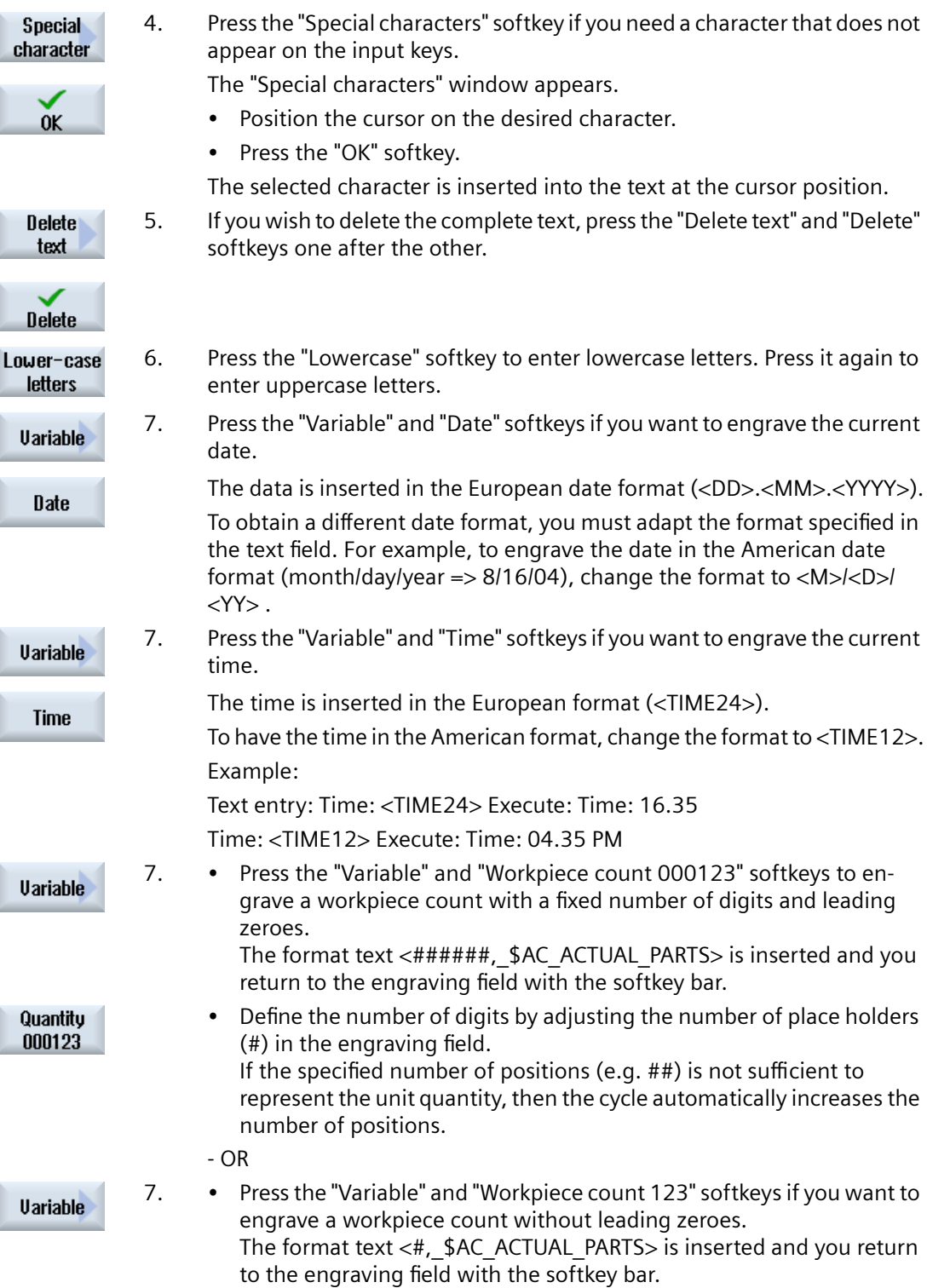

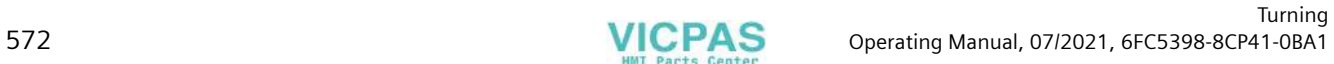

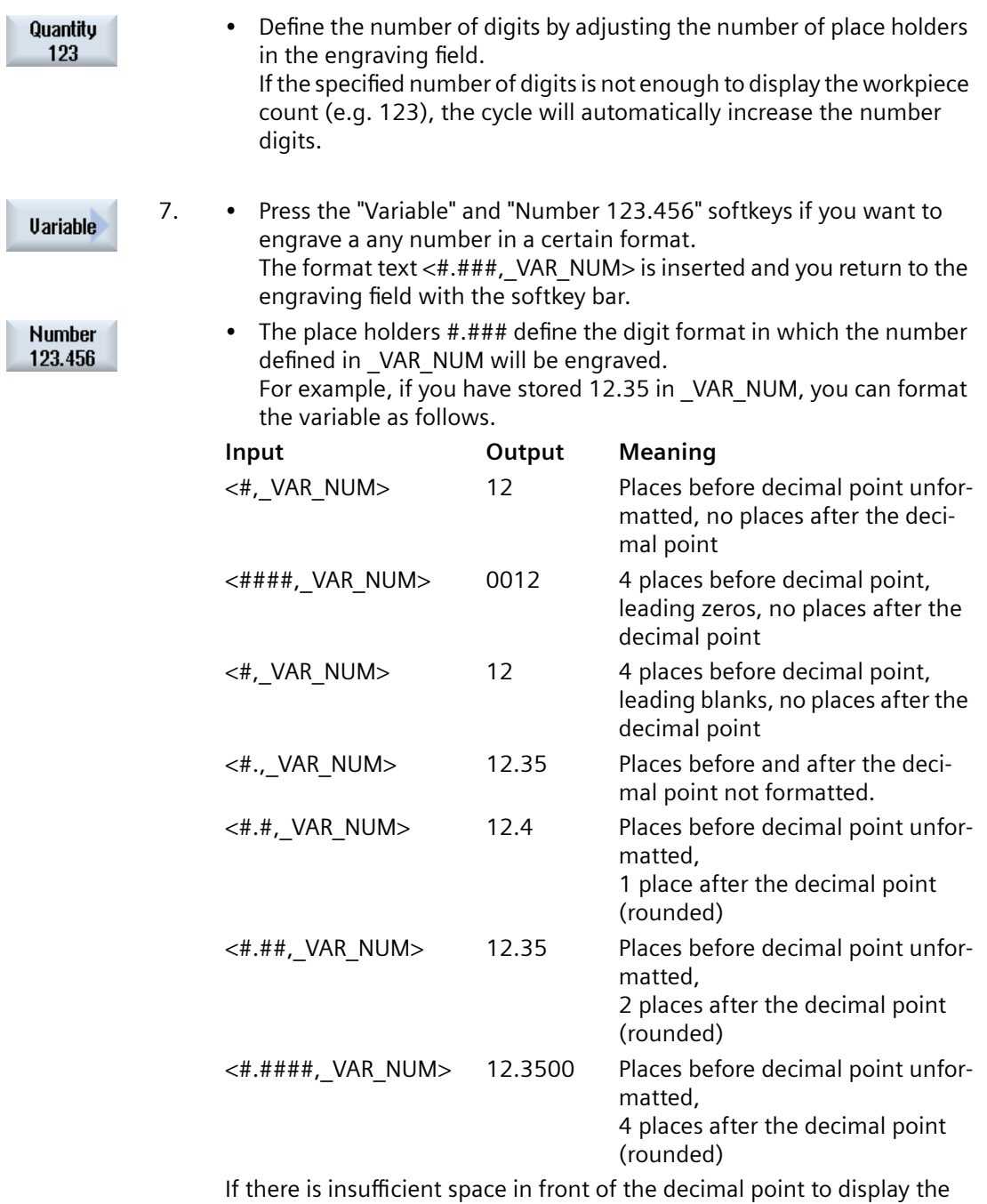

number entered, it is automatically extended. If the specified number of digits is larger than the number to be engraved, the output format is automatically filled with the appropriate number of leading and trailing zeroes.

You can optionally use blanks to format before the decimal place. Instead of \_VAR\_NUM you can use any other numeric variable (e.g. R0).

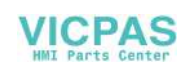

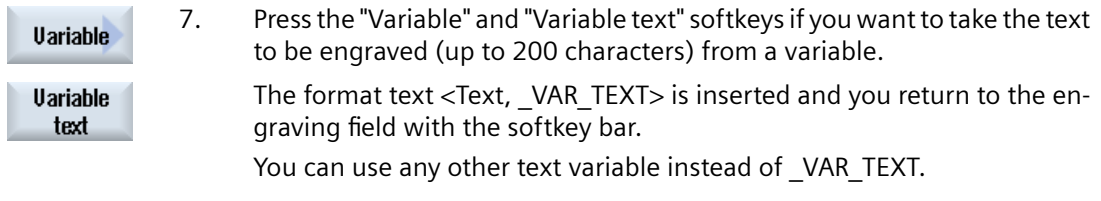

#### **Note**

#### **Entering the engraving text**

Only single-line entries without line break are permissible!

#### **Variable texts**

There are various ways of defining variable text:

- Date and time For example, you can engrave the time and date of manufacture on a workpiece. The values for date and time are read from the NCK.
- Quantity

Using the workpiece variables you can assign a consecutive number to the workpieces. You can define the format (number of digits, leading zeroes).

The place holder  $(\#)$  is used to format the number of digits at which the workpiece counts output will begin.

If you do not want to output a count of 1 for the first workpiece, you can specify an additive value (e.g., <#,\$AC\_ACTUAL\_PARTS + 100>). The workpiece count output is then incremented by this value (e. g. 101, 102, 103,...).

• Numbers

When outputting number (e. g. measurement results), you can select the output format (digits either side of the point) of the number to be engraved.

• Text

Instead of entering a fixed text in the engraving text field, you can specify the text to be engraved via a text variable (e. q., VAR TEXT="ABC123").

#### **Mirror writing**

You can engrave the text mirrored on the workpiece.

#### **Full circle**

If you want to distribute the characters evenly around a full circle, enter the arc angle  $α2=360°$ . The cycle then distributes the characters evenly around the full circle.

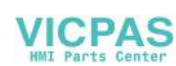

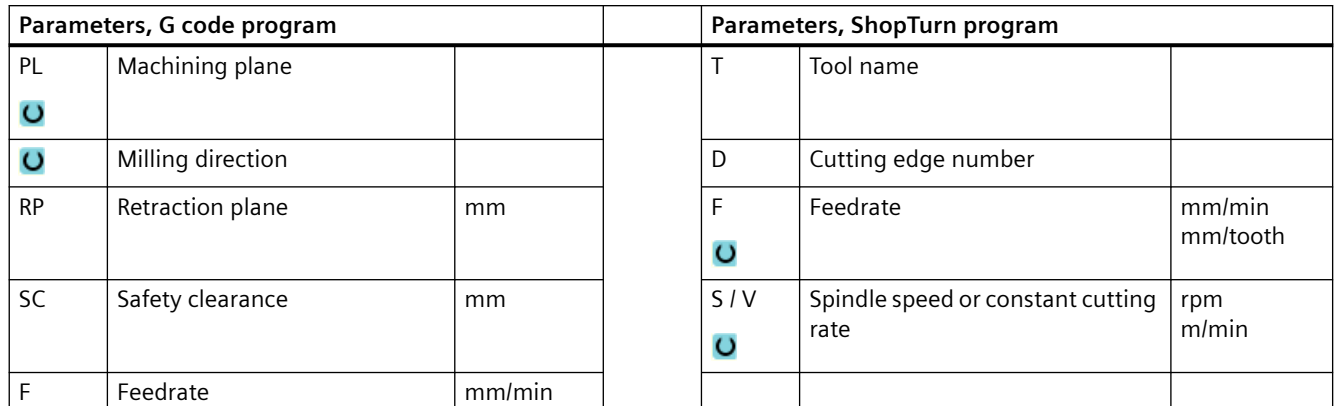

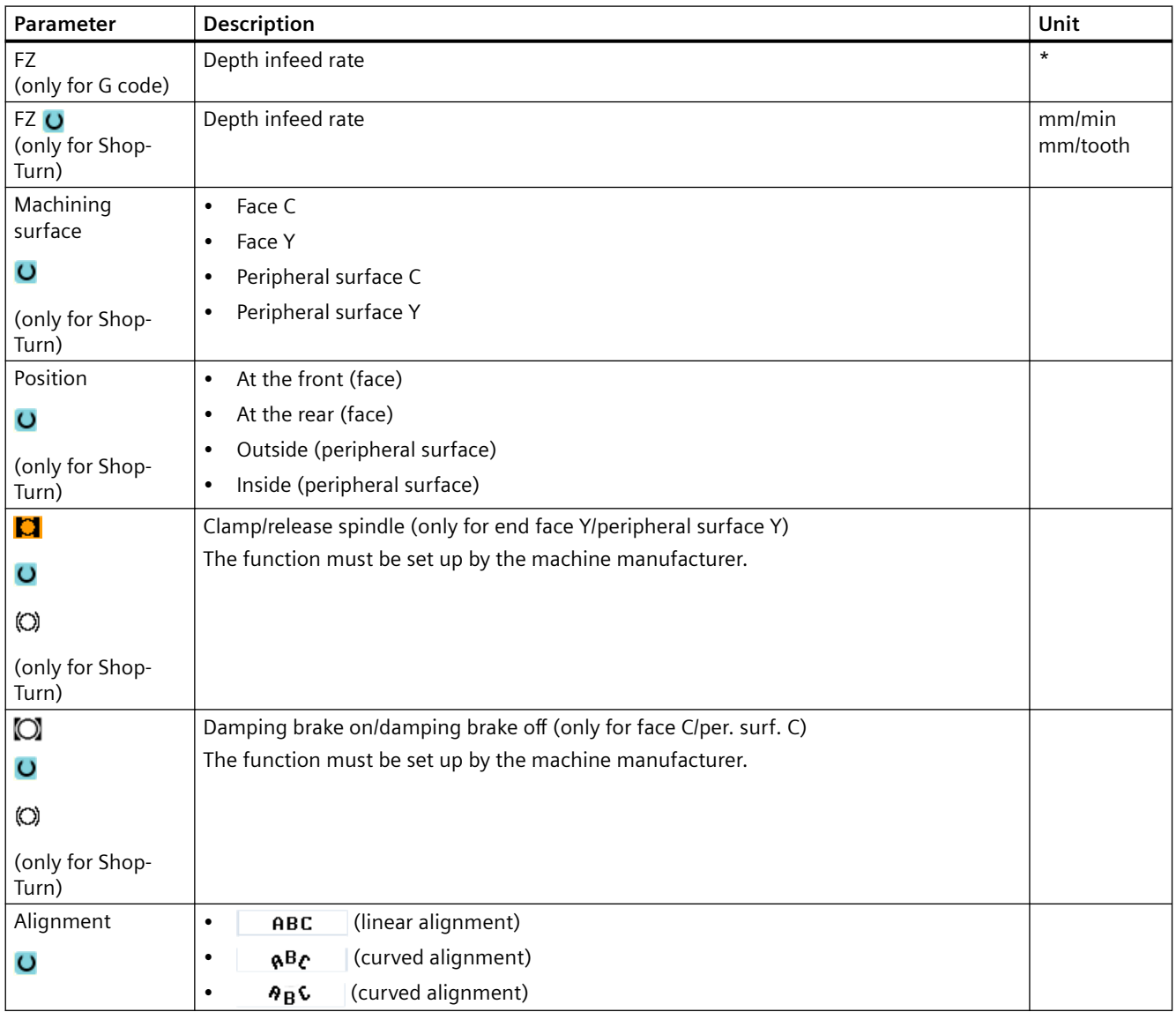

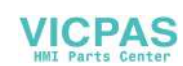

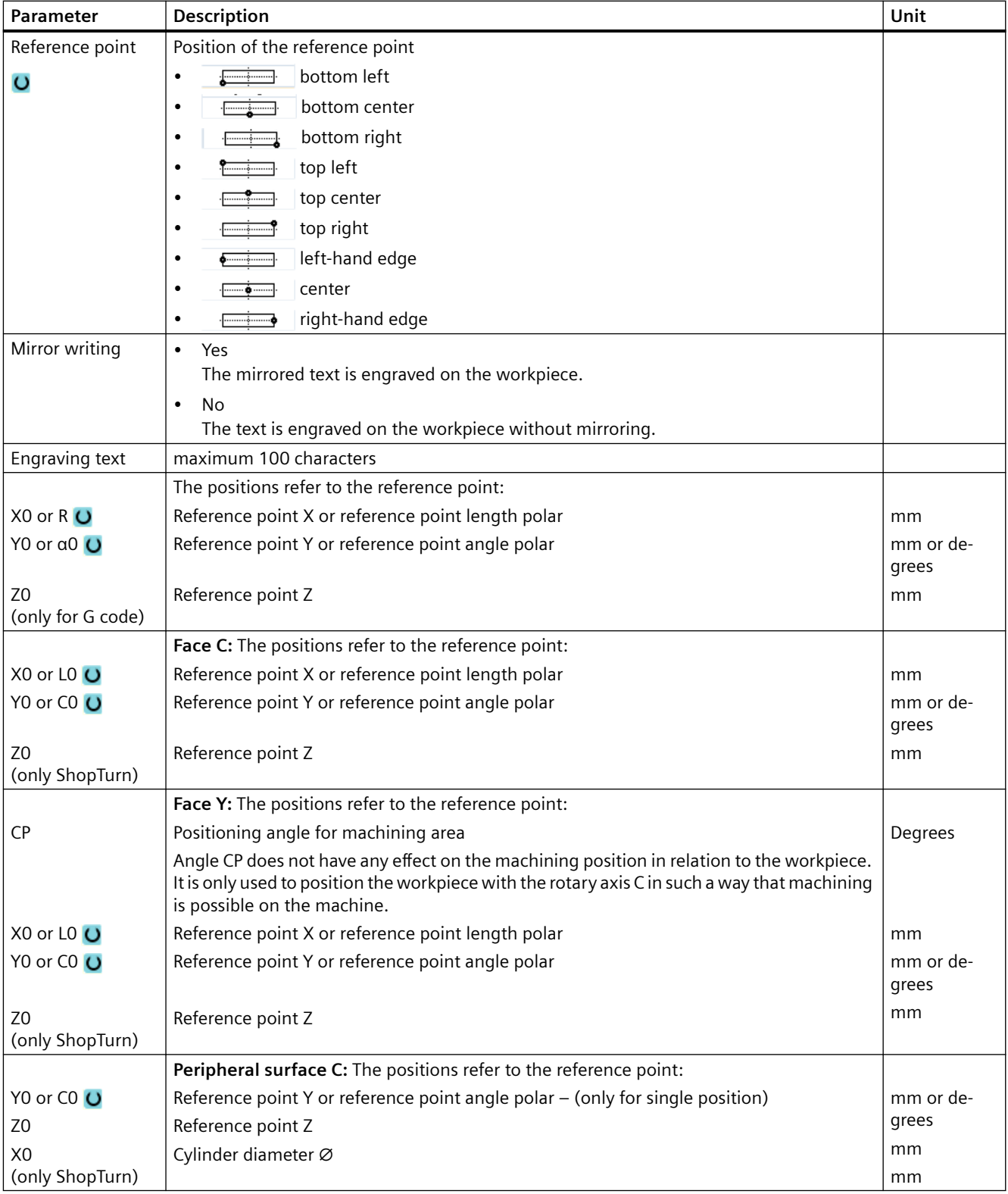

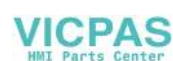
*11.5 Milling*

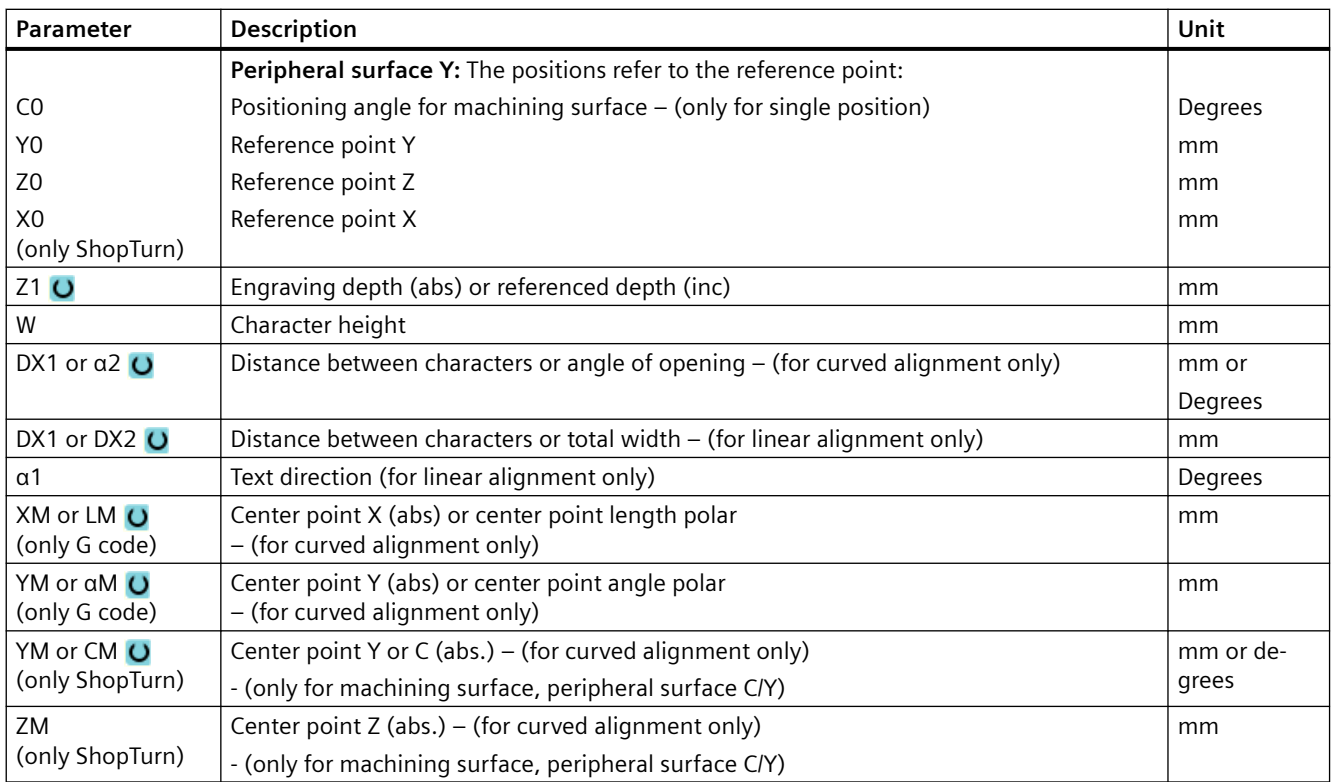

\* Unit of feedrate as programmed before the cycle call

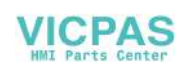

# **11.6 Contour milling**

# **11.6.1 General information**

#### **Function**

You can mill simple or complex contours with the "Contour milling" cycle. You can define open contours or closed contours (pockets, islands, spigots).

A contour comprises separate contour elements, whereby at least two and up to 250 elements result in a defined contour. Radii, chamfers and tangential transitions are available as contour transition elements.

The integrated contour calculator calculates the intersection points of the individual contour elements taking into account the geometrical relationships, which allows you to enter incompletely dimensioned elements.

With contour milling, you must always program the geometry of the contour before you program the technology.

# **11.6.2 Representation of the contour**

#### **G code program**

In the editor, the contour is represented in a program section using individual program blocks. If you open an individual block, then the contour is opened.

#### **ShopTurn program**

The cycle represents a contour as a program block in the program. If you open this block, the individual contour elements are listed symbolically and displayed in broken-line graphics.

## **Symbolic representation**

The individual contour elements are represented by symbols adjacent to the graphics window. They appear in the order in which they were entered.

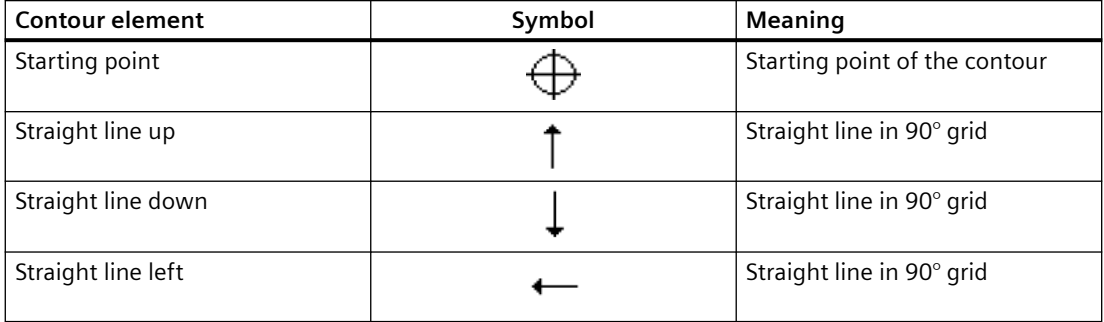

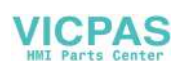

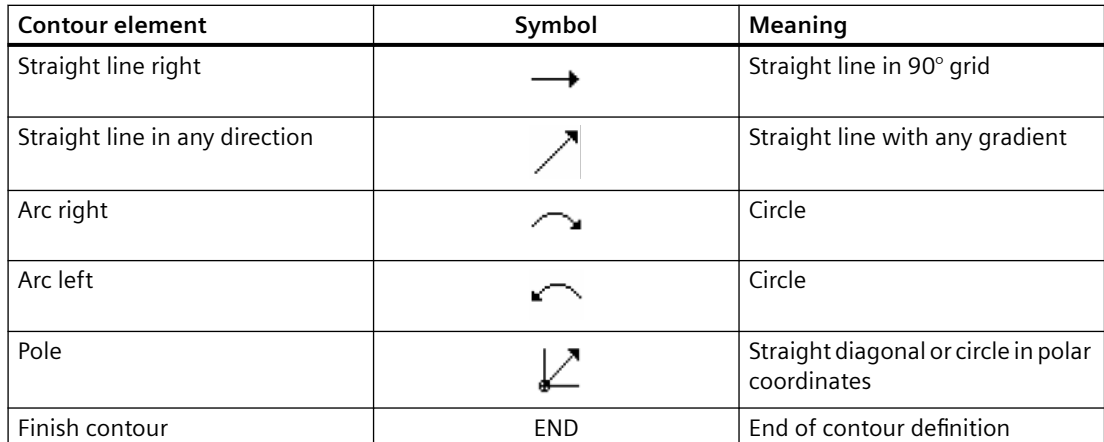

The different colors of the symbols indicate their status:

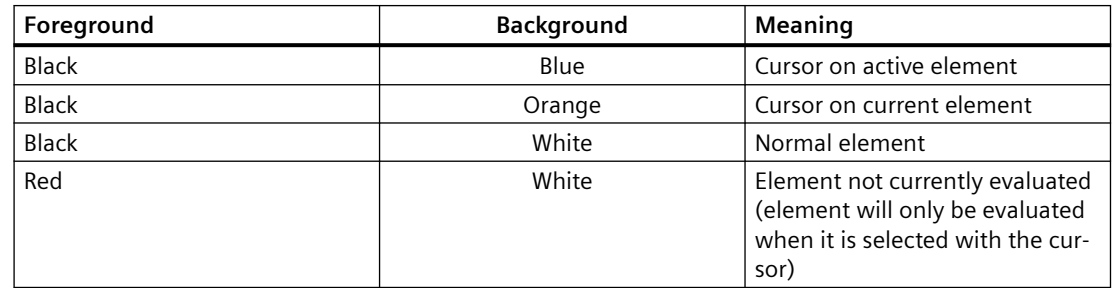

## **Graphic display**

The progress of contour programming is shown in broken-line graphics while the contour elements are being entered.

When the contour element has been created, it can be displayed in different line styles and colors:

- Black: Programmed contour
- Orange: Current contour element
- Green dashed: Alternative element
- Blue dotted: Partially defined element

The scaling of the coordinate system is adjusted automatically to match the complete contour. The position of the coordinate system is displayed in the graphics window.

# **11.6.3 Creating a new contour**

# **Function**

For each contour that you want to mill, you must create a new contour.

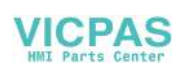

The contours are stored at the end of the program.

#### **Note**

When programming in the G code, it must be ensured that the contours are located after the end of program identifier!

The first step in creating a contour is to specify a starting point. Enter the contour element. The contour processor then automatically defines the end of the contour.

If you alter the tool axis, the cycle will automatically adjust the associated starting point axes. You can enter any additional commands (up to 40 characters) in G code format for the starting point.

## **Additional commands**

You can program feedrates and M commands, for example, using additional G code commands. You can enter the additional commands (max. 40 characters) in the extended parameter screens ("All parameters" softkey). However, make sure that the additional commands do not collide with the generated G code of the contour. Therefore, do not use any G code commands of group 1 (G0, G1, G2, G3), no coordinates in the plane and no G code commands that have to be programmed in a separate block.

# **Procedure**

- 1. The part program or ShopTurn program to be processed has been created and you are in the editor.
- Cont. mill.

 $\blacksquare$  Milling

3. Press the "Contour milling" and "New contour" softkeys.

The "New Contour" input window opens.

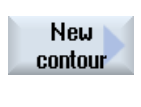

2. Press the "Milling" softkey.

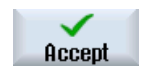

4. Enter a contour name.

3. Press the "Accept" softkey.

5. Press the "Accept" softkey.

The input screen for the starting point of the contour appears. You can enter Cartesian or polar coordinates.

# **Cartesian starting point**

- 1. Enter the starting point for the contour.
- 2. Enter any additional commands in G code format, as required.
- Accept
- 
- 4. Enter the individual contour elements.

# **Polar starting point**

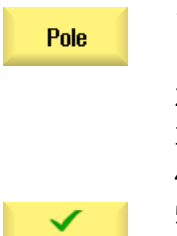

Accept

1. Press the "Pole" softkey.

- 2. Enter the pole position in Cartesian coordinates.
- 3. Enter the starting point for the contour in polar coordinates.
- 4. Enter any additional commands in G code format, as required.
- 5. Press the "Accept" softkey.
- 6. Enter the individual contour elements.

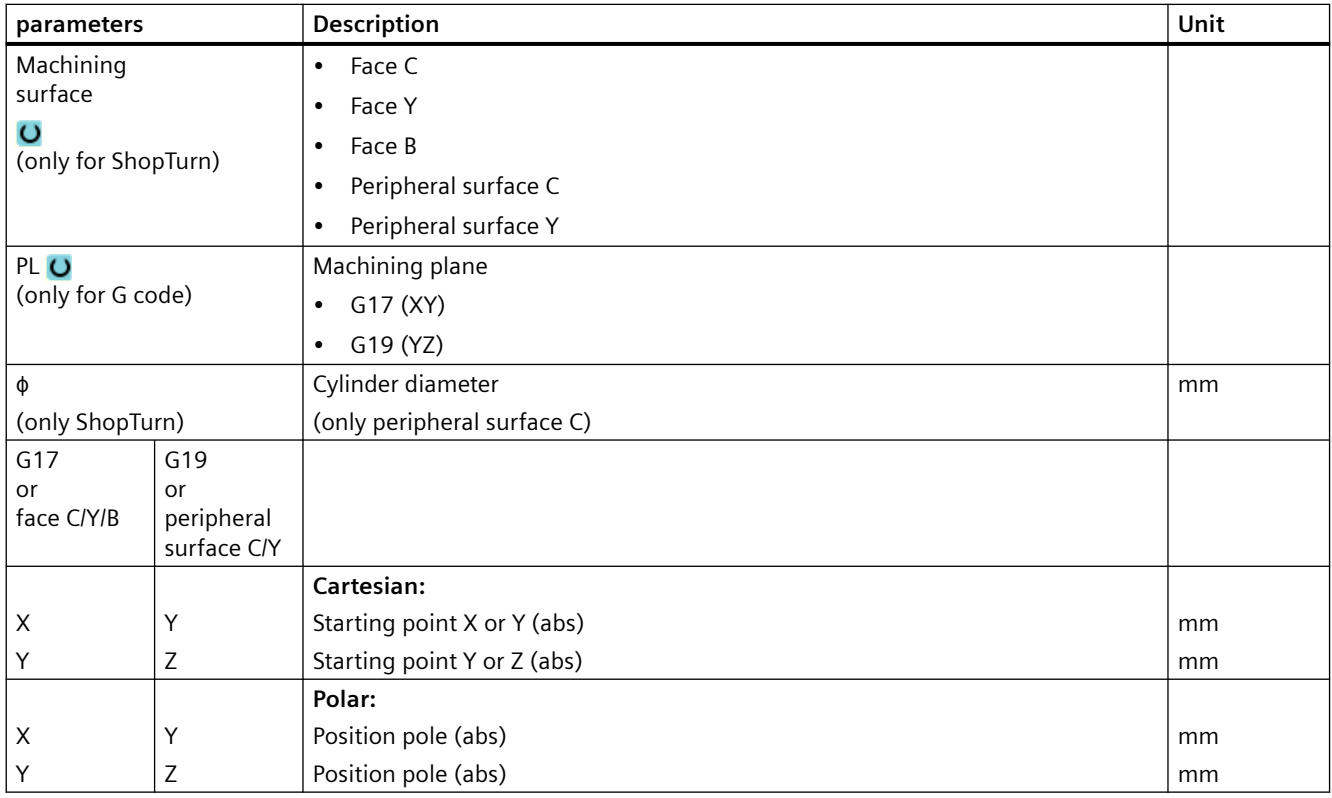

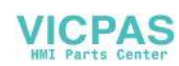

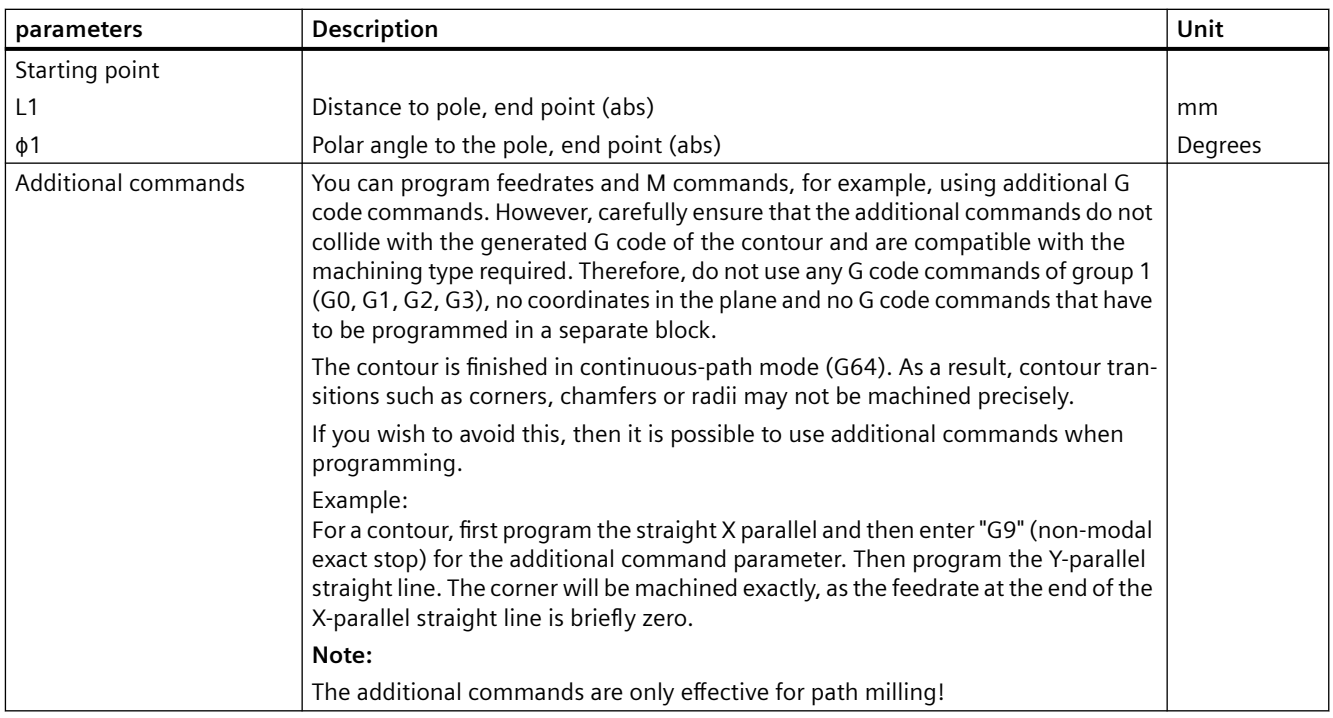

# **11.6.4 Creating contour elements**

After you have created a new contour and specified the starting point, you can define the individual elements that make up the contour.

The following contour elements are available for the definition of a contour:

- Straight vertical line
- Straight horizontal line
- Diagonal line
- Circle/arc
- Pole

For each contour element, you must parameterize a separate parameter screen.

The coordinates for a horizontal or vertical line are entered in Cartesian format; however, for the contour elements Diagonal line and Circle/arc you can choose between Cartesian and polar coordinates. If you wish to enter polar coordinates you must first define a pole. If you have already defined a pole for the starting point, you can also refer the polar coordinates to this pole. Therefore, in this case, you do not have to define an additional pole.

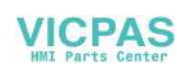

# **Cylinder surface transformation**

For contours (e.g. slots) on cylinders, lengths are frequently specified in the form of angles. If the "Cylinder surface transformation" function is activated, you can also define on a cylinder the length of contours (in the circumferential direction of the cylinder surface) using angles. This means instead of X, Y and I, J, you enter Xα, Yα and Iα, Jα.

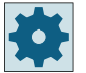

### **Machine manufacturer**

Please refer to the machine manufacturer's specifications.

# **Parameter input**

Parameter entry is supported by various help screens that explain the parameters.

If you leave certain fields blank, the geometry processor assumes that the values are unknown and attempts to calculate them from other parameters.

Conflicts may result if you enter more parameters than are absolutely necessary for a contour. In such a case, try to enter fewer parameters and allow the geometry processor to calculate as many parameters as possible.

## **Contour transition elements**

As a transition between two contour elements, you can choose a radius or a chamfer. The transition element is always attached at the end of a contour element. The contour transition element is selected in the parameter screen of the respective contour element.

You can use a contour transition element whenever there is an intersection between two successive elements which can be calculated from the input values. Otherwise you must use the straight/circle contour elements.

The contour end is an exception. Although there is no intersection to another element, you can still define a radius or a chamfer as a transition element for the blank.

# **Additional functions**

The following additional functions are available for programming a contour:

- Tangent to preceding element You can program the transition to the preceding element as tangent.
- Dialog box selection

If two different possible contours result from the parameters entered thus far, one of the options must be selected.

• Close contour From the actual position, you can close the contour with a straight line to the starting point.

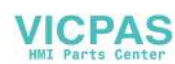

# **Procedure for entering or changing contour elements**

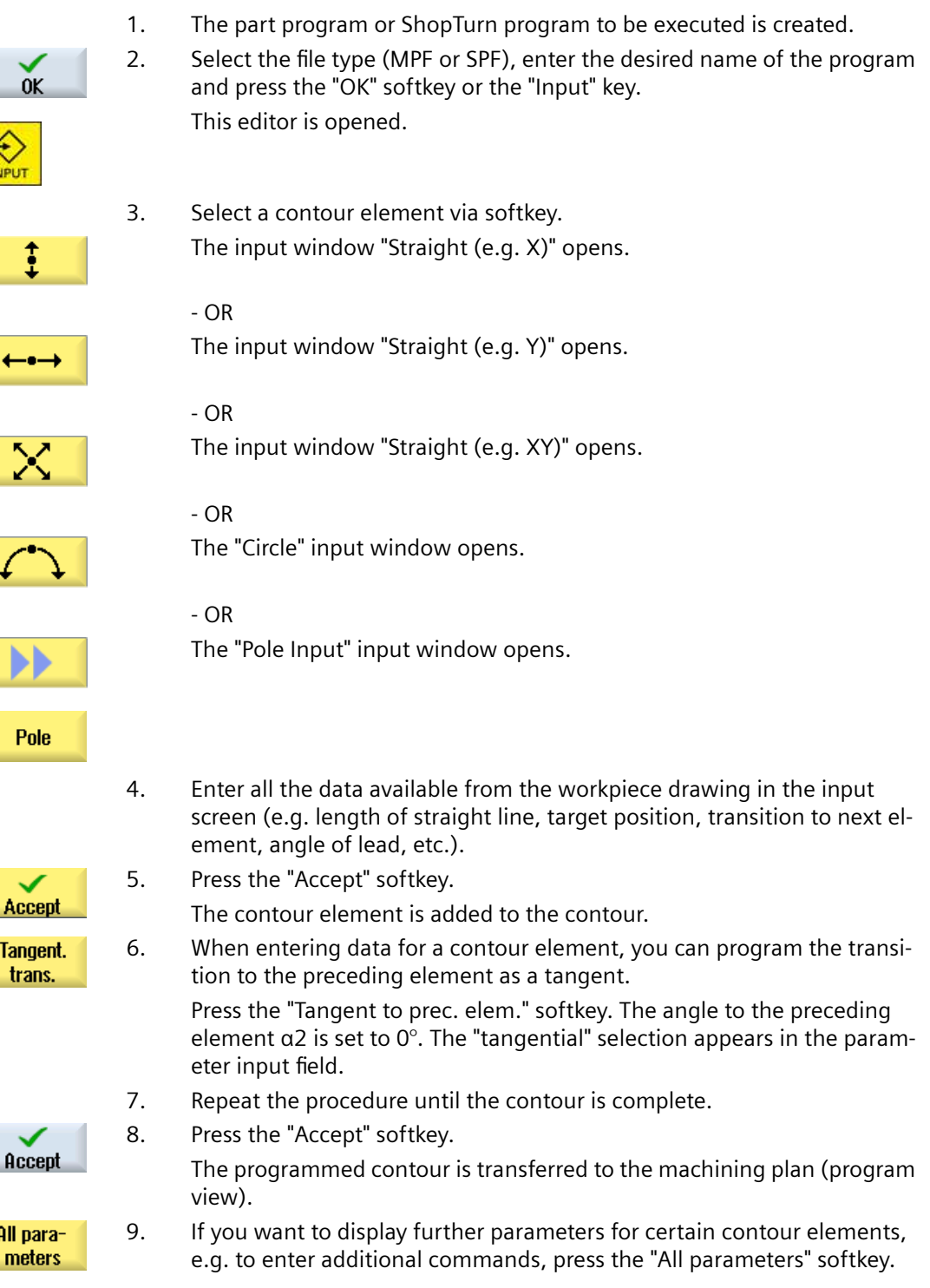

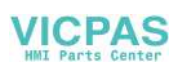

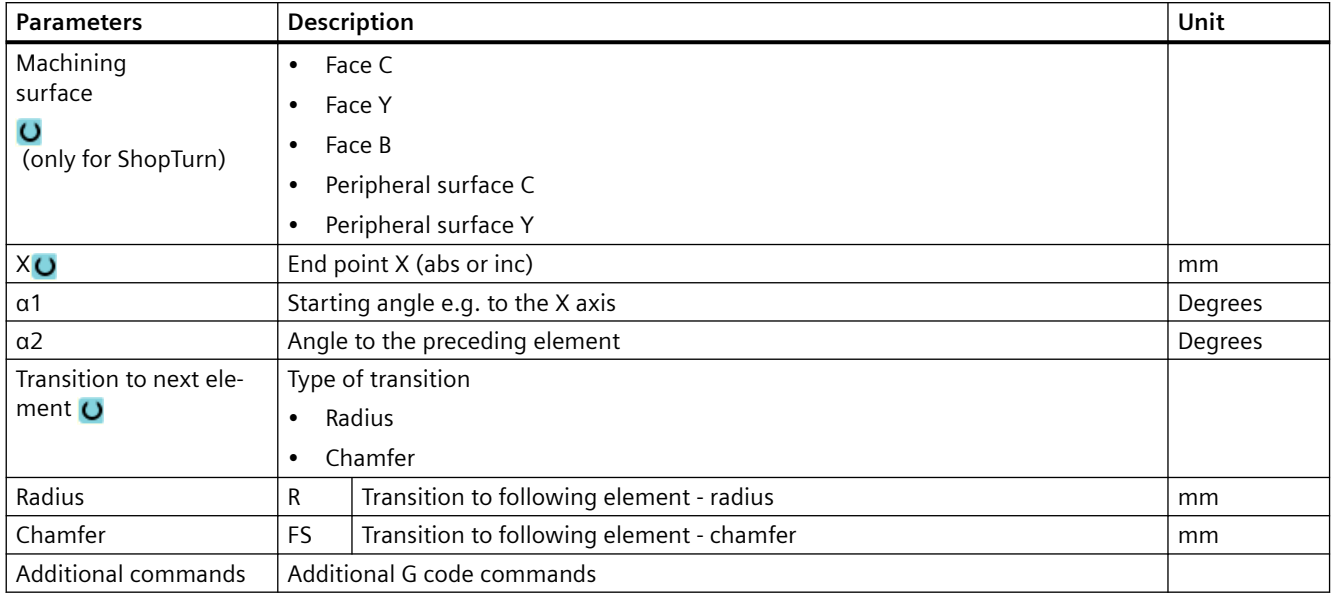

# **Contour element "Straight line, e.g. X"**

# **Contour element "straight line, e.g. Y"**

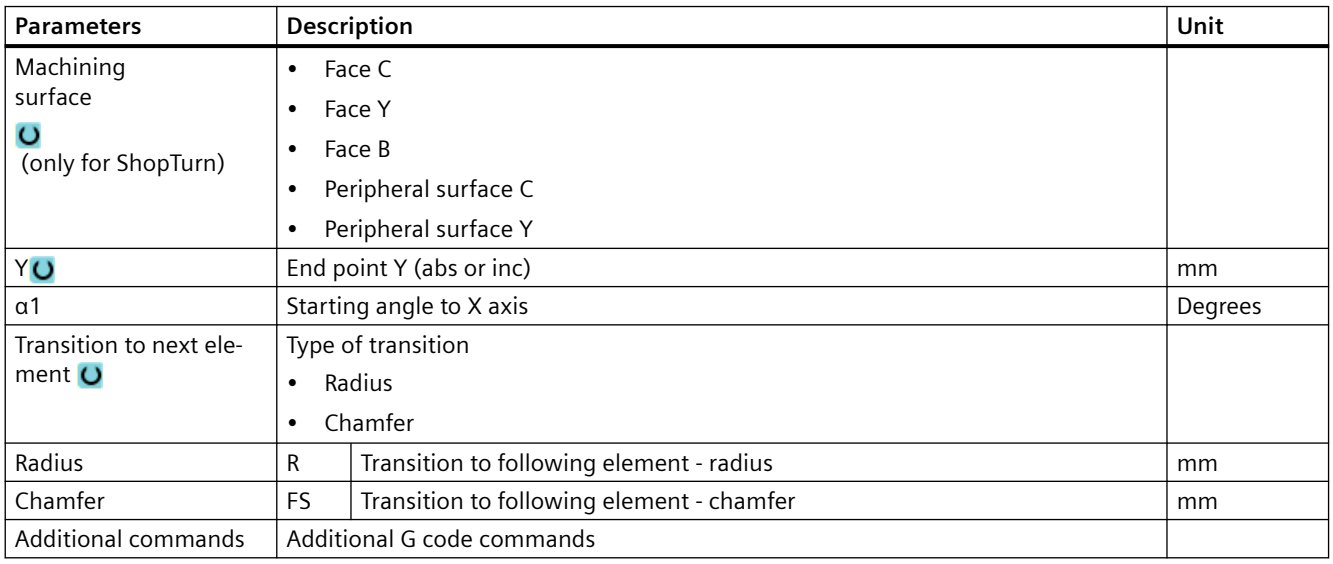

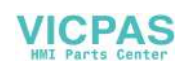

# **Contour element "Straight line e.g. XY"**

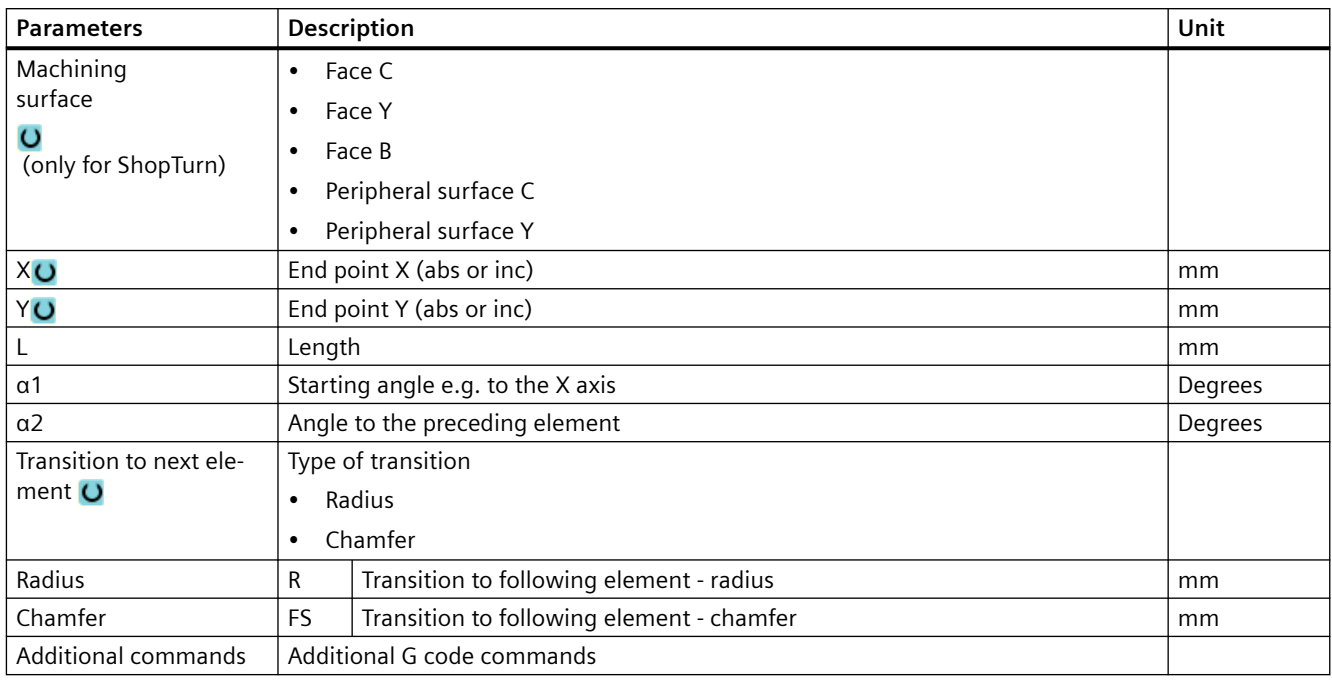

# **Contour element "Circle"**

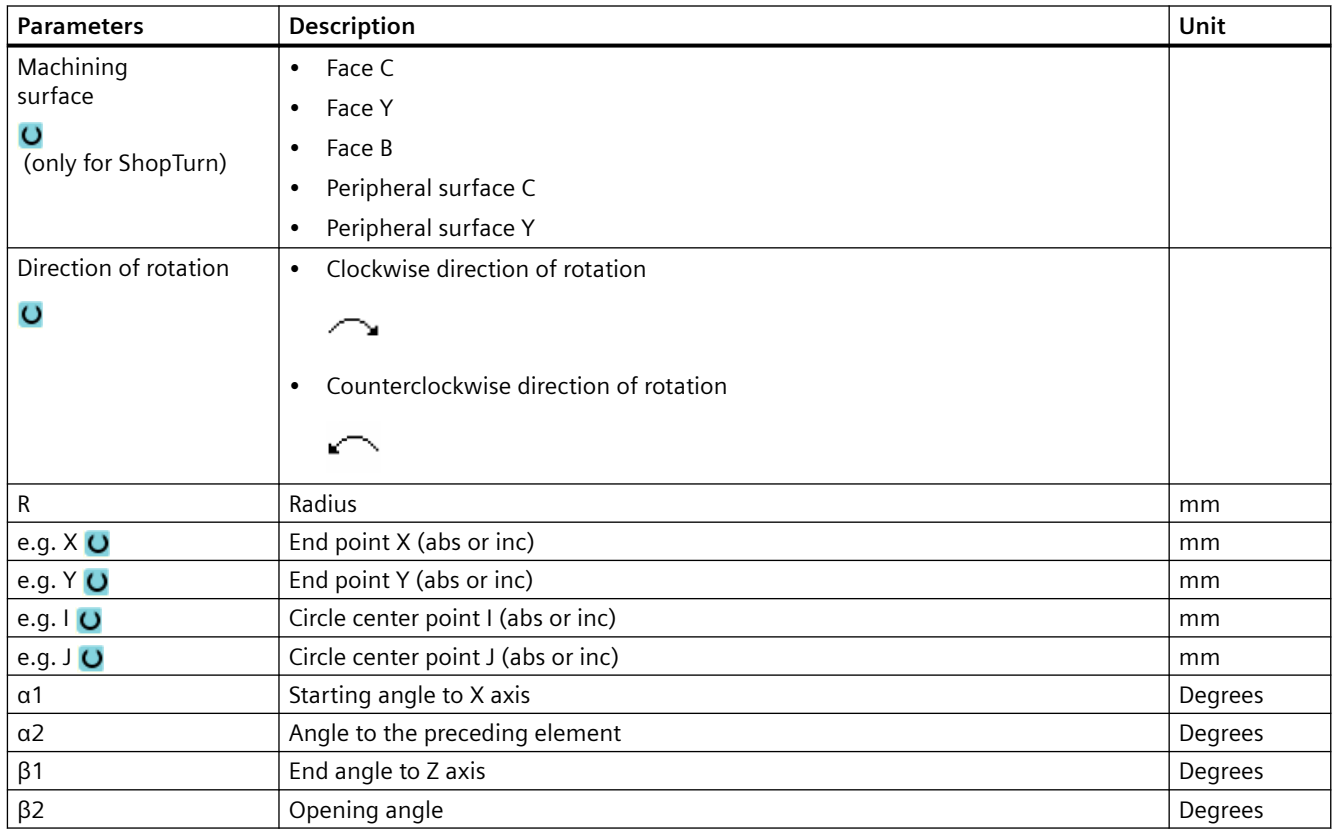

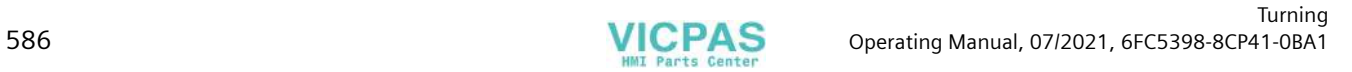

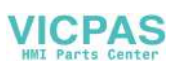

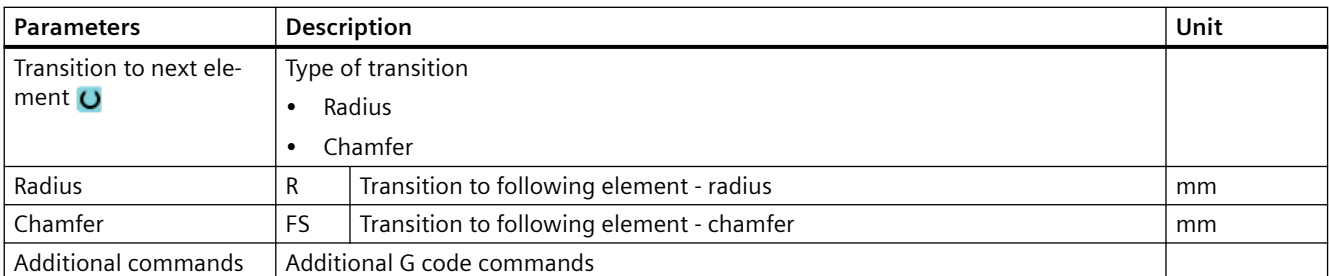

# **Contour element "Pole"**

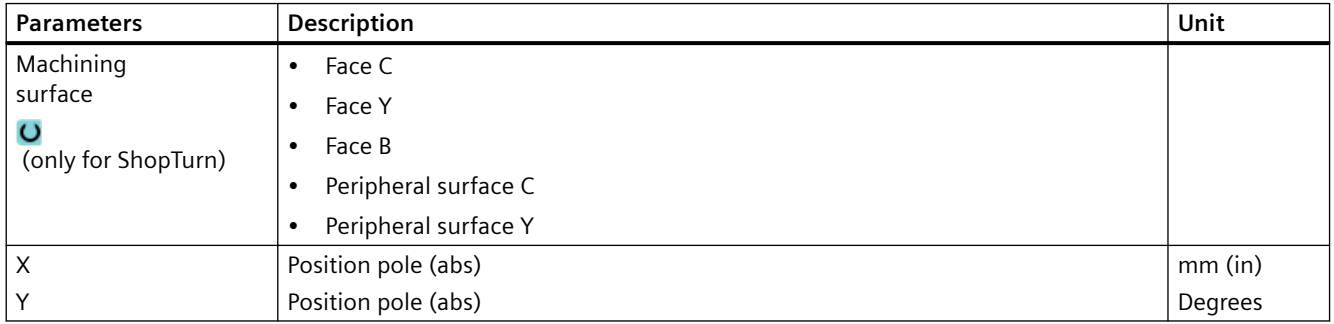

## **Contour element "End"**

The data for the transition at the contour end of the previous contour element is displayed in the "End" parameter screen.

The values cannot be edited.

# **11.6.5 Changing the contour**

# **Function**

You can change a previously created contour later.

If you want to create a contour that is similar to an existing contour, you can copy the existing one, rename it and just alter selected contour elements.

Individual contour elements can be

- added,
- changed,
- inserted or
- deleted.

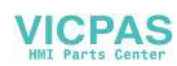

# **Procedure for changing a contour element**

- 1. Open the part program or ShopTurn program to be executed.
- 2. With the cursor, select the program block where you want to change the contour. Open the geometry processor.

The individual contour elements are listed.

- 3. Position the cursor at the position where a contour element is to be in‐ serted or changed.
- 4. Select the desired contour element with the cursor.
- 5. Enter the parameters in the input screen or delete the element and select a new element.

Accept

6. Press the "Accept" softkey. The desired contour element is inserted in the contour or changed.

**Procedure for deleting a contour element**

- 1. Open the part program or ShopTurn program to be executed.
- 2. Position the cursor on the contour element that you want to delete.

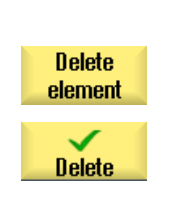

- 3. Press the "Delete element" softkey.
- 4. Press the "Delete" softkey.

# **11.6.6 Contour call (CYCLE62) - only for G code program**

## **Function**

The input creates a reference to the selected contour.

There are four ways to call the contour:

- 1. Contour name The contour is in the calling main program.
- 2. Labels The contour is in the calling main program and is limited by the labels that have been entered.
- 3. Subprogram The contour is located in a subprogram in the same workpiece.
- 4. Labels in the subprogram The contour is in a subprogram and is limited by the labels that have been entered.

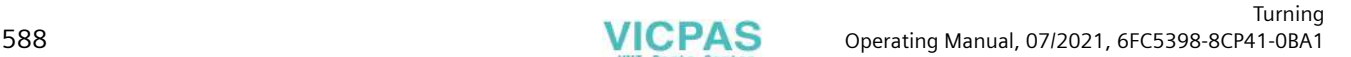

# **Procedure**

- 1. The part program or ShopTurn program to be processed has been created and you are in the editor.
- 2. Press the "Milling" and "Contour milling" softkeys.
- 3. Press the "Contour" and "Contour call" softkeys. The "Contour Call" input window opens.
- 4. Assign parameters to the contour selection.

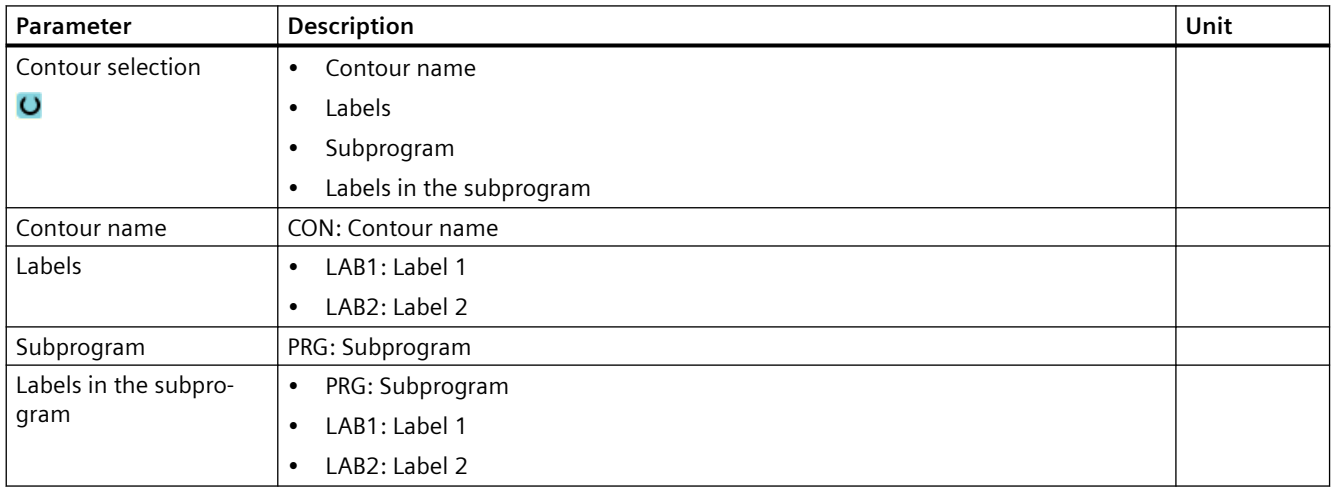

#### **Note**

# **EXTCALL / EES**

Milling

Cont. mill.

Contour

Contour call

When calling a part program via EXTCALL without EES, the contour can only be called via "Contour name" and/or "Labels". This is monitored in the cycle, which means that contour calls via "subprogram" or "labels in subprogram" are only possible if EES is active.

# **11.6.7 Path milling (CYCLE72)**

# **Function**

You can mill along any programmed contour with the "Path milling" cycle. The function operates with cutter radius compensation. You can machine in either direction, i.e. in the direction of the programmed contour or in the opposite direction.

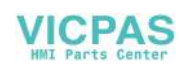

For machining in the opposite direction, contours must not consist of more than 170 contour elements (incl. chamfers/radii). Special aspects (except for feed values) of free G code input are ignored during path milling in the opposite direction to the contour.

#### **Note**

## **Activating G40**

Before calling the cycle, we recommend that G40 is activated.

## **Clamping the spindle**

For ShopTurn, the "Clamp spindle" function can be set up by the machine manufacturer.

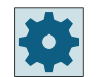

**Machine manufacturer**

Please refer to the machine manufacturer's instructions.

# **Activating the damping brake**

For ShopTurn, the "Damping brake" function can be set up by the machine manufacturer.

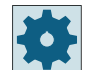

#### **Machine manufacturer**

Please refer to the machine manufacturer's specifications.

**See also**

[Clamping the spindle](#page-300-0) (Page [301](#page-300-0))

## **Programming of arbitrary contours**

The machining of arbitrary open or closed contours is generally programmed as follows:

- 1. Enter contour You build up the contour gradually from a series of different contour elements. Define the contour in a subprogram or in the machining program, e.g. after the end of program (M02 or M30).
- 2. Contour call (CYCLE62) You select the contour to be machined.
- 3. Path milling (roughing) The contour is machined taking into account various approach and retract strategies.
- 4. Path milling (finishing) If you programmed a finishing allowance for roughing, the contour is machined again.
- 5. Path milling (chamfering) If you have planned edge breaking, chamfer the workpiece with a special tool.

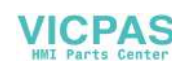

# **Path milling on right or left of the contour**

A programmed contour can be machined with the cutter radius compensation to the right or left. You can also select various modes and strategies of approach and retraction from the contour.

#### **Note**

During chamfering, the end mill behaves like a centering tool with a 90° tip angle.

#### **Approach/retraction mode**

The tool can approach or retract from the contour along a quadrant, semi-circle or straight line.

- With a quadrant or semi-circle, you must specify the radius of the cutter center point path.
- With a straight line, you must specify the distance between the cutter outer edge and the contour starting or end point.

You can also program a mixture of modes, e.g. approach along quadrant, retract along semicircle.

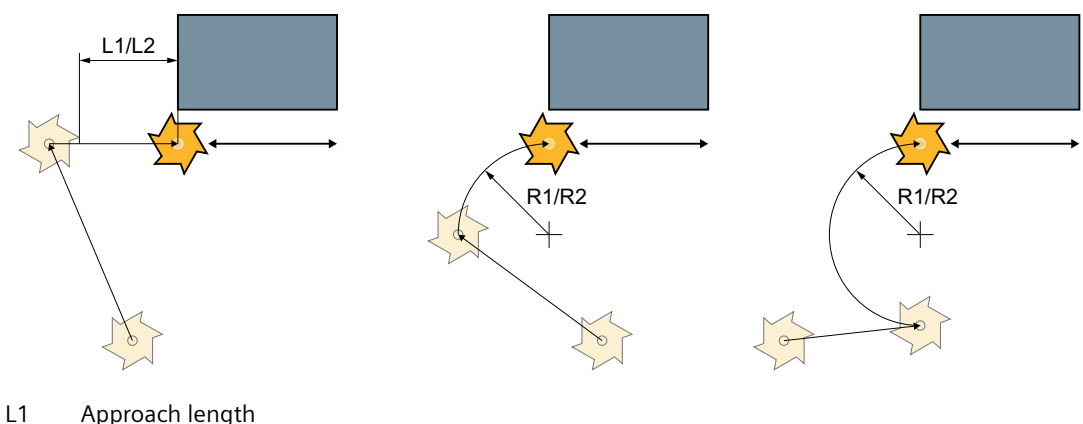

- 
- L2 Retraction length
- R1 Approach radius
- R2 Retraction radius

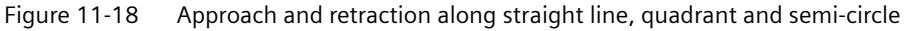

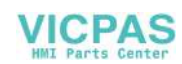

# **Approach/retraction strategy**

You can choose between planar approach/retraction and spatial approach/retraction:

- Planar approach: Approach is first at depth and then in the machining plane.
- Spatial approach: Approach is at depth and in machining plane simultaneously.
- Retraction is performed in reverse order. Mixed programming is possible, for example, approach in the machining plane, retract spatially.

# **Path milling along center point path.**

A programmed contour can also be machined along the center point path if the radius correction was switched out. In this case, approaching and retraction is only possible along a straight line or vertical. Vertical approach/retraction can be used for closed contours, for example.

# **Machining type**

You can select the machining mode (roughing, finishing, or chamfer) for path milling. If you want to "rough" and then "finish", you have to call the machining cycle twice (Block 1 = roughing, Block  $2 =$  finishing). The programmed parameters are retained when the cycle is called for the second time.

It is also possible to choose between machining the contour with a cutter radius offset or traversing on the center-point path.

## **Slot side compensation**

When you mill a contour on the peripheral surface (peripheral machining surface C), you can work with or without a slot wall compensation.

- Slot side compensation off ShopTurn creates slots with parallel walls when the tool diameter is equal to the slot width. If the slot width is larger than the tool diameter, the slot walls will not be parallel.
- Slot side compensation on

ShopTurn creates slots with parallel walls also when the slot width is larger than the tool diameter. If you want to work with a slot wall compensation, you must not program the contour of the slot, but instead the imagined center path of a bolt inserted in the slot whereby the bolt touches both walls. Parameter D is used to specify the slot width.

#### **Note**

When working with slot side compensation, you have to program the path from the starting point to the end point and the path from the end point to the starting point.

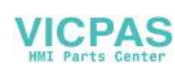

# **Procedure**

- 1. The part program or ShopTurn program to be processed has been created and you are in the editor.
- 2. Press the "Milling" softkey.

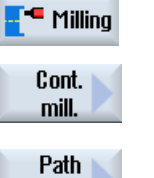

milling

3. Press the "Contour milling" and "Path milling" softkeys. The "Path Milling" input window opens.

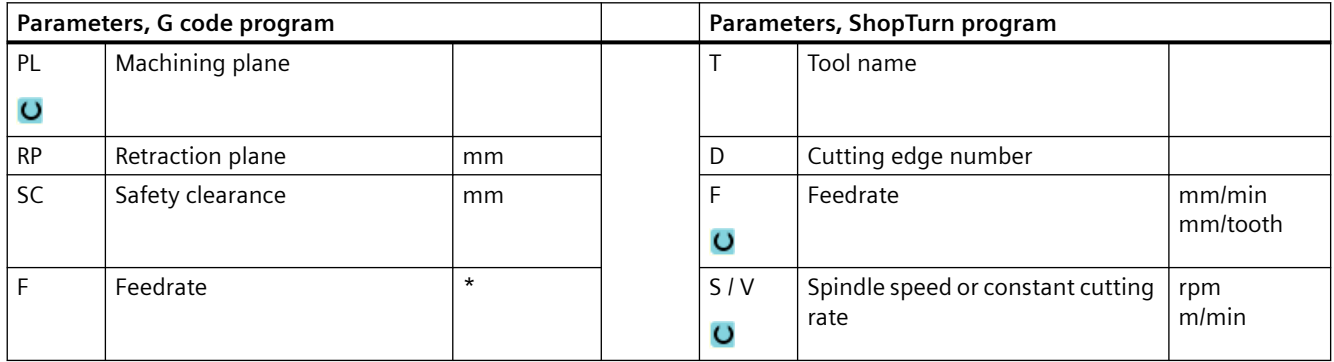

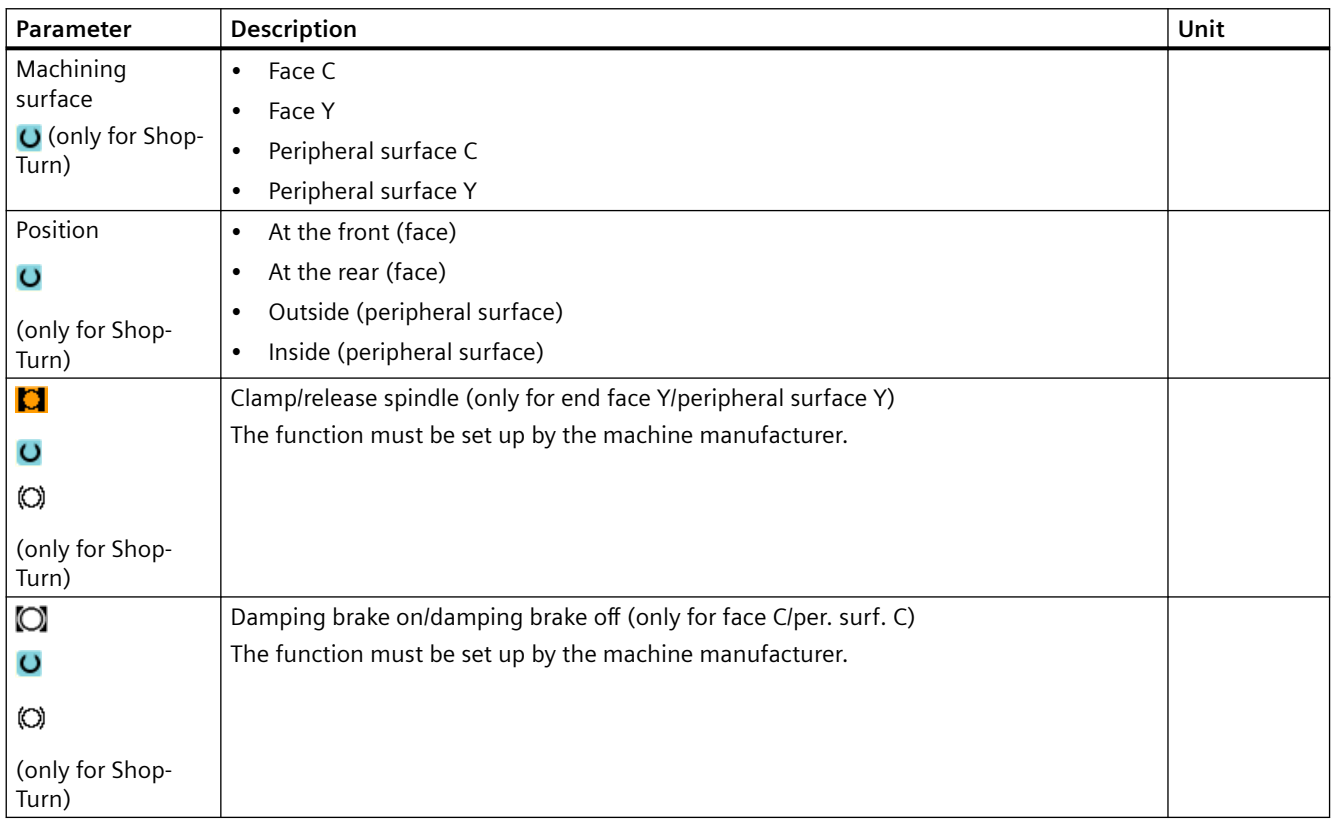

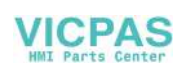

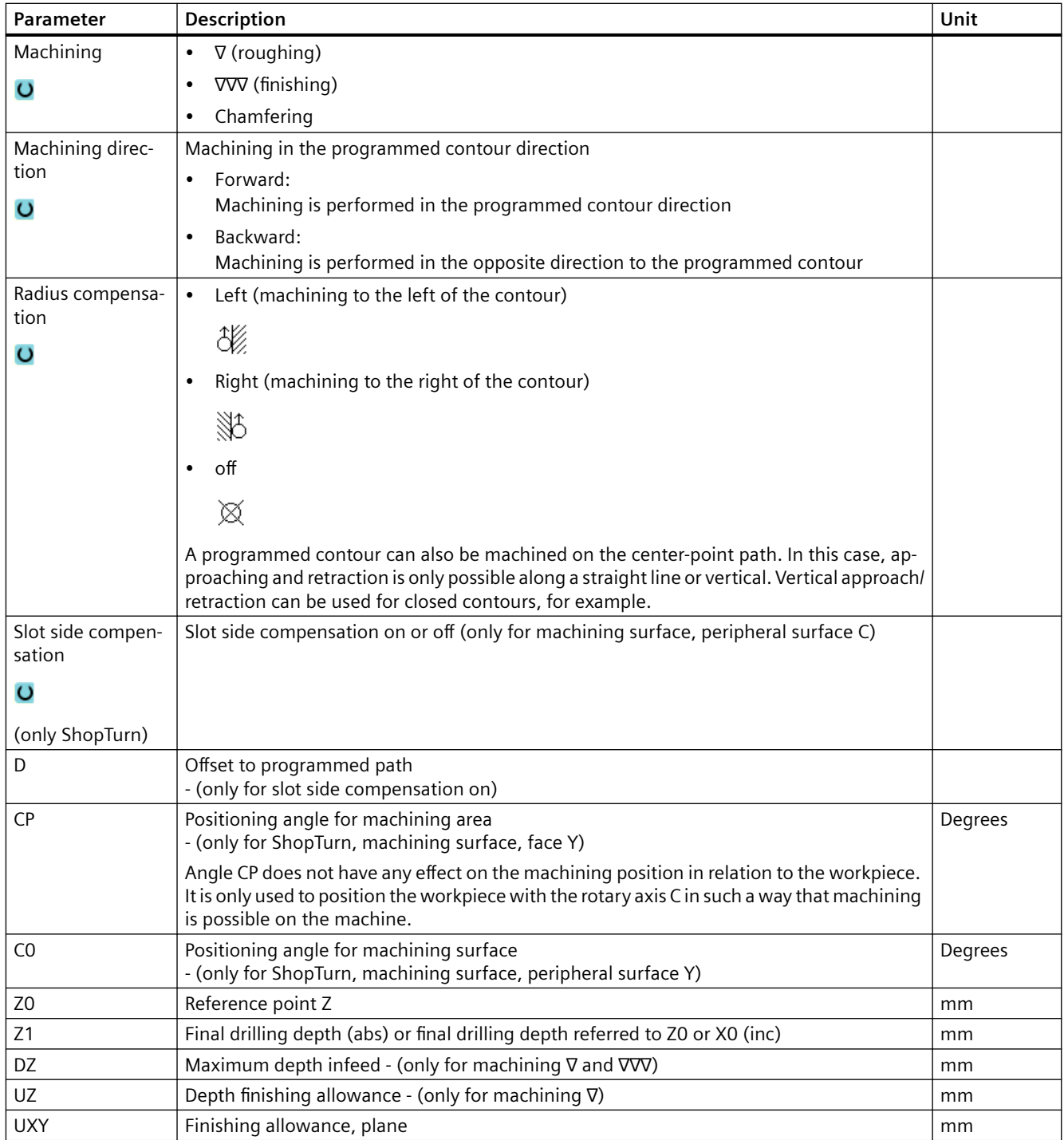

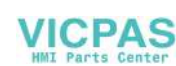

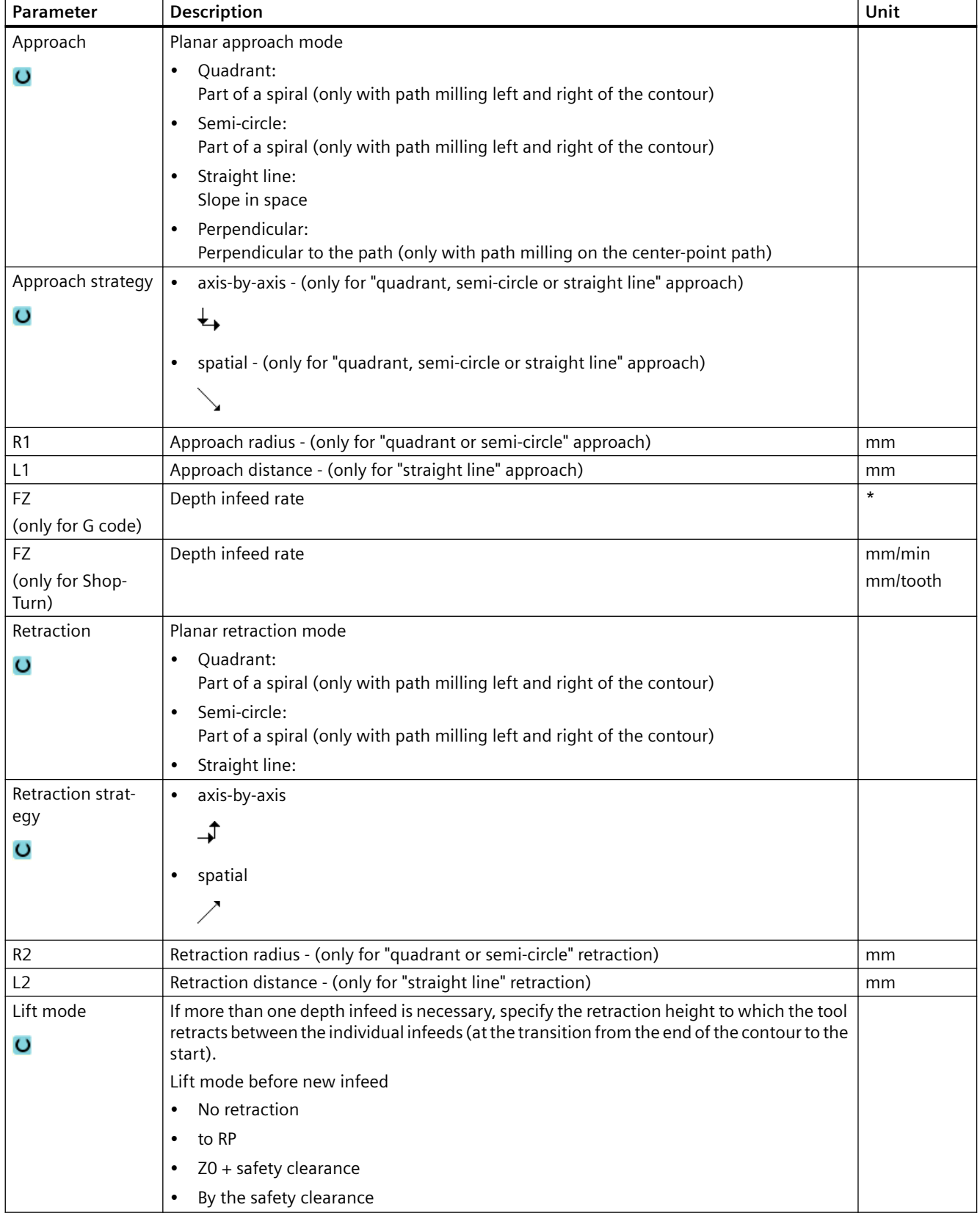

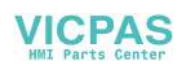

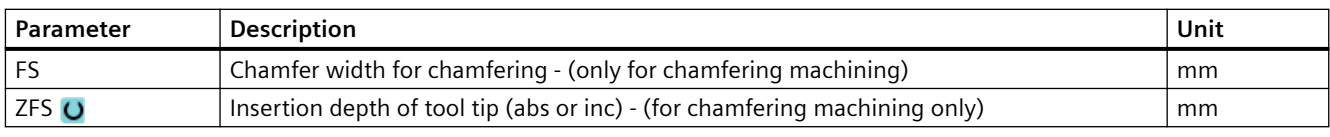

\* Unit of feedrate as programmed before the cycle call

# **11.6.8 Contour pocket/contour spigot (CYCLE63/64)**

## **Contours for pockets or islands**

Contours for pockets or islands must be closed, i.e. the starting point and end point of the contour are identical. You can also mill pockets that contain one or more islands. The islands can also be located partially outside the pocket or overlap each other. The first contour you specify is interpreted as the pocket contour and all the others as islands.

## **Automatic calculation / manual input of the starting point**

Using "Automatic starting point" you have the option of calculating the optimum plunge point.

By selecting "Manual starting point", you define the plunge point in the parameter screen.

If the islands and the miller diameter, which must be plunged at various locations, are obtained from the pocket contour, then the manual entry only defines the first plunge point; the remaining plunge points are automatically calculated.

## **Contours for spigots**

Contours for spigots must be closed, i.e. the starting point and end point of the contour are identical. You can define multiple spigots that can also overlap. The first contour specified is interpreted as a blank contour and all others as spigots.

## **Machining**

You program the machining of contour pockets with islands/blank contour with spigots, e.g. as follows:

- 1. Enter the pocket contour/blank contour
- 2. Enter the island/spigot contour
- 3. Call the contour for pocket contour/blank contour or island/spigot contour (only for G code program)
- 4. Center (this is only possible for pocket contour)
- 5. Predrill (this is only possible for pocket contour)
- 6. Solid machine/machine pocket / spigot roughing
- 7. Solid machine/machine remaining material roughing

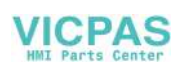

- 8. Finishing (base/edge)
- 9. Chamfering

# **Note**

The following error messages can occur when chamfering inside contours:

# **Safety clearance in the program header too large**

This error message appears when chamfering would, in principle, be possible with the parameters entered for FS and ZFS, but the safety clearance then could not be maintained.

# **Immersion depth too large**

This error message appears when chamfering would be possible through the reduction of the immersion depth ZFS.

# **Tool diameter too large**

This error message appears when the tool would already damage the edges during insertion. In this case, the chamfer FS must be reduced.

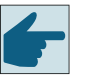

# **Software option**

For removing residual stock, you require the option "residual material detection and machining".

## **Name convention**

For multi-channel systems, cycles attach a "  $C'$  and a two-digit, channel-specific number to the names of the programs to be generated, e.g. for channel 1 " C01". This is the reason why the name of the main program must not end with "\_C" and a two-digit number. This is monitored by the cycles.

For single-channel systems, cycles do not extend the name of the programs to be generated.

## **Note**

## **G code programs**

For G code programs, the programs to be generated, which do not include any path data, are saved in the directory in which the main program is located. In this case, it must be ensured that programs, which already exist in the directory and which have the same name as the programs to be generated, are overwritten.

# **11.6.9 Predrilling contour pocket (CYCLE64)**

# **Function**

In addition to predrilling, the cycle can be used for centering. The centering or predrilling program generated by the cycle is called for this purpose.

To prevent the drill slipping during drilling, you can center it first.

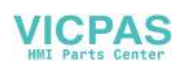

Before you predrill the pocket, you must enter the pocket contour. If you want to center before predrilling, you have to program the two machining steps in separate blocks.

The number and positions of the necessary predrilled holes depend on the specific circumstances (such as shape of contour, tool, plane infeed, finishing allowance) and are calculated by the cycle.

If you mill several pockets and want to avoid unnecessary tool changes, predrill all the pockets first and then remove the stock.

In this case, for centering/predrilling, you also have to enter the parameters that appear when you press the "All parameters" softkey. These parameters must correspond to the parameters from the previous stock removal step. When programming, proceed as follows:

- 1. Contour pocket 1
- 2. Centering
- 3. Contour pocket 2
- 4. Centering
- 5. Contour pocket 1
- 6. Predrilling
- 7. Contour pocket 2
- 8. Predrilling
- 9. Contour pocket 1
- 10.Stock removal
- 11.Contour pocket 2
- 12.Stock removal

If you are doing all the machining for the pocket at once, i.e. centering, rough-drilling and removing stock directly in sequence, and do not set the additional parameters for centering/ rough-drilling, the cycle will take these parameter values from the stock removal (roughing) machining step. When programming in G code, these values must be specifically re-entered.

## **Note**

#### **Execution from external media**

If you execute programs from an external drive (e.g. local drive or network drive), you require the "Execution from external storage (EES)" function.

## **Clamping the spindle**

For ShopTurn, the "Clamp spindle" function can be set up by the machine manufacturer.

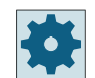

**Machine manufacturer**

Please refer to the machine manufacturer's specifications.

# **Activating the damping brake**

For ShopTurn, the "Damping brake" function can be set up by the machine manufacturer.

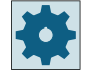

## **Machine manufacturer**

Please refer to the machine manufacturer's specifications.

# **See also**

[Clamping the spindle](#page-300-0) (Page [301](#page-300-0))

# **Procedure when centering**

1. The part program or ShopTurn program to be processed has been created and you are in the editor.

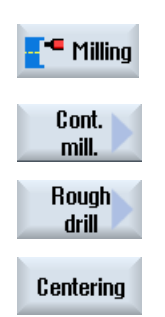

2. Press the "Milling", "Mill contour", "Predrilling" and "Centering" softkeys. The "Centering" input window opens.

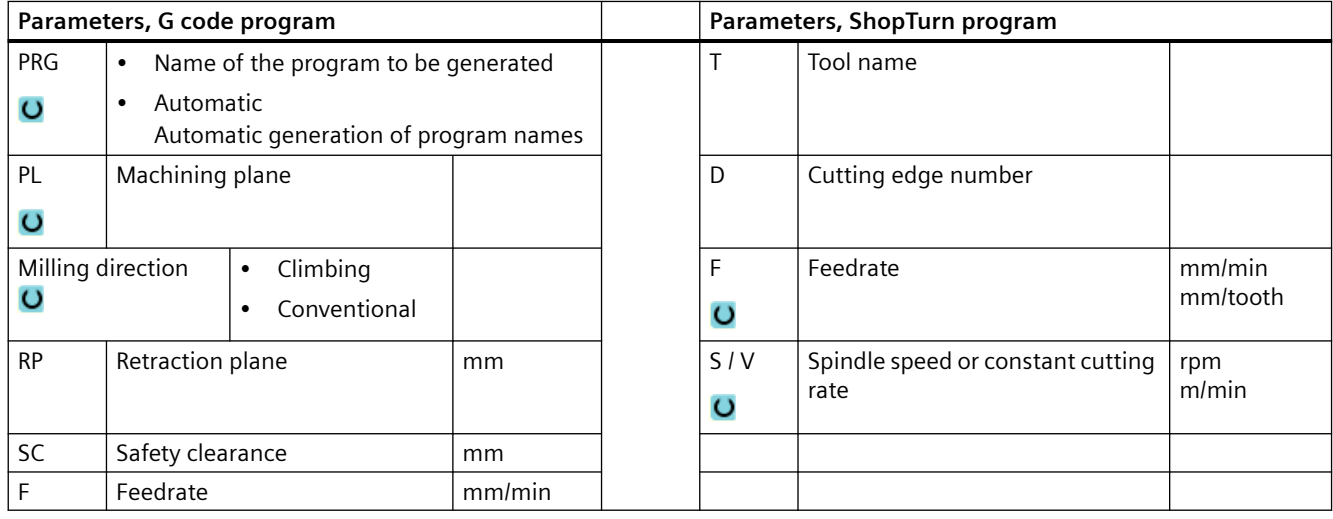

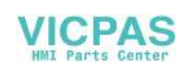

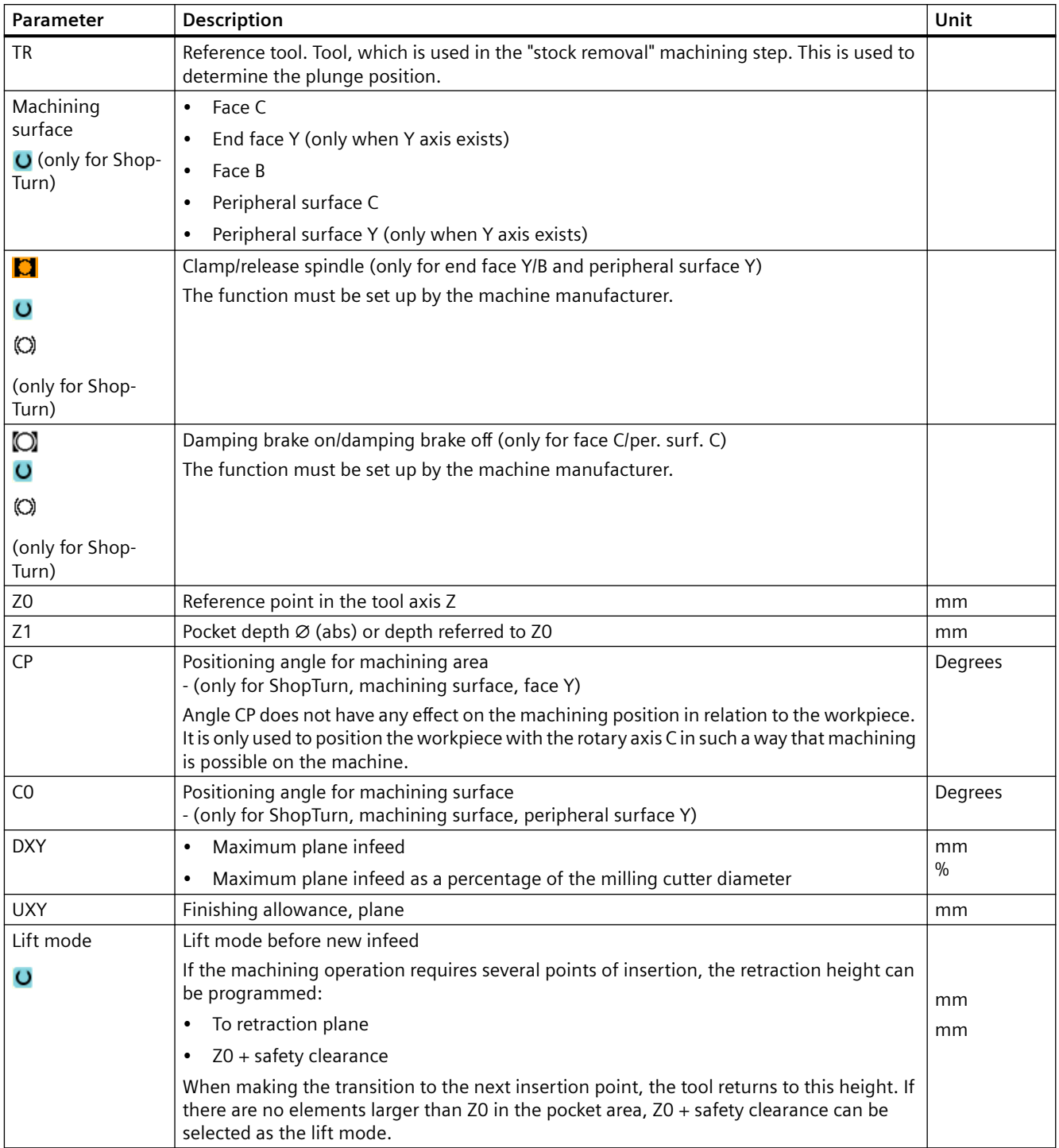

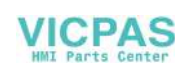

# **Predrilling procedure**

- 1. The part program or ShopTurn program to be processed has been created and you are in the editor.
- 2. Press the "Milling", "Contour milling", "Predrilling" and "Predrilling" softkeys.

The "Predrilling" input window opens.

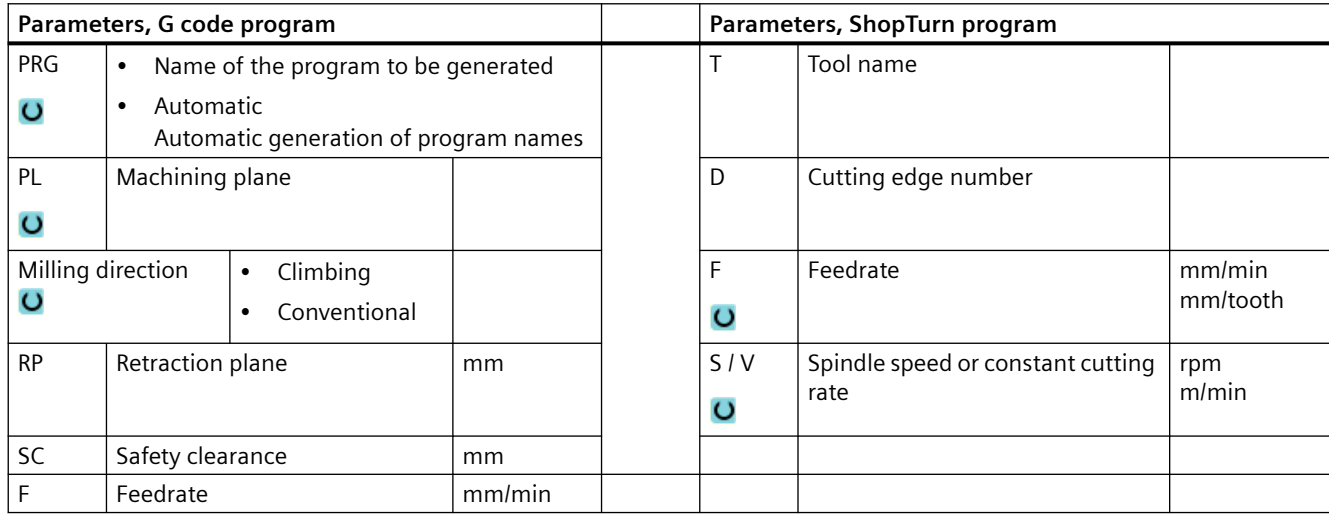

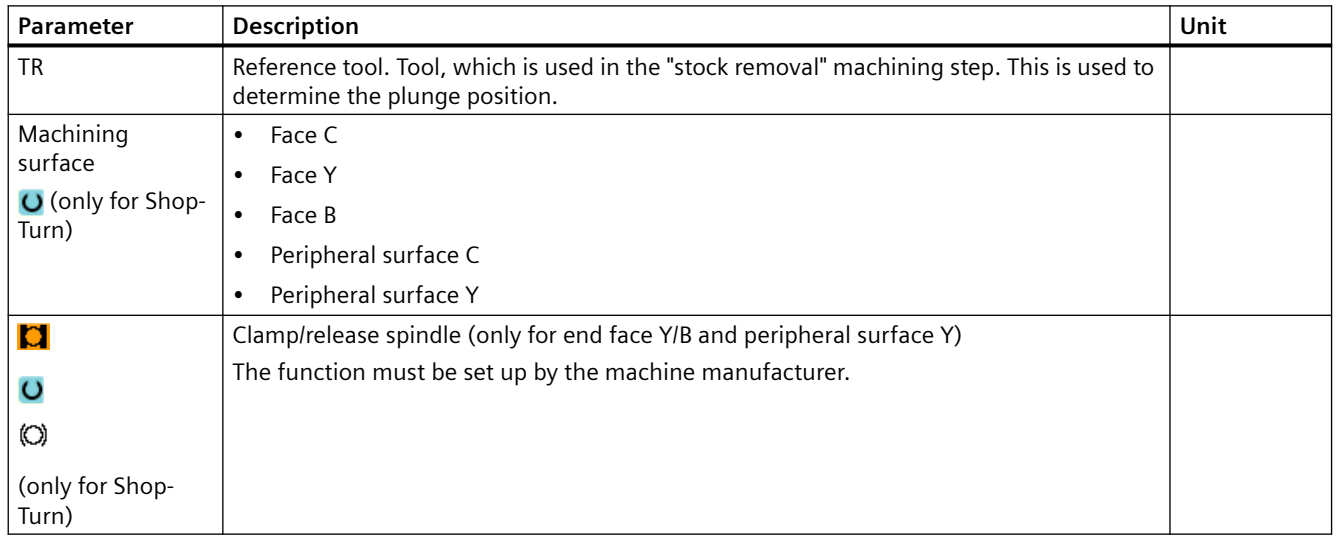

Milling

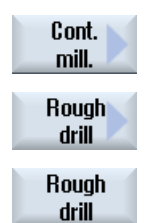

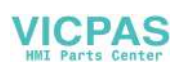

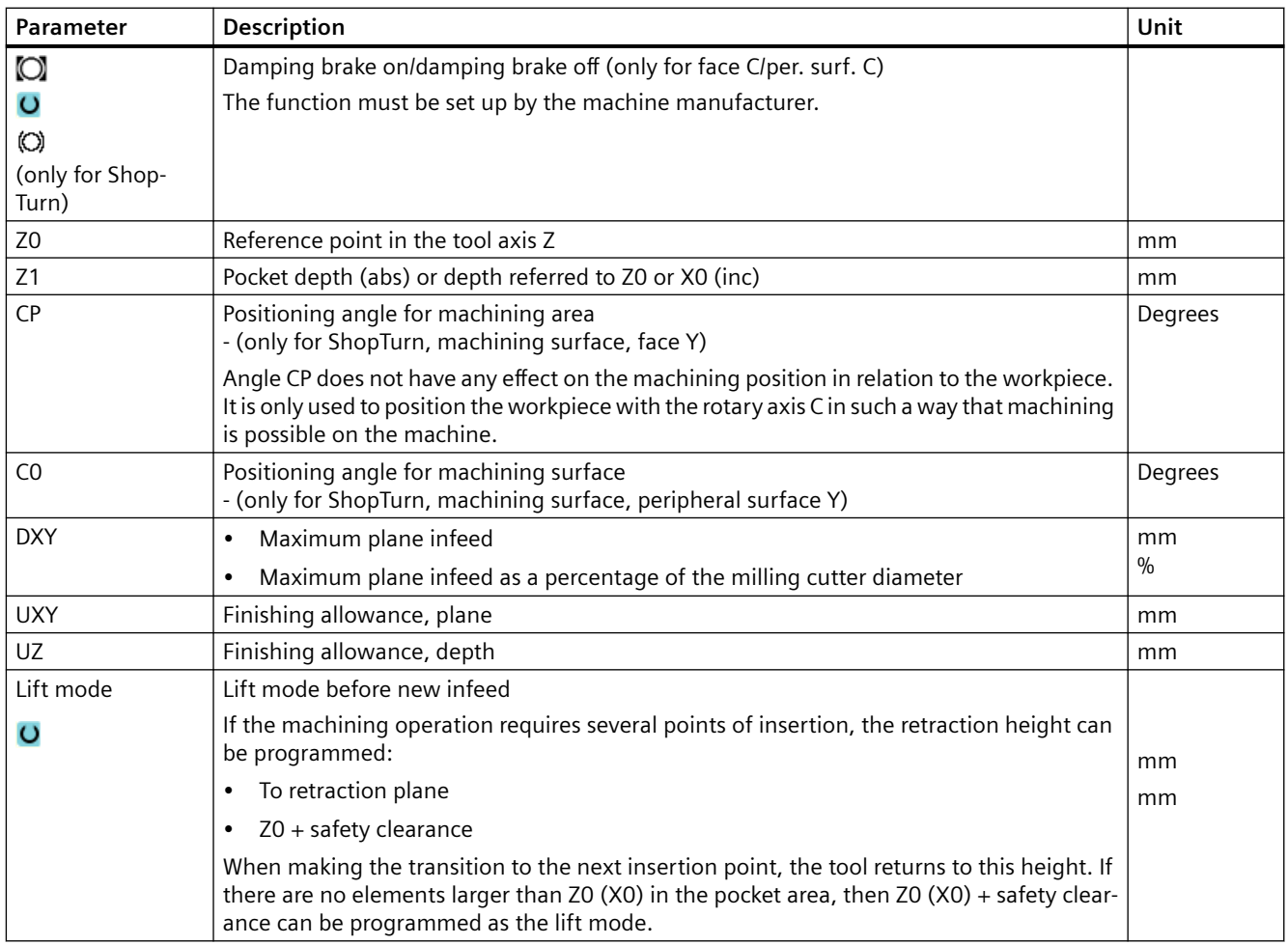

# **11.6.10 Milling contour pocket (CYCLE63)**

# **Function**

You can use the "Mill pocket" function to mill a pocket on the face or peripheral surface.

Before you remove stock from the pocket, you must first enter the contour of the pocket and, if applicable, the contour of an island. Stock is removed from the pocket parallel to the contour from the inside to the outside. The direction is determined by the machining direction (up-cut

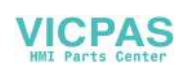

or down-cut). If an island is located in the pocket, the cycle automatically takes this into account during stock removal.

#### **Note**

#### **Execution from external media**

If you execute programs from an external drive (e.g. local drive or network drive), you require the "Execution from external storage (EES)" function.

#### **Clamping the spindle**

For ShopTurn, the "Clamp spindle" function can be set up by the machine manufacturer.

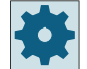

**Machine manufacturer**

Please refer to the machine manufacturer's instructions.

#### **Activating the damping brake**

For ShopTurn, the "Damping brake" function can be set up by the machine manufacturer.

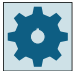

**Machine manufacturer**

Please refer to the machine manufacturer's specifications.

## **Input simple**

For simple machining operations, you have the option to reduce the wide variety of parameters to the most important parameters using the "Input" selection field. In this "Input simple" mode, the hidden parameters are allocated a fixed value that cannot be adjusted.

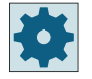

#### **Machine manufacturer**

Various defined values can be pre-assigned using setting data. Please refer to the machine manufacturer's instructions.

If the workpiece programming requires it, you can display and change all of the parameters using "Input complete".

#### **Machining type**

For solid machining, you can select the machining type (roughing or finishing). If you want to rough and then finish, you have to call the machining cycle twice (block  $1 =$  roughing, block  $2 =$ finishing). The programmed parameters are retained when the cycle is called for the second time.

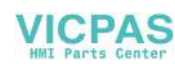

During insertion with oscillation, the message "Ramp path too short" will appear if the tool is less than the milling cutter diameter away from the insertion point along the ramp, or the machining depth is not reached.

- Reduce the insertion angle if the tool remains too close to the insertion point.
- Increase the insertion angle if the tool does not reach the machining depth.
- If necessary, use a tool with a smaller radius of select a different insertion mode.

# **Procedure**

- 1. The part program or ShopTurn program to be processed has been created and you are in the editor.
- 2. Press the "Milling", "Contour milling" and "Pocket" softkeys. The "Mill pocket" input window opens.

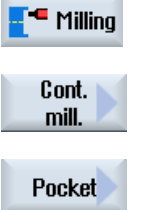

# **Parameters in the "Input complete" mode**

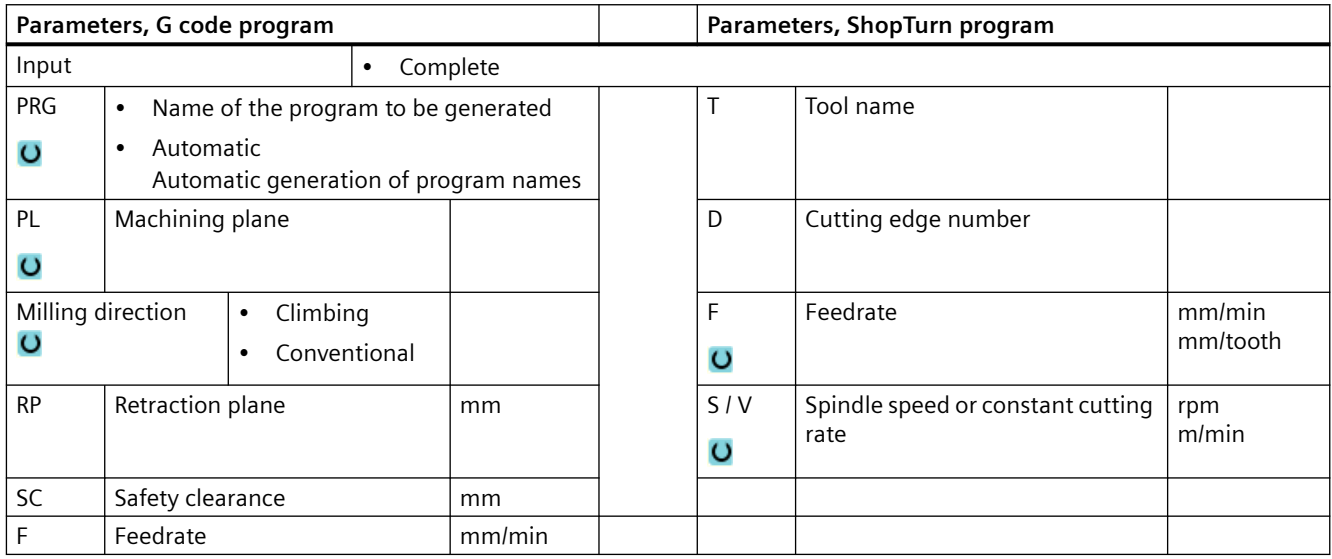

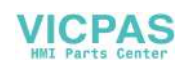

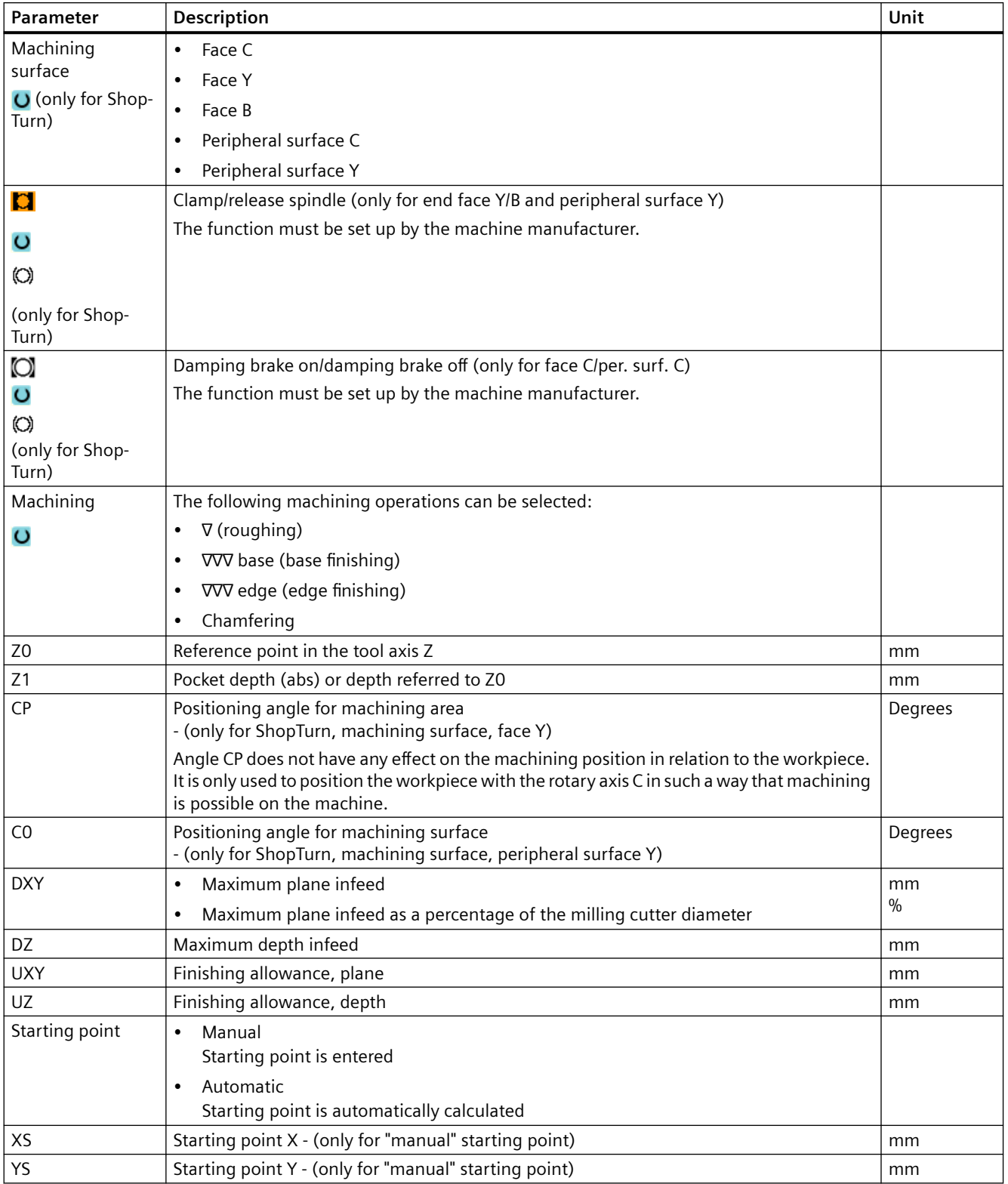

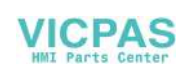

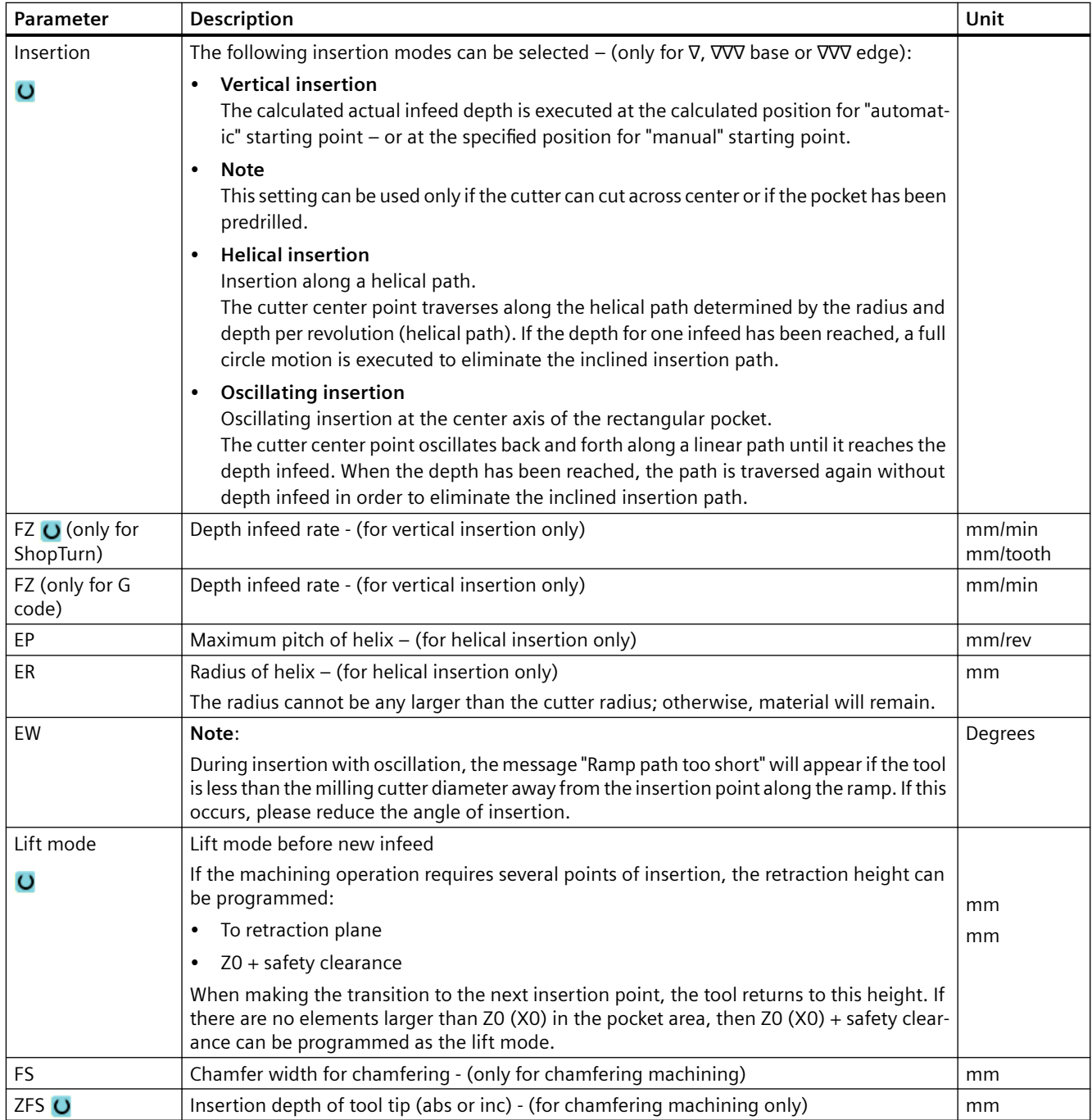

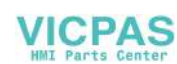

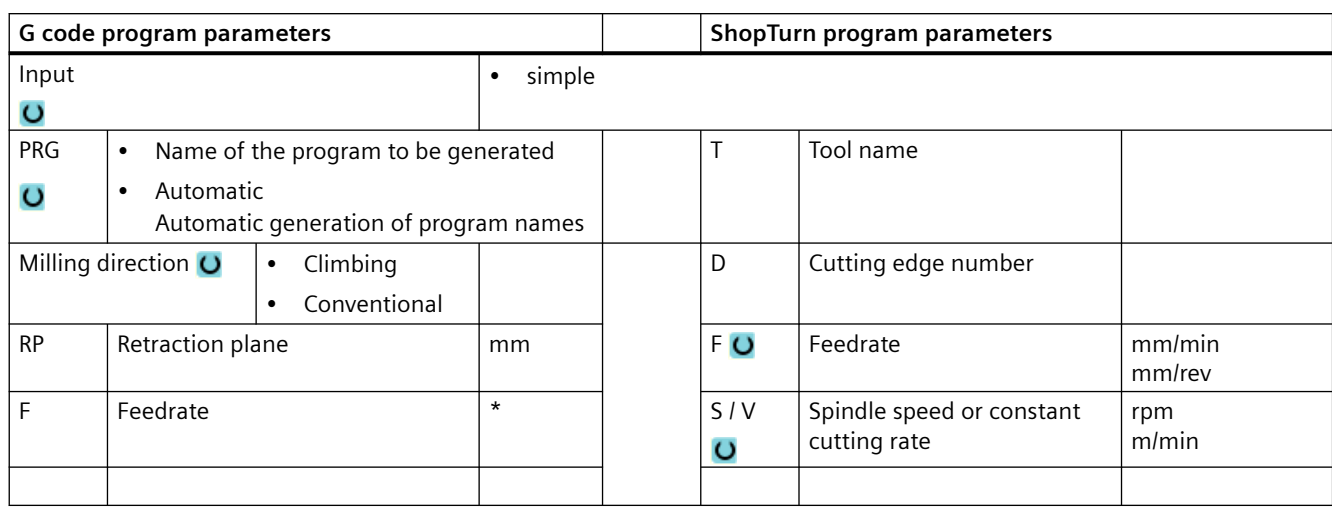

# **Parameters in the "Input simple" mode**

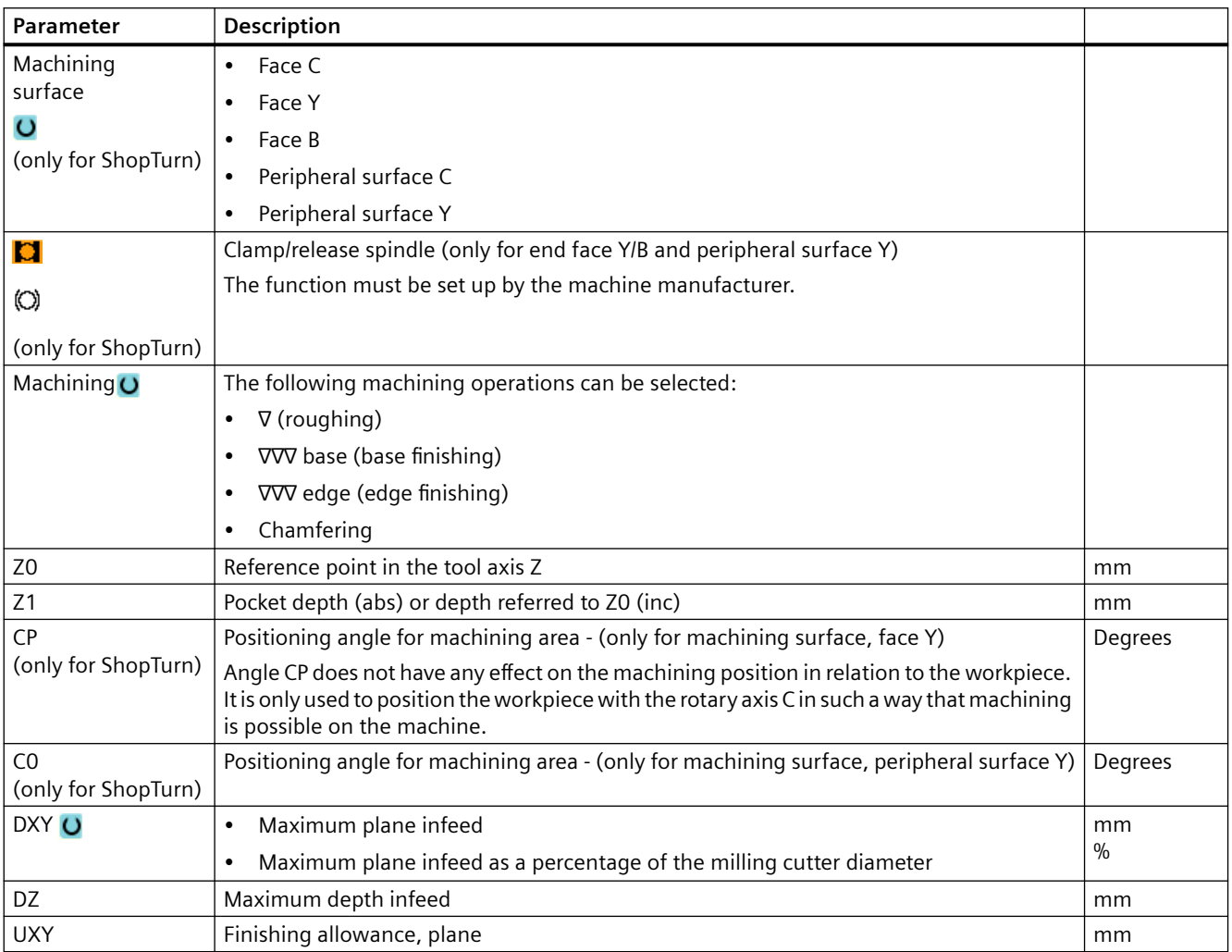

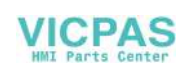

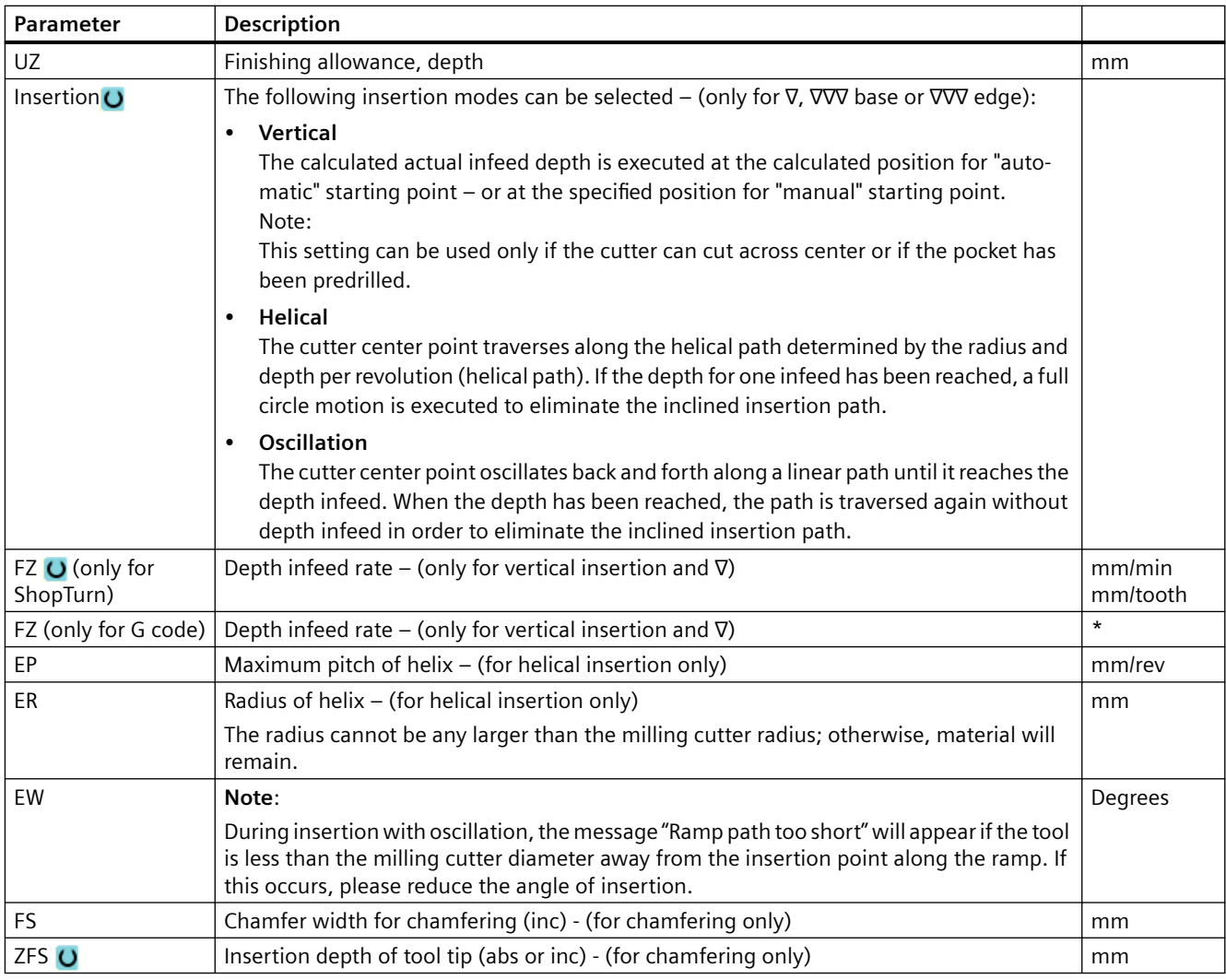

\* Unit of feedrate as programmed before the cycle call

# **Hidden parameters**

The following parameters are hidden. They are pre-assigned fixed values or values that can be adjusted using setting data.

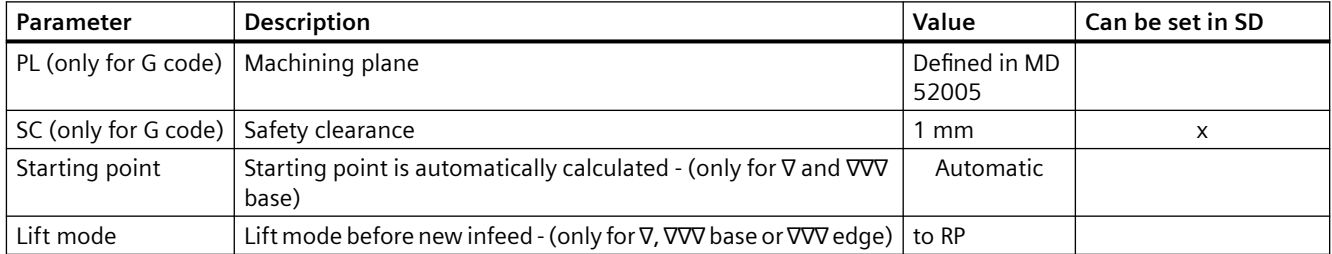

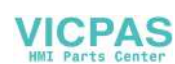

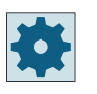

**Machine manufacturer**

Please refer to the machine manufacturer's specifications.

# **11.6.11 Contour pocket residual material (CYCLE63, option)**

# **Function**

When you have removed stock from a pocket (with/without islands) and there is residual material, then this is automatically detected. You can use a suitable tool to remove this residual material without having to machine the whole pocket again, i.e. you avoid unnecessary nonproductive motion. The finishing allowance should be set identically for all machining steps because it does not count as residual material.

The residual material is calculated on the basis of the milling cutter used for stock removal.

It is also possible to run multiple residual material steps one after the other. In this case, the milling tool should be selected to be smaller by a factor of no more than 3 for each new step.

If you mill several pockets and want to avoid unnecessary tool changeover, remove stock from all the pockets first and then remove the residual material. In this case, when removing the residual material, you must also enter a value for the reference tool TR parameter, which, in the ShopTurn program, additionally appears when you press the "All parameters" softkey. When programming, proceed as follows:

- 1. Contour pocket 1
- 2. Stock removal
- 3. Contour pocket 2
- 4. Stock removal
- 5. Contour pocket 1
- 6. Removing residual stock
- 7. Contour pocket 2
- 8. Removing residual stock

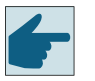

## **Software option**

For removing residual stock, you require the option "residual stock detection and ma‐ chining".

# **Clamping the spindle**

For ShopTurn, the "Clamp spindle" function can be set up by the machine manufacturer.

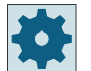

#### **Machine manufacturer**

Please refer to the machine manufacturer's instructions.

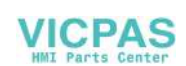

# **Activating the damping brake**

For ShopTurn, the "Damping brake" function can be set up by the machine manufacturer.

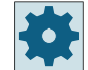

## **Machine manufacturer**

Please refer to the machine manufacturer's specifications.

# **See also**

[Clamping the spindle](#page-300-0) (Page [301](#page-300-0))

# **Procedure**

1. The part program or ShopTurn program to be processed has been created and you are in the editor.

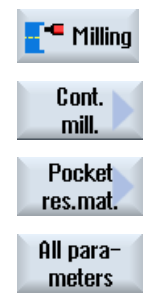

2. Press the "Milling", "Contour milling" and "Pocket resid. mat." softkeys.

The "Pocket Res. Mat." input window opens.

3. For the ShopTurn program, press the "All parameters" softkey if you want to enter additional parameters.

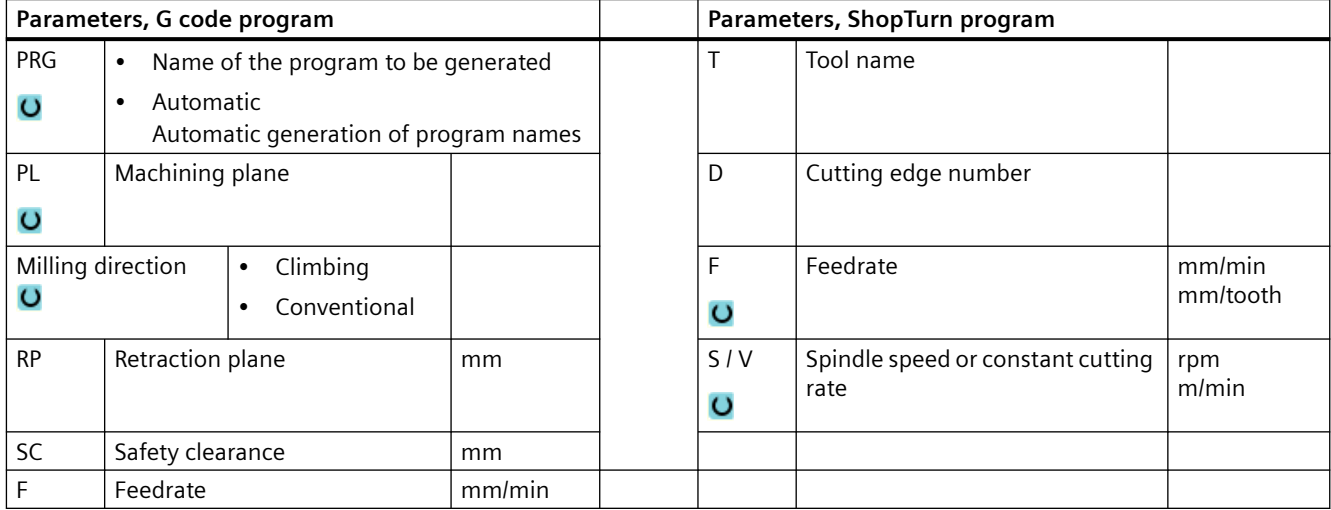

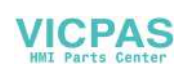

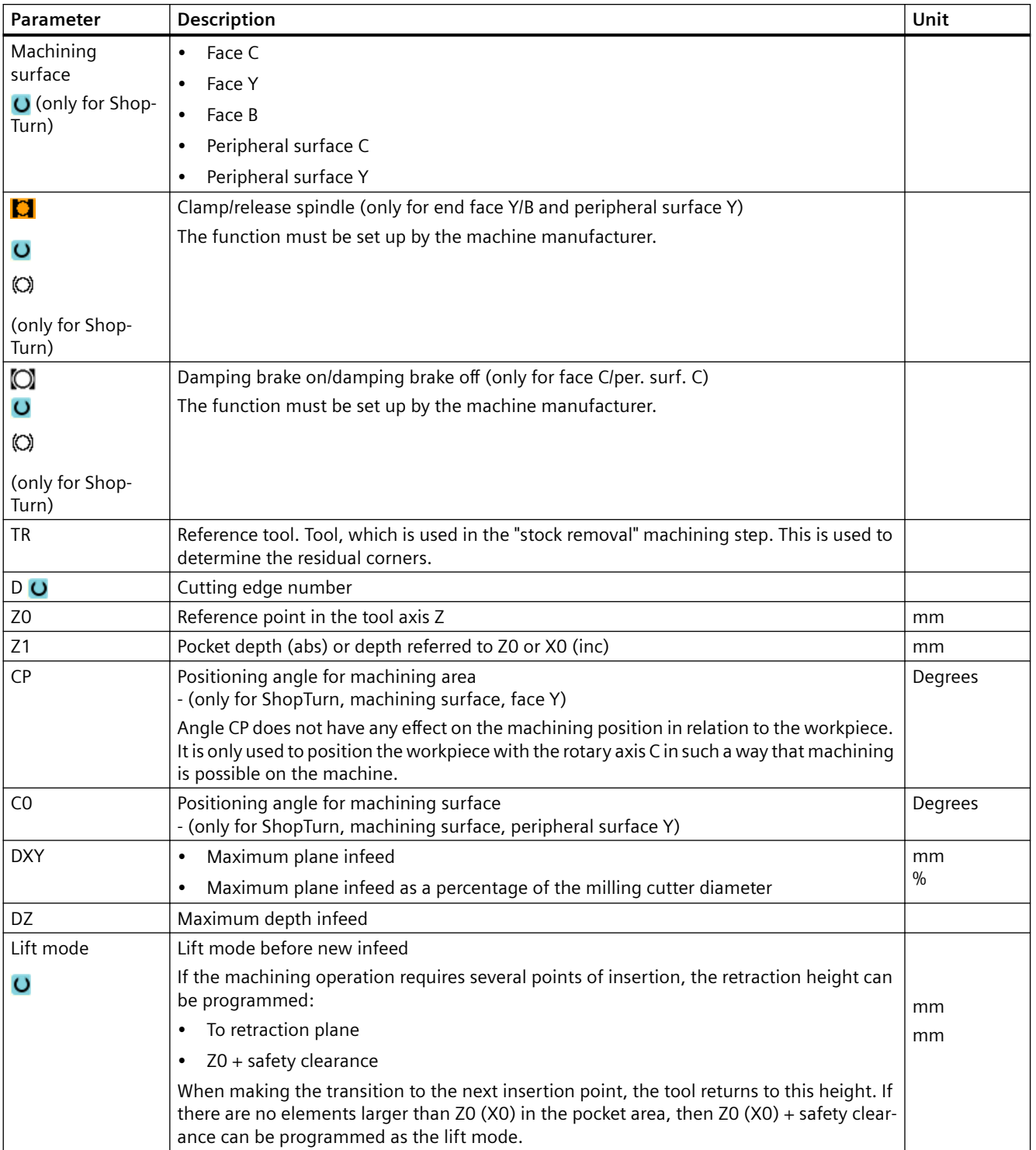

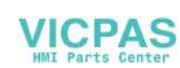

# **11.6.12 Milling contour spigot (CYCLE63)**

## **Function**

You can use the "Mill spigot" function to mill any spigots on the face or peripheral surface.

Before you mill the spigot, you must first enter a blank contour and then one or more spigot contours. The blank contour defines the area, outside of which there is no material, i.e. there, the tool moves with rapid traverse. Material is then removed between the blank contour and spigot contour.

#### **Note**

#### **Execution from external media**

If you execute programs from an external drive (e.g. local drive or network drive), you require the "Execution from external storage (EES)" function.

# **Clamping the spindle**

For ShopTurn, the "Clamp spindle" function can be set up by the machine manufacturer.

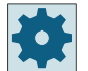

**Machine manufacturer**

Please refer to the machine manufacturer's instructions.

## **Activating the damping brake**

For ShopTurn, the "Damping brake" function can be set up by the machine manufacturer.

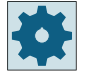

#### **Machine manufacturer**

Please refer to the machine manufacturer's specifications.

## **Input simple**

For simple machining operations, you have the option to reduce the wide variety of parameters to the most important parameters using the "Input" selection field. In this "Input simple" mode, the hidden parameters are allocated a fixed value that cannot be adjusted.

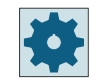

#### **Machine manufacturer**

Various defined values can be pre-assigned using setting data.

Please refer to the machine manufacturer's instructions.

If the workpiece programming requires it, you can display and change all of the parameters using "Input complete".

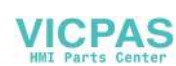
# **Machining type**

You can select the machining type (roughing, base finishing, edge finishing, chamfer) for milling. If you want to rough and then finish, you have to call the machining cycle twice (block  $1 =$  roughing, block  $2 =$  finishing). The programmed parameters are retained when the cycle is called for the second time.

# **Approach/retraction**

- 1. The tool approaches the starting point at rapid traverse at the height of the retraction plane and is fed in to the safety clearance. The cycle calculates the starting point.
- 2. The tool first infeeds to the machining depth and then approaches the spigot contour from the side in a quadrant at machining feedrate.
- 3. The spigot is machined in parallel with the contours from the outside in. The direction is determined by the machining direction (climb/conventional) (see "Changing program settings").
- 4. When the first plane of the spigot has been machined, the tool retracts from the contour in a quadrant and then infeeds to the next machining depth.
- 5. The spigot is again approached in a quadrant and machine in parallel with the contours from outside in.
- 6. Steps 4 and 5 are repeated until the programmed spigot depth is reached.
- 7. The tool retracts to the safety clearance at rapid traverse.

# **Procedure**

- 1. The part program or ShopTurn program to be processed has been created and you are in the editor.
- 2. Press the "Milling", "Contour milling" and "Spigot" softkeys. The "Mill spigot" input window opens.

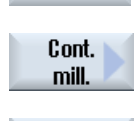

 $\blacksquare$  Milling

**Spigot** 

3. Select the "Roughing" machining type.

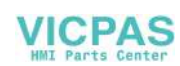

# **Parameters in the "Input complete" mode**

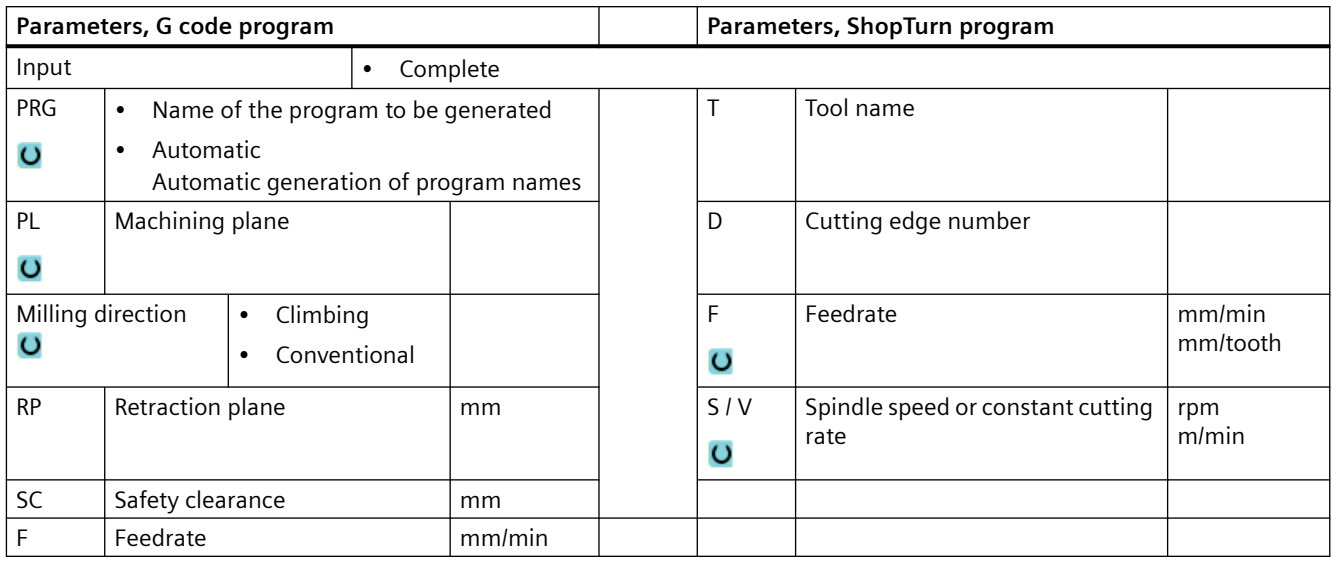

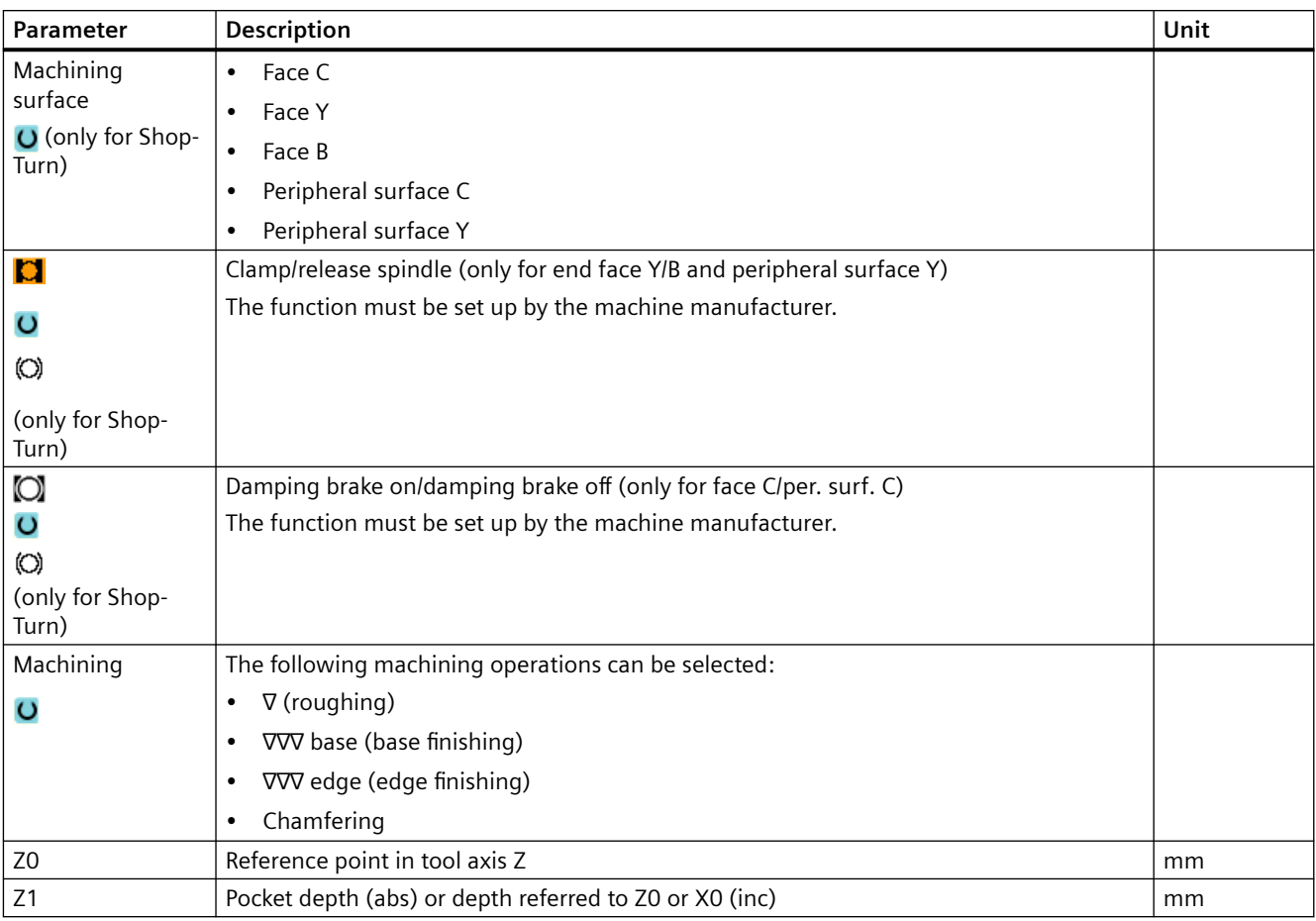

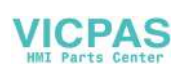

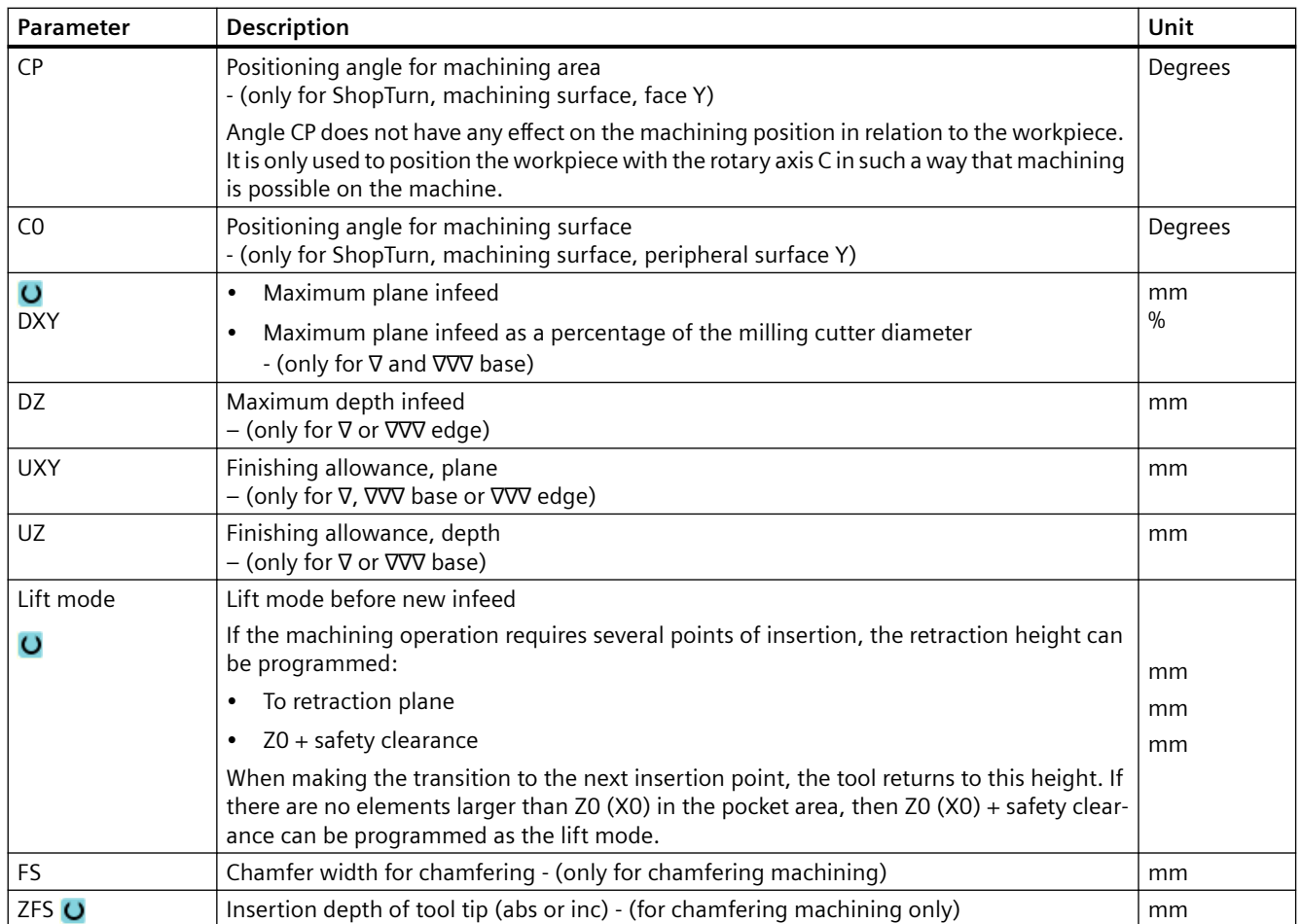

# **Parameters in the "Input simple" mode**

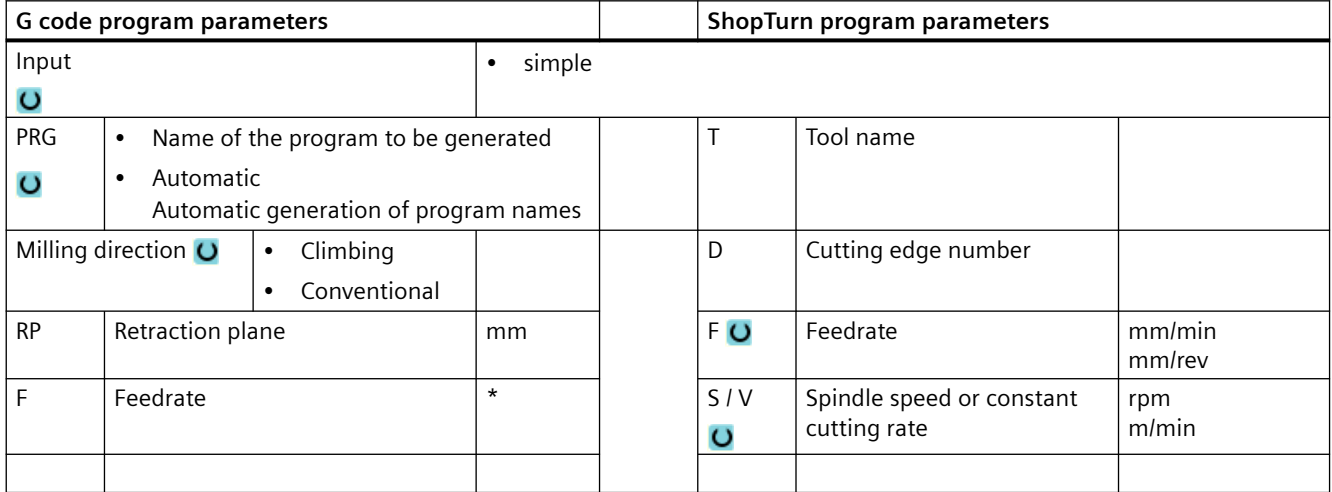

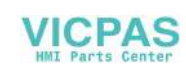

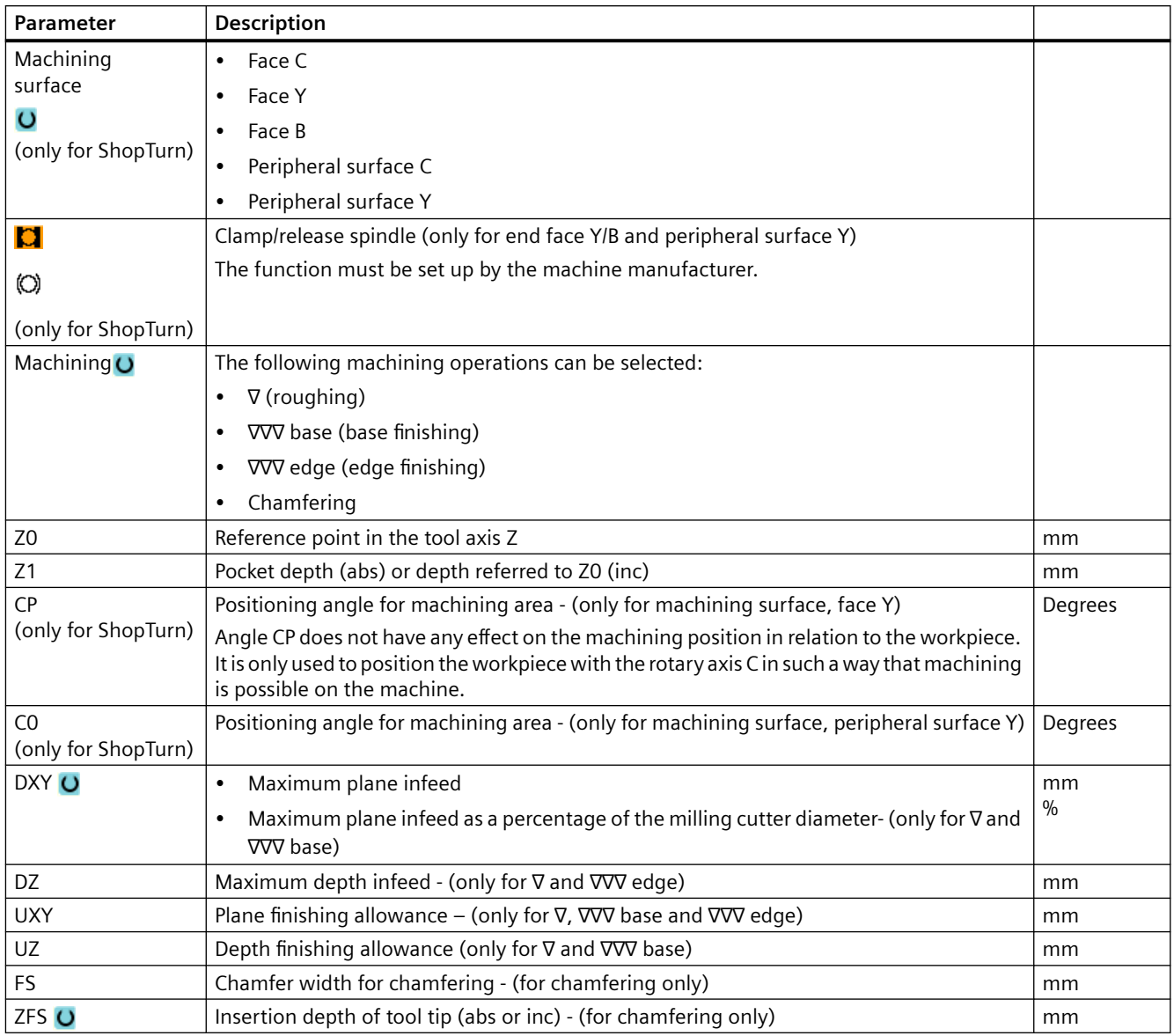

\* Unit of feedrate as programmed before the cycle call

# **Hidden parameters**

The following parameters are hidden. They are pre-assigned fixed values or values that can be adjusted using setting data.

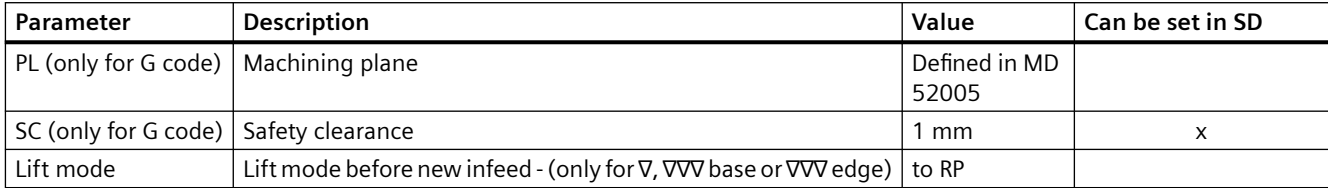

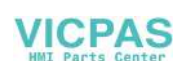

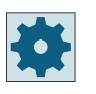

**Machine manufacturer**

Please refer to the machine manufacturer's specifications.

# **11.6.13 Contour spigot residual material (CYCLE63, option)**

## **Function**

When you have milled a contour spigot and residual material remains, then this is automatically detected. You can use a suitable tool to remove this residual material without having to machine the whole spigot again, i.e. you avoid unnecessary non-productive motion. The finishing allowance should be set identically for all machining steps because it does not count as residual material.

The residual material is calculated on the basis of the milling cutter used for clearing.

It is also possible to run multiple residual material steps one after the other. In this case, the milling tool should be selected to be smaller by a factor of no more than 3 for each new step.

If you mill several spigots and want to avoid unnecessary tool changes, clear all the spigots first and then remove the residual material. In this case, when removing the residual material, you must also enter a value for the reference tool TR parameter, which, in the ShopTurn program, additionally appears when you press the "All parameters" softkey. When programming, proceed as follows:

- 1. Contour blank 1
- 2. Contour spigot 1
- 3. Clear spigot 1
- 4. Contour blank 2
- 5. Contour spigot 2
- 6. Clear spigot 2
- 7. Contour blank 1
- 8. Contour spigot 1
- 9. Removing residual stock spigot 1
- 10.Contour blank 2
- 11.Contour spigot 2

12.Removing residual stock spigot 2

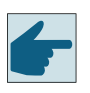

#### **Software option**

For removing residual stock, you require the option "residual stock detection and ma‐ chining".

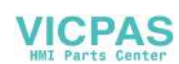

# **Activating the damping brake**

For ShopTurn, the "Damping brake" function can be set up by the machine manufacturer.

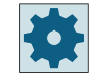

## **Machine manufacturer**

Please refer to the machine manufacturer's specifications.

# **Clamping the spindle**

For ShopTurn, the "Clamp spindle" function can be set up by the machine manufacturer.

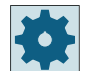

#### **Machine manufacturer**

Please refer to the machine manufacturer's specifications.

## **See also**

[Clamping the spindle](#page-300-0) (Page [301](#page-300-0))

## **Procedure**

- 1. The part program or ShopTurn program to be processed has been created and you are in the editor.
- 2. Press the "Milling", "Contour milling" and "Spigot resid. mat." softkeys.

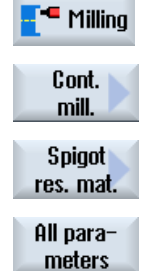

The "Spigot Res. Mat." input window opens.

3. For the ShopTurn program, press the "All parameters" softkey if you want to enter additional parameters.

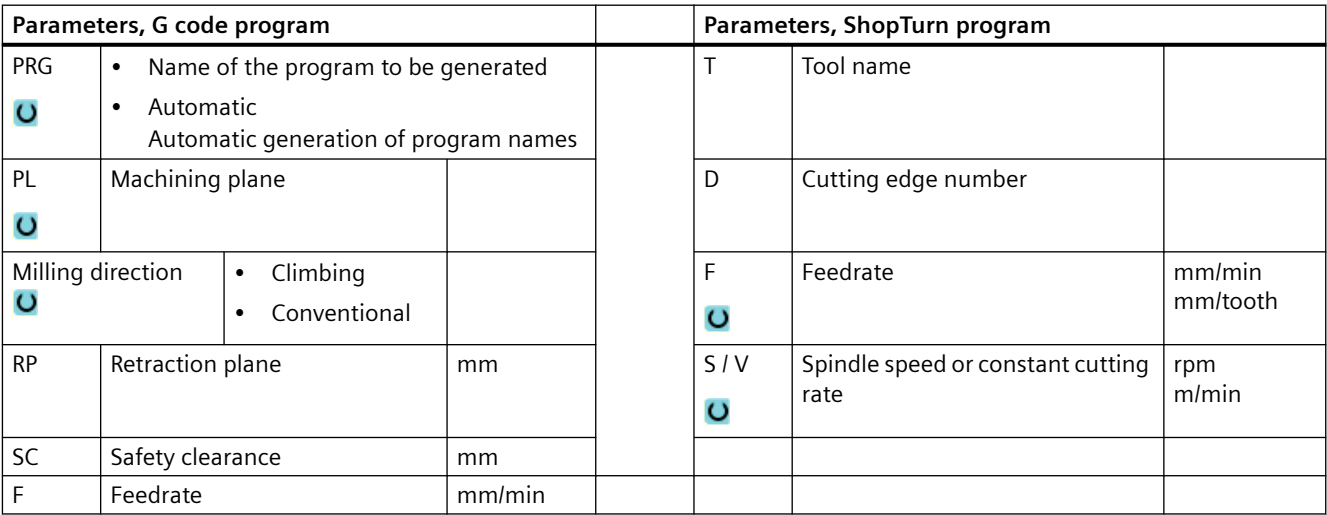

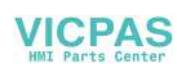

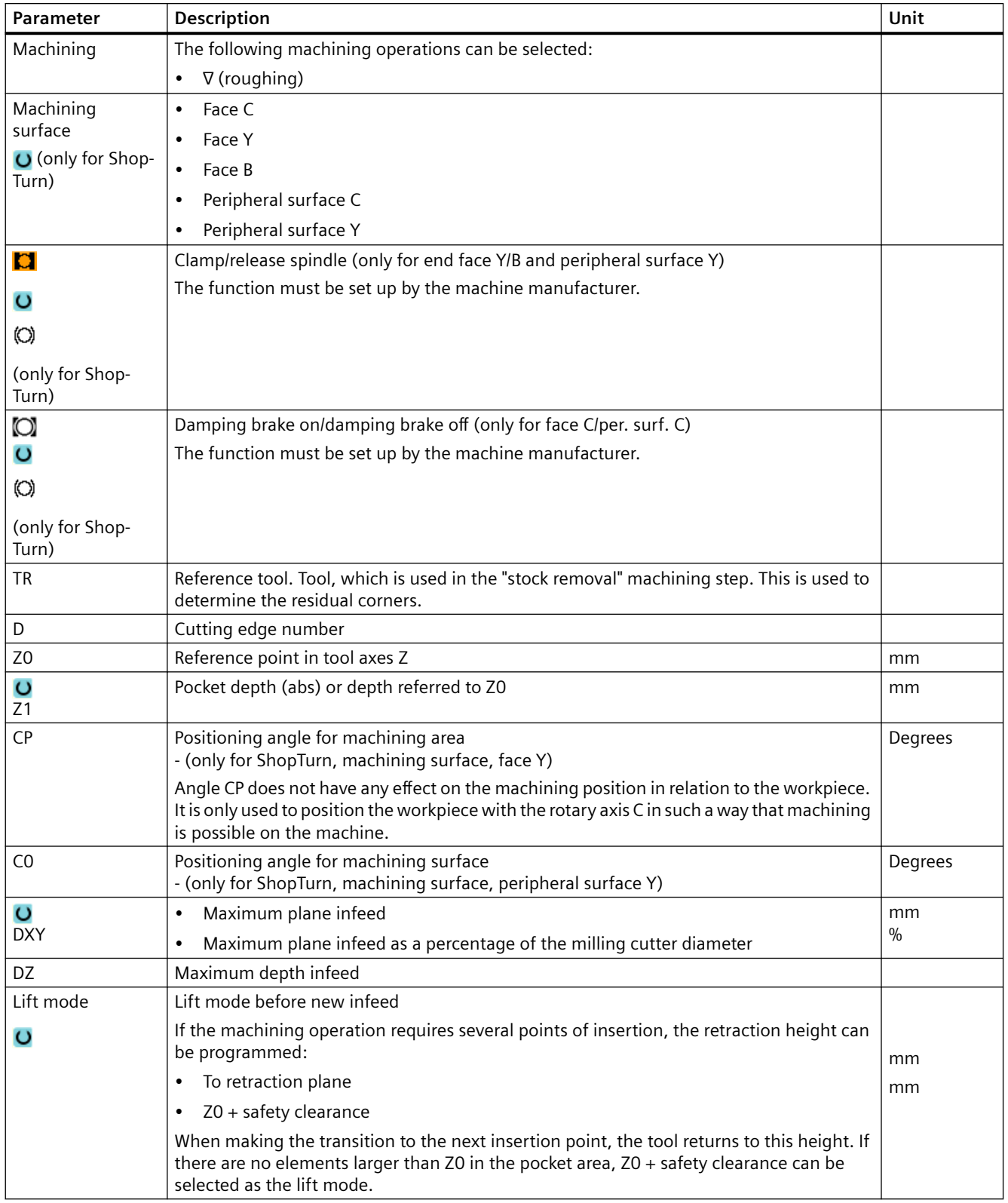

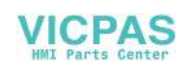

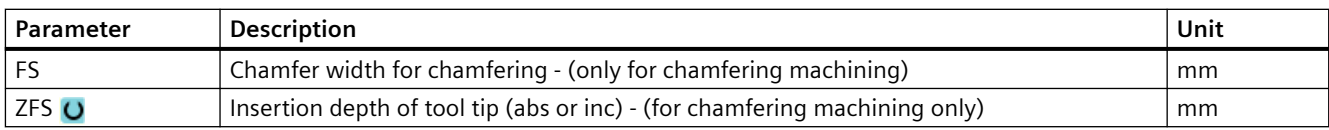

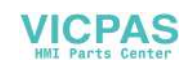

# **11.7 Further cycles and functions**

# **11.7.1 Swiveling plane / aligning tool (CYCLE800)**

The CYCLE800 swivel cycle is used to swivel to any surface in order to either machine or measure it. In this cycle, the active workpiece zeros and the work offsets are converted to the inclined surface taking into account the kinematic chain of the machine by calling the appropriate NC functions and rotary axes (optionally) are positioned.

Swiveling can be realized:

- axis-by-axis
- via solid angle
- via projection angle
- directly

Before the rotary axes are positioned, the linear axes can be retracted if desired.

Swiveling always means three geometry axes.

In the basic version, the following functions

- $\bullet$  3 + 2 axes, inclined machining and
- Toolholder with orientation capability

are available.

#### **Setting/aligning tools for a G code program**

The swivel function also includes the "Setting tool", "Align milling tool" and "Align turning tool" functions. When setting and aligning, contrary to swiveling, the coordinate system (WCS) is not rotated at the same time.

#### **Prerequisites before calling the swivel cycle**

A tool (tool cutting edge  $D > 0$ ) and the work offset (WO), with which the workpiece was scratched or measured, must be programmed before the swivel cycle is first called in the main program.

#### Example:

```
N1 T1D1
N2 M6
N3 G17 G54
N4 CYCLE800(1,"",0,57,0,0,0,0,0,0,0,0,0,1,0,1)) ;swivel ZERO to 
                                                    ;initial position of the 
                                                    ;machine kinematics
N5 WORKPIECE(,,,,"BOX",0,0,50,0,0,0,100,100) ;blank declaration for 
                                                    ;simulation and 
                                                    ;simultaneous recording
```
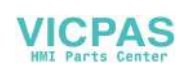

For machines where swivel is set-up, each main program with a swivel should start in the initial position of the machine.

The definition of the blank (WORKPIECE) always refers to the currently effective work offset. For programs that use "swivel", a swivel to zero must be made before the blank is defined. For ShopTurn programs, the blank in the program header is automatically referred to the unswiveled state.

In the swivel cycle, the work offset (WO) as well as the shifts and rotations of the parameters of the CYCLE800 are converted to the corresponding machining plane. The work offset is kept. Shifts and rotations are saved in system frames - the swivel frames (displayed under parameter/ work offsets):

- Tool reference (\$P\_TOOLFRAME)
- Rotary table reference (\$P\_PARTFRAME)
- Workpiece reference (\$P\_WPFRAME)

The swivel cycle takes into account the actual machining plane (G17, G18, G19).

#### **Swiveling on a machining or auxiliary surface always involves 3 steps:**

- Shifting the WCS before rotation
- Rotating the WCS (axis-by-axis, ...)
- Shifting the WCS after rotation

#### **The shifts and rotations refer to the coordinate system X, Y, Z of the workpiece and are therefore independent of the machine (with the exception of swivel "rotary axis direct").**

No programmable frames are used in the swivel cycle. The frames programmed by the user are taken into account for additive swiveling.

On the other hand, when swiveling to a new swivel plane, the programmable frames are deleted. Any type of machining operation can be performed on the swivel plane, e.g. by calling standard or measuring cycles.

The last swivel plane remains active after a program reset or when the power fails. The behavior at reset and power on can be set using machine data.

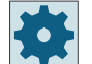

#### **Machine manufacturer**

Please refer to the machine manufacturer's specifications.

## **Block search when swiveling the plane / swiveling the tool**

For block search with calculation, after NC start, initially, the automatic rotary axes of the active swivel data set are pre-positioned and then the remaining machine axes are positioned. This does not apply if a type TRACYL or TRANSMIT transformation is active after the block search. In this case, all axes simultaneously move to the accumulated positions.

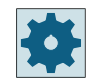

#### **Machine manufacturer**

Please refer to the machine manufacturer's specifications.

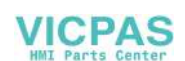

## **Aligning tools**

The purpose of the "Align turning tool" function is to support turning machines with a swivelmounted B axis. The position and orientation of the turning tool can be changed by rotating swivel axis B (around Y) and the tool spindle.

In contrast to "Swivel plane", no rotation is operative in the active work offsets in the workpiece coordinate system in the case of "Align tool".

The maximum angular range for "Align milling tool" is limited by the traversing range of the participating rotary axes. Technological limits are also placed on the angular range depending on the tool used.

When aligning the tool, using the CUTMOD NC command, the tool data are calculated online based on the tool orientation (positions of the B axis and the tool spindle). For a turning tool, this involves the cutting edge position, the holder angle and the cut direction.

#### **Name of swivel data set**

Selecting the swivel data set or deselecting the swivel data set.

The selection can be hidden by the machine data.

For "Swivel plane" and "Swivel tool" / "Set tool", only the swivel data sets are available for selection where no B axis kinematics, turning technology has been set.

"Swivel tool" / "Align tool", only the swivel data sets are available for selection where B axis kinematics, turning technology has been set.

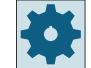

#### **Machine manufacturer**

Please refer to the machine manufacturer's specifications.

## **Approaching a machining operation**

When approaching the programmed machining operation in the swiveled plane, under worst case conditions, the software limit switches could be violated. In this case, the system travels along the software limit switches above the retraction plane. In the event of violation below the retraction plane, for safety reasons, the program is interrupted with an alarm. To avoid this, before swiveling, e.g. move the tool in the X/Y plane and position it as close as possible to the starting point of the machining operation or define the retraction plane closer to the workpiece.

#### **Retraction**

Before swiveling the axes or deselecting the swivel data set, move the tool to a safe retraction position. The retraction versions available are defined when starting up the system (commissioning).

The retraction mode is modal. When a tool is changed or after a block search, the retraction mode last set is used.

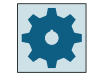

#### **Machine manufacturer**

Please observe the information provided by the machine manufacturer.

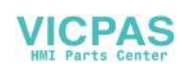

# **WARNING**

#### **Risk of collision**

You must select a retraction position that avoids a collision between the tool and workpiece when swiveling.

## **Tool**

To avoid collisions, use 5-axis transformation (software option) to define the position of the tool tip during swiveling.

- Correct The position of the tool tip is corrected during swiveling (tracking function).
- No correction The position of the tool tip is not corrected (not tracked) during swiveling.

to ensure that a swivel frame from another program is not active.

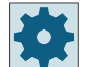

## **Machine manufacturer**

Please observe the information provided by the machine manufacturer.

## **Swivel plane (only for G code programming)**

#### • **New**

Previously active swivel frames and programmed frames are deleted. A new swivel frame is formed according to the values specified in the input screen. Every main program must begin with a swivel cycle with the new swivel plane. This is in order

• **Additive**

The swivel frame is added to the swivel frame from the last swivel cycle. If multiple swivel cycles are programmed in a program and programmable frames are also active between them (e.g. AROT ATRANS), they will be taken into account in the swivel frame. If a swivel data set is activated that was not previously active, the swivel frames are not deleted.

If the currently active work offset contains rotations, e.g. due to previous workpiece measuring operations, they will be taken into account in the swivel cycle.

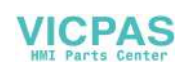

## **Swivel mode**

Swiveling can either be realized axis-by-axis, using the angle in space, using the projection angle or directly. The machine manufacturer determines when setting up the "Swivel plane/swivel tool" function which swivel methods are available.

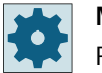

#### **Machine manufacturer**

Please observe the information provided by the machine manufacturer.

#### • **Axis by axis**

In the case of axis-by-axis swiveling, the coordinate system is rotated about each axis in turn, with each rotation starting from the previous rotation. The axis sequence can be freely selected.

• **Solid angle**

With the solid angle swiveling option, the tool is first rotated about the Z axis and then about the Y axis. The second rotation starts from the first.

#### • **Projection angle**

When swiveling using the projection angle, the angle value of the swiveled surface is projected onto the first two axes of the right-angle coordinate system. The user can freely select the axis rotation sequence.

The 3rd rotation is based on the previous rotation. The active plane and the tool orientation must be taken into consideration when the projection angle is used:

- For G17 projection angle XY, 3rd rotation around Z
- For G18 projection angle ZX, 3rd rotation around Y
- For G19 projection angle YZ, 3rd rotation around X

When programming projection angles around XY or YX, the new X-axis of the swiveled coordinate system lies in the old ZX plane.

When programming projection angles around XZ or ZX, the new Z-axis of the swiveled coordinate system lies in the old Y-Z plane.

When programming projection angles around YZ or ZY, the new Y-axis of the swiveled coordinate system lies in the old X-Y plane.

• **directly**

For direct swiveling, the required positions of the rotary axes are specified. The HMI calculates a suitable new coordinate system based on these values. The tool axis is aligned in the Z direction. You can derive the resulting direction of the X and Y axis by traversing the axes.

#### **Note**

## **Direction of rotation**

The positive direction of each rotation for the different swivel versions is shown in the help displays.

## **Axis sequence**

Sequence of the axes which are rotated around:

XYZ or XZY or YXZ or YZX or ZXY or ZYX

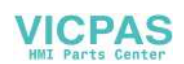

## **Direction (minus/plus)**

Direction reference of traversing direction of rotary axis 1 or 2 of the active swivel data set (machine kinematics). The NC calculates two possible solutions of the rotation / offset programmed in CYCLE800 using the angle traversing range of the rotary axes of the machine kinematics. Usually, only one of these solutions is technologically suitable. The solutions differ by 180 degrees in each case. Selecting the "minus" or "plus" direction determines which of the two possible solutions is to be applied.

- "Minus"  $\rightarrow$  Lower rotary axis value
- "Plus"  $\rightarrow$  Higher rotary axis value

Also in the basic setting (pole setting) of the machine kinematics, the NC calculates two solutions and these are approached by CYCLE800. The reference is the rotary axis that was set as direction reference when commissioning the "swivel" function.

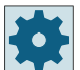

#### **Machine manufacturer**

Please observe the information provided by the machine manufacturer.

If one of the two positions cannot be reached for mechanical reasons, the alternative position is automatically selected irrespective of the setting of the "Direction" parameter.

## **Procedure**

- 1. The part program or ShopTurn program to be processed has been created and you are in the editor.
- 2. Select the "Miscellaneous" softkey.

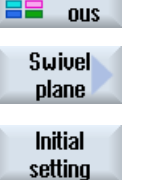

Uari-

3. Press the "Swivel plane" softkey.

The "Swivel plane" input window opens.

4. Press the "Basic setting" softkey if you wish to reestablish the initial state, i.e. you wish to set the values back to 0.

This is done, for example, to swivel the coordinate system back to its original orientation.

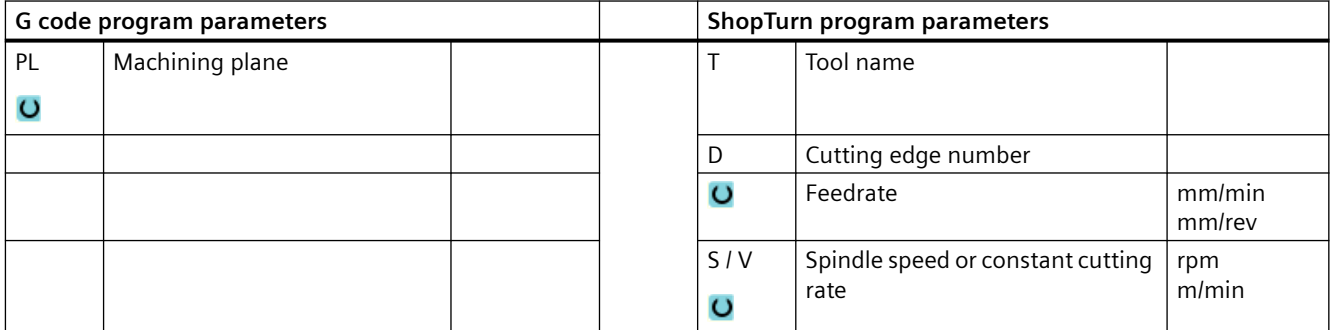

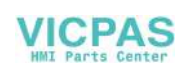

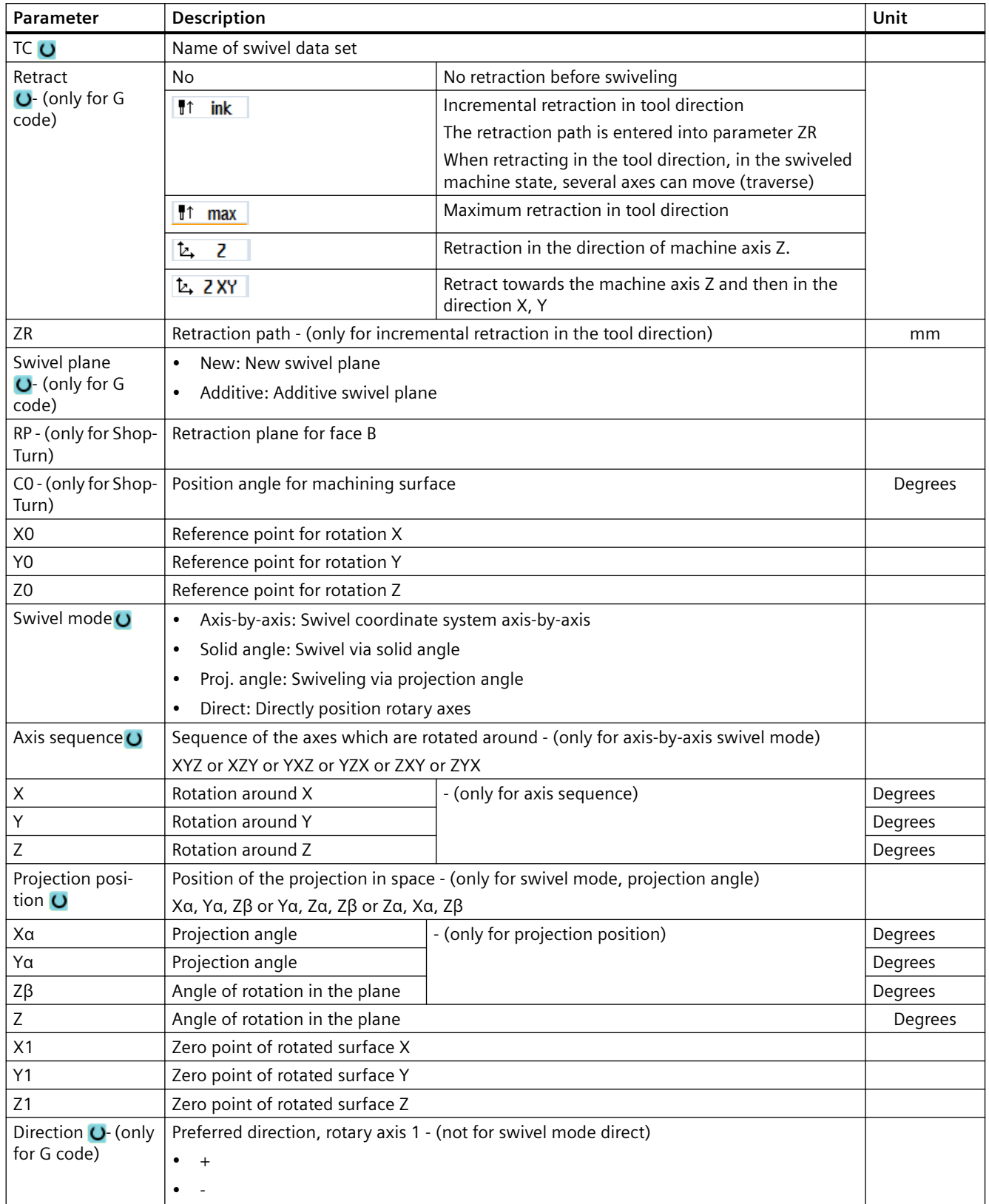

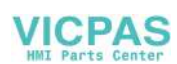

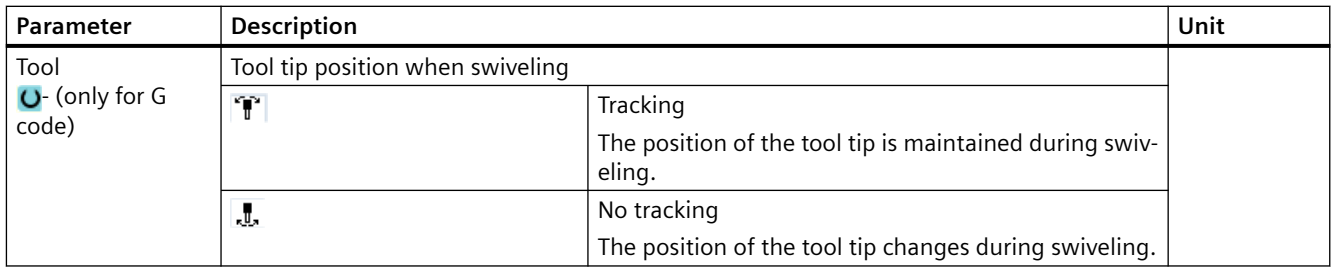

# **11.7.2 Swiveling tool (CYCLE800)**

# **11.7.2.1 Aligning turning tools - only for G code program (CYCLE800)**

## **Function**

The "Align turning tool" and "Align milling tool" functions support combined turning-milling machines with a B axis that can be swiveled.

In contrast to "Swivel plane", no rotation is operative in the active work offsets in the workpiece coordinate system in the case of "Align tool". Only the offsets calculated by the NC and the corresponding tool orientation are effective.

The maximum angular range for "Align tool" is +/-360° or it is limited by the traversing range of the participating rotary axes. Technological limits are also placed on the angular range depending on the tool used. When aligning the tool, the data of the tool is calculated based on the tool orientation using the CUTMOD NC command. For a turning tool, the calculation involves the cutting edge position, the holder angle and the cut direction.

## **Definition of the β and γ angles**

The beta and gamma angles orientate the turning tools. They refer to the WCS. If the WCS corresponds to the MCS, the tool data remains unchanged for  $β = 0° / γ = 0°$  (cutter position, holder angle, ...).

The definition of angles beta and gamma depends on the particular machine. In the initial state of the machine kinematics for turning, a turning tool can be orientated according to Z or X.

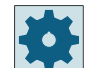

## **Machine manufacturer**

Please refer to the machine manufacturer's specifications.

## **Initial state of the machine kinematics**

The tool axis is aligned in the Z direction.

• Align tool cutting edge position = 3,  $B = 0^\circ$ ,  $C = 0^\circ$ ,  $\beta = 0^\circ$ ,  $\gamma = 0^\circ$ 

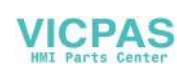

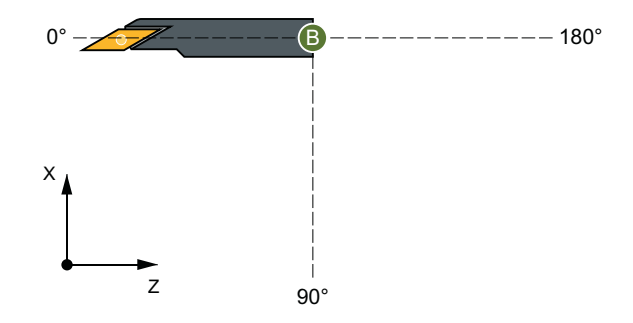

 $β=90°$  represents a rotation of the cutting plate by +Y.

• Align tool cutting edge position = 4, B = 90°, C = 0°,  $\beta$  = 90°,  $\gamma$  = 0°

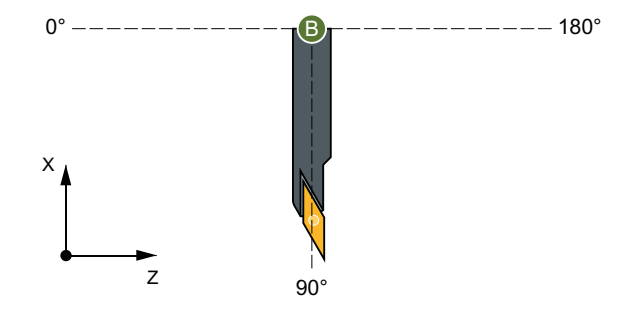

#### **Mirroring**

Mirroring of the Z axis (e.g. on the counterspindle) for  $\beta = 0^\circ / \gamma = 0^\circ$  causes the same machining in the mirrored coordinate system.

The mirroring of the Z axis must be permanently activated in a work offset.

• Align tool cutting edge position =  $3$ ,  $B = 180^\circ$ ,  $C = 180^\circ$ 

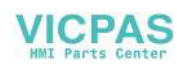

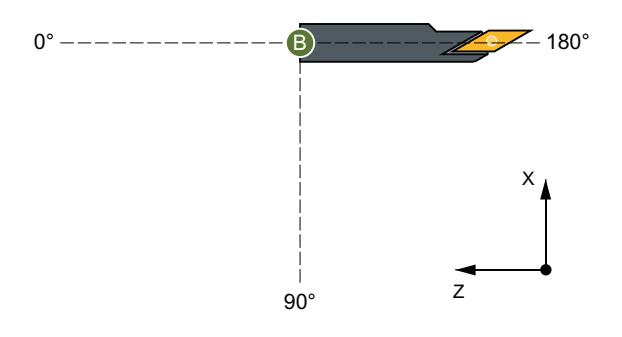

The cutting edge position is calculated using the CUTMOD function.

If milling is to be possible on any swiveled machining plane, then the "swivel plane" function must be used.

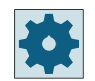

## **Machine manufacturer**

Please refer to the machine manufacturer's specifications.

2. Select the "Miscellaneous" softkey.

## **Procedure**

1. The part program to be executed has been created and you are in the editor.

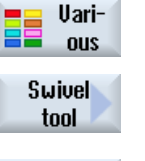

Align turning tool

- 3. Press the "Swivel tool" and "Align turning tool" softkeys.
	- The "Align turning tool" input window opens.

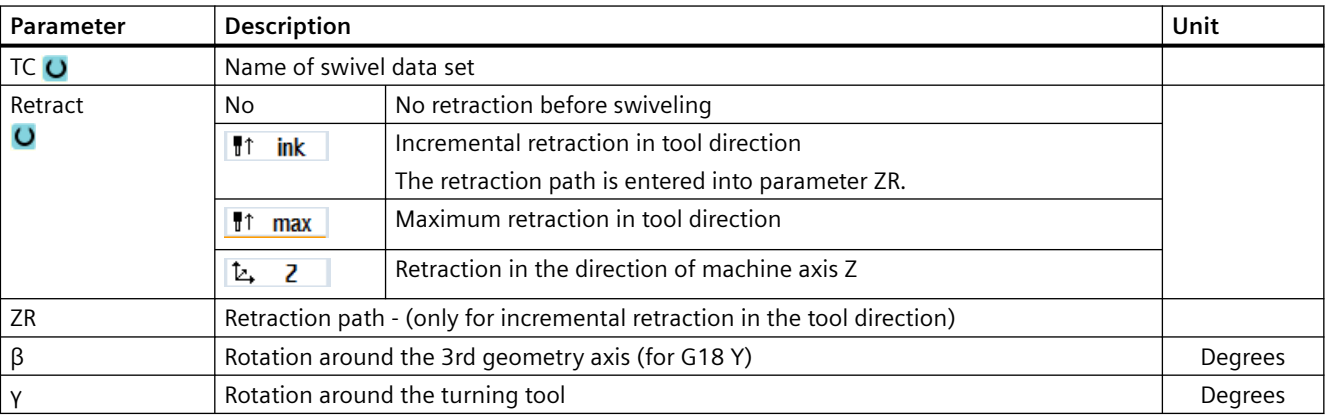

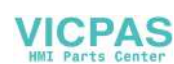

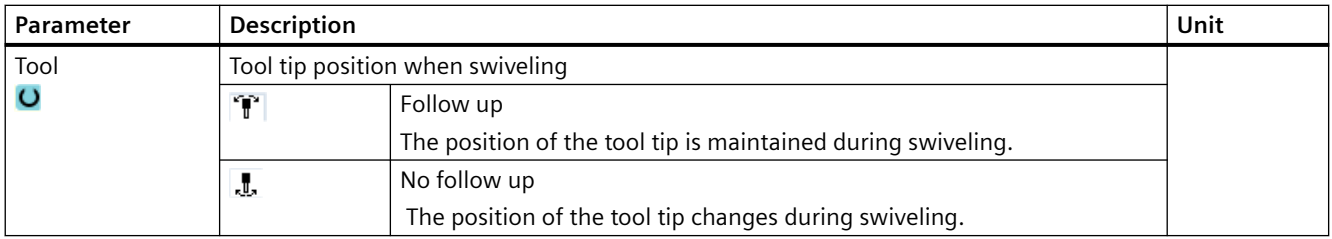

# **11.7.2.2 Aligning milling tools - only for G code program (CYCLE800)**

# **Procedure**

- 1. The part program to be executed has been created and you are in the editor.
- Uarious Swivel
	- 2. Press the "Various" softkey.
		- 3. Press the "Swivel tool" and "Align milling tool" softkeys. The "Align milling tool" input window opens.

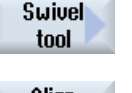

Align milling tool

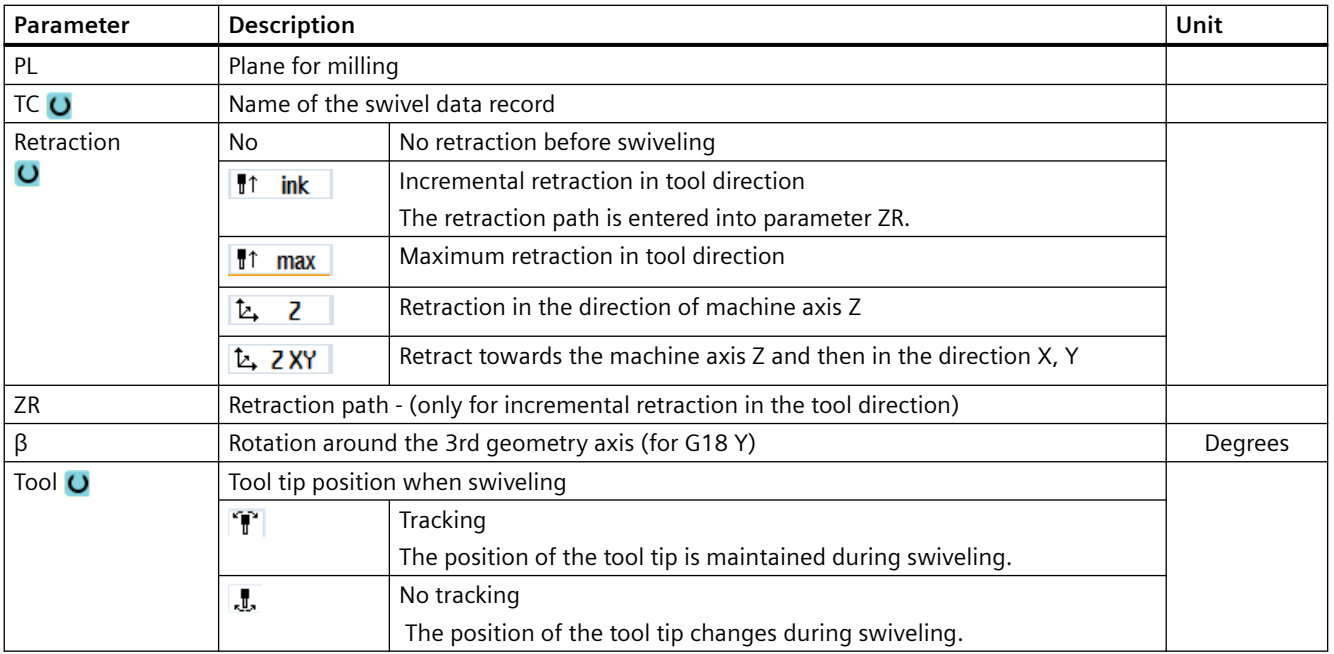

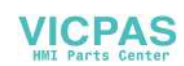

# **11.7.2.3 Preloading milling tools - only for G code program (CYCLE800)**

After "Swivel plane", the tool orientation is always perpendicular on the machining plane. When milling with radial cutters, it can make technological sense to set the tool at an angle to the normal surface vector. In the swivel cycle, the setting angle is generated by an axis rotation (max. +/- 90 degrees) to the active swivel plane. When setting, the swivel plane is always "additive". With "Setting tool", only rotations are displayed on the swivel cycle input screen form. The user can freely select the rotation sequence.

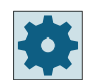

# **Machine manufacturer**

Please refer to the machine manufacturer's specifications.

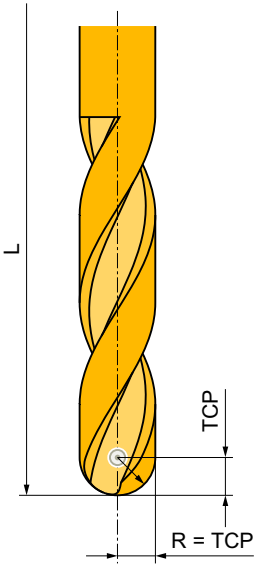

Figure 11-19 The length up to the TCP (Tool Center Point) must be entered as tool length of the radial cutter.

## **Procedure**

1. The part program to be executed has been created and you are in the editor.

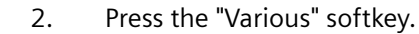

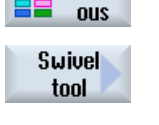

Uari-

3. Press the "Swivel tool" and "Setting milling tool" softkeys. The "Setting tool" input window opens.

**Orient** milling tool

**Parameter Description Unit** PL Plane for milling  $TC$  Name of the swivel data record

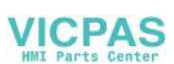

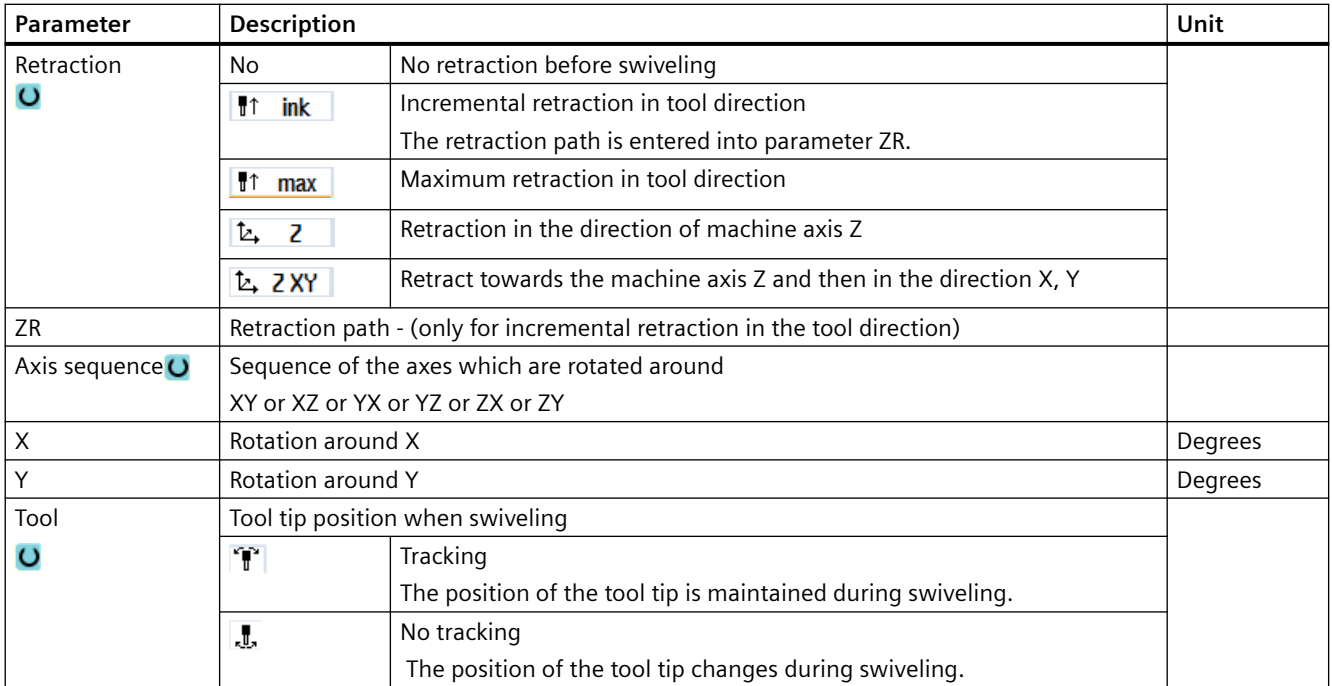

# **11.7.3 High-speed settings (CYCLE832)**

## **Function**

The "High Speed Settings" function (CYCLE832) is used to preset data for the machining of freeform surfaces so that optimum machining is possible.

The call of CYCLE832 contains three parameters:

- Machining type (technology)
- Axis tolerance
- Input of the orientation tolerance (for 5-axis machines)

Machining of free-form surfaces involves high requirements for both velocity and precision and surface quality.

With the "High Speed Settings" function, you can achieve optimum velocity control depending on the type of machining (roughing, semi-finishing, finishing/speed or fine finishing/precision). It is also possible to machine and process very fine structures. For this purpose, the cycle

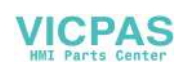

activates the compressor COMPCAD (for Advanced Surface option) or COMPSURF (for TOP Surface option).

## **Note**

## **Programming a cycle**

Program the cycle in the technology program before the geometry program is called.

If CYCLE832 is called before CYCLE800 in the part program sequence, the use of incorrect round axes may be considered for the compressor. A required CYCLE800 call must be made before a CYCLE832 call.

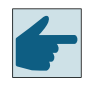

#### **Software option**

To use the "High Speed Settings" (CYCLE832) function, you require the "Advanced Surface" software option.

## **Default values**

You can use the "Default values" softkey to assign default values to the tolerance parameters.

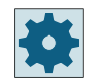

#### **Machine manufacturer**

Please refer to the machine manufacturer's specifications.

## **Surface smoothing**

For the "High Speed Settings" (CYCLE832) function, there are two ways in which the surface quality of free-form surfaces can be improved. To smooth the surface, the continuous-path control is optimized within a defined contour tolerance.

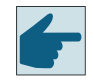

#### **Software option**

To smooth contours with the "High Speed Settings" (CYCLE832) function, you require the "Top Surface" software option.

## **Machining methods**

You can choose between the following technological machining operations:

- "Roughing"
- "Semi-finishing"
- "Finishing/speed"
- "Fine finishing/precision"
- "Deselected" (default setting)

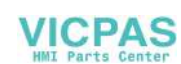

## **Note**

#### **Plain text entry**

You can enter the parameters in plain text in the "Machining" selection box. Plain text is generated for the "Machining mode" parameter when the input screen is closed (e.g. \_ROUGH for roughing).

For CAM programs in the HSC range, the four machining types directly relate to the accuracy and speed of the path contour (see help screen).

The operator/programmer uses the tolerance value to give a corresponding weighting.

Corresponding to the appropriate G commands, the four machining types are assigned to technology G group 59:

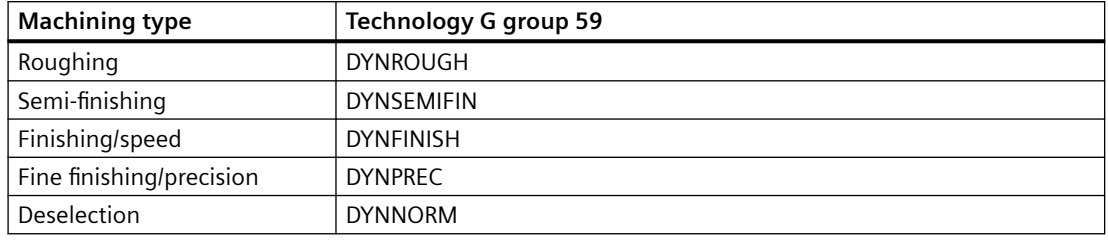

In the "Machine" operating area, the G functions that are active in the part program are shown in the "G functions" window.

## **Orientation tolerance**

You can enter the orientation tolerance for applications on machines with the dynamic multiaxis orientation transformation (TRAORI).

#### **MD note**

Additional G commands that are available for use in machining free-form surfaces, are also activated in the High Speed Settings cycle.

When deselecting CYCLE832, the G groups are programmed to the settings - during the program run time - that are declared in the machine data for the reset state.

# **More information**

More information on the "High Speed Settings" (CYCLE832) function can be found here:

- SINUMERIK Operate Commissioning Manual
- Programming Manual NC Programming

#### **See also**

[G functions for mold making](#page-221-0) (Page [222](#page-221-0))

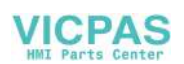

# **Procedure**

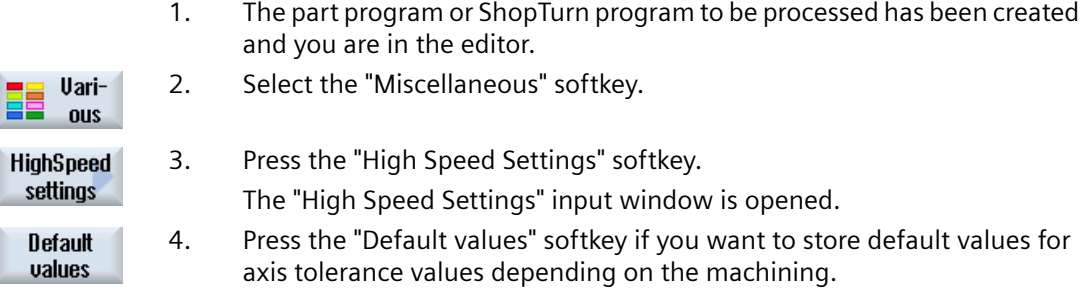

# **11.7.3.1 Parameters**

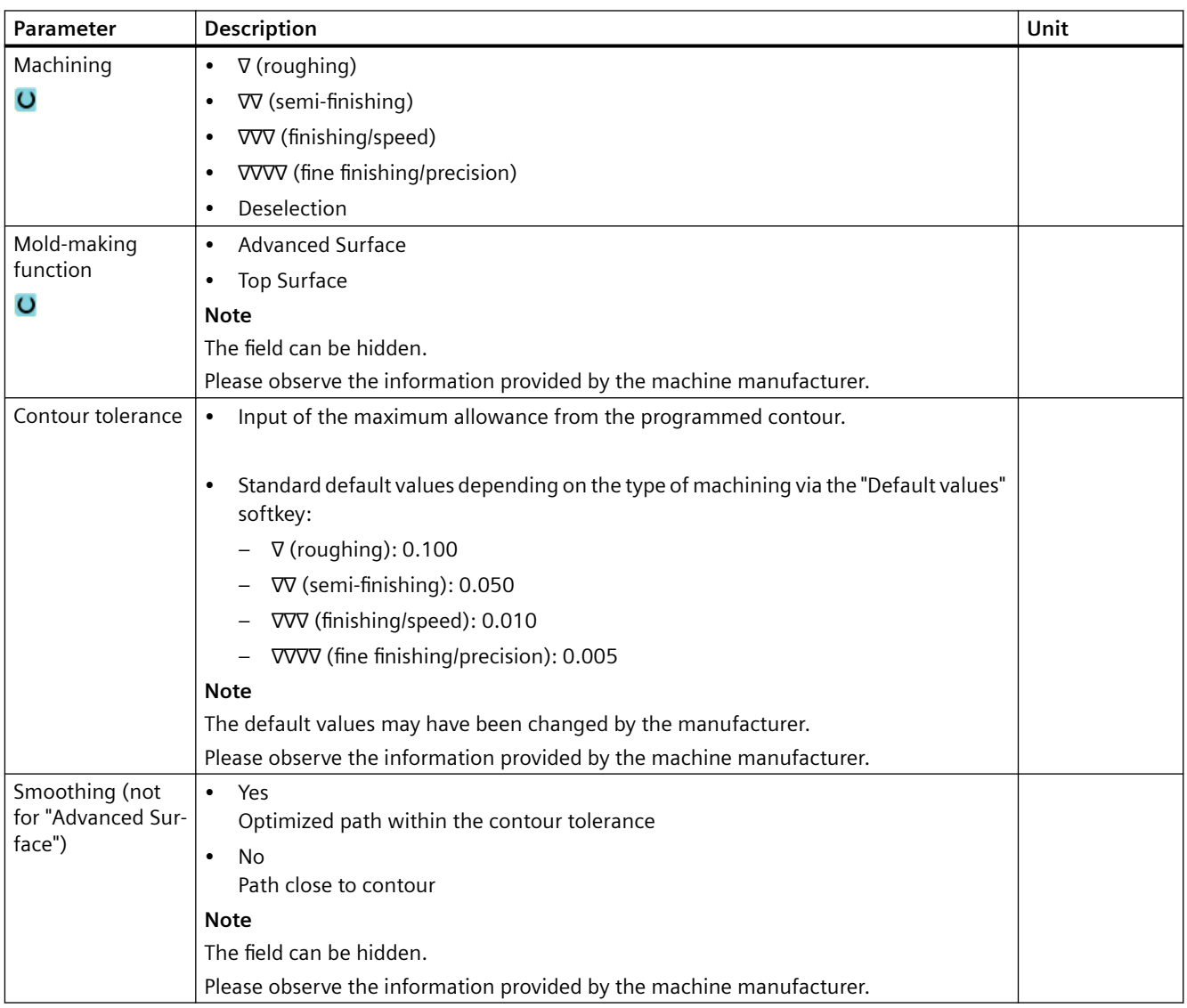

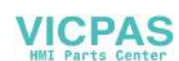

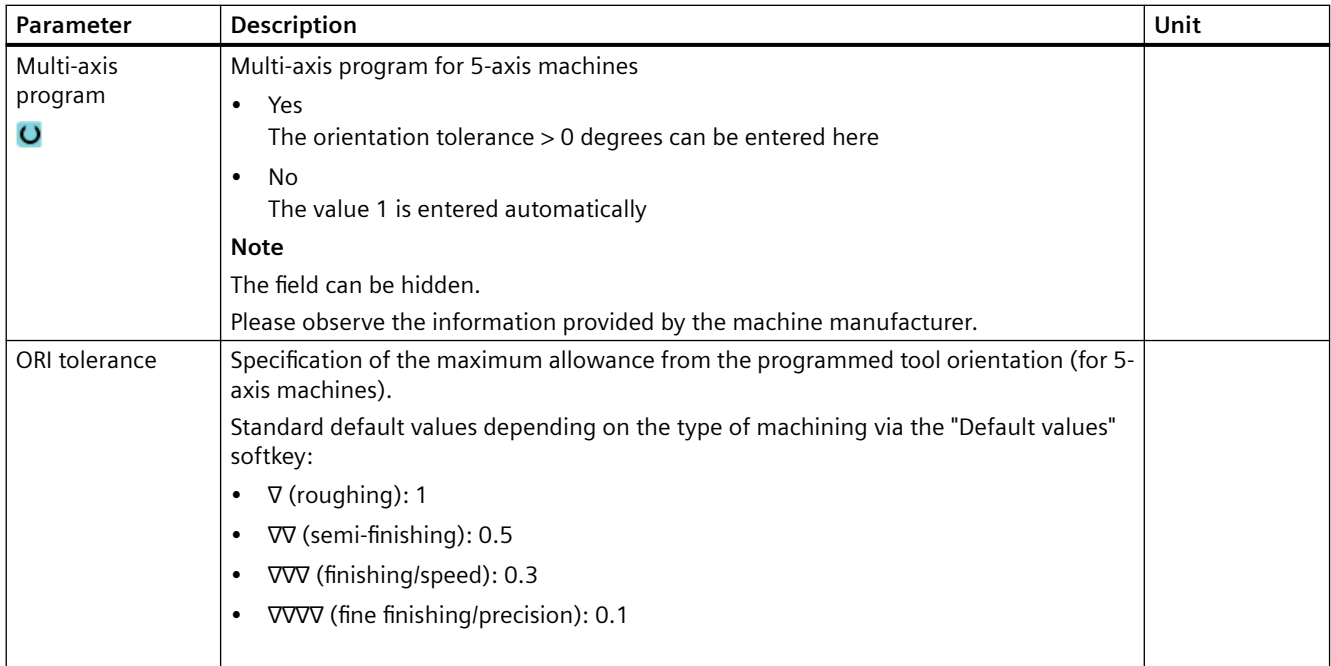

# **11.7.4 Subroutines**

If you require the same machining steps when programming different workpieces, you can define these machining steps in a separate subprogram. You can then call this subprogram in any program.

Identical machining steps therefore only have to be programmed once.

A distinction is not made between the main program and subprograms. This means that you can call a "standard" ShopTurn program or G code program in another ShopTurn program as a subprogram.

You can also call another subprogram in the subprogram. The maximum nesting depth is 15 subprograms.

#### **Note**

You cannot insert subprograms in linked blocks.

If you want to call a ShopTurn program as a subprogram, the program must already have been calculated once (load or simulate program in the "Machine Auto" mode). This is not necessary for G code subprograms.

#### **Program clipboard**

If you use the "Execution from external storage (EES)" software option, the subprogram can be stored locally or externally in an arbitrary program memory configured for EES.

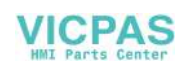

If you use the "CNC user memory extended" software option, the subprogram can be stored on the system CF card in a program memory configured for EES.

Without these two software option, the subprogram must always be stored in the NCK work memory (in a separate "XYZ" directory or in the "Subprograms" directory). If you still want to call a subprogram located on another drive, you can use G code command "EXTCALL".

# **Program header**

Please note that when a subprogram is called, the settings in the program header of the subprogram are evaluated. These settings also remain active even after the subprogram has been exited.

If you wish to activate the settings from the program header for the main program again, you can make the settings again in the main program after calling the subprogram.

## **Procedure**

- 1. Create a ShopTurn or G code program that you would like to call as a subprogram in another program.
- 2. Position the cursor in the work plan or in the program view of the main program on the program block after which you wish to call the subpro‐ gram.

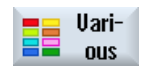

Accept

3. Press the "Various" and "Subprogram" softkeys.

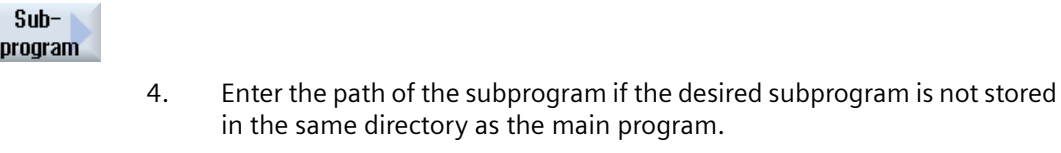

5. Enter the name of the subprogram that you want to insert. You only need to enter the file extension (\*.mpf or \*.spf) if the subprogram does not have the file extension specified for the directory in which the subprogram is stored.

6. Press the "Accept" softkey.

The subprogram call is inserted in the main program.

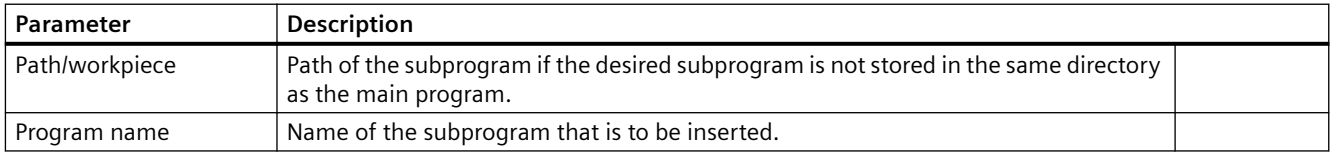

# **Programming example**

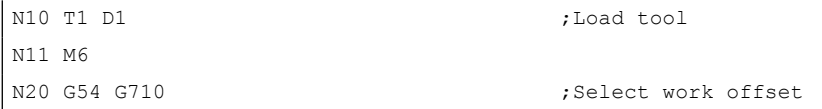

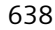

```
N30 M3 S12000 ;Switch-on spindle
N40 CYCLE832(0.05,3,1) ;Tolerance value 0.05 mm, machining type,
                              roughing
N50 EXTCALL"CAM_SCHRUPP" Externally call subprogram CAM_SCHRUPP
N60 T2 D1 ;Load tool ;Load tool
N61 M6
N70 CYCLE832(0.005,1,1) ;Tolerance value 0.005 mm, machining
                              type, finishing
N80 EXTCALL"CAM SCHLICHT" ;Call subprogram CAM SCHLICHT
N90 M30 ;End of program
```
The subprograms CAM\_SCHRUPP.SPF, CAM\_SCHLICHT.SPF contain the workpiece geometry and the technological values (feedrates). These are externally called due to the program size.

# **11.7.5 Surface turning (CYCLE953)**

#### **Function**

The "Surface Turning" function optimizes the spiral turning of freeform surfaces, such as cell phone cases. During this process, a typical turning pattern arises on the surface of the workpiece.

For this purpose, G code programs are generated externally by CAD/CAM systems and optimized in the SINUMERIK with the "Surface Turning" cycle. The generated program code is stored as a part or subprogram in a random, external folder. You can apply the optimization either to the entire program or to one of the marked program sections.

#### **Note**

#### **File storage**

The programs involved take up a great deal of memory space and so cannot be stored on the NC.

The program file names can be selected in the Program Manager.

Turning always takes place in plane G18.

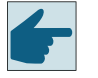

#### **Software option**

In order to use the "Surface Turning" (CYCLE953) function, the "Surface Turning" option is required.

#### **Rotary axes**

If there are multiple table rotary axes, you can choose which one to use.

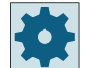

#### **Machine manufacturer**

Please observe the information provided by the machine manufacturer.

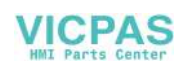

# **Procedure**

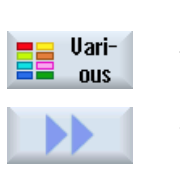

- 1. The part program to be edited has been created and you are in the editor.
- 2. Press the "Various" softkey.
- 3. Press the ">>" and "Surface Turning" softkeys. The "Surface Turning" window opens.

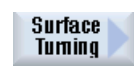

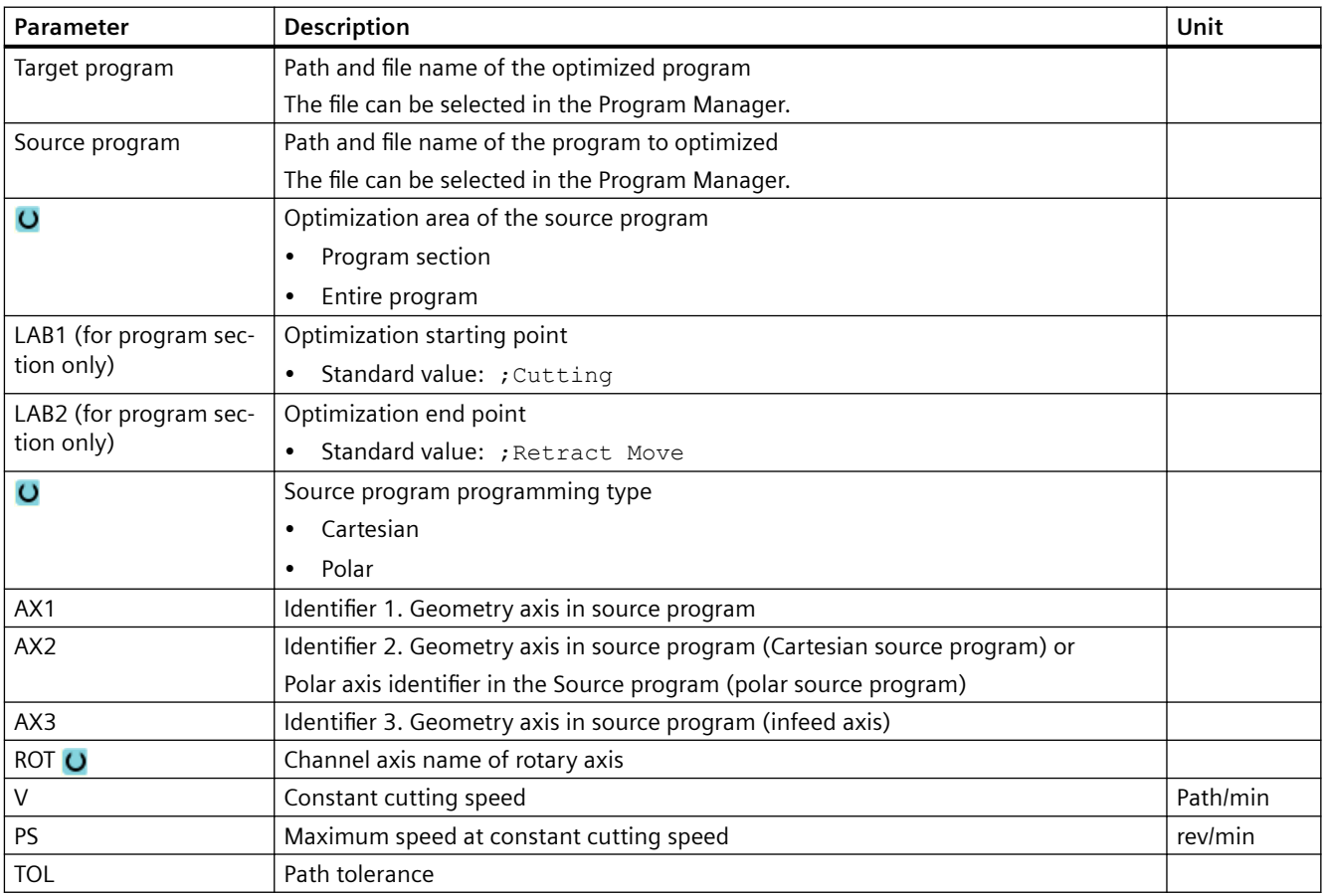

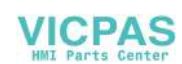

# **11.7.6 Adapt to load (CYCLE782)**

# **Function**

The clamping and weight of the workpiece affect the dynamic response of your machine. Using the "Adjust to load" function, you can automatically adapt the controller setting of the drive or the dynamic response parameters of an axis to a specific situation.

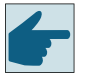

#### **Software option**

To use the function "Adjust to load" (CYCLE782), you need the software option "Intel‐ ligent load matching".

To adjust to the load, you can either use a fixed value for the moment of inertia or calculate the load automatically during program execution. To measure the moment of inertia, acceleration movements are performed. You can also view the measurement result during program execution.

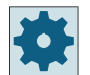

## **Machine manufacturer**

Please observe the information provided by the machine manufacturer.

If the "Adjust to load" function was previously executed, you can transfer the result of the last measurement to the screen form with a softkey. This allows the adjustment be made without having to redetermine the moment of inertia again each time the program starts.

# **Procedure**

1. The part program to be edited has been created and you are in the editor.

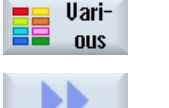

3. Press the ">>" and "Adjust to load" softkeys.

2. Press the "Various" softkey.

The input window "Adjust to load" opens.

Adjust to load

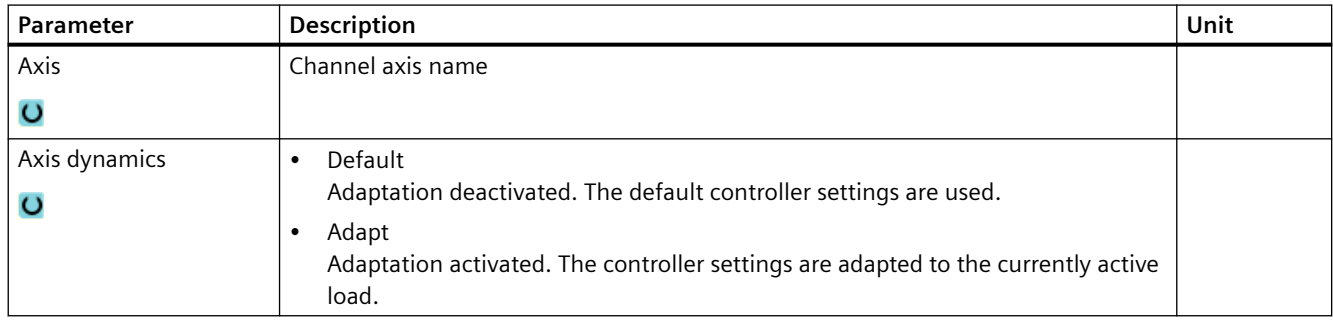

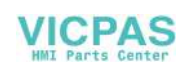

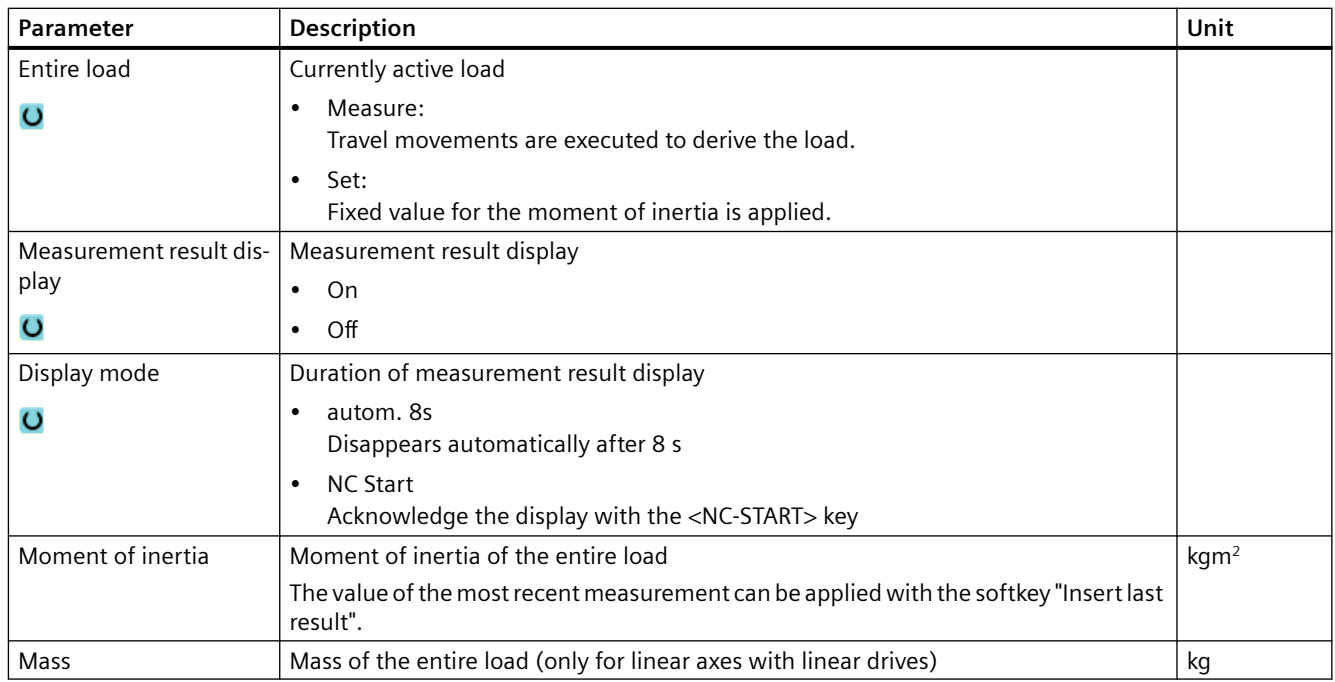

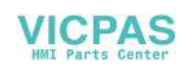

# <span id="page-642-0"></span>**11.7.7 Interpolation turning (CYCLE806)**

## **11.7.7.1 Function**

With the interpolation turning function, it is possible to carry out turning on a machine tool with at least three linear axes and a positioning-capable spindle. In interpolation turning, the workpiece is not rotated for turning. Instead, the tool rotates around the workpiece. The linear axes perform the circular motion and the tool spindle holds the cutting edge perpendicular to the circle. The axis of rotation can be located at any workpiece position and on 4 or 5-axis machines, freely oriented in space. This permits you to create turning surfaces, for example, on flanges that are off-center or even diagonally in space. This allows you to reduce setup times.

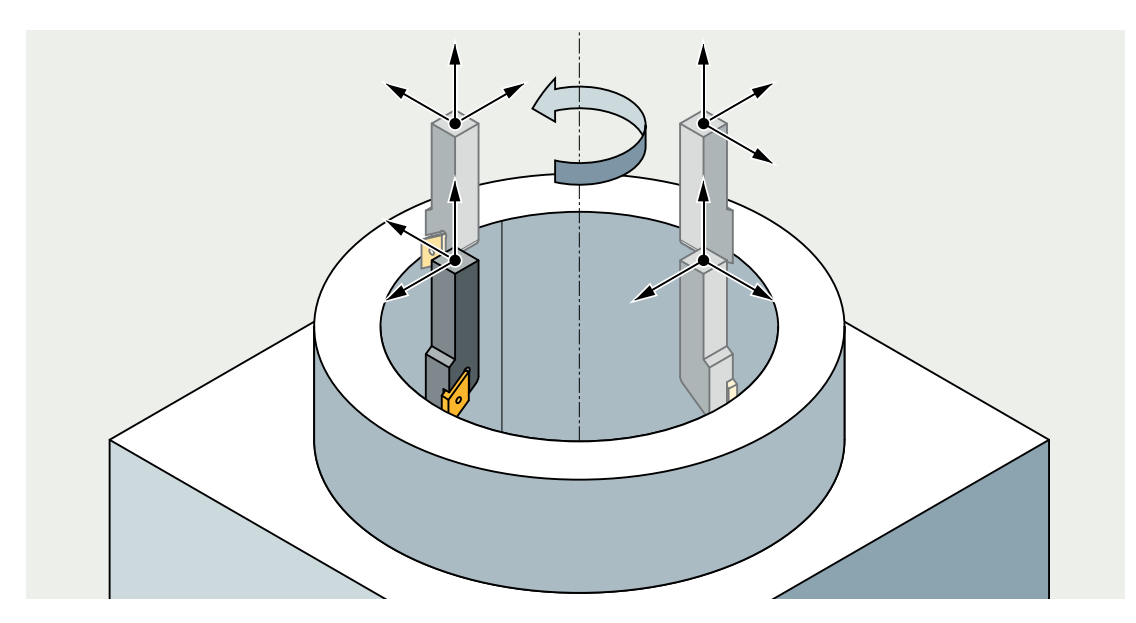

Interpolation turning is available on milling machines and turning machines.

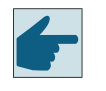

#### **Software option**

To use the "Interpolation turning" function you require the software option "InterPo‐ lation Turning".

If interpolation turning is enabled, turning tools will be offered in the tool list.

The CYCLE800 can be swiveled so that the turning tool is perpendicular to the machining plane.

CYCLE806 can be used to activate interpolation turning. After that, certain turning cycles can be used.

Machining while interpolation turning is active always takes place in plane G18.

#### **Note**

The "Interpolation turning" function is not available for working with "Manual machine".

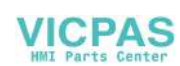

## **Cycles for interpolation turning**

You can use the following standard cycles for interpolation turning:

- Stock removal (CYCLE951), all variants
- Stock removal (CYCLE952): Contour roughing, contour grooving
- Groove (CYCLE930), all variants
- Undercut (CYCLE940), all variants

You can also use the same turning operations under ShopMill and ShopTurn.

## **Spindle positioning by CYCLE806**

When activating the interpolation turning function, the cutting edge of the turning tool in the WCS must be set to  $Y = 0$ . In the CYCLE806, if necessary, the WCS and the tool spindle are rotated and thus the position of the turning tool is adjusted. Before starting the interpolation turning function, the tool must be at a safe distance from the workpiece.

## **More information**

Further information on the "Interpolation turning" function is provided in the Transformations Function Manual.

#### **See also**

[Parameter](#page-645-0) (Page [646](#page-645-0))

## **11.7.7.2 Positioning of the turning tool with clamping angle**

When a turning tool is positioned, the NC calculates the tool lengths so that the cutting edge is at the programmed position in the WCS.

The clamping angle of a tool is the angle that the tool spindle must approach in order for the turning tool to be in the desired position. The NC calculates the clamping angle and shows the position in the WCS when the tool spindle is at 0°.

If no corresponding transformation is active, the actual spindle position is not calculated.

The following example shows the positioning in the XY plane of a turning tool with clamping angle:

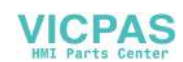

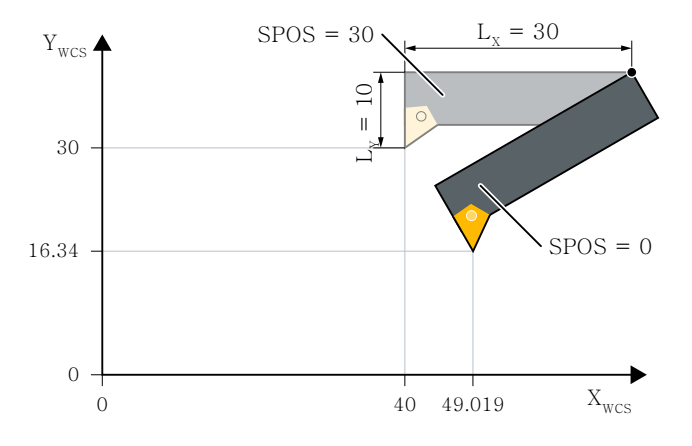

The example uses a turning tool with an X length of  $L_x$  = 30 mm, a Y length of  $L_y$  = 10 mm, and a clamping angle of  $\alpha = 30^\circ$ .

If the tip of the cutting edge is to be at position  $X = 40$  and  $Y = 30$  and the tool spindle at 30°, you must calculate the tool lengths and the clamping angle accordingly. The position shown in dark gray in the figure must be reached.

The following formulas serve as an aid for positioning:

 $X = X_{POS} - (L_X cos(\alpha) - L_Y sin(\alpha)) + L_X$ 

Y = Y<sub>POS</sub> - (L<sub>x</sub> sin(α) - L<sub>Y</sub> cos(α)) + L<sub>Y</sub>

In the specified formulas,  $X_{POS}$  and  $Y_{POS}$  are the desired positions in the WCS. X and Y are the actual positions to be approached in the WCS.

#### **11.7.7.3 Selecting/deselecting interpolation turning - CYCLE806**

- 1. Load the turning tool.
- 2. Set the swivel plate, if applicable.
- 3. Preposition the tool.
- 4. Start interpolation turning with the CYCLE806:
	- Specify the center of rotation (XC/YC).
	- The turning tool is oriented in the direction of the center of rotation.

The compensating movement starts with the start of the spindle (M3/M4). In the next step you can use standard cycles, user cycles or G code.

- 5. End interpolation turning with the CYCLE806:
	- The turning tool is turned back to the starting position of interpolation turning.

## **11.7.7.4 Manufacturer cycle CUST\_800.SPF for interpolation turning**

In cycle CUST\_800.SPF, the function marks (\_M80: to\_M85:) are prepared and documented. Here the manufacturer can intervene when selecting the transformation TRAINT, if necessary. \_M80: initialization.

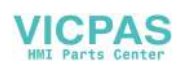

<span id="page-645-0"></span>M81: directly before the selection of the transformation of the type TRAINT. The spindle has been positioned.

M82: directly after the selection of the transformation of the type TRAINT. Transformation is active, all G groups are set.

M83: after the end of the selection. Transformation has been fully selected The direction of rotation of the spindle is set.

M85: after deselection of the transformation of type TRAINT.

## **11.7.7.5 Calling the cycle**

#### **Procedure**

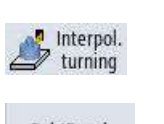

- 1. The part program to be edited has been created and you are in the editor.
- 2. Press the softkeys ">" and "Interpol. turning". The input window opens.
- Sel./Desel. interpol.turn.
- 3. Press the "Sel./Desel. interpol.turn." softkey.

#### **11.7.7.6 Parameter**

The following table shows the available parameters for interpolation turning (CYCLE806):

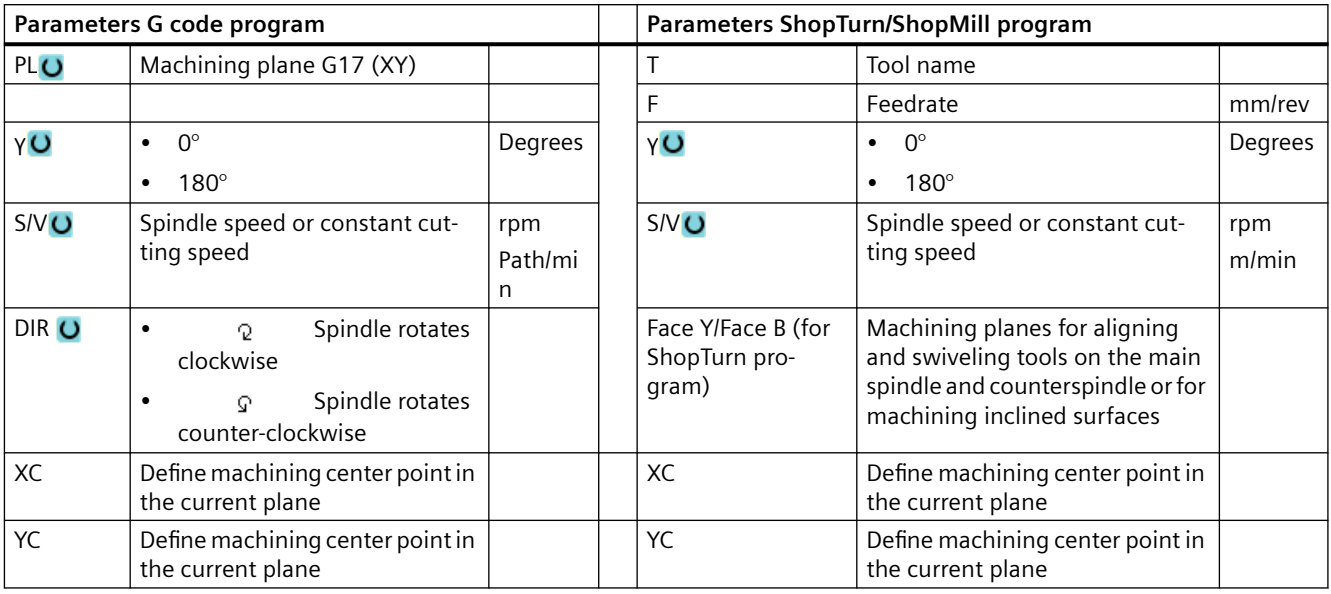

**See also**

[Function](#page-642-0) (Page [643\)](#page-642-0)

Calling the cycle (Page 646)

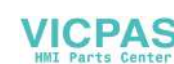

*11.8 Additional cycles and functions in ShopTurn*

# **11.8 Additional cycles and functions in ShopTurn**

# **11.8.1 Drilling centric**

#### **Function**

Using the "Drill centric" cycle, you can perform drilling operations at the center of a face surface.

You can choose between chip breaking during drilling or retraction from the workpiece for swarf removal. During machining, either the main spindle or counterspindle rotates. You can use a drill, rotary drill or milling cutter as the tool.

The tool is moved with rapid traverse to the programmed position, allowing for the return plane and safety clearance.

#### **Note**

#### **Working with rotating tool spindle**

For example, if you want to drill very deep holes, you can also employ a rotating tool spindle. First specify the required tool and tool spindle speed under "Straight/Circle" → "Tool". Then program the "Drill centered" function.

#### **Note**

#### **Stop tool spindle**

If, during "Center drilling", the tool spindle does not rotate despite having been previously activated, then program the "M5" G code command before "Center drilling" in order to stop the tool spindle.

## **Input simple**

For simple machining operations, you have the option to reduce the wide variety of parameters to the most important parameters using the "Input" selection field. In this "Input simple" mode, the hidden parameters are allocated a fixed value that cannot be adjusted.

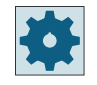

#### **Machine manufacturer**

Various defined values can be pre-assigned using setting data.

Please refer to the machine manufacturer's specifications.

If the workpiece programming requires it, you can display and change all of the parameters using "Input complete".

## **Approach/retraction during chipbreaking**

- 1. The tool drills at the programmed feedrate F as far as the first infeed depth.
- 2. For chipbreaking, the tool retracts by the retraction value V2 and drills as far as the next infeed depth that can be reduced by the factor DF.

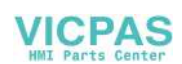

*11.8 Additional cycles and functions in ShopTurn*

- 3. Step 2 is repeated until final drilling depth Z1 has been reached and dwell time DT has expired.
- 4. The tool retracts to the safety clearance with rapid traverse.

## **Approach/retraction during stock removal**

- 1. The tool drills at the programmed feedrate F as far as the first infeed depth.
- 2. The tool is retracted from the workpiece with rapid traverse to the safety clearance for stock removal and is then re-inserted at the first infeed depth in the automatic mode reduced by an anticipation distance calculated by the control system.
- 3. The tool then drills down to the next infeed depth that can be reduced by the factor DF and the tool retracts again to Z0 + safety clearance for stock removal.
- 4. Step 3 is repeated until final drilling depth Z1 has been reached and dwell time DT has expired.
- 5. The tool retracts to the safety clearance with rapid traverse.

## **Procedure**

- 1. The ShopTurn program to be edited has been created and you are in the editor.
- 2. Press the "Drilling" and "Drill centric" softkeys. The "Drilling centered" input window opens.
- $\blacksquare$  Drilling **Drilling** centric **Drilling** centric

# **Parameters in the "Input complete" mode**

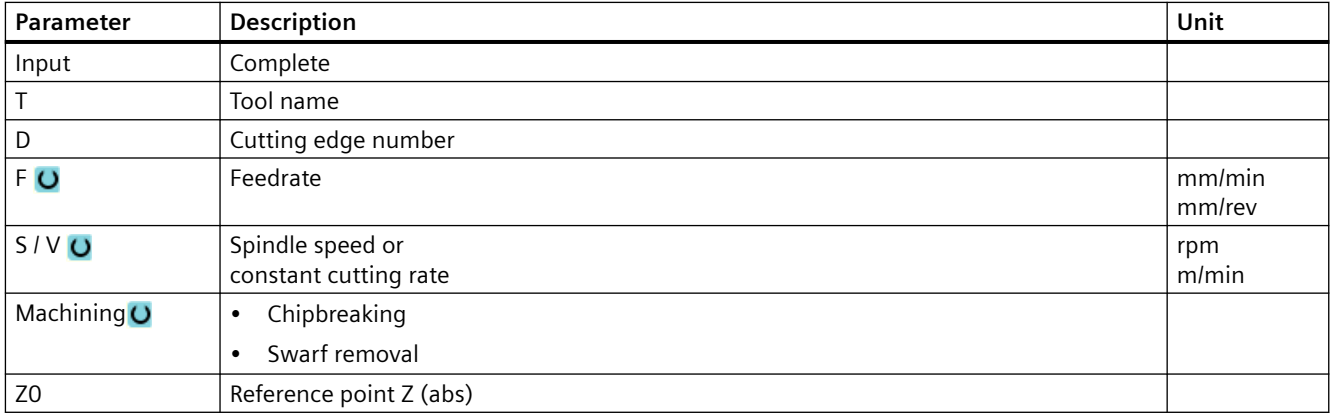

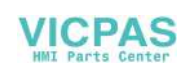
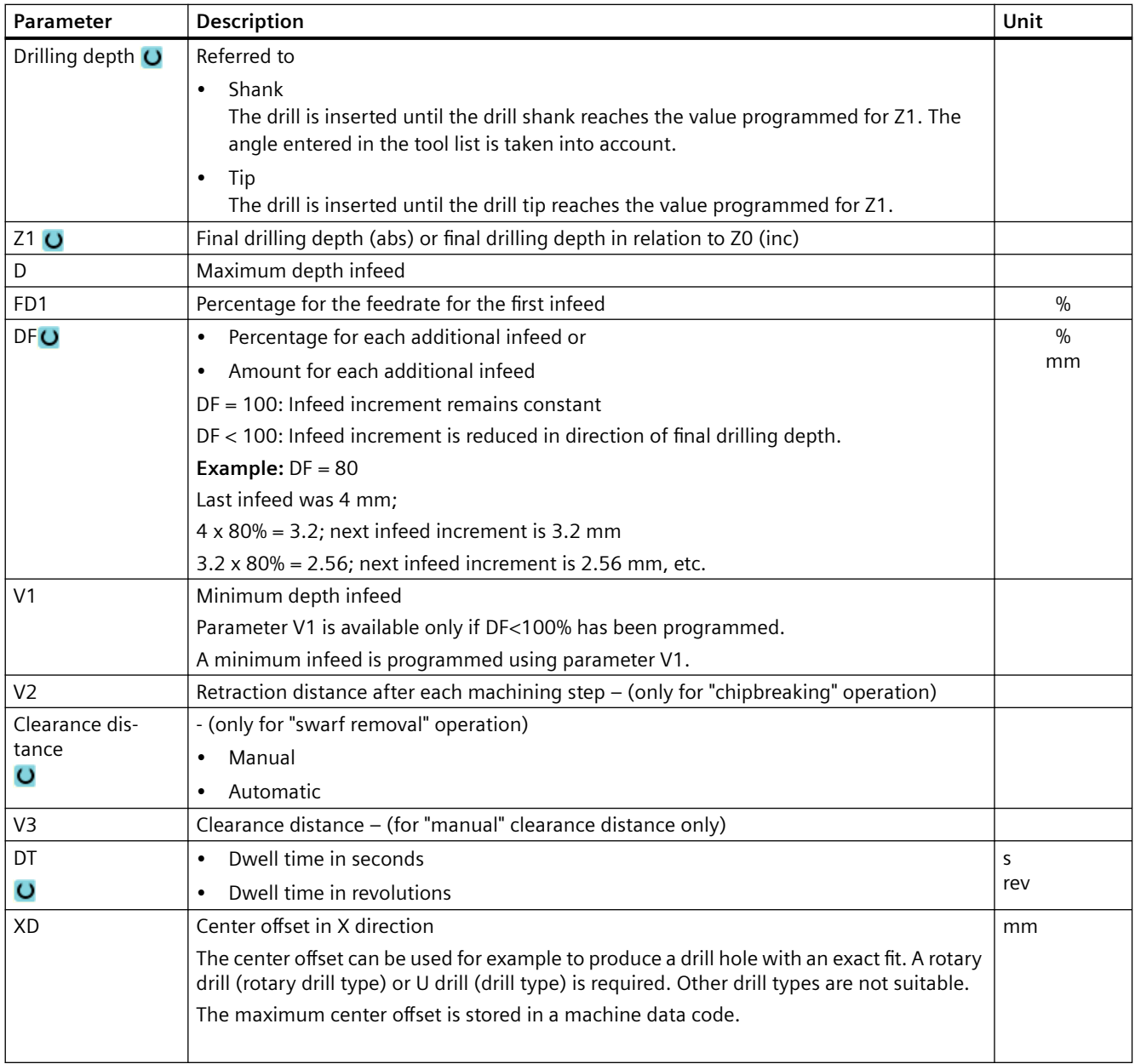

# **Parameters in the "Input simple" mode**

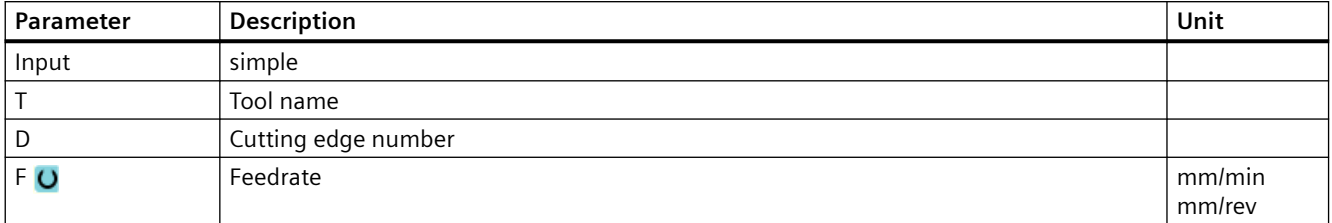

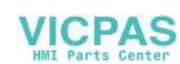

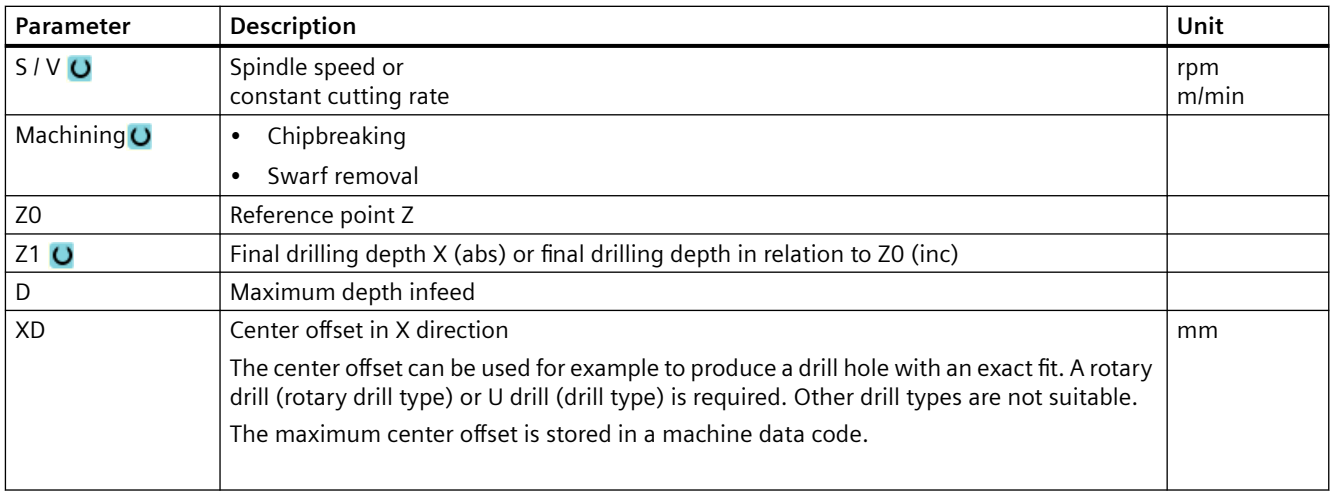

## **Hidden parameters**

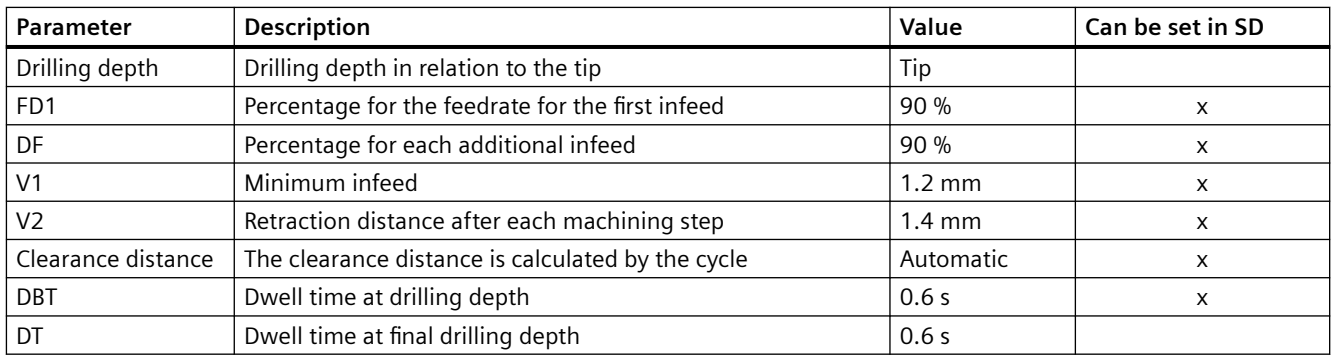

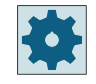

## **Machine manufacturer**

Please refer to the machine manufacturer's specifications.

# **11.8.2 Thread centered**

## **Function**

Using the "Centered tapping" cycle, tap a righthand or lefthand thread at the center of the face surface.

During machining, either the main spindle or counterspindle rotates. You can alter the spindle speed via the spindle override; feedrate override is not operative.

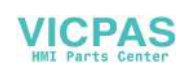

You can select drilling in one cut, chipbreaking or retraction from the workpiece for stock removal.

The tool is moved with rapid traverse to the programmed position, allowing for the retraction plane and safety clearance.

#### **Approach/retraction in one cut**

- 1. The tool drills in the direction of the longitudinal axis at the programmed spindle speed S or cutting rate V as far as the final drilling depth Z1.
- 2. The direction of rotation of the spindle reverses and the tool retracts to the safety clearance at the programmed spindle speed SR or cutting rate VR.

#### **Approach/retraction for stock removal**

- 1. The tool drills in the direction of the longitudinal axis at the programmed spindle speed S or feedrate V as far as the first infeed depth (maximum infeed depth D).
- 2. The tool retracts from the workpiece to the safety clearance at spindle speed SR or cutting rate VR for stock removal.
- 3. Then the tool is inserted again at spindle speed S or feedrate V and drills to the next infeed depth.
- 4. Steps 2 and 3 are repeated until the programmed final drilling depth Z1 is reached.
- 5. The direction of rotation of the spindle reverses and the tool retracts to the safety clearance at spindle speed SR or cutting rate VR.

#### **Approach/retraction for chipbreaking**

- 1. The tool drills in the direction of the longitudinal axis at the programmed spindle speed S or feedrate V as far as the first infeed depth (maximum infeed depth D).
- 2. The tool retracts by the retraction clearance V2 for chipbreaking.
- 3. The tool then drills to the next infeed depth at spindle speed S or feedrate V.
- 4. Steps 2 and 3 are repeated until the programmed final drilling depth Z1 is reached.
- 5. The direction of rotation of the spindle reverses and the tool retracts to the safety clearance at spindle speed SR or cutting rate VR.

The machine manufacturer may have made specific settings for centered tapping in a machine data element.

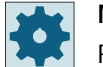

#### **Machine manufacturer**

Please refer to the machine manufacturer's specifications.

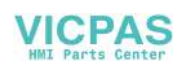

# **Procedure**

- 1. The ShopTurn program to be processed has been created and you are in the editor.
- **F<sup>a</sup>** Drilling **Drilling**

2. Press the "Drilling" and "Drill centric" and "Thread centric" softkeys. The "Centric tapping" input window opens.

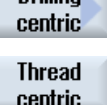

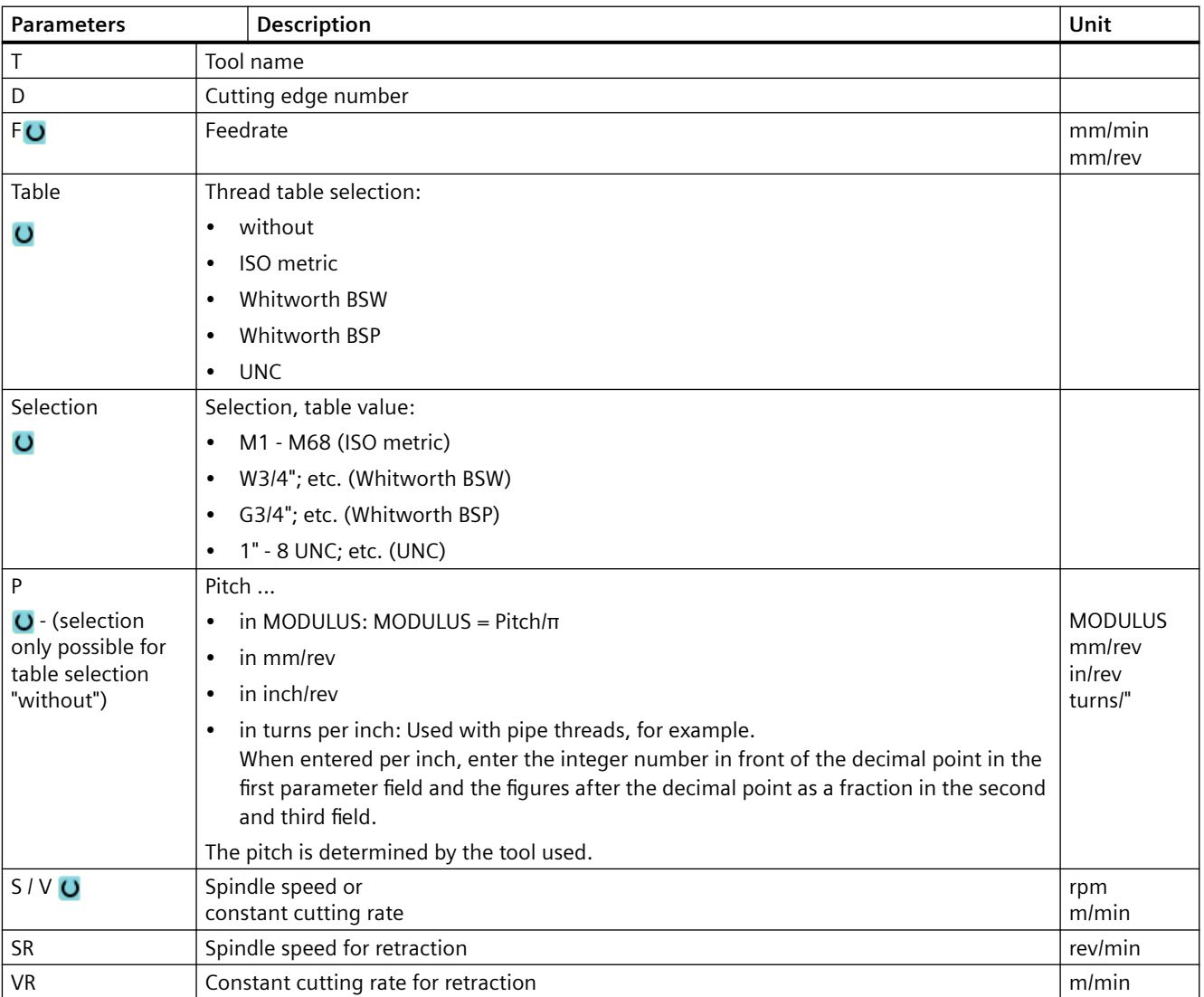

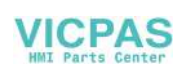

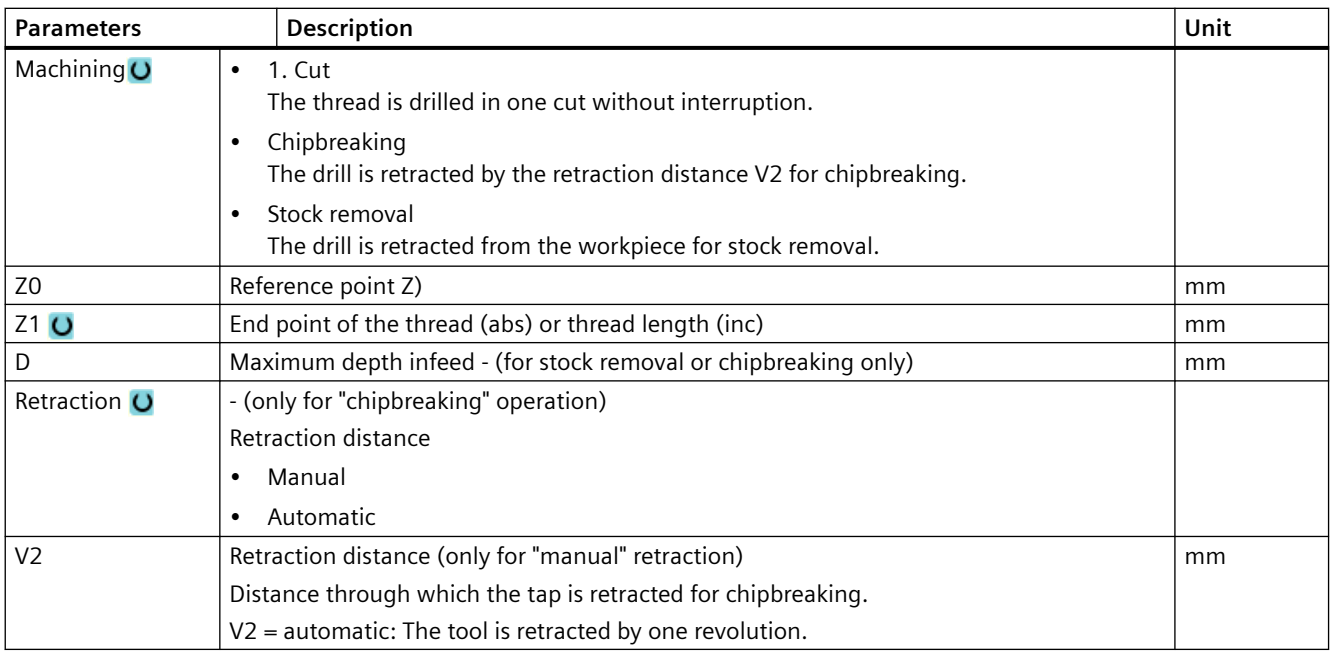

## **11.8.3 Transformations**

To make programming easier, you can transform the coordinate system. Use this possibility, for example, to rotate the coordinate system.

Coordinate transformations only apply in the actual program.

You can define the following transformations:

- Offset
- Rotation
- Scaling
- Mirroring
- Rotation C axis

You can select between a new or an additive coordinate transformation.

In the case of a new coordinate transformation, all previously defined coordinate transformations are deselected. An additive coordinate transformation acts in addition to the currently selected coordinate transformations.

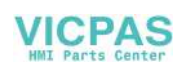

The transformation refers to the current machining surface (turning, face ..., peripheral ...). Therefore it must be selected prior to the transformation (e.g. with Straight/Circle => Tool).

#### **Note**

#### **Transformations with virtual axes**

Please note that when selecting TRANSMIT or TRACYL offsets, scaling and mirroring, the real Y axis is not transferred into the virtual Y axis.

Offsets, scalings and mirroring of the virtual Y axis are deleted for TRAFOOF.

## **Procedure for work offset, offset, rotation, scaling, mirroring or rotation C axis.**

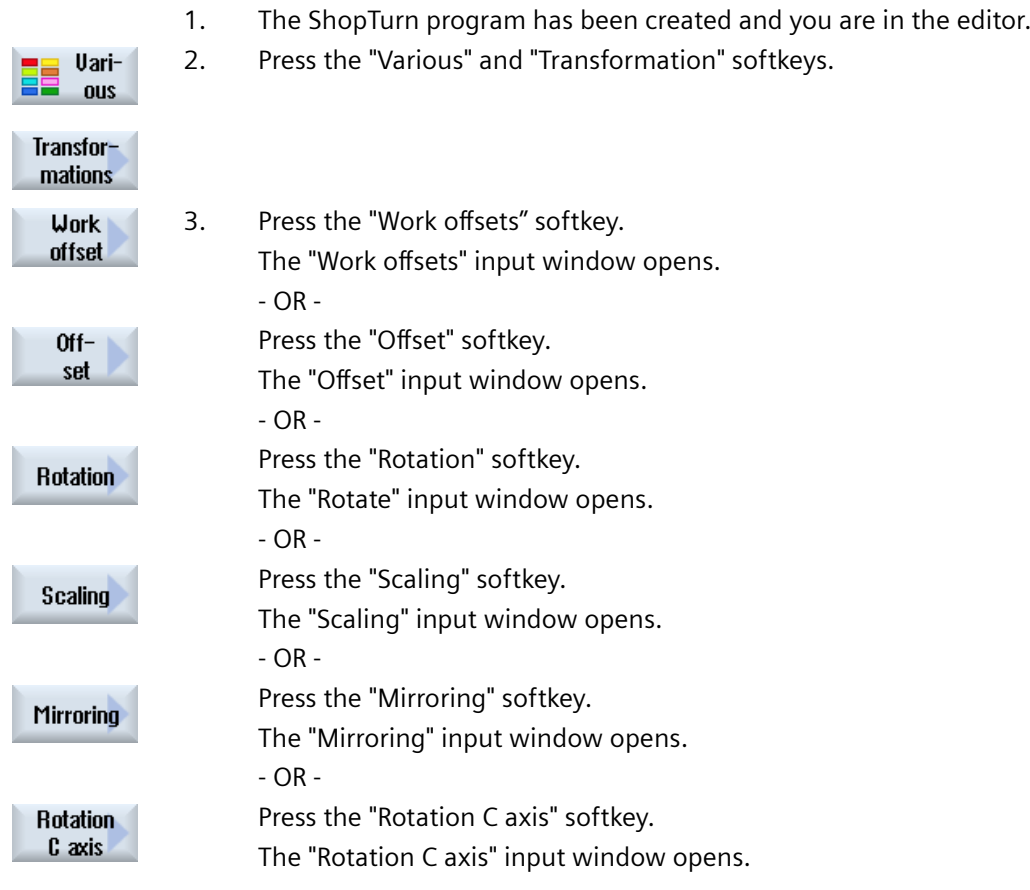

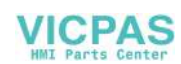

# **11.8.4 Translation**

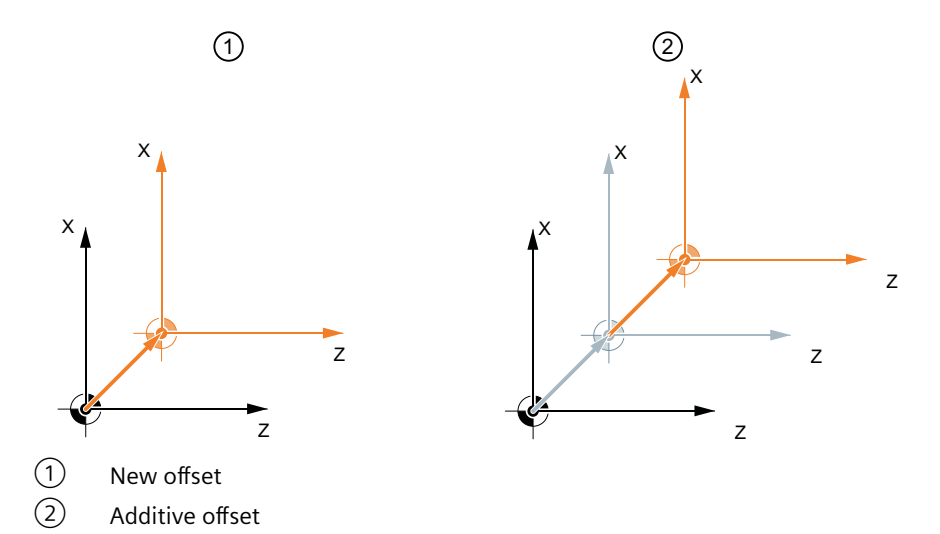

For each axis, you can program an offset of the zero point.

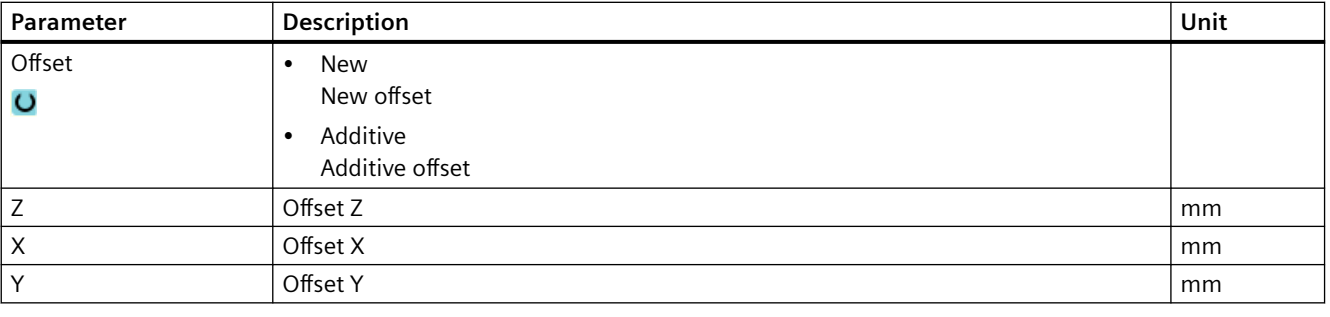

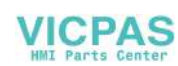

# **11.8.5 Rotation**

You can rotate every axis through a specific angle. A positive angle corresponds to counterclockwise rotation.

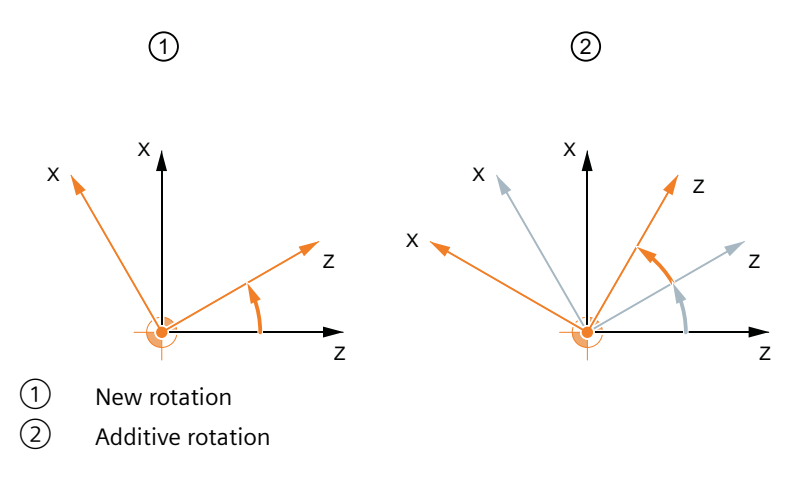

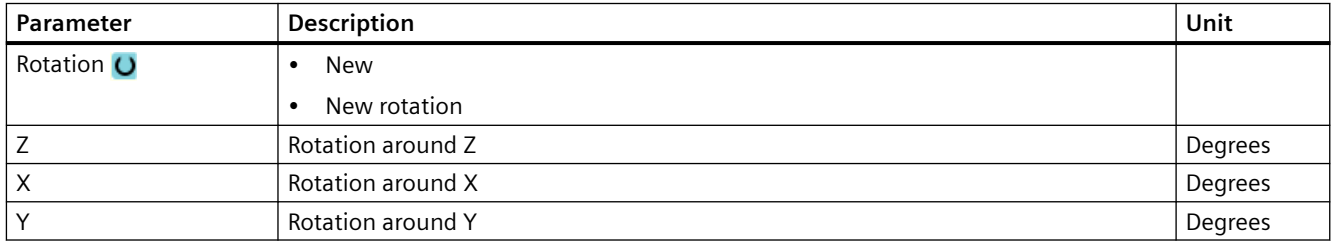

# **11.8.6 Scaling**

You can specify a scale factor for the active machining plane as well as for the tool axis. The programmed coordinates are then multiplied by this factor.

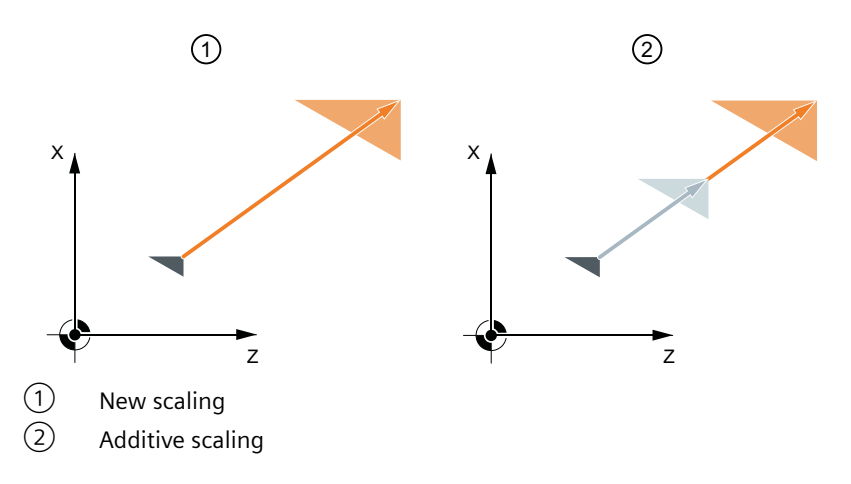

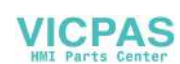

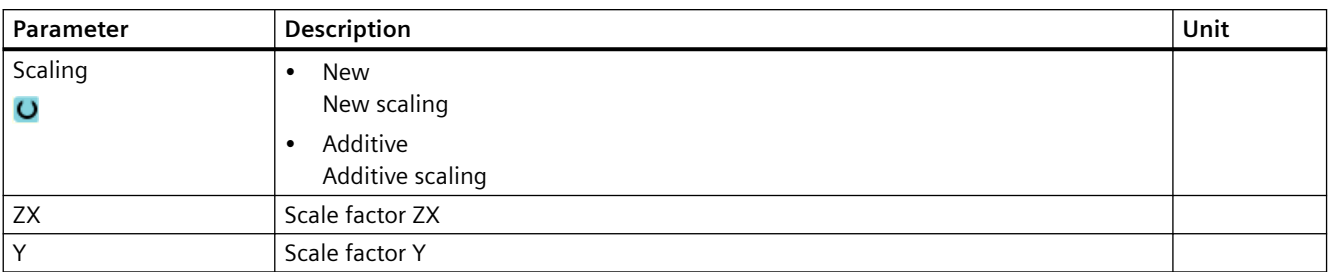

# **11.8.7 Mirroring**

Furthermore, you can mirror all axes. Enter the axis to be mirrored in each case.

#### **Note**

## **Travel direction of the milling cutter**

Note that with mirroring, the travel direction of the cutting tool (conventional/climb) is also mirrored.

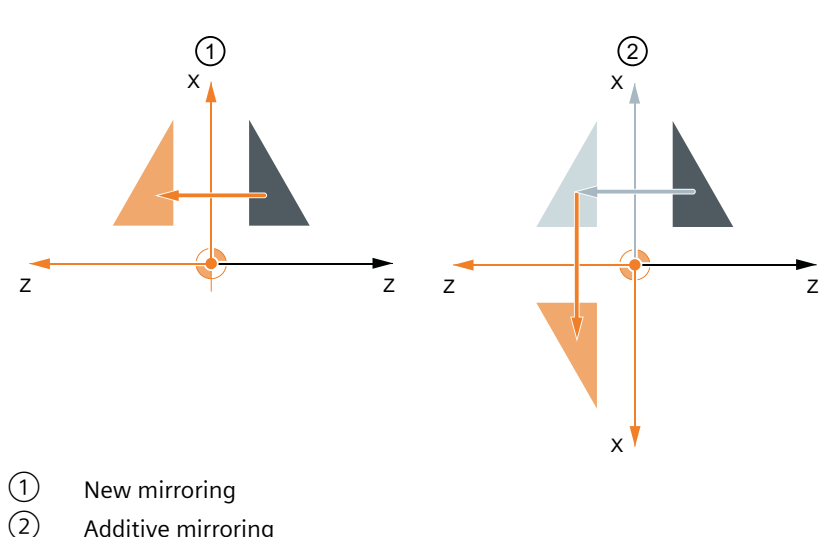

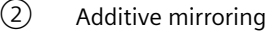

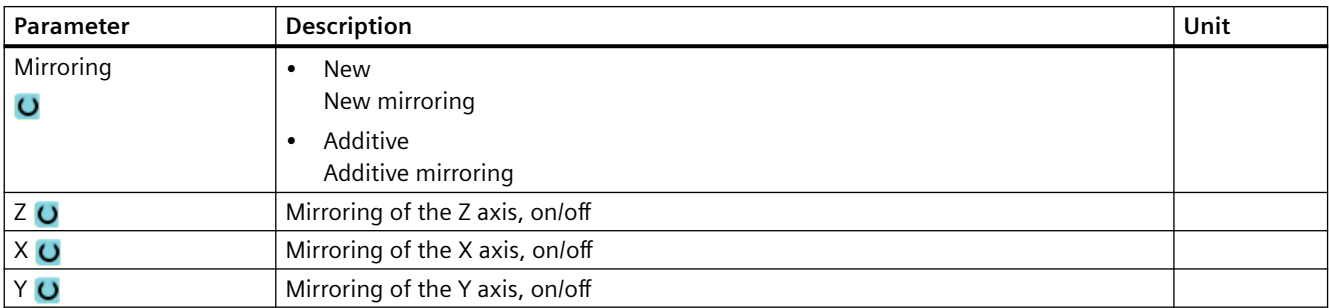

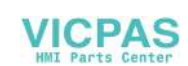

# **11.8.8 Rotation C**

You can rotate the C axis through a specific angle to enable subsequent machining operations to be performed at a particular position on the face or peripheral surface.

The direction of rotation is set in a machine data element.

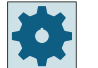

#### **Machine manufacturer**

Please refer to the machine manufacturer's specifications.

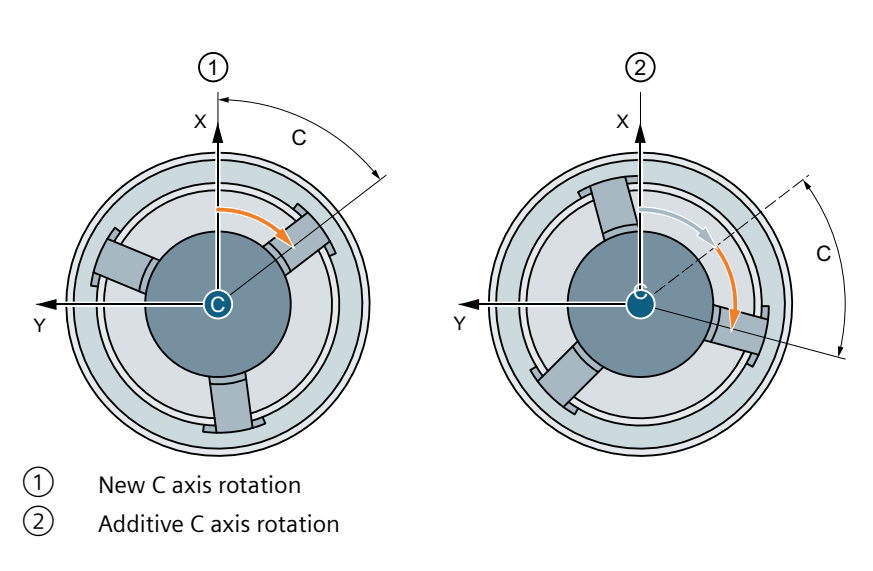

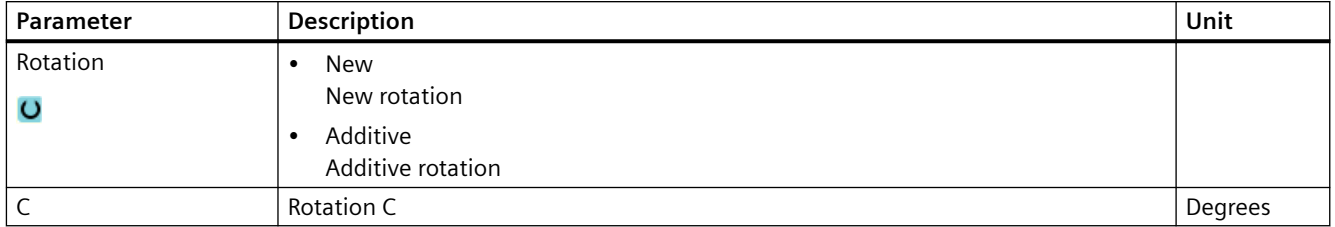

# **11.8.9 Straight and circular machining**

If you want to perform simple, i.e. straight or circular path movements or machining without defining a complete contour, you can use the functions "Straight" or "Circle" respectively.

#### **General sequence**

To program simple machining operations, proceed as follows:

- Specify the tool and the spindle speed
- Program the machining operations

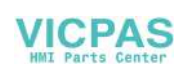

## **Machining options**

The following machining options are available:

- Straight line
- Circle with known center point
- Circle with known radius
- Straight line with polar coordinates
- Circle with polar coordinates

If you want to program a straight line or a circle using polar coordinates, you must define the pole first.

## **NOTICE**

## **Risk of collision**

If you retract the tool to the retraction area defined in the program header using either straight or circular path motion, then you must carefully ensure that a collision cannot occur as a result of the normal retraction logic.

To be on the safe side, you should also move the tool back out of the retraction area again.

# **11.8.10 Selecting a tool and machining plane**

Before you can program a line or circle, you have to select the tool, spindle, spindle speed and machining plane.

If you program a sequence of different straight or circular path motions, the settings for the tool, spindle, spindle speed and machining plane remain active until you change them again.

If you change the selected machining plane subsequently, the coordinates of the programmed path motion are automatically adjusted to the new machining plane. The originally programmed coordinates remain unchanged only for a straight motion (right-angled, not polar).

## **Procedure**

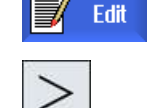

- 1. The ShopTurn program to be processed has been created and you are in the editor.
- 2. Press the menu forward key and the "Straight Circle" softkey.

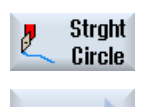

**Tool** 

- 3. Press the "Tool" softkey. The "Tool" window is opened.
- 4. Enter a tool into parameter field "T".

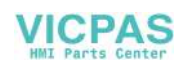

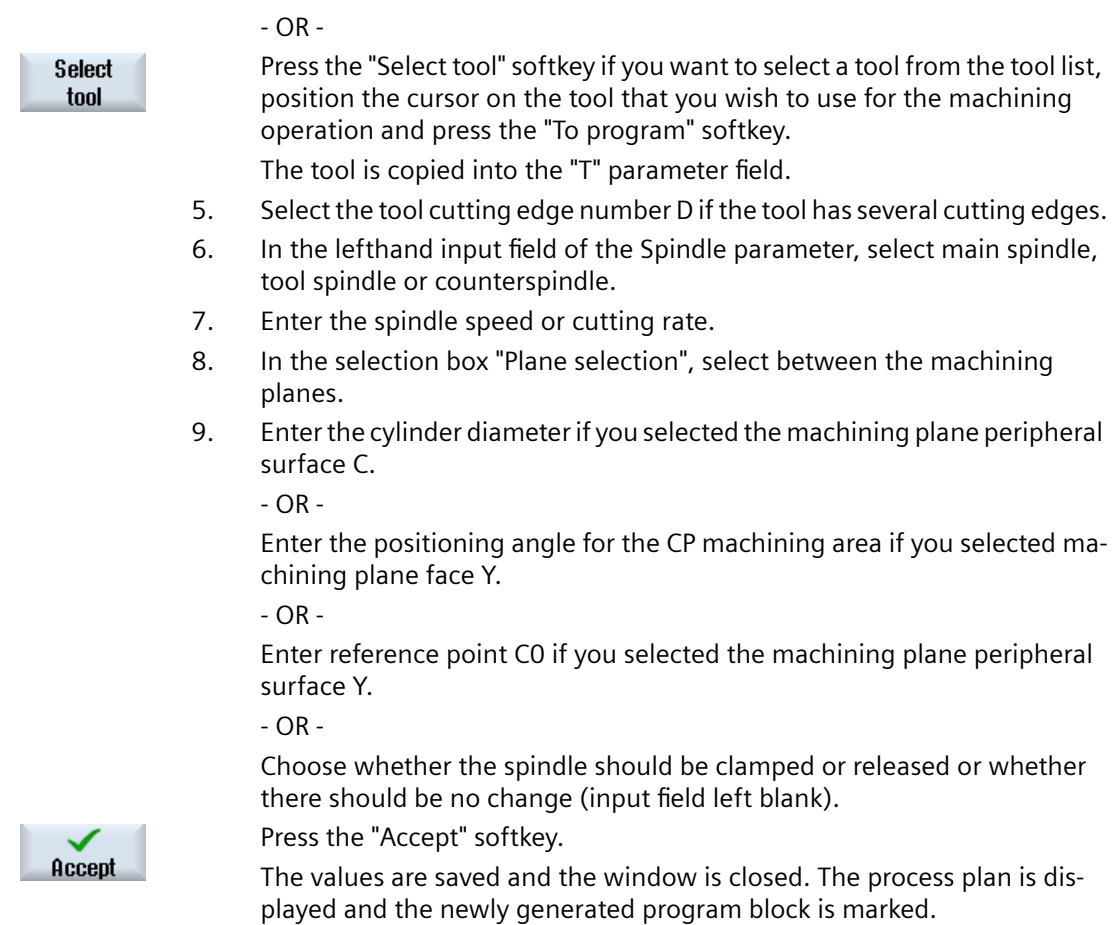

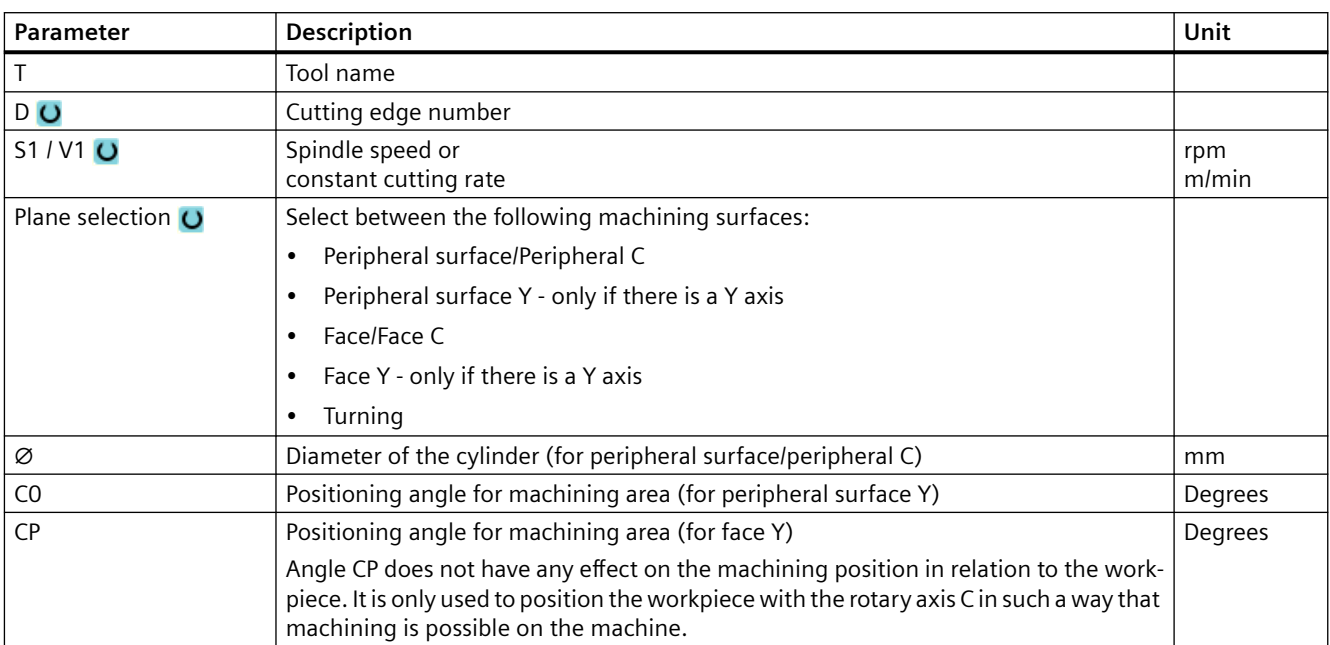

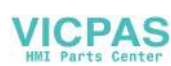

# **11.8.11 Programming a straight line**

When you want to program a straight line in right-angled coordinates, you can use the "Straight" function.

The tool moves along a straight line at the programmed feedrate or at rapid traverse from its actual position to the programmed end position.

## **Radius compensation**

Alternately, you can implement the straight line with radius compensation. The radius compensation acts modally, therefore you must deactivate the radius compensation again when you want to traverse without radius compensation. Where several straight line blocks with radius compensation are programmed sequentially, you may select radius compensation only in the first program block.

When executing the first path motion with radius compensation, the tool traverses without compensation at the starting point and with compensation at the end point. This means that if a vertical path is programmed, the tool traverses an oblique path. The compensation is not applied over the entire traversing path until the second programmed path motion with radius compensation is executed. The reverse effect occurs when radius compensation is deactivated.

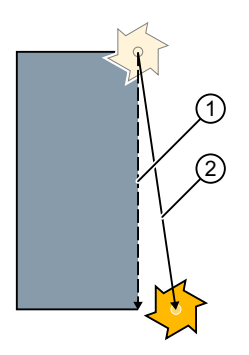

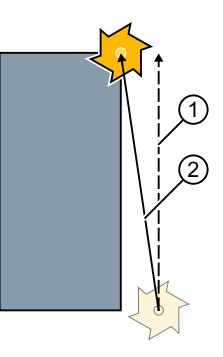

Straight line when selecting radius compensation Straight line when deselecting radius compensation

① Programmed path

② Traversing path

If you want to prevent deviation from the programmed path, you can program the first straight line with radius compensation or with deactivated radius compensation outside the workpiece. Programming without coordinate data is not possible.

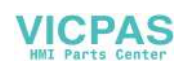

# **Procedure**

- 1. The ShopTurn program to be processed has been created and you are in the editor.
- 2. Press the menu forward key and the "Straight Circle" softkey.

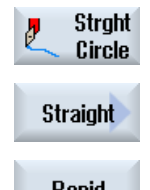

3. Press the "Straight" softkey.

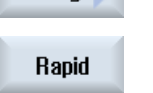

4. Press the "Rapid traverse" softkey if you want to use rapid traverse instead of a programmed machining feedrate.

| <b>Parameters</b>   | Description                                                                                                 |                                                                    | Unit                         |
|---------------------|----------------------------------------------------------------------------------------------------|--------------------------------------------------------------------|------------------------------|
| XΟ                  | Target position $X\varnothing$ (abs) or target position X referred to the last programmed position<br>(inc) |                                                                    | mm                           |
| YO                  | Target position Y (abs) or target position Y referred to the last programmed position<br>(inc)              |                                                                    | mm                           |
| ZO                  | Target position Z (abs) or target position Z referred to the last programmed position<br>(inc)              |                                                                    | mm                           |
| U O                 | Target position (abs) or target position referred to the actual position (inc)                              |                                                                    | mm                           |
| $C$ $O$             | Target angle (abs) or target angle referred to the actual position (inc)                                    |                                                                    | Degrees                      |
| $C1$ <sup>O</sup>   | Target position of C axis of main spindle (abs or inc)                                                      |                                                                    | mm                           |
| $C3$ <sup>O</sup>   | Target position of C axis of counterspindle (abs or inc)                                                    |                                                                    | mm                           |
| <b>Z3 0</b>         | Target position of special axis (abs or inc)                                                                |                                                                    | mm                           |
|                     | Note:<br>Incremental dimension: The sign is also evaluated.                                                 |                                                                    |                              |
| AWZ O               | Target angle (abs) or target angle referred to the actual position (inc)                                    |                                                                    | Degrees                      |
| GS O                | Target angle (abs) or target angle referred to the actual position (inc)                                    |                                                                    | Degrees                      |
| FO                  | Machining feedrate<br>Alternatively, rapid traverse                                                         |                                                                    | mm/rev<br>mm/min<br>mm/tooth |
| Radius compensation | Input defining which side of the contour the cutter travels in the traversing direction:                    |                                                                    |                              |
| $\circ$             | SS.                                                                                                    | Radius compensation to right of contour                            |                              |
|                     | 超                                                                                                    | Radius compensation to left of contour                             |                              |
|                     | 逫                                                                                                    | Radius compensation off                                            |                              |
|                     |                                                                                                    | The previously programmed setting for radius compensation is used. |                              |

# **11.8.12 Programming a circle with known center point**

To program a circle or arc with a known center point, use the "Circle center point" function.

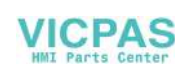

The tool traverses a circular path from its actual position to the programmed target position at the machining feedrate. The system calculates the radius of the circle/arc on the basis of the entered interpolation parameter settings I and K.

## **Procedure**

1. The ShopTurn program to be processed has been created and you are in the editor.

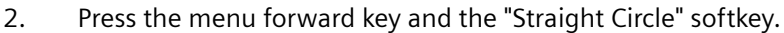

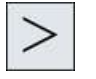

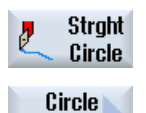

center

3. Press the "Circle center point" softkey.

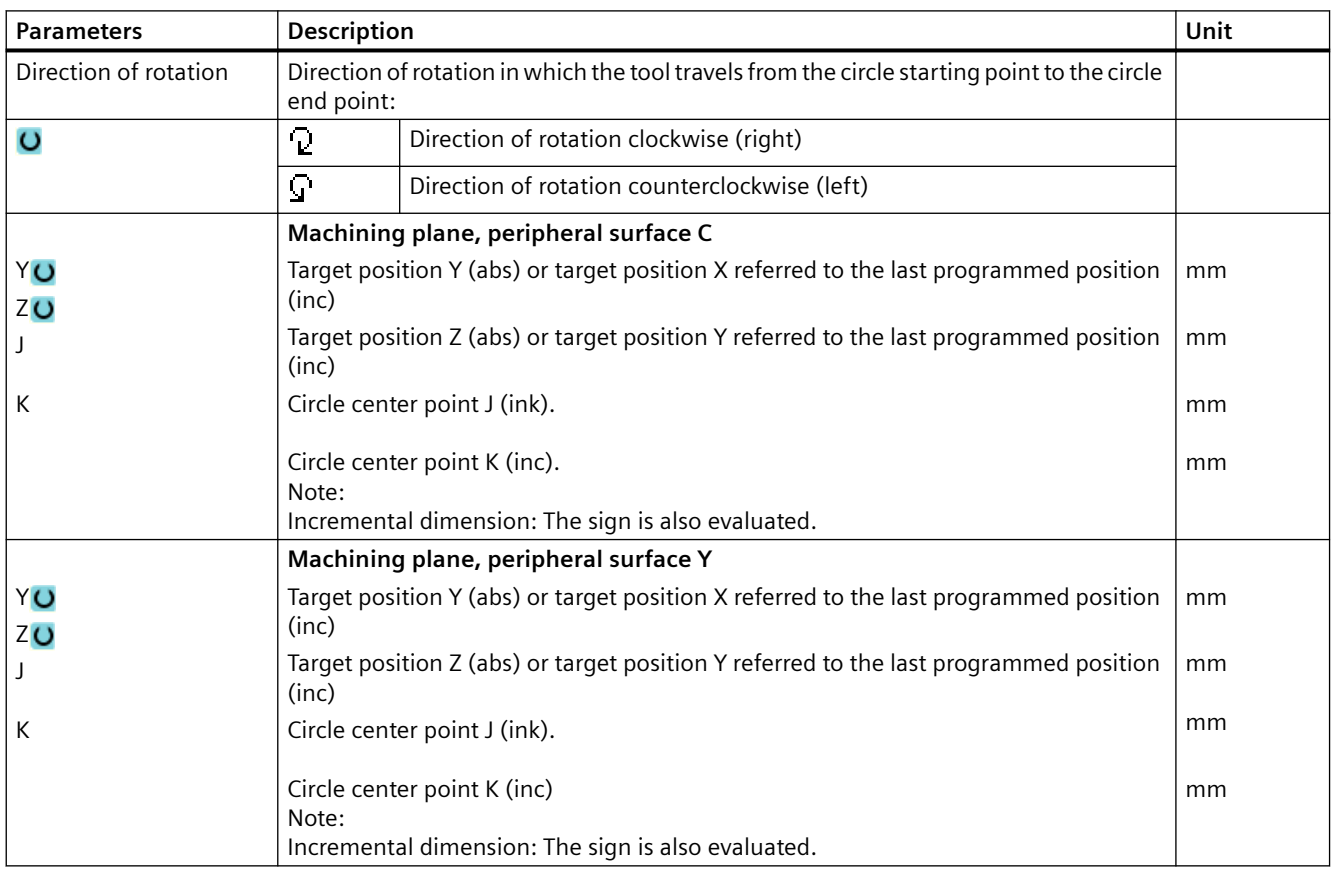

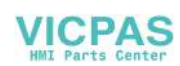

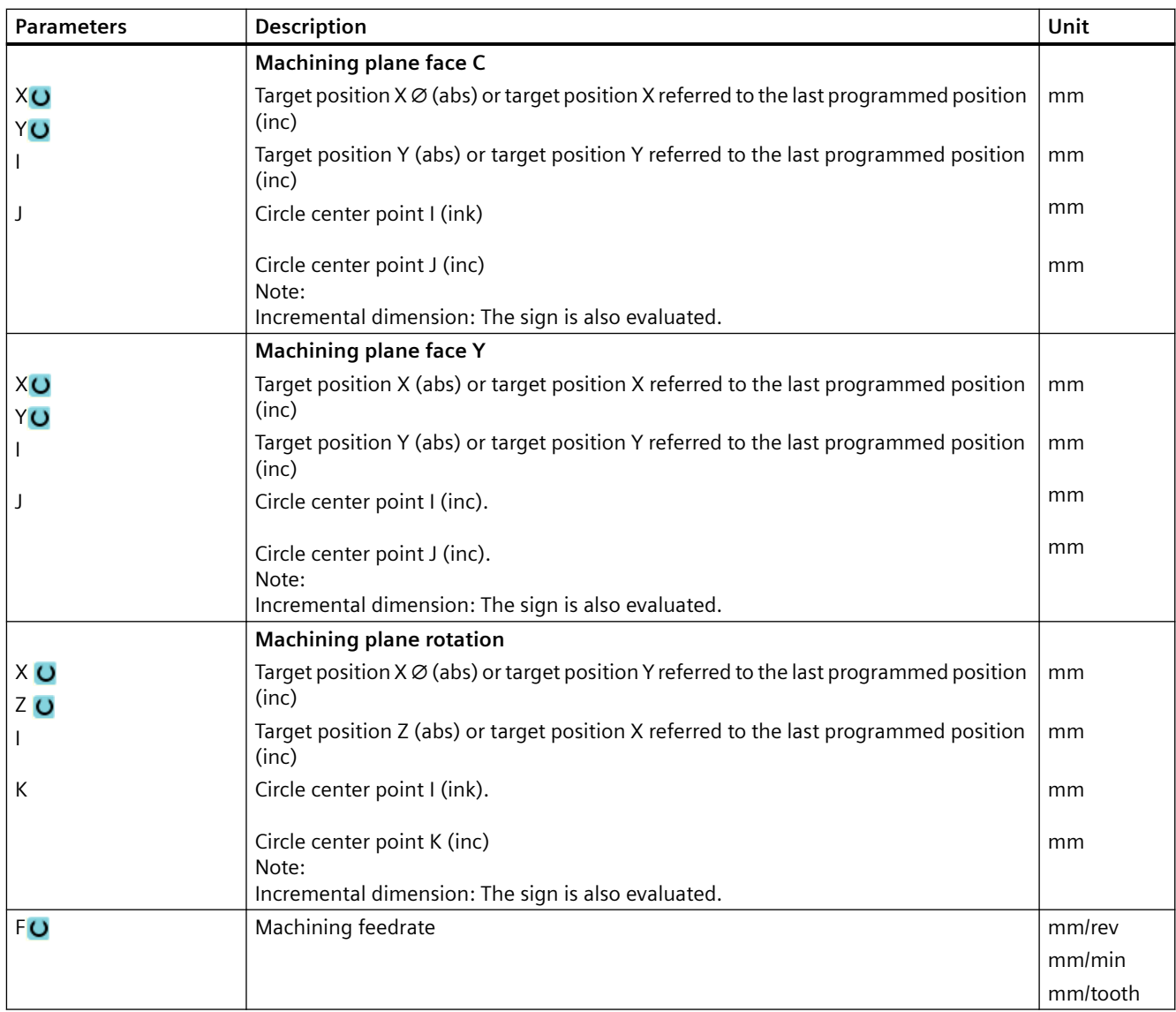

# **11.8.13 Programming a circle with known radius**

To program a circle or arc with a known radius, use the "Circle radius" function.

The tool traverses a circular arc with the programmed radius from its actual position to the programmed target position at the machining feedrate. To do this, the system calculates the position of the circle center point.

You can choose to traverse the arc in the clockwise or anticlockwise direction. Depending on the direction of rotation, there are two options for approaching the target position from the current position via an arc of the specified radius.

You can select the arc of your choice by entering a positive or a negative sign for the radius.

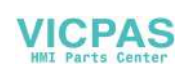

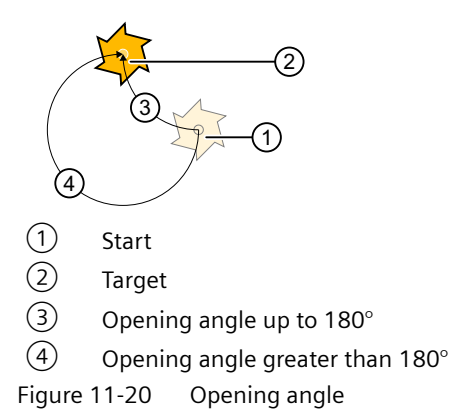

## **Procedure**

1. The ShopTurn program to be processed has been created and you are in the editor.

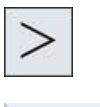

2. Press the menu forward key and the "Straight Circle" softkey.

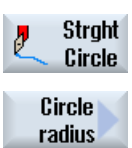

3. Press the "Circle radius" softkey.

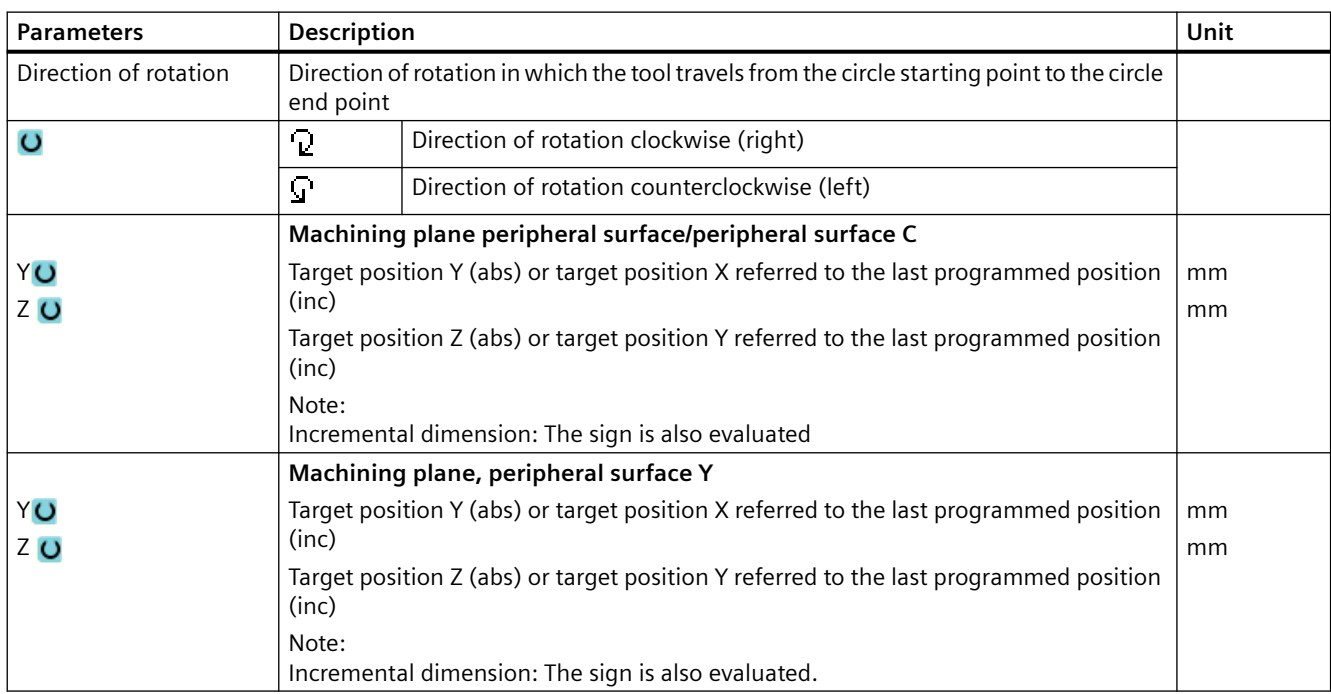

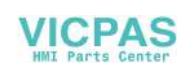

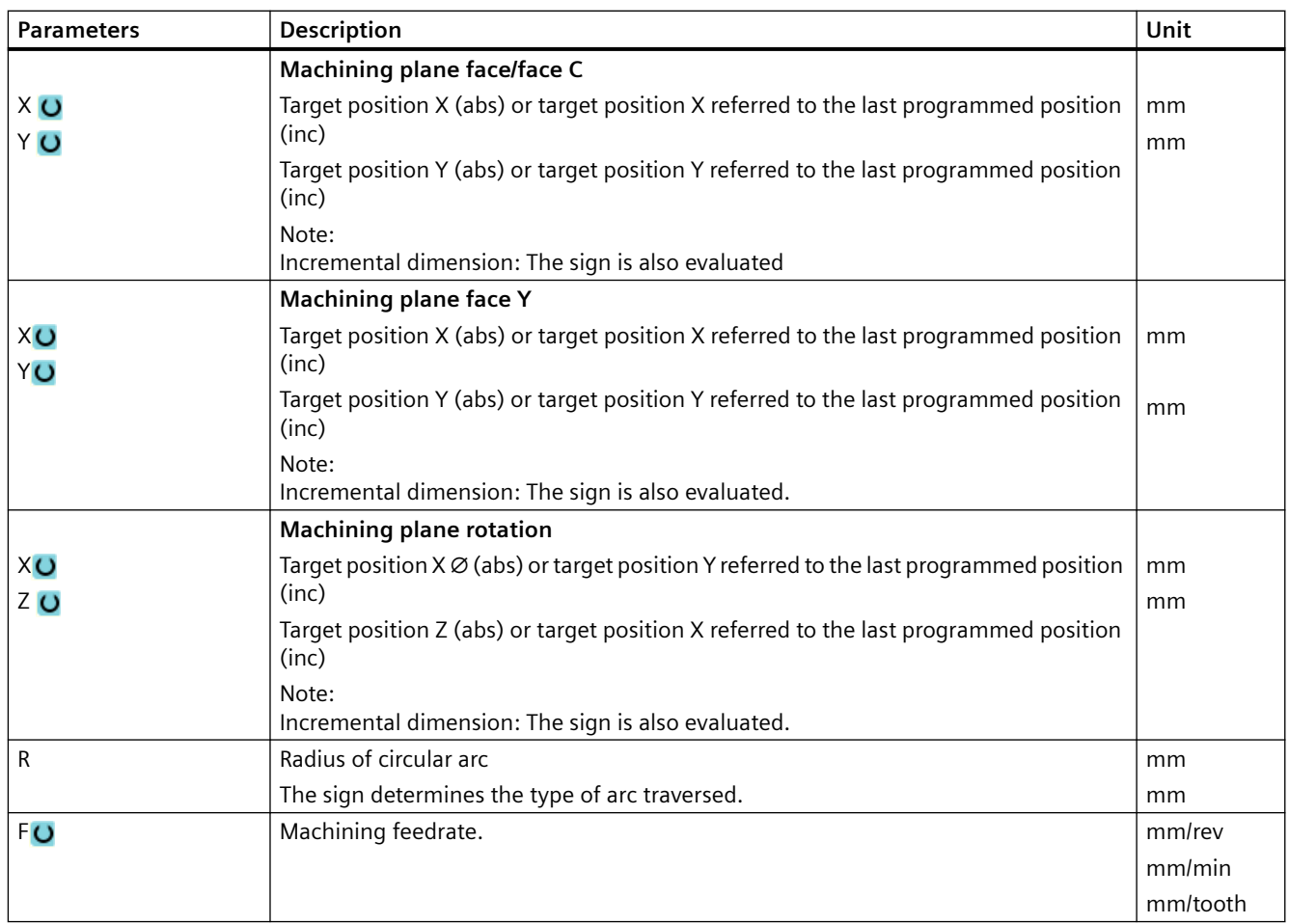

# **11.8.14 Polar coordinates**

If a workpiece has been dimensioned from a central point (pole) with radius and angles, you will find it helpful to program these dimensions as polar coordinates.

Before you program a straight line or circle in polar coordinates, you must define the pole, i.e. the reference point, of the polar coordinate system.

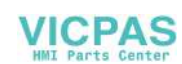

# **Procedure**

- 1. The ShopTurn program to be processed has been created and you are in the editor.
- 2. Press the menu forward key and the "Straight Circle" softkey.

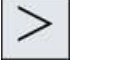

- Strght<br>Circle  $\theta$ Polar
- 3. Press the "Polar" and "Pole" softkeys.

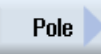

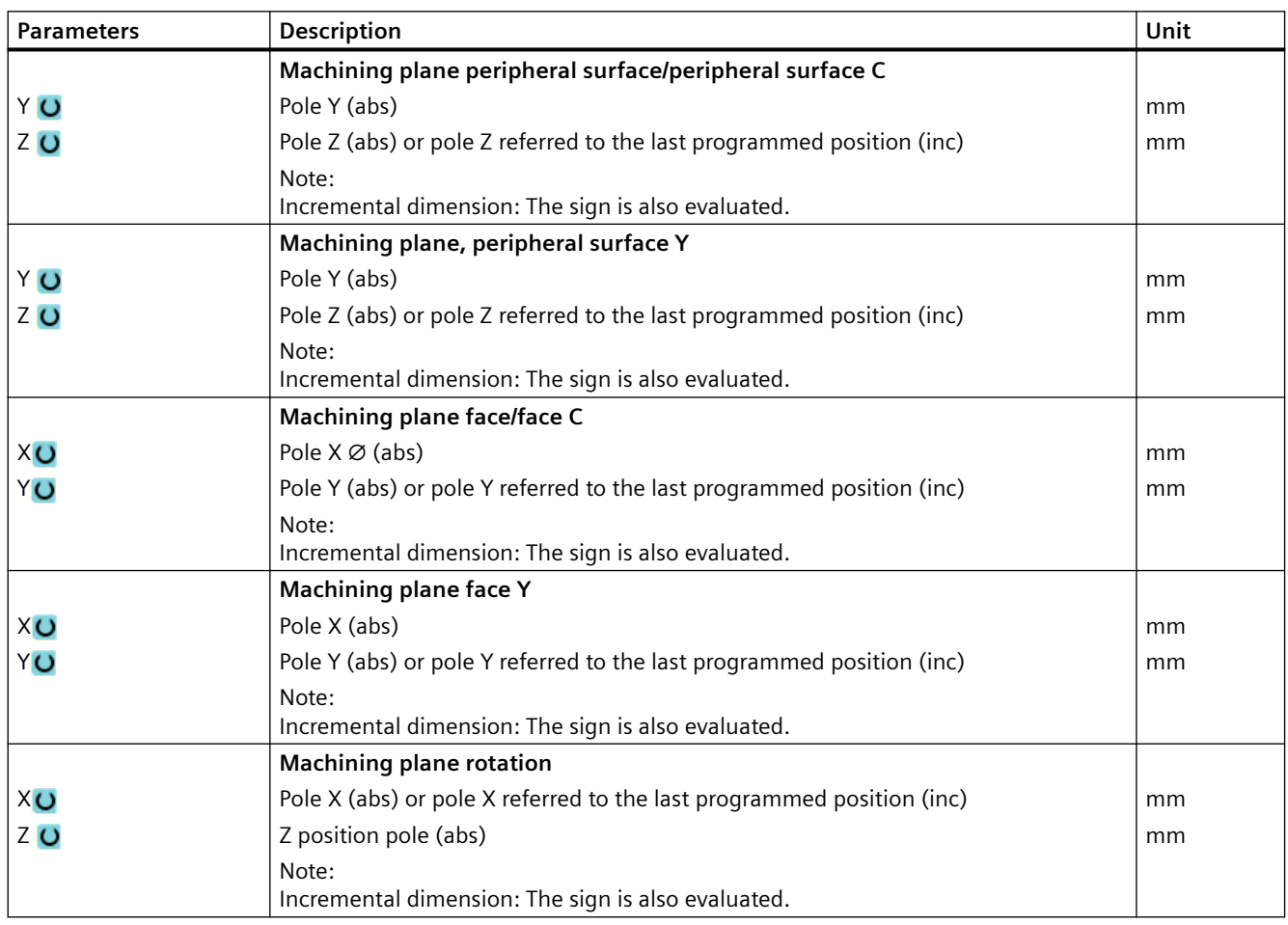

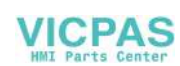

# **11.8.15 Straight line polar**

When you want to program a straight line in polar coordinates, you can use the "Straight Polar" function.

A straight line in the polar coordinate system is defined by the length L and the angle α. Depending on the selected machining plane, the angle refers to another axis. The direction in which a positive angle points also depends on the machining plane.

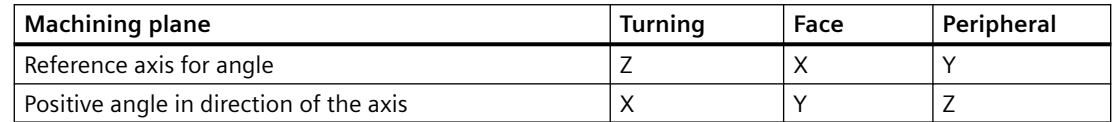

The tool traverses a straight line from its current position to the programmed end point at the machining feedrate or at rapid traverse.

The 1st line in polar coordinates entered after the pole must be programmed in absolute dimensions. You can program any additional lines or arcs also in incremental dimensions.

## **Radius compensation**

Alternately, you can implement the straight line with radius compensation. The radius compensation acts modally, therefore you must deactivate the radius compensation again when you want to traverse without radius compensation. Where several straight line blocks with radius compensation are programmed sequentially, you may select radius compensation only in the first program block.

For the first straight line with radius compensation, the tool approaches the starting point without radius compensation and the end point with radius compensation, i.e. if a vertical path is programmed, a slope will be traversed. The compensation does not act over the entire traverse path until the second programmed straight line with radius compensation. The reverse effect occurs when radius compensation is deactivated.

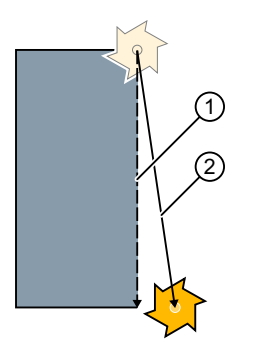

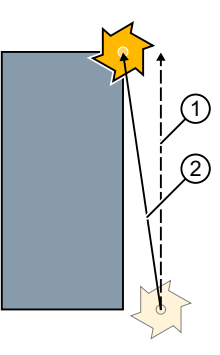

Straight line with selected radius compensation

Straight line with deselected radius compensation

If you want to prevent deviation from the programmed path, you can program the first straight line with radius compensation or with deactivated radius compensation outside the workpiece. Programming without coordinate data is not possible.

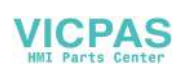

## **Procedure**

- 1. The ShopTurn program to be processed has been created and you are in the editor.
- 2. Press the menu forward key and the "Straight Circle" softkey.

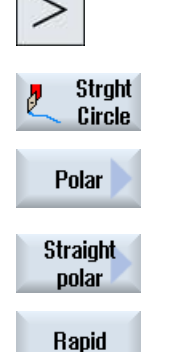

3. Press the "Polar" and "Straight Polar" softkeys.

4. Press the "Rapid traverse" softkey if you want to use rapid traverse instead of a programmed machining feedrate.

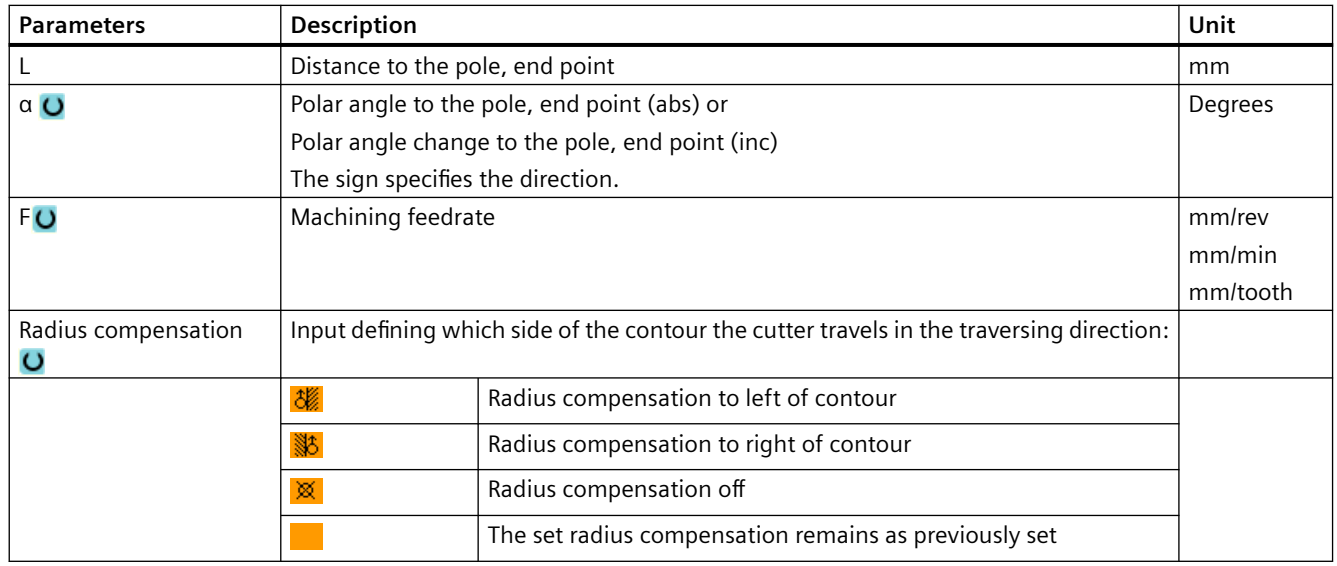

# **11.8.16 Circle polar**

If you want to program a circle or arc using polar coordinates, you can use the "Circle Polar" function.

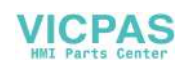

A circle in the polar coordinate system is defined by the angle α. Depending on the selected machining plane, the angle refers to another axis. The direction in which a positive angle points also depends on the machining plane.

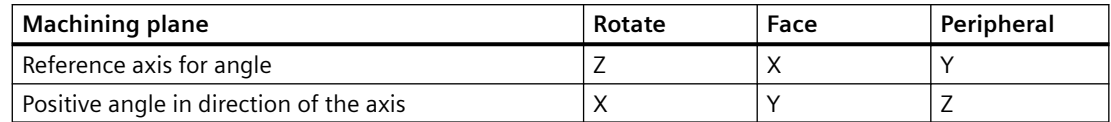

The tool traverses a circular path from its actual position to the programmed end point (angle) at the machining feedrate. The radius is obtained from the distance between the actual tool position and the defined pole, i.e. the circle start and end point positions are at the same distance from the pole.

The 1st arc in polar coordinates entered after the pole must be programmed in absolute dimensions. You can program any additional lines or arcs also in incremental dimensions.

## **Procedure**

- 1. The ShopTurn program to be processed has been created and you are in the editor.
- 
- 2. Press the menu forward key and the "Straight Circle" softkey.

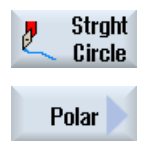

3. Press the "Polar" and "Circle Polar" softkeys.

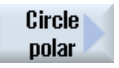

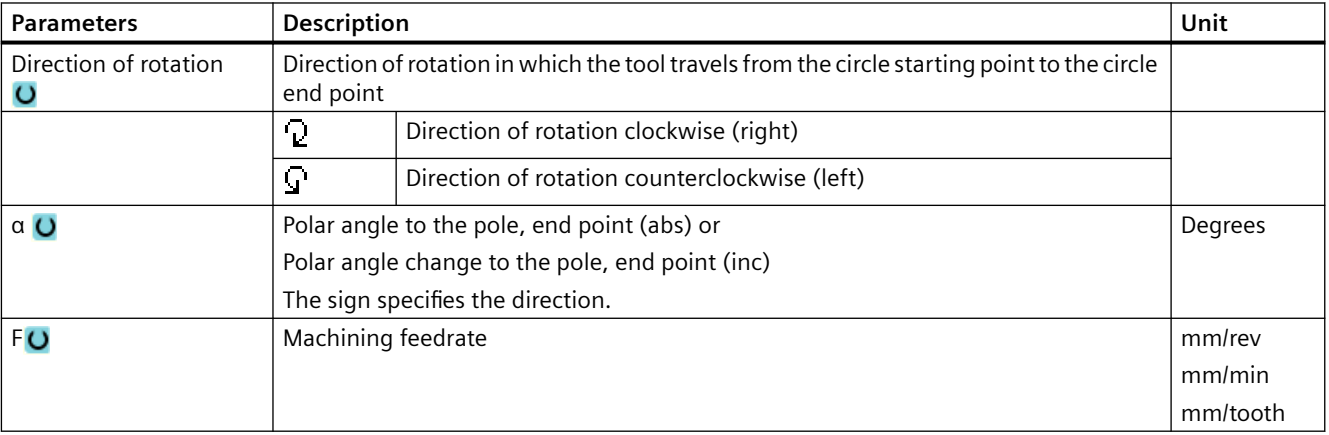

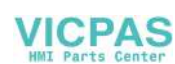

# **11.8.17 Machining with movable counterspindle**

If your lathe has a counter-spindle, you can machine workpieces using turning, drilling and milling functions on the front and rear faces without reclamping the workpiece manually.

You have the possibility to start the machining in the main spindle or in the counter-spindle. Prior to machining the associated front or rear side, the workpiece is gripped by the counter-spindle or the main spindle, withdrawn from the main spindle or counter-spindle and travels to the new machining position. You can program these operations with the "Counter-spindle" function.

## **Operations**

The following steps are available to program the operations:

- Gripping: Gripping the workpiece with the counter-spindle or main spindle (possibly with limit stop)
- Withdrawing: Withdrawing a workpiece with the counter-spindle from the main spindle or with the main spindle from the counter-spindle
- Counter-spindle machining side: Traverse workpiece with the counter-spindle or main spindle to a new machining position; select work offset for the machining side
- Complete transfer: Gripping, withdrawing (possibly with cutting-off) and machining side
- Main spindle machining side: Work offset for machining the next front face (for bars)

If you start to execute a program containing a counter-spindle machining operation, the counterspindle is first retracted to the return position defined in a machine data element.

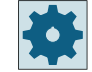

#### **Machine manufacturer**

Please refer to the machine manufacturer's specifications.

## **Teaching in the parking position and angle offset**

Teaching the park position is possible only if you have selected the machine coordinate system (MCS).

> 1. Manually rotate the counter-spindle chuck to the desired position, and move the tool to the desired position.

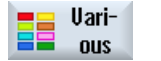

2. Press the "Various" and "Counter-spindle" softkeys.

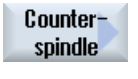

SELECT

SELECT

- 3. Select the "Gripping" or "Complete transfer" programming step.
- 4. Select the "MCS" tool under the park position.

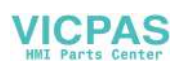

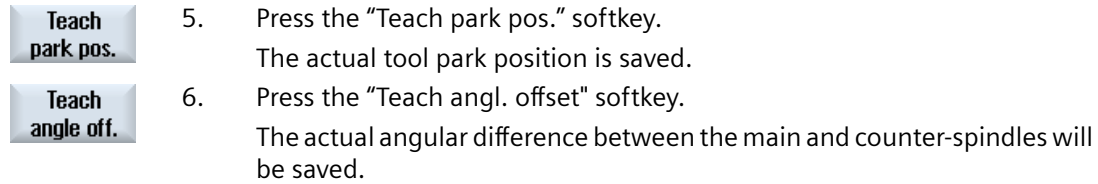

# **11.8.17.1 Programming example: Machining main spindle – Transfer workpiece – Machining counterspindle**

The programming for this operation might look like this:

## **Programming steps - alternative 1:**

- Machining, main spindle
- Gripping
- Withdrawing
- Counter-spindle machining side
- Machining, counter-spindle

## **Programming steps - alternative 2:**

- Machining, main spindle
- Counter-spindle complete transfer (gripping, withdrawing and machining side)
- Machining, counter-spindle

# **11.8.17.2 Programming example: Machining counter-spindle – Transfer workpiece – Machining main spindle**

The programming for this operation might look like this:

## **Programming steps - alternative 1:**

- Machining, counter-spindle
- Gripping
- Machining side
- Machining, main side

## **Programming steps - alternative 2:**

- Machining, counter-spindle
- Complete transfer (gripping and machining side)
- Machining, main spindle

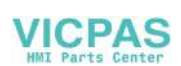

# **11.8.17.3 Programming example: Machining, counterspindle - without previous transfer**

## **Programming steps**

- Rear face
	- Work offset Work offset is only activated
	- ZV:

Parameter is not evaluated.

• Machining, counterspindle

#### **Note**

## **Special feature regarding "rear face":**

The work offset that you choose in the parameter screen is only activated and not calculated. This means that the workpiece zero for counterspindle machining should be stored in the work offset. In addition, parameter ZV is not evaluated.

## **11.8.17.4 Programming example: Machining bar material**

If you use bars to produce your workpieces, you can machine several workpieces on the front and rear face by starting the program just once.

## **Programming steps - alternative 1:**

- Program header specifying the work offset in which the workpiece zero is stored
- Machining, main spindle
- Complete transfer (withdraw blank: yes; cutting-off cycle: yes)
- Cutting-off
- Machining, counter-spindle
- End of program with number of workpieces to be machined

## **Programming steps - alternative 2:**

- Start marker
- Machining, main spindle
- Complete transfer (withdraw blank: yes; cutting-off cycle: yes)
- Cutting-off
- Machining, counter-spindle
- Front face
- End marker
- Repeat from start to end marker

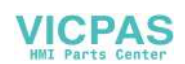

#### **Note**

You can withdraw the blank several times successively without parting in order to continue the machining on the same side.

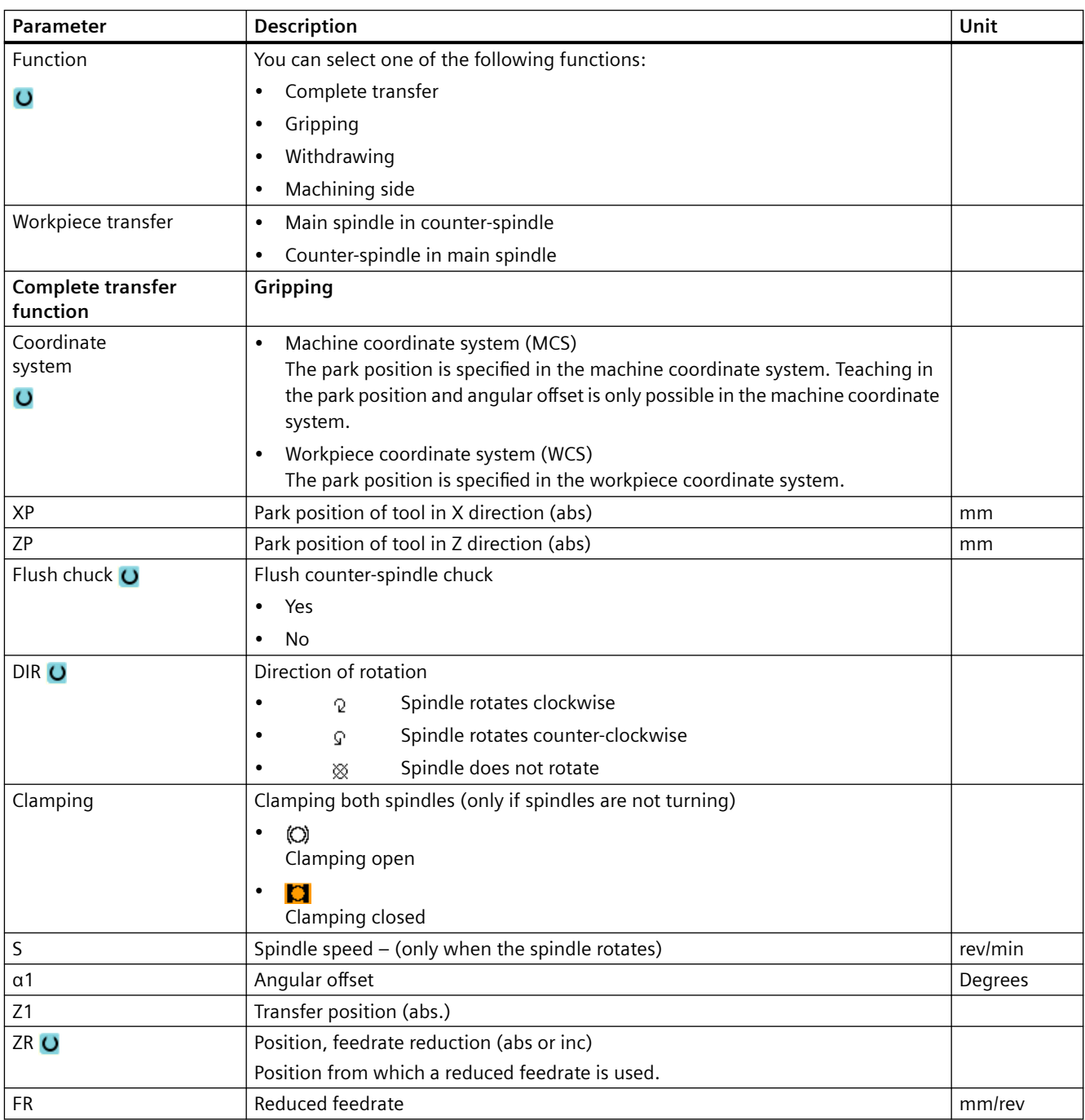

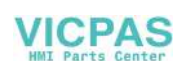

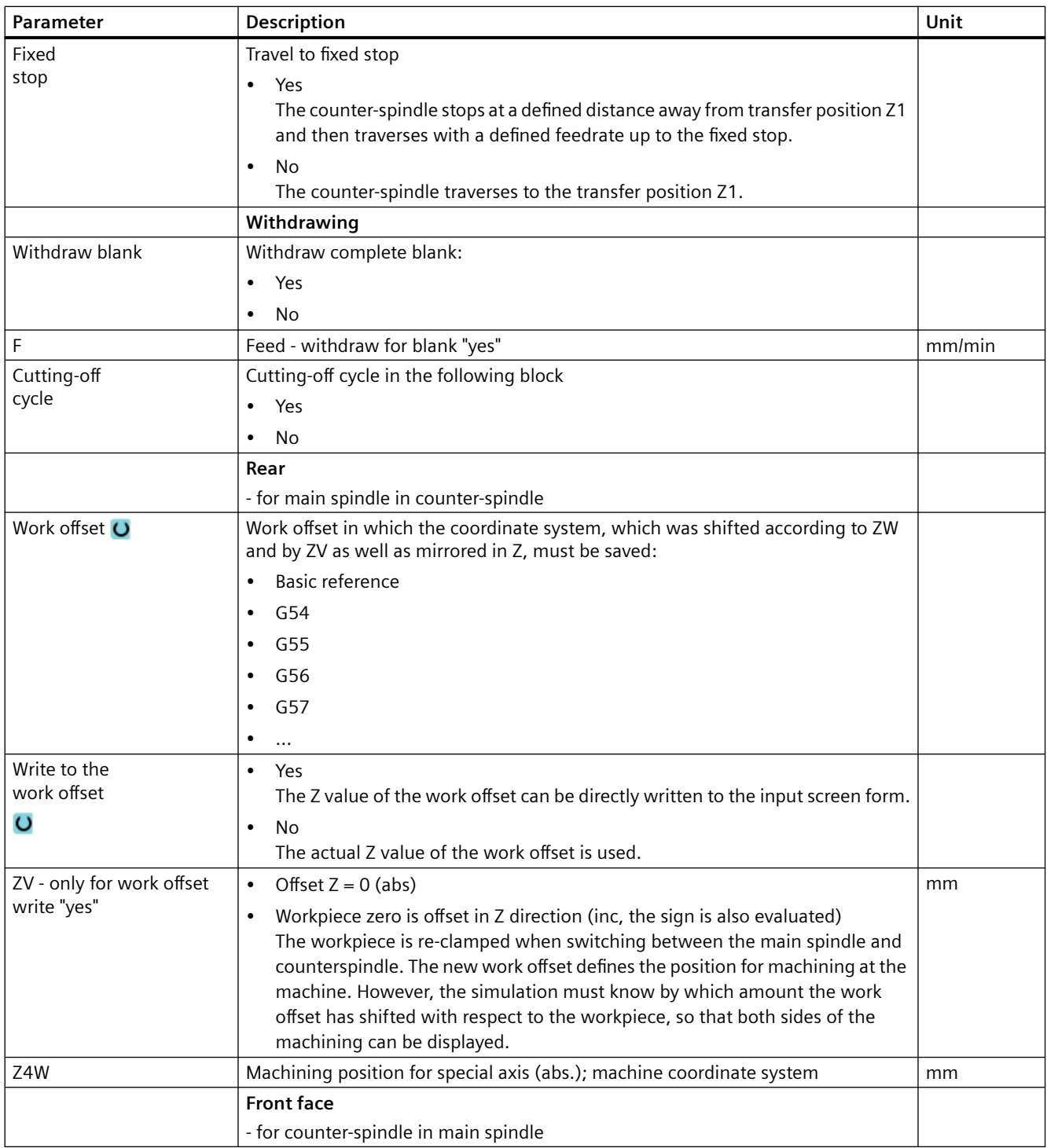

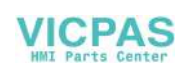

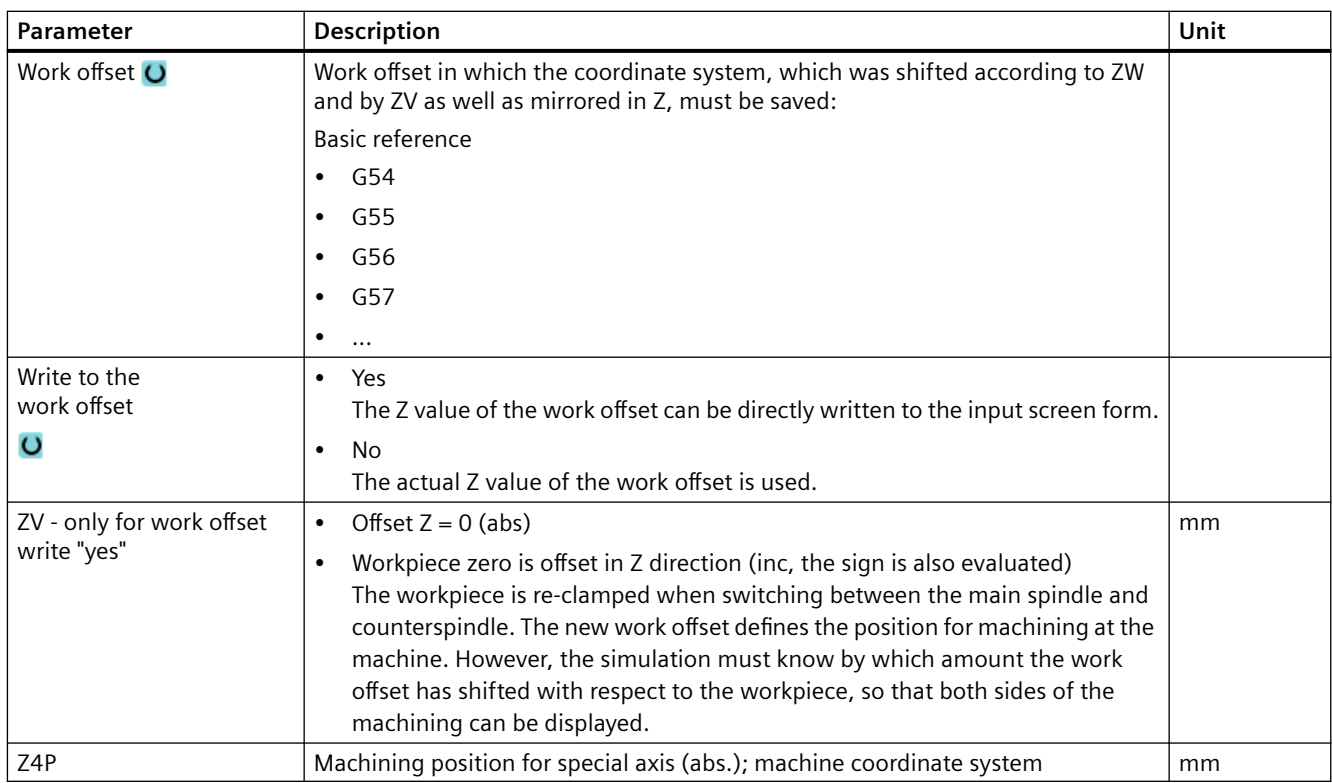

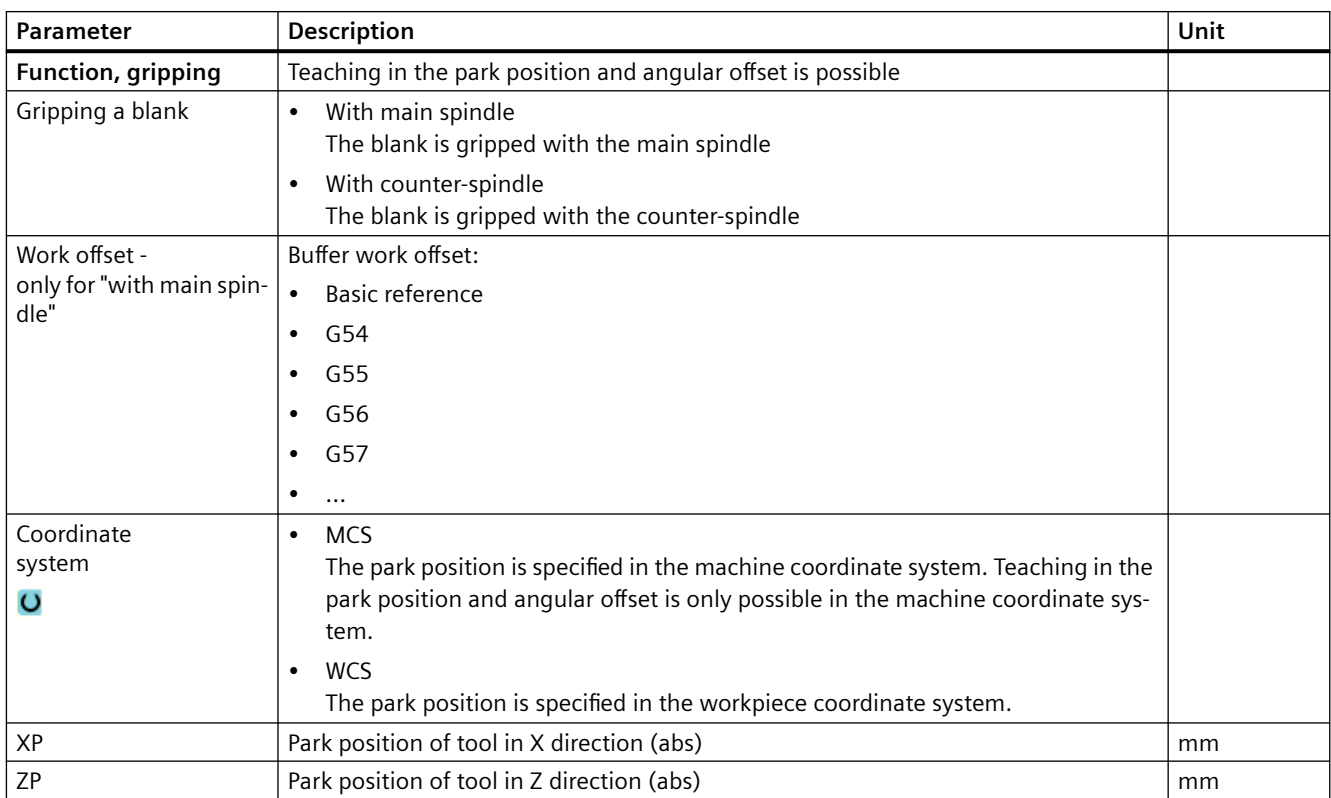

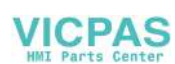

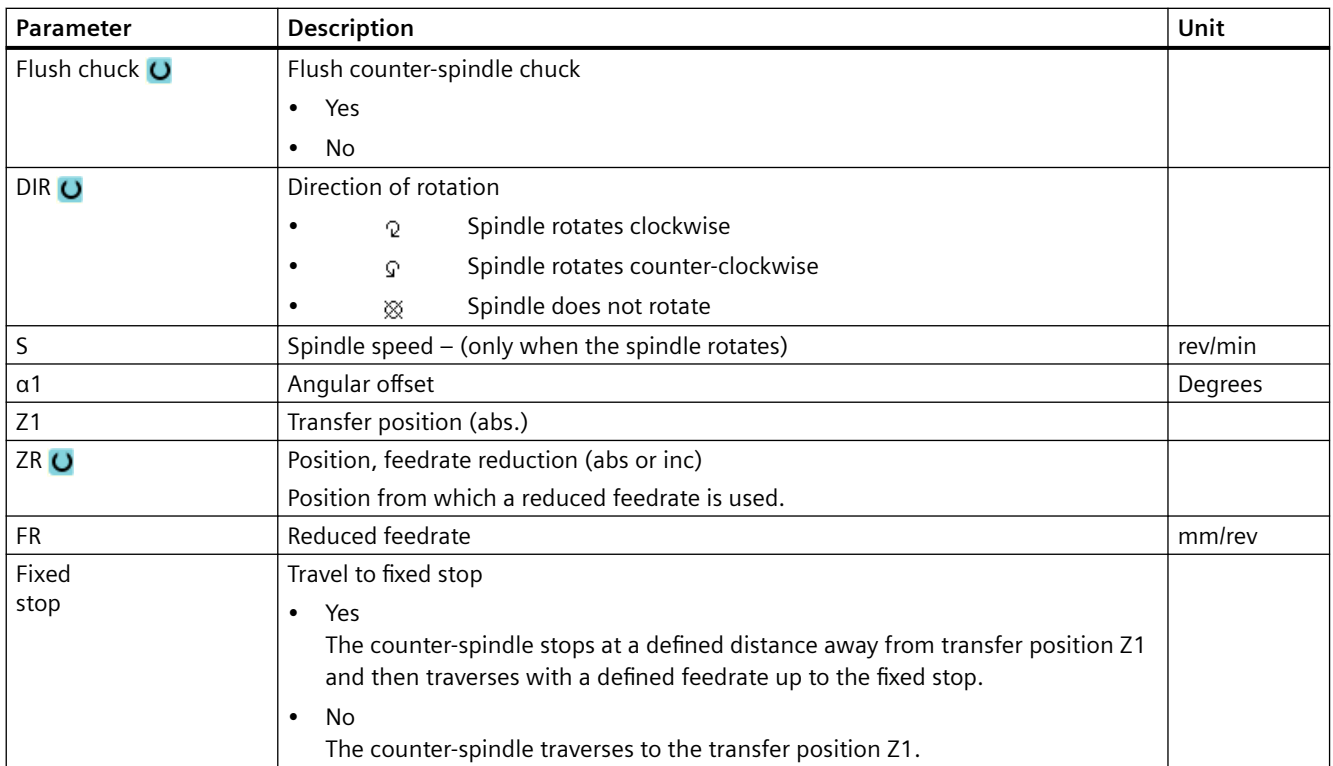

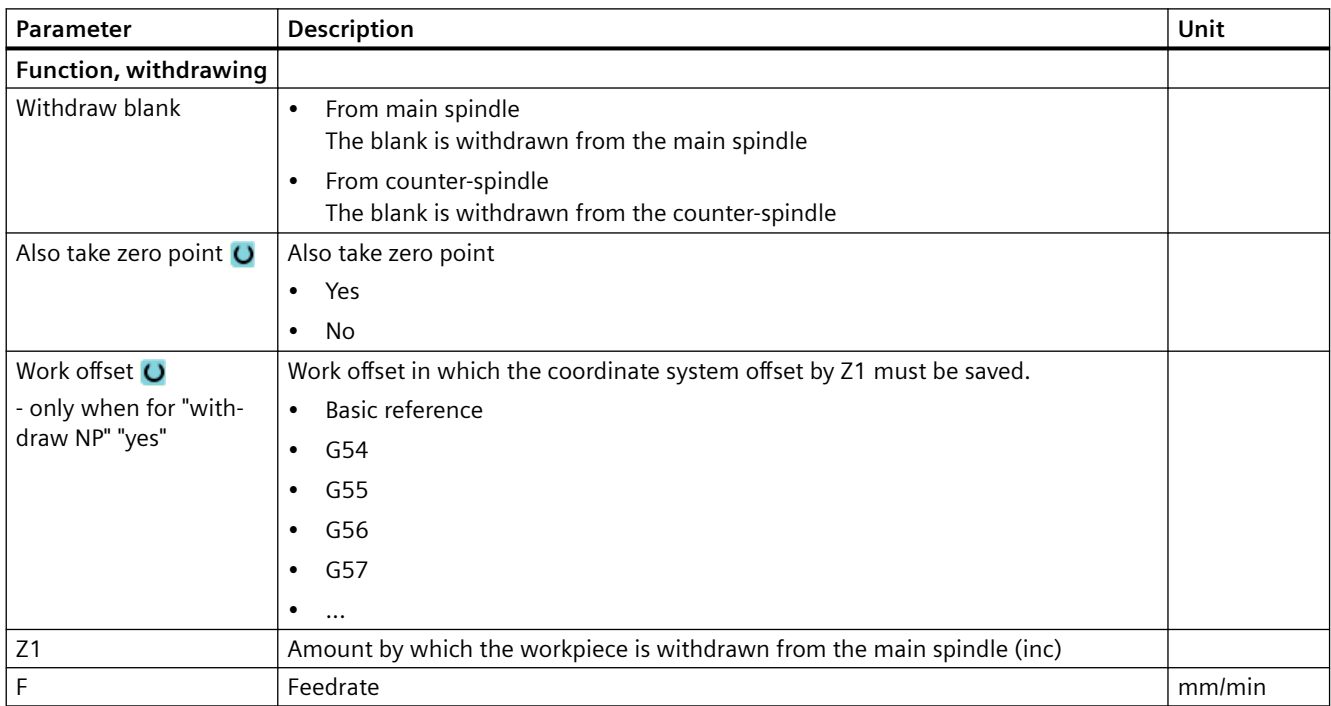

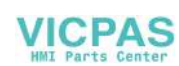

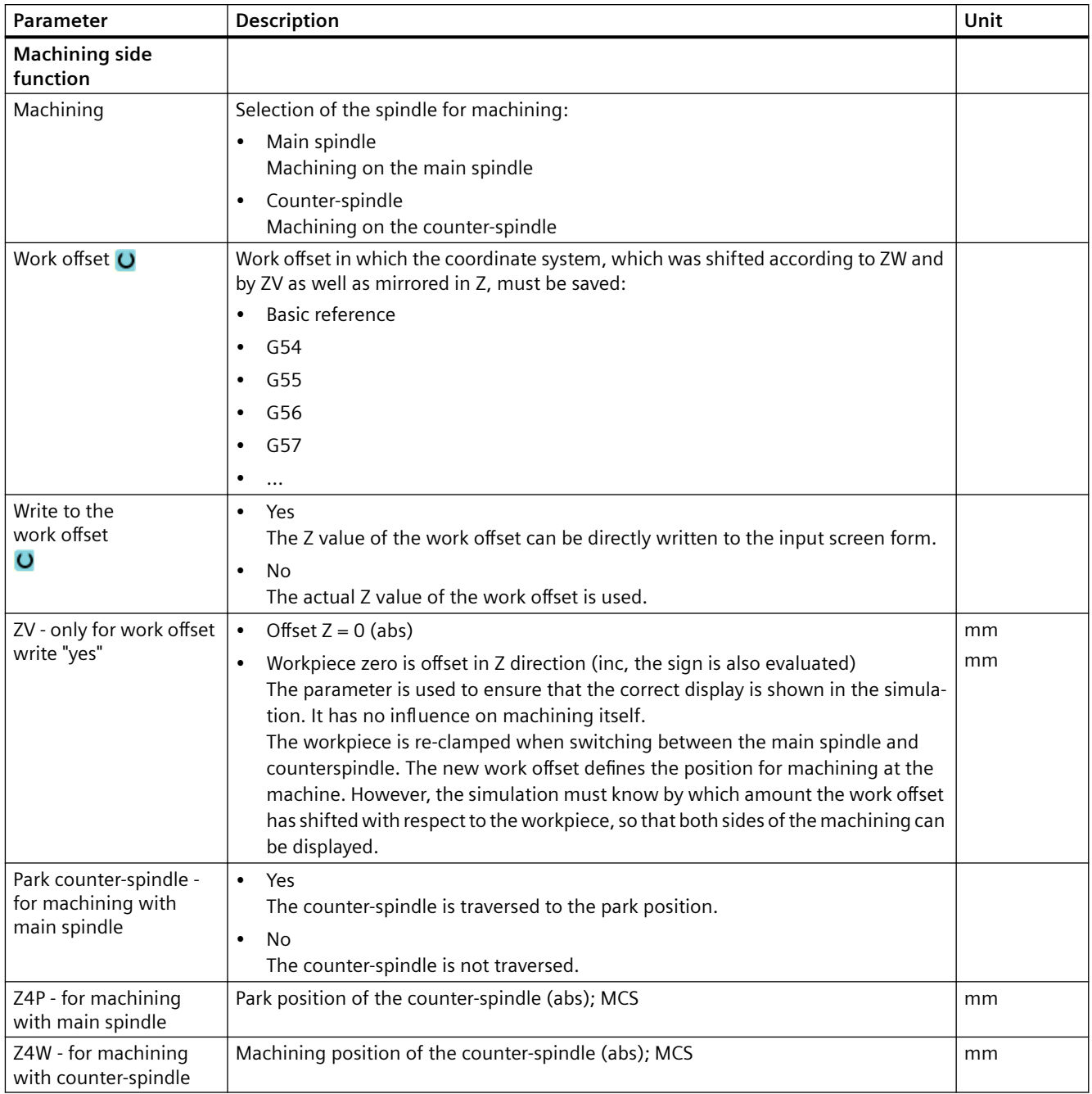

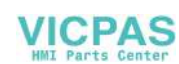

# **11.8.18 Machining with fixed counterspindle**

If your lathe is equipped with a second spindle, which is setup as a counterspindle and cannot be traversed, then the workpieces must be manually reclamped

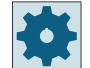

#### **Machine manufacturer**

Please refer to the machine manufacturer's specifications.

#### **Machining with main spindle and counterspindle**

For instance, a new blank can be clamped in the main spindle, and a blank that has already been machined at the front can be clamped in the counterspindle. With the ShopTurn program, initially the workpiece is machined in the main spindle, and then the rear side of the workpiece, already machined at the front, is machined in the counter spindle.

#### **Note**

#### **Various workpieces**

You have the option of machining two different workpieces at the main spindle and counterspindle.

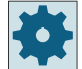

#### **Machine manufacturer**

Please refer to the machine manufacturer's specifications.

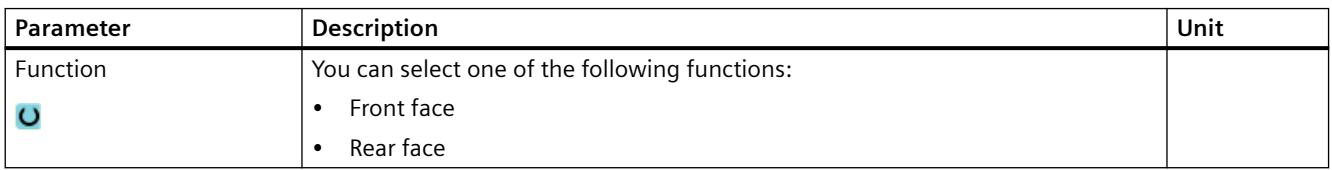

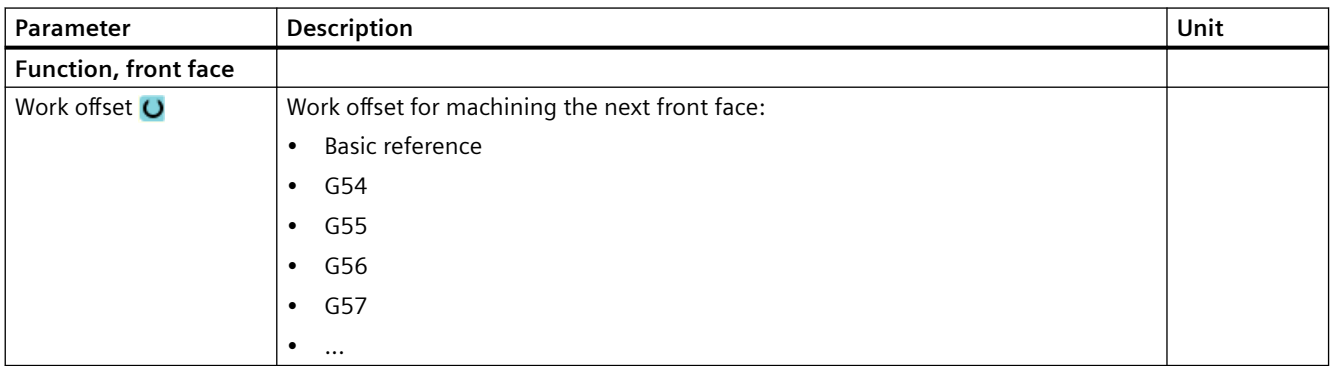

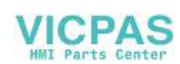

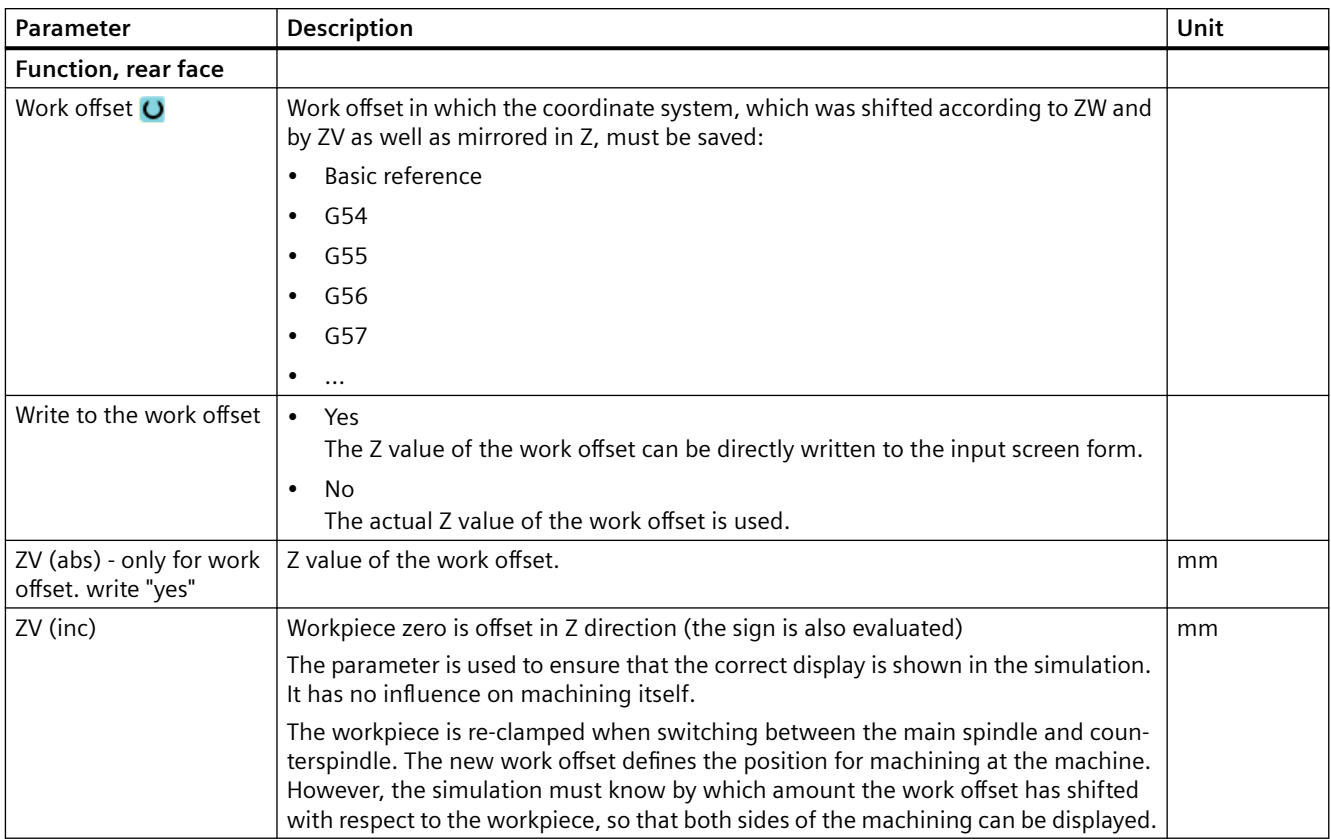

## **See also**

[Program header](#page-304-0) (Page [305\)](#page-304-0)

[Program header with multi-channel data](#page-696-0) (Page [697\)](#page-696-0)

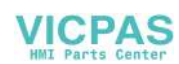

# **Multi-channel machining 12**

# **12.1 Multi-channel view**

The multi-channel view allows you to simultaneously view several channels in the following operating areas:

- "Machine" operating area
- "Program" operating area

## **12.1.1 Multi-channel view in the "Machine" operating area**

With a multi-channel machine, you have the option of simultaneously monitoring and influencing the execution of several programs.

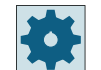

#### **Machine manufacturer**

Please observe the information provided by the machine manufacturer.

#### **Displaying the channels in the "Machine" operating area**

In the "Machine" operating area, you can display 2 - 4 channels simultaneously.

Using the appropriate settings, you can define the sequence in which channels are displayed. Here, you can also select if you wish to hide a channel.

#### **Note**

The "REF POINT" function is shown only in the single-channel view.

#### **Multi-channel view**

2 - 4 channels are simultaneously displayed in channel columns on the user interface.

- Two windows are displayed one above the other for each channel.
- The actual value display is always in the upper window.
- The same window is displayed for both channels in the lower window.
- You can select the display in the lower window using the vertical softkey bar. The following exceptions apply when making a selection using the vertical softkeys:
	- The "Actual values MCS" softkey switches over the coordinate systems of both channels.
	- The "Zoom actual value" and "All G functions" softkeys switch into the single-channel view.

#### **Single-channel view**

If you only wish to monitor one channel for your multi-channel machine, then you can set a permanent single-channel view.

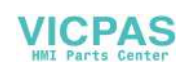

#### *12.1 Multi-channel view*

#### **Horizontal softkeys**

- Block search When selecting the block search, the multi-channel view is kept. The block display is displayed as search window.
- Program control

The "Program Control" window is displayed for the channels configured in the multi-channel view. The data entered here applies for these channels together.

• If you press an additional horizontal softkey in the "Machine" operating area (e.g. "Overstore", "Synchronized actions"), then you change into a temporary single-channel view. If you close the window again, then you return to the multi-channel view.

#### **Switching between single- and multi-channel view**

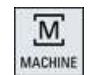

Press the <MACHINE> key in order to briefly switch between the singleand multi-channel view in the machine area.

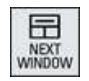

Press the <NEXT WINDOW> key in order to switch between the upper and lower window within a channel column.

## **Editing a program in the block display**

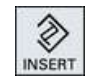

You can perform simple editing operations as usual with the <INSERT> key in the actual block display.

If there is not sufficient space, you switch over into the single-channel view.

## **Running-in a program**

You select individual channels to run-in the program at the machine.

## **Requirement**

- Several channels have been set-up.
- The setting "2 channels", "3 channels" or "4 channels" is selected.

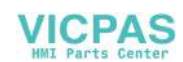

*12.1 Multi-channel view*

## **Displaying/hiding a multi-channel view**

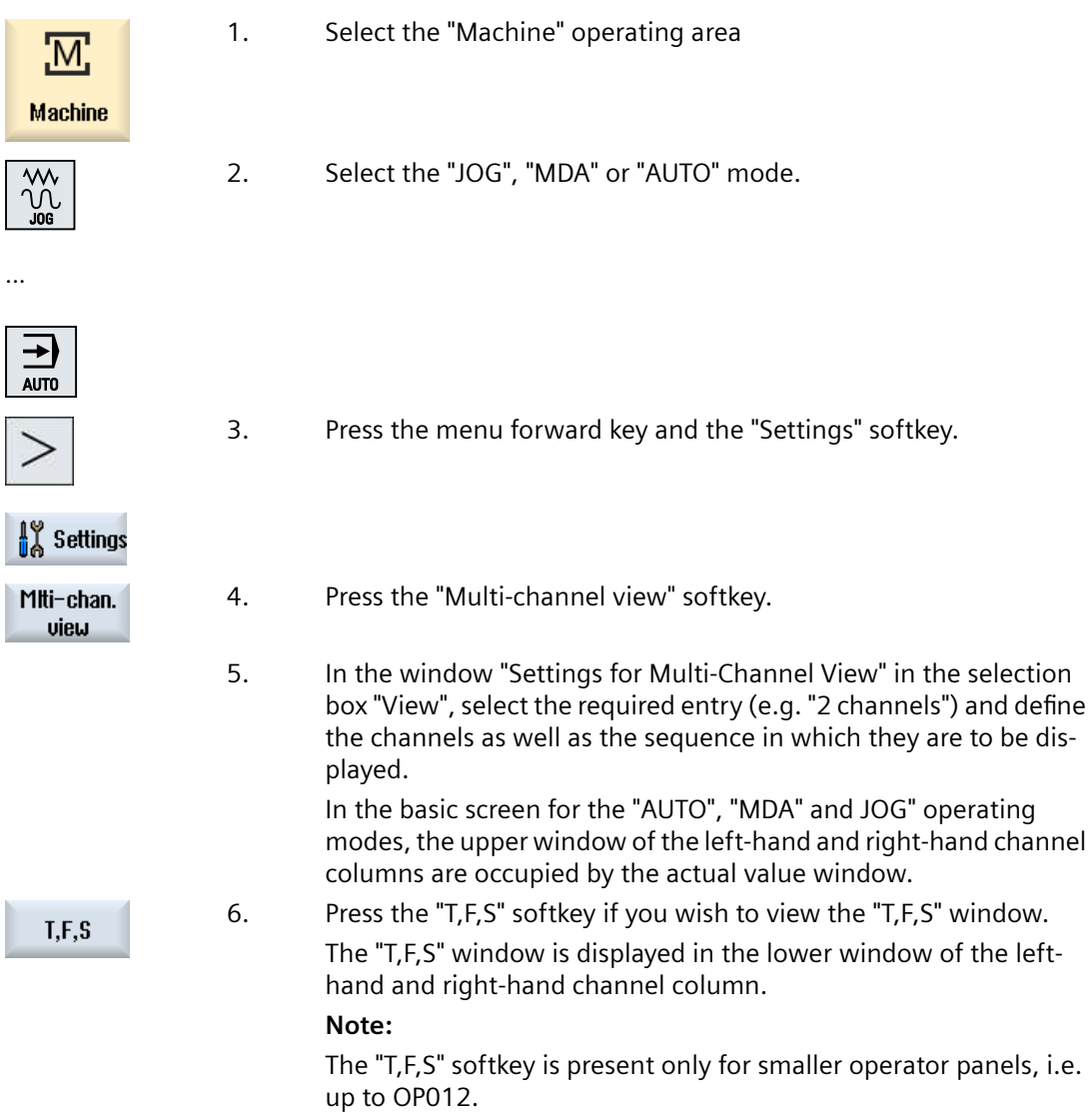

**See also**

[Setting the multi-channel view](#page-684-0) (Page [685](#page-684-0))

# **12.1.2 Multi-channel view for large operator panels**

On the OP015 and OP019 operator panels as well as on the PC, you have the option of displaying up to four channels next to each one. This simplifies the creation and run-in for multi-channel programs.

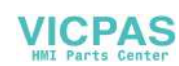

*12.1 Multi-channel view*

## **Constraints**

- OP015 with a resolution of 1024x768 pixels: up to three channels visible
- OP019 with a resolution of 1280x1024 pixels: up to four channels visible
- The operation of a OP019 requires a PCU50.5

## **3- or 4-channel view in the "Machine" operating area**

Use the multi-channel view settings to select the channels and specify the view.

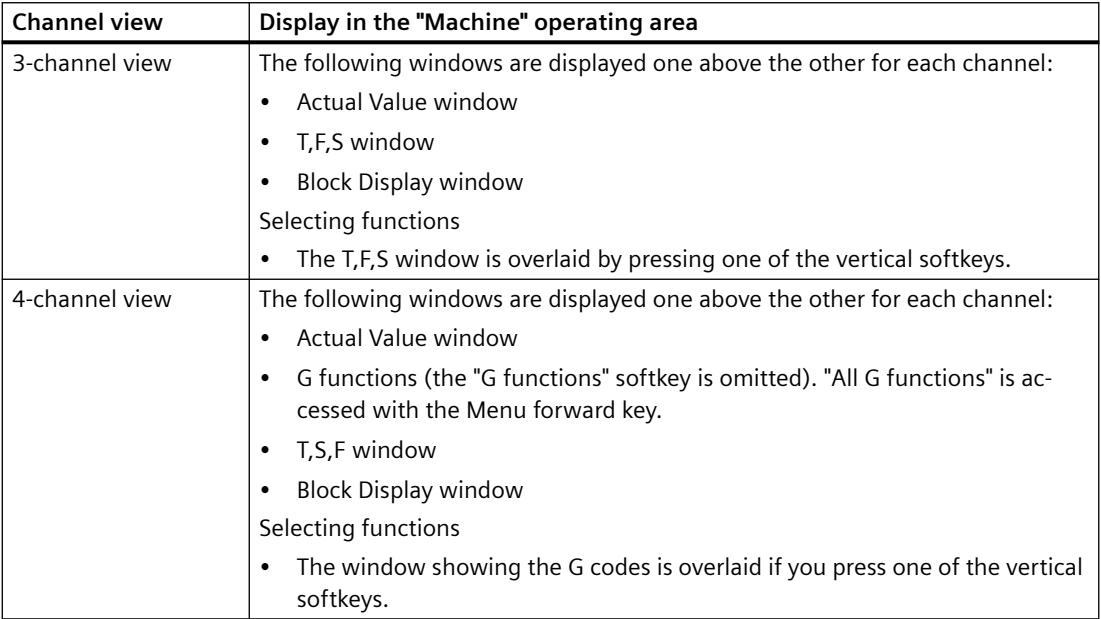

## **Toggling between the channels**

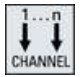

Press the <CHANNEL> key to toggle between the channels.

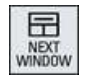

Press the <NEXT WINDOW> key to toggle within a channel column be‐ tween the three or four windows arranged one above the other.

## **Note**

#### **2-channel display**

Unlike the smaller operator panels, the T,F,S window is visible for a 2-channel view in the "Machine" operating area.

## **Program operating area**

You can display as many as ten programs next to each other in the editor.

Turning
#### **Displaying a program**

You can define the width of the program in the Editor window using the settings in the editor. This means that you can distribute programs evenly - or you can widen the column with the active program .

#### **Channel status**

When required, channel messages are displayed in the status display.

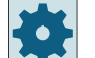

## **Machine manufacturer**

Please refer to the machine manufacturer's specifications.

## **12.1.3 Setting the multi-channel view**

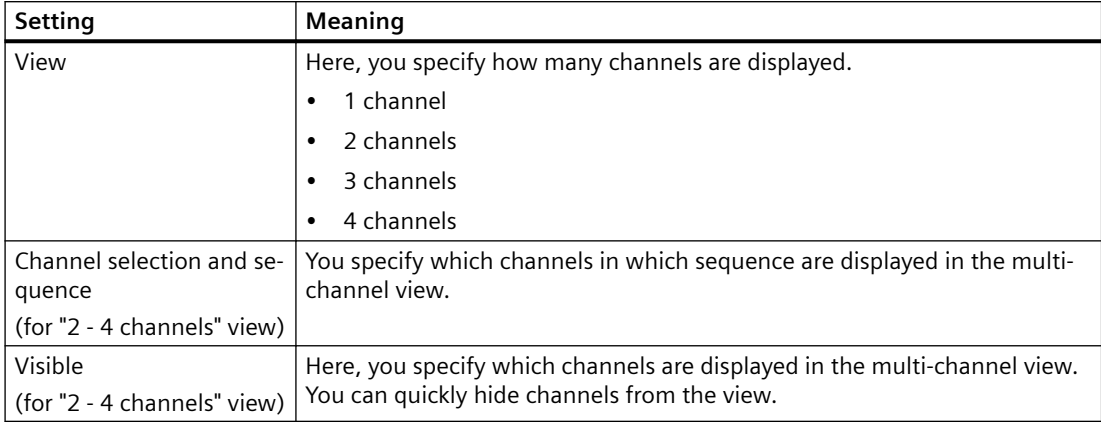

## **Example**

Your machine has 6 channels.

You configure channels 1 - 4 for the multi-channel view and define the display sequence (e.g. 1,3,4,2).

In the multi-channel view, for a channel switchover, you can only switch between the channels configured for the multi-channel view; all others are not taken into consideration. Using the <CHANNEL> key, advance the channel in the "Machine" operating area - you obtain the following views: Channels "1" and "3", channels "3" and "4", channels "4" and "2". Channels "5" and "6" are not displayed in the multi-channel view.

In the single-channel view, toggle between all of the channels (1...6) without taking into account the configured sequence for the multi-channel view.

Using the channel menu, you can always select all channels, also those not configured for multichannel view. If you switch to another channel, which is not configured for the multi-channel view, then the system automatically switches into the single-channel view. There is no automatic switchback into the multi-channel view, even if a channel is again selected, which has been configured for multi-channel view.

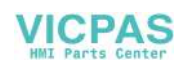

# *Multi-channel machining*

# *12.1 Multi-channel view*

L h

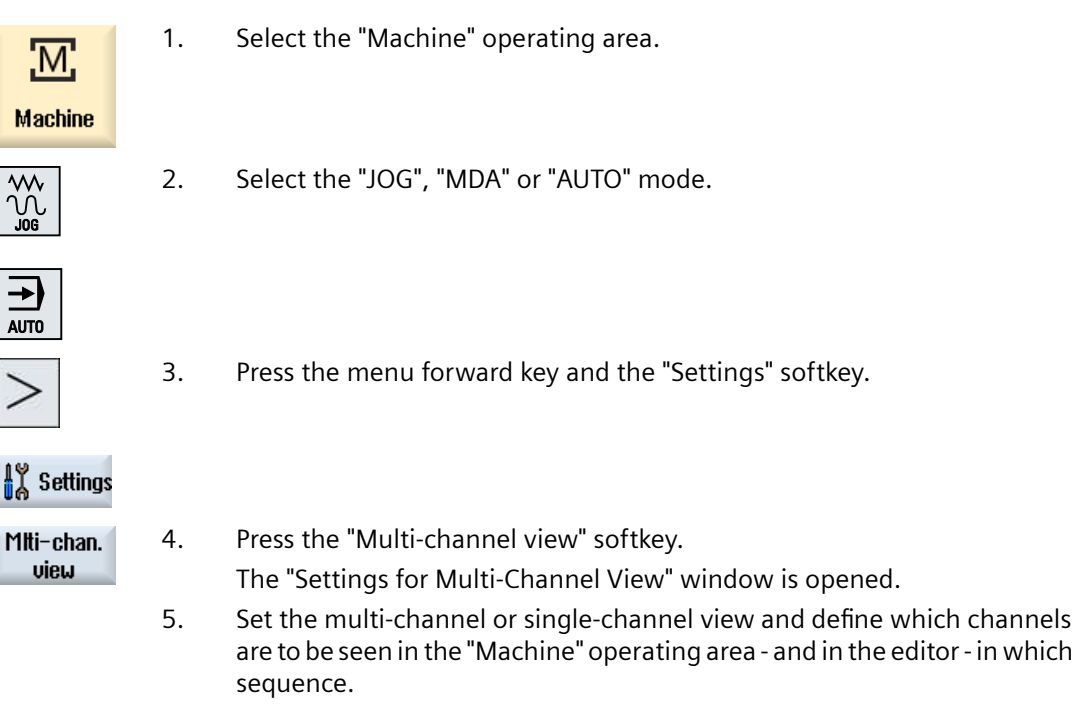

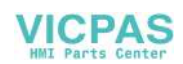

# **12.2.1 Working with several channels**

## **Multi-channel support**

SINUMERIK Operate supports you when generating the program, the simulation and when running-in a program on multi-channel machines.

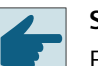

## **Software options**

For the multi-channel functionality and support, i.e. for generating and editing synchronized programs in the multi-channel editor as well as the block search, you require the "programSYNC" option.

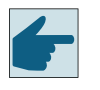

## **Software options**

You require the "ShopMill/ShopTurn" option to generate and edit ShopTurn machining step programs.

## **Note**

## **Execution and simulation**

The execution and simulation for multi-channel programming does not function if the programs and the job list are on an external storage medium, e.g. on the local drive.

## **Multi-channel view**

With the multi-channel view, you have the option of viewing several channels in parallel on the display. This means that for multi-channel machines, the execution of several programs simultaneously started - can be monitored and controlled.

## **View of the channels**

In the window "Settings for multi-channel view" or "Settings for multi-channel functionality", you set which channels are important for the program execution and which channels are displayed simultaneously. In so doing, you also define the channel sequence.

## **Note**

## **Hidden channels**

Hidden channels still belong to the group of channels that are handled together. They are only temporarily excluded from the multi-channel view.

In the multi-channel editor, you have the option of simultaneously opening several programs and editing them. In this case, the multi-channel editor supports you regarding program synchronization from a time perspective.

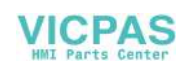

# **12.2.2 Creating a multi-channel program**

All of the programs involved in a multi-channel machining operation are combined in one workpiece.

In a job list, enter the program names, define the program type - G code or ShopTurn program - and assign these to a channel.

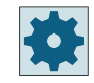

## **Machine manufacturer**

If you only program G code programs, then you can switch-out the multi-channel view. Please refer to the machine manufacturer's specifications.

## **Precondition**

• "programSYNC" option

## **Procedure**

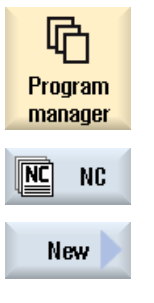

- 1. Select the "Program Manager" operating area.
- 2. Press the "NC" softkey and select the "Workpieces" folder.

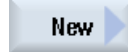

3. Press the "New" and "programSYNC multi-channel" softkeys. The "New job list" window opens.

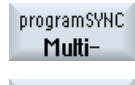

 $0<sub>K</sub>$ 

4. Enter the required name and press the "OK" softkey. The "Job list \*.JOB" window opens. For each channel that has been set up, the window has one line for en‐ tering or selecting the assigned program.

SELECT

- 5. Position the cursor on the required channel line, enter the required pro‐ gram name and select the program type (G code or ShopTurn).
- 6. Press the "OK" softkey.

## The "Multi-channel data" parameter screen opens in the editor.

# **12.2.3 Entering multi-channel data**

In the parameter screen "Multi-channel data", enter the following data, which applies for all channels for G code and ShopTurn programs:

- Measurement unit
- Work offset (e.g. G54)
- Z value of the work offset (optional)

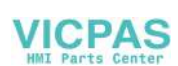

- Blank
- Spindle chuck data (optional)
- Speed limitation
- If applicable data for the counter-spindle
- Counter-spindle with/without mirroring (for G code)

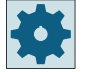

#### **Machine manufacturer**

If you are working with pure G code programming, it is possible that the parameter screen "Multi-channel data" does not open.

Please observe the information provided by the machine manufacturer.

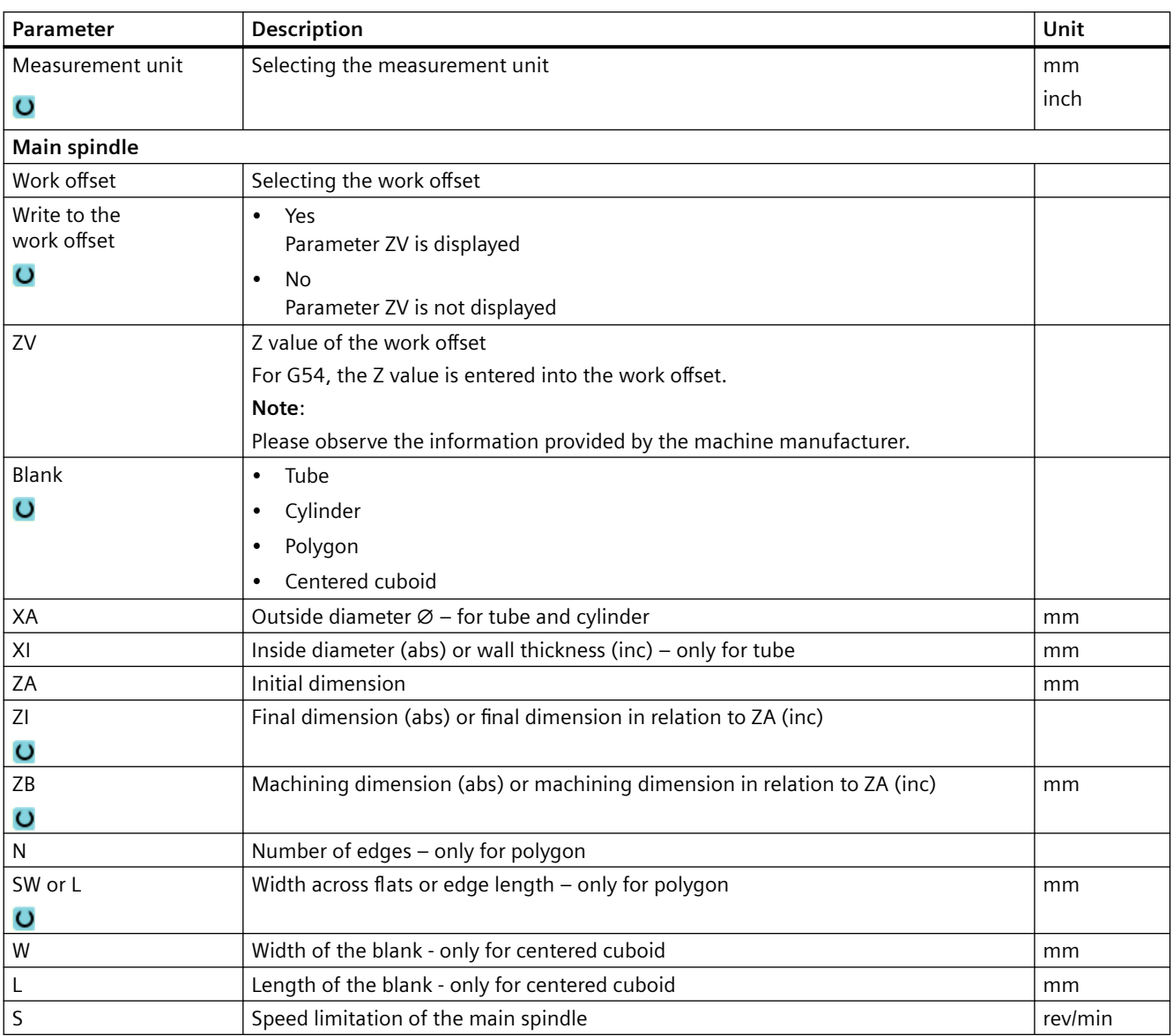

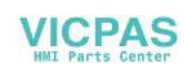

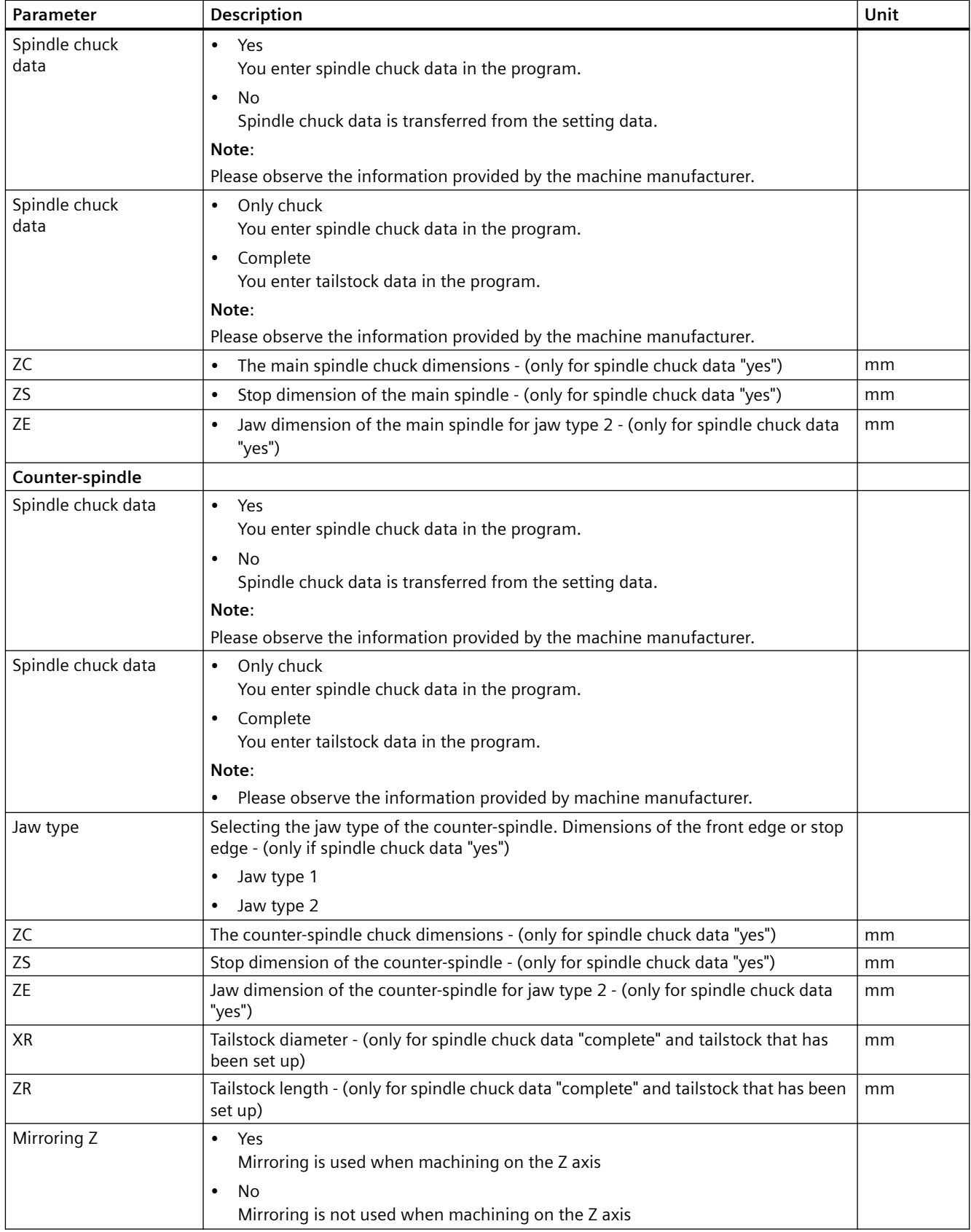

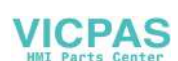

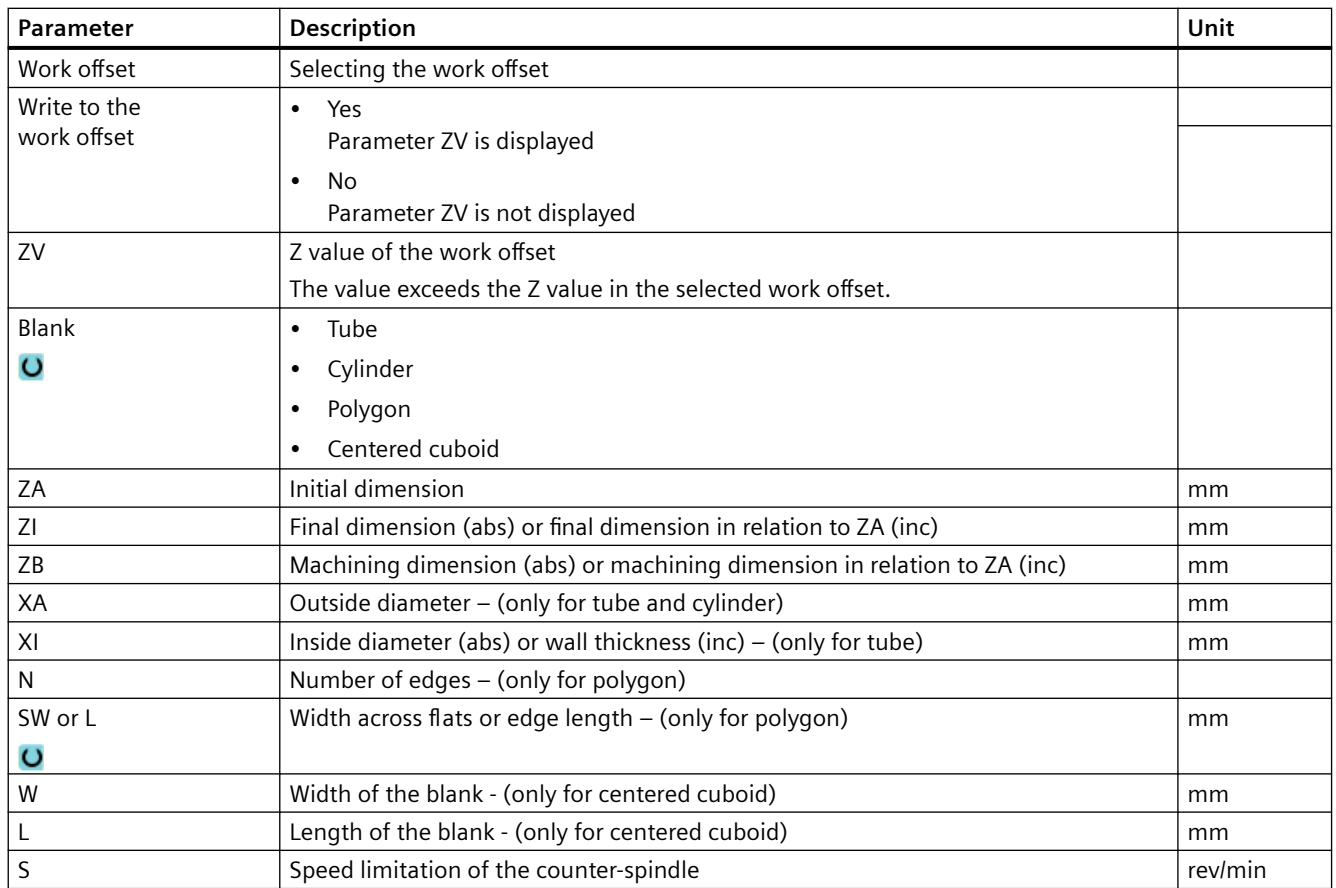

## **Procedure**

- 1. You have created programs for the multi-channel machining in the job list and the parameter screen "Multi-channel data" is open in the editor.
- 2. Enter the data for the cross-channel data.
- Accept
- 3. Press the "Accept" softkey.

The multi-channel editor is opened and displays the programs that have been created.

The cursor is positioned on an empty line before the cycle for the job list (CYCLE208). You can also enter a comment.

#### **Note**:

Note that CYCLE208 must appear within the first 20 lines in job list programs.

After the cycle call, enter the required initializations for the G code program and add the program code.

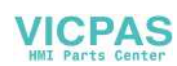

# **12.2.4 Multi-channel functionality for large operator panels**

For the large OP 015, OP 019 operator panels as well as at the PC, there is more space in the "Machine", "Program" and "Parameter" operating areas – as well as in all lists – to display NC blocks, tools etc.

Further, you also have the option of simultaneously displaying more than 2 channels.

This makes it easier for you to identify the machine situation for machines with 3 and more channels. Further, it makes it simpler for you to generate and run-in three or four-channel programs.

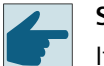

#### **Software options**

If you require the option "programSYNC" for the views described here.

## **Supplementary conditions**

- OP 015, OP 019 or PC with a display of at least 1280x1024 pixels
- For operating an OP 019, at least one NCU720.2 or 730.2 with 1 GB of RAM or a PCU50 is required

## **3 / 4-channel view in the "Machine" operating area**

If you have selected 3 channels via settings, then 3 or 4 channel columns are displayed next to one another.

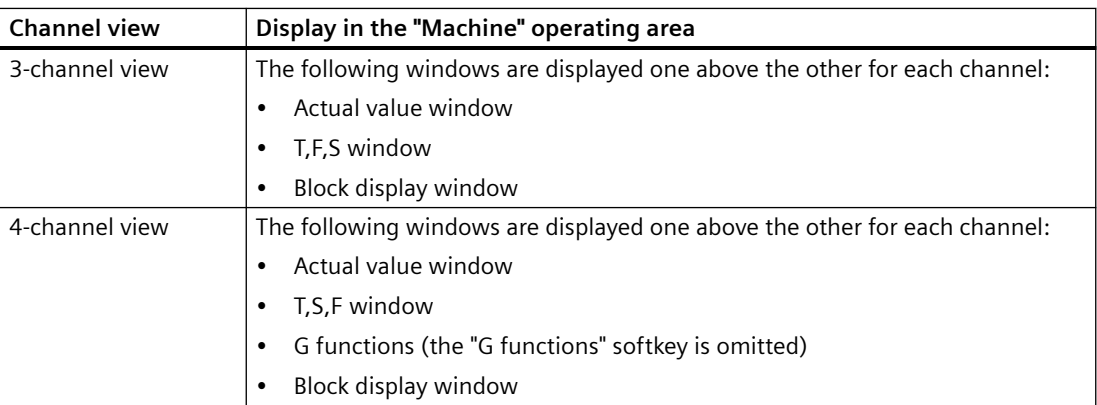

## **Displaying functions**

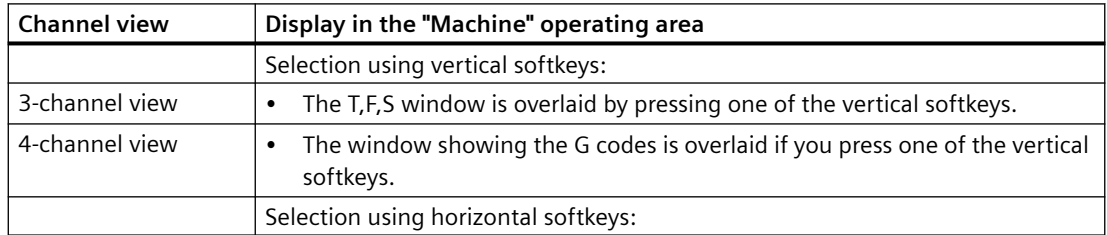

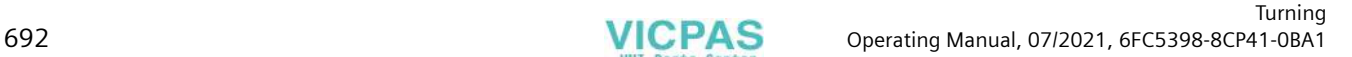

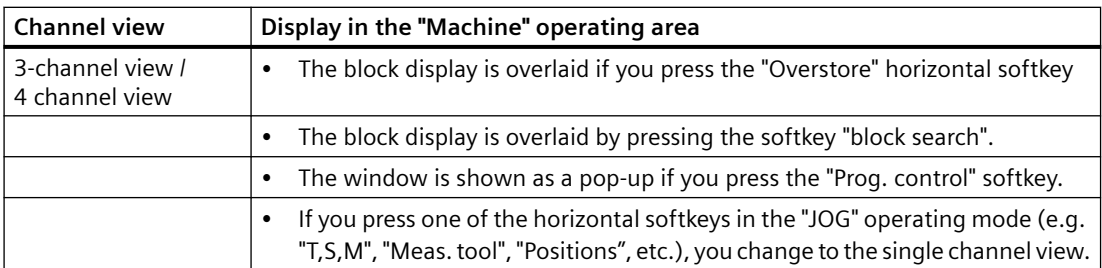

## **Toggling between the channels**

Press the <CHANNEL> key to toggle between the channels.

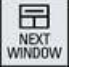

Press the <NEXT WINDOW> key to toggle within a channel column be‐ tween the three or four windows arranged one above the other.

#### **Note**

#### **2-channel display**

Contrary to the smaller operator panels, in the "Machine" operating area, for a 2-channel view, the TFS window is visible.

#### **Program operating area**

In the editor, just as many programs are displayed next to one another as in the "Machine" operating area.

#### **Displaying a program**

You can define the width of the program in the editor window using the settings in the editor. This means that you can distribute programs evenly - or you can display the column with the active program wider.

#### **Simulation**

In the simulation window, actual values are displayed for a maximum of 4 channels simultaneously as well as the actual block.

You can toggle between displaying the traversing paths and the channel zero point using the "Channel+" and "Channel-" softkeys.

Axes, which are located in several channels, are displayed grayed-out if the setpoint comes from a different channel.

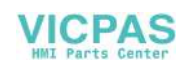

## **Channel status**

When required, channel messages are displayed in the status display.

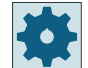

#### **Machine manufacturer**

Please refer to the machine manufacturer's specifications.

## **12.2.5 Editing the multi-channel program**

## **12.2.5.1 Changing the job list**

You now have the option to change the composition of the programs and/or the assignment of the channel and program in a job list.

## **Precondition**

• "programSYNC" option

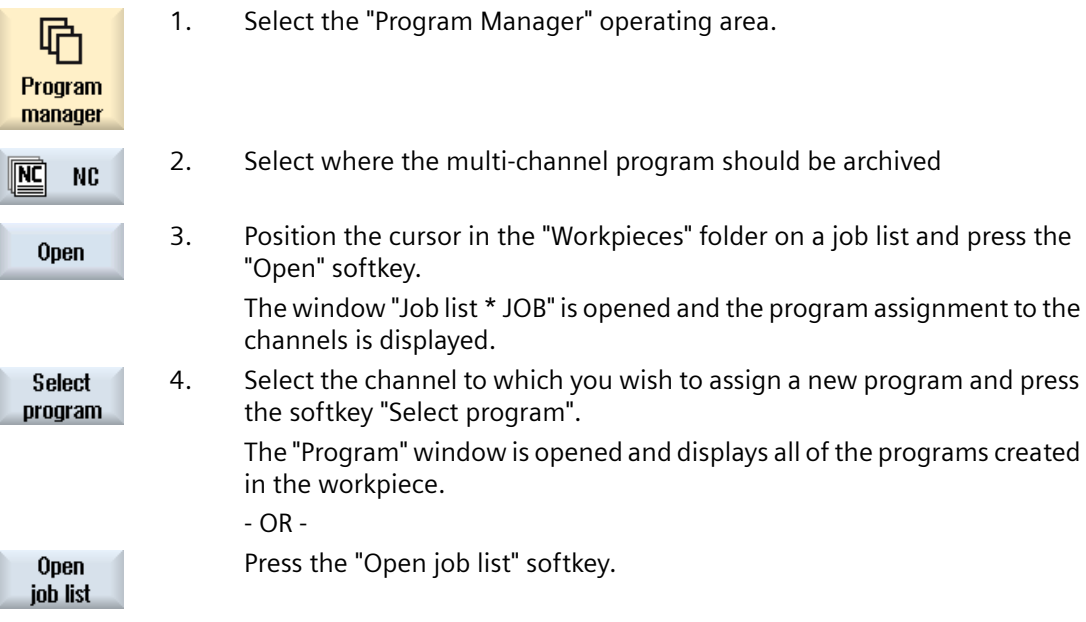

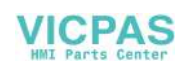

# **12.2.5.2 Editing a G code multi-channel program**

## **Editing a G code multi-channel program**

## **Precondition**

- The "programSYNC" option is set.
- In order to display the machining at the counterspindle at the correct position in the simulation, the linear axis of the counterspindle must be positioned before CYCLE208 (multichannel data).

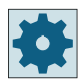

#### **Machine manufacturer**

Please refer to the machine manufacturer's specifications.

## **Procedure**

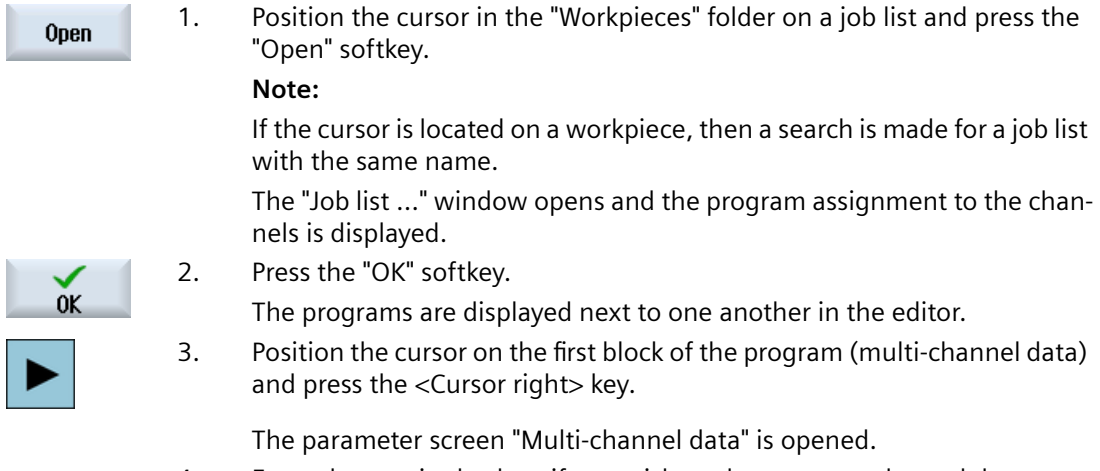

#### 4. Enter the required values if you wish to change cross-channel data.

## **Adding multi-channel data in a G code program**

You have the possibility of adding the multi-channel cycle (CYCLE208) subsequently.

- Uarious Multichan. data
- 1. The double editor is opened and the cursor is positioned in the G code program. 2. Press the "Misc." and "Multi-channel data" softkeys.
	- The "Call multi-channel data" input window opens. A field for specifying the job list appears. This field is read-only.

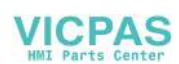

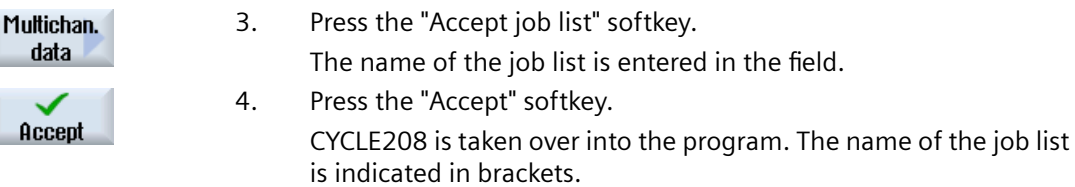

# **Modify blank**

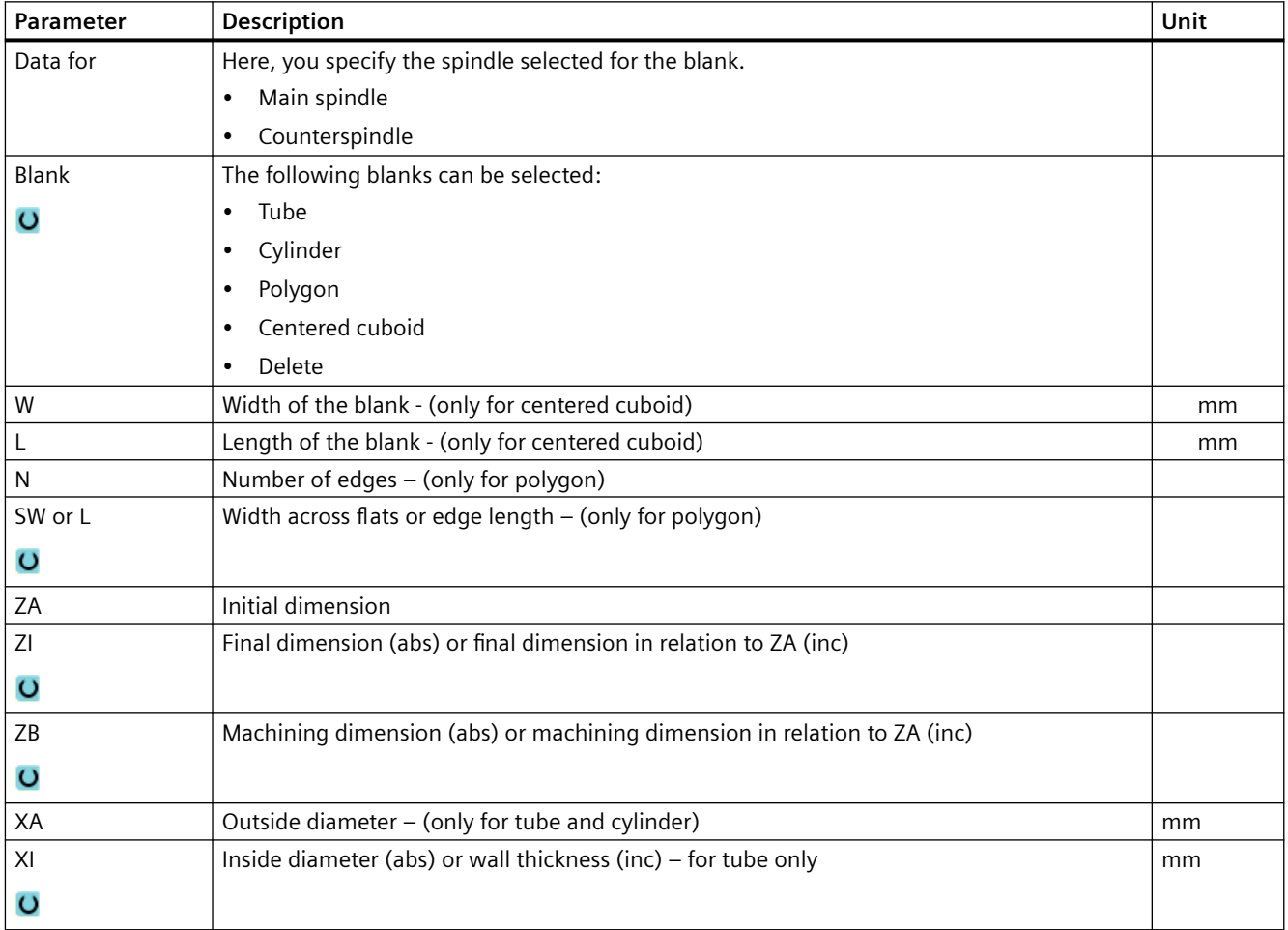

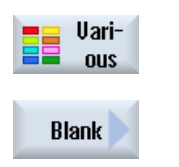

- 1. The double editor is opened and the cursor is positioned in the G code program.
- 2. Press the "Misc." and "Blank" softkeys. The "Blank Input" window opens.

- 3. Select the desired blank and enter the corresponding values.
- 4. Press the "Accept" softkey.

## **12.2.5.3 Editing a ShopTurn multi-channel program**

Accept

## **Precondition**

The "programSYNC" option is set.

#### **Procedure**

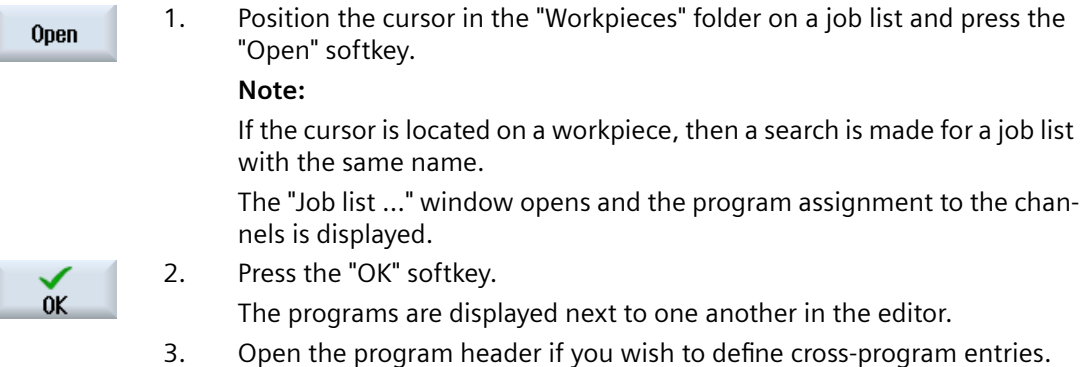

#### **Program header with multi-channel data**

In the program header, set the parameters, which are effective for the complete program. You have the following options to save cross-program data:

- You can enter values in a common data set for the main and counterspindle
- You can enter values for the main and/or counterspindle

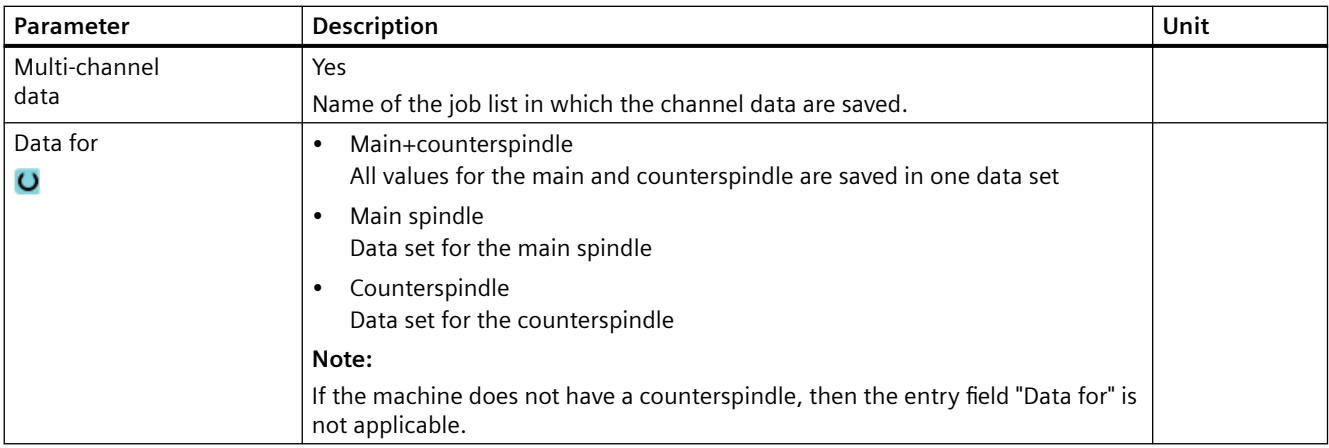

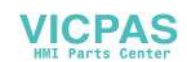

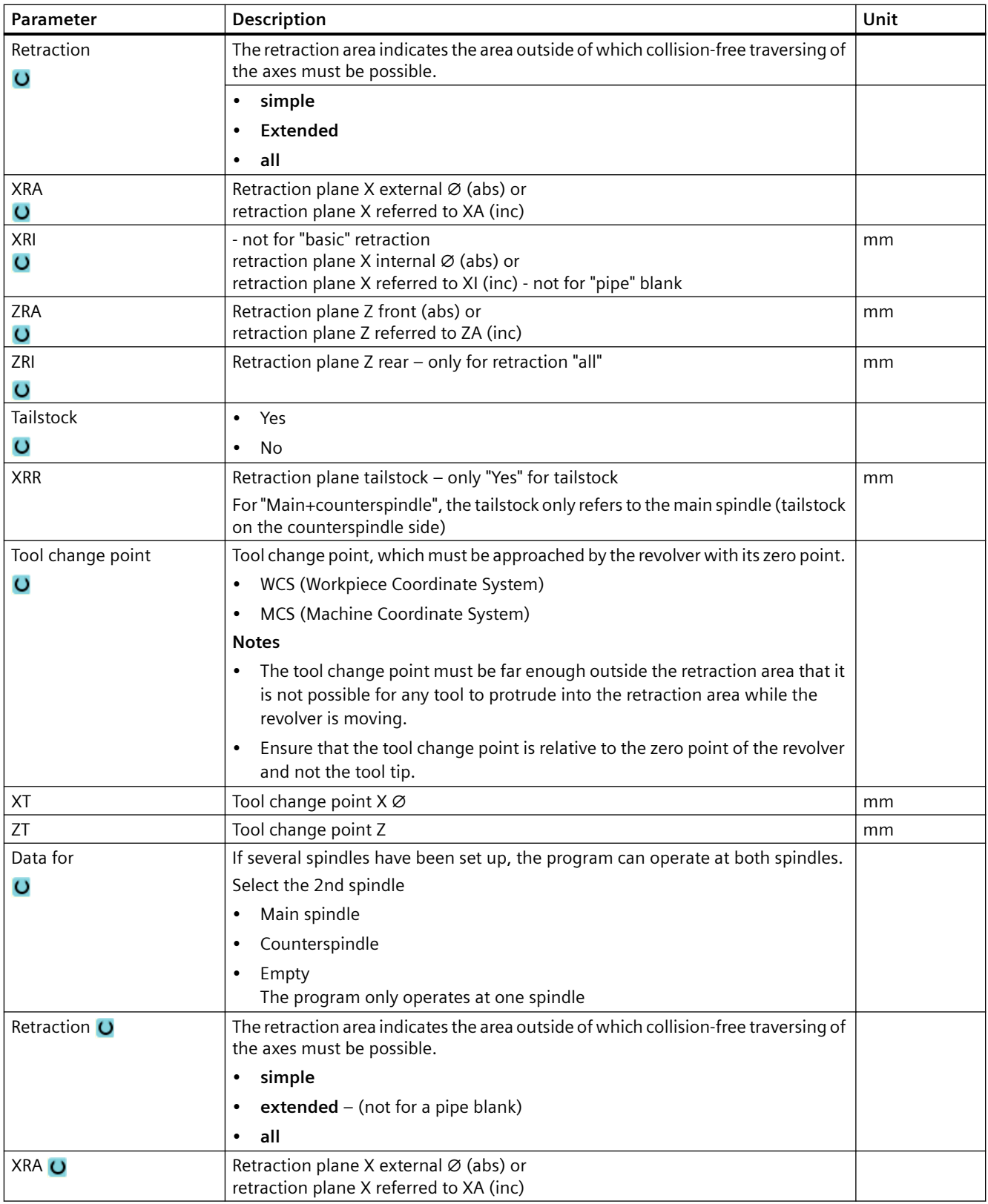

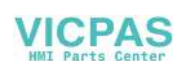

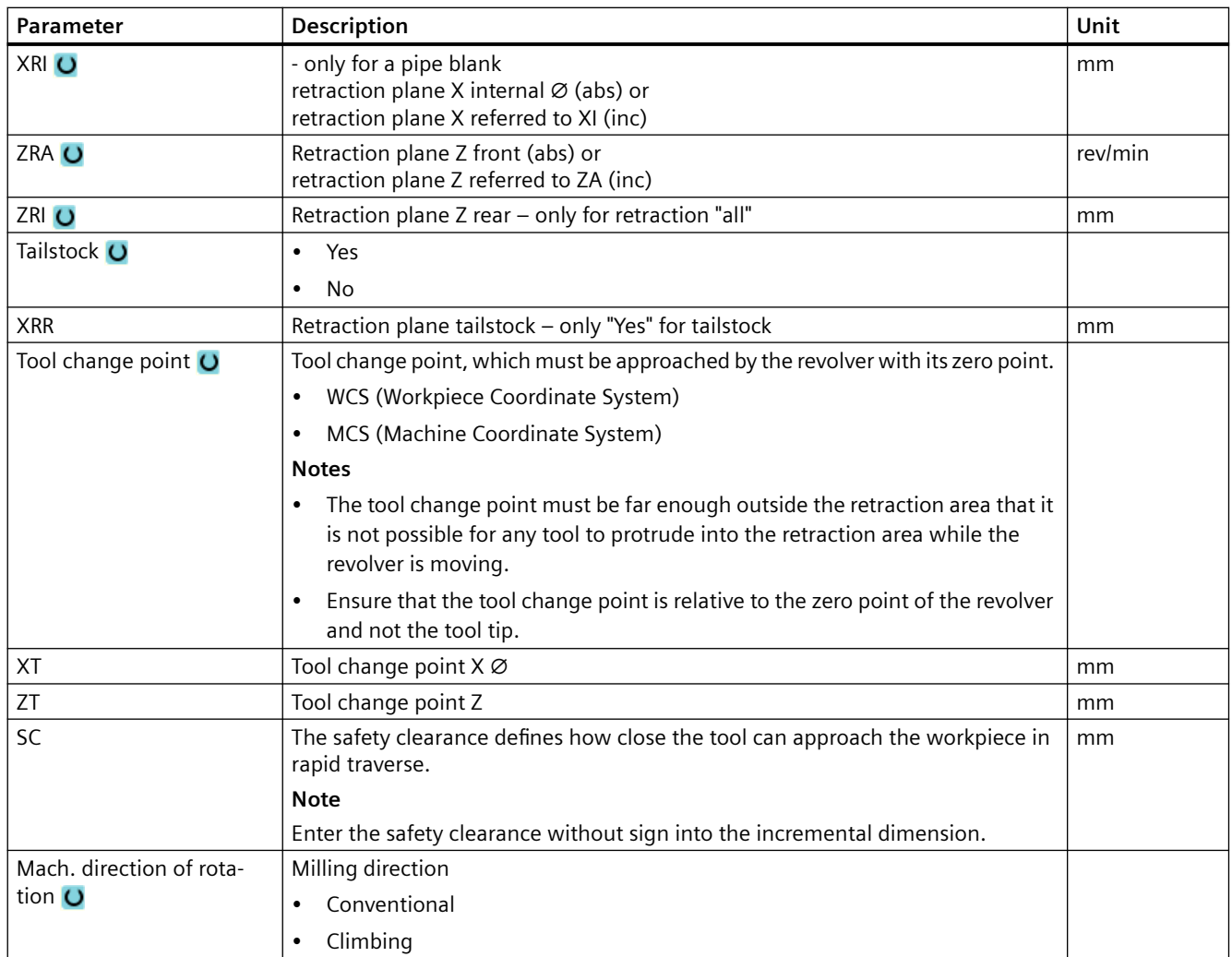

# **Program header without multi-channel data**

If a program is to be executed through one channel, then deselect multi-channel data. You then have the option of entering cross-program values into the program header as usual.

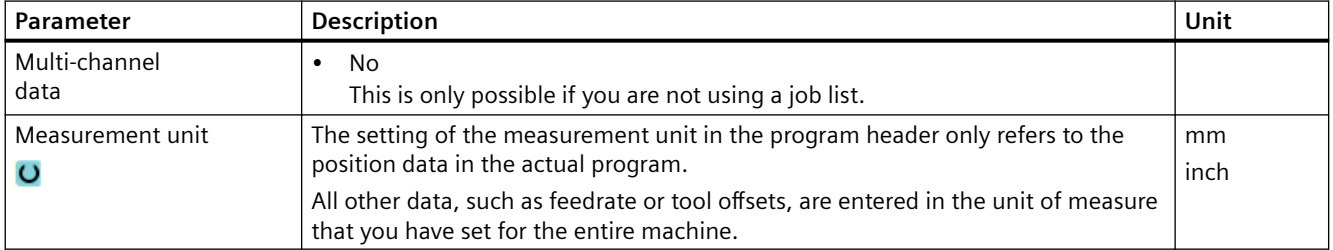

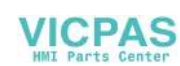

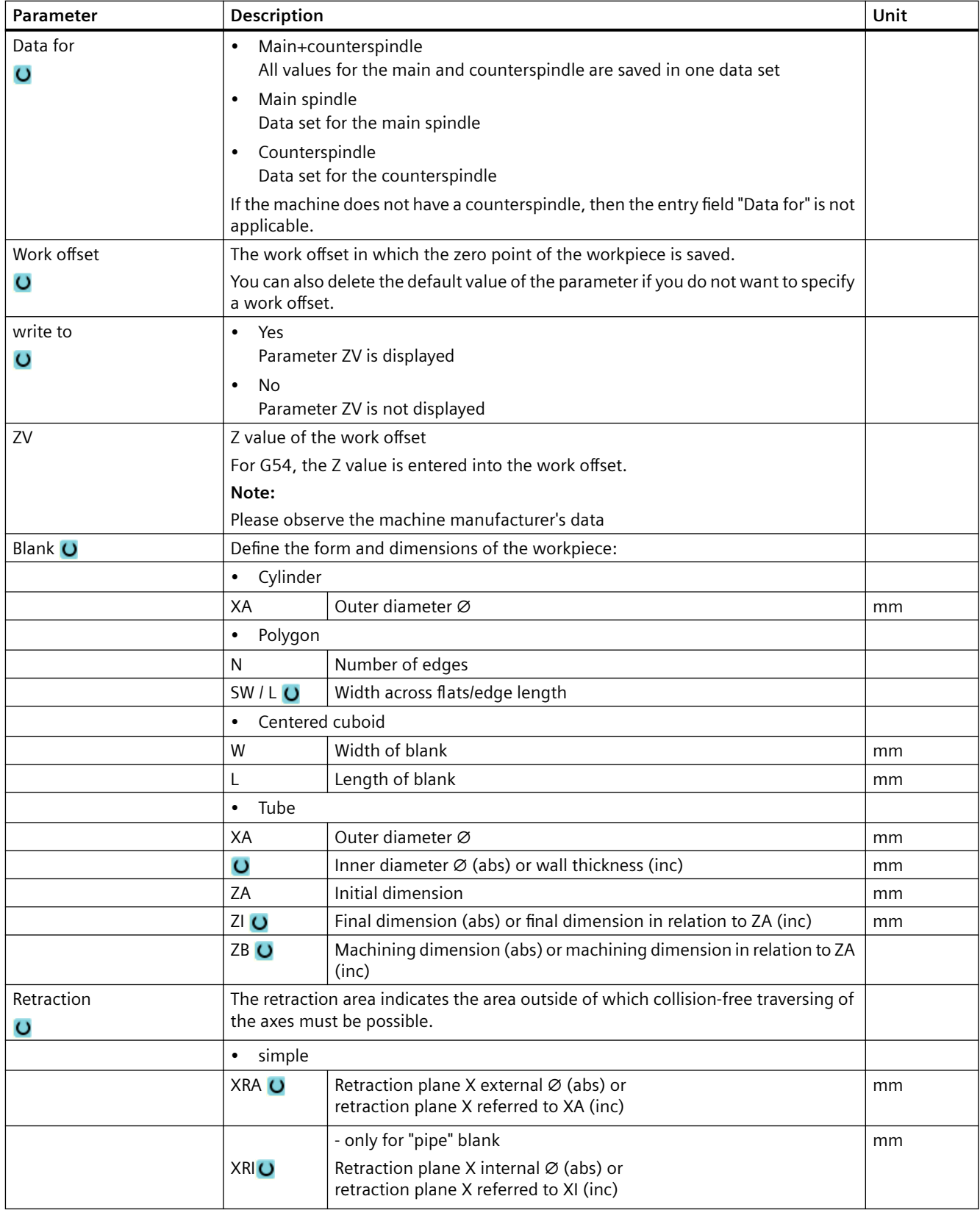

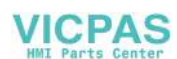

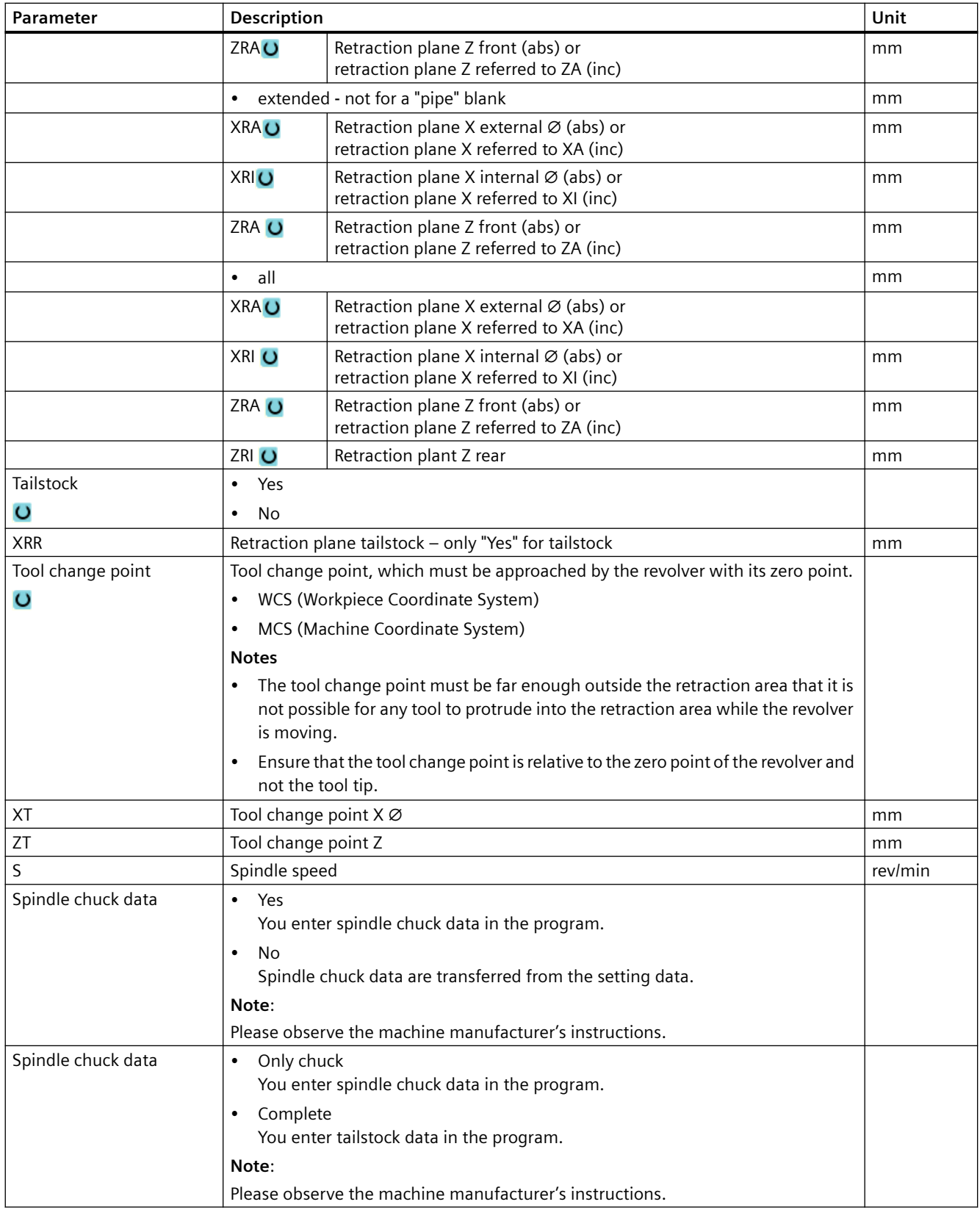

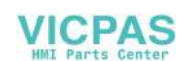

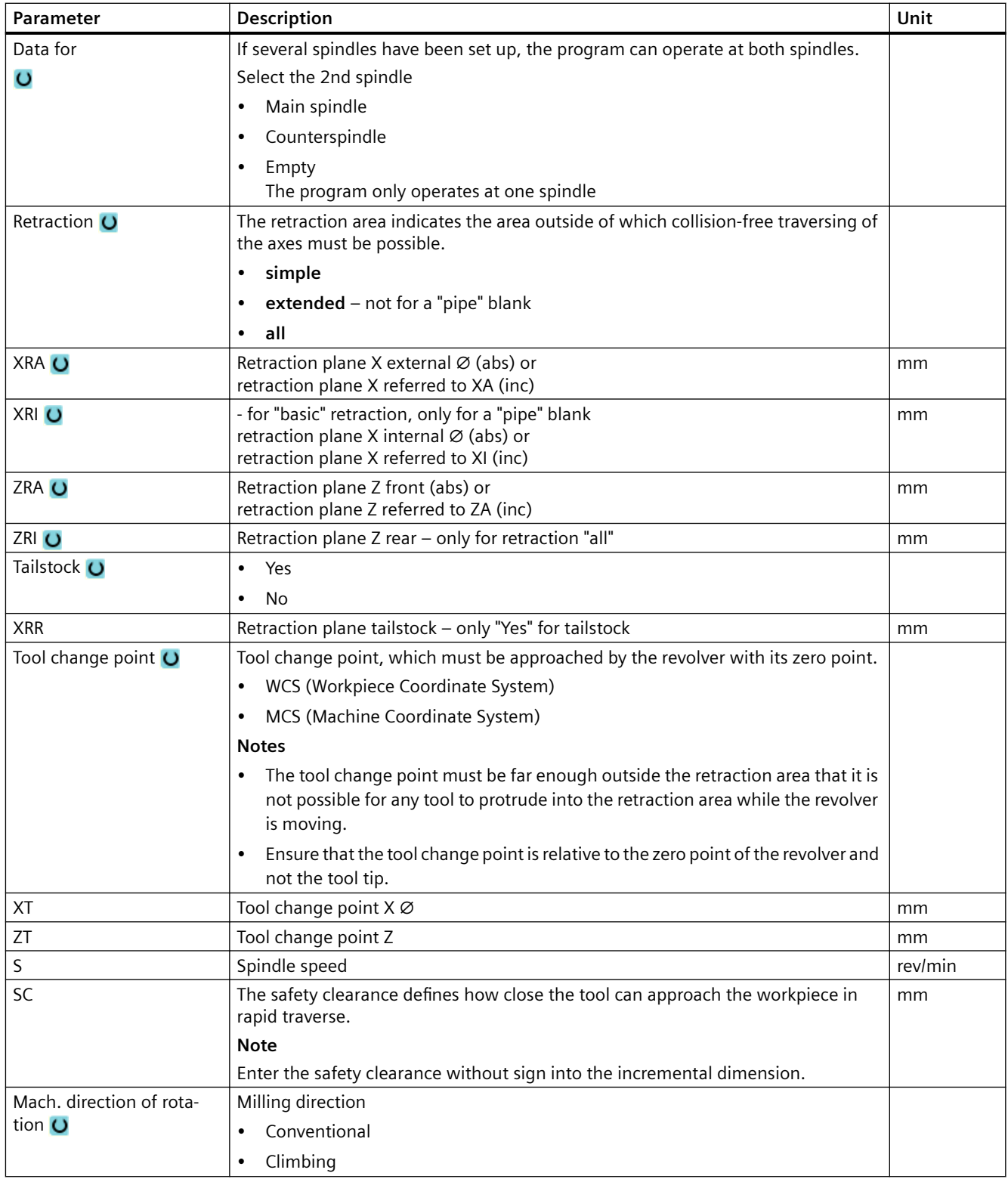

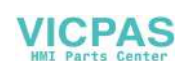

# **Changing program settings**

Under settings, the settings for the main and/or counterspindle can be changed while the program is being executed.

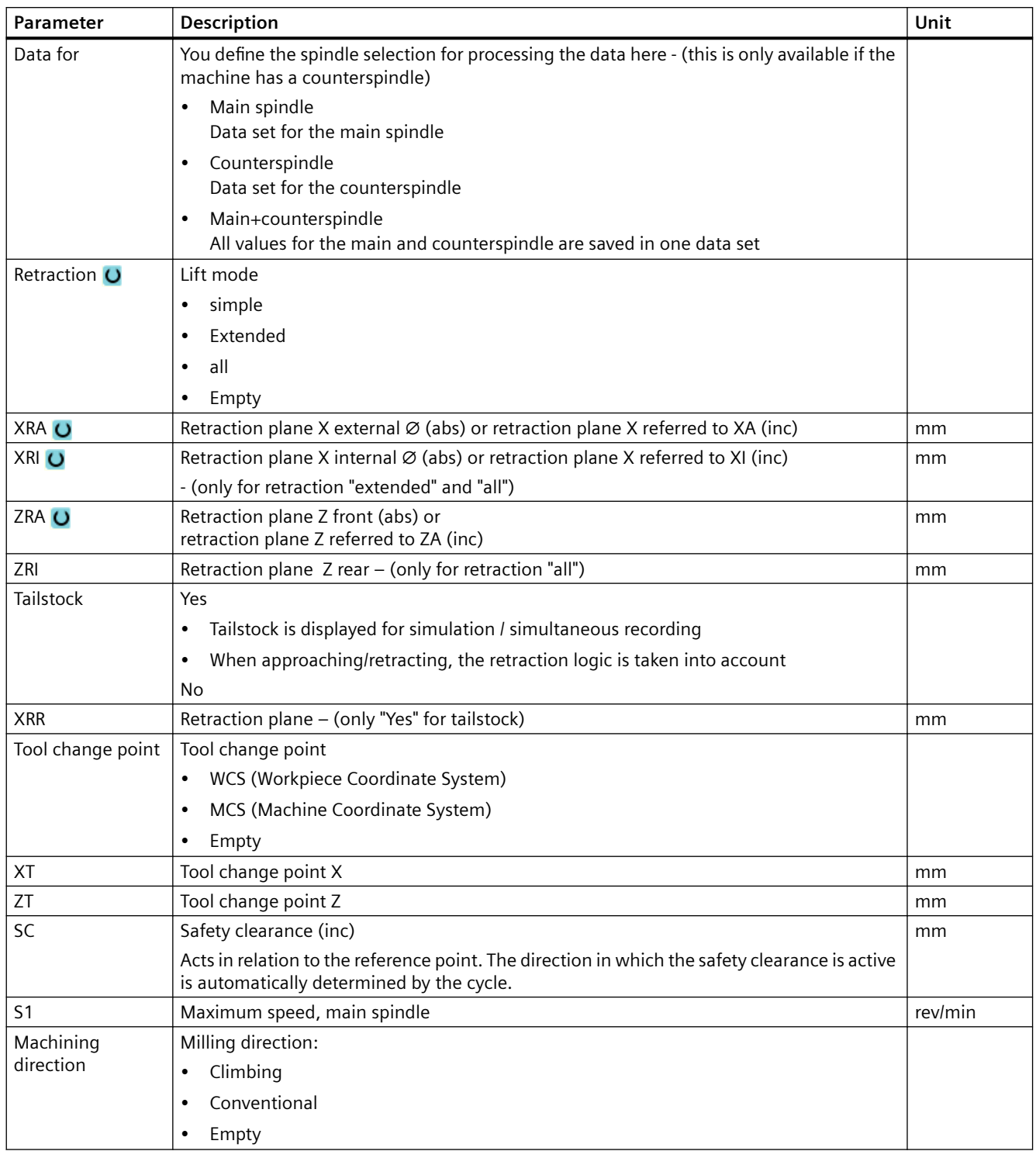

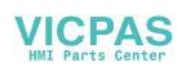

## **Procedure**

- 1. The ShopTurn program has been created.
- 2. Position the cursor at the location in the program where settings must be changed.

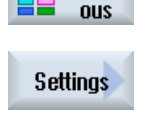

Uari-

3. Press the "Various" and "Settings" softkeys. The "Settings" input window opens.

## **12.2.5.4 Creating a program block**

In order to structure programs in order to achieve a higher degree of transparency when preparing for the synchronized view, you have the possibility of combining several blocks (G code and/or ShopTurn machining steps) to form program blocks.

#### **Structuring programs**

- Before generating the actual program, generate a program frame using empty blocks.
- By forming blocks, structure existing G code or ShopTurn programs.

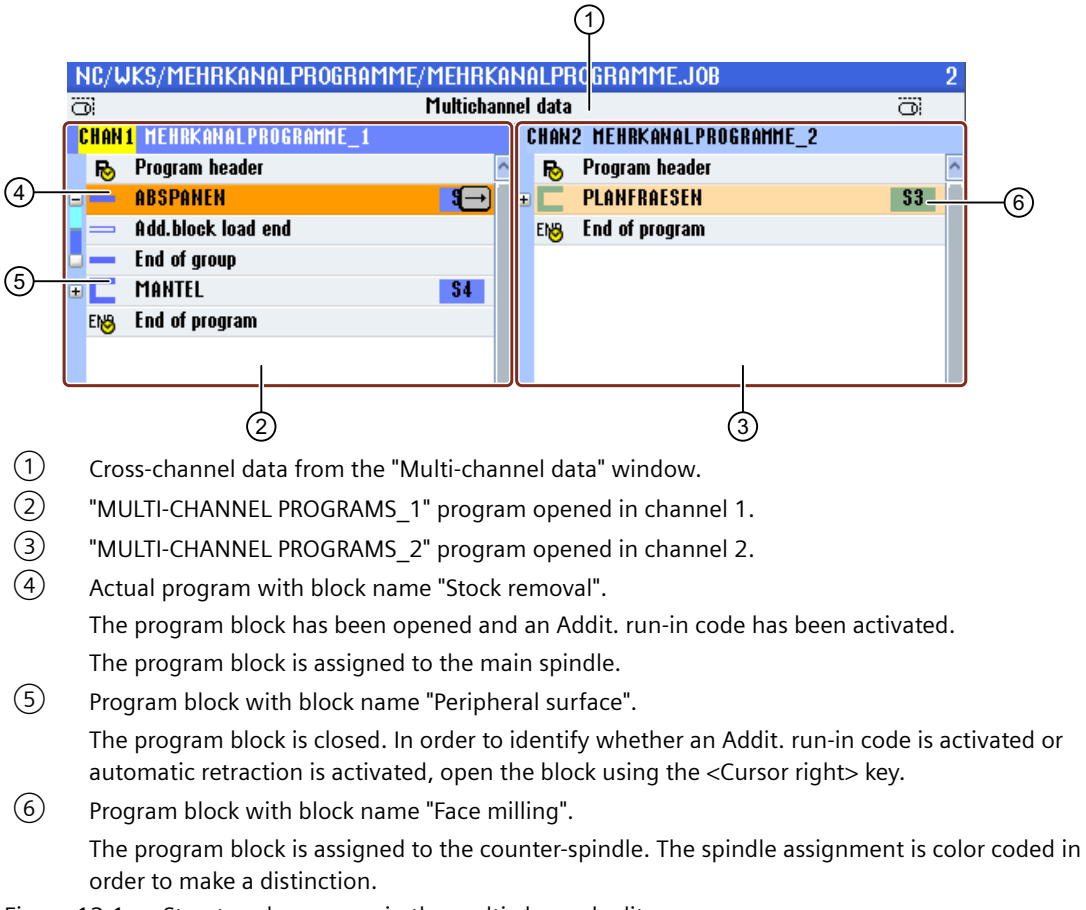

Figure 12-1 Structured programs in the multi-channel editor

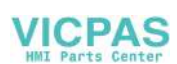

## **Settings for a program block**

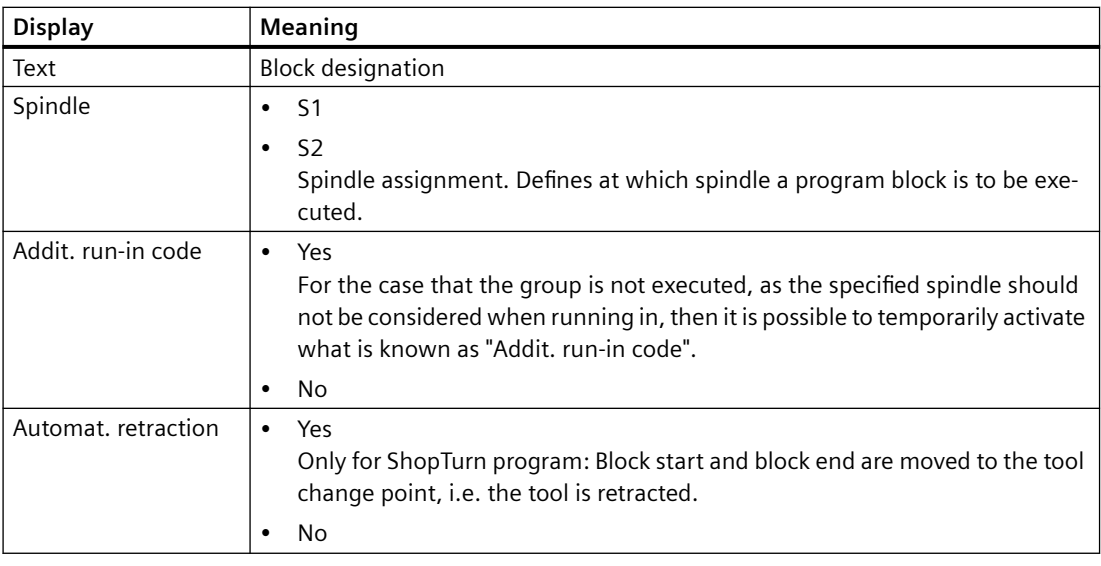

## **Note**

## **Retraction via block function**

When changing the machining spindle using program blocks, it must be ensured that no collisions occur at/on the machine when positioning.

## **Procedure**

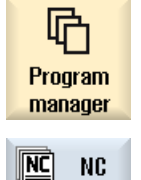

- 1. Select the "Program manager" operating area.
- 2. Select the storage location and create a program or open a program. The program editor opens.
	- 3. Select the required program blocks, which you wish to combine to form a block.

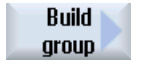

0K

- 4. Press the "Build group" softkey.
- The "Build group" window is opened. 5. Enter a designation for the block, assign the spindle, if required, select the Additional run-in code and the automatic retraction and then press the "OK" softkey.

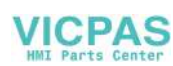

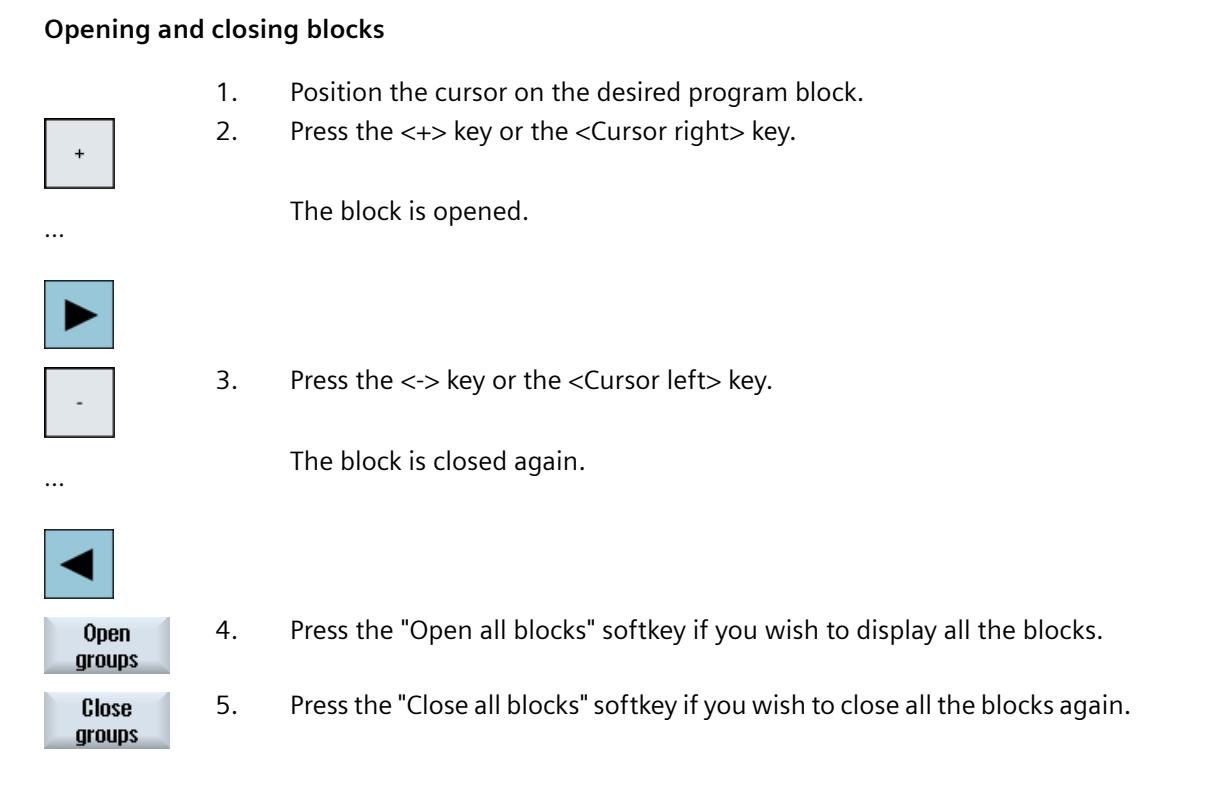

## **Shifting blocks**

You have the option of using "Select", "Copy", "Cut-out" and "Paste" softkeys to move individual or several blocks within the program.

# **12.2.6 Setting the multi-channel function**

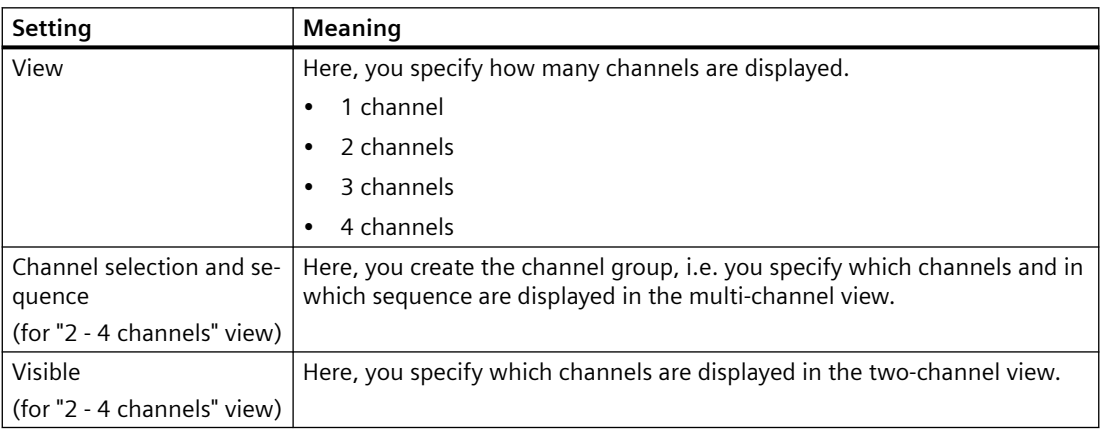

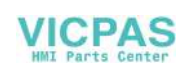

## **Precondition**

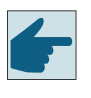

#### **Software options**

You require the "programSYNC" option to generate and edit synchronized programs in the multi-channel editor as well as for the multi-channel functions in the "Machine" operating area.

## **Example**

Your machine has 6 channels.

You configure channels 1 - 4 for the multi-channel view and define the display sequence (e.g. 1,3,4,2).

Using the <CHANNEL> key, advance the channel in the "Machine" operating area - you obtain the following views: Channels "1" and "3", channels "3" and "4", channels "4" and "2". Channels "5" and "6" are not displayed in the multi-channel view.

In the single-channel view, toggle between all of the channels (1...6) without taking into account the configured sequence for the multi-channel view.

## **Procedure**

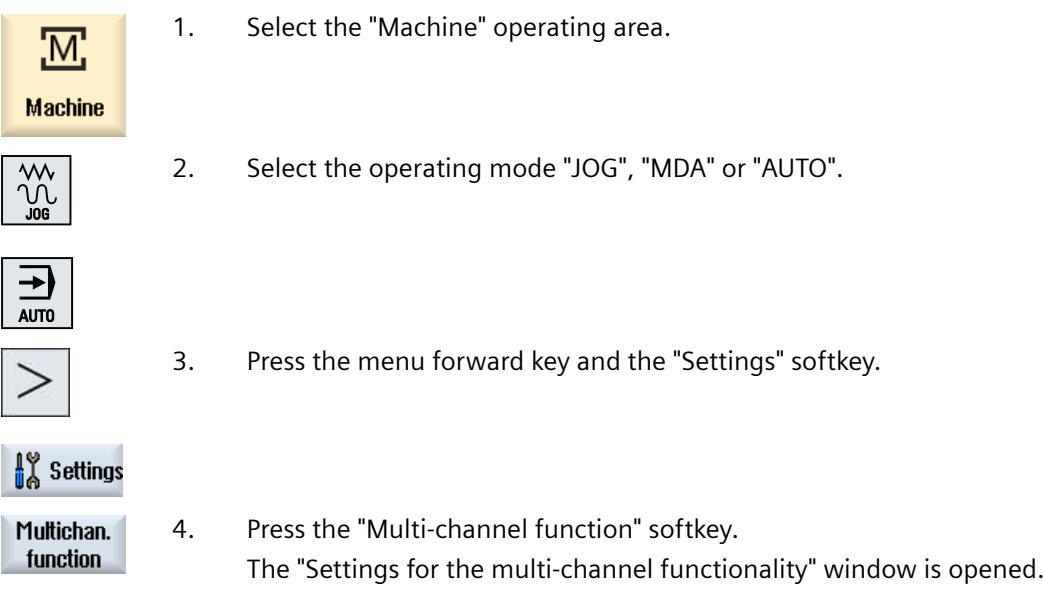

# **12.2.7 Synchronizing programs**

Using the synchronized view, you have the possibility of obtaining an overview of the time sequence of a program. In this case, program instructions are evaluated to coordinate channels and are arranged in parallel in the editor view.

As a result of the synchronized view of the programs, you can easily identify at which locations the programs are synchronized in the various channels.

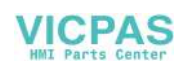

#### **Synchronizing commands**

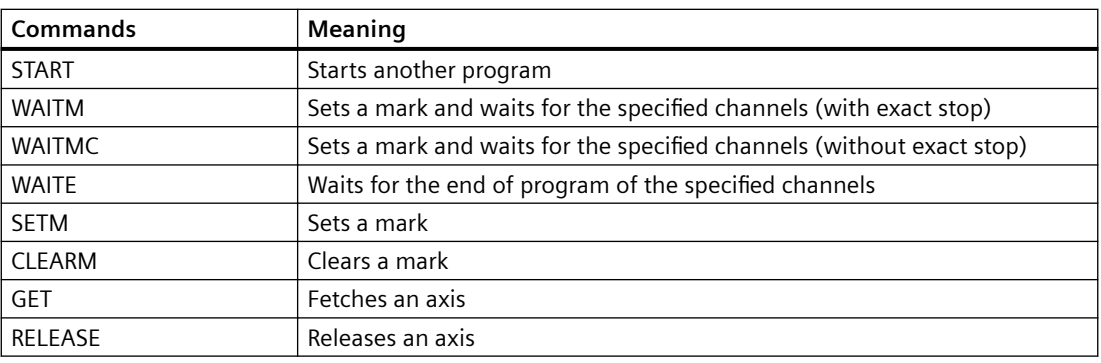

#### **Note**

#### Error identification when synchronizing the programs

The error can only be identified if the appropriate program is displayed. If a WAIT mark involves a channel to which a program is not assigned in the job list, then this is marked as having an error.

If you have enabled the synchronized view, then the following symbols are displayed at the top right in the program title bar:

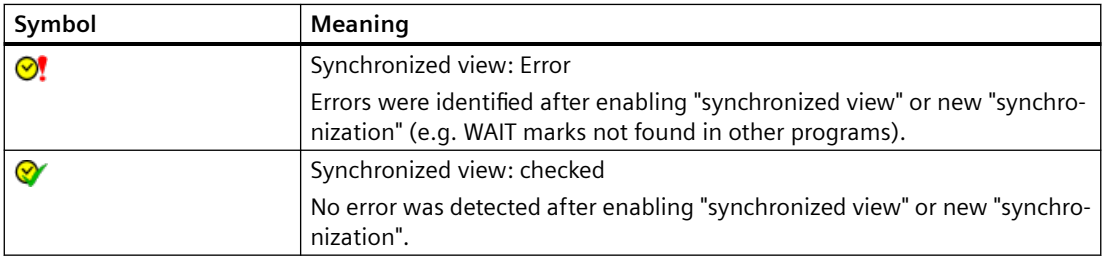

Wait marks can also be used within blocks.

- Closed block
	- If there is a WAIT mark within a closed block, the clock of this WAIT mark is displayed in front of the block name.

In the synchronized view, the closed block is synchronized.

- If there are several WAIT marks within a closed block, then a clock is displayed in front of the block name. It is yellow, if all clocks of the WAIT marks in the block are yellow, otherwise it is red. In the synchronized view, the closed block is synchronized to the last WAIT mark in the block.
- Opened block
	- If there is a WAIT mark, the clock is displayed in front of the WAIT mark. In front of the WAIT mark, the clock is displayed in either yellow or red. The program is synchronized at the WAIT mark.
	- If there are several WAIT marks, the clocks are displayed in either yellow or red at the WAIT marks. The program is synchronized at the WAIT marks.

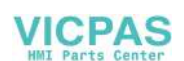

## **Determination of processing times**

After a simulation or during processing in automatic mode, the required processing time for the program blocks is displayed in the editor. For multi-channel programs, the delay time is displayed at the wait points.

#### **Spindle transfer between the channels**

If you use the spindles alternating in several channels (e.g. main and counterspindle), then it may be necessary to exit the active plane "Face C" (TRANSMIT) or "Peripheral C" (TRACYL):

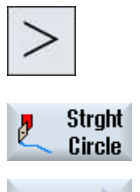

1. Press the menu forward key and the "Straight/Circle" softkey.

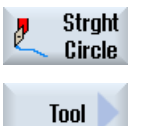

2. Press the "Tool" softkey.

1. Select the required job list.

3. In the "Plane selection" field, select the "Turning" setting (TRA‐ FOOF).

## **Procedure**

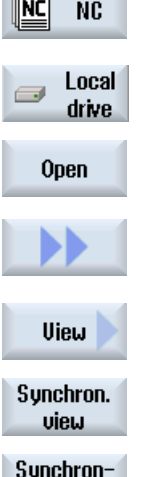

ize Open all **blocks Close all blocks** 

 $\overline{}$ 

 $\sim$ 

- 2. Press the "Open" softkey. The job list is opened in the editor.
- 3. Press the ">>" and "View" softkeys.
- 4. Press the softkey "Synchron. view".
- 5. Press the "Synchronizing" softkey if you wish to update the view after changes.
	- 6. Press the "Open all blocks" softkey if you wish to view all of the program blocks in the synchronized display.
	- 7. Press the "Close all blocks" softkey, if you wish to close the blocks to achieve a higher degree of transparency.

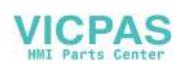

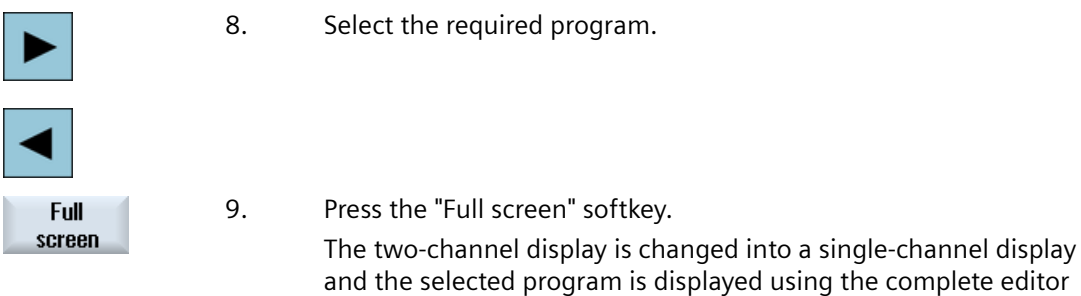

#### **See also**

[Optimizing the machining time](#page-710-0) (Page [711](#page-710-0))

window.

## **12.2.8 Insert WAIT marks**

To synchronize programs via several channels, you have the option of inserting WAIT marks.

In the wait mark you define the type, and depending on the synchronizing command, the number and the channels to be synchronized.

## **WAIT marks**

In the "WAIT mark" window, the following synchronizing commands are available:

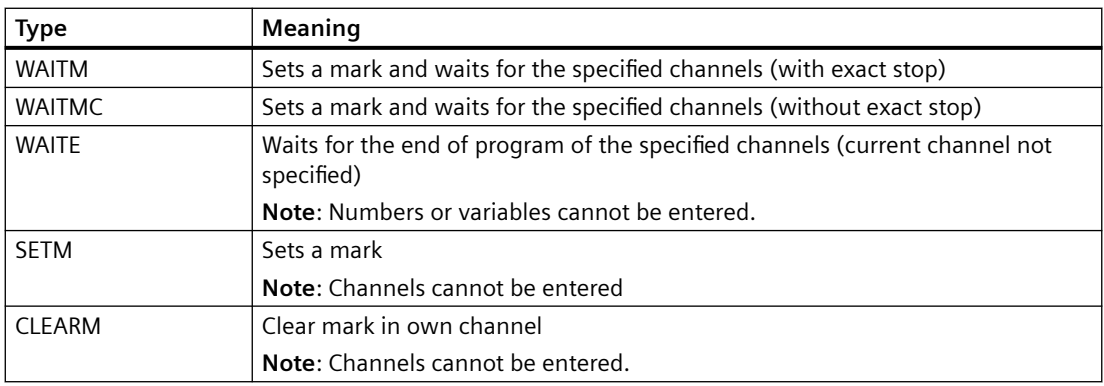

#### **Note**

#### **Inserting WAIT marks in additional programs**

Using the "Copy" and "Paste" softkeys, you have the option to insert the blocks with WAIT marks into other programs for other channels.

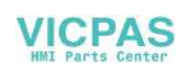

## <span id="page-710-0"></span>**Procedure**

- 1. The multi-channel program has been created.
- 2. Place the cursor at the location of the program where you want to set the WAIT mark.

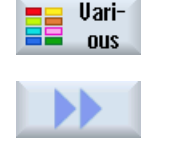

**WAIT** marker

- 3. Press the "Various", "Continue", and "WAIT mark" softkeys. The "WAIT mark" window is opened.
- 4. In the "Type" selection box, select the desired WAIT mark.
- 5. If necessary, in the entry field, enter the desired number.
- 6. In the associated selection field of a channel, select "Yes" if the WAIT mark for this channel is to be valid.

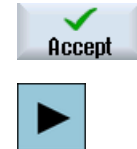

7. Press the "Accept" softkey. The WAIT mark is displayed in the program as machining step. Using "Cursor right", as usual, open the machining step in the editor.

## **Editing a WAIT mark**

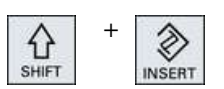

Press the keys <SHIFT> and <INSERT > to open the WAIT mark and edit it.

## **12.2.9 Optimizing the machining time**

After the simulation or processing of the program in automatic mode, the measured processing time of the program blocks are displayed to you depending on the setting.

For a multi-channel display, the wait times that occur are displayed at the wait points (WAIT marks). This provides you with an overview of the time sequence of the program and you can perform the first optimization runs.

At the end of the program, the total runtime for each channel is shown.

The actual time is recorded during time measurement, i.e. override and similar actions are included in the time measurement.

#### **Shifting blocks**

Mark

You have the option of shifting program blocks to longer wait points - assuming that the machining technology permits this - therefore reducing the machining time.

- 1. Select the block that you wish to shift.
- 2. Press the "Mark" softkey.

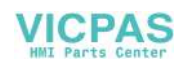

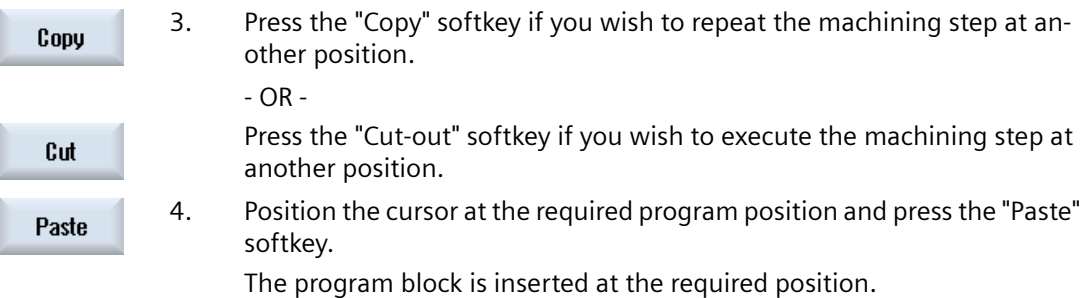

#### **Time-related view**

In the time-related view, the wait times at the WAIT marks as well as the required machining times at the machining sections are displayed. If you change the program, time data is still displayed at the corresponding WAIT marks or the corresponding blocks dimmed.

The determined times are lost if you exit the editor using the "Close" softkey or you open or select another program. The times must be determined again through simulation.

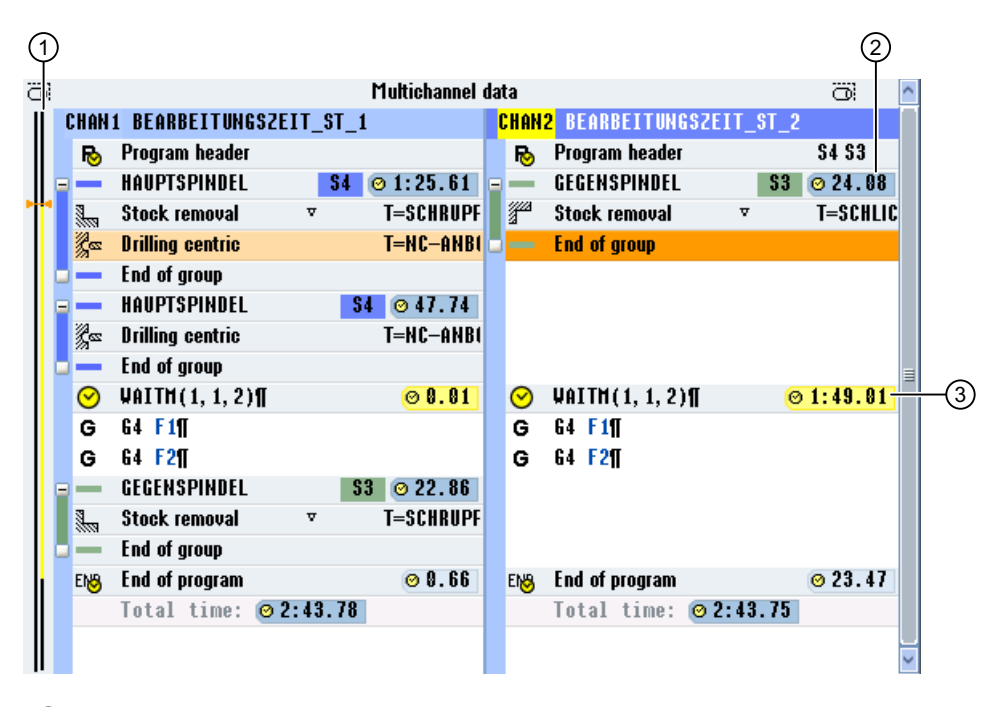

① Timeline for each displayed channel Processing times are displayed in black, wait times in yellow. The actual cursor position is highlighted in orange.

② Machining time

③ Wait time for the parallel program

Figure 12-2 Time synchronous view

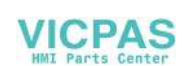

## **See also**

[Editor settings](#page-184-0) (Page [185](#page-184-0)) [Setting for automatic mode](#page-237-0) (Page [238](#page-237-0))

## **12.2.10 Automatic block building**

#### **12.2.10.1 Creating automated program blocks**

With the "Automatic block building" function, you have a convenient option to automatically split an existing program subsequently into the desired blocks.

#### **Rules for creating the blocks**

You define the rules for creating the blocks in the configuration file.

You can define the following program steps for better processing:

- Combine the tools used in the program into blocks
- Define cycle types
	- A main block opens a new block at the top level. The block itself is entered as first block in the block. The replacement text from the configuration file is taken as block text.
	- A subblock is inserted in the currently opened block of a main block. Blocks that are not classified by the configuration file are combined in one block at the second block level. This block contains the block text "Free DIN code".
	- Two levels are available for the block building to structure the program.

#### **Note**

The automatic block building can only be performed once.

If you use the function a second time, a message is displayed that no blocks can be inserted as some already exist.

In order to create blocks in the already converted program, use the "Build block" softkey in the editor.

#### **Precondition**

The configuration file seditor.ini has been installed.

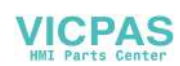

## **Procedure**

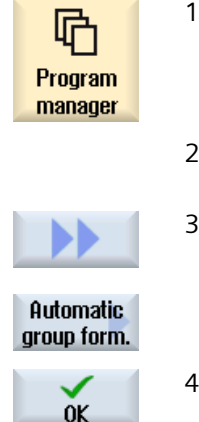

- 1. Select the "Program Manager" operating area.
- 2. Position the cursor on the required main program (\*.mpf) or on a job list (\*.job).
- 3. Press the ">>" and "Automat." block building" softkey. You are prompted as to whether you want to automatically insert blocks in the program.

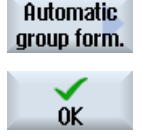

4. Press the "OK" softkey to confirm the conversion.

## **12.2.10.2 Editing a converted program**

## **Precondition**

You have used the "Automatic block formation" softkey to convert a program into a structured program.

## **Procedure**

Edit

1. Open a converted program.

## **Opening and closing blocks**

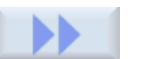

2. Press the ">>" and "View" softkeys.

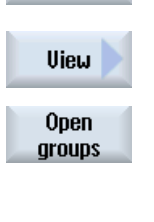

**Close** groups 3. Press the "Open blocks" softkey. All blocks on the first level are opened. To open the blocks on the second level, press the "Open blocks" softkey again. 4. Press the "Close blocks" softkey.

Opened blocks on the second level are closed. To close the blocks on the first level, press the "Close blocks" softkey again.

> **Note**: If all blocks on the second level are closed, the blocks on the first level are closed the first time the softkey is pressed.

**Creating additional blocks manually in two planes**

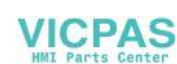

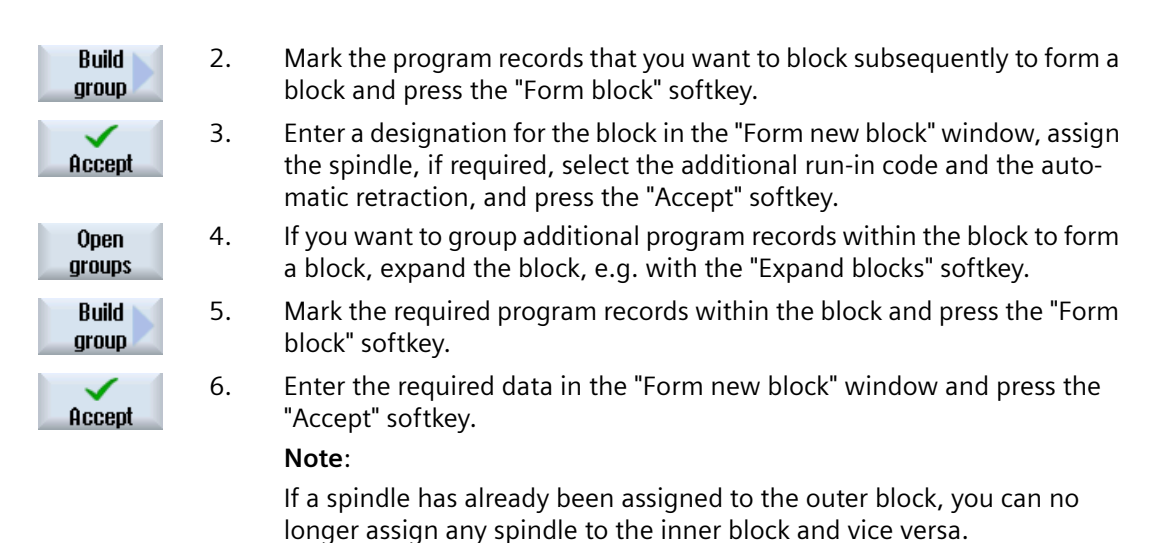

## **Creating a block of the first plane with a higher-level block**

"Accept" softkey.

2. Mark the required block that does not contain any other blocks and press the "Form block" softkey.

3. Enter the required data in the "Form new block" window and press the

Accept

**Build group** 

#### **Note**:

If a spindle has already been assigned to the marked block, you cannot assign any spindle to the newly created block.

# **12.2.11 Simulating machining**

#### **12.2.11.1 Simulation**

For classic lathes with main and counterspindle, up to two channels can be simultaneously simulated.

You have the option of executing the programs together before the actual machining. In this case, start, stop and reset - as well as the functions to control the program, act simultaneously on all of the simulated channels.

#### **Correction of the zero offsets for multi-channel data**

If you use multi-channel data in the simulation, then the zero offsets are temporarily corrected so that they match the blank and the spindle chuck data.

#### **Preconditions**

The function of the individual spindles and special axes, must be specified in the display machine data set-up for the purpose.

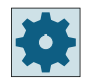

#### **Machine manufacturer**

Please refer to the machine manufacturer's specifications.

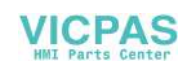

*Multi-channel machining*

*12.2 Multi-channel support*

#### **Tool paths**

Only the tool paths of the presently selected channel are displayed.

## **Procedure**

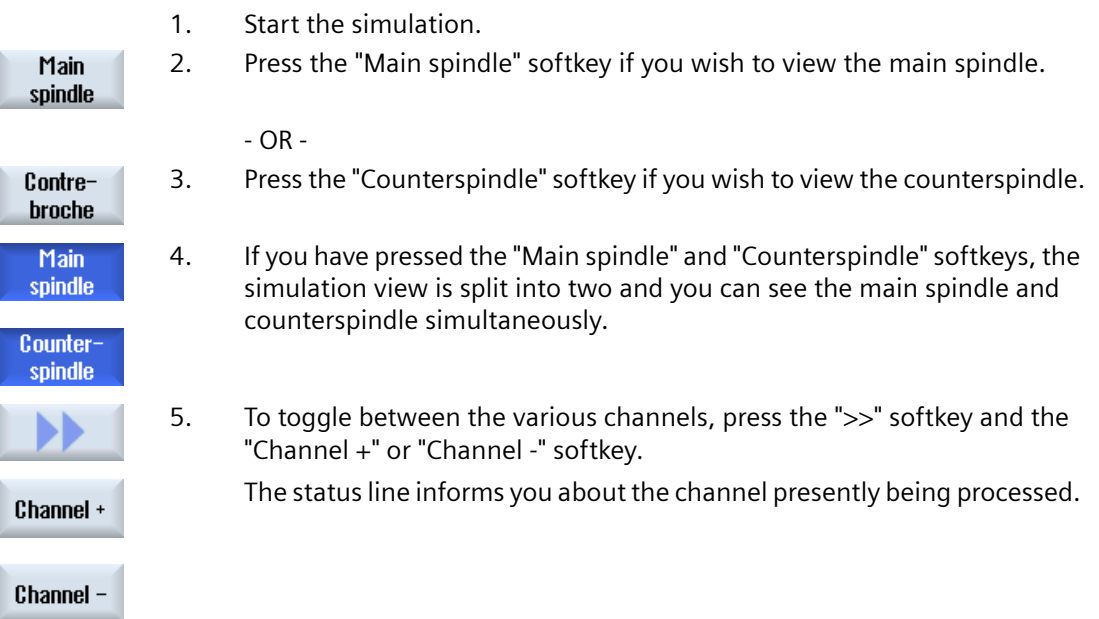

## **12.2.11.2 Different workpiece views for multi-channel support**

In the graphical display, you can choose between different views so that you constantly have the best view of the current workpiece machining, or in order to display details or the overall view of the finished workpiece.

The following views are available:

- Side view
- Half section
- Front view
- 3D view
- 2-window

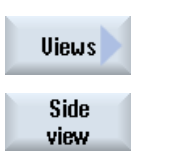

- 1. Start the simulation.
- 2. Press the "Views" softkey.
- 3. Press the "Side view" softkey if you wish to view the workpiece in the Z-X plane.

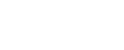

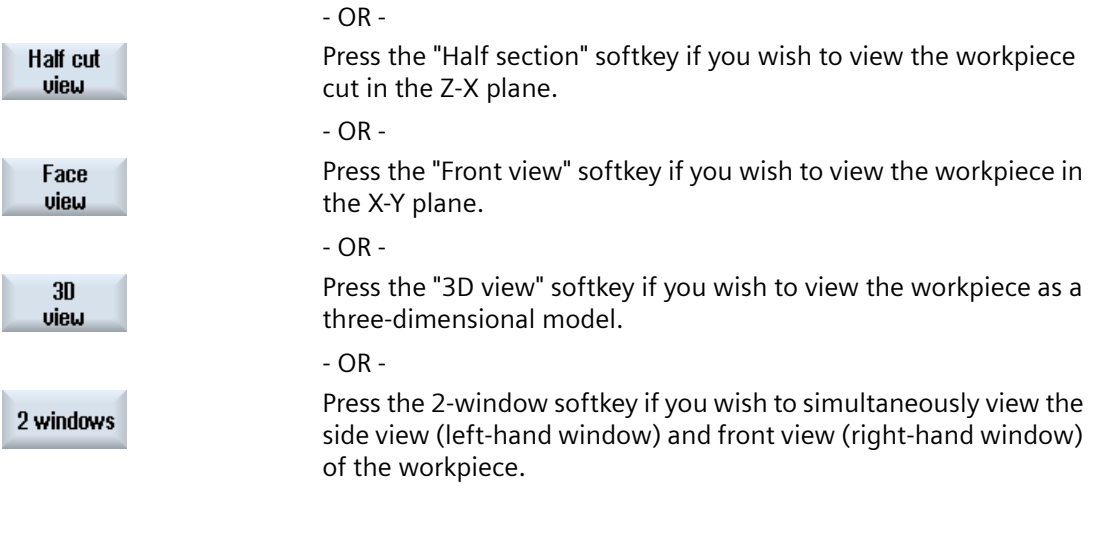

#### **Note**

The 2-window view cannot be activated if you have simultaneously selected the main spindle and the counterspindle.

# **12.2.12 Display/edit the multi-channel functionality in the "Machine" operating area**

## **12.2.12.1 Running-in a program**

You have various options to run-in programs.

#### **Running-in channel-by-channel**

Select the channels that you wish to process using the "Running-in" function in the "Program control" window. The channels not selected here are brought into the "Program test (PRT)" state. As a consequence, the channels are only calculated, but are not processed.

No M and auxiliary functions or tool functions are output. Spindle commands are only output for selected spindles.

#### **Running-in spindle-by-spindle**

Only machining operations are executed for the spindle selected under program control / running-in. When programming, using the block formation, allocate the corresponding machining operations to a spindle.

When generating a block, a complete block can be assigned to a spindle. For the case that the group is not executed, as the specified spindle should not be considered when running in, then it is possible to temporarily activate what is known as "Addit. run-in code".

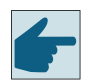

#### **Software options**

You require the "programSYNC" option for cross-channel program control.

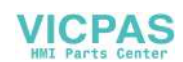

# **Precondition**

- Multi-channel machine
- You have selected the multi-channel view via "Settings for channel functionalities".

# **Procedure**

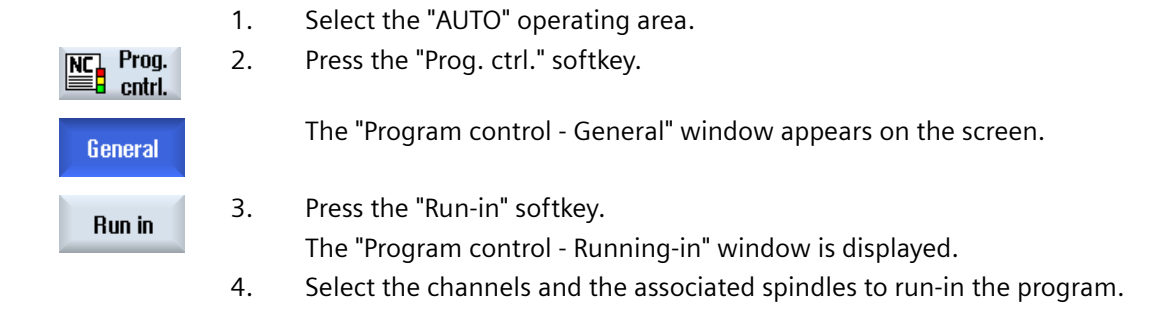

## **12.2.12.2 Block search and program control**

You define a group of channels that belong to one another from the "Settings for Multi-channel Functionality" window. Here, you specify which channel numbers should be displayed for a multi-channel view.

This group results in a common behavior for a block search and for program control.

## **Vertical softkeys for a block search**

- The "Block search" and "Search mode" functions act on all channels, which you configured for the multi-channel view.
- All other vertical softkeys (e.g. "Search text", "Interruption point", etc.). act on the current program.

If you selected the single-channel view in the multi-channel function settings, then all of the actions only act on the actual channel.

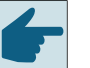

## **Software options**

You require the "programSYNC" option for the multi-channel block search and the multichannel program control in the multi-channel editor.

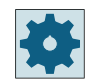

## **Machine manufacturer**

Please refer to the machine manufacturer's specifications.

## **Procedure**

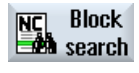

1. Press the "Block search" softkey.

**Blk** sear. mode

 Press the "Search mode" softkey. The "Search Mode" window is displayed.

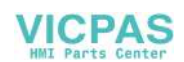

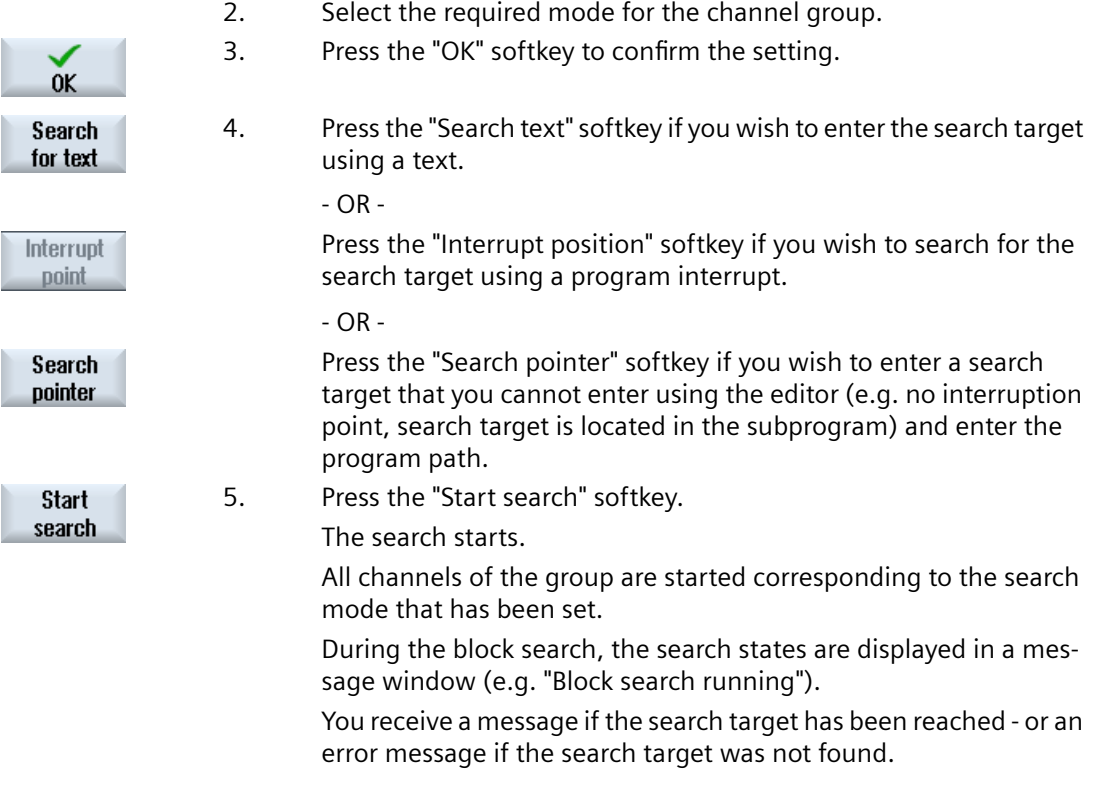

#### **Note**

#### **Block search mode "with program test"**

For multi-channel programs, the block search mode should be used with "with program test", as this takes into account the synchronization between the programs.

#### **Note**

#### **Search target via "Search pointer"**

The "Search Pointer" window is displayed - as usual - over the complete lower part of the screen. The upper contents of the window remain multi-channel.

The actual channel is displayed in the title bar of the "Search Pointer" window.

The "Delete search pointer" also only acts on this channel.

#### **Note**

#### **Search target via "Search text"**

If, for a block search, you approach the program position using "Search text", please note that a search is only made in the selected channel column.

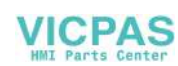

# **12.2.13 Stock removal with 2 synchronized channels**

With multi-channel lathes, you have the option of simultaneously machining with 2 channels (4 axes).

The tools are located in front of and behind the center of rotation, and machine the same workpiece. For sufficiently long cuts, these are simultaneously used at different depth infeeds, with a specified offset.

The advantage is that you reduce your production time. Further, when machining, the cutting forces are better distributed.

## **Technological function**

2-channel machining is available for the "Parallel stock removal" technology.

## **Leading channel/following channel**

Define the leading channel when programming workpieces that you wish to machine utilizing multiple channels. As a consequence, you define the channel-specific machine and setting data that are used to create the stock removal programs.

Turning always starts in the leading channel. The second channel, also known as the following channel, starts with the second depth infeed as soon as the leading channel has removed stock by a specified "stock removal distance" (offset). If cuts are obtained that are shorter than this offset, then machining is only carried out in the leading channel.

## **Offset**

If the offset is not equal to zero, then a dedicated stock removal program is generated for each channel. Automatically generated WAIT commands are used to synchronize both programs.

If the offset is equal to zero, then only one stock removal program is generated. This program is started in the leading channel. Axis coupling is used to generate the motion of the following channel.

For multi-channel lathes, the name of the generated stock removal program is extended by identifier "  $C'$  with a subsequent two-digit channel number.

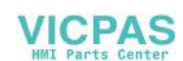
### **Roughing**

When roughing, typically there is an offset between the channels when machining (channel offset DCH).

- When the parameter is positive, then the leading channel machining is executed before the following channel by the channel offset.
- When the parameter is negative, then the machining sequence is interchanged. The program generated for the leading channel is in this case, started in the following channel.
- When the parameter is equal to zero, then the workpiece is machined without offset (refer to the paragraph "Finishing balance cutting").

### **Note**

### **Constant cutting rate**

When using a constant cutting rate, ensure that the offset (DCH) is not too high. **Tools**

The difference between the two cutting radii of the tools must not exceed the allowance.

### **Finishing**

2-channel finish cutting is only possible with Balance Cutting.

Only one machining program is generated for the leading channel, and this is executed there. The motion in the following channel is coupled to this motion.

### **Balance Cutting**

Balance Cutting involves symmetrical machining in both channels. In so doing, the cutting forces are evenly distributed between both sides of the workpiece. The tools are opposite one another at the same infeed depth.

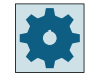

### **Machine manufacturer**

Please refer to the machine manufacturer's specifications on the subject of axis coupling.

### **Note**

**Tools**

The tool radii or cutting plate widths of the plunging tools must be the same size.

### **General conditions**

- For internal machining operations ensure that collisions do not occur between the tools and/ or tool carriers. The control cannot ensure this, as it has no information about the mechanical dimensions.
- Before machining for the first time, position the tools so that they are in approximately in the same position.

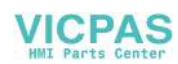

- The tools must have the same cutting-edge position and cutting direction in both channels.
- The following parameters and settings must be the same in both channels:
	- the machining plane (G17, G18, G19),
	- the technology (stock removal),
	- the machining (roughing, finishing),
	- the dimension unit (metric, inch).

### **12.2.13.1 Job list**

One example for a ShopTurn and one for a G Code job list are described in the following.

The clock symbol in the icon of the program blocks indicates that internal WAIT commands are used to synchronize the channels involved. The cycles perform the synchronization.

# **ShopTurn machining schedule**

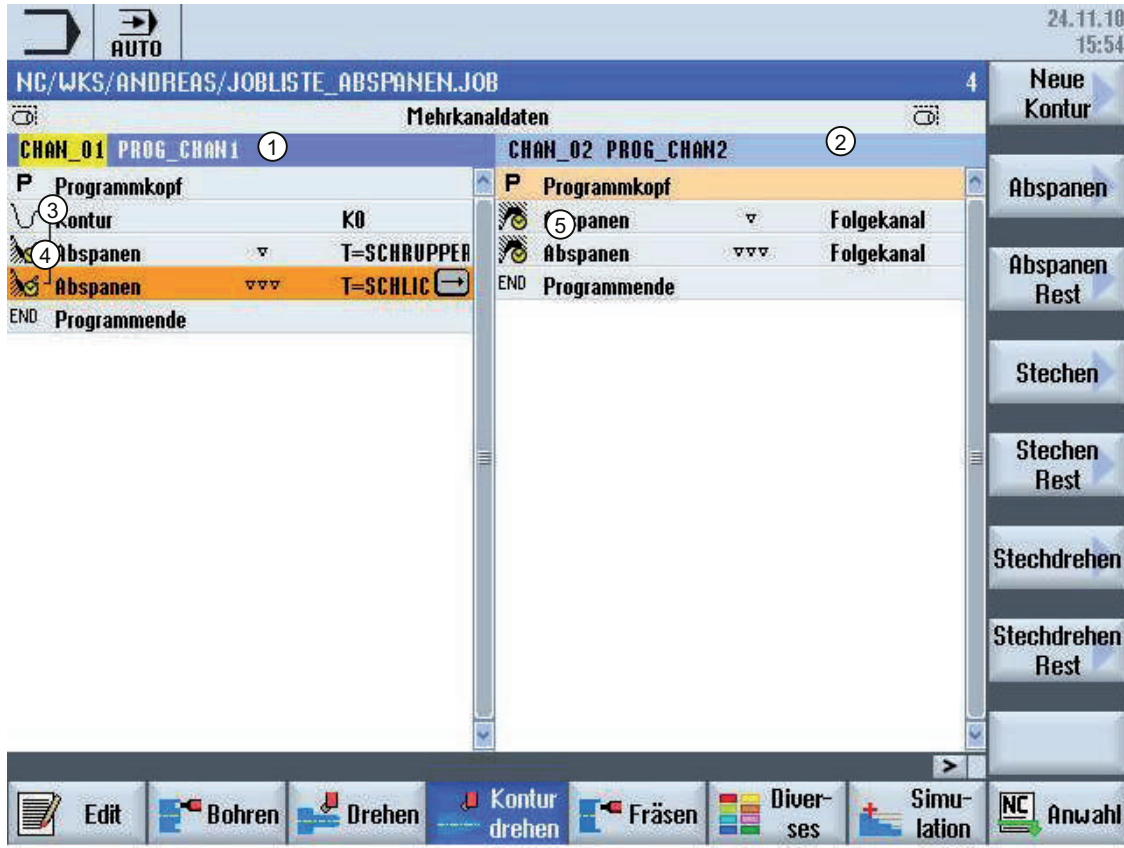

- 1) Machining program in the leading channel
- 2) Machining program in the following channel
- 3) Contour and machining steps in the leading channel have a bracket symbol
- 4) 2-channel steps; implicit WAIT marks are identified using a clock symbol.
- 5) The contour is only defined in the leading channel; this is the reason that there is no bracket here.

Figure 12-3 View of a 2-channel stock removal program in ShopTurn

### **Program view in the G code**

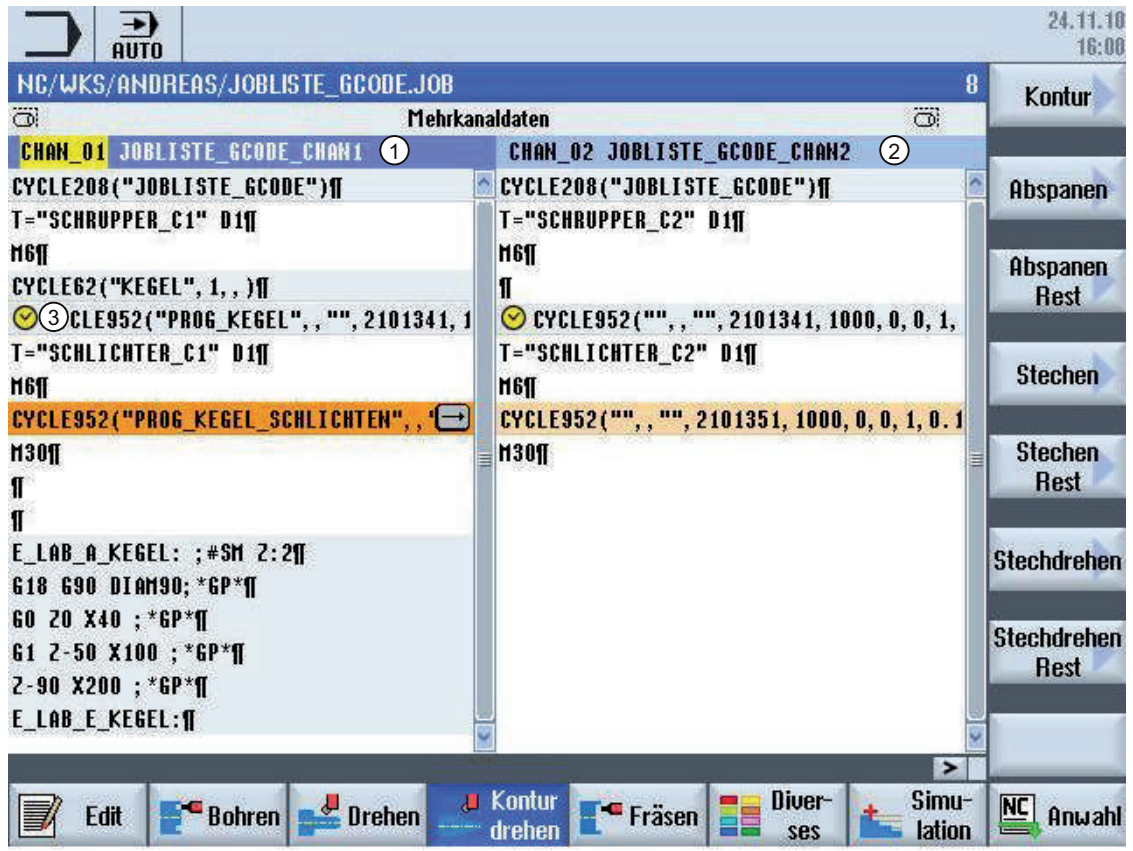

1) Machining program in the leading channel

2) Machining program in the following channel

3) 2-channel stock removal cycles, which contain implicit WAIT marks, are identified by a preceding clock symbol.

Figure 12-4 View of a 2-channel stock removal program in G code

# **12.2.13.2 Stock removal**

# **Calling up the cycle**

# **Precondition**

• "programSYNC" option

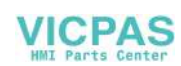

# **Procedure**

1. The part program or ShopTurn program to be processed has been created and you are in the editor.

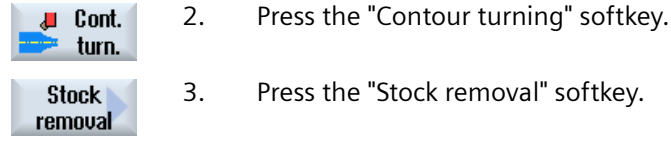

3. Press the "Stock removal" softkey.

Only those parameters relevant for stock removal with 2 synchronized channels of a workpiece are subsequently described. All other parameters are described in Chapter "Contour turning".

### **Parameters**

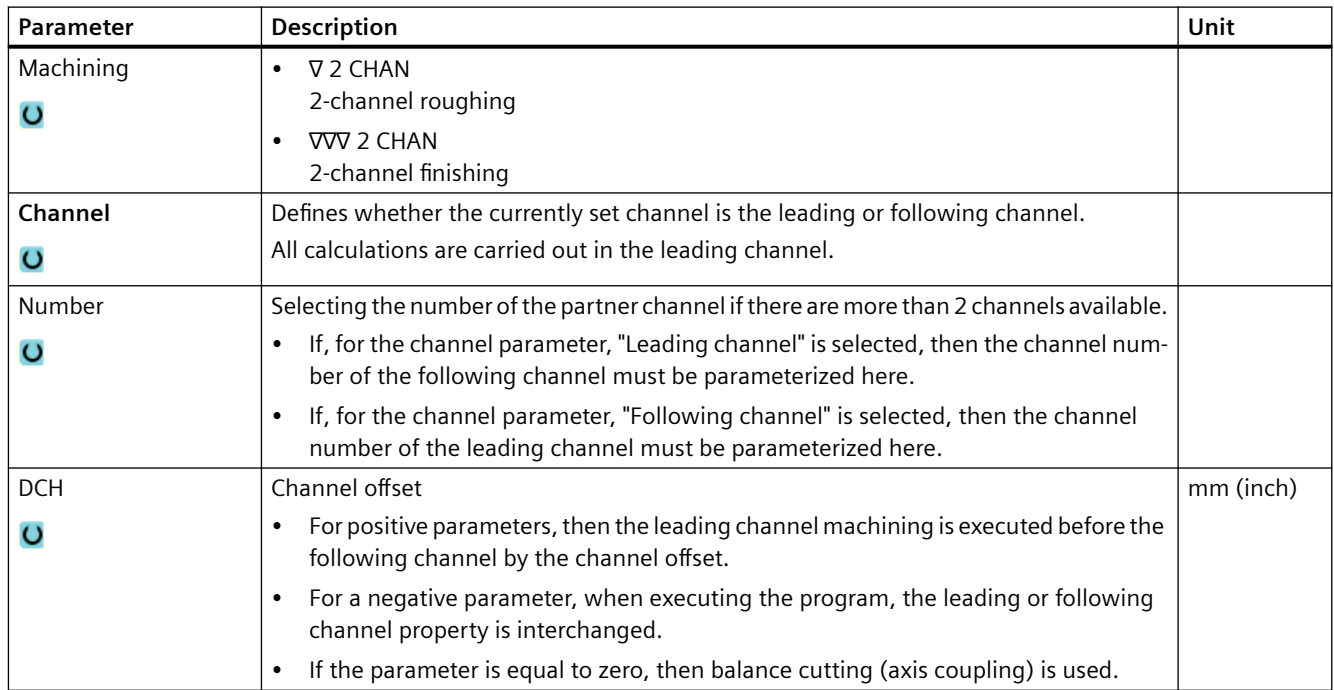

# **12.2.14 Synchronizing a counterspindle**

For multi-channel machines, the counter-spindle steps must be synchronized across all channels.

You program handling the counter-spindle in one channel. This channel controls the motion of the counter-spindle and adapts the zero offset of the channel.

In the synchronization step, the other channels park their tools in order to avoid collisions. The zero offset is also accepted.

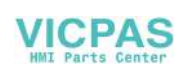

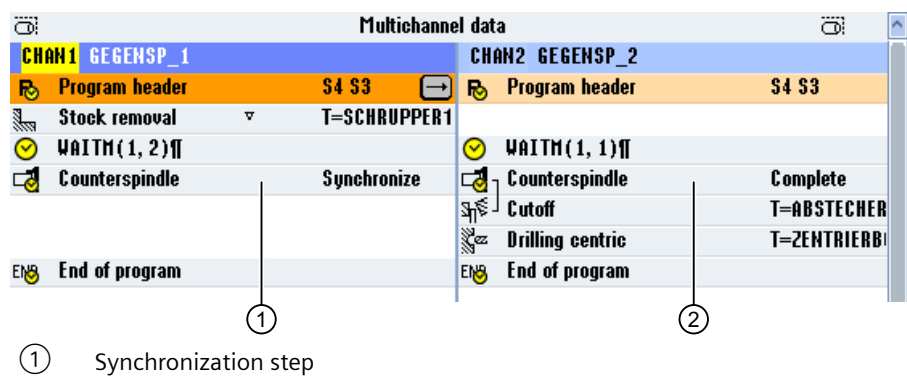

② Counter-spindle step

The following counter-spindle steps, which implicitly contain WAIT marks, are identified using a symbol:

- Pulling (take zero point = yes)
- Machining side
- Complete transfer
- Synchronizing

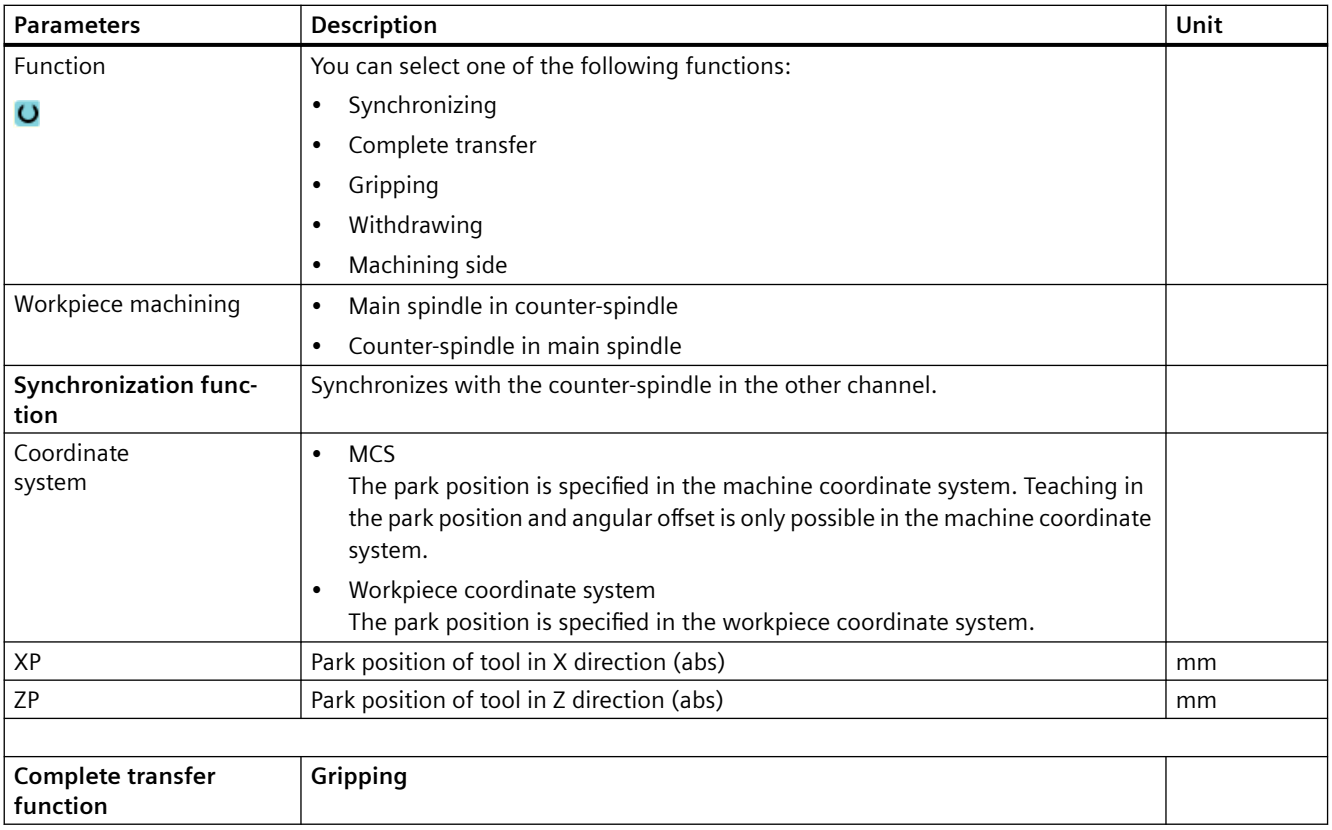

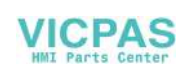

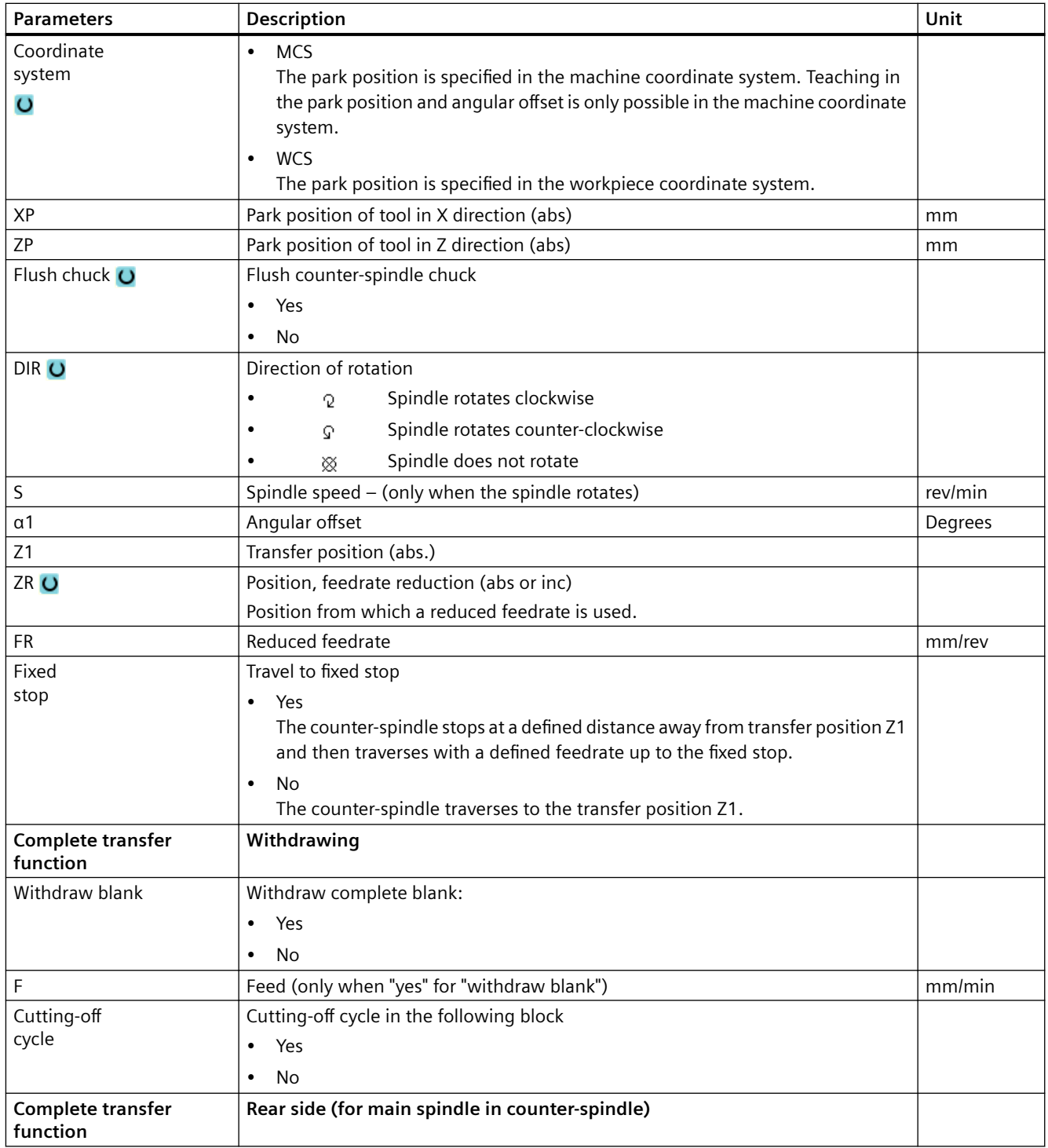

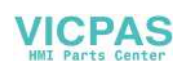

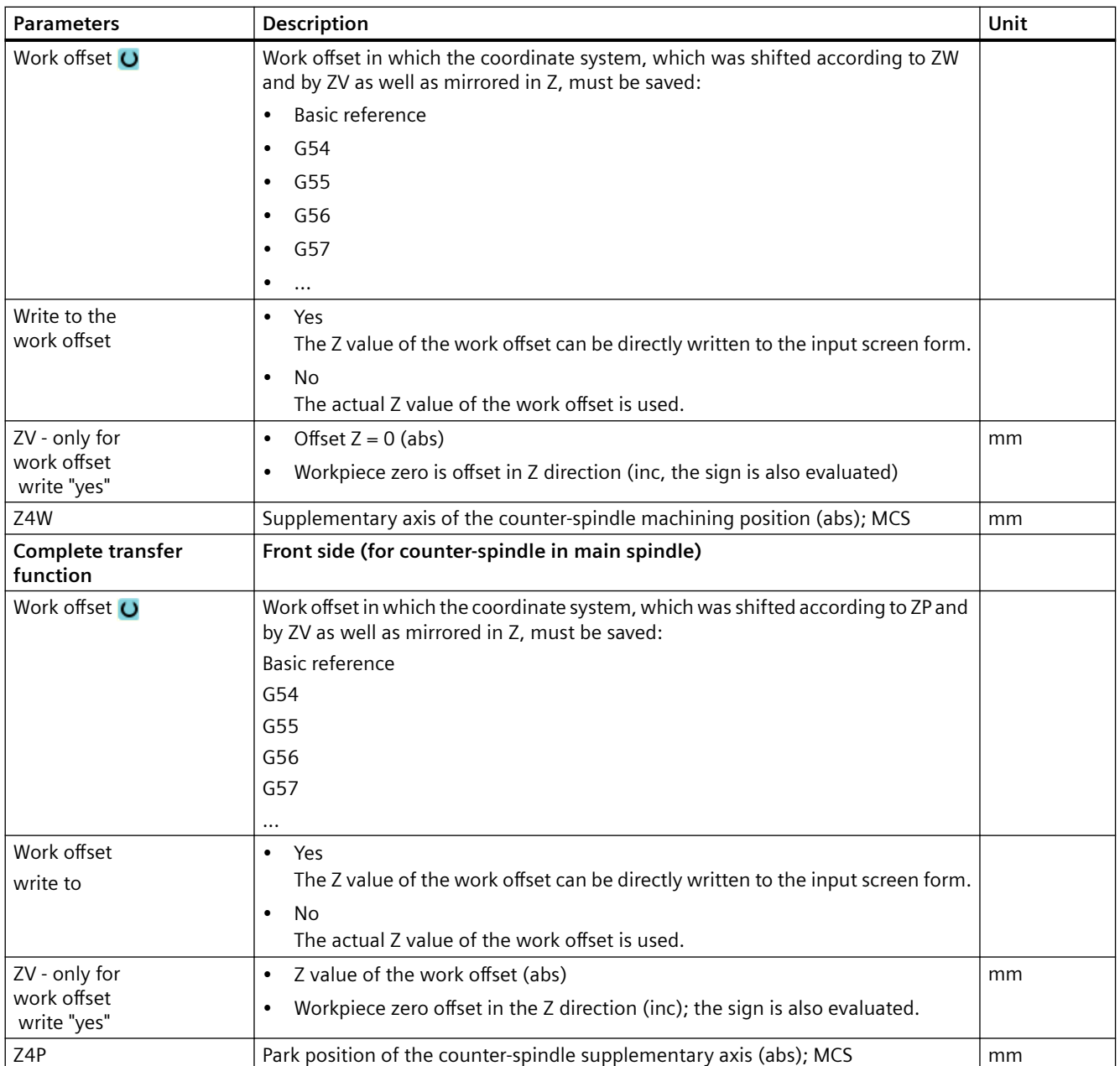

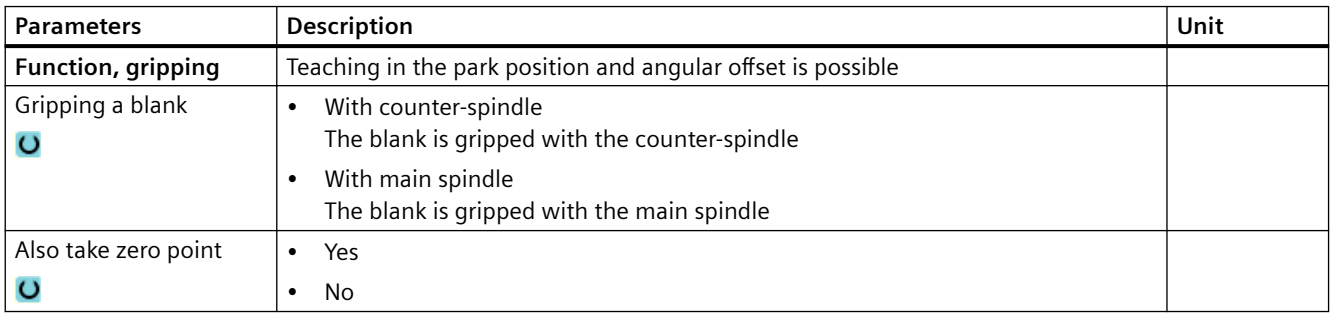

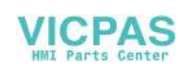

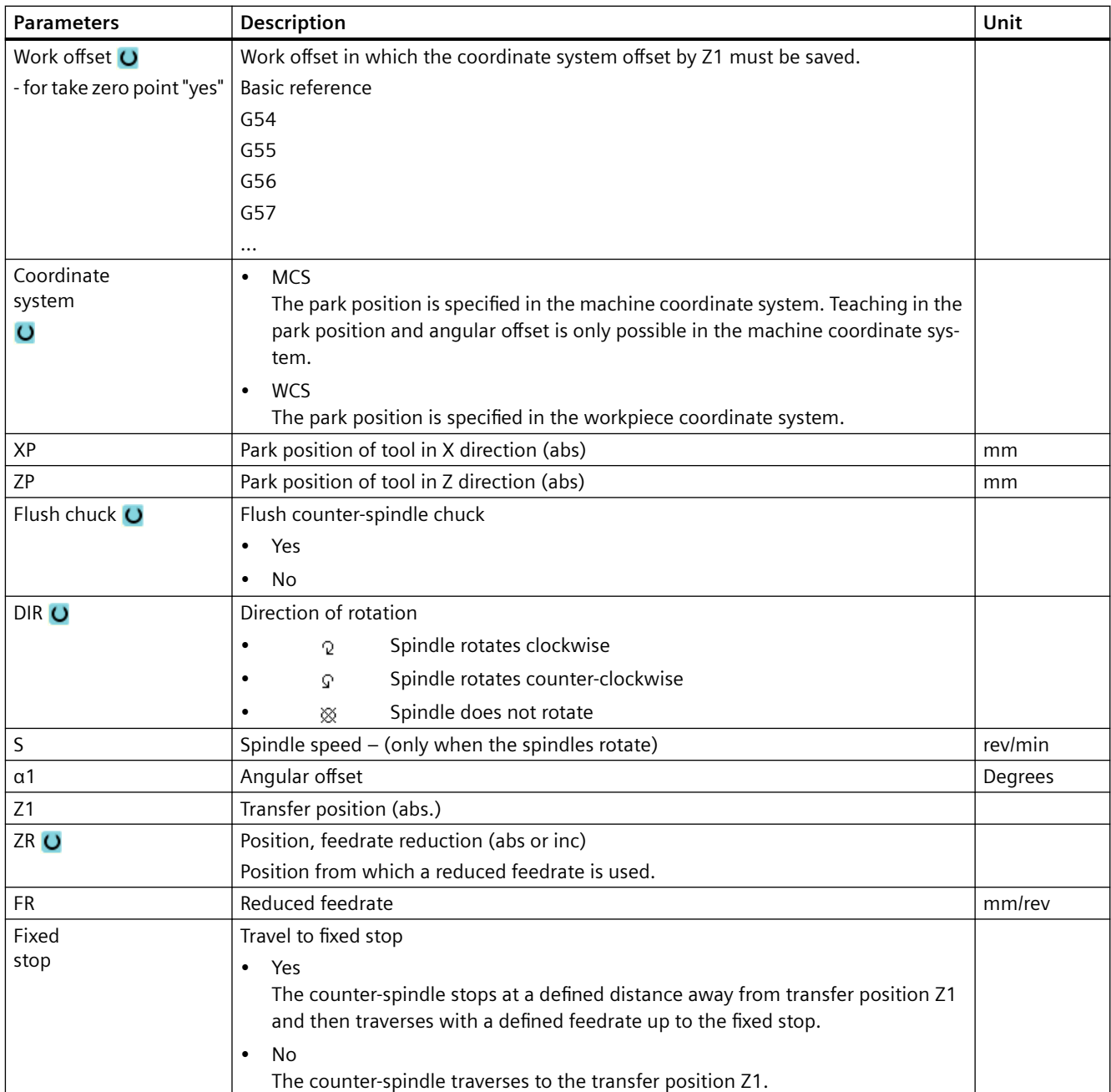

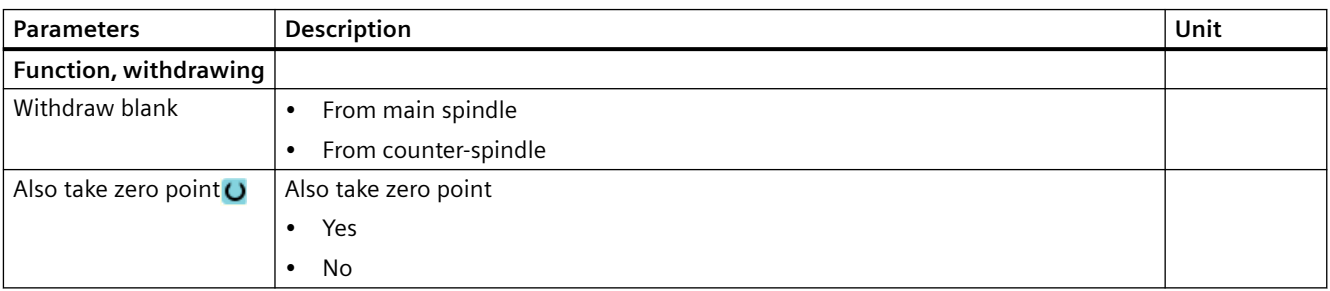

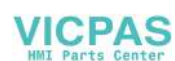

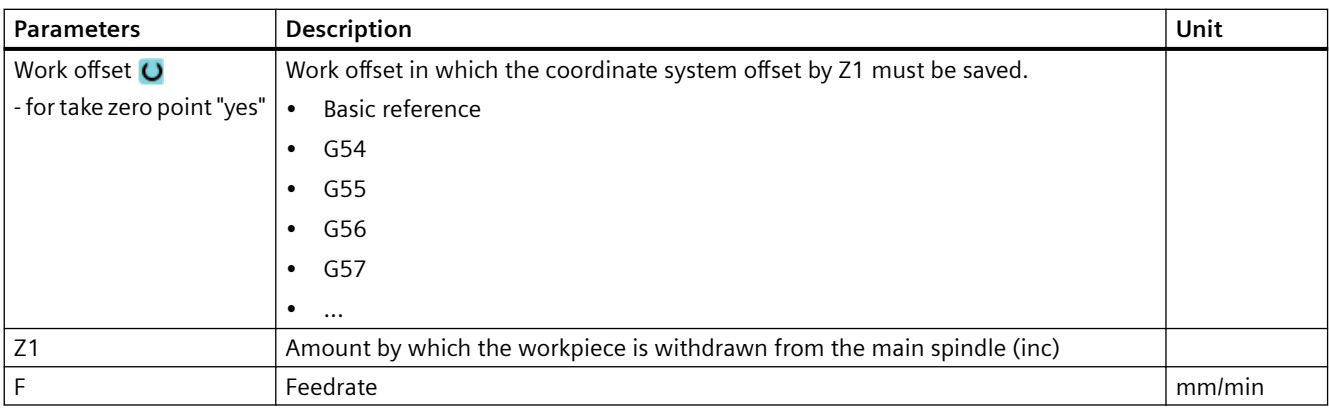

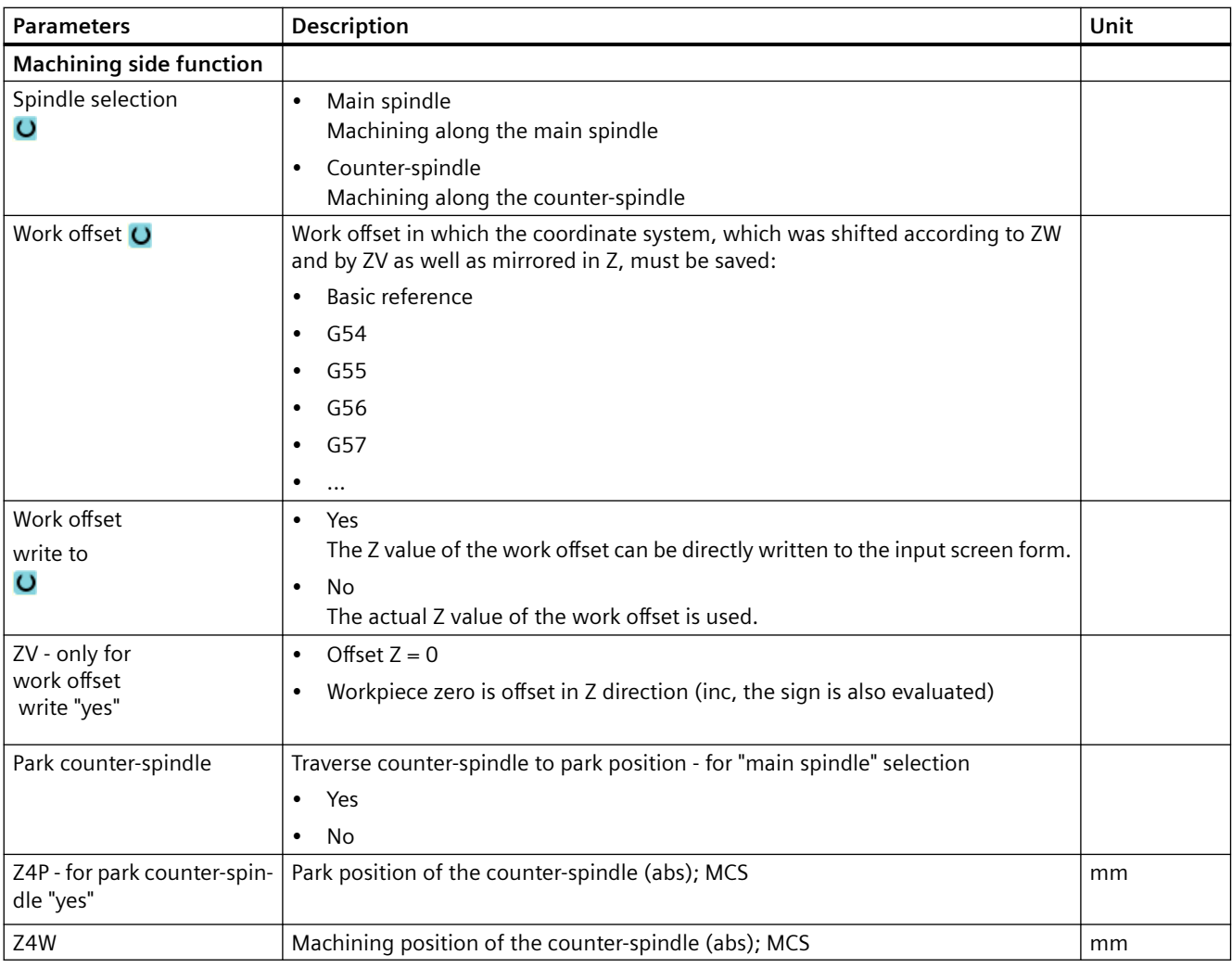

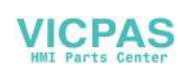

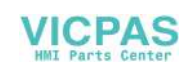

# **Collision avoidance 13**

# **13.1 Collision avoidance**

Collision avoidance allows you to avoid collisions and damage while machining a workpiece or creating programs.

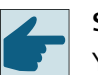

### **Software option**

You require the "Collision Avoidance ECO (machine)" software option in order to use this function for geometrically primitive protection area elements.

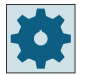

#### **Machine manufacturer**

Please observe the information provided by the machine manufacturer.

Collision avoidance is based on a machine model. The kinematics of the machine are described as a kinematic chain. For machine parts to be protected, protection areas are attached to these chains. The geometry of the protection areas is defined using protection area elements. The control then knows how they move in the machine coordinate system depending on the position of the machine axes. You then subsequently define the collision pairs, i.e. two protection areas, which are monitored with respect to one another.

The "Collision avoidance" function regularly calculates the clearance from these protection areas. When two protection areas approach one another and a specific safety clearance is reached, an alarm is displayed and the program is stopped before the corresponding traversing block and/or the traversing motion is stopped.

### **Note**

The collision monitoring is only valid for single-channel machines.

### **Note**

#### **Referenced axes**

The positions of the axes in the machine area must be known so that the protection areas can be monitored. For this reason, collision avoidance is only active after the referencing.

### **NOTICE**

### **No complete machine protection**

Incomplete models, e.g. machine parts, workpieces that have not been modeled or new objects in the working area, are not monitored and can therefore cause collisions.

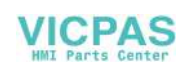

*13.1 Collision avoidance*

# **Additional information**

Further information about the kinematic chain and collision avoidance is provided in:

- Basic Functions Function Manual
- Monitoring and Compensating Function Manual

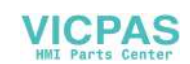

*13.2 Activating collision avoidance*

# **13.2 Activating collision avoidance**

# **Precondition**

- Collision avoidance is setup and an active machine model (kinematic chains) is available.
- The setting "Collision avoidance" has been selected for the AUTO operating mode or for the JOG and MDA operating modes.

# **Procedure**

 $\overline{\phantom{a}}$ 

ľ

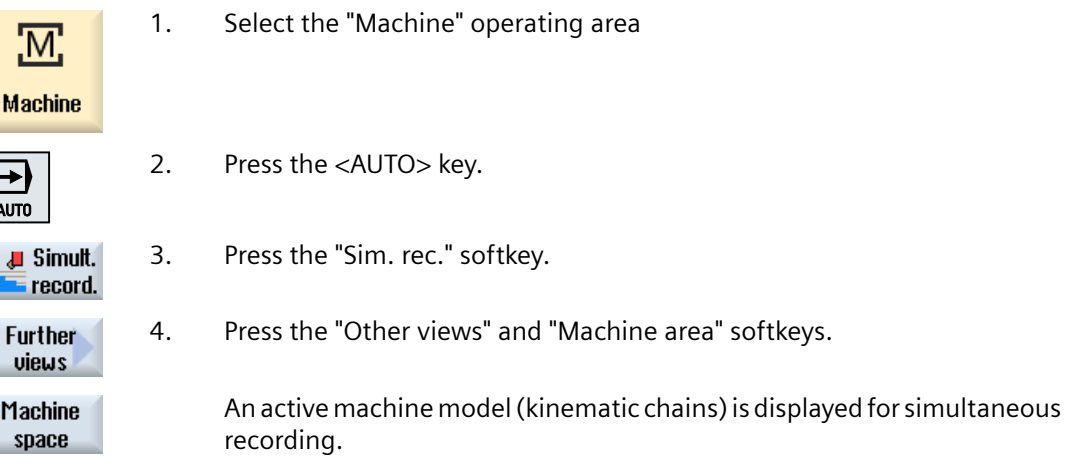

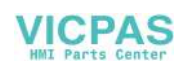

*13.3 Set collision avoidance*

# **13.3 Set collision avoidance**

Using "Settings", you have the option of separately activating or deactivating the collision monitoring for the Machine operating area (operating modes, AUTO, JOG and MDI) separately for the machine and tools.

Using machine data, you define from which protection level the collision avoidance for the machine or the tool can be activated or deactivated in the operating modes JOG/MDI or AUTO.

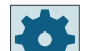

### **Machine manufacturer**

Please refer to the machine manufacturer's instructions.

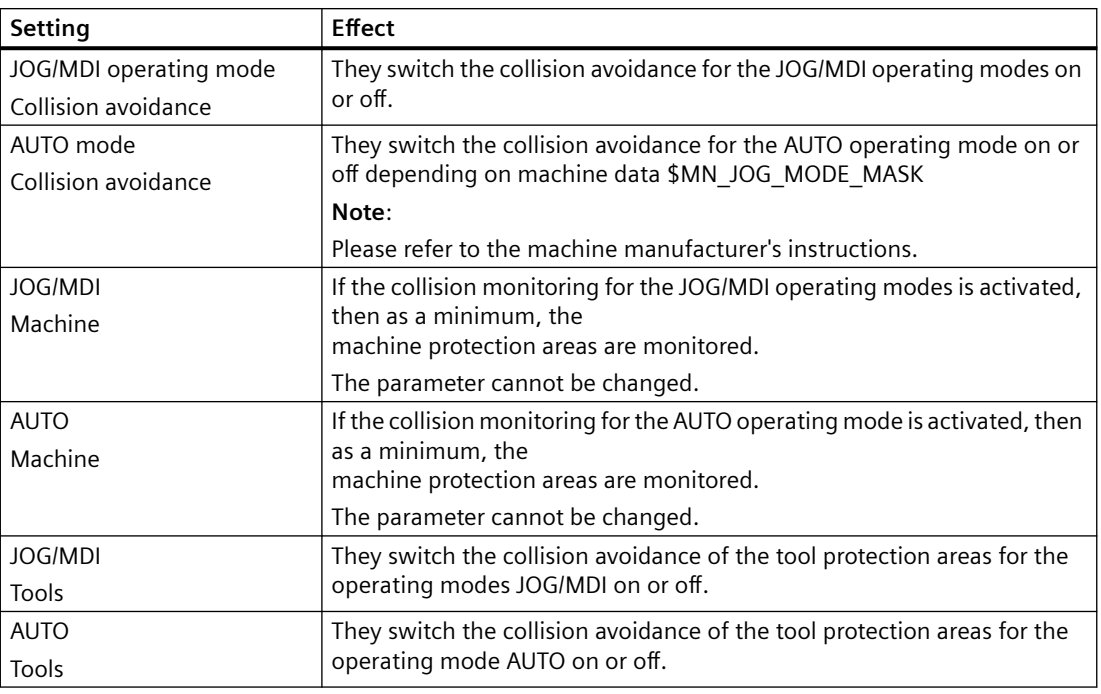

### **Procedure**

1. Select the "Machine" operating area.

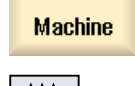

Μ,

2. Select the "JOG", "MDI" or "AUTO" mode.

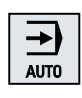

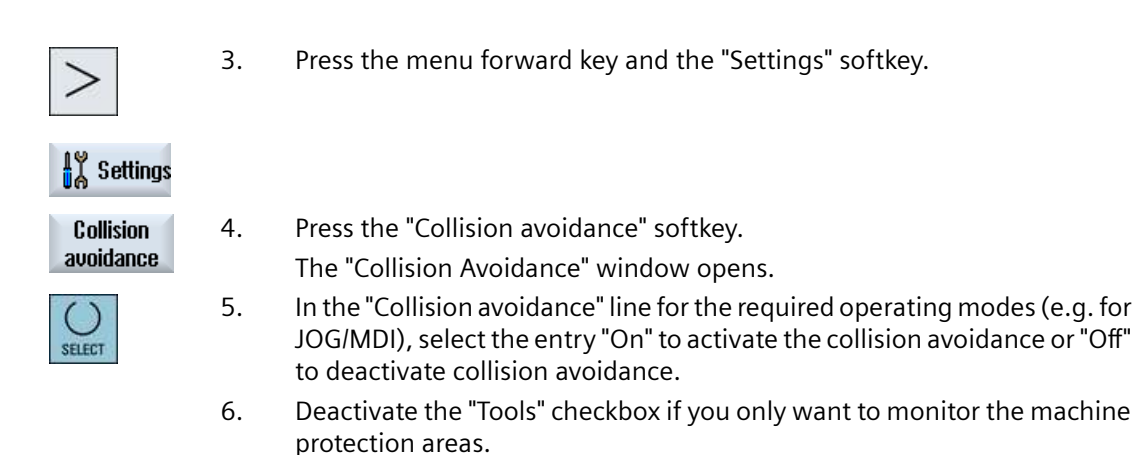

### **See also**

[Actual value window](#page-52-0) (Page [53](#page-52-0))

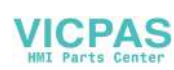

*13.3 Set collision avoidance*

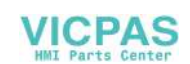

# **Tool management 14**

# **14.1 Lists for the tool management**

All tools and also all magazine locations that have been created or configured in the NC are displayed in the lists in the Tool area.

All lists display the same tools in the same order. When switching between the lists, the cursor remains on the same tool in the same screen segment.

The lists have different parameters and softkey assignments. Switching between lists is a specific change from one topic to the next.

• **Tool list**

All parameters and functions required to create and set up tools are displayed.

• **Tool wear**

All parameters and functions that are required during operation, e.g. wear and monitoring functions, are listed here.

• **Magazine**

You will find the magazine and magazine location-related parameters and functions for the tools / magazine locations here.

• **Tool data OEM**

This list can be freely defined by the OEM.

### **Sorting the lists**

You can change the sorting within the lists according to:

- The magazine
- The name (tool identifier, alphabetic)
- The tool type
- The T number (tool identifier, numerical)
- The D number

### **Filtering the lists**

You can filter the lists according to the following criteria:

- Only display the first cutting edge
- Only tools that are ready to use
- Only tools that have reached the pre-alarm limit
- Only locked tools
- Only tools with active code

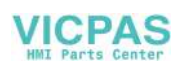

*14.1 Lists for the tool management*

### **Search functions**

You have the option of searching through the lists according to the following objects:

- Tool
- Magazine location
- Empty location

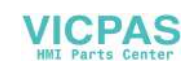

*14.2 Magazine management*

# **14.2 Magazine management**

Depending on the configuration, the tool lists support a magazine management.

### **Magazine management functions**

- Press the "Magazine" horizontal softkey to obtain a list that displays tools with magazinerelated data.
- The Magazine / Magazine location column is displayed in the lists.
- In the default setting, the lists are displayed sorted according to magazine location.
- The magazine selected via the cursor is displayed in the title line of each list.
- The "Magazine selection" vertical softkey is displayed in the tool list.
- You can load and unload tools to and from a magazine via the tool list.

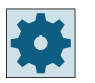

## **Machine manufacturer**

Please refer to the machine manufacturer's specifications.

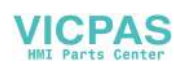

*14.3 Tool types*

# **14.3 Tool types**

A number of tool types are available when you create a new tool. The tool type determines which geometry data is required and how it will be computed.

# **Tool types**

|             | New tool – favorites |                        |  |  |         |     |                      |
|-------------|----------------------|------------------------|--|--|---------|-----|----------------------|
|             |                      | Type Identifier        |  |  |         |     | <b>Tool position</b> |
|             |                      | 500 - Roughing tool    |  |  | o o o o |     |                      |
|             |                      | 518 - Finishing tool   |  |  | ゆうしゅ    |     |                      |
|             |                      | 528 - Plunge cutter    |  |  | FE      | Tu. |                      |
|             |                      | 540 - Threading tool   |  |  | WAN     |     |                      |
|             |                      | 550 - Button tool      |  |  | 0000    |     |                      |
|             |                      | 560 - Rotary drill     |  |  | 割       |     |                      |
|             |                      | 580 - 3D turning probe |  |  | - 1     |     |                      |
|             |                      | 730 - Stop             |  |  |         |     |                      |
|             |                      | 120 - End mill         |  |  | ₩⊯⊯⊯    |     |                      |
|             |                      | 140 - Facing tool      |  |  | 鼻狂や     |     |                      |
|             |                      | 150 - Side mill        |  |  |         |     |                      |
|             |                      | 200 - Twist drill      |  |  | Nøz     | Ñ   | Ð                    |
| $240 -$ Tap |                      |                        |  |  | ₩ ∰ ₩   |     |                      |
|             |                      | Multitool              |  |  |         |     |                      |
|             |                      |                        |  |  |         |     |                      |

Figure 14-1 Example of Favorites list

| New tool - milling cutter |                              |                      |  |  |  |
|---------------------------|------------------------------|----------------------|--|--|--|
| Typ                       | <b>Identifier</b>            | <b>Tool position</b> |  |  |  |
|                           | 100 - Milling tool           | 法科书丛                 |  |  |  |
|                           | 110 - Cylindr, ball end      | ⊐                    |  |  |  |
| 111                       | - Conical ball end           |                      |  |  |  |
|                           | 120 - End mill               | ⋐₩⋑                  |  |  |  |
|                           | 121 - End mill corner round. |                      |  |  |  |
|                           | 130 - Angle head cutter      | 90 R 04 A            |  |  |  |
|                           | 131 - Corn.round.ang.hd.cut  | 10克04名               |  |  |  |
|                           | 140 - Facing tool            | 狂暴或等                 |  |  |  |
|                           | 145 - Thread cutter          | 6 F F                |  |  |  |
|                           | 150 - Side mill              |                      |  |  |  |
|                           | 151 - Saw                    | ╨.                   |  |  |  |
|                           | 155 - Bevelled cutter        | בוד                  |  |  |  |
|                           | 156 - Beveled cutter corner  | 1 I D                |  |  |  |
|                           | 157 - Tap. die-sink. cutter  | TΙ                   |  |  |  |
|                           | 160 - Drill&thread cut.      | 触猛脚露                 |  |  |  |
|                           |                              |                      |  |  |  |
|                           |                              |                      |  |  |  |

Figure 14-2 Available tools in the "New Tool - Milling Cutter" window

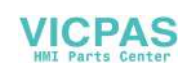

*14.3 Tool types*

| New tool - drill |                                    |                      |     |  |              |     |
|------------------|------------------------------------|----------------------|-----|--|--------------|-----|
| Typ              | ldentifier<br><b>Tool position</b> |                      |     |  |              |     |
|                  |                                    | 200 - Twist drill    | s l |  | 8 <b>z</b> 8 |     |
|                  |                                    | 205 - Solid drill    |     |  | <u>ବୋଧ ¤</u> |     |
|                  |                                    | 210 - Boring bar     |     |  | יים בי       | احا |
|                  |                                    | 220 - Center drill   |     |  | ⋐И⋑И         |     |
|                  |                                    | 230 - Countersink    |     |  | ⇚⇓⇛⇮         |     |
|                  |                                    | 231 - Counterbore    | e:  |  | <b>OB</b>    | ø   |
| 240              | - Tap                              |                      |     |  | # 第 第 13     |     |
|                  |                                    | $241 -$ Fine tap     |     |  | ₩###         |     |
|                  |                                    | 242 - Tap, Whitworth |     |  | # 第 第 3      |     |
|                  |                                    | 250 - Reamer         |     |  | ▆▏▓▏▅▏▓      |     |
|                  |                                    |                      |     |  |              |     |

Figure 14-3 Available tools in the "New Tool - Drill" window

| New tool – turning tools |                          |  |  |                      |                          |  |  |
|--------------------------|--------------------------|--|--|----------------------|--------------------------|--|--|
| Tupe                     | <b>Identifier</b>        |  |  | <b>Tool position</b> |                          |  |  |
|                          | 500 - Roughing tool      |  |  |                      | $\overline{\phantom{a}}$ |  |  |
|                          | 518 - Finishing tool     |  |  |                      |                          |  |  |
|                          | 520 - Plunge cutter      |  |  |                      |                          |  |  |
|                          | 530 - Cutting tool       |  |  |                      |                          |  |  |
|                          | 540 - Threading tool     |  |  |                      |                          |  |  |
|                          | 550 - Button tool        |  |  |                      |                          |  |  |
|                          | 560 - Rotary drill       |  |  |                      |                          |  |  |
|                          | $580 - 30$ turning probe |  |  |                      |                          |  |  |
|                          | 585 - Calibrating tool   |  |  |                      |                          |  |  |
|                          |                          |  |  |                      |                          |  |  |

Figure 14-4 Available tools in the "New Tool - Turning Tools" window

| New tool - special tools |                        |                      |  |  |  |  |  |
|--------------------------|------------------------|----------------------|--|--|--|--|--|
| <b>Tupe</b>              | Identifier             | <b>Tool position</b> |  |  |  |  |  |
|                          | 700 - Slotting saw     | Щ<br>ص               |  |  |  |  |  |
|                          | $710 - 30$ probe       |                      |  |  |  |  |  |
|                          | 711 - Edge finder      |                      |  |  |  |  |  |
|                          | 712 - Mono probe       |                      |  |  |  |  |  |
|                          | $713$ - L probe        |                      |  |  |  |  |  |
|                          | 714 - Star probe       |                      |  |  |  |  |  |
|                          | 725 - Calibrating tool |                      |  |  |  |  |  |
|                          | 730 - Stop             |                      |  |  |  |  |  |
|                          | 731 - Mandrel          |                      |  |  |  |  |  |
|                          | 732 - Steady rest      | 호토                   |  |  |  |  |  |
|                          |                        |                      |  |  |  |  |  |

Figure 14-5 Available tools in the "New Tool - Special Tools" window

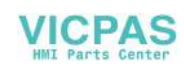

*14.3 Tool types*

### **See also**

[Changing the cutting edge position or tool type](#page-780-0) (Page [781](#page-780-0))

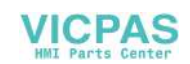

This section provides an overview of the dimensioning of tools.

# **Tool types**

The figures below show the tool dimensions.

"L1" stands for the length X, and "L2" for the length Z.

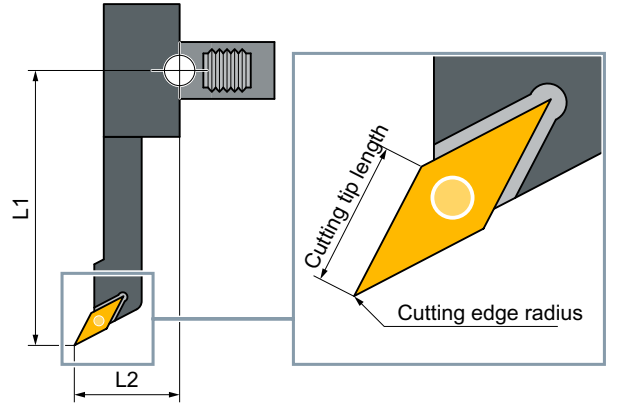

Figure 14-6 Finishing tool (Type 510)

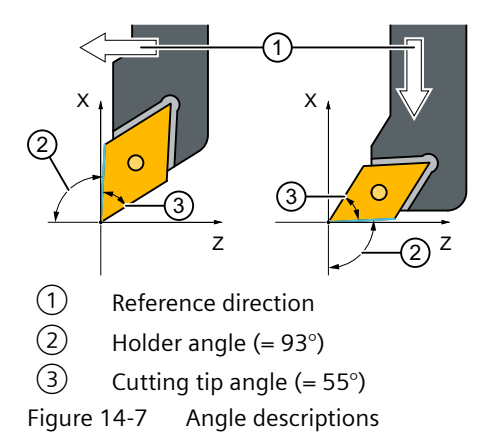

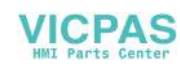

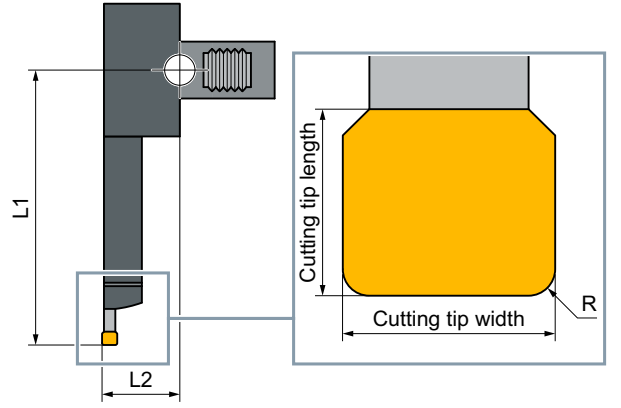

Figure 14-8 Plunge cutter (Type 520)

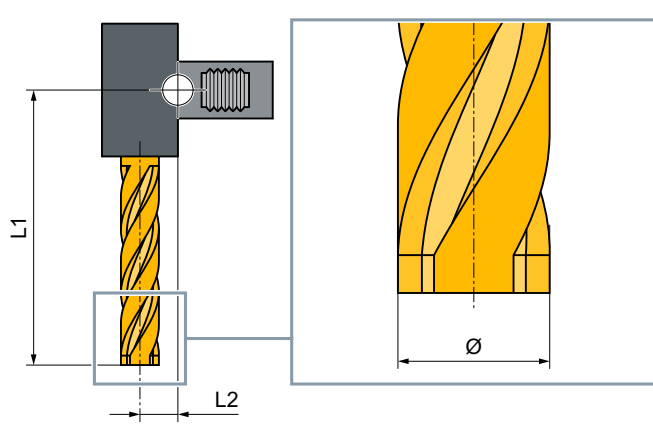

Figure 14-9 Milling cutter (Type 120)

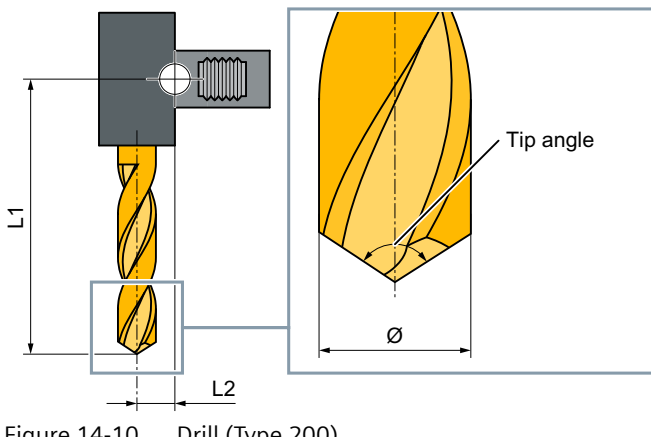

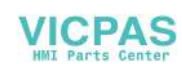

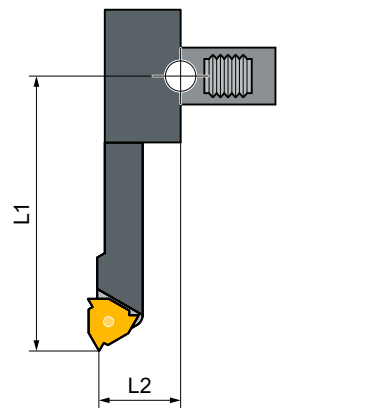

Figure 14-11 Threading tool (Type 540)

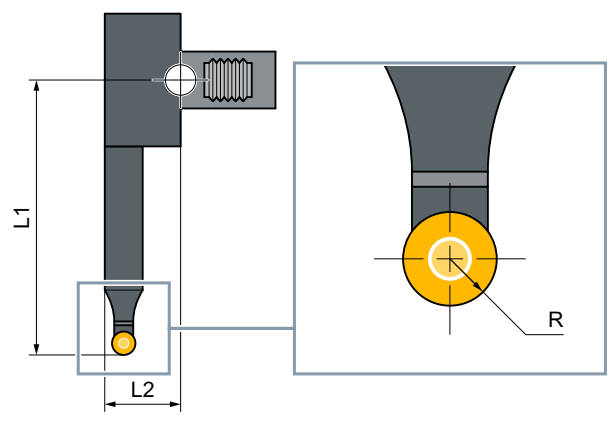

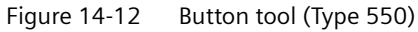

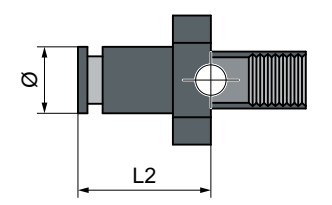

Figure 14-13 Stop (Type 730)

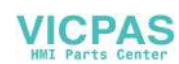

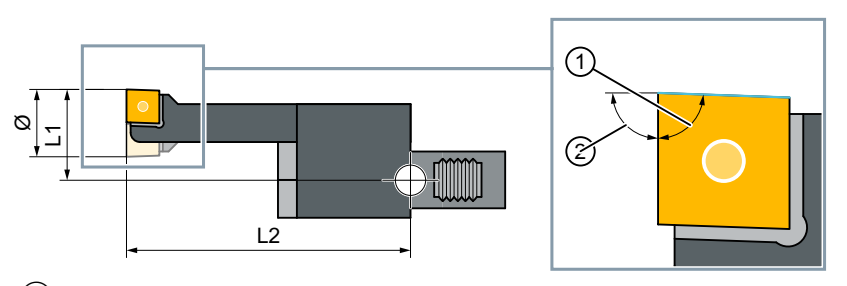

① Cutting tip angle (= 88°) ② Holder angle (= 90°)

Figure 14-14 Rotary drill (Type 560)

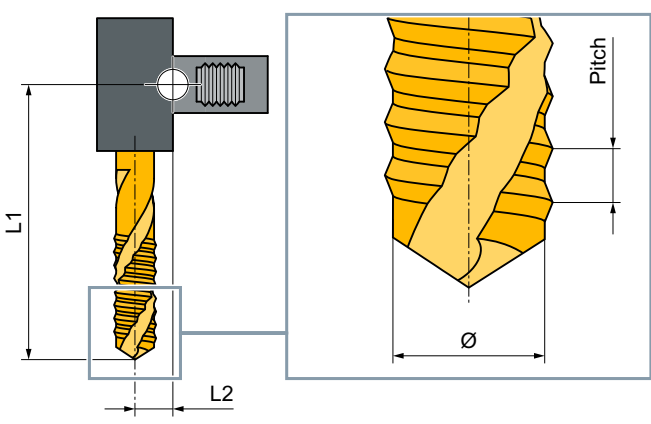

Figure 14-15 Tap (Type 240)

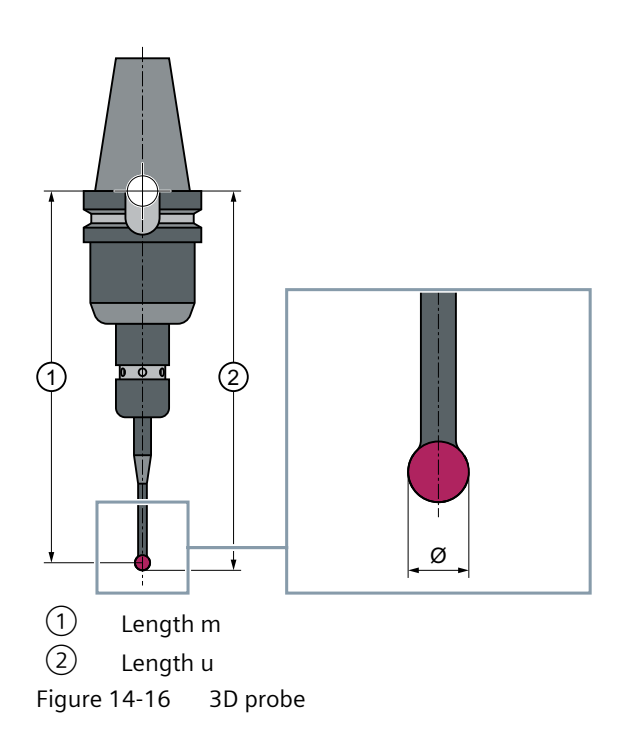

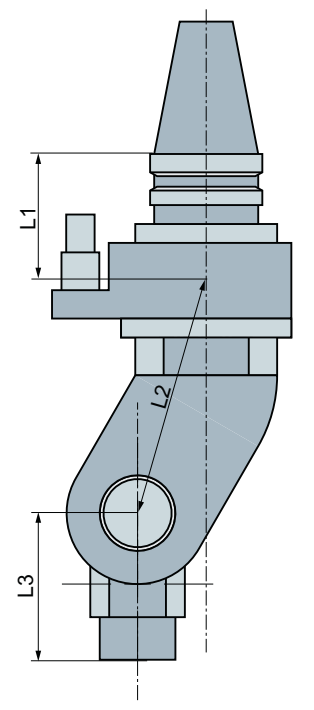

Figure 14-17 Angle head adapter

L1, L2, L3 are offset geometry lengths.

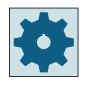

### **Machine manufacturer**

The tool length is measured to the center of the ball or to the ball circumference. Please refer to the machine manufacturer's specifications.

**Note**

A 3D probe must be calibrated before use.

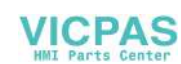

# **14.5 Tool list**

All parameters and functions that are required to create and set up the tools are displayed in the tool list.

Each tool is uniquely identified by the tool identifier and the replacement tool number.

For the tool display, i.e. when displaying the cutting edge positions, the machine coordinate system is taken into account.

# **Tool parameters**

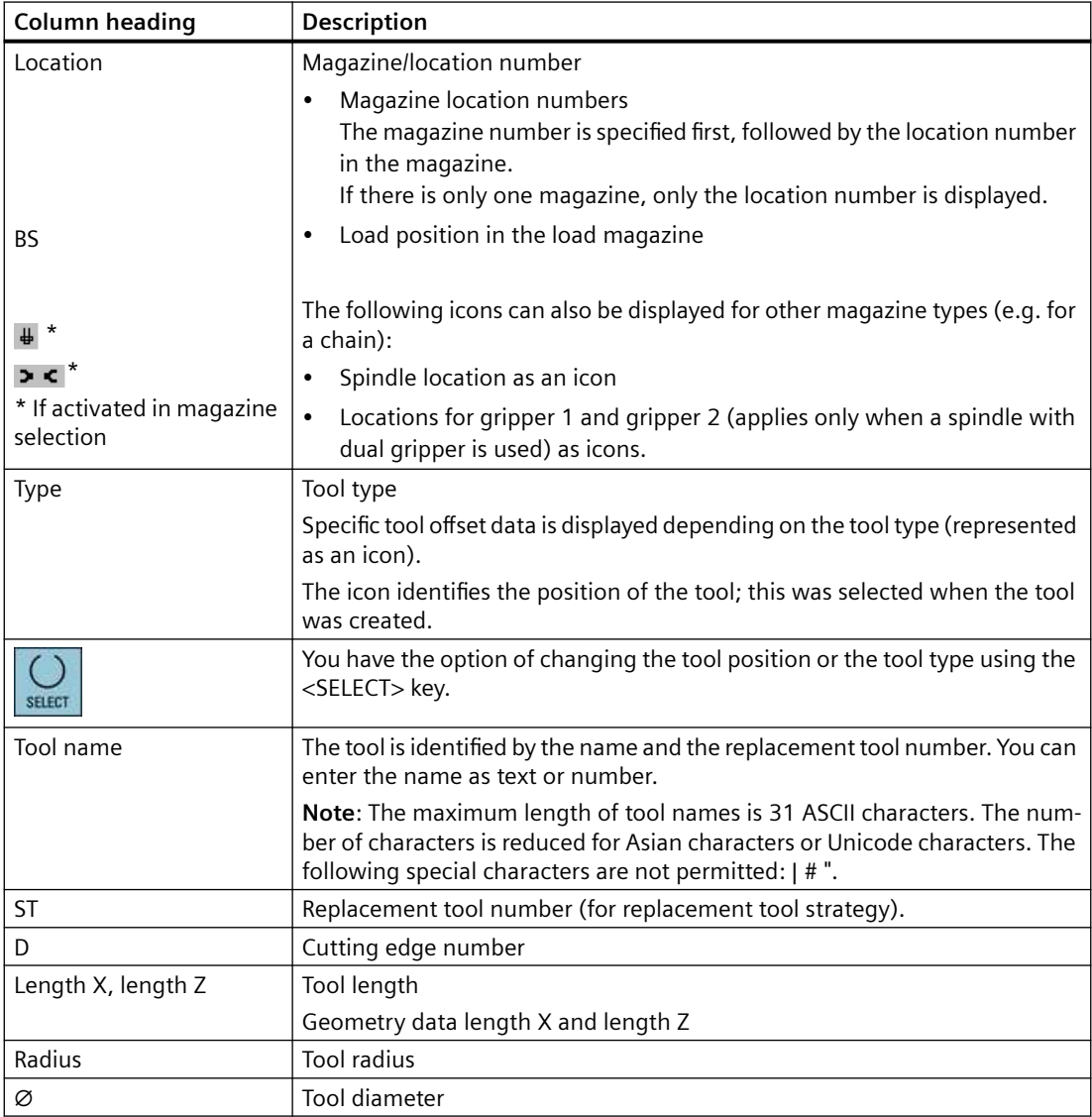

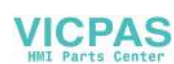

# *Tool management*

*14.5 Tool list*

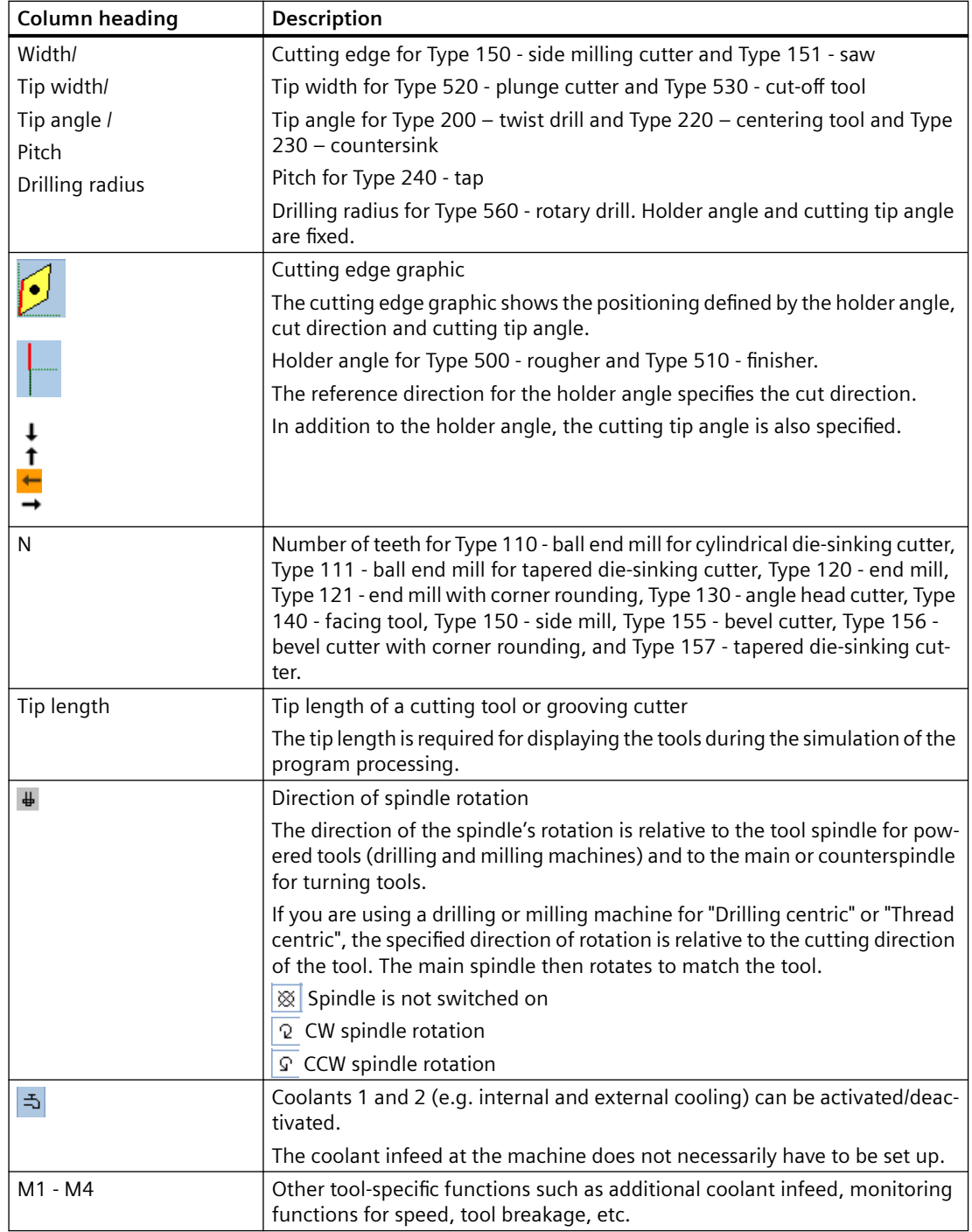

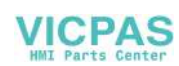

### **Further parameters**

If you have set up unique cutting edge numbers, these are displayed in the first column.

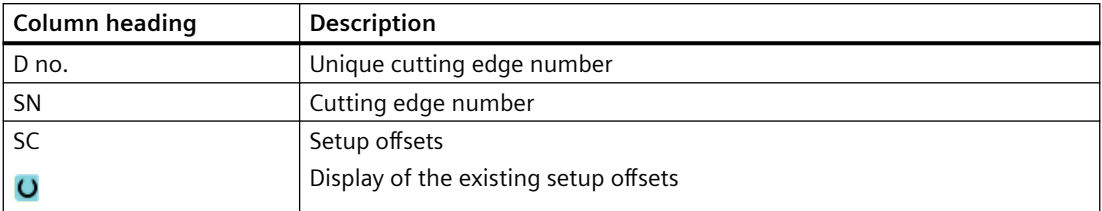

You use the configuration file to specify the selection of parameters in the list.

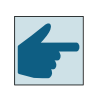

### **Software option**

In order to be able to manage the parameter spindle direction of rotation, coolant and tool-specific functions (M1-M4), you require the "ShopMill/ShopTurn" option.

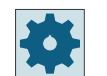

### **Machine manufacturer**

Please observe the information provided by the machine manufacturer.

### **Tool change / block search in the ShopTurn program step**

At the start of the program, the programmed tool is always loaded in the first ShopTurn program step, even if it is already active.

The corresponding tool-specific M functions are also output.

In the further program sequence, a tool change is only carried out if this is required, i.e. another tool is active.

The corresponding tool-specific M functions are only output when the tool has been changed.

If the desired tool is already active, the M functions are not output again.

After a block search, the tool-specific Machine functions are always output, even if a different coolant has been programmed since, e.g. via G code or via the "Machine functions" window.

# **More information**

More information on the configuration and setup of the tool list can be found in the Tool Management Function Manual.

### **Icons in the tool list**

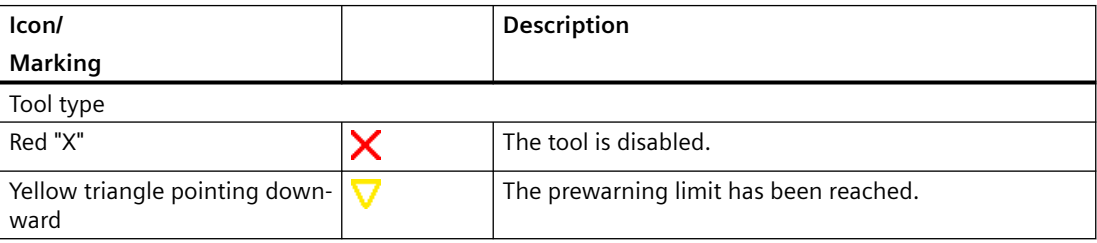

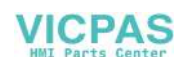

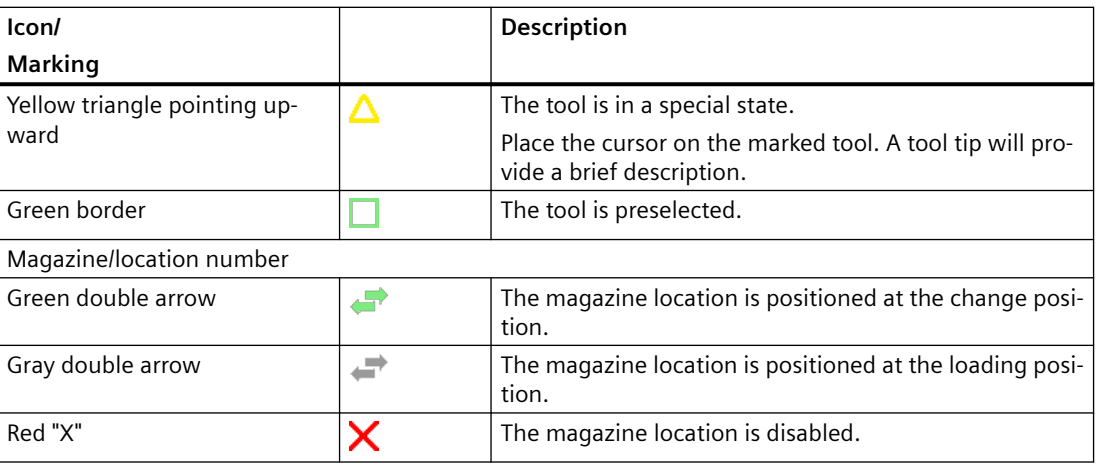

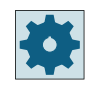

### **Machine manufacturer**

Please observe the information provided by the machine manufacturer.

# **Procedure**

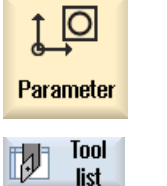

1. Select the "Parameter" operating area.

2. Press the "Tool list" softkey. The "Tool List" window opens.

# **See also**

[Displaying tool details](#page-770-0) (Page [771\)](#page-770-0) [Changing the cutting edge position or tool type](#page-780-0) (Page [781\)](#page-780-0)

# **14.5.1 Additional data**

The following tool types require geometry data that is not included in the tool list display.

### **Tool types with additional geometry data**

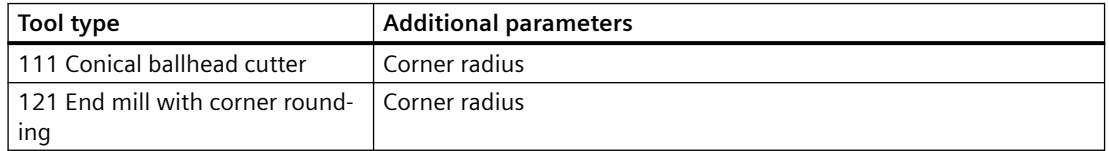

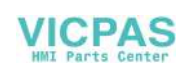

### *Tool management*

### *14.5 Tool list*

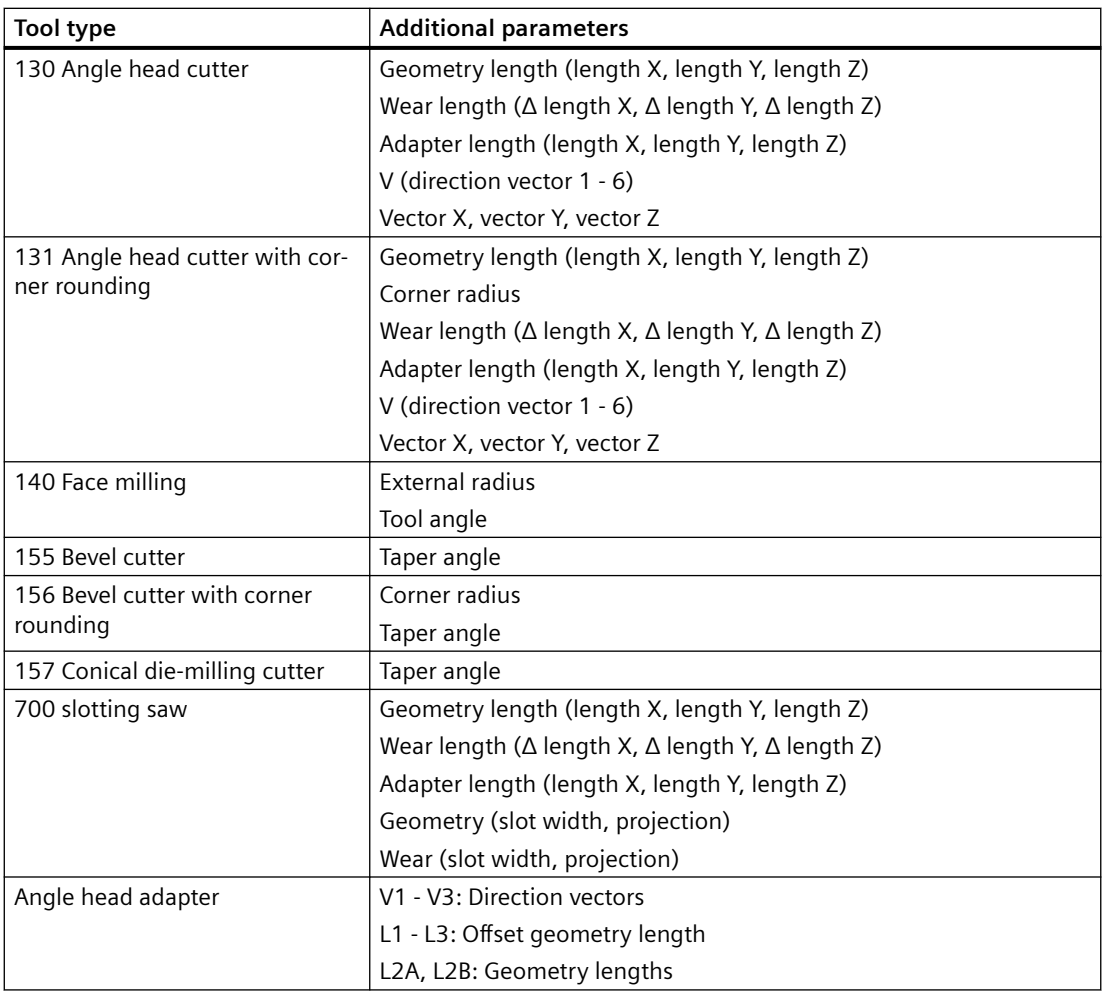

You can use the configuration file to specify the data to be displayed for specific tool types in the "Additional Data" window.

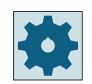

### **Machine manufacturer**

Please refer to the machine manufacturer's specifications.

### **Procedure**

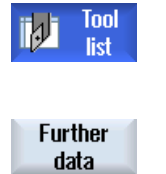

- 1. The tool list is opened.
- 2. In the list, select an appropriate tool, e.g. an angle head cutter.

3. Press the "Additional data" softkey. The "Additional Data - ..." window opens. The "Additional data" softkey is only active if a tool for which the "Addi‐ tional Data" window is configured is selected.

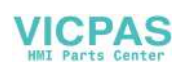

# **14.5.2 Creating a new tool**

When creating a new tool, the "New tool - favorites" window offers you a number of selected tool types, known as "favorites".

If you do not find the desired tool type in the favorites list, then select the milling, drilling, turning or special tool via the corresponding softkeys.

# **Procedure**

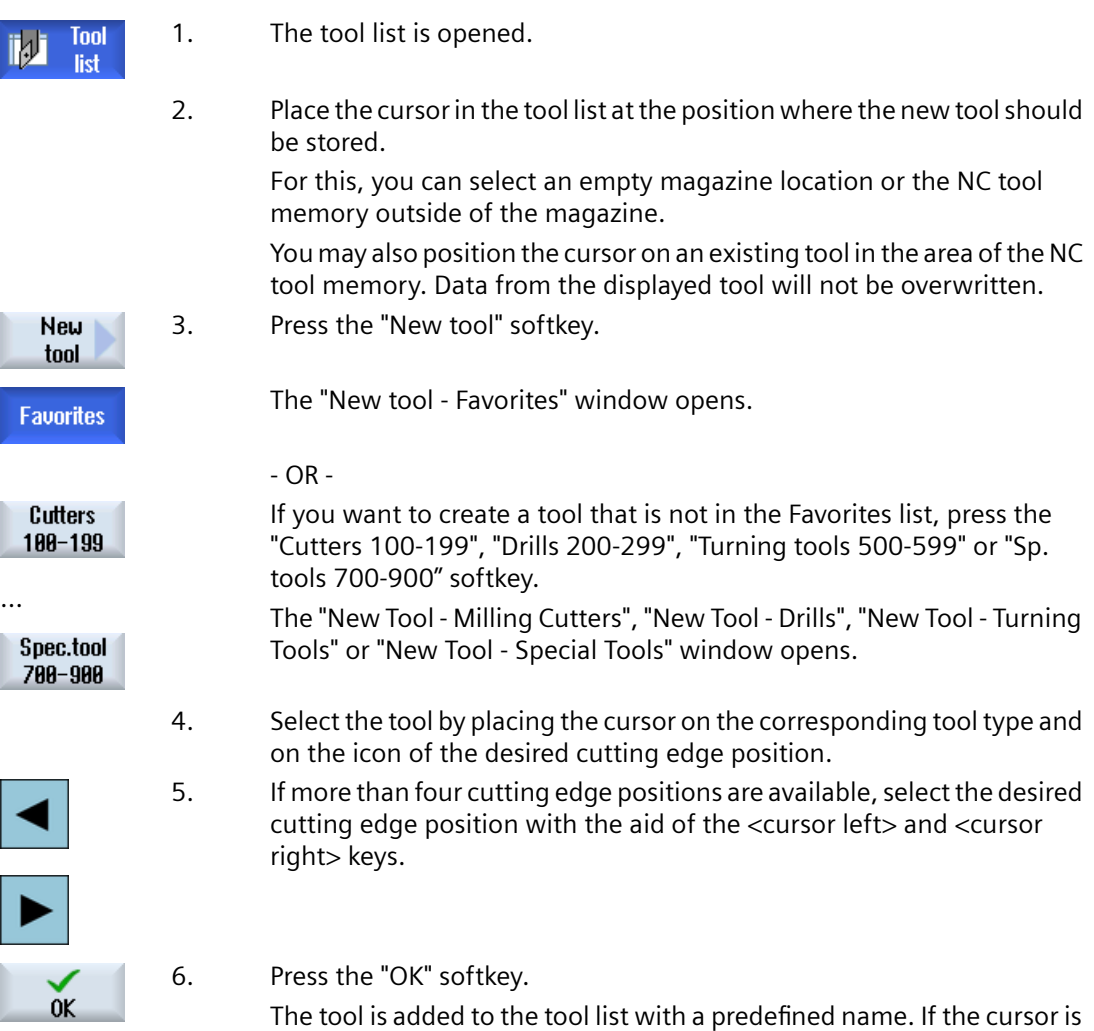

The tool creation sequence can be defined differently.

### **Multiple load points**

If you have configured several loading points for a magazine, then the "Select loading point" window appears when a tool is created directly in an empty magazine location or when the "Load" softkey is pressed.

loaded to this magazine location.

located on an empty magazine location in the tool list, then the tool is

Select the required load point and confirm with the "OK" softkey.

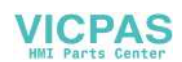

### **Additional data**

If configured accordingly, the "New tool" window opens after the required tool has been selected and confirmed with "OK".

You can define the following data in this window:

- Names
- Tool location type
- Size of tool

### **Further information**

Additional information on the configuration options is provided in the Tool Management Function Manual.

### **14.5.3 Measuring the tool**

You can measure the tool offset data for the individual tools directly from the tool list.

**Note**

Tool measurement is only possible with an active tool.

### **Procedure**

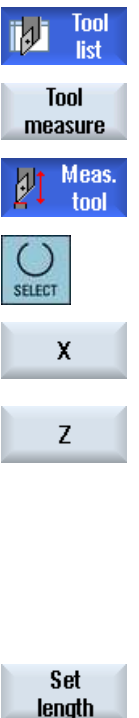

- 1. The tool list is opened.
- 2. Select the tool that you want to measure in the tool list and press the "Measure tool" softkey.

 You jump to the "JOG" operating area and the tool to be measured is entered in the "T" field in the "Length Manual" screen.

- 3. Select the cutting edge number D and the replacement tool number ST.
- 4. Press the "X" or "Z" softkey, depending on which tool length you want to measure.
- 5. Traverse the tool towards the workpiece in the direction that is to be measured and scratch it.
- 6. Enter the position of the workpiece edge in X0 or Z0. If no value is entered for X0 or Z0, the value is taken from the actual value display.
- 7. Press the "Set length" softkey. The tool length is calculated automatically and entered in the tool list.

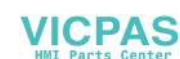

# **14.5.4 Managing several cutting edges**

In the case of tools with more than one cutting edge, a separate set of offset data is assigned to each cutting edge. The number of possible cutting edges depends on the control configuration. Tool cutting edges that are not required can be deleted.

# **Procedure**

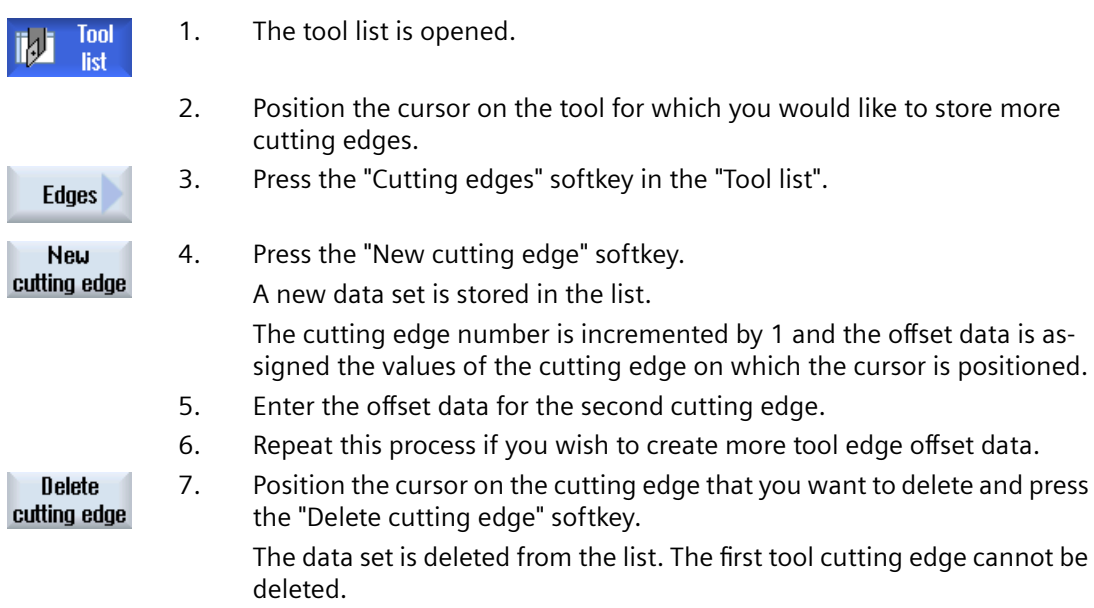

# **14.5.5 Delete tool**

Tools that are no longer in use can be deleted from the tool list for a clearer overview.

# **Procedure**

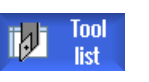

- 1. The tool list is opened.
- **Delete** tool  $0K$
- 2. In the tool list, place the cursor on the tool that you would like to delete.
	- 3. Press the "Delete tool" softkey.
		- A confirmation prompt is displayed.
	- 4. Press the "OK" softkey if you really want to delete the selected tool.

The tool is deleted.

If the tool is in a magazine location, it is unloaded and then deleted.

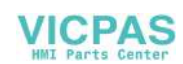

### **Multiple loading points - tool in magazine location**

If you configured several loading points for a magazine, then the "Loading Point Selection" window appears after pressing the "Delete tool" softkey.

Select the required load point and press the "OK" softkey to unload and delete the tool.

# **14.5.6 Loading and unloading tools**

You can load and unload tools to and from a magazine via the tool list. When a tool is loaded, it is taken to a magazine location. When it is unloaded, it is removed from the magazine and stored in the tool list.

When you are loading a tool, the application automatically suggests an empty location. You may also directly specify an empty magazine location.

You can unload tools from the magazine that you are not using at present. HMI then automatically saves the tool data in the tool list in the NC memory outside the magazine.

Should you want to use the tool again later, simply load the tool with the tool data into the corresponding magazine location again. Then the same tool data does not have to be entered more than once.

### **Procedure**

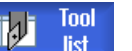

1. The tool list is opened.

magazine location.

2. Place the cursor on the tool that you want to load into the magazine (if the tools are sorted according to magazine location number you will find it at the end of the tool list).

The "... Location" field is defaulted with the number of the first empty

3. Press the "Load" softkey.

The "Load to… " window opens.

0K

**Spindle** 

Load

- OR -

Enter the location number you require and press the "OK" softkey.

4. Press the "OK" softkey to load the tool into the suggested location.

- OR -

Press the "Spindle" softkey.

. The tool is loaded into the specified magazine location or spindle.

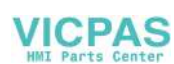
#### **Several magazines**

If you have configured several magazines, the "Load to ..." window appears after pressing the "Load" softkey.

If you do not want to use the suggested empty location, then enter your desired magazine and magazine location. Confirm your selection with "OK".

#### **Multiple loading points**

If you have configured several loading points for a magazine, then the "Load Point Selection" window appears after pressing the "Load" softkey.

Select the required loading point and confirm with "OK".

#### **Unloading tools**

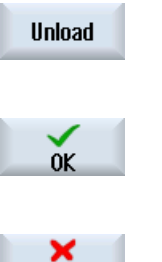

1. Place the cursor on the tool that you would like to unload from the mag‐ azine and press the "Unload" softkey.

2. Select the required load point in the "Load Point Selection" window.

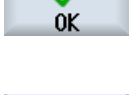

Cancel

 - OR - Undo your selection with "Cancel".

3. Confirm your selection with "OK".

# **14.5.7 Selecting a magazine**

You can directly select the buffer memory, the magazine, or the NC memory.

# **Procedure**

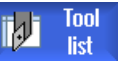

1. The tool list is opened.

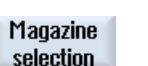

Go to

2. Press the "Magazine selection" softkey.

 If there is only one magazine, you will move from one area to the next (i.e. from the buffer memory to the magazine, from the magazine to the NC memory, and from the NC memory back to the buffer memory) each time you press the softkey. The cursor is positioned at the beginning of the magazine each time.

- OR -

 If there is more than one magazine, the "Magazine Selection" window opens. Position the cursor on the desired magazine in this window and press the "Go to ..." softkey.

The cursor jumps directly to the beginning of the specified magazine.

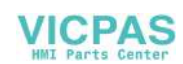

*14.5 Tool list*

#### **Hiding magazines**

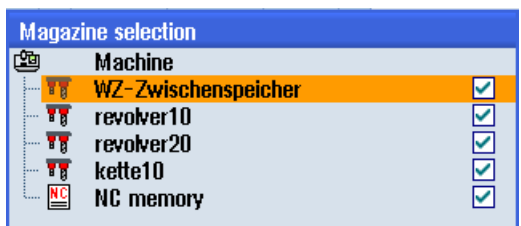

SELECT

 Deactivate the checkbox next to the magazines that you do not want to appear in the magazine list.

The magazine selection behavior with multiple magazines can be configured in different ways.

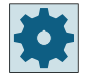

**Machine manufacturer**

Please refer to the machine manufacturer's specifications.

# **Further information**

Additional information on the configuration options is provided in the Tool Management Function Manual.

# **14.5.8 Managing a tool in a file**

If the "Permit tool in/out file" option is activated in the tool list settings, then an additional entry is available in the list of favorites.

|                           |  | New tool - favorites   |                      |           |                        |                   |   |  |  |  |
|---------------------------|--|------------------------|----------------------|-----------|------------------------|-------------------|---|--|--|--|
| Identifier<br><b>Type</b> |  |                        | <b>Tool position</b> |           |                        |                   |   |  |  |  |
|                           |  | Tool from file         |                      | mħ        |                        |                   |   |  |  |  |
|                           |  | 500 - Roughing tool    |                      |           | $\left  \cdot \right $ | $\boxed{\bullet}$ |   |  |  |  |
|                           |  | 518 - Finishing tool   |                      | はんしょ      |                        |                   |   |  |  |  |
|                           |  | 528 - Plunge cutter    |                      | 画         | 囿                      |                   |   |  |  |  |
|                           |  | 540 - Threading tool   |                      |           | v                      |                   |   |  |  |  |
|                           |  | 558 - Button tool      |                      | $\bullet$ | oo                     |                   |   |  |  |  |
|                           |  | 560 - Rotary drill     |                      | 印         | u                      | l di 19           |   |  |  |  |
|                           |  | 580 - 3D turning probe |                      |           |                        |                   |   |  |  |  |
|                           |  | 730 - Stop             |                      |           |                        |                   |   |  |  |  |
|                           |  | 128 - End mill         |                      |           |                        |                   |   |  |  |  |
|                           |  | 140 - Facing tool      |                      |           |                        |                   |   |  |  |  |
|                           |  | 150 - Side mill        |                      |           |                        |                   |   |  |  |  |
|                           |  | 200 - Twist drill      |                      |           | Nøz                    |                   | z |  |  |  |
| 240 - Tap                 |  |                        |                      |           |                        |                   |   |  |  |  |

Figure 14-18 New tool from file in the list of favorites

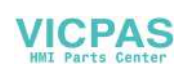

# **Creating a new tool from file**

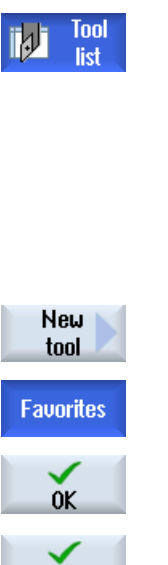

1. The tool list is opened.

2. Place the cursor in the tool list at the position where the new tool should be created.

4. Position the cursor on the entry "Tool from file" and press the "OK" softkey.

For this, you can select an empty magazine location or the NC tool mem‐ ory outside of the magazine.

You may also position the cursor on an existing tool in the area of the NC tool memory. Data from the displayed tool will not be overwritten.

3. Press the "New tool" softkey.

The "New Tool - Favorites" window opens.

The "Load tool data" window is opened.

5. Navigate to the required file and press the "OK" softkey.

 $0K$ 

 $0K$ 

6. Press the "OK" softkey.

rameters.

The tool is added to the tool list with the specified name. If the cursor is located on an empty magazine location in the tool list, then the tool is loaded to this magazine location.

The tool data is read from the file, and is displayed in the "New tool from file" window with the tool type, tool name and possibly with certain pa‐

The tool creation sequence can be defined differently.

# **Unloading a tool in a file**

- Tool list **Unload**
- $\ln$ file 0K 0K
- 1. The tool list is opened.
- 2. Place the cursor on the tool that you would like to unload from the magazine and press the "Unload" and "In file" softkeys.
- 3. Navigate to the required directory and press the "OK" softkey.
- 4. Enter the required file name in the "Name" field and press the "OK" softkey. The field is pre-assigned with the tool names.

The tool is unloaded and the data of the tool are written to the file.

According to the corresponding setting, after being read out, the unloaded tool is deleted from the NC memory.

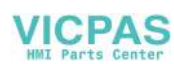

*14.5 Tool list*

# **Deleting a tool in a file**

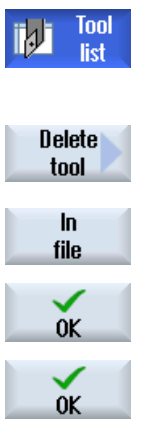

- 1. The tool list is opened.
- 2. Position the cursor on the tool that you wish to delete.
- 3. Press the "Delete tool" and "In file" softkeys.
- 3. Navigate to the required directory and press the "OK" softkey.

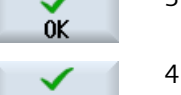

4. Enter the required file name in the "Name" field and press the "OK" softkey. The field is pre-assigned with the tool names. The tool is unloaded and the data of the tool are written to the file. The tool is then deleted from the NC memory.

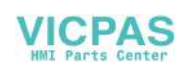

# **14.6 Tool wear**

All parameters and functions that are required during operation are contained in the tool wear list.

Tools that are in use for long periods are subject to wear. You can measure this wear and enter it in the tool wear list. The control then takes this information into account when calculating the tool length or radius compensation. This ensures a consistent level of accuracy during workpiece machining.

### **Monitoring types**

You can automatically monitor the tools' working times via the workpiece count, tool life or wear.

#### **Note**

#### **Combination of monitoring types**

You have the option to monitor a tool by a type or any combination of monitoring types can be switched on.

In addition, you can disable tools when you no longer wish to use them.

### **Tool parameters**

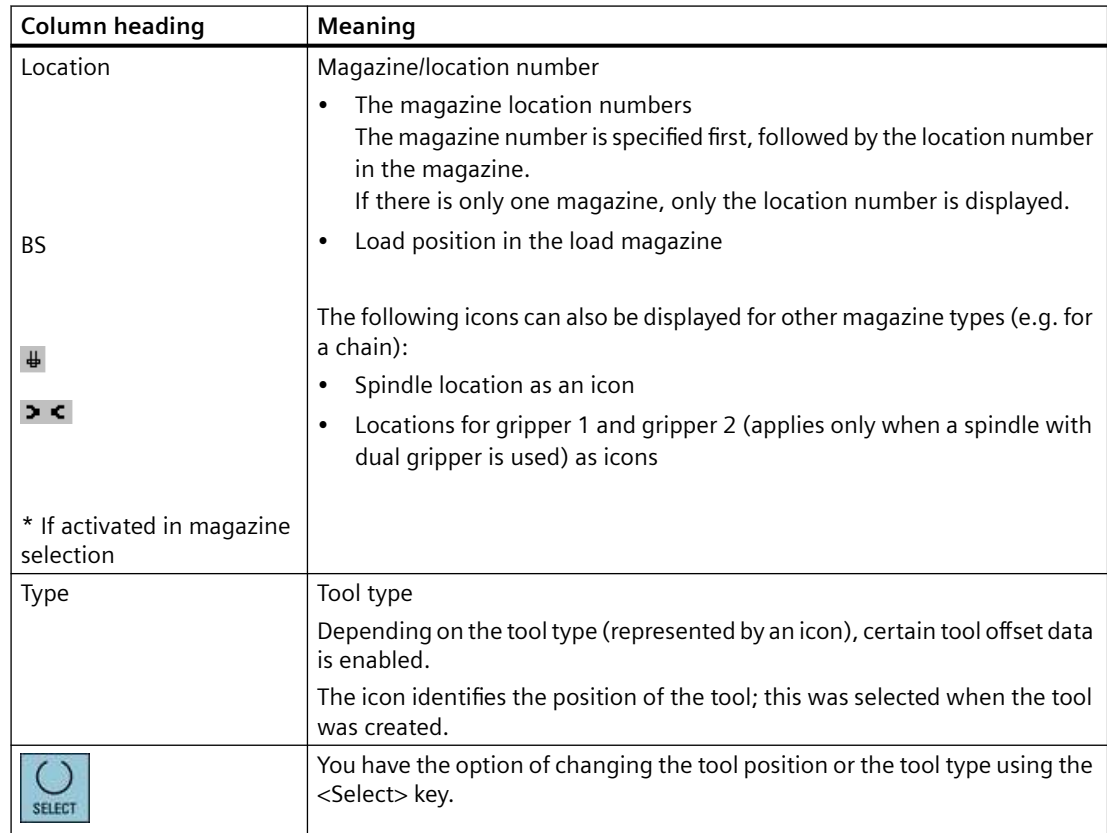

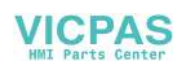

## *Tool management*

# *14.6 Tool wear*

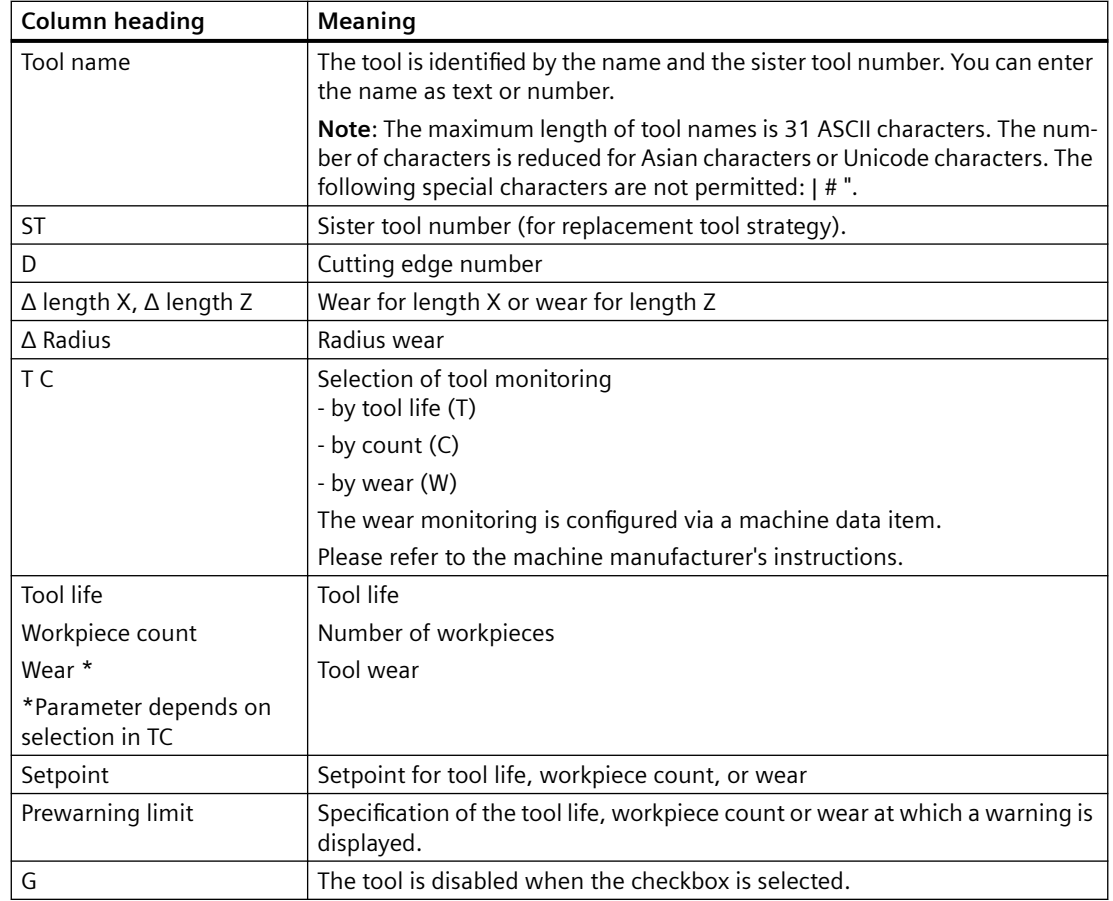

# **Further parameters**

If you have set up unique cutting edge numbers, these are displayed in the first column.

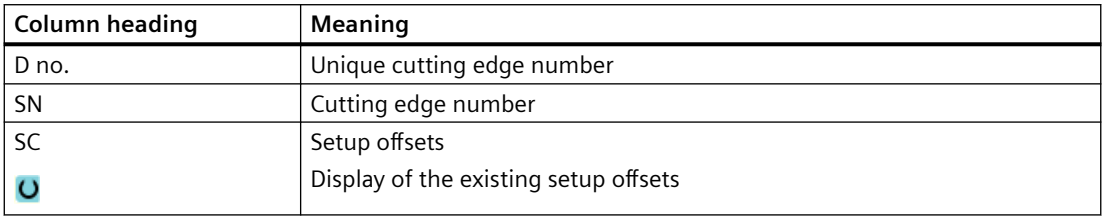

## **Icons in the tool wear list**

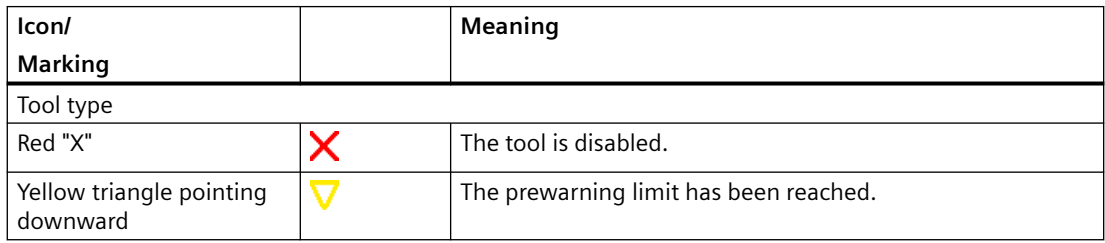

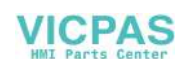

*14.6 Tool wear*

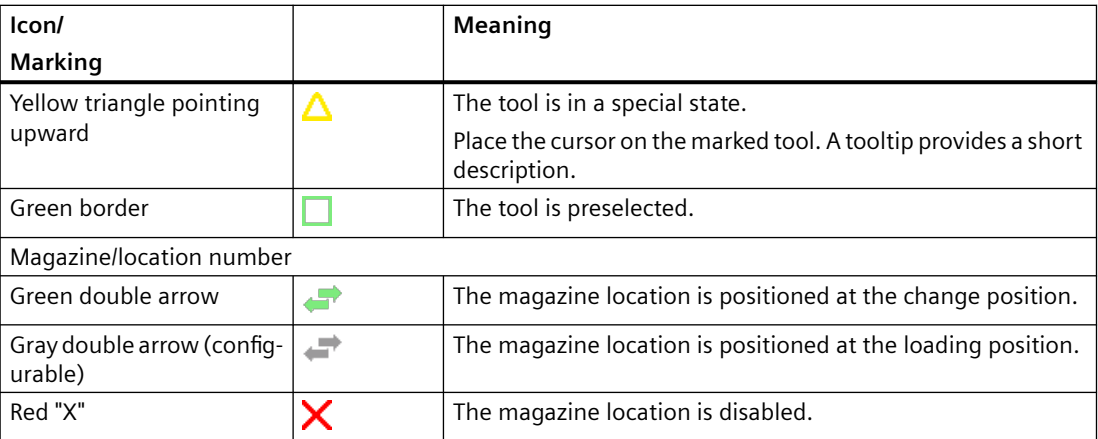

### **Procedure**

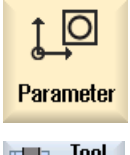

1. Select the "Parameter" operating area.

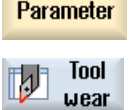

2. Press the "Tool wear" softkey.

#### **See also**

[Displaying tool details](#page-770-0) (Page [771\)](#page-770-0) [Changing the cutting edge position or tool type](#page-780-0) (Page [781\)](#page-780-0)

# **14.6.1 Reactivate tool**

You can replace disabled tools or make them ready for use again.

# **Preconditions**

In order to reactivate a tool, the monitoring function must be activated and a setpoint must be stored.

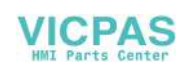

*14.6 Tool wear*

# **Procedure**

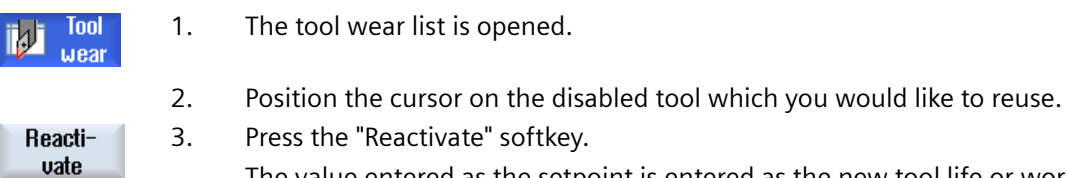

The value entered as the setpoint is entered as the new tool life or work‐ piece count.

The disabling of the tool is cancelled.

# **Reactivating and positioning**

When the "Reactivate with positioning" function is configured, the selected tool's magazine location will also be positioned at a loading point. You can exchange the tool.

#### **Reactivation of all monitoring types**

When the "Reactivation of all monitoring types" function is configured, all the monitoring types set in the NC for a tool are reset during reactivation.

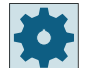

#### **Machine manufacturer**

Please observe the information provided by the machine manufacturer.

### **Multiple load points**

If you have configured several loading points for a magazine, then the "Load Point Selection" window appears after pressing the "Load" softkey.

Select the required load point and confirm with the "OK" softkey.

# **Further information**

Additional information on the configuration options is provided in the Tool Management Function Manual.

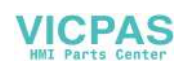

# **14.7 Tool data OEM**

You have the option of configuring the list according to your requirements.

# **Further information**

You can find further information on configuring OEM tool data in the Tool Management Function Manual.

#### **Procedure**

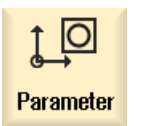

1. Select the "Parameter" operating area.

**DEM Tool**  2. Press the "OEM tool" softkey.

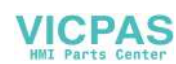

# **14.8 Magazine**

Tools are displayed with their magazine-related data in the magazine list. Here, you can take specific actions relating to the magazines and the magazine locations.

Individual magazine locations can be location-coded or disabled for existing tools.

# **Tool parameters**

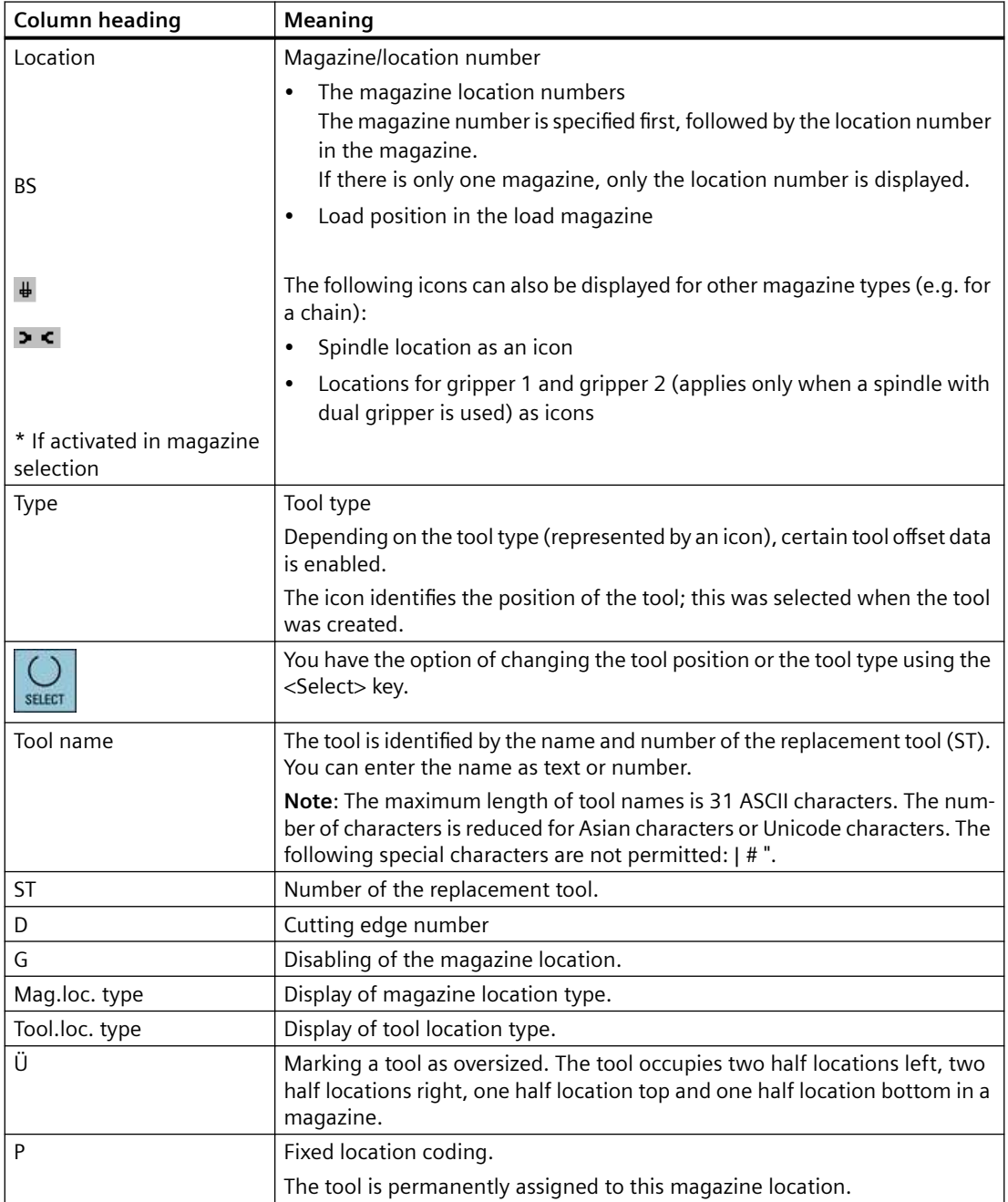

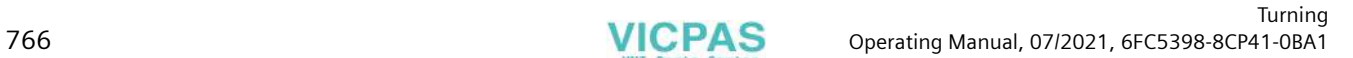

#### **Further parameters**

If you have set up unique cutting edge numbers, these are displayed in the first column.

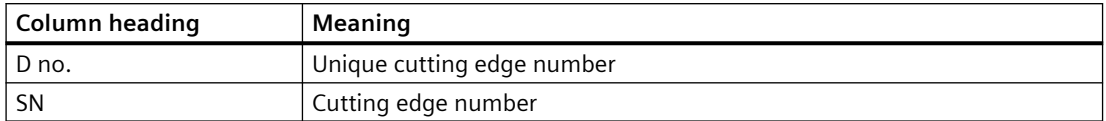

# **Magazine list icons**

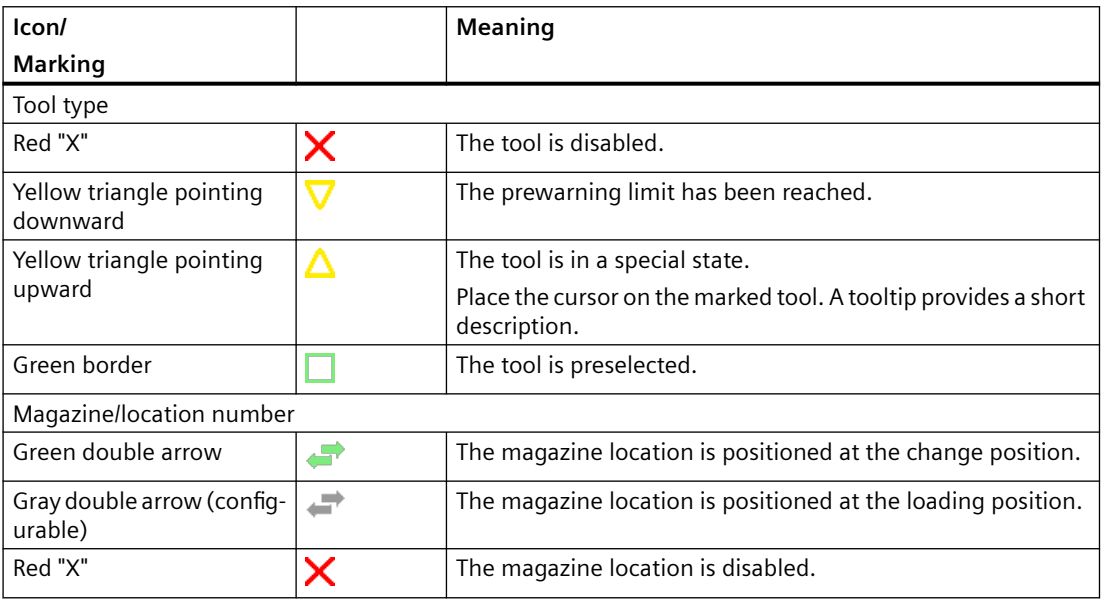

# **Procedure**

1. Select the "Parameter" operating area.

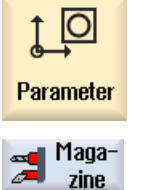

2. Press the "Magazine" softkey.

## **See also**

[Displaying tool details](#page-770-0) (Page [771\)](#page-770-0) [Changing the cutting edge position or tool type](#page-780-0) (Page [781\)](#page-780-0)

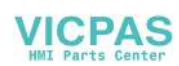

# <span id="page-767-0"></span>**14.8.1 Positioning a magazine**

You can position magazine locations directly on the loading point.

## **Procedure**

Maga 1. The magazine list is opened. zine 2. Place the cursor on the magazine location that you want to position onto the load point. **Position** 3. Press the "Position magazine" softkey.

magazine The magazine location is positioned on the loading point.

#### **Multiple load points**

If you have configured several loading points for a magazine, then the "Load Point Selection" window appears after pressing the "Position magazine" softkey.

Select the desired loading point in this window and confirm your selection with "OK" to position the magazine location at the loading point.

# **14.8.2 Relocating a tool**

Tools can be directly relocated within magazines to another magazine location, i.e. you do not have to unload tools from the magazine in order to relocate them to a different location.

When you are relocating a tool, the application automatically suggests an empty location. You may also directly specify an empty magazine location.

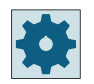

#### **Machine manufacturer**

Please refer to the machine manufacturer's specifications.

#### **Procedure**

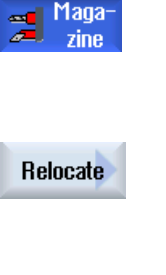

 $0<sup>K</sup>$ 

- 1. The magazine list is opened.
- 2. Position the cursor on the tool that you wish to relocate to a different magazine location.
- 3. Press the "Relocate" softkey.

The "... relocate from location ... to location ..." window is displayed. The "Location" field is pre-assigned with the number of the first empty maga‐ zine location.

4. Press the "OK" softkey to relocate the tool to the recommended magazine location.

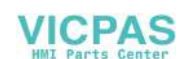

 $-$  OR  $-$ 

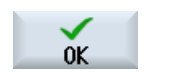

 Enter the required magazine number in the "...magazine" field and the required magazine location number in "Location" field. Press the "OK" softkey.

The tool is relocated to the specified magazine location.

#### **Several magazines**

If you have set up several magazines, then the "...relocate from magazine... location... to..." window appears after pressing the "Relocate" softkey.

Select the desired magazine and location, and confirm your selection with "OK" to load the tool.

# **14.8.3 Delete/unload/load/relocate all tools**

You have the option of deleting all tools from the magazine list, unloading all tools from the magazine list, loading all tools to the magazine, or relocating tools simultaneously.

#### **Preconditions**

The following requirements must be met so that the "Delete all," "Unload all," "Load all," or "Relocate all" softkey is displayed and is available:

- Magazine management is set up
- There is no tool in the buffer  $\ell$  in the spindle

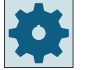

#### **Machine manufacturer**

Please observe the information provided by the machine manufacturer.

#### **Procedure**

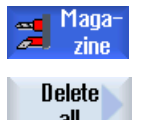

1. The magazine list is opened.

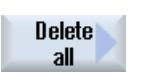

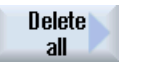

- 
- 2. Press the "Delete all" softkey.

- OR -

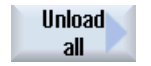

Press the "Unload all" softkey.

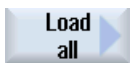

 $-$  OR  $-$ Press the "Load all" softkey.

- OR -

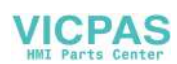

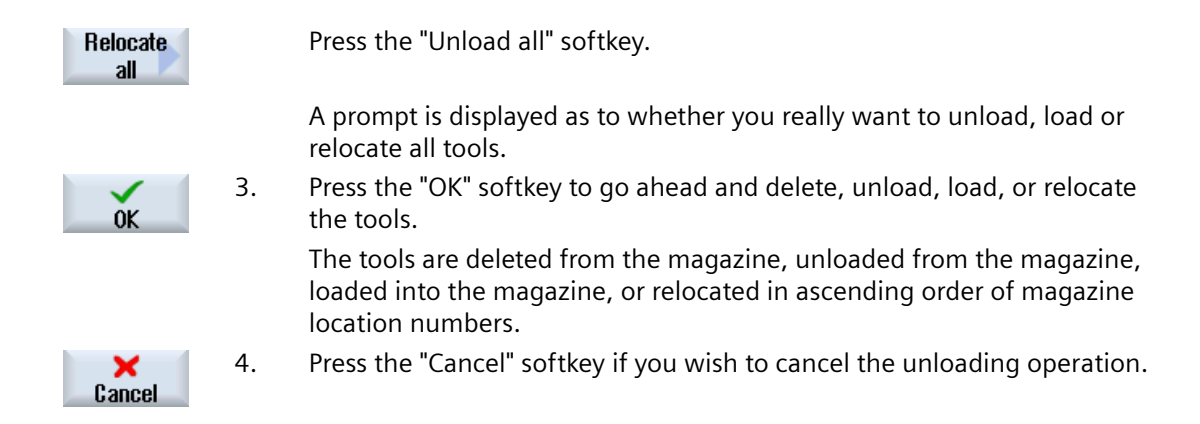

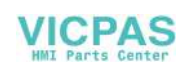

# <span id="page-770-0"></span>**14.9.1 Displaying tool details**

The following parameters of the selected tool can be displayed using softkeys in the "Tool Details" window.

- Tool data
- Cutting edge data
- Monitoring data

# **Procedure**

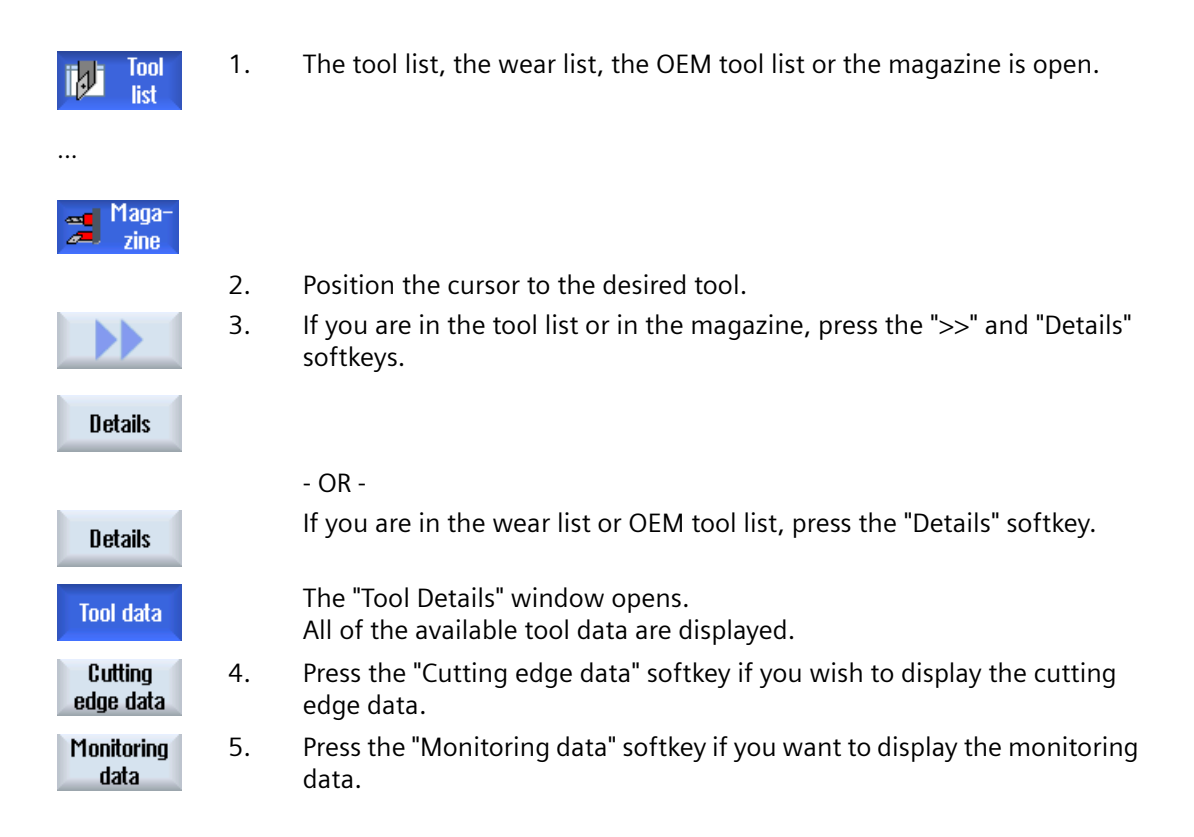

# **14.9.2 Tool data**

The "Tool Details" window provides the following data on the selected tool when the "Tool data" softkey is active.

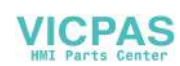

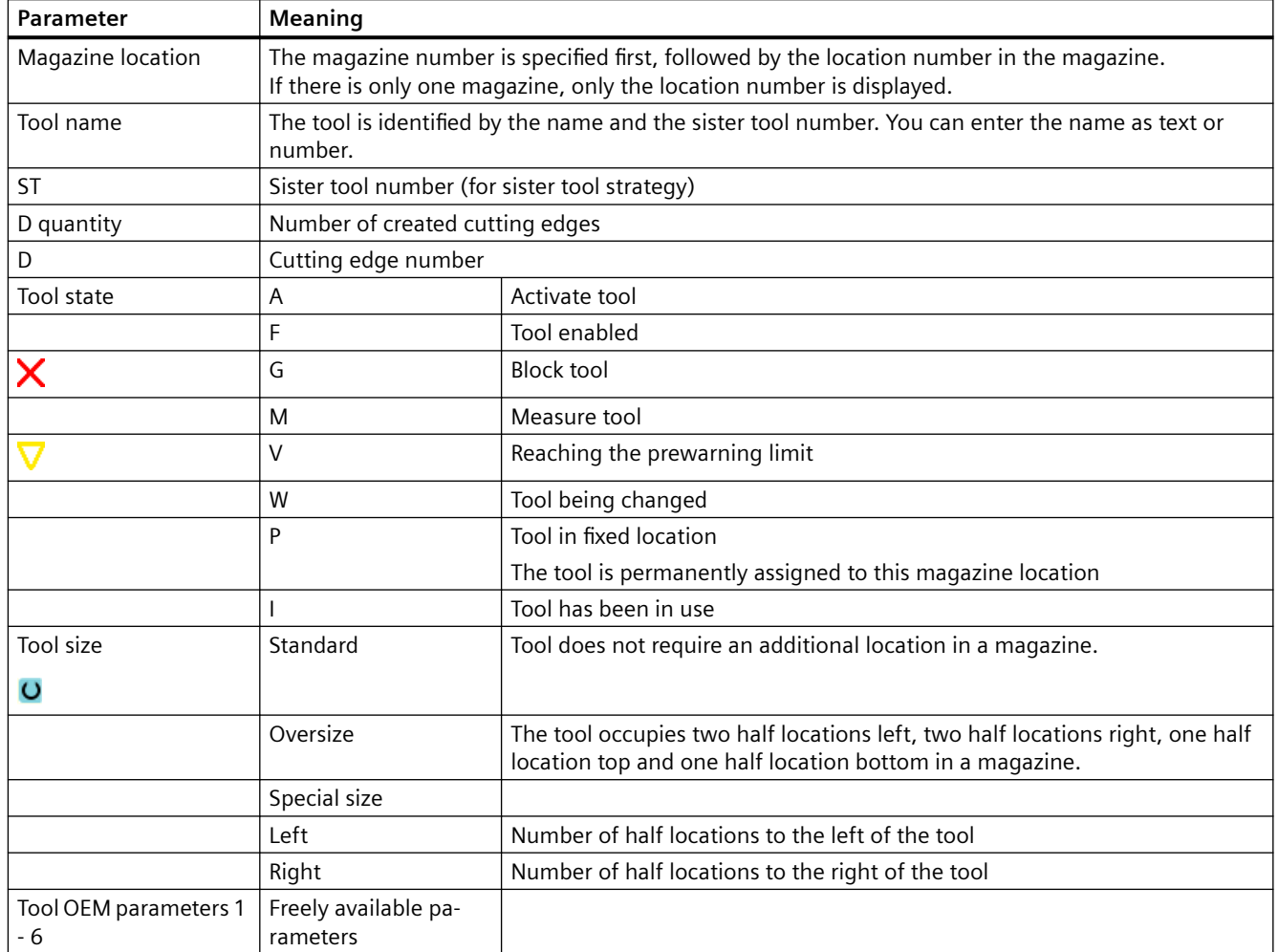

# **14.9.3 Cutting edge data**

The "Tool Details" window provides the following data on the selected tool when the "Cutting edge data" softkey is active.

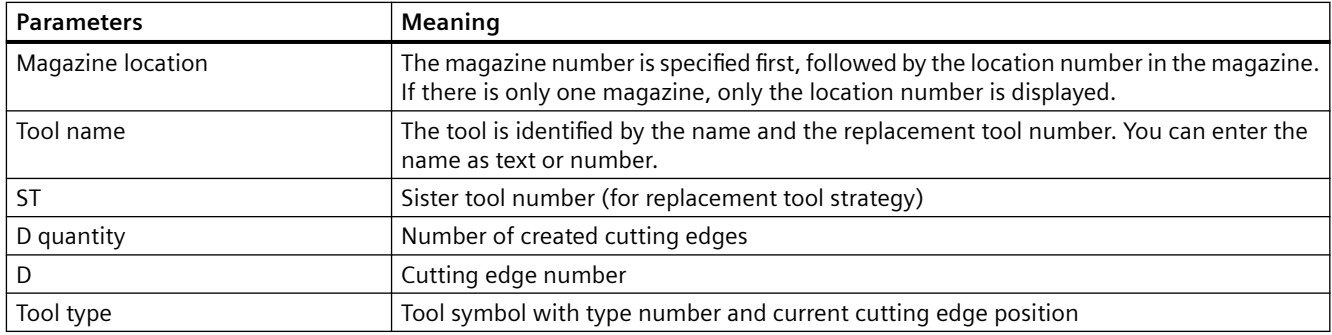

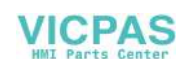

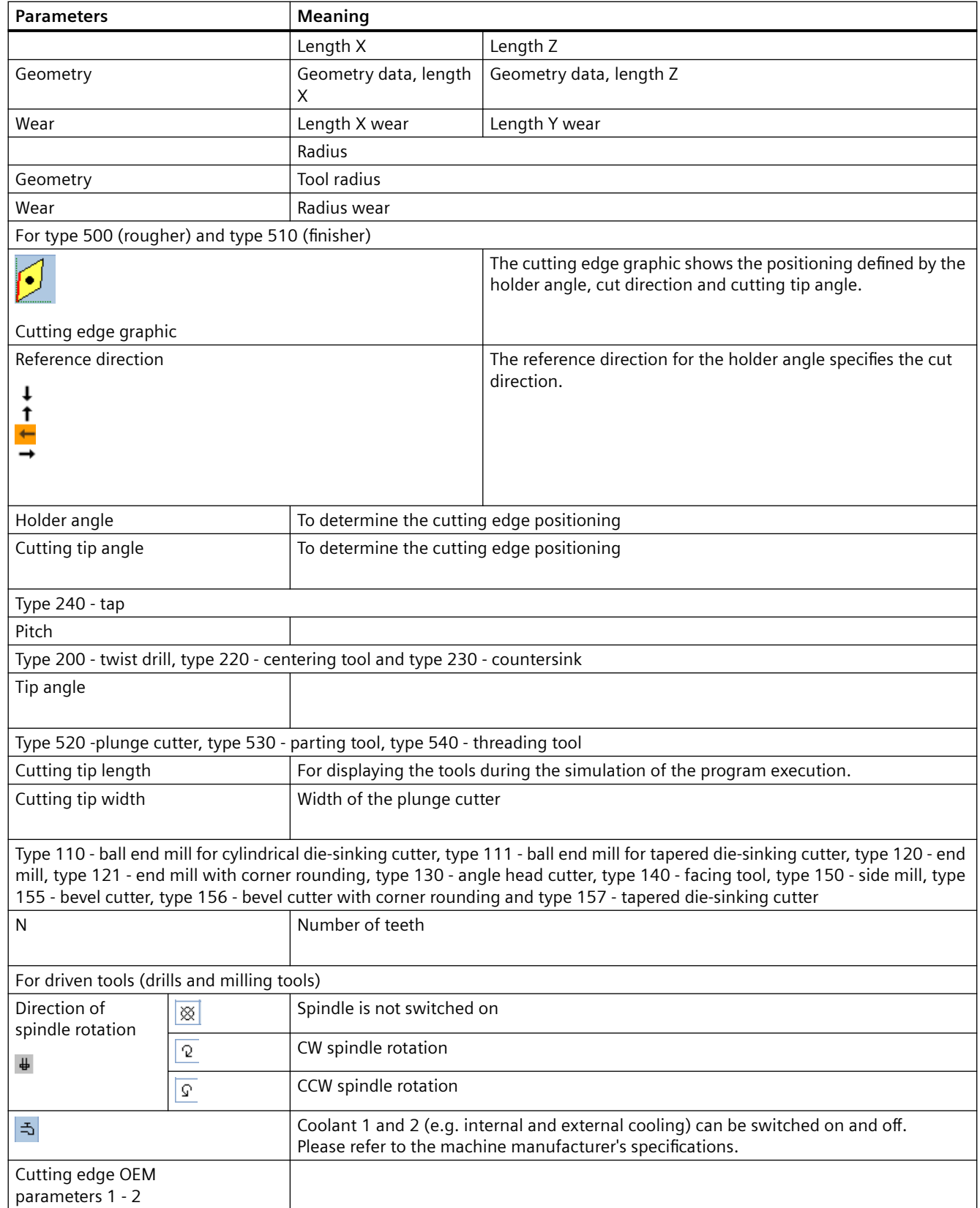

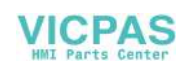

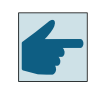

# **Software option**

In order to be able to manage the parameters spindle direction of rotation, coolant and tool-specific functions (M1-M4), you require the "ShopMill/ShopTurn" op‐ tion.

# **14.9.4 Monitoring data**

The "Tool Details" window provides the following data on the selected tool when the "Monitoring data" softkey is active.

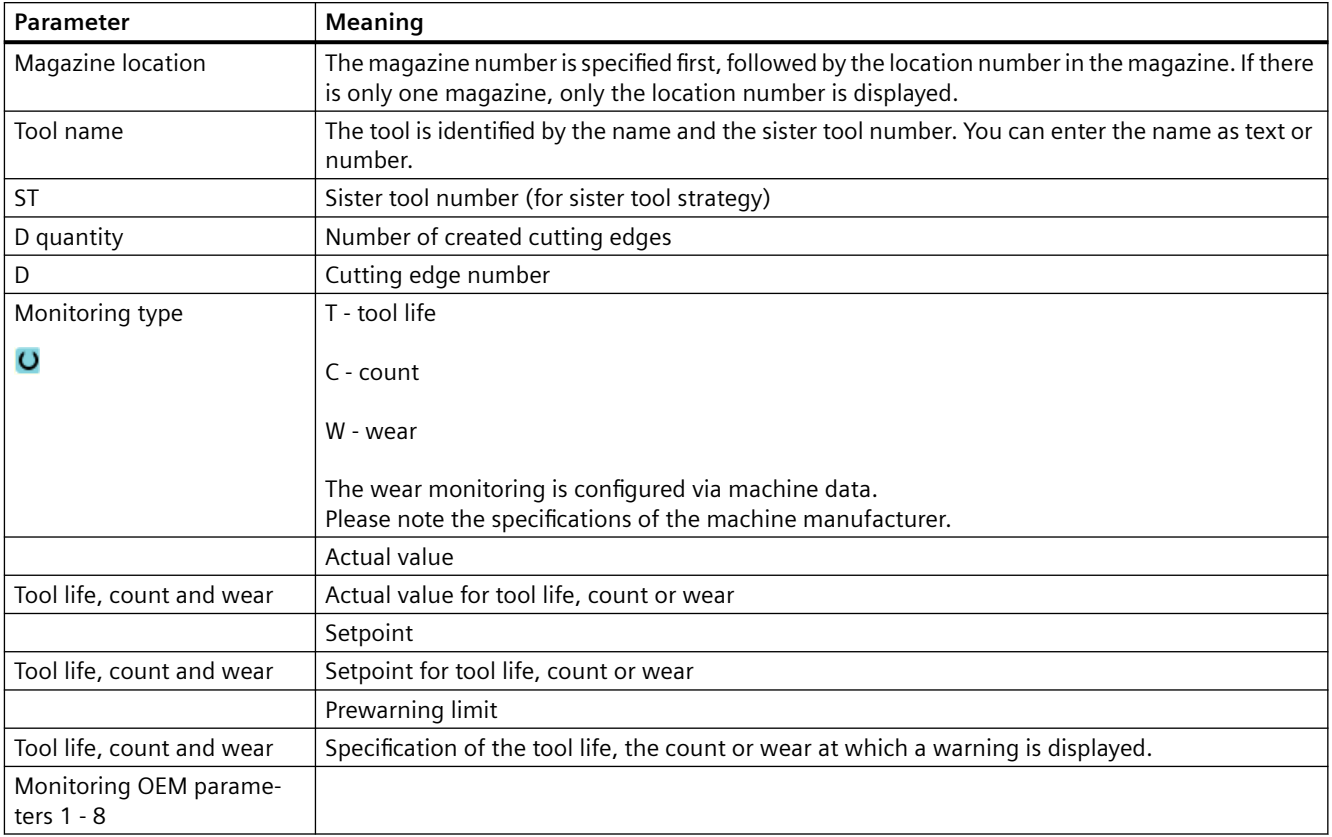

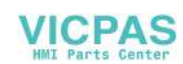

# **14.10 Sorting tool management lists**

When you are working with many tools, with large magazines or several magazines, it is useful to display the tools sorted according to different criteria. Then you will be able to find a specific tool more easily in the lists.

# **Procedure**

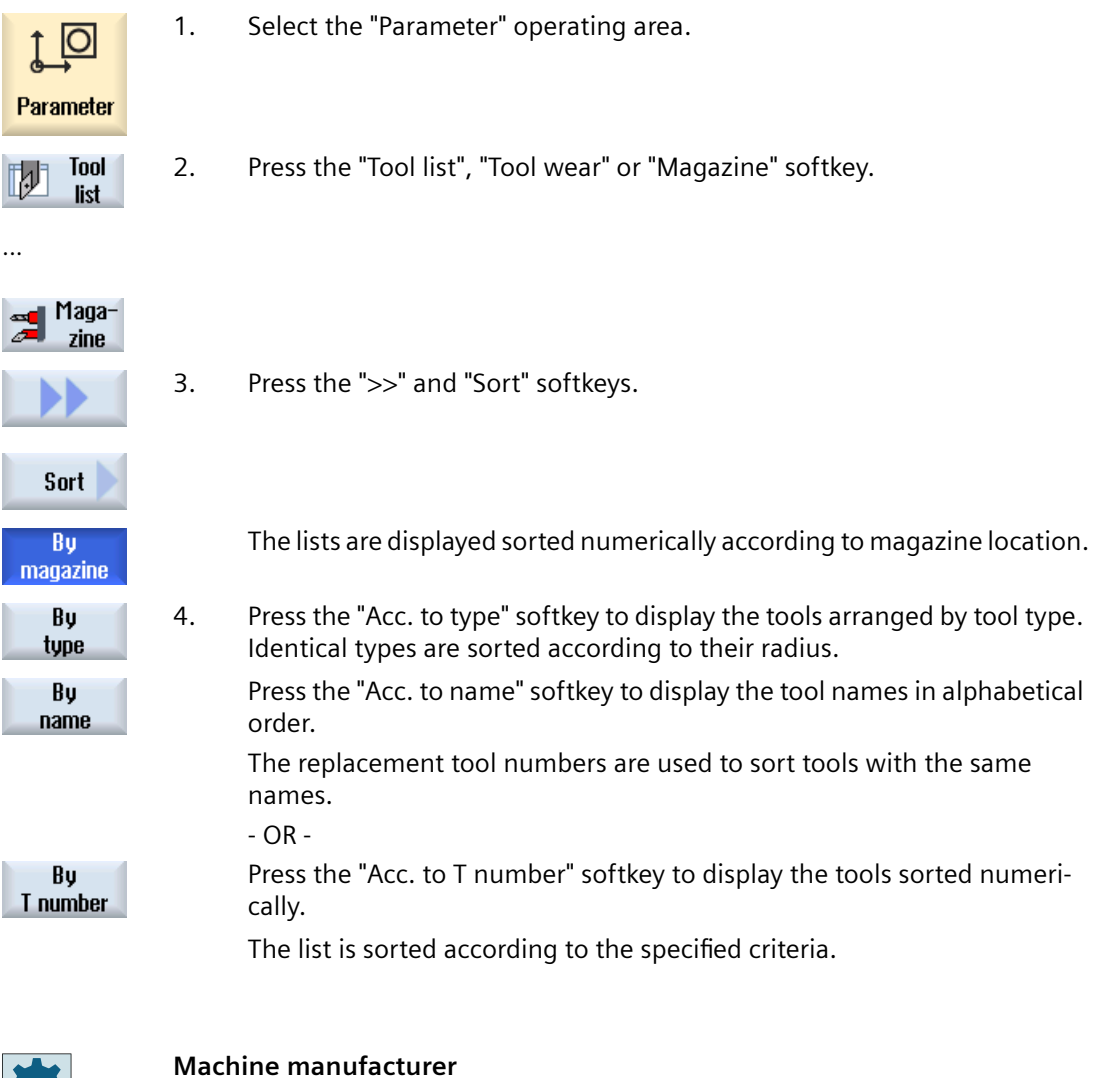

Please refer to the machine manufacturer's specifications.

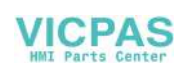

*14.11 Filtering the tool management lists*

# **14.11 Filtering the tool management lists**

The filter function allows you to filter-out tools with specific properties in the tool management lists.

For instance, you have the option of displaying tools during machining that have already reached the prewarning limit in order to prepare the corresponding tools for equipping.

#### **Filter criteria**

- Only display the first cutting edge
- Only tools that are ready to use
- Only tools with active code
- Only tools that have reached the prewarning limit
- Only locked tools
- Only tools with remaining quantity of ... to ...
- Only tools with residual tool life of ... to ...
- Only tools with unloading marking
- Only tools with loading marking

#### **Note**

### **Multiple selection**

You have the option of selecting several criteria. You will receive an appropriate message if conflicting filter options are selected.

You can configure OR logic operations for the various filter criteria.

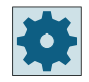

#### **Machine manufacturer**

Please observe the information provided by the machine manufacturer.

# **Procedure**

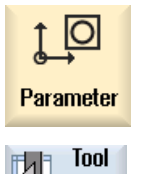

1. Select the "Parameter" operating area.

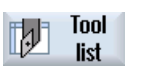

2. Press the "Tool list", "Tool wear" or "Magazine" softkey.

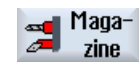

...

*14.11 Filtering the tool management lists*

3. Press the ">>" and "Filter" softkeys. The "Filter" window opens.

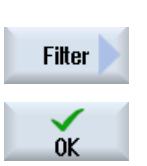

...

4. Activate the required filter criterion and press the "OK" softkey. The tools that correspond to the selection criteria are displayed in the list. The active filter is displayed in the window header.

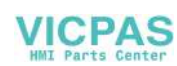

14.12 Specific search in the tool management lists

# **14.12 4pecific search in the tool management lists**

There is a search function in all tool management lists, where you can search for the following objects:

- **Tools**
	- You enter a tool name. You can narrow down your search by entering a replacement tool number.

You have the option of only entering a part of the name as search term.

– You enter the D number and activate if necessary, the check box "Active D number".

#### • **Magazine locations or magazines**

If only one magazine is configured, then the search is made according to the magazine location.

If several magazines are configured, then it is possible to search a specific magazine location in a specific magazine or just to search in a specific magazine.

#### • **Empty locations**

The empty location search is realized using the tool size. The tool size is defined by the number of half locations required to the right, left, top and bottom. All four directions are of significance for a box magazine. For a chain magazine, a disk-type or a turret, only the half locations to the right and left are of significance. The maximum number of half locations which a tool can occupy is limited to 7.

If the lists with the location type are used, then the empty location search is made using the location type and location size.

You can enter the location type as numerical value or as text depending on the particular configuration.

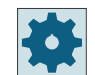

#### **Machine manufacturer**

Please observe the information provided by the machine manufacturer.

# **Procedure**

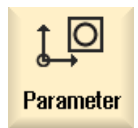

- 1. Select the "Parameter" operating area.
- **Tool** W

list

2. Press the "Tool list", "Tool wear" or "Magazine" softkey.

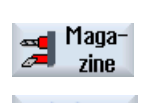

...

3. Press the ">>" and "Search" softkeys.

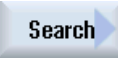

**Tool** 

4. Press the "Tool" softkey if you wish to search for a specific tool.

Turning

14.12 Specific search in the tool management lists

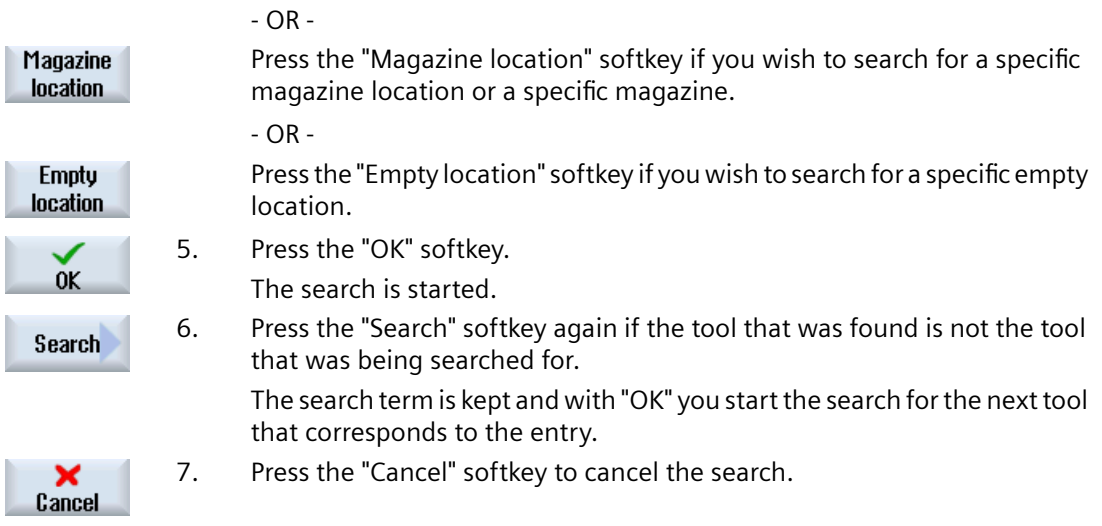

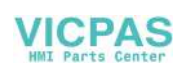

*14.13 Multiple selection in the tool management lists*

# **14.13 Multiple selection in the tool management lists**

Multiple selection is available in the tool management lists.

You select several tools, for example, to delete them from the list, load them, unload them, or move them to other magazine locations.

For multiple selection, use either the "Mark" softkey, the touch or mouse controls, or the cursor keys.

You can use multiple selection for the following tasks:

- • [Deleting a tool](#page-754-0) (Page [755\)](#page-754-0)
- • [Loading and unloading tools](#page-755-0) (Page [756\)](#page-755-0)
- • [Relocating a tool](#page-767-0) (Page [768\)](#page-767-0)
- • [Equipping multitool with tools](#page-785-0) (Page [786](#page-785-0))
- • [Removing a tool from the multitool](#page-786-0) (Page [787\)](#page-786-0)
- • [Deleting a multitool](#page-787-0) (Page [788\)](#page-787-0)
- • [Loading and unloading a multitool](#page-787-0) (Page [788\)](#page-787-0)
- • [Relocating a multitool](#page-789-0) (Page [790\)](#page-789-0)

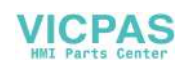

*14.14 Changing the cutting edge position or tool type*

# <span id="page-780-0"></span>**14.14 Changing the cutting edge position or tool type**

### **Procedure**

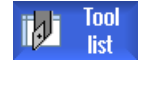

...

SELECT

- Maga-띛 zine
- 1. The tool list, the wear list, the OEM tool list or the magazine is opened.

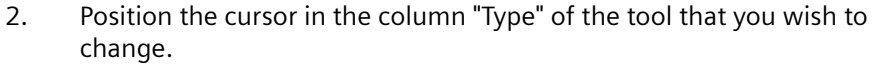

- 3. Press the <SELECT> key. The "Tool types - Favorites" window opens.
- 4 Press the <Cursor right> or <Cursor left> key to select the new cutting edge position.

- OR -

 Select the required tool type in the list of favorites or select using softkeys "Cutters 100-199", "Drills 200-299", "Cutting tools 500-599" or "Special tools 700-900".

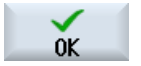

5. Press the "OK" softkey.

The new cutting edge position or the new tool type is accepted and the corresponding icon is displayed in the "Type" column.

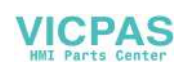

*14.15 Settings for tool lists*

# **14.15 Settings for tool lists**

In the "Settings" window you have the following options to set the view in the tool lists:

- Display only one magazine in "Magazine sort"
	- You can limit the display to one magazine. The magazine is displayed with the assigned buffer magazine locations and the tools not loaded.
	- You may set via a configuration if you want to jump to the next magazine by clicking softkey "Magazine selection" or if the dialog "Magazine selection" is switched over to any magazine.
- Display only spindle in buffer. In order to display only the spindle location during operation, the remaining locations of the buffer are hidden.
- Permitting tool in/out file
	- When creating a new tool, the tool data can be loaded from a file.
	- When deleting or unloading a tool, the tool data can be backed up to a file.
- Switch on adapter-transformed view
	- Geometry lengths and the application offsets are displayed in a transformed manner in the tool list.
	- In the tool wear list, the wear length and the sum offsets are displayed in a transformed manner.

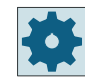

#### **Machine manufacturer**

Please refer to the machine manufacturer's specifications.

# **Procedure**

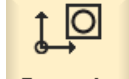

1. Select the "Parameter" operating area.

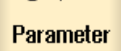

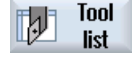

2. Press the "Tool list", "Tool wear" or "Magazine" softkey.

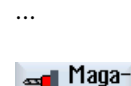

- zine
	- 3. Press the "Continue" and "Settings" softkeys.

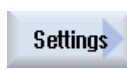

4. Activate the corresponding check box for the desired setting.

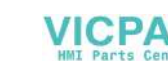

Using a multitool you have the possibility of storing more than one tool at a magazine location.

The multitool itself has two or more locations to accept tools. The tools are directly mounted on the multitool. The multitool is located at a location in the magazine.

### **Typical applications**

One application for using multitools on lathes with revolver and counterspindle is to equip the multitool with two turning tools. One turning tool for machining on the main spindle and one turning tool for machining on the counterspindle.

An additional application is to use multitools on lathes equipped with a tool spindle. A multitool, on which several tools have been mounted, is inserted in the tool spindle at this machine. A tool change within the multitool is realized by positioning the multitool, i.e. by rotating the tool spindle.

#### **Geometrical arrangement of the tools on the multitool**

The geometrical arrangement of the tools is defined by the clearance between the locations on the multitool.

The clearance between the locations can be defined as follows:

- Using the multitool location number or
- using the angle of the multitool location

If angle is selected here, then the value of the angle must be entered for each multitool location.

Regarding loading and unloading in a magazine, the multitool is treated as a single unit.

# **14.16.1 Tool list for multitool**

If you work with a multitool, the tool list is supplemented by the column for the multitool location number. As soon as the cursor is at a multitool in the tool list, certain column headings change.

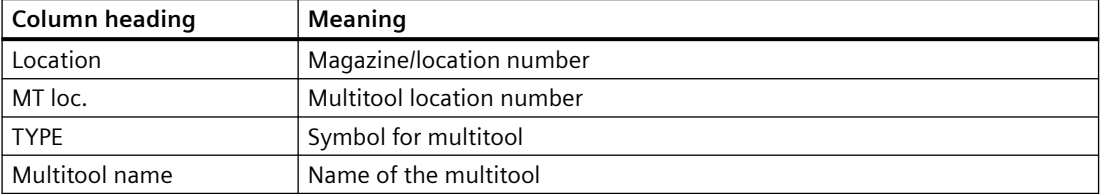

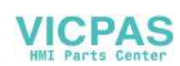

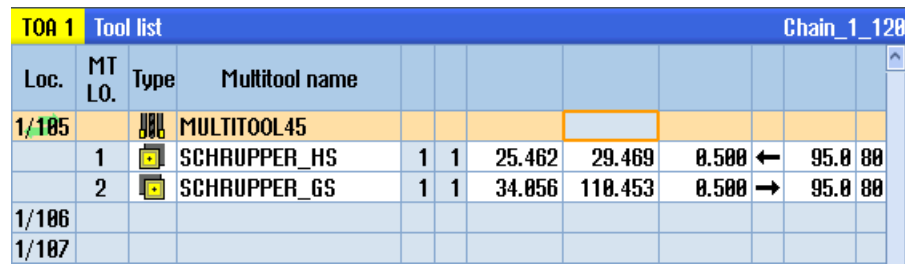

Figure 14-19 Toll list with multitool in the spindle

# **Procedure**

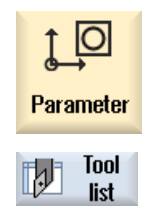

- 1. Select the "Parameter" operating area.
- 2. Press the "Tool list" softkey. The "Tool List" window opens.

# **14.16.2 Create multitool**

The multitool can be selected in the list of favorites as well as in the list of special tool types.

|           | New tool - favorites   |             |   |                |                      |  |
|-----------|------------------------|-------------|---|----------------|----------------------|--|
| Tupe      | <b>Identifier</b>      |             |   |                | <b>Tool position</b> |  |
|           | 500 - Roughing tool    |             |   | $\blacksquare$ |                      |  |
|           | 518 - Finishing tool   | Æ           |   | 医医直            |                      |  |
|           | 520 - Plunge cutter    |             |   | <b>TELE</b>    |                      |  |
|           | 540 - Threading tool   |             | ↔ | ⊪≅s            |                      |  |
|           | 558 - Button tool      | O           | O | lo G           |                      |  |
|           | 560 - Rotary drill     | ਜ           | 量 | œ              | ГĿ                   |  |
|           | 580 - 3D turning probe |             | Щ |                |                      |  |
|           | 730 - Stop             |             |   |                |                      |  |
|           | 120 - End mill         |             |   |                |                      |  |
|           | 140 - Facing tool      |             |   |                |                      |  |
|           | $150 - Side$ mill      |             |   |                |                      |  |
|           | 200 - Twist drill      |             |   | 8 Z N 20       |                      |  |
| 240 - Tap |                        |             |   | ₩₩₩∦           |                      |  |
|           | Multitool              | <b>ATIA</b> |   |                |                      |  |
|           |                        |             |   |                |                      |  |
|           |                        |             |   |                |                      |  |
|           |                        |             |   |                |                      |  |

Figure 14-20 List of favorites with multitool

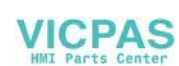

|             | New tool – special tools |    |    |                      |
|-------------|--------------------------|----|----|----------------------|
| <b>Type</b> | <b>Identifier</b>        |    |    | <b>Tool position</b> |
|             | 700 - Slotting saw       |    | 트백 | <b>Longins</b><br>h  |
|             | 710 - 30 probe           |    |    |                      |
|             | 711 - Edge finder        |    |    |                      |
|             | 712 - Mono probe         |    |    |                      |
|             | $713 - L$ probe          |    |    |                      |
|             | 714 - Star probe         |    |    |                      |
|             | 725 - Calibrating tool   |    |    |                      |
|             | 730 - Stop               |    |    |                      |
|             | 731 - Mandrel            |    |    |                      |
|             | 732 - Steady rest        |    |    | 물물물                  |
|             | <b>Multitool</b>         | ДЩ |    |                      |
|             |                          |    |    |                      |
|             |                          |    |    |                      |
|             |                          |    |    |                      |
|             |                          |    |    |                      |
|             |                          |    |    |                      |
|             |                          |    |    |                      |

Figure 14-21 Selection list for special tools with multitool

**Procedure**

Ï

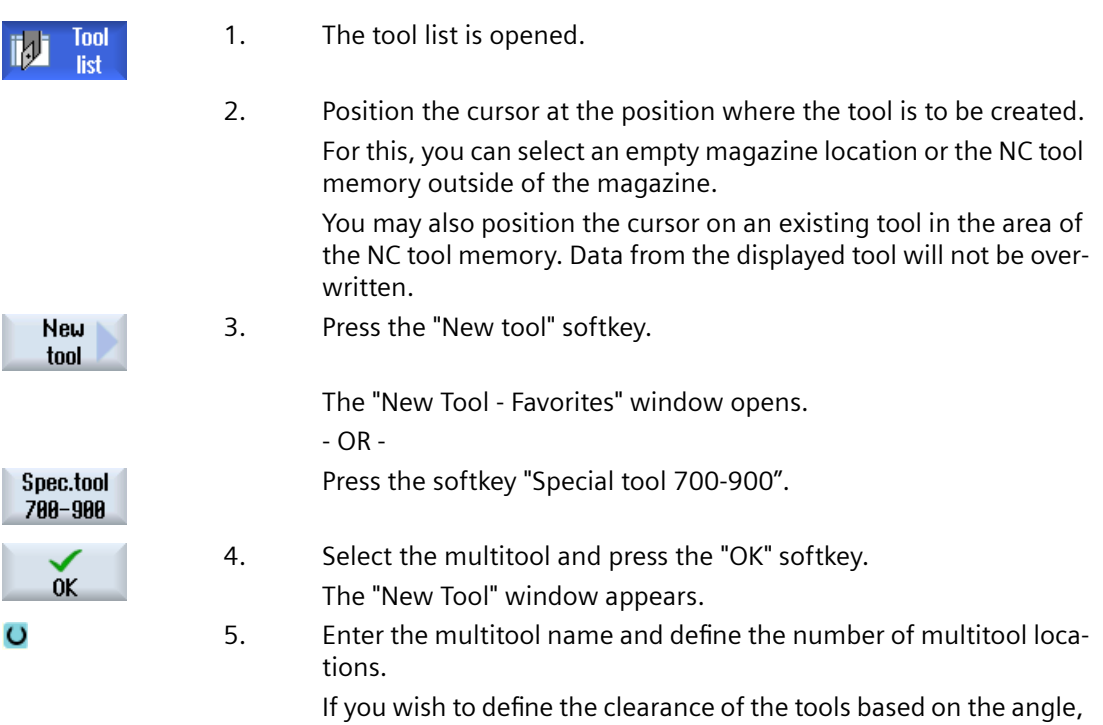

activate the "Angle input" checkbox, and for each multitool loca‐ tion, enter the clearance to the reference location as angular value.

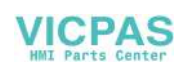

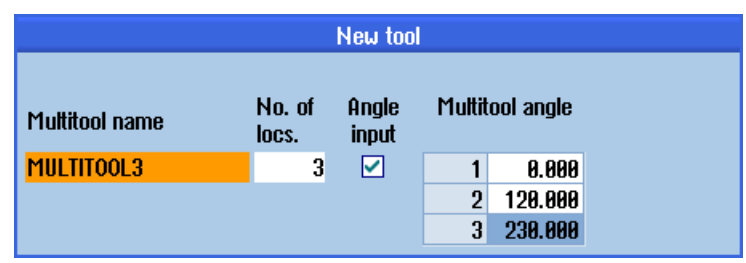

The multitool is created in the tool list.

#### <span id="page-785-0"></span>**Note**

The tool creation sequence can be defined differently.

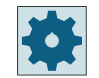

**Machine manufacturer**

Please refer to the machine manufacturer's specifications.

### **14.16.3 Equipping multitool with tools**

#### **Precondition**

A multitool has been created in the tool list.

#### **Procedure**

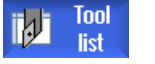

1. The tool list is opened.

#### **Equip the multitool with tools**

2. Select the required multitool, position the cursor on an empty multitool location.

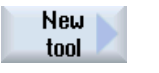

**SELECT** 

**SELECT** 

- 3. Press the "New tool" softkey.
- 4. Using the appropriate selection list, e.g. favorites, select the re‐ quired tool.

#### **Load multitool**

2. Select the required multitool, position the cursor on an empty multitool location.

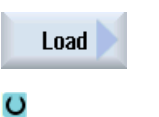

3. Press the "Load" softkey. The "Load with..." window opens.

4. Select the required tool.

**Load the tool into the multitool**

2. Position the cursor on the tool that you want to load into the mul‐ titool.

<span id="page-786-0"></span>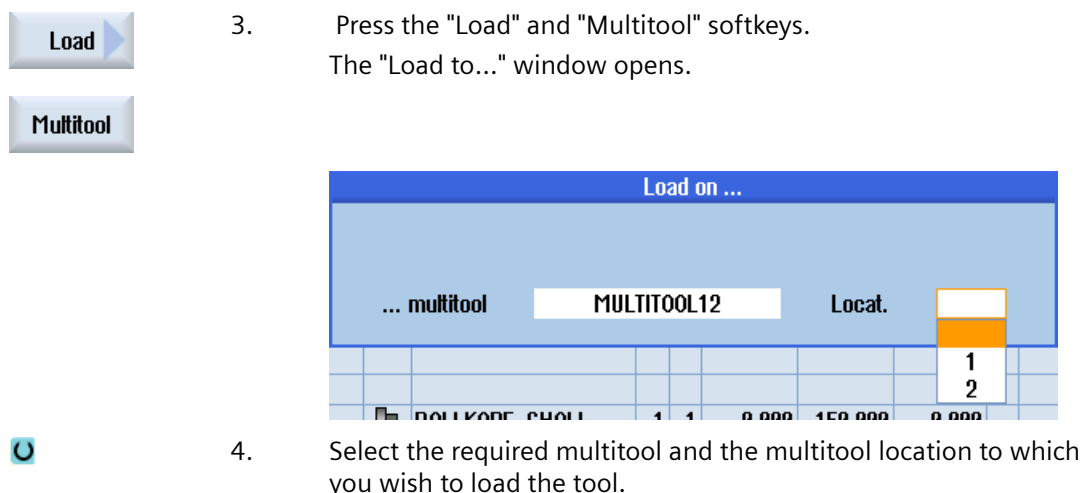

# **14.16.4 Removing a tool from multitool**

If the multitool was mechanically re-assigned (i.e. new tool were mounted), then old tools in the tool list must be removed from the multitool.

To do this, the cursor is positioned at the line where the tool is located, which is to be removed. When unloading, the tool is automatically saved in the tool list outside the magazine in the NC memory.

#### **Procedure**

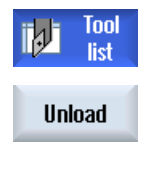

- 1. The tool list is opened.
- 2. Position the cursor on the tool that you would like to unload from the multitool and press the "Unload" softkey.

- OR -

**Delete** tool

 Position the cursor on the tool that you would like to remove and delete from the multitool and press the "delete tool" softkey.

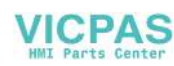

# <span id="page-787-0"></span>**14.16.5 Delete multitool**

# **Procedure**

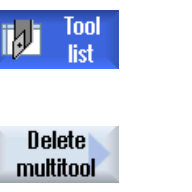

- 1. The tool list is opened.
- 2. Position the cursor on the multitool that you wish to delete.
- 3. Press the "Delete multitool" softkey. The multitool with all of the tools that are located in it is deleted.

# **14.16.6 Loading and unloading multitool**

### **Procedure**

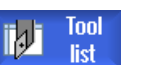

1. The tool list is opened.

### **Load a multitool into the magazine**

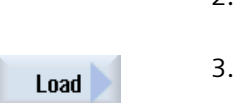

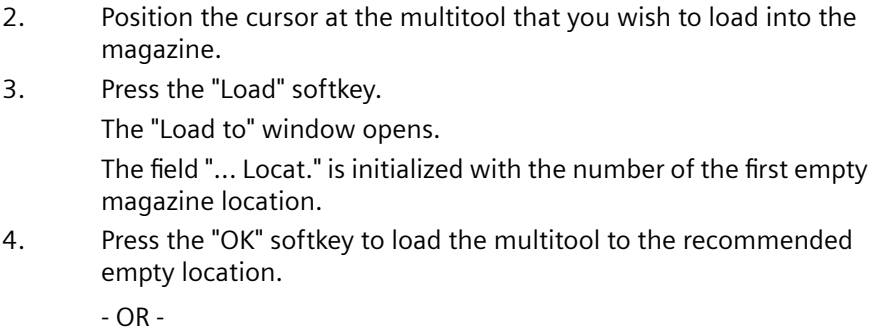

 $0<sup>K</sup>$ 

 $0<sup>K</sup>$ 

Enter the location number you require and press the "OK" softkey.

 The multitool together with the tools in it is loaded to the specified magazine location.

# **Loading a multitool into a magazine**

- 2. Position the cursor on the required empty magazine location.
- Load  $\circ$ 0K
- 3. Press the "Load" softkey.
	- The "Load with." window opens.
- 4. Select the required multitool.
- 5. Press the "OK" softkey.

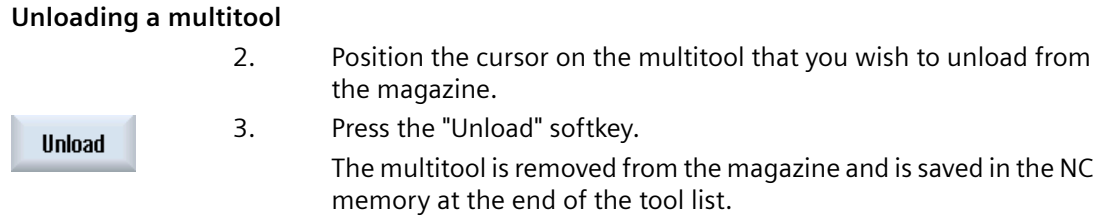

# **14.16.7 Reactivating the multitool**

Multitool and tools located on the multitool can be disabled independently of one another.

If a multitool is disabled, then the tools of the multitool can no longer be changed in using a tool change.

If only one tool on a multitool has a set monitoring function and the lifetime or the unit quantity has expired, then the tool and the multitool on which the tool is located are disabled. The other tools on the multitool are not disabled.

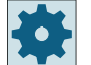

#### **Machine manufacturer**

Please observe the information provided by the machine manufacturer.

If several tools with monitoring are mounted on the multitool and the lifetime or unit quantity has expired for one tool, then only this tool is disabled.

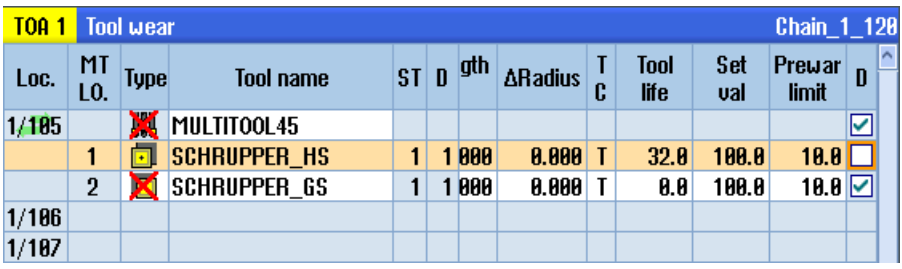

#### **Reactivating**

If a tool with expired lifetime or unit quantity that is mounted on a multitool is reactivated, then for this tool, the lifetime/unit quantity is set to the setpoint and the tool and the multitool are reenabled (disable status is removed).

If a multitool is reactivated, on which tools with monitoring are mounted, then the lifetime/unit quantity for all tools on the multitool are set to the setpoint no matter whether the tools are disabled or not.

#### **Preconditions**

In order to reactivate a tool, the monitoring function must be activated and a setpoint must be stored.

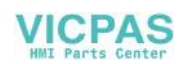

# <span id="page-789-0"></span>**Procedure**

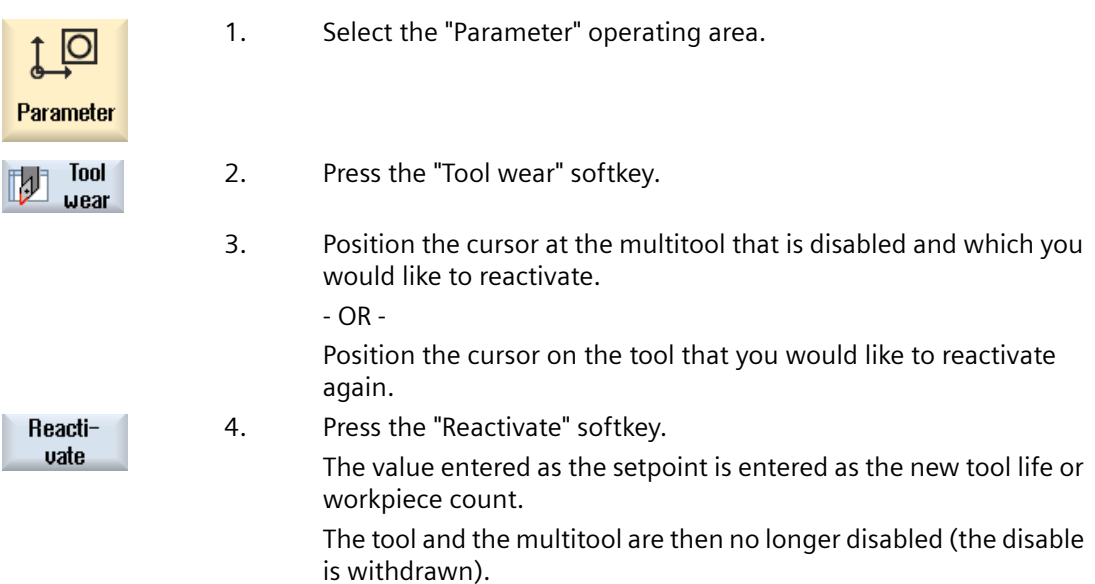

#### **Reactivating and positioning**

When the "Reactivate with positioning" function is configured, then also the magazine location at which the selected multitool is located, is positioned to the loading point. You can exchange the multitool.

#### **Reactivation of all monitoring types**

When the "Reactivation of all monitoring types" function is configured, all the monitoring types set in the NC for a tool are reset during reactivation.

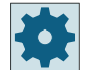

#### **Machine manufacturer**

Please refer to the machine manufacturer's specifications.

#### **Further information**

Additional information on the configuration options is provided in the Tool Management Function Manual.

# **14.16.8 Relocating a multitool**

Multitools can be directly relocated within magazines to another magazine location, which means that you do not have to unload multitools with the associated tools from the magazine in order to relocate them to a different location.

When you are relocating a multitool, the system automatically recommends an empty location. You may also directly specify an empty magazine location.

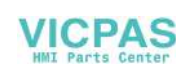

#### **Procedure**

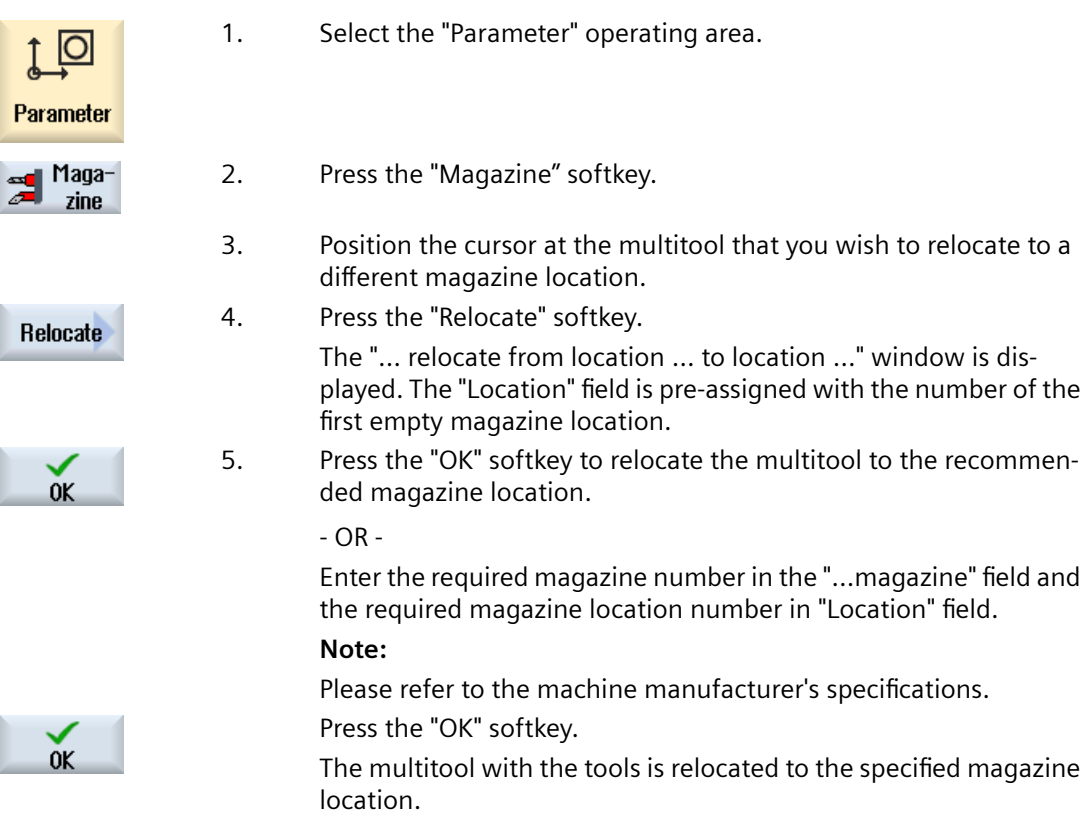

# **14.16.9 Positioning multitool**

You can position a magazine. In this case, a magazine location is positioned to the loading point.

Multitools, which are located in a spindle, can also be positioned. The multitool is rotated and therefore the multitool location involved is brought into the machining position.

# **Procedure**

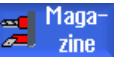

**Position** multitool 1. The magazine list is opened.

The multitool is in the spindle.

- 2. Position the cursor on the multitool location that you want to bring into the machining position.
- 3. Press the "Position multitool" softkey.

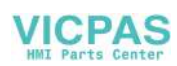

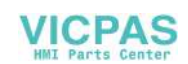
# **Managing programs 15**

### **15.1 Overview**

You can access programs at any time via the Program Manager for execution, editing, copying, or renaming.

Programs that you no longer require can be deleted to release their storage space.

### **NOTICE**

#### **Execution from a USB flash drive**

Direct execution or simulation from a USB flash drive is not recommended.

There is no protection against contact problems, falling out, breakage through knocking or unintentional removal of the USB flash drive during operation.

Disconnecting it during operation will result in the stopping of the machining and thus to the workpiece being damaged.

### **Storage for programs**

Possible storage locations are:

- NC
- Local drive
- Network drives
- USB drives
- FTP drives
- V24

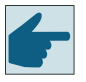

#### **Software options**

To display the "Local drive" softkey, you require option "Additional HMI user memory on CF card of the NCU" (not for SINUMERIK Operate on PCU50 or PC/PG).

### **Data exchange with other workstations**

You have the following options for exchanging programs and data with other workstations:

- USB drives (e.g. USB flash drive)
- Network drives
- FTP drive

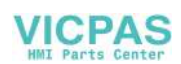

#### *15.1 Overview*

### **Choosing storage locations**

In the horizontal softkey bar, you can select the storage location that contains the directories and programs that you want to display. In addition to the "NC" softkey, via which the file system data can be displayed, additional softkeys can be displayed.

The "USB" softkey can only be used when an external storage medium is connected (e.g. USB flash drive on the USB port of the operator panel).

### **Displaying documents**

You can display documents on all drives of the Program Manager (e.g. in the local drive or USB) and via the data tree of the system data. Various data formats are supported:

- PDF
- HTML It is not possible to preview HTML documents.
- Various graphic formats (e.g. BMP or JPEG)
- DXF

**Software options**

You require the "DXF reader" option in order to display DXF files.

### **Note**

### **FTP drive**

It is not possible to preview documents on the FTP drive.

### **Structure of the directories**

In the overview, the symbols in the left-hand column have the following meaning:

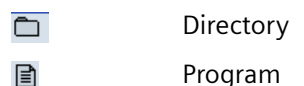

All directories have a plus sign when the program manager is called for the first time.

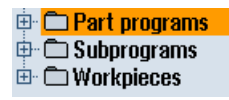

Figure 15-1 Program directory in the program manager

The plus sign in front of empty directories is removed after they have been read for the first time.

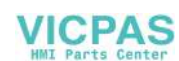

*15.1 Overview*

The directories and programs are always listed complete with the following information:

• Name

The name name length is 24 characters. Permissible characters include all upper-case letters (without accents), numbers, and underscores.

• Type

Directory: WPD Program: MPF Subprogram: SPF Initialization programs: INI Job lists: JOB Tool data: TOA Magazine assignment: TMA Zero points: UFR R parameters: RPA Global user data/definitions: GUD Setting data: SEA Protection zones: PRO Sag: CEC

- Size (in bytes)
- Date/time (of creation or last change)

### **Active programs**

Selected, i.e. active programs are identified using a green symbol.

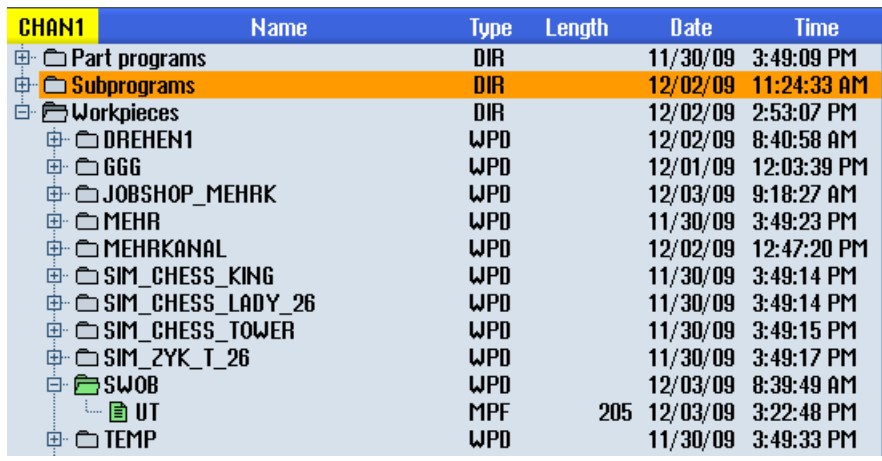

### **15.1.1 NC memory**

The complete NC working memory is displayed along with all tools and the main programs and subroutines.

You can create further subdirectories here.

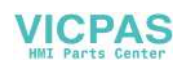

### *Managing programs*

*15.1 Overview*

### **Procedure**

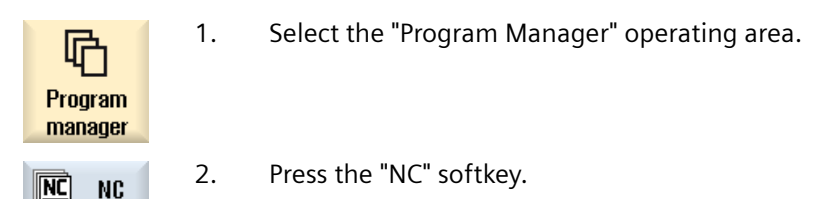

### **15.1.2 Local drive**

Workpieces, main and subprograms that are saved in the user memory of the CF card or on the local hard disk are displayed.

For archiving, you have the option of mapping the structure of the NC memory system or to create a separate archiving system.

You can create any number of subdirectories here, in which you can store any files (e.g. text files with notes).

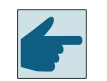

### **Software options**

To display the "Local drive" softkey, you require option "Additional HMI user memory on CF card of the NCU" (not for SINUMERIK Operate on PCU50 or PC/PG).

### **Procedure**

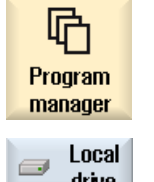

- 1. Select the "Program Manager" operating area.
- drive
	- 2. Press the "Local drive" softkey.

On the local drive, you have the option of mapping the directory structure of the NC memory. This also simplifies the search sequence.

### **Creating Directories**

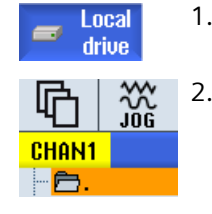

1. The local drive is selected.

2. Position the cursor on the main directory.

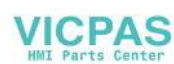

*15.1 Overview*

3. Press the "New" and "Directory" softkeys. The "New Directory" window opens.

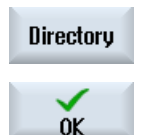

New

4. In the "Name" entry field, enter "mpf.dir", "spf.dir" and "wks.dir" and press the "OK" softkey.

The directories "Part programs", "Subprograms" and "Workpieces" are cre‐ ated below the main directory.

### **15.1.3 USB drives**

USB drives enable you to exchange data. For example, you can copy to the NC and execute programs that were created externally.

#### **NOTICE**

### **Interruption of operation**

Direct execution and simulation from the USB flash drive is not recommended, because machining can be undesirably interrupted, therefore resulting in workpiece damage.

### **Procedure**

1. Select the "Program Manager" operating area.

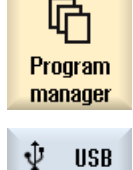

2. Press the "USB" softkey.

#### **Note**

The "USB" softkey can only be operated when a USB flash drive is inserted in the front interface of the operator panel.

### **15.1.4 FTP drive**

The FTP drive offers you the following options - to transfer data, e.g. part programs, between your control system and an external FTP server.

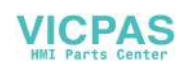

### *15.1 Overview*

You have the option of archiving any files in the FTP server by creating new directories and subdirectories.

### **Note**

### **Selecting a program / execution**

It is not possible to select a program directly on the FTP drive, and change to execution in the "Machine" operating area.

### **Precondition**

User name and password have been set up in the FTP server.

### **Procedure**

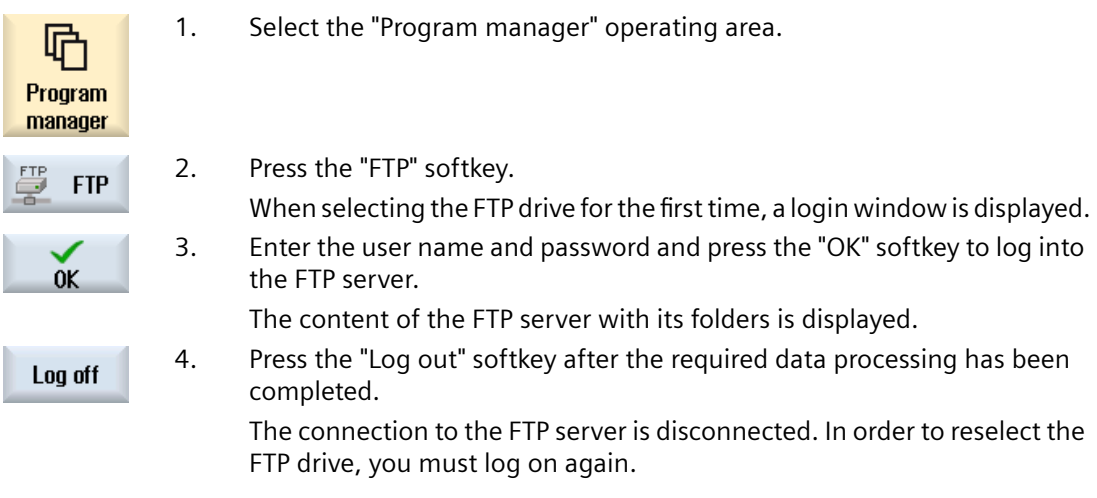

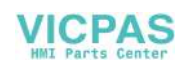

### **15.2 Opening and closing the program**

To view a program in more detail or modify it, open the program in the editor.

With programs that are in the NCK memory, navigation is already possible when opening. The program blocks can only be edited when the program has been opened completely. You can follow the opening of the program in the dialog line.

With programs that are opened via local network, USB FlashDrive or network connections, navigation is only possible when the program has been opened completely. A progress message box is displayed when opening the program.

### **Note**

### **Channel changeover in the editor**

When opening the program, the editor is opened for the currently selected channel. This channel is used to simulate the program.

If you change over a channel in the editor, this does not influence the editor. Only when closing the editor do you change into the other channel.

### **Procedure**

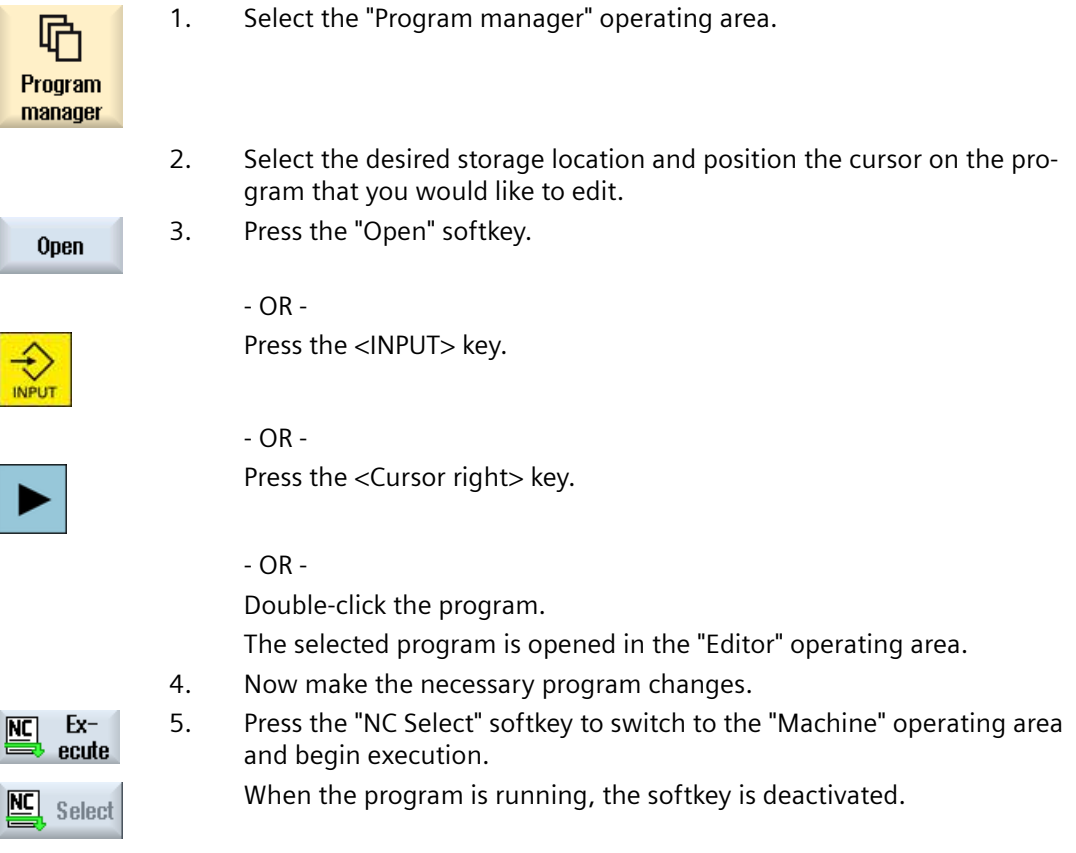

Į

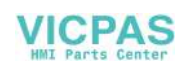

*15.2 Opening and closing the program*

### **Closing the program**

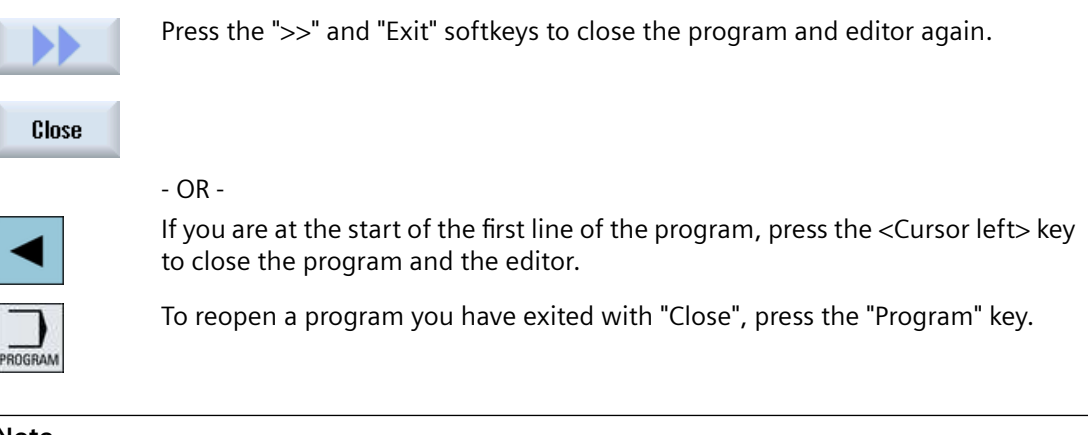

#### **Note**

A program does not have to be closed in order for it to be executed.

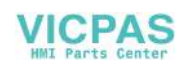

### **15.3 Executing a program**

When you select a program for execution, the control switches automatically to the "Machine" operating area.

### **Program selection**

Select the workpieces (WPD), main programs (MPF) or subprograms (SPF) by placing the cursor on the desired program or workpiece.

For workpieces, the workpiece directory must contain a program with the same name. This program is automatically selected for execution (e.g. when you select the workpiece SHAFT.WPD, the main program SHAFT.MPF is automatically selected).

If an INI file of the same name exists (e.g. SHAFT.INI), it will be executed once at the first part program start after selection of the part program. Any additional INI files are executed in accordance with machine data MD11280 \$MN\_WPD\_INI\_MODE.

MD11280 \$MN\_WPD\_INI\_MODE=0:

The INI file with the same name as the selected workpiece is executed. For example, when you select SHAFT1.MPF, the SHAFT1.INI file is executed upon <CYCLE START>.

MD11280 \$MN\_WPD\_INI\_MODE=1:

All files of type SEA, GUD, RPA, UFR, PRO, TOA, TMA and CEC which have the same name as the selected main program are executed in the specified sequence. The main programs stored in a workpiece directory can be selected and processed by several channels.

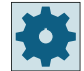

### **Machine manufacturer**

Please refer to the machine manufacturer's specifications.

### **Procedure**

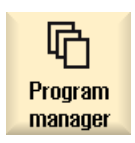

**Execute** 

1. Select the "Program manager" operating area.

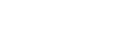

- 2. Select the desired storage location, and position the cursor on the workpiece/program that you would like to execute.
- 3. Press the "Select" softkey.

 The control switches automatically into the "Machine" operating area. - OR -

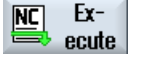

 If the selected program is already opened in the "Program" operating area, press the "Execute NC" softkey.

Press the <CYCLE START> key.

Machining of the workpiece is started.

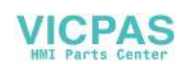

### *15.3 Executing a program*

### **Note**

### **Program selection from external media**

If you execute programs from an external drive (e.g. network drive), you require the "Execution from external storage (EES)" software option.

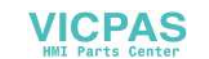

### **15.4.1 File and directory names**

The following rules are to be observed when assigning names to files and directories:

- All letters are permissible (with the exception of umlauts, special characters, languagespecific special characters, Asian or Cyrillic characters)
- All digits
- Underscores ().
- The name can be a maximum of 24 characters long

### **Note**

To avoid problems with Windows applications, do **not** use the following terms as program names or directory titles:

- CON, PRN, AUX, NUL
- COM1, COM2, COM3, COM4, COM5, COM6, COM7, COM8, COM9
- LPT1, LPT2, LPT3, LPT4, LPT5, LPT6, LPT7, LPT8, LPT9

Please note that these terms, including those with extensions (e.g. LPT1.MPF, CON.INI) can lead to problems if they are transferred to a Windows environment by copying, archiving or uploading, for example.

### **15.4.2 Creating a new directory**

Directory structures help you to manage your program and data transparently. At all storage locations, you can create subdirectories for this purpose in a directory.

In a subdirectory, in turn, you can create programs and then create program blocks for them.

### **Note**

### **Restrictions**

- Directory names must end in .DIR or .WPD.
- The maximum name length is 28 characters including the extension.
- The maximum path length for nested workpieces, including all supplementary characters, is 100 characters.
- These names are automatically converted to upper-case letters. This limitation does not apply for work on USB/network drives.

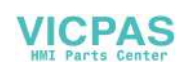

### *Managing programs*

*15.4 Creating a directory / program / job list / program list*

### **Procedure**

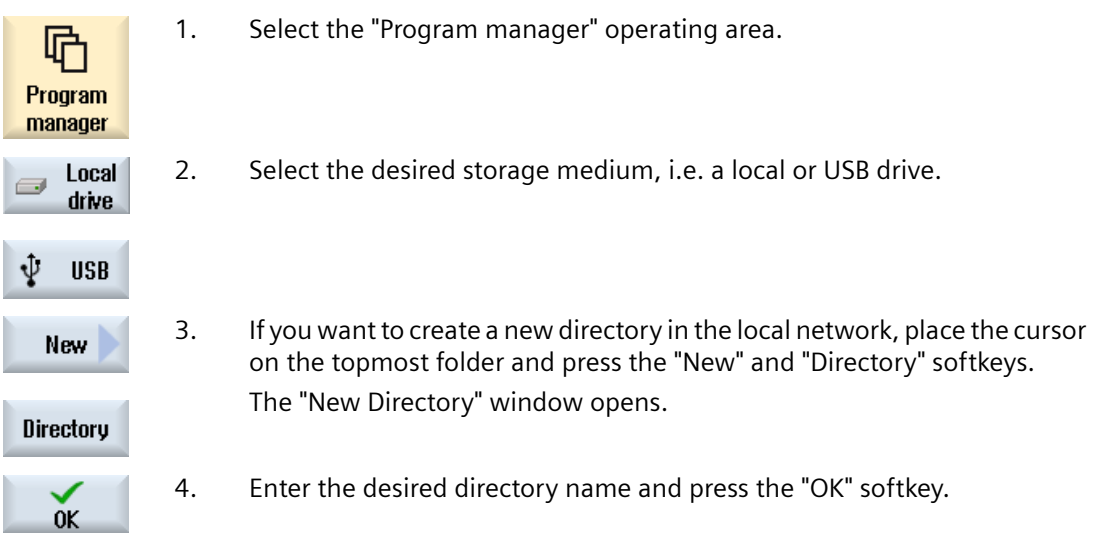

### **15.4.3 Creating a new workpiece**

You can create various types of files such as main programs, initialization files, tool offsets, etc. in a workpiece.

### **Note**

### **Workpiece directories**

You have the option of nesting tool directories. Please note that the length of the call line is restricted. You will be informed if the maximum number of characters is reached when entering the workpiece name.

### **Procedure**

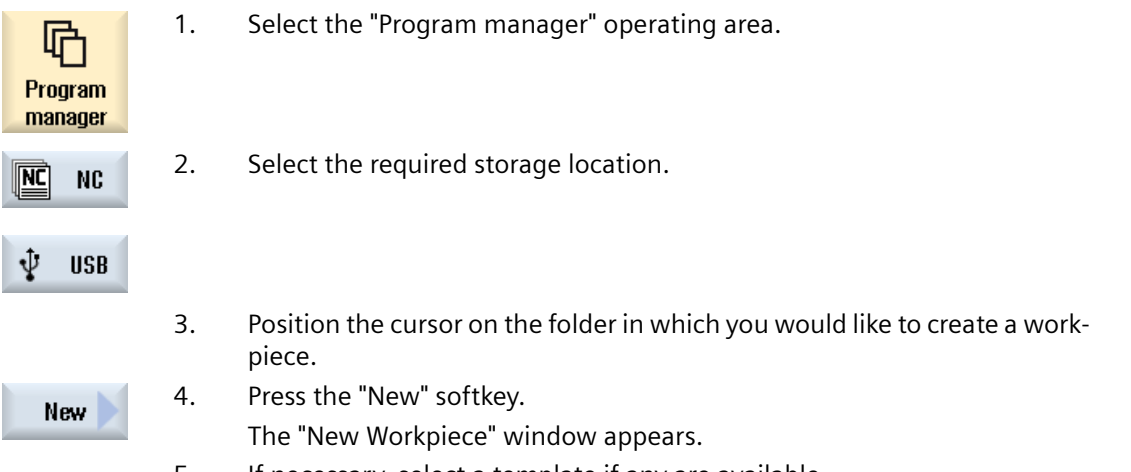

5. If necessary, select a template if any are available.

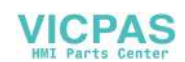

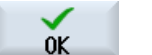

6. Enter the desired workpiece name and press the "OK" softkey.

 A new folder with the workpiece name will be created. The directory type (WPD) is set by default. The "New G Code Program" window opens.

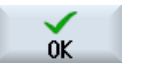

7. Press the "OK" softkey again if you want to create the program.

The program will open in the editor.

### **15.4.4 Creating a new G code program**

You can create G code programs and then render G code blocks for them in a directory/ workpiece.

### **Procedure**

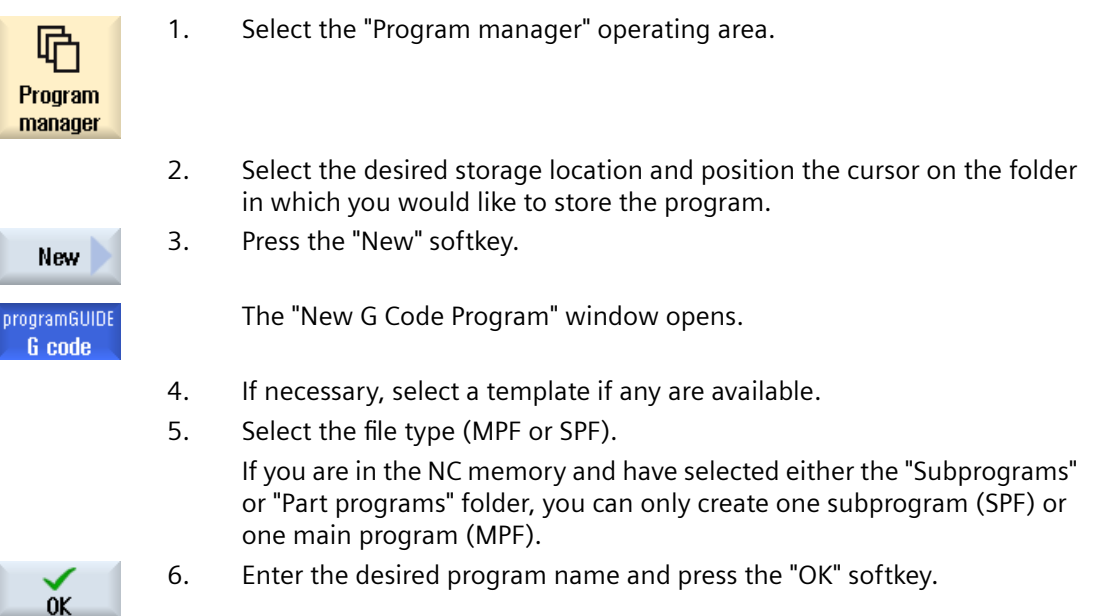

### **15.4.5 New ShopTurn program**

In the part program and workpiece directories, you can create ShopTurn programs and then subsequently generate the machining steps for them.

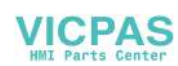

### *Managing programs*

*15.4 Creating a directory / program / job list / program list*

### **Procedure**

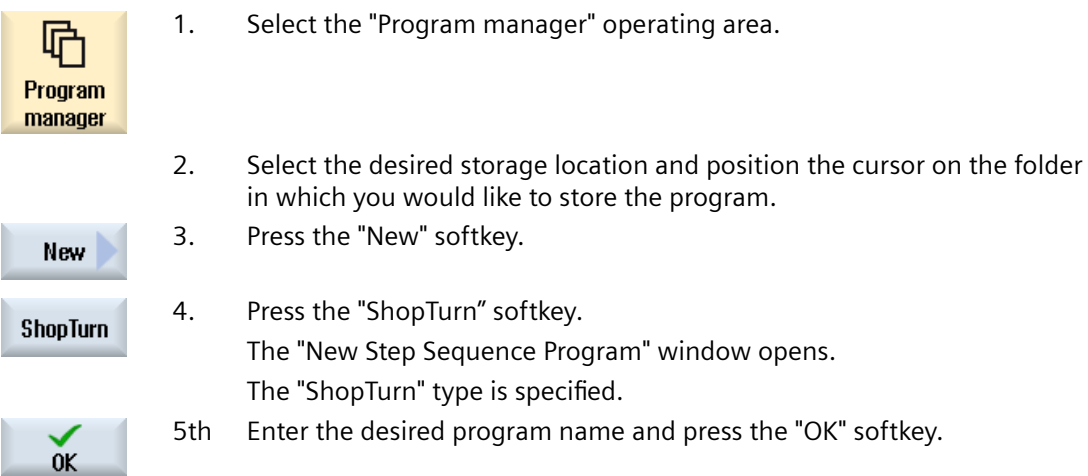

### **15.4.6 Storing any new file**

In each directory or subdirectory you can create a file in any format that you specify.

### **Note**

### **File extensions**

In the NC memory, the extension must have 3 characters, and DIR or WPD are not permitted.

In the NC memory, you can create the following file types under a workpiece using the "Any" softkey.

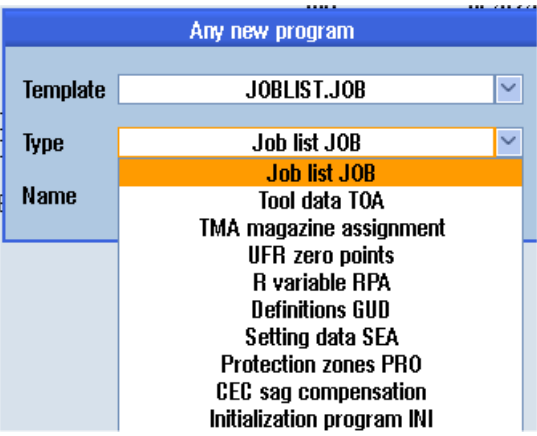

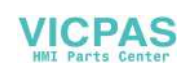

### **Procedure**

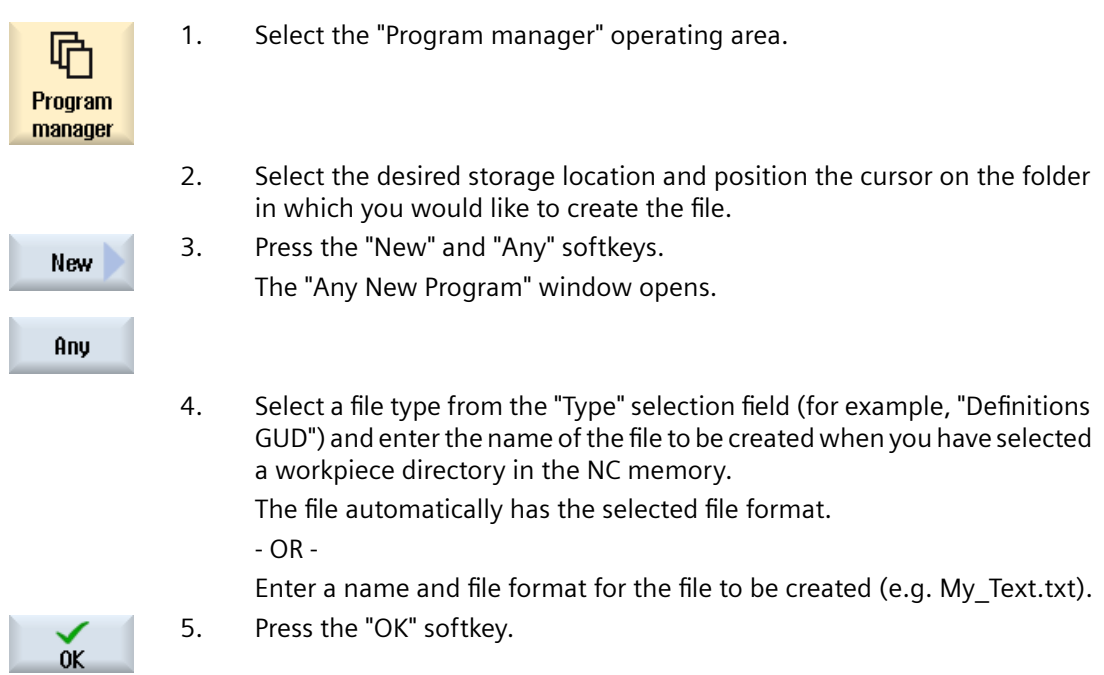

### **15.4.7 Creating a job list**

For every workpiece, you can create a job list for extended workpiece selection. In the job list, you specify instructions for program selection in different channels.

### **Syntax**

The job list contains the SELECT instructions. SELECT <program> CH=<channel number> [DISK]

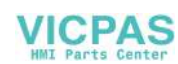

The SELECT instruction selects a program for execution in a specific NC channel. The selected program must be loaded into the working memory of the NC. The DISK parameter enables the selection of external execution (CF card, USB data carrier, network drive).

- <Program> Absolute or relative path specification of the program to be selected. Examples:
	- //NC/WCS.DIR/SHAFT.WPD/SHAFT1.MPF
	- SHAFT2.MPF
- <Channel number> Number of the NC channel in which the program is to be selected. Example:  $CH=2$
- [DISK]

Optional parameter for programs that are not in the NC memory and are to be executed "externally".

Example:

SELECT //remote/myshare/shaft3.mpf CH=1 DISK

### **Comment**

Comments are identified in the job list by ";" at the start of the line or by round brackets.

### **Template**

You can select a template from Siemens or the machine manufacturer when creating a new job list.

### **Executing a workpiece**

If the "Select" softkey is selected for a workpiece, the syntax of the associated job list is checked and then executed. The cursor can also be placed on the job list for selection.

### **Procedure**

lΓ Program manager 囮 **NC New** 

 $0<sup>K</sup>$ 

- 1. Select the "Program manager" operating area.
- 2. Press the "NC" softkey, and in directory "Workpieces" place the cursor on the program for which you wish to create a job list.
- 3. Press the "New" and "Any" softkeys. The "Any New Program" window opens.
	- 4. Select entry "Job list JOB" from the "Type" selection field and enter a name and press the "OK" softkey.

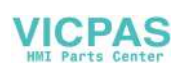

### **15.4.8 Creating a program list**

You can also enter programs in a program list that are then selected and executed from the PLC. The program list may contain up to 100 entries.

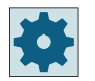

### **Machine manufacturer**

Please refer to the machine manufacturer's specifications.

### **Procedure**

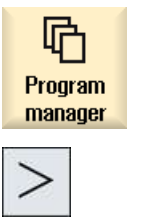

- 1. Select the "Program manager" operating area.
- 2. Press the menu forward key and the "Program list" softkey. The "Prog.-list" window opens.

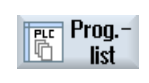

3. Place the cursor in the desired line (program number).

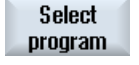

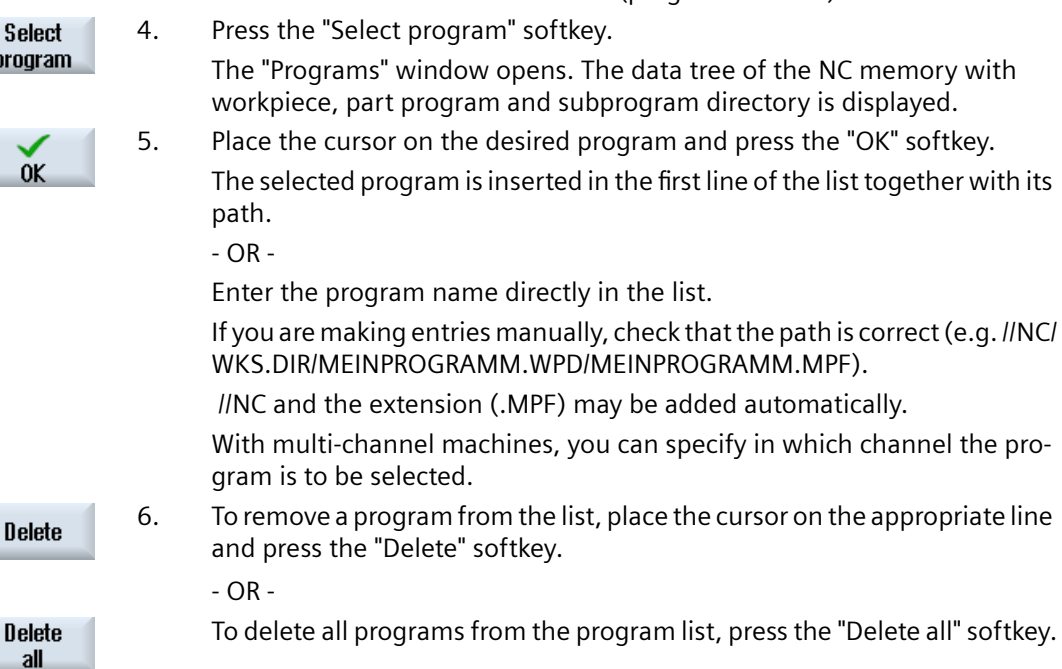

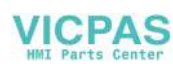

### **15.5 Creating templates**

You can store your own templates to be used for creating part programs and workpieces. These templates provide the basic framework for further editing.

You can use them for any part programs or workpieces you have created.

### **Storage location for templates**

The templates used to create part programs or workpieces are stored in the following directories: HMI Data/Templates/Manufacturer/Part programs or Workpieces HMI Data/Templates/User/Part programs or Workpieces

### **Procedure**

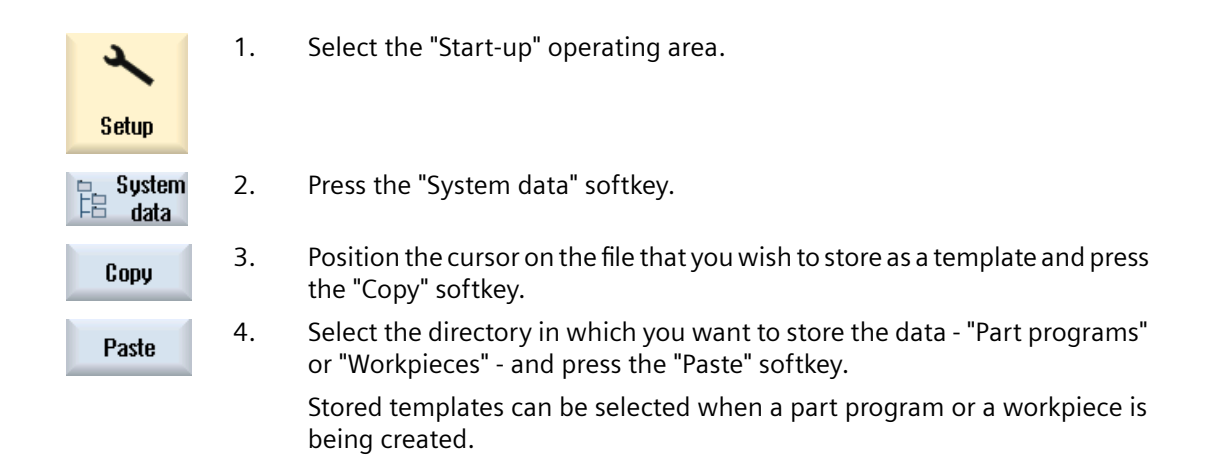

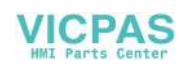

15.6 Searching directories and files

### **15.6 Searching directories and files**

You have the possibility of searching in the Program Manager for certain directories and files.

### **Note**

### **Search with place holders**

The following place holders simplify the search:

- "\*": Replaces any character string
- "?": Replaces any character

If you use place holders, only directories and files are found that correspond exactly to the search pattern.

Without place holders, directories and files are found that contain the search pattern at an arbitrary position.

### **Search strategy**

The search is made in all of the selected directories and their subdirectories.

If the cursor is positioned on a file, then a search is made from the higher-level directory.

### **Note**

### **Searching in opened directories**

Open the closed directories for a successful search.

### **Procedure**

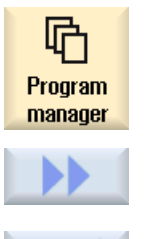

**Search** 

- 1. Select the "Program Manager" operating area.
- 2. Select the storage location in which you wish to perform the search and then press the ">>" and "Search" softkeys. The "Find File" window opens.
- 3. Enter the desired search term in the "Text" field. Note: When searching for a file with place holders, enter the complete name with extension (e.g. DRILLING.MPF).
- 4. When required, activate the "Observe upper and lower case" checkbox.

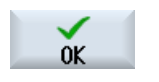

- 5. Press the "OK" softkey to start the search.
- 6. If a corresponding directory or file is found, then it is marked.

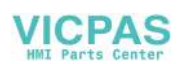

### *Managing programs*

15.6 Searching directories and files

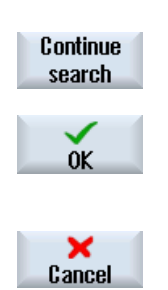

7. Press the "Continue search" and "OK" softkeys if the directory or the file does not correspond to the required result.

- OR -

Press the "Cancel" softkey when you want to cancel the search.

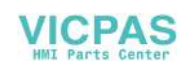

*15.7 Displaying the program in the Preview.*

### **15.7 Displaying the program in the Preview.**

You can show the content on a program in a preview before you start editing.

### **Procedure**

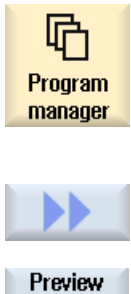

- 1. Select the "Program manager" operating area.
- 2. Select a storage location and place the cursor on the relevant program. 3. Press the ">>" and "Preview window" softkeys. The "Preview: ..." window opens.

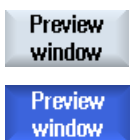

4. Press the "Preview window" softkey again to close the window.

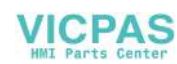

*15.8 Selecting several directories/programs*

### **15.8 Selecting several directories/programs**

You can select several files and directories for further processing. When you select a directory, all directories and files located beneath it are also selected.

### **Note**

### **Selected files**

If you have selected individual files in a directory, then this selection is canceled when the directory is closed.

If the complete directory with all of the files included in it are selected, then this selection is kept when closing the directory.

### **Procedure**

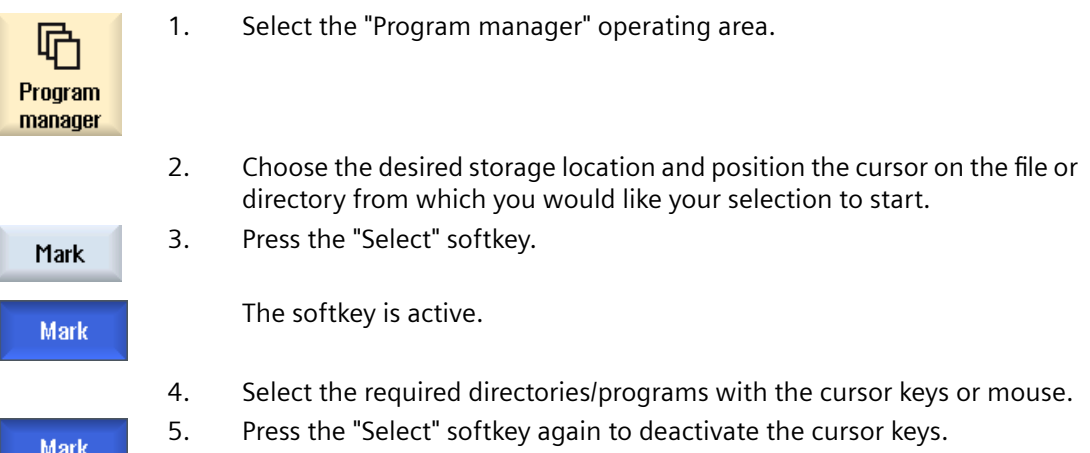

### **Canceling a selection**

By reselecting an element, the existing selection is canceled.

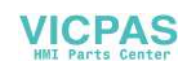

### *15.8 Selecting several directories/programs*

### **Selecting via keys**

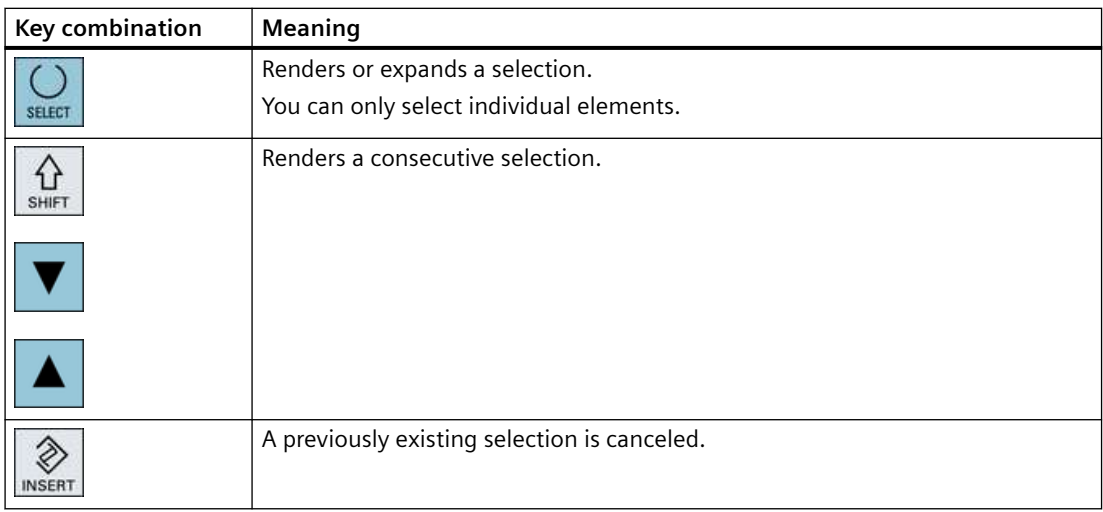

### **Selecting with the mouse**

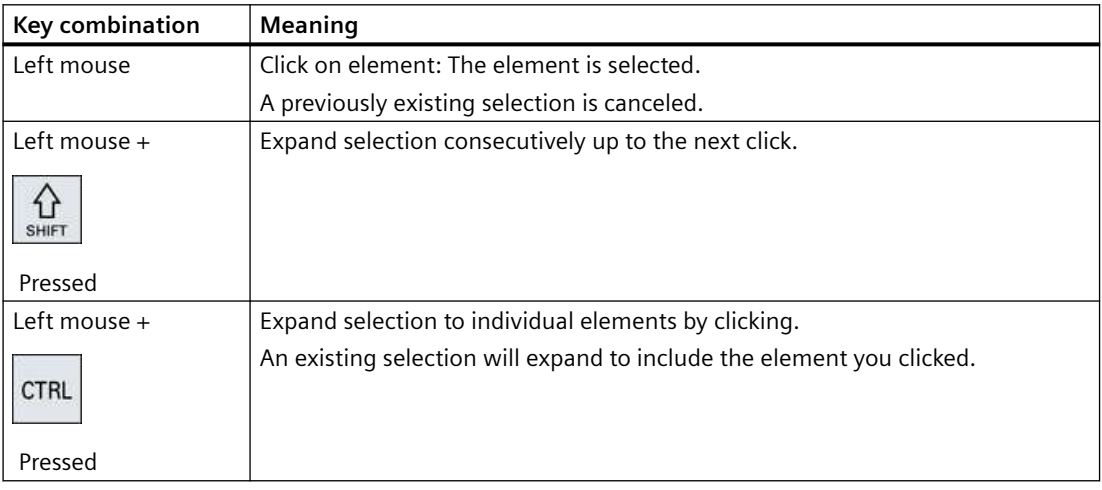

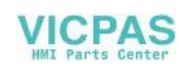

*15.9 Copying and pasting a directory/program*

### **15.9 Copying and pasting a directory/program**

To create a new directory or program that is similar to an existing program, you can save time by copying the old directory or program and only changing selected programs or program blocks.

The capability of copying and pasting directories and programs can also be used to exchange data with other systems via USB/network drives (e.g. USB FlashDrive).

Copied files or directories can be pasted at a different location.

#### **Note**

You can only paste directories on local drives and on USB or network drives.

#### **Note**

### **Write rights**

If the current directory is write-protected for the user, then the function is not listed.

#### **Note**

When you copy directories, any missing endings are added automatically.

All letters (except accented characters), numbers, and underscores are permitted when assigning names. The names are automatically converted to upper-case letters, and extra dots are converted to underscores.

### **Example**

If the name is not changed when copying, a copy is created automatically:

MYPROGRAM.MPF is copied to MYPROGRAM\_\_1.MPF. The next time it is copied, it is changed to MYPROGRAM\_\_2.MPF, etc.

If the files MYPROGRAM.MPF, MYPROGRAM\_\_1.MPF, and MYPROGRAM\_\_3.MPF already exist in a directory, MYPROGRAM\_\_2.MPF is created as the next copy of MYPROGRAM.MPF.

### **Procedure**

- 岵 Program manager Copy Paste
- 1. Select the "Program Manager" operating area.
- 2. Choose the desired storage location and position the cursor on the file or directory which you would like to copy.
- 3. Press the "Copy" softkey.
- 4. Select the directory in which you want to paste your copied directory/ program.
- 5. Press the "Paste" softkey.

*15.9 Copying and pasting a directory/program*

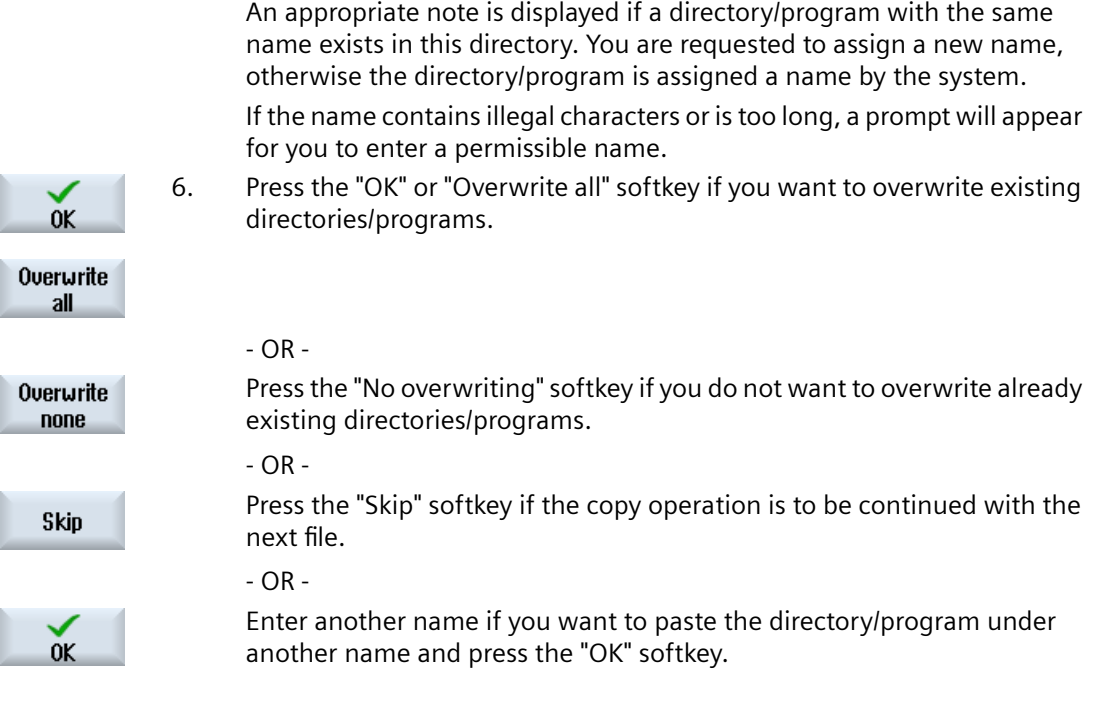

### **Note Copying files in the same directory**

You cannot copy files to the same directory. You must copy the file under a new name.

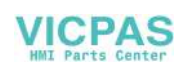

*15.10 Deleting a directory/program*

### **15.10 Deleting a directory/program**

Delete programs or directories from time to time that you are no longer using to maintain a clearer overview of your data management. Back up the data beforehand, if necessary, on an external data medium (e.g. USB FlashDrive) or on a network drive.

Please note that when you delete a directory, all programs, tool data and zero point data and subdirectories that this directory contains are deleted.

### **Temp directory for ShopTurn**

If you want to free up space in the NCK memory, delete the contents of the "TEMP" directory. This is where ShopTurn stores the programs that are created internally for calculating solid machining operations.

### **Procedure**

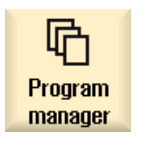

- 1. Select the "Program manager" operating area.
- 2. Choose the desired storage location and position the cursor on the file or directory that you would like to delete.
- 3. Press the ">>" and "Delete" softkeys.

A prompt appears as to whether you really want to delete the file or di‐ rectory.

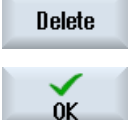

4. Press the "OK" softkey to delete the program/directory.

× Cancel  $-$  OR  $-$ .

Press the "Cancel" softkey to cancel the process.

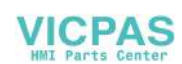

15.11 Changing file and directory properties

### **15.11 Changing file and directory properties**

Information on directories and files can be displayed in the "Properties for ..." window. Information on the creation date is displayed near the file's path and name. You can change names.

### **Changing access rights**

Access rights for execution, writing, listing and reading are displayed in the "Properties" window.

- Execute: Is used for the selection for execution
- Write: Controls the changing and deletion of a file or a directory

For NC files, you have the option to set the access rights from keyswitch 0 to the current access level, to be set separately for each file.

If an access level is higher than the current access level, it cannot be changed.

For external files (e.g. on a local drive), the access rights are displayed to you only if settings have been made for these files by the machine manufacturer. They cannot be changed via the "Properties" window.

### **Settings for the access rights to directories and files**

Via a configuration file and MD 51050, access rights of the directories and file types of the NC and user memory (local drive) can be changed and pre-assigned.

**Further information**: SINUMERIK Operate Commissioning Manual

### **Procedure**

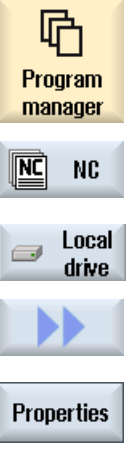

- 1. Select the program manager.
- 2. Choose the desired storage location and position the cursor on the file or directory whose properties you want to display or change.

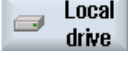

3. Press the ">>" and "Properties" softkeys. The "Properties from ..." window appears.

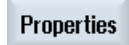

4. Enter any necessary changes. **Note**: You can save changes via the user interface in the NC memory. 5. Press the "OK" softkey to save the changes.

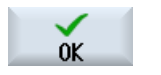

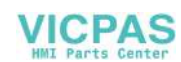

*15.12 Set up drives*

### **15.12 Set up drives**

### **15.12.1 Overview**

Up to 21 connections to so-called logical drives (data carriers) can be configured. These drives can be accessed in the "Program Manager" and "Commissioning" operating areas.

The following logical drives can be set up:

- USB interface
- CompactFlash card of the NCU, only for SINUMERIK Operate in the NCU
- Network drives
- Local hard disk of the PCU, only for SINUMERIK Operate on the PCU

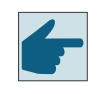

### **Software option**

In order to use the CompactFlash Card as data carrier, you require the option "Additional HMI user memory on CF card of NCU".

### **Note**

The USB interfaces of the NCU are not available for SINUMERIK Operate and therefore cannot be configured.

### **15.12.2 Setting up drives**

The "Set Up Drives" window is available in the "Start-up" operating area for configuring the softkeys in the Program Manager.

### **Note**

### **Reserved softkeys**

Softkeys 4, 7 and 16 are not available to be freely configured.

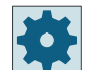

#### **Machine manufacturer**

Please refer to the machine manufacturer's specifications.

### **File**

The created configuration data is stored in the "logdrive.ini" file. This file is located in the /user/ sinumerik/hmi/cfg directory.

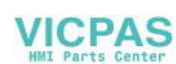

### **General information**

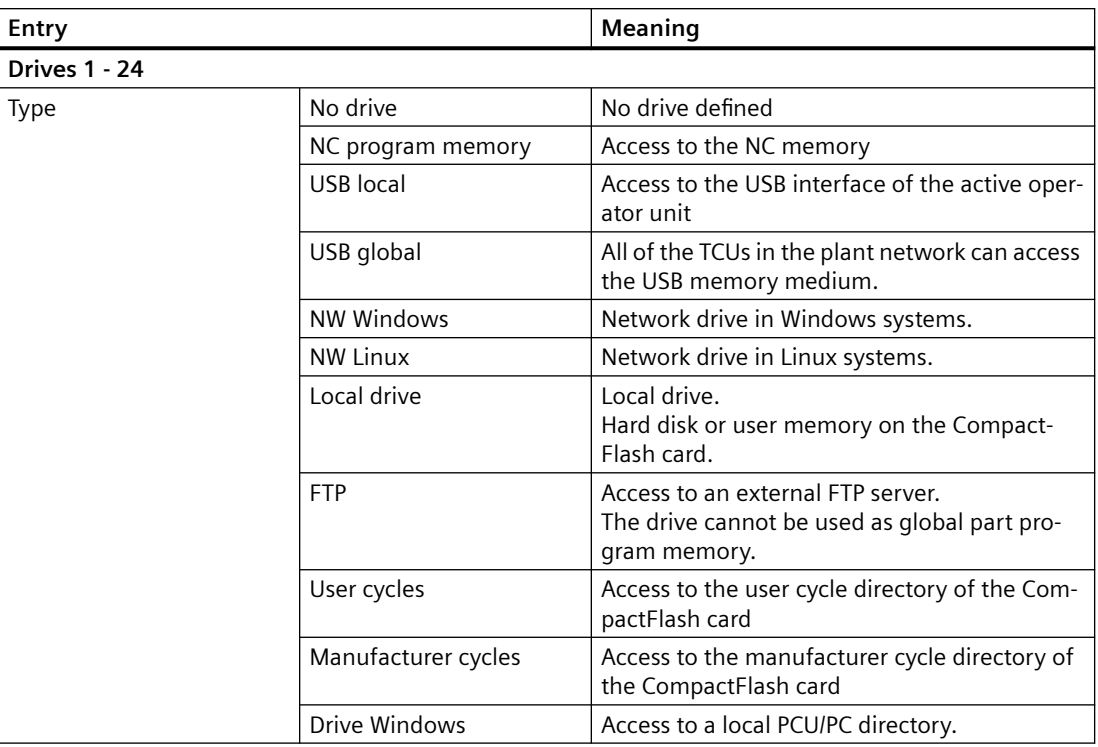

### **Specifications for USB**

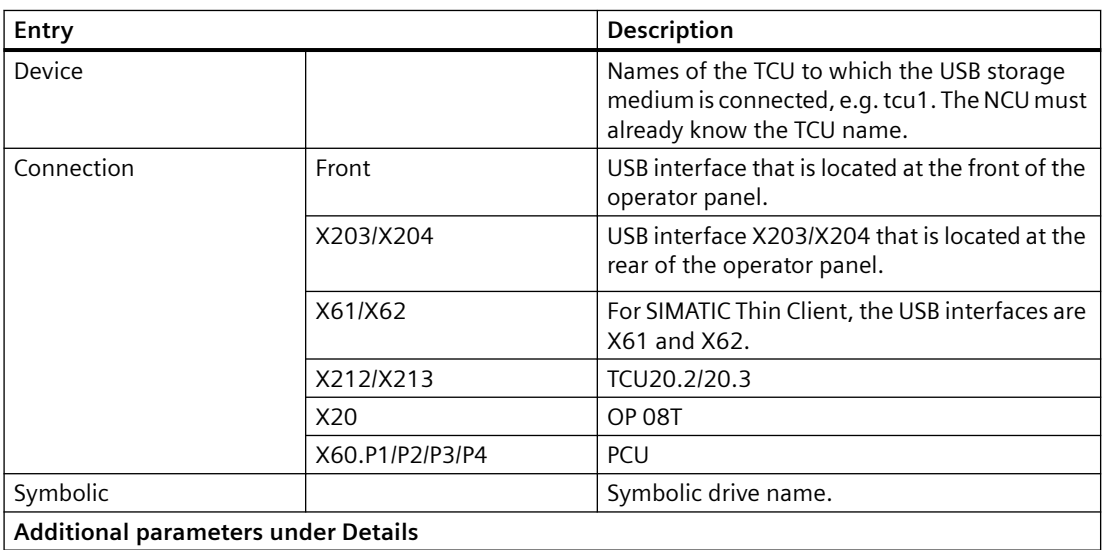

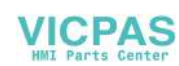

### *Managing programs*

### *15.12 Set up drives*

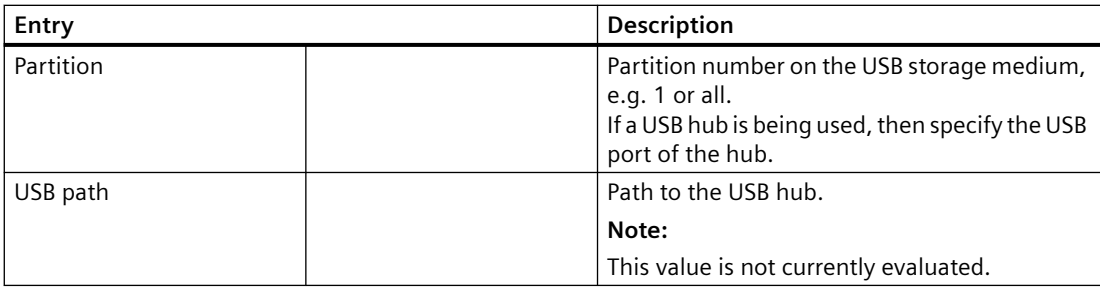

### **Specifications for local drives**

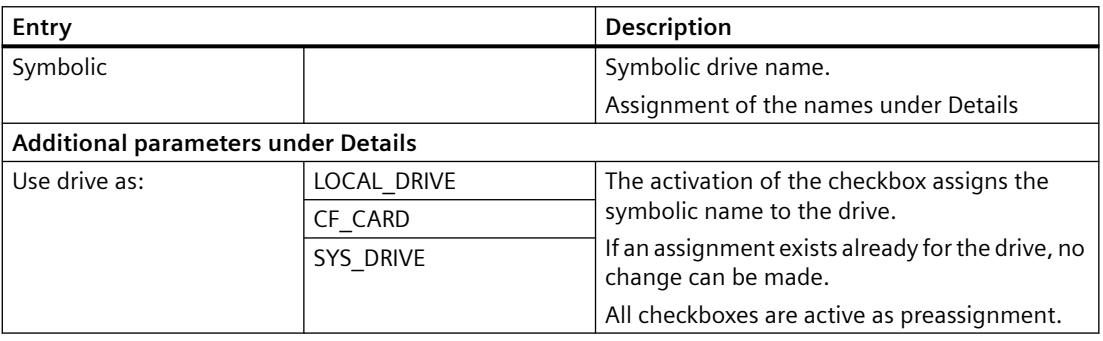

### **Specifications for network drives**

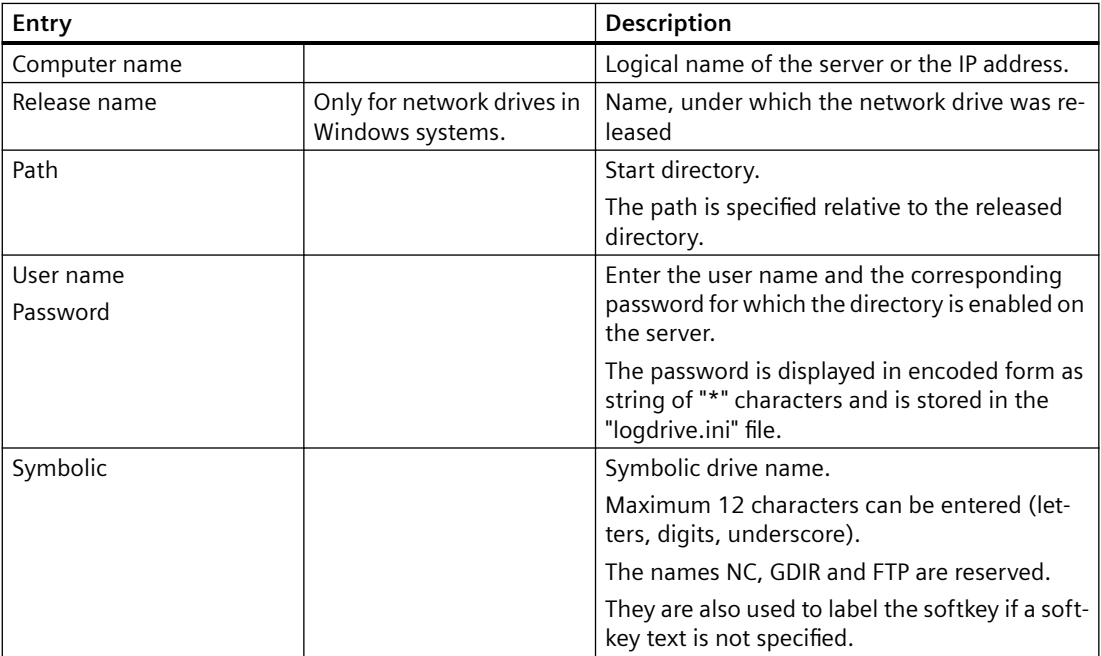

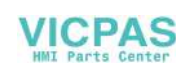

### **Specifications for FTP**

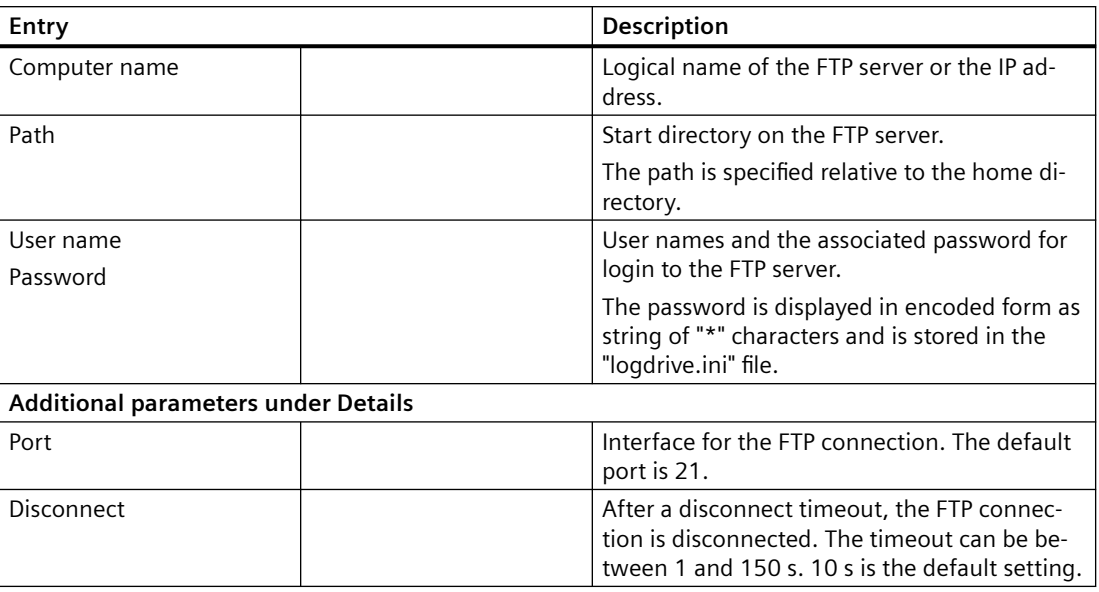

### Additional specifications when using the "Execution from external storage (EES)" function

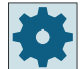

### **Machine manufacturer**

Please refer to the machine manufacturer's specifications.

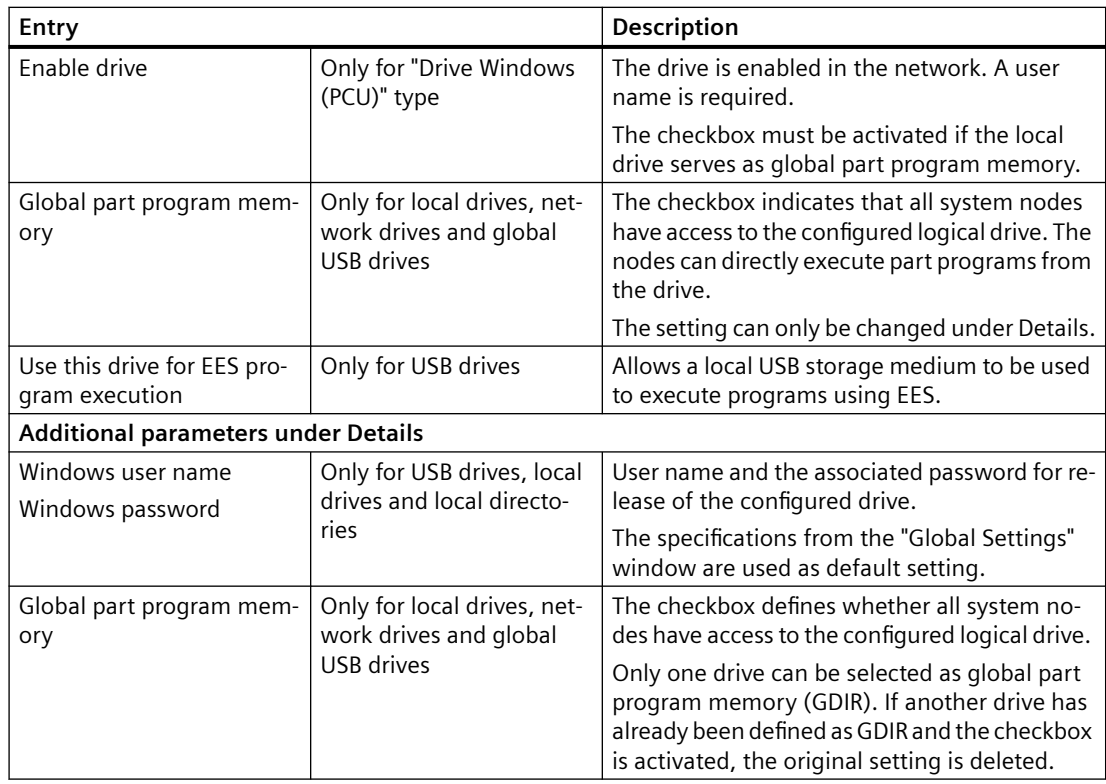

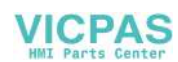

*15.12 Set up drives*

### **Specifications for the configured softkey**

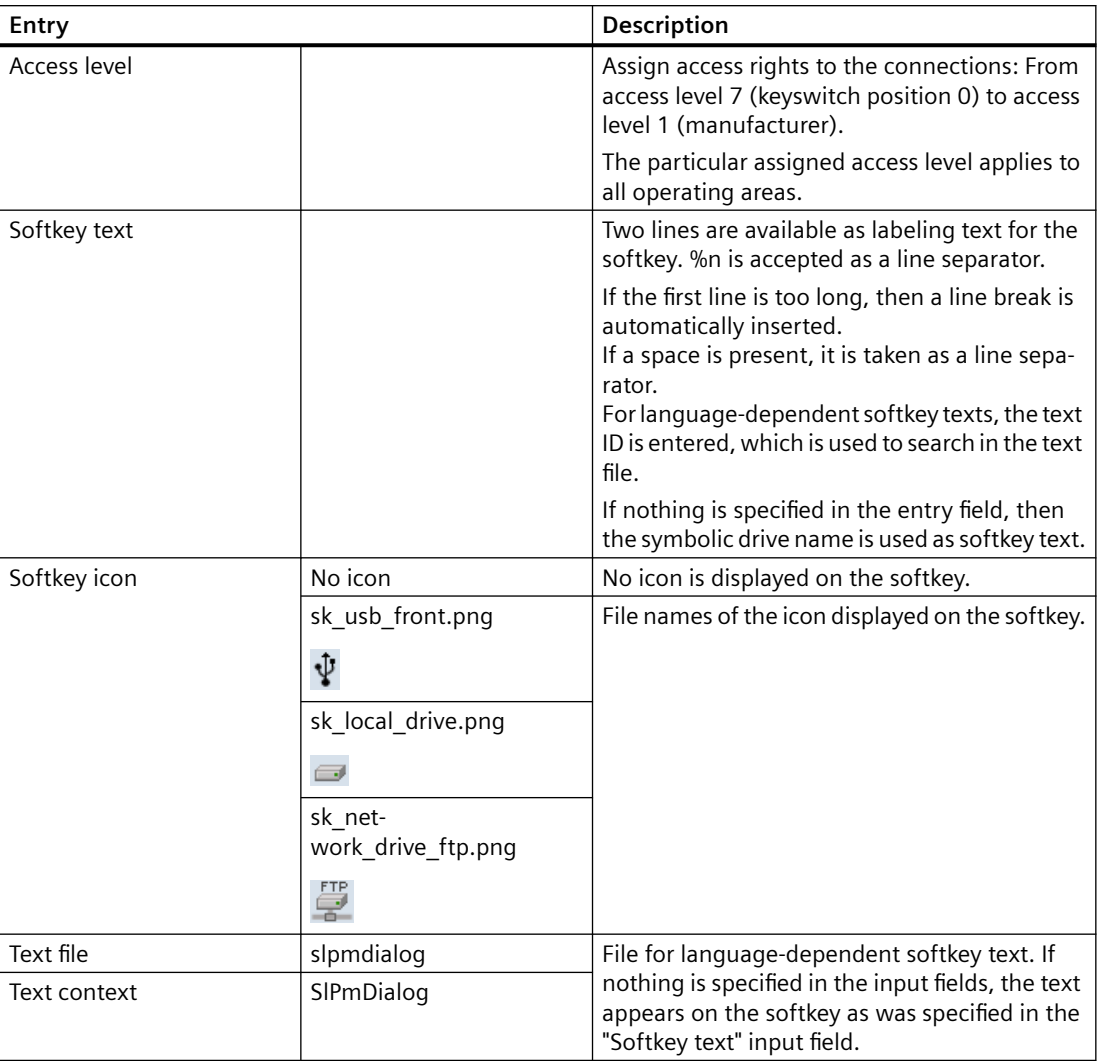

### **Procedure**

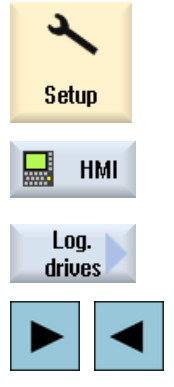

- 1. Select the "Start-up" operating area.
- 2. Press the "HMI" and "Log. drive" softkeys. The "Set Up Drives" window opens.

3. Select the softkey that you want to configure.

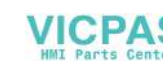

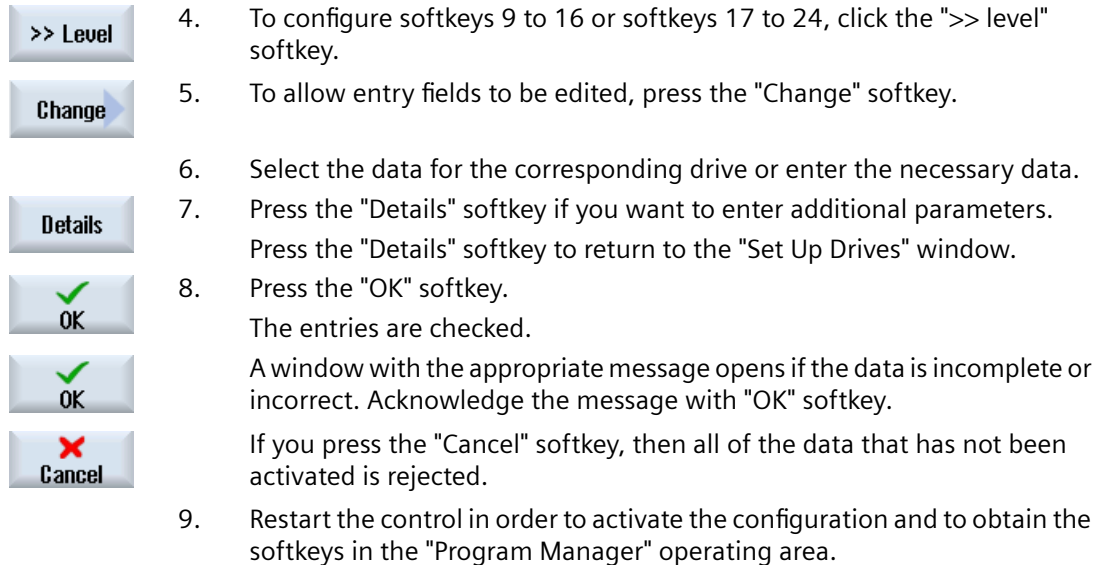

### **Entering the default settings for drive release**

#### **Note**

This function is available only on Windows systems when the "Execution from external storage (EES)" software option is activated.

1. Select the "Start-up" operating area. د Setup 2. Press the "HMI" and "Log. drive" softkeys. ᇔ **HMI** The "Set Up Drives" window opens. Log. drives 3. Press the "Glob. settings" softkey. Global settings 4. Enter the user name and the associated password for the configured drives to be released. 5. Press the "OK" softkey. 0K The specifications are transferred as default setting for the Windows re‐ lease. If you press the "Cancel" softkey, then all of the data that has not been × Cancel activated is rejected.

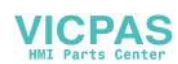

*15.13 Viewing PDF documents*

## **15.13 Viewing PDF documents**

You have the option of displaying HTML documents, as well as PDFs, on all drives of the program manager via the data tree of the system data.

### **Note**

A preview of the documents is only possible for PDFs.

### **Procedure**

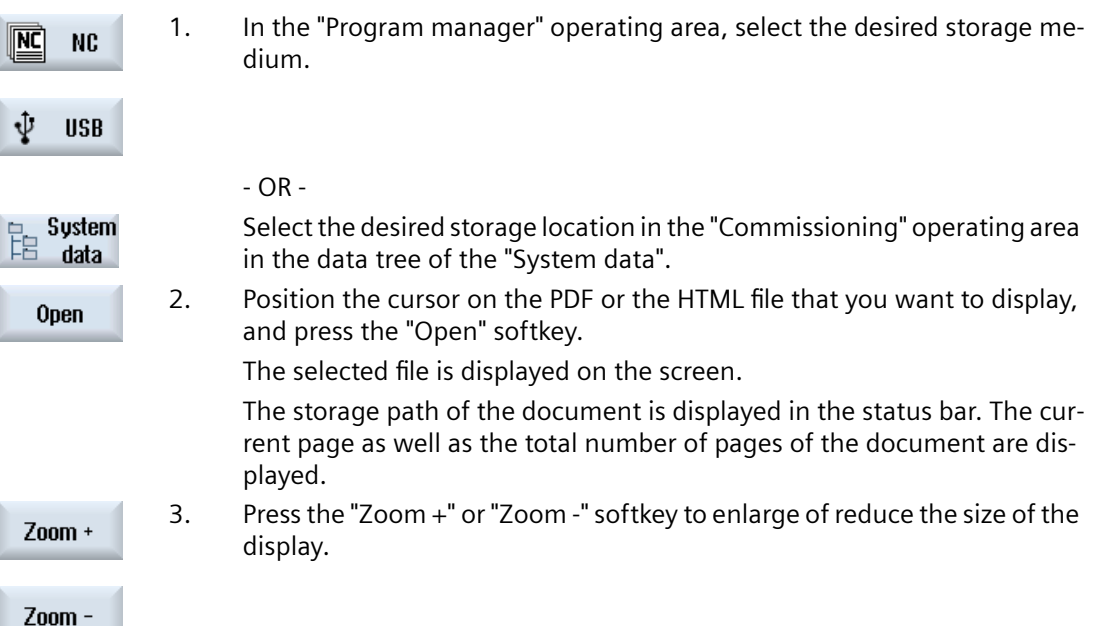

### **Navigation and search for specific texts**

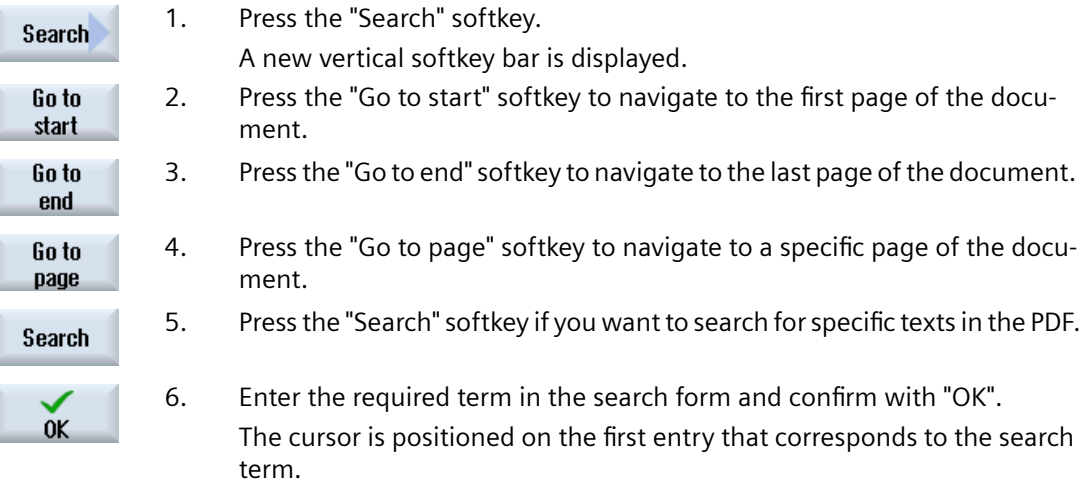

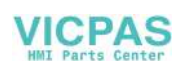

*15.13 Viewing PDF documents*

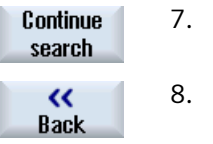

- 7. Press the "Continue search" softkey if the text that is found is not the specific text that you are looking for.
- 8. Press the "Back" softkey to return to the higher-level softkey bar.

### **Note**

If you change the language when viewing a PDF document, the PDF document is reloaded in the respective language. If no PDF document is available for the language set, the English PDF document is displayed.

The position in the PDF document is retained beyond language switchover across sessions if the PDF document contains bookmarks.

### **Changing the display**

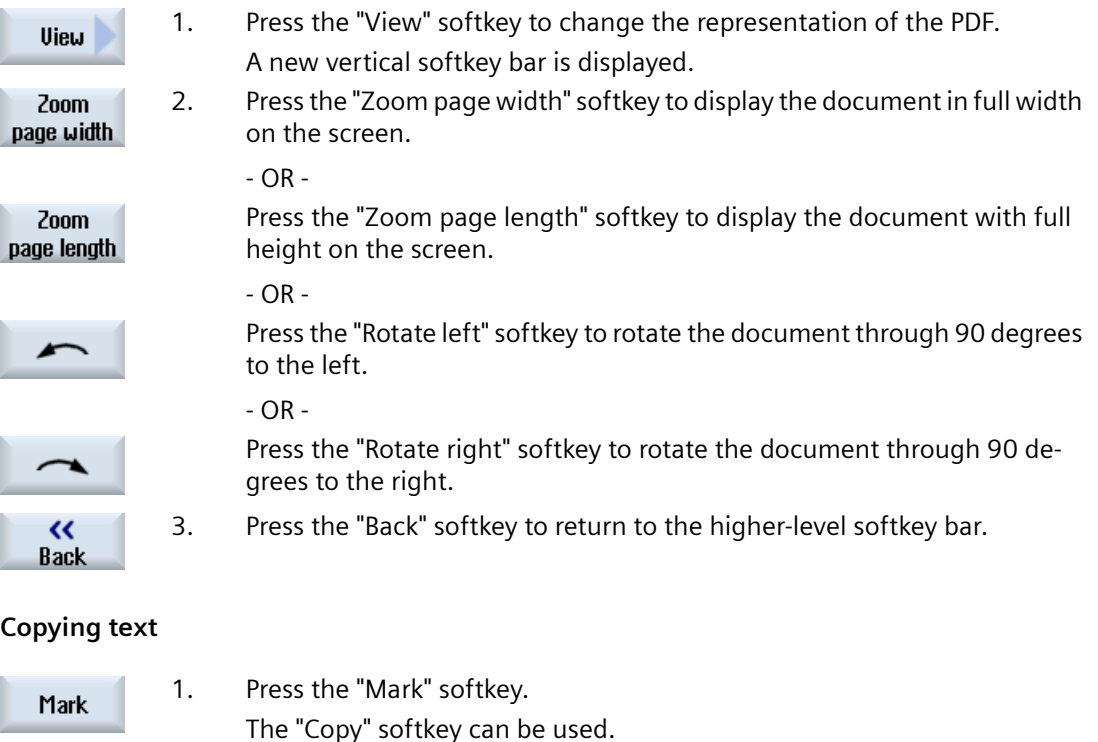

2. Select the required text either by touching or with the mouse.

- 3. Press the "Copy" softkey.
	- "The marked text is available for insertion in the editor"
- 4. Press the "Mark" softkey again to shift the displayed section by touching. The "Copy" softkey cannot be used.

### **Closing the PDF**

$$
\begin{array}{c}\n\text{Close} \\
\end{array}
$$

Copy

Mark

1. Press the "Close" softkey to close the PDF.

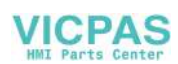

### **15.14 EXTCALL**

The EXTCALL command can be used to access files on a local drive, USB data carriers or network drives from a part program.

The programmer can set the source directory with the setting data SD \$SC42700 EXT\_PROG\_PATH and then specify the file name of the subprogram to be loaded with the EXTCALL command.

### **Supplementary conditions**

The following supplementary conditions must be taken into account with EXTCALL calls:

- You can only call files with the MPF or SPF extension via EXTCALL from a network drive.
- The files and paths must comply with the NCK naming conventions (max. 25 characters for the name, 3 characters for the identifier).
- A program is found on a network drive with the EXTCALL command if
	- with SD \$SC42700 EXT\_PROG\_PATH the search path refers to the network drive or a directory contained on the network drive. The program must be stored directly on that level, no subdirectories are searched.
	- without SD \$SC42700 the correct location of the program is specified in the EXTCALL call itself by means of a fully qualified path that can also point to a subdirectory of the network drive.
- For programs that were generated on external storage media (Windows system) observe upper- and lower-case syntax.

### **Note**

### **Maximum path length for EXTCALL**

The path length must not exceed 112 characters. The path comprises the contents of the setting data (SD \$SC42700) and the path data for EXTCALL call from the part program.

### **Examples of EXTCALL calls**

The setting data can be used to perform a targeted search for the program.

- Call of USB drive on TCU (USB storage device on interface X203), if SD42700 is empty: e.g. EXTCALL "//TCU/TCU1 /X203 ,1/TEST.SPF" - OR - Call of USB drive on TCU (USB storage device on interface X203), if SD42700 "//TCU/TCU1 /
- X203 ,1" contains: EXTCALL "TEST.SPF" • Call of the USB front connection (USB-FlashDrive), if SD \$SC 42700 is empty: e.g. EXTCALL "// ACTTCU/FRONT,1/TEST.SPF"

- OR -

Call of USB front connection (USB-FlashDrive), if SD42700 "//ACTTCU/FRONT,1" contains: EXTCALL "TEST.SPF"

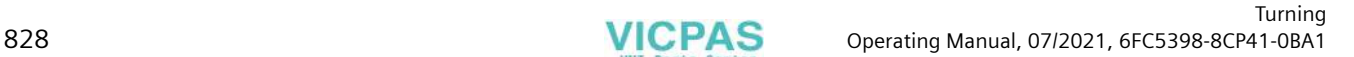
• Call of network drive, if SD42700 is empty: e.g. EXTCALL "//computer name/enabled drive/ TEST.SPF"

 $-$  OR  $-$ 

Call of the network drive, if SD \$SC42700 "//Computer name/enabled drive" contains: EXTCALL "TEST.SPF"

- Use of the HMI user memory (local drive):
	- On the local drive, you have created the directories part programs (mpf.dir), subprograms (spf.dir) and workpieces (wks.dir) with the respective workpiece directories (.wpd): SD42700 is empty: EXTCALL "TEST.SPF" The same search sequence is used on the CompactFlash card as in the NCK part program memory.
	- On the local drive, you have created your own directory (e.g. my.dir): Specification of the complete path: e.g. EXTCALL "/user/sinumerik/data/prog/my.dir/ TEST.SPF"

A search is performed for the specified file.

#### **Note**

#### **Abbreviations for local drive, CompactFlash card and USB front connection**

As abbreviation for the local drive, the CompactFlash card and the USB front connection you can use the abbreviation LOCAL\_DRIVE:, CF\_CARD: and USB: (e.g. EXTCALL "LOCAL\_DRIVE:/spf.dir/TEST.SPF").

Alternatively, you can also use the abbreviations CF\_Card and LOCAL\_DRIVE.

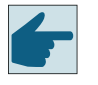

#### **Software options**

To display the "Local drive" softkey, you require option "Additional HMI user memory on CF card of the NCU" (not for SINUMERIK Operate on PCU50 / PC).

## **NOTICE**

#### **Possible interruption when executing from USB FlashDrive**

Direct execution from a USB-FlashDrive is not recommended.

There is no protection against contact problems, falling out, breakage through knocking or unintentional removal of the USB-FlashDrive during operation.

Disconnecting it during operation will result in immediate stopping of the machining and, thus, to the workpiece being damaged.

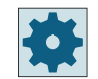

#### **Machine manufacturer**

Processing EXTCALL calls can be enabled and disabled. Please observe the information provided by the machine manufacturer.

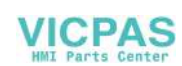

*15.15 Execution from external memory (EES)*

# **15.15 Execution from external memory (EES)**

The "Execution from external storage" function allows you to directly execute any size of part program from an appropriately configured drive. The behavior is the same as that for execution from the NC part program memory without the restrictions that apply to "EXTCALL".

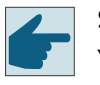

## **Software option**

You require the "CNC user memory extended" software option in order to use this function in the user memory (100 MB) of the CompactFlash card.

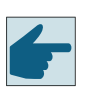

#### **Software option**

In order to use this function without restrictions, e.g. for a network drive or a USB drive, you require the "Execution from external storage (EES)" software option.

#### **Note**

#### **Not possible to teach-in program**

When an EES program has been selected, it is not possible to teach-in programs.

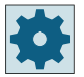

#### **Machine manufacturer**

Please observe the information provided by the machine manufacturer.

You have the option of processing the G code programs saved on the configured external drives as usual in the editor.

When executing the G code programs, you obtain a current block display, as usual. You can edit the programs directly in the Reset state.

In addition to the current block display, you can also show a basic block display. You can make corrections with the "Program correction" function, as usual.

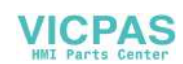

## **15.16.1 Generating an archive in the Program Manager**

You have the option of archiving individual files from the NC memory and the local drive.

## **Archive formats**

You have the option of saving your archive in the binary and punched tape format.

#### **Save target**

The archive folder of the system data in the "Startup" operating area as well as USB and network drives are available as save target.

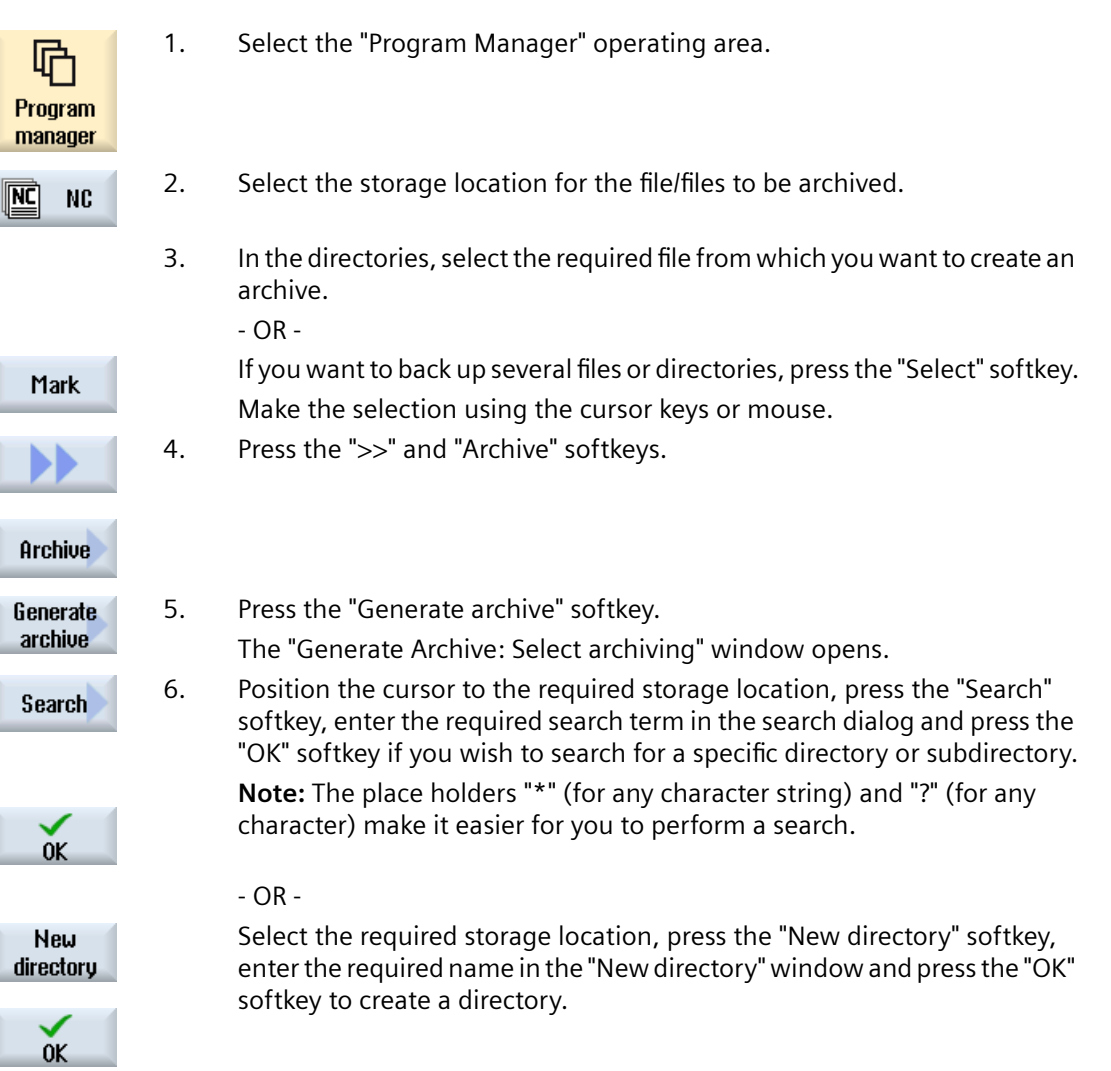

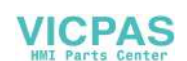

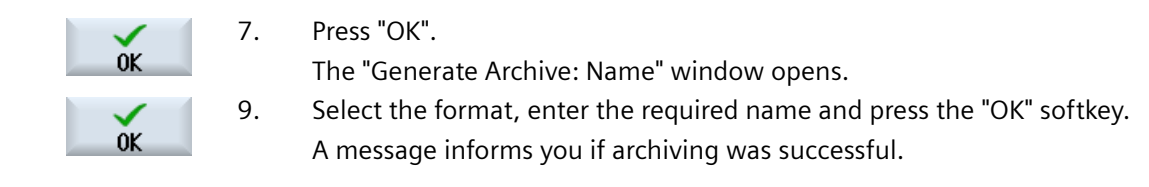

## **15.16.2 Generating an archive via the system data**

If you only want to backup specific data, then you can select the desired files directly from the data tree and generate an archive.

## **Archive formats**

You have the option of saving your archive in the binary and punched tape format.

You can display the content of the selected files (XML, ini, hsp, syf files, programs) using a preview.

You can display information about the file, such as path, name, date of creation and change, in a Properties window.

## **Precondition**

The access rights depend on the relevant areas and range from protection level 7 (key switch position 0) to protection level 2 (password: Service).

## **Storage locations**

- CompactFlash card under /**user**/sinumerik/data/archive, or /**oem**/sinumerik/data/archive
- All configured logical drives (USB, network drives)

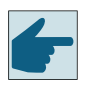

#### **Software option**

In order to save archives on the CompactFlash Card in the user area you require the "Additional HMI user memory on CF card of NCU" option.

#### **NOTICE**

#### **Possible data loss when using USB flash drives**

USB-FlashDrives are not suitable as persistent memory media.

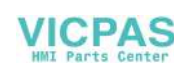

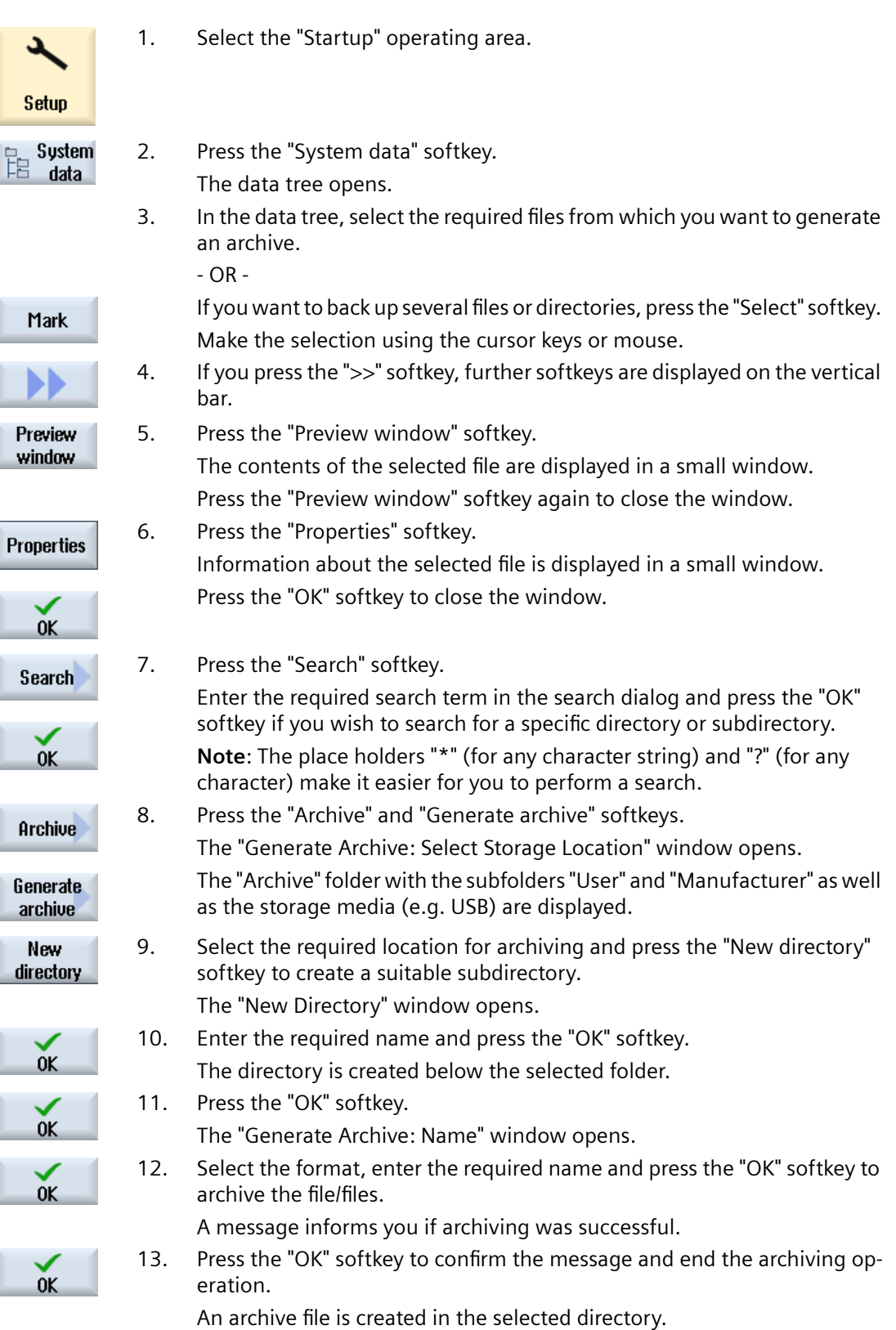

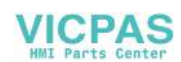

## **15.16.3 Reading in an archive in the Program Manager**

In the "Program Manager" operating area, you have the option of reading in archives from the archive folder of the system data as well as from configured USB and network drives.

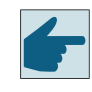

## **Software option**

You require option "Additional HMI user memory on CF card of the NCU" in order to read in user archives in the "Program Manager" operating area.

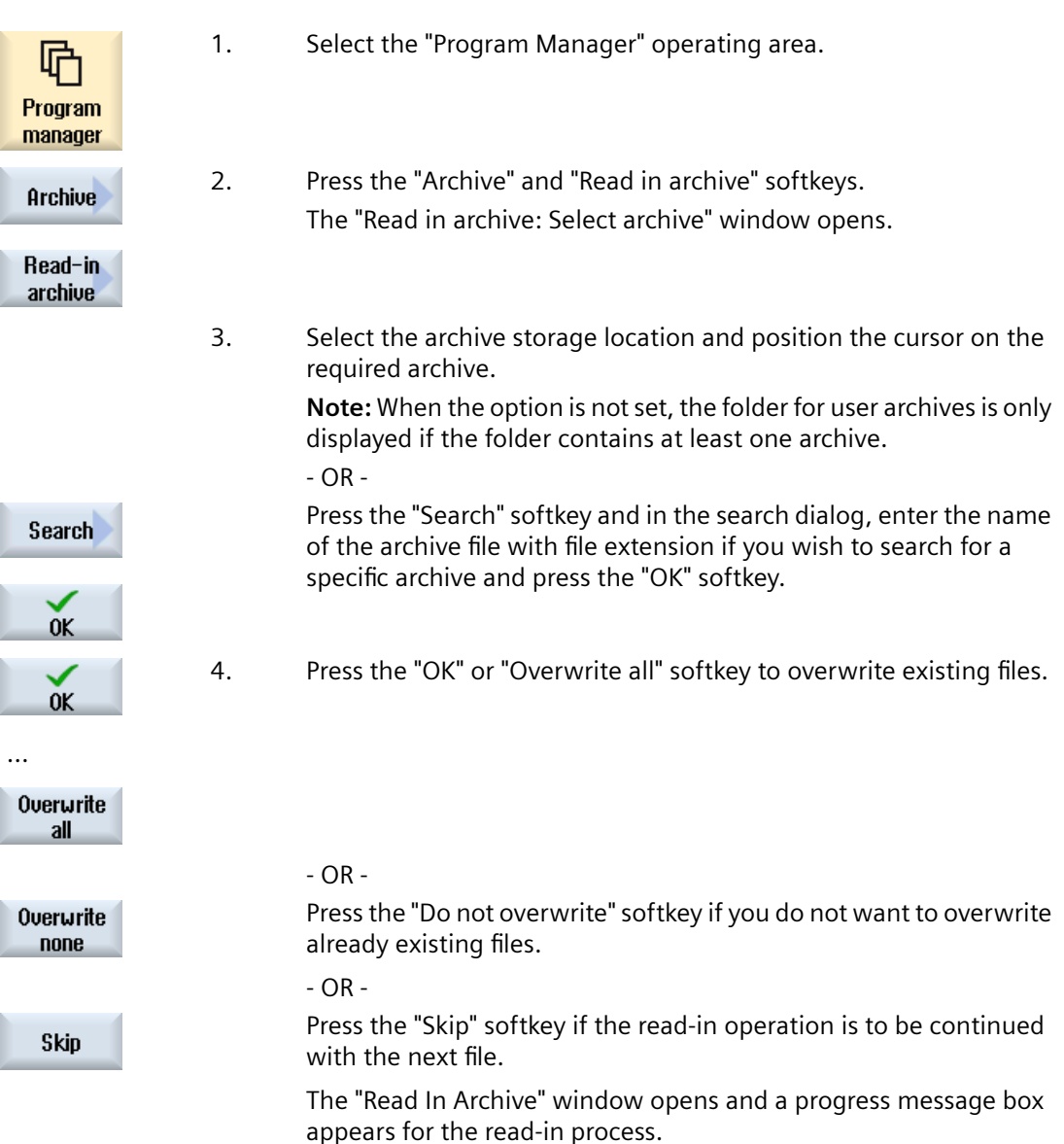

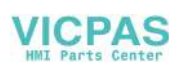

 You will then obtain a "Read error log for archive" in which the skipped or overwritten files are listed.

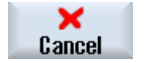

5. Press the "Cancel" softkey to cancel the read-in process.

## **See also**

[Searching directories and files](#page-810-0) (Page [811\)](#page-810-0)

## **15.16.4 Read in archive from system data**

If you want to read in a specific archive, you can select this directly from the data tree.

## **Procedure**

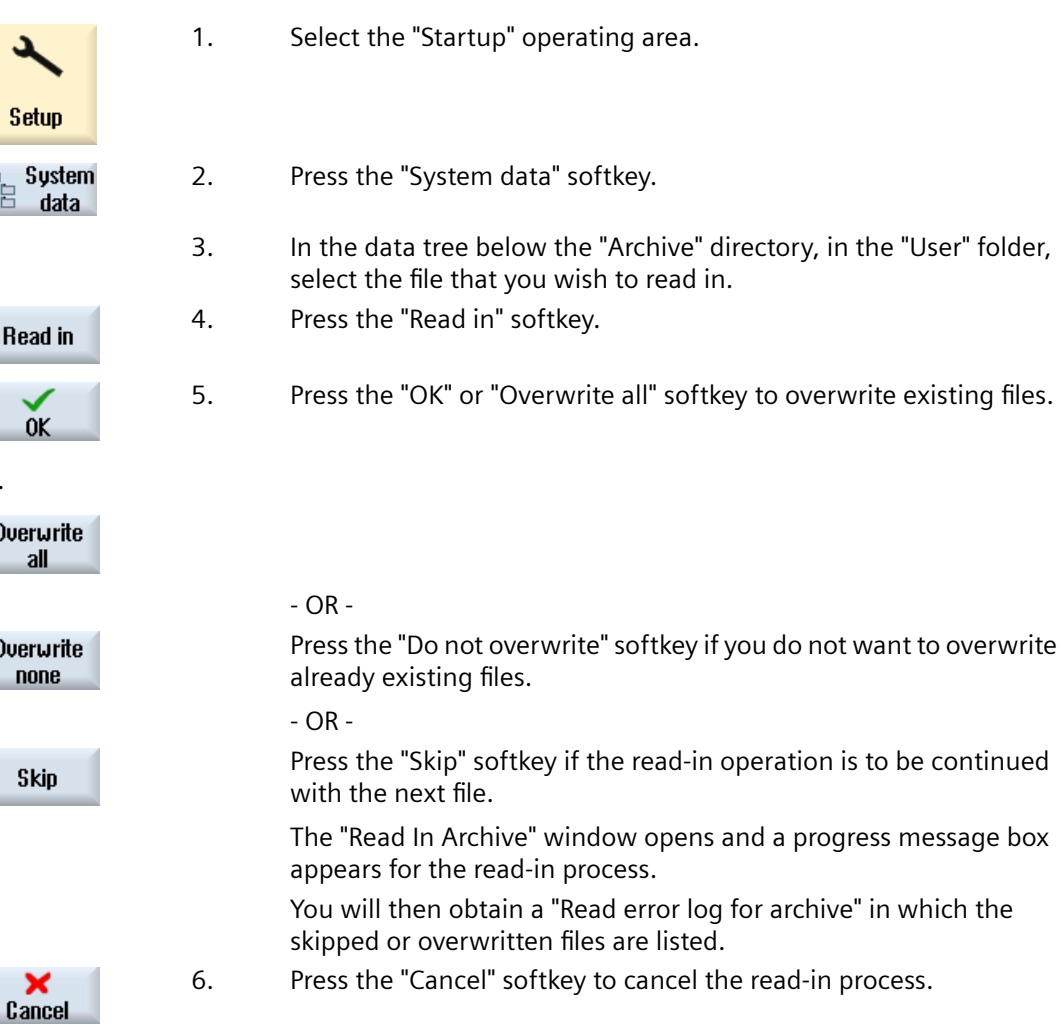

...

E

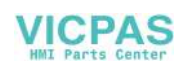

# **15.17 Setup data**

## **15.17.1 Backing up setup data**

Apart from programs, you can also save tool data and zero point settings.

You can use this option, for example, to back up tools and zero point data for a specific machining step program. If you want to execute this program at a later point in time, you will then have quick access to the relevant settings.

Even tool data that you have measured on an external tool setting station can be copied easily into the tool management system using this option.

#### **Backing-up job lists**

If you wish to backup a job list, which contains ShopTurn and G code programs, you obtain dedicated selection boxes to backup the tool data and zero points.

#### **Note**

#### **Backing up setup data from part programs**

Setup data from part programs can only be backed up if they have been saved in the "Workpieces" directory.

For part programs, which are located in the "Part programs" directory, "Save setup data" is not listed.

## **Backing up data**

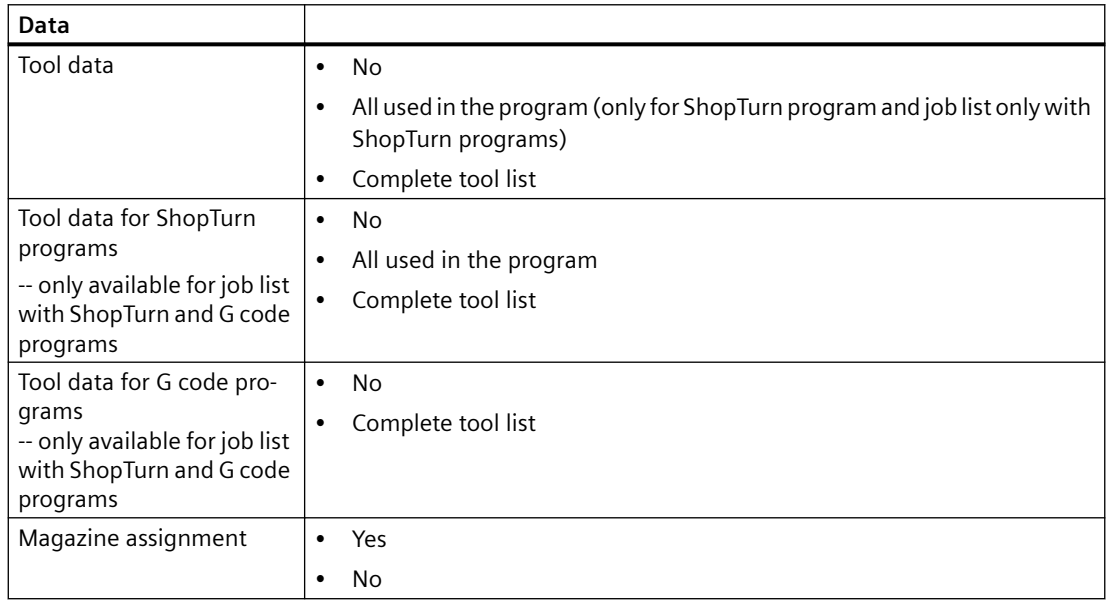

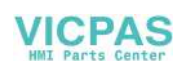

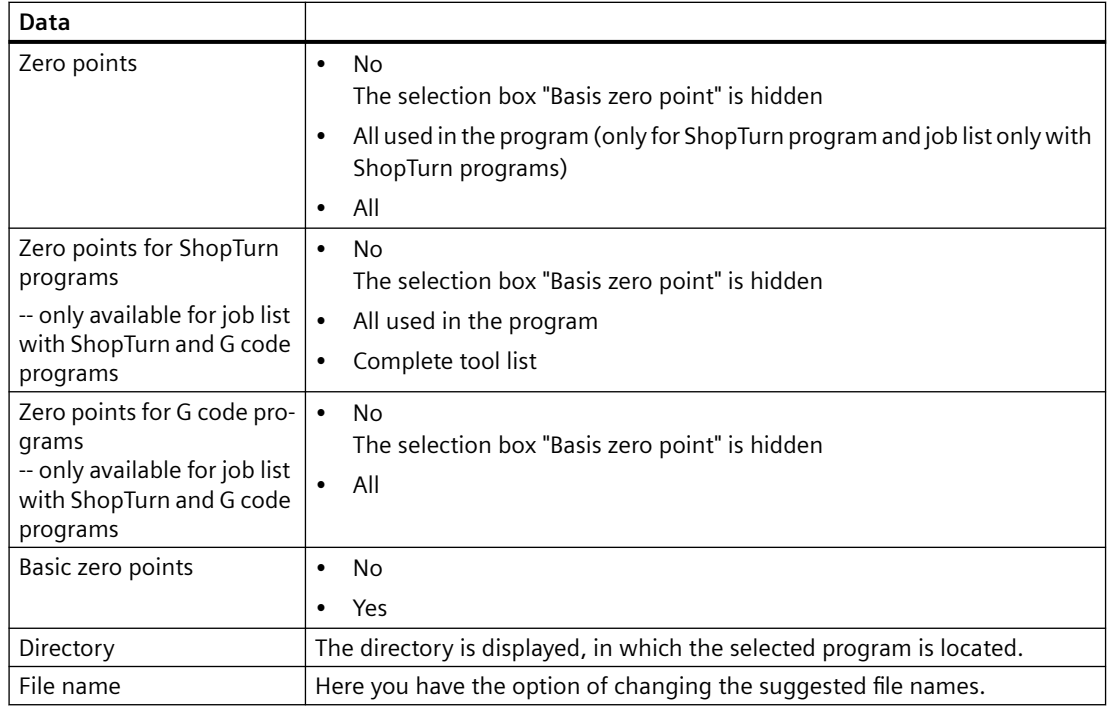

#### **Note**

#### **Magazine assignment**

You can only read out the magazine assignments if your system provides support for loading and unloading tool data to and from the magazine.

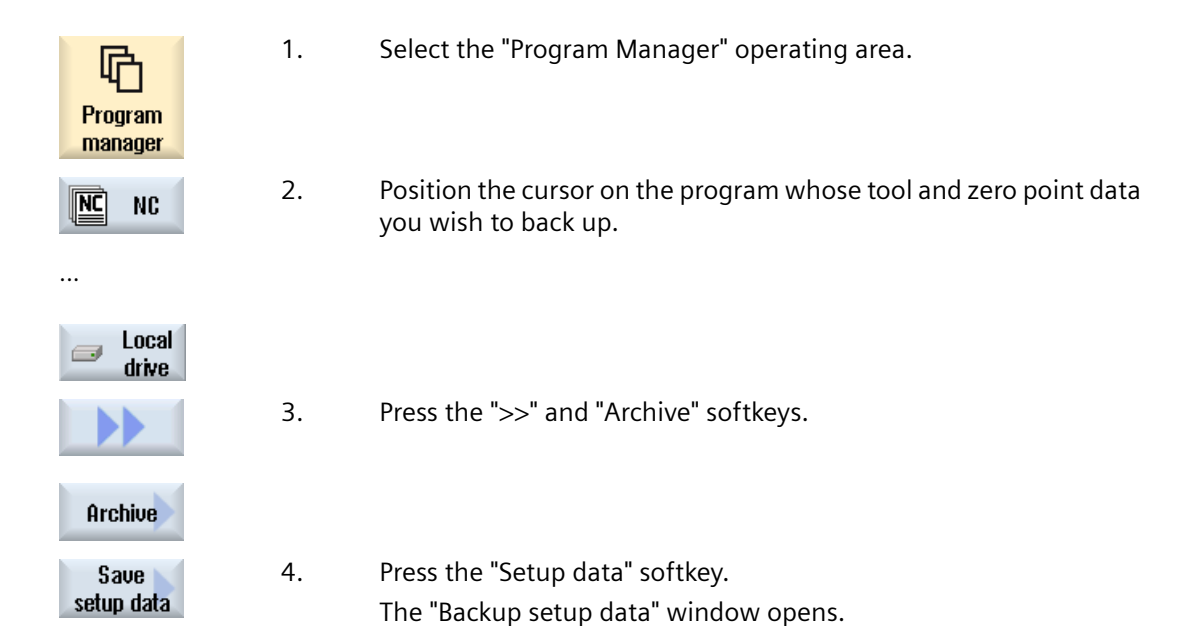

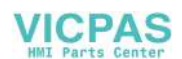

5. Select the data you want to back up. 6. When required, change the specified name of the originally selec‐ ted program here in the "File name" field. 7. Press the "OK" softkey.  $0<sup>K</sup>$ The setup data will be set up in the same directory in which the selected program is stored.

The file is automatically saved as INI file.

#### **Note**

#### **Program selection**

If a main program as well as an INI file with the same name are in a directory, when selecting the main program, initially, the INI file is automatically started. In this way, unwanted tool data can be changed.

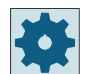

#### **Machine manufacturer**

- OR -

Please refer to the machine manufacturer's specifications.

## **15.17.2 Reading-in set-up data**

When reading-in, select which of the backed-up data you require:

- Tool data
- Magazine assignment
- Zero points
- Basic zero point

#### **Tool data**

Depending on which data you have selected, the system behaves as follows:

- Complete tool list First, all tool management data are deleted and then the saved data are imported.
- All tool data used in the program If at least one of the tools to be read in already exists in the tool management system, you can choose between the following options.

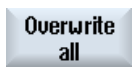

 Select the "Replace all" softkey to import all tool data. Any existing tools will now be overwritten without a warning prompt.

**Overwrite** none

 Press the "Do not overwrite" softkey if existing tools must not be over‐ written.

Already existing tools are skipped, without you receiving any queries.

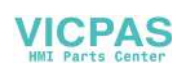

 $-$  OR  $-$ 

**Skip** 

 Press the "Skip" softkey if already existing tools are not to be overwritten. For an already existing tool, you receive a query.

## **Selecting loading point**

For a magazine, if more than one loading point was set-up, using the "Select loading point" softkey, you have the option of opening a window in which you can assign a loading point to a magazine.

## **Procedure**

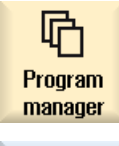

- 1. Select the "Program Manager" operating area.
- 囮 **NC**

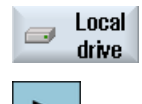

- 2. Position the cursor on the file with the backed-up tool and zero point data (\*.INI) that you wish to re-import.
- 3. Press the <Cursor right> key
	- OR -

Double-click the file.

The "Read-in setup data" window opens.

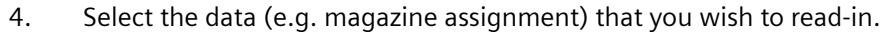

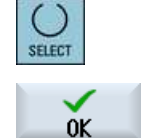

5. Press the "OK" softkey.

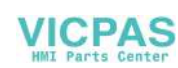

*15.18 Recording tools and determining the demand*

# **15.18 Recording tools and determining the demand**

## **15.18.1 Overview**

The "Record tools and determine tool demand" function allows you to record all the tools you need when executing and simulating part programs. In this way you can determine the tool demand.

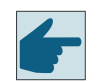

#### **Software options**

In order to use the "Record tools and determine demand" function, you need the "De‐ termine tool demand" option.

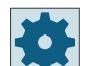

## **Machine manufacturer**

Please observe the information provided by the machine manufacturer.

The "Record tools and determine demand" function can be helpful in the following work steps on single-channel and multi-channel machines:

• Preparation of a new workpiece while the old workpiece is still being machined:

– All new tools must be loaded additionally

- Change of the workpiece at the machine:
	- All old tools can be unloaded
	- All new tools must be loaded

You activate the recording of tools in the settings for automatic operation. Recording takes place during processing.

You can also activate recording for the simulation.

The recorded tool data are stored in a TTD file (Tool Time Data). The TTD file is always located with the associated part program.

#### **Note**

The recorded tool data of a tool path is only valid if the program has been run through completely. Otherwise the data will not be saved and the previous TTD file will be retained.

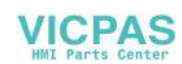

*15.18 Recording tools and determining the demand*

## **15.18.2 Opening tool data**

## **Introduction**

The recorded tool data are stored in a TTD file (Tool Time Data). The TTD file is always located with the associated part program and contains the following information:

- Tool data
- Magazine assignment
- Operating time, idle time, tool number, D number, ID per block

You can open the TTD file with the "Check loading" softkey.

#### **Note**

You can only open TTD files that are assigned to the active channel.

## **Opening a TTD file**

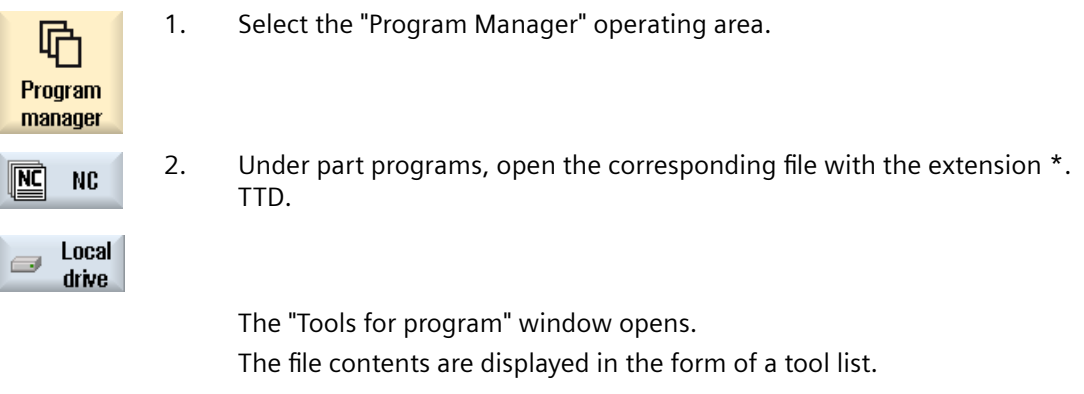

#### **Note**

If the TTD file is older than the associated part program, a message informs you of this.

## **15.18.3 Checking the loading**

When you click the "Check loading" softkey, the "Check loading" window opens. The view in the "Check loading" window is divided into the following sections:

- Missing tools: tool not available
- Tools still to be loaded: tool available but not loaded

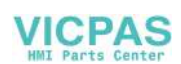

## *15.18 Recording tools and determining the demand*

- Loaded tools: tools available and loaded
- Tools not required: tools available and loaded, but not required

You can adjust all tool data displayed in the "Check loading" window as required, load and unload tools individually or through multiple selection, enter the tool lengths for newly measured tools directly.

The list is updated after each action.

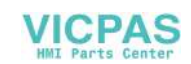

# **15.19 Backing up parameters**

In addition to the programs, you can also save R-parameters and global user variables.

You can use this option, for example, to back up the required arithmetic parameters and user variables for a specific program. If you want to execute this program at a later point in time, you will then have quick access to the relevant data.

#### **Note**

#### **Backing up parameters from part programs**

Parameters from part programs can only be backed up if they have been saved in the "Workpieces" directory.

For part programs that are located in the "Part programs" or "Subprograms" directory, "Save parameters" is not listed.

## **Backing up data**

Which data is offered for backup depends on the machine configuration:

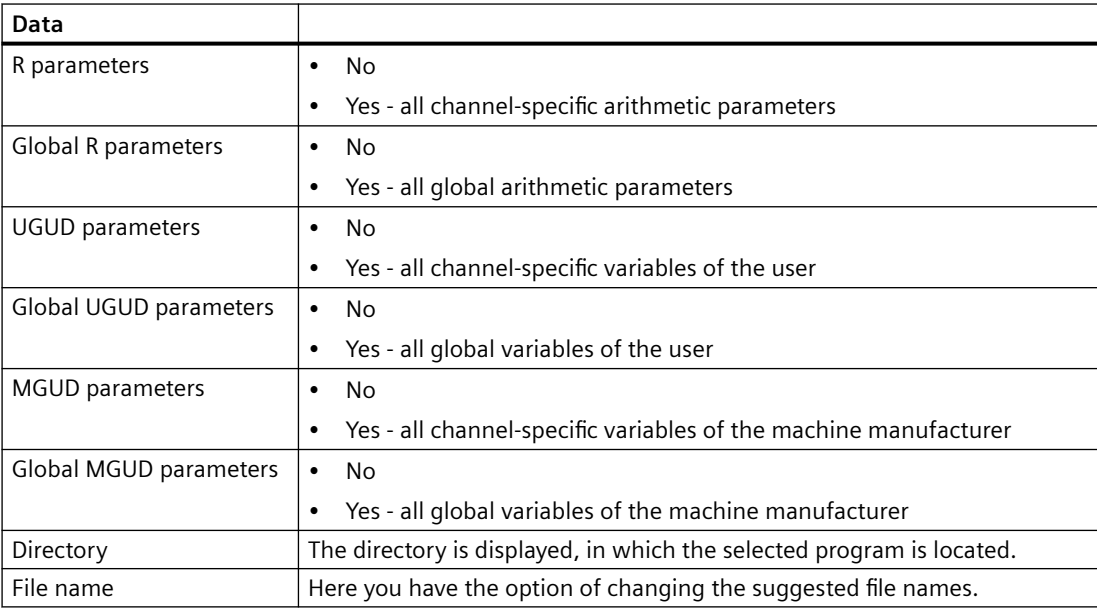

For multi-channel machines, the parameters of the active channel are always backed up.

## **Job lists**

If you select Back up parameters for a job list, the parameters of all programs that it contains are backed up.

The name of the job list does not agree with the names of the programs it contains. To nevertheless permit the unique assignment of the parameter files, they are always assigned the same name as the associated program. You cannot change these file names.

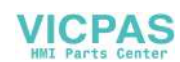

## *Managing programs*

## *15.19 Backing up parameters*

...

## **Procedure**

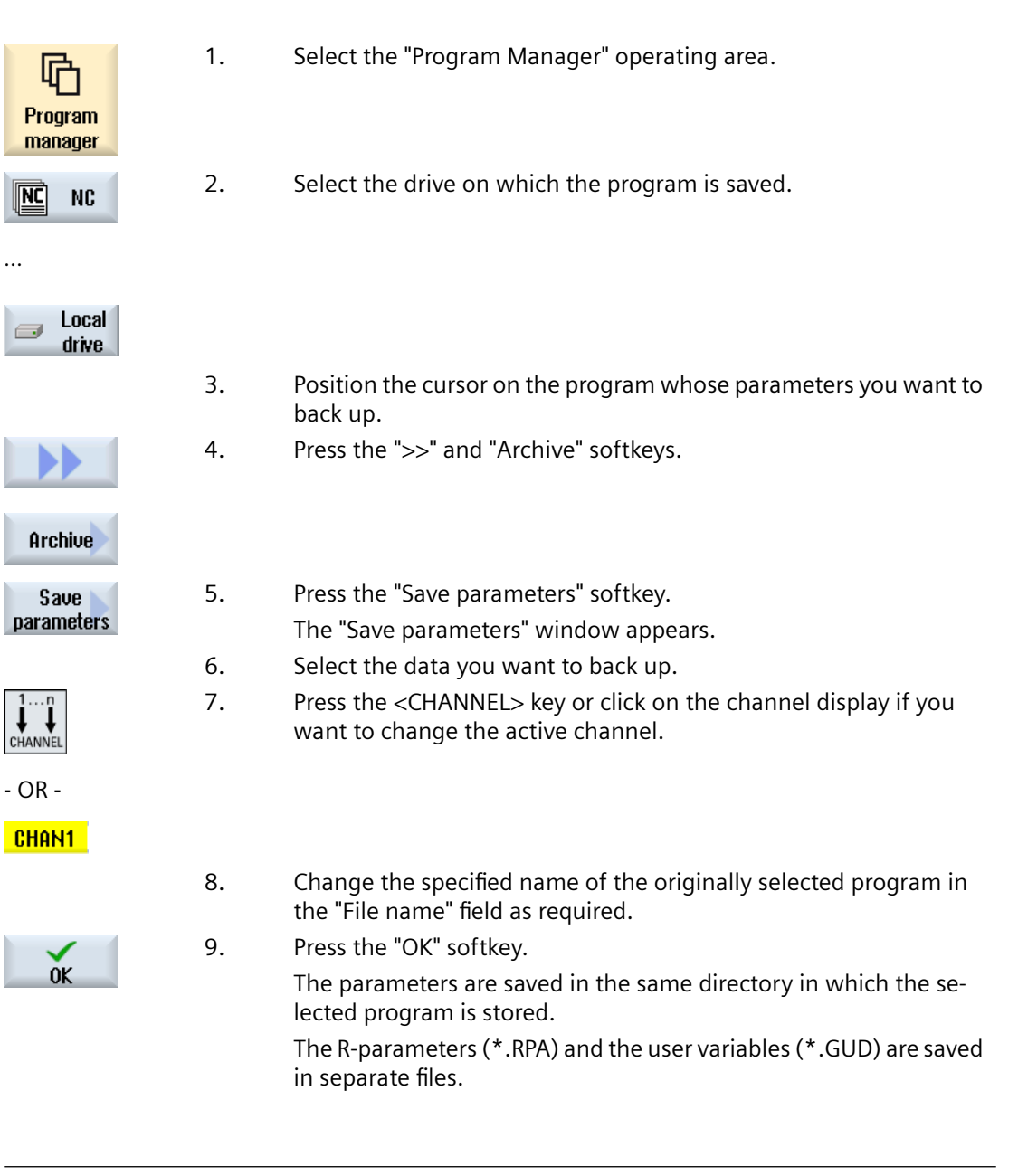

## **Note**

## **Program selection**

If a directory contains a main program as well as an RPA file or a GUD file with the same name, initially these files are automatically started when the main program is selected. Tool data or parameters may accidentally be changed as a result.

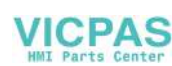

*15.19 Backing up parameters*

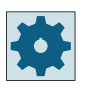

**Machine manufacturer**

Please refer to the machine manufacturer's instructions.

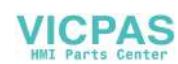

*15.20 RS-232-C*

# **15.20 RS-232-C**

## **15.20.1 Reading-in and reading-out archives via a serial interface**

You have the option of reading out and reading in archives in the "Program manager" operating area as well as in the "Startup" operating area via the V24 serial interface.

## **Availability of the V24 serial interface**

If you want to change the availability of the V24 interface, you can adjust the following parameters in file "slpmconfig.ini":

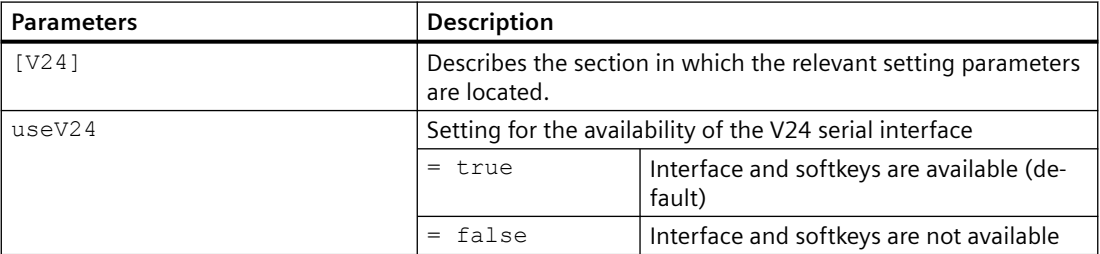

## **Storage of file slpmconfig.ini**

The template of the file "slpmconfig.ini" for SINUMERIK Operate is stored in the following directory:

<Installation path>/siemens/sinumerik/hmi/template/cfg

Copy the file to one of the following directories:

<Installation path>/**user**/sinumerik/hmi/cfg

<Installation path>/**oem**/sinumerik/hmi/cfg

#### **Note**

If you want to achieve a better overview of the changes you have made yourself, simply delete the unchanged parameters from the file copy "slpmconfig.ini".

## **Reading-out archives**

The files to be sent (directories, individual files) are zipped in an archive (\*.arc). If you send an archive (\*.arc), this is sent directly without being additionally zipped. If you have selected an archive (\*.arc) together with an additional file (e.g. directory), then these are zipped into a new archive and are then sent.

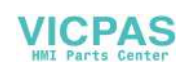

## **Reading-in archives**

Use interface V24 if you want to read in archives. They are transferred and then subsequently unzipped.

## **Note**

#### **Reading in commissioning archives**

When you read in a commissioning archive via the V24 interface, then this is immediately activated.

## **Externally processing the punched tape format**

If you wish to externally process an archive, then generate this in the punched tape format.

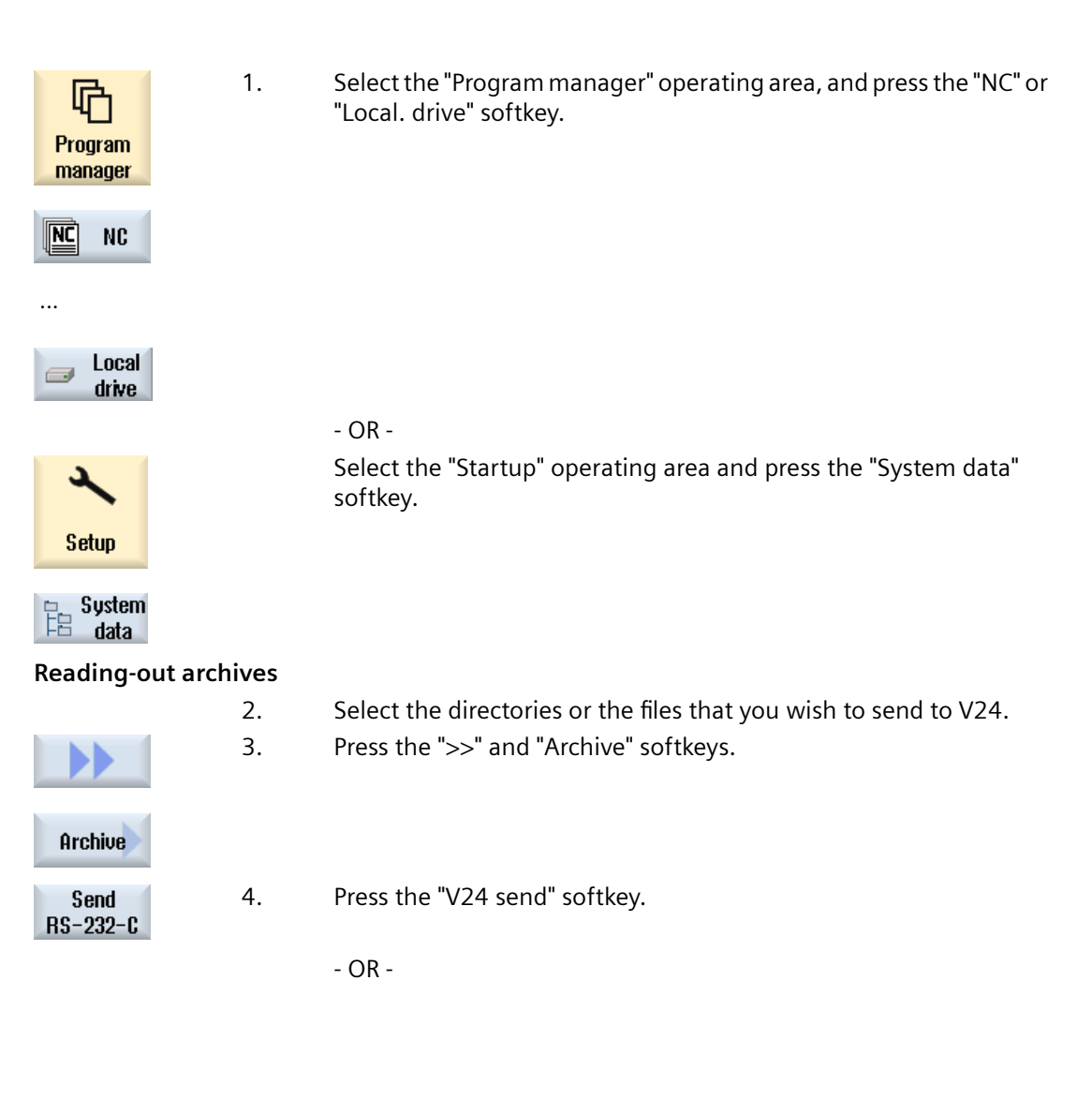

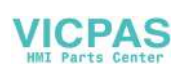

*15.20 RS-232-C*

## **Reading in an archive**

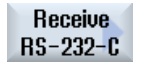

Press the "V24 receive" softkey if you wish to read-in files via V24.

## **15.20.2 Setting V24 in the program manager**

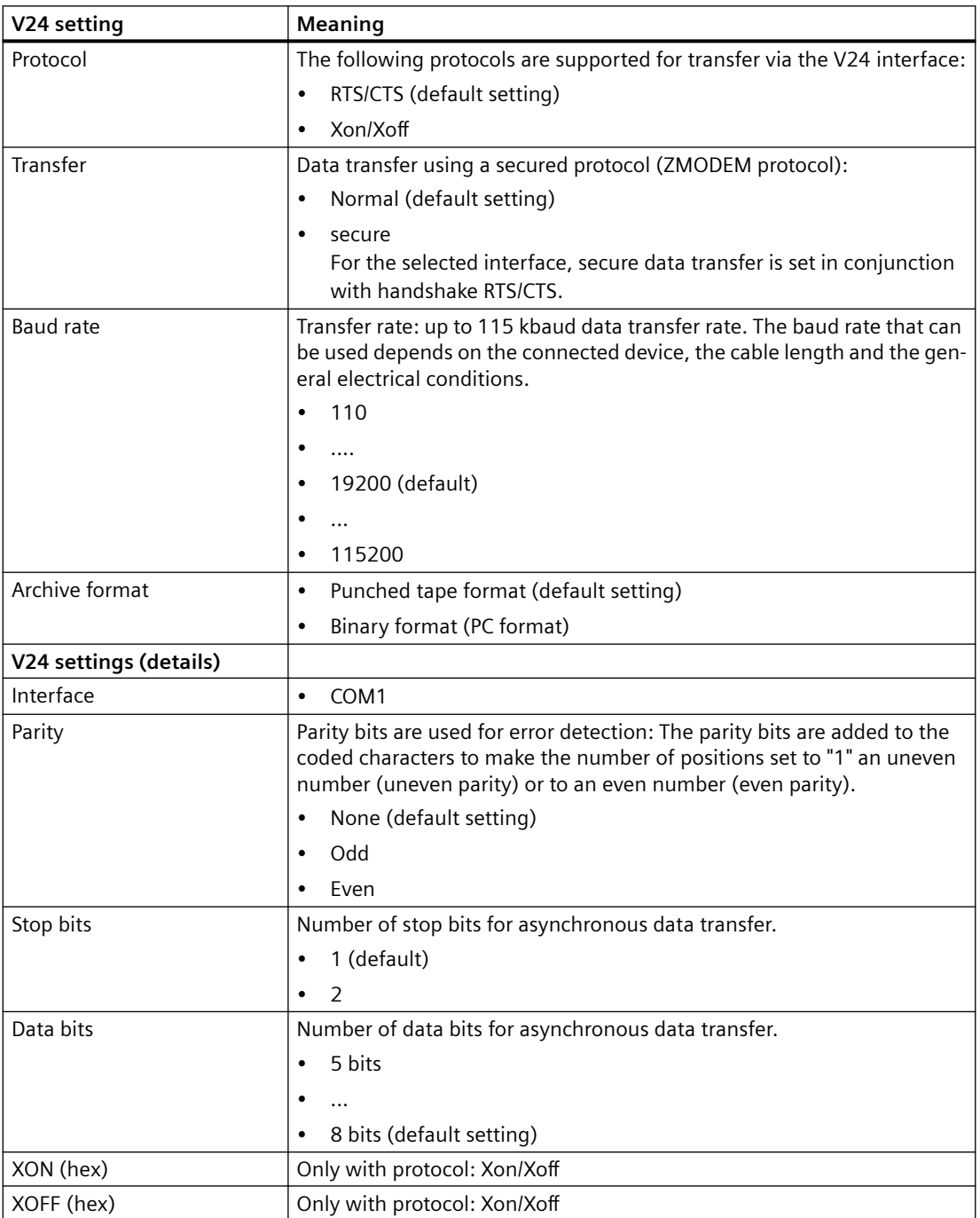

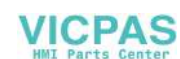

## *Managing programs*

*15.20 RS-232-C*

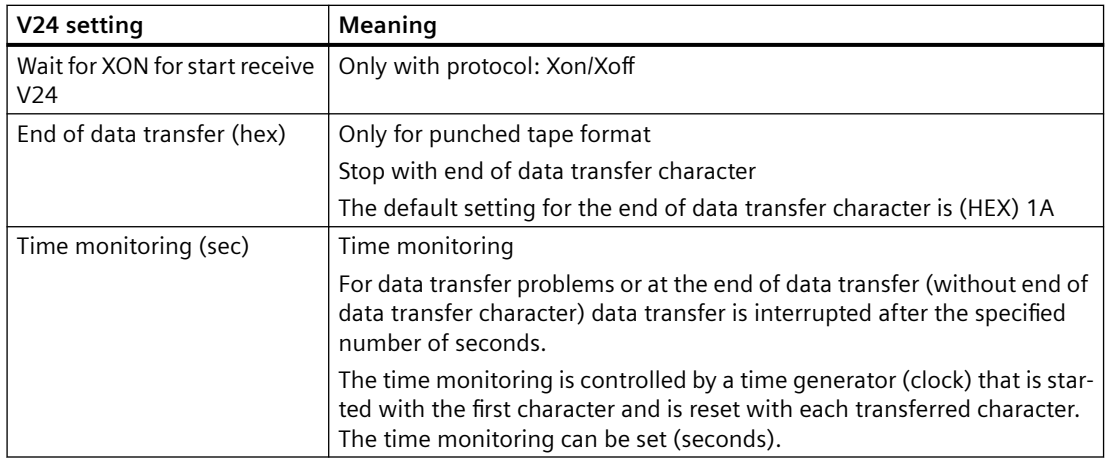

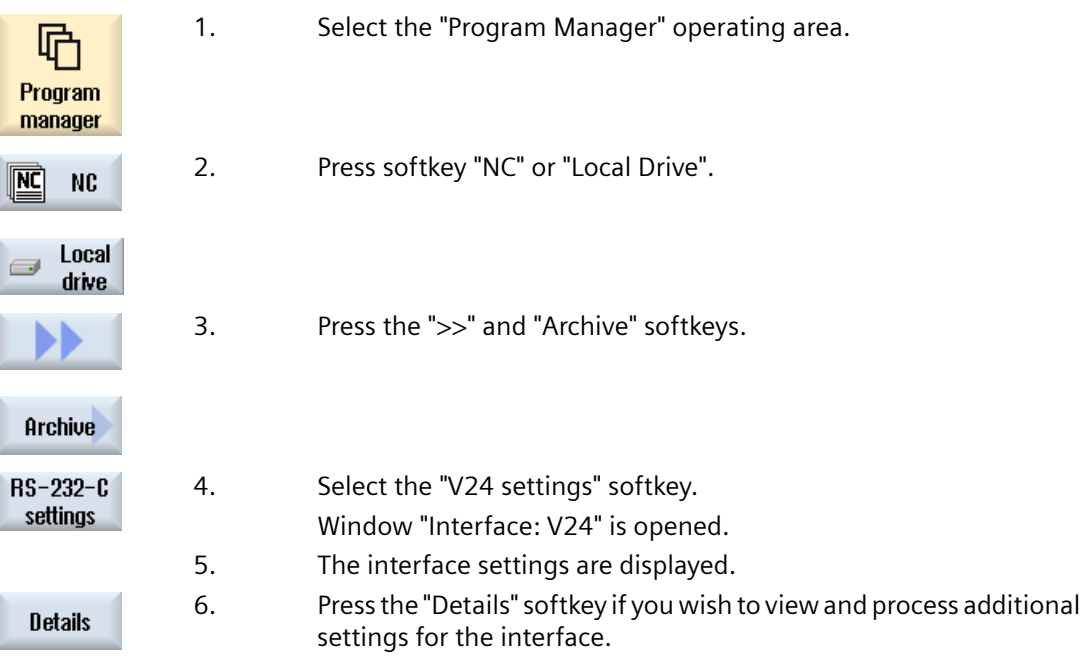

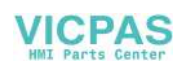

## *Managing programs*

*15.20 RS-232-C*

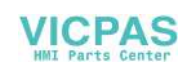

# **Alarm, error and system messages 16**

# **16.1 Displaying alarms**

If the machine develops a fault in operation, an alarm is generated and machining is possibly interrupted.

The error text that is displayed together with the alarm number gives you more detailed information on the error cause.

You have the possibility of saving all of the relevant diagnostic data to a ZIP file, which you can subsequently send to the hotline for analysis.

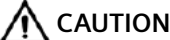

#### **Dangers for persons and machines**

Carefully check the system, based on the description of the active alarm(s). Resolve the cause of the alarms. Then acknowledge the alarms in the specified way.

Failure to observe this warning will place your machine, workpiece, saved settings and possibly even your own safety at risk.

## **Alarm overview**

You can display all upcoming alarms and acknowledge them.

The alarm overview contains the following information:

- Date and time
- Cancel criterion The delete criterion specifies the key or softkey that can be used to acknowledge the alarm.
- Alarm number
- Alarm text

#### **Procedure**

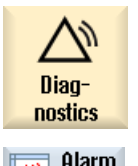

1. Select the "Diagnostics" operating area.

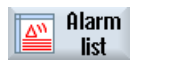

2. Press the "Alarm list" softkey. The "Alarms" window appears. All pending alarms are displayed. The "Hide SI alarms" softkey is displayed if safety alarms are pending. 3. Press the "Hide SI alarms" softkey if you do not wish to display SI alarms.

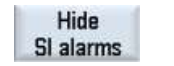

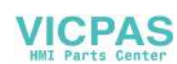

*16.1 Displaying alarms*

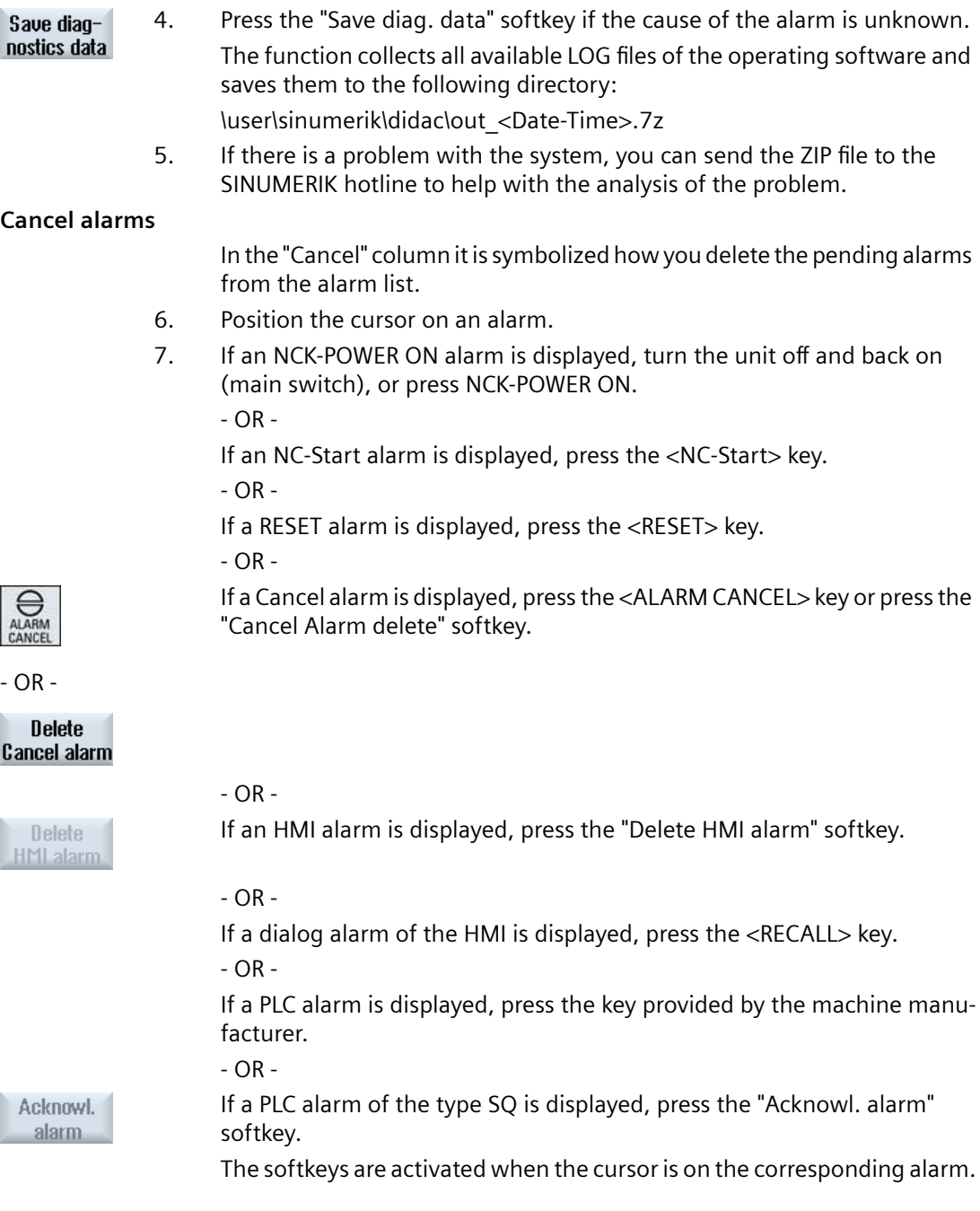

## **Acknowledgement symbols**

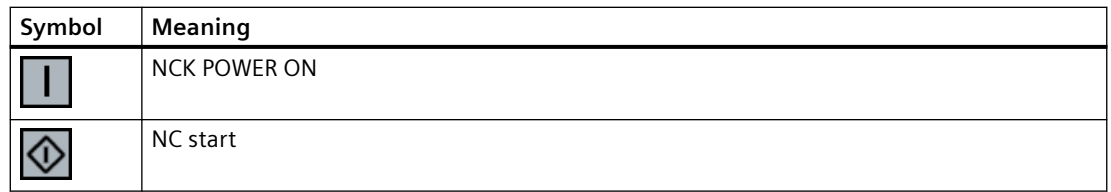

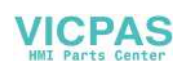

*16.1 Displaying alarms*

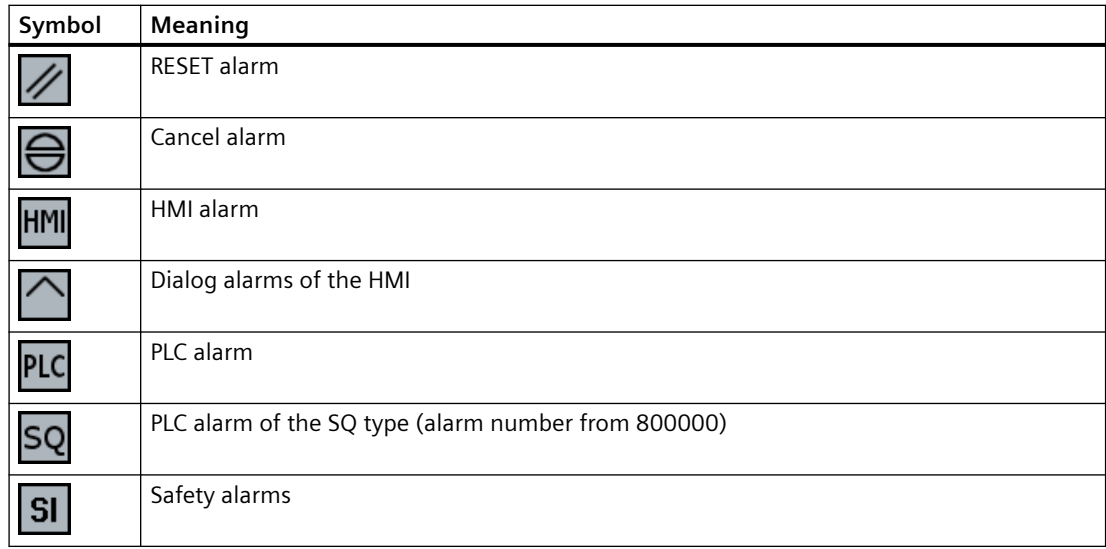

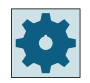

## **Machine manufacturer**

Please refer to the machine manufacturer's instructions.

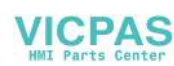

*16.2 Displaying an alarm log*

# **16.2 Displaying an alarm log**

A list of all the alarms and messages that have occurred so far are listed in the "Alarm Log" window.

Up to 500 administered, incoming and outgoing events are displayed in chronological order.

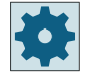

## **Machine manufacturer**

Please refer to the machine manufacturer's specifications.

## **Procedure**

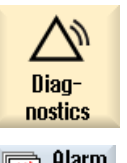

1. Select the "Diagnostics" operating area.

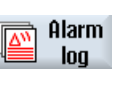

2. Press the "Alarm log" softkey.

The "Alarm Log" window opens.

All of the coming and going events - that have occurred since the HMI was started - are listed.

3. Press the "Display new" softkey to update the list of displayed alarms/

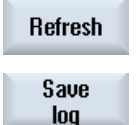

4. Press the "Save Log" softkey.

messages.

The log that is currently displayed is stored as text file alarmlog.txt in the system data in directory /user/sinumerik/hmi/log/alarm\_log.

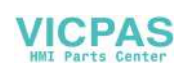

*16.3 Displaying messages*

# **16.3 Displaying messages**

PLC and part program messages may be issued during machining.

These message will not interrupt the program execution. Messages provide information with regard to a certain behavior of the cycles and with regard to the progress of machining and are usually kept beyond a machining step or until the end of the cycle.

#### **Overview of messages**

You can display all issued messages.

The message overview contains the following information:

- Date
- Message number is only displayed for PLC messages
- Message text

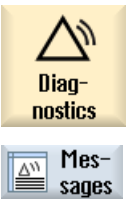

- 1. Select the "Diagnostics" operating area.
- 2. Press the "Messages" softkey. The "Messages" window appears.

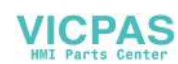

*16.4 Sorting, alarms, faults and messages*

# **16.4 Sorting, alarms, faults and messages**

If a large number of alarms, messages or alarm logs are displayed, you have the option of sorting these in an ascending or descending order according to the following criteria:

- Date (alarm list, messages, alarm log)
- Number (alarm list, messages)

As a consequence, for every extensive lists, you can obtain the required information faster.

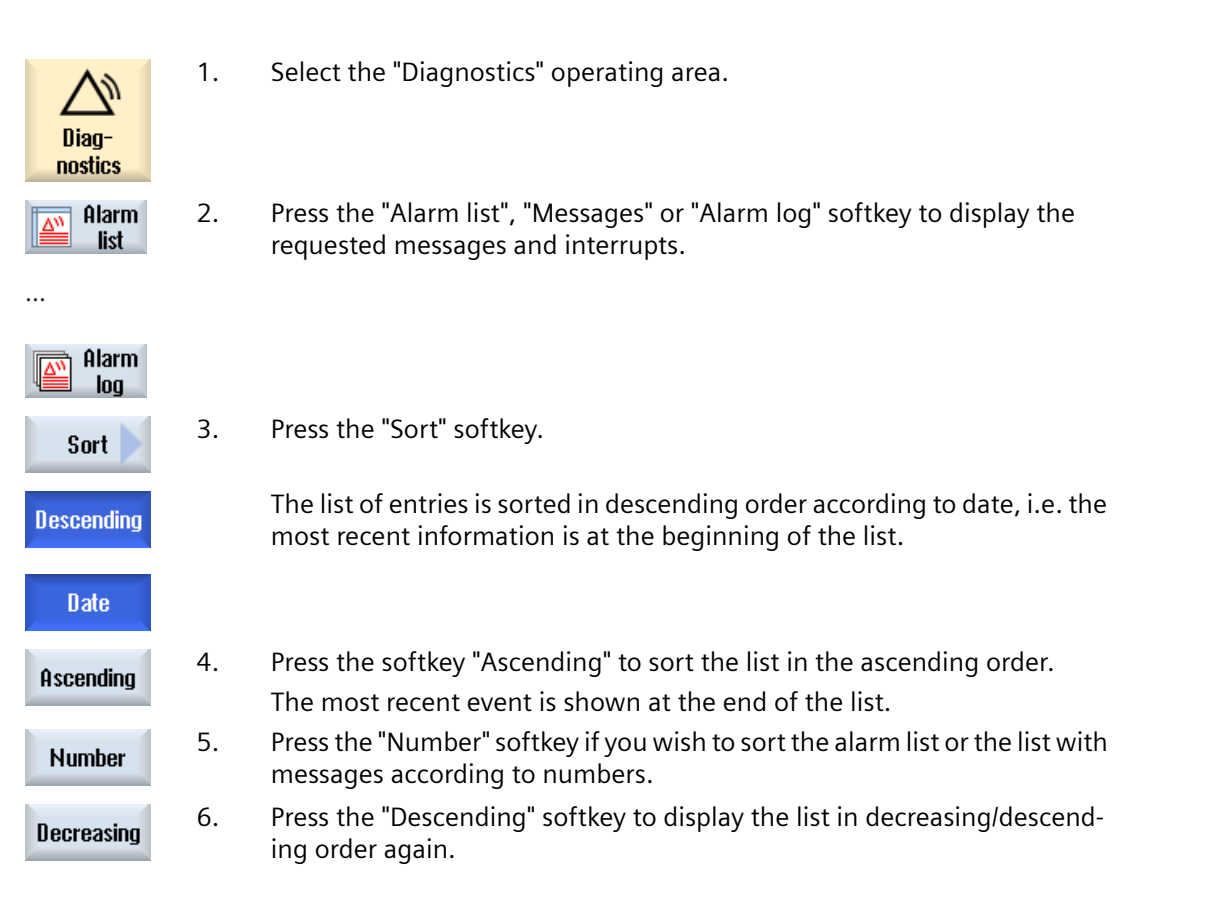

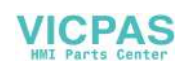

*16.5 Creating screenshots*

# **16.5 Creating screenshots**

You can create screenshots of the current user interface. Each screenshot is saved as a file and stored in the following folder: /**user**/sinumerik/hmi/log/screenshot

## **Procedure**

 $Ctrl + P$  Press the <Ctrl+P> key combination. A screenshot of the current user interface is created in .png format. The file names assigned by the system are in ascending order from "SCR\_SAVE\_0001.png" to "SCR\_SAVE\_9999.png". You can create up to 9,999 screen‐ shots.

## **Copy file**

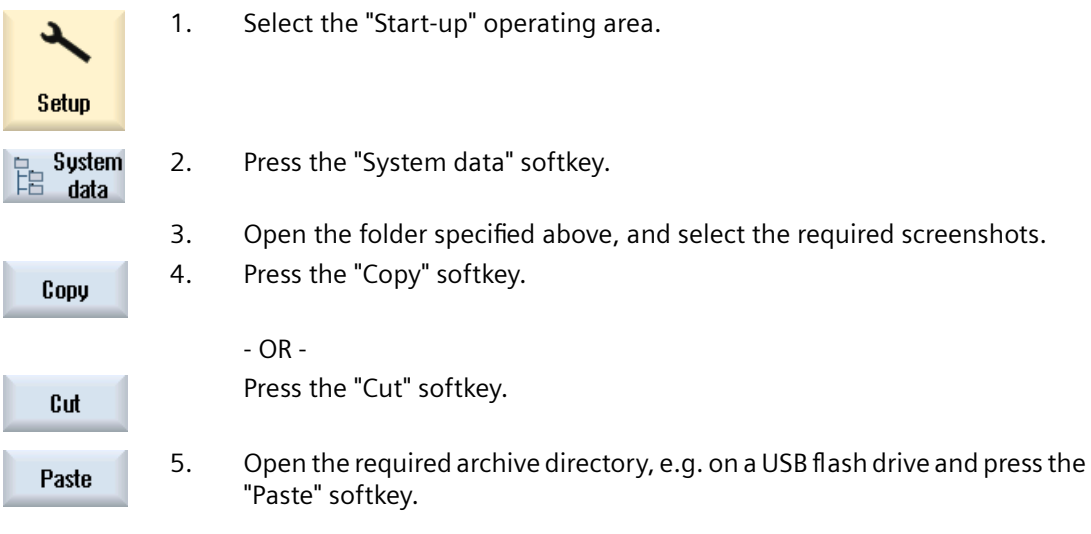

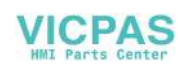

# **16.6 PLC and NC variables**

## **16.6.1 Displaying and editing PLC and NC variables**

Changes can only be made to the NC/PLC variables with the appropriate password.

## **WARNING**

## **Incorrect parameterization**

Changes in the states of NC/PLC variables have a considerable influence on the machine. Incorrect configuration of the parameters can endanger life and cause damage to the machine.

In the "NC/PLC Variables" window, enter the NC system variables and PLC variables that you want to monitor or change in the list:

• Variable

Address for NC/PLC variable. Incorrect variables have a red background and are displayed with a # character in the value column.

- Comment Any comment on the variable. The columns can be displayed and hidden.
- Format Specify the format in which the variable is to be displayed. The format can be specified (e.g. floating point).
- Value

Displays the actual value of the NC/PLC variables.

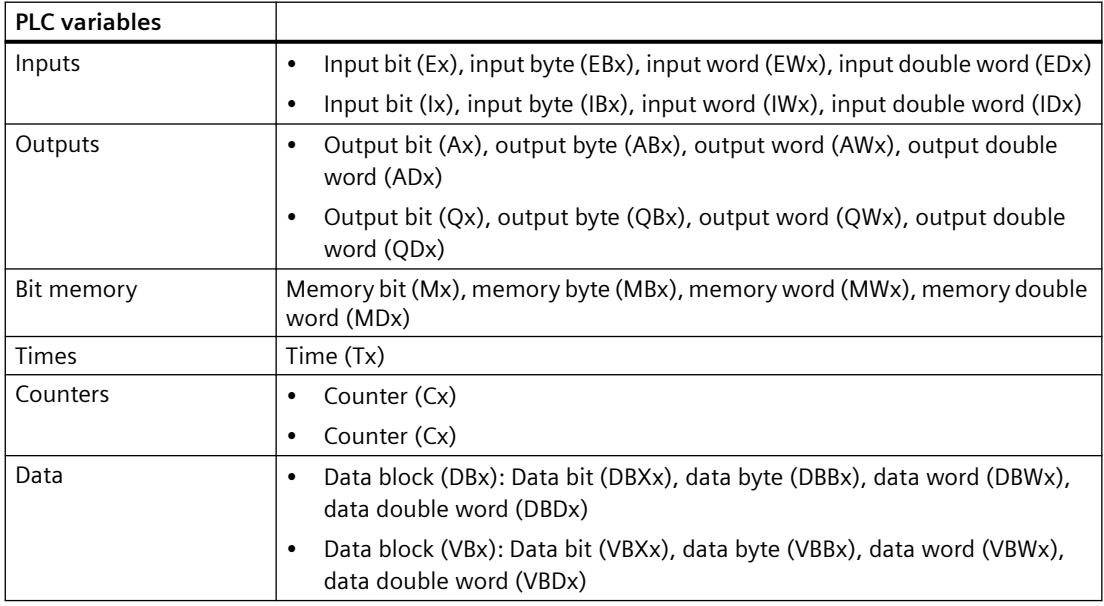

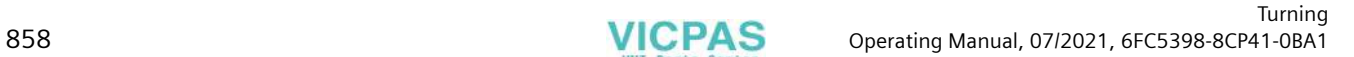

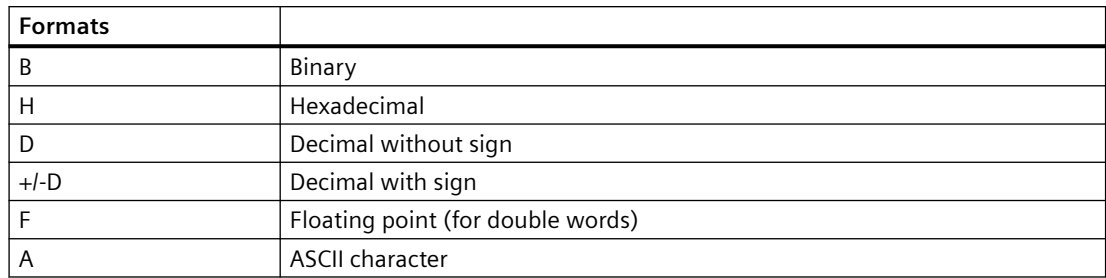

#### **Notation examples**

Permissible notation for variables:

- PLC variables: EB2, A1.2, DB2.DBW2, VB32000002
- NC variables:
	- NC system variables: Notation \$AA\_IM[1]
	- User variables / GUD: Notation GUD/MyVariable[1,3]
	- OPI notation: /CHANNEL/PARAMETER/R[u1,2]

#### **Note**

If the PLC user program writes a string into an NC/PLC variable, the string is only displayed correctly if the variable is parameterized on the NC side as a field variable of type "A" (ASCII).

#### **Example of a field variable**

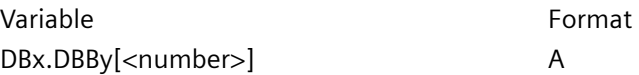

## **Inserting variables**

The start value for "Filtering/searching" of variables differs. For example, to insert the variable \$R[0], enter the following start value:

- The start value is 0 if you filter according to "System variables".
- The start value is 1 if you filter according to "All (no filter)". In this case, all signals are displayed and shown in the OPI notation.

The GUD from the machine data is only displayed in the Search window for the variable selection when the associated definition file has been activated. Otherwise, the sought variables must be entered manually, e.g. GUD/SYG\_RM[1]

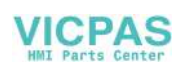

The following machine data is representative for all variable types (INT, BOOL, AXIS, CHAR, STRING): MD18660 \$MN\_MM\_NUM\_SYNACT\_GUD\_REAL[1].

## **Note**

#### **Display of NC/PLC variables**

- System variables can be dependent on the channel. When the channel is switched over, the values from the selected channel are displayed. You have the option of having the variables displayed channel-specifically, e.g. \$R1:CHAN1 and \$R1:CHAN2. The values of channel 1 and channel 2 are displayed, no matter in which channel you are.
- For user variables (GUD), it is not necessary to make a specification according to global or channel-specific GUD. The first element of a GUD array starts with index 0 as for NC variables.
- Using the tooltip, you can display the OPI notation for NC system variables (except for GUD).

#### **Servo variables**

Servo variables can only be selected and displayed at "Diagnostics" → "Trace".

## **Changing and deleting values**

1. Select the "Diagnostics" operating area. Diagnostics V NC/PLC<br>V variab. 2. Press the "NC/PLC variables" softkey. The "NC/PLC Variables" window opens. 3. Position the cursor in the "Variable" column and enter the required varia‐ ble. 4. Press the <INPUT> key. The operand is displayed with the value. **INPUT** 5. Press the "Details" softkey. **Details** The "NC/PLC Variables: Details" window opens. The information for "Vari‐ able", "Comment" and "Value" is displayed in full length. 6. Position the cursor in the "Format" field and select the required format with <SELECT>. SELECT 7. Press the "Display comments" softkey. **Display comments** The "Comments" column is displayed. You have the option of creating comments or editing existing comments. Press the "Display comments" softkey once again to hide the column. **Display** comments 8. Press the "Change" softkey if you would like to edit the value. Change The "Value" column can be edited.

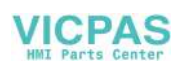

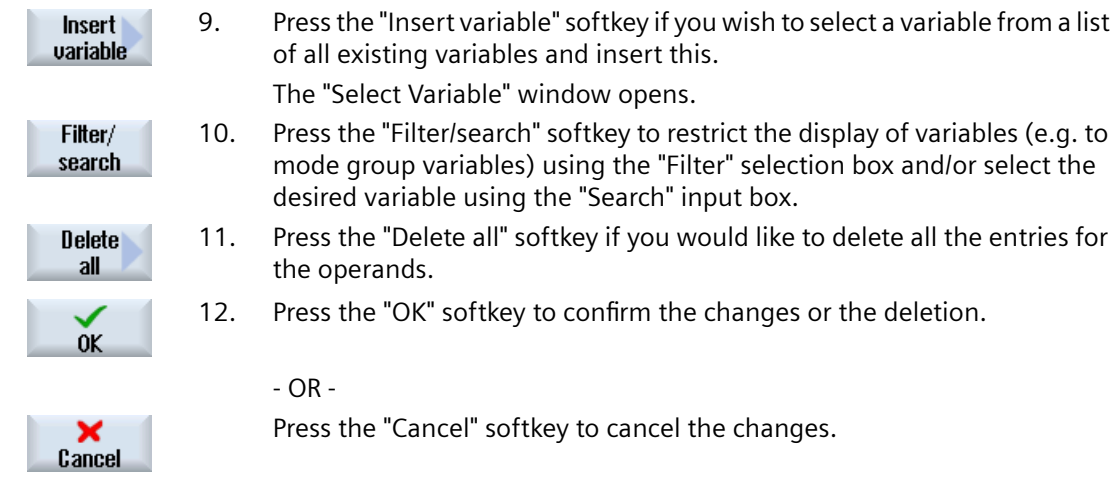

## **Editing the variable list**

You can edit the variable list using the "Insert line" and "Delete line" softkeys.

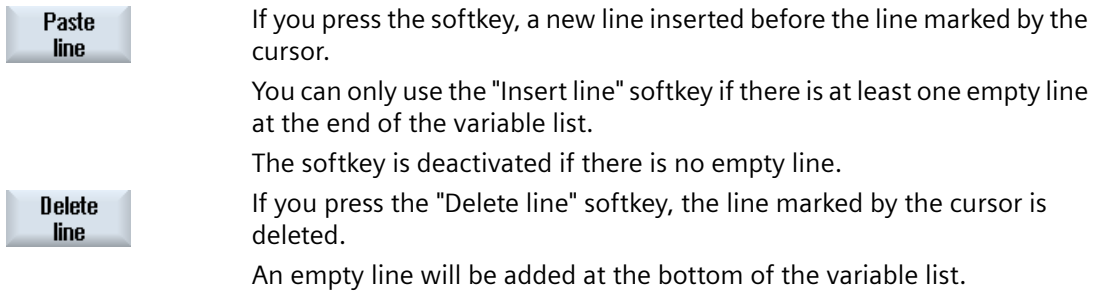

## **Changing operands**

Depending on the type of operand, you can increment or decrement the address by 1 place at a time using the "Operand +" and "Operand -" softkeys.

#### **Note**

#### **Axis names as index**

For axis names, the "Operand +" and "Operand -" softkeys do not act as index, e.g. for \$AA\_IM[X1].

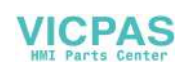

 $\mathbf{r}$ 

#### *16.6 PLC and NC variables*

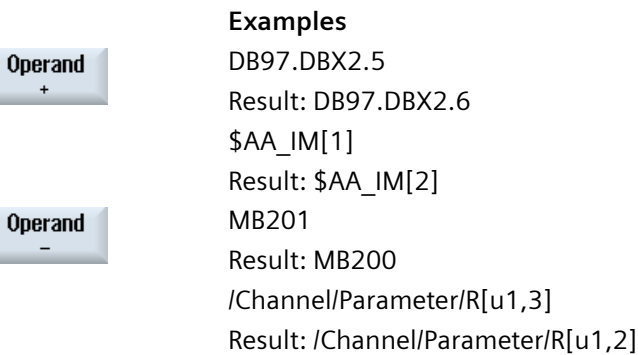

## **16.6.2 Saving and loading screen forms**

You have the option of saving the configurations of the variables made in the "NC/PLC variables" window in a screen form that you reload again when required.

#### **Editing screen forms**

If you change a screen form that has been loaded, then this is marked using with \* after the screen form name.

The name of a screen form is kept in the display after switching-off.

3. Press the "Save screen" softkey.

## **Procedure**

1. You have entered values for the desired variables in the "NC/PLC variables" window.

4. Position the cursor on the template folder for variable screen forms in

- 2. Press the ">>" softkey.
- Saue mask
- $0<sup>K</sup>$

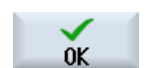

5. Enter the name for the file and press the "OK" softkey.

The "Save screen: Name" window opens.

The "Save screen: Select archiving" window opens.

A message in the status line informs you that the screen form was saved in the specified folder.

If a file with the same name already exists, they you will receive a prompt.

which your actual screen form should be saved and press the "OK" softkey.

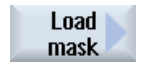

6. Press the "Load screen" softkey.

The "Load screen" window opens and displays the sample folder for the variable screen forms.

7. Select the desired file and press the "OK" softkey.

You return to the variable view. The list of all of the predefined NC and PLC variables is displayed.

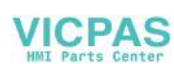

*16.7 Version*

# **16.7 Version**

## **16.7.1 Displaying version data**

The following components with the associated version data are specified in the "Version data" window:

- System software
- PLC basic program
- PLC user program
- System expansions
- OEM applications
- Hardware

Information is provided in the "Nominal version" column as to whether the versions of the components deviate from the version supplied on the CompactFlash Card.

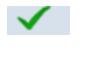

The version displayed in the "Actual version" column matches the version of the CF card.

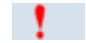

The version displayed in the "Actual version" column does not match the version of the CF card.

You may save the version data. Version data saved as text files can be further processed as required or sent to the hotline in the event of an error.

## **Procedure**

- Diagnostics
- 1. Select the "Diagnostics" operating area.

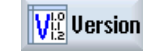

- 2. Press the "Version" softkey. The "Version Data" window appears. Data of the available components is displayed.
- 3. Select the component for which you would like more information.

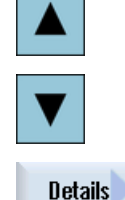

4. Press the "Details" softkey, in order to receive more exact information on the components displayed.

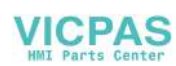

#### *16.7 Version*

## **16.7.2 Save information**

All the machine-specific information of the control is combined in a configuration via the user interface. You then have the option of saving the machine-specific information on the drives that have been set up.

## **Procedure**

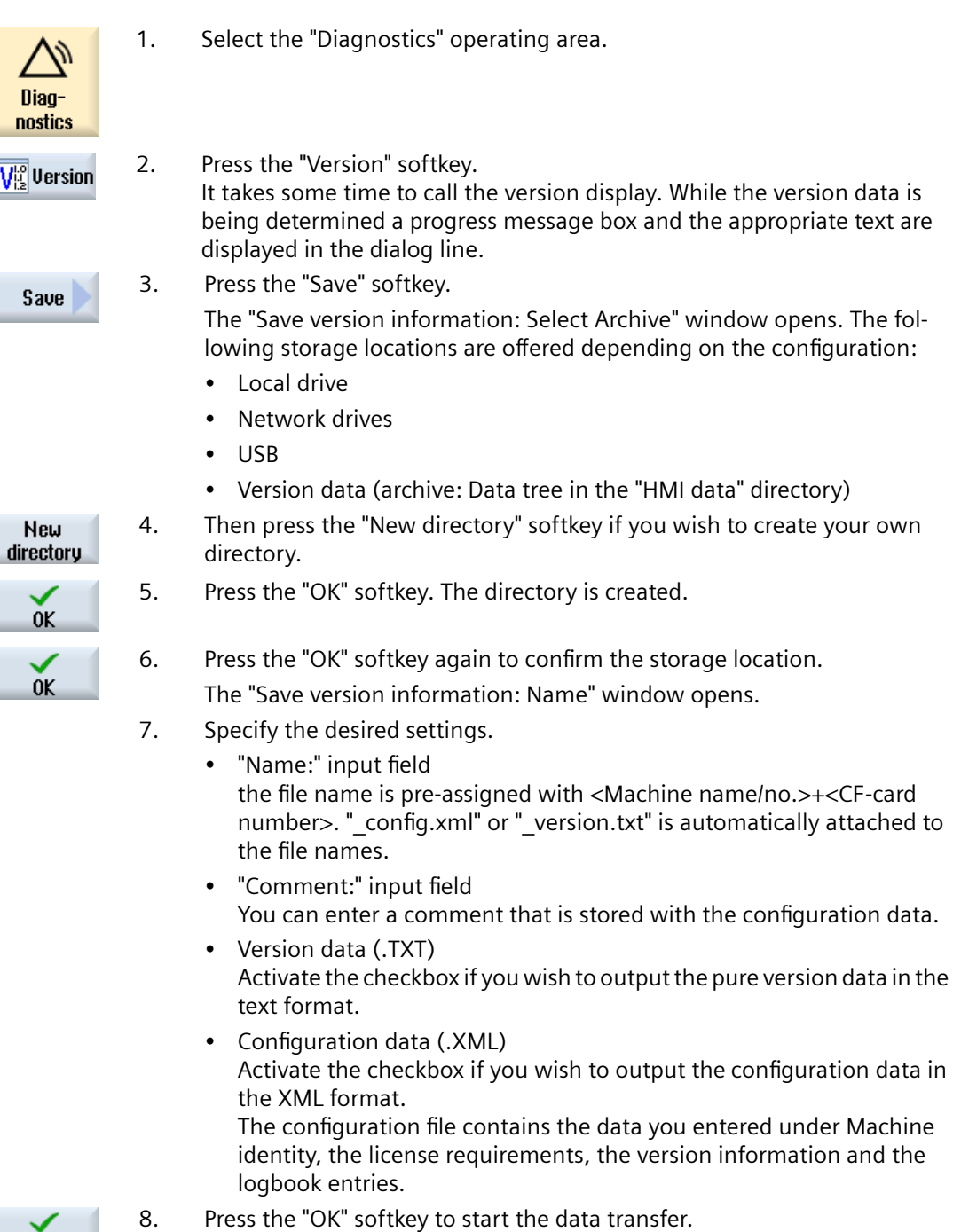

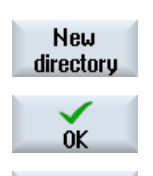

 $0<sup>K</sup>$ 

Turning 864 **Operating Manual, 07/2021, 6FC5398-8CP41-0BA1** 

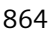
*16.8 Logbook*

# **16.8 Logbook**

The logbook provides you with the machine history in an electronic form.

If service is carried out on the machine, this can be electronically saved. This means that it is possible to obtain a picture about the "History" of the control and to optimize service.

# **Editing the logbook**

You can edit the following information:

- Editing information on the machine identity
	- Machine name/No.
	- Machine type
	- Address data
- Make logbook entries (e.g. "filter replaced")
- Deleting logbook entries

## **Note**

## **Deleting logbook entries**

Up to the 2nd commissioning, you have the option to delete all of the entered data up to the time of the first commissioning.

## **Output of the logbook**

You have the possibility of exporting the logbook by generating a file using the "Save version" function in which the logbook is contained as section.

## **See also**

[Save information](#page-863-0) (Page [864](#page-863-0))

# **16.8.1 Displaying and editing the logbook**

# **Procedure**

1. Select the "Diagnostics" operating area.

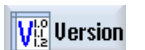

Diagnostics

2. Press the "Version" softkey.

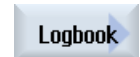

3. Press the "Logbook" softkey. The "Machine logbook" window opens.

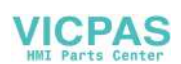

#### *16.8 Logbook*

#### **Editing end customer data**

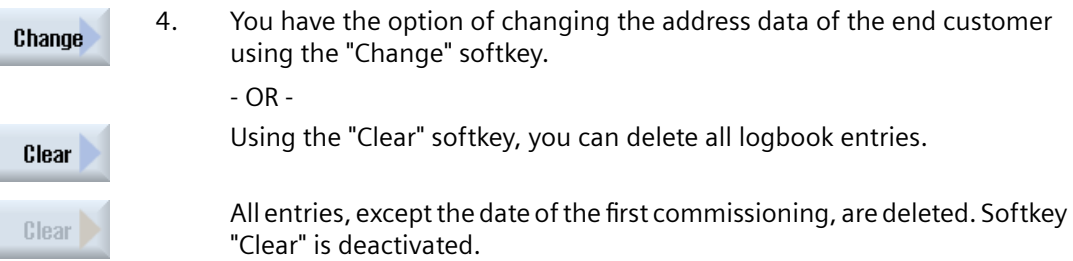

#### **Note**

#### **Deleting logbook entries**

As soon as the 2nd commissioning has been completed, the "Clear" softkey to delete the logbook data is no longer available.

# **16.8.2 Making a logbook entry**

Using the "New logbook entry" window to make a new entry into the logbook.

Enter your name, company and department and a brief description of the measure taken or a description of the fault.

#### **Note**

#### **Setting line breaks**

If you wish to make line breaks in the "Fault diagnostics/measure" field, use the key combination <ALT> + <INPUT>.

The date and entry number are automatically added.

#### **Sorting the entries**

The logbook entries are displayed numbered in the "machine logbook" window.

More recent entries are always added at the top in the display.

#### **Procedure**

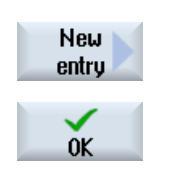

- 1. The logbook is opened.
- 2. Press the "New entry" softkey. The "New logbook entry" window opens. 3. Enter the required data and press the "OK" softkey.

You return to the "Machine logbook" window and the entry is displayed below the machine identity data.

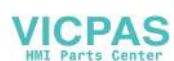

*16.8 Logbook*

# **Note Deleting logbook entries**

Up to the completion of the 2nd commissioning, you have the option to delete the logbook entries up to the time of the first commissioning using the "Clear" softkey.

# **Searching for a logbook entry**

You have the option for searching for specific entries using the search function.

1. The "Machine logbook" window is opened.

Search

- 2. Press the "Find" softkey.
- 3. Enter the desired term in the search form. You can make a search accord‐ ing to date/time, company name/department or according to fault diag‐ nostics/measure.

The cursor is positioned on the first entry that corresponds to the search term.

Continue 4. Press the "Continue search" softkey if the entry found is not the one that search you are looking for.

# **Additional search option**

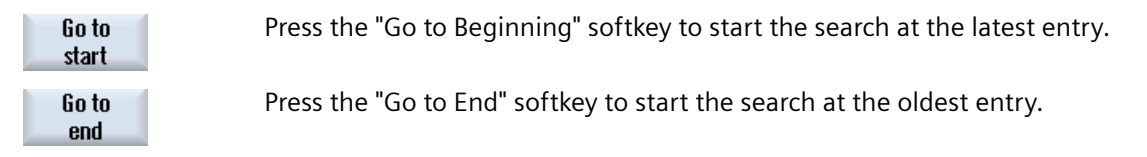

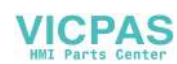

*16.9 Remote diagnostics*

# **16.9 Remote diagnostics**

## **16.9.1 Setting remote access**

You can influence the remote access to your control in the "Remote diagnostics (RCS)" window.

You set the rights for all remote operating types in this window. The selected rights are defined from the PLC and using the setting at the HMI.

The HMI can restrict the rights specified from the PLC, but however, cannot extend the rights beyond the PLC rights.

If the settings made permit access from outside, access also requires manual or automatic confirmation.

#### **Rights for remote access**

The "Specified by PLC" field shows the access rights for remote access or remote monitoring specified from the PLC.

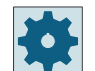

#### **Machine manufacturer**

Follow the machine manufacturer's instructions.

In the "Selected in the HMI" selection box, you have the possibility of setting rights for remote control:

- Do not permit remote access
- Permit remote monitoring
- Permit remote control

Depending on the combination of the settings in the HMI and in the PLC, the valid status as to whether access is permitted or not is shown in the "Resulting from this" line.

#### **Settings for the confirmation dialog box**

However, if the settings made for "Specified from the PLC" and "Selected in the HMI" permit access from outside, access also requires manual or automatic confirmation.

As soon as a remote access is permitted, at all of the active operating stations, a query dialog box is displayed for the operator at the active operating station to either confirm or reject an access.

If there is no local operation, the control behavior can be set for this particular scenario. You define for how long this window will be displayed and whether remote access will be automatically rejected or accepted after the confirmation has expired.

#### **Display of the state**

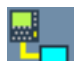

Remote monitoring active

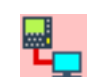

Remote control active

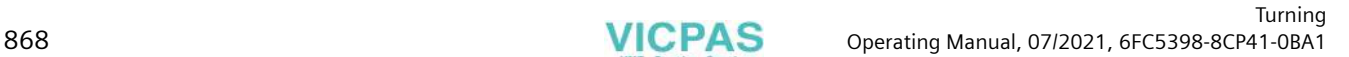

*16.9 Remote diagnostics*

If remote access is active, these icons on the status line inform you whether remote access is currently active or whether only monitoring is permitted.

#### **Procedure**

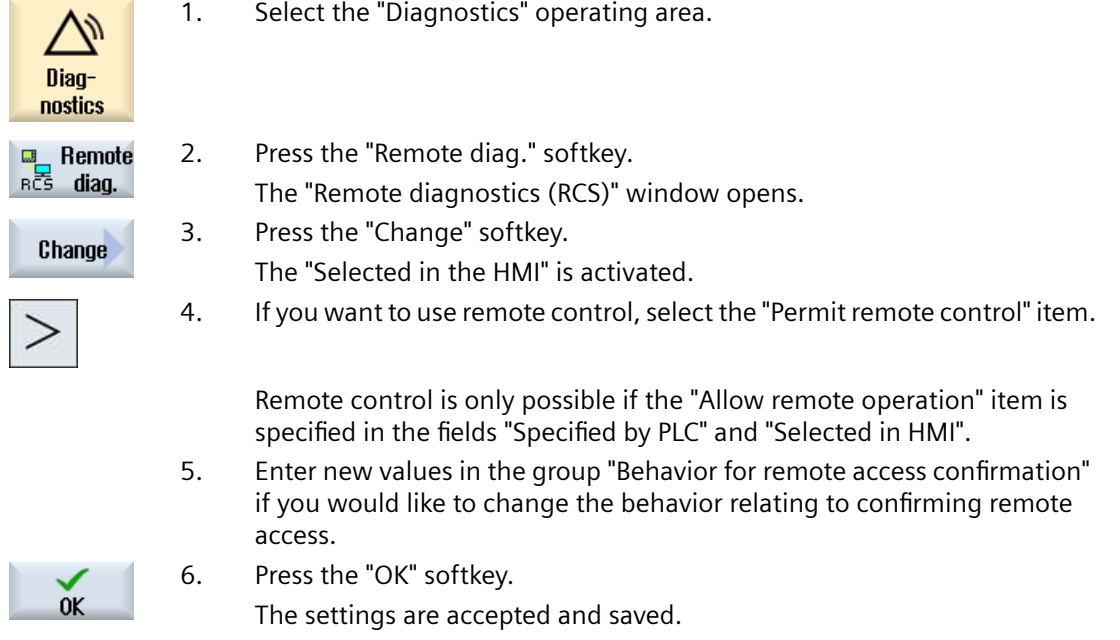

## **Further information**

You will find further information on configuration in the SINUMERIK Operate Commissioning Manual.

# **16.9.2 Permit modem**

You can permit remote access to your control via a teleservice adapter IE connected at X127.

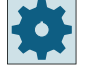

#### **Machine manufacturer**

Follow the machine manufacturer's instructions.

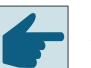

#### **Software option**

You need the "Access MyMachine /P2P" option to display the "Allow modem" softkey.

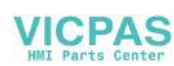

*16.9 Remote diagnostics*

# **Procedure**

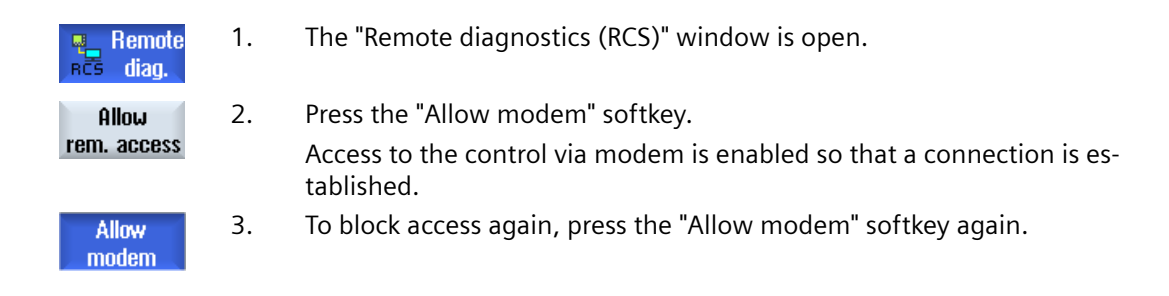

# **16.9.3 Request remote diagnostics**

Using the "Request remote diagnostics" softkey, you have the option from your control of actively requesting remote diagnostics from your machine OEM.

Access via modem must be enabled if access is to be possible via a modem.

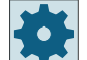

#### **Machine manufacturer**

Follow the machine manufacturer's instructions.

When you request remote diagnostics, a window opens with the relevant pre-assigned data and values of the ping service. If required, you can ask your machine manufacturer for this data.

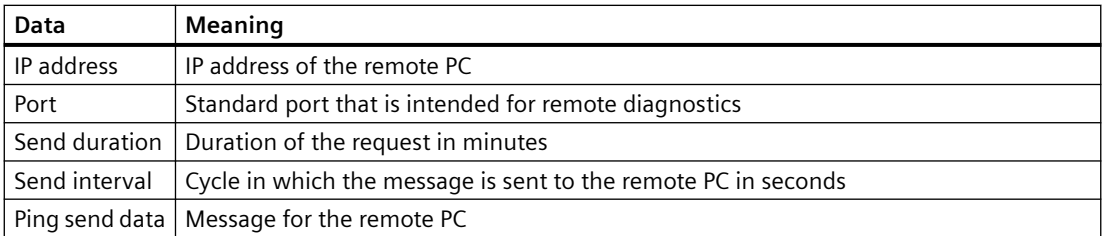

# **Procedure**

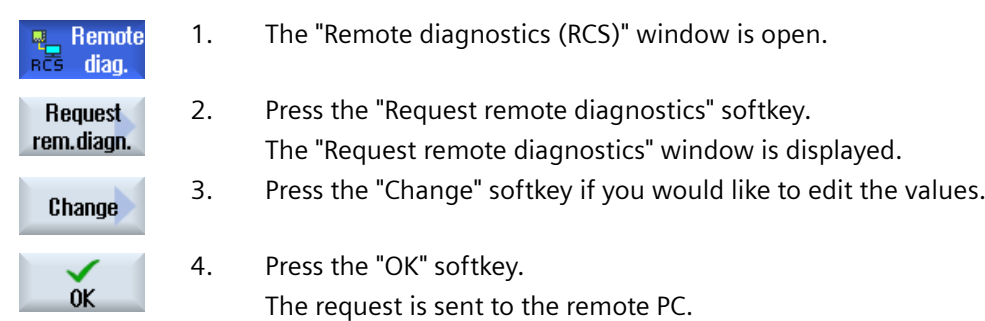

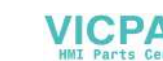

# **16.9.4 Exit remote diagnostics**

**Procedure** 

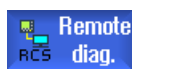

- 1. The "Remote diagnostics (RCS)" is opened and it is possible that remote monitoring or remote access is active.
- 2. Block the modem access if access via modem is to be blocked. - OR -

 In the "Remote Diagnostics (RCS)" window, reset the access rights to "Per‐ mit no remote access".

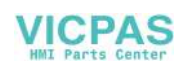

# *Alarm, error and system messages*

*16.9 Remote diagnostics*

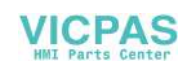

# **Working with Manual Machine 17**

# **17.1 Manual Machine**

"Manual Machine" offers a comprehensive spectrum of functions for manual mode. You can carry out all the important machining processes without writing a program.

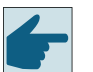

#### **Software options**

You require the "ShopMill/ShopTurn" option for working with "Manual Machine"

# **Machining**

Machining before the center of rotation is typical.

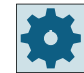

**Machine manufacturer**

Please refer to the machine manufacturer's specifications.

# **Main screen**

After power-up of the control, the basic screen appears for "Manual Machine".

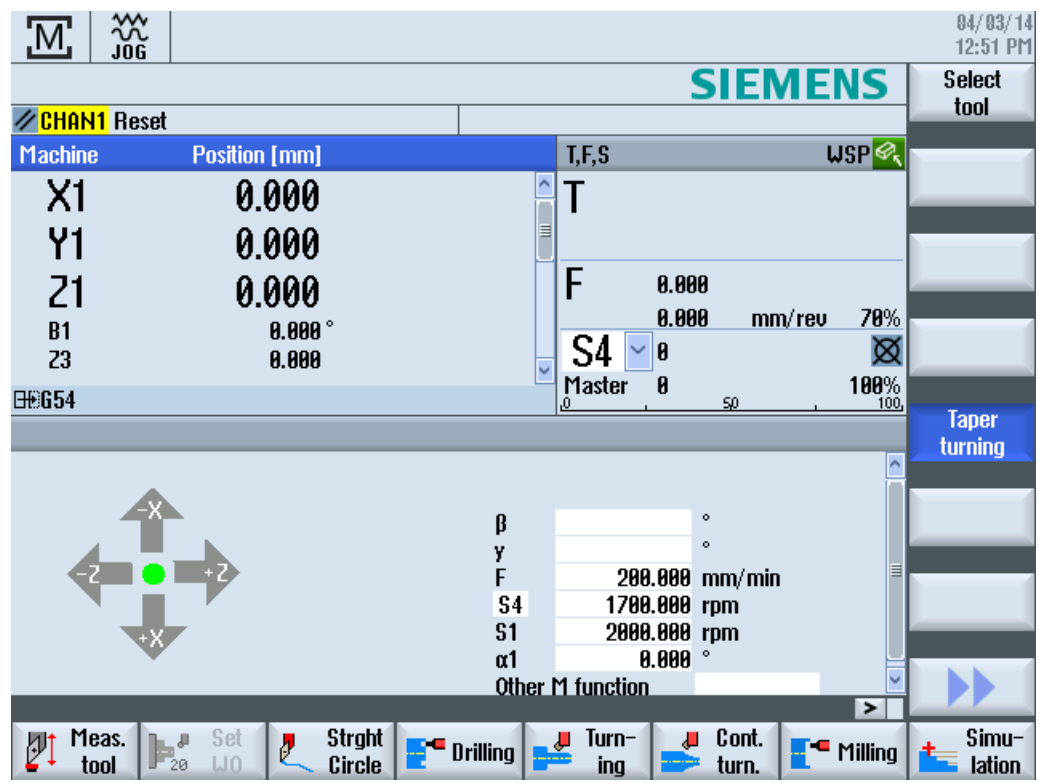

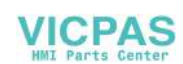

*17.1 Manual Machine*

# **Machining options**

You have the following options for machining the workpieces:

- Manual mode
- Single-cycle machining

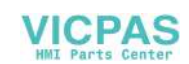

# **17.2 Measuring the tool**

All the options of the manual and automatic measurement are available to determine the tool offset data (see also Section ["Measuring the tool](#page-106-0) (Page [107](#page-106-0))").

# **Procedure**

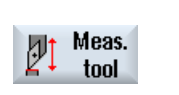

- 1. "Manual Machine" is active.
- 2. Press the "Meas. tool" softkey.
- 3. Select the the required measuring function via the vertical softkey bar and press the appropriate softkey.

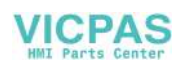

17.3 Setting the zero offset

# **17.3 Setting the zero offset**

Directly select the work offset in the "Parameter" operating area in the work offset list.

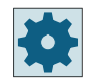

# **Machine manufacturer**

Please refer to the machine manufacturer's specifications.

# **Procedure**

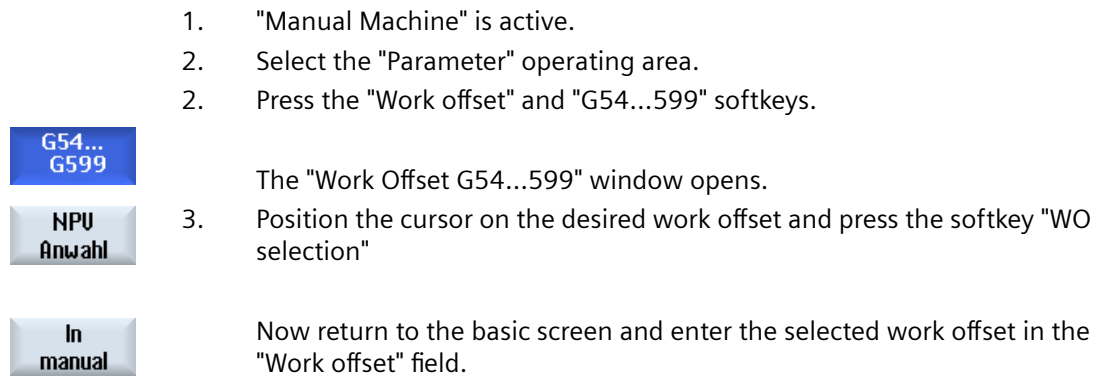

# **See also**

[Setting the zero offset](#page-104-0) (Page [105](#page-104-0))

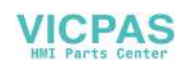

*17.4 Set limit stop*

# **17.4 Set limit stop**

You can limit the traversing range of the axes.

To do this, enter the values for the respective axes. The values refer to the workpiece coordinate system. The limits can be switched on and off individually.

Activated, i.e. active set limits, are indicated by a bar next to the wind rose in the direction graphic.

When a limit is reached, an alarm appears which disappears again when the axis is moved away from the limit.

#### **Note**

Entered and activated limit stops remain active after switching from JOG mode to MDA or AUTO mode.

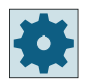

## **Machine manufacturer**

Please refer to the machine manufacturer's specifications.

## **Procedure**

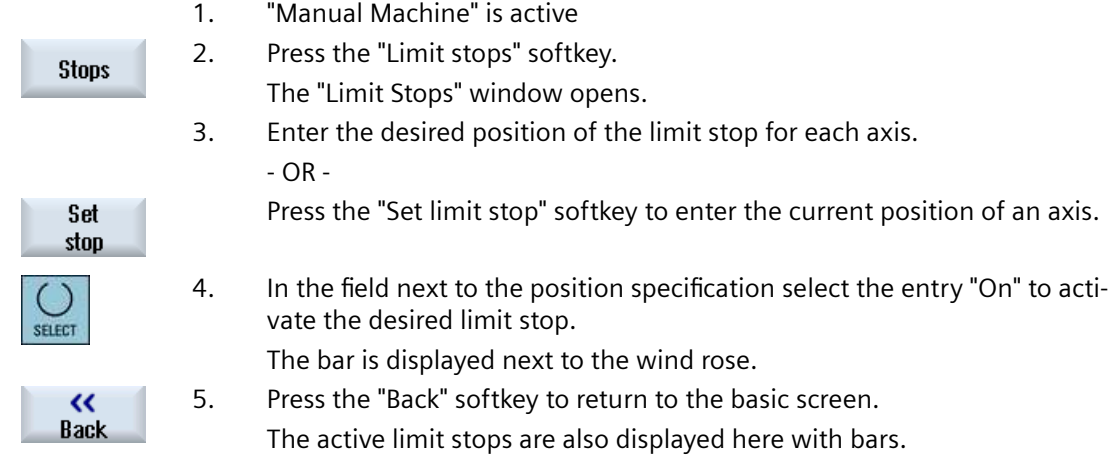

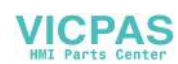

# **17.5 Simple workpiece machining**

In "Manual Machine", you machine workpieces directly without creating a program.

# **Functions**

The following functions are available to you for machining in manual mode:

- Axis movements
- Taper turning
- Straight (face and longitudinal turning) and circle

#### **Note**

Tool, spindle speed and direction of spindle rotation are activated with <CYCLE START>.

A change in feedrate immediately becomes active.

# **17.5.1 Traversing axes**

For preparatory actions and simple traversing movements, input the parameters directly into the "Manual Machine" input fields of the basic screen.

# **Tool selection**

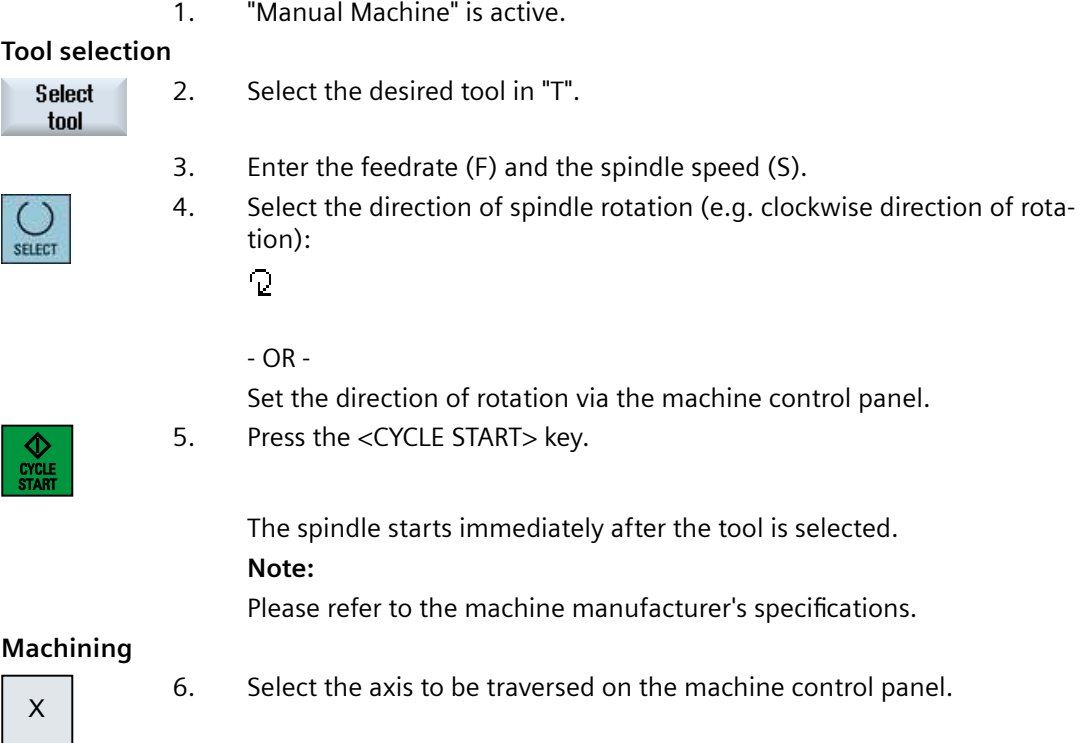

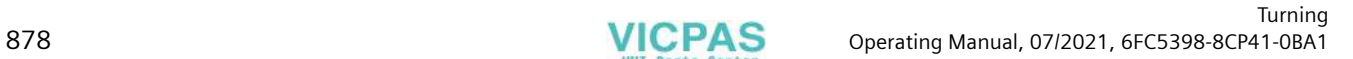

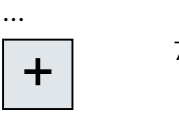

7. Press the <+> or <-> key on the machine control panel.

 $\ldots$  - OR -

Select the direction with the aid of the cross-switching lever.

The axes are moved at the set machining feedrate.

#### **Note**:

Please refer to the machine manufacturer's specifications.

 The active direction is graphically displayed in the basic screen by means of the wind rose.

# **17.5.2 Taper turning**

The basic effective direction can be selected via the axis direction keys or via the cross-switching lever. In addition, a taper angle (α1) can also be entered.

## **Procedure**

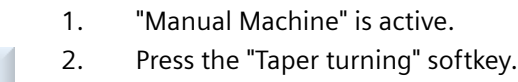

**Taper** turning.

- 3. Select the tool, spindle, and spindle direction and specify the machining feedrate.
- 4. Enter the desired angle α1.

#### **Note**

Selecting/deselecting the taper turning and changing the angle α1 is only possible in the reset state.

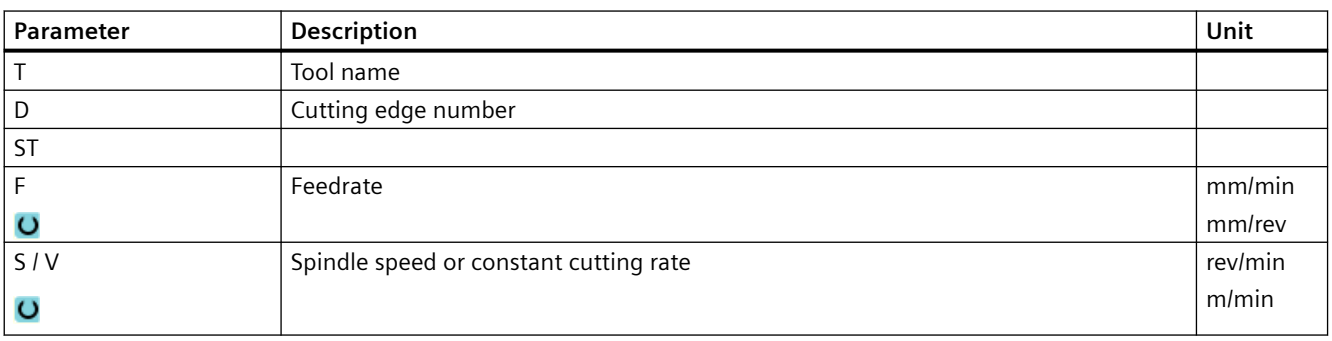

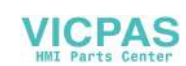

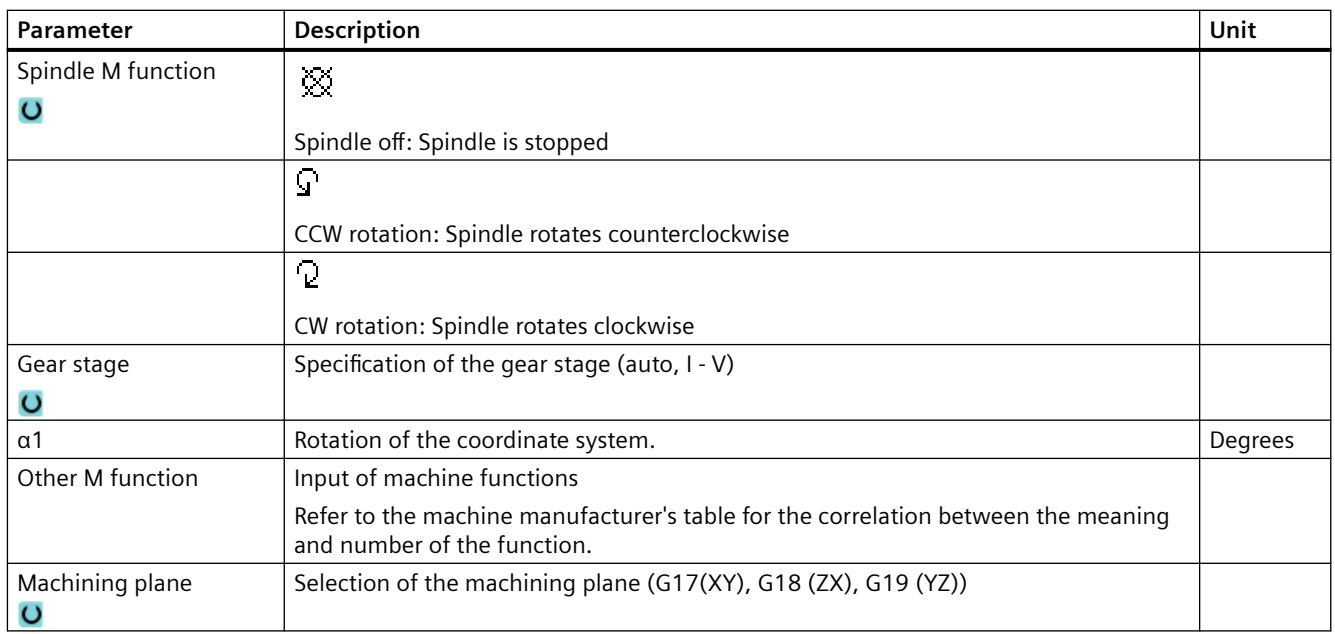

# **17.5.3 Straight and circular machining**

# **17.5.3.1 Straight turning**

Use this function for simple, straight machining (e.g. face or longitudinal turning).

# **Procedure**

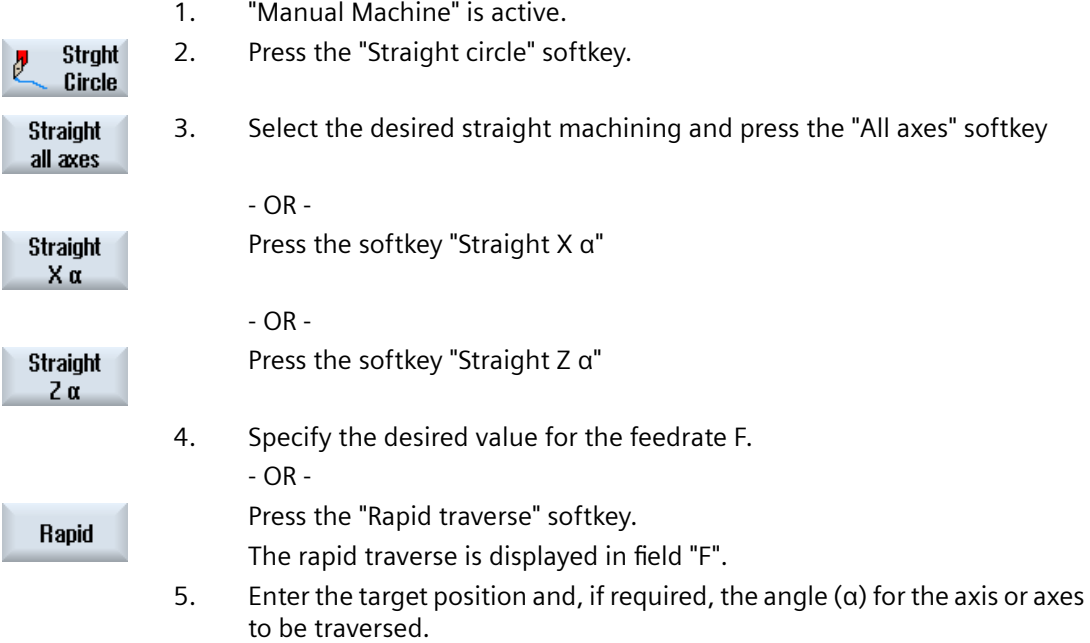

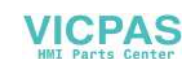

#### **Graphic** view

 Using the "Graphic view" softkey, you can toggle between the help screen and the graphic view in the screen.

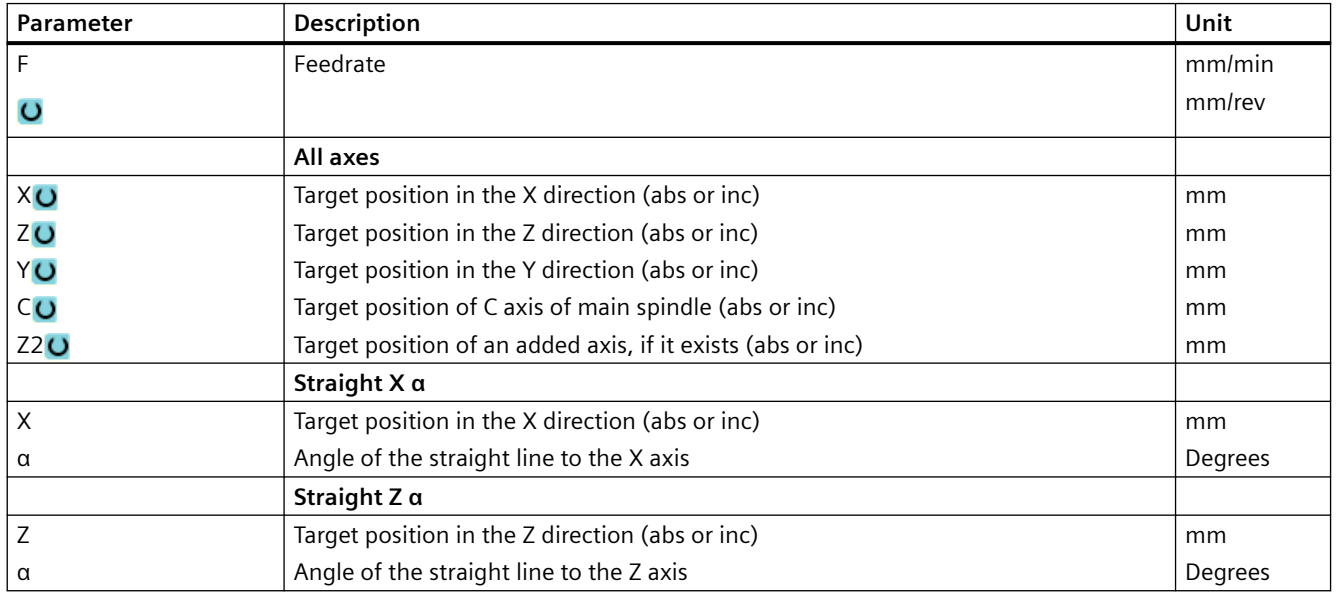

# **17.5.3.2 Circular turning**

You can use this function for a simple circular machining.

# **Procedure**

- 1. "Manual Machine" is active.
- 2. Press the "Straight circle" softkey.

Circle

þ

**Strght** 

Circle

3. Press the "Circle" softkey.

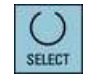

- 4. Specify the desired value for the feedrate F.
- 5. Select the desired circle input (e.g. "End point + radius") and the direction of rotation.
- 6. Enter the target position as well as the circle center point or radius.

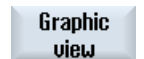

Using the "Graphic view" softkey, you can toggle between the help screen and the graphic view in the screen.

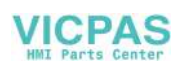

# **Parameters**

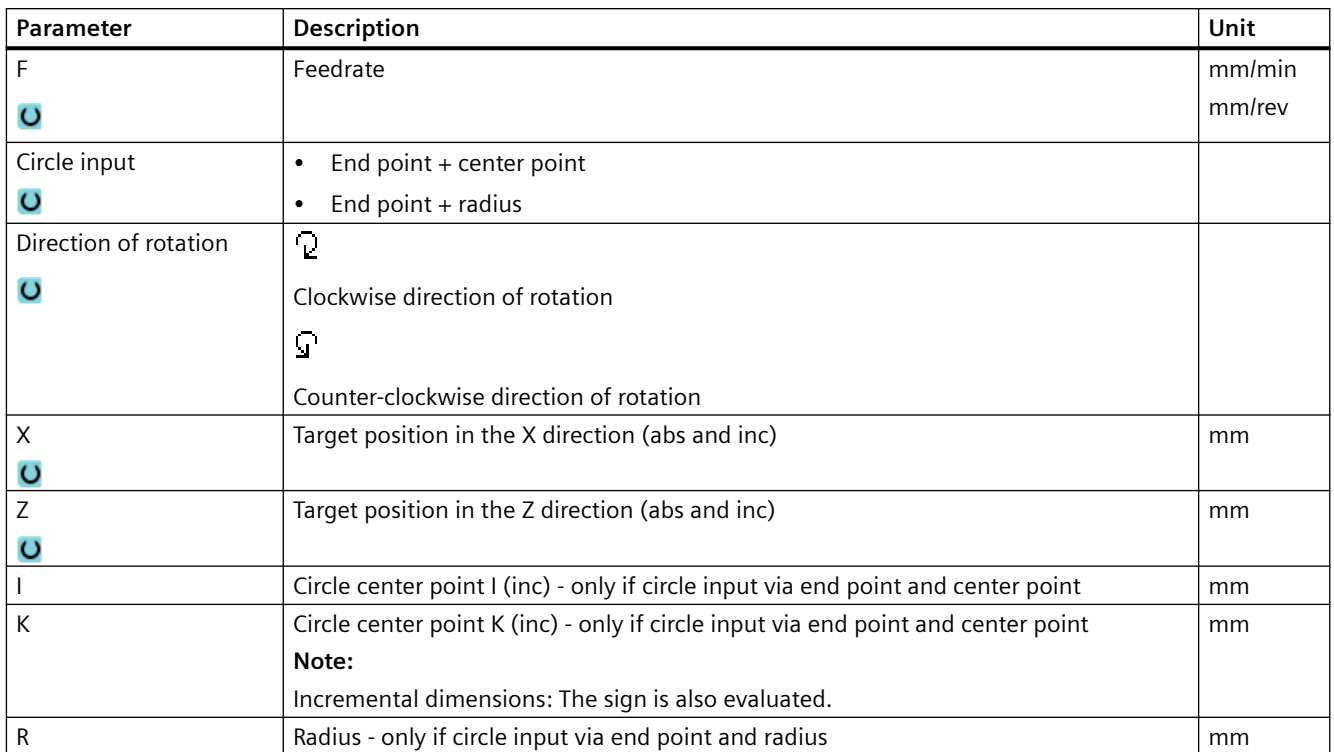

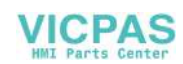

The following functions are available to you for comprehensive machining in manual mode:

- Drilling (center drilling, centering, drilling, reaming, deep-drilling, threads, positions)
- Turning (stock removal, groove, undercut, threads, tapping)
- Milling (face milling, pocket, spigot, multiple edge, groove, thread milling, engraving)
- Contour turning (contour, stock removal, grooving, plunge turning)

# **Note**

# **Deselecting technological functions**

Press the "Back" softkey to return to the main screen from the list of technological functions.

# **General sequence**

For more complex machining processes, proceed in the following order:

- Select the desired function via the corresponding softkey.
- Select the tool and enter the desired values in the parameter screen.
- Press the "Accept" softkey to save the values. The input screen form closes. A line with the specified parameters is displayed on the basic screen.
- Press the <CYCLE START> key. The selected cycle is started. - OR -
- Press the "Cancel" softkey to return to the basic screen.

# **Note**

## **Note**

You can return to the parameter screen form at any time to check and correct the inputs.

Press the <"Cursor right> key to jump back to the input screen form.

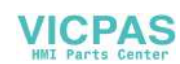

# **Drilling a position pattern**

You can drill a position pattern:

- First select the desired function (e.g. "Centering") via the softkey in "Drilling".
- Select the appropriate tool, enter the desired values in the parameter screen and press the "Accept" softkey to confirm the technology block. The input screen is closed and the line with the technology data is displayed in the main screen.
- Press the "Positions" softkey and select the desired position pattern (e.g. any positions) via softkey, enter the desired values in the parameter screen form press the "Accept" softkey. The input screen is closed and the technology and positioning blocks are displayed in brackets.

#### **Note**

You only have the option of creating a machining operation and a position pattern one after the other.

#### **Note**

If you enter the positions first, only the drilling cycles for driven tools are offered after creating the positioning block.

#### **Approach and retraction**

When machining the workpiece, you traverse from the current position to the machining start point. After the machining process, the tool is returned along a direct path to the starting point.

# **17.6.1 Drilling with Manual Machine**

## **Functions (cycles)**

The same range of technological functions (cycles) is available as in automatic mode for drilling on the face or peripheral surface of a workpiece:

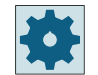

#### **Machine manufacturer**

Please refer to the machine manufacturer's specifications.

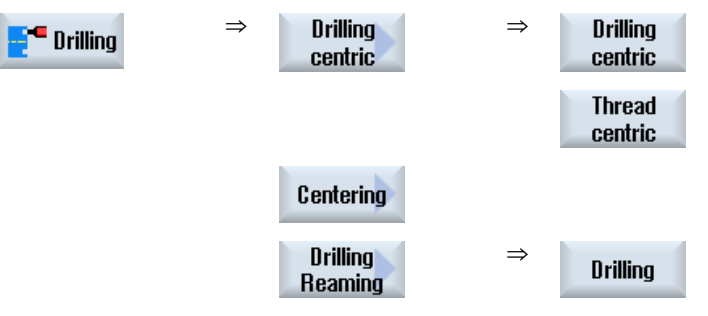

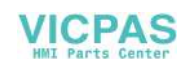

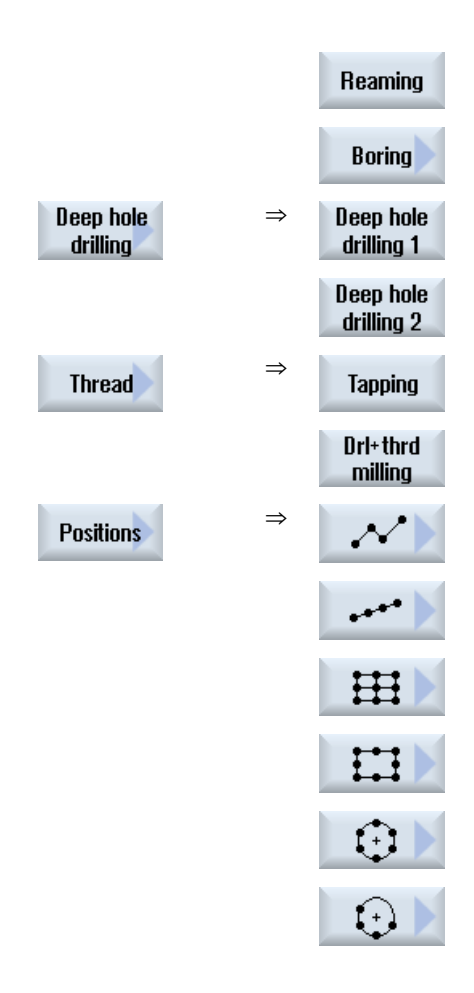

## **Parameter**

The parameters of the input screen forms correspond to the parameters under Automatic (see Section "[Drilling](#page-349-0) (Page [350](#page-349-0))").

# **17.6.2 Turning with manual machine**

# **Functions (cycles)**

The same range of technological functions (cycles) is available for turning as in the automatic mode:

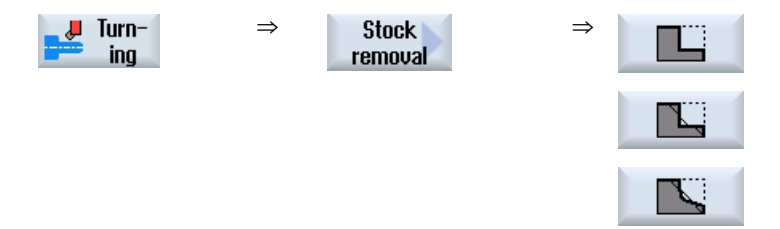

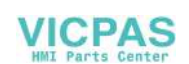

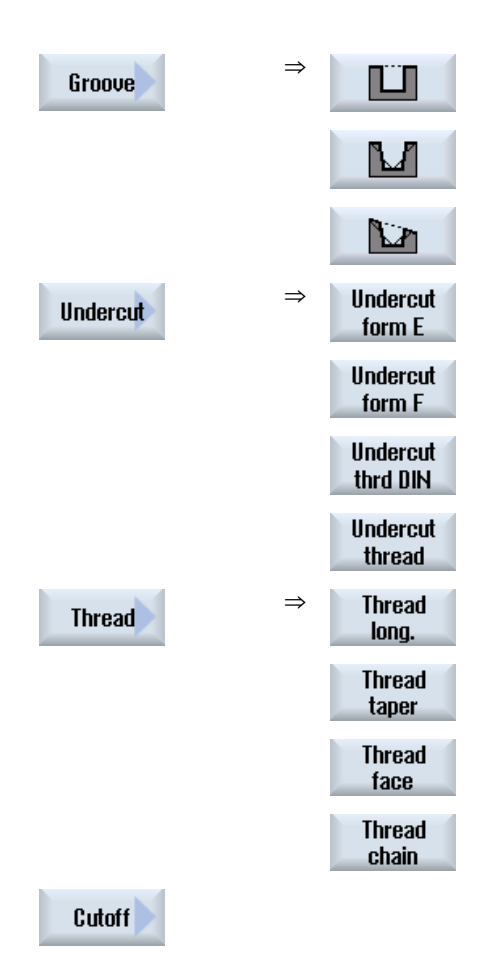

## **Parameter**

The parameters of the input screen forms correspond to the parameters under Automatic (see Section "[Rotate](#page-410-0) (Page [411\)](#page-410-0)").

## **Thread cutting**

In addition to the functions that are made available by "thread-cutting" under Automatic, you can insert idle cuts during the machining process under "Manual Machine."

You can interrupt the infeed of the cutting depth during the machining process by inserting idle cuts, in order to smooth the flanks for example.

**Empty** cut

You can insert idle cuts using the "Idle cut" softkey. This softkey is only active during machining.

## **Thread re-machining**

You can re-machine existing threads, when repairing previously cut threads for example or as the result of changes that arise from re-measuring (see Section "[Thread synchronizing](#page-151-0) (Page [152](#page-151-0))").

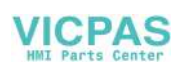

If you want to rework some threads, input the initial plunge depth D0 (inc.). This is the depth that was reached during a previous machining.

**Note**

By inputting the plunge depth, you avoid unnecessary idle cuts when reworking the threads.

**B axis**

# **17.6.3 Contour turning with Manual machine**

For contour turning of simple geometric shapes, the same range of technological functions (cycles) as in automatic mode is available.

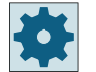

# **Machine manufacturer**

Please refer to the machine manufacturer's specifications.

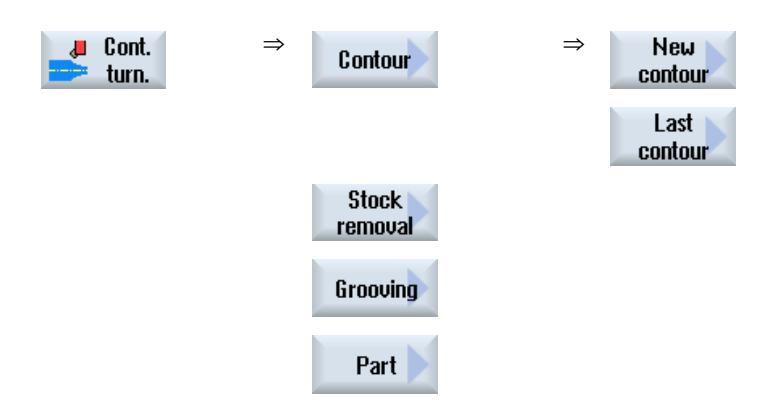

## **Parameters**

The parameters of the input screen forms correspond to the parameters under Automatic (see Section [Contour turning](#page-449-0) (Page [450](#page-449-0))).

# **Last contour**

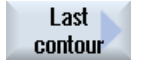

If you have created a contour since the startup of the machine, the "Last contour" softkey is available. You then have the option to reopen the input screen with the last contour you entered in "Manual machine" for editing.

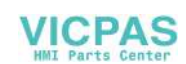

# **17.6.4 Milling with Manual Machine**

The same range of technological functions (cycles) is available as in automatic mode for the milling of simple geometric shapes.

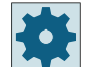

#### **Machine manufacturer**

Please refer to the machine manufacturer's specifications.

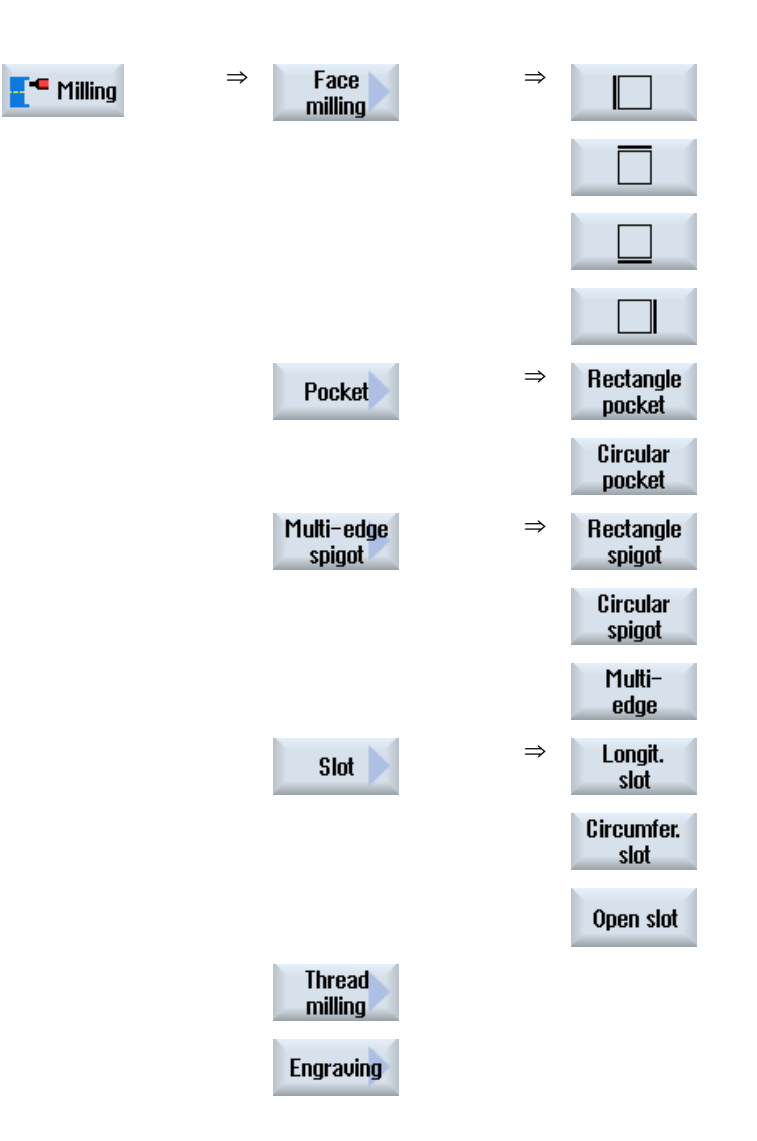

#### **Parameters**

The parameters of the input screen forms correspond to the parameters under Automatic (see Section "[Milling](#page-492-0) (Page [493\)](#page-492-0)").

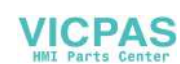

*17.7 Simulation and simultaneous recording*

# **17.7 Simulation and simultaneous recording**

For more complex machining processes, you can check the result of your inputs with the aid of the simulation, without having to traverse the axes (see Section ["Simulating machining](#page-240-0) (Page [241\)](#page-240-0)"). The execution of the work steps is graphically displayed on the screen during this period.

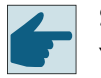

## **Software option**

You require the option "Simultaneous recording ShopTurn (real-time simulation)" for the simultaneous recording of the work steps.

#### **Note**

In "Manual Machine", you can simulate a work step with an already opened and filled out parameter screen form.

# **Setting up a blank shape**

For the graphical display, a pre-defined blank shape is used. Just the same as under simultaneous recording, in automatic and simulation you can change the blank as required (see Section ["Blank](#page-254-0)  [display](#page-254-0) (Page [255\)](#page-254-0)").

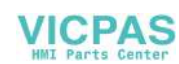

*17.7 Simulation and simultaneous recording*

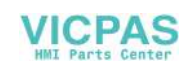

# **Working with two tool carriers 18**

With SINUMERIK Operate, you can work at a lathe with two tool holders, both of which are mounted on an X axis. The tool holders may be revolvers, multifix, or a combination of both.

The main machining is performed in the negative X axis direction. As both tool holders are mounted on the same axis it is only possible to machine with one tool.

The workpiece is always located between the two tool holders. The tool lengths of all tools, i.e. of both tool holders, have the same reference point, which is usually on tool holder 1. That is why the tool lengths of the tools of the second tool holder are always longer than those of the tools on the first tool holder.

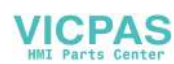

*18.1 Programming with two tool holders*

# **18.1 Programming with two tool holders**

You always program in the basic coordinate system (workpiece coordinate system of the first tool holder). You do not have to take into account in which tool holder the tool is inserted.

# **Tool on the second tool holder**

If a tool on the second tool holder is selected, the X and Y axes are mirrored and the main spindle and counterspindle are offset (rotated) through 180°.

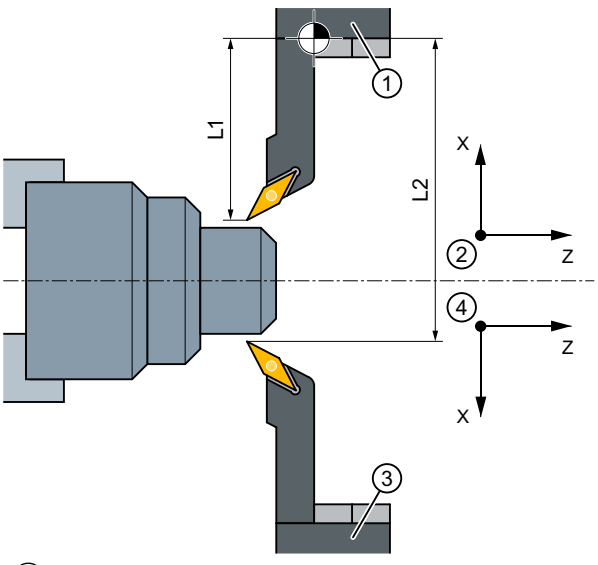

- ① Tool holder 1
- ② Workpiece coordinate system when using the first tool holder
- ③ Tool holder 2
- ④ Workpiece coordinate system when using the second tool holder

In the simulation, the tool is always displayed on the correct side, just the same as it is used at the machine.

The programmed C offset around 180° only affects C axes, not spindles.

It is not possible to machine a thread with tools that are distributed between both tool holders.

# **G code programming**

The following points must be taken into account for G code programming:

- After a tool change, tool mirroring on the second tool holder is automatically activated.
- When a TRANSMIT command is programmed, tool mirroring on the second tool holder is automatically activated.

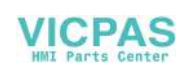

# **18.2 Measure tool**

Selection options "Toolholder 1" and "Toolholder 2" are available for scratching when measuring a tool. This is how you set the tool holder in which the tool to be measured is located.

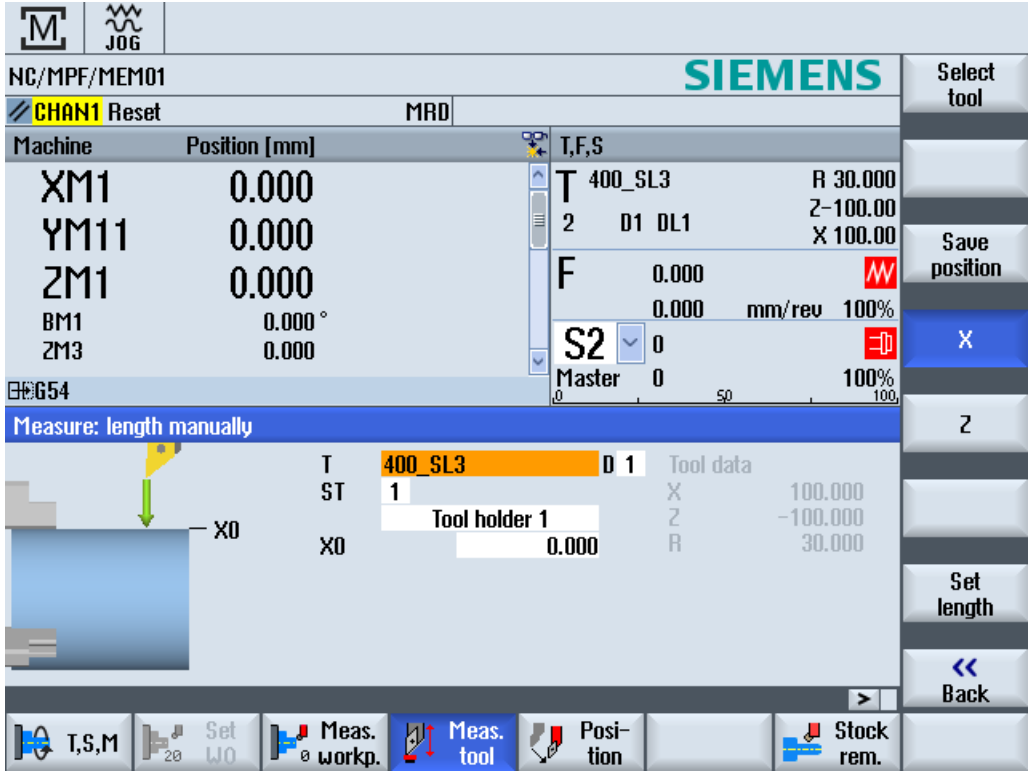

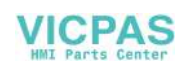

*18.2 Measure tool*

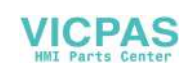

# **Teaching in a program 19**

# **19.1 Overview**

The "Teach in" function can be used to edit programs in the "AUTO" and "MDA" modes. You can create and modify simple traversing blocks.

You traverse the axes manually to specific positions in order to implement simple machining sequences and make them reproducible. The positions you approach are applied.

In the "AUTO" teach-in mode, the selected program is "taught".

In the "MDA" teach-in mode, you teach to the MDA buffer.

External programs, which may have been generated offline, can therefore be adapted and modified according to your specific requirements.

#### **Note**

#### **Not possible to teach-in program**

When an EES program has been selected, it is not possible to teach-in programs.

#### **General sequence**

- 1. Activate teach-in mode.
- 2. Insert a block.

To do this, position the cursor at the desired point in the program and insert an empty line. Press the relevant softkey "Teach position", "Rapid traverse G01", "Straight line G1", or "Circle interpolation position CIP" and "Circle end position CIP".  $-$  OR  $-$ 

3. Change an existing block.

To do this, mark the desired program block, and press the corresponding softkey "Teach in position ", "Rapid traverse G01", "Straight line G1", or "Circle interpolation point CIP" and "Circle end point CIP".

You can only overwrite a block with a block of the same type.

- 4. Traverse the axes.
- 5. Press the "Accept" softkey to teach-in the modified or newly created program block.

#### **Note**

#### **Teach in multiple blocks**

All defined axes are "taught in" in the first teach-in block. In all additional teach-in blocks, only axes modified by axis traversing or manual input are "taught in".

If you exit teach-in mode, this sequence begins again.

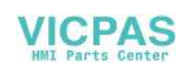

# *19.1 Overview*

#### **Note**

#### **Selection of axes and parameters for teach-in**

You can select the axes to be included in the teach-in block in the "Settings" window.

You also specify here whether motion and transition parameters are offered for teach-in.

#### **Operating mode or operating area switchover**

If you switch to another operating mode or operating area while in teach-in mode, the position changes will be canceled and teach-in mode will be cleared.

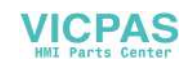

# **19.2 Select teach in mode**

Change to Teach in mode to adapt the current program.

# **Requirement**

"AUTO" mode: The program to be edited is selected. "MDI" mode The program to be edited is loaded into the MDI buffer.

# **Procedure**

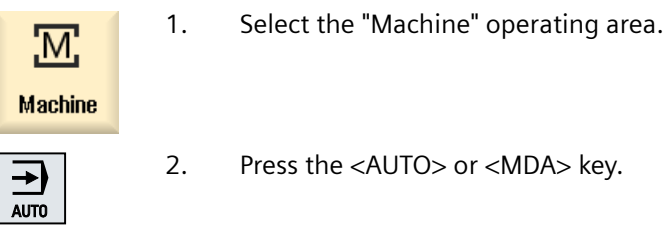

- $\overline{\mathbb{C}}$ **MDA**
- $\bigcirc$ **TEACH IN**
- 3. Press the <TEACH IN> key.

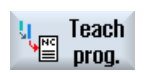

4. Press the "Teach prog." softkey.

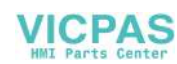

*19.3 Processing a program*

# **19.3 Processing a program**

# **19.3.1 Inserting a block**

The cursor must be positioned on an empty line.

The windows for pasting program blocks contain input and output fields for the actual values in the WCS. Depending on the default setting, selection fields with parameters for motion behavior and motion transition are available.

When first selected, the input fields are empty, unless axes had already been traversed before the window was selected.

All data from the input/output fields are transferred to the program with the "Accept" softkey.

# **Procedure**

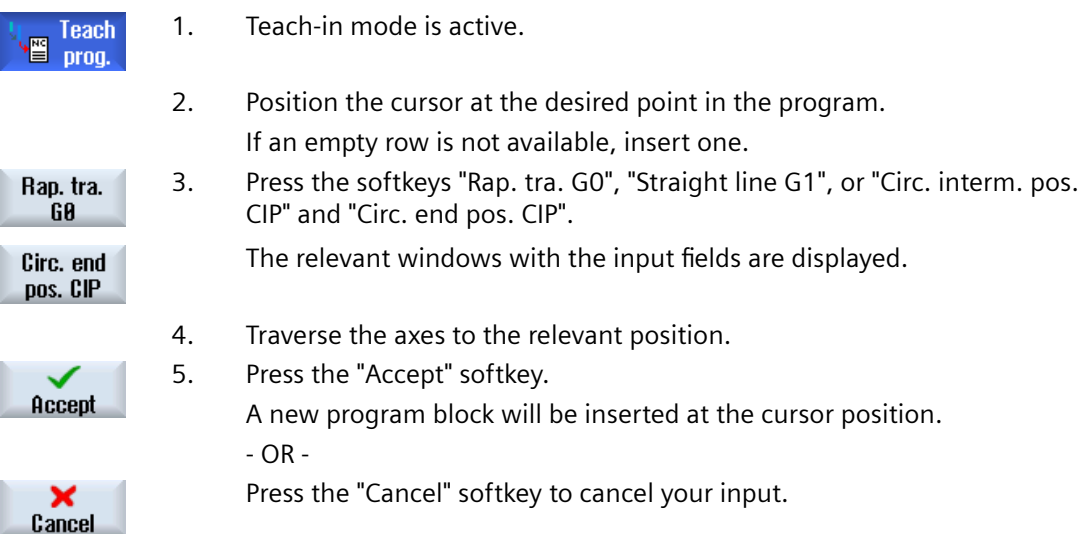

# **19.3.2 Editing a block**

You can only overwrite a program block with a teach-in block of the same type.

The axis values displayed in the relevant window are actual values, not the values to be overwritten in the block.

#### **Note**

If you wish to change any variable in a block in the program block window other than the position and its parameters, then we recommend alphanumerical input.

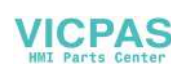

*19.3 Processing a program*

# **Procedure**

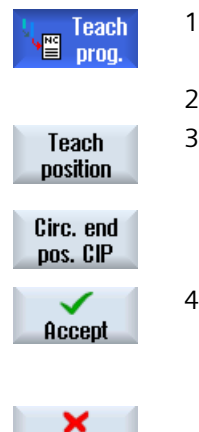

Cancel

- 1. Teach-in mode is active.
- 2. Select the program block to be edited.
- 3. Press the relevant softkey "Teach position, "Rap. tra. G0", "Straight line G1", or "Circ. interm. pos." CIP", and "Circ. end pos. CIP". The relevant windows with the input fields are displayed.
- 4. Traverse the axes to the desired position and press the "Accept" softkey. The program block is taught with the modified values.  $-$  OR  $-$ 
	- Press the "Cancel" softkey to cancel the changes.

# **19.3.3 Selecting a block**

You have the option of setting the interrupt pointer to the current cursor position. The next time the program is started, processing will resume from this point.

With teach-in, you can also change program areas that have already been executed. This automatically disables program processing.

You must press reset or select a block to resume the program.

## **Procedure**

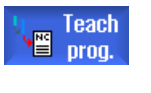

- 1. Teach-in mode is active.
- 2. Place the cursor on the desired program block.
- **Block** selection
	- 3. Press the "Block selection" softkey.

# **19.3.4 Deleting a block**

In teach-in mode, you can delete both a teach-in block and a program block entirely.

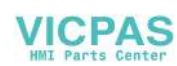

*19.3 Processing a program*

# **Procedure**

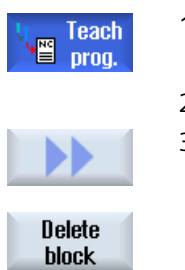

- 1. Teach-in mode is active.
- 2. Select the program block to be deleted.
- 3. Press the ">>" and "Delete block" softkeys.

The program block on which the cursor is positioned is deleted.

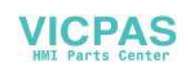
### **19.4 Teach sets**

### **Teach in position**

You traverse the axes and write the current actual values directly into a positioning block.

### **Teach-in rapid traverse G0**

You traverse the axes and teach-in a rapid traverse block with the approached positions.

### **Teach in straight G1**

You traverse the axes and teach-in a machining block (G1) with the approached positions.

### **Teach in circular interpolation CIP**

Enter the intermediate and end positions for the circle interpolation CIP. You teach-in each of these separately in a separate block. The order in which you program these two points is not specified.

#### **Note**

Make sure that the cursor position does not change during teach-in of the two positions.

You teach-in the intermediate position in the "Circle intermediate position CIP" window.

You teach-in the end position in the "Circle end position CIP" window.

The intermediate or interpolation point is only taught-in with geometry axes. For this reason, at least 2 geometry axes must be set up for the transfer.

### **Teach-in A-spline**

For Akima-spline interpolation, you enter interpolation points that are connected by a smooth curve.

Enter a starting point and specify a transition at the beginning and end.

You teach-in each interpolation point via "Teach in of position".

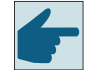

#### **Software option**

You require the "Spline-Interpolation" option for A Spline interpolation.

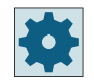

### **Machine manufacturer**

Please observe the information provided by the machine manufacturer.

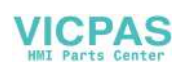

*19.4 Teach sets*

### **Procedure**

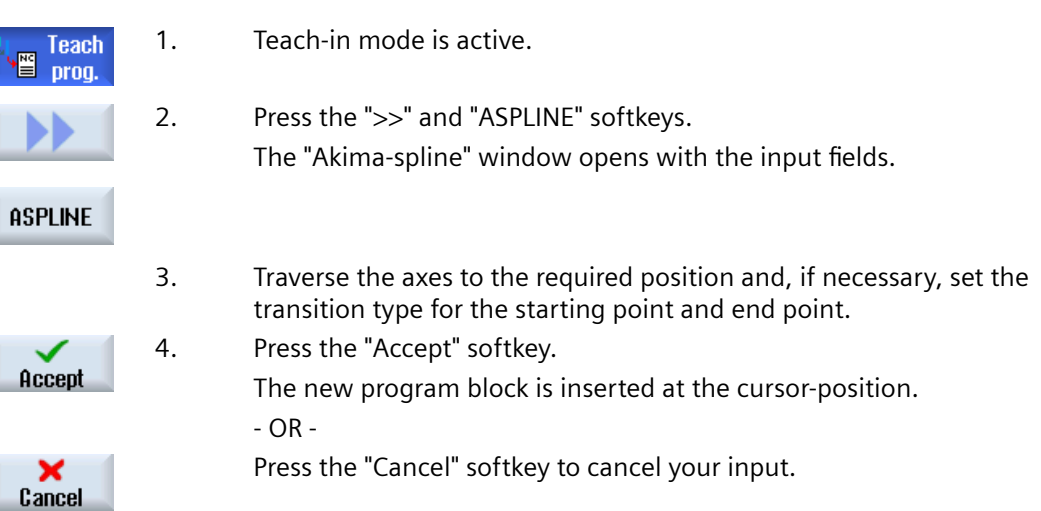

### **19.4.1 Input parameters for teach-in blocks**

### **Parameters of axes for teach in**

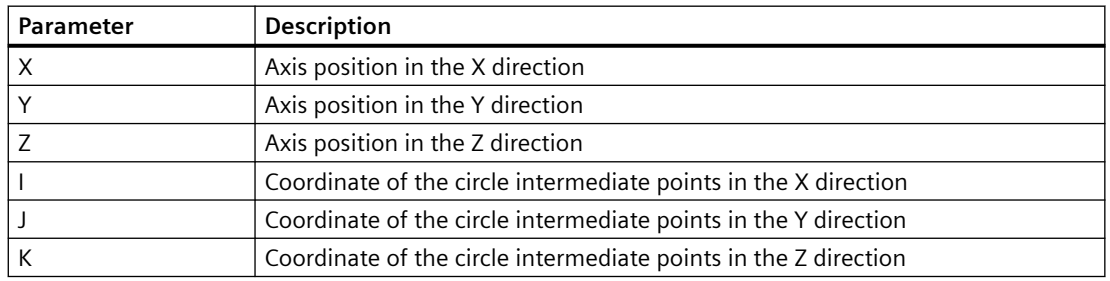

### **Feedrate (only for G1 and circle end position CIP)**

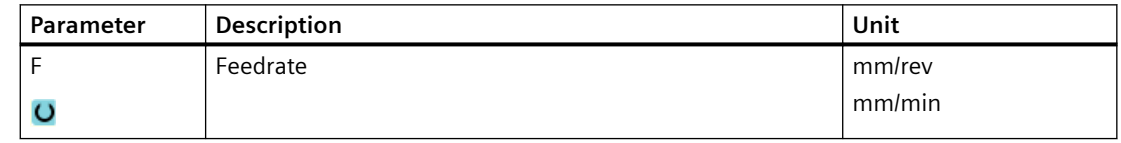

### **Transition modes**

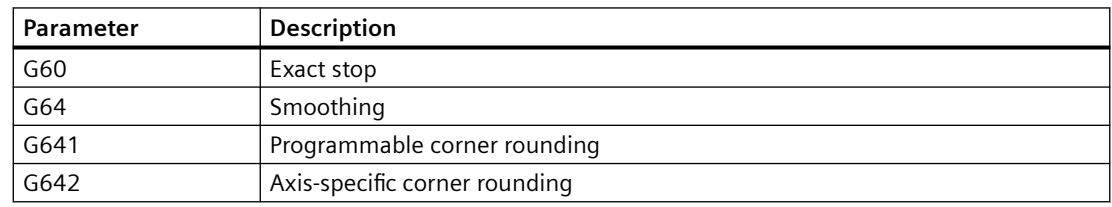

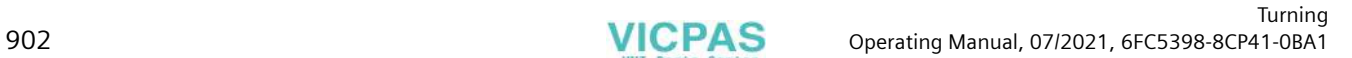

*19.4 Teach sets*

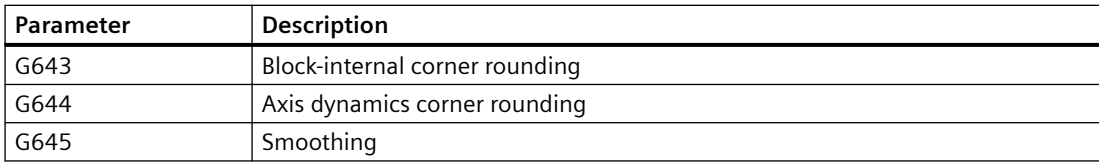

### **Motion types**

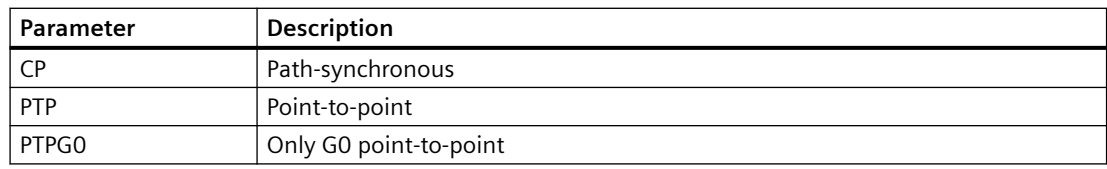

### **Transitional behavior of the spline curve**

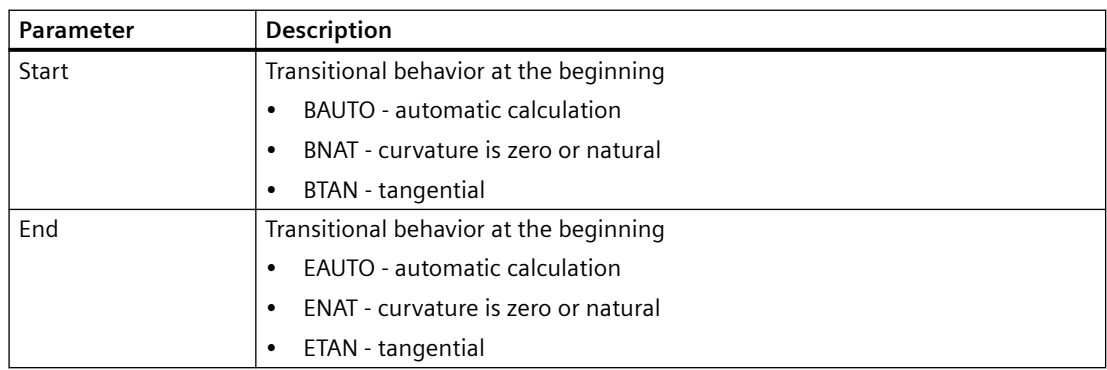

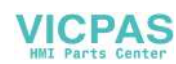

### **19.5 Settings for teach-in**

In the "Settings" window, you define which axes are to be included in the teach-in block and whether motion-type and continuous-path mode parameters are to be provided.

### **Procedure**

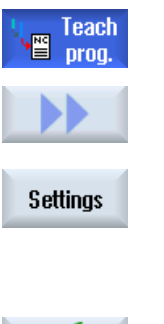

- 1. Teach-in mode is active.
- 2. Press the ">>" and "Settings" softkeys. The "Settings" window opens.
- 3. Under "Axes to be taught" and "Parameters to be taught", select the check boxes for the desired settings.

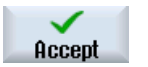

4. Press the "Accept" softkey to confirm the settings.

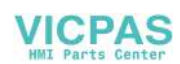

### **20.1 Functions**

The "Ctrl-Energy" function provides you with the following options to improve the energy utilization of your machine.

### **Ctrl-E Analysis: Measuring and evaluating the energy consumption**

Acquiring the actual energy consumption is the first step to achieving better energy efficiency. The energy consumption is measured and displayed at the control using the SENTRON PAC multifunction device.

Depending on the configuration and connection of the SENTRON PAC, you have the possibility of either measuring the power of the whole machine or only a specific load.

Independent of this, the power is determined directly from the drives and displayed.

### **Ctrl-E Profiles: Control of energy saving states of the machine**

To optimize the energy consumption, you have the option of defining energy saving profiles and saving them. For instance, your machine has a basic and a more sophisticated energy-saving mode – or under certain conditions, automatically switches itself off.

These defined energy states are saved as profiles. At the user interface, you have the possibility of activating these energy-saving profiles (e.g. the so-called tea break key).

#### **Note**

#### **Ctrl-E Deactivating profiles**

Disable Ctrl-E profiles before a series commissioning in order to prevent the NCU unintentionally shutting down.

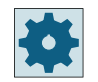

#### **Machine manufacturer**

Please observe the information provided by the machine manufacturer.

**Note Calling of the function via shortcut key**

Press keys <CTRL> + <E> to call the "Ctrl Energy" function.

### **Further information**

Additional information on configuring is provided in the Ctrl‑Energy System Manual.

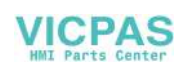

### **20.2 Ctrl-E analysis**

### **20.2.1 Displaying energy consumption**

The SINUMERIK Ctrl-Energy entry screen provides an easy-to-interpret overview of the energy consumption of the machine. To display the values and the graphical representation, a Sentron PAC must be connected and a long-term measurement configured.

This shows a consumption display with the following bar chart:

- Current power display
- Measurement of the current energy consumption
- Comparison measurement for the energy consumption

|                                                                  |              | 高<br>$72 +$<br>Profinet: SINAMICS-S120-CU310PN-U4.X meldet sich mal |                              |                               |  |  |                                   |           |                                      |           |  |                           |  |                          |  |
|------------------------------------------------------------------|--------------|---------------------------------------------------------------------|------------------------------|-------------------------------|--|--|-----------------------------------|-----------|--------------------------------------|-----------|--|---------------------------|--|--------------------------|--|
|                                                                  |              |                                                                     | <b>SINUMERIK Ctrl-Energy</b> |                               |  |  |                                   |           |                                      |           |  |                           |  | Ctrl-E<br>Analyse        |  |
|                                                                  |              |                                                                     |                              | Aktuelle Leistung<br>8.182 kU |  |  | <b>Energie Heute</b><br>0.900 kUh |           | <b>Energie Vortag</b><br>$1.071$ kUh |           |  |                           |  |                          |  |
|                                                                  |              |                                                                     |                              |                               |  |  |                                   |           |                                      |           |  |                           |  | Ctrl-E<br><b>Profile</b> |  |
|                                                                  |              |                                                                     |                              |                               |  |  |                                   |           |                                      |           |  |                           |  |                          |  |
|                                                                  |              |                                                                     |                              |                               |  |  | 8.988 kUh                         |           | 1.871 kUh                            |           |  |                           |  |                          |  |
|                                                                  |              |                                                                     |                              |                               |  |  |                                   |           |                                      |           |  |                           |  |                          |  |
|                                                                  | Einspeisung  |                                                                     |                              |                               |  |  |                                   | 8.888 kUh |                                      | 8.888 kUh |  |                           |  |                          |  |
|                                                                  | Rückspeisung |                                                                     |                              |                               |  |  |                                   |           |                                      |           |  |                           |  |                          |  |
|                                                                  |              |                                                                     |                              |                               |  |  |                                   |           |                                      |           |  |                           |  |                          |  |
|                                                                  |              |                                                                     |                              |                               |  |  |                                   |           |                                      |           |  |                           |  |                          |  |
|                                                                  |              |                                                                     |                              |                               |  |  |                                   |           |                                      |           |  |                           |  |                          |  |
|                                                                  |              |                                                                     |                              |                               |  |  |                                   |           |                                      |           |  |                           |  |                          |  |
| Bereit.<br>Mem: 16.30 %(162.25 MB) - CPU: 16.98 %, Idle: 91.74 % |              |                                                                     |                              |                               |  |  |                                   |           |                                      |           |  |                           |  |                          |  |
|                                                                  |              |                                                                     |                              |                               |  |  |                                   |           |                                      |           |  |                           |  |                          |  |
|                                                                  |              |                                                                     |                              |                               |  |  |                                   |           |                                      |           |  | $C$ trl-<br><b>Energy</b> |  |                          |  |

Figure 20-1 Ctrl-Energy entry screen with display of the current energy consumption

### **Display in the "Machine" operating area**

The first row of the status display shows the current power status of the machine.

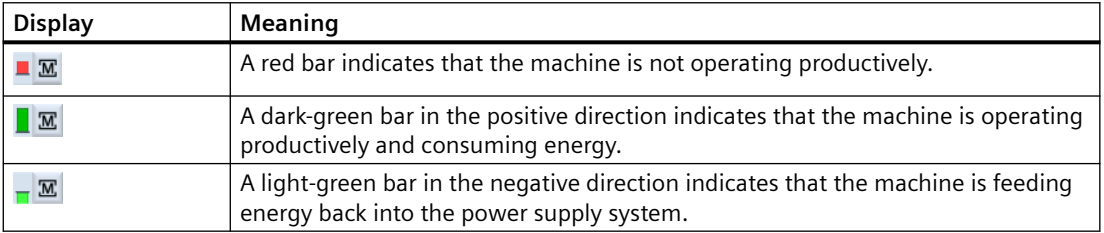

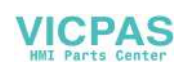

### **Procedure**

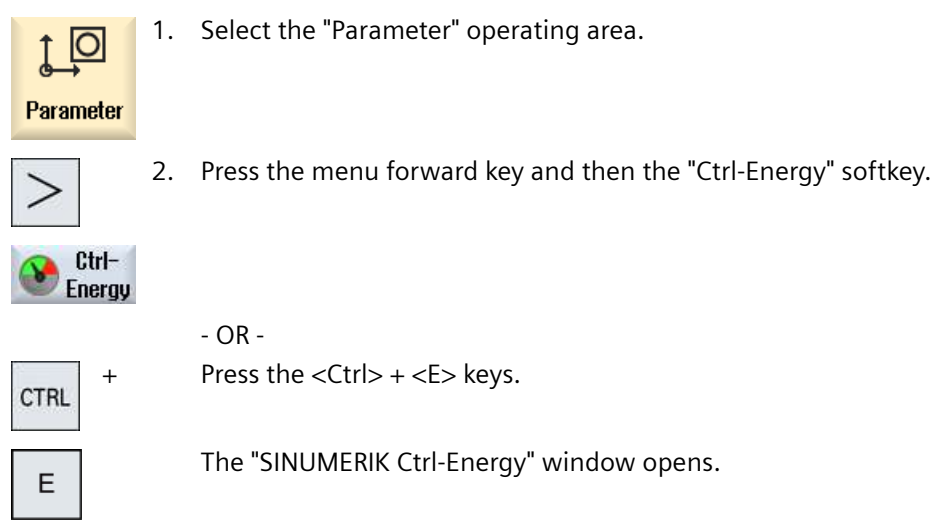

### **20.2.2 Displaying the energy analyses**

You can obtain a detailed overview of the energy usage in the "Ctrl-E analyse" window. You obtain the usage display for the following components:

- Sum of the axes
- Sum of the units, if auxiliary units are configured in the PLC
- Sentron PAC
- Sum of the machine

### **Detailed display of the energy usage**

Further, you also have the option of listing the usage values for all drives and where relevant, all auxiliary units.

### **Procedure**

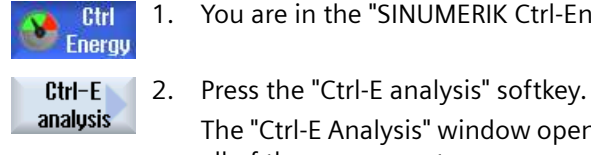

1. You are in the "SINUMERIK Ctrl-Energy" entry window.

The "Ctrl-E Analysis" window opens. You obtain the summed usage values for all of the components.

**Details** 

3. Press the "Details", softkey to display the energy usage of individual drives and auxiliary units.

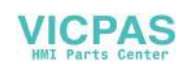

### **20.2.3 Measuring and saving the energy consumption**

For the currently selected axes, auxiliary units, SentronPAC or the complete machine you have the option of measuring and recording the energy consumption.

### **Measurement of the energy consumption by part programs**

The energy consumption of part programs can be measured. Single drives are taken into account for the measurement.

You specify in which channel the start and stop of the part program should be initiated and how many repetitions you want to measure.

### **Save measurements**

Save the measured consumption values so that you can subsequently compare the data.

#### **Note**

Up to 3 data sets are saved. The oldest data set is automatically overwritten if there are more than three measurements.

### **Measurement duration**

The measurement duration is limited. The measurement is terminated if the maximum measurement time has been reached. The corresponding message is output in the dialog line.

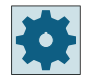

#### **Machine manufacturer**

Please observe the information provided by the machine manufacturer.

### **Requirement**

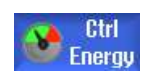

 You have pressed the "Ctrl-E analyse" softkey and the "Ctrl-E analyse" win‐ dow has been opened.

### **Procedure**

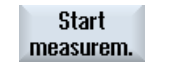

 $0K$ 

1. Press the "Start measurement" softkey. The "Setting Measurement: Select Device" window opens. 2. Select the desired device in the list, possibly activate the "Measure part

program" checkbox, enter the number of repetitions, select the required channel, and press the "OK" softkey.

The trace is started.

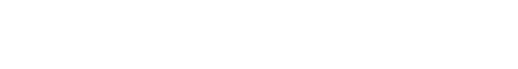

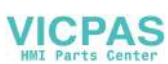

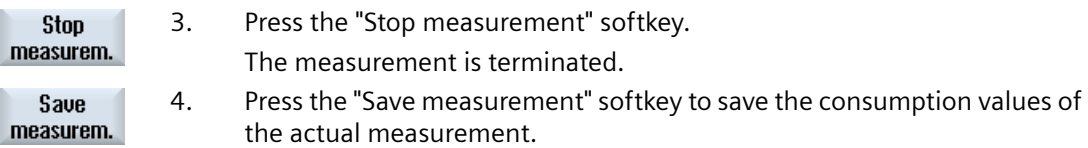

The selection of the axis to be measured depends on the configuration.

### **20.2.4 Tracking measurements**

You have the option of graphically displaying the actual and saved measurement curves.

### **Precondition**

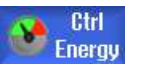

 You have pressed the "Ctrl-E analyse" softkey and the "Ctrl-E analyse" win‐ dow has been opened.

### **Procedure**

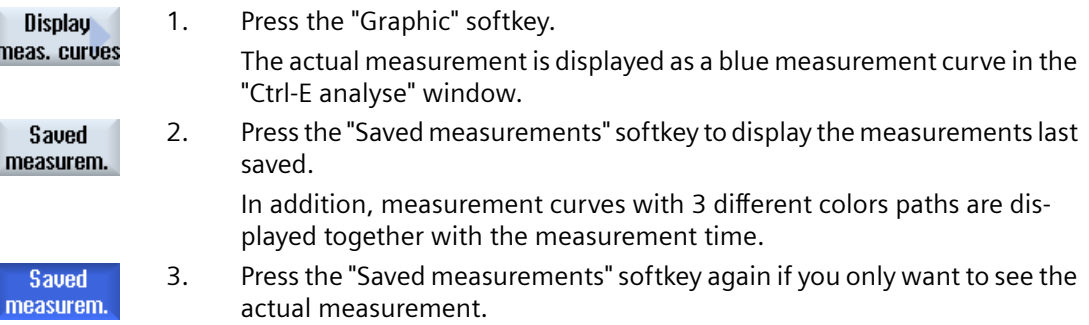

### **20.2.5 Tracking usage values**

You have the option of displaying the actual and saved usage values in a detailed table.

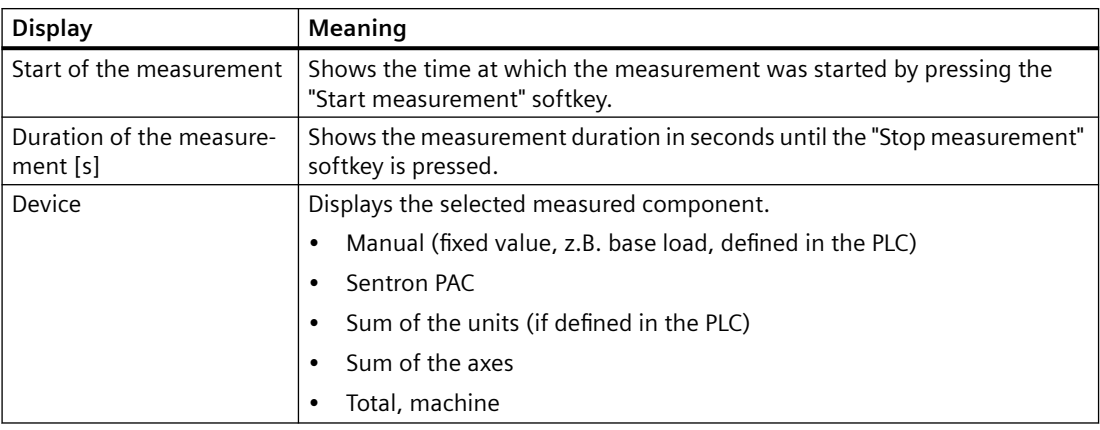

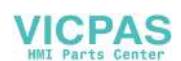

### *Ctrl-Energy*

### *20.2 Ctrl-E analysis*

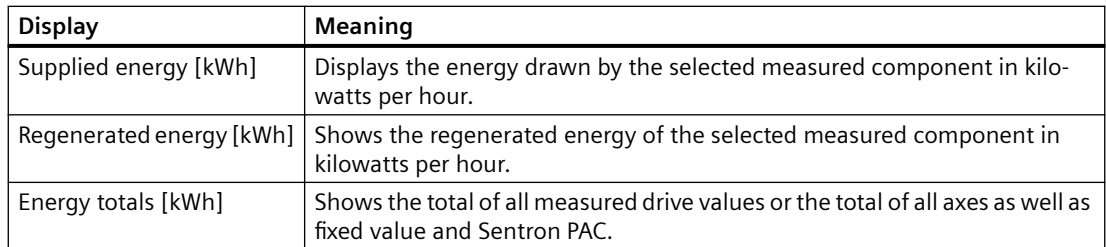

Display in the "Ctrl-E analysis" window: Table"

### **Precondition**

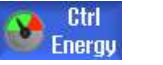

- 1. You have pressed the "Ctrl-E analyse" softkey and the "Ctrl-E analyse" win‐ dow has been opened.
- 2. You have already saved measurements.

### **Procedure**

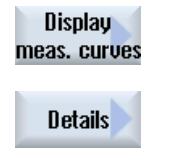

Press the "Graphic" and "details" softkeys.

In the "Ctrl-E analysis" window: Details", measurement data and usage values of the last three saved measurements – and possibly an actual measurement – are displayed in a table.

### **20.2.6 Comparing usage values**

You have the option of comparing usage values (power drawn and power fed back) of actual and saved measurements.

### **Precondition**

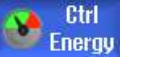

- 1. You have pressed the "Ctrl-E analyse" softkey and the "Ctrl-E analyse" win‐ dow has been opened.
- 2. You have already saved measurements.

### **Procedure**

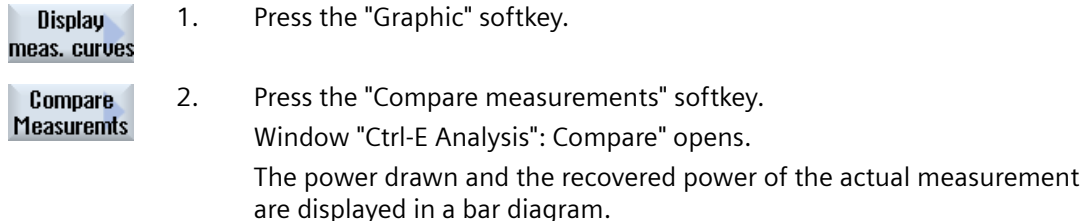

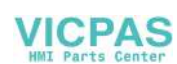

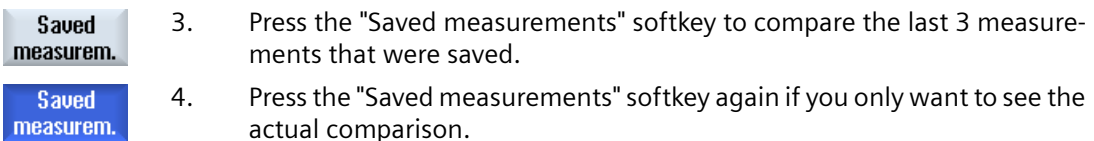

### **20.2.7 Long-term measurement of the energy consumption**

The long-term measurement of energy consumption is performed in the PLC and saved. The values from times in which the HMI is not active are also recorded.

### **Measured values**

The infeed and regenerative power values as well as the sum of the power are displayed for the following periods:

- Current and previous day
- Current and previous month
- Current and previous year

### **Precondition**

SENTRON PAC is connected.

#### **Procedure**

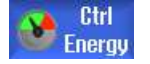

- 1. The "Ctrl-E Analysis" window is open.
- Long-term measuremnt
- 2. Press the "Long time measurement" softkey. The "SINUMERIK Ctrl-Energy Analysis Long-term Measurement" window opens. The results of the long-term measurement are displayed. 3. Press the "Back" softkey to terminate the long-term measurement.

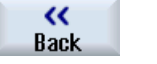

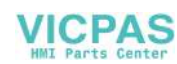

### **20.3 Ctrl-E profiles**

### **20.3.1 Using the energy-saving profile**

In the "Ctrl-E profiles" window, you can display all of the defined energy-saving profiles. Here, you have the option of directly activating or inhibiting a required energy-saving profile, or reenabling profiles.

### **SINUMERIK Ctrl-Energy energy-saving profiles**

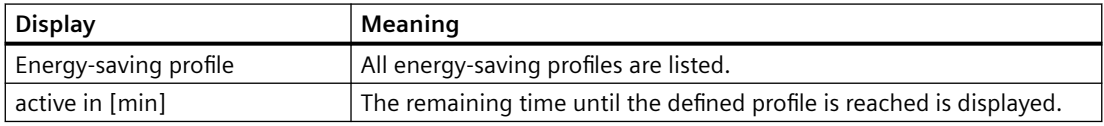

### **Note**

### **Disable all energy-saving profiles**

For example, in order not to disturb the machine while measurements are being made, select "Disable all".

Once the pre-warning time of a profile has been reached, an alarm window that shows the remaining time is displayed. Once the energy-saving mode has been reached, then an appropriate message is displayed in the alarm line.

### **Predefined energy-saving profiles**

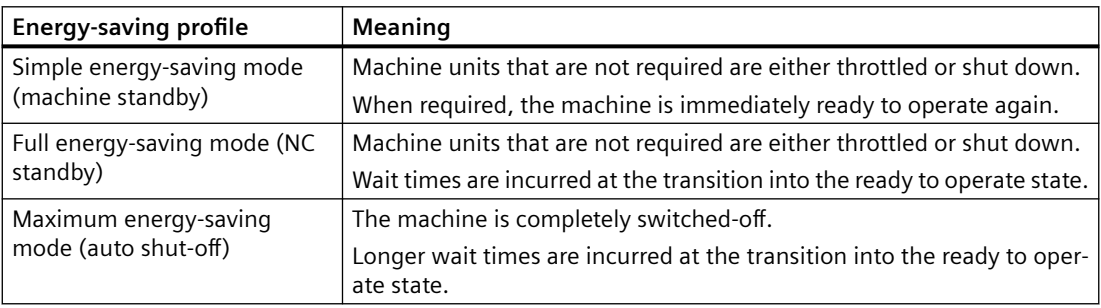

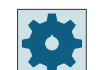

### **Machine manufacturer**

The selection and function of the displayed energy-saving profiles can differ. Please observe the information provided by the machine manufacturer.

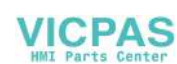

### **Procedure**

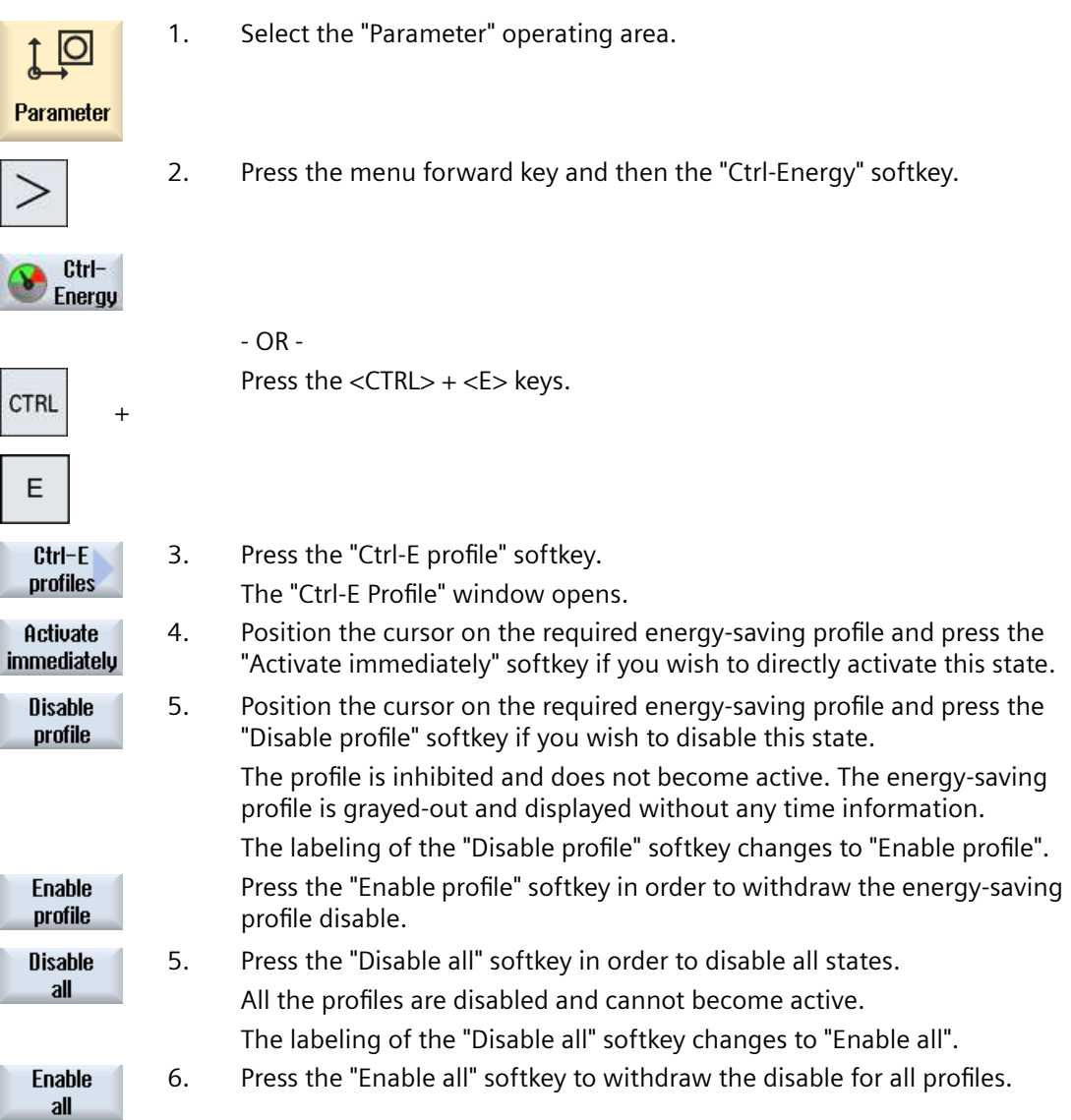

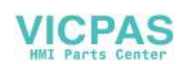

*Ctrl-Energy*

20.3 Ctrl-E profiles

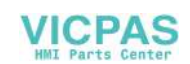

# **Easy Message 21**

### **21.1 Overview**

Easy Message enables you to be informed about certain machine states by means of SMS messages via a connected modem:

- For example, you wish to be informed about EMERGENCY STOP states.
- You would like to know when a batch has been completed.

### **Control commands**

You activate or deactivate a user using HMI commands.

Syntax: [User ID] deactivate¸ [User ID] activate

### **Active users**

In order to receive an SMS message for certain events, you must be activated as user.

#### **User logon**

As registered user, you can log on via SMS to inquire about messages.

#### **Action log**

You can obtain precise information about incoming and outgoing messages via SMS logs.

### **Further information**

Further information about the modem is provided in:

- PPU and Components Equipment Manual
- MODEM MD720 ([https://support.industry.siemens.com/cs/mdm/102401328?](https://support.industry.siemens.com/cs/mdm/102401328?c=70936043019&pnid=15923&lc=en-WW) [c=70936043019&pnid=15923&lc=en-WW](https://support.industry.siemens.com/cs/mdm/102401328?c=70936043019&pnid=15923&lc=en-WW))

### **Calling the SMS Messenger**

1. Select the "Diagnostics" operating area.

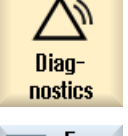

- 
- Easy ø Msq.
- 2. Press the "Easy Msg." softkey.

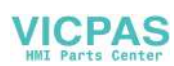

*21.2 Activating Easy Message*

### **21.2 Activating Easy Message**

To commission the connection to the modem for the SMS Messenger, activate the SIM card at the initial start-up.

### **Requirement**

The modem is connected and the interfaces are activated.

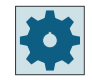

### **Machine manufacturer**

The modem is activated via the machine data 51233 \$MSN\_ENABLE\_GSM\_MODEM. Please refer to the machine manufacturer's specifications.

### **Procedure**

### **Activating the SIM card**

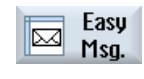

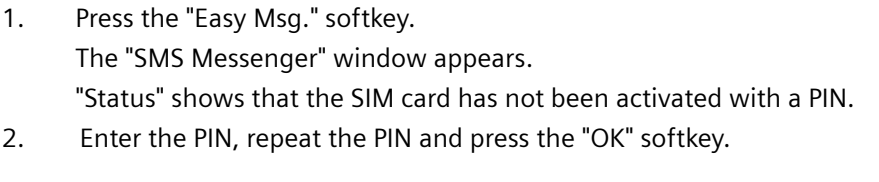

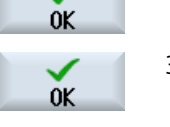

3. If you made an incorrect entry several times, enter the PUK code in the "PUK Input" window and press the "OK" softkey to activate the PUK code. The "PIN input" window is opened and you can enter the PIN number as usual.

### **Activating a new SIM card**

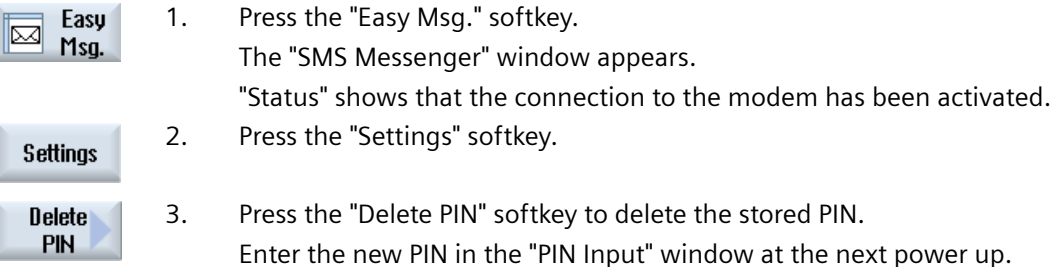

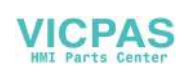

### **21.3 Creating/editing a user profile**

### **User identification**

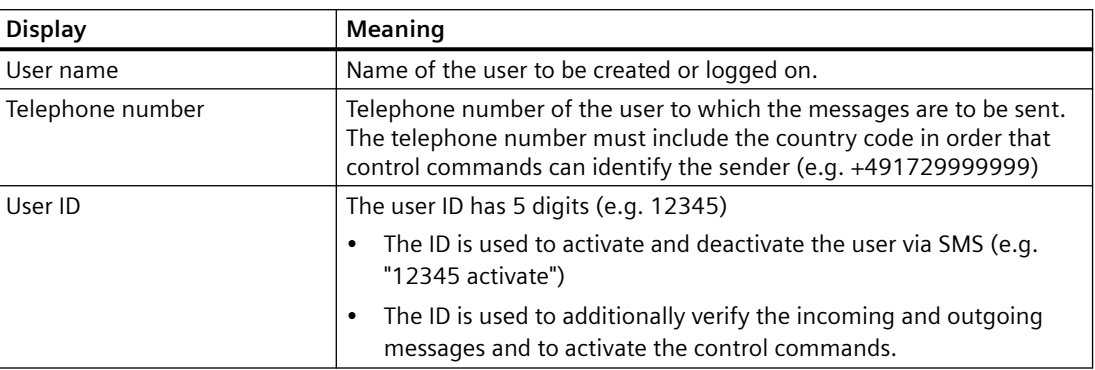

### **Events that can be selected**

You must set-up the events for which you receive notification.

### **Note**

### **Selecting alarms**

You have the option of selecting tool management type or measuring cycles alarms. This means that you obtain notification by SMS as soon as alarms are output, without having to know the number ranges.

### **Requirement**

The modem is connected.

### **Procedure**

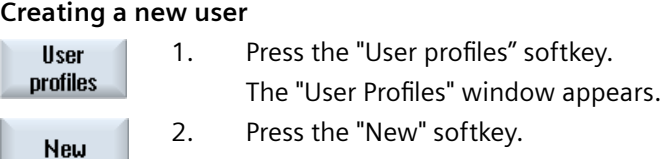

- 3. Enter the name and telephone number of the user.
- 4. If required, enter the ID number of the user.
- 5. In the area "send SMS for the following events" area, activate the appro‐ priate checkbox and when required, enter the desired value (e.g. the unit quantity, which when it is reached, a notification is sent). - OR -

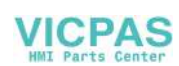

### $21.3$  Creating/editing a user profile

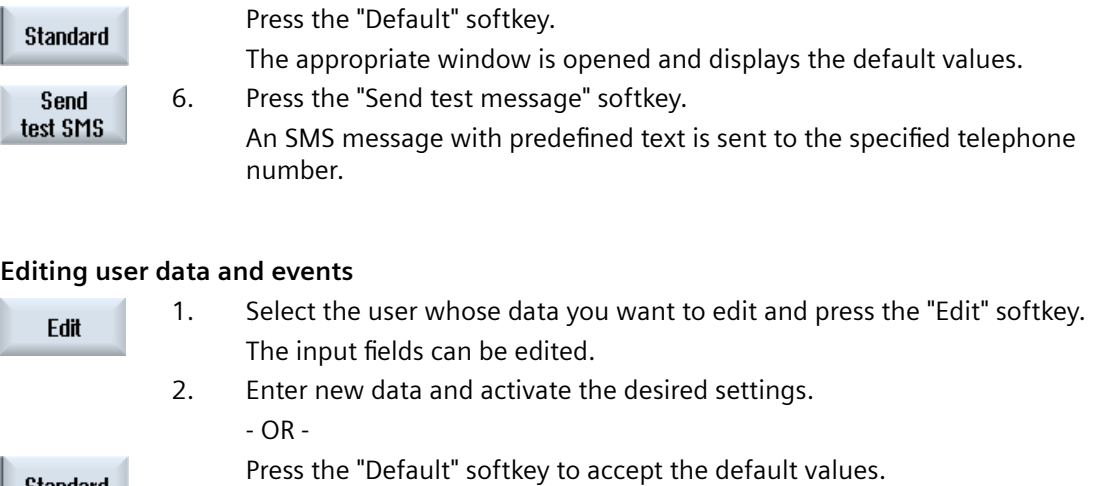

**Standard** 

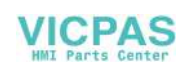

### **21.4 Setting-up events**

In the "Send SMS for the following events" area, select the events using the check box, which when they occur, an SMS is sent to the user.

- Programmed messages from the part program (MSG) In the part program, program an MSG command via which you receive an SMS. Example: MSG ("SMS: An SMS from a part program")
- Select the following events using the <SELECT> key
	- The workpiece counter reaches the following value An SMS is sent if the workpiece counter reaches the set value.
	- The following program progress is reached (percent) An SMS is sent if, when executing a part program, the set progress is reached.
	- Actual NC program reaches runtime (minutes) An SMS is sent after the set runtime has been reached when executing an NC program.
	- Tool usage time reaches the following value (minutes) An SMS is sent if the usage time of the tool reaches the set time when executing a part program (derived from \$AC\_CUTTING\_TIME).
- Messages/alarms from the Tool Manager An SMS is sent if messages or alarms are output to the Tool Manager.
- Measuring cycle messages for tools An SMS is sent if measuring cycle messages are output that involve tools.
- Measuring cycle messages for workpieces An SMS is sent if measuring cycle messages are output that involve workpieces.
- Sinumerik messages/alarms (error when executing) An SMS is sent if NCK alarms or messages are output that cause the machine to come to a standstill.
- Machine faults An SMS is sent if PLC alarms or messages are output that cause the machine to come to a standstill (i.e. PLC alarms with an Emergency Stop response).
- Maintenance intervals An SMS is sent if the service planner registers pending maintenance work.
- Additional alarm numbers: Here, specify additional alarms where you should be notified if they occur. You can enter individual alarms, several alarms or alarm number ranges. Examples: 1234,400 1000-2000 100,200-300

### **Requirement**

- The "User profiles" window is opened.
- You selected the event "Measuring cycle messages for tools", "Measuring cycle messages for workpieces", "Sinumerik messages/alarms (errors when executing)", "Machine faults" or "Maintenance intervals".

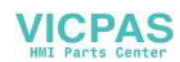

*21.4 Setting-up events*

### **Editing events**

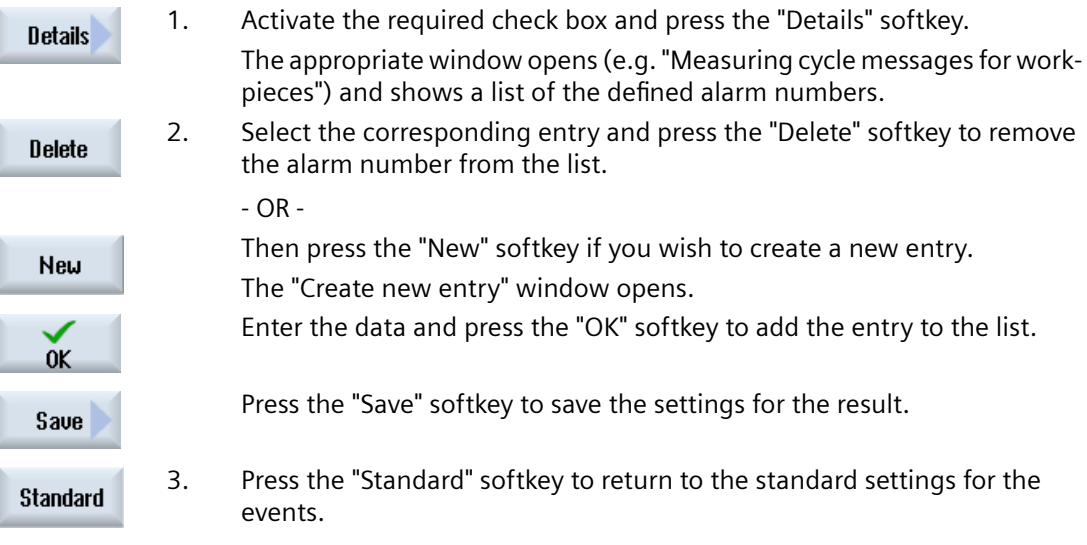

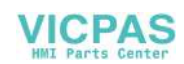

*21.5 Logging an active user on and off*

### **21.5 Logging an active user on and off**

Only active users receive an SMS message for the specified events.

You can activate users, already created for Easy Message, with certain control commands via the user interface or via SMS.

### **Requirement**

**Procedure**

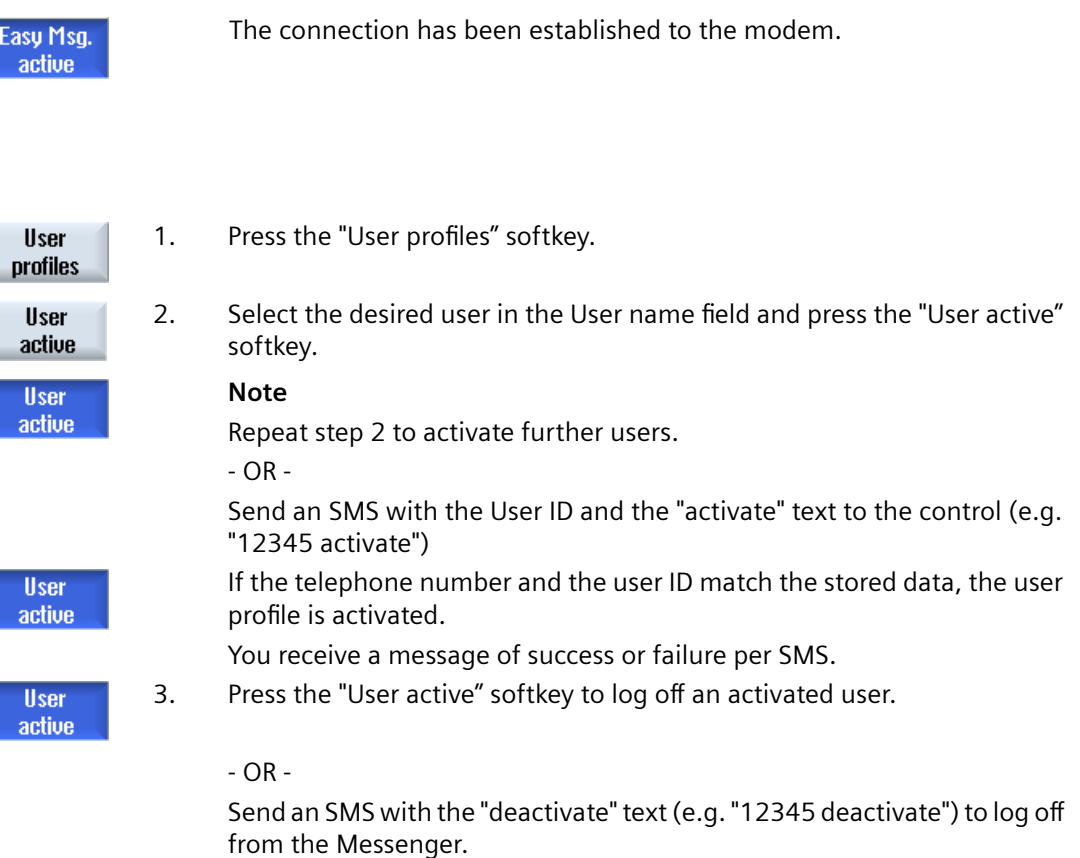

An SMS message is not sent to the deactivated user for the events specified in the user profile.

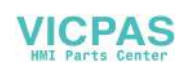

*21.6 Displaying SMS logs*

### **21.6 Displaying SMS logs**

The SMS data traffic is recorded in the "SMS Log" window. This means that you have the possibility of assigning activities (from a time perspective) to a particular fault situation.

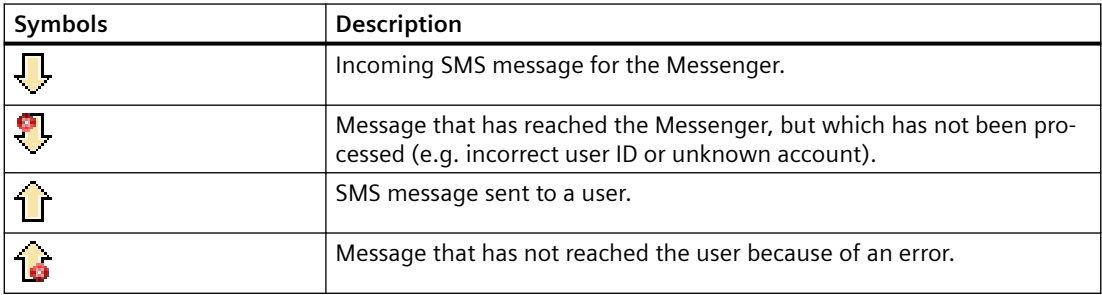

### **Requirement**

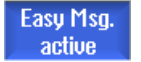

The connection has been established to the modem.

### **Procedure**

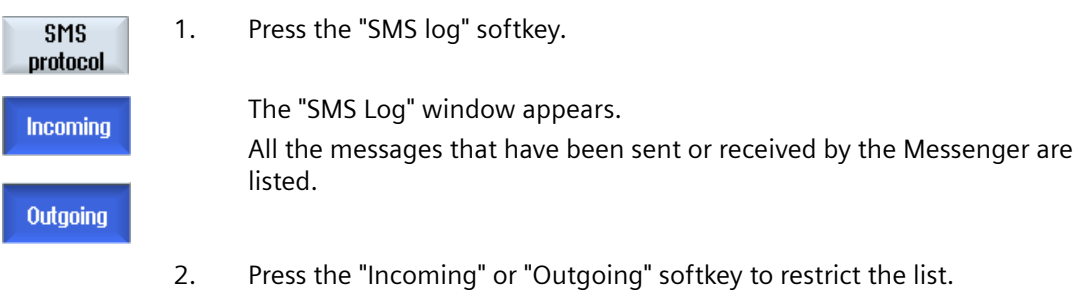

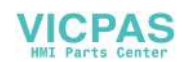

#### *21.7 Making settings for Easy Message*

### **21.7 Making settings for Easy Message**

You can change the following Messenger configuration in the "Settings" window:

- Name of the controller that is part of an SMS message
- Number of sent messages
	- The SMS counter provides information on all sent messages.
	- Limit the number of sent messages in order to receive an overview of the costs through SMS messages, for example.

### **Setting the SMS counter to zero**

**Reset SMS** When a set limit is reached, no further SMS messages are sent. counter Press the "Reset SMS counter" softkey to reset the counter to zero.

### **Requirement**

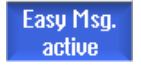

The connection has been established to the modem.

### **Procedure**

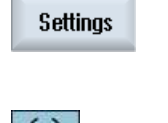

**SELECT** 

- 1. Press the "Settings" softkey.
- 2. Enter an arbitrary name for the controller in the "Machine name" field.
- 3. If you want to limit the number of sent SMS messages then select the "Specify limit for SMS counter" entry and enter the desired number. When the maximum number of messages is reached, you obtain a corre‐ sponding error message.

### **Note**

Check the SMS log to see the exact time when the limit was reached.

**Standard** 

4. Press the "Standard" softkey. If you have freely selected a machine name, this is replaced by a default name (e.g. 828D).

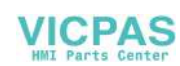

### *Easy Message*

*21.7 Making settings for Easy Message*

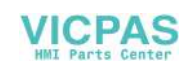

### **22.1 Overview**

Easy Extend enables machines to be retrofitted with additional units that are controlled by the PLC or require additional NC axes (such as bar loaders, swiveling tables or milling heads). These additional devices are easily commissioned, activated, deactivated or tested with Easy Extend.

### **Communication**

The communication between the operator component and the PLC is performed via a PLC user program. The sequences to be executed for the installation, activation, deactivation and testing of a device are stored in a statement script.

Available devices and device states are displayed in a list. The view of the available devices can be controlled for users according to their access rights.

The subsequent chapters are selected for example only and are not available in every statement list.

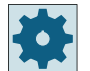

#### **Machine manufacturer**

Please observe the information provided by the machine manufacturer.

Up to 64 devices can be managed.

**Further information:** SINUMERIK 828D Commissioning Manual

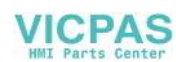

*22.2 Enabling a device*

### **22.2 Enabling a device**

The available device options may be protected by a password.

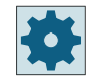

### **Machine manufacturer**

Please observe the information provided by the machine manufacturer.

### **Procedure**

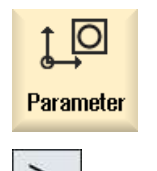

- 1. Select the "Parameter" operating area.
- 2. Press the menu forward key and then the "Easy Extend" softkey. A list of the connected devices is displayed.

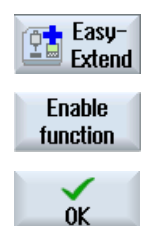

3. Press the "Enable function" softkey. The "Enabling of the Devices Option" window opens. 4. Enter the option code and press the "OK" softkey. A tick appears in the appropriate checkbox in the "Function" column and the function is enabled.

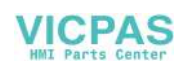

### **22.3 Activating and deactivating a device**

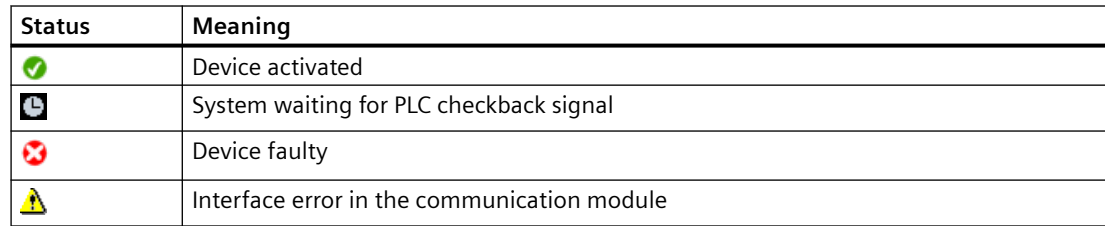

### **Procedure**

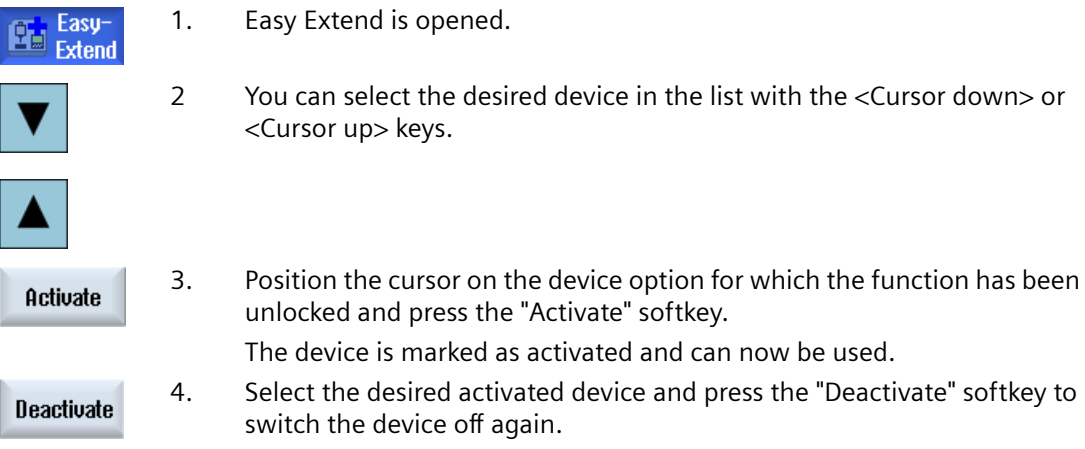

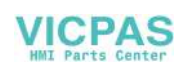

*22.4 Initial commissioning of additional devices*

### **22.4 Initial commissioning of additional devices**

Normally, the device has already been commissioned by the machine manufacturer.

You have the option of commissioning the devices subsequently, for example when retrofitting additional devices.

The "Start-up" softkey has been declared as Manufacturer data class (M).

### **Procedure**

1. Select the "Parameter" operating area.

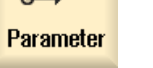

lO

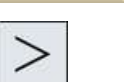

2. Press the menu forward key and then the "Easy Extend" softkey.

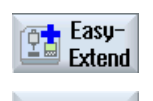

Start-up

**IBN Startlln** 

- 3. Press the "Start-up" softkey. A new vertical softkey bar appears.
- 4. Press the "Comm. start-up" softkey to start the commissioning. Before starting, a complete data backup is made to which you can resort in an emergency.
	- 5. Press the "Cancel" softkey if you want to abort commissioning prema‐ turely.

6. Press the "Restore" softkey to load the original data.

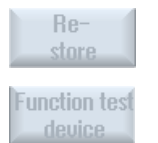

7. Press the "Device function test" softkey to test the machine manufactur‐ er's intended function.

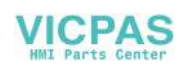

### **23.1 Performing and monitoring maintenance tasks**

With the "Service Planner", maintenance tasks have been set up that have to be performed at certain intervals (e.g. top up oil, change coolant).

A list is displayed of all the maintenance tasks that have been set up together with the time remaining until the end of the specified maintenance interval.

The current status can be seen in the status display.

Messages and alarms indicate when a task has to be performed.

#### **Acknowledging a maintenance task**

Acknowledge the message when a maintenance task has been completed.

### **Service Planner**

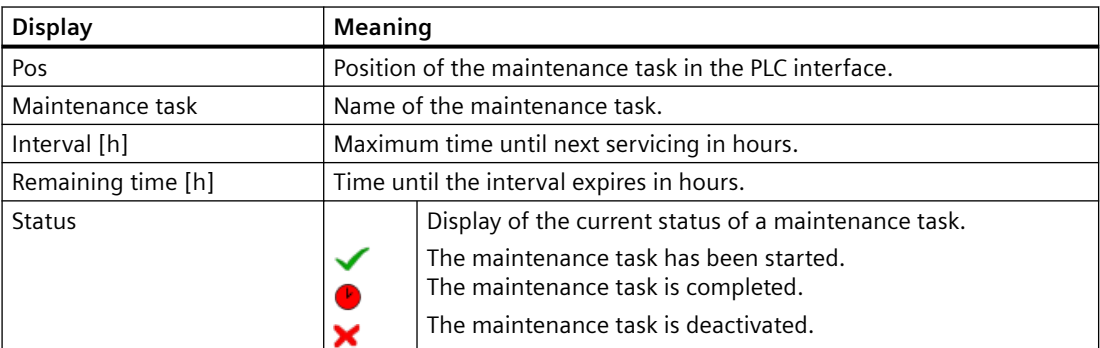

### **Procedure**

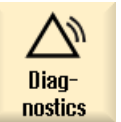

1. Select the "Diagnostics" operating area.

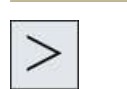

**D**Mainten

2. Press the menu forward key and then the "Service planner" softkey. The window with the list of all the maintenance tasks that have been set up appears.

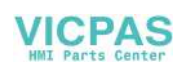

*23.1 Performing and monitoring maintenance tasks*

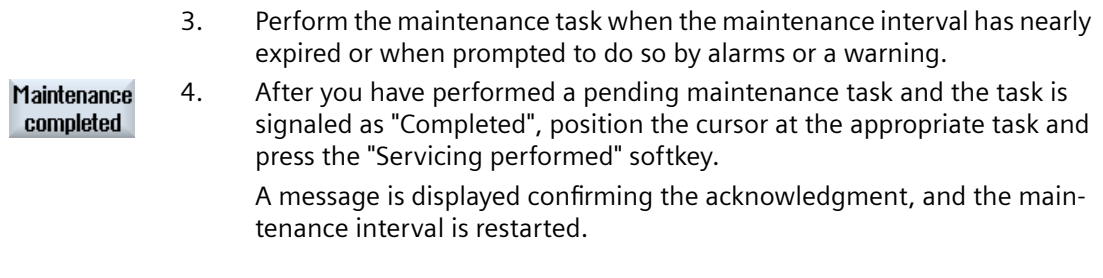

### **Note**

You can perform the maintenance tasks before the interval expires. The maintenance interval is restarted.

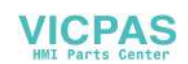

## **Editing the PLC user program 24**

### **24.1 Introduction**

A PLC user program consists to a large degree of logical operations to implement safety functions and to support process sequences. These logical operations include the linking of various contacts and relays. These logic operations are displayed in a ladder diagram.

### **Editing ladder diagrams**

You can edit the ladder diagrams in the Ladder editor.

This allows you to use all the operations supported by the particular PLC type.

Some of the functions differ in scope from that described in the manual.

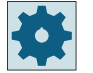

### **Machine manufacturer**

Please observe the information provided by the machine manufacturer.

### **Further information**

You can find further information in the PLC Function Manual.

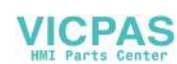

*24.2 Displaying and editing PLC properties*

### **24.2 Displaying and editing PLC properties**

### **24.2.1 Displaying PLC properties**

The following PLC properties can be displayed in the "SIMATIC LAD" window:

- Operating state
- Name of the PLC project
- PLC system version
- Cycle time
- Processing time The processing time can be reset.

You can also update the project data or load a new PLC user program.

### **Procedure**

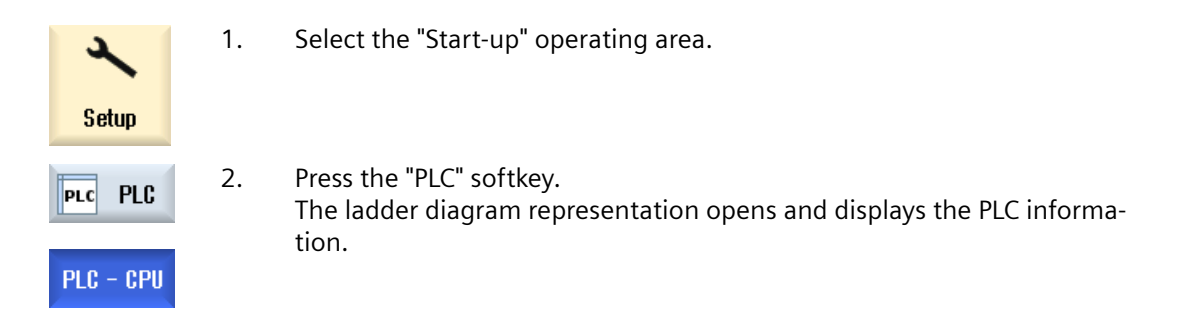

### **24.2.2 Resetting the processing time**

You can reset the processing time of the PLC user program.

### **Procedure**

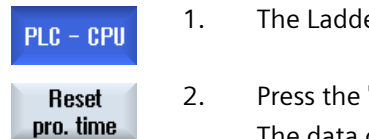

er editor is open.

"Reset proc. time" softkey. The data of the processing time is reset.

### **24.2.3 Loading modified PLC user program**

Load the project data to the PLC if some changes have been made to the project data and a new PLC user program is available.

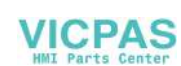

*24.2 Displaying and editing PLC properties*

When the project data is loaded, the data classes are saved and loaded to the PLC.

### **Requirement**

Check whether the PLC is in the Stop state.

### **Note**

### **PLC in the RUN state**

If the PLC is in the RUN state, a corresponding message is displayed and the "Load in Stop" and "Load in Run" softkeys appear.

With "Load in Stop", the PLC is set to the Stop state and the project is stored and loaded into the CPU.

With "Load in Run", the loading operation is continued and the PLC project loaded to the PLC. Only those data classes that have actually been changed are loaded, i.e. generally INDIVIDUAL data classes.

### **Procedure**

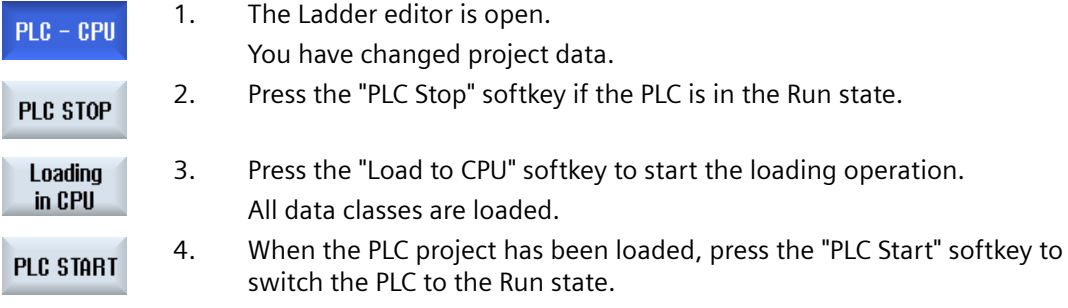

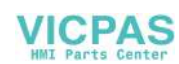

*24.3 Displaying and editing PLC and NC variables*

### **24.3 Displaying and editing PLC and NC variables**

Changes can only be made to the NC/PLC variables with the appropriate password.

### **WARNING**

### **Incorrect parameterization**

Changes in the states of NC/PLC variables have a considerable influence on the machine. Incorrect configuration of the parameters can endanger life and cause damage to the machine.

In the "NC/PLC Variables" window, enter the NC system variables and PLC variables that you want to monitor or change in the list:

- Variable Address for NC/PLC variable. Incorrect variables have a red background and are displayed with a # character in the value column.
- Comment

Any comment on the variables. The columns can be displayed and hidden.

- Format Specify the format in which the variable will be displayed. The format can be specified (e.g. floating point).
- Value

Displays the actual value of the NC/PLC variables.

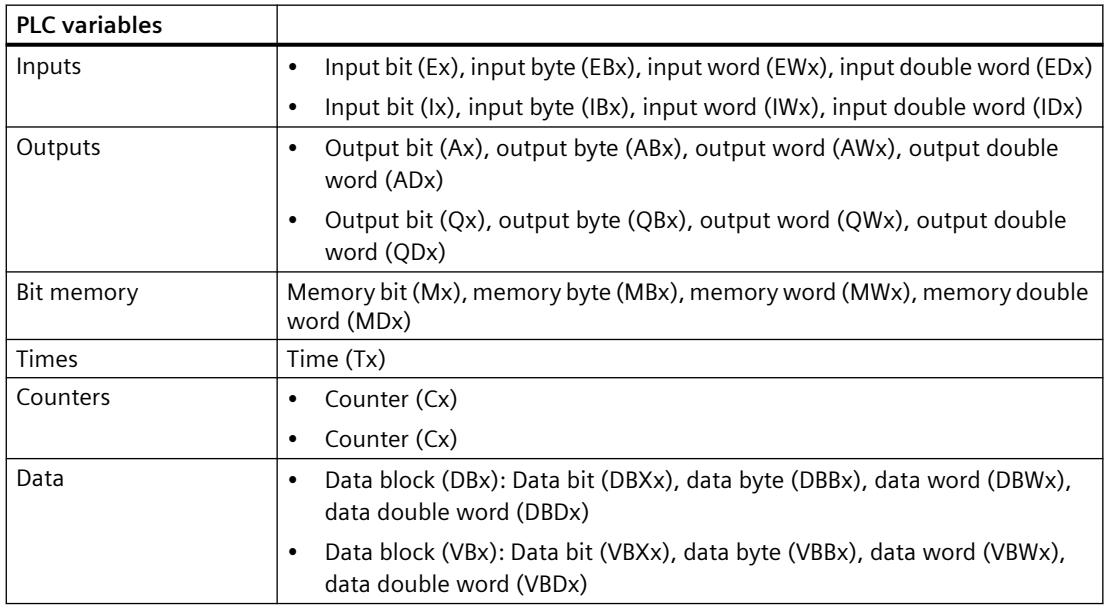

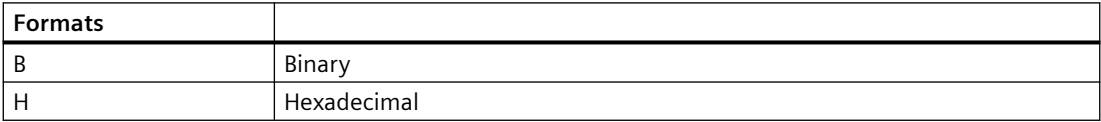

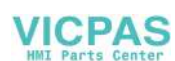

*24.3 Displaying and editing PLC and NC variables*

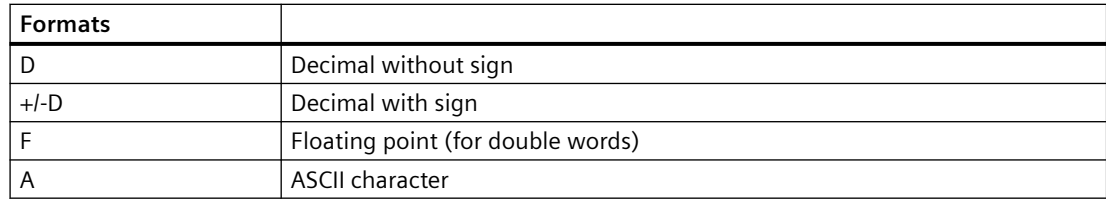

### **Notation examples**

Permissible notation for variables:

- PLC variables: EB2, A1.2, DB2.DBW2, VB32000002
- NC variables:
	- NC system variables: Notation \$AA\_IM[1]
	- User variables / GUD: Notation GUD/MyVariable[1,3]
	- OPI notation: /CHANNEL/PARAMETER/R[u1,2]

#### **Note**

If the PLC user program writes a string in an NC/PLC variable, the string will only be displayed correctly if the variable is parameterized as a field variable of the type "A" (ASCII) on the NC side.

#### **Example of a field variable**

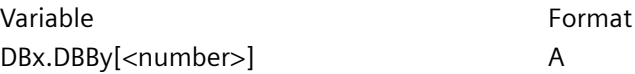

### **Inserting variables**

The start value for "Filter/Search" of variables differs. For example, to insert the variable \$R[0], enter the following start value:

- The start value is 0 if you filter according to "System variables".
- The start value is 1 if you filter according to "All (no filter)". In this case, all signals are displayed and shown in the OPI notation.

The GUD from the machine data is only displayed in the Search window for the variable selection when the associated definition file has been activated. Alternatively, enter the variable you are searching for manually, e.g. GUD/SYG\_RM[1]

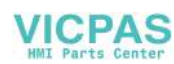

### *24.3 Displaying and editing PLC and NC variables*

The following machine data is representative for all variable types (INT, BOOL, AXIS, CHAR, STRING): MD18660 \$MN\_MM\_NUM\_SYNACT\_GUD\_REAL[1].

#### **Note**

- System variables can be dependent on the channel. When the channel is switched over, the values from the selected channel are displayed. You have the option of having the variable displayed for a specific channel, e.g. \$R1:CHAN1 and \$R1:CHAN2. The values of channel 1 and channel 2 are displayed, irrespective of the channel you are in.
- For user variables (GUD), it is not necessary to specify whether they are global or channelspecific GUD. The first element of a GUD array starts with index 0 as for NC variables.
- Use the tooltip to show the OPI notation for NC system variables (except for GUD).

#### **Servo variables**

Servo variables can only be selected and displayed at "Diagnostics" → "Trace".

### **Changing and deleting values**

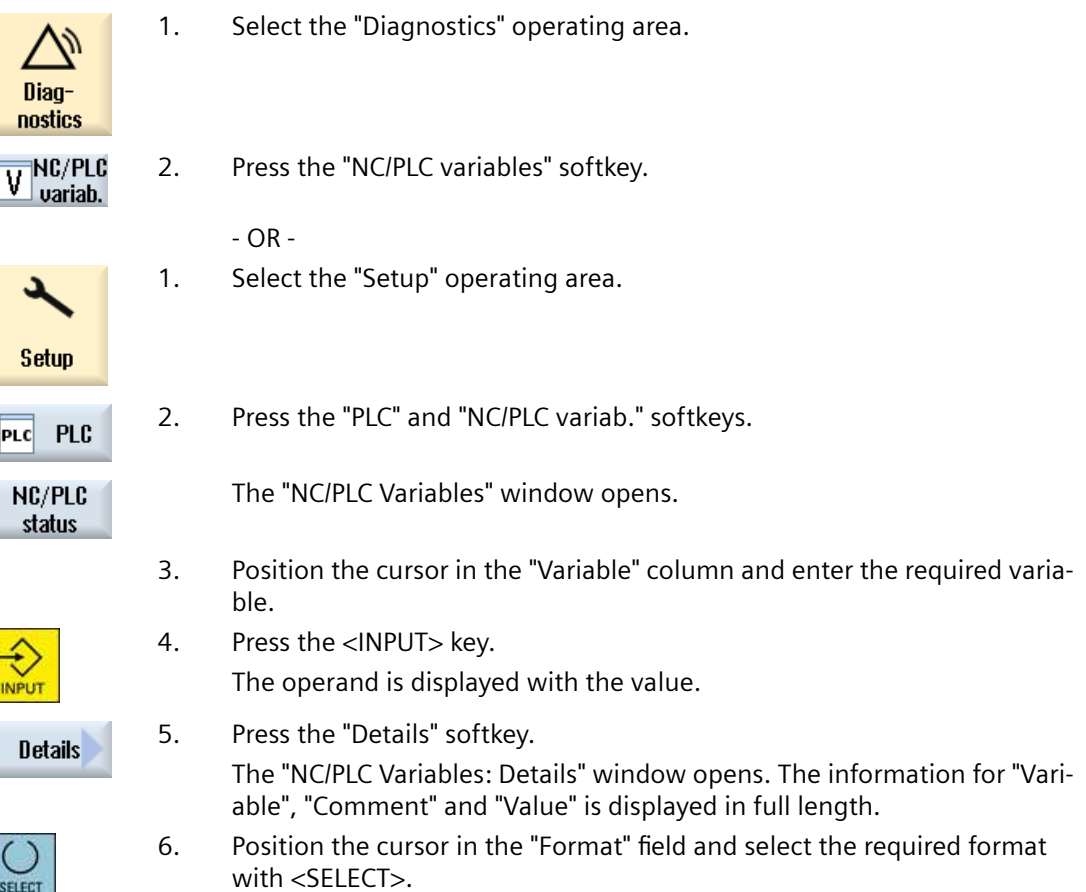

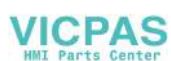
#### *24.3 Displaying and editing PLC and NC variables*

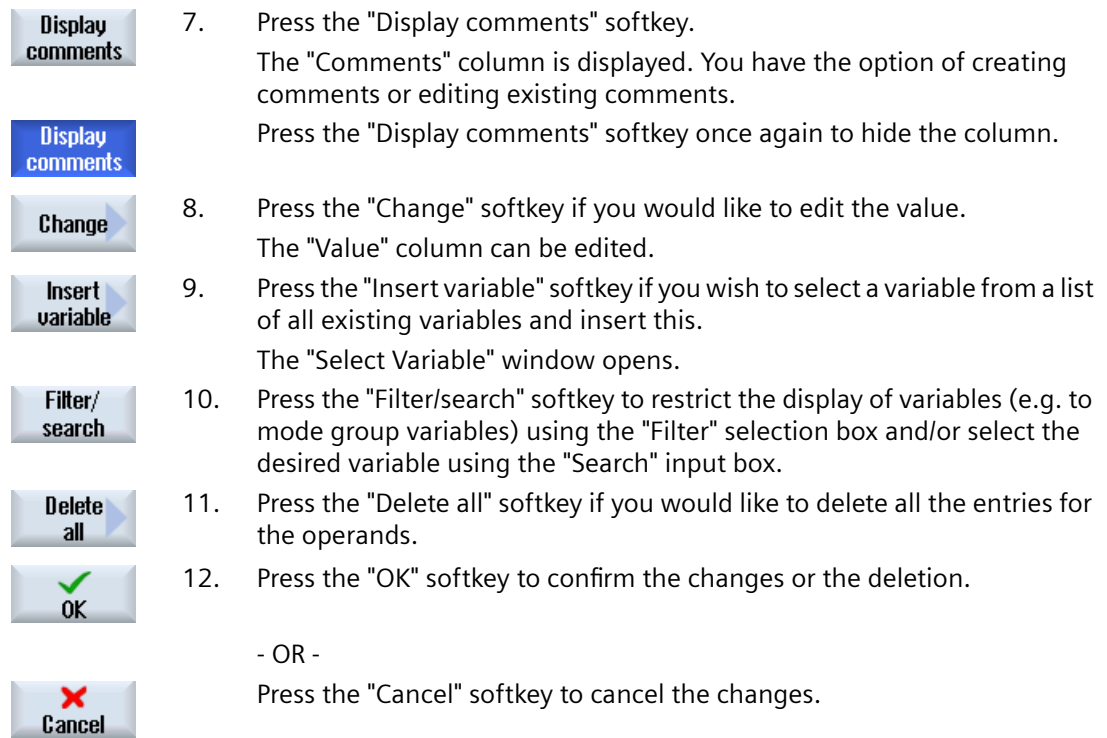

### **Editing a variable list**

You can edit the variable list using the "Insert line" and "Delete line" softkeys.

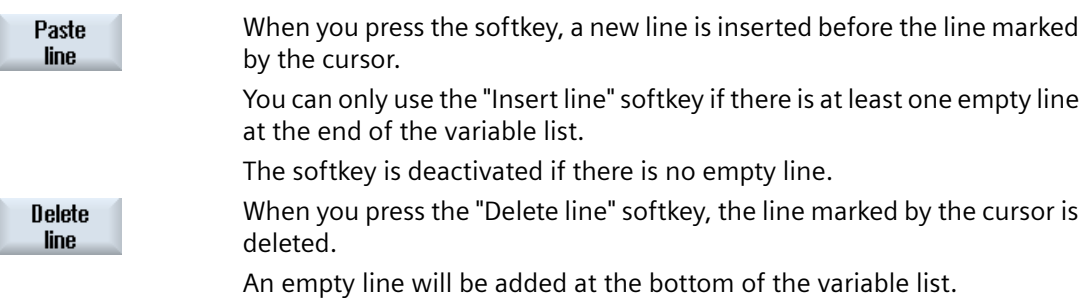

#### **Changing operands**

Depending on the type of operand, you increment or decrement the address or address index by one place at a time using the "Operand +" and "Operand -" softkeys.

#### **Note**

#### **Axis name as index**

If the axis name is the index, the "Operand +" and "Operand -" softkeys have no effect, e.g. \$AA\_IM[X1].

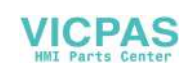

# *24.3 Displaying and editing PLC and NC variables*

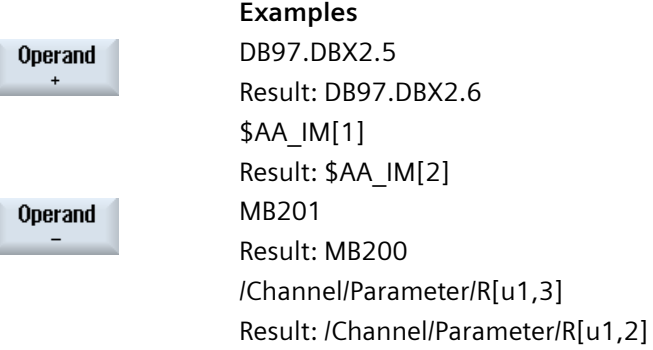

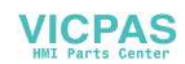

*24.4 Displaying and editing PLC signals in the status list*

# <span id="page-938-0"></span>**24.4 Displaying and editing PLC signals in the status list**

PLC signals are displayed and can be changed in the "PLC Status List" window.

#### **The following lists are shown**

- Inputs (IB)
- Bit memories (MB)
- Outputs (QB)
- Variables (VB)

Data (DB)

### **Setting the address**

You can go directly to the desired PLC address to monitor the signals.

### **Editing**

You can edit the data.

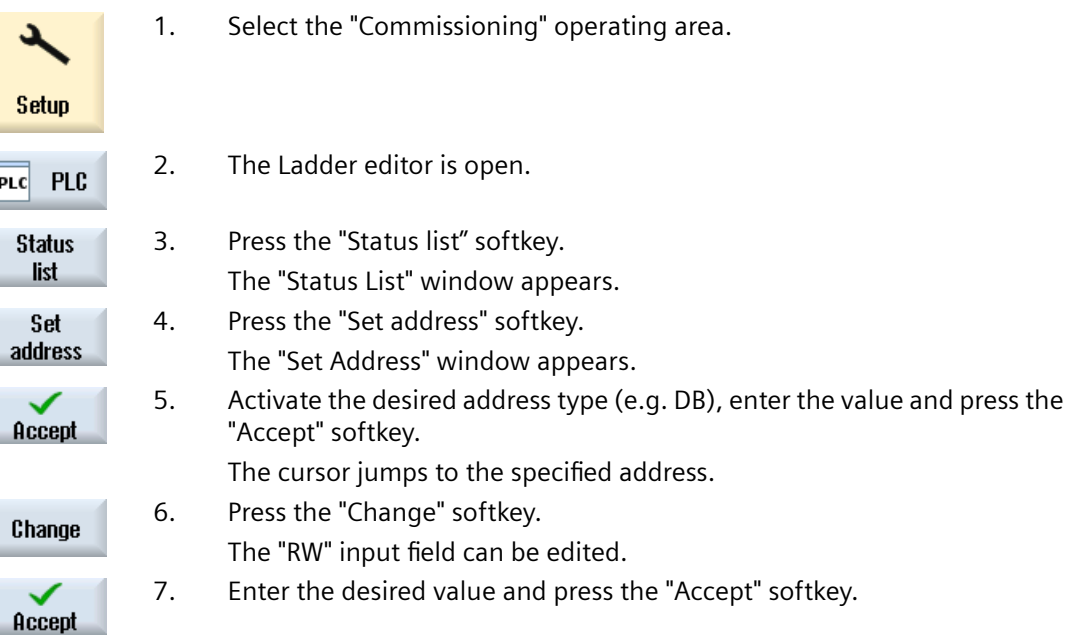

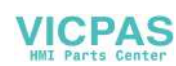

# <span id="page-939-0"></span>**24.5 View of the program blocks**

# **24.5.1 Displaying information on the program blocks**

You can display all the logic and graphic information of a program block.

- Logic information The following information is displayed in a ladder diagram (LAD):
	- Networks with program parts and current paths
	- Electrical current flow through a number of logical operations
- Select program block Select the program block that you want to display.
- Program status You call information about the program status.
- Symbolic address You select between specification in absolute or symbolic address.
- Zoom You can enlarge or reduce the ladder diagram.
- Search You can use the "Search" function to go directly to a position in the PLC user program that you wish to edit, for example.
- Edit You can insert, edit or delete networks.
- Symbol information You can display all symbolic identifiers used in the selected network.

# **Procedure**

1. Select the "Startup" operating area.

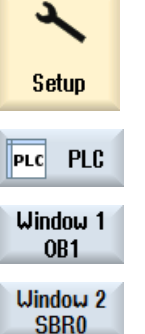

- 2. Press the "PLC" softkey.
- 3. Press the "Window 1" or "Window 2" softkey.

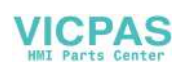

# <span id="page-940-0"></span>**24.5.2 Structure of the user interface**

The following figure shows the user interface.

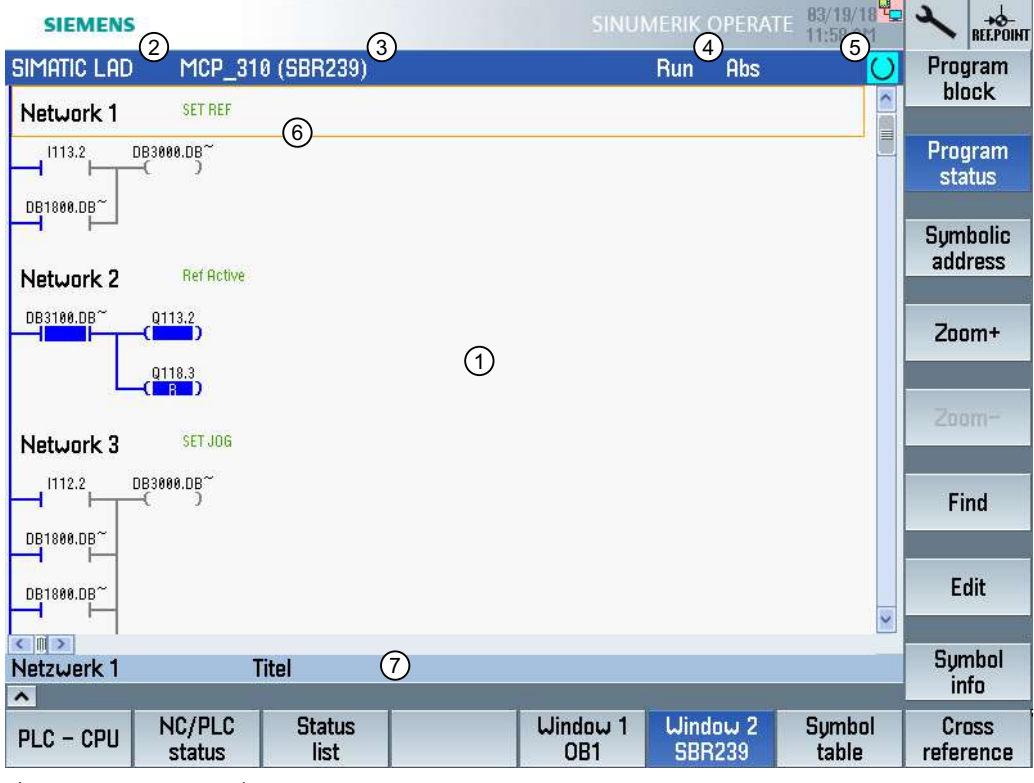

Figure 24-1 Screen layout

| Table 24-1 | Key to screen layout |  |
|------------|----------------------|--|
|------------|----------------------|--|

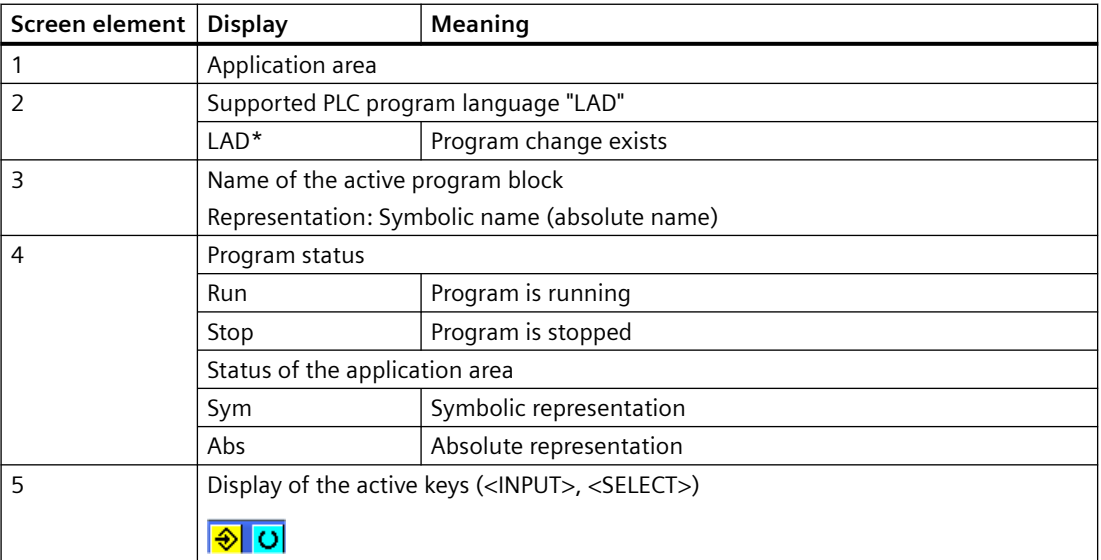

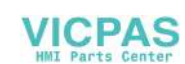

<span id="page-941-0"></span>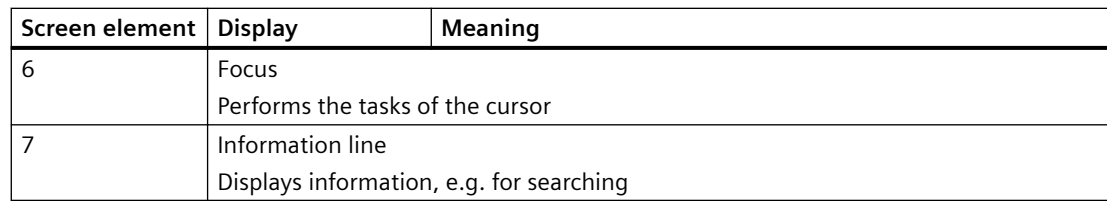

# **24.5.3 Control options**

In addition to the softkeys and the navigation keys, there are further shortcuts in this area.

### **Shortcuts**

The cursor keys move the focus over the PLC user program. When the window borders are reached, scrolling is performed automatically.

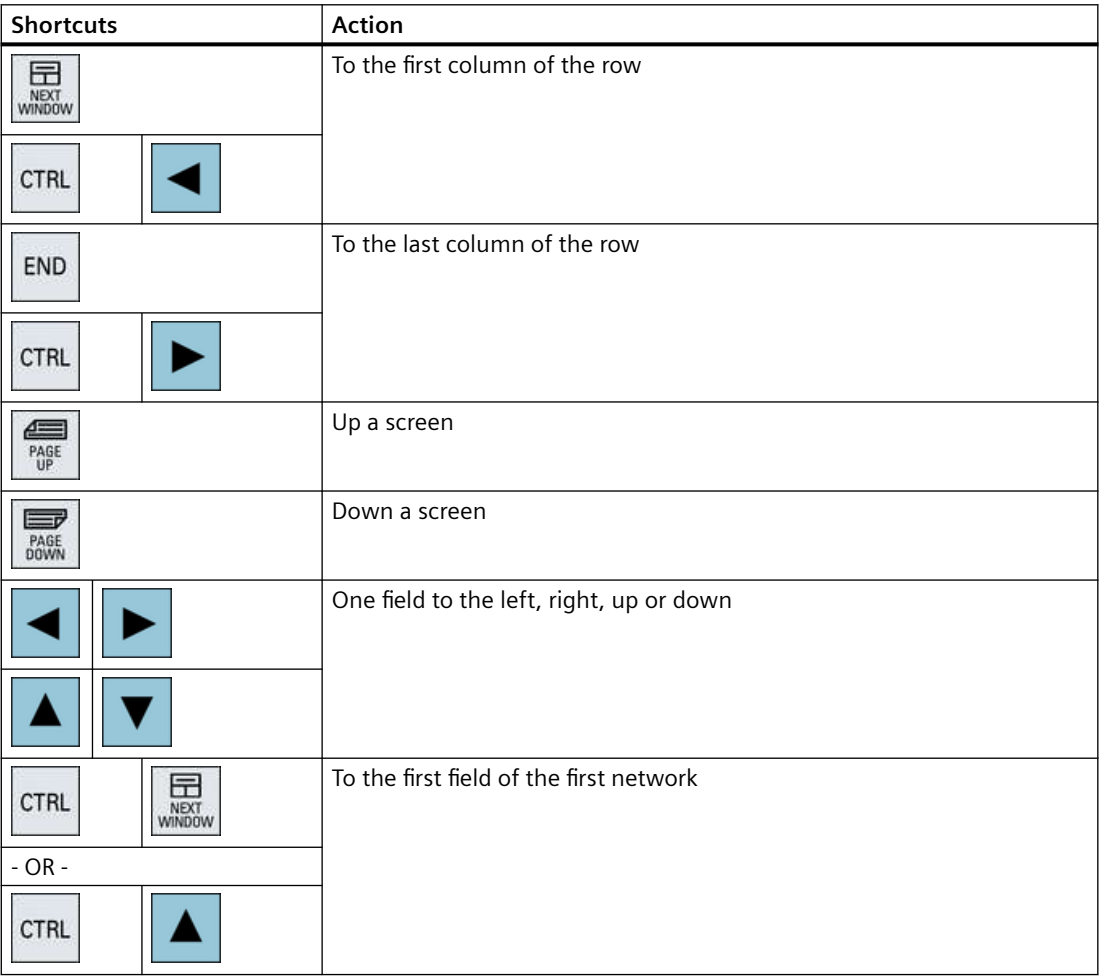

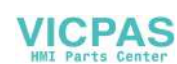

<span id="page-942-0"></span>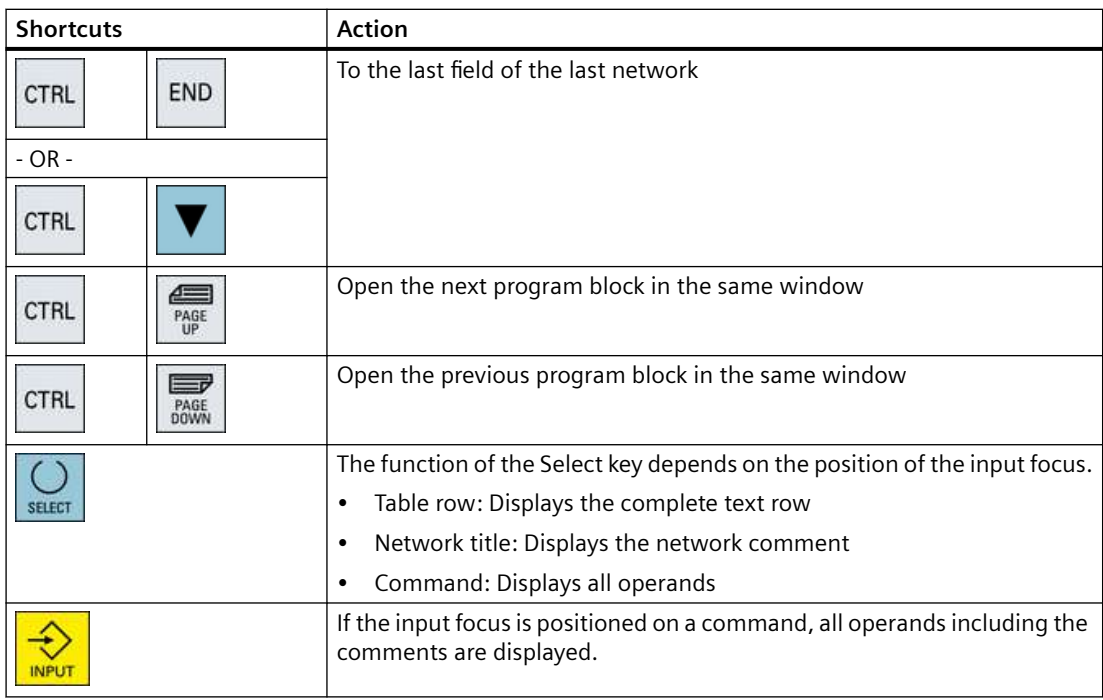

# **24.5.4 Displaying the program status**

You can display the program status.

The following Information is displayed:

- Program status: "Run" or "Stop"
- Status of the application area: "Sym" or "Abs"

#### **Displaying the program status**

If your PLC has the "Progress status" function, the status values as well as the information flow are displayed at the time of execution of the operations. The status of the local data memory and the accumulators is also displayed.

The "Progress status" display is also controlled using the "Program stat." softkey

#### **Colors for displaying the program status**

In the progress status, different colors are used to display information.

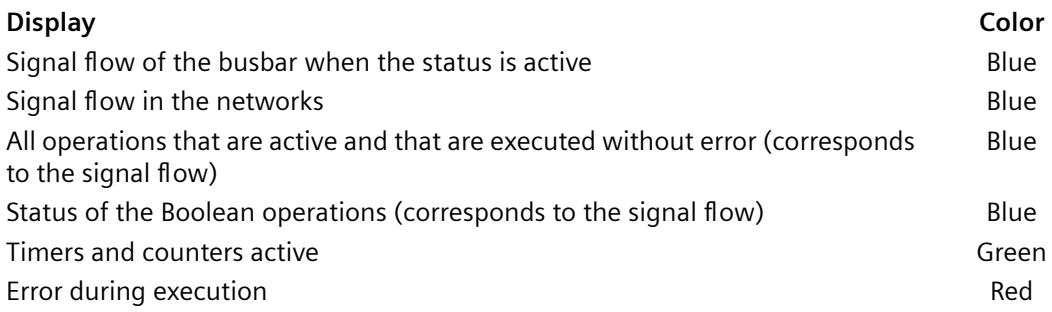

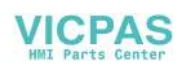

<span id="page-943-0"></span>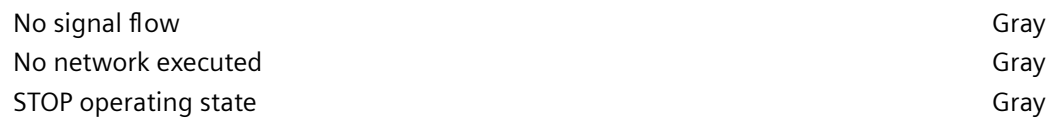

## **Procedure**

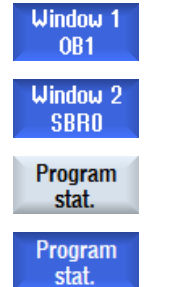

- 1. The program block view is open.
- 2. Press the "Program stat." softkey to display the program status display in the status display.

3. Press the "Program stat." softkey again to hide the program status display in the status display again.

# **24.5.5 Changing the address display**

You can choose between specification in absolute or symbolic address.

Elements for which there are no symbolic identifiers are automatically displayed with absolute identifiers.

# **Procedure**

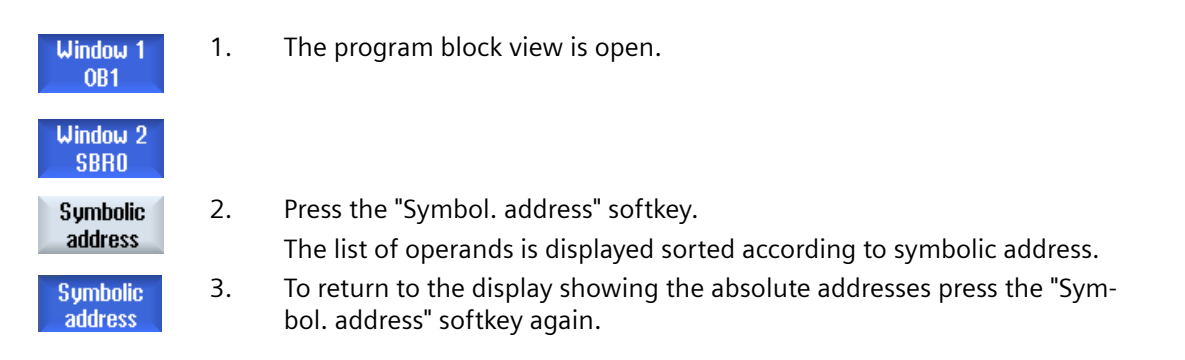

# **24.5.6 Enlarging/reducing the ladder diagram**

You can enlarge or reduce the representation of the ladder diagram.

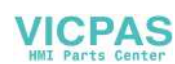

### <span id="page-944-0"></span>**Procedure**

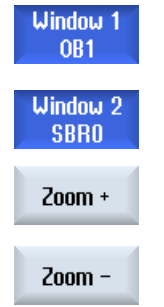

- 1. The program block view is open.
- 2. Press the "Zoom +" softkey to enlarge the section of the ladder diagram. After enlarging, the "Zoom -" softkey is available.
- 3. Press the "Zoom -" softkey to reduce the section of the ladder diagram again.

## **24.5.7 Program block**

#### **24.5.7.1 Displaying and editing the program block**

You can create and edit program blocks and display further information as follows:

- Local variables You can display local variables of a block.
- Create new program block You can create a new program block.
- Open program block You can display all the logic and graphical information of the program block and you can edit the block.
- Properties You can display the properties of a block and edit them, when required.
- Protection You can protect the block with a password. Then, the block cannot be opened without entering the password.

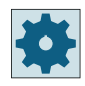

#### **Machine manufacturer**

Please observe the information provided by the machine manufacturer.

#### **Procedure**

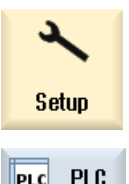

1. Select the "Startup" operating area.

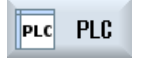

2. Press the "PLC" softkey.

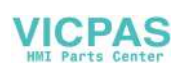

<span id="page-945-0"></span>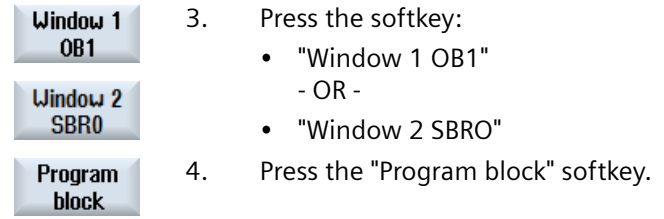

#### **24.5.7.2 Displaying local variable table**

You have the option of displaying the local variable table of a block.

The following information is listed in the tables.

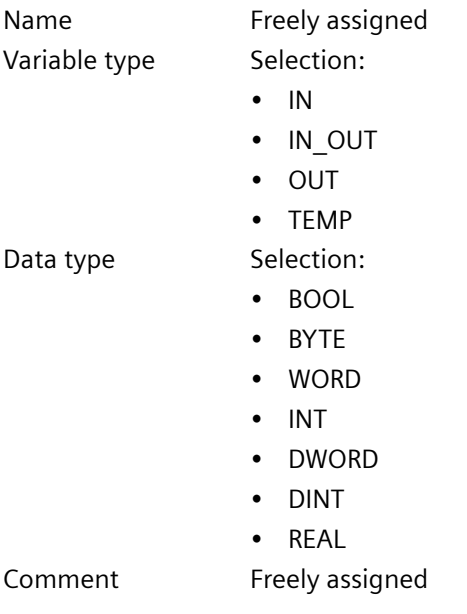

#### **Procedure**

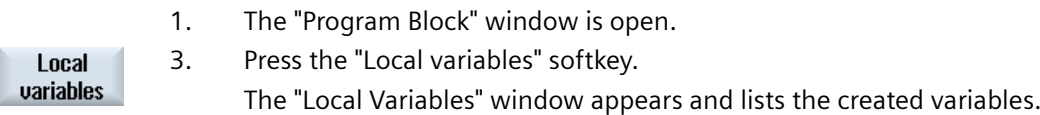

### **24.5.7.3 Creating a program block**

#### **Overview**

Using the Ladder editor, you can perform a PLC diagnosis to find fault causes or program errors.

If an input or output fails, a disturbance in the plant could result, making modifications to the PLC user program necessary. For this, you can create additional program blocks.

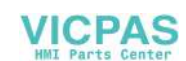

#### <span id="page-946-0"></span>**Creating a program block**

If program blocks are missing, you can add them via the vertical softkey bar. You can also delete blocks via the vertical softkey bar. You can also modify the networks of interrupt routines and subprograms on the control and save and load your changes.

#### **Marshalling data**

You can "rewire" inputs (via INT\_100) or outputs (via INT\_101) for service purposes.

#### **Note**

#### **Saving the PLC project when changing the operating area**

If you have created blocks or inserted, removed, or edited networks in a block, you must save the project before you change from the PLC area to another operating area. Transfer the project to the PLC using the "Load to CPU" softkey. If this is not done, all of the changes will be lost and must be re-entered.

Please note the corresponding program information.

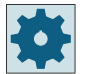

#### **Machine manufacturer**

Please observe the information provided by the machine manufacturer.

#### **Creating a new block**

You create new program blocks in the Ladder editor.

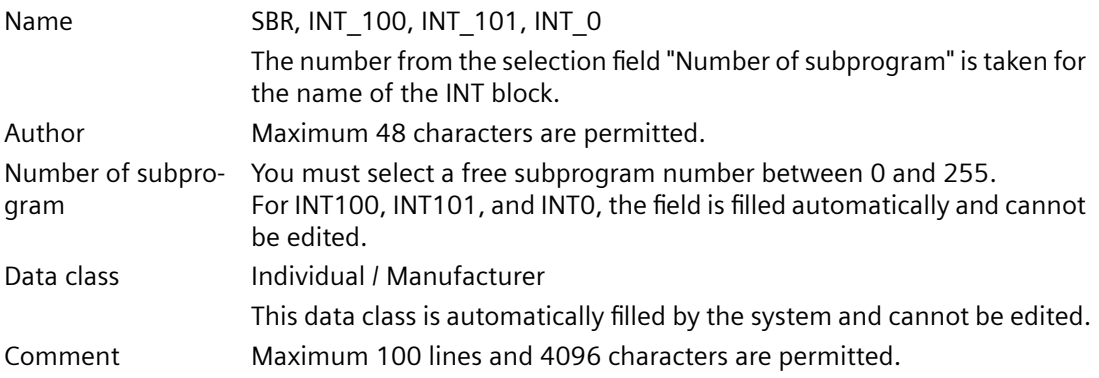

### **Note**

### **Access protection**

You have the option of protecting blocks that have been newly created against being accessed.

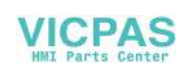

### <span id="page-947-0"></span>**Procedure**

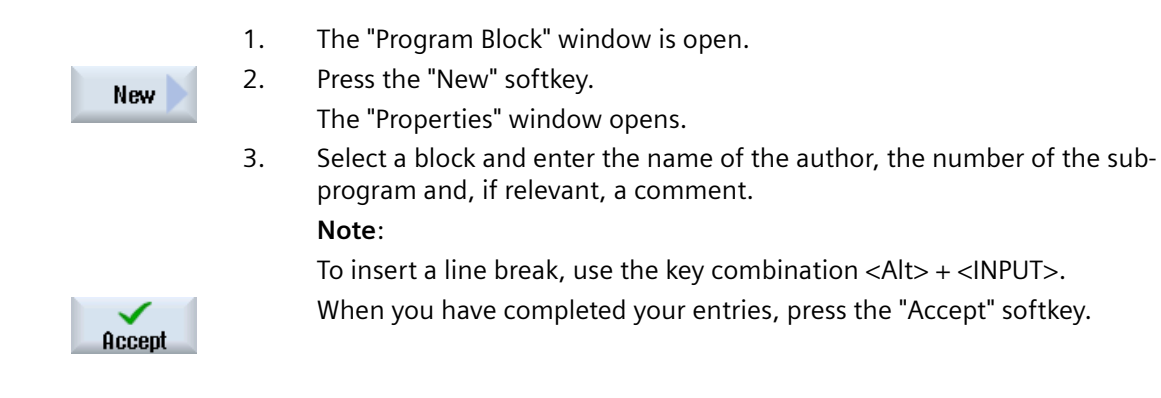

#### **24.5.7.4 Opening a program block in the window**

**Open** 

Window<sub>2</sub> **SBRO Window 1 OB1** 

You can display all the logic and graphical information of a program block.

#### **Procedure**

- 1. The relevant block is selected and the "Program Block" window is open.
	- 2. Select the desired block and press "Open".

The block is displayed in the currently active window 1 or window 2.

#### **24.5.7.5 Displaying/canceling the access protection**

You can password protect your program organizational units (POUs) in the PLC 828 programming tool. This prevents other users from accessing this part of the program. This means that it is invisible to other users and is encrypted when it is downloaded.

A lock symbol is used to show a password-protected POU in the block overview and in the ladder diagram.

#### **Procedure**

1. The relevant block is selected and the "Program Block" window is open.

# **Protected**

2. Press the "Protection" softkey.

The "Protection" window opens.

#### **Removing protection**

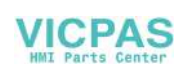

- <span id="page-948-0"></span>3. Enter the password.
	- "This program block remains protected" is activated: You have the option of editing or deleting the block. Protection is reactivated when you load the PLC user program to the PLC.
	- "This program block remains protected" is deactivated: Block protection is permanently withdrawn. After being loaded to the PLC, the PLC user program is not protected.

#### **Setting protection**

- 4. Enter the required password in the first line "Please enter password" and re-enter the password in the second line.
- 5. Activate the "Protect all program blocks using this password" checkbox, if you wish to protect all of the user program blocks.

#### **Note:**

Program blocks that are already password-protected are not affected.

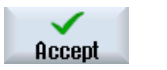

6. Press the "Accept" softkey.

#### **24.5.7.6 Editing block properties subsequently**

You can edit the title, author and comments of a block.

#### **Note**:

To insert a line break in comment, use the key combination <ALT> + <INPUT>.

#### **Note**

Block names, subprogram names and data class assignments cannot be edited.

#### **Procedure**

1. The relevant block is selected and the "Program Block" window is open.

Properties

2. Press the "Properties" softkey.

The "Properties" window appears.

# **24.5.8 Editing a program block**

#### **24.5.8.1 Editing the PLC user program**

You can change and extend PLC user programs.

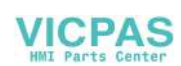

<span id="page-949-0"></span>All the operations supported by the PLC type are available for the editing. Subprograms and interrupt programs can be added and deleted.

#### **Note**

#### **Saving changes**

If you make changes in the program, you must save the project before you change from the PLC area to another operating area. You can transfer the project to the PLC using the "Load to CPU" softkey. If this is not done, all of the changes will be lost and must be re-entered.

Please note the corresponding program information.

#### **Editing functions**

- Edit block
	- Create connecting lines, contacts, coils, and boxes
	- Change operands
	- Delete operations
- Network
	- Create Create and then edit a new network
	- Edit Subsequently edit networks
	- Delete Delete networks

### **Further information**

You can find further information in the PLC Function Manual.

#### **24.5.8.2 Editing a program block**

You can edit program blocks.

#### **Requirement**

Before you can edit program blocks, the program status must have stopped. If the status is active, you will receive a message that the program status must have stopped.

> 1. To stop the program status automatically, press the "OK" softkey. - OR -

To stop the program status, press the "Program stat." softkey again.

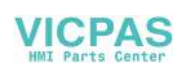

### **Procedure**

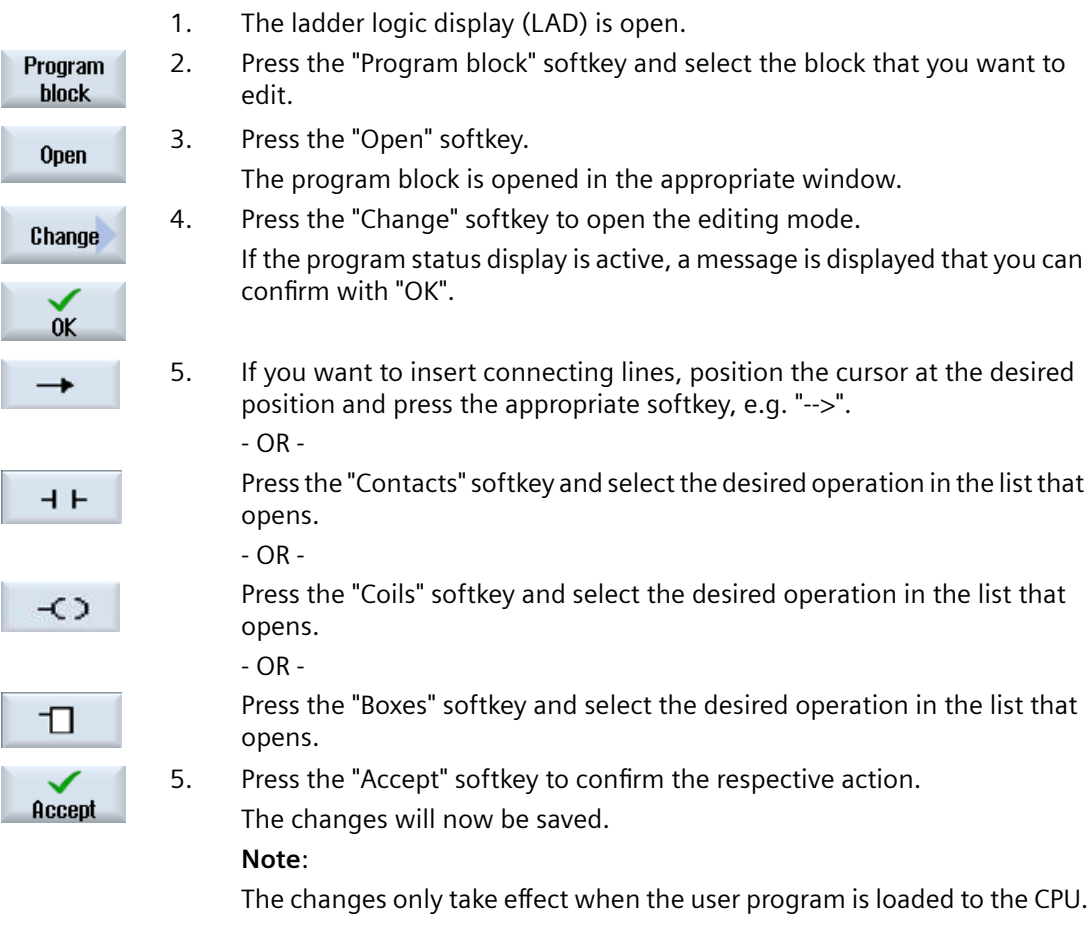

#### **Note**

#### **Save changes**

If you make changes in the program, you must save the project before you change from the PLC area to another operating area. You can transfer the project to the PLC using the "Load to CPU" softkey. If this is not done, all of the changes will be lost and must be re-entered.

Please note the corresponding program information:

#### **Loading the program to the CPU**

1. Press the "PLC-CPU" and "Load to CPU" softkeys.

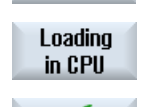

 $0K$ 

PLC - CPU

2. Press the "OK" softkey to start the load operation. After the error-free compilation of the program, the PLC is switched to the STOP state and loaded into the PLC.

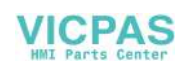

## <span id="page-951-0"></span>**24.5.8.3 Deleting a program block**

You can delete program blocks.

### **Procedure**

1. The relevant block is selected and the "Program Block" window is open.

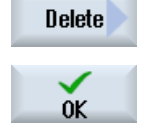

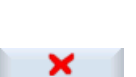

Cancel

5. Press "OK" to delete the block.

2. Select the block and press "Delete".

 $-$  OR  $-$ Press "Cancel" to abort the action.

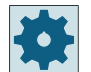

#### **Machine manufacturer**

Please observe the information provided by the machine manufacturer.

## **24.5.8.4 Inserting and editing networks**

You can create a new network and then insert operations (bit operation, assignment, etc.) at the selected cursor position.

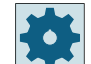

#### **Machine manufacturer**

Please observe the information provided by the machine manufacturer.

The bit combinations comprise one or several logical operations and the assignment to an output / bit memory.

If the cursor is moved further to the left with the arrow key, the type of assignment or a logic operation can be selected. A further logic operation cannot be placed to the right of an assignment. A network must always be terminated with an assignment.

#### **Procedure**

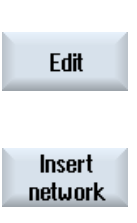

- 1. A block is selected.
- 2. Press the "Edit" softkey.

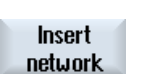

3. Position the cursor on a network. 4. Press the "Insert network" softkey.

 $-$  OR  $-$ 

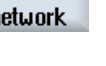

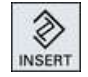

Press the <INSERT> key.

<span id="page-952-0"></span> If the cursor is positioned on "Network x", a new, empty network is inser‐ ted behind this network. **Insert** 5. Position the cursor on the desired element below the network title and operation press the "Insert operation" softkey. The "Insert Operation" window appears. 6. Select a bit operation and press the "OK" softkey. 0K 7. Press the "Insert operand" softkey. Insert operand 8. Enter the logic operation or the command and press the <INPUT> key to complete the entry. **INPUT** 9. Position the cursor on the operation that you want to delete and press the **Delete** operation "Delete operation" softkey. - OR - Position the cursor on the title of the network that you want to delete and **Delete** network press the "Delete network" softkey. - OR - Press the <DEL> key. **DEL** 

 The network, including all the logic operations and operands and/or the selected operation is deleted.

### **24.5.8.5 Editing network properties**

You can edit the network properties of a block.

#### **Network title and network comment**

The title can have a maximum of 3 lines and 128 characters. The comment must not contain more than 100 lines and 4096 characters.

#### **Procedure**

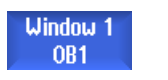

1. The ladder diagram display (LAD) is open.

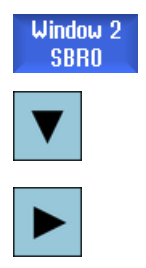

2. Use the cursor keys to select the network that you want to edit.

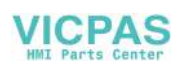

<span id="page-953-0"></span>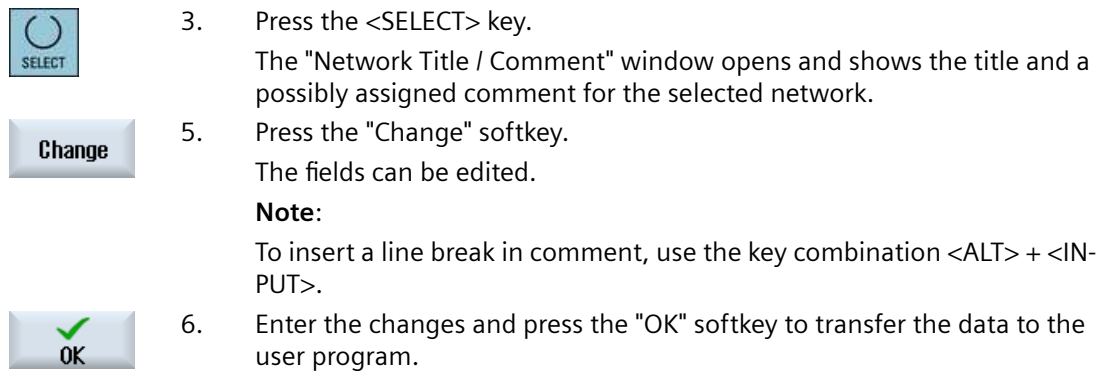

# **24.5.9 Displaying the network symbol information table**

All of the symbolic identifiers used in the selected network are displayed in the "Network Symbol Information Table" window.

The following information is listed:

- Names
- Absolute addresses
- Comments

The symbol information table remains empty for networks that do not contain any global symbols.

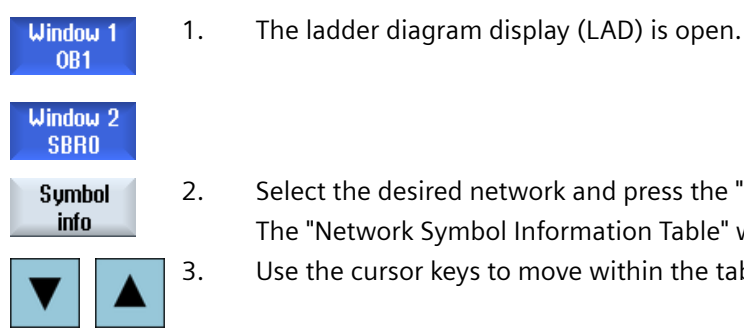

- 
- 2. Select the desired network and press the "Symbol info" softkey. The "Network Symbol Information Table" window appears. 3. Use the cursor keys to move within the table.

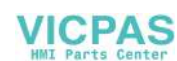

*24.6 Displaying symbol tables*

# <span id="page-954-0"></span>**24.6 Displaying symbol tables**

You can display the symbol tables that are used to obtain an overview of the global operands available in the project.

The name, address and possibly also a comment is displayed for each entry.

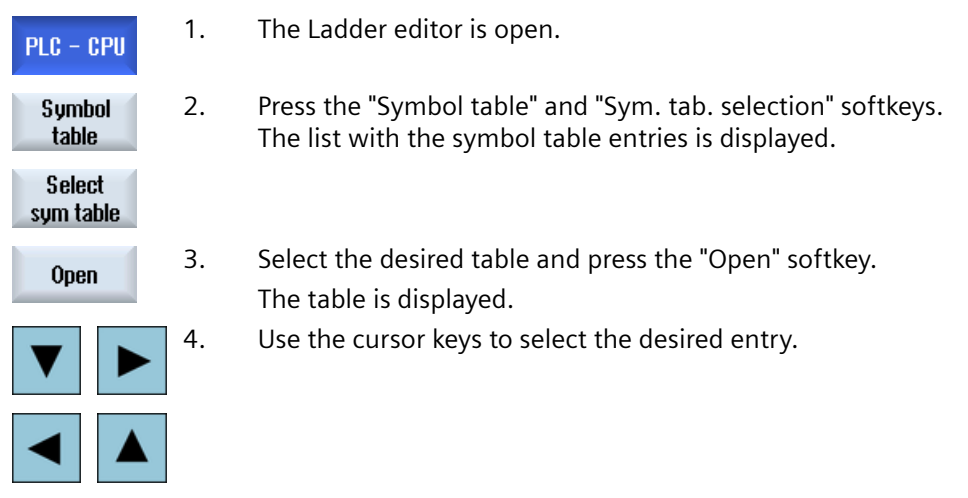

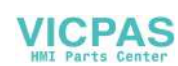

<span id="page-955-0"></span>*24.7 Displaying cross references*

# **24.7 Displaying cross references**

You can display all the operands used in the PLC user project and their use in the list of crossreferences.

This list indicates in which networks an input, output, bit memory, etc. is used.

The list of cross references contains the following information:

- Block
- Address in the network
- Context (command ID)

#### **Symbolic and absolute address**

You can select between specification in absolute or symbolic address.

Elements for which there are no symbolic identifiers are automatically displayed with absolute identifiers.

#### **Opening program blocks in the ladder diagram**

From the cross references, you can go directly to the position in the program where the operand is used. The corresponding block is opened in window 1 or 2 and the cursor is set on the corresponding element.

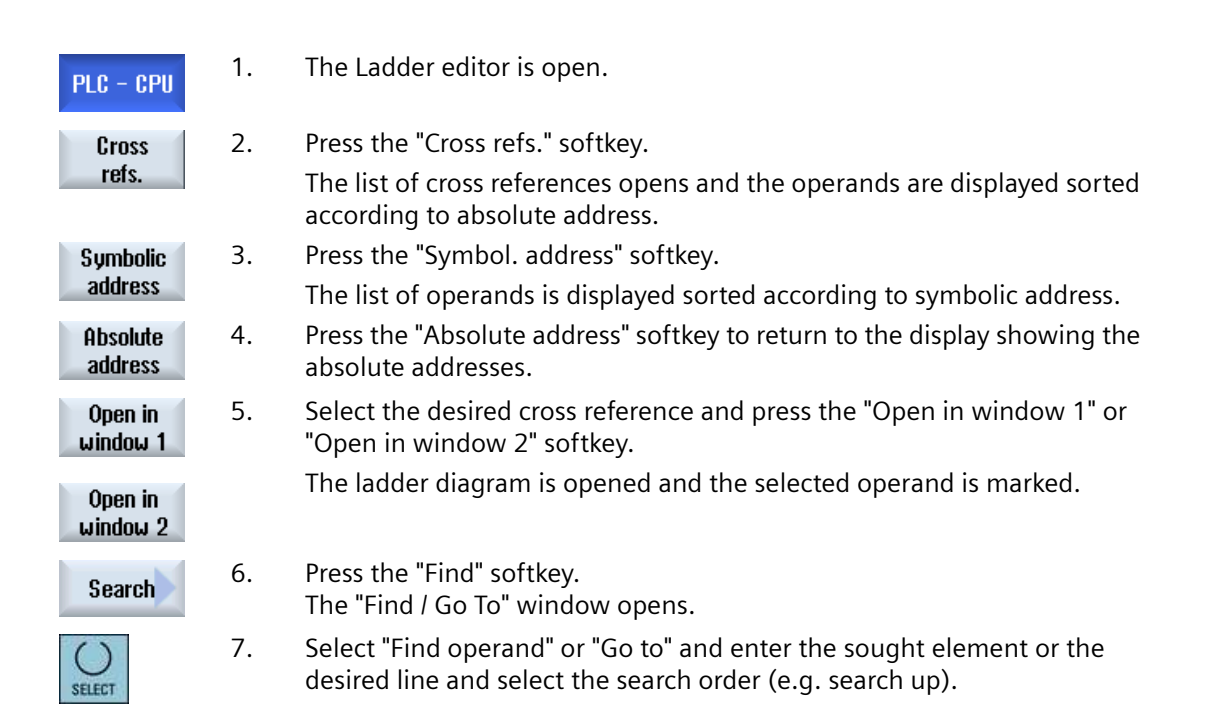

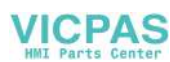

*24.7 Displaying cross references*

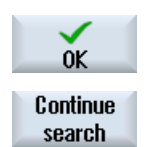

8. Press the "OK" softkey to start the search.

9. If an element is found that corresponds to the sought element, but is not at the appropriate position, press the "Find next" softkey to find where the search term occurs next.

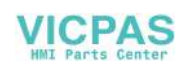

<span id="page-957-0"></span>*24.8 Searching for operands*

# **24.8 Searching for operands**

Use the search function in very large PLC user programs to go directly to a position that you wish to edit, for example.

#### **Restricting the search**

- "Window 1" / "Window 2" With "Go to", you can jump directly to the desired network.
- "Cross references", "Symbol table" With "Go to", you can jump directly to the desired line.

### **Requirement**

Window 1 / window 2, the symbol tables or the list of cross references is open.

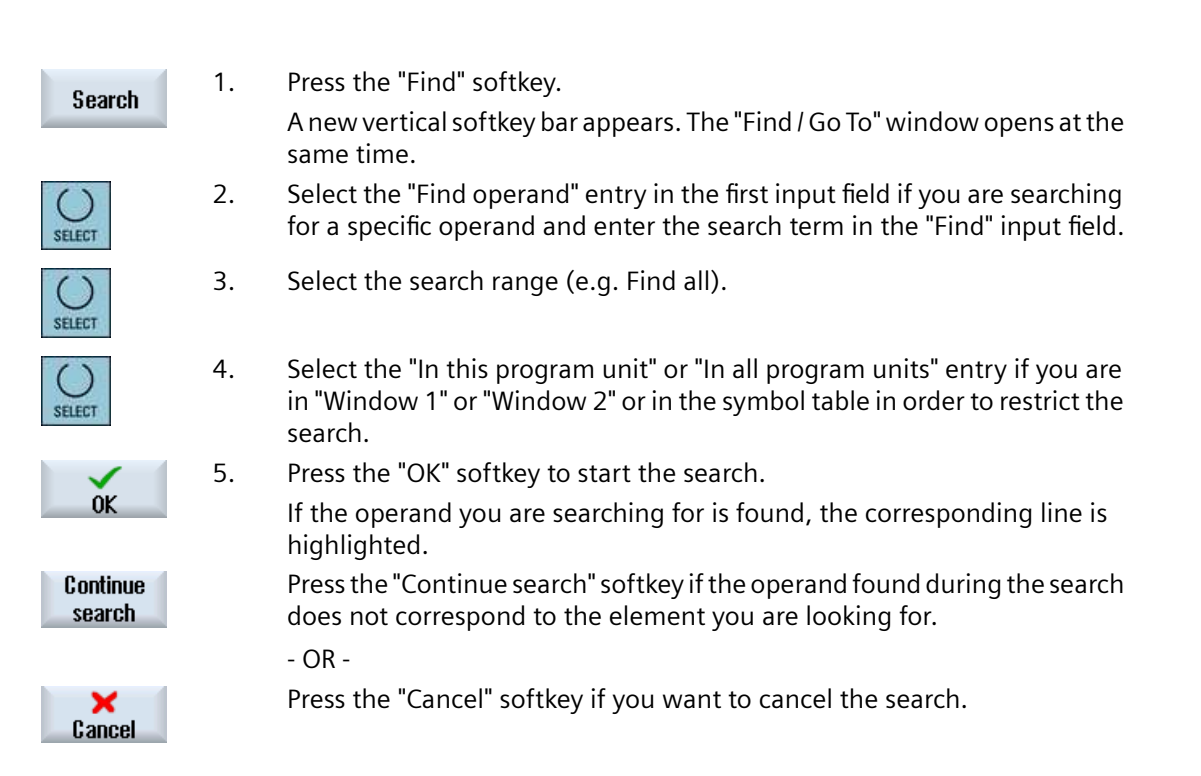

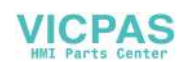

# **Index**

#### **"**

"Siemens Industry Online Support" app, [28](#page-27-0) "SINUMERIK Operate Gen. 2" Multitouch panel, [77](#page-76-0) "SINUMERIK Operate Generation 2" user interface, [77](#page-76-0) Function key block, [83](#page-82-0) Touch operator controls, [83](#page-82-0) Virtual keyboard, [84](#page-83-0)

# **2**

2-channel grooving, [720](#page-719-0) 2-channel plunge turning, [720](#page-719-0) 2-channel stock removal, [720](#page-719-0)

# **A**

ABC keyboard, [93](#page-92-0) Absolute dimensions, [298](#page-297-0) Access protection Program block, [948](#page-947-0) Actual-value display, [53](#page-52-0) Adapt to load - CYCLE782 Function, [641](#page-640-0) Parameter, [641](#page-640-0) Adapter-transformed view, [782](#page-781-0) Advanced Surface, [222](#page-221-0) Alarm log display, [854](#page-853-0) Sorting, [856](#page-855-0) Alarms Backing up log data, [851](#page-850-0) cancel, [852](#page-851-0) Displaying, [851](#page-850-0) Sorting, [856](#page-855-0) Align milling tool - CYCLE800 Function, [628](#page-627-0) Align turning tool - CYCLE800 Function, [628](#page-627-0) Parameter, [631](#page-630-0) Aligning milling tool - CYCLE800 Parameter, [631](#page-630-0) Any file, [806](#page-805-0) Approach/retraction cycle Parameters, [327,](#page-326-0) [328](#page-326-0) ShopTurn program, [327](#page-326-0)

Arbitrary positions - CYCLE802 Function, [391](#page-390-0) Parameter, [395](#page-394-0) Archive Generate in the program manager, [831](#page-830-0) generating in the system data, [832](#page-831-0) Punched tape format, [831](#page-830-0) read in archive from system data, [835](#page-834-0) reading-in in the Program Manager, [834](#page-833-0) Auxiliary functions H functions, [223](#page-222-0) M functions, [223](#page-222-0) Axes Defined increment, [144](#page-143-0) Direct positioning, [146](#page-145-0) Referencing, [96](#page-95-0) Repositioning, [162](#page-161-0) Traversing, [144](#page-143-0) Variable increment, [145](#page-144-0)

# **B**

Backing up Data - in the Program Manager, [831](#page-830-0) Data - via the system data, [832](#page-831-0) Parameter, [843](#page-842-0) Base offset, [119](#page-118-0) Basic blocks, [159](#page-158-0) Binary format, [831](#page-830-0) Blank input Function, [275](#page-274-0) Parameter, [277,](#page-276-0) [696](#page-695-0) Simultaneous recording, [256](#page-255-0) Block Search, [163](#page-162-0) Searching - interruption point, [166](#page-165-0) Searching - search pointer, [166](#page-165-0) Block search Coolant, [750](#page-749-0) Mode, [168](#page-167-0) Multi-channel view, [718](#page-717-0) Position pattern, [170](#page-169-0) Program interruption, [166](#page-165-0) Search pointer, [166](#page-165-0) Search target parameters, [167, 168](#page-166-0) Search target specification, [165](#page-164-0) Using, [163](#page-162-0)

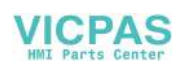

Boring - CYCLE86 Function, [359](#page-358-0) Parameter, [362](#page-361-0)

# **C**

Calculator Fits, [460](#page-459-0) Call Interpolation turning, [646](#page-645-0) Center drilling Function, [647](#page-646-0) Input simple, [647](#page-646-0) Parameter - input complete, [649](#page-648-0) Parameter - input simple, [650](#page-649-0) Centering - CYCLE81 Function, [351](#page-350-0) Parameter, [353](#page-352-0) Channel switchover, [102](#page-101-0) Checking the loading, [841](#page-840-0) Chuck dimensions, [128](#page-127-0) Circle, [658](#page-657-0) Manual Machine, [881](#page-880-0) Circle position pattern - HOLES2 Parameter, [405](#page-404-0) Circle position pattern – HOLES2 Function, [402](#page-401-0) Circular pocket - POCKET4 Function, [506](#page-505-0) Input simple, [507](#page-506-0) Parameter - input complete, [513](#page-512-0) Parameter - input simple, [513](#page-512-0) Circular spigot - CYCLE77 Function, [523](#page-522-0) Input simple, [524](#page-523-0) Parameter - input complete, [527](#page-526-0) Parameter - input simple, [527](#page-526-0) Circumferential slot - SLOT2 Function, [545](#page-544-0) Input simple, [546](#page-545-0) Parameter - input complete, [550](#page-549-0) Parameter - input simple, [550](#page-549-0) Clamping the spindle, [301](#page-300-0) Cleaning mode, [73](#page-72-0) Coarse and fine offsets, [119](#page-118-0) Collision avoidance, [731](#page-730-0) Displaying the machine model (kinematic chains), [733](#page-732-0) Machine operating area, [734](#page-733-0) Settings, [734](#page-733-0) Configured stop, [173](#page-172-0) Context-sensitive online help, [73](#page-72-0)

Contour call - CYCLE62 Function, [462](#page-461-0), [588](#page-587-0) Parameter, [463,](#page-462-0) [589](#page-588-0) Contour elements, [451,](#page-450-0) [578](#page-577-0) Contour pocket residual material - CYCLE63 Function, [609](#page-608-0) Parameter, [611](#page-610-0) Contour spigot residual material - CYCLE63 Function, [617](#page-616-0) Parameter, [620](#page-619-0) Contour turning Manual machine, [887](#page-886-0) Overview, [450](#page-449-0) Retraction planes, [450](#page-449-0) Contours Programming, [450](#page-449-0) Coolant Block search, [750](#page-749-0) Tool change, [750](#page-749-0) Coordinate system Switching over, [103](#page-102-0) Transforming, [653](#page-652-0) Coordinate transformation Functions, [653](#page-652-0) Mirroring - function, [657](#page-656-0) Mirroring - parameter, [657](#page-656-0) Offset - function, [655](#page-654-0) Offset - parameter, [655](#page-654-0) Rotation - function, [656](#page-655-0) Rotation C axis - function, [658](#page-657-0) Scaling - function, [656](#page-655-0) Scaling - parameter, [657](#page-656-0) Counter-spindle, [129](#page-128-0) Counterspindle, fixed Function, [679](#page-678-0) Parameter, [679](#page-678-0) Counter-spindle, traversable Function, [671](#page-670-0) Parameter, [674, 675](#page-673-0), [676](#page-673-0) Cross-references, [956](#page-955-0) displaying operands, [956](#page-955-0) Ctrl-Energy Comparing usage values, [910](#page-909-0) Displaying measured curves, [909](#page-908-0) Displaying usage values, [909](#page-908-0) Energy analysis, [906,](#page-905-0) [907](#page-906-0) Energy-saving profiles, [912](#page-911-0) Functions, [905](#page-904-0) Measuring the energy consumption, [908](#page-907-0) Saved measuring curves, [909](#page-908-0), [910](#page-909-0)

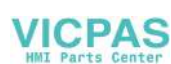

Cut-off - CYCLE92 Function, [447](#page-446-0) Parameter, [449](#page-448-0) Cutting edge numbers, [750](#page-749-0) Cutting edge width, [749](#page-748-0) Cutting tip length, [749](#page-748-0) Cutting tip width, [749](#page-748-0) CYCLE60 - engraving Function, [571](#page-570-0) Parameter, [577](#page-576-0) CYCLE61 - Face milling Parameter, [496](#page-495-0) CYCLE61- Face milling Function, [493](#page-492-0) CYCLE62- contour call Function, [462,](#page-461-0) [588](#page-587-0) Parameter, [463,](#page-462-0) [589](#page-588-0) CYCLE63 - Contour pocket residual material Function, [609](#page-608-0) Parameter, [611](#page-610-0) CYCLE63 - Contour spigot residual material Function, [617](#page-616-0) Parameter, [620](#page-619-0) CYCLE63 - Milling contour pocket Function, [603](#page-602-0) Input simple, [603](#page-602-0) Parameter - input complete, [606](#page-605-0) Parameter - input simple, [607](#page-606-0) CYCLE63 - Milling contour spigot Function, [612](#page-611-0) Input simple, [612](#page-611-0) Parameter - input complete, [615](#page-614-0) Parameter - input simple, [615](#page-614-0) CYCLE64 - Predrilling contour pocket Function - Centering, [597](#page-596-0) Function - Predrilling, [597](#page-596-0) Parameter - Centering, [600](#page-599-0) Parameter - Predrilling, [602](#page-601-0) CYCLE70 - thread milling Function, [566](#page-565-0) Parameter, [568](#page-567-0) CYCLE72 - Path milling Function, [589](#page-588-0) Parameter, [596](#page-595-0) CYCLE76 - rectangular spigot Function, [516](#page-515-0) Input simple, [517](#page-516-0) Parameter - input complete, [520](#page-519-0) Parameter - input simple, [520](#page-519-0) CYCLE77 - circular spigot Function, [523](#page-522-0) Input simple, [524](#page-523-0)

Parameter - input complete, [527](#page-526-0) Parameter - input simple, [527](#page-526-0) CYCLE78 - Drill thread milling Function, [386](#page-385-0) Parameters, [390](#page-389-0) CYCLE782 - Adapt to load Function, [641](#page-640-0) Parameter, [641](#page-640-0) CYCLE79 - multi-edge Function, [529](#page-528-0) Input simple, [530](#page-529-0) Parameter - input complete, [533](#page-532-0) Parameter - input simple, [533](#page-532-0) CYCLE800 - align turning tool Function, [628](#page-627-0) Parameter, [631](#page-630-0) CYCLE800 - Aligning milling tool Function, [628](#page-627-0) Parameter, [631](#page-630-0) CYCLE800 - Setting milling tool Function, [632](#page-631-0) Parameter, [633](#page-632-0) CYCLE800 - Swiveling Function, [621](#page-620-0) Parameter, [628](#page-627-0) CYCLE801 - frame position pattern Function, [398](#page-397-0) Parameter, [401](#page-400-0) CYCLE801 - grid position pattern Function, [398](#page-397-0) Parameter, [400](#page-399-0) CYCLE802 - arbitrary positions Function, [391](#page-390-0) Parameter, [395](#page-394-0) CYCLE81 - centering Function, [351](#page-350-0) Parameter, [353](#page-352-0) CYCLE82 - drilling Function, [353](#page-352-0) Input simple, [353](#page-352-0) Parameter - input complete, [355](#page-354-0) Parameter - input simple, [356](#page-355-0) CYCLE83 - deep-hole drilling 1 Function, [362](#page-361-0) Input simple, [362](#page-361-0) Parameter - input complete, [365,](#page-364-0) [367](#page-366-0) Parameter - input simple, [367](#page-366-0) CYCLE830 - deep-hole drilling 2 Parameter - input complete, [375](#page-374-0) Parameter - input simple, [375](#page-374-0) Through drilling, [370](#page-369-0)

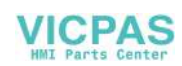

CYCLE830 - Deep-hole drilling 2 Function, [368](#page-367-0) Hole entry, [370](#page-369-0) Input simple, [369](#page-368-0) With pilot hole, [370](#page-369-0) With/without predrilling, [370](#page-369-0) CYCLE832 - High Speed Settings Function, [633](#page-632-0) Parameters, [637](#page-636-0) CYCLE84 - tapping without compensating chuck Function, [378](#page-377-0) Input simple, [379](#page-378-0) Parameter - input complete, [384](#page-383-0) Parameter - input simple, [384](#page-383-0) CYCLE840 - tapping with compensating chuck Function, [378](#page-377-0) Input simple, [379](#page-378-0) Parameter - input complete, [384](#page-383-0) Parameter - input simple, [384](#page-383-0) CYCLE85 - reaming Function, [357](#page-356-0) Parameter, [359](#page-358-0) CYCLE86 - boring Function, [359](#page-358-0) Parameter, [362](#page-361-0) CYCLE899 - open slot Parameter - input complete, [561](#page-560-0) Parameter - input simple, [561](#page-560-0) CYCLE899 – open slot Function, [553](#page-552-0) Input simple, [553](#page-552-0) CYCLE92 - cut-off Function, [447](#page-446-0) Parameter, [449](#page-448-0) CYCLE930 - groove Function, [414](#page-413-0) Parameter, [418](#page-417-0) CYCLE940 - Undercut Function - DIN thread, [420](#page-419-0) Function - Form E, [418](#page-417-0) Function - Form F, [418](#page-417-0) Function - Thread, [420](#page-419-0) Parameter - DIN thread, [422](#page-421-0) Parameter - Form E, [419](#page-418-0) Parameter - Form F, [420](#page-419-0) Parameter - Thread, [423](#page-422-0) CYCLE951 - stock removal Function, [411](#page-410-0) Parameter, [414](#page-413-0) CYCLE952 - Grooving Function, [475](#page-474-0) Input simple, [478](#page-477-0)

Parameter - input complete, [480](#page-479-0) Parameter - input simple, [482](#page-481-0) CYCLE952 - Grooving residual material Function, [482](#page-481-0) Parameter, [484](#page-483-0) CYCLE952 - Plunge turning Function, [484](#page-483-0) Input simple, [486](#page-485-0) Parameter - input complete, [488](#page-487-0) Parameter - input simple, [490](#page-489-0) CYCLE952 - Plunge turning residual material Function, [490](#page-489-0) Parameter, [492](#page-491-0) CYCLE952 - Stock removal Function, [463](#page-462-0) Input simple, [468](#page-467-0) Parameter - input complete, [471](#page-470-0) Parameter - input simple, [473](#page-472-0) CYCLE952 - Stock removal residual material Function, [473](#page-472-0) Parameter, [475](#page-474-0) CYCLE953 - Surface Turning Function, [639](#page-638-0) Parameter, [640](#page-639-0) CYCLE98 - thread chain Function, [441](#page-440-0) Input simple, [442](#page-441-0) Parameter - input complete, [444](#page-443-0) Parameter - input simple, [446](#page-445-0) CYCLE99 - Thread turning Function - Face thread, [423](#page-422-0) Function - Longitudinal thread, [423](#page-422-0) Function - Tapered thread, [423](#page-422-0) Input simple, [423](#page-422-0) Parameter - Input complete - face thread, [438](#page-437-0) Parameter - Input complete - longitudinal thread, [428](#page-427-0) Parameter - Input complete - tapered thread, [433](#page-432-0) Parameter - Input simple- face thread, [440](#page-439-0) Parameter - Input simple- longitudinal thread, [430](#page-429-0) Parameter - Input simple- tapered thread, [435](#page-434-0) Cycles Current levels, [272](#page-271-0) Hiding cycle parameters, [283](#page-282-0) Screen forms, [272](#page-271-0)

# **D**

Data block (SB2), [158](#page-157-0) Data matrix code, [29](#page-28-0) Deep-hole drilling 1 - CYCLE83 Function, [362](#page-361-0)

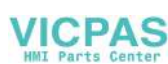

Input simple, [362](#page-361-0) Parameter - input complete, [365](#page-364-0) Parameter - input simple, [367](#page-366-0) Deep-hole drilling 2 - CYCLE830 Function, [368](#page-367-0) Hole entry, [370](#page-369-0) Hole exit, [371](#page-370-0) Input simple, [369](#page-368-0) Parameter - input complete, [375](#page-374-0) Parameter - input simple, [375](#page-374-0) Through drilling, [370](#page-369-0) With pilot hole, [370](#page-369-0) With/without predrilling, [370](#page-369-0) Determine demand, [840](#page-839-0) Dictionary Importing, [67](#page-66-0) **Directory** Copying, [816](#page-815-0) Creating, [803](#page-802-0) Deleting, [818](#page-817-0) Highlight, [814](#page-813-0) Inserting, [816](#page-815-0) Naming convention, [803](#page-802-0) Properties, [819](#page-818-0) Selecting, [814](#page-813-0) DRF (handwheel offset), [172](#page-171-0) Drill thread milling - CYCLE78 Function, [386](#page-385-0) Parameters, [390](#page-389-0) Drilling Manual Machine, [884](#page-883-0) Drilling - CYCLE82 Function, [353](#page-352-0) Input simple, [353](#page-352-0) Parameter - input complete, [355](#page-354-0) Parameter - input simple, [356](#page-355-0) Drilling radius, [749](#page-748-0) Drive Logical drive, [820](#page-819-0) Drives Setting up, [820](#page-819-0) DRY (dry run feed), [172](#page-171-0) Duplo number, (See replacement tool number) DXF file Changing the section, [192](#page-191-0) Cleaning, [190](#page-189-0) close, [190](#page-189-0) Delete Element, [197](#page-196-0) Delete range, [196](#page-195-0) Importing and editing in the Editor, [194](#page-193-0) Increasing / decreasing the section, [191](#page-190-0) Machining plane, [195](#page-194-0)

Open, [190](#page-189-0) Rotating the drawing, [192](#page-191-0) Saving, [197](#page-196-0) Select contour and accept, [200](#page-199-0) Select the machining range, [196](#page-195-0) Selecting drilling position, [198](#page-197-0) Snap radius, [195](#page-194-0) Specifying a reference point, [194](#page-193-0) Transferring the drilling position, [198](#page-197-0) Zero point, [194](#page-193-0) DXF-Reader, [189](#page-188-0)

# **E**

Easy Extend Activate/deactivate device, [927](#page-926-0) Additional devices, [925](#page-924-0) Enabling a device, [926](#page-925-0) First commissioning of the additional devices, [928](#page-927-0) Easy Message, [915](#page-914-0) Commissioning, [916](#page-915-0) Settings, [923](#page-922-0) User log on/off, [921](#page-920-0) Editor Calling, [177](#page-176-0) Settings, [185](#page-184-0) EES (execution from external storage), [823](#page-822-0) Elongated hole - LONGHOLE Function, [564](#page-563-0) Parameter, [566](#page-565-0) Energy analysis Details, [907](#page-906-0) Displaying, [907](#page-906-0) Long time measurement, [911](#page-910-0) Energy consumption Displaying, [906](#page-905-0) Measuring, [908](#page-907-0) Energy-saving profiles, [912](#page-911-0) Engraving - CYCLE60 Function, [571](#page-570-0) Parameter, [577](#page-576-0) Equipping tools Multitool, [786](#page-785-0) EXTCALL call, [828](#page-827-0)

# **F**

Face milling - CYCLE61 Function, [493](#page-492-0) Parameter, [496](#page-495-0)

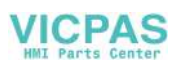

Feed data Actual value window, [55](#page-54-0) Finger gestures, [79](#page-78-0) Fit calculator Master dimension programming, [460](#page-459-0) Frame position pattern - CYCLE801 Function, [398](#page-397-0) Parameter, [401](#page-400-0) FTP drive, [797](#page-796-0) Function REF POINT, [99](#page-98-0) REPOS, [99](#page-98-0) Single block, [100](#page-99-0) TEACH IN, [100](#page-99-0) Function key block "SINUMERIK Operate Generation 2" user interface, [83](#page-82-0)

# **G**

G code program Blank input, [275](#page-274-0) Creating, [805](#page-804-0) Programming variables, [284](#page-283-0) G functions Display all G groups, [222](#page-221-0) Displaying selected G groups, [220](#page-219-0) Mold making, [222](#page-221-0) General Data Protection Regulation, [30](#page-29-0) Global R parameters, [211](#page-210-0) Global user variables, [214](#page-213-0) Gloves, [78](#page-77-0) Grid position pattern - CYCLE801 Function, [398](#page-397-0) Parameter, [400](#page-399-0) Groove - CYCLE930 Function, [414](#page-413-0) Parameter, [418](#page-417-0) Grooving - CYCLE952 Function, [475](#page-474-0) Input simple, [478](#page-477-0) Parameter - input complete, [480](#page-479-0) Parameter - input simple, [482](#page-481-0) Grooving residual material - CYCLE952 Function, [482](#page-481-0) Parameter, [484](#page-483-0)

# **H**

Handwheel Assigning, [133](#page-132-0) High Speed Settings - CYCLE832 Function, [633](#page-632-0) Parameters, [637](#page-636-0) Highlight Directory, [814](#page-813-0) Program, [814](#page-813-0) HOLES1 - row position pattern Parameter, [397](#page-396-0) HOLES1 – row position pattern Function, [396](#page-395-0) HOLES2 - circle position pattern Parameter, [405](#page-404-0) HOLES2 – circle position pattern Function, [402](#page-401-0) HOLES2 – pitch circle position pattern Function, [402](#page-401-0) HOLES2 - position pattern pitch circle Parameter, [408](#page-407-0)

# **I**

IME Chinese characters, [64](#page-63-0) Korean characters, [68](#page-67-0) Incremental dimensions, [298](#page-297-0) Input simple Center drilling, [647](#page-646-0) Circular pocket - POCKET4, [507](#page-506-0) Circular spigot - CYCLE77, [524](#page-523-0) Circumferential slot - SLOT2, [546](#page-545-0) CYCLE830 - Deep-hole drilling 2, [369](#page-368-0) CYCLE99 - Thread turning, [423](#page-422-0) Deep-hole drilling 1 - CYCLE83, [362](#page-361-0) Drilling - CYCLE82, [353](#page-352-0) Grooving - CYCLE952, [478](#page-477-0) Longitudinal slot - SLOT1, [536](#page-535-0) Milling contour pocket - CYCLE63, [603](#page-602-0) Milling contour spigots - CYCLE63, [612](#page-611-0) Multi-edge - CYCLE79, [530](#page-529-0) Open slot – CYCLE899, [553](#page-552-0) Plunge turning - CYCLE952, [486](#page-485-0) Rectangular pocket - POCKET3, [497](#page-496-0) Rectangular spigot - CYCLE76, [517](#page-516-0) Stock removal - CYCLE952, [468](#page-467-0) Tapping with compensating chuck - CYCLE840, [379](#page-378-0) Tapping without compensating chuck - CYCLE84, [379](#page-378-0) Thread chain - CYCLE98, [442](#page-441-0) Interpolation turning calling, [646](#page-645-0)

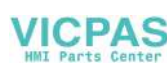

Interruption point Approach, [166](#page-165-0)

# **J**

Job list, [807](#page-806-0) Multi-channel support, [694](#page-693-0)

# **K**

Key combinations - Simulation Changing the section, [262](#page-261-0) Enlarging/reducing a graphic, [260](#page-259-0) Feedrate, [258](#page-257-0) Moving the graphic, [261](#page-260-0) Override, [258](#page-257-0) Rotating the view, [261](#page-260-0) Single block mode, [259](#page-258-0)

# **L**

Ladder editor Editing the PLC user program, [931](#page-930-0) Layer selection, [190](#page-189-0) Limit Grooving - CYCLE952, [477](#page-476-0) Plunge turning - CYCLE952, [485](#page-484-0) Stock removal - CYCLE952, [466](#page-465-0) Limit stops, [877](#page-876-0) List of machining steps Accepting the machining step, [208](#page-207-0) Open, [205](#page-204-0) Reference points, [206](#page-205-0) Workpiece zero, [207](#page-206-0) Zero point plane, [207](#page-206-0) Local drive, [796](#page-795-0) Creating an NC directory, [796](#page-795-0) Local variable tables, [946](#page-945-0) Logbook Delete entries, [866](#page-865-0) Displaying, [865](#page-864-0) Edit the address data, [865](#page-864-0) Entry search, [867](#page-866-0) Making an entry, [866](#page-865-0) Output, [864](#page-863-0) Overview, [865](#page-864-0) Long time measurement Energy analysis, [911](#page-910-0) LONGHOLE - elongated hole Function, [564](#page-563-0) Parameter, [566](#page-565-0)

Longitudinal slot - SLOT1 Function, [534](#page-533-0) Input simple, [536](#page-535-0) Parameter - input complete, [541](#page-540-0) Parameter - input simple, [541](#page-540-0)

## **M**

Machine control panel in the sidescreen, [92](#page-91-0) Operator controls, [46](#page-45-0) Machine model, [731](#page-730-0) Machine-specific information, [864](#page-863-0) Machining step program, [287](#page-286-0) Machining times Delete, [188](#page-187-0) Display - G code program, [267](#page-266-0) Display - ShopTurn program, [289](#page-288-0) Machining with fixed counter-spindle Function, [679](#page-678-0) Machining with traversable counter-spindle Function, [671](#page-670-0) Magazine Deleting tools, [769](#page-768-0) Loading tools, [769](#page-768-0) Positioning, [768](#page-767-0) Relocating tools, [770](#page-769-0) Unloading tools, [769](#page-768-0) Magazine list, [766](#page-765-0) Magazine management, [739](#page-738-0) Main spindle, [129](#page-128-0) Maintenance tasks Monitoring/performing, [929](#page-928-0) Manual machine Contour turning, [887](#page-886-0) Manual Machine, [873](#page-872-0) Circle, [881](#page-880-0) Drilling, [884](#page-883-0) Manual mode, [878](#page-877-0) Milling, [888](#page-887-0) Set limit stop, [877](#page-876-0) Simulating, [889](#page-888-0) Single-cycle machining, [883](#page-882-0) Straight line, [880](#page-879-0) Traversing axes, [878](#page-877-0) Turning, [885](#page-884-0) Zero/work offset, [876](#page-875-0) Manual mode, [139](#page-138-0) Circle, [881](#page-880-0) Settings, [154](#page-153-0) Straight line, [880](#page-879-0) Traversing axes, [144](#page-143-0)

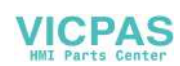

Manual retraction, [147](#page-146-0) Master dimension Fit calculator, [460](#page-459-0) MDI Deleting a program, [137](#page-136-0) Executing a program, [136](#page-135-0) Saving a program, [135](#page-134-0) Measurement Tool, [754](#page-753-0) Measurement result log Settings, [117](#page-116-0) Tool, [112](#page-111-0) Workpiece zero, [115](#page-114-0) Messages Displaying, [855](#page-854-0) Sorting, [856](#page-855-0) Milling Manual Machine, [888](#page-887-0) Milling contour pocket - CYCLE63 Function, [603](#page-602-0) Input simple, [603](#page-602-0) Parameter - input complete, [606](#page-605-0) Parameter - input simple, [607](#page-606-0) Milling contour spigots - CYCLE63 Function, [612](#page-611-0) Input simple, [612](#page-611-0) Parameter - input complete, [615](#page-614-0) Parameter - input simple, [615](#page-614-0) Mode groups, [101](#page-100-0) Mold making view adapting, [230](#page-229-0) Changing a graphic, [233](#page-232-0) Changing the section, [234](#page-233-0) Editing a program block, [231](#page-230-0) Programs, [228](#page-227-0) Searching for program blocks, [232](#page-231-0) Starting, [230](#page-229-0) MRD (Measuring Result Display), [173](#page-172-0) Multi-channel data, [688](#page-687-0) Multi-channel editor, [687](#page-686-0) Synchronized view, [707](#page-706-0) Time synchronous view, [711](#page-710-0) Wait points, [711](#page-710-0) Multi-channel program Creating, [688](#page-687-0) Editing a G code program, [695](#page-694-0) Editing the ShopTurn program, [697](#page-696-0) Multi-channel support Changing the job list, [694](#page-693-0) Defining multi-channel data, [688](#page-687-0) Multi-channel view, [687](#page-686-0) Program blocks, [704](#page-703-0)

Running-in a program, [717](#page-716-0) Simulation, [715](#page-714-0) Multi-channel view, [681](#page-680-0) "Machine" operating area, [681](#page-680-0) Block search, [718](#page-717-0) Multi-channel support, [687](#page-686-0) OP015, OP019, [683](#page-682-0) Program control, [718](#page-717-0) Settings, [685,](#page-684-0) [707](#page-706-0) Multi-edge - CYCLE79 Function, [529](#page-528-0) Input simple, [530](#page-529-0) Parameter - input complete, [533](#page-532-0) Parameter - input simple, [533](#page-532-0) Multiple selection, [780](#page-779-0) Multitool, [783](#page-782-0) Creating, [784](#page-783-0) Delete, [788](#page-787-0) Equipping tools, [786](#page-785-0) Loading, [788](#page-787-0) Parameters in the tool list, [783](#page-782-0) Positioning, [791](#page-790-0) Reactivating, [789](#page-788-0) Relocating, [790](#page-789-0) Removing tool, [787](#page-786-0) Unloading, [789](#page-788-0) Multitouch panel SINUMERIK Operate Gen. 2, [77](#page-76-0) Widescreen format, [86](#page-85-0) mySupport documentation, [27](#page-26-0)

# **N**

Navigation bar Sidescreen, [86](#page-85-0) NC memory, [795](#page-794-0) NC/PLC variables Changing, [860,](#page-859-0) [936](#page-935-0) displaying, [858,](#page-857-0) [934](#page-933-0) Network displaying symbol identifiers, [954](#page-953-0) editing, [952](#page-951-0) Network properties, [953](#page-952-0) New contour Function - Milling, [579](#page-578-0) Function - Turning, [452](#page-451-0) Parameter - Turning, [454](#page-453-0) Parameters - Milling, [582](#page-581-0) Number of teeth, [749](#page-748-0)

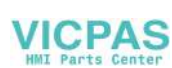

# **O**

Online help Context-sensitive, [73](#page-72-0) Open slot - CYCLE899 Parameter - input complete, [561](#page-560-0) Parameter - input simple, [561](#page-560-0) Open slot – CYCLE899 Function, [553](#page-552-0) Input simple, [553](#page-552-0) Opening tool data, [841](#page-840-0) OpenSSL, [30](#page-29-0) Operands Cross-references, [956](#page-955-0) inserting, [952](#page-951-0) Operating areas, [35](#page-34-0) Changing, [57](#page-56-0) Selecting, [57](#page-56-0) Operating mode AUTO, [100](#page-99-0) Changing, [57](#page-56-0) JOG, [99](#page-98-0), [139](#page-138-0) MDI, [100](#page-99-0) REPOS, [99](#page-98-0) Operation deleting, [952](#page-951-0) inserting, [952](#page-951-0) Operator controls Machine control panel, [46](#page-45-0) Operator panel fronts, [36](#page-35-0) Keys, [38](#page-37-0)

# **P**

Pages, [86](#page-85-0) Panel cleaning, [73](#page-72-0) Parameter Backing up, [843](#page-842-0) Calculating, [59](#page-58-0) Changing, [59](#page-58-0) Counterspindle, fixed, [679](#page-678-0) Counter-spindle, traversable, [674,](#page-673-0) [675](#page-673-0), [676](#page-673-0) Entering, [58](#page-57-0) Path milling - CYCLE72 Function, [589](#page-588-0) Parameter, [596](#page-595-0) Path motion, [658](#page-657-0) Pitch circle position pattern - HOLES2 Parameter, [408](#page-407-0)

Pitch circle position pattern – HOLES2 Function, [402](#page-401-0) PLC properties, [932](#page-931-0) PLC signals displaying, [939](#page-938-0) editing, [939](#page-938-0) PLC user program Absolute address, [944](#page-943-0) Diagnostics, [931](#page-930-0), [946](#page-945-0) Enlarging/reducing the ladder diagram, [944](#page-943-0) Ladder editor, [931](#page-930-0) loading, [932](#page-931-0) Resetting processing times, [932](#page-931-0) Search function, [958](#page-957-0) Shortcuts, [942](#page-941-0) Symbolic address, [944](#page-943-0) User interface, [941](#page-940-0) PLC user programs editing, [949](#page-948-0) Plunge turning - CYCLE952 Function, [484](#page-483-0) Input simple, [486](#page-485-0) Parameter - input complete, [488](#page-487-0) Parameter - input simple, [490](#page-489-0) Plunge turning residual material - CYCLE952 Function, [490](#page-489-0) Parameter, [492](#page-491-0) POCKET3 - rectangular pocket Function, [496](#page-495-0) Input simple, [497](#page-496-0) Parameter - input complete, [503](#page-502-0) Parameter - input simple, [503](#page-502-0) POCKET4 - circular pocket Function, [506](#page-505-0) Input simple, [507](#page-506-0) Parameter - input complete, [513](#page-512-0) Parameter - input simple, [513](#page-512-0) Polar coordinates Overview, [300](#page-299-0) Position pattern Block search, [170](#page-169-0) Positioning Magazine, [768](#page-767-0) Multitool, [791](#page-790-0) Positions display, [408](#page-407-0) Hiding, [408](#page-407-0) Predrilling contour pocket - CYCLE64 Function - Centering, [597](#page-596-0) Function - Predrilling, [597](#page-596-0) Parameter - Centering, [600](#page-599-0) Parameter - Predrilling, [602](#page-601-0)

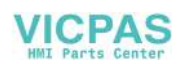

Preview Program, [813](#page-812-0) Processing times reset in the PLC user program, [932](#page-931-0) Product support, [28](#page-27-0) Program Closing, [799](#page-798-0) Copying, [816](#page-815-0) Correcting, [161](#page-160-0) Creating with cycle support, [274](#page-273-0) Deleting, [818](#page-817-0) Editing, [177](#page-176-0) Executing, [801](#page-800-0) Highlight, [814](#page-813-0) Inserting, [816](#page-815-0) Managing, [793](#page-792-0) Naming convention, [803](#page-802-0) Open, [799](#page-798-0) opening additional programs, [184](#page-183-0) Preview, [813](#page-812-0) Properties, [819](#page-818-0) Renumbering blocks, [182](#page-181-0) Replacing text, [179](#page-178-0) Running-in, [158](#page-157-0) Searching for a program position, [177](#page-176-0) Selecting, [157,](#page-156-0) [814](#page-813-0) Teach-in, [895](#page-894-0) Program block Access protection, [948](#page-947-0) adding, [947](#page-946-0) Changing, [316](#page-315-0) Copying and inserting, [180](#page-179-0) creating, [945](#page-944-0), [947](#page-946-0) Creating, [183](#page-182-0) Delete, [180](#page-179-0) deleting, [952](#page-951-0) editing, [945](#page-944-0), [947,](#page-946-0) [949](#page-948-0), [950](#page-949-0) Information, [940](#page-939-0), [945](#page-944-0) insert, [180](#page-179-0) linked, [294](#page-293-0) Multi-channel support, [704](#page-703-0) Numbering, [181,](#page-180-0) [182](#page-181-0) opening in the window, [948](#page-947-0) Repeat, [313](#page-312-0) Replacing, [308](#page-307-0) Search, [177](#page-176-0) Selecting, [180](#page-179-0) Structure, [294](#page-293-0) Program control activate, [173](#page-172-0) Modes of operation, [172](#page-171-0) Multi-channel view, [718](#page-717-0)

Program correction, [161](#page-160-0) Program header, [305](#page-304-0) Program level, [160](#page-159-0) Program list, [809](#page-808-0) Program Manager, [793](#page-792-0) Displaying HTML documents, [826](#page-825-0) Displaying PDF documents, [826](#page-825-0) Searching for directories and files, [811](#page-810-0) Program runtime, [236](#page-235-0) Program settings - ShopTurn program Changing, [317](#page-316-0) Parameters, [318](#page-317-0) Program status, [943](#page-942-0) Program views G code program, [266](#page-265-0) ShopTurn program, [288](#page-287-0) Programmed stop 1, [172](#page-171-0) Programmed stop 2, [172](#page-171-0) Programming variables G code program, [284](#page-283-0) ShopTurn program, [325](#page-324-0) Properties Directory, [819](#page-818-0) Program, [819](#page-818-0) Protection levels Softkeys, [71](#page-70-0) PRT (no axis motion), [172](#page-171-0)

# **Q**

Quantity, [315](#page-314-0)

# **R**

R parameters, [212](#page-211-0) Backing up, [843](#page-842-0) Reactivating Multitool, [789](#page-788-0) Tool, [763](#page-762-0) Reaming - CYCLE85 Function, [357](#page-356-0) Parameter, [359](#page-358-0) Record tools, [840](#page-839-0) Rectangular pocket - POCKET3 Function, [496](#page-495-0) Input simple, [497](#page-496-0) Parameter - input complete, [503](#page-502-0) Parameter - input simple, [503](#page-502-0) Rectangular spigot - CYCLE76 Function, [516](#page-515-0) Input simple, [517](#page-516-0)

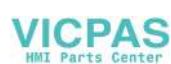

Parameter - input complete, [520](#page-519-0) Parameter - input simple, [520](#page-519-0) Reference, [96](#page-95-0) Relocating Multitool, [790](#page-789-0) Tool, [768](#page-767-0) Remote access Allowing, [869](#page-868-0) Setting, [868](#page-867-0) Remote diagnostics, [868](#page-867-0) Exit, [871](#page-870-0) Requesting, [870](#page-869-0) Removing tool Multitool, [787](#page-786-0) Repeat positions Function, [409](#page-408-0) Parameter, [410](#page-409-0) Replacement tool number, [748](#page-747-0) Repositioning, [162](#page-161-0) Retract, [147](#page-146-0) RG0 (reduced rapid traverse), [172](#page-171-0) Row position pattern - HOLES1 Parameter, [397](#page-396-0) Row position pattern – HOLES1 Function, [396](#page-395-0)

# **S**

Save Parameter, [843](#page-842-0) SB (single blocks), [172](#page-171-0) SB1, [158](#page-157-0) SB2, [158](#page-157-0) SB3, [158](#page-157-0) Screen layout, [82](#page-81-0) Screenshots Copy, [857](#page-856-0) Creating, [857](#page-856-0) Search in the Program Manager, [811](#page-810-0) Search function PLC user program, [958](#page-957-0) Search mode, [168](#page-167-0) Search pointer, [166](#page-165-0) Searching Logbook entry, [867](#page-866-0) Select, [780](#page-779-0) Selecting Directory, [814](#page-813-0) Program, [814](#page-813-0) Send feedback, [26](#page-25-0) Service Planner, [929](#page-928-0)

Setting actual values, (See setting zero offsets) Setting milling tool - CYCLE800 Function, [632](#page-631-0) Parameter, [633](#page-632-0) Settings Collision avoidance, [734](#page-733-0) Editor, [185](#page-184-0) For automatic operation, [238](#page-237-0) For manual operation, [154](#page-153-0) Measurement result log, [117](#page-116-0) Multi-channel function, [707](#page-706-0) Multi-channel view, [685](#page-684-0) Teach-in, [904](#page-903-0) Tool lists, [782](#page-781-0) Setup data Backing up, [836](#page-835-0) reading in, [838](#page-837-0) ShopTurn program Approach/retraction cycle, [327](#page-326-0) Approach/retraction of machining cycle, [296](#page-295-0) Circle with known center point, [662](#page-661-0) Circle with known radius, [664](#page-663-0) Clamping the spindle, [516](#page-515-0) Creating, [303,](#page-302-0) [805](#page-804-0) Cutting edge (D), [309](#page-308-0) Cutting rate (V), [310](#page-309-0) Entering the quantity of workpieces, [315](#page-314-0) Feedrate (F), [309](#page-308-0) Graphic view, [288](#page-287-0) Machining planes, [295](#page-294-0) Machining step program, [287](#page-286-0) Machining type, [311](#page-310-0) Machining with traversable counter-spindle, [671](#page-670-0) Polar coordinates, [666](#page-665-0) Program blocks, [308](#page-307-0) Program header, [305](#page-304-0) Program settings, [317](#page-316-0) Programming variables, [325](#page-324-0) Radius compensation, [309](#page-308-0) Spindle speed (S), [310](#page-309-0) Straight and circle, [658](#page-657-0) Straight line, [661](#page-660-0) Straight line polar, [668](#page-667-0) Structure, [294](#page-293-0) Tool (T), [309](#page-308-0) **Shortcuts** Operator panel fronts, [38](#page-37-0) Sidescreen ABC keyboard, [92](#page-91-0) MCP, [92](#page-91-0) Navigation bar, [86](#page-85-0) Operator controls, [86](#page-85-0)

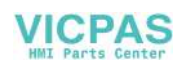

Overview, [86](#page-85-0) Pages, [92](#page-91-0) Requirements, [86](#page-85-0) Show, [88](#page-87-0) Standard widgets, [88](#page-87-0) Widgets, [86](#page-85-0) Siemens Industry Online Support App, [28](#page-27-0) Simulation Alarm display, [264](#page-263-0) Changing the feedrate, [258](#page-257-0) Changing the graphic section, [262](#page-261-0) Manual Machine, [889](#page-888-0) Moving the graphic, [261](#page-260-0) Multi-channel support, [715](#page-714-0) Non-modal, [259](#page-258-0) Program control, [258](#page-257-0) Rotating the graphic, [261](#page-260-0) Showing and hiding the path display, [256](#page-255-0) Views for multi-channel support, [716](#page-715-0) Simultaneous recording, [243](#page-242-0) Blank input, [256](#page-255-0) Changing the graphic section, [262](#page-261-0) Moving the graphic, [261](#page-260-0) Rotating the graphic, [261](#page-260-0) Single block Coarse (SB1), [158](#page-157-0) Fine (SB3), [158](#page-157-0) SINUMERIK, [21](#page-20-0) SINUMERIK Operate Gen. 2 Screen layout, [82](#page-81-0) Skip blocks, [173](#page-172-0) SKP (skip blocks), [173](#page-172-0) SLOT1 - longitudinal slot Function, [534](#page-533-0) Input simple, [536](#page-535-0) Parameter - input complete, [541](#page-540-0) Parameter - input simple, [541](#page-540-0) SLOT2 - circumferential slot Function, [545](#page-544-0) Input simple, [546](#page-545-0) Parameter - input complete, [550](#page-549-0) Parameter - input simple, [550](#page-549-0) SMS messages, [915](#page-914-0) Log, [922](#page-921-0) Special characters, [37](#page-36-0) Spindle positioning by CYCLE806, [644](#page-643-0) Spindle chuck data Parameter, [130](#page-129-0) Store chuck dimensions, [128](#page-127-0)

Spindle data Actual value window, [56](#page-55-0) Spindle speed limitation, [128](#page-127-0) Standard scope, [22](#page-21-0) Standard widget Actual values, [88](#page-87-0) Alarms, [89](#page-88-0) Axle load, [90](#page-89-0) Camera, [92](#page-91-0) Service life, [91](#page-90-0) Tool, [90](#page-89-0) Variables, [90](#page-89-0) Zero point, [89](#page-88-0) Starting hole, [170](#page-169-0) Startup, [95](#page-94-0) Status display, [51](#page-50-0) Stock removal in JOG, [149](#page-148-0) Parameters, [150,](#page-149-0) [151](#page-149-0) Stock removal - CYCLE951 Function, [411](#page-410-0) Parameter, [414](#page-413-0) Stock removal - CYCLE952 Function, [463](#page-462-0) Input simple, [468](#page-467-0) Parameter - input complete, [471](#page-470-0) Parameter - input simple, [473](#page-472-0) Stock removal residual material - CYCLE952 Function, [473](#page-472-0) Parameter, [475](#page-474-0) Straight line, [658](#page-657-0) Manual Machine, [880](#page-879-0) Subprogram Parameters, [639](#page-638-0) Surface Turning - CYCLE953 Function, [639](#page-638-0) Parameter, [640](#page-639-0) Switching over Coordinate system, [103](#page-102-0) Swiveling - CYCLE800 Function, [621](#page-620-0) Parameter, [628](#page-627-0) Symbol tables, [955](#page-954-0) Symbolic identifiers displaying in the network, [954](#page-953-0) Synchronization commands Display, [268](#page-267-0), [290](#page-289-0) Synchronized actions Displaying status, [225](#page-224-0) Synchronized view Multi-channel editor, [707](#page-706-0)

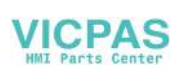

Synchronizing a counter-spindle Function, [724](#page-723-0) Multi-channel support, [724](#page-723-0) Parameters, [725](#page-724-0) System data Displaying HTML documents, [826](#page-825-0) Displaying PDF documents, [826](#page-825-0)

# **T**

Tailstock, [130](#page-129-0) Tapping with compensating chuck - CYCLE840 Function, [378](#page-377-0) Input simple, [379](#page-378-0) Parameter - input complete, [384](#page-383-0) Parameter - input simple, [384](#page-383-0) Tapping without compensating chuck - CYCLE84 Function, [378](#page-377-0) Input simple, [379](#page-378-0) Parameter - input complete, [384](#page-383-0) Parameter - input simple, [384](#page-383-0) Teach-in, [895](#page-894-0) Changing blocks, [898](#page-897-0) Circle intermediate position CIP, [901](#page-900-0) Continuous-path mode, [903](#page-902-0) Deleting blocks, [899](#page-898-0) General sequence, [895](#page-894-0) Inserting a position, [901](#page-900-0) Inserting blocks, [898](#page-897-0) Motion type, [902](#page-901-0) Parameter, [902](#page-901-0) Rapid traverse G0, [901](#page-900-0) Selecting, [897](#page-896-0) Selecting a block, [899](#page-898-0) Settings, [904](#page-903-0) Traversing block G1, [901](#page-900-0) Technical support, [28](#page-27-0) **Templates** Creating, [810](#page-809-0) Storage locations, [810](#page-809-0) Thread Re-machining, [152](#page-151-0) Synchronizing, [152](#page-151-0) Thread centered Function, [650](#page-649-0) Parameters, [653](#page-652-0) Thread chain - CYCLE98 Function, [441](#page-440-0) Input simple, [442](#page-441-0) Parameter - input complete, [444](#page-443-0) Parameter - input simple, [446](#page-445-0)

Thread milling - CYCLE70 Function, [566](#page-565-0) Parameter, [568](#page-567-0) Thread turning - CYCLE99 Function - Face thread, [423](#page-422-0) Function - Longitudinal thread, [423](#page-422-0) Function - Tapered thread, [423](#page-422-0) Input simple, [423](#page-422-0) Parameter - Input complete - face thread, [438](#page-437-0) Parameter - Input complete - longitudinal thread, [428](#page-427-0) Parameter - Input complete - tapered thread, [433](#page-432-0) Parameter - Input simple- face thread, [440](#page-439-0) Parameter - Input simple- longitudinal thread, [430](#page-429-0) Parameter - Input simple- tapered thread, [435](#page-434-0) Tip angle, [749](#page-748-0) Tool Change type, [781](#page-780-0) Changing the cutting edge position, [781](#page-780-0) Creating, [753](#page-752-0) delete, [755](#page-754-0) Details, [771](#page-770-0) Dimensioning, [743](#page-742-0) Loading, [756](#page-755-0) Measure manually, [107](#page-106-0) Measurement, [754](#page-753-0) Measurement result log, [112](#page-111-0) Measuring, [107](#page-106-0) measuring using a magnifying glass, [111](#page-110-0) Reactivating, [763](#page-762-0) Relocating, [768](#page-767-0) Unloading, [756](#page-755-0) Tool change Coolant, [750](#page-749-0) Tool change point Approach, [329](#page-328-0) Tool data Actual value window, [55](#page-54-0) Backing up, [836](#page-835-0) reading in, [838](#page-837-0) Tool list, [748](#page-747-0) Tool lists Settings, [782](#page-781-0) Tool management, [737](#page-736-0) List filtering, [776](#page-775-0) Sorting lists, [775](#page-774-0) Tool parameters, [743](#page-742-0) Tool types, [740](#page-739-0) Touch operator controls Cancel alarms, [84](#page-83-0) Changing the channel, [84](#page-83-0) Training, [28](#page-27-0)

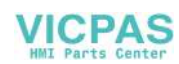

Transformed view, [782](#page-781-0) TTD file Open, [841](#page-840-0) Turning Manual Machine, [885](#page-884-0) Turning tool positioning with clamping angle, [644](#page-643-0)

# **U**

Undercut - CYCLE940 Function - DIN thread, [420](#page-419-0) Function - Form E, [418](#page-417-0) Function - Form F, [418](#page-417-0) Function - Thread, [420](#page-419-0) Parameter - DIN thread, [422](#page-421-0) Parameter - Form E, [419](#page-418-0) Parameter - Form F, [420](#page-419-0) Parameter - Thread, [423](#page-422-0) Unique cutting edge number, [750](#page-749-0) Unit of measurement switching, [103](#page-102-0) USB drive, [797](#page-796-0) User agreement, [97](#page-96-0) User variables, [210](#page-209-0) Activating, [218](#page-217-0) Backing up, [843](#page-842-0) Channel GUD, [215](#page-214-0) Defining, [218](#page-217-0) Global GUD, [214,](#page-213-0) [218](#page-217-0) Global R parameters, [211](#page-210-0) Local LUD, [216](#page-215-0) Program PUD, [217](#page-216-0) R parameters, [212](#page-211-0) Searching, [217](#page-216-0)

# **V**

Variable screen forms, [862](#page-861-0) Virtual keyboard "SINUMERIK Operate Generation 2" user interface, [84](#page-83-0) Virtual keys ABC keyboard, [86](#page-85-0) MCP keys, [86](#page-85-0)

# **W**

Wear list, [761](#page-760-0) Websites of third-party companies, [23](#page-22-0) Widgets, [86](#page-85-0)

Work offsets Calling, [312](#page-311-0) Delete, [125](#page-124-0) Overview, [119,](#page-118-0) [120](#page-119-0) Work plan ShopTurn program, [288](#page-287-0) Working area limitation, [127](#page-126-0) Workpiece Creating, [804](#page-803-0) Starting machining, [155](#page-154-0) Stopping machining, [155,](#page-154-0) [156](#page-155-0) Workpiece counter, [236](#page-235-0) Workpiece zero Measurement result log, [115](#page-114-0)

# **Z**

Zero offsets Active ZO, [120](#page-119-0) Displaying details, [123](#page-122-0) Settable ZO, [122](#page-121-0) Setting, [105](#page-104-0) Zero point DXF file, [194](#page-193-0) Zero point settings Backing up, [836](#page-835-0) reading in, [838](#page-837-0)

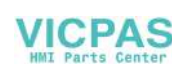